# MASCHINE MK3 MANUEL D'UTILISATION

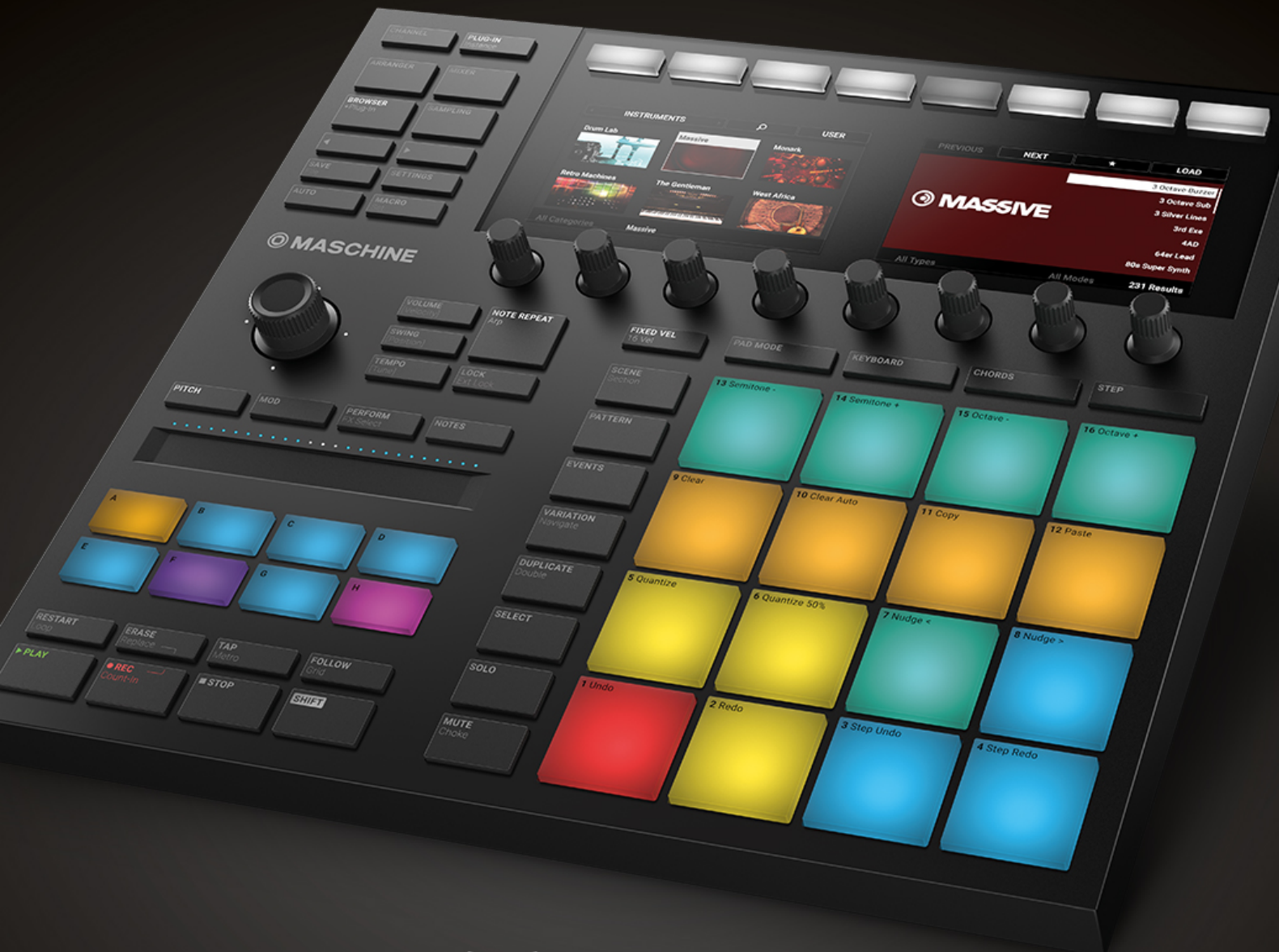

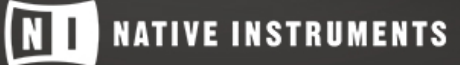

THE FUTURE OF SOUND

Les informations contenues dans ce document peuvent être modifiées à tout moment sans préavis et n'engagent pas la responsabilité de Native Instruments GmbH. Le logiciel décrit dans ce document est soumis à l'acceptation d'un Accord de Licence et sa copie sur tout autre support est interdite. Aucune partie de ce manuel ne peut être copiée, reproduite, transférée ni enregistrée, sous quelque forme que ce soit et pour quelque usage que ce soit, sans l'accord écrit préalable de Native Instruments GmbH, dénommée ci-après Native Instruments.

« Native Instruments », « NI » et les logos associés sont des marques (déposées) de Native Instruments GmbH.

ASIO, VST, HALion and Cubase are registered trademarks of Steinberg Media Technologies GmbH.

Tous les autres produits et noms de sociétés sont des marques™ ou des marques déposées© de leurs propriétaires respectifs. Leur utilisation n'implique aucune afilliation ou approbation de leurs parts.

Écrit par : David Gover, Nicolas Sidi Traduit par : Nicolas Durand

Version du logiciel : 2.7.7 (07/2018)

version du contrôleur : MASCHINE MK3

Nous remercions tout particulièrement l'équipe des bêta-testeurs dont l'aide nous est précieuse, non seulement pour trouver et corriger les bogues, mais aussi pour continuellement améliorer ce produit !

#### **NATIVE INSTRUMENTS GmbH**

Schlesische Str. 29-30 D-10997 Berlin Germany [www.native-instruments.de](http://www.native-instruments.de/)

#### **NATIVE INSTRUMENTS K.K.**

YO Building 3F Jingumae 6-7-15, Shibuya-ku, Tokyo 150-0001 Japan [www.native-instruments.co.jp](http://www.native-instruments.co.jp/)

#### **NATIVE INSTRUMENTS FRANCE SARL**

113 Rue Saint-Maur 75011 Paris France

[www.native-instruments.com](C:\Users\christian.schulz\AppData\Local\Temp\ST4\Word\www.native-instruments.com)

#### **NATIVE INSTRUMENTS North America, Inc.**

6725 Sunset Boulevard 5th Floor Los Angeles, CA 90028 USA [www.native-instruments.com](http://www.native-instruments.com/)

#### **NATIVE INSTRUMENTS UK Limited**

18 Phipp Street London EC2A 4NU UK [www.native-instruments.co.uk](C:\Users\christian.schulz\AppData\Local\Temp\ST4\Word\www.native-instruments.co.uk)

#### **SHENZHEN NATIVE INSTRUMENTS COMPANY Limited**

203B & 201B, Nanshan E-Commerce Base Of Innovative Services

Shi Yun Road, Shekou, Nanshan, Shenzhen China

[www.native-instruments.com](C:\Users\christian.schulz\AppData\Local\Temp\ST4\Word\www.native-instruments.com)

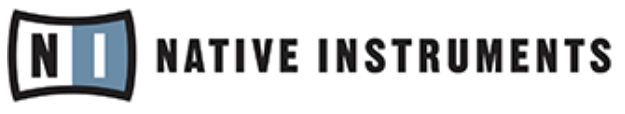

© NATIVE INSTRUMENTS GmbH, 2018. Tous droits réservés.

# Table des matières

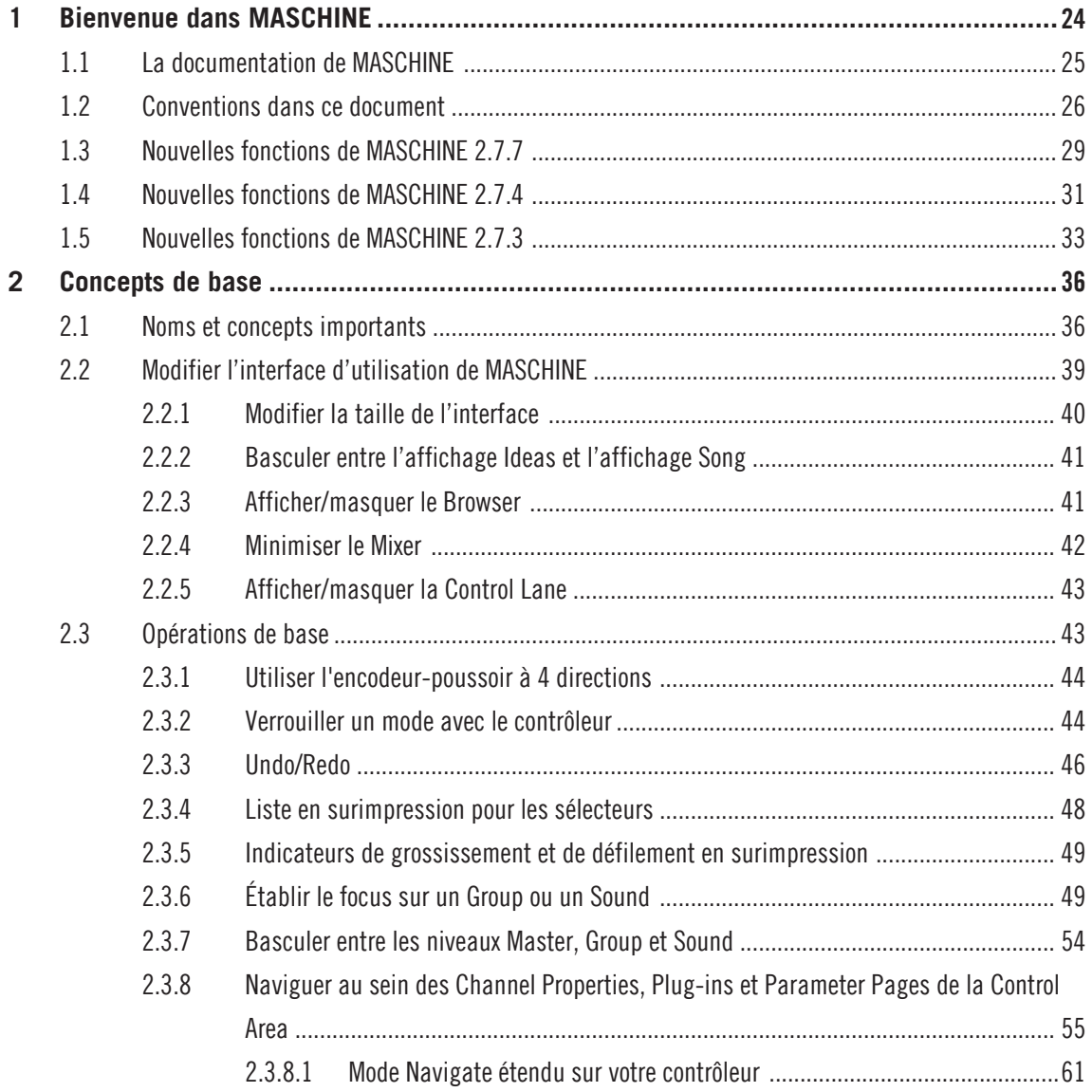

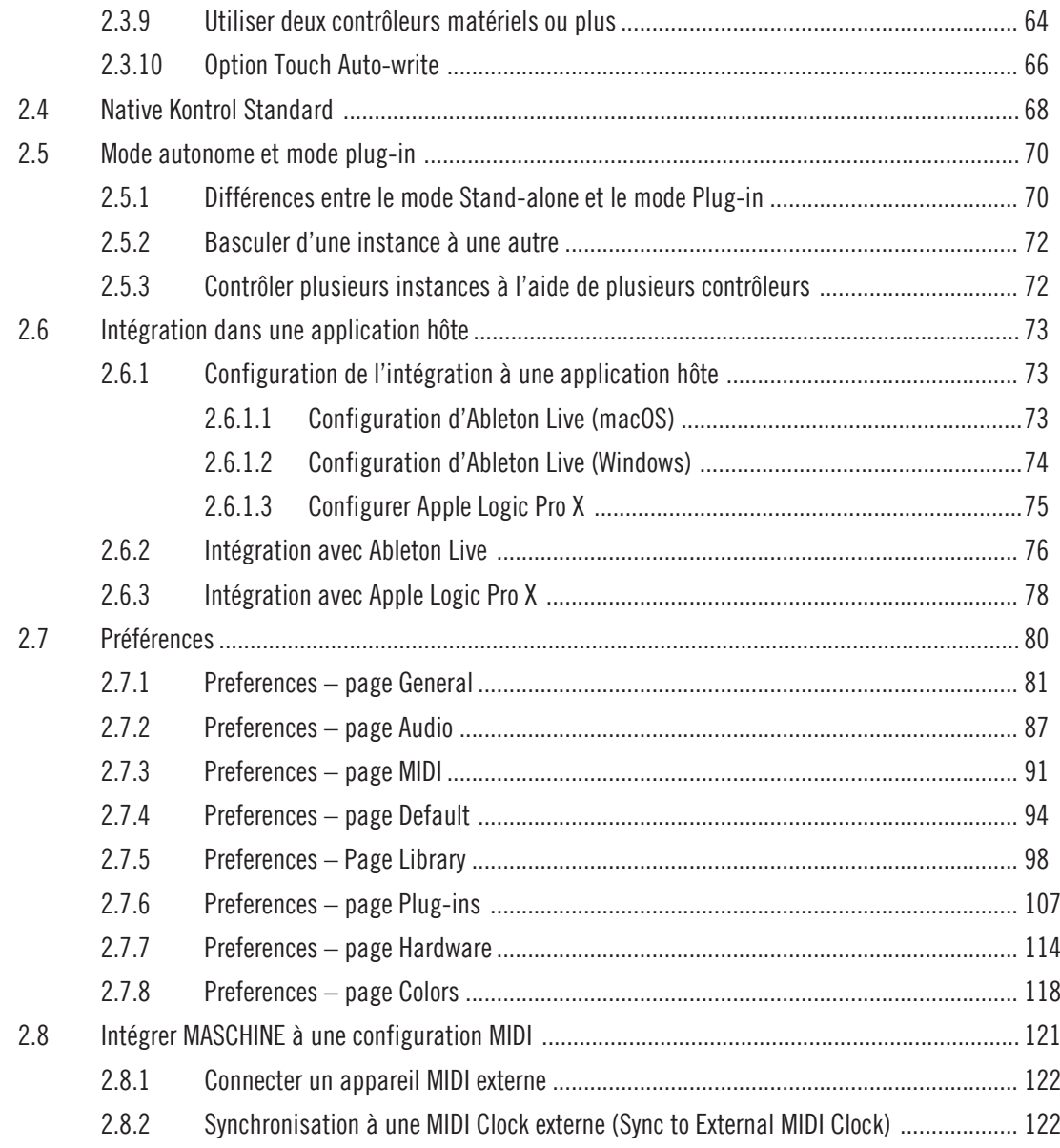

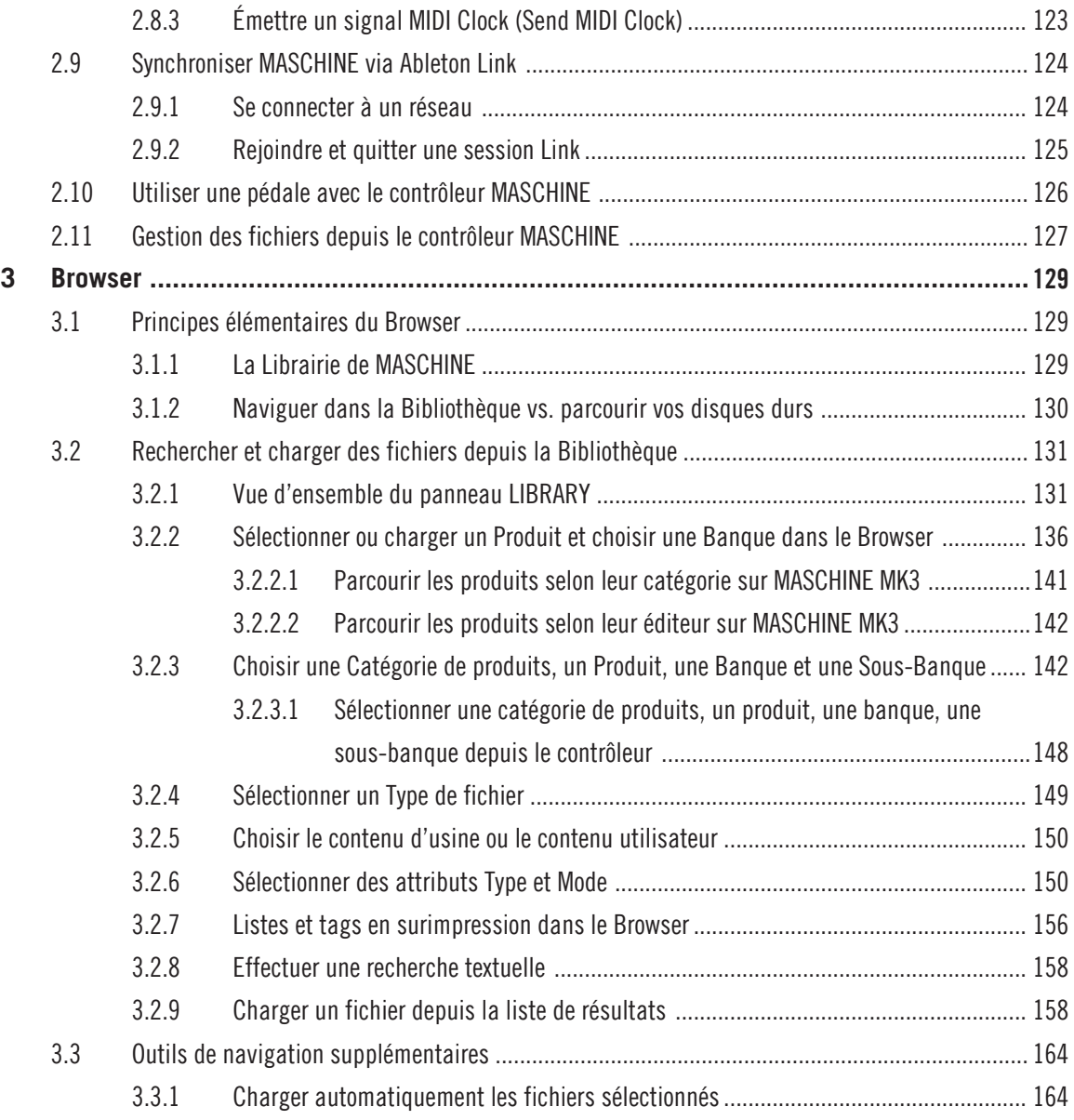

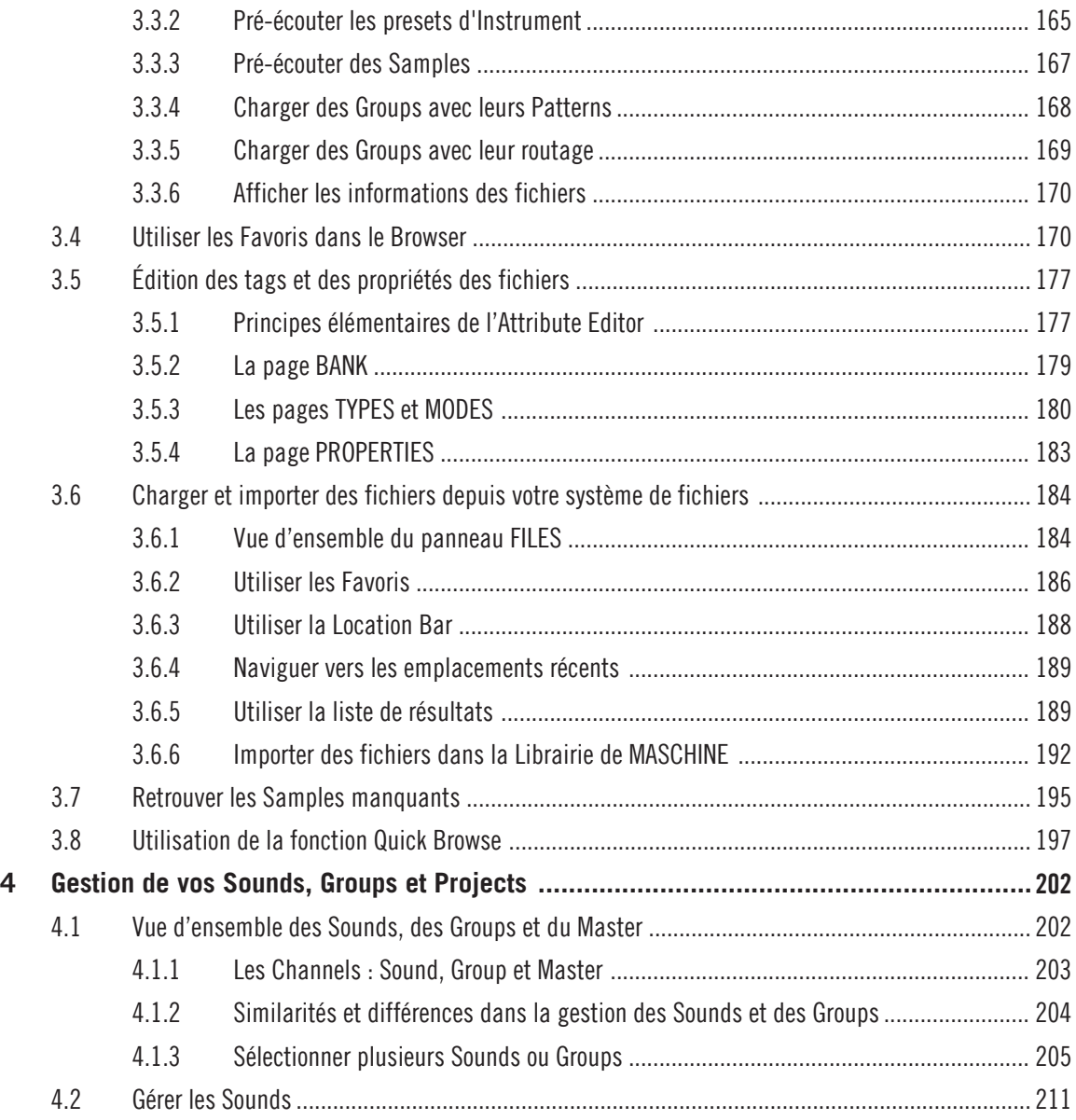

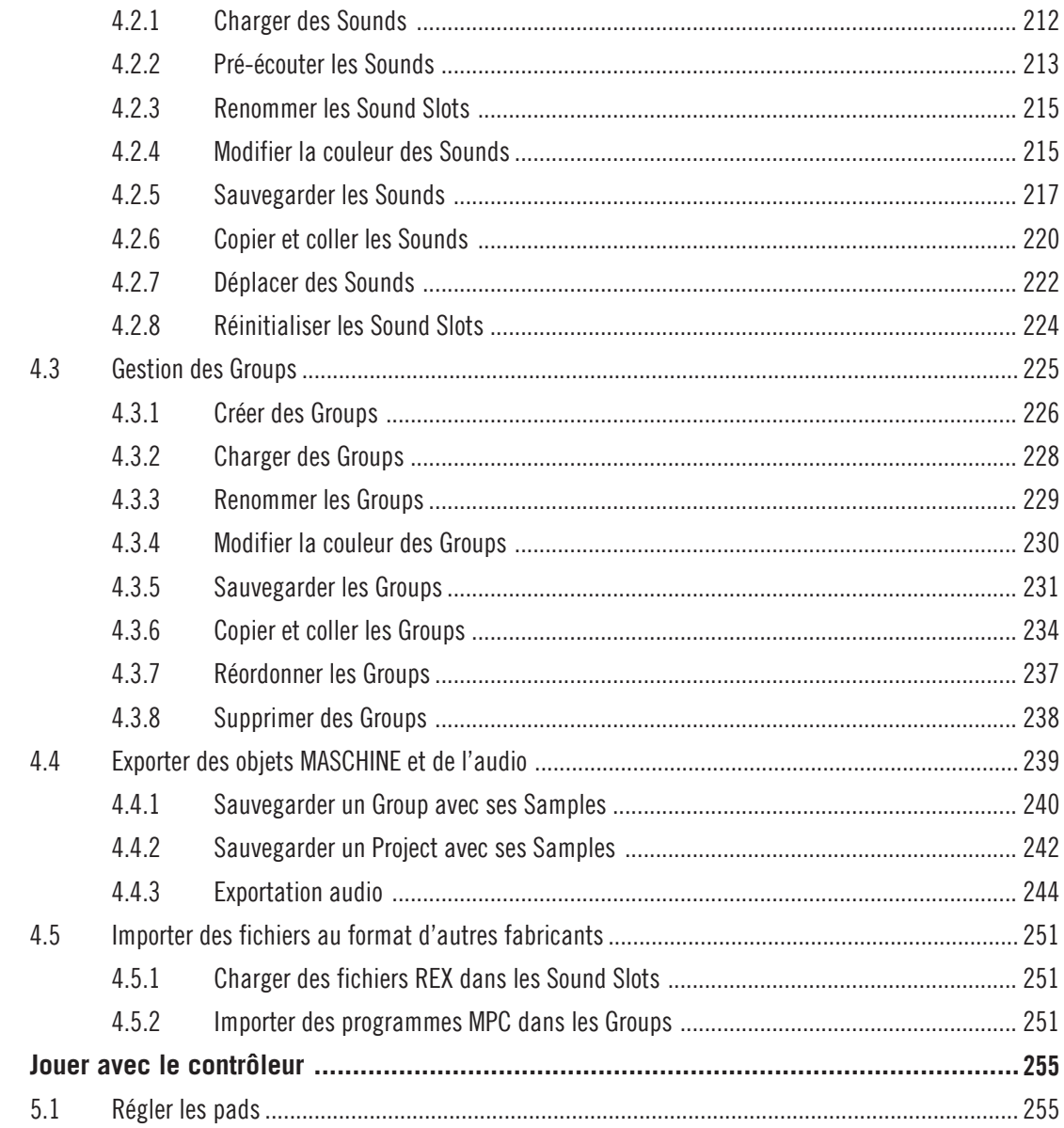

 $5\phantom{a}$ 

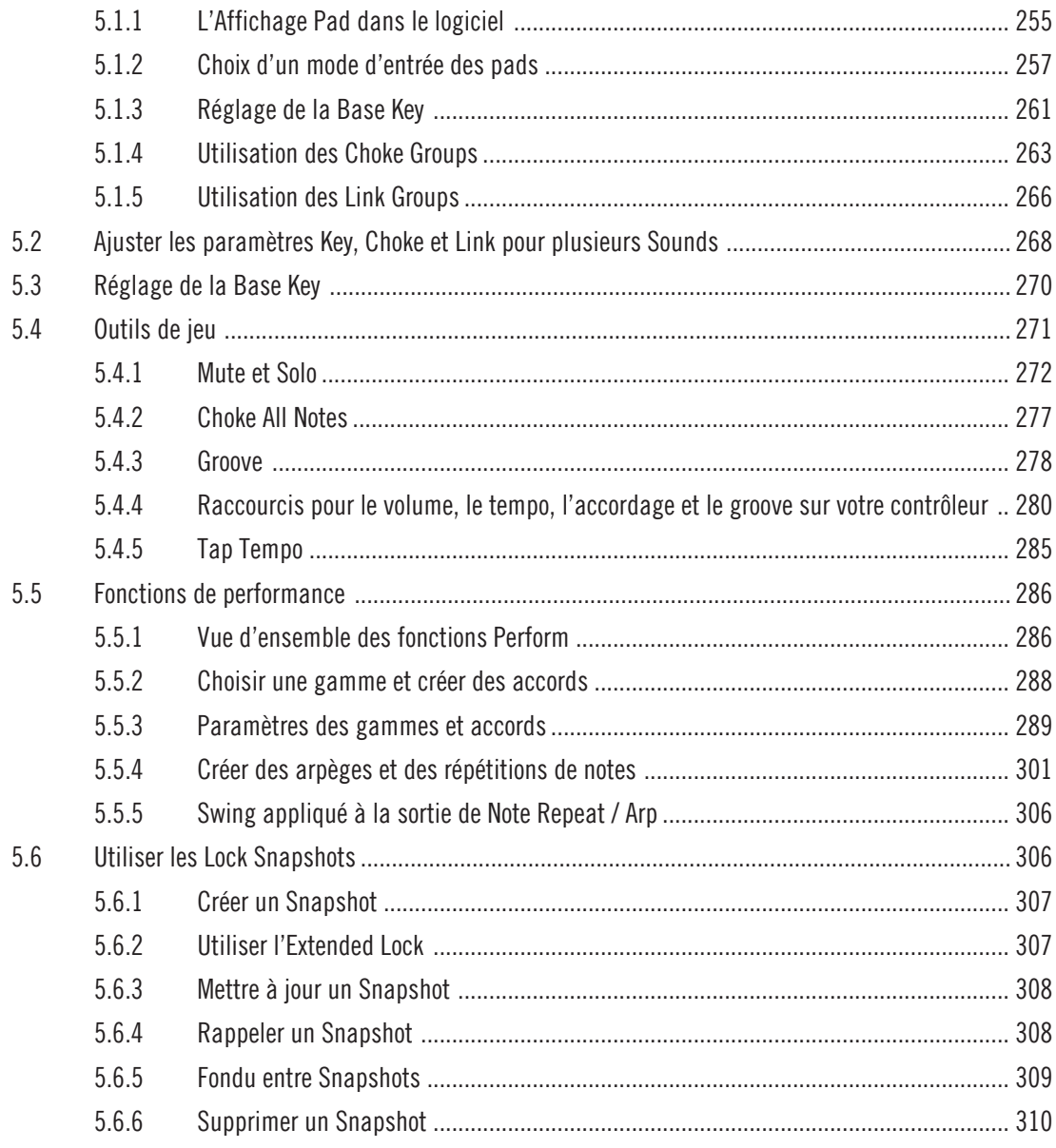

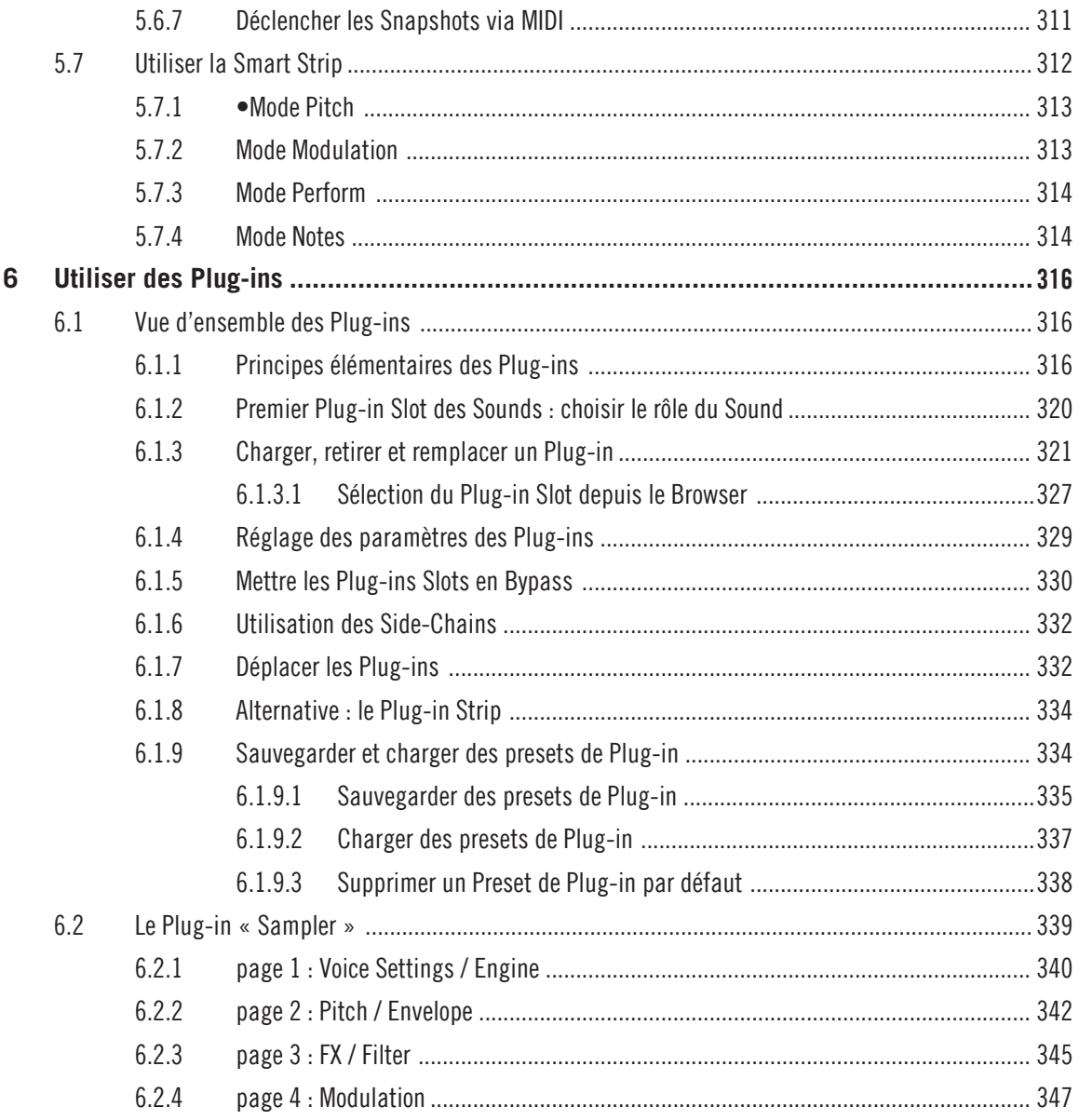

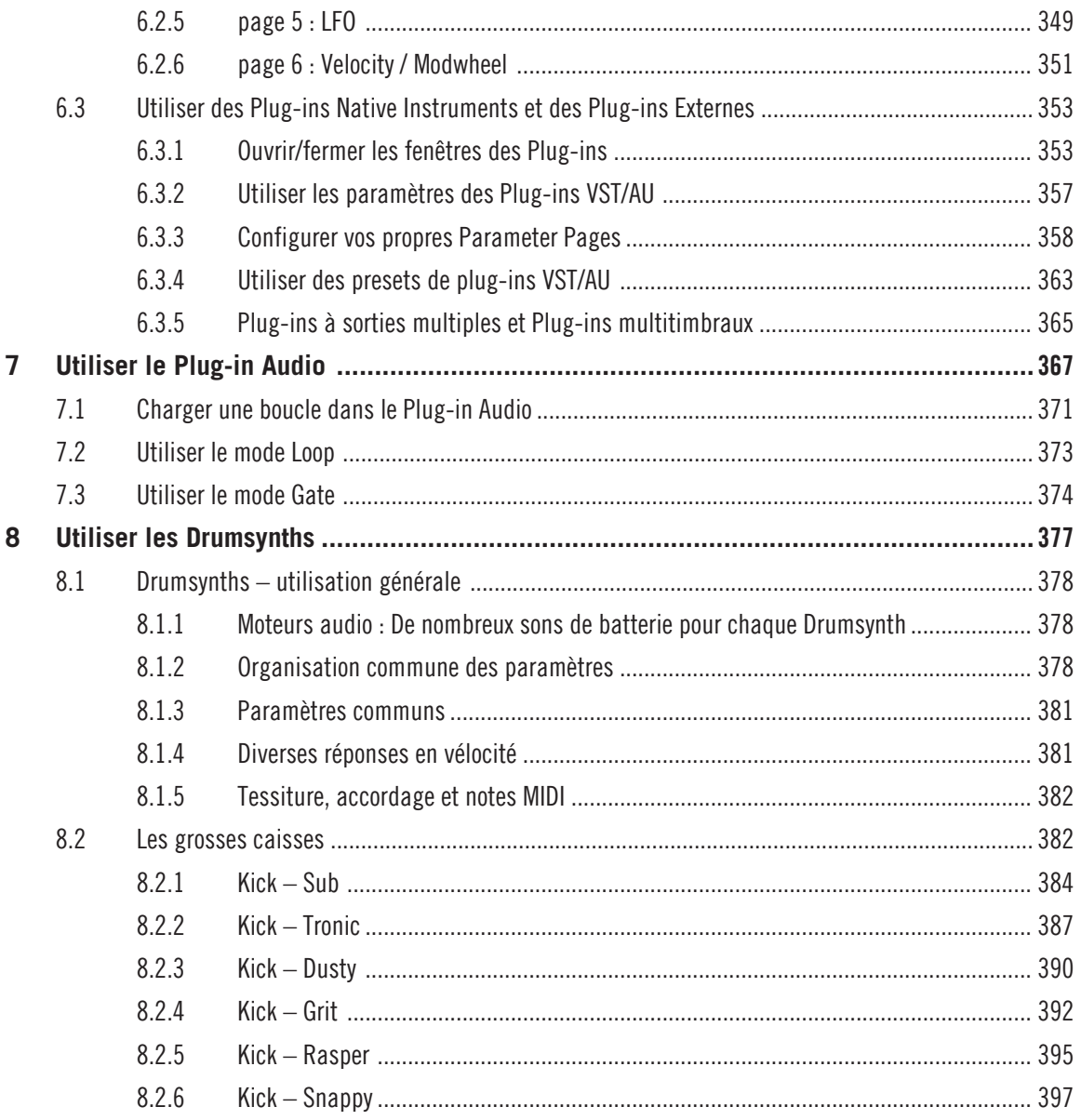

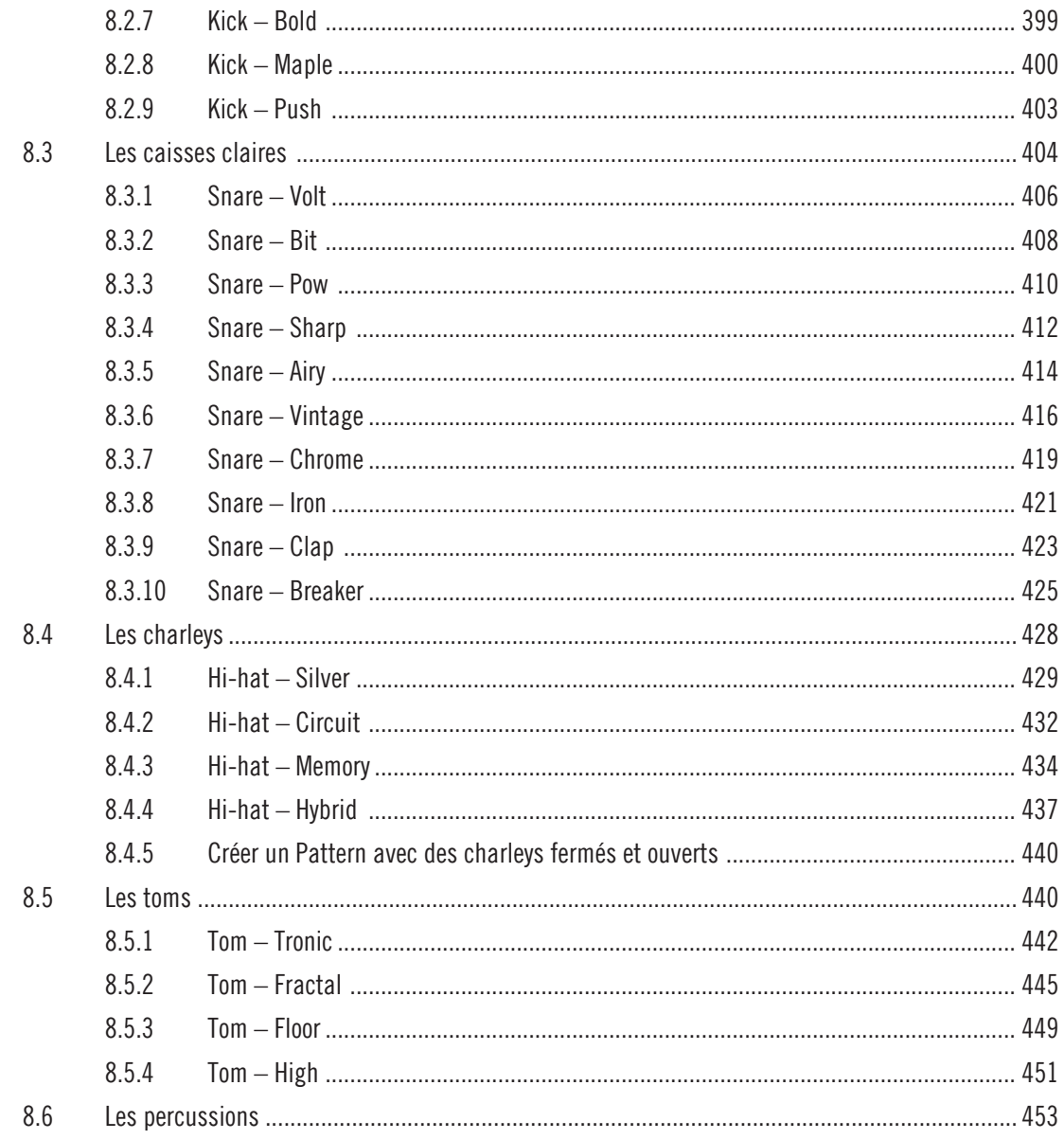

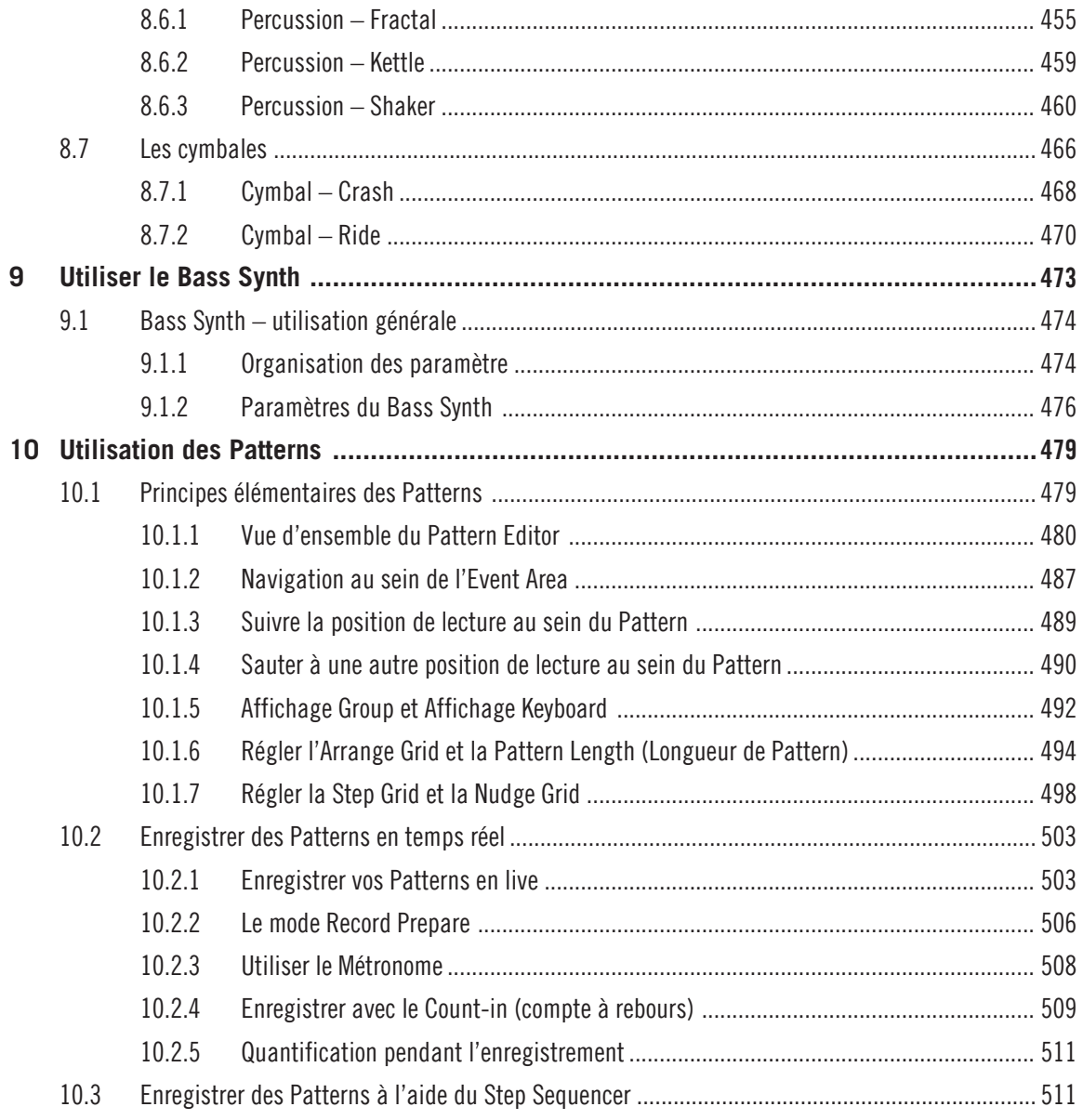

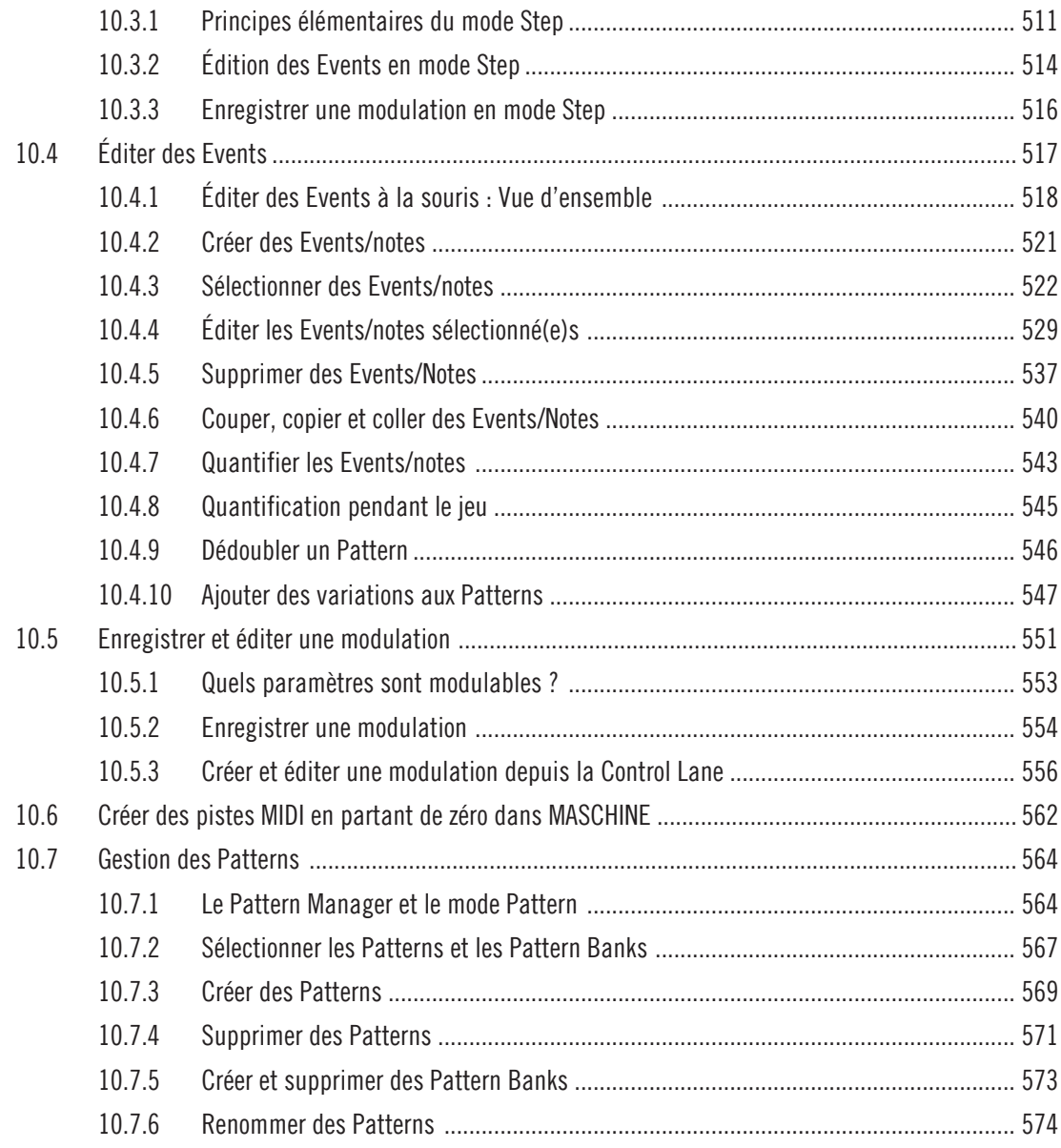

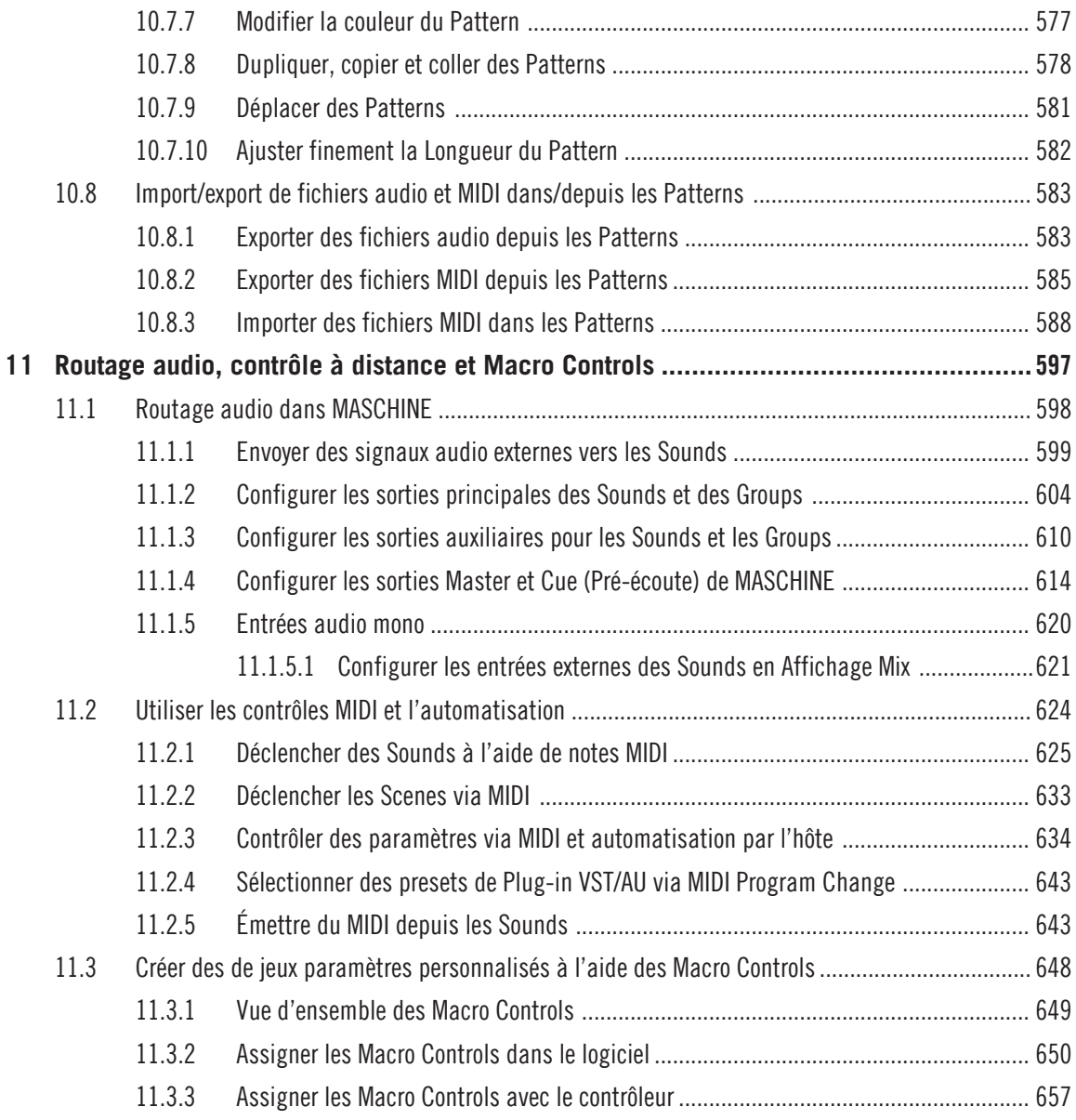

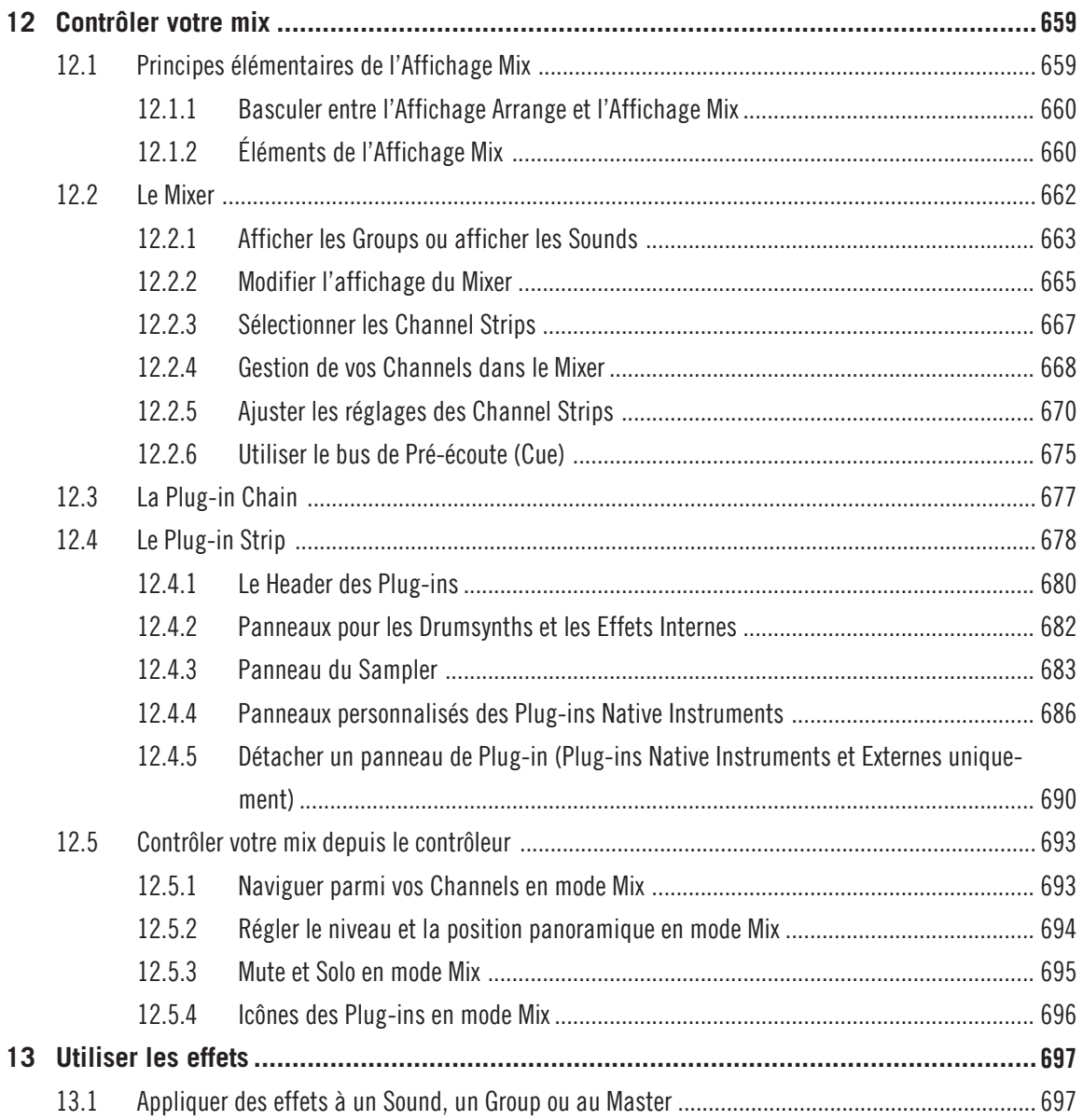

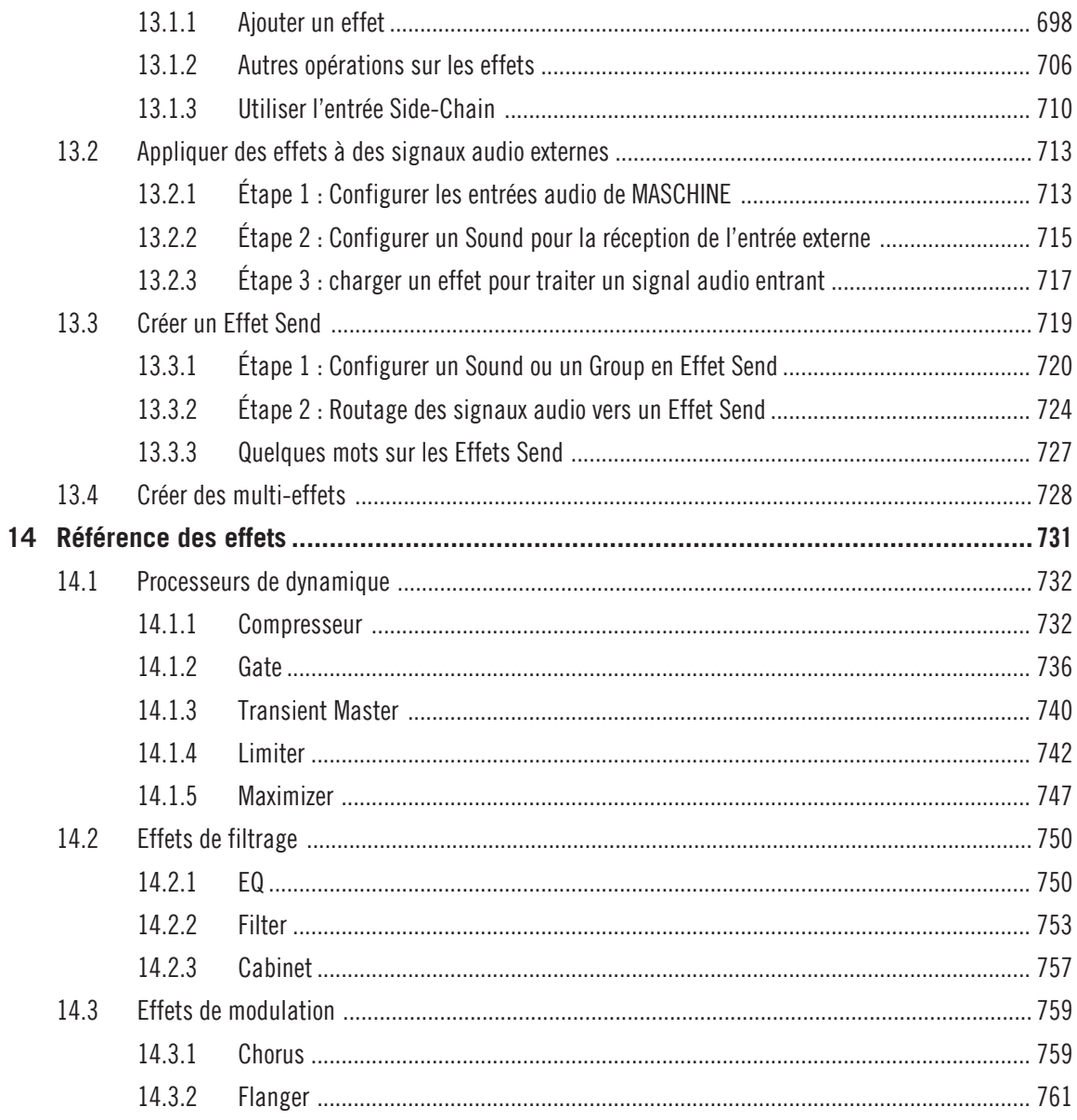

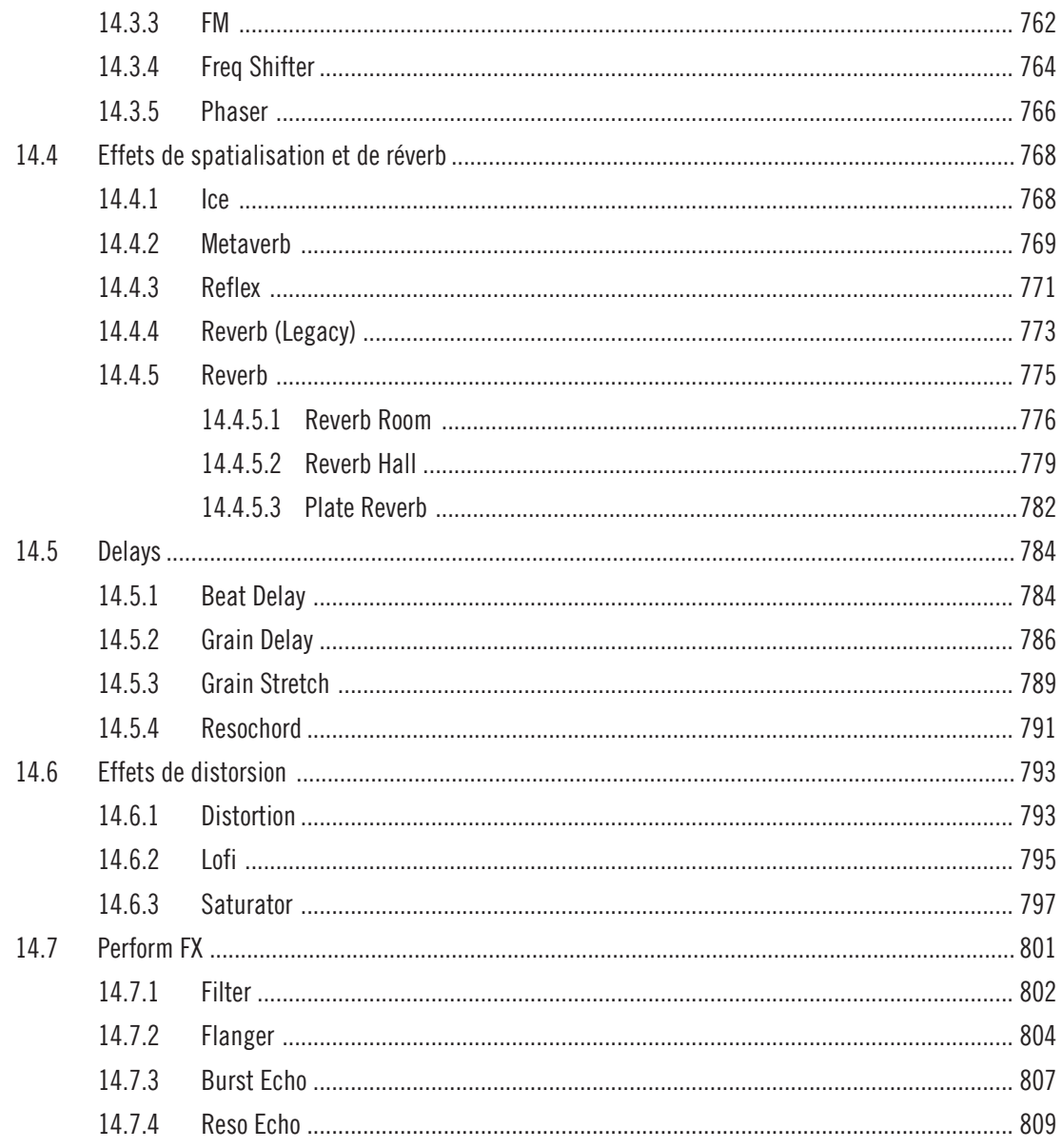

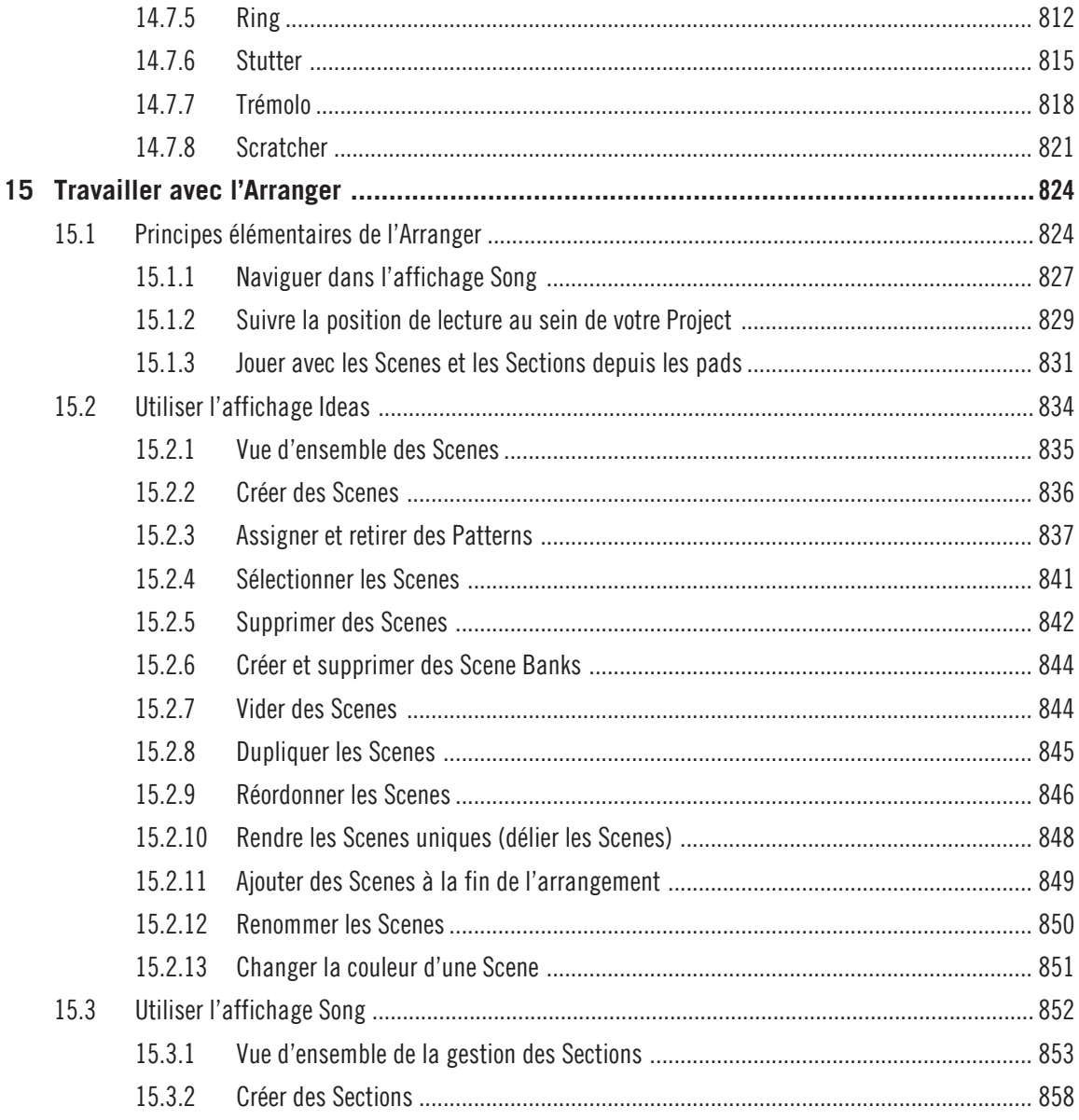

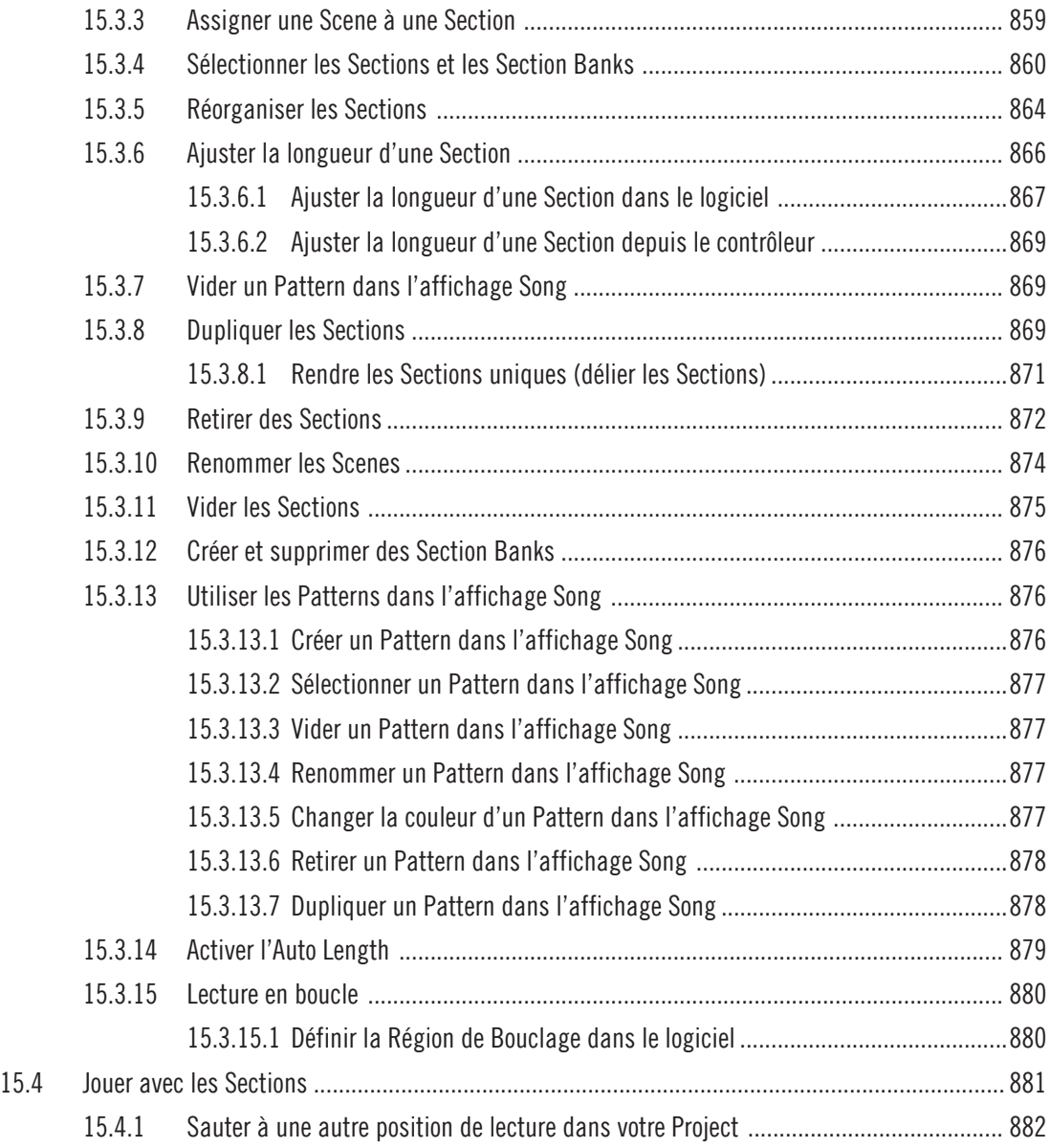

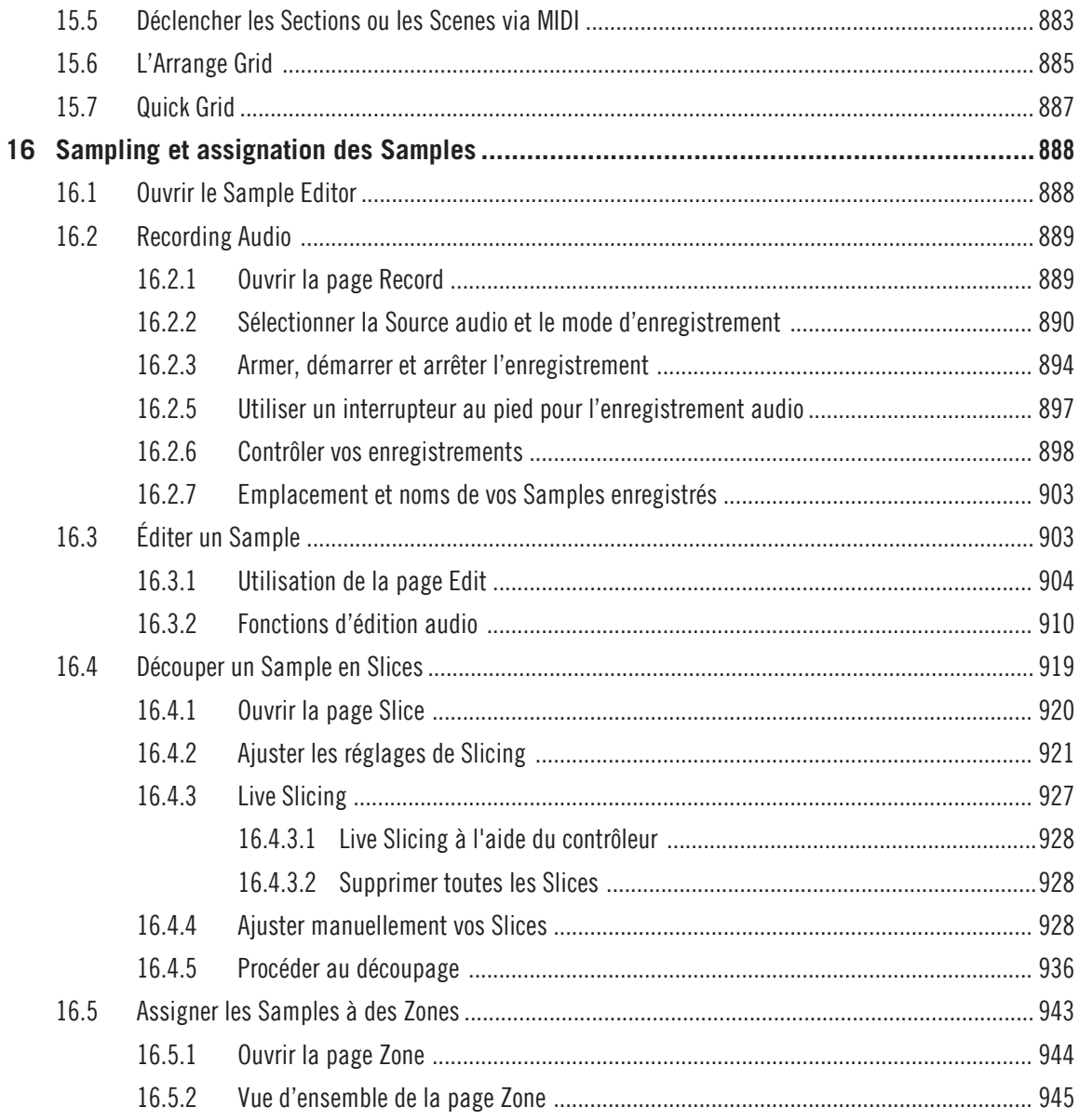

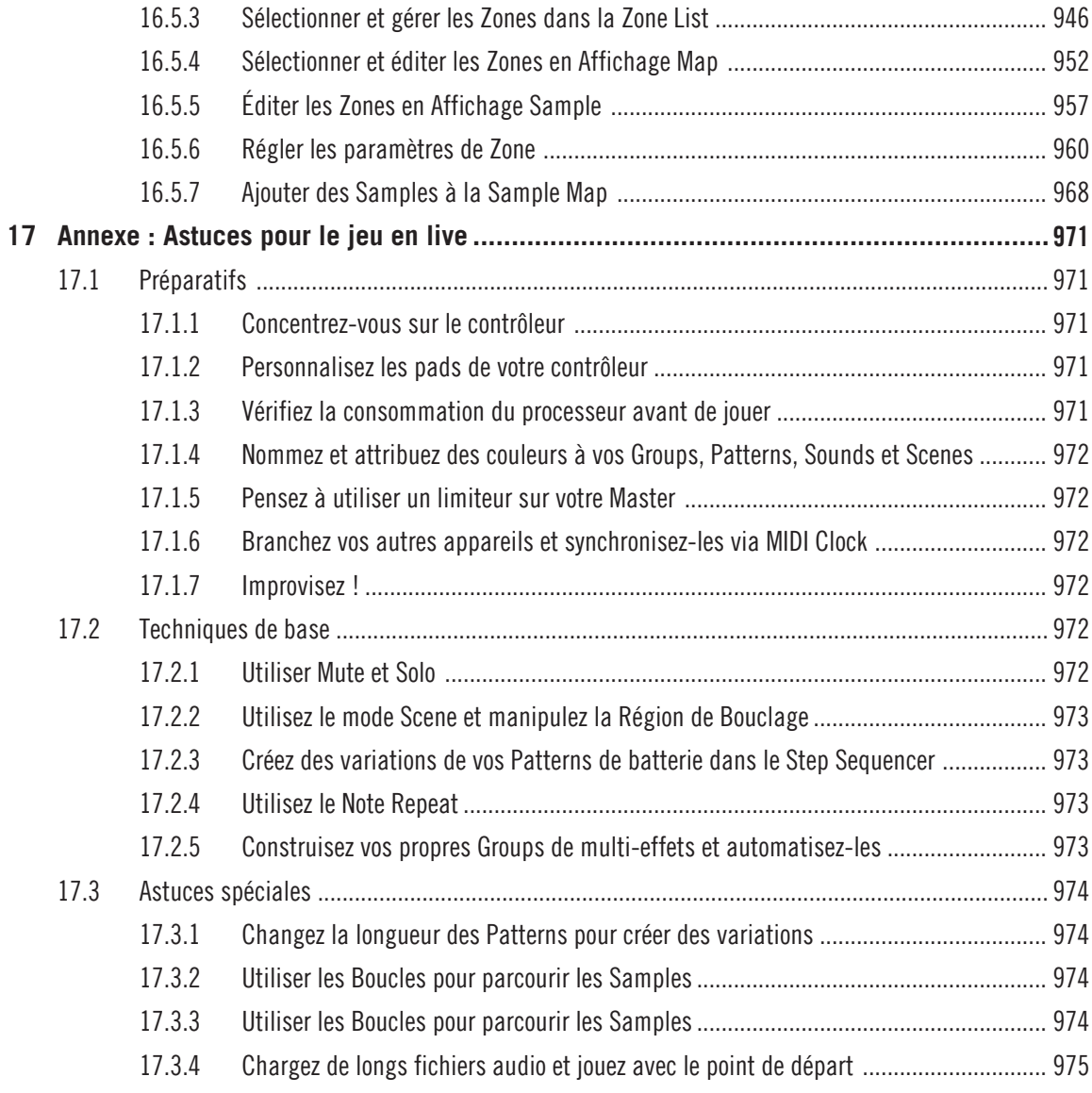

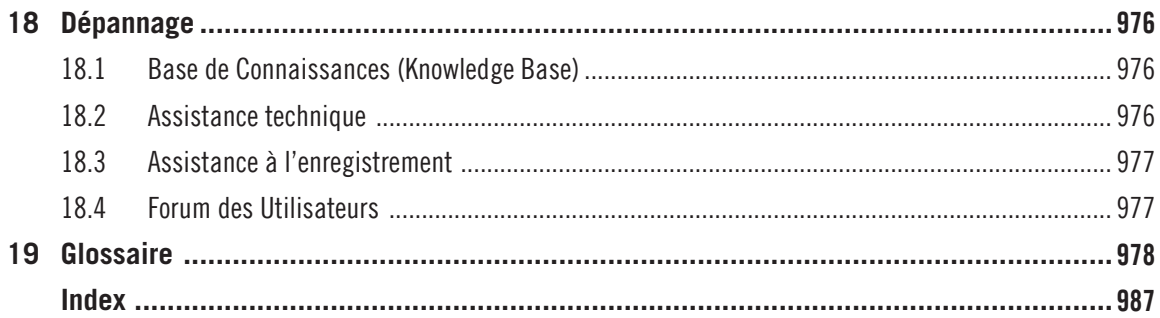

# <span id="page-23-0"></span>1 Bienvenue dans MASCHINE

Merci d'avoir acheté MASCHINE !

MASCHINE est un studio de production rythmique qui reproduit le fonctionnement familier des grooveboxes classiques, mais offre par ailleurs tous les avantages d'un système informatique. MASCHINE est idéal pour faire de la musique en live ainsi qu'en studio. Il bénéficie à la fois des aspects pratiques d'un instrument dédié, le contrôleur MASCHINE, et des fonctions d'édition avancées du logiciel MASCHINE.

La création de beats sur ordinateur est souvent bien peu intuitive, mais l'utilisation du contrôleur MASCHINE la rend simple et amusante. Vous pouvez jouer librement sur les pads ou encore utiliser la fonction Note Repeat pour vos improvisations. Vous pouvez également utiliser le Step Sequencer pour construire vos beats, comme avec une groovebox classique.

Les Patterns peuvent être combinés et organisés de manière intuitive, à la volée, pour former des idées musicales plus puissantes. Vous pourrez tester différentes versions d'un morceau sans même avoir besoin d'interrompre la musique.

Vous pouvez l'intégrer à tout séquenceur gérant l'un des formats de plug-ins VST, AU ou AAX, ce qui vous permettra de profiter de ses fonctionnalités dans quasiment n'importe quelle configuration logicielle ; vous pouvez également l'utiliser en application autonome. Vous pourrez échantillonner vos propres samples, découper des boucles en tranches (« slicing ») et les réarranger très facilement.

Mais MASCHINE est bien plus qu'un sampler ou qu'une groovebox ordinaire : il est livré avec une Librairie de 7 Go, et possède un Browser (« navigateur ») puissant et simple d'emploi, basé sur un système d'attributs (« tags ») qui vous offriront un accès immédiat aux sons que vous recherchez.

En outre, MASCHINE vous propose de multiples possibilités pour manipuler vos sons, via les effets internes et d'autres fonctions de modelage sonore. Vous pouvez également contrôler vos appareils MIDI externes et les logiciels MIDI de tierces parties depuis le contrôleur MASCHINE et personnaliser les fonctions des pads, des encodeurs et des boutons selon vos besoins grâce à l'application Controller Editor incluse. Nous espérons que vous apprécierez autant que nous cet instrument fantastique. En avant la musique !

– L'équipe MASCHINE de Native Instruments.

# <span id="page-24-0"></span>1.1 La documentation de MASCHINE

Native Instruments propose de nombreuses sources d'informations sur MASCHINE. Les principaux documents doivent être lus dans l'ordre suivant :

- 1. **MASCHINE Getting Started (Prise en Main de MASCHINE)** : ce document propose une approche pratique de l'utilisation de MASCHINE grâce à ses tutoriels couvrant un large éventail de tâches basiques mais aussi plus avancées ; il vous aidera ainsi à vous familiariser avec MASCHINE.
- 2. **Le Manuel de MASCHINE** (le présent document) fournit une description exhaustive de toutes les fonctions du logiciel et du contrôleur MASCHINE.

Les documentations complémentaires fournissent des détails concernant des sujets plus spécifiques :

- **Manuel du Controller Editor** : outre l'utilisation de votre contrôleur matériel MASCHINE avec son logiciel MASCHINE dédié, il est également possible de l'utiliser en tant que contrôleur MIDI puissant et flexible, afin de piloter n'importe quel autre appareil ou application MIDI. Ceci est possible grâce au logiciel Controller Editor, une application qui vous permet de définir précisément chacune des assignations MIDI de votre contrôleur MASCHINE. Le Controller Editor a été installé lors de la procédure d'installation de MASCHINE. Pour plus d'informations à ce sujet, veuillez consulter le Manuel du Controller Editor, accessible au format PDF via le menu Help du Controller Editor.
- **Vidéos d'assistance en ligne** :Vous trouverez diverses vidéos d'assistance sur la Chaîne You-Tube Officielle de l'Assistance de Native Instruments à l'adresse : [https://www.youtu](https://www.youtube.com/NIsupportEN)[be.com/NIsupportEN](https://www.youtube.com/NIsupportEN). Nous vous recommandons de suivre ces vidéos avec l'application correspondante lancée en parallèle sur votre ordinateur.

**Autres ressources en ligne** : si vous rencontrez des problèmes avec votre produit Native Instruments qui ne sont pas traités par la documentation fournie, il existe plusieurs moyens d'obtenir de l'aide :

- Base de Connaissances (Knowledge Base)
- Forum des Utilisateurs
- Assistance technique

<span id="page-25-0"></span>▪ Assistance à l'enregistrement

Vous trouverez plus d'informations sur ces sujets au chapitre Dépannage.

Les documents MASCHINE sont disponibles au format PDF. Vous pouvez également accéder à ces documents depuis le menu Help de l'application ou bien sur internet à l'adresse : www.native-instruments.com.

Consultez régulièrement le site web de Native Instruments pour vous procurer les versions et traductions à jour de ces documents.

## 1.2 Conventions dans ce document

Cette section présente les conventions de symboles et de styles utilisées dans le présent manuel. Ce manuel utilise des formats particuliers pour souligner certains points ou pour vous avertir de problèmes potentiels. Les icônes précédant ces notes vous permettront de distinguer immédiatement le type d'information dont il s'agit :

Ce document utilise des formats particuliers pour souligner certains points ou pour vous avertir de problèmes potentiels. Les icônes présentées ci-dessous vous permettront de distinguer immédiatement le type d'information en question :

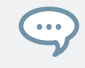

L'icône en forme de bulle indique une astuce pratique qui vous permettra d'accomplir une tâche plus efficacement.

L'icône en forme de point d'exclamation souligne des informations importantes dans le contexte donné.

L'icône en forme de croix rouge signale des problèmes sérieux ou des risques potentiels qui requièrent toute votre attention.

En outre, les formats suivants sont utilisés :

- Les textes apparaissant dans des menus déroulants (tels qu'Open…, Save as…, etc.) du logiciel ainsi que les chemins d'accès aux emplacements situés sur votre disque dur (ou tout autre périphérique de stockage) sont imprimés en italique.
- Les textes apparaissant ailleurs dans le logiciel (noms des boutons, contrôles, textes près des cases à cocher, etc.) sont imprimés en bleu. Lorsque vous voyez cette mise en forme, vous pouvez être sûre de retrouver le même texte sur votre écran d'ordinateur.
- Les textes apparaissant sur les écrans de votre sont imprimés en gris clair. Lorsque vous voyez cette mise en forme, vous pouvez être sûr-e de trouver le même texte quelque part sur un écran de votre contrôleur.
- Les textes apparaissant sur le contrôleur matériel sont imprimés en orange. Lorsque vous voyez cette mise en forme, vous pouvez être sûr-e de trouver le même texte quelque part sur votre contrôleur.
- Les noms et concepts importants sont imprimés en **gras**.
- Les références aux touches de votre clavier d'ordinateur sont entourées de crochets (par exemple : « Appuyez sur [Shift] + [Entrée] »).
- ► Les instructions uniques sont indiquées par cette flèche de type « bouton lecture ».
- $\rightarrow$  Les résultats des actions sont indiqués par cette flèche plus petite.

#### **Nomenclature**

Tout au long de la documentation, nous utiliserons le terme « **contrôleur MASCHINE** » (ou plus simplement « **contrôleur** ») pour faire référence au contrôleur matériel et le terme « **logiciel MA-SCHINE** » pour faire référence au logiciel installé sur votre ordinateur.

Le terme « **effet** » sera parfois abrégé en « **FX** » lorsque nous nous référerons aux éléments du logiciel et du contrôleur de MASCHINE. Ces termes ont la même signification.

#### Combinaisons de boutons et raccourcis à partir de votre contrôleur

La plupart des instructions utiliseront le signe « + » pour signaler des boutons (ou des pads) qui doivent être enfoncés **simultanément**, en commençant par le premier bouton indiqué. Par exemple, une instruction telle que :

« Appuyez sur SHIFT + PLAY »

signifie :

- 1. Appuyez sur SHIFT et maintenez le bouton enfoncé.
- 2. Tout en maintenant SHIFT enfoncé, appuyez sur PLAY puis relâchez-le.
- 3. Relâchez le bouton SHIFT.

#### Boutons et sans label sur le contrôleur

Les boutons et curseurs rotatifs situés au-dessus et en dessous des écrans de votre contrôleur MASCHINE ne portent pas de label.

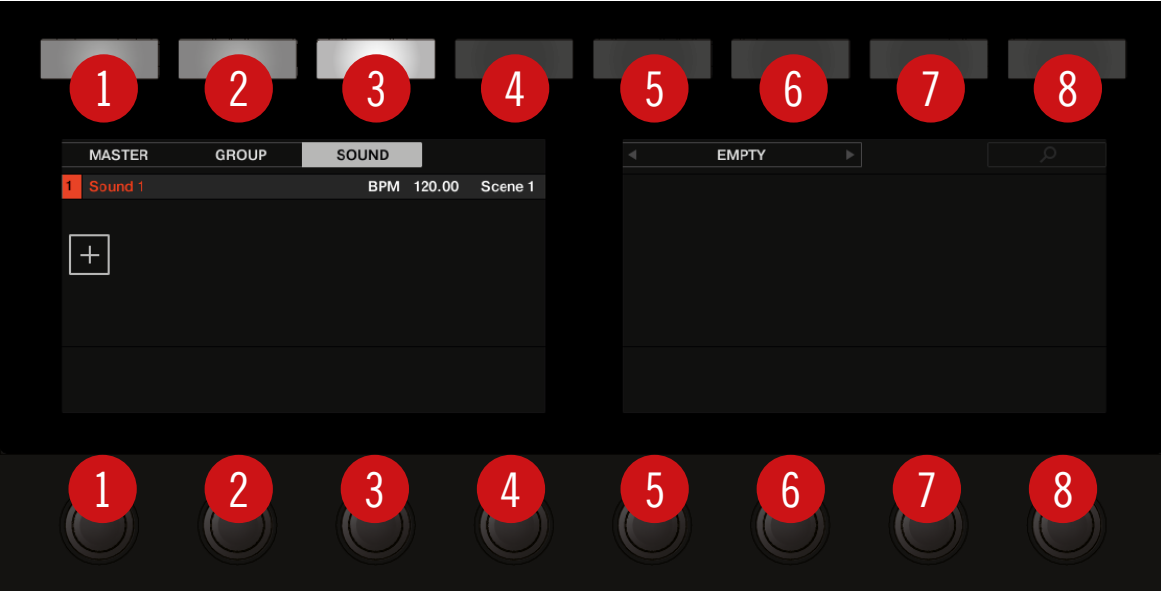

Les boutons et curseurs sans label sur le contrôleur MASCHINE.

Pour mieux les reconnaître dans la documentation, nous les désignerons systématiquement à l'aide d'une majuscule et d'un numéro : ainsi, les boutons situés au-dessus des écrans sont les Boutons 1 à 8 et les curseurs situés en-dessous des écrans sont les Curseurs 1 à 8. Par exemple, lorsque vous verrez une instruction telle que : « Appuyez sur le Bouton 2 pour ouvrir la Page EDIT», vous saurez qu'il s'agit du deuxième bouton à partir de la gauche, au-dessus des écrans.

# <span id="page-28-0"></span>1.3 Nouvelles fonctions de MASCHINE 2.7.7

Les nouvelles fonctions suivantes ont été introduites dans MASCHINE :

#### Améliorations du Plug-in Audio

- Ajout d'un mode Formant au Plug-in Audio qui permet de préserver les formants d'une boucle audio lorsque vous modifiez sa hauteur tonale (son pitch). Ceci peut être très utile lorsque vous travaillez avec du matériel vocal. Pour plus d'informations, voir ↑[7, Utiliser le](#page-366-0) [Plug-in Audio.](#page-366-0)
- Les Engines Modes sont maintenant triés selon leur consommation de ressources processeur, du plus léger (Re-pitch) au plus lourd (Formant).
- La procédure Take Recording a été améliorée : le son de la prise précédemment jouée est coupé lorsque vous lancez un nouvel enregistrement, afin de ne pas être dérangé par l'ancienne prise. Si vous interrompez l'enregistrement, la prise précédente est rappelée.
- La procédure Pattern Recording a été améliorée : le son du Pattern précédemment joué est coupé lorsque vous lancez un nouvel enregistrement, afin de ne pas être dérangé par l'ancien Pattern. Si vous interrompez l'enregistrement, le Pattern précédent est rappelé.
- Lorsque vous glissez un fichier audio exporté depuis le Dragger du Pattern Editor vers un Sound Slot ou un Group, MASCHINE chargera désormais celui-ci dans un Plug-in Audio au lieu d'un Plug-in Sampler.
- Lorsque vous exportez le contenu d'une boucle de MASCHINE, le tempo du Project est désormais inscrit dans les fichiers. MASCHINE lit ce tempo lorsque vous chargez le fichier en question dans un Plug-in Audio.
- MASCHINE applique désormais à la fois les attributs Tempo et Loop aux enregistrements effectués en mode Loop. Le Tempo est appliqué aux enregistrements effectués en mode Sync. Ces enregistrements seront donc toujours synchronisés avec le Project lorsque vous les chargez dans un Plug-in Audio.

### Pattern Editor

- Le nombre d'outils disponibles dans le logiciel pour éditer les Patterns a été réduit pour supprimer les fonctionnalités redondantes. Au lieu d'une flèche, d'un crayon et d'une gomme, il y a maintenant un unique outil crayon qui peut être activé ou désactivé. Lorsque le crayon est désactivé, la souris se comporte comme avec l'ancien outil flèche (et la souris apparaît sous la forme classique d'une flèche). Lorsque l'outil crayon est activé, le curseur de la souris apparaît sous la forme d'un crayon et la fonctionnalité de crayon/pinceau est activée. Pour plus d'informations, voir ↑[10.4.1, Éditer des Events à la souris : Vue d'en](#page-517-0)[semble](#page-517-0).
- Le comportement des raccourcis clavier contrôlant l'affichage du Pattern Editor est modifié :
	- W = alterne entre les affichages Group et Keyboard.
	- S = active/désactive l'affichage Sampling.
	- E = active/désactive le Crayon/Pinceau.

### **Enregistrement**

▪ Vous pouvez désormais activer le compte-à-rebours de l'enregistrement depuis le logiciel lorsque la tête de lecture se déplace via Command + Maj + Espace (macOS) ou Ctrl + Maj + Espace (Windows).

### **Améliorations générales**

- La Bibliothèque d'usine de MASCHINE propose désormais des aperçus pour tous les Groups/Kits et tous les Sounds. Pour avoir accès à ces aperçus, vous devez d'abord installer la mise à jour 1.3.2 de la Bibliothèque d'usine (Factory Library).
- L'option « Use latest version of NI plug-ins » s'applique désormais aussi au chargement des Projects (elle était jusque là limitée au chargement des presets). Par exemple, si vous avez créé un Project utilisant REAKTOR 5 mais disposez aussi de REAKTOR 6, l'activation de cette option entraînera le chargement de REAKTOR 6 à chaque fois que vous ouvrirez le Project en question. Lorsque MASCHINE fonctionne en mode autonome, une boîte de dialogue vous indique les plug-ins qui ont été mis à jour. Cette fonction est également utilisée si vous disposez uniquement d'une version plus récente du plug-in, que l'option soit acti-

<span id="page-30-0"></span>vée ou non dans les préférences, vous évitant ainsi le message d'erreur ennuyeux « Could not load 1 or more plug-ins ». Pour plus d'informations, voir ↑[2.7.6, Preferences – page](#page-106-0) [Plug-ins.](#page-106-0)

### 1.4 Nouvelles fonctions de MASCHINE 2.7.4

Les nouvelles fonctions suivantes ont été introduites dans MASCHINE :

### Améliorations du Plug-in Audio

- Ajout d'un nouveau paramètre Target dans le mode d'enregistrement Loop de la page Sampling qui détermine ce qui doit être fait avec l'enregistrement une fois celui-ci achevé. Take ajoute simplement le nouvel enregistrement à l'Audio Pool du Plug-in actuel, Sound place le nouvel enregistrement dans un Plug-in Audio dans le Sound Slot vide suivant (utile pour ajouter l'enregistrement au contenu déjà existant dans le Pattern, à la manière d'une pédale de « Looper » pour guitare) et Pattern place le nouvel enregistrement dans un Plug-in Audio dans le Sound Slot vide suivant et crée en plus un nouveau Pattern dans lequel cette boucle sera lue (utile pour enregistrer différentes versions d'une partie puis les comparer en changeant de Pattern). Pour plus d'informations, veuillez consulter ↑[16.2,](#page-888-0) [Recording Audio.](#page-888-0)
- Ajout d'une nouvelle procédure sur MASCHINE JAM automatisant l'utilisation du nouveau paramètre Target pour un sampling et un empilement en couches rapides. Ce nouveau mode d'enregistrement Loop est activé en maintenant le bouton IN 1 enfoncé (il peut s'avérer utile de verrouiller ce mode en maintenant  $IN_1$  et en appuyant sur le bouton SONG). Lorsque ce nouveau mode d'enregistrement Loop est actif, une pression sur le bouton d'un Pattern existant déclenche l'enregistrement d'une nouvelle boucle qui sera ajoutée à un nouveau Sound dans le Pattern en question ; des pressions répétées vous permettent d'empiler rapidement vos enregistrements les uns sur les autres (« layering »). Ou alors, une pression sur le bouton d'un Pattern vide déclenche un enregistrement et le place dans un nouveau Sound Slot et un nouveau Pattern est crée dans lequel seule cette nouvelle boucle est lue. Une pression sur le bouton IN 1 permet de sélectionner l'entrée externe 1 comme source de l'enregistrement. Une pression sur GRP (le mode d'enregistrement Loop étant actif) sélectionne le Group sous le focus comme source de l'enregistrement. Une pression sur MST

sélectionne la sortie Master de MASCHINE comme source de l'enregistrement (pour resampler ce qui est en train d'être joué). Pour plus d'informations, veuillez consulter le Manuel de MASCHINE JAM accessible via le menu Help.

- Ajout du contrôle du Sampling depuis l'interrupteur au pied. Sur la page Sampling, ou lorsque le mode d'enregistrement Loop est activé sur MASCHINE JAM, un interrupteur au pied connecté permet de contrôler l'enregistrement. Une pression sur l'interrupteur au pied arme l'enregistrement selon les réglages actuels. Une nouvelle pression sur l'interrupteur au pied avant que l'enregistrement n'ait commencé annule l'enregistrement. Si l'enregistrement est en cours, une pression simple sur l'interrupteur au pied interrompt l'enregistrement, tandis qu'une double pression annule l'enregistrement (l'audio enregistré jusque là est alors effacé). Si l'enregistrement est achevé, Une pression maintenue plus longtemps sur l'interrupteur au pied lance la commande Undo (annuler) afin d'effectuer une nouvelle prise. Pour plus d'informations, veuillez consulter le Manuel de MASCHINE JAM disponible via le menu Help ou bien la section ↑[16.2.5, Utiliser un interrupteur au pied pour l'en](#page-896-0)[registrement audio](#page-896-0) si vous utilisez MASCHINE MK3 ou MASCHINE STUDIO.
- Amélioration de la détection automatique du tempo dans le Plug-in Audio afin que celui-ci choisisse un tempo au plus proche du tempo de votre Project. Par exemple, si le tempo de votre Project est de 170 BPM et si vous chargez une boucle qui doit avoir un tempo de 174 BPM, MASCHINE réglera le tempo source sur 174 BPM au lieu de 87 BPM auparavant.
- Ajout d'un mode de synchronisation Re-Pitch dans le Plug-in Audio qui réajuste simplement l'accordage / la hauteur tonale de la boucle (comme le ferait l'accélération ou le ralentissement d'un disque vinyle) pour l'adapter au tempo du Project. Ce mode nécessite beaucoup moins de ressources processeur que le mode par défaut, mais il ne vous permet pas de ré-accorder le boucle (les pitches programmés en mode Gate seront ignorés, seul le timing des notes programmées sera utiliser pour déclencher l'audio lu). Pour plus d'informations, voir ↑[7, Utiliser le Plug-in Audio](#page-366-0).

#### Améliorations de MASCHINE MK3

▪ Ajout de l'intégration a la STAN Ableton Live pour MASCHINE MK3 – Mixer et contrôle basique de la STAN. Accédez au Mixer d'Ableton Live depuis le contrôleur MASCHINE MK3 : volume, panoramique, états Mute/Solo/Arm sont visibles sur les écrans. Accédez également à des contrôles essentiels : Lecture / Stop / Record / Session Record, navigation dans les <span id="page-32-0"></span>Clips, Launch & Record, Quantize, Undo/Redo, activation/désactivation de l'automation, Tap Tempo et activation/désactivation du bouclage. Pour plus d'informations, voir ↑[2.6, In](#page-72-0)[tégration dans une application hôte.](#page-72-0)

#### Améliorations générales

- Amélioration du système de gestion des prises (précédemment appelé « Recording History ») pour les Plug-ins Sampler et Audio : les prises (« Takes ») sont désormais sauvegardées et rappelées avec le Project.
- Amélioration de l'enregistrement d'audio externe grâce à l'implémentation d'une compensation basique de la latence d'enregistrement. Cette compensation entre en action lors de l'enregistrement d'une source externe et lorsque le paramètre Monitoring est désactivé. Le système prend actuellement en compte la latence globale telle qu'indiquée par l'interface audio sélectionnée.
- Suppression de la fonction clic droit pour supprimer les Events dans le Pattern Editor. À la place, le clic droit ouvre le menu contextuel. Les Events peuvent toujours être supprimés via le double-click ainsi que via les outils Paint et Erase. Pour plus d'informations, voir ↑[10.4.5, Supprimer des Events/Notes.](#page-536-0)
- Modification du comportement du clic droit dans l'Arranger. Celui-ci ne retire plus les Patterns des Scenes. À la place, il ouvre un menu contextuel avec plusieurs options utiles pour l'arrangement. Pour plus d'informations sur le menu contextuel du Pattern dans l'affichage Song, veuillez consulter ↑[15.3.13, Utiliser les Patterns dans l'affichage Song.](#page-875-0)
- Amélioration du comportement et des icônes du curseur pour redimensionner les Events dans le Pattern Editor. La zone active permettant de redimensionner les Events est étendue.

# 1.5 Nouvelles fonctions de MASCHINE 2.7.3

Les nouvelles fonctions suivantes ont été introduites dans MASCHINE :

### Améliorations du Plug-in Audio

- Ajout de la possibilité d'activer et désactiver la lecture du Plug-in Audio par Pattern en mode Loop. Un double-clic sur la forme d'onde active/désactive la lecture pour le Pattern sélectionné. Autrement, les boucles peuvent être activées ou désactivées via la page STEP des contrôleurs matériels. Pour plus de détails, voir la section ↑[7.2, Utiliser le mode Loop](#page-372-0).
- Ajout d'un mode d'enregistrement Loop dans l'onglet Record, et l'onglet Record est désormais disponible à la fois pour le Plug-in Sampler et pour le Plug-in Audio. Lorsque vous choisissez le nouveau mode Loop, le début de l'enregistrement est quantifié sur le début du Pattern. En outre, lorsque l'enregistrement est achevé, la boucle est automatiquement chargée dans un Plug-in Audio et sa lecture est lancée. Pour plus de détails, voir la section ↑[16.2, Recording Audio](#page-888-0).

#### Améliorations du contrôleur MASCHINE

- Ajout de l'affichage Ideas sur MASCHINE MK3 et MASCHINE STUDIO. Accédez à l'affichage Ideas depuis le contrôleur MASCHINE MK3. Pour plus de détails, voir la section ↑[15.2, Utiliser l'affichage Ideas](#page-833-0).
- Ajout de l'édition des Events sur MASCHINE MK3 via l'encodeur 4-D multidirectionnel. Sélectionnez, décalez les notes, modifiez leur hauteur tonale et leur durée en utilisant l'encodeur 4-D dans la fenêtre des événements (sur les écrans du contrôleur). Pour plus de détails, voir la section ↑[10.4, Éditer des Events.](#page-516-0)
- Ajout de l'intégration à la STAN Apple Logic pour MASCHINE MK3 Mixer et contrôle basique de la STAN.
	- Accédez au Mixer de Logic depuis le contrôleur MASCHINE MK3 : volume, panoramique, états Mute/Solo sont visibles sur les écrans.
	- Accédez aux contrôles essentiels : Lecture/Stop/Record/Quantize, Undo/Redo, activation/désactivation de l'automation, Tap Tempo et activation/désactivation du bouclage.
- Ajout de l'intégration à la STAN Apple Logic pour MASCHINE MK3 Mixer et contrôle basique de la STAN. Pour plus de détails, voir ↑[2.6, Intégration dans une application hôte.](#page-72-0)
	- Accédez au Mixer de Logic depuis le contrôleur MASCHINE MK3 : volume, panoramique, états Mute/Solo sont visibles sur les écrans.

◦ Accédez aux contrôles essentiels : Lecture/Stop/Record/Quantize, Undo/Redo, activation/désactivation de l'automation, Tap Tempo et activation/désactivation du bouclage.

#### Améliorations générales

- Ajout dans MASCHINE de gammes supplémentaires issues de KOMPLETE KONTROL. Pour plus de détails, voir la section ↑[5.5.2, Choisir une gamme et créer des accords](#page-287-0).
- Ajout du chargement de Perform FX à la fin de la Plug-in Chain d'un Group.
- Résolution d'un problème empêchant le bon fonctionnement de la fonction Pattern Duplicate sur MASCHINE MIKRO.
- Résolution d'un problème concernant le bouclage du transport dans MASCHINE qui influençait la lecture dans l'affichage Ideas lorsque MASCHINE était hébergé dans une STAN (station de travail audionumérique).
- Résolution d'un plantage qui pouvait survenir lorsque l'on grossissait horizontalement l'affichage de l'Arranger avec des noms des Scenes contenant des caractères spéciaux.
- Résolution de quelques problèmes avec le renommage des Scenes et des Sections.
- Suppression des versions 32-bit de l'application autonome et du plug-in.
- Ajout de courbes de vélocités dans le Controller Editor pour MASCHINE MK3.
- Suppression de la boîte de dialogue au démarrage suggérant de télécharger les fichiers d'aperçu des Sounds via Native Access. Les fichiers d'aperçu sont toujours disponibles à l'installation via Native Access.

# <span id="page-35-0"></span>2 Concepts de base

Ce chapitre vous rappellera les principaux éléments de MASCHINE, la terminologie utilisée, ainsi que leurs liens mutuels. Vous y apprendrez également comment connecter et configurer votre interface audio et vos périphériques MIDI.

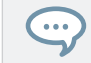

Avant de lire ce chapitre, il est fortement recommandé de lire le Manuel Getting Started de MA-SCHINE.

# 2.1 Noms et concepts importants

Commençons avec une liste des concepts et des noms les plus importants.

### Arranger

L'Arranger est la grande zone située en haut de la fenêtre de MASCHINE, juste sous le Header. L'Arranger propose deux affichages différents : l'affichage Ideas et l'affichage Song. L'affichage Ideas vous permet de développer vos idées indépendamment de la ligne temporelle. L'affichage Song vous permet de combiner des Sections (références aux Scenes) pour créer un arrangement de morceau.

### **Browser**

Le Browser (en français « navigateur ») est l'interface permettant d'accéder à tous les éléments de vos Projects MASCHINE : Projects, Groups, Sounds, Presets d'Instruments et d'effets, et Samples. Chacun de ces éléments peut être enregistré et étiqueté via des « tags » (attributs) qui permettront de le retrouver rapidement. La Bibliothèque d'usine de MASCHINE est d'ores et déjà intégralement étiquetée, ainsi que les Bibliothèques d'usine de tous les produits Native Instruments installés sur votre ordinateur. Vous pouvez par ailleurs importer vos propres fichiers dans la Bibliothèque et les étiqueter. Pour en savoir plus sur le Browser, veuillez lire le chapitre ↑[3, Browser](#page-128-0).
## Affichage Ideas

L'affichage Ideas vous permet d'expérimenter avec vos idées musicales sans être lié-e à une ligne temporelle ou un arrangement. Vous pouvez créer des Patterns pour chaque Group et les combiner en Scenes. Ces Scenes peuvent ensuite être ajoutées aux Sections dans l'affichage Song pour créer des structures musicales plus grandes.

## Project

Un Project contient toutes les données constituant un morceau : les Groups avec leurs Patterns, toutes les Scenes et leurs réglages, modulations, effets, routages, Sounds et Samples. C'est une sorte d'instantané complet de l'état global de MASCHINE. Pour une vue d'ensemble de la structure d'un Project MASCHINE, veuillez consulter le Manuel MASCHINE Getting Started.

## Affichage Song

L'affichage Song vous permet de combiner des Sections (références aux Scenes) pour créer un arrangement de morceau dans l'Arranger.

#### Sound

Les Sounds sont les briques de base de tout le contenu sonore de MASCHINE. Un Sound est constitué d'autant de Plug-ins que vous le souhaitez. Chaque Sound du Group sélectionné est assigné à l'un des 16 pads du contrôleur matériel ; vous pouvez déclencher les Sounds en appuyant sur les pads. Pour plus d'informations concernant les Sounds, veuillez consulter la chapitre ↑[4, Gestion de vos Sounds, Groups et Projects.](#page-201-0)

#### Group

Un Group contient 16 Sound Slots. En plus des Plug-ins d'Effet appliqués individuellement à chaque Sound, un Group peut avoir ses propres effets en insert. Ces effets s'appliquent alors à tous les Sounds du Group. Un Group peut par ailleurs contenir un nombre illimité de Patterns (regroupés en Banks de 16 Patterns chacune). Pour plus d'informations concernant les Groups, veuillez consulter le chapitre ↑[4, Gestion de vos Sounds, Groups et Projects.](#page-201-0)

## **Master**

Le Master est l'endroit où tous les signaux audio provenant de chacun des Groups et des Sounds se rejoignent et sont mixés. Le Master Channel peut lui-même héberger un nombre illimité d'effets en insert ; ces effets s'appliquent à tous les Groups et à tous leurs Sounds. Vous trouverez plus d'informations concernant le Master au chapitre ↑[4, Gestion de vos Sounds,](#page-201-0) [Groups et Projects](#page-201-0).

#### Pattern

Un Pattern (en français un « motif ») est une séquence qui joue des Sounds d'un Group. Le Pattern appartient à ce Group, et sera sauvegardé avec lui. Dans chaque Scene, vous pouvez définir le Pattern qui doit être joué pour chaque Group. Vous trouverez plus d'informations sur les Patterns au chapitre ↑[10, Utilisation des Patterns](#page-478-0).

#### Scene

Une Scene est une combinaison de Patterns pour chacun des Groups. Les Scenes permettent de combiner les Patterns afin d'assembler vos idées musicales. Les Scenes sont créées dans l'affichage Ideas puis ajoutées aux Sections dans l'affichage Song pour créer un arrangement. Pour plus d'informations concernant les Scenes, veuillez consulter le chapitre ↑[15.3, Utiliser](#page-851-0) [l'affichage Song](#page-851-0).

#### Section

Une Section est une référence à une Scene particulière sur la Timeline (ligne temporelle) de l'affichage Song. Les Sections permettent de combiner les Scenes pour former des structures musicales plus grandes. L'intérêt d'utiliser des Sections est que toute modification apportée à une Scene sera directement reproduite dans toute Section qui fait référence à cette Scene, rendant ainsi rapide et facile la modification des parties d'un morceau.

#### Event

Les Events sont les sons percussifs ou les notes qui composent un Pattern. Dans le Pattern Editor, les Events sont représentés par des rectangles au sein de l'Event Area. Suivant le mode d'affichage, le Pattern Editor affiche les Events de tous les Sound Slots (Affichage Group), ou bien uniquement ceux du Sound Slot sélectionné (Affichage Keyboard). Les Events sont décrits plus en détail au chapitre ↑[10, Utilisation des Patterns.](#page-478-0)

## Plug-in

Chaque Channel (Sound, Group ou Master), peut contenir un nombre illimité de Plug-ins. Les Plug-ins peuvent être des Instruments ou des Effets ; ils peuvent être Internes (inclus dans MASCHINE), provenir d'autres Produits Native Instruments (Instruments ou Effets), ou être Externes (Plug-ins VST/AU d'autres fabricants). Les Plug-ins d'Instrument et d'Effet peuvent être chargés dans le premier Plug-in Slot d'un Sound. Les autres Plug-in Slots des Sounds, ainsi que tous les Plug-in Slots des Groups et du Master, ne peuvent contenir que des Plug-ins d'Effet. À chaque niveau (Sound, Group et Master), les Plug-ins traitent le signal audio en série, dans l'ordre dans lequel ils sont insérés. Pour plus d'informations, veuillez consulter le chapitre ↑[6, Utiliser des Plug-ins.](#page-315-0)

#### Effet

MASCHINE est livré avec un grand nombre d'effets, sous la forme de Plug-ins Internes. Vous pouvez également utiliser des Plug-ins d'effet Native Instruments ou des Plug-ins d'effet VST/ AU d'autres fabricants. Chaque Sound, chaque Group, ainsi que le Master, peut contenir un nombre illimité d'effets ; ces effets sont traités comme des effets en insert. Le système de routage particulièrement flexible vous permettra également de créer des effets send, des multieffets et des Side-Chains. Pour plus de détails concernant l'utilisation des effets dans MA-SCHINE, veuillez consulter le chapitre ↑[13, Utiliser les effets](#page-696-0). Vous trouverez une description complète de tous les effets internes de MASCHINE au chapitre ↑[14, Référence des effets.](#page-730-0)

Pour plus de définitions, veuillez consulter le chapitre ↑[19, Glossaire](#page-977-0) situé à la fin de ce manuel !  $\overline{\cdots}$ 

# 2.2 Modifier l'interface d'utilisation de MASCHINE

L'interface d'utilisation de MASCHINE est particulièrement flexible. Vous pouvez choisir ce qui est affiché et ce qui ne l'est pas, de sorte à vous concentrer sur votre style de travail personnel. Cette section vous montre comment adapter l'interface d'utilisation de MASCHINE à vos besoins.

## 2.2.1 Modifier la taille de l'interface

Dans le menu View de la Barre de Menu de l'Application, ou dans le sous-menu View du menu MASCHINE, vous pouvez choisir parmi quatre tailles d'affichage pour l'interface graphique du logiciel MASCHINE :

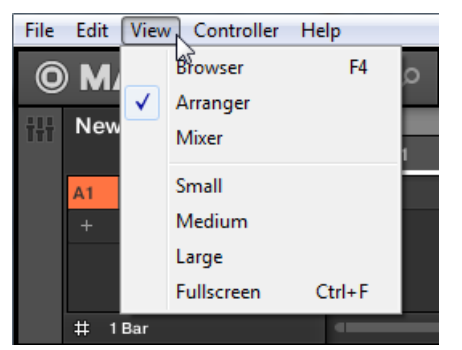

Le menu View situé dans la Barre de Menu de l'Application (version Windows).

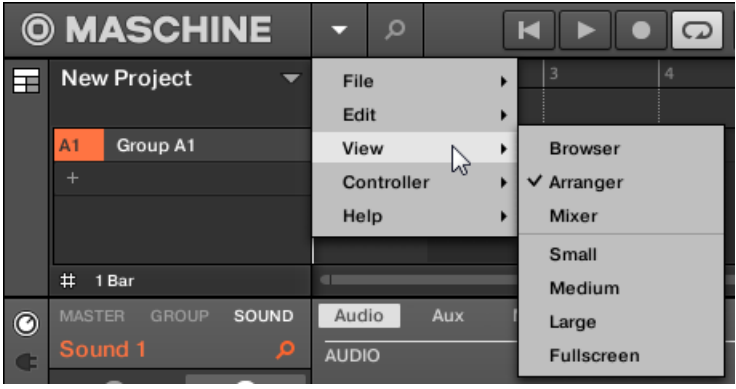

Le sous-menu View du menu MASCHINE.

 $\ddot{\phantom{a}}$ 

L'affichage plein écran est également accessible depuis votre clavier via [Ctrl]+[F] (macOS : [Cmd]+  $[F]$ ).

# 2.2.2 Basculer entre l'affichage Ideas et l'affichage Song

Vous pouvez à tout moment basculer rapidement entre les affichages Ideas et Song grâce au bouton Arranger View.

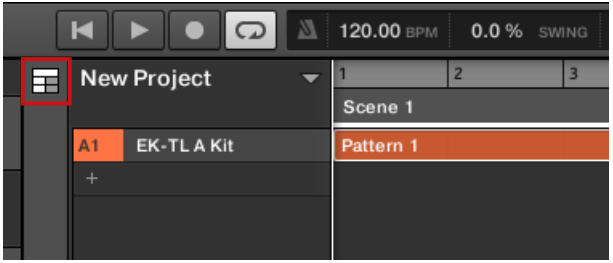

Le bouton Arranger View dans le coin supérieur gauche.

- ► Cliquez sur le bouton Arranger View pour basculer entre les affichages Ideas et Song.
- → La zone Arrangement passe de l'affichage Ideas (affichage par défaut) à l'affichage Song.

Pour plus d'informations sur l'affichage Ideas et l'affichage Song, voir ↑[15, Travailler avec l'Ar](#page-823-0)[ranger.](#page-823-0)

#### Basculer entre l'affichage Ideas et l'affichage Song depuis le contrôleur

Sur votre contrôleur :

- 1. Appuyez sur SHIFT + ARRANGER.
- 2. Appuyez sur SHIFT + Bouton 1 pour accéder à l'affichage Ideas.
- 3. Appuyez sur SHIFT + Bouton 2 pour accéder à l'affichage Song.
- $\rightarrow$  Le logiciel bascule entre les affichages Ideas et Song.

## 2.2.3 Afficher/masquer le Browser

► Cliquez sur le bouton Browser (affichant une loupe) dans le Header pour afficher et masquer le Browser. Vous pouvez également sélectionner Browser dans le menu View de la Barre de Menu de l'Application ou dans le sous-menu View du menu MASCHINE.

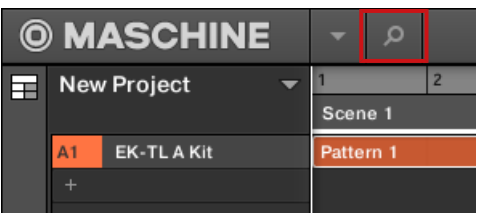

Le bouton Browser dans le Header.

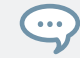

Vous pouvez également afficher/masquer le Browser depuis votre clavier d'ordinateur en appuyant sur [F4].

## 2.2.4 Minimiser le Mixer

Lorsque MASCHINE est en Affichage Mix, vous pouvez minimiser/développer le Mixer, en haut de la fenêtre de MASCHINE :

► Cliquez sur le bouton flèche situé en bas à gauche du Mixer pour afficher/masquer le détail des Channels dans le Mixer.

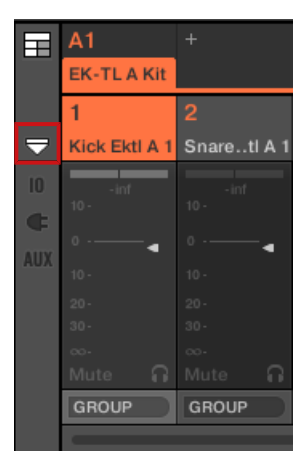

Minimiser/développer le Mixer.

## 2.2.5 Afficher/masquer la Control Lane

Lorsque MASCHINE est en Affichage Arrange, vous pouvez afficher/masquer la Control Lane sous le Pattern Editor :

► Cliquez sur le bouton flèche situé en bas à gauche du Pattern Editor pour afficher/masquer la Control Lane.

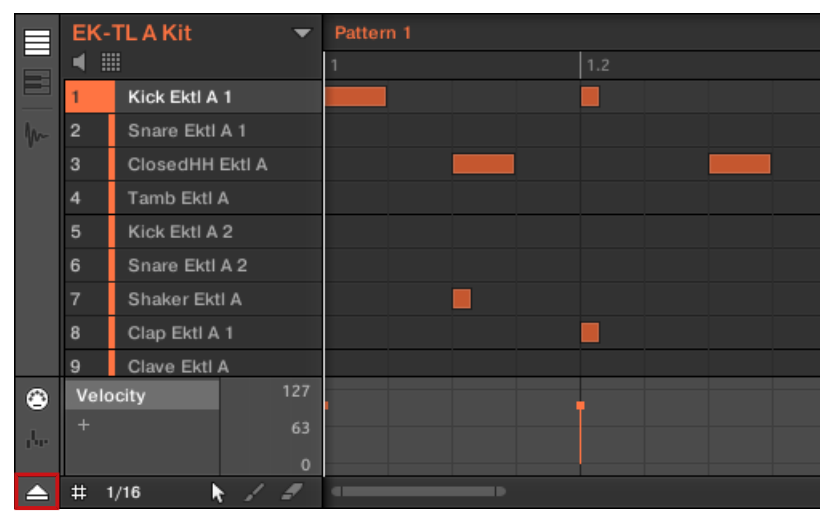

Cliquez sur le bouton flèche situé en bas à gauche du Pattern Editor pour afficher/masquer la Control Lane.

# 2.3 Opérations de base

Les chapitres qui suivent présentent quelques manipulations classiques de MASCHINE que vous serez souvent amené(e) à réaliser.

## 2.3.1 Utiliser l'encodeur-poussoir à 4 directions

L'Encodeur-poussoir à 4 directions (que nous appellerons l'Encodeur) combine les fonctionnalités d'un joystick, d'un bouton et d'un encodeur rotatif continu. Cela en fait un élément de contrôle multi-fonctions, utilisable pour la navigation, le réglage des valeurs de paramètres et le contrôle des instruments. Vous pouvez le déplacer dans les quatre directions (haut, bas, gauche, droite), l'enfoncer ou encore le tourner.

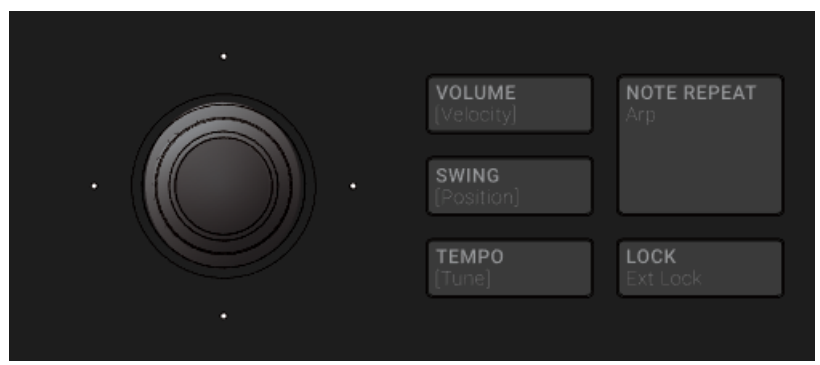

L'Encodeur, à gauche des boutons VOLUME, SWING et TEMPO.

Suivant le menu ou le contexte, les actions disponibles peuvent varier :

- Naviguez au sein des écrans en bougeant l'encodeur 4-D dans une direction indiquée par l'une des diodes qui l'entourent.
- Parcourez les listes en tournant l'encodeur 4-D.
- Réglez la valeur d'un paramètre sélectionné en tournant l'encodeur 4-D.
- Confirmez les sélections en appuyant sur l'encodeur 4-D.

## 2.3.2 Verrouiller un mode avec le contrôleur

En plus des modes Control standard (CHANNEL et PLUG-IN), l'un d'eux restant allumé, votre contrôleur propose divers autres modes de fonctionnement, activés via leurs boutons dédiés. Suivant leur usage et leur intégration aux méthodes de travail, ces boutons sont de deux types différents :

- Les **modes temporaires** ne restent actifs que tant que vous maintenez enfoncé le bouton correspondant sur le contrôleur. Lorsque vous relâchez le bouton, votre contrôleur revient en mode Control. C'est par exemple le cas du bouton MUTE.
- Les **modes permanents** restent actifs même lorsque leur bouton est relâché. Pour les désactiver, il faut appuyer une nouvelle fois sur leur bouton. C'est par exemple le cas du bouton BROWSE.

Cependant, dans certaines situations, il peut être nécessaire de relâcher le bouton d'un mode temporaire sans pour autant quitter le mode en question : par exemple pour libérer votre main afin de pouvoir manipuler d'autres éléments de contrôle. C'est pourquoi MASCHINE permet de verrouiller les modes temporaires, afin de les rendre persistants comme les modes permanents.

- ► Vous pouvez verrouiller un mode de votre contrôleur, appuyez sur le bouton du mode souhaité (SCENE, PATTERN, etc.) + Bouton 1 (au-dessus de l'écran gauche).
- $\rightarrow$  Dorénavant, le mode sera verrouillé à chaque fois que vous l'activerez.
- ► Pour déverrouiller un mode (c-à-d pour le rendre temporaire à nouveau), appuyez à nouveau sur le bouton du mode + Bouton 1.
- $\rightarrow$  Le mode ne sera plus actif que tant que vous maintiendrez son bouton enfoncé.

Voici une liste de tous les boutons de votre contrôleur que vous pouvez verrouiller en appuyant dessus simultanément au Bouton 1 :

- Tous les boutons de la colonne située à gauche des pads (SCENE, PATTERN, ..., SOLO, MUTE)
- SHIFT + NOTE REPEAT (Arp)
- Bouton AUTO : plutôt que d'utiliser le Bouton 1, appuyez sur SHIFT + AUTO pour verrouiller le mode AUTO. En outre, lorsque vous quittez ce mode, il est automatiquement déverrouillé – ce sera à nouveau un mode temporaire la prochaine fois que vous appuierez sur AUTO.
- Bouton MACRO : plutôt que d'utiliser le Bouton 1, appuyez sur SHIFT + MACRO (Set) pour verrouiller le mode Macro.

## 2.3.3 Undo/Redo

Annuler (Undo) et rétablir (Redo) vos dernières actions peut s'avérer fort utile pour annuler des opérations que vous avez effectuées ou pour comparer deux versions, avant et après une modification. Vous pouvez annuler quasiment toute action réalisée après le chargement ou la création de votre Project.

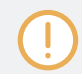

 $\cdots$ 

Remarque : si vous sauvegardez votre Project, vous ne pourrez plus appliquer d'Undo ni de Redo sur ce que vous avez fait avant votre sauvegarde !

MASCHINE possède deux types de fonctions Undo/Redo, adaptées à des situations bien distinctes :

- **Step Undo** permet d'annuler votre dernière action élémentaire.
- **Take Undo** permet d'annuler votre dernier groupe d'actions.

#### Step Undo (Annulation élémentaire)

Step Undo/Redo est une fonction Annuler/Rétablir classique, telle que celle présente dans la plupart des applications. Elle permet d'annuler ou de rétablir chaque action élémentaire que vous avez effectuée.

Dans le logiciel, utilisez les raccourcis clavier suivants pour les fonctions Step Undo et Step Redo :

► Pour annuler votre dernière action (Step Undo), appuyez sur [Ctrl]+[Shift]+[Z] ([Cmd]+ [Shift]+[Z] sous macOS). Pour rétablir votre dernière action (Step Redo), appuyez sur [Ctrl]+[Shift]+[Y] ([Cmd]+ [Shift]+ [Y] sous macOS). Vous pouvez également sélectionner Undo Step et Redo Step dans le menu Edit de la Barre de Menu de l'Application ou dans le sous-menu Edit du menu MASCHINE.

Les commandes du menu Edit indiquent en outre quelle action sera annulée/rétablie !

## Take Undo (Annulation de groupe)

Supposons que vous venez d'enregistrer un beat de charley à la double croche sur quatre mesures, et que vous désirez l'annuler. En temps normal, il vous faudrait annuler une par une les 64 notes enregistrées, et donc faire appel 64 fois d'affilée à la fonction Undo. C'est le type de situation pour laquelle la fonction Take Undo a été créée !

Take Undo/Redo est une fonction Annuler/Rétablir étendue (disponible pendant l'enregistrement) permettant d'annuler ou de rétablir tout un groupe d'actions en un seul coup.

Take Undo/Redo est la fonction Annuler/Rétablir par défaut de MASCHINE. Dans le logiciel, utilisez les raccourcis clavier classiques pour les fonctions Annuler et Rétablir :

► Pour annuler votre dernier groupe d'actions (Take Undo), appuyez sur [Ctrl]+[Z] ([Cmd]+ [Z] sous macOS). Pour rétablir votre dernier groupe d'actions (Take Redo), appuyez sur [Ctrl]+[Y] ([Cmd]+[Y] sous macOS). Vous pouvez également sélectionner Undo et Redo dans le menu Edit de la Barre de Menu de l'Application ou dans le sous-menu Edit du menu MASCHINE.

 $\bullet\bullet\bullet$ 

Les commandes du menu Edit indiquent en outre quelle action sera annulée/rétablie !

## Annuler/rétablir depuis le contrôleur

Les fonctions Step Undo et Take Undo sont disponibles depuis votre contrôleur :

- 1. Sur le contrôleur MASCHINE, la fonction Take Undo s'applique via SHIFT + pad 1 (UN-DO). Pour appliquer la fonction Take Redo, appuyez sur SHIFT + pad 2 (REDO).
- 2. Sur le contrôleur MASCHINE, la fonction Step Undo s'applique via SHIFT + pad 3 (STEP UNDO). Pour appliquer la fonction Step Redo, appuyez sur SHIFT + pad 4 (STEP REDO).

Take Undo est disponible dans les situations suivantes :

- Enregistrement en mode Control
- Enregistrement en mode Step
- Enregistrement de modulation

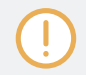

En dehors de ces trois situations, Take Undo a le même fonctionnement que Step Undo.

## 2.3.4 Liste en surimpression pour les sélecteurs

De nombreux paramètres de MASCHINE se présentent sous la forme d'un sélecteur proposant une liste de valeurs possibles pour le paramètre (p. ex., le paramètre Mode du Plug-in Saturator ou encore le paramètre Dest. sur la page Audio des Output Properties du Sound/Group).

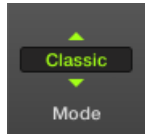

Voici un sélecteur.

Depuis votre contrôleur, vous pouvez ajuster ces paramètres en tournant le Curseur correspondant sous les écrans du contrôleur.

Lorsque vous touchez le Curseur de ce paramètre, une liste apparaît au-dessus du paramètre en question dans l'écran du contrôleur. Cette liste vous permet de voir en un coup d'œil toutes les valeurs possibles pour le paramètre que vous touchez ainsi que la valeur actuellement sélectionnée, ce qui rend la sélection d'une autre valeur beaucoup plus intuitive.

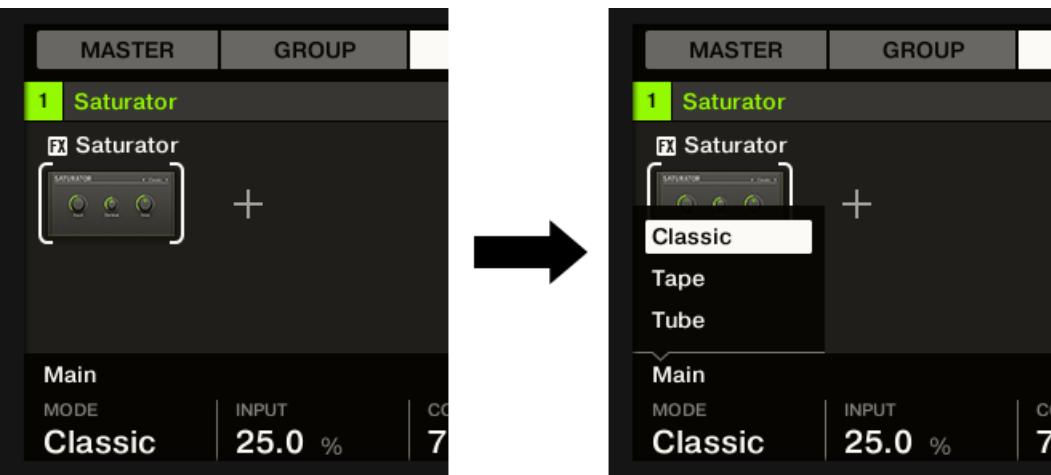

Touchez le Curseur d'un sélecteur (ici le paramètre MODE sous l'écran gauche) pour afficher la liste des valeurs disponibles.

La liste reste affichée tant que vous touchez ou tournez le Curseur. Une fois le Curseur relâché, la liste disparaît après quelques instants.

<span id="page-48-0"></span>Une seule liste peut être affichée à la fois. Si vous touchez plusieurs Curseurs contrôlant des sélecteurs, seule la liste du Curseur touché en dernier est affichée.

## 2.3.5 Indicateurs de grossissement et de défilement en surimpression

Lorsque votre contrôleur est dans certains modes, vous pouvez utiliser les Curseurs 5 et 6 pour respectivement ajuster le grossissement et faire défiler horizontalement le contenu affiché sur l'écran droit. Dans certains cas (par exemple en mode Keyboard), vous pouvez aussi utiliser le Curseur 7 (en mode Group) pour changer la hauteur des pistes des Sounds ou le Curseur 8 (sauf en mode Group) pour faire défiler le contenu verticalement.

Lorsque les fonctions de grossissement et de défilement sont disponibles, elles sont indiquées par de petites icônes apparaissant en surimpression au-dessus des Curseurs correspondants dès que vous effleurez l'un d'entre eux. De cette manière, en cas de doute, un simple effleurement de l'un des Curseurs sous l'écran droit vous indique si les fonctions de zoom et de défilement sont disponibles.

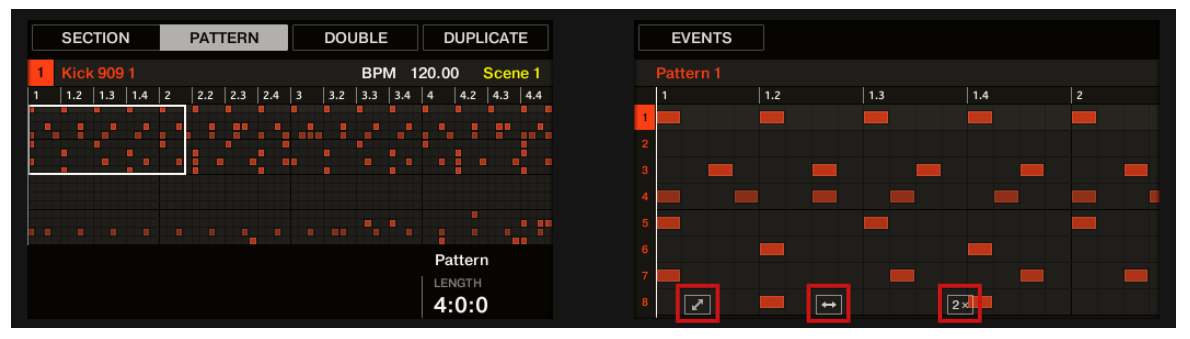

Lorsque vous touchez l'un quelconque des Curseurs 5–8, de petites icônes apparaissent au-dessus des Curseurs servant à ajuster le grossissement et le défilement sur l'écran.

# 2.3.6 Établir le focus sur un Group ou un Sound

Pour afficher le contenu et les paramètres d'un Sound ou d'un Group, il vous faut tout d'abord établir le focus sur celui-ci.

Il y a une légère différence entre établir le focus sur un Sound ou sur un Group et le sélectionner : le focus permet de définir ce qui doit être affiché ; la sélection permet quant à elle de définir les éléments qui seront affectés par vos opérations d'édition. Veuillez remarquer qu'un Sound/Group sur lequel le focus est établi est toujours sélectionné. Cette distinction est tout à fait pertinente car il est possible de sélectionner plusieurs Sounds ou Groups à la fois pour les éditer tous ensemble ! Pour plus d'informations à ce sujet, veuillez consulter la section ↑[4.1.3,](#page-204-0) [Sélectionner plusieurs Sounds ou Groups.](#page-204-0)

Nous allons vous montrer ici comment établir le focus sur un Sound ou sur un Group lorsque le logiciel MASCHINE est en Affichage Arrange (affichage par défaut). Pour des instructions permettant d'établir le focus sur un Sound ou sur un Group en Affichage Mix, veuillez consulter le chapitre ↑[12.2.3, Sélectionner les Channel Strips.](#page-666-0)

#### Établir le focus sur un Group

► Pour établir le focus sur un Group, cliquez sur ce Group dans la Group List, au sein de l'Arranger :

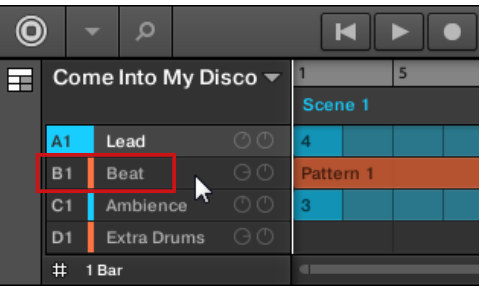

 $\rightarrow$  Le Group en focus apparaît en surbrillance. Le Pattern Editor affiche les Sounds et les Patterns de ce Group.

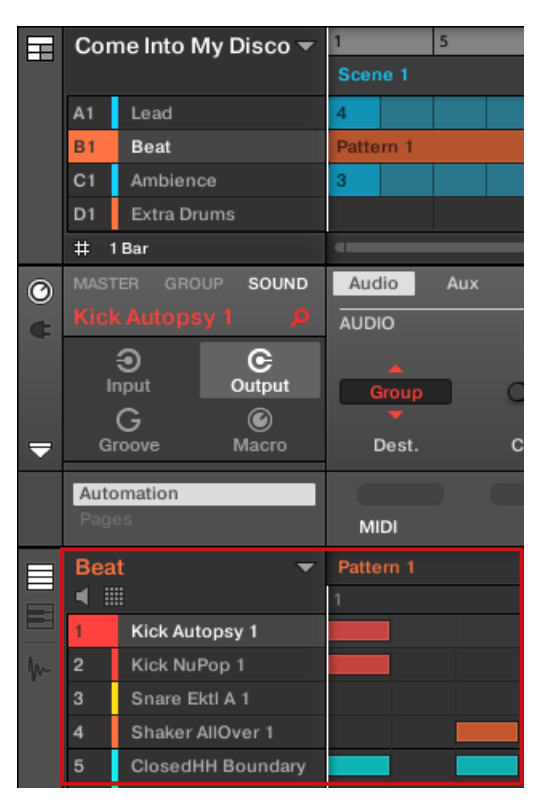

Le Group en focus apparaît en surbrillance et le Pattern Editor affiche son contenu.

Si le Group que vous cherchez n'apparaît pas dans la Group List, utilisez la barre de défilement située tout à droite de l'Arranger ou bien utilisez la molette de votre souris (avec le curseur au-dessus de l'Arranger) pour faire apparaître les Groups masqués. Vous pouvez également agrandir l'Arranger en faisant glisser verticalement son coin inférieur droit à l'aide de votre souris.

Vous pouvez également sélectionner plusieurs Groups à la fois, de sorte à effectuer des modifications simultanées sur tous ces Groups. Voir section ↑[4.1.3, Sélectionner plusieurs Sounds ou](#page-204-0) [Groups](#page-204-0) pour plus d'informations.

## Établir le focus sur un Sound

Pour établir le focus sur un Sound :

1. Établissez le focus sur le Group contenant le Sound désiré, en cliquant dessus dans la Group List (sur la gauche de l'Arranger, voir ci-dessus).

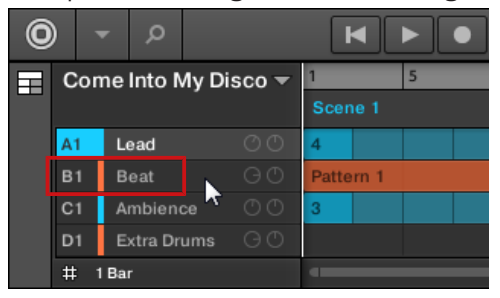

Le Group en focus apparaît en surbrillance. Le Pattern Editor affiche les Sounds et les Patterns de ce Group.

2. Cliquez sur le Sound Slot désiré dans la Sound List du Pattern Editor :

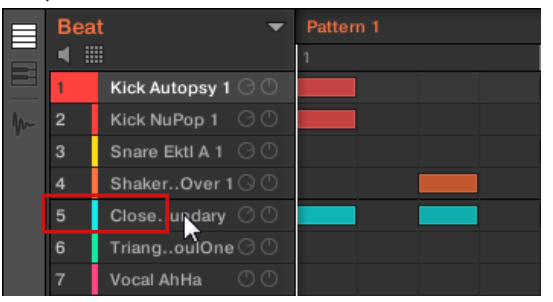

 $\rightarrow$  Le Sound Slot en focus apparaît en surbrillance.

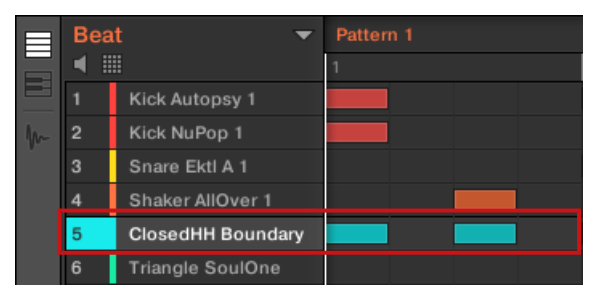

Le Sound Slot en focus apparaît en surbrillance.

Si le Sound que vous cherchez n'apparaît pas dans la Sound List, utilisez la barre de défilement située tout à droite du Pattern Editor ou bien utilisez la molette de votre souris (avec le curseur audessus du Pattern Editor) pour faire apparaître les Sounds masqués.

Vous pouvez également sélectionner plusieurs Sounds à la fois, de sorte à effectuer des modifications simultanées sur tous ces Sounds. Voir section ↑[4.1.3, Sélectionner plusieurs Sounds ou](#page-204-0) [Groups](#page-204-0) pour plus d'informations.

#### Établir le focus sur un Group depuis le contrôleur

- 1. Si nécessaire, appuyez sur SHIFT + bouton Group A-H pour sélectionner la Group Bank contenant le Group désiré.
- 2. Appuyez sur le bouton Group A-H désiré.

 $\dddot{\bullet}$ 

 $\rightarrow$  Le Group correspondant est maintenant en focus.

Une fois le focus établi sur le Group de votre choix, vous pouvez utiliser les Boutons 1-3 (au-dessus de l'écran gauche) pour rapidement passer du Master au Group en focus ou au Sound lui-même en focus au sein de ce Group ! Voir section ↑[2.3.7, Basculer entre les niveaux Master, Group et Sound](#page-53-0) pour plus d'informations.

#### Établir le focus sur un Sound depuis le contrôleur

- 1. Si vous désirez établir le focus sur un Sound contenu dans un autre Group, commencez par mettre le bon Group en focus, comme expliqué ci-dessus.
- 2. Appuyez sur SELECT + pad correspondant au Sound désiré (il suffit d'appuyer sur le pad correspondant si les pads sont en mode Group).
- $\rightarrow$  Le Sound correspondant est maintenant en focus.

Une fois le focus établi sur le Sound de votre choix, vous pouvez utiliser les Boutons 1-3 (audessus de l'écran gauche) pour rapidement passer du Master au Group contenant votre Sound ou au Sound en focus ! Voir section ↑[2.3.7, Basculer entre les niveaux Master, Group et Sound](#page-53-0) pour plus d'informations.

Vous pouvez également sélectionner plusieurs Sounds à la fois, de sorte à effectuer des modifications simultanées sur tous ces Sounds. Voir section ↑[4.1.3, Sélectionner plusieurs Sounds ou](#page-204-0) [Groups](#page-204-0) pour plus d'informations.

## 2.3.7 Basculer entre les niveaux Master, Group et Sound

Vous pouvez à tout moment afficher dans la Control Area les paramètres associés au Master, au Group en focus ou au Sound en focus.

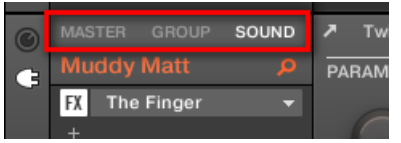

<span id="page-53-0"></span> $\dddot{\bullet}$ 

Cliquez sur l'onglet de votre choix pour sélectionner l'affichage de la Control Area.

- ► Cliquez sur l'onglet MASTER, GROUP ou SOUND (en haut à gauche de la Control Area) pour afficher les paramètres de Plug-in ou les Channel Properties respectivement associés au Master, au Group en focus ou au Sound en focus.
- $\rightarrow$  L'onglet sélectionné s'illumine. Le nom de votre Project, du Group en focus ou du Sound en focus apparaît sous l'onglet MASTER, GROUP ou SOUND correspondant (le Sound Muddy Matt dans l'image ci-dessus), et le reste de la Control Area affiche les paramètres de Plug-in et les Channel Properties respectivement associés au Master, au Group en focus ou au Sound en focus.

#### Basculer entre les niveaux Master, Group et Sound depuis le contrôleur

Sur votre contrôleur :

- 1. Appuyez sur le bouton CHANNEL ou PLUG-IN pour passer en mode Control.
- 2. Appuyez sur le Bouton 1 (MASTER), Bouton 2 (GROUP) ou Bouton 3 (SOUND) (au-dessus de l'écran gauche) pour afficher les paramètres de Plug-in ou les Channel Properties respectivement associés au Master, au Group en focus ou au Sound en focus.

 $\rightarrow$  L'onglet sélectionné s'illumine. Le nom de votre Project, du Group en focus ou du Sound en focus apparaît sur l'écran gauche (sous les onglet MASTER, GROUP et SOUND), et les écrans affichent les paramètres de Plug-in et les Channel Properties respectivement associés au Master, au Group en focus ou au Sound en focus.

## 2.3.8 Naviguer au sein des Channel Properties, Plug-ins et Parameter Pages de la Control Area

Nous allons ici vous décrire comment afficher/éditer les paramètres de Plug-in et les Channel Properties associés à tout Sound, Group, ou au Master.

Pour sélectionner un Plug-in ou un ensemble de Channel Properties de votre choix, il vous faut tout d'abord afficher les paramètres du Master ou du Group/Sound désiré.

- 1. Pour afficher les paramètres d'un Group ou d'un Sound particulier, établissez le focus sur ce dernier en cliquant dessus dans la Group List ou dans la Sound List (voir section ↑[2.3.6, Établir le focus sur un Group ou un Sound](#page-48-0)).
- 2. En haut à gauche de la Control Area, cliquez sur l'onglet MASTER, GROUP ou SOUND pour afficher les paramètres respectivement associés au Master, au Group en focus ou au Sound en focus.
- → La Control Area affiche maintenant les paramètres de Plug-in et les Channel Properties du Sound ou Group de votre choix, ou bien ceux du Master.

## Sélection des Channel Properties

1. Tout à gauche de la Control Area, cliquez sur l'**icône de Channel** (un petit curseur) pour afficher les Channel Properties :

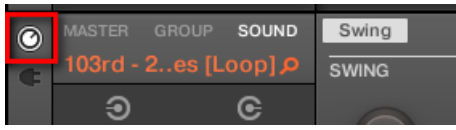

Le bouton s'allume. Le **Channel Property Selector** apparaît alors sur la gauche de la Control Area ; c'est un carré regroupant quatre boutons qui correspondent aux divers jeux de Channel Properties disponibles pour le Sound, le Group ou le Master (suivant votre sélection) :

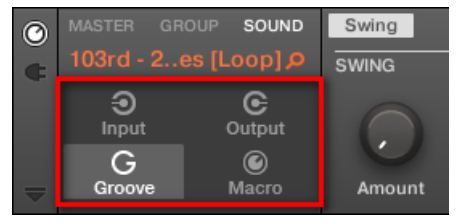

- 2. Dans le Channel Property Selector, cliquez sur le bouton de votre choix (Input, Output, Groove ou Macro) pour sélectionner le jeu de Channel Properties correspondant.
- → Le bouton sélectionné s'illumine et les paramètres Channel Properties correspondants apparaissent dans la **Parameter Area** (la zone la plus grande de la Control Area, située à droite).

#### Sélectionner un Plug-in

1. Tout à gauche de la Control Area, cliquez sur la petite **icône de prise** pour afficher les Plug-ins :

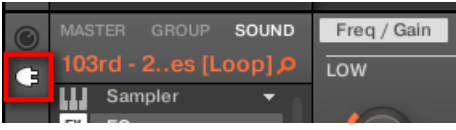

L'icône s'allume. La **Plug-in List** (Liste de Plug-ins) apparaît sur la gauche de la Control Area ; elle présente tous les Plug-ins chargés dans le Sound, le Group ou le Master (suivant votre sélection) :

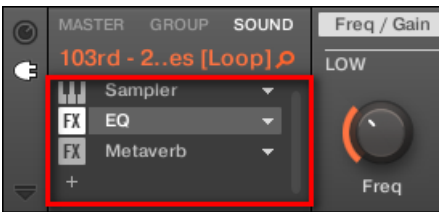

2. Dans la Plug-in List, cliquez sur le Plug-in Slot de votre choix pour sélectionner le Plug-in correspondant.

→ Les paramètres du Plug-in sélectionné apparaissent alors dans la **Parameter Area** (la zone la plus grande de la Control Area, située à droite).

Si la Plug-in List n'affiche qu'un symbole « + », cela signifie qu'aucun Plug-in n'est chargé dans ce Sound, Group ou dans le Master. Cliquez sur ce symbole  $* + *$  pour charger un nouveau Plug-in : voir section ↑[6.1.3, Charger, retirer et remplacer un Plug-in](#page-320-0) pour plus d'informations à ce sujet.

#### Naviguer au sein des Parameter Pages

Dans certaines situations, il se peut que le Plug-in ou le Channel sélectionné possède plus de paramètres que ne peut en afficher l'écran/les écrans de votre contrôleur ou la Parameter Area du logiciel. En guise d'exemple, citons les paramètres Output Properties des Groups ou des Sounds ou encore les paramètres du Plug-in « Sampler ». Dans de tels cas, les paramètres sont répartis sur plusieurs **Parameter Pages** que vous pouvez parcourir aisément depuis le contrôleur comme depuis le logiciel.

Dans le logiciel, les noms des Pages disponibles sont affichés en haut de la Parameter Area. Le nom de la page actuellement affichée apparaît en surbrillance.

► Cliquez sur le nom de la page désirée (en haut de la Parameter Area) pour afficher la Parameter Page correspondante.

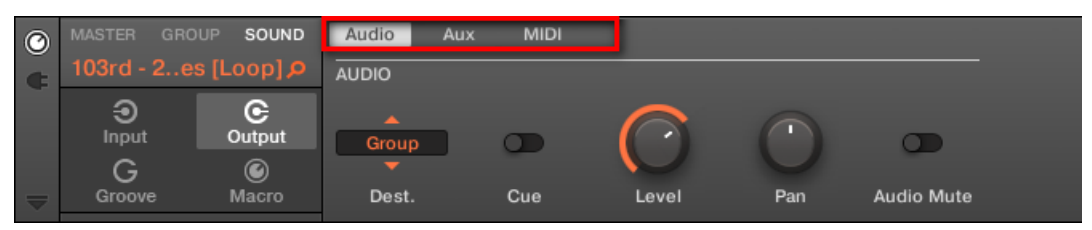

Les Parameter Pages « Output Properties » d'un Sound : Audio (affiché à l'écran), Aux et MIDI.

Si tous les noms des Pages en peuvent être affichés simultanément en haut de la Parameter Area, deux petites flèches permettant de faire défiler les Pages apparaissent sur la gauche :

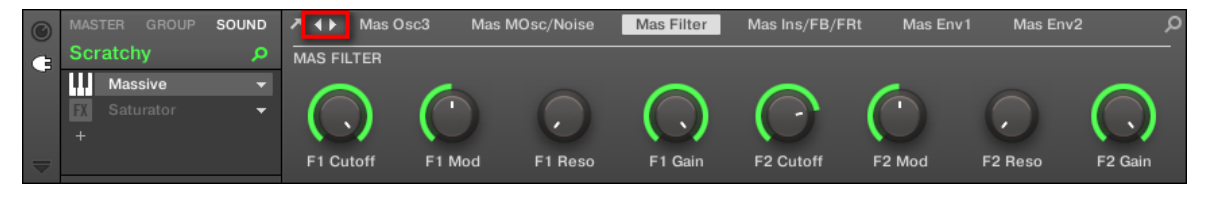

Cliquez sur la flèche gauche ou droite pour accéder aux Pages supplémentaires.

#### Réglage des Paramètres

Dans la Parameter Area, chaque paramètre possède un élément de contrôle et un label. Voici les divers types d'éléments de contrôle :

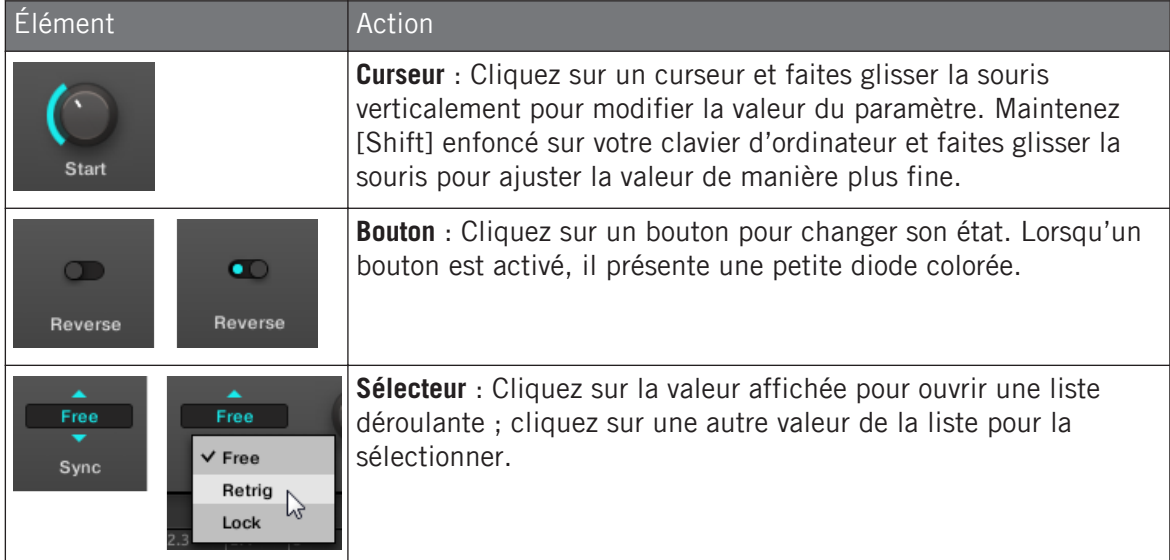

#### Naviguer au sein des Channel Properties, Plug-ins et Parameter Pages depuis le contrôleur

Sur le contrôleur, faites comme suit :

- 1. Établissez le focus sur le Sound ou Group de votre choix, ou sur le Master (voir section ↑[2.3.6, Établir le focus sur un Group ou un Sound](#page-48-0)).
- 2. En haut à gauche de votre contrôleur, appuyez sur le bouton CHANNEL pour afficher les Channel Properties, ou sur le bouton PLUG-IN pour afficher les Plug-in Slots du Sound, Group ou Master (suivant votre sélection précédente).
- 3. Appuyez sur le Bouton 1 (MASTER), Bouton 2 (GROUP) ou Bouton 3 (SOUND) pour afficher les paramètres de Plug-in ou les Channel Properties respectivement associés au Master, au Group en focus ou au Sound en focus.
- 4. Utilisez l'encodeur 4-D ou appuyez sur les Boutons 5/6 pour naviguer au sein des Channel Properties ou des Plug-ins (le nom des Channel Properties ou du Plug-in sélectionné(es) apparaît entre les flèches gauche et droite, sous les Boutons 5 et 6). Une fois votre sélection faite, les paramètres des Channel Properties ou du Plug-in sélectionné(es) apparaissent sur les écrans de votre contrôleur.
- 5. Utilisez les **Page (boutons)** à gauche des écrans pour naviguer au sein des Parameter Pages des Channel Properties ou du Plug-in sélectionné(es) :

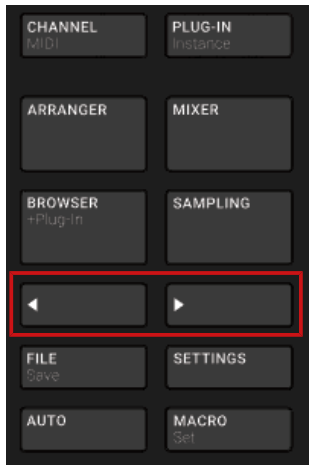

En outre, si une autre page est disponible à gauche ou à droite de la page actuelle, le bouton Page correspondant s'allume en demie teinte sur votre contrôleur.

6. Utilisez les Curseurs 1–8 situés sous les écrans pour modifier la valeur des paramètres disponibles sur la page sélectionnée. Pour les paramètres continus, maintenez SHIFT enfoncé en tournant le Curseur pour effectuer un réglage plus fin.

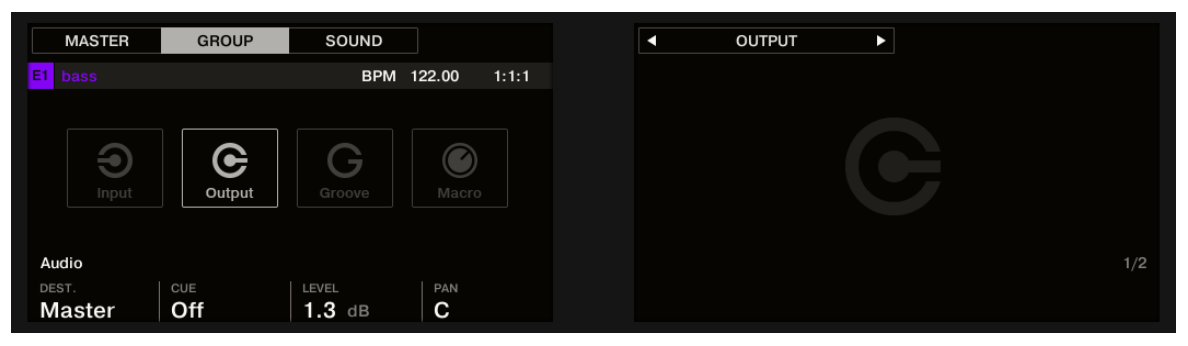

Les écrans affichant la page Audio des OUTPUT Properties du Group.

#### Utiliser le mode Navigate

Vous pouvez également naviguer au sein des Channel Properties et des Plug-ins (et leurs Parameter Pages) à l'aide du **mode Navigate** de votre contrôleur.

- 1. Pour passer en mode Navigate, appuyez sur SHIFT + VARIATION (Navigate) (ou verrouillez le mode en appuyant sur NAVIGATE + Button 1).
- 2. Pour passer en mode Page Navigation, appuyez sur SHIFT + VARIATION (Navigate) puis sur le Bouton 2 (PAGE NAV).
- 3. Appuyez sur le bouton CHANNEL pour afficher les Channel Properties, ou sur le bouton PLUG-IN pour afficher les Plug-in Slots du Sound, Group ou Master (suivant le Channel sélectionné).
- 4. Appuyez sur les Boutons 5/6 pour naviguer au sein des Channel Properties ou des Plugins.

Le nom des Channel Properties ou du Plug-in sélectionné(es) apparaît sous les Boutons 5 et 6, entre les flèches gauche et droite. En outre, les Channel Properties ou le Plug-in sélectionné(es) apparaissent (apparaît) en surbrillance sur l'écran gauche.

- 5. Appuyez sur les pads faiblement éclairés pour sélectionner la Parameter Page de votre choix. Les noms des Parameter Pages disponibles sont affichés sur l'écran droit, avec les pads correspondants.
- 6. Lors de la sélection, le pad correspondant s'allume complètement et le nom de la page apparaît en surbrillance sur l'écran droit.
- 7. Si il y a plus de 16 Parameter Pages, appuyez sur les Boutons 7/8 pour passer respectivement aux 16 Pages précédentes/suivantes.
- 8. Relâchez le bouton VARIATION (Navigate) pour revenir au mode Control (ou appuyez à nouveau sur VARIATION (Navigate) si vous avez verrouillé le mode Navigate).
- $\rightarrow$  La Parameter Page sélectionnée apparaît maintenant sur les écrans. Utilisez les Boutons 1–8 situés sous les écrans pour modifier les paramètres.

## 2.3.8.1 Mode Navigate étendu sur votre contrôleur

Le mode Navigate de votre contrôleur permet de naviguer dans les Parameter Pages des Channel Properties et des Plug-ins et d'ajuster l'affichage de zones spécifiques dans l'interface du logiciel.

► Appuyez sur SHIFT + VARIATION (Navigate) pour passer en mode Navigate.

Le mode Navigate comporte deux sous-modes distincts :

- Le **mode Software Navigation** (mode par défaut) vous permet d'ajuster l'apparence de l'interface du logiciel : Vous pouvez afficher/masquer certains éléments et modifier les réglages de zoom/défilement.
- Le **mode Page Navigation** vous permet de naviguer au sein des Channel Properties et des Plug-ins et de leurs Parameter Pages respectives.

Vous pouvez passer à tout moment du mode Software Navigation au mode Page Navigation et vice versa :

► Lorsque votre contrôleur est en mode Navigate, appuyez sur SHIFT + VARIATION (Navigate) + Bouton 2 (PAGE NAV) pour alterner entre le mode Software Navigation et le mode Page Navigation.

Lorsque PAGE NAV est désactivé (réglage par défaut), votre contrôleur se trouve en mode Software Navigation. Lorsque PAGE NAV est activé, votre contrôleur se trouve en mode Page Navigation.

Le mode Software Navigation vous permet de personnaliser l'interface d'utilisation du logiciel MASCHINE en affichant ou masquant certaines parties de cette interface et en modifiant les réglages de zoom et de défilement des affichages Ideas et Song et du Pattern Editor.

#### **Concepts de base**

Opérations de base

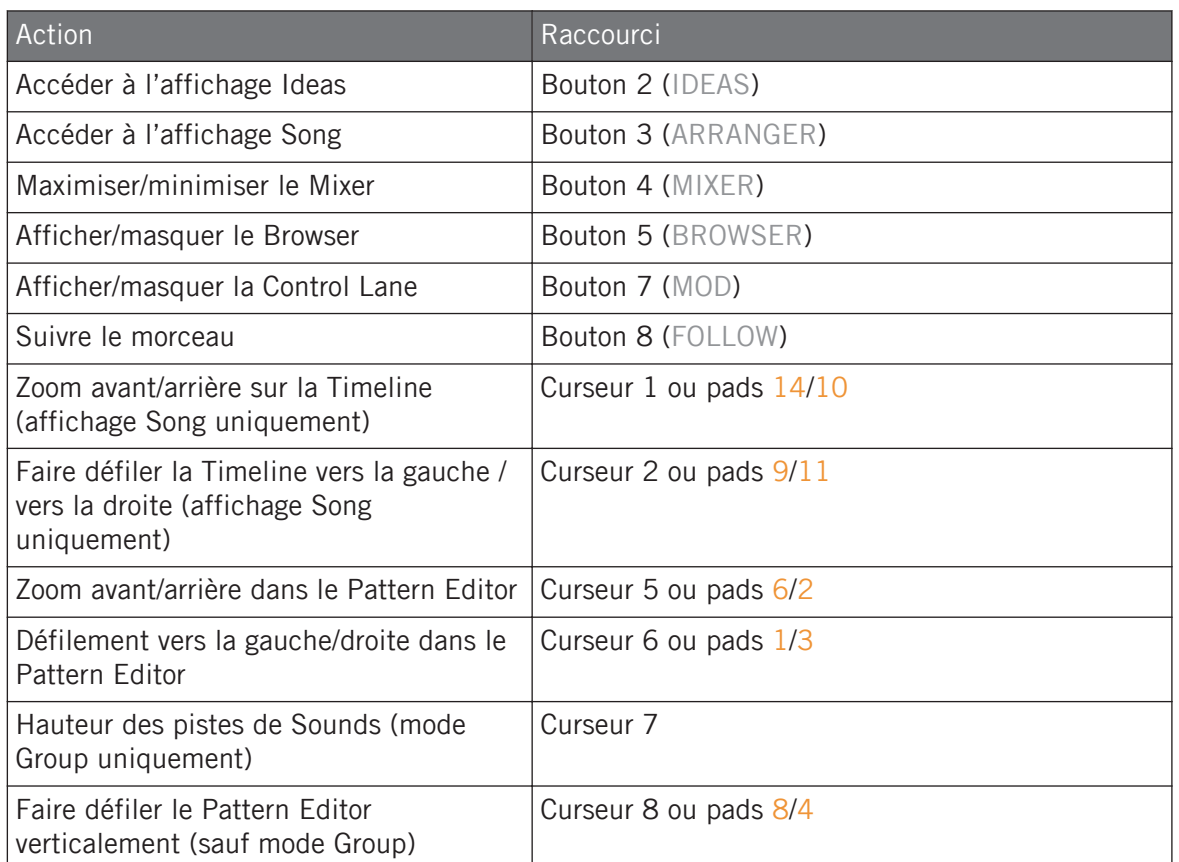

Le mode Page Navigation vous permet de naviguer dans les Parameter Pages des Channel Properties et Plug-ins des différents Channels (Sounds, Groups et Master) de votre Project.

Pour accéder au mode Page Navigation :

- ► Pour passer en mode Page Navigation, appuyez sur SHIFT + VARIATION (Navigate) puis sur le Bouton 2 (PAGE NAV).
- → Lorsque le mode Page Navigation est activé, votre contrôleur affiche le mode Page Navigation :

L'écran gauche affiche une vue d'ensemble des Channels ou Plug-ins sélectionnés pour le Sound actuel.

- ► Pour accéder à chacun des Channels ou Plug-ins du Sound actuel, appuyez sur les Boutons 5 et 6.
- $\rightarrow$  Une fois un Plug-in sélectionné, les pages disponibles apparaissent dans le logiciel et sur l'écran droit de votre contrôleur.

L'écran droit affiche une vue d'ensemble des pages disponibles pour le Channel ou Plug-in sélectionné.

- ► Pour accéder à chacune des pages du Channel ou Plug-in sélectionné, appuyez sur les pads 1 à 16.
- $\rightarrow$  Après avoir appuyé sur un pad, la page sélectionnée est affichée dans le logiciel ainsi que sur le contrôleur lorsque vous sortez du mode Navigation en appuyant sur le bouton PLUG-IN.

Lorsqu'un Channel ou un Plug-in propose plus de seize pages, il vous faut utiliser les Page Banks.

► Pour accéder à une autre page dans la Page Bank, appuyez sur les Boutons 7 et 8.

Les pages de la Bank sélectionnée sont affichées dans le logiciel et sur le contrôleur.

- ► Pour accéder au mode Page Navigation, appuyez sur NAVIGATE + SHIFT + Bouton 2.
- → Lorsque le mode Page Navigation est activé, votre contrôleur affiche le mode Page Navigation :

L'écran gauche affiche une vue d'ensemble des Channels ou Plug-ins sélectionnés pour le Sound actuel.

- ► Pour accéder à chacun des Channels ou Plug-ins du Sound actuel, appuyez sur les Boutons 5 et 6.
- → Une fois un Plug-in sélectionné, les pages disponibles apparaissent dans le logiciel et sur l'écran droit de votre contrôleur.

L'écran droit affiche une vue d'ensemble des pages disponibles pour le Channel ou Plug-in sélectionné.

- ► Pour accéder à chacune des pages du Channel ou Plug-in sélectionné, appuyez sur les pads 1 à 16.
- $\rightarrow$  Après avoir appuyé sur un pad, la page sélectionnée est affichée dans le logiciel ainsi que sur le contrôleur lorsque vous sortez du mode Navigation en appuyant sur le bouton NAVI-**GATE**

Lorsqu'un Channel ou un Plug-in propose plus de seize pages, il vous faut utiliser les Page Banks.

► Pour accéder à une autre page dans la Page Bank, appuyez sur les Boutons 7 et 8.

Les pages de la Bank sélectionnée sont affichées dans le logiciel et sur le contrôleur.

## 2.3.9 Utiliser deux contrôleurs matériels ou plus

Dans le cas où deux contrôleurs MASCHINE (ou plus) de différents types (MASCHINE STU-DIO, MASCHINE MK3, MASCHINE MK2, MASCHINE MIKRO MK2, MASCHINE, MASCHI-NE MIKRO et MASCHINE JAM) sont connectés à votre ordinateur, un seul contrôleur à la fois peut contrôler le logiciel MASCHINE.

Si plusieurs instances du logiciel MASCHINE tournent simultanément sur votre ordinateur, chacune peut être contrôlée à partir d'un contrôleur différent. Voir ↑[2.5.3, Contrôler plusieurs instances à](#page-71-0) [l'aide de plusieurs contrôleurs](#page-71-0) pour plus d'informations.

Un contrôleur qui n'est connecté à aucune instance du logiciel MASCHINE peut être utilisé en mo- $\dddot{\bullet}$ de MIDI (c'est-à-dire en tant que contrôleur MIDI) simultanément à l'autre ou aux autres contrôleur(s). Pour plus d'informations concernant le mode MIDI, veuillez consulter le Manuel du Controller Editor.

Vous pouvez choisir le contrôleur que vous souhaitez utiliser avec le logiciel MASCHINE. Ce choix peut être fait depuis votre contrôleur ou bien depuis le logiciel.

Vous pouvez sélectionner le contrôleur désiré à l'aide du menu Controller de la Barre de Menu de l'Application, ou dans le sous-menu Controller du menu MASCHINE.

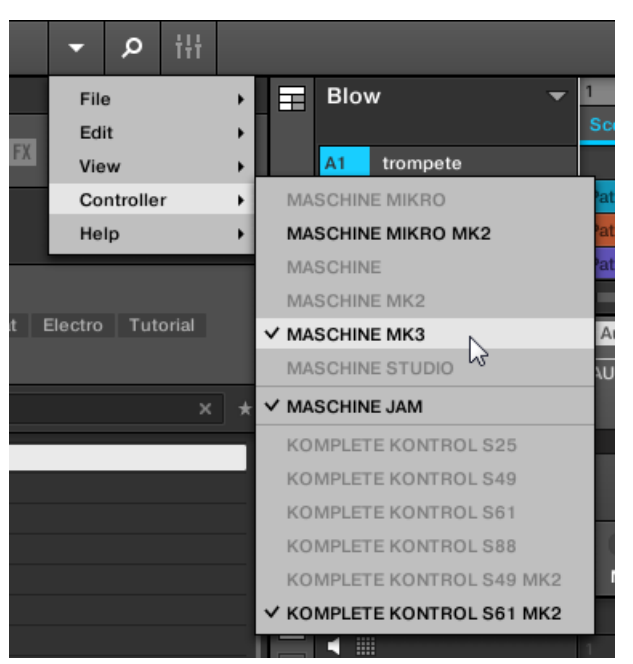

Cliquez sur le menu MASCHINE et sélectionnez le contrôleur que vous souhaitez utiliser.

#### Contrôleur

Sur le contrôleur que vous souhaitez utiliser avec le logiciel MASCHINE, procédez comme suit :

- Contrôleur MASCHINE (MK3) : appuyez sur SHIFT + PLUG-IN, tournez l'encodeur 4-D pour sélectionner l'instance désirée puis appuyez sur l'encodeur 4-D ou sur le Bouton 4 pour la charger.
- Contrôleur MASCHINE STUDIO : Appuyez sur SHIFT + PLUG-IN, tournez la molette jog pour sélectionner l'instance désirée, puis appuyez sur la molette jog ou le Bouton 8 pour la charger.
- Contrôleur MASCHINE (MK1 & MK2) : Appuyez sur SHIFT + STEP, tournez le Curseur 8 (ou appuyez sur les Boutons 5/6) pour sélectionner l'instance désirée, puis appuyez sur le Bouton 8 pour la charger.
- Contrôleur MASCHINE MIKRO (MK1 & MK2) : appuyez sur SHIFT + F2, tournez l'encodeur Control pour sélectionner l'instance désirée, puis appuyez sur l'encodeur Control pour la charger.
- Contrôleur MASCHINE JAM : appuyez sur SHIFT + H (INSTANCE), tournez l'encodeur Control pour sélectionner l'instance désirée, puis appuyez sur l'encodeur Control pour la charger.
- Clavier KOMPLETE KONTROL MK1 : appuyez sur INSTANCE et tournez l'encodeur Control pour sélectionner l'instance désirée, puis appuyez sur l'encodeur Control pour la charger.
- Clavier KOMPLETE KONTROL MK2 : appuyez sur INSTANCE et tournez l'encodeur 4-D pour sélectionner l'instance désirée, puis appuyez sur l'encodeur 4-D pour la charger.

## 2.3.10 Option Touch Auto-write

L'enregistrement de modulations tire lui aussi parti de la sensibilité au toucher des Curseurs 1–8, ceci via l'**option Touch Auto-write**.

Rappel : pour enregistrer une modulation depuis votre contrôleur MASCHINE, activez la lecture, maintenez AUTO enfoncé pour passer votre contrôleur en mode Auto-write, et tournez les Curseurs 1–8 pour ajuster les paramètres. Pour plus d'informations, veuillez consulter la section ↑[10.5.2, Enregistrer une modulation](#page-553-0).

Activée par défaut, l'option Touch Auto-write vous permet d'enregistrer des événements de modulation dès que vous touchez les Curseurs 1–8, même sans les tourner :

- Si Touch Auto-write est désactivée, les événements de modulation sont enregistrés uniquement lorsque vous tournez les Curseurs 1–8 (comme dans les versions antérieures de MA-SCHINE).
- Si Touch Auto-write est activée, les événements de modulation sont enregistrés dès que vous touchez les Curseurs 1–8 (que vous les tourniez ou non) :
	- Si vous tournez les Curseurs, les nouvelles valeurs de modulation sont enregistrées pour les paramètres en question.

◦ Si vous touchez les Curseurs sans les tourner, les dernières valeurs de modulation pour ces paramètres **continuent à être enregistrées** en tant que nouveaux événements de modulation au fur et à mesure que la tête de lecture avance, écrasant à l'occasion les éventuels événements de modulation pré-existants à la position de lecture. Lorsque vous relâchez les Curseurs, l'enregistrement de la modulation s'interrompt.

#### Activer ou désactiver Touch Auto-write

L'option Touch Auto-write peut être activée ou désactivée sur la page Hardware du panneau Preferences ·

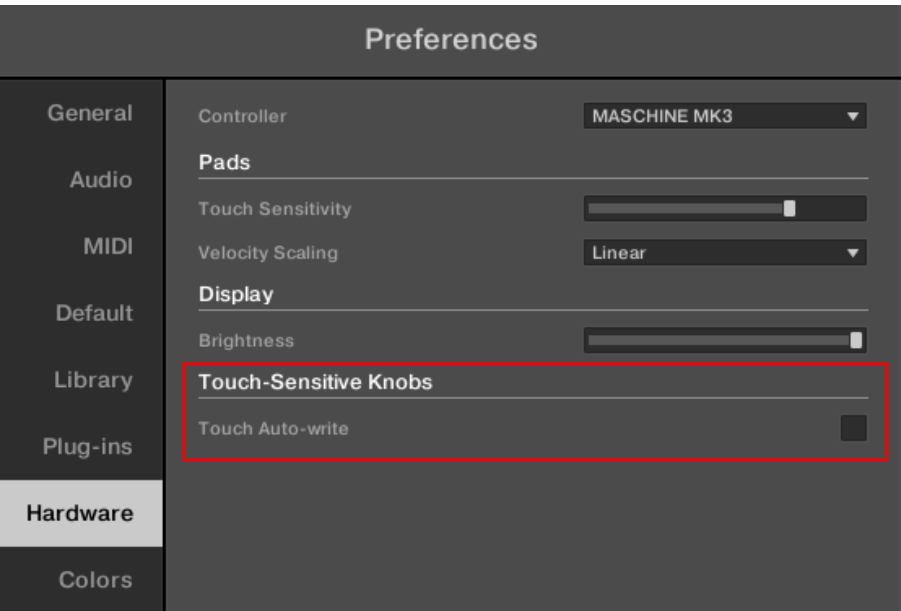

La case Touch Auto-write sur la page Hardware du panneau Preferences.

► Pour activer ou désactiver l'option Touch Auto-write, cliquez sur la case Touch Auto-write dans la section Touch-Sensitive Knobs sur la page Hardware du panneau Preferences.

Pour pouvoir accéder à la section Touch-Sensitive Knobs de la page Hardware, votre contrôleur MA-SCHINE doit être connecté à votre ordinateur et contrôler actuellement l'instance de MASCHINE en question. De plus, si un clavier KOMPLETE KONTROL S-Series est également focalisé sur cette instance de MASCHINE, vérifiez que votre contrôleur MASCHINE soit sélectionné dans le menu Controller en haut de la page Hardware afin d'afficher ses réglages ! Pour plus d'informations, voir la section Menu Controller sur la page Hardware du panneau Preferences.

## Exemple d'utilisation

La fonction Touch Auto-write peut être fort pratique lorsqu'un paramètre possède déjà une modulation enregistrée dans le Pattern et que vous souhaitez ré-enregistrer la modulation de ce paramètre, cette fois-ci à une valeur constante :

- Lorsque Touch Auto-write est désactivée (et dans les versions antérieures de MASCHINE), vous devez tourner le Curseur sans interruption pour être sûr-e que les événements de modulation soient effectivement remplacés par les nouveaux. Pour simuler une nouvelle valeur de modulation qui soit constante, vous n'avez pas d'autre choix que de tourner légèrement le Curseur en permanence autour de la valeur « constante » souhaitée.
- Lorsque Touch Auto-write est activée, il vous suffit de garder un doigt sur le Curseur : la valeur de modulation actuelle est alors enregistrée sous la forme de nouveaux événements de modulation aussi longtemps que vous touchez le Curseur, remplaçant automatiquement tous les événements de modulation plus anciens à ces positions.

# 2.4 Native Kontrol Standard

Native Kontrol Standard (NKS) est un format d'instrument permettant aux développeurs tiers de proposer le même niveau d'intégration que les Instruments KOMPLETE avec le matériel et les logiciels MASCHINE et KOMPLETE KONTROL.

Le format Native Kontrol Standard comprend :

- une intégration parfaite dans le Browser de MASCHINE et de KOMPLETE KONTROL pour une expérience de navigation homogène
- L'assignation intégrale des paramètres à des éléments de contrôle pour une prise en main immédiate.

▪ la prise en charge des fonctionnalités des KOMPLETE KONTROL S-Series telles que Light Guide.

Les instruments NKS apparaissent dans le Browser de MASCHINE aux côtés de vos Instruments KOMPLETE. Tous leurs presets sont intégralement étiquetés ; ainsi, les filtrages opérés dans le Browser vous donneront des résultats mêlant instruments KOMPLETE et instruments NKS (voir section ↑[3.2.6, Sélectionner des attributs Type et Mode\)](#page-149-0). Et lorsque vous chargez un Preset d'un instrument NKS, ses paramètres seront assignés aux éléments de contrôle de votre clavier KOMPLETE KONTROL S-Series de manière cohérente, comme avec n'importe quel autre Preset d'instrument KOMPLETE.

Les instruments NKS sont automatiquement ajoutés à votre Librairie lors du premier démarrage de MASCHINE ou KOMPLETE KONTROL après installation de l'instrument (à l'exception des instruments KONTAKT avec prise en charge NKS, voir ci-dessous). Les dossiers contenant les fichiers de Preset pour la prise en charge NKS peuvent être gérés dans le panneau Factory de la page Library des Préférences (voir section ↑[2.7.5, Preferences – Page Library\)](#page-97-0).

#### Installer des instruments KONTAKT avec prise en charge NKS

Les développeurs tiers d'instruments KONTAKT vous fournissent un répertoire contenant tous les fichiers des instruments, presets et samples compris. Il n'est pas nécessaire d'utiliser un installeur : ce dossier doit simplement être sauvegardé sur votre disque dur. L'instrument pourra alors être activé via Native Access, ce qui l'ajoutera également aux Librairies de MASCHINE et de KOMPLETE KONTROL. Si vous utilisez KONTAKT, l'instrument sera également intégré automatiquement dans le Browser de KONTAKT.

Pour activer votre instrument KONTAKT avec gestion NKS et l'ajouter à la Librairie de MA-SCHINE, procédez comme suit :

- 1. Lancez la version autonome du logiciel MASCHINE.
- 2. Dans le menu File, cliquez sur Manage Products....
- 3. Cliquez sur Add a serial dans le coin supérieur gauche de Native Access.
- 4. Saisissez le numéro de série de l'instrument et cliquez sur ADD SERIAL.
- 5. Cliquez sur BROWSE et ouvrez dans la boîte de dialogue le dossier contenant les fichiers de l'instrument.
- 6. Cliquez sur INSTALL pour ajouter l'instrument à votre Librairie de MASCHINE.

 $\rightarrow$  L'instrument est installé. MASCHINE analyse automatiquement le nouveau contenu et l'intègre à son Browser.

Les Librairies de MASCHINE et de KOMPLETE KONTROL ainsi que le Browser de KONTAKT répertorient tous les fichiers d'instruments contenus dans le dossier. Nous vous recommandons de ne pas supprimer ou déplacer le dossier par la suite, sans quoi MASCHINE, KOMPLETE KONTROL et KONTAKT risqueraient de ne plus trouver les fichiers d'instrument. Si un instrument est introuvable, utilisez la fonction Rescan de la page Library des Préférences pour mettre à jour la Librairie avec l'emplacement correct de son dossier (voir section ↑[2.7.5, Preferences – Page Library\)](#page-97-0).

# 2.5 Mode autonome et mode plug-in

Vous pouvez faire fonctionner le logiciel MASCHINE en application autonome ou bien l'intégrer à votre application hôte préférée sous la forme d'un plug-in. Le logiciel MASCHINE est disponible dans les formats de plug-ins VST, Audio Unit et AAX. Pour plus d'informations sur la compatibilité des plug-ins et pour une description détaillée de leur utilisation dans votre séquenceur hôte, veuillez vous référer à la documentation de ce dernier.

## 2.5.1 Différences entre le mode Stand-alone et le mode Plug-in

#### Fonctions Transport

La différence la plus notable entre les modes Stand-alone et Plug-in de MASCHINE réside dans l'interaction avec le séquenceur de MASCHINE. En effet, lorsque MASCHINE est utilisé en tant que Plug-in au sein d'un logiciel hôte (par ex. Cubase ou Pro Tools), le séquenceur de MASCHINE est exclusivement contrôlé par le logiciel hôte : il est par exemple impossible de lancer, d'arrêter ou de redémarrer la lecture depuis MASCHINE, ni de modifier le tempo ou la signature rythmique du Project depuis le Plug-in MASCHINE lui-même – ces paramètres sont synchronisés aux fonctions Transport et aux réglages de tempo du logiciel hôte. En conséquence, lorsque MASCHINE est utilisé en tant que Plug-in, les boutons Play et Restart, ainsi que les champs Tempo et Time Signature (signature rythmique) sont grisés et inactifs dans le Header de MASCHINE. Il n'est évidemment pas non plus possible de contrôler la lecture et les paramètres de tempo de MASCHINE depuis votre contrôleur MASCHINE.

Cependant, les fonctions de Transport de votre logiciel hôte peuvent être directement contrôlées de- $\dddot{\bullet}$ puis votre contrôleur. Voir section Contrôler les fonctions de Transport de l'hôte en mode Plug-in pour plus d'informations.

## Configuration audio et MIDI

Lorsque MASCHINE est utilisé en mode Stand-alone (autonome), le logiciel communique directement avec votre interface audio et MIDI. Vous pouvez choisir les ports physiques audio/ MIDI à utiliser sur votre interface, et configurer des réglages audio cruciaux tels que la fréquence d'échantillonnage. Tout ceci se fait depuis le panneau Audio and MIDI Settings (pour plus d'informations, voir ↑[2.8, Intégrer MASCHINE à une configuration MIDI](#page-120-0)).

À l'opposé, lorsque MASCHINE est utilisé en tant que plug-in au sein d'une application hôte, la communication avec vos interfaces audio et MIDI est gérée par le logiciel hôte – le plug-in MASCHINE ne communique qu'avec l'hôte. La Base de Connaissances en Ligne de Native Instruments contient des guides qui vous aideront à configurer le routage du Plug-in MASCHINE vers de multiples pistes/sorties au sein des logiciels hôtes les plus répandus :

- Comment effectuer le routage de MASCHINE vers des sorties multiples dans Ableton Live : <http://www.native-instruments.com/knowledge/questions/1705>
- Comment effectuer le routage de MASCHINE vers des sorties multiples dans Cubase : <http://www.native-instruments.com/knowledge/questions/1707>
- Comment effectuer le routage de MASCHINE vers des sorties multiples dans Pro Tools : <http://www.native-instruments.com/knowledge/questions/1709>
- Comment effectuer le routage de MASCHINE vers des sorties multiples dans Logic Pro : <http://www.native-instruments.com/knowledge/questions/1711>

Pour tous les détails concernant la configuration audio et MIDI de votre logiciel hôte, veuillez consulter sa documentation propre.

#### Multiples instances du plug-in

Lorsque vous utilisez MASCHINE en tant que plug-in dans une application hôte, vous pouvez ouvrir plusieurs instances de MASCHINE. En fait, la seule limite au nombre d'instances de MASCHINE que vous pouvez charger est la puissance de votre processeur et les capacités de gestion de votre application hôte. Contrairement à l'application autonome, les instances du

<span id="page-71-0"></span>plug-in sont en permanence synchronisées à l'hôte. En mode Plug-in, vous pouvez également envoyer des messages MIDI Program Change depuis votre hôte pour changer de Scene ou de patches pour les Plug-ins chargés dans MASCHINE, ou encore pour enregistrer des automatisations pour les paramètres de MASCHINE. Pour en savoir plus, jetez un œil au chapitre ↑[15.5, Déclencher les Sections ou les Scenes via MIDI](#page-882-0) ainsi qu'à la section ↑[11.2, Utiliser les](#page-623-0) [contrôles MIDI et l'automatisation](#page-623-0).

## 2.5.2 Basculer d'une instance à une autre

Lorsque plusieurs instances du logiciel MASCHINE tournent en même temps (par ex. en tant que Plug-ins sur différentes pistes de votre système audionumérique hôte), il vous faut choisir l'instance qui est pilotée à l'aide de votre contrôleur matériel. Ce choix peut être fait depuis votre contrôleur ou bien depuis le logiciel.

► Vous pouvez sélectionner le contrôleur depuis l'une des instances de MASCHINE en cliquant sur le bouton Connect situé dans le Header de cette instance.

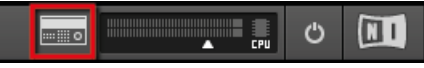

Cliquez sur le bouton Connect pour connecter le contrôleur à cette instance.

#### Changer d'instance depuis le contrôleur

Pour passer d'une instance de MASCHINE à une autre :

- 1. Appuyez sur SHIFT + PLUG-IN.
- 2. Tournez l'encodeur 4-D pour sélectionner une instance.
- 3. Appuyez sur l'encodeur 4-D pour charger l'instance sélectionnée.

## 2.5.3 Contrôler plusieurs instances à l'aide de plusieurs contrôleurs

Vous pouvez utiliser deux contrôleurs MASCHINE (ou plus !) de différents types (MASCHINE STUDIO, MASCHINE MK3, MASCHINE MK2, MASCHINE MIKRO MK2, MASCHINE et MA-SCHINE MIKRO), simultanément avec différentes instances du logiciel MASCHINE (et éventuellement avec une instance en mode Stand-alone). Dans ce type de configuration, tenez compte des points suivants :
- À tout moment, un seul contrôleur MASCHINE (quel que soit le type de contrôleur) peut être connecté à une instance donnée. Vous pouvez choisir quelle instance est contrôlée par chacun des contrôleurs de la manière décrite en ↑[2.5.2, Basculer d'une instance à une au](#page-71-0)[tre.](#page-71-0)
- Lorsque vous lancez une nouvelle instance du logiciel MASCHINE, celle-ci se connecte à l'un des contrôleurs MASCHINE en suivant les règles suivantes :
	- Règle n° 1 : Les contrôleurs MASCHINE STUDIO obtiennent le focus en priorité sur les contrôleurs MK3, qui sont eux-mêmes prioritaires sur tous les contrôleurs plus anciens (MASCHINE MK2, MASCHINE MIKRO MK2, MASCHINE et MASCHINE MI-KRO).
	- Règle n° 2 : Les contrôleurs MASCHINE (MK3 et plus anciens) obtiennent le focus en priorité sur les contrôleurs MASCHINE MIKRO.
	- La Règle n° 1 a priorité sur la Règle n° 2.

# 2.6 Intégration dans une application hôte

Lorsque vous utilisez l'intégration avancée dans une application hôte, MASCHINE MK3 devient la pièce maîtresse de votre studio. Vous pouvez l'utiliser pour contrôler non seulement le logiciel MASCHINE ou le plug-in chargé, mais également les principales fonctions des applications hôtes gérées.

L'intégration avancée de MASCHINE est disponible dans les applications hôtes suivantes :

- **-** Ableton Live
- Apple Logic Pro X

## 2.6.1 Configuration de l'intégration à une application hôte

MASCHINE s'intègre dans un grand nombre d'application hôtes afin de fluidifier votre workflow en studio comme en live avec votre Bibliothèque MASCHINE.

## 2.6.1.1 Configuration d'Ableton Live (macOS)

Ableton Live doit être configuré pour permettre l'intégration avancée de MASCHINE.

## Installation du MIDI Remote Script

Le MIDI Remote Script permet à Ableton Live de reconnaître MASCHINE en tant que surface de contrôle. Il doit être copié dans le répertoire des MIDI Remote Scripts de Live :

- 1. Assurez-vous qu'Ableton Live n'est pas lancé.
- 2. Naviguez jusqu'au dossier : Macintosh HD/Library/Application Support/Native Instruments/Host Integration/Ableton Live/
- 3. Copiez les deux dossiers intitulés NativeInstruments et Maschine MK3 dans le presse-papier.
- 4. Ouvrez votre dossier Applications et effectuez un clic droit sur le symbole de l'application Ableton Live. Dans le menu contextuel, cliquez sur Show Package Contents.
- 5. Dans le package Ableton Live, naviguez jusqu'à Contents > App-Resources > MIDI Remote Scripts.
- 6. Collez les dossiers que vous avez copiés dans le presse-papier dans le dossier MIDI Remote Scripts.

## Configurer Ableton Live pour MASCHINE

Une fois le fichier du MIDI Remote Script et le fichier du Rack d'instrument copiés aux emplacements requis, vous devez ajouter MASCHINE en tant que surface de contrôle dans les préférences d'Ableton Live.

- 1. Lancez Ableton Live.
- 2. Dans Ableton Live, ouvrez la fenêtre Préférences puis l'onglet MIDI / Sync.
- 3. Assignez un slot Control Surface libre à MASCHINE Mk3 en le sélectionnant dans le menu déroulant.
- 4. Laissez les paramètres Input et Output de la surface de contrôle MASCHINE Mk3 réglés sur None.

## 2.6.1.2 Configuration d'Ableton Live (Windows)

Ableton Live doit être configuré pour permettre l'intégration avancée de MASCHINE.

## Installation du MIDI Remote Script

Le MIDI Remote Script permet à Ableton Live de reconnaître MASCHINE en tant que surface de contrôle. Il doit être copié dans le répertoire des MIDI Remote Scripts de Live :

- 1. Assurez-vous qu'Ableton Live n'est pas lancé.
- 2. Naviguez jusqu'au dossier : C:\Program Files\Common Files\Native Instruments\Host Integration\Ableton Live\.
- 3. Copiez le dossier Maschine\_MK3 dans le presse-papier.
- 4. Naviguez jusqu'au dossier MIDI Remote Scripts, au sein du dossier d'installation d'Ableton Live : C:\ProgramData\Ableton\Live10\Resources\MIDI Remote Scripts
- 5. Collez le dossier que vous avez copié dans le presse-papier dans le dossier MIDI Remote Scripts.

## Configurer Ableton Live pour MASCHINE

Une fois le fichier du MIDI Remote Script et le fichier du Rack d'instrument copiés aux emplacements requis, vous devez ajouter MASCHINE en tant que surface de contrôle dans les préférences d'Ableton Live.

- 1. Lancez Ableton Live.
- 2. Dans Ableton Live, allez dans les Préférences et ouvrez l'onglet MIDI/Sync.
- 3. Assignez un slot Control Surface libre à MASCHINE Mk3 en le sélectionnant dans le menu déroulant.
- 4. Laissez les paramètres Input et Output de la surface de contrôle MASCHINE Mk3 réglés sur None.

## 2.6.1.3 Configurer Apple Logic Pro X

Dès son premier lancement après l'installation de l'application MASCHINE, l'application Apple Logic Pro X est automatiquement configurée pour l'intégration avancée de MASCHINE. Vérifiez que le contrôleur est connecté et allumé avant de lancer l'application.

Une boîte de dialogue vous demande confirmation après le lancement de l'application :

► Lorsque le message OSC app "Maschine" wants to connect to Logic Pro X apparaît à l'écran, cliquez sur OK.

L'application autonome MASCHINE doit être lancée au moins une fois avant toute utilisation du plug-in au sein de votre STAN, ainsi qu'après l'installation de tout nouvel Instrument.

## 2.6.2 Intégration avec Ableton Live

Si vous possédez Ableton Live, vous pouvez contrôler un grand nombre de ses fonctions directement depuis MASCHINE. Les fonctions sont assignées aux sections du contrôleur tel que décrit ci-dessous.

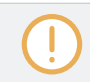

Les fonctionnalités suivantes s'appliquent à la configuration par défaut d'Ableton Live. Si par exemple les réglages de lecture ont été modifiés, les fonctionnalités respecteront ces réglages.

## Changer d'instance depuis le contrôleur

Pour passer d'une instance de MASCHINE au contrôle d'Ableton Live :

- 1. Appuyez sur SHIFT + PLUG-IN.
- 2. Tournez l'encodeur 4-D pour sélectionner une instance.
- 3. Appuyez sur l'encodeur 4-D pour charger l'instance sélectionnée.

### Contrôle du transport

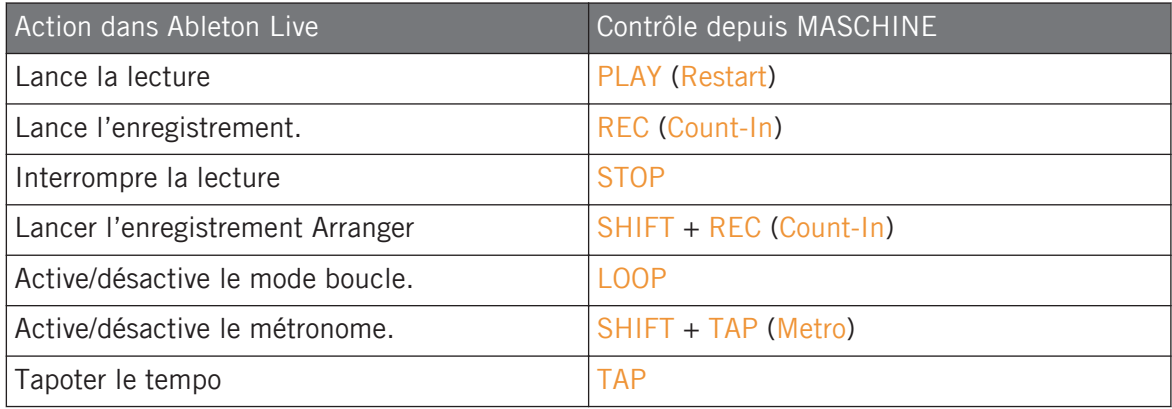

## Contrôle de l'édition

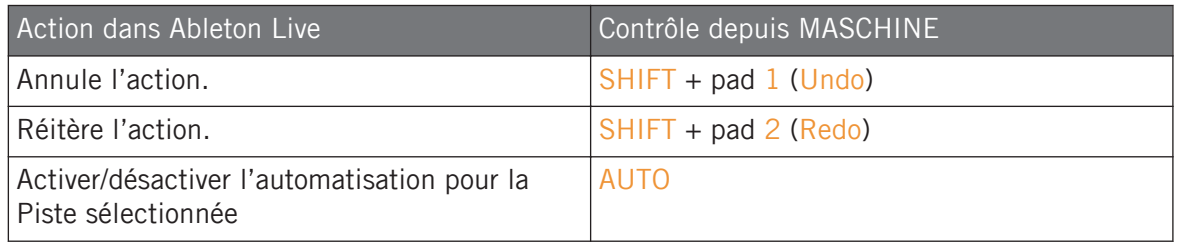

## Contrôle de l'arrangement

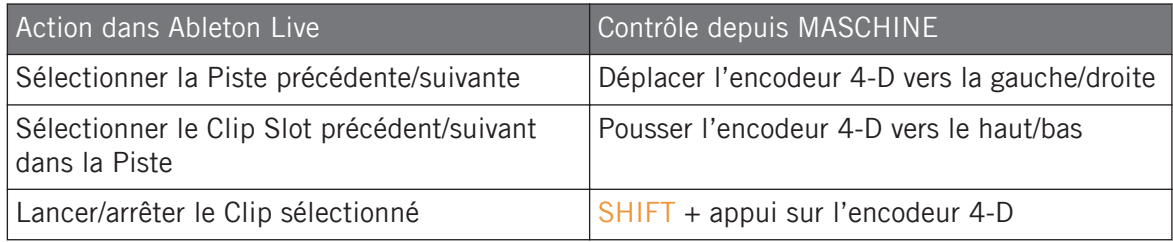

## Contrôle du mixage

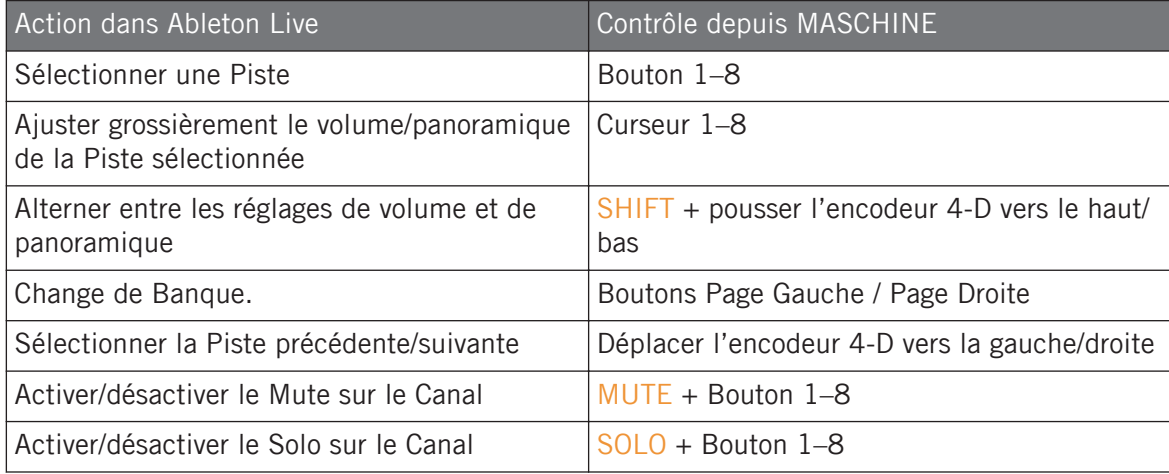

## Contrôles divers

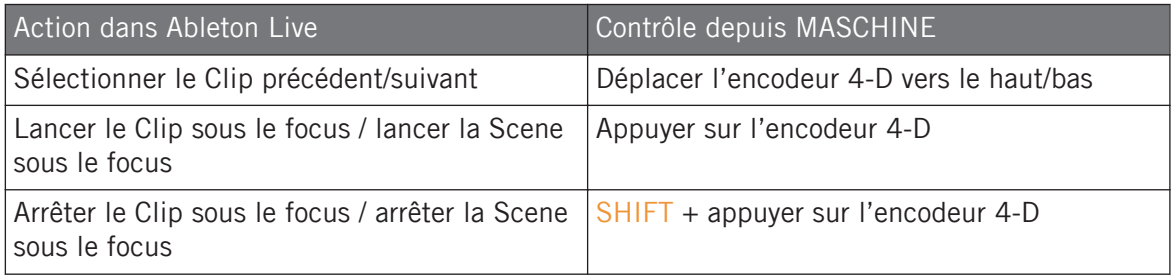

## 2.6.3 Intégration avec Apple Logic Pro X

Si vous possédez Apple Logic Pro X, vous pouvez contrôler un grand nombre de ses fonctions directement depuis MASCHINE. Les fonctions sont assignées aux sections du contrôleur tel que décrit ci-dessous.

## Changer d'instance depuis le contrôleur

Pour passer d'une instance de MASCHINE à Apple Logic Pro X :

- 1. Appuyez sur SHIFT + PLUG-IN.
- 2. Tournez l'encodeur 4-D pour sélectionner une instance.
- 3. Appuyez sur l'encodeur 4-D pour charger l'instance sélectionnée.

# Contrôle du transport

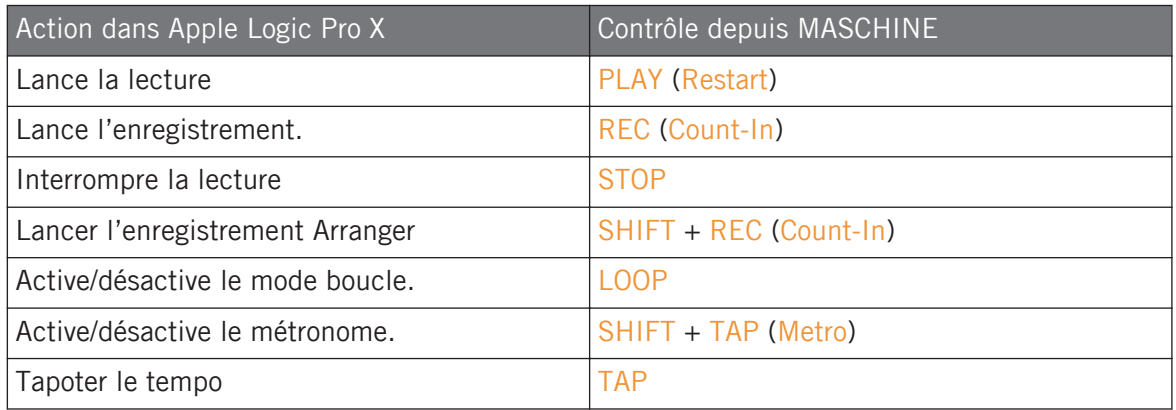

## Contrôle de l'édition

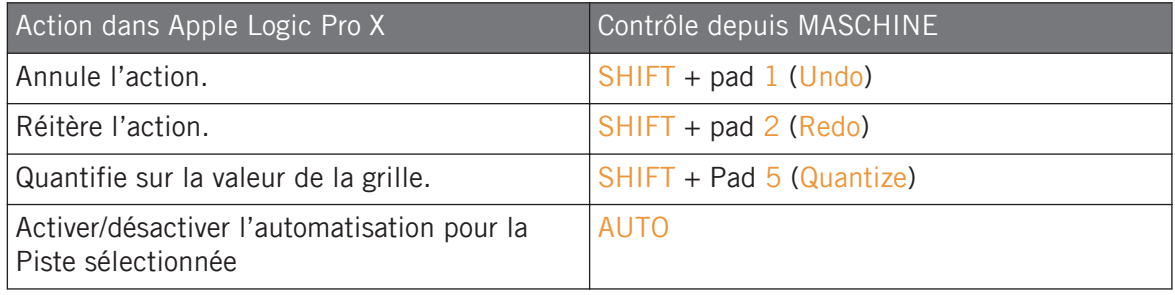

## Contrôle de l'arrangement

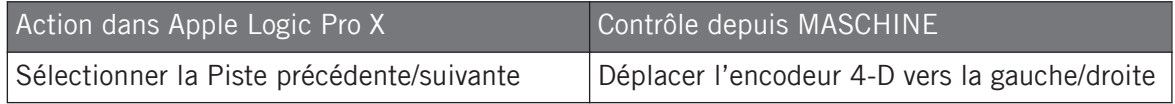

## Contrôle du mixage

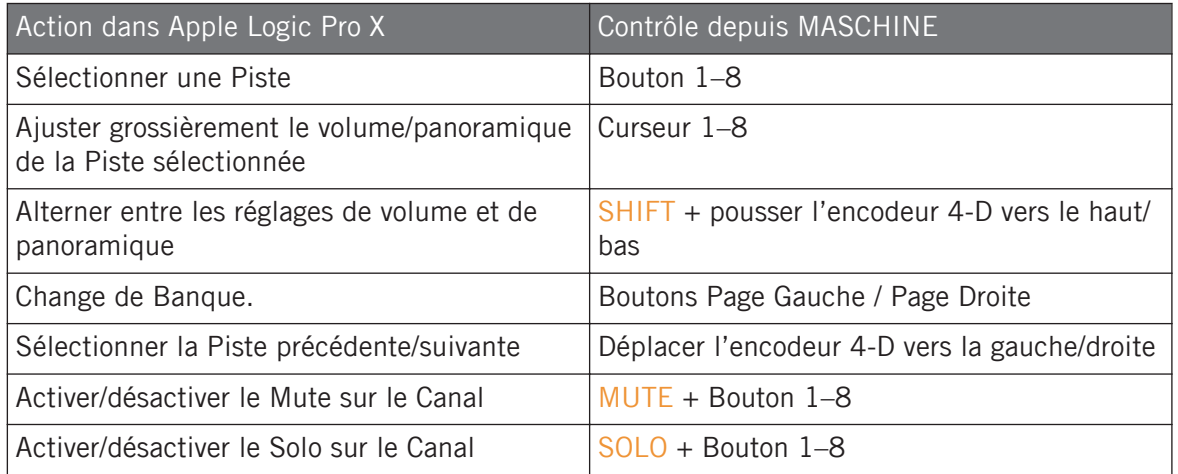

# 2.7 Préférences

Le panneau Preferences permet de définir de nombreux réglages de MASCHINE.

► Pour ouvrir le panneau Preferences, cliquez sur Preferences… dans le menu Maschine (macOS) ou le menu File (Windows), dans la Barre de Menu de l'Application, ou encore dans le sous-menu File du menu MASCHINE :

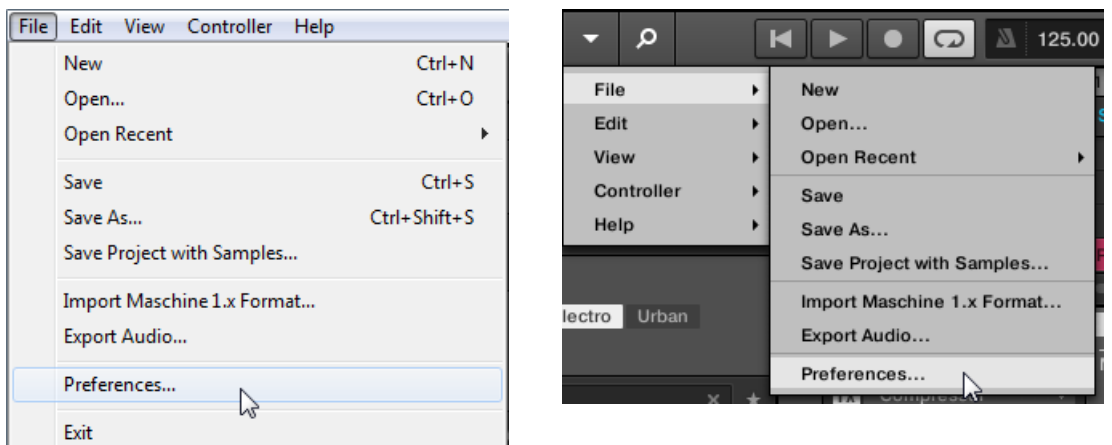

L'entrée Preferences… dans le menu File de la Barre de Menus de l'Application (version Windows) et dans le sous-menu File du menu MASCHINE.

Le panneau Preferences contient les pages suivantes :

- **General** : voir ↑2.7.1, Preferences page General.
- **Audio** : voir ↑[2.7.2, Preferences page Audio.](#page-86-0)
- **MIDI** : voir ↑[2.7.3, Preferences page MIDI.](#page-90-0)
- **Default** : Voir ↑[2.7.4, Preferences page Default.](#page-93-0)
- **Library** : voir ↑[2.7.5, Preferences Page Library.](#page-97-0)
- **Plug-ins** : voir ↑[2.7.6, Preferences page Plug-ins.](#page-106-0)
- **Hardware** : voir ↑[2.7.7, Preferences page Hardware](#page-113-0).
- **Colors** : Voir ↑[2.7.8, Preferences page Colors](#page-117-0).

### 2.7.1 Preferences – page General

La page General contient les réglages globaux de MASCHINE.

► Pour afficher la page General, cliquez sur l'onglet General situé sur la gauche du panneau Preferences.

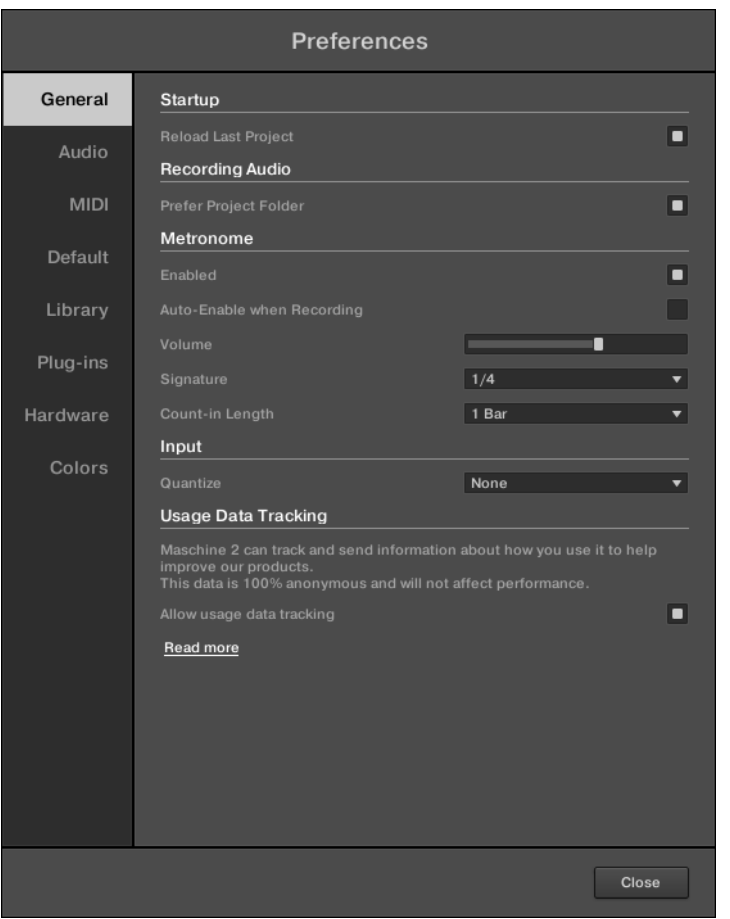

Le panneau Preferences — page General.

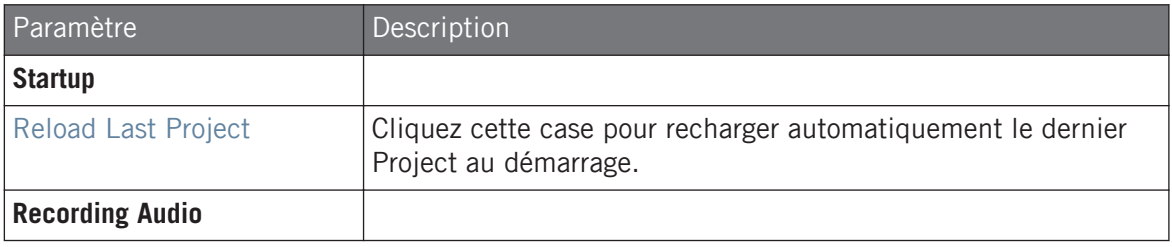

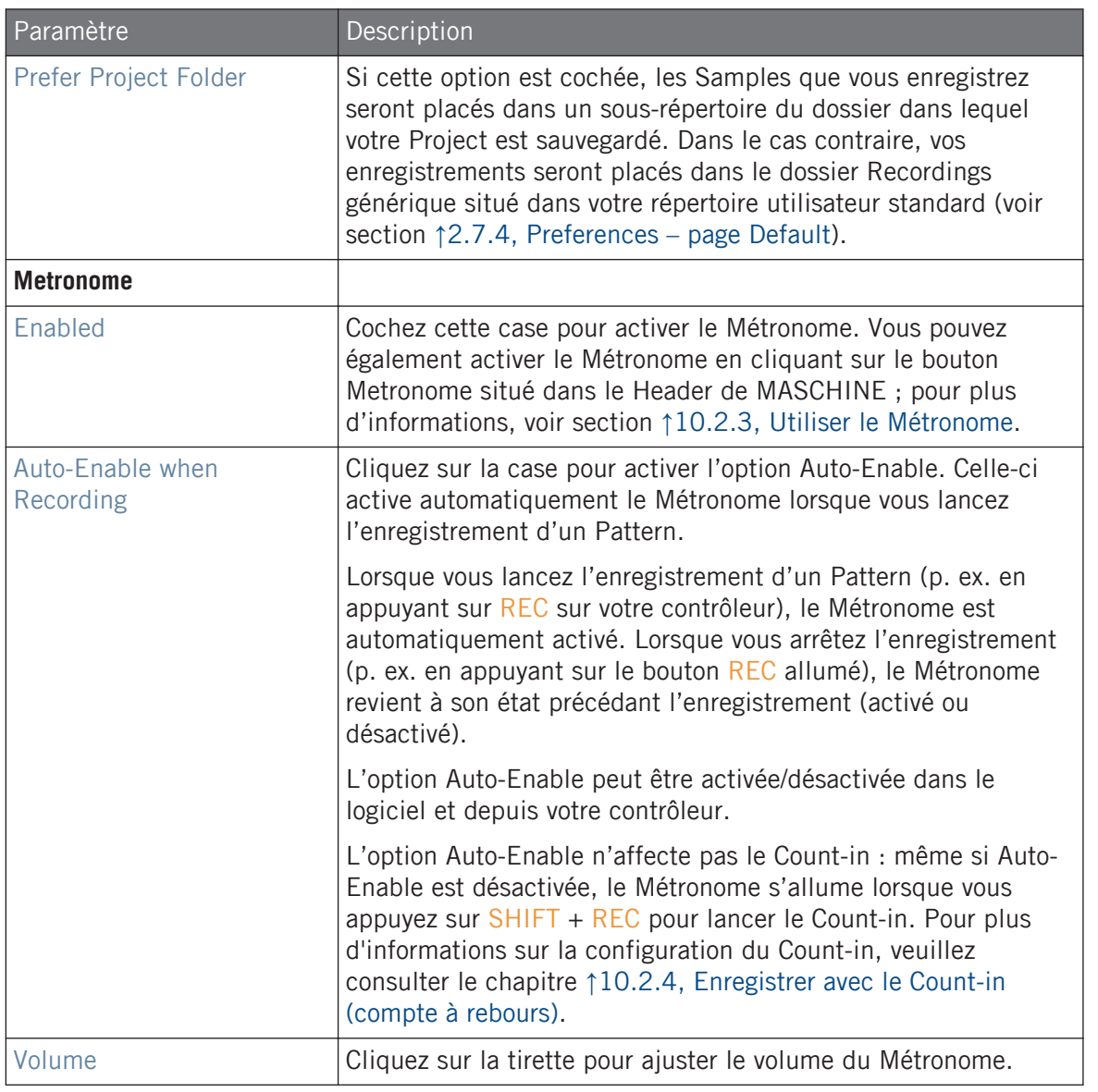

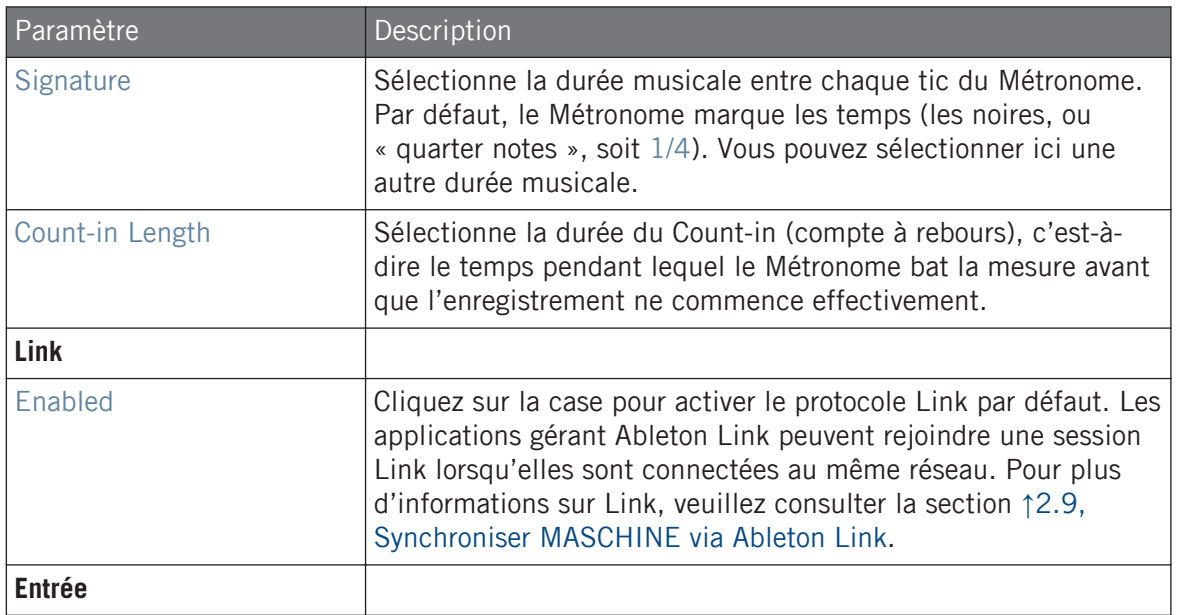

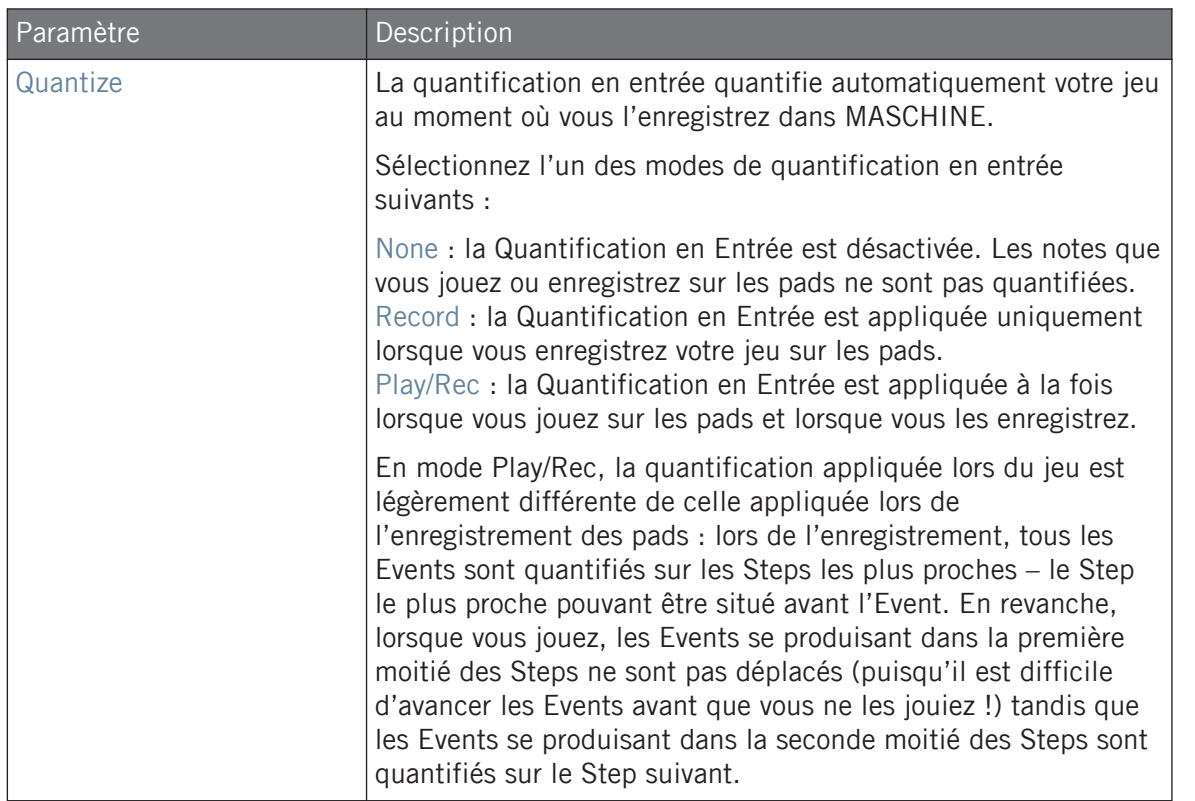

Préférences

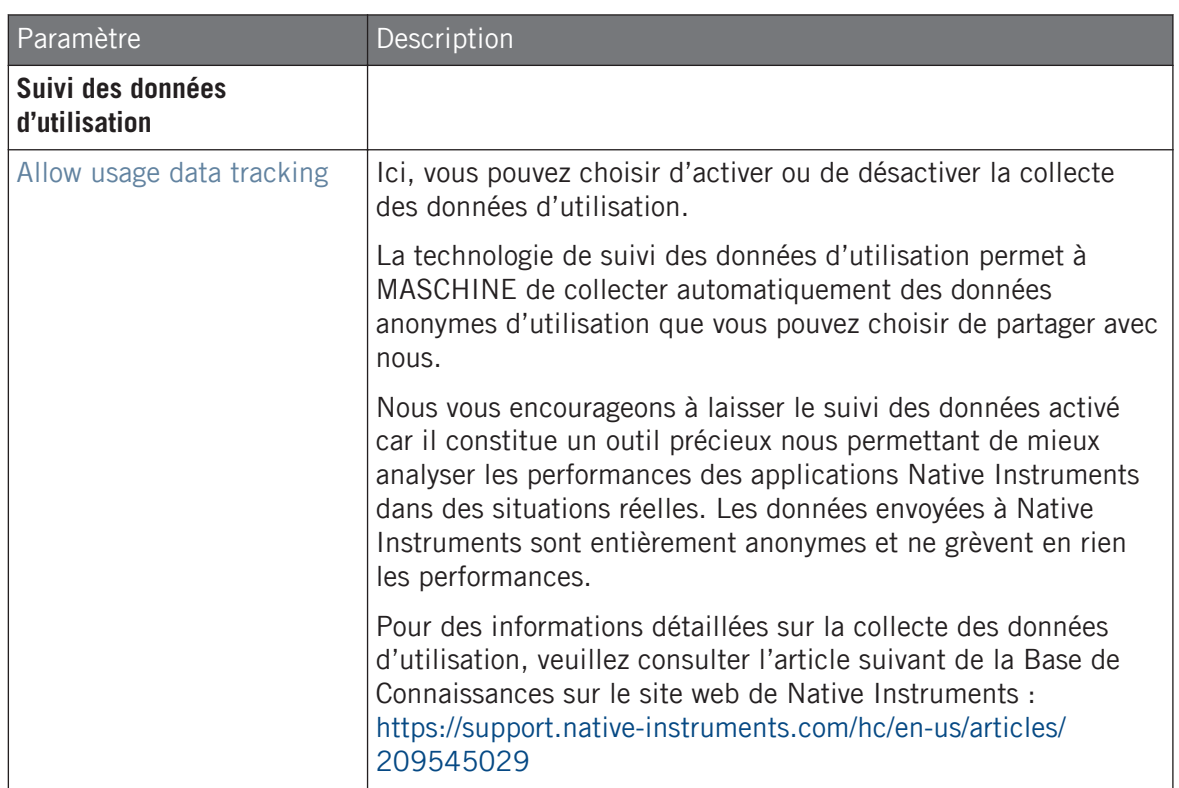

### Ajuster les préférences globales depuis le contrôleur MK3

Vous pouvez accéder aux préférences globales directement depuis le contrôleur. Les options disponibles sont les mêmes que celles disponibles dans le logiciel.

Pour accéder les préférences globales depuis votre contrôleur :

- 1. Appuyez sur SETTINGS pour afficher la page Settings.
- 2. Appuyez sur le Bouton 1 (GENERAL) pour accéder aux réglages globaux.
- Tournez le Curseur 1 (LEVEL) pour ajuster le volume du Métronome.
- Tournez le Curseur 2 (TIME) pour ajuster la durée de l'intervalle entre chaque tic du Métronome.
- <span id="page-86-0"></span>▪ Tournez le Curseur 3 (AUTO-ON) pour activer automatiquement le Métronome lorsque vous lancez l'enregistrement d'un Pattern.
- Tournez le Curseur 4 (LENGTH) pour ajuster la durée du Count-in.
- Tournez le Curseur 5 (MODE) pour ajuster le mode de quantification.
- Appuyez le Bouton 5 (METRONOME) pour activer le Métronome.
- Appuyez sur le Bouton 6 (LINK) pour activer Ableton Link.
- Pour enregistrer vos réglages et revenir au mode MASCHINE, appuyez sur SETTINGS.

Pour plus d'informations sur l'utilisation de Link, voir ↑[2.9, Synchroniser MASCHINE via Able](#page-123-0)[ton Link.](#page-123-0)

## 2.7.2 Preferences – page Audio

La page Audio contient les réglages liés à votre interface audio.

Pour plus d'informations concernant la configuration audio et des scénarios d'installation de base,  $\dddot{\bullet}$ veuillez consulter le guide Getting Started (Prise en main) de MASCHINE MK3, disponible sur le site web de Native Instruments.

La section Interface vous permet de configurer l'interface audio pour MASCHINE.

La section Routings vous permet de configurer les connexions entre les entrées/sorties virtuelles de MASCHINE et les entrées/sorties physiques de votre interface audio.

► Pour afficher la page Audio, cliquez sur l'onglet Audio situé sur la gauche du panneau Preferences.

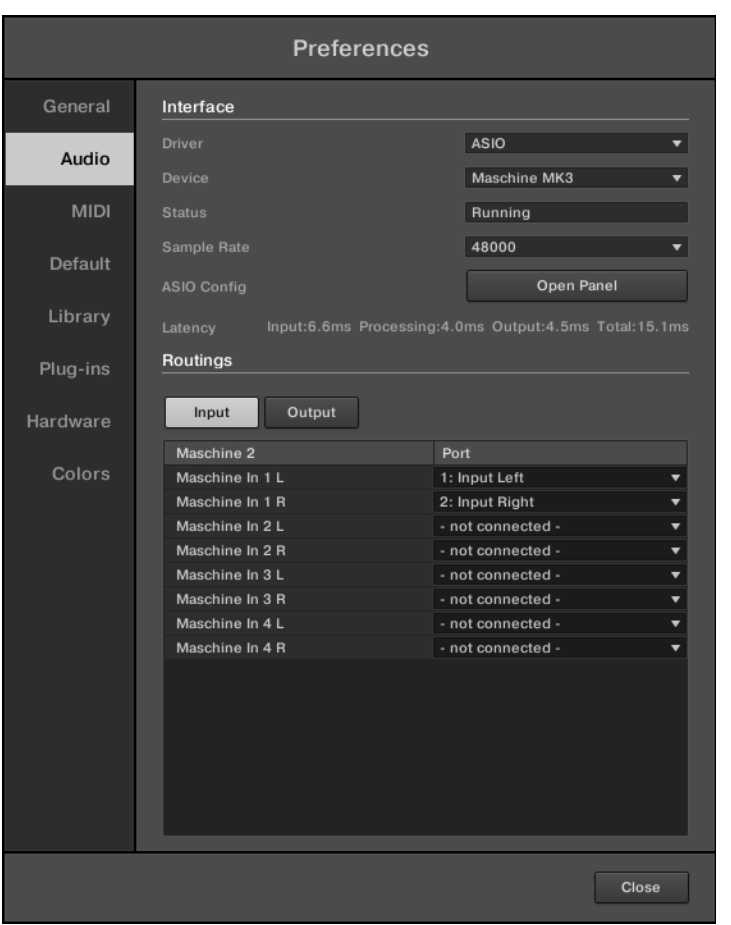

Preferences – page Audio.

| l Paramètre      | Description                                                                         |  |
|------------------|-------------------------------------------------------------------------------------|--|
| <b>Interface</b> |                                                                                     |  |
| <b>Driver</b>    | Sélectionne votre pilote audio dans le menu déroulant.                              |  |
| Device           | Sélectionne l'une des interfaces audio disponibles si plusieurs<br>sont connectées. |  |

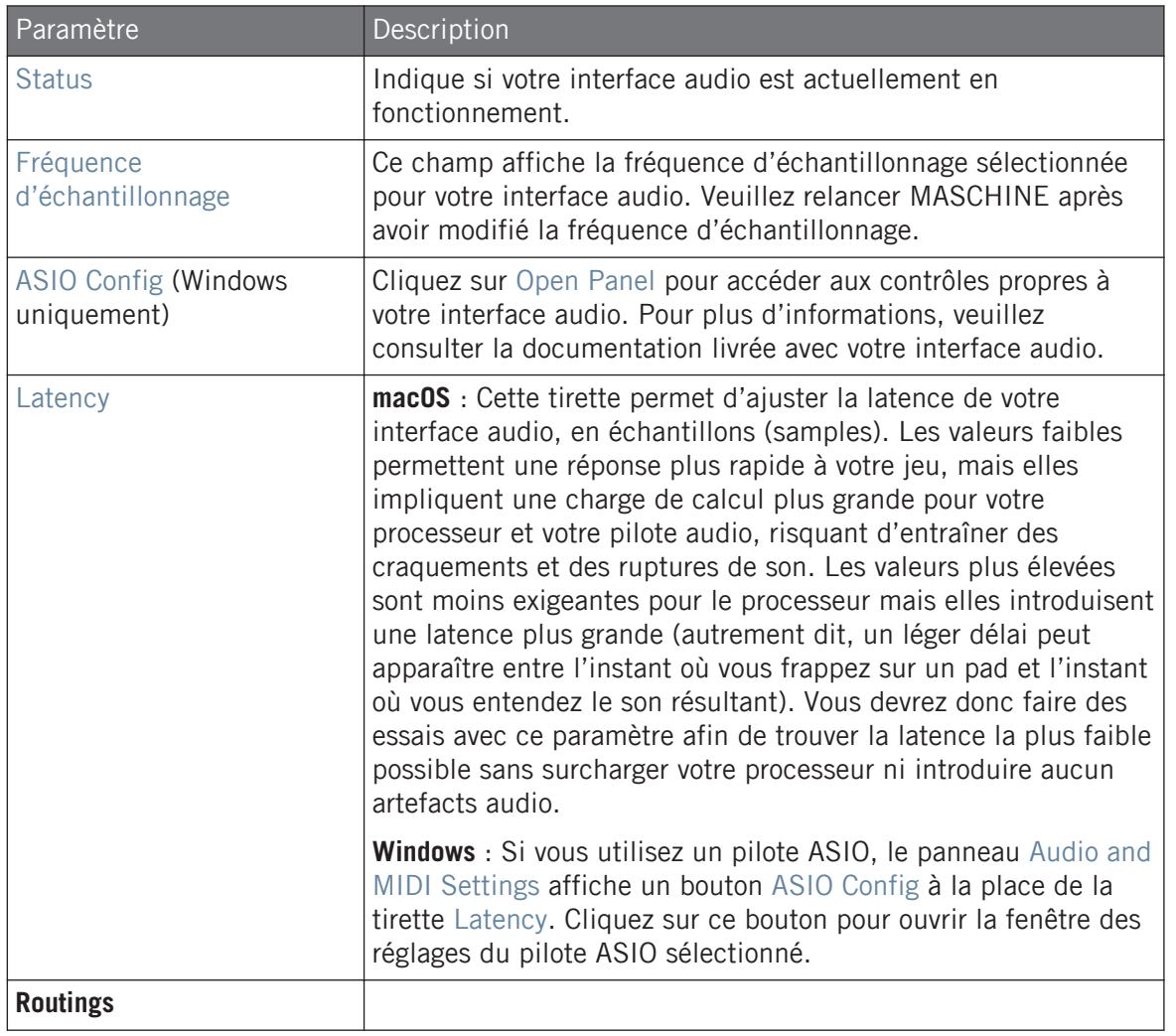

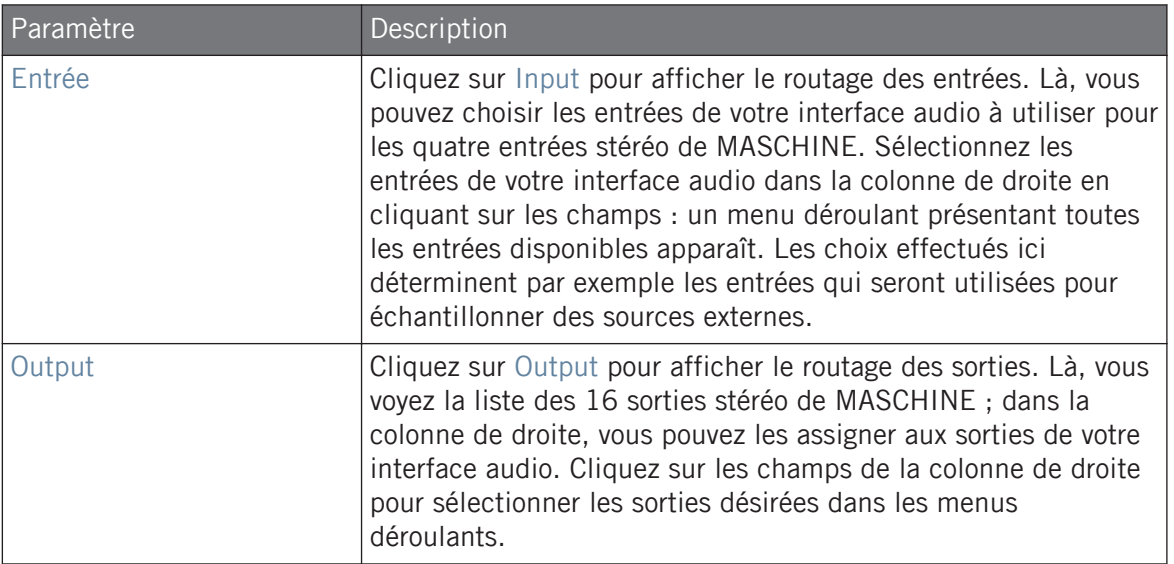

### Ajuster les préférences audio depuis le contrôleur

Vous pouvez accéder aux préférences audio directement depuis le contrôleur. Les options disponibles sont les mêmes que celles disponibles dans le logiciel.

Pour accéder aux préférences audio sur le contrôleur :

- 1. Appuyez sur SETTINGS pour afficher la page Settings.
- 2. Appuyez sur le Bouton 2 (AUDIO) pour accéder aux réglages audio.
- 3. Appuyez sur les boutons Page pour accéder aux différentes pages : Interface (page 1), Input Routings (page 2), Output Routings 1–4 (page 3), Output Routings 5–8 (page 4), Output Routings 9–12 (page 5), Output Routings 13–16 (page 6).
- $\rightarrow$  La page choisie est affichée et les Curseurs 1–8 représentent maintenant les paramètres de la page.

#### **Page 1 : interface**

Les réglages de l'interface pour le périphérique audio sélectionné sont configurés sur la page 1 des préférences audio.

<span id="page-90-0"></span>Pour configurer les réglages de l'interface audio sélectionnée :

- Utilisez les boutons Page pour sélectionner la page 1 : Interface.
- Tournez le Curseur 1 (DRIVER) pour sélectionner un pilote audio.
- Tournez le Curseur 2 (DEVICE) pour sélectionner un autre périphérique audio.
- Tournez le Curseur 3 (SAMPLE RATE) pour choisir un taux d'échantillonnage.
- Tournez le Curseur 4 (BUFFER SIZE) pour ajuster la taille de la mémoire tampon.

### **Page 2 : routages d'entrée**

Les routages d'entrée sont configurés sur la page 2 des préférences audio.

Pour configurer les routages d'entrée pour l'interface audio sélectionnée :

- Utilisez les boutons page pour sélectionner la page 2 : Input Routing.
- Tournez les Curseurs 1–8 pour configurer les routages audio d'entrée tel que désiré.

### **Page 3 à 8 : routages de sortie**

Les ports de routage de sortie sont répartis sur les pages 3 à 8 des préférences audio.

Pour configurer le routage de sortie de chacun de sports de l'interface audio sélectionnée :

- Utilisez les boutons Page pour sélectionner chacun des ports Output Routing.
- Tournez les Curseurs 1–8 pour configurer chacun des ports de sortie audio tel que désiré.
- ► Pour enregistrer vos réglages et revenir au mode MASCHINE, appuyez sur SETTINGS.

## 2.7.3 Preferences – page MIDI

La page MIDI permet de configurer les ports d'entrée et de sortie MIDI que vous souhaitez utiliser avec MASCHINE.

► Pour afficher la page MIDI, cliquez sur l'onglet MIDI sur la gauche du panneau Preferences.

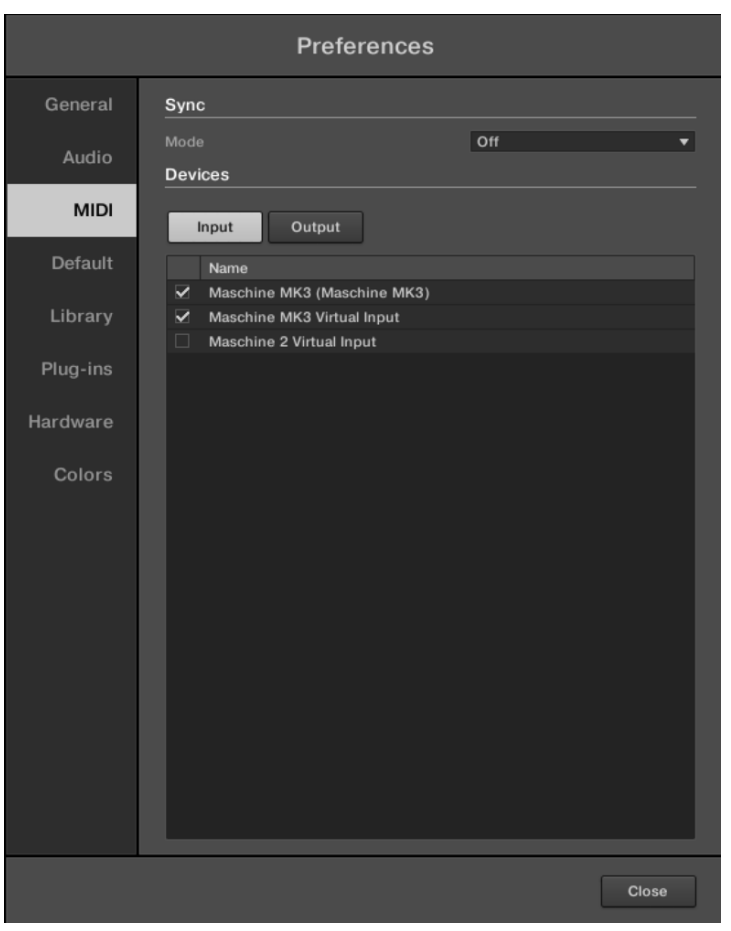

Le panneau Preferences : page MIDI.

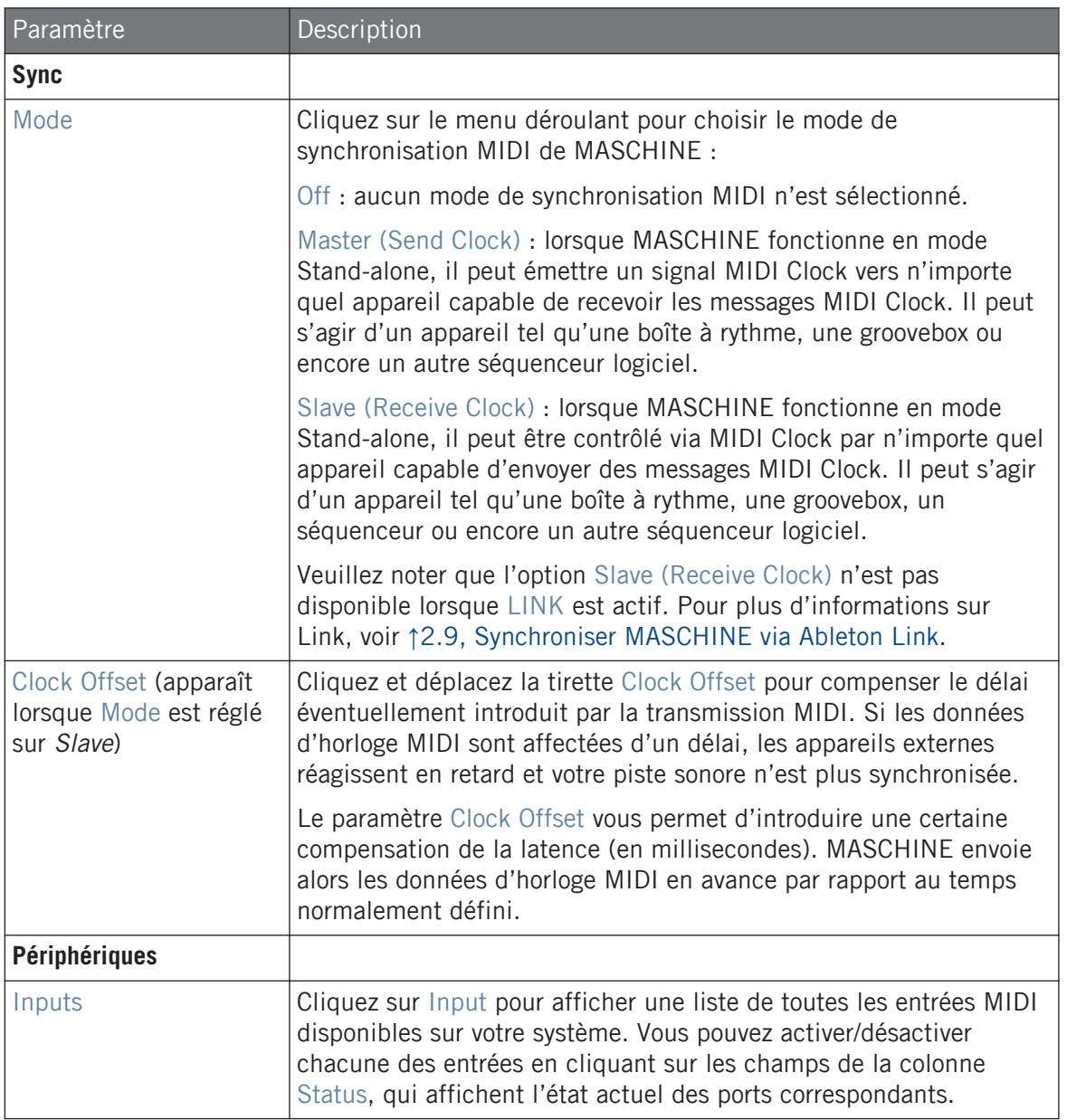

<span id="page-93-0"></span>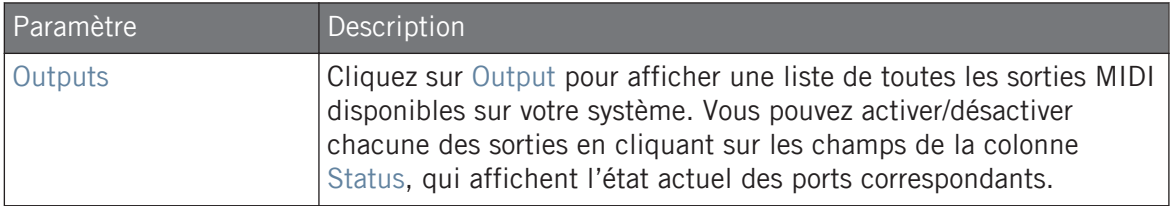

### Ajuster les préférences MIDI depuis le contrôleur

Vous pouvez accéder aux préférences MIDI directement depuis le contrôleur. Les options disponibles sont les mêmes que celles disponibles dans le logiciel.

Pour accéder les préférences MIDI depuis votre contrôleur :

- 1. Appuyez sur SETTINGS pour afficher la page Settings.
- 2. Appuyez sur le Bouton 3 (MIDI) pour accéder aux réglages matériels.
- Tournez le Curseur 1 (MODE) pour ajuster le mode de synchronisation MIDI.
- Tournez le Curseur 2 (CLOCK OFFSET) pour ajuster le décalage de l'horloge.
- Tournez le Curseur 5 (SELECT) pour sélectionner un périphérique d'entrée MIDI.
- Tournez le Curseur 6 (STATUS) pour activer ou désactiver un périphérique d'entrée MIDI.
- Tournez le Curseur 7 (SELECT) pour sélectionner un périphérique de sortie MIDI.
- Tournez le Curseur 8 (STATUS) pour activer ou désactiver un périphérique de sortie MIDI.
- ► Pour enregistrer vos réglages et revenir au mode MASCHINE, appuyez sur SETTINGS.

Si vous souhaitez que MASCHINE émette d'autres messages MIDI que les messages MIDI Clock, en  $\dddot{\bullet}$ particulier si vous souhaitez contrôler d'autres appareils MIDI à l'aide des notes jouées par MA-SCHINE, veuillez consulter la section ↑[11.2.5, Émettre du MIDI depuis les Sounds](#page-642-0) qui décrit ces opérations en détail.

## 2.7.4 Preferences – page Default

La page Default vous permet de définir les réglages par défaut qui seront utilisés pour tout nouveau Project.

► Pour afficher la page Default, cliquez sur l'onglet Default situé sur la gauche du panneau Preferences.

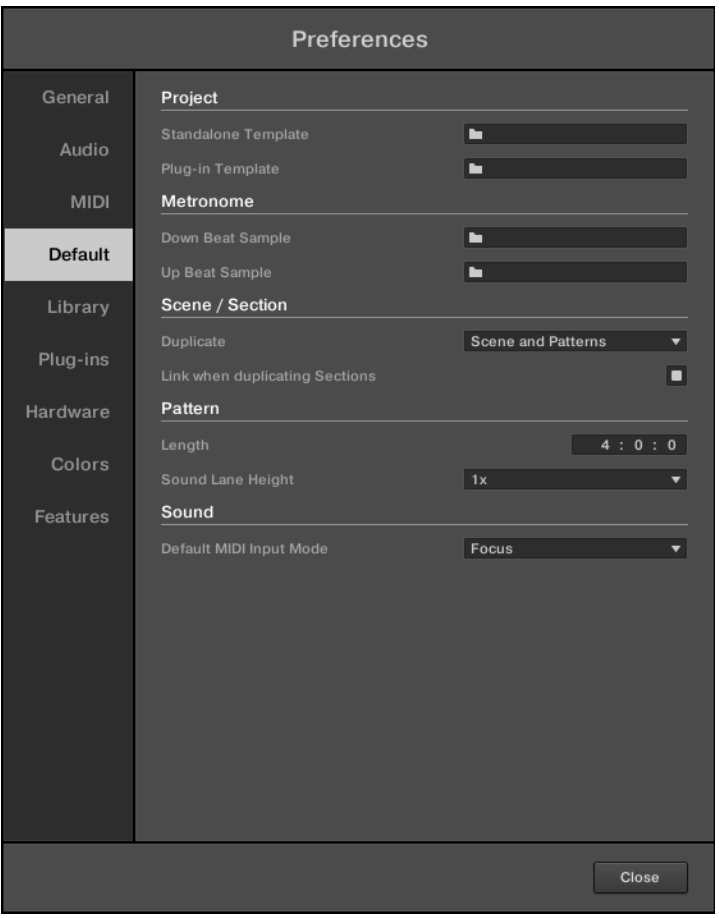

Le panneau Preferences — page Default.

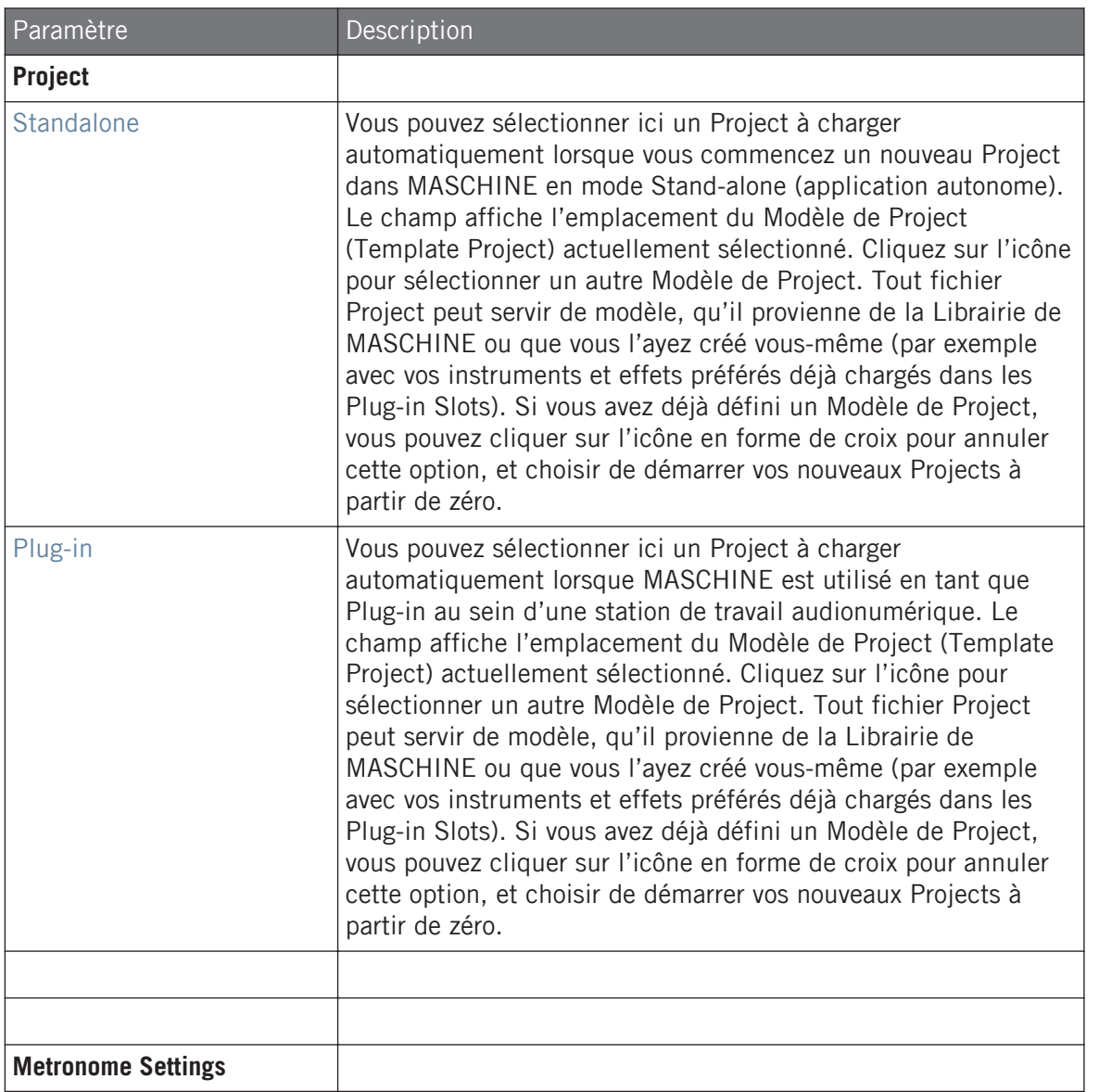

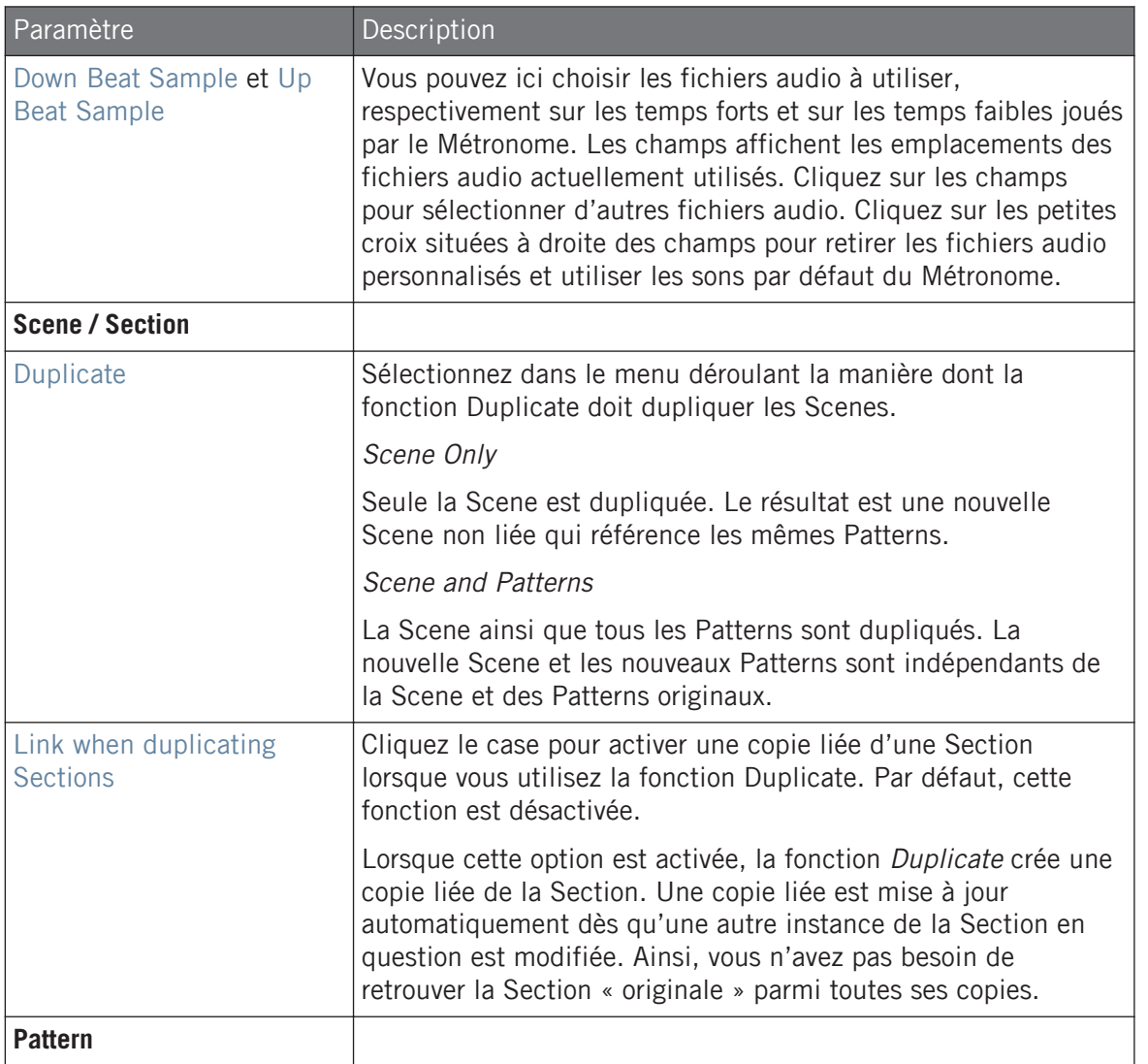

Préférences

<span id="page-97-0"></span>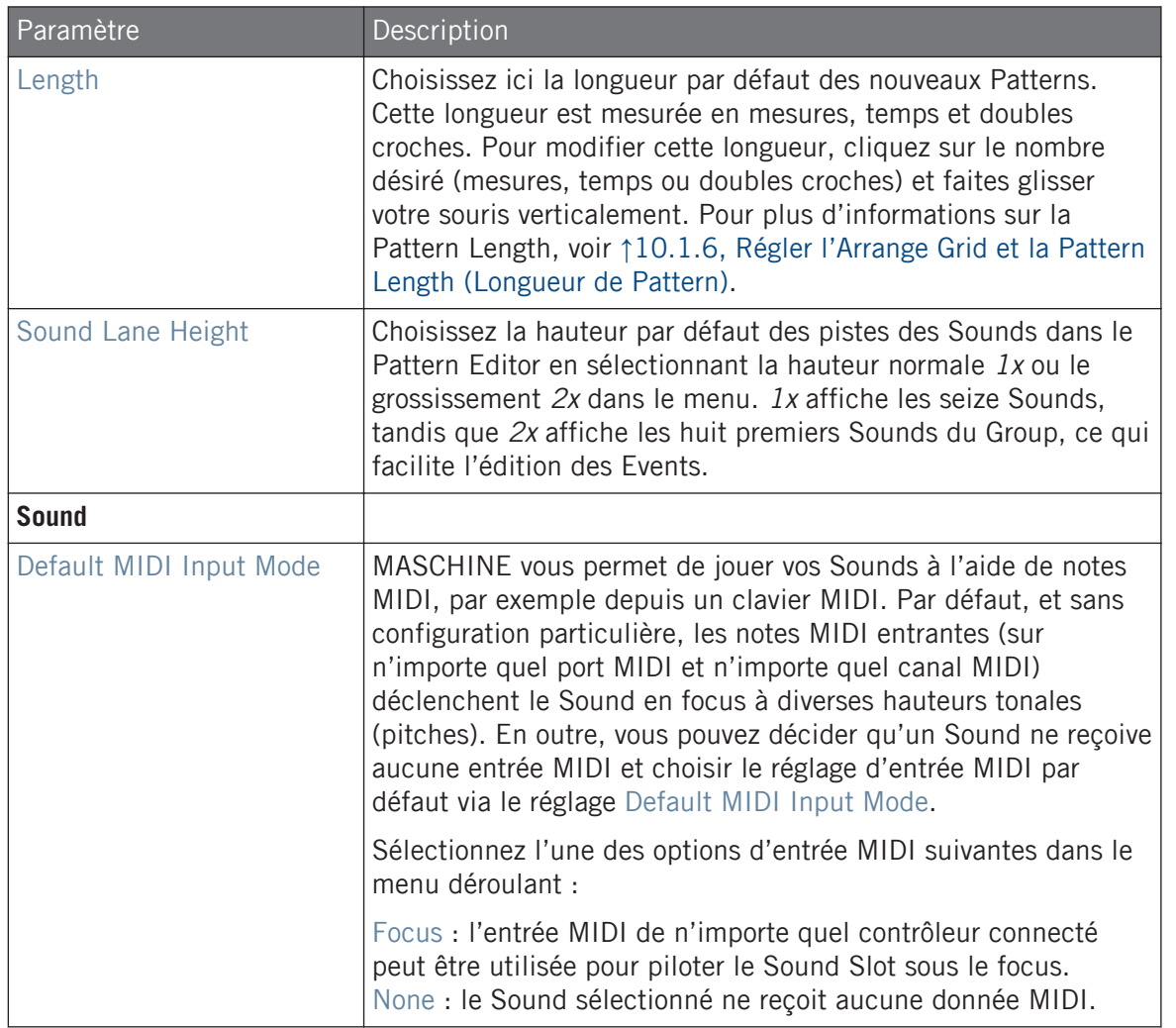

## 2.7.5 Preferences – Page Library

La page Library permet d'éditer les emplacements de tous les fichiers de la Librairie de MA-SCHINE (fichiers d'usine et fichiers utilisateur) qui apparaissent dans le panneau LIBRARY du Browser.

Préférences

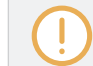

Le panneau LIBRARY du Browser est décrit à la section ↑[3.2, Rechercher et charger des fichiers](#page-130-0) [depuis la Bibliothèque.](#page-130-0)

Pour afficher la page Library, cliquez sur l'onglet Library situé sur la gauche du panneau Preferences.

En haut de la page, les boutons Factory et User permettent d'afficher le volet Factory ou le volet User.

## Volet Factory

► Pour ouvrir le volet Factory, cliquez sur le bouton Factory situé en haut de la page Library.

| <b>Preferences</b> |                                               |                       |
|--------------------|-----------------------------------------------|-----------------------|
| General            | Factory<br>User                               |                       |
| Audio              | Location                                      | Product               |
|                    | D:\\Abbey Road 50s Drummer Library            | Abbeummer             |
| <b>MIDI</b>        | D:\\Abbey Road 60s Drummer Library            | Abbeummer             |
|                    | D:\\Abbey Road 70s Drummer Library            | Abbeummer             |
|                    | D:\\Abbey Road 80s Drummer Library            | Abbeummer             |
| <b>Default</b>     | D:\\Abbey Road Modern Drummer Library         | Abbeummer             |
|                    | D:\\Abbey Road Vintage Drummer Library        | Abbeummer             |
| Library            | C:\\Native Instruments\Absynth 5              | Absynontent           |
|                    | D:\\Komplete 9\Action Strikes Library         | <b>Action Strikes</b> |
| Plug-ins           | D:\\Komplete 9\Action Strings Library         | <b>Action Strings</b> |
|                    | D:\\Komplete 9\Alicias Keys Library           | Alicias Keys          |
| Hardware           | D:\\Komplete 9\Balinese Gamelan Library       | Balinamelan           |
|                    | D:\\Komplete 9\Battery 4 Factory Library      | BatterLibrary         |
| Colors             | D:\\Komplete 9\Berlin Concert Grand Library   | BerlinGrand           |
|                    | D:\Native Instruments\Komplete 9\Cuba Library | Cuba                  |
|                    | D:\\Komplete 9\Damage Library                 | Damage                |
|                    | C:\Program Files\\Native Instruments\Driver   | Driverresets          |
|                    | D:\\Komplete 9\Drum Lab Library               | Drum Lab              |
|                    | C:\\Native Instruments\Enhanced EQ            | Enhanresets           |
|                    | D:\\Komplete 9\Evolve Mutations Library       | Evolveations          |
|                    | D:\\Komplete 9\Evolve Mutations 2 Library     | Evolveions 2          |
|                    | D:\\Komplete 9\Evolve R2 Library              | Evolve R2             |
|                    | C:\\Native Instruments\FM8                    | FM8 Fntent            |
|                    | D:\\George Duke Soul Treasures Library        | Georgasures           |
|                    | C:\Program Files\\Guitar Rig 5\Rack Presets   | GuitarLibrary         |
|                    |                                               | Rescan                |
|                    |                                               | Close                 |

Le panneau Preferences — le volet Factory de la page Library.

Le volet Factory affiche toutes les bibliothèques d'usine disponibles. Cela comprend la bibliothèque d'usine de MASCHINE, les bibliothèques importées depuis d'autres produits NI ainsi que les MASCHINE EXPANSIONS installées sur votre ordinateur.

Ces Bibliothèques apparaîtront dans l'Affichage Factory du panneau Library du Browser.

Préférences

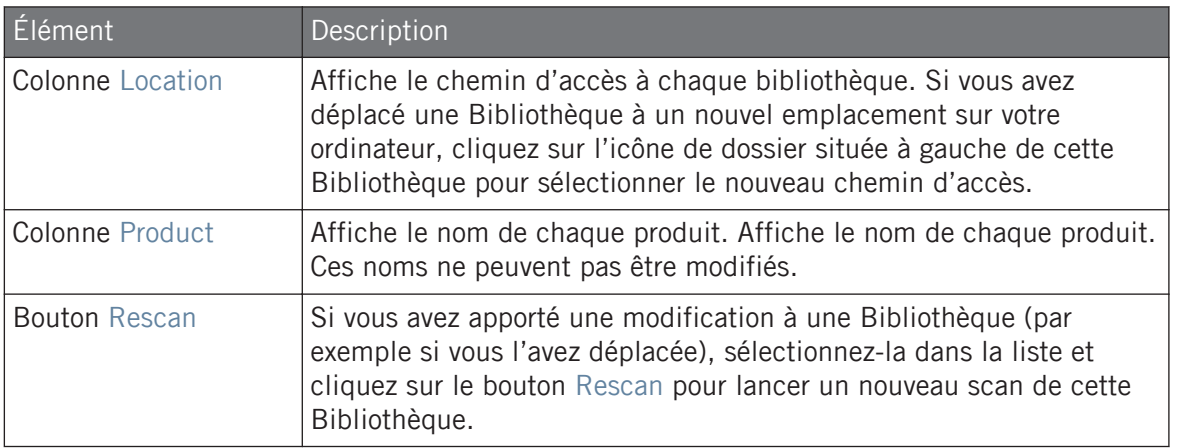

## Volet User

► Pour afficher le volet User, cliquez sur le bouton User situé en haut de la page Library.

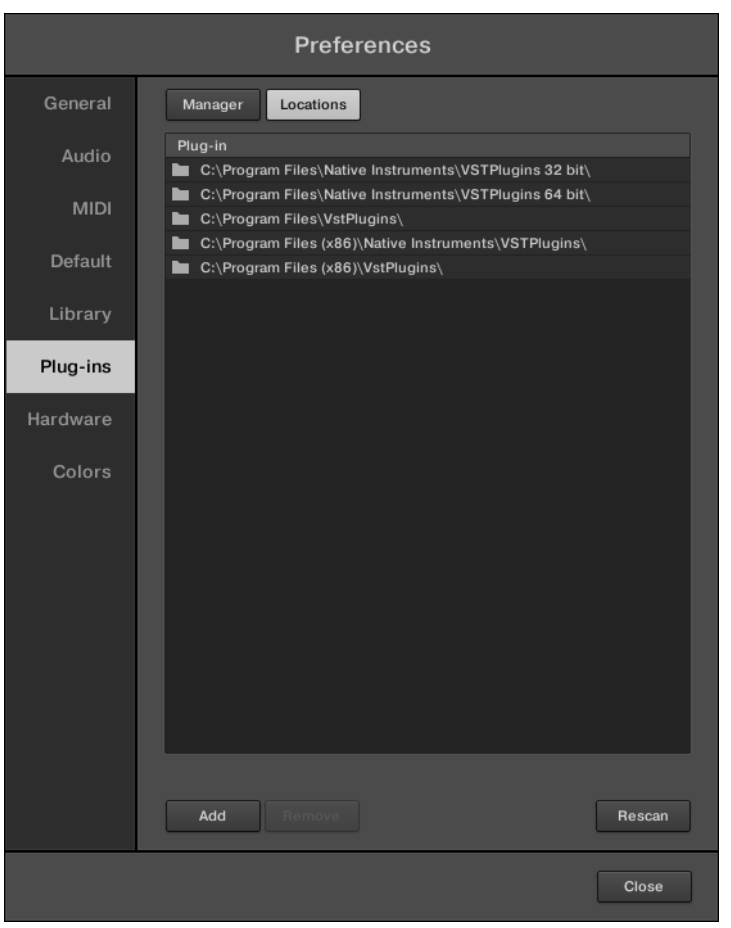

Le panneau Preferences — le volet User de la page Library.

Le volet User affiche toutes les bibliothèques actuellement utilisées. Ceci inclut le répertoire personnel MASCHINE par défaut ainsi que tout autre répertoire personnel que vous auriez défini. Ces Bibliothèques apparaîtront dans l'affichage User du panneau Library du Browser.

Préférences

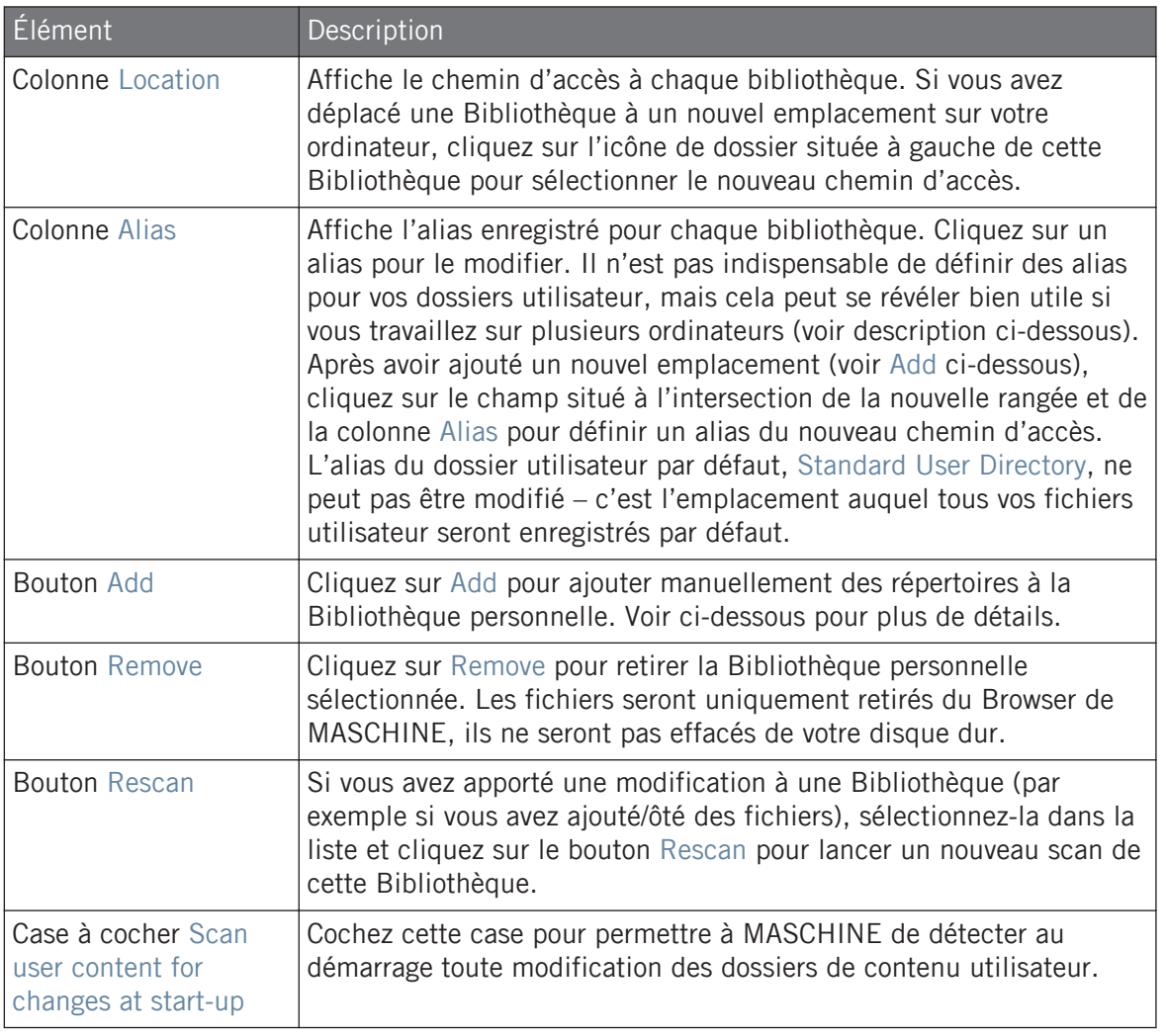

Vous pouvez modifier la taille du panneau Preferences à votre convenance, de la manière habituelle  $\bigoplus$ sous votre système d'exploitation. En outre, chaque colonne peut être redimensionnée : cliquez sur la frontière entre les en-têtes de deux colonnes et glissez la souris.

### Dossier User Content inclus dans les dossiers utilisateurs de MASCHINE

Les produits Native Instruments stockent le contenu utilisateur dans un dossier User Content centralisé. Dans MASCHINE, ce dossier User Content est automatiquement ajouté à la liste des répertoires utilisateur située dans le panneau User de la page Library du panneau Preferences, et par conséquent ses fichiers sont disponibles dans le Browser de MASCHINE.

Le dossier User Content ne peut ni être renommé ni retiré de la liste. Vous pouvez modifier son chemin d'accès dans la colonne Location.

### Le « Standard User Directory » ne peut pas être supprimé

Le Standard User Directory ne peut être ni renommé, ni retiré de la liste définie dans le panneau User de la page Library du panneau Preferences. Vous pouvez modifier son chemin d'accès dans la colonne Location.

### Annuler un nouveau scan de la Librairie

Sur la page Library du panneau Preferences, le bouton Rescan vous permet de relancer un scan de la bibliothèque sélectionnée (ou de toutes les bibliothèques si aucune n'est sélectionnée), afin que le Browser de MASCHINE reflète les éventuelles modifications apportées aux fichiers. Un clic sur ce boutonRescan lance le scan et une boîte de dialogue Updating Database affiche la progression du scan.

La boîte de dialogue Updating Database inclut un bouton CANCEL vous permettant d'interrompre le scan sans endommager la base de données de manière permanente :

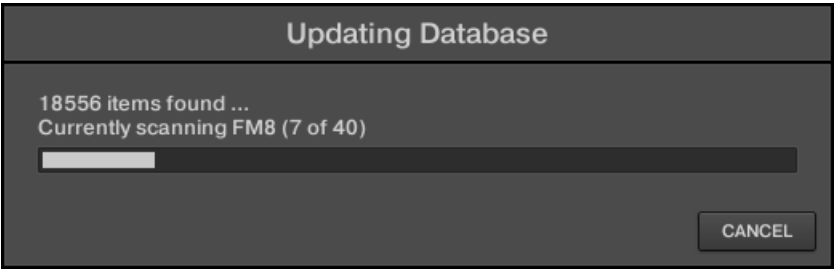

La boîte de dialogue Updating Database inclut désormais un bouton Cancel.

► Pour interrompre le scan, cliquez sur CANCEL dans la boîte de dialogue Updating Database.

Une boîte de dialogue Cancel Rescan apparaît et vous demande de confirmer que vous souhaitez annuler le scan :

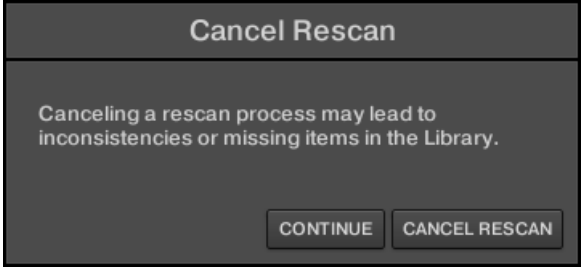

Le message vous avertit que l'annulation du scan peut entraîner des incohérences ou des éléments manquants dans votre MASCHINE Library.

- Si vous souhaitez quand même annuler le scan, cliquez sur CANCEL RESCAN en bas à droite, et le scan sera annulé.
- Si vous préférez plutôt ne *pas* annuler le scan, cliquez sur CONTINUE ou appuyez sur la touche [Esc] de votre clavier d'ordinateur, et le scan se poursuivra.

Si vous avez annulé le scan, les éventuels problèmes (incohérences ou éléments manquants) de votre bibliothèque MASCHINE seront résolus lorsque vous relancerez le scan des mêmes dossiers (via le bouton Rescan mentionné ci-dessus).

Contrairement au processus de scan décrit ici, vous ne pouvez pas annuler l'importation de fichiers dans la MASCHINE Library (via le panneau FILES du Browser ou via la page Library du panneau Preferences) ni la sauvegarde des modifications apportées aux tags et aux propriétés des fichiers (via l'Attribute Editor dans le Browser).

### Utiliser des alias

Le alias de la colonne Alias sont des références aux chemins d'accès indiqués dans la colonne Location. Lorsque vous sauvegardez un Project, les données sauvegardées comprennent à la fois les chemins d'accès et les alias, pour chaque fichier utilisé dans le Project. Ceci vous permettra d'utiliser un même Project sur différents ordinateurs, même si les fichiers utilisés dans le Project (par ex. les Samples) sont enregistrés à des emplacements différents sur chaque ordinateur : il suffit de définir le même alias pour ces différents emplacements ; MASCHINE

remplacera le chemin d'accès sauvegardé sur le premier ordinateur par le chemin d'accès associé au même alias sur le deuxième ordinateur, afin d'y retrouver les fichiers nécessaires – cela vous évitera d'être confronté à une situation où des Samples sont manquants.

### Ajouter des dossiers à la Bibliothèque personnelle

Dans le volet User de la page Library, vous pouvez ajouter des dossiers au contenu utilisateur de votre Librairie MASCHINE. Pour ce faire :

- 1. Cliquez sur Add en bas du panneau. Une fenêtre de dialogue permettant de sélectionner un dossier s'ouvre alors.
- 2. Dans cette fenêtre, naviguez jusqu'au dossier désiré, puis cliquez sur OK (Choose sous macOS).
- $\rightarrow$  Tous les fichiers compatibles avec MASCHINE se trouvant dans le dossier sélectionné seront ajoutés à votre contenu utilisateur dans MASCHINE.

En outre, les fichiers importés verront leurs attributs (tags Produit/Banque/Sous-Banque/Type/ Sous-Type/Mode, ainsi que les propriétés) établis comme suit :

- Pour tous les types de fichiers, tout attribut déjà présent dans le fichier est conservé.
- Pour les Samples, si les attributs Produit/Banque/Sous-Banque sont vides, ils seront établis à partir des dossiers dans lesquels les Samples sont enregistrés :
	- L'attribut « Produit » sera défini d'après le dossier que vous avez sélectionné.
	- Si les Samples sont enregistrés dans un sous-dossier de ce dossier, le nom du sousdossier sera utilisé pour définir l'attribut « Banque ».
	- Si les Samples sont enregistrés dans un sous-dossier de ce sous-dossier, le nom du sous-dossier le plus bas hiérarchiquement sera utilisé pour définir l'attribut « Sous-Banque ».

Lorsque vous ajoutez un dossier au contenu utilisateur de votre Librairie MASCHINE, vous rendez les fichiers qu'il contient accessibles depuis le panneau LIBRARY du Browser – bien utile pour des recherches et des chargements efficaces ! Pour plus d'informations concernant l'utilisation du panneau LIBRARY du Browser, veuillez consulter la section ↑[3.2, Rechercher et](#page-130-0) [charger des fichiers depuis la Bibliothèque.](#page-130-0)

<span id="page-106-0"></span>Les chemins d'accès aux dossiers ajoutés à l'aide du bouton IMPORT (situé dans le panneau FILES du Browser) apparaîtront aussi ici. La seule différence entre l'ajout de dossiers via le bouton Add (panneau Preferences) décrit ici et via le bouton IMPORT (panneau FILES du Browser) est que cette dernière méthode permet de définir les Attributs des fichiers lors de leur importation. Voir section ↑[3.6.5, Utiliser la liste de résultats](#page-188-0) pour plus d'informations concernant l'importation de dossiers via le panneau FILES.

Veuillez remarquer que le dossier sélectionné ne peut pas contenir ni être contenu dans un dossier déjà présent dans la liste du panneau User ou Factory. Si MASCHINE détecte un tel dossier lorsque vous cliquez sur OK (Choose sous macOS) dans la fenêtre de sélection de dossier, un message Duplicate Location apparaîtra : cliquez sur OK pour revenir à la fenêtre de sélection de dossier et choisir un autre dossier de votre ordinateur.

### Retirer des dossiers de la Bibliothèque personnelle

Vous pouvez également retirer tout dossier utilisateur de votre bibliothèque, à l'exception du dossier utilisateur par défaut.

### 2.7.6 Preferences – page Plug-ins

La page Plug-ins permet de gérer les Plug-ins Native Instruments et Externes que vous souhaitez utiliser dans MASCHINE.

► Pour afficher la page Plug-ins, cliquez sur l'onglet Plug-ins situé sur la gauche du panneau Preferences.

En haut de la page, les boutons Manager et Locations permettent d'afficher le volet Manager ou le volet Locations.

### Volet Manager

► Pour ouvrir le volet Manager, cliquez sur le bouton Manager situé en haut de la page Plugins.

Le volet Manager de la page Plug-ins permet d'activer/désactiver les Plug-ins VST/AU, de relancer le scan de leurs répertoires et de choisir des presets par défaut pour vos Plug-ins Native Instruments et Externes.

Lorsqu'un Plug-in Native Instruments ou Externe est désactivé, il n'est plus possible de le charger (depuis les divers menus Plug-in du logiciel ou depuis le Plug-in Browser de votre contrôleur). Si par exemple vous n'utilisez pas certains Plug-ins VST dans MASCHINE, il peut être utile de les désactiver, de sorte à ce qu'ils n'encombrent pas inutilement la liste des Plug-ins disponibles.

 $\overline{\cdots}$ 

Pour plus d'informations concernant les Plug-ins Native Instruments, les Plug-ins Externes et les autres Plug-ins de MASCHINE, veuillez consulter le chapitre ↑[6, Utiliser des Plug-ins](#page-315-0).  $\overline{\mathcal{L}}$
#### **Concepts de base** Préférences

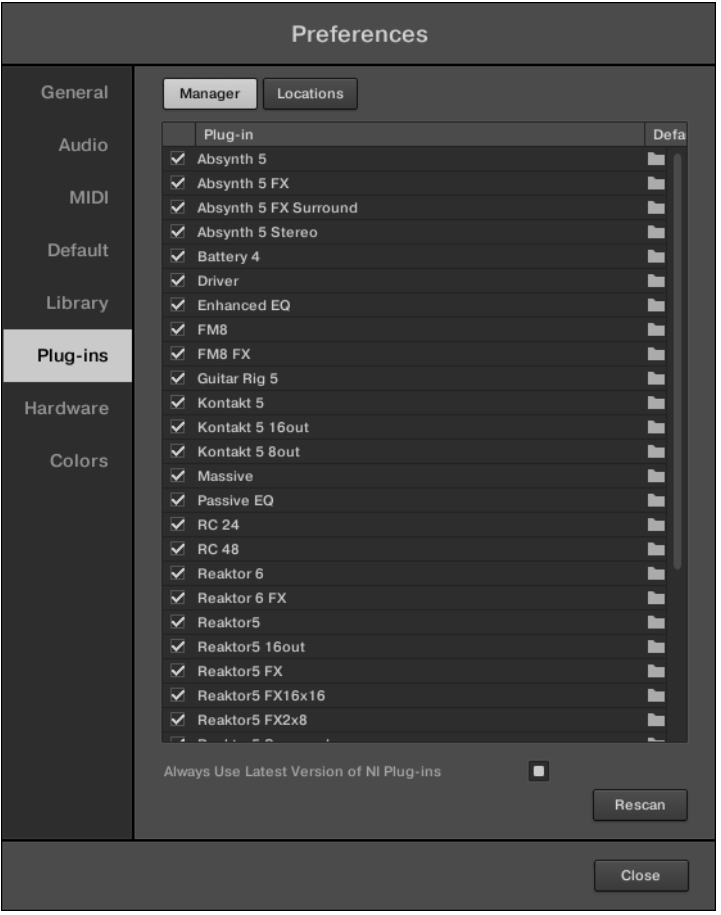

Le panneau Preferences — le panneau Manager de la page Plug-ins.

Préférences

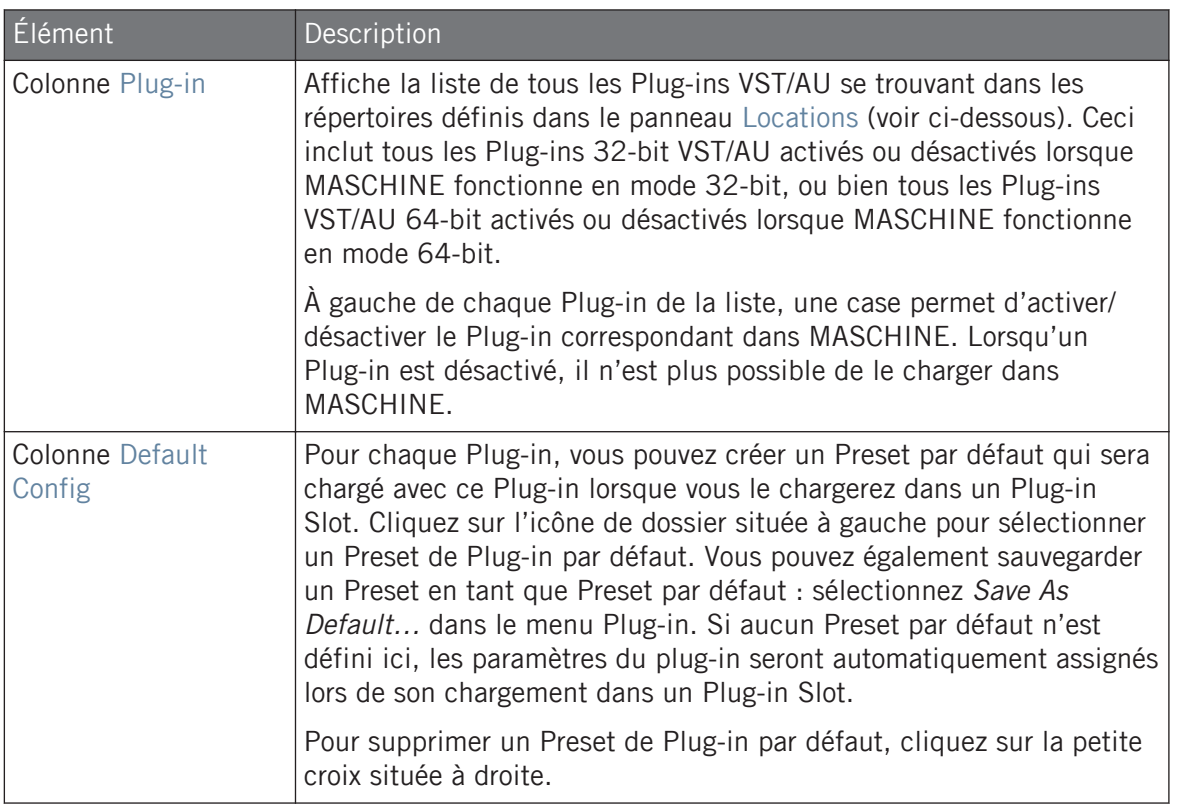

#### **Concepts de base** Préférences

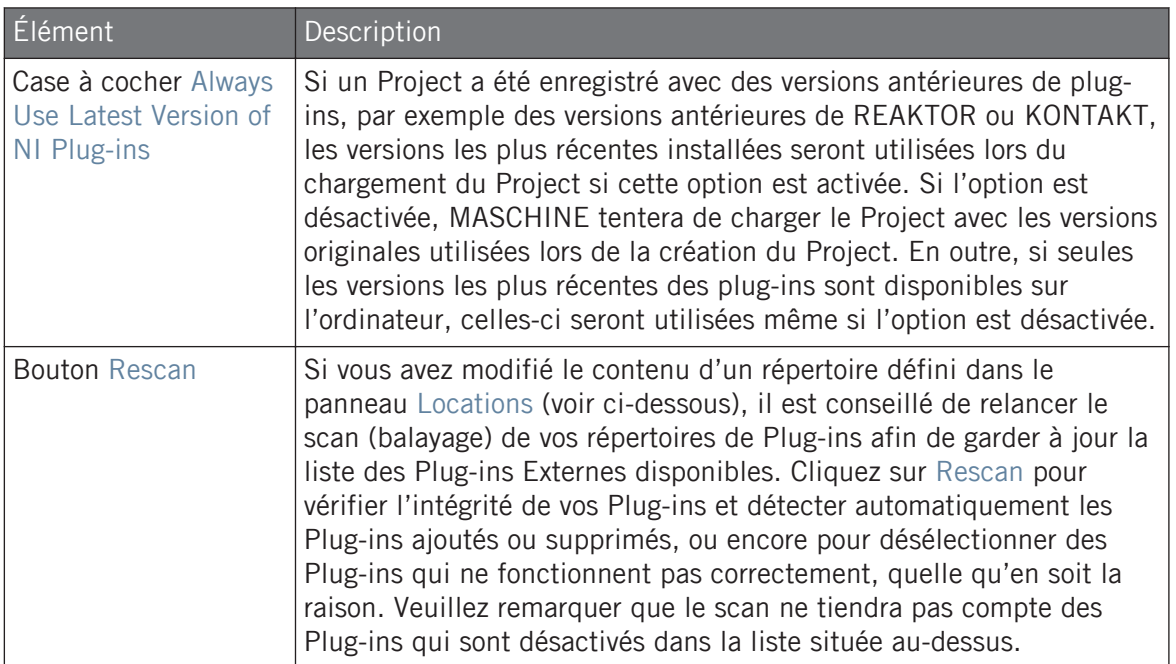

### Volet Manager : Case « Use NI Audio Units » (macOS uniquement)

Sous macOS, le panneau Manager contient une case additionnelle Use NI Audio Units. Cochez cette case pour inclure les versions Audio Units (AU) de vos Plug-ins Native Instruments dans les menus Plug-ins du logiciel, ainsi que dans le Plug-in Browser du contrôleur :

▪ Si cette case est désactivée (réglage par défaut), les versions AU de vos Plug-ins Native Instruments apparaissent toujours dans la liste située au-dessus, mais ils sont désactivés (cas non cochée) : ces plug-ins n'apparaîtront pas dans le sous-menu Native Instruments des menus Plug-in (logiciel) ni dans le Plug-in Browser (contrôleur). En outre, les autres entrées correspondant à des plug-ins Native Instruments (tous VST) ne porteront pas la mention (VST) à côté de leur nom.

▪ Si vous activez la case Use NI Audio Units, tous les Plug-ins AU Native Instruments seront activés dans la liste située au-dessus ; ils seront donc disponibles au chargement dans MA-SCHINE. Pour les distinguer des versions VST, les noms de plug-ins apparaissant dans le sous-menu Native Instruments des menus Plug-in ou dans le Plug-in Browser porteront la mention (VST) ou (AU).

Il est aussi possible d'activer ou de désactiver séparément les Plug-ins AU Native Instruments de la liste, en cochant/décochant les cases décrites ci-dessus – dès que vous activez l'un de ces Plug-ins, l'option Use NI Audio Units est automatiquement activée.

L'option Use NI Audio Units ne concerne que les Plug-ins AU de Native Instruments. Les Plug-ins AU d'autres fabricants ne sont pas affectés par ce réglage.

Si l'option Use NI Audio Units est désactivée ou si la version AU d'un Plug-in Native Instruments est désactivée, il est quand même possible de charger les Projects utilisant ce Plug-in AU.

### Panneau Locations

► Pour ouvrir le panneau Locations, cliquez sur le bouton Locations situé en haut de la page Plug-ins.

Dans la section Locations de la page Plug-ins, vous pouvez gérer les divers répertoires de Plugins que vous souhaitez utiliser avec MASCHINE.

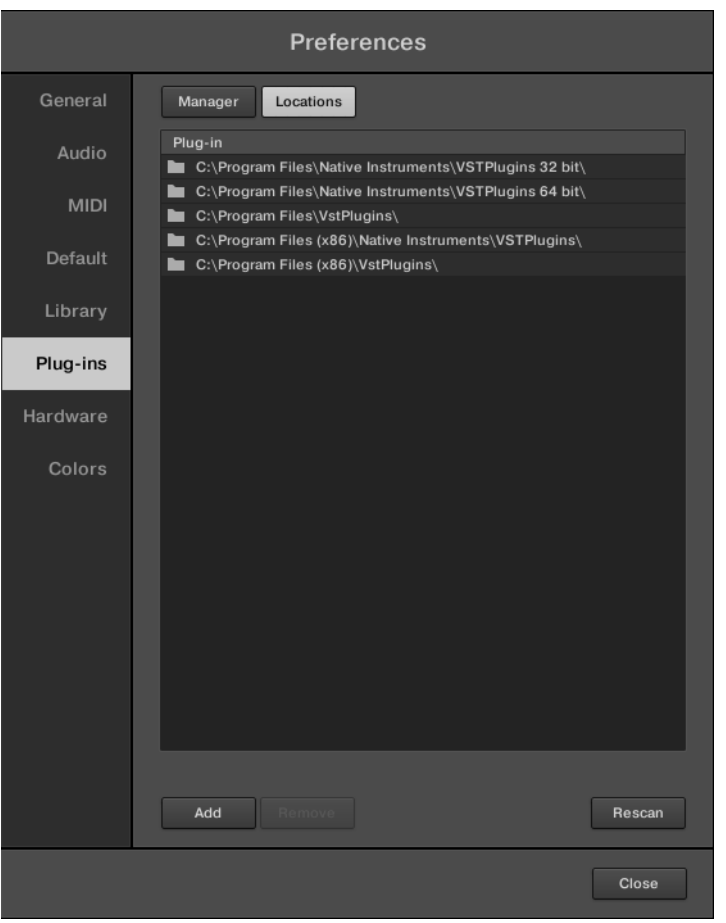

Le panneau Preferences — le panneau Locations de la page Plug-ins.

Le panneau Locations offre les contrôles suivants :

Préférences

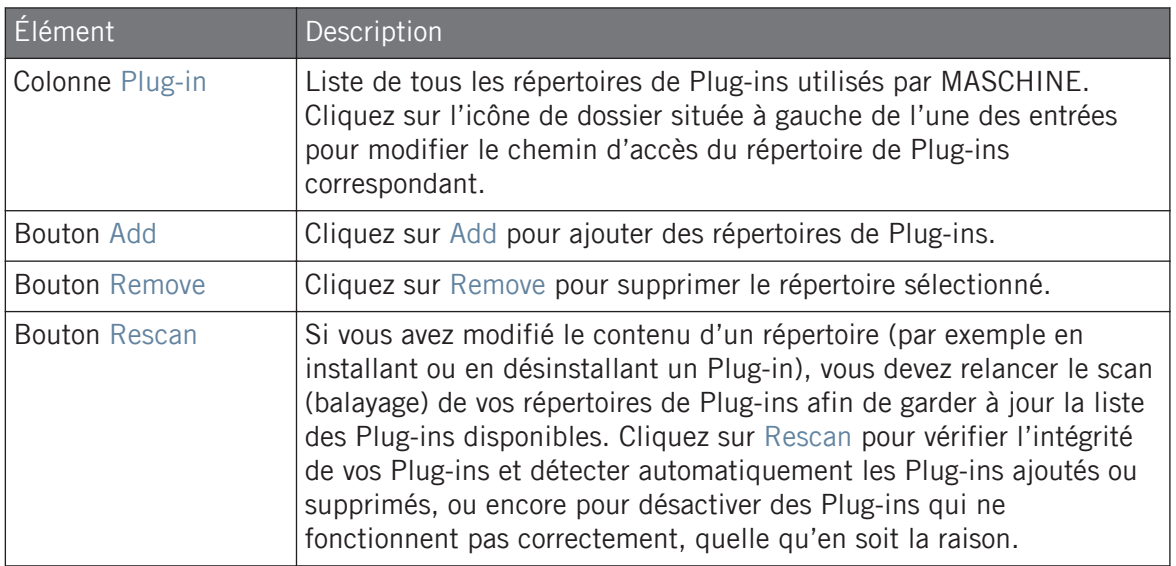

### 2.7.7 Preferences – page Hardware

La page Hardware vous permettra de personnaliser la manière dont les pads réagissent à votre jeu et de régler la luminosité des écrans du contrôleur.

- ► Pour afficher la page Hardware, cliquez sur l'onglet Hardware situé sur la gauche du panneau Preferences.
- → Les réglages des contrôleurs Native Instruments connectés peuvent être sélectionnés et ajustés.

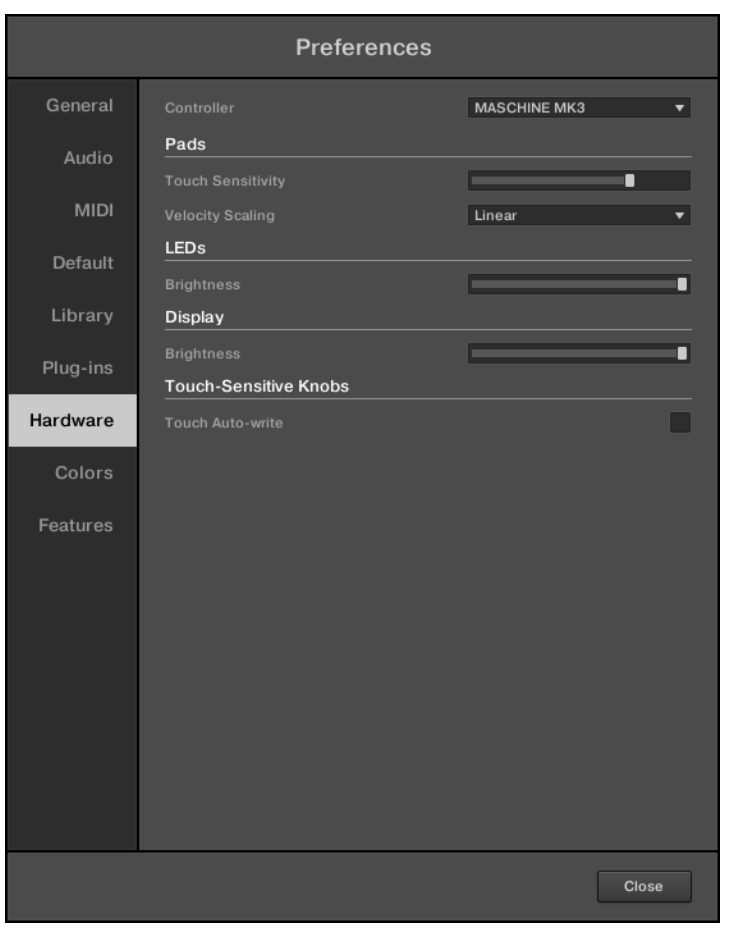

Le panneau Preferences – page Hardware.

Préférences

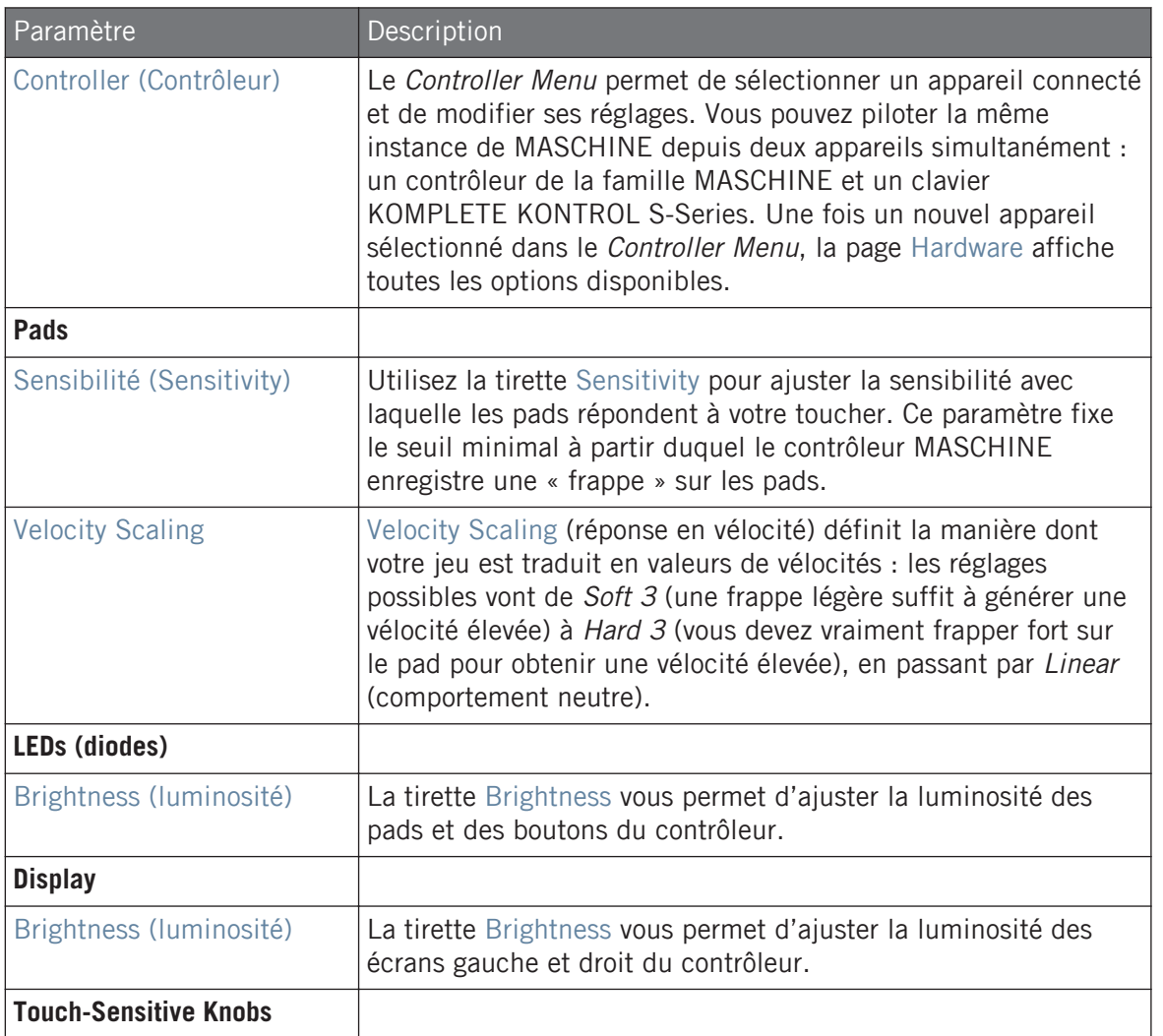

Préférences

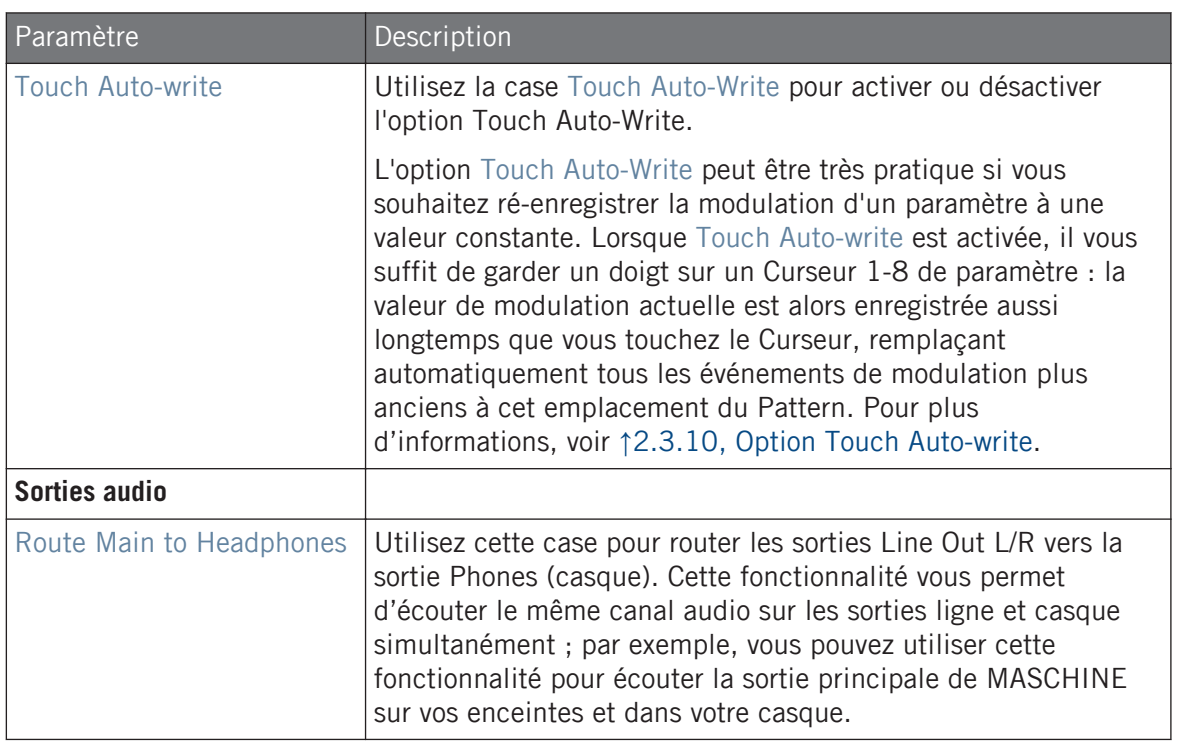

### Ajuster les préférences matérielles depuis le contrôleur

Vous pouvez accéder aux préférences matérielles directement depuis le contrôleur. Les options disponibles sont les mêmes que celles disponibles dans le logiciel.

Pour accéder aux préférences matérielles :

- 1. Appuyez sur SETTINGS pour afficher la page Settings.
- 2. Appuyez sur le Bouton 4 (HARDWARE) pour accéder aux réglages matériels.
- Tournez le Curseur 1 (SENSITIVITY) pour ajuster la sensibilité des pads.
- Tournez le Curseur 2 (SCALING) pour ajuster le paramètre Velocity Scaling.
- Tournez le Curseur 3 (BRIGHTNESS) pour ajuster la luminosité des diodes.
- Tournez le Curseur 4 (BRIGHTNESS) pour ajuster la luminosité des écrans.
- Tournez le Curseur 5 (MAIN) pour router le signal des sorties Line Out L/R vers la sortie Phones (casque).
- Tournez le Curseur 6 (AUTO-WRITE) pour activer ou désactiver l'option Touch Auto-write.
- Pour enregistrer vos réglages et revenir au mode MASCHINE, appuyez sur SETTINGS.

### 2.7.8 Preferences – page Colors

La page Colors permet de choisir les couleurs par défaut de vos Scenes, Groups et Sounds.

► Pour afficher la page Colors, cliquez sur l'onglet Colors situé sur la gauche du panneau Preferences.

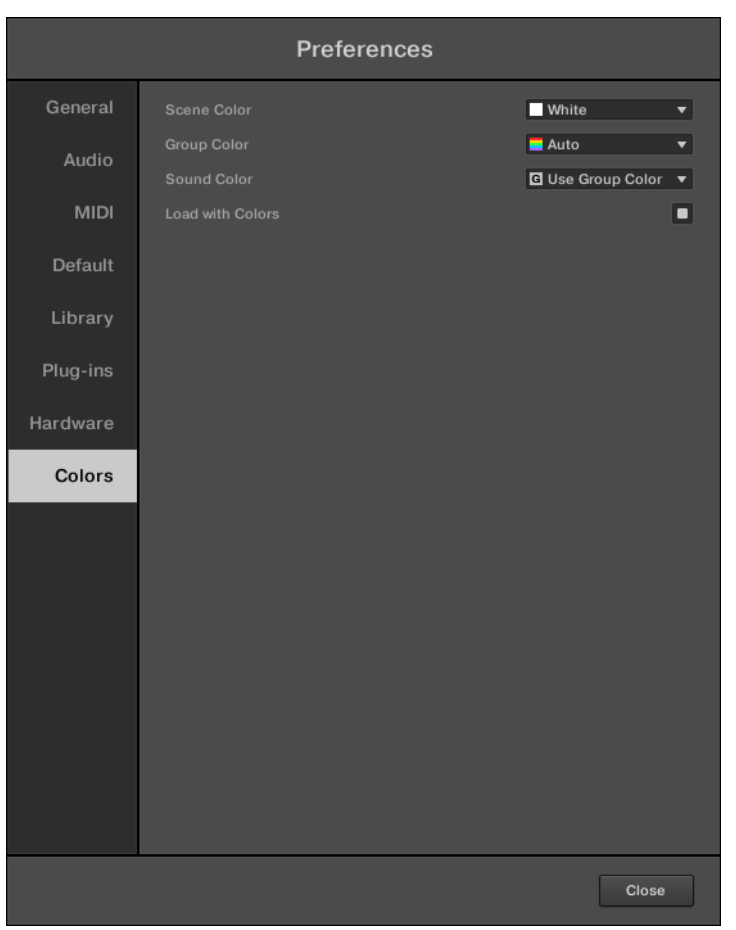

Le panneau Preferences – page Colors.

Préférences

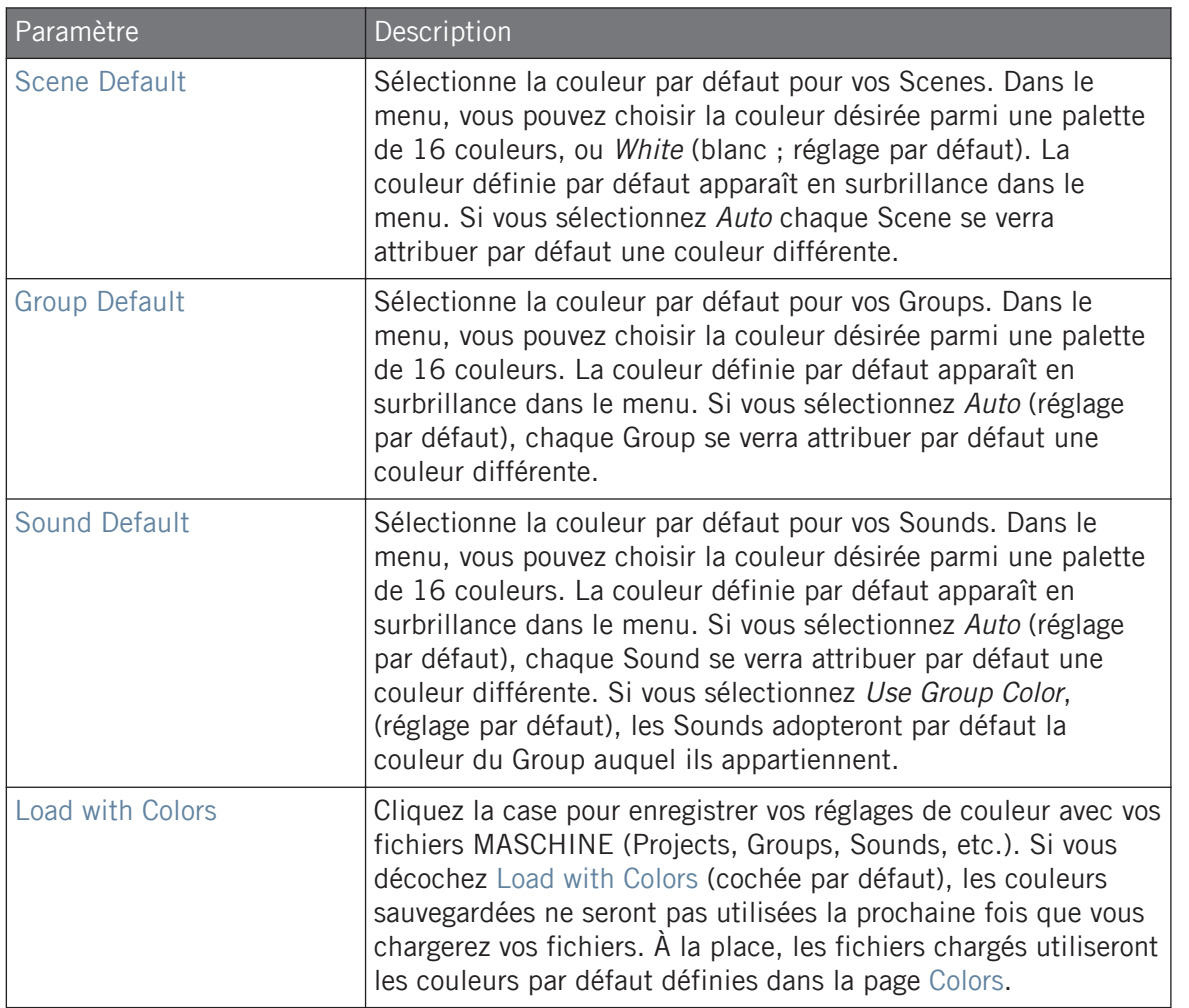

Veuillez noter que les réglages dans cette page Colors définissent des couleurs par défaut : ces couleurs seront utilisées lors de la création d'un nouveau Project, lors de la réinitialisation d'un Group/ Sound, ou lorsque l'option Load with Colors est décochée (voir ci-dessus). Pour modifier la couleur d'un objet donné (Sounds, Groups, Patterns et Scenes) dans votre Project, utilisez le sous-menu Color du menu contextuel de l'objet en question, dans le logiciel. Pour plus d'informations, voir respectivement ↑[4.2.4, Modifier la couleur des Sounds,](#page-214-0) ↑[4.3.4, Modifier la couleur des Groups](#page-229-0), ↑[10.7.7, Modifier la couleur du Pattern](#page-576-0) et ↑[15.2.13, Changer la couleur d'une Scene](#page-850-0).

Tant qu'un objet (Scene, Group, Sound ou Pattern) est de la couleur définie par défaut, cette cou- $\dddot{\phantom{a}}$ leur n'est pas attachée à l'objet mais plutôt à sa « position » dans sa liste respective : en particulier, si vous déplacez l'objet à une autre position, sa couleur par défaut ne le suivra pas – l'objet prendra la couleur associée par défaut à sa nouvelle position.

## 2.8 Intégrer MASCHINE à une configuration MIDI

MASCHINE peut être intégré à une configuration MIDI de manière très rapide.

Il existe de nombreuses manière d'utiliser le MIDI dans MASCHINE. Notamment :

- Il est possible de synchroniser un signal MIDI Clock entre MASCHINE et d'autres appareils MIDI : ↑[2.8.2, Synchronisation à une MIDI Clock externe \(Sync to External MIDI Clock\)](#page-121-0) et ↑[2.8.3, Émettre un signal MIDI Clock \(Send MIDI Clock\).](#page-122-0)
- Si vous branchez un clavier MIDI au port MIDI IN, vous pouvez directement jouer le Sound sélectionné depuis votre clavier, sans avoir à configurer quoi que ce soit.
- Il est possible de configurer des Sounds ou des Groups particuliers, de sorte à ce qu'ils réagissent aux données MIDI entrantes et qu'ils envoient des données MIDI vers un port spécifique. Vous trouverez plus de renseignements à ce sujet dans la section ↑[11.2, Utili](#page-623-0)[ser les contrôles MIDI et l'automatisation](#page-623-0).
- Vous pouvez également changer de Scene à distance en envoyant à MASCHINE des Notes MIDI ou des messages MIDI Program Change. Vous trouverez plus de renseignements à ce sujet dans la section ↑[15.5, Déclencher les Sections ou les Scenes via MIDI.](#page-882-0)

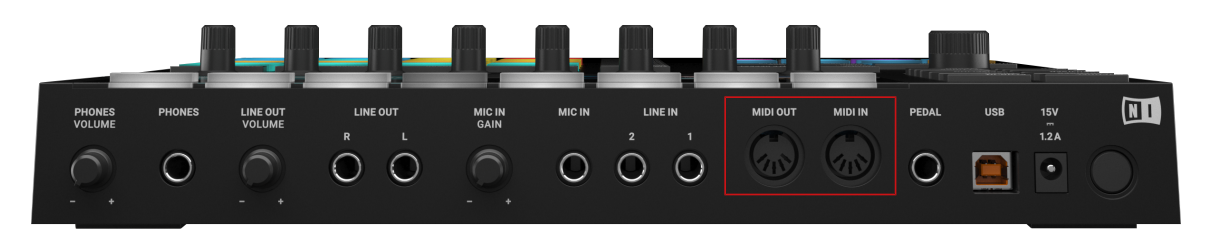

### <span id="page-121-0"></span>2.8.1 Connecter un appareil MIDI externe

Les ports MIDI situés à l'arrière du contrôleur MASCHINE.

Pour connecter votre équipement MIDI externe :

- 1. Branchez-le au port MIDI IN ou MIDI OUT du contrôleur MASCHINE, tous deux situés sur le panneau arrière du boîtier.
- 2. Si MASCHINE fonctionne en mode Stand-alone, activez l'entrée et/ou la sortie MIDI correspondante(s) de votre contrôleur MASCHINE dans la page MIDI du panneau Preferences (voir ↑[2.7.3, Preferences – page MIDI](#page-90-0)).
- 3. Si MASCHINE fonctionne en tant que Plug-in au sein d'un logiciel hôte, sa configuration MIDI est gérée par l'hôte (voir section ↑[2.5, Mode autonome et mode plug-in](#page-69-0)). Pour en savoir plus sur la configuration MIDI de votre logiciel hôte, veuillez vous référer à sa documentation propre.

### 2.8.2 Synchronisation à une MIDI Clock externe (Sync to External MIDI Clock)

Lorsque MASCHINE fonctionne en mode Stand-alone (application autonome), elle peut être contrôlée via MIDI Clock depuis n'importe quel appareil capable d'envoyer des messages MIDI Clock. Il peut s'agir d'un appareil tel qu'une boîte à rythme, une groovebox ou un séquenceur, ou bien d'un autre séquenceur logiciel.

Si vous utilisez MASCHINE en tant que Plug-in, il est automatiquement synchronisé à l'application hôte ; vous n'avez donc pas à activer la synchronisation MIDI externe ! Pour plus d'informations concernant l'utilisation de MASCHINE en tant que plug-in, veuillez consulter la section ↑[2.5, Mode](#page-69-0) [autonome et mode plug-in](#page-69-0).

<span id="page-122-0"></span>Pour faire en sorte que MASCHINE reçoive un signal MIDI Clock provenant d'un appareil externe :

- 1. Sélectionnez Preferences dans le menu File.
- 2. Sélectionnez la page MIDI.
- 3. Dans la section Sync, sélectionnez Slave (Receive Clock) dans le menu.
- 4. Sélectionnez le bouton Input pour voir une liste des appareils connectés.
- 5. Cochez le nom de l'appareil envoyant le signal MIDI Clock (l'appareil avec lequel vous souhaitez synchroniser MASCHINE).
- $\rightarrow$  MASCHINE peut dorénavant recevoir un signal MIDI Clock provenant d'un appareil externe.

 $\dddot{\bullet}$ 

Pour activer la synchronisation de MASCHINE, vous devez définir au moins un périphérique d'entrée MIDI dans la section Devices de la page MIDI.

Lorsque *Slave (Receive Clock)* est sélectionné, le bouton Play du Header de MASCHINE et le bouton PLAY du contrôleur sont désactivés.

Si vous souhaitez que MASCHINE réagisse à d'autres messages MIDI que les messages MIDI Clock, en particulier si vous souhaitez contrôler les notes et les paramètres de MASCHINE via MIDI, veuillez consulter la section ↑[11.2, Utiliser les contrôles MIDI et l'automatisation](#page-623-0) qui décrit ces opérations en détail.

## 2.8.3 Émettre un signal MIDI Clock (Send MIDI Clock)

Lorsque MASCHINE fonctionne en mode Stand-alone (application autonome), elle peut émettre un signal MIDI Clock vers n'importe quel appareil capable de recevoir les messages MIDI Clock. Il peut s'agir d'un appareil tel qu'une boîte à rythme, une groovebox ou encore un autre séquenceur logiciel.

Si vous utilisez MASCHINE en tant que plug-in, il lui est impossible d'émettre un signal MIDI Clock. Pour plus d'informations concernant l'utilisation de MASCHINE en tant que plug-in, veuillez consulter la section ↑[2.5, Mode autonome et mode plug-in.](#page-69-0)

Pour faire en sorte que MASCHINE reçoive un signal MIDI Clock provenant d'un appareil externe :

- 1. Sélectionnez Preferences dans le menu File.
- 2. Sélectionnez la page MIDI.
- 3. Dans la section Sync, sélectionnez Master (Send Clock) dans le menu.
- → MASCHINE enverra un signal MIDI Clock à n'importe quel appareil connecté capable de recevoir les messages MIDI Clock.

Vous pouvez régler le délai de la MIDI Clock dans la page MIDI du panneau Preferences. Voir ↑[2.7.3, Preferences – page MIDI](#page-90-0) pour plus d'informations.

Si vous souhaitez que MASCHINE émette d'autres messages MIDI que les messages MIDI Clock, en particulier si vous souhaitez contrôler d'autres appareils MIDI à l'aide des notes jouées par MA-SCHINE, veuillez consulter la section ↑[11.2.5, Émettre du MIDI depuis les Sounds](#page-642-0) qui décrit ces opérations en détail.

## 2.9 Synchroniser MASCHINE via Ableton Link

Ableton Link est un protocole permettant de synchroniser les beats, la phase et le tempo des applications avec Link actif, sur un même ordinateur ou sur un réseau. Ceci vous permet notamment de synchroniser facilement des applications tournant sur différents appareils ou encore de rejoindre une jam avec d'autres musiciens. En connectant des applications via Link, vous pouvez les synchroniser à une ligne temporelle commune et changer le tempo globalement depuis n'importe quelle application connectée.

### 2.9.1 Se connecter à un réseau

Les applications gérant Ableton Link peuvent rejoindre une session Link lorsqu'elles sont connectées au même réseau. Pour activer Link dans MASCHINE, assurez-vous simplement que l'ordinateur sur lequel fonctionne MASCHINE est connecté au même réseau local que les autres applications que vous souhaitez relier. Il peut s'agir d'une connexion au réseau local ou d'une connexion ad-hoc (ordinateur à ordinateur).

Pour garantir une sécurité et une stabilité optimales lors de l'utilisation de Link, voici quelques points à prendre en considération :

- Pour la stabilité, connectez votre ordinateur au routeur du réseau local via un câble Ethernet.
- Si vous utilisez un réseau Wifi, assurez-vous d'utiliser un mot de passe afin d'empêcher tout utilisateur non invité de rejoindre votre session.
- Pour une stabilité et une sécurité maximales, créez une session Link utilisant une connexion directe entre deux ordinateurs via un câble Thunderbolt ou Ethernet.

Pour des informations génériques sur la mise en place et l'utilisation de Link, veuillez vous référer aux FAQs de Link sur le site web d'Ableton :

[https://help.ableton.com/hc/en-us/articles/209776125-Link-FAQs.](https://help.ableton.com/hc/en-us/articles/209776125-Link-FAQs)

### 2.9.2 Rejoindre et quitter une session Link

Vous pouvez rejoindre une session Link à tout moment en cliquant sur le bouton LINK. Lorsqu'une autre application gérant Link est connectée, une barre mobile apparaît dans le bouton LINK même si la lecture dans MASCHINE est interrompue. Cette barre représente la phase globale de Link sur laquelle se calent toutes les applications participantes.

Après avoir cliqué sur le bouton Lecture, la lecture reprend sur le premier temps lorsque la barre de progression du bouton LINK est pleine. Le premier participant à rejoindre la session définit le tempo initial ; par la suite, chaque participant peut modifier ce tempo dans sa propre application. Si plusieurs participants modifient le tempo simultanément, le dernier changement de tempo prend le pas sur les autres.

Pour commencer ou rejoindre une session Link, faites comme suit :

1. Cliquez sur le bouton LINK situé dans le Header.

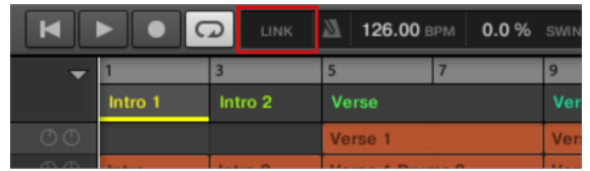

- 2. Lancez la lecture dans MASCHINE en cliquant sur le bouton de lecture.
- 3. Pour arrêter d'utiliser Link et quitter la session, cliquez à nouveau sur LINK.

Lorsque la connexion est établie, le bouton LINK affiche le nombres d'autres applications connectées via Link. Dans l'exemple ci-dessous, deux autres applications sont connectées.

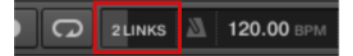

Une session Link active avec deux autres instances connectées.

Lorsque Link est actif, vous ne pouvez pas synchroniser MASCHINE à un signal MIDI Clock entrant. Link a la priorité. Vous pouvez en revanche envoyer un signal MIDI Clock depuis MASCHINE.

## 2.10 Utiliser une pédale avec le contrôleur MASCHINE

Votre contrôleur MASCHINE MK3 possède une entrée pédale de type jack 6,35 mm, située à l'arrière de l'appareil.

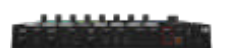

L'entrée pédale située à l'arrière de votre contrôleur.

L'entrée PEDAL permet d'utiliser une pédale pour contrôler les fonctions de transport de MA-SCHINE. Pour contrôler ces fonctions de transport, vous pouvez ainsi utiliser un footswitch équipé de deux pédales :

- Pédale 1 : lance/interrompt la lecture dans MASCHINE. C'est l'équivalent du bouton PLAY de votre contrôleur et du bouton Play situé dans le Header du logiciel.
- Pédale 2 : active/désactive l'enregistrement dans MASCHINE. C'est l'équivalent du bouton REC de votre contrôleur et du bouton Record situé dans le Header du logiciel.

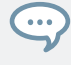

La prise PEDAL peut également être configurée à l'aide du logiciel Controller Editor, de sorte à envoyer des messages MIDI CC Continus. Pour des informations plus détaillées, veuillez consulter le chapitre MASCHINE MK3 du Manuel du Controller Editor.

## 2.11 Gestion des fichiers depuis le contrôleur MASCHINE

Le contrôleur MASCHINE possède un mode dédié à la gestion de vos fichiers Project. Celui-ci permet entre autres de créer des fichiers Project, de les sauvegarder, ainsi que d'en sauvegarder des copies au fil de l'avancement de votre projet. En outre, vous pouvez également voir les Projects sur lesquels vous avez travaillé récemment, ainsi bien sûr que charger des Projets existants.

Pour accéder au mode File :

- ► Appuyez sur le bouton FILE.
- → Le menu File apparaît. Toutes les options du menu File sont détaillées dans le tableau cidessous.

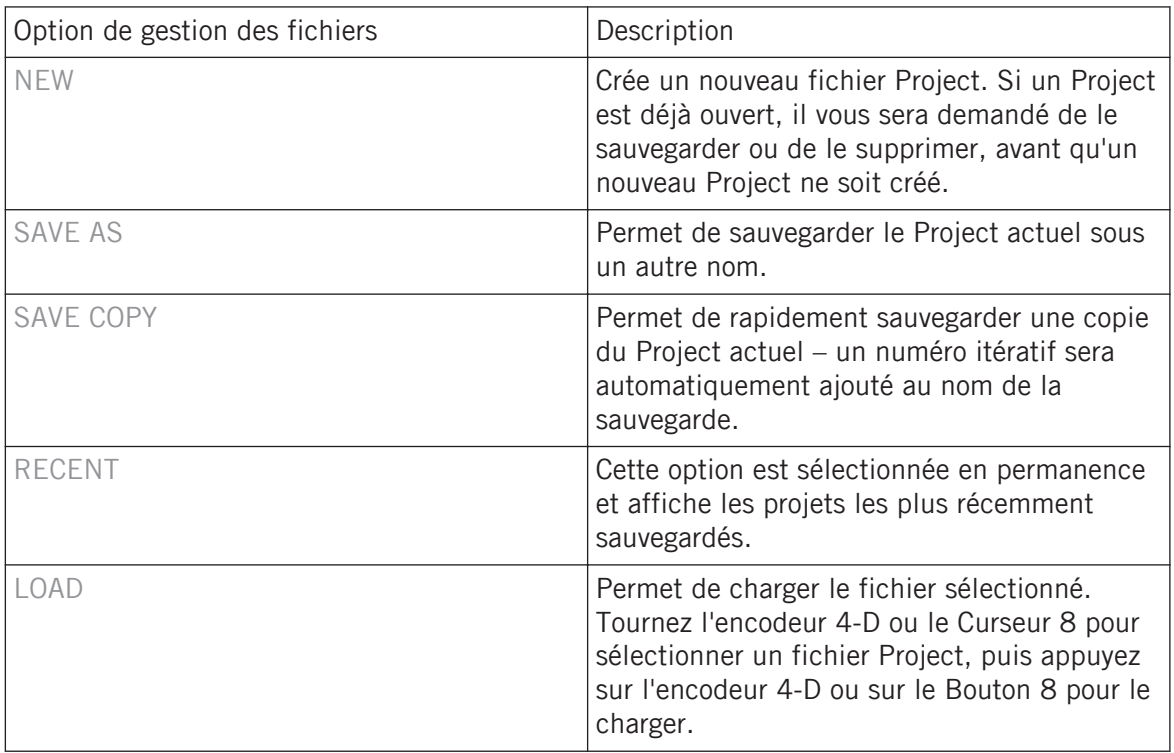

# 3 Browser

Le Browser vous permet d'organiser et de catégoriser tous vos Projects, Groups, Sounds, presets de Plug-ins et Samples. Cette catégorisation s'effectue en étiquetant tous ces éléments avec des mots-clés (attributs ou « tags »). Dans ce cas précis, le logiciel MASCHINE dispose d'avantages certains sur le contrôleur matériel (comme par exemple d'un écran très grand et d'un clavier AZERTY) ; nous allons donc commencer par le logiciel.

## 3.1 Principes élémentaires du Browser

Cette section décrit quelques concepts généraux concernant le Browser.

### 3.1.1 La Librairie de MASCHINE

Pour vous aider à organiser, trouver, retrouver et accéder à des milliers de fichiers prêts à être chargés à tout moment, MASCHINE utilise une **Librairie**. La Librairie de MASCHINE contient non seulement le contenu d'usine inclus avec MASCHINE, mais aussi d'autres contenus d'usine (provenant par ex. d'EXPANSIONS MASCHINE ou d'autres produits Native Instruments), ainsi que votre propre contenu utilisateur.

Pour vous aider à trouver rapidement le fichier qui vous convient, la Bibliothèque met à votre disposition diverses méthodes qui vont bien plus loin que l'habituelle structure hiérarchique des répertoires de votre explorateur système. Par exemple, chaque fichier contenu dans la Bibliothèque peut être décrit par les caractéristiques suivantes :

- Le **Type de fichier** : Project, Group, Sound, etc.
- Le **Type de contenu du fichier** : provient-il de la Bibliothèque d'usine d'un Produit ou a-t-il été créé par une utilisatrice ou un utilisateur ?
- Le **Produit** dont provient le fichier ceci peut inclure, par exemple, une structure hiérarchique avec une Catégorie de produits, un Produit particulier, et peut-être même une Banque et une Sous-Banque du Produit en question.

▪ Un nombre variable de **tags** (attributs) sont utilisés pour décrire diverses caractéristiques du fichier ; par exemple le type d'effet, son caractère sonore, le contexte dans lequel il est utilisé – pour faire court, tout ce qui peut vous aider à trouver le fichier.

Veuillez remarquer que la Bibliothèque est le seul autre moyen d'accéder à vos fichiers : vous pouvez sinon naviguer parmi vos fichiers à l'aide de votre explorateur système. La différence (de taille) est que la Bibliothèque organise vos fichiers de manière musicalement pertinente.

### Quels fichiers contient la Librairie de MASCHINE ?

La Librairie de MASCHINE contient tous les fichiers ayant trait à MASCHINE se trouvant dans les dossiers dont la liste est établie dans la page Library du panneau Preferences. Pour plus d'informations concernant la gestion des dossiers de la Bibliothèque, voir la section ↑[2.7.4,](#page-93-0) [Preferences – page Default.](#page-93-0)

### 3.1.2 Naviguer dans la Bibliothèque vs. parcourir vos disques durs

Le **Browser** est l'interface vous donnant accès à la Librairie de MASCHINE. Il offre tous les outils permettant de rechercher les fichiers dont vous pouvez avoir besoin – il vous suggérera même d'autres fichiers auxquels vous n'auriez autrement pas pensé. En outre, le Browser permet aussi de parcourir votre système de répertoires de manière plus classique. Ces deux approches sont décrites dans la section suivante.

Le Browser propose deux mode de fonctionnement, chacun doté de ses outils propres :

- **EXECT LE panneau LIBRARY permet de parcourir la Librairie de MASCHINE. C'est le moyen idéal** pour chercher des fichiers répondant à des critères musicaux précis. Ce panneau vous permettra aussi d'étiqueter (définir des « tags », ou attributs) à votre convenance vos propres fichiers.
- Le panneau FILES permet de parcourir vos disques durs via la structure hiérarchique des répertoires de votre système d'exploitation. Vous pouvez par exemple l'utiliser pour parcourir les fichiers qui n'ont pas été importés dans la Librairie de MASCHINE – et les importer à partir de là !

Contrairement à son pendant logiciel, le Browser de votre contrôleur ne permet de charger que des fichiers qui ont déjà été importés dans la Librairie. Le Browser du contrôleur ne permet pas d'accéder directement aux répertoires de vos disques durs. C'est pourquoi il faut toujours commencer par importer et étiqueter tous vos fichiers dans la Librairie à l'aide du logiciel.

### Basculer entre le panneau LIBRARY et le panneau FILES

► Pour afficher le panneau LIBRARY ou le panneau FILES du Browser, cliquez sur l'onglet correspondant, en haut du Browser.

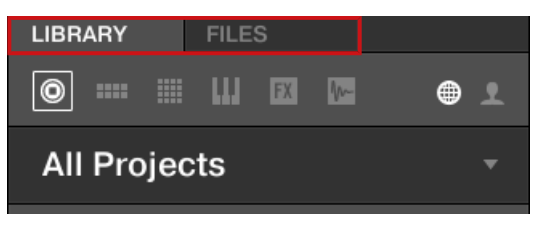

Cliquez sur l'onglet de votre choix pour afficher le panneau correspondant dans le Browser.

Le panneau LIBRARY est décrit à la section ↑3.2, Rechercher et charger des fichiers depuis la Bibliothèque ; le panneau FILES est lui décrit à la section ↑[3.6, Charger et importer des fi](#page-183-0)[chiers depuis votre système de fichiers.](#page-183-0)

## 3.2 Rechercher et charger des fichiers depuis la Bibliothèque

Le panneau LIBRARY du Browser permet de rechercher tout type de fichier au sein de la Librairie de MASCHINE.

► Pour afficher le panneau LIBRARY, cliquez sur l'onglet LIBRARY situé en haut à gauche du Browser.

### 3.2.1 Vue d'ensemble du panneau LIBRARY

Le panneau LIBRARY contient les éléments suivants :

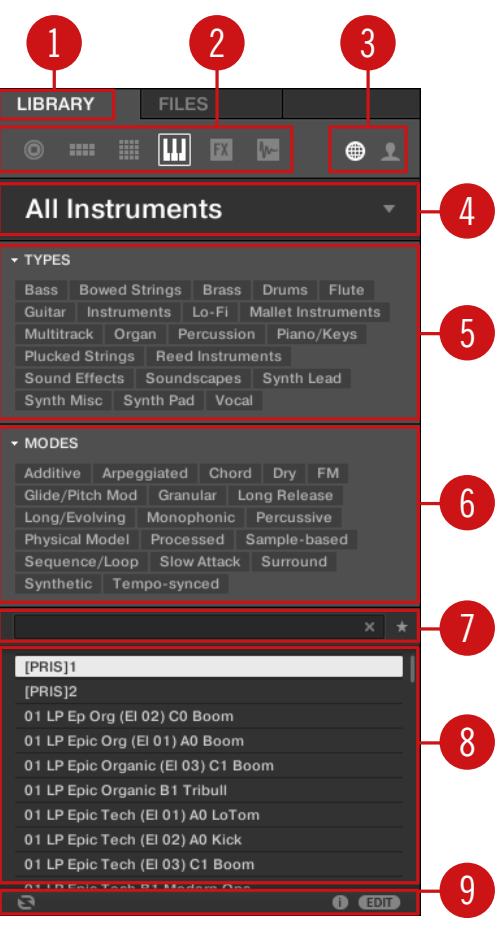

Les éléments du panneau LIBRARY.

(**1**) **Onglet LIBRARY** : cliquez sur l'onglet LIBRARY pour ouvrir le panneau LIBRARY décrit ici.

(**2**) **File Type Selector** (Sélecteur de Type de fichier) : ce sélecteur contient six icônes représentant les différents types de fichiers de MASCHINE. De gauche à droite, les types de fichiers sont les suivants : Projet, Group, Sound, Preset d'Instrument, Preset d'Effet et Sample. Cliquez sur l'un d'eux pour que seuls les fichiers du type correspondant soient affichés dans la liste de résultats (**8**). Voir section ↑[3.2.4, Sélectionner un Type de fichier.](#page-148-0)

(**3**) **Content Selector** (sélecteur de contenu) : cliquez sur l'icône NI (sur la gauche) pour sélectionner le contenu d'usine ; cliquez sur l'icône User (sur la droite) pour sélectionner le contenu utilisateur. Seuls les fichiers correspondant au Type de contenu sélectionné apparaîtront dans la liste de résultats (**8**). Voir section ↑[3.2.5, Choisir le contenu d'usine ou le contenu utilisa](#page-149-0)[teur](#page-149-0).

(**4**) **Product Selector** (sélecteur de Produit) : cliquez pour dérouler un menu dans lequel vous pourrez sélectionner un Produit, une Catégorie de produits et, le cas échéant, une Banque et une Sous-Banque pour le Produit sélectionné. Encore une fois, seuls les fichiers correspondant à votre sélection seront affichés dans la liste de résultats (**8**). Voir section ↑[3.2.3, Choisir une](#page-141-0) [Catégorie de produits, un Produit, une Banque et une Sous-Banque.](#page-141-0)

(**5**) **Filtre TYPES** : permet d'effectuer une recherche basée sur les tags (attributs) « Type » et « Sub-Type » associés aux fichiers. Voir section ↑[3.2.6, Sélectionner des attributs Type et Mo](#page-149-0)[de](#page-149-0).

(**6**) **Filtre MODES** (presets d'Instrument/Effet uniquement) : permet d'effectuer une recherche basée sur les tags (attributs) « Mode » associés aux fichiers. Voir section ↑[3.2.6, Sélectionner](#page-149-0) [des attributs Type et Mode.](#page-149-0)

(**7**) **Champ de recherche** : saisissez n'importe quelle chaîne de caractères dans le champ de recherche pour limiter les résultats de la recherche aux seuls fichiers contenant cette chaîne de caractères. Voir section ↑[3.2.8, Effectuer une recherche textuelle.](#page-157-0)

(**8**) **Liste de résultats** : affiche tous les fichiers correspondant à votre recherche telle que spécifiée à l'aide des divers outils présentés ci-dessus. Voir section ↑[3.2.9, Charger un fichier de](#page-157-0)[puis la liste de résultats](#page-157-0).

(**9**) **Control Bar** : en bas du Browser, la Control Bar offre quelques outils bien utiles lorsque vous naviguez au sein de la Librairie de MASCHINE ; certains d'entre eux dépendent de votre sélection dans le File Type Selector (**2**) :

- Pour tous les types de fichiers à l'exception des Projects, cliquez sur le bouton **Autoload** situé tout à gauche de la Control Bar pour charger automatiquement tout fichier sélectionné et l'entendre en contexte, pendant la lecture de votre Project. Voir section ↑[3.3.1, Char](#page-163-0)[ger automatiquement les fichiers sélectionnés.](#page-163-0)
- Pour les Presets d'Instrument et les Samples, activez le **bouton Prehear** et réglez la tirette de volume située à côté pour pré-écouter les éléments sélectionnés directement depuis le Browser, afin d'opérer une sélection rapide. Voir sections ↑[3.3.3, Pré-écouter des Samples](#page-166-0) et ↑[3.3.2, Pré-écouter les presets d'Instrument.](#page-164-0)
- Pour les Groups, cochez la case Load Patterns pour charger les Patterns d'un Group en même temps que ce Group. Voir section ↑[3.3.4, Charger des Groups avec leurs Patterns.](#page-167-0)
- Pour tous les types de fichiers, cliquez sur le **bouton Information** (comportant un petit « i ») situé à côté du bouton EDIT pour afficher plus d'informations concernant le(s) fichier(s) sélectionné(s). Voir section ↑[3.3.6, Afficher les informations des fichiers.](#page-169-0)
- Pour tous les types de fichiers, cliquez sur le bouton EDIT situé tout à droite de la Control Bar pour ouvrir l'**Attribute Editor** (Éditeur d'Attributs) et modifier les tags et les propriétés associés au(x) fichier(s) sélectionné(s). Voir section ↑[3.5, Édition des tags et des propriétés](#page-176-0) [des fichiers](#page-176-0).

#### Vue d'ensemble du processus de recherche dans le panneau LIBRARY

Lorsque vous recherchez des fichiers à l'aide du panneau LIBRARY, affinez progressivement votre recherche en suivant ce processus de haut en bas classique.

Les deux premières étapes sont obligatoires :

- 1. Choisissez un Type de fichier dans le File Type Selector (**2**).
- 2. Choisissez entre le contenu d'usine et le contenu utilisateur à l'aide du Content Selector (**3**).

Les étapes suivantes sont optionnelles. Elles peuvent s'avérer utiles pour affiner votre recherche et limiter raisonnablement la quantité de résultats :

- 1. Choisissez une Catégorie de produits ou un Produit dans le Product Selector (**4**). Si vous avez sélectionné un Produit, il est aussi possible de choisir une Banque et une Sous-Banque du Produit, dans le cas où il en existe.
- 2. Dans le filtre TYPES (**5**), sélectionnez les tags (attributs) décrivant ce que vous cherchez (utilisez le filtre MODES (**6**) pour les presets d'Instrument et d'Effet).

À tout moment de cette procédure, vous pouvez utiliser le Champ de recherche (**7**) pour effectuer une recherche textuelle rapide parmi les entrées de la liste de résultats (**8**).

Les étapes ci-dessus sont décrites en détail dans les sections suivantes.

### 3.2.1.1 Parcourir la Librairie avec le contrôleur MASCHINE MK3

Appuyez sur BROWSER pour activer ou quitter le Browser.

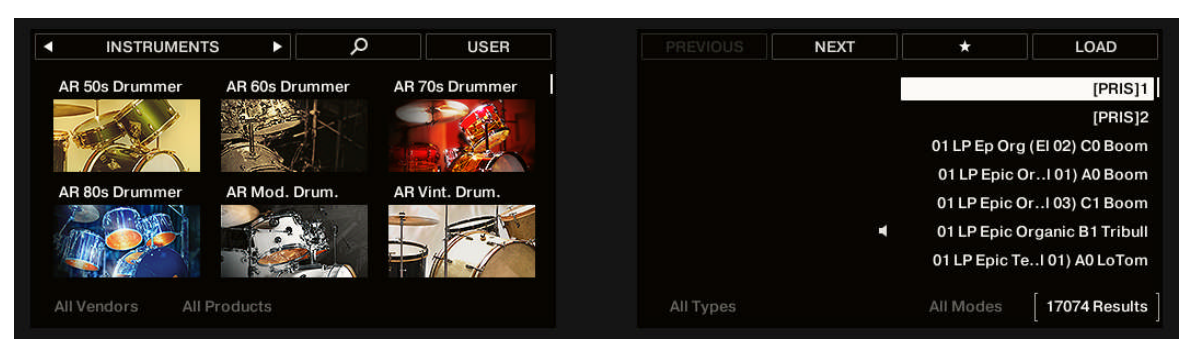

Le Browser sur votre contrôleur.

 $\cdots$ 

Sur les écrans de votre contrôleur, le Browser est organisé comme suit :

- L'écran gauche permet d'affiner votre recherche en sélectionnant un Type de fichier, un Type de contenu (fichiers d'usine ou fichiers utilisateur), ainsi que la Catégorie du produit, un Produit, une Banque et une Sous-Banque.
- L'écran droit permet d'affiner la recherche en sélectionnant les tags Type (et Mode, le cas échéant) de votre choix. L'écran droit affiche aussi la liste des résultats correspondants. Tournez l'encodeur 4-D ou le Curseur 8 pour sélectionner un élément de la liste, et appuyez sur l'encodeur 4-D ou sur le Bouton 8 (LOAD) pour charger le fichier.

Les étapes ci-dessus sont décrites en détail dans les sections suivantes. En outre, votre contrôleur donne accès à la plupart des aides à la navigation disponibles dans le logiciel, comme décrit dans la section ↑[3.3, Outils de navigation supplémentaires.](#page-163-0)

Assurez-vous d'ajouter des tags aux fichiers que vous souhaitez utiliser le plus souvent ; cela les rendra plus simples d'accès à l'aide du contrôleur.

### Parcourir votre Librairie à l'aide de l'encodeur 4-D

Comme d'habitude sur votre contrôleur, tout paramètre apparaissant en bas des écrans peut être réglé à l'aide du Curseur se trouvant juste en dessous. Ceci se vérifie en mode Browse, comme vous pourrez le voir dans les sections qui suivent.

Cependant, le mode Browse offre une méthode alternative et unifiée permettant de régler le paramètre de tout champ apparaissant en bas des écrans : cette méthode utilise l'encodeur 4- D.

1. Déplacez l'encodeur 4-D vers la gauche ou la droite pour sélectionner le champ désiré. Le champ sélectionné est indiqué par de petits crochets :

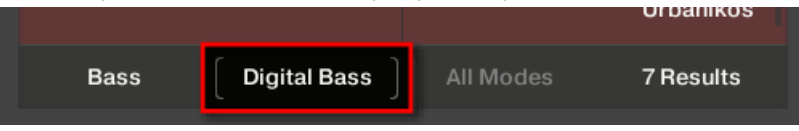

- 2. Tournez l'encodeur 4-D pour modifier le paramètre du champ sélectionné.
- 3. Déplacez l'encodeur 4-D vers le haut ou le bas pour parcourir la liste de résultats.
- 4. Appuyez sur l'encodeur 4-D pour effectuer une sélection au sein de la liste de résultats.

### 3.2.2 Sélectionner ou charger un Produit et choisir une Banque dans le Browser

Le Product Selector permet de restreindre votre recherche à une certaine Catégorie de produits, à un produit en particulier, ou à une Banque spécifique du produit en question. Vous pouvez également charger un produit avec son fichier de Preset par défaut, directement depuis le Product Selector (voir ci-dessous).

Par défaut le Product Selector ne présente aucune sélection particulière et affiche All Instruments :

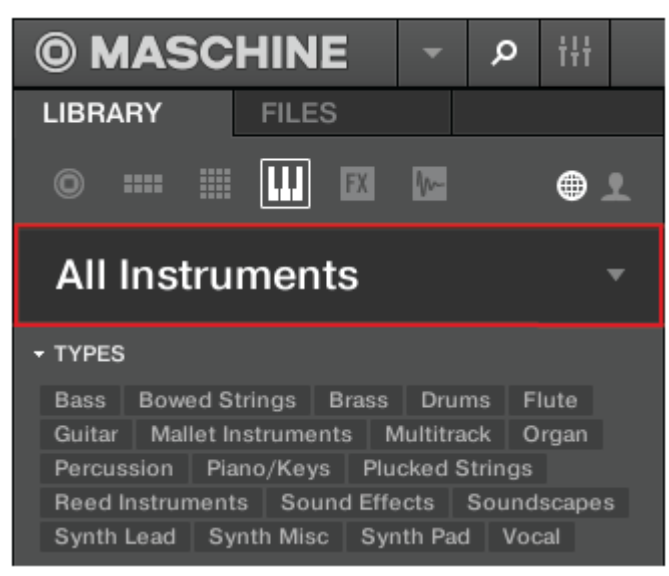

Le Header du Product Selector fermé.

### Choisir une Catégorie de produits

- ► Cliquez sur le Header du Product Selector pour l'ouvrir.
- → Le Product Selector s'ouvre et affiche tous les Produits disponibles dans votre Librairie MASCHINE.

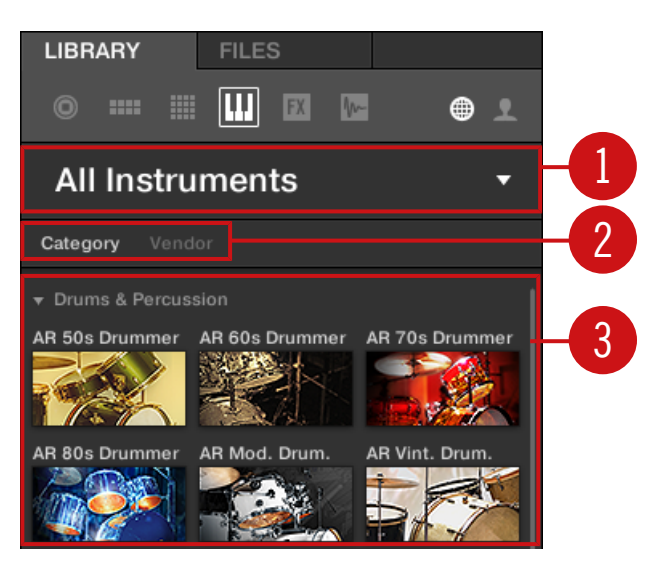

Le Product Selector ouvert.

(**1**) **Header du Product Selector** : indique le produit sélectionné – si rien n'est sélectionné, il affiche un label générique (All Instruments). Cliquez sur le Header pour fermer le Product Selector.

(**2**) Sélecteur **Category**/**Vendor** : permet de trier la liste des Produits selon leur Catégorie (Category) ou leur Éditeur (Vendor).

(**3**) **Product List**: tous les Produits disponibles dans votre Librairie MASCHINE sont affichés ici.

Si Category est sélectionné dans le sélecteur **Category**/**Vendor**, la Product List est triée selon les catégories suivantes :

- Drums & Percussion
- Sampled Instruments
- **Synthesizers**
- Other

Si Vendor est sélectionné dans le sélecteur Category/Vendor, la Product List est triée selon le nom des différents éditeurs.

- ► Pour sélectionner un Produit et n'afficher que les fichiers de presets qui lui sont associés, cliquez simplement sur le produit dans la liste.
- $\rightarrow$  Une fois votre sélection effectuée, le Product Selector se ferme automatiquement, le nom et l'icône du Produit apparaissent dans le Header et le Tag Filter ainsi que la liste de résultats sont filtrés en conséquence.

Les produits n'apparaissent dans le Product Selector que si la Bibliothèque contient des fichiers qui leur sont associés. Si un Produit spécifique n'apparaît pas dans la liste, assurez-vous de bien avoir installé sa mise à jour la plus récente via le Service Center.

### Réinitialiser votre sélection de Produit

► Pour réinitialiser votre sélection de produit effectuée dans le Product Selector, cliquez sur la petite croix située à droite du nom du produit sélectionné :

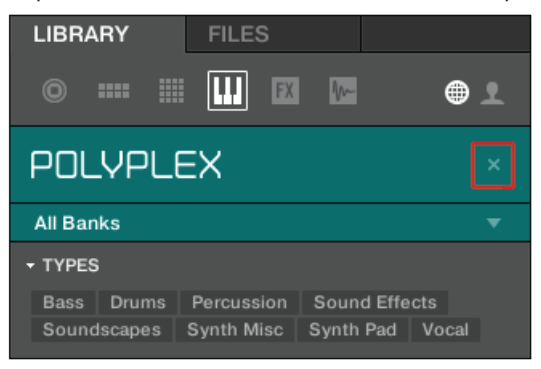

→ La sélection de produit est annulée. Le Product Selector affiche le label générique **All Instruments**. Le Tag Filter et la liste de résultats situés sous le Product Selector prennent à nouveau en compte les fichiers correspondant à tous les produits.

#### Sélectionner une Banque

Lorsque vous sélectionnez des produits spécifiques dans la Product List (voir ci-dessus), un **menu Bank** supplémentaire apparaît en dessous du Product Selector fermé.

| <b>LIBRARY</b>   | <b>FILES</b> |    |          |
|------------------|--------------|----|----------|
| ▦<br>---<br>0    | <b>FX</b>    | m- | ⊕        |
| POLYPLEX         |              |    | $\times$ |
| <b>All Banks</b> |              |    |          |

Le menu Bank affichant All Banks pour le POLYPLEX.

Le menu Bank permet de sélectionner une Banque de fichiers spécifique pour le produit sélectionné (POLYPLEX, dans l'image ci-dessus).

Les Banques peuvent être des Bibliothèques supplémentaires (par ex. des MASSIVE Expansions), différentes versions de la Bibliothèque d'usine originale (par ex. FM7 Legacy et FM8 Factory Library), ou tout autre catégorie de contenu spécifique à un produit particulier (par ex. différents ensembles de sons de batterie pour le POLYPLEX, comme illustré par l'image ci-dessus).

► Pour sélectionner une Banque particulière pour le produit sélectionné, cliquez sur le menu Bank situé sous l'icône du produit et choisissez une Banque parmi les entrées disponibles.

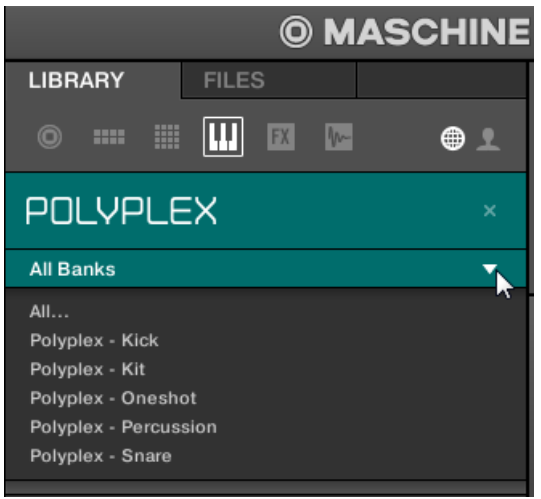

- → Effectuez votre sélection : le menu Bank se referme et affiche la Banque sélectionnée. Le contenu du Tag Filter et celui de la liste de résultats situés en dessous sont réduits en conséquence.
- ► Comme décrit pour la sélection de produit, vous pouvez réinitialiser le choix de Banque en cliquant sur la petite croix située à côté du nom de la Banque affiché sur le menu fermé.

### Charger un produit depuis le Product Selector

Si vous souhaitez non seulement filtrer la liste de résultats en sélectionnant un Produit, mais également charger le produit avec son fichier de Preset par défaut, il est possible de le faire directement depuis le Product Selector.

► Pour charger un Produit avec son fichier de Preset par défaut, amenez le curseur de la souris au-dessus du nom du Produit dans le Product Selector, et cliquez sur la petite flèche apparue en haut à droite du nom du Produit.

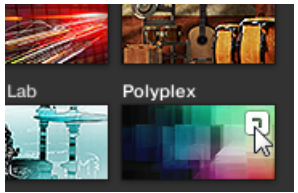

 $\rightarrow$  Le Produit et son premier Preset dans la liste de résultats sont alors chargés, et la liste de résultats n'affiche plus que les fichiers de Preset associés à ce Produit.

### 3.2.2.1 Parcourir les produits selon leur catégorie sur MASCHINE MK3

Le Browser de MASCHINE peut filtrer votre recherche selon l'Éditeur des produits.

Pour filtrer les Produits selon leur Éditeur dans le Browser depuis le contrôleur, procédez ainsi :

- 1. Appuyez sur BROWSER pour afficher le Browser.
- 2. Appuyez sur le Bouton 2 pour sélectionner un Produit.
- 3. Maintenez SHIFT enfoncé pour accéder aux filtres CATEGORIES / VENDORS.
- <span id="page-141-0"></span>4. Si vous souhaitez trier vos Produits par Catégorie, appuyez sur le Bouton 1 pour sélectionner CATEGORIES.
- 5. Tournez le Curseur 1 pour choisir un Éditeur dans la liste All Vendors.
- 6. Tournez le Curseur 2 pour restreindre votre recherche à un Produit particulier.
- 7. Tournez l'encodeur 4-D ou le Curseur 8 pour sélectionner un Preset.
- 8. Appuyez sur l'encodeur 4-D ou sur le Bouton 8 pour charger le Preset sélectionné.

### 3.2.2.2 Parcourir les produits selon leur éditeur sur MASCHINE MK3

Le Browser de MASCHINE peut filtrer votre recherche selon l'Éditeur des produits.

Pour filtrer les Produits selon leur Éditeur dans le Browser depuis le contrôleur, procédez ainsi :

- 1. Appuyez sur BROWSER pour afficher le Browser.
- 2. Appuyez sur le Bouton 2 pour sélectionner un Produit.
- 3. Maintenez SHIFT enfoncé pour accéder aux filtres CATEGORIES / VENDORS.
- 4. Si vous souhaitez trier vos Produits par Éditeur, appuyez sur le Bouton 1 pour sélectionner VENDOR.
- 5. Tournez le Curseur 1 pour choisir un Éditeur dans la liste All Vendors.
- 6. Tournez le Curseur 2 pour restreindre votre recherche à un Produit particulier.
- 7. Tournez l'encodeur 4-D ou le Curseur 8 pour sélectionner un Preset.
- 8. Appuyez sur l'encodeur 4-D ou sur le Bouton 8 pour charger le Preset sélectionné.

### 3.2.3 Choisir une Catégorie de produits, un Produit, une Banque et une Sous-Banque

Le Product Selector (sélecteur de Produit) permet de restreindre votre recherche à une certaine Catégorie de produits, à un Produit en particulier, à une Banque spécifique du Produit en question, et même à une Sous-Banque de cette première Banque.

Par défaut, rien n'est sélectionné dans le Product Selector : vous pouvez y lire All Projects, All Groups, All Sounds, All Instruments, All Effects ou All Samples, en fonction du Type de fichier sélectionné dans le File Type Selector situé au-dessus (voir section ↑[3.2.4, Sélectionner un Ty](#page-148-0)[pe de fichier](#page-148-0)) :

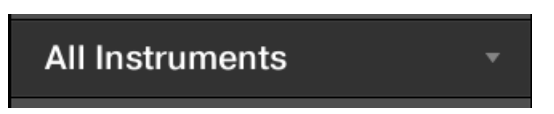

Le Product Selector fermé, sans aucun Instrument sélectionné.

### Choisir un Produit ou une Catégorie de produits

- ► Cliquez sur le Product Selector pour l'ouvrir.
- $\rightarrow$  Le Product Selector s'ouvre et affiche ceci :

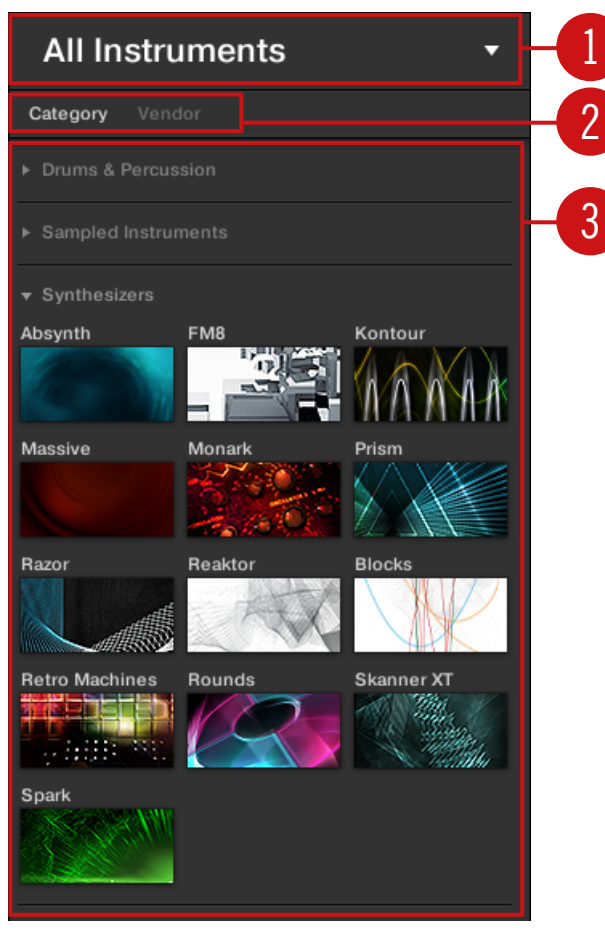

Le Product Selector ouvert (pour les presets d'Instrument).

(**1**) **Header du Product Selector** : Le Header indique le Produit ou la Catégorie de produits sélectionné – si rien n'est sélectionné, il affiche un label générique (All Instruments dans l'image ci-dessus) correspondant au Type de fichier sélectionné dans le File Type Selector situé audessus. Cliquez sur le Header pour fermer le Product Selector.

(**2**) **Filtre Product Category** : Affiche les Catégories de produits dont des fichiers sont disponibles dans la Librairie de MASCHINE. Cliquez sur une Catégorie de produits pour la sélectionner/ désélectionner. La sélection d'une catégorie restreint le nombre de Produits affichés dans la
Product List (**3**) située en-dessous. Il n'est possible de sélectionner qu'une catégorie à la fois. Vous pouvez sélectionner une catégorie et refermer le Product Selector en cliquant à nouveau sur son Header (**1**) : Le Header (**1**) affichera la catégorie sélectionnée, et le filtre TYPES (et le filtre MODE s'il est présent) ainsi que la liste de résultats seront alors filtrés par cette catégorie.

(**3**) **Product List** : Affiche les Produits dont des fichiers sont disponibles dans la Librairie de MASCHINE. Cliquez sur le Produit désiré dans la liste. Au moment de votre sélection, le Product Selector se fermera automatiquement, le nom du Produit et l'icône associée apparaîtront dans son Header, et le Tag Filter et la liste de résultats seront filtrés en conséquence.

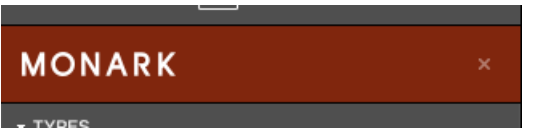

Le Product Selector fermé, avec un Instrument sélectionné.

Les Catégories de produits et les Produits n'apparaissent dans le Product Selector que si la Librairie de MASCHINE contient des fichiers qui leur sont associés. Par exemple, si un effet Native Instruments de la famille KOMPLETE est installé sur votre ordinateur, mais que vous n'avez sauvegardé pour celui-ci aucun Preset utilisateur dans MASCHINE, son icône Produit n'apparaîtra pas dans le Product Selector si le Content Selector est réglé sur « User » (Utilisateur). De la même manière, si un effet/instrument Native Instruments n'a pas été mis à jour, il se peut que l'icône de ce Produit n'apparaisse pas dans le Product Selector lorsque le Content Selector est réglé sur « NI » (contenu d'usine) – pour éviter cela, assurez-vous que tous vos produits Native Instruments sont correctement mis à jour.

## Réinitialiser votre sélection de Produit

Pour réinitialiser votre sélection de produit effectuée dans le Product Selector, cliquez sur la petite croix située à droite du nom du produit sélectionné :

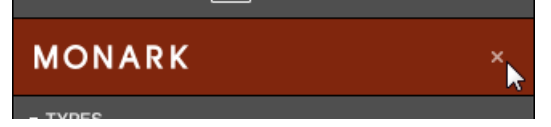

 $\rightarrow$  La sélection de produit est annulée. Le Product Selector affiche alors le label générique correspondant au Type de fichier sélectionné (Project, Group, Sound, Preset d'Instrument, Preset d'Effet ou Sample). Le Tag Filter et la liste de résultats situés sous le Product Selector prennent à nouveau en compte les fichiers correspondant à tous les Produits.

#### Sélectionner une Banque et une Sous-Banque

Lorsque vous sélectionnez des produits spécifiques dans la Product List (voir ci-dessus), un **menu Bank** supplémentaire apparaît en dessous du Product Selector fermé.

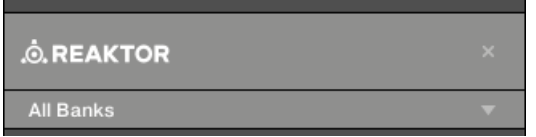

Le menu Bank affichant All Banks pour les Effets Reaktor.

Ce menu Bank permet de sélectionner une Banque de fichiers spécifique pour le Produit sélectionné (MASCHINE dans l'image ci-dessus).

► Pour sélectionner une Banque particulière pour le produit sélectionné, cliquez sur le menu Bank situé sous l'icône du produit et choisissez une Banque parmi les entrées disponibles.

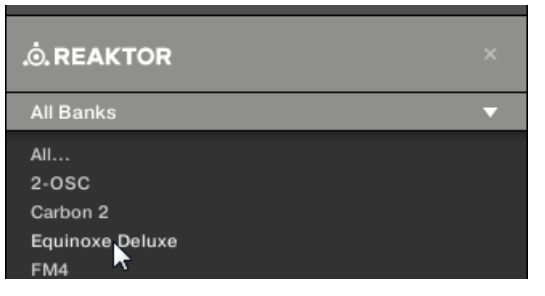

 $\rightarrow$  Effectuez votre sélection : le menu Bank se referme et affiche la Banque sélectionnée. Le contenu du Tag Filter et de la liste de résultats situés en dessous est réduit en conséquence.

Les Banques peuvent être, par exemple, des Bibliothèques supplémentaires (par ex. des MASSIVE EXPANSIONS), différentes versions de la Bibliothèque d'usine originale (par ex. FM7 Legacy et FM8 Factory Library), ou encore tout autre catégorie de contenu spécifique à un produit particulier.

De la même manière, certaines Banques sont divisées en plusieurs Sous-Banques. Dans ce cas, un menu Sub-Bank apparaît en dessous du menu Bank, vous permettant de choisir la Sous-Banque souhaitée. Par exemple, dans l'image ci-dessous, la Sous-Banque Grain Delay de la Banque Maschine 2.0 Library est sélectionnée, pour les presets d'effet de MASCHINE :

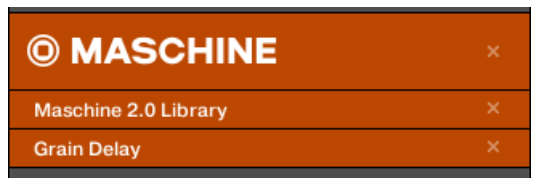

La Sous-Banque Grain Delay dans la Banque Maschine 2.0 Library.

Comme décrit pour la sélection de Produit ci-dessus, vous pouvez réinitialiser les choix de Banque et de Sous-Banque en cliquant sur la petite croix située à droite du nom de Banque ou de Sous-Banque affiché sur le menu fermé.

#### Produits et Banques pour le contenu utilisateur

Lorsque vous sauvegardez vos propres fichiers MASCHINE, ils sont automatiquement associés à des Produits, Banques et Sous-Banques de la manière suivante :

- Lorsque vous sauvegardez des Projects, des Groups ou des Sounds, ils sont automatiquement associés au Produit Maschine.
- Lorsque vous sauvegardez des presets d'Effet ou d'Instrument :
	- Presets pour les Plug-ins Internes : Le Produit associé au moment de la sauvegarde est Maschine, et la Banque associée est le Plug-in Interne spécifique pour lequel le Preset est sauvegardé (par exemple Sampler, Kick, Flanger, etc.).
	- Presets des Plug-ins Native Instruments : Le Produit associé est l'Effet ou l'Instrument Native Instruments spécifique. La Banque et la Sous-Banque peuvent varier en fonction du Produit Native Instruments.

◦ Presets pour les Plug-ins Externes : Le Produit associé est le nom du fabricant du Plug-in VST/AU, et la Banque associée est le Plug-in VST/AU spécifique pour lequel le Preset est sauvegardé. Aucune Sous-Banque n'est associée à ce type de Preset. En outre, le Preset est assigné à la Catégorie de produits External Plug-ins.

# 3.2.3.1 Sélectionner une catégorie de produits, un produit, une banque, une sousbanque depuis le contrôleur

Sur votre contrôleur en mode Browse :

- 1. Tournez le Curseur 1-4 (sous l'écran gauche) pour sélectionner respectivement une Catégorie de produits (s'il en existe), un Produit spécifique, une Banque pour ce Produit (s'il en existe) et une Sous-Banque de cette Banque (s'il en existe). Tournez un Curseur complètement à gauche pour annuler la sélection faite à l'un de ces niveaux (autrement dit pour sélectionner tous les éléments de ce niveau).
- 2. Vous pouvez également déplacer l'encodeur 4-D vers la gauche ou vers la droite pour sélectionner une option, puis le tourner pour ajuster la valeur du paramètre.

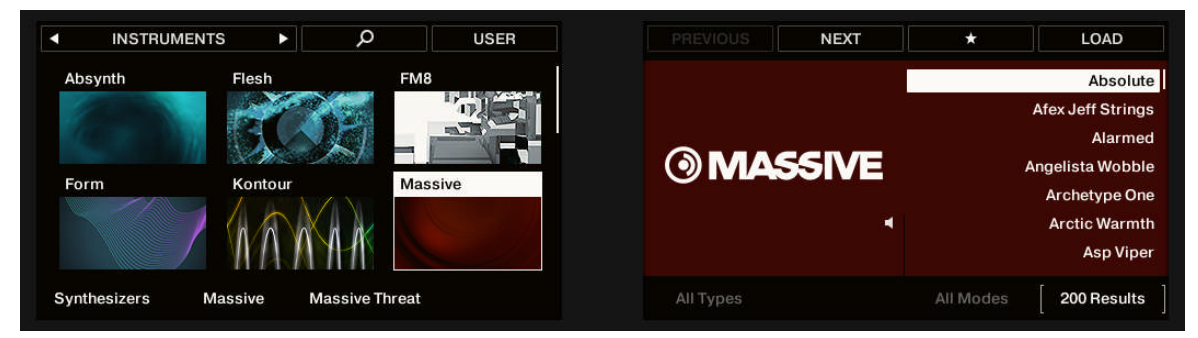

Choisir une Catégorie de produits, un Produit, une Banque et une Sous-Banque avec votre contrôleur.

En outre, l'écran gauche affiche les noms et les icônes associées à tous les Produits correspondant à la Catégorie de produits sélectionnée (Curseur 1). Le Produit sélectionné (Curseur 2) apparaît en surbrillance.

Si plus de six Produits sont disponibles, une barre de défilement apparaît sur la droite de l'écran gauche. L'écran défile automatiquement, de sorte à afficher le Produit sélectionné. Vous pouvez également utiliser les boutons Page pour afficher les autres Produits disponibles.

- 1. Appuyez sur les boutons Page pour faire défiler les Produits sur l'écran gauche sans changer votre sélection.
- 2. Vous pouvez également déplacer l'encodeur 4-D vers le haut ou vers le bas pour parcourir la liste des produits sur l'écran gauche sans modifier la sélection.

## 3.2.4 Sélectionner un Type de fichier

Le File Type Selector comporte six icônes représentant les différents types de fichiers utilisés par MASCHINE :

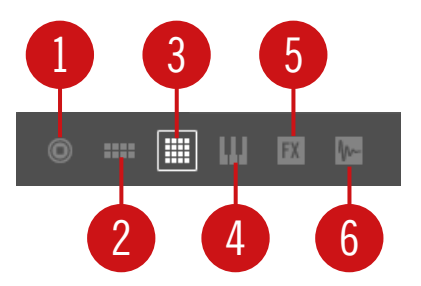

Le File Type Selector.

- (**1**) **Project** : (.mxprj)
- (**2**) **Groups** : (.mxgrp)
- (**3**) **Sounds** : (.mxsnd)
- (**4**) **Presets de Plug-ins d'Instruments** : (.mxinst)
- (**5**) **Presets de Plug-ins d'Effets** : (.mxfx)
- (**6**) **Samples** : (.wav, .aiff)
- ► Dans le File Type Selector, cliquez sur l'icône de votre choix pour que la liste de résultats n'affiche que les fichiers du type correspondant.
- $\rightarrow$  L'icône sélectionnée apparaît alors en surbrillance et les fichiers sont filtrés en conséquence.

## <span id="page-149-0"></span>Sélectionner un type de fichier depuis le contrôleur

Sur votre contrôleur en mode Browse :

En haut à gauche de l'écran gauche, appuyez sur le Bouton 1 ou 2 pour sélectionner le Type de fichier désiré : PROJECTS, GROUPS, SOUNDS, INSTRUMENTS, EFFECTS ou SAMPLES.

# 3.2.5 Choisir le contenu d'usine ou le contenu utilisateur

Le Content Selector (sélecteur de contenu) affiche deux icônes représentant le contenu d'usine (à gauche) et le contenu utilisateur (à droite) :

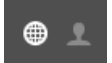

Le Content Selector.

► Cliquez sur l'icône NI pour parcourir le contenu d'usine ; cliquez sur l'icône User pour parcourir le contenu personnel.

#### Choisir le contenu d'usine ou le contenu utilisateur depuis le contrôleur

Sur votre contrôleur en mode Browse :

► En haut à droite de l'écran gauche, appuyez sur le Bouton 4 (USER) pour parcourir le contenu utilisateur (Bouton allumé et label USER surligné) ou le contenu d'usine (Bouton éteint et label USER non surligné).

### Choisir le contenu d'usine ou le contenu utilisateur depuis le contrôleur

Sur votre contrôleur en mode Browse :

► En haut à droite de l'écran gauche, appuyez sur le Bouton 4 (USER) pour parcourir le contenu utilisateur (Bouton allumé et label USER surligné) ou le contenu d'usine (Bouton éteint et label USER non surligné).

# 3.2.6 Sélectionner des attributs Type et Mode

Le Tag Filter (« filtre d'attributs ») qui apparaît en-dessous du Product Selector permet d'effectuer des recherches parmi vos fichiers suivant des caractéristiques spécifiques : type d'effet, caractère sonore, etc.

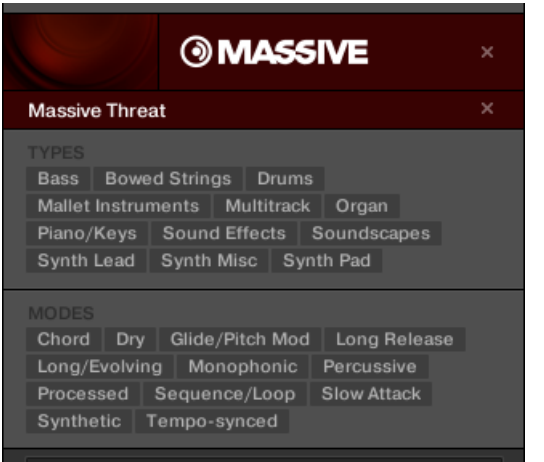

Les filtres TYPES et MODES pour la Banque Massive Threat du Plug-in MASSIVE.

Dans le Tag Filter, cliquez sur les tags de votre choix pour les sélectionner et restreindre la recherche aux seuls fichiers possédant ces attributs. Cliquez à nouveau sur les tags sélectionnés pour les désélectionner et élargir les critères de la recherche.

#### Tags (attributs) pour les Projects, Groups, Sounds et Samples : les 3 niveaux « Type »

Pour les Projects, les Groups, les Sounds et les Samples, les tags (attributs) sont structurés en trois niveaux hiérarchiques globalement appelés Types. Vous pouvez les sélectionner à l'aide du filtre TYPES :

- Initialement, le filtre TYPES n'affiche que les tags du niveau hiérarchique le plus élevé.
- Dès que vous sélectionnez un tag au premier niveau hiérarchique, le second niveau apparaît (en dessous), avec les sous-tags du premier attribut sélectionné.
- La structure hiérarchique implique que les jeux de sous-tags apparaissant au deuxième niveau dépendent spécifiquement du tag choisi au niveau supérieur.

**Exemple** : Imaginons que vous soyez à la recherche d'un Sample de shaker dans la Librairie de MASCHINE.

▪ Vous avez déjà sélectionné le Produit Maschine dans le Product Selector, et la Banque Maschine 2.0 Library de ce Produit (pour plus d'informations à ce sujet, voir section ↑[3.2.3,](#page-141-0) [Choisir une Catégorie de produits, un Produit, une Banque et une Sous-Banque\)](#page-141-0). Pour l'instant, le filtre TYPES n'affiche que les tags du plus haut niveau :

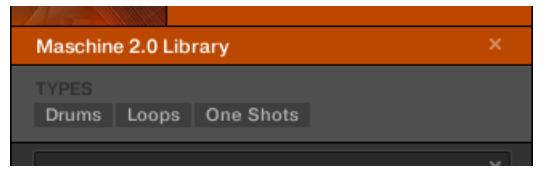

▪ Pour trouver un shaker, commençons par sélectionner le Type Drums dans le filtre TYPES. Lors de votre sélection, le deuxième niveau de tags apparaît en dessous :

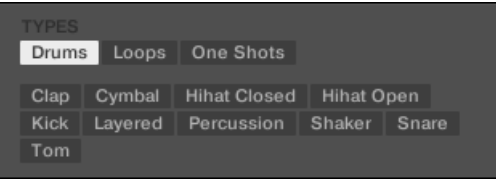

Dans ce deuxième niveau, sélectionnons le Sous-Type Shaker.

Le troisième niveau apparaît alors, proposant des Sous-Types tels qu'Acoustic, Analog, etc.

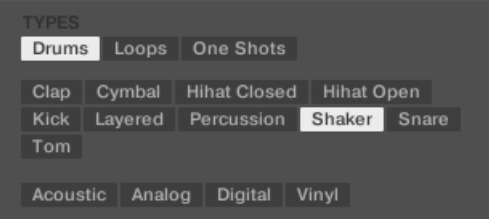

Sélectionnez l'un de ces tags (par exemple Acoustic) pour restreindre votre recherche à ce Sous-Type particulier de shakers :

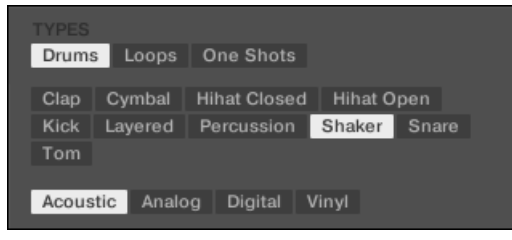

▪ Imaginons maintenant que vous ayez chargé un Sample de shaker acoustique.et que vous souhaitiez trouver un Sample d'un autre instrument percussif, par exemple un tom : laissez le tag Drums sélectionné au premier niveau du filtre TYPES, et allez directement au deuxième niveau ; sélectionnez-y Tom à la place de Shaker. Au moment de la sélection du tag Tom, le jeu de Sous-Types situés en dessous (troisième niveau) sera remplacé par les Sous-Types correspondant au tag Tom. Cependant, et dans la mesure du possible, votre précédente sélection sera conservée : dans notre exemple, les tags Shaker et Tom héritent tous deux d'un tag Acoustic ;puisque vous aviez sélectionné le tag Acoustic juste avant le tag Shaker, le tag Acoustic sera automatiquement sélectionné au niveau précédant le tag Tom.

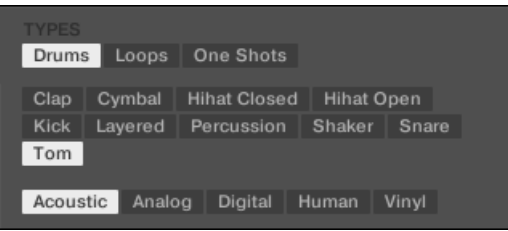

Ceci vous permet de trouver divers Samples (y compris d'instruments différents) possédant des caractéristiques similaires – dans notre exemple, un son acoustique.

# Tags (attributs) pour les presets d'Instrument et d'Effet : 2 niveaux « Type » et 1 niveau « Mode »

Pour les presets d'Instrument et d'Effet, il existe deux types de tags : « Type » ou « Mode ». Vous pouvez les sélectionner respectivement à l'aide des filtres TYPES et MODES :

- Le filtre TYPES fonctionne de la manière décrite ci-dessus pour tous les autres fichiers, à ceci près qu'il ne dispose que de deux niveaux hiérarchiques. Voir ci-dessus pour une description détaillée.
- Le filtre MODES fournit un niveau supplémentaire de tags, indépendant des niveaux « Type ».
	- En général, les tags Mode font plutôt référence à des termes techniques (par exemple Arpeggiated, Percussive, Synthetic, etc.).
	- Le filtre MODES est toujours visible. Vous pouvez commencer votre recherche avec le filtre MODES avant d'utiliser le filtre TYPES (ou même sans l'utiliser du tout).

◦ Cependant, la liste des tags disponibles dans le filtre MODES varie en fonction des tags sélectionnés dans le filtre TYPES. Si aucun fichier n'est associé à la combinaison de tags « Type » et « Mode » sélectionnés, les tags « Type » ont priorité ; dans un tel cas, les tags « Mode » seront dé-sélectionnés.

Si vous ne sélectionnez aucun tag dans les filtres TYPES ou MODE, la liste de résultats ne sera pas restreinte par l'effet des filtres.

### Sélectionner plusieurs tags (attributs) du même niveau

Dans les filtres TYPES et MODES, il est possible de sélectionner **plusieurs tags** du même niveau hiérarchique :

- 1. Maintenez [Shift] enfoncé sur votre clavier d'ordinateur, et cliquez sur deux tags d'un même niveau hiérarchique pour les sélectionner tous deux, ainsi que tous les tags se trouvant entre eux.
- 2. Maintenez [Ctrl] ([Cmd] sous macOS) enfoncé sur votre clavier d'ordinateur et cliquez sur autant de tags que souhaité à un niveau donné pour tous les sélectionner simultanément.
- $\rightarrow$  La liste de résultats inclura tous les fichiers associés à au moins un tag de ce niveau hiérarchique.

### Ouvrir et replier les sections d'attributs

Les sections d'attributs (TYPES et MODES) du Browser peuvent désormais être réduites afin de laisser plus de place à la liste des résultats sur les écrans à faible résolution.

Pour réduire les sections d'Attributs :

- ► Cliquez sur le petit triangle à gauche des Attributs (TYPES ou MODES).
- $\rightarrow$  Les sections d'Attributs se réduisent et les résultats apparaissent en fonction de l'espace rendu disponible. Cliquez à nouveau sur le triangle pour ré-ouvrir les sections.

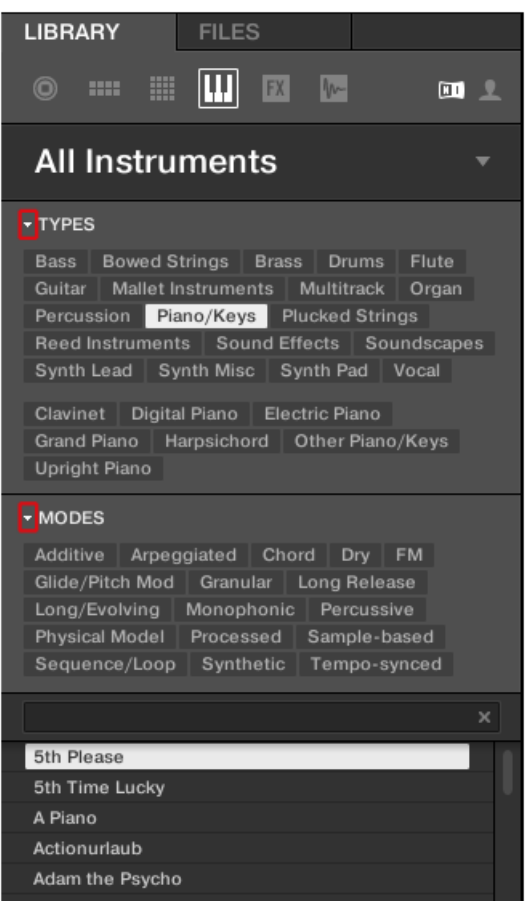

Le triangle surligné près des attributs (TYPES et MODES).

# 3.2.6.1 Sélectionner des tags (attributs) « Type » et « Mode » avec le contrôleur MASCHINE MK3

Sur votre contrôleur en mode Browse :

► Tournez les Curseurs 5-7 situés sous l'écran droit pour sélectionner des tags aux trois niveaux hiérarchiques du Tag Filter. Tournez un Curseur complètement à gauche pour annuler la sélection faite à l'un de ces niveaux (autrement dit pour sélectionner tous les éléments de ce niveau).

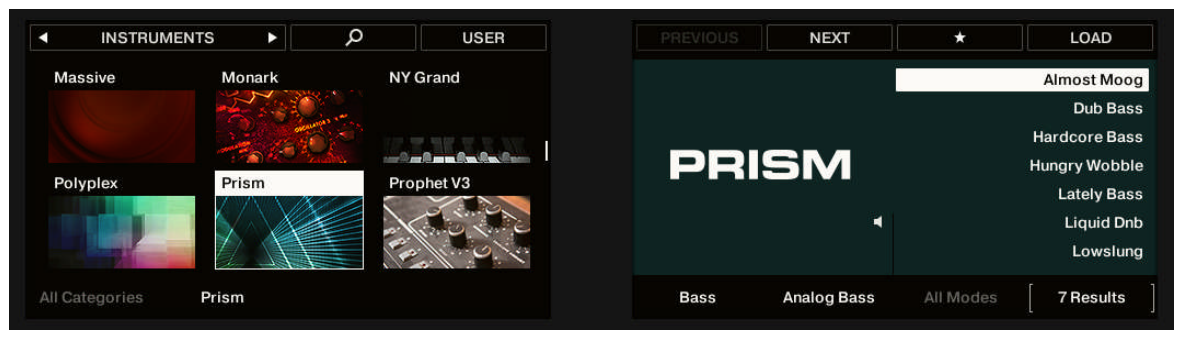

Sélection des tags « Type » et « Mode » sur votre contrôleur (ici pour les presets d'Instrument).

- Lorsque vous recherchez des Projects, des Groups, des Sounds ou des Samples, les Curseurs 5-7 vous permettront de sélectionner des tags « Type » aux trois niveaux hiérarchiques.
- Lorsque vous recherchez des presets d'Instrument ou d'Effet (comme dans l'image ci-dessus), les Curseurs 5 et 6 vous permettront respectivement de sélectionner un Type et un Sous-Type ; le Curseur 7 vous permettra quant à lui de sélectionner un tag « Mode ».

## 3.2.7 Listes et tags en surimpression dans le Browser

Lorsque vous parcourez votre Librairie depuis le contrôleur en mode Browse, les Curseurs 1-8 sensibles au toucher vous proposent des aides pratiques à la navigation.

Pour des informations générales sur l'utilisation du mode Browse de votre contrôleur pour parcourir la MASCHINE Library, veuillez lire la section 3.2 « Rechercher et charger des fichiers depuis la Librairie » dans le manuel de MASCHINE.

### Listes en surimpression pour les Catégories de produits, les Banques et les Sous-Banques

Lorsque vous sélectionnez une Catégorie de produits, une Banque ou une Sous-Banque via les Curseurs 1, 3 et 4 sous l'écran gauche, la liste correspondante apparaît en surimpression audessus. Ces listes sont semblables à celles des sélecteurs décrites dans la section ↑[2.3.4, Lis](#page-47-0)[te en surimpression pour les sélecteurs](#page-47-0). Dans chaque liste, l'élément sélectionné est surligné.

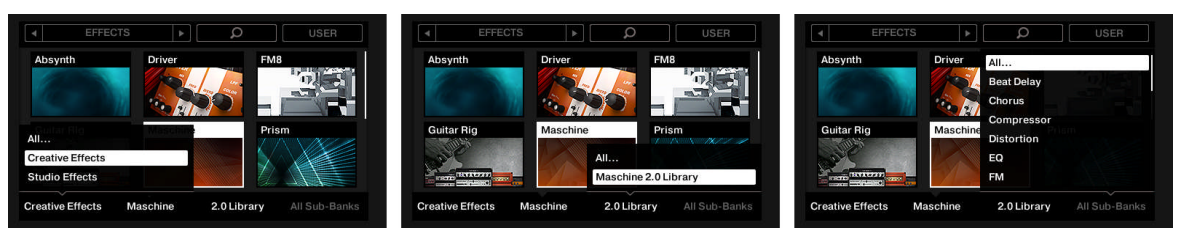

L'écran gauche, ici lors d'une navigation parmi les Effets : sélectionnons la catégorie Creative Effects via le Curseur 1 (à gauche), la banque 2.0 Library via le Curseur 3 (au milieu) et toutes les sous-banques via le Curseur 4 (à droite).

Comme dans le logiciel, chacune de ces listes inclut une entrée All… en haut vous permettant d'annuler la sélection actuelle. Tournez le Curseur correspondant à fond vers la gauche pour choisir cette entrée.

### Tags en surimpression pour les Types, Sous-Types et Modes

Lorsque vous sélectionnez un Type, un Sous-Type et/ou un Mode via les Curseurs 5–7 sous l'écran droit, un nuage de tags apparaît au-dessus. Ce nuage de tags reflète celui visible dans le Browser du logiciel. Il affiche tous les tags pour lesquels des éléments ont été trouvés dans la Library. Dans ce nuage, le tag sélectionné est surligné.

Comme dans le logiciel, les tags Type et Sous-Type partagent le même nuage de tags tandis que le tag Mode dispose de son propre nuage.

La petite flèche vers le bas apparaissant sous le nuage de tags vous rappelle de quel nuage il s'agit.

<span id="page-157-0"></span>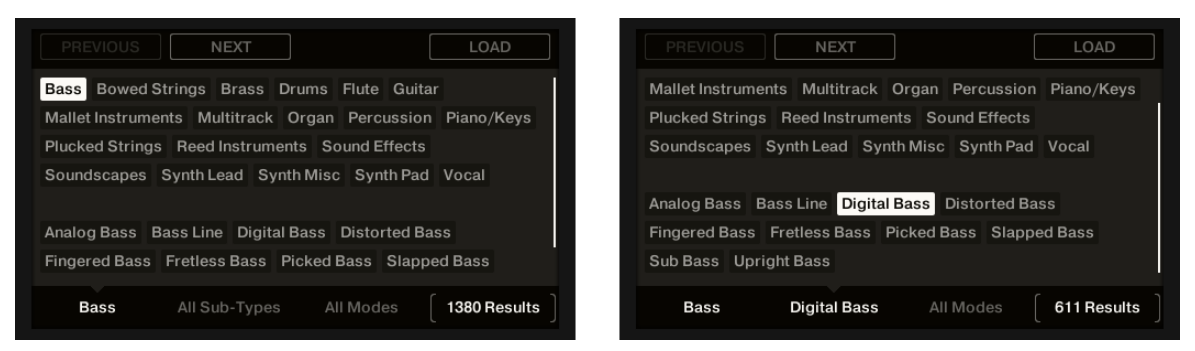

L'écran droit, ici lors d'une navigation parmi les Instruments : sélectionnons le type Bass via le Curseur 5 (à gauche) et le sous-type Digital Bass via le Curseur 6 (à droite).

# 3.2.8 Effectuer une recherche textuelle

Le champ de recherche vous permet de saisir une chaîne de caractères à rechercher.

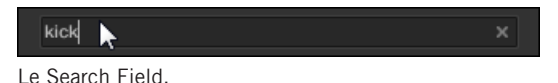

► Cliquez dans le Search Field et saisissez le texte recherché afin de restreindre les résultats aux seuls fichiers contenant ce texte.

La recherche est effectuée sur les chemins d'accès aux fichiers, les noms des fichiers, leurs Produit/Banque/Sous-Banque, leurs tags et leurs propriétés, tout cela instantanément lors de votre saisie. Si vous souhaitez rechercher une combinaison de deux mots (par exemple « bass » et « analog »), saisissez tout simplement les deux mots dans le Search Field, séparés par un espace. Dès que vous commencez à taper la chaîne de caractère, la liste des fichiers correspondants se réduit progressivement dans la liste de résultats située en dessous.

Cliquez sur le **bouton Reset** situé à droite du Search Field (et comportant une petite croix) pour réinitialiser à la fois la recherche textuelle et la recherche par tags. La sélection du Produit ne sera pas affectée.

# 3.2.9 Charger un fichier depuis la liste de résultats

La liste de résultats affiche tous les fichiers correspondant à votre recherche :

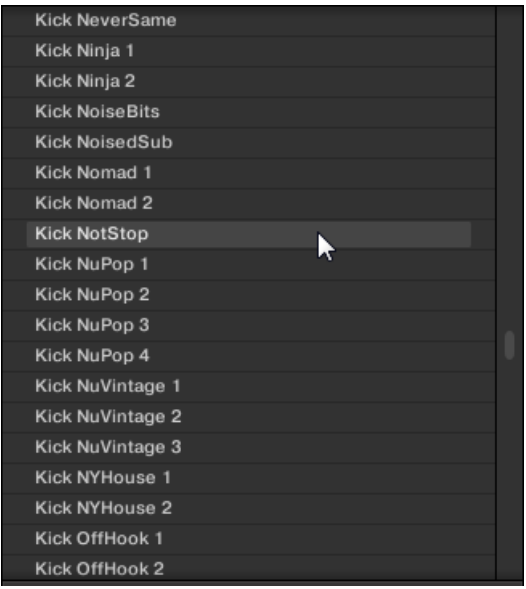

La Result List affichant les Kicks de la Librairie de MASCHINE.

Si la liste est trop longue pour être intégralement affichée, utilisez la molette de votre souris ou la barre de défilement située sur la droite pour faire apparaître le reste des entrées.

La liste de résultats permet de :

- Sélectionner le(s) fichier(s) désiré(s).
- Charger le(s) fichier(s) désiré(s) dans votre Project (ou bien charger un autre Project).
- Supprimer le(s) fichier(s) sélectionné(s) de votre disque dur et de la Bibliothèque.
- Naviguer jusqu'au(x) fichier(s) désiré(s) au sein de votre système d'exploitation.
- Afficher et même éditer les attributs du/des fichier(s) sélectionné(s), en cliquant sur le bouton EDIT situé en bas à droite du Browser. Pour plus d'informations à ce sujet, voir la section ↑[3.5, Édition des tags et des propriétés des fichiers.](#page-176-0)

### Sélectionner des fichiers dans la liste de résultats

► Pour sélectionner un seul fichier au sein de la liste de résultats, cliquez simplement sur son nom.

Vous pouvez aussi sélectionner plusieurs fichiers à la fois dans la liste de résultats, afin de les traiter simultanément.

Pour sélectionner des fichiers adjacents, procédez comme suit :

Maintenez [Shift] enfoncé sur votre clavier d'ordinateur et cliquez sur deux fichiers de la liste de résultats pour les sélectionner tous les deux ainsi que tous les fichiers se trouvant entre eux.

Pour sélectionner des fichiers qui ne sont pas adjacents au sein de la liste de résultats, procédez comme suit :

► Maintenez [Ctrl] enfoncé ([Cmd] sous macOS) et cliquez sur tous les fichiers que vous souhaitez sélectionner.

## Charger les fichiers d'un double-clic

Un double-clic sur l'un d'eux charge le fichier correspondant. En fonction du Type de fichier sélectionné, le fichier sera chargé en différents endroits de MASCHINE :

- S'il s'agit d'un Project, tous ses fichiers associés seront chargés, remplaçant tous les fichiers actuellement en mémoire. Si votre Project actuel contient des modifications non sauvegardées, une fenêtre de dialogue apparaîtra pour vous demander si vous souhaitez les enregistrer. Ceci vous évitera de perdre vos modifications en chargeant par accident un nouveau Project sans avoir enregistré le précédent.
- S'il s'agit d'un Group, il sera chargé dans le Group actuellement en focus.
- S'il s'agit d'un Sound, il sera chargé dans le Sound Slot actuellement en focus.
- S'il s'agit d'un Preset d'Instrument, il sera chargé dans le premier Plug-in Slot du Sound Slot actuellement en focus.
- S'il s'agit d'un Preset d'Effet, il sera chargé dans le Plug-in Slot sélectionné.
- S'il s'agit d'un Sample, il sera chargé dans le Sound Slot actuellement en focus. Dans ce cas, le Plug-in Sampler sera automatiquement chargé dans le premier Plug-in Slot afin de pouvoir jouer le Sample. Le Sample sera déployé sur les intervalle entiers de vélocités et de notes.

Le cas échéant, le fichier chargé remplacera l'objet précédemment présent à cet emplacement/dans ce Slot ! Si besoin est, vous pouvez annuler/rétablir votre action à l'aide des raccourcis [Ctrl] + [Z]/  $[Y]$  (Windows) ou  $[Cmd] + [7]/[Y]$  (macOS).

# Charger les fichiers par glisser-déposer

À l'exception des Projects, les fichiers peuvent être chargés à l'aide d'un glisser-déposer de la souris, depuis la liste de résultats vers l'emplacement désiré. Cela présente notamment les avantages suivants :

- Vous pouvez charger le fichier dans un Group ou un Sound Slot qui n'est pas en focus, ou bien dans un Plug-in Slot qui n'est pas sélectionné.
- Vous pouvez charger un Sample dans sa propre Zone, dans la page Zone du Sample Editor : une nouvelle Zone sera alors créée pour ce Sample. Voir section ↑[16.5.7, Ajouter des](#page-967-0) [Samples à la Sample Map](#page-967-0) pour plus d'informations.

Le glisser-déposer des Groups et de Sounds ne peut être réalisé qu'en Affichage Arrange.

# Charger plusieurs fichiers simultanément par glisser-déposer

Si vous avez sélectionné plusieurs fichiers au sein de la liste de résultats (voir description cidessus), il est possible de les charger par glisser-déposer dans les emplacements appropriés. Lorsque vous faites cela, gardez à l'esprit les points suivants :

- Si vous effectuez un glisser-déposer de **plusieurs Groups** vers la Group List, les options suivantes sont à votre disposition :
	- Si vous déposez les Groups entre deux Groups existants (une ligne d'insertion apparaît), les Groups déposés seront insérés entre ces deux Groups.
	- Si vous déposez les Groups sur un Group existant, les Groups déposés remplaceront ce Group ainsi que les suivants.
	- Si vous déposez les Groups sur l'icône « + » située à la fin de la Group List, les Groups seront ajoutés à la suite des Groups déjà présents dans la Group List.
- Si vous effectuez un glisser-déposer de **plusieurs Sounds**, les options suivantes sont à votre disposition :
	- Si vous déposez les Sounds sur un Group existant, ils seront chargés dans des Sound Slots vides de ce Group – s'il n'y a pas assez de Sound Slots vides dans ce Group, les Sounds seront chargés dans les premiers Sound Slots, remplaçant ainsi le Sounds qui y étaient précédemment chargés.
- Si vous déposez les Sounds sur l'icône « + » située à la fin de la Group List, les Sounds seront chargés dans un nouveau Group qui sera lui-même ajouté à la suite des Groups déjà présents dans la Group List.
- Si vous déposez les Sounds sur la Sound List, ils seront chargés dans des Slots adjacents, en commençant par le Slot sur lequel vous les avez déposés.
- Lorsque vous effectuez un glisser-déposer de **plusieurs presets d'Instrument**, il s'offre à vous les mêmes options que lorsque vous effectuez un glisser-déposer de plusieurs Sounds (voir ci-dessus). Chaque Preset d'Instrument sera chargé dans son propre Sound, et chaque Sound prendra le nom du Preset correspondant.
- Si vous glissez-déposez **plusieurs presets d'Effets**, les options suivantes sont à votre disposition :
	- Si vous déposez les presets d'effet sur un Group de la Group List ou sur un Sound de la Sound List, ils seront ajoutés à la suite des Plug-ins déjà présents dans la Plug-in List du Group ou du Sound en question.
	- Si vous déposez les presets d'Effet entre deux Plug-ins chargés dans la Plug-in List (de n'importe quel Channel), les presets déposés seront insérés entre ces deux Plugins.
	- Si vous déposez les presets d'Effet sur un Plug-in chargé dans la Plug-in List (de n'importe quel Channel), les presets déposés remplaceront ce Plug-in ainsi que les suivants.
- Si vous effectuez un glisser-déposer de **plusieurs Samples**, les options suivantes sont à votre disposition :
	- Si vous déposez les Samples sur un Group existant, sur le « + » situé à la fin de la Group List ou encore sur la Sound List, vous disposerez des mêmes options que lorsque vous déposez plusieurs Sounds simultanément (voir ci-dessus). Chaque Sample sera chargé dans son propre Sound avec un Plug-in Sampler chargé dans le premier Plug-in Slot (pour la lecture du Sample). Le Sample sera déployé sur les intervalle entiers de vélocités et de notes.
	- Vous pouvez également déposer les Samples sur la page Zone du Sample Editor. Dans ce cas, tous les Samples seront chargés dans le Sound en focus, et une Zone sera créée pour chaque Sample. Pour plus de détails, voir la section ↑[16.5.7, Ajouter des](#page-967-0) [Samples à la Sample Map.](#page-967-0)

Il n'est pas possible de charger plusieurs Projects simultanément.

Le glisser-déposer des Groups et de Sounds ne peut être réalisé qu'en Affichage Arrange.

#### Supprimer des fichiers depuis la liste de résultats

Vous pouvez supprimer des fichiers utilisateur directement depuis la liste de résultats :

1. Effectuez un clic droit ([Ctrl]+clic sous macOS) sur le fichier utilisateur de votre choix et sélectionnez Delete dans le menu contextuel. Si vous souhaitez supprimer plusieurs fichiers simultanément, procédez à une sélection multiple de la manière décrite ci-dessus, puis effectuez un clic droit ([Ctrl]+clic sous macOS) sur n'importe lequel des fichiers sélectionnés.

Une fenêtre de dialogue s'ouvre pour vous prévenir que le fichier sera non seulement supprimé de votre Librairie MASCHINE mais également effacé de votre disque dur.

- 2. Cliquez sur OK pour confirmer la suppression (ou sur Cancel pour annuler l'opération et conserver le fichier).
- $\rightarrow$  Le fichier est supprimé de la Librairie de MASCHINE et effacé de votre disque dur.

L'entrée Delete n'est pas disponible dans le menu contextuel associé au contenu d'usine.

#### Naviguer jusqu'aux fichiers dans votre système d'exploitation

Si vous souhaitez trouver l'emplacement d'un fichier spécifique apparaissant dans la liste de résultats, procédez comme suit :

► Effectuez un clic droit ([Ctrl]+clic sous macOS) sur n'importe quel fichier de la liste de résultats, et choisissez Find in Explorer (Find in Finder sous macOS) dans le menu contextuel pour ouvrir le dossier contenant ce fichier dans une fenêtre de l'Explorateur / du Finder de votre système d'exploitation.

# <span id="page-163-0"></span>3.3 Outils de navigation supplémentaires

En bas du Browser, la Control Bar fournit de nombreux outils bien utiles ; ils vous permettront de trouver et de contrôler rapidement les fichiers dont vous avez besoin.

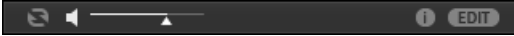

La Control Bar, en bas du Browser.

Certains de ces outils ne sont disponibles que pour des types de fichiers spécifiques. Les sections qui suivent décrivent chacun de ces outils.

Le bouton EDIT (panneau LIBRARY) ou le bouton IMPORT (panneau FILES) situés à l'extrémité droite de la Control Bar permettent d'éditer les attributs (« tags ») des fichiers sélectionnés dans la liste de résultats située au-dessus (dans le panneau FILES, ce sont des fichiers destinés à être importés dans la Librairie ; dans le panneau LIBRARY, ce sont des fichiers appartenant déjà à la Librairie). Pour plus d'informations, voir le chapitre ↑[3.5, Édition des tags et des propriétés des fi](#page-176-0)[chiers.](#page-176-0)

# 3.3.1 Charger automatiquement les fichiers sélectionnés

► Cliquez sur le bouton Autoload pour activer/désactiver la fonction Autoload.

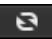

Le bouton Autoload.

Lorsque la fonction Autoload est activée, tout élément sélectionné dans la liste de résultats des panneaux LIBRARY ou FILES est automatiquement chargé dans le Group en focus, dans le Sound Slot en focus, ou dans le Plug-in Slot sélectionné ; il remplace tout contenu s'y trouvant précédemment. Ceci vous permettra d'écouter l'item sélectionné dans le contexte, avec tout le reste du Project en lecture.

La fonction Autoload n'est pas disponible pour le chargement des Projects.

La fonction Autoload n'est pas disponible quand vous parcourez les Samples avec la fonction Prehear (Pré-écoute) activée – voir section ↑[3.3.3, Pré-écouter des Samples.](#page-166-0)

La fonction Autoload est non seulement utile pour rechercher un Sound, Group, Preset de Plug-in ou Sample approprié ; elle peut également constituer une grande source d'inspiration : avec un Pattern en cours de lecture, parcourez votre Librairie avec Autoload activé et écoutez des Sounds et des Samples que vous n'utiliseriez habituellement pas dans un tel contexte.

#### Chargement automatique depuis le contrôleur

Sur votre contrôleur en mode Browse :

► Appuyez sur les Boutons 5 (PREV) et 6 (NEXT) situés au-dessus de l'écran droit pour charger automatiquement le fichier précédent/suivant de la liste de résultats.

La fonction Autoload n'est pas disponible pour le chargement des Projects.

La fonction Autoload n'est pas disponible quand vous parcourez les Samples avec la fonction Prehear (Pré-écoute) activée – voir section ↑[3.3.3, Pré-écouter des Samples](#page-166-0). Lorsque la fonction Prehear est activée, les Boutons 5 et 6 permettent de choisir le Sample précédent/suivant dans la liste de résultats sans qu'il ne soit chargé automatiquement.

## 3.3.2 Pré-écouter les presets d'Instrument

Lorsque vous parcourez les presets d'Instrument, un bouton Prehear et une tirette Prehear Volume apparaissent à côté du bouton Autoload.

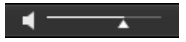

Les contrôles Prehear.

► Cliquez sur le bouton Prehear (comportant une petite icône en forme de haut-parleur) pour activer/désactiver la fonction Prehear.

Lorsque la fonction Prehear est activée, vous pouvez directement écouter les presets d'Instrument lorsque vous les sélectionnez dans la liste de résultats des panneaux LIBRARY ou FILES.

► Utilisez la tirette de Volume Prehear située juste à côté du bouton Prehear pour ajuster le volume des presets d'Instrument que vous pré-écoutez.

Le signal Prehear est envoyé sur le bus de Pré-écoute (Cue) de MASCHINE. Ceci vous permettra de pré-écouter vos presets d'Instrument sur une sortie stéréo séparée (par exemple au casque) sans que cela n'affecte les sorties principales (Main) de MASCHINE. Pour plus d'informations concernant le bus de Pré-écoute (Cue), voir section ↑[12.2.6, Utiliser le bus de Pré-écou](#page-674-0)[te \(Cue\).](#page-674-0)

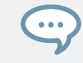

La fonction Prehear est particulièrement utile lorsque vous utilisez votre contrôleur ! Voir ci-dessous pour plus de détails.

## Pré-écouter les presets d'Instrument à l'aide du contrôleur

Lorsque vous parcourez les presets d'Instrument sur votre contrôleur :

Appuyez sur SHIFT + Bouton 8 (PREHEAR) pour activer/désactiver la fonction Prehear.

Lorsque la fonction Prehear est activée :

- Le Preset d'Instrument sélectionné dans la liste de résultats est audible.
- Tournez l'encodeur 4-D ou le Curseur 8 pour sélectionner le Preset d'Instrument précédent/ suivant au sein de la liste de résultats. La sélection d'un nouveau Preset d'Instrument déclenche sa lecture et interrompt celle du Preset d'Instrument précédent.
- Utilisez les Boutons 5 (PREV) et 6 (NEXT) pour pré-écouter le Preset suivant ou précédent au sein de la liste de résultats.
- En mode Pad, appuyez sur le pad illuminé pour pré-écouter à nouveau le Preset d'Instrument.
- Pour charger le Preset d'Instrument, appuyez sur l'encodeur 4-D ou le Bouton 8 (LOAD).

Si vous désactivez la fonction Prehear, la lecture de tout Preset d'Instrument en pré-écoute sera interrompue.

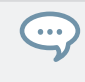

Le signal Prehear est envoyé sur le bus de Pré-écoute (Cue) de MASCHINE. Pour plus d'informations concernant le bus de Pré-écoute (Cue), voir section ↑[12.2.6, Utiliser le bus de Pré-écoute](#page-674-0) [\(Cue\)](#page-674-0).

#### <span id="page-166-0"></span>Sehen Sie dazu auch

- **[Charger automatiquement les fichiers sélectionnés \[](#page-163-0)→ 164]**
- **[Charger automatiquement les fichiers sélectionnés \[](#page-163-0)→ 164]**

# 3.3.3 Pré-écouter des Samples

Lorsque vous parcourez une liste de Samples, un bouton Prehear et une tirette Prehear Volume apparaissent à côté du bouton Autoload.

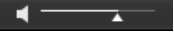

Les contrôles Prehear.

► Cliquez sur le bouton Prehear (comportant une petite icône en forme de haut-parleur) pour activer/désactiver la fonction Prehear.

Lorsque la fonction Prehear est activée, vous pouvez directement écouter les fichiers de Preset lorsque vous les sélectionnez dans la liste de résultats des panneaux LIBRARY ou FILES.

► Utilisez la tirette de Volume Prehear située juste à côté du bouton Prehear pour ajuster le volume des Samples que vous pré-écoutez.

Le signal Prehear est envoyé sur le bus de Pré-écoute (Cue) de MASCHINE. Ceci vous permettra de pré-écouter vos Samples sur une sortie stéréo séparée (par exemple au casque) sans que cela n'affecte les sorties principales (Main) de MASCHINE. Pour plus d'informations concernant le bus de Pré-écoute (Cue), voir section ↑[12.2.6, Utiliser le bus de Pré-écoute \(Cue\).](#page-674-0)

Prehear et Autoload sont mutuellement exclusifs : seule une de ces fonctions peut être activée à la fois. Voir section ↑[3.3.1, Charger automatiquement les fichiers sélectionnés](#page-163-0) pour plus d'informations concernant la fonction Autoload.

# Auditionner des Samples à l'aide du contrôleur

Lorsque vous parcourez vos Samples sur votre contrôleur :

► Appuyez sur SHIFT + Bouton 8 (PREHEAR) pour activer/désactiver la fonction Prehear.

Lorsque la fonction Prehear est activée :

▪ Le Sample sélectionné dans la liste de résultats peut être déclenché à l'aide du pad correspondant au Sound en focus, sans pour autant être chargé dans le Sound correspondant.

- Appuyez sur n'importe quel autre pad pour déclencher le Sound correspondant sans changer le focus. Pour établir le focus sur un autre Sound, il vous faut appuyer sur SELECT + le pad correspondant ou bien désactiver la fonction Prehear.
- Tournez l'encodeur 4-D ou le Curseur 8 pour sélectionner le Sample précédent/suivant au sein de la liste de résultats. La sélection d'un nouveau Sample déclenche sa lecture et interrompt celle du Sample précédent.
- Lorsque vous utilisez les Boutons 5 (PREV) et 6 (NEXT) pour sélectionner un Sample, celui-ci n'est pas chargé automatiquement comme cela se passe d'habitude (voir section ↑[3.3.1, Charger automatiquement les fichiers sélectionnés\)](#page-163-0) ; sa lecture est par contre déclenchée.
- Pour charger le Sample sélectionné, appuyez sur l'encodeur 4-D ou sur le Bouton 8  $(1 \cap AD)$ .

Si vous désactivez la fonction Prehear, la lecture de tout Sample en pré-écoute sera interrompue.

Le signal Prehear est envoyé sur le bus de Pré-écoute (Cue) de MASCHINE. Pour plus d'informations concernant le bus de Pré-écoute (Cue), voir section ↑[12.2.6, Utiliser le bus de Pré-écoute](#page-674-0) [\(Cue\)](#page-674-0).

# 3.3.4 Charger des Groups avec leurs Patterns

Chaque Group de la Librairie d'usine inclut un ensemble de Patterns illustrant des usages possibles du Group. De la même manière, lorsque vous sauvegardez un de vos Groups dans la Librairie pour pouvoir le réutiliser plus tard, tous les Patterns que vous avez créés pour ce Group sont sauvegardés avec lui.

Lorsque vous parcourez les Groups, vous pouvez choisir de les charger avec ou sans leurs Patterns. Cette option est activée en cliquant sur le bouton + PATTERNS situé en bas du Browser :

▪ Bouton + PATTERNS activé : les Groups sont chargés avec leurs Patterns. Ceci vous permettra d'utiliser les Patterns que vous avez sauvegardés avec leurs Groups. Au chargement, tous les Patterns du Group en focus seront remplacés, et un Clip faisant référence au premier Pattern sera créé dans la Scene sélectionnée.

▪ Bouton + PATTERNS désactivé : les Groups sont chargés sans leurs Patterns. Ceci vous permettra de charger un nouveau jeu de Sounds tout en gardant les Patterns actuels. C'est particulièrement intéressant pour tester un autre kit de batterie sur les mêmes Patterns !

+ PATTERNS est uniquement disponible lorsque vous parcourez les Groups.

### Charger les Groups avec leurs Patterns depuis le contrôleur

Lorsque vous parcourez vos Groups à l'aide de votre contrôleur :

- ► Appuyez sur SHIFT + Bouton 4 (+ PATTERNS) pour inclure ou exclure les Patterns lors du chargement des Groups.
- → Lorsque cette option est activée (Bouton 4 allumé et + PATTERNS en surbrillance), les Groups sont chargés avec leurs Patterns.

# 3.3.5 Charger des Groups avec leur routage

Lorsque le type de fichiers Groups est sélectionné, le bouton +ROUTING est disponible dans la Control Bar du Browser. Lorsque le bouton +ROUTING est activé, les routages audio et MIDI sauvegardés dans le Group seront chargés avec lui (écrasant éventuellement tout routage déjà configuré pour le Group sélectionné). Lorsque le bouton +ROUTING est désactivé, les réglages audio et MIDI sauvegardés avec le Group ne seront pas rappelés, préservant ainsi les routages existant dans votre Project pour ce Group.

#### Charger les Groups avec leur routage depuis le contrôleur

- ► Appuyez sur SHIFT + Bouton 3 (+ ROUTING) pour inclure ou exclure les routages audio et MIDI lors du chargement des Groups.
- $\rightarrow$  Lorsque cette option est activée (Bouton 3 allumé et + ROUTING en surbrillance), les Groups sont chargés avec leurs routages audio et MIDI.

# 3.3.6 Afficher les informations des fichiers

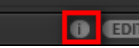

Le bouton Information.

- ► Cliquez sur le bouton Information (montrant un petit « i ») situé à côté du bouton EDIT (sur la droite de la Control Bar) pour afficher les informations concernant le(s) fichier(s) sélectionné(s) dans la liste de résultats.
- $\rightarrow$  Au-dessus apparaît une zone contenant diverses informations sur le(s) fichier(s) sélectionné(s) : File Format, Date modified, File Size, Type, ainsi que les propriétés Author et Vendor, le cas échéant (voir section ↑[3.5, Édition des tags et des propriétés des fichiers\)](#page-176-0).

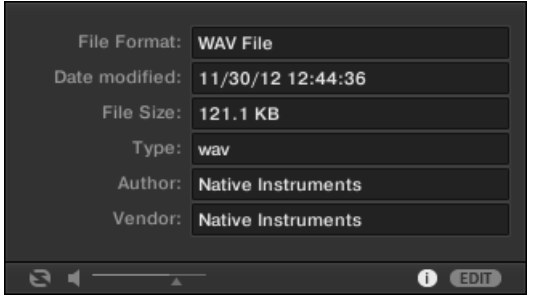

Le cadre Information fournit diverses informations concernant le(s) fichier(s) sélectionné(s).

Si les fichiers sélectionnés possèdent des caractéristiques différentes, les champs correspondants du cadre Information afficheront multi.

# 3.4 Utiliser les Favoris dans le Browser

Dans le Browser de MASCHINE, les Favoris permettent d'afficher et de parcourir en un clin d'œil les éléments que vous utilisez le plus fréquemment. Cela recouvre vos Projets, vos Groups, vos Sounds, vos presets d'Instruments, vos presets d'Effets et vos Samples. Tous ces éléments peuvent être ajoutés à vos Favoris. Les Favoris sont un critère de recherche supplémentaire au sein du Browser. Lorsque le filtre Favoris est activé, la liste de résultats n'affiche

que les éléments classés parmi vos Favoris, et qui satisfont également tous les autres filtres sélectionnés (ceci comprend les termes saisis dans le champ de recherche). Les Favoris peuvent être utilisés aussi bien avec le contenu d'usine qu'avec le contenu utilisateur.

Voici quelques remarques importantes concernant l'utilisation des Favoris :

- Sur un même ordinateur, les bases de données des Browsers de MASCHINE et de KOM-PLETE KONTROL sont automatiquement partagées.
- Les Favoris sont indépendants de l'emplacement des fichiers ; si un fichier est déplacé, il conservera son tag « Favori ».
- Les Favoris sont persistants : si vous re-scannez un emplacement de fichiers, ou si vous le supprimez de la base de données avant de l'importer à nouveau, tous les fichiers auront conservé leurs tags « Favori ».

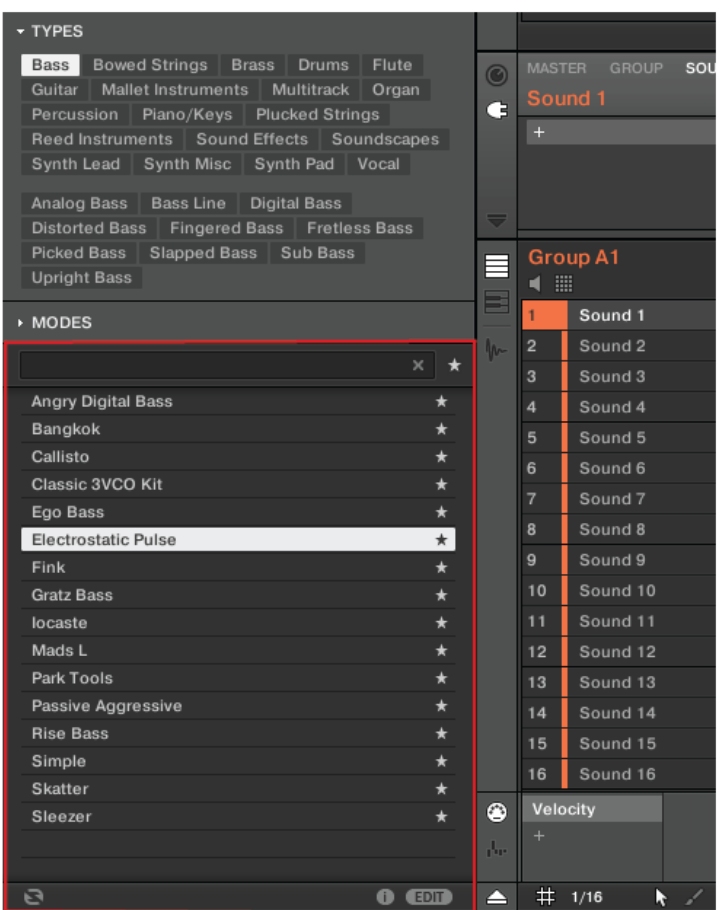

Le Browser de MASCHINE affichant tous les instruments des Favoris étiquetés avec le Type « Bass ».

Pour activer le filtre Favoris :

1. Cliquez sur le bouton Filtre Favoris situé à côté du champ de recherche, afin de filtrer les résultats suivant les Favoris :

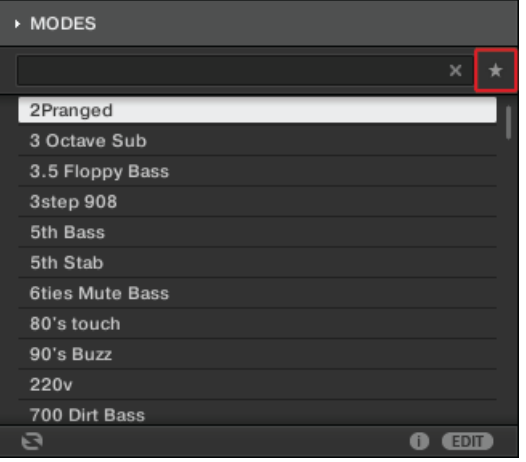

2. Le bouton du Filtre Favoris est maintenant allumé, et la liste de résultats affiche tous les Favoris correspondant aux critères de recherche sélectionnés.

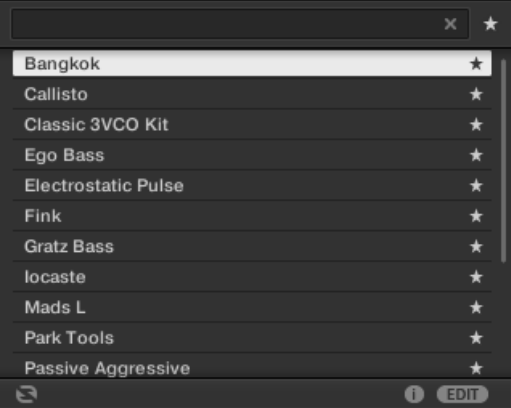

## Ajouter un élément aux Favoris

Suivez les instructions ci-dessous pour ajouter un élément à vos Favoris :

1. Amenez le curseur de la souris sur un élément de la liste de résultats pour afficher l'icône Définir Favori.

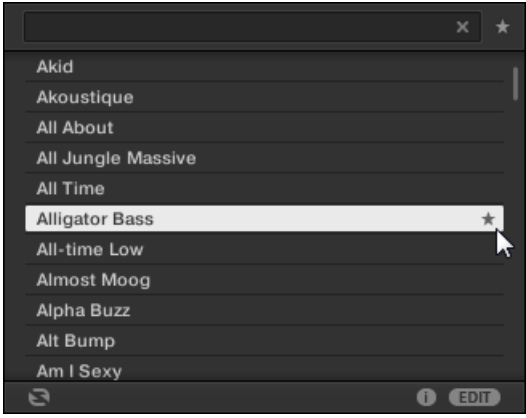

- 2. Cliquez sur l'icône Définir Favori pour ajouter l'élément correspondant à vos Favoris.
- → L'élément fait maintenant partie de vos Favoris, comme l'indique l'icône Définir Favori allumée à côté de son nom :

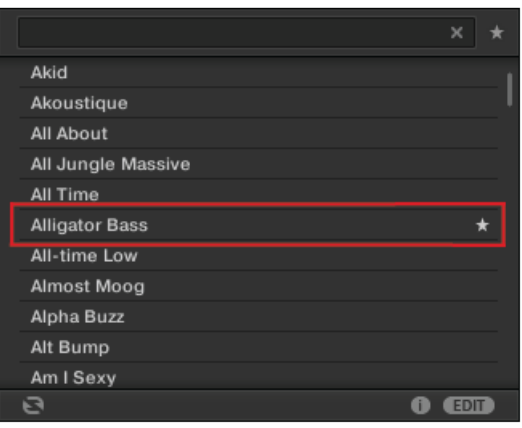

 $\sim$ 

Tout élément se trouvant dans la liste de résultats peut être ajouté aux Favoris, qu'il soit sélectionné ou non. L'icône Définir Favori apparaît dès que le curseur de la souris survole un élément de la liste.

## Retirer un élément des Favoris

Pour retirer un élément de vos Favoris, suivez les instructions ci-dessous :

1. Cliquez sur l'icône Définir Favori allumée pour supprimer de vos Favoris l'élément correspondant.

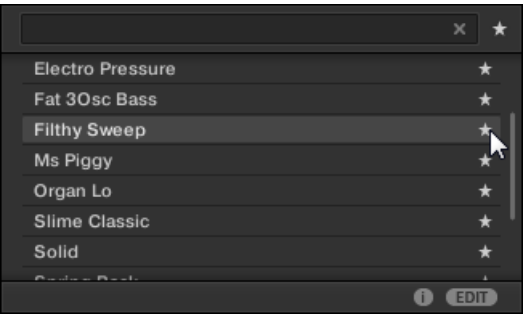

2. L'élément est alors retiré de vos Favoris ; l'icône Définir Favori n'apparaît plus à côté de son nom. La prochaine fois que vous activerez le Filtre Favoris, cet élément n'apparaîtra pas dans la liste de résultats.

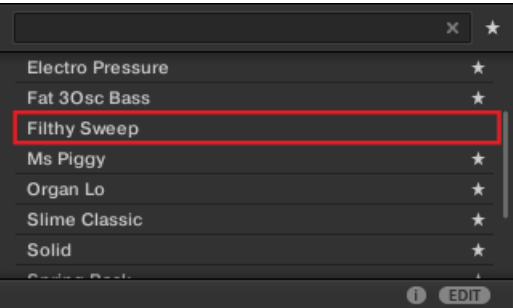

## Utiliser les Favoris depuis le contrôleur

Vous pouvez afficher et ajouter des Favoris directement depuis votre contrôleur. Cela vous permettra d'accéder aux éléments que vous utilisez le plus souvent sans même avoir à toucher la souris ou le clavier de votre ordinateur.

## Activer le filtre des Favoris

Pour activer le filtre Favoris depuis votre contrôleur :

- 1. Appuyez sur le bouton BROWSER.
- 2. Appuyez sur le Bouton 7 pour activer le Filtre Favoris.

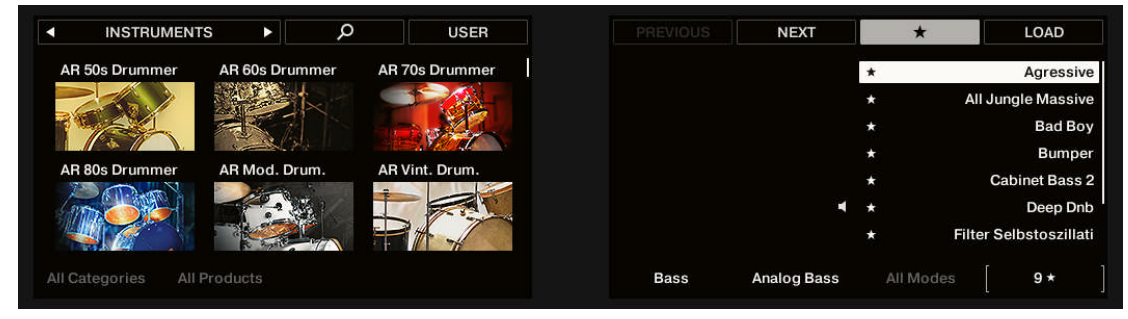

- 3. Pour filtrer la liste des Favoris, utilisez les curseurs 5 à 8.
- → Le Filtre Favoris est maintenant activé, et la liste de résultats affiche tous les Favoris correspondant aux critères de recherche :

## Ajouter un élément aux Favoris

Suivez les instructions ci-dessous pour ajouter un élément à vos Favoris depuis un contrôleur MASCHINE MIKRO :

- 1. Appuyez sur le bouton BROWSER.
- 2. Appuyez sur le Bouton 1 ou 2 pour sélectionner le type d'élément que vous souhaitez ajouter à vos Favoris.
- 3. Sélectionnez l'élément que vous souhaitez ajouter aux Favoris en tournant l'encodeur 4-D.
- 4. Appuyez sur SHIFT + Bouton 7 pour ajouter l'élément sélectionné aux Favoris.

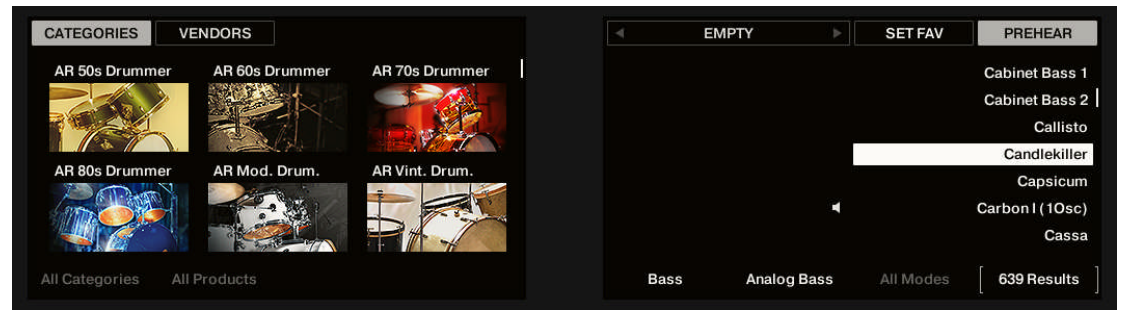

<span id="page-176-0"></span>→ L'élément fait maintenant partie de vos Favoris, comme l'indique l'icône Définir Favori située à côté de son nom.

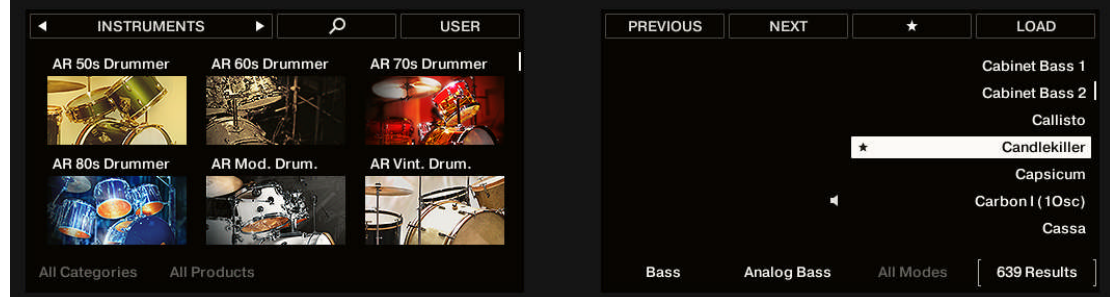

## Retirer un élément des Favoris

Pour retirer un élément de vos Favoris depuis MASCHINE STUDIO, suivez les instructions cidessous :

- 1. Appuyez sur le bouton BROWSER.
- 2. Sélectionnez l'élément que vous souhaitez retirer des Favoris en tournant l'encodeur Control.
- 3. Appuyez sur SHIFT + Bouton 7 pour retirer des Favoris l'élément sélectionné.
- $\rightarrow$  L'élément est alors retiré de la liste des Favoris.

# 3.5 Édition des tags et des propriétés des fichiers

L'Attribute Editor permet d'assigner et de modifier les « tags » (attributs) et les propriétés de vos fichiers MASCHINE afin de les retrouver plus facilement lorsque vous parcourrez la Librairie de MASCHINE dans le panneau LIBRARY (voir section ↑[3.2, Rechercher et charger des fi](#page-130-0)[chiers depuis la Bibliothèque](#page-130-0)).

# 3.5.1 Principes élémentaires de l'Attribute Editor

L'Attribute Editor est utilisé dans les situations suivantes :

- Vous pouvez à tout moment éditer les tags et les propriétés des fichiers utilisateurs de la Librairie, en les sélectionnant dans la liste de résultats (dans le panneau LIBRARY), puis en cliquant sur le bouton EDIT situé en bas à droite du Browser. Une fois votre édition terminée, cliquez sur APPLY pour valider les modifications apportées aux fichiers sélectionnés, ou cliquez à nouveau sur le bouton EDIT allumé pour annuler vos modifications et revenir à l'Attribute Editor. Veuillez consulter la section ↑[3.2, Rechercher et charger des fi](#page-130-0)[chiers depuis la Bibliothèque](#page-130-0) pour plus d'informations sur le panneau LIBRARY.
- Lorsque vous importez des dossiers dans la Librairie de MASCHINE à l'aide du panneau FILES, un clic sur IMPORT (en bas à droite du Browser) ouvre automatiquement l'Attribute Editor afin d'étiqueter les fichiers en cours d'importation. Une fois l'étiquetage achevé, cliquez sur le bouton OK pour importer les fichiers dans la Bibliothèque et leur appliquer les tags sélectionnés, ou cliquez sur CANCEL pour annuler l'importation. Veuillez consulter la section ↑[3.6, Charger et importer des fichiers depuis votre système de fichiers](#page-183-0) pour plus d'informations sur le panneau FILES.

| 1 item selected  | <b>BANK</b>       | <b>TYPES</b><br><b>PROPERTIES</b> |
|------------------|-------------------|-----------------------------------|
| Loops            | Metal             | Computer                          |
| Mall…ents        | Noise             | Creature                          |
| Massive          | Percussion $\Box$ | Female                            |
| Metal            | Scratch           | Male                              |
| Multi FX         | <b>SFX</b>        | Phoneme                           |
| Multitrack       | Sin Note          | Vocoder                           |
| Nico             | Strike            |                                   |
| Noise            | Swewell           |                                   |
| One Shots $\Box$ | Vocal<br>п        |                                   |
| Organ            | <b>Zan</b>        |                                   |
| $\div$           | ┿                 | $+$                               |

L'Attribute Editor (affichant ici la page TYPES).

L'Attribute Editor affecte tous les fichiers sélectionnés dans la liste de résultats du panneau LIBRARY (voir section ↑[3.2.9, Charger un fichier depuis la liste de résultats](#page-157-0)) ou bien tous les fichiers contenus dans les dossiers sélectionnés pour l'importation dans le panneau FILES (voir section ↑[3.6, Charger et importer des fichiers depuis votre système de fichiers\)](#page-183-0).

L'Attribute Editor comporte diverses pages :

• Dans le panneau LIBRARY du Browser, toutes les Pages sont disponibles : BANK, TYPES, MODES (presets d'Instrument/d'Effet uniquement) et PROPERTIES.

- Dans le panneau FILES du Browser, seules les Pages TYPES et MODES sont disponibles.
- ► Pour afficher la page de votre choix, cliquez sur l'onglet correspondant en haut à droite de l'Attribute Editor.

Vous pouvez modifier la hauteur de la fenêtre de l'Attribute Editor en glissant son bord supérieur.

Le nombre d'éléments sélectionnés est indiqué en jaune, en haut à gauche de l'Attribute Editor.

## Afficher les tags des fichiers d'usine

Lorsque vous naviguez à l'aide du panneau LIBRARY, les fichiers d'usine (c-à-d les fichiers provenant du contenu d'usine d'un Produit) sélectionnés dans la liste de résultats sont signalés par un label jaune read only item affiché à côté du bouton EDIT, en bas du Browser.

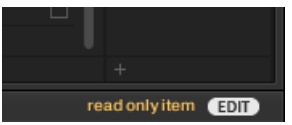

 $\dddot{\bullet}$ 

Des fichiers d'usine chargés dans l'Attribute Editor.

L'Attribute Editor permet d'afficher les divers attributs (« tags ») associés à de tels fichiers, mais il vous sera impossible de les modifier.

# 3.5.2 La page BANK

La page Bank n'est disponible que si vous ouvrez l'Attribute Editor depuis le panneau LIBRA-RY.

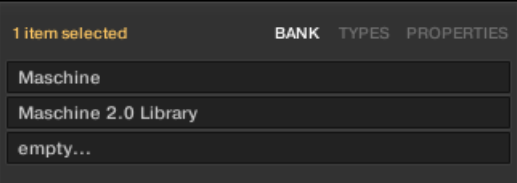

La page BANK de l'Attribute Editor.

La page Bank comporte (de haut en bas) le Produit, la Banque et la/les Sous-Banque(s) associés au(x) fichier(s) sélectionné(s). Si l'un de ces attributs n'est pas défini, le champ correspondant indique empty….

Vous ne pouvez pas modifier les attributs affichés sur la page Bank – ils sont automatiquement assignés par MASCHINE.

# 3.5.3 Les pages TYPES et MODES

Les pages TYPES et MODES affichent et permettent de modifier les tags associés au(x) fichier(s) sélectionné(s) dans la liste de résultats se trouvant au-dessus.

▪ La page TYPES est disponible pour tous les types de fichiers lorsque vous ouvrez l'Attribute Editor, que ce soit depuis le panneau LIBRARY ou depuis le panneau FILES. Elle possède trois colonnes (pour les Projects, les Groups, les Sounds et les Samples) ou deux colonnes (pour les presets d'Instrument et d'Effet) suivant le nombre de niveaux hiérarchiques des tags « Type » (voir section ↑[3.2.6, Sélectionner des attributs Type et Mode\)](#page-149-0) :

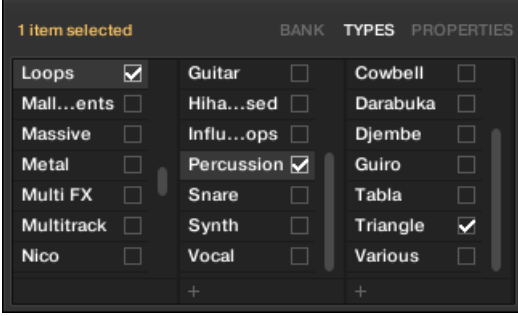

▪ La page MODES est disponible lorsque vous ouvrez l'Attribute Editor depuis le panneau LIBRARY pour éditer les tags de presets d'Instrument et d'Effet. La page MODES est toujours disponible lorsque vous ouvrez l'Attribute Editor depuis le panneau FILES pour importer de nouveaux fichiers ; cependant, elle ne sera active que si vous êtes en train d'im-
porter des presets d'Instrument ou d'Effet. La page MODES ne comporte qu'une seule colonne :

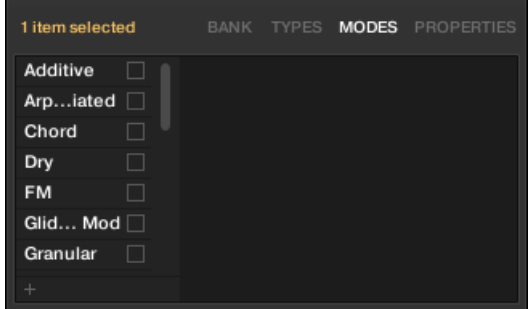

# Afficher les tags

▪ Sur les pages TYPES et MODES, les tags associés aux fichiers sélectionnés sont cochés, juste à droite de leur nom :

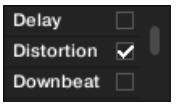

▪ Sur la page TYPES, cliquez sur un tag pour le sélectionner et afficher les Sous-Types correspondants dans la colonne se trouvant juste à sa droite. Il n'est possible de sélectionner qu'un seul tag par colonne. Le tag sélectionné apparaît en surbrillance :

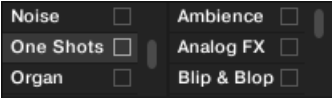

#### Assigner des tags

- ► Cliquez sur la case à cocher vide se trouvant juste à droite du tag de votre choix pour l'associer aux fichiers sélectionnés.
- $\rightarrow$  Une encoche apparaît alors sur la case.

En outre, lorsque vous cochez un tag sur la page TYPES :

- Si une autre colonne est disponible sur la droite, le tag coché est automatiquement sélectionné et ses Sous-Types apparaissent dans la colonne suivante, afin de vous permettre d'affiner directement votre description en cochant les Sous-Types de votre choix.
- Si vous cochez un tag « Sous-Type » dont le tag « parent » n'était pas coché (colonne se trouvant à gauche), ce tag « parent » sera coché automatiquement.

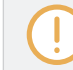

 $\dddot{\bullet}$ 

Soyez aussi précis(e) que possible dans l'étiquetage vos fichiers : vous les retrouverez d'autant plus facilement par la suite.

#### Retirer des tags

- Cliquez sur la case cochée se trouvant juste à droite du tag de votre choix pour annuler son association aux fichiers sélectionnés.
- $\rightarrow$  L'encoche disparaît alors.

Dans la page TYPES, si vous annulez l'assignation d'un tag pour lequel des tags « Sous-Type » étaient sélectionnés (colonnes se trouvant sur la droite), les assignations de ces derniers seront automatiquement annulées simultanément à celle de leur tag « parent ».

## Créer de nouveaux tags

Vous pouvez également créer vos propres tags, sur la page TYPES comme sur la page MODES :

► Pour créer un nouveau tag (dans n'importe quelle colonne), cliquez sur le symbole « + » situé en bas de la colonne, saisissez le nom désiré à l'aide de votre clavier d'ordinateur et appuyez sur [Entrée].

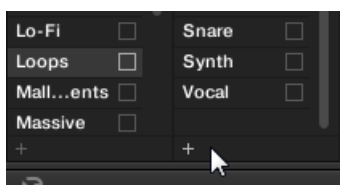

Ajout d'un nouveau Sous-Type pour le Type Loops.

# Supprimer des tags

Les tags présents dans les pages TYPES et MODES ne peuvent pas être supprimés manuellement. Cependant, si un tag n'est plus associé à aucun fichier, il sera automatiquement retiré de sa colonne.

# 3.5.4 La page PROPERTIES

La page PROPERTIES n'est disponible que si vous ouvrez l'Attribute Editor depuis le panneau LIBRARY.

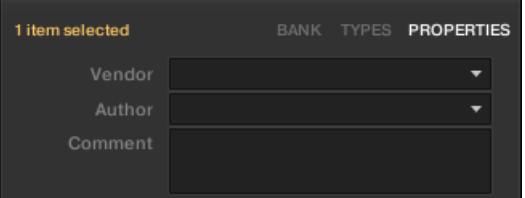

La page PROPERTIES de l'Attribute Editor.

La page PROPERTIES affiche trois attributs supplémentaires pour les fichiers sélectionnés :

- Vendor : utilisez ce champ pour spécifier le fabricant des fichiers sélectionnés. Cliquez sur la flèche descendante (sur la droite) pour effectuer votre choix rapidement, parmi les attributs Vendor déjà associés à d'autre fichiers de votre Bibliothèque.
- Author : utilisez ce champ pour spécifier l'auteur des fichiers sélectionnés. Cliquez sur la flèche descendante (sur la droite) pour effectuer votre choix rapidement, parmi les attributs Author déjà associés à d'autre fichiers de votre Bibliothèque.
- Comment : utilisez ce champ pour spécifier toute autre information concernant le fichier sélectionné.

Comme pour les autres pages de l'Attribute Editor, les champs de la page PROPERTIES ne peuvent être modifiés que si vous avez sélectionné des fichiers utilisateur dans la liste de résultats. Les attributs des fichiers d'usine ne peuvent pas être modifiés.

# 3.6 Charger et importer des fichiers depuis votre système de fichiers

Le panneau FILES du Browser permet de parcourir votre répertoire et d'importer les dossiers désirés dans la Librairie MASCHINE.

► Pour afficher le panneau FILES, cliquez sur l'onglet FILES situé en haut à gauche du Browser.

# 3.6.1 Vue d'ensemble du panneau FILES

Le panneau FILES contient les éléments suivants :

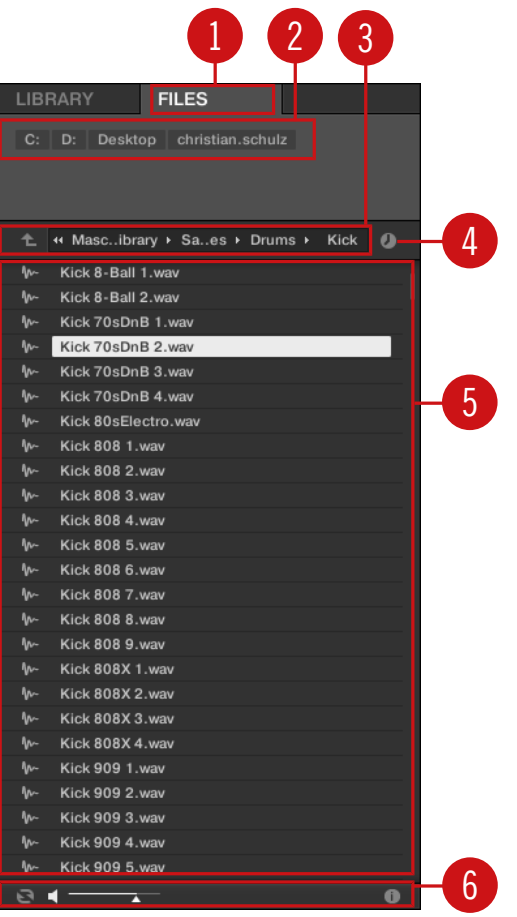

Les éléments du panneau FILES.

(**1**) **Onglet FILES** : Cliquez sur l'onglet FILES pour ouvrir le panneau FILES décrit ici.

(**2**) **Favorite Bar** : affiche tous vos Favoris. Cliquez sur n'importe quel Favori pour ouvrir directement le chemin d'accès correspondant et afficher son contenu dans la liste de résultats (**5**). Voir section ↑[3.6.2, Utiliser les Favoris.](#page-185-0)

(**3**) **Location Bar** : affiche le chemin d'accès sélectionné. La Location Bar offre divers outils afin de parcourir rapidement votre système de fichiers. Voir section ↑[3.6.3, Utiliser la Location Bar](#page-187-0).

<span id="page-185-0"></span>(**4**) **Bouton Recent Locations** : cliquez sur ce bouton pour afficher une liste des derniers emplacements visités et les ouvrir rapidement. Voir section ↑[3.6.4, Naviguer vers les emplacements](#page-188-0) [récents.](#page-188-0)

(**5**) **Liste de résultats** : affiche le contenu (fichiers et dossiers) du dossier chargé dans la Location Bar (**3**). Seuls les fichiers compatibles avec MASCHINE sont affichés. Voir section ↑[3.6.5,](#page-188-0) [Utiliser la liste de résultats.](#page-188-0)

(**6**) **Control Bar** : En bas du Browser, la Control Bar fournit quelques outils bien utiles pour parcourir votre système de fichiers ; certains d'entre eux dépendent du type de fichiers sélectionnés dans la liste de résultats :

- Pour tous les types de fichiers à l'exception des Projects, cliquez sur le bouton **Autoload** situé tout à gauche de la Control Bar pour charger automatiquement tout fichier sélectionné et l'entendre en contexte, pendant la lecture de votre Project. Voir section ↑[3.3.1, Char](#page-163-0)[ger automatiquement les fichiers sélectionnés.](#page-163-0)
- Pour les Samples, activez le **bouton Prehear** et réglez la tirette de volume située à côté pour pré-écouter les Samples sélectionnés directement depuis le Browser, afin d'opérer une sélection rapide. Voir section ↑[3.3.3, Pré-écouter des Samples](#page-166-0).
- Pour les Groups, cochez la case Load Patterns pour charger les Patterns d'un Group en même temps que ce Group. Voir section ↑[3.3.4, Charger des Groups avec leurs Patterns.](#page-167-0)
- Pour tous les types de fichiers, cliquez sur le **bouton Information** (comportant un petit « i ») situé à côté du bouton EDIT pour afficher plus d'informations concernant le(s) fichier(s) sélectionné(s). Voir section ↑[3.3.6, Afficher les informations des fichiers.](#page-169-0)
- Lorsqu'un dossier est sélectionné, cliquez sur le bouton IMPORT situé tout à droite de la Control Bar pour importer le dossier dans la Librairie de MASCHINE. Un clic sur le bouton IMPORT déclenche l'ouverture de l'**Attribute Editor** qui permet d'assigner des tags aux fichiers sélectionnés pour l'importation. Voir section ↑[3.5, Édition des tags et des propriétés](#page-176-0) [des fichiers](#page-176-0).

# 3.6.2 Utiliser les Favoris

Située tout en haut du panneau FILES, la Favorite Bar affiche tous vos Favoris.

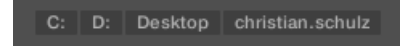

La Favorite Bar, tout en haut du panneau FILES.

Les **Favoris** sont des raccourcis pointant vers des emplacement spécifiques de votre répertoire.

- ► Cliquez sur n'importe quel Favori de la Favorite Bar pour ouvrir immédiatement l'emplacement correspondant.
- $\rightarrow$  L'emplacement sélectionné est chargé dans la Location Bar, et son contenu apparaît dans la liste de résultats.

Les Favoris peuvent s'avérer bien utiles si vous retournez souvent au même emplacement lorsque vous parcourez votre répertoire via le panneau FILES : dans un tel cas, sauvegardez l'emplacement en question en tant que Favori ; dorénavant, vous ne serez à tout moment qu'à un clic de cet emplacement !

Les Favoris par défaut sont les racines de chacun de vos disques durs, le dossier Bureau et votre dossier Utilisateur.

#### Ajouter et retirer des Favoris

Vous pouvez ajouter vos propres Favoris à la Favorite Bar. Ceci s'effectue depuis la liste de résultats :

- 1. Naviguez jusqu'au dossier parent contenant le dossier dont vous voulez faire un Favori, de sorte que ce dossier apparaisse dans la liste de résultats.
- 2. Dans la liste de résultats, effectuez un clic droit ([Ctrl]+clic sous macOS) sur le dossier de votre choix et sélectionnez Add to Favorites dans le menu contextuel.

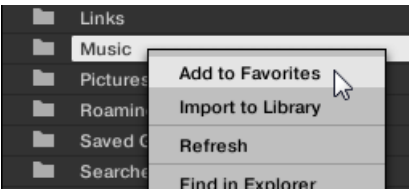

Vous pouvez également retirer n'importe quel Favori de la Favorite Bar :

► Pour retirer un Favori, effectuez un clic droit ([Ctrl]+clic sous macOS) dessus dans la Favorite Bar et sélectionnez Remove from Favorites.

# <span id="page-187-0"></span>3.6.3 Utiliser la Location Bar

La Location Bar affiche le chemin d'accès sélectionné et permet de le modifier. La liste de résultats affiche à tout moment le contenu du dossier dont le chemin d'accès est spécifié ici.

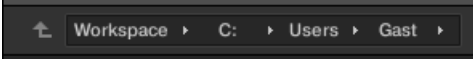

La Location Bar.

La Location Bar offre les outils suivants :

- **Flèche vers le haut** : cliquez sur la flèche vers le haut pour remonter d'un niveau dans la hiérarchie de votre système de fichiers.
- **Chemin d'accès sélectionné** : vous pouvez, directement sur le chemin affiché :
	- Cliquer sur n'importe quel **nom de dossier** pour ouvrir ce dossier spécifique :

<sup>+</sup> + Users + Gast + Music

◦ Cliquer sur une **flèche vers la droite** située après un nom de dossier pour ouvrir une liste de tous ses sous-dossiers et sélectionner l'entrée de votre choix au sein de cette liste, afin d'ouvrir directement le sous-dossier correspondant :

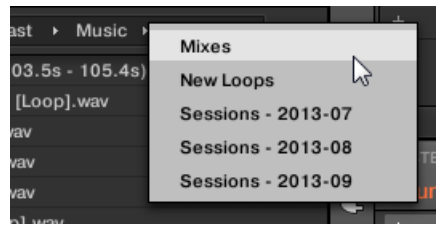

◦ Si tous les niveaux du chemin d'accès ne peuvent être affichés simultanément, cliquez sur la double flèche vers la gauche (à gauche du chemin d'accès) pour afficher les niveaux supérieurs restants (remontant jusqu'à l'espace de travail, qui représente <span id="page-188-0"></span>le plus haut niveau hiérarchique de votre système de fichiers) ; sélectionnez n'importe quel élément de la liste pour directement ouvrir le dossier correspondant :

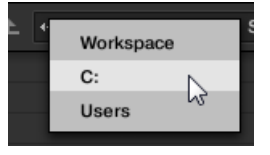

# 3.6.4 Naviguer vers les emplacements récents

Le bouton Recent Locations comporte une icône d'horloge ; il est situé sur la droite de la Location Bar :

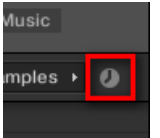

Le bouton Recent Locations.

Les 10 derniers emplacements que vous avez visités sont sauvegardés par MASCHINE, et disponibles ici :

- ► Cliquez sur le bouton Recent Locations et sélectionnez un emplacement récemment visité dans la liste.
- $\rightarrow$  Cet emplacement est chargé dans la Location Bar, et son contenu affiché dans la liste de résultats.

# 3.6.5 Utiliser la liste de résultats

La liste de résultats du panneau FILES affiche les fichiers et dossiers se trouvant à l'emplacement spécifié dans la Location Bar au-dessus (voir section ↑[3.6.3, Utiliser la Location Bar\)](#page-187-0).

Seuls les fichiers compatibles avec MASCHINE sont affichés dans la liste de résultats.

| c         | 44<br>c:    | Users                           | Gast | ۰. | MUSIC |  |
|-----------|-------------|---------------------------------|------|----|-------|--|
| ►         | New Samples |                                 |      |    |       |  |
| h         | Samples     |                                 |      |    |       |  |
| m-        |             | Apt A 12 (0.0s - 5.8s). wav     |      |    |       |  |
| M-        |             | Apt A 12 (5.3s - 11.1s). wav    |      |    |       |  |
| M.        |             | Apt A 12 (5.9s - 11.7s). way    |      |    |       |  |
| M-        |             | Apt A 12 (17.6s - 20.5s), way   |      |    |       |  |
| <b>M-</b> |             | Apt A 12 (17.6s - 23.4s). way   |      |    |       |  |
| m-        |             | Apt A 12 (23.4s - 29.2s).wav    |      |    |       |  |
| M-        |             | Apt A 12 (29.2s - 35.1s).wav    |      |    |       |  |
| m-        |             | Apt A 12 (52.5s - 58.4s).wav    |      |    |       |  |
| M-        |             | Apt A 12 (64.2s - 70.0s).wav    |      |    |       |  |
| In-       |             | Apt A 12 (70.0s - 75.9s).wav    |      |    |       |  |
| M-        |             | Apt A 12 (75.9s - 81.7s). way   |      |    |       |  |
| ₩         |             | Apt A 12 (105.0s - 110.8s).wav  |      |    |       |  |
| M-        |             | Smithzonian (90.0s - 93.0s).wav |      |    |       |  |
| <b>M-</b> |             | Swan Cake (21.9s - 32.0s).wav   |      |    |       |  |
| ↜         |             | To You (2.0s - 12.8s).wav       |      |    |       |  |
| <b>M</b>  |             | Trouble (10.6s - 20.8s).wav     |      |    |       |  |
|           |             |                                 |      |    |       |  |

La Result List dans le panneau FILES.

Si la liste est trop longue pour être intégralement affichée, utilisez la molette de votre souris ou la barre de défilement située sur la droite pour faire apparaître le reste des entrées.

En face de chaque fichier, une icône indique le type du fichier.

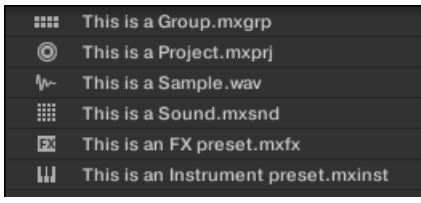

Icônes pour divers types de fichiers.

#### Parcourir votre système de fichiers dans la liste de résultats

Vous pouvez poursuivre la navigation au sein de votre répertoire directement dans la liste de résultats, en ouvrant l'un des dossiers affichés.

► Double-cliquez sur un dossier pour afficher son contenu.

Pour revenir au dossier précédent ou pour sélectionner un dossier se trouvant à l'extérieur du dossier actuel, utilisez les divers outils situés au-dessus de la liste de résultats.

- Favoris: ↑[3.6.2, Utiliser les Favoris.](#page-185-0)
- Location Bar : ↑[3.6.3, Utiliser la Location Bar](#page-187-0).
- Bouton Recent Locations : ↑[3.6.4, Naviguer vers les emplacements récents.](#page-188-0)

## Sélectionner des fichiers et des dossiers dans la liste de résultats

► Pour sélectionner un unique fichier ou dossier au sein de la liste de résultats, cliquez sur son nom.

Il est aussi possible de sélectionner plusieurs fichiers ou dossiers à la fois dans la liste de résultats, afin de les traiter simultanément.

Pour sélectionner des fichiers adjacents, procédez comme suit :

► Maintenez [Shift] enfoncé sur votre clavier d'ordinateur et cliquez sur deux fichiers de la liste de résultats pour les sélectionner tous les deux ainsi que tous les fichiers se trouvant entre eux.

Pour sélectionner des fichiers qui ne sont pas adjacents au sein de la liste de résultats, procédez comme suit :

Maintenez [Ctrl] enfoncé ([Cmd] sous macOS) et cliquez sur tous les fichiers que vous souhaitez sélectionner.

#### Charger des fichiers depuis la liste de résultats

Vous pouvez charger des fichiers depuis la liste de résultats par les mêmes méthodes que pour la liste de résultats du panneau LIBRARY : double-clic ou glisser-déposer. Pour tous les détails, voir la section ↑[3.2.9, Charger un fichier depuis la liste de résultats](#page-157-0).

#### Fonctions additionnelles de la liste de résultats

► Effectuez un clic droit ([Ctrl]+clic sous macOS) sur n'importe quel élément de la liste de résultats pour ouvrir un menu contextuel contenant des commandes additionnelles.

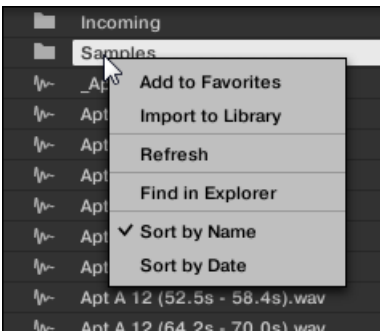

Le menu contextuel dans la liste de résultats du panneau FILES (version Windows).

Les commandes suivantes sont disponibles :

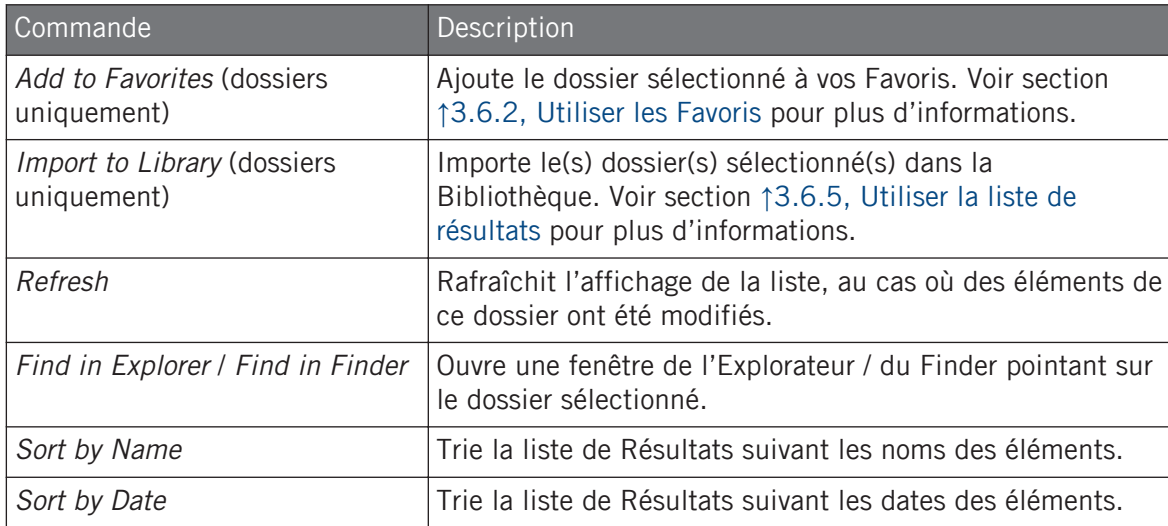

## 3.6.6 Importer des fichiers dans la Librairie de MASCHINE

En plus de l'imposante librairie d'usine de MASCHINE, vous désirerez peut-être utiliser vos propres échantillons ou des fichiers MASCHINE créés par d'autres utilisateurs. Comme décrit précédemment, il est possible de les charger directement depuis le panneau FILES. Si cette fonctionnalité peut s'avérer pratique (par ex. pour contrôler rapidement des fichiers que vous avez reçus, dans le contexte de MASCHINE), cela reste néanmoins fastidieux si vous utilisez les fichiers de manière régulière. En outre, vous ne pourrez pas les trouver et les charger depuis votre contrôleur, ni depuis le panneau LIBRARY (voir section ↑[3.2, Rechercher et charger](#page-130-0) [des fichiers depuis la Bibliothèque\)](#page-130-0).

Pour cela, il vous faut d'abord importer les fichiers dans la Bibliothèque. L'importation des fichiers ne signifie pas qu'ils seront déplacés du répertoire dans lequel ils se trouvent actuellement, mais simplement qu'ils seront référencés par le Browser. En conséquence, dès que vous déplacez vos fichiers, pensez bien à mettre à jour les chemins d'accès à leurs répertoires respectifs dans la page Library du panneau Preferences, comme nous l'avons décrit dans la section ↑[2.7.4, Preferences – page Default.](#page-93-0)

Cette section explique comment importer des fichiers dans la Librairie de MASCHINE. Lorsque vous travaillez sur un Project, vous pouvez toujours sauvegarder individuellement des objets (Project, Groups, Sounds, presets de Plug-ins ou Samples) du Project dans la Librairie pour pouvoir les utiliser ultérieurement. Ceci sera décrit dans les sections traitant spécifiquement de chaque type d'objet, plus loin dans ce Manuel.

MASCHINE prend en charge les formats de Samples WAVE (.wav) et AIFF (.aiff) avec une fréquence d'échantillonnage de 44,1 kHz ou plus et une résolution numérique de 16 bits, 24 bits ou 32 bits virgule flottante.

Le panneau FILES permet d'importer des dossiers entiers de Samples. Tous les fichiers compatibles avec MASCHINE se trouvant dans le(s) dossier(s) sélectionné(s) seront importés.

Pour importer un dossier, procédez ainsi :

- 1. Cliquez sur l'onglet FILES situé en haut du Browser pour ouvrir le panneau FILES,
- 2. Dans le panneau FILES, naviguez jusqu'au dossier contenant le dossier que vous souhaitez importer. Pour ce faire, utilisez les divers outils décrits dans les sections précédentes.
- 3. Sélectionnez le dossier souhaité de la manière décrite ci-dessus.
- 4. Cliquez sur le bouton IMPORT situé en bas à droite du Browser. Vous verrez alors apparaître l'Attribute Editor.
- 5. Dans l'Attribute Editor, associez des tags (attributs) aux fichiers que vous êtes sur le point d'importer dans la Bibliothèque en suivant la procédure décrite dans la section ↑[3.5, Édi](#page-176-0)[tion des tags et des propriétés des fichiers.](#page-176-0)
- 6. Lorsque vous avez terminé, cliquez sur OK (en bas à droite du Browser) pour importer les fichiers dans la Bibliothèque.
- $\rightarrow$  Tous les fichiers compatibles avec MASCHINE se trouvant dans le(s) dossier(s) sélectionné(s) sont alors importés dans votre Librairie. Ils y sont ajoutés en tant que contenu utilisateur (icône Utilisateur sélectionnée dans le Content Selector du panneau LIBRARY, voir section ↑[3.2.5, Choisir le contenu d'usine ou le contenu utilisateur](#page-149-0)). En outre, les chemins d'accès des dossiers importés sont ajoutés à la liste des Librairies utilisateur, dans le volet User de la page Library (panneau Preferences) – voir section ↑[2.7.4, Preferences](#page-93-0) [– page Default](#page-93-0) pour plus d'informations à ce sujet.

Si le(s) dossier(s) que vous importez contiennent différents types de fichiers (par ex. des Samples, des Sounds et des Groups), les divers fichiers importés seront disponibles en sélectionnant les types de fichiers correspondants dans le File Type Selector (voir section ↑[3.2.4, Sélectionner un Type](#page-148-0) [de fichier](#page-148-0)).

Vous pouvez également attribuer/supprimer des tags à tout moment après l'importation. Cependant, il est recommandé d'attribuer les tags dès l'importation ; ainsi, vous pourrez retrouver les fichiers plus facilement.

#### Autres attributs définis au cours de l'importation

En complément des tags « Type » et (éventuellement) « Mode » que vous pouvez assigner manuellement aux fichiers importés (voir ci-dessus), d'autres attributs sont automatiquement définis ainsi :

- Pour tous les types de fichiers, tout attribut déjà assigné au fichier est conservé.
- Pour les Samples, si les attributs Produit/Banque/Sous-Banque sont vides, ils seront établis à partir des dossiers dans lesquels les Samples sont enregistrés :
	- L'attribut « Produit » sera défini d'après le dossier que vous avez sélectionné.
	- Si les Samples sont enregistrés dans un sous-dossier de ce dossier, le nom du sousdossier sera utilisé pour définir l'attribut « Banque ».
	- Si les Samples sont enregistrés dans un sous-dossier de ce sous-dossier, le nom du sous-dossier le plus bas hiérarchiquement sera utilisé pour définir l'attribut « Sous-Banque ».

# 3.7 Retrouver les Samples manquants

Lorsque vous chargez un Project MASCHINE, si un ou des Samples référencés sont introuvables, une boîte de dialogue apparaît et vous permet de localiser les Samples manquants.

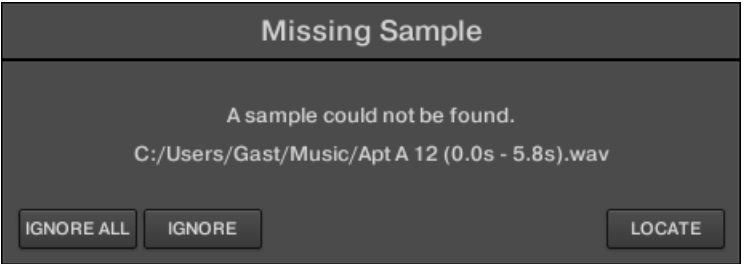

La boîte de dialogue Missing Sample permet de retrouver les Samples manquants.

Les Sounds faisant référence à ces Samples manquants sont indiqués par un point d'exclamation. En outre, leurs Groups sont eux aussi indiqués par un point d'exclamation lors de leur sélection.

La boîte de dialogue Missing Sample indique les Samples manquants. Trois boutons situés en bas de la fenêtre permettent de choisir parmi les trois actions suivantes :

- IGNORE : cliquez sur ce bouton pour continuer à charger votre Project sans localiser le Sample manquant. Vous pourrez le localiser ultérieurement (voir ci-dessous).
- IGNORE ALL : cliquez sur ce bouton pour ignorer le Sample manquant, ainsi que tous les autres Samples manquants, le cas échéant. Vous pourrez les localiser ultérieurement (voir ci-dessous).
- LOCATE : un clic sur ce bouton ouvre une boîte de dialogue Locate avec laquelle vous pouvez localiser manuellement le Sample manquant. Naviguez dans votre répertoire jusqu'au Sample désiré, puis cliquez sur Open. Par conséquent, votre Project utilise dorénavant le Sample que vous venez de sélectionner à la place de celui qui manquait. Si d'autres Samples sont manquants, MASCHINE tente alors de retrouver leur chemin d'accès à partir du chemin que vous venez de sélectionner.

#### Retrouver ou purger les Samples manquants ultérieurement

Lorsque certains Samples sont manquants, deux entrées Purge Missing Samples et Find Missing Samples apparaissent dans le menu contextuel du/des Sound(s) affecté(s), au sein de la Sound List.

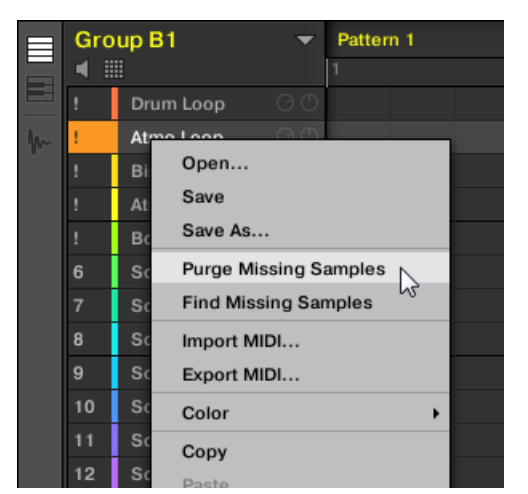

Les entrées Purge Missing Samples et Find Missing Samples, dans le menu contextuel d'un Sound dont le Sample est manquant.

- 1. Dans le menu contextuel du Sound, sélectionnez Purge missing Samples pour supprimer de ce Sound la référence au Sample manquant.
- 2. Dans le menu contextuel du Sound, sélectionnez Find Missing Samples pour ouvrir à nouveau la boîte de dialogue Missing Sample, afin de localiser les Samples manquants de ce Sound.

Les mêmes commandes apparaissent dans le menu contextuel du Group « parent » (dans la Group List), ainsi que dans le sous-menu File du menu MASCHINE (situé dans le Header de MASCHINE) :

- Dans le menu contextuel du Group « parent », ces commandes affecteront tous les Sounds du Group contenant des Samples manquants.
- **Dans le sous-menu File du menu MASCHINE, ces commandes affecteront tous les Sounds** du Project contenant des Samples manquants.

# <span id="page-196-0"></span>3.8 Utilisation de la fonction Quick Browse

Quick Browse est une fonction qui vous permettra de rappeler rapidement une recherche déjà effectuée pour accéder à un fichier donné. Mettons que vous ayez chargé un Sample de kick après avoir navigué dans la Librairie, puis chargé un Sample de caisse claire dans un autre Sound Slot, et que maintenant, vous vous rendez compte que le Sample de kick ne vous plaît pas ; mais vous aviez entendu un Sample de kick somme toute assez sympathique juste avant d'avoir choisi celui-là. Normalement, vous devriez tenter de vous rappeler du nom des tags que vous aviez utilisés pour tomber dessus, ou bien parcourir tous les Samples de kick – sachant que la Librairie de MASCHINE en contient plusieurs centaines, vous risqueriez d'y passer un certain temps. Avec la fonction Quick Browse, vous pouvez rappeler ces termes de recherche en un seul clic.

Quick Browse est disponible pour les Samples, les presets de Plug-in (Instruments et Effets), les Sounds et les Groups. Suivant le type de fichier que vous cherchez, la fonction Quick Browse s'active en cliquant sur le la petite loupe située à l'un ou l'autre des emplacements suivants :

- **Fonction Quick Browse pour les Projects, les Groups et les Sounds** : Cliquez sur la petite loupe située à droite du nom de fichier coloré (en haut à gauche de la Control Area) pour rappeler les termes de recherche précédemment utilisés pour trouver le fichier. Ce fichier sera :
	- le Group en focus si l'onglet GROUP est sélectionné au-dessus :

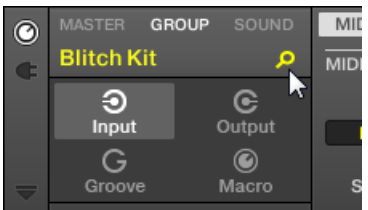

◦ le Sound en focus si l'onglet SOUND est sélectionné au-dessus :

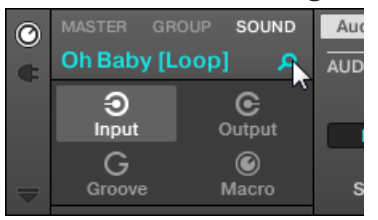

- **Fonction Quick Browse pour les presets d'Instrument/d'Effet et pour les Samples** : Cliquez sur la petite loupe située en haut à droite de la Control Area pour rappeler les termes de recherche précédemment utilisés pour trouver le Plug-in du Slot sélectionné :
	- Si un Plug-in « Sampler » est sélectionné, le rappel s'effectuera sur les termes de recherche utilisés pour trouver le Sample chargé dans ce Sampler. Si plusieurs Samples sont chargés dans le Sampler, le rappel s'effectuera sur les termes de recherche utilisés pour trouver le Sample correspondant à la Zone sélectionnée au sein de la Zone List.

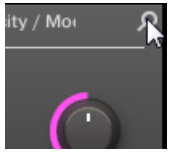

◦ Si tout autre Plug-in d'Instrument ou d'Effet est sélectionné, le rappel s'effectuera sur les termes de recherche utilisés pour trouver le Preset de Plug-in chargé dans le Plugin (le nom du Preset est affiché à côté de la petite loupe) :

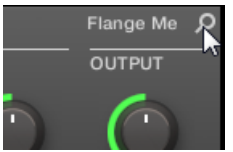

Lorsque vous cliquerez sur la petite loupe, les termes de recherche associés au fichier correspondant seront restaurés dans le panneau LIBRARY ou dans le panneau FILES du Browser (suivant le panneau initialement utilisé pour trouver le fichier). Le fichier apparaîtra dans la liste de résultats – si nécessaire, la Liste défilera de sorte à afficher le fichier. Vous pourrez alors choisir dans la liste de résultats d'autres fichiers correspondant aux mêmes termes de recherche que le fichier initial.

 $\cdots$ 

La fonction Quick Browse est aussi accessible depuis votre contrôleur ! Voir les sections suivantes pour plus d'informations à ce sujet.

#### Si aucune recherche n'a été effectuée pour trouver ce fichier…

Si un fichier de votre Project n'a pas été chargé après une recherche dans le Browser, il n'y a évidemment aucun terme de recherche à rappeler ! Cependant, la fonction Quick Browse mettra en œuvre diverses méthodes afin de trouver « d'où vient ce fichier ». Par exemple, si vous avez chargé un fichier en effectuant un glisser-déposer depuis le bureau de votre ordinateur (ou depuis tout autre emplacement de vos disques durs), la fonction Quick Browse ouvrira l'emplacement correspondant dans le panneau FILES.

#### Fonction Quick Browse depuis le mode Control du contrôleur

Depuis votre contrôleur, la fonction Quick Browse pour les Samples et les presets de Plug-in est aisément accessible, directement en mode Control :

- 1. Appuyez sur PLUG-IN pour passer en mode Control et accéder à vos Plug-ins.
- 2. Naviguez jusqu'au Channel (Master, Group ou Sound) accueillant le Plug-in dont vous souhaitez rappeler les termes de recherche – voir sections ↑[2.3.6, Établir le focus sur un](#page-48-0) [Group ou un Sound](#page-48-0) et ↑[2.3.7, Basculer entre les niveaux Master, Group et Sound.](#page-53-0)
- 3. Dans ce Channel, sélectionnez le Plug-in désiré (pour un Sample, sélectionnez le Plug-in « Sampler » dans lequel le Sample est chargé) – voir section ↑[2.3.8, Naviguer au sein des](#page-54-0) [Channel Properties, Plug-ins et Parameter Pages de la Control Area](#page-54-0).

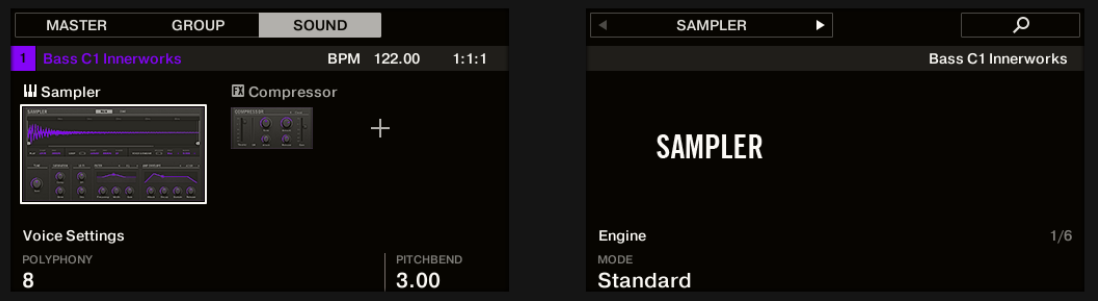

4. Appuyez sur le Bouton 8.

 $\Rightarrow$  Le Bouton 8 s'illumine, et la liste de résultats qui avait servi à trouver ce fichier apparaît directement dans la partie droite de l'écran droit :

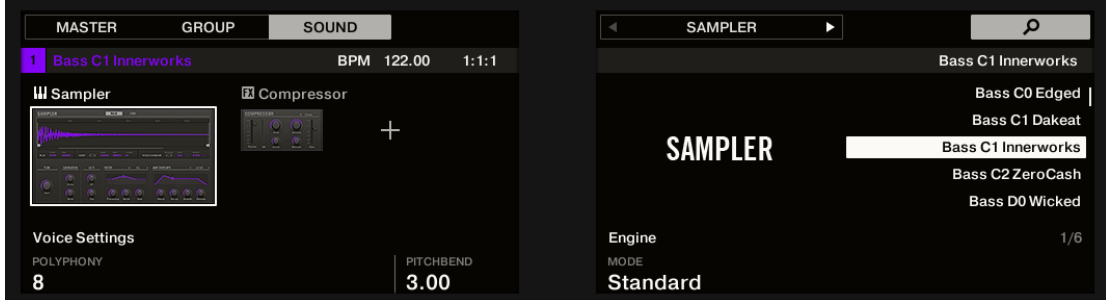

- 5. Tournez l'encodeur 4-D pour sélectionner le Preset de Plug-in ou le Sample souhaité dans la Liste, puis appuyez sur l'encodeur 4-D pour charger le fichier.
- $\rightarrow$  Le fichier sélectionné remplace alors le précédent fichier au sein de votre Project.

#### Fonction Quick Browse depuis le mode Browse du contrôleur

Il est aussi possible d'accéder à la fonction Quick Browse depuis le Browser de votre contrôleur. Cela vous permettra notamment d'utiliser la fonction Quick Browse sur des Sounds ou sur des Groups :

- 1. Appuyez sur PLUG-IN pour passer en mode Control.
- 2. Si vous souhaitez utiliser la fonction Quick Browse avec un Group ou un Sound, établissez le focus sur le Group ou le Sound en question – voir section ↑[2.3.6, Établir le focus sur](#page-48-0) [un Group ou un Sound.](#page-48-0)
- 3. Si vous souhaitez utiliser la fonction Quick Browse avec un Sample ou un Preset de Plugin, sélectionnez en outre le Plug-in de votre choix (pour un Sample, sélectionnez le Plugin « Sampler » dans lequel le Sample est chargé) – voir sections ↑[2.3.7, Basculer entre](#page-53-0) [les niveaux Master, Group et Sound](#page-53-0) et ↑[2.3.8, Naviguer au sein des Channel Properties,](#page-54-0) [Plug-ins et Parameter Pages de la Control Area](#page-54-0).

Une fois le fichier de votre choix en focus/sélectionné, faites passer votre contrôleur en mode Browse pour continuer :

1. Appuyez sur BROWSER pour activer le Browser.

- 2. Appuyez sur les Boutons 1 et 2 pour sélectionner le type de fichier correspondant au fichier mis en focus/sélectionné à l'étape précédente.
- 3. Appuyez sur le Bouton 3 (affichant une petite loupe) pour déclencher la fonction Quick Browse.

Le Browser rappelle automatiquement les termes de recherche précédemment utilisés pour trouver (et charger) le fichier.

4. Tournez l'encodeur 4-D ou le Curseur 8 pour sélectionner le Preset de Plug-in ou le Sample souhaité dans la Liste, puis appuyez sur l'encodeur 4-D Curseur 8 (LOAD) pour charger le fichier.

Le fichier sélectionné remplace alors le précédent fichier au sein de votre Project.

# 4 Gestion de vos Sounds, Groups et Projects

Ce chapitre décrit comment manipuler les divers objets qui constituent tout Project dans MA-SCHINE : les Sounds, les Groups et le Master.

# 4.1 Vue d'ensemble des Sounds, des Groups et du Master

Dans un Project MASCHINE, les divers objets sont organisés en trois niveaux hiérarchiques ; du plus bas au plus haut :

- Les **Sounds** sont déclenchés par les pads. Ils sont chargés dans des Sound Slots. Dans le logiciel, en Affichage Arrange, les Sound Slots sont affichés dans la colonne sur la gauche du Pattern Editor : la **Sound List** (**1**). Chaque Sound du Group sélectionné est assigné par défaut à l'un des 16 pads du contrôleur MASCHINE ; vous pouvez déclencher tous les Sounds d'un Group en appuyant sur les pads. Les Sounds sont constitués d'autant de Plug-ins que souhaité ; ces Plug-ins traitent le signal audio en série. Les Sounds sont les seuls objets de MASCHINE qui peuvent accueillir des Plug-ins d'Instrument – le premier Plug-in Slot est leur emplacement dédié. Le type de Plug-in (Instrument ou Effet) chargé dans ce premier Plug-in Slot définit le rôle du Sound (respectivement source audio ou point de routage). Pour plus d'informations concernant les Plug-ins et la manière dont ils définissent le rôle d'un Sound, veuillez consulter la section ↑[6.1, Vue d'ensemble des](#page-315-0) [Plug-ins.](#page-315-0)
- Les **Groups** contiennent 16 Sound Slots, chacun avec ses paramètres. Les 16 pads de votre contrôleur permettent de jouer l'ensemble des Sounds d'un Group donné. Dans le logiciel, en Affichage Arrange, les Groups sont affichés dans la colonne sur la gauche de l'Arranger : la **Group List** (**2**). Un Project MASCHINE peut avoir autant de Groups que vous le désirez ; ceux-ci sont organisés en Banks de huit Groups chacune. Chaque Group peut avoir autant d'effets en insert que désiré, qui s'appliquent à tous les Sounds contenus dans le Group ; chaque Group peut aussi avoir autant de Patterns que désiré ; ceux-ci sont organisés en Banks de 16 Patterns chacune. Vous trouverez plus d'informations concernant les Patterns au chapitre ↑[10, Utilisation des Patterns](#page-478-0).
- Le **Master** est l'endroit où tous les signaux des Groups sont mixés. Comme les Groups et les Sounds, le Master peut accueillir autant d'effets en insert que souhaité.

Vue d'ensemble des Sounds, des Groups et du Master

| $\odot$     | $\circ$                                               | <b>K &gt; O</b><br>$\Box$                                                                                                   | 135.00 BPM 0.0 % SWING 4 / 4 SIG 1:1:1 BARS $\Box$ 1/16 SYNC $\Box$ |           |           | $\Box$         | $\mathcal{O}$<br>$\overline{a}$ | $\boxed{1}$ |  |  |  |  |  |
|-------------|-------------------------------------------------------|----------------------------------------------------------------------------------------------------|---------------------------------------------------------------------|-----------|-----------|----------------|---------------------------------|-------------|--|--|--|--|--|
|             | <b>Fantasy Island</b><br>$\overline{\phantom{0}}$     | 5                                                                                                    | 13                                                                  | 17<br>21  | 29<br>25  | 33<br>37       | 41<br>45                        | 49          |  |  |  |  |  |
|             |                                                       | Scene 1                                                                                                    | Scene 2                                                             | Scene 3   | Scene 4   | Scene 5        | Scene 6                         |             |  |  |  |  |  |
|             | Beat<br><b>A1</b>                                     | Pattern 2                                                                                                    | Pattern 2                                                           | Pattern 3 | Pattern 4 | Pattern 5      | Pattern 6                       |             |  |  |  |  |  |
|             | Bass<br><b>B1</b>                                     |                                                                                                    |                                                                     |           |           |                |                                 |             |  |  |  |  |  |
|             | String-Stab<br>C1                                     | Pattern 1                                                                                                    | Pattern 1                                                           | Pattern 1 | Pattern 1 | Pattern 1      | Pattern 6                       |             |  |  |  |  |  |
|             | Leads<br>D <sub>1</sub>                               | Pattern 1                                                                                                    | Pattern 2                                                           | Pattern 3 | Pattern 4 | Pattern 5      | Pattern 6                       |             |  |  |  |  |  |
|             | $\mathsf{I}$ sfx<br><b>E1</b>                         | Pattern 1                                                                                                    | Pattern 2                                                           | Pattern 3 | Pattern 4 | Pattern 5      | Pattern 5                       |             |  |  |  |  |  |
|             | # 1 Bar                                               |                                                                                                    |                                                                     |           |           |                |                                 |             |  |  |  |  |  |
| O)          | MASTER GROUP SOUND                                    | Velocity / Modwheel<br>$\circ$<br>FX / Filter Modulation<br>LFO <sub>1</sub><br>Voice Settings / Engine<br>Pitch / Envelope |                                                                     |           |           |                |                                 |             |  |  |  |  |  |
| ٦ą          |                                                       | <b>VOICE SETTINGS</b><br>ENGINE                                                                                             |                                                                     |           |           |                |                                 |             |  |  |  |  |  |
|             | <b>III</b> Sampler                                    |                                                                                                    |                                                                     |           |           |                |                                 |             |  |  |  |  |  |
|             | $E = C$<br>۰.                                         | $\overline{\phantom{a}}$ 8<br>Standard                                                                                      |                                                                     |           |           |                |                                 |             |  |  |  |  |  |
|             |                                                       | <b>The State State</b><br>$\mathbf{v}$                                                                                      |                                                                     |           |           |                |                                 |             |  |  |  |  |  |
| ۵           |                                                       | Mode<br>Polyphony<br>Pitchbend                                                                                              |                                                                     |           |           |                |                                 |             |  |  |  |  |  |
|             | Automation                                            | $\overline{\phantom{a}}$<br>$\overline{a}$<br>Learn                                                                         |                                                                     |           |           |                |                                 |             |  |  |  |  |  |
|             |                                                       | <b>MIDI</b>                                                                                                    |                                                                     |           |           |                |                                 |             |  |  |  |  |  |
|             | <b>Beat</b><br>$\overline{\phantom{0}}$               | Pattern Length: 8:0:0 4 - 9 W + 9<br>Pattern 5                                                                              |                                                                     |           |           |                |                                 |             |  |  |  |  |  |
|             | $\blacksquare$                                        |                                                                                                    | 1.2                                                                 | $1.3 -$   | $1.4 -$   | $\overline{2}$ | 2.2                             |             |  |  |  |  |  |
|             | <b>Kick Ordinance 1</b>                               |                                                                                                    |                                                                     |           |           |                |                                 |             |  |  |  |  |  |
|             | Sound 2<br> 2                                         |                                                                                                    |                                                                     |           |           |                |                                 |             |  |  |  |  |  |
|             | Kick Smooth 3<br>$\mathbf{a}$                         |                                                                                                    |                                                                     |           |           |                |                                 |             |  |  |  |  |  |
|             | <b>ОрепНН 909Х</b><br>14                              |                                                                                                    |                                                                     |           |           |                |                                 |             |  |  |  |  |  |
|             | ClosedHH 909X 1<br><b>15</b>                          |                                                                                                    |                                                                     |           |           |                |                                 |             |  |  |  |  |  |
|             |                                                       |                                                                                                    |                                                                     |           |           |                |                                 |             |  |  |  |  |  |
|             | ClosedHH 909X 2<br><b>16</b>                          |                                                                                                    |                                                                     |           |           |                |                                 |             |  |  |  |  |  |
|             | ClosedHH BagBap                                       |                                                                                                    |                                                                     |           |           |                |                                 |             |  |  |  |  |  |
|             | Clap DubTao<br><b>8</b>                               |                                                                                                    |                                                                     |           |           |                |                                 |             |  |  |  |  |  |
| $\bigodot$  | 127<br>Velocity                                       |                                                                                                    |                                                                     |           |           |                |                                 |             |  |  |  |  |  |
| Me.         | 63                                                    |                                                                                                    |                                                                     |           |           |                |                                 |             |  |  |  |  |  |
| $\triangle$ | $\overline{\mathbf{0}}$<br>$\mathbf{E}$<br>$\pm 1/16$ | $\overline{\phantom{a}}$                                                                                                    |                                                                     |           |           |                |                                 |             |  |  |  |  |  |

La Group List (1) et la Sound List (2) dans l'Affichage Arrange du logiciel.

## 4.1.1 Les Channels : Sound, Group et Master

Du point de vue du routage, chaque Sound, chaque Group et le Master sont des **Channels** distincts dans MASCHINE. Les Channels des 16 Sounds d'un Group sont mixés ensemble puis envoyés sur le Channel du Group où ils seront traités par les Plug-ins du Group (le cas échéant). De la même manière, les Channels de tous les Groups de votre Project sont mixés ensemble puis envoyés sur le Channel du Master où ils seront traités par les Plug-ins du Master (le cas échéant). Le signal résultant est ensuite envoyé vers les sorties de MASCHINE.

Chaque Channel possède divers jeux de Channel Properties permettant de régler l'entrée, la sortie, le groove et les Macro Controls pour le Sound ou le Group spécifique, ou pour le Master ; ces réglages sont indépendants des Plug-ins du Channel. Pour plus de détails à ce sujet, veuillez consulter le chapitre ↑[11, Routage audio, contrôle à distance et Macro Controls](#page-596-0) et la section ↑[5.4.3, Groove](#page-277-0).

Lorsque le logiciel est en Affichage Mix, les Sounds, les Groups et le Master sont représentés par des Channel Strips dans le Mixer. Cet affichage offre un contrôle intuitif du routage audio et MIDI de tous les Sounds et Groups, ainsi que du Master. Pour plus d'informations à ce sujet, veuillez consulter la section ↑[12.2, Le Mixer.](#page-661-0)

| <b>计 A1</b>                                                                                                    |                            | B1                        | C <sub>1</sub>                        | D <sub>1</sub>               | E1                | F <sub>1</sub>                 | G <sub>1</sub> | H1                                       | $+$              |                  |                        |                         |                   |                         |                    |
|----------------------------------------------------------------------------------------------------|----------------------------|---------------------------|---------------------------------------|------------------------------|-------------------|--------------------------------|----------------|------------------------------------------|------------------|------------------|------------------------|-------------------------|-------------------|-------------------------|--------------------|
|                                                                                                    | <b>Beat</b>                | <b>Bass</b>               | String-Stab Leads                     |                              | sfx               | Cong[100] Tabla[100] Djem[100] |                |                                          |                  |                  |                        |                         |                   |                         | Master n           |
|                                                                                                    |                            | $\overline{2}$            |                                       | 4                            | $\overline{5}$    | 6                              |                |                                          |                  | 10 <sup>°</sup>  | 11                     | 12 <sub>2</sub>         | 13                | 14                      | A1                 |
| P                                                                                                    | Kicknce 1                  | Sound 2                   |                                       | Kickoth 3 Open909X Clos09X 1 |                   | Clos09X2                       |                | ClosagBap ClapubTao Clapdzin 1 Clapkzion |                  |                  | Crash 909X             | Tabla 11 V3             | Sabar 2 V3        | Tabla 12 V3             | <b>Beat</b>        |
| 10                                                                                                    | AUDIO IN                   | -) AUDIO IN               | う AUDIO IN                            | -) AUDIO II                  | <b>AUDIO IN</b>   | AUDIO II                       | A AUDIO IN     | <b>AUDIO IN</b>                          | AUDIO IN         | ने audio in      | ) audio in             | ने audio in             | AUDIO IN          | -) AUDIO IN             |                    |
| с                                                                                                    | All FOCUS                  | All FOCUS                 | All FOCUS                             | All FOCUS                    | All FOCUS         | All FOCUS                      | All FOCUS      | All FOCUS                                | All FOCUS        | All FOCUS        | All FOCUS All FOCUS    |                         | All FOCUS         | All FOCUS               | NONE<br><b>AII</b> |
|                                                                                                    | <b>Sampler</b>             | $\pm$                     | <b>Sampler</b>                        | <b>Sampler</b>               | <b>Sampler</b>    | <b>Sampler</b>                 | Sampler        | <b>s</b> Sampler                         | <b>s</b> Sampler | <b>Sampler</b>   | <b>s</b> Sampler       | <b>= Sampler</b>        | <b>s</b> Sampler  | <b>Sampler</b>          | ÷                  |
|                                                                                                    | EQ                         |                           |                                       |                              |                   |                                |                |                                          |                  |                  | Beatelay               | H.                      | Beatelay Beatelay |                         |                    |
|                                                                                                    |                            |                           |                                       |                              |                   |                                | --             |                                          |                  |                  |                        |                         |                   |                         | --                 |
|                                                                                                    | $-1nt$<br>10.              | $-lnt$<br>$10 -$          | -inf                                  | $-lnf$<br>$10 -$             | $-$ inf<br>$10 -$ | $-1nt$<br>$10 -$               | $10 -$         | $-l1$<br>$10 -$                          | $-int$<br>$10 -$ | $-lnf$<br>$10 -$ | $-int$<br>$10 -$       | $-l0$<br>$10 -$         | $-$ inf<br>٠      | $-lnf$<br>10.           | $10 -$             |
|                                                                                                    |                            |                           |                                       |                              |                   | ٠                              |                |                                          |                  |                  |                        | a                       |                   | ٠                       | ٠                  |
|                                                                                                    | $10 -$                     | $10 -$                    | ٠<br>$10 -$                           | $10 -$                       | ٠                 | $10 -$                         | $10 -$         | $10 -$                                   | г                | ٠<br>$10 -$      | $10 -$                 |                         | $10 -$            | $10 -$                  | $10 -$             |
|                                                                                                    |                            | $20 -$                    | $20 -$                                | $20 -$                       | $10 -$<br>$20 -$  | $20 -$                         | $20 -$         | ٠<br>$20 -$                              | $10 -$<br>$20 -$ | $20 -$           | $20 -$                 | $10 -$<br>$20 -$        | $20 -$            | $20 -$                  | $20 -$             |
|                                                                                                    |                            | $30 -$                    | $30 -$                                | $30 -$                       | $30 -$            | $30 -$                         | $30 -$         | $30 -$                                   | $30 -$           | $30 -$           | $30 -$                 | $30 -$                  | $30 -$            | $30 -$                  | $30 -$             |
|                                                                                                    |                            | $\infty$                  | $\infty$                              | $\infty$ .                   | $\infty$          | $\sim$                         |                | $\infty$ .                               | $\infty$         | $\infty$ .       |                        | $\infty$                |                   | $\infty$ .              | $\infty$           |
|                                                                                                    | Mute                       | <b>B</b> Mute<br>$\Omega$ | ∩.<br>Mute                            | $\Box$<br>Mute               | Mute              | <b>G</b> Mute                  | <b>n</b> Mute  | G<br>G Mute                              | Mute             | n Mute           | <b>B</b> Mute          | <b>G</b> Mute<br>$\Box$ | G<br>Mute         | $\Box$<br>Mute          | $\Box$<br>Mute     |
|                                                                                                    | <b>GROUP</b>               | <b>GROUP</b>              | GROUP                                 | <b>GROUP</b>                 | GROUP             | <b>GROUP</b>                   | <b>GROUP</b>   | <b>GROUP</b>                             | GROUP            | <b>GROUP</b>     | GROUP                  | <b>GROUP</b>            | <b>GROUP</b>      | E1:S16                  | <b>MASTER</b>      |
|                                                                                                    | <b>MIDI OUT 1 MIDI OUT</b> |                           | MIDI OUT                              | <b>MIDI OUT</b>              | MIDI OUT          | <b>MIDI OUT</b>                | MIDI OUT !:    | <b>MIDI OUT</b>                          | MIDI OUT 9       | MIDI OUT 10      | MIDI OUT 11 MIDI OUT 1 |                         |                   | MIDI OUT 13 MIDI OUT 14 |                    |
|                                                                                                    |                            |                           |                                       |                              |                   |                                |                |                                          |                  |                  |                        |                         |                   |                         |                    |
|                                                                                                    | $Sampler +$                |                           |                                       |                              |                   |                                |                |                                          |                  |                  |                        |                         |                   |                         |                    |
|                                                                                                    | <noname></noname>          |                           |                                       |                              |                   |                                |                |                                          |                  |                  |                        | α                       |                   |                         |                    |
|                                                                                                    |                            |                           |                                       |                              |                   |                                |                |                                          |                  |                  |                        |                         |                   |                         |                    |
| <b>SAMPLER</b><br><b>MAIN</b><br><b>ZONE</b>                                                                                                 |                            |                           |                                       |                              |                   |                                |                |                                          |                  |                  |                        |                         |                   |                         |                    |
|                                                                                                    |                            |                           |                                       |                              |                   |                                |                |                                          |                  |                  |                        |                         |                   |                         |                    |
| 0.00s<br>0.01s<br>0.02s<br>0.05s<br>0.07s<br>0.09s<br>0.11s<br>0.13s<br>0.14s<br>0.15s<br>0.03s<br>0.04s<br>0.06s<br>0.085<br>0.10s<br>0.12s |                            |                           |                                       |                              |                   |                                |                |                                          |                  |                  |                        |                         |                   |                         |                    |
|                                                                                                    |                            |                           |                                       |                              |                   |                                |                |                                          |                  |                  |                        |                         |                   |                         |                    |
|                                                                                                    |                            |                           | Hallmark Literature and Communication |                              |                   |                                |                |                                          |                  |                  |                        |                         |                   |                         |                    |
|                                                                                                    |                            |                           |                                       |                              |                   |                                |                |                                          |                  |                  |                        |                         |                   |                         |                    |
|                                                                                                    |                            |                           |                                       |                              |                   |                                |                |                                          |                  |                  |                        |                         |                   |                         |                    |
|                                                                                                    | IS)                        |                           |                                       |                              |                   |                                |                |                                          |                  |                  |                        | Œ                       |                   |                         |                    |
|                                                                                                    | <b>COLLE</b>               |                           |                                       |                              |                   |                                |                |                                          |                  |                  |                        |                         |                   |                         |                    |

Le Mixer, affichant les Channel Strips de tous les Sounds d'un Group.

#### 4.1.2 Similarités et différences dans la gestion des Sounds et des Groups

La gestion des Sounds et celle des Groups présentent de nombreux points communs – pour plus de détails, veuillez consulter les sections ↑[4.2, Gérer les Sounds](#page-210-0) et ↑[4.3, Gestion des](#page-224-0) [Groups](#page-224-0). Voici une liste de leurs principales différences :

▪ Chaque Group possède **un nombre fixé de Sound Slots** – 16, en l'occurence. Certains de ces Sound Slots peuvent rester vides, et il peut même y avoir des trous entre les Slots (c--à-d des Sound Slots vides situés entre des Slots contenant des Sounds) ; cela dépend de la

manière dont vous aimez jouer les Sounds à l'aide des pads. Il n'est pas possible de créer des Sound Slots ; vous pouvez par contre charger/retirer des Sounds dans/des 16 Sound Slots existant au sein de chaque Group.

▪ Votre Project peut comporter **autant de Groups que vous le souhaitez**. Créez, remplissez et supprimez des Groups comme bon vous semble. Si vous supprimez un Group, tous les Groups suivants remonteront au sein de la Group List, de sorte à ne pas laisser d'espace vide. Si vous utilisez plus de huit Groups, une nouvelle Group Bank sera automatiquement créée.

## 4.1.3 Sélectionner plusieurs Sounds ou Groups

Il est possible dans MASCHINE de **sélectionner plusieurs Sounds ou plusieurs Groups simultanément**. Ceci vous permettra notamment de modifier la valeur d'un paramètre pour tous les Sounds/Groups sélectionnés simultanément.

Pour cela, MASCHINE établit une distinction entre le « focus » et la « sélection ».

▪ Le **focus** détermine ce qui est affiché dans la Control Area et sur votre contrôleur. Par exemple, en cliquant sur un Sound au sein de la Sound List, vous établissez le focus sur ce Sound ; la Control Area et votre contrôleur afficheront alors ses paramètres (Channel Properties, Plug-ins, etc.). Pour le focus, la règle suivante s'applique :

**À chaque niveau (Sound et Group), le focus est toujours établi sur un objet, et un seul.**

L'objet en focus apparaît en surbrillance dans la Sound/Group List et l'arrière-plan de son initiale et/ou de son numéro est de la couleur de l'objet lui-même.

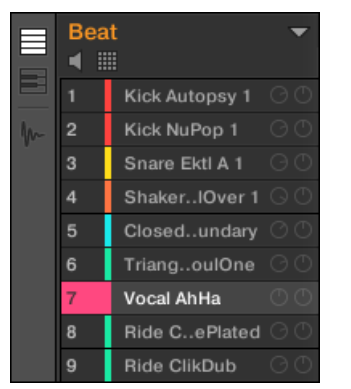

Le Sound Vocal AhHa est en focus (et sélectionné).

▪ D'autre part, la **sélection** détermine ce qui sera affecté par vos actions (par ex. le réglage d'un paramètre). Par exemple, un Sound en focus (par ex. celui sur lequel vous avez cliqué dans la Sound List) est implicitement sélectionné – rien d'étonnant là-dedans : cela signifie que ce Sound dont les paramètres sont affichés sera effectivement affecté si vous modifiez ces paramètres. Mais vous pouvez également sélectionner des objets supplémentaires en plus de l'objet en focus, afin d'élargir votre sélection. Les objets sélectionnés apparaissent en surbrillance dans la Sound/Group List, mais leur initiale et/ou leur numéro reste gris.

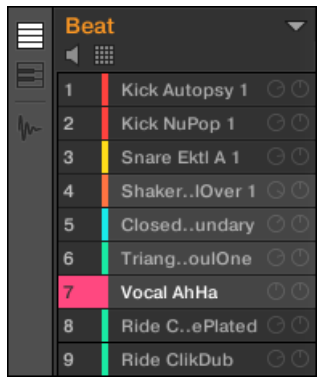

D'autres Sounds ont été ajoutés à la sélection (mais ils ne sont pas en focus).

Plus précisément, si un Group ou un Sound est en focus, il est possible d'ajouter (respectivement) d'autres Groups ou d'autres Sounds à la sélection. Ces objets supplémentaires seront affectés par les actions d'édition que vous effectuerez sur le Group ou le Sound en focus.

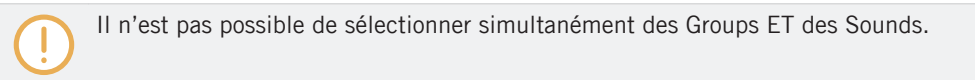

Chaque Group mémorise la sélection et le focus établis sur ses propres Sounds.

Lorsque vous établissez le focus sur un nouveau Sound ou sur un nouveau Group, les règles suivantes s'appliquent :

▪ Si vous établissez le focus sur un Sound ou sur un Group qui n'est pas sélectionné, le focus ET la sélection seront déplacés sur ce nouveau Sound ou Group.

▪ Si vous établissez le focus sur un Sound ou Group qui fait déjà partie de la sélection actuelle, le focus sera déplacé sur ce nouveau Sound ou Group, mais la sélection restera inchangée. Ceci vous permettra notamment de contrôler les paramètres de n'importe lequel des Sounds ou Groups sélectionnés, tout en gardant la possibilité de modifier des paramètres pour tous les objets de la sélection simultanément.

#### Qu'est-ce qui est affecté par les sélections multiples, et de quelle manière ?

Lorsque plusieurs Sounds ou plusieurs Groups sont sélectionnés, toute modification des réglages suivants sur le Sound/Group en focus se répercutera sur les autres Sounds/Groups de la sélection.

- **Channel Properties** : La modification de tout paramètre dans n'importe quel jeu de Channel Properties s'applique à tous les Sounds/Groups sélectionnés. Pour plus d'informations concernant les Channel Properties, veuillez consulter le chapitre ↑[11, Routage audio, contrôle](#page-596-0) [à distance et Macro Controls](#page-596-0).
- **Plug-ins** : La modification d'un paramètre s'applique à tous les Sounds/Groups sélectionnés dont le même Plug-in Slot contient le même Plug-in. Pour plus d'informations concernant les Plug-ins, veuillez consulter le chapitre ↑[6, Utiliser des Plug-ins.](#page-315-0)
- **Affichage Pad** : Les réglages Base Key, Choke Group et Link Group s'appliquent à tous les Sounds sélectionnés. Pour plus d'informations concernant ces réglages, veuillez consulter la section ↑[5.1, Régler les pads](#page-254-0).
- Il est possible de **déplacer** plusieurs Sound Slots ou plusieurs Groups simultanément. Veuillez consulter les sections ↑[4.2.7, Déplacer des Sounds](#page-221-0) et ↑[4.3.7, Réordonner les](#page-236-0) [Groups](#page-236-0) pour plus d'informations à ce sujet.
- Il est possible de **réinitialiser** plusieurs Sound Slots et de **supprimer** plusieurs Groups simultanément. Veuillez consulter les sections ↑[4.2.8, Réinitialiser les Sound Slots](#page-223-0) et ↑[4.3.8,](#page-237-0) [Supprimer des Groups](#page-237-0) pour plus d'informations à ce sujet.

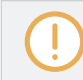

Les réglages effectués dans l'Assignment Area ne sont jamais reproduits dans les autres Sounds/ Groups sélectionnés.

De surcroît, l'effet exact du paramètre équivalent dans les autres Sounds/Groups affectés par un réglage dépend du type de paramètre :

- Paramètres continus (curseurs) : Les valeurs des paramètres correspondants dans tous les autres Sounds/Groups sélectionnés augmentent/diminuent autant que la valeur réglée dans le Sound/Group en focus. Les valeurs restent bloquées au maximum/minimum si elles atteignent cette limite.
- Paramètres discrets (bouton ou sélecteur) : Les valeurs des paramètres correspondants dans tous les autres Sounds/Groups sélectionnés prennent la valeur sélectionnée dans le Sound/Group en focus.

#### Sélectionner plusieurs Sounds/Groups dans le logiciel

Pour sélectionner plusieurs Sounds ou plusieurs Groups dans le logiciel MASCHINE, utilisez simplement les raccourcis claviers classiques de votre système d'exploitation : au sein de la Sound List ou en Affichage Pad pour les Sounds, et au sein de la Group List pour les Groups. Les actions suivantes sont disponibles :

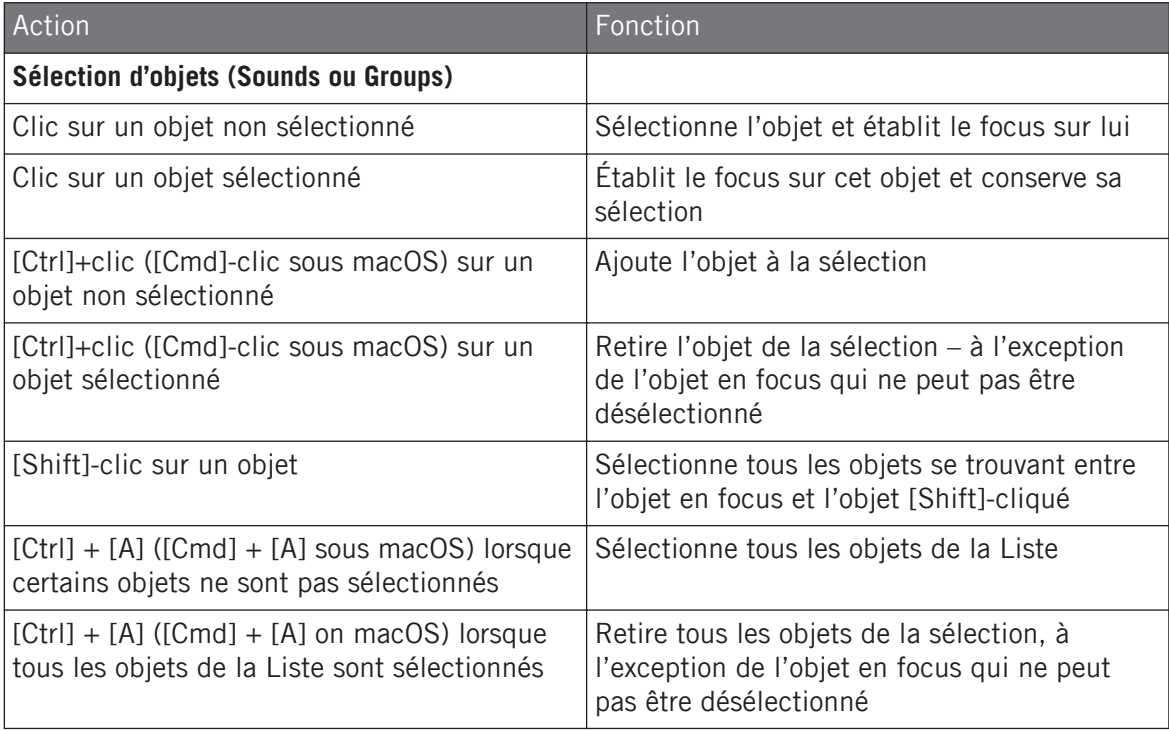

Les raccourcis fournis dans le tableau ci-dessus fonctionnent dans les zones suivantes de MA-SCHINE :

- Pour sélectionner plusieurs Groups, utilisez ces raccourcis au sein de la Group List.
- Pour sélectionner plusieurs Sounds, utilisez ces raccourcis au sein de la Sound List ou bien dans l'Affichage Pad (voir section ↑[5.1.1, L'Affichage Pad dans le logiciel\)](#page-254-0).

#### Sélectionner plusieurs Sounds/Groups depuis le contrôleur

Grâce au mode Select, il est possible de sélectionner plusieurs Sounds ou plusieurs Groups avec votre contrôleur :

- ► Maintenez SELECT enfoncé pour passer en mode Select. Vous pouvez également appuyer sur SELECT + Bouton 1 pour verrouiller ce mode et le rendre permanent.
- $\rightarrow$  Vous êtes maintenant prêt(e) à sélectionner plusieurs Sounds ou plusieurs Groups.

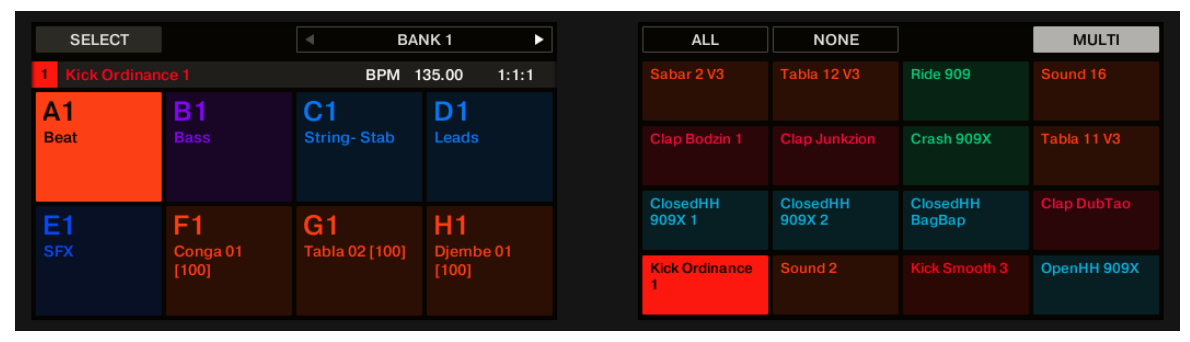

Sélection de Sounds ou de Groups à l'aide du mode Select.

Les outils de sélection suivants sont à votre disposition :

Vue d'ensemble des Sounds, des Groups et du Master

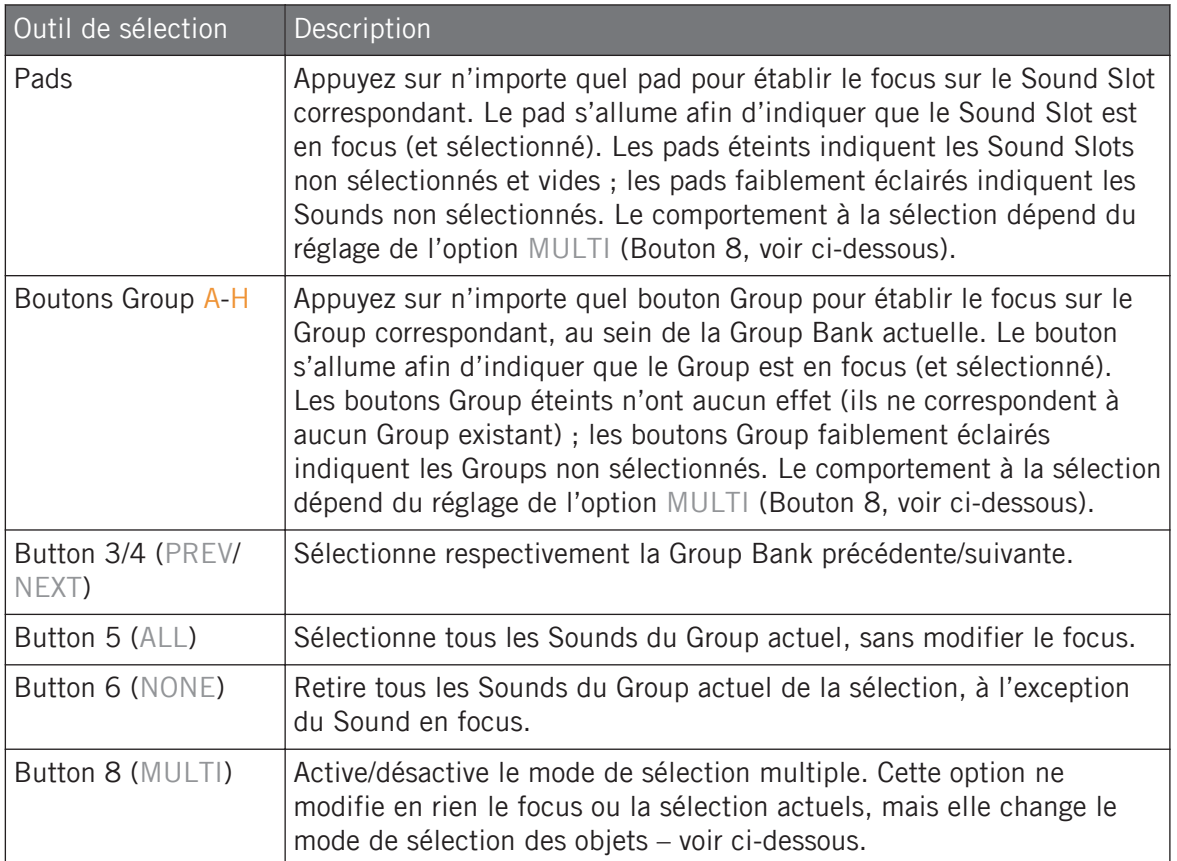

L'option MULTI (Bouton 8) permet de basculer entre le mode de sélection simple et le mode de sélection multiple.

- Lorsque MULTI est désactivé (Bouton 8 éteint) :
	- Appuyez sur le bouton Group / pad d'un Group/Sound **non sélectionné** pour établir le focus sur ce Group/Sound et réinitialiser la sélection de Groups/Sounds actuelle (seul le Group/Sound en focus est alors sélectionné). Le bouton Group / pad s'allume.
	- Appuyez sur le bouton Group / pad d'un Group/Sound **sélectionné** pour établir le focus sur ce Group/Sound sans modifier la sélection actuelle de Groups/Sounds. Le bouton Group / pad reste complètement allumé.
- <span id="page-210-0"></span>▪ Lorsque MULTI est activé (Bouton 8 allumé) :
	- Appuyez sur le bouton Group / pad d'un Group/Sound **non sélectionné** pour ajouter le Group/Sound à la sélection sans modifier le focus actuel. Le bouton Group / pad s'allume.
	- Appuyez sur le bouton Group / pad d'un Group/Sound **sélectionné** pour le retirer de la sélection (sauf s'il s'agit du Group/Sound en focus). L'éclairage du bouton Group devient faible ; l'éclairage du pad devient faible (s'il contient un Sound) ou bien le pad s'éteint (s'il est vide).

# 4.2 Gérer les Sounds

Cette section décrit les fonctions d'édition globales disponibles pour les Sounds et les Sound Slots.

#### Sounds : Sound List ou Affichage Pad

À l'exception de la modification des noms des Sound Slots, toutes les procédures décrites dans les sections suivantes sont disponibles à la fois depuis la Sound List et en Affichage Pad. L'**Affichage Pad** offre une représentation alternative de vos Sound Slots qui met en avant leur lien avec les pads de votre contrôleur.

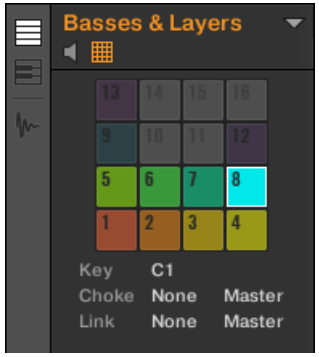

L'Affichage Pad.

L'Affichage Pad peut être activé à l'aide du bouton Pad View situé au-dessus de la Sound List :

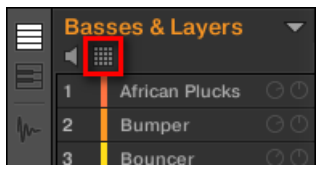

Le bouton Pad View.

- Cliquez sur le bouton Pad View pour révéler/masquer l'Affichage Pad.
- $\rightarrow$  L'Affichage Pad remplace la Sound List, sur la gauche du Pattern Editor.

En Affichage Pad, chaque cellule représente un pad de votre contrôleur et correspond à un Sound Slot du Group actuel. Vous pouvez indifféremment sélectionner les Sound Slots depuis la Sound List ou dans l'Affichage Pad ; faites comme il vous convient, ces deux modes de sélection sont strictement équivalents.

En complément des fonctionnalités de gestion des Sounds décrites dans les sections qui suivent, l'Affichage Pad offre quelques réglages supplémentaires permettant de modifier le comportement de vos pads. Voir section ↑[5.1, Régler les pads](#page-254-0) pour plus d'informations.

# 4.2.1 Charger des Sounds

Vous pouvez charger un Sound préexistant depuis le Browser ou bien directement depuis votre système d'exploitation. Le Sound peut provenir de la Librairie de MASCHINE ou d'un EXPAN-SION PACK ; cela peut aussi être un Sound créé par vos soins et sauvegardé pour un usage ultérieur.

De nombreuses méthodes sont à votre disposition pour charger un Sound :

- **Glisser-déposer** : Sélectionnez le Sound désiré dans le Browser ou directement dans votre système d'exploitation, et faites-le glisser sur le Sound Slot souhaité, au sein de la Sound List (ou bien sur la cellule correspondante, dans l'Affichage Pad) pour le charger dans le Sound Slot. Tout Sound se trouvant précédemment dans ce Slot est remplacé.
- **Double-clic** : Effectuez un double-clic sur le Sound, dans le Browser ou bien directement dans votre système d'exploitation, pour remplacer le Sound en focus au sein de la Sound List.

▪ **Menu contextuel** : Effectuez un clic droit ([Ctrl]+clic sous macOS) sur le Sound Slot souhaité dans la Sound List ou sur la cellule correspondante dans l'Affichage Pad et sélectionnez Open… dans le menu contextuel. Dans la fenêtre Load Sound qui s'ouvre alors, naviguez jusqu'au fichier du Sound désiré, et cliquez sur Open pour le charger. Ce Sound remplacera alors le Sound précédemment chargé dans le Sound Slot.

Vous pouvez également rappeler les termes de recherche utilisés pour trouver le Sound actuellement chargé dans le Sound Slot en focus. Voir section ↑[3.8, Utilisation de la fonction Quick Browse](#page-196-0) pour plus d'informations.

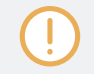

...

Dans votre système d'exploitation, les fichiers Sound possèdent l'extension « .mxsnd » (MASCHI-NE 2) ou « .msnd » (MASCHINE 1.x).

Pour plus d'informations concernant le Browser, veuillez consulter le chapitre ↑[3, Browser.](#page-128-0)

#### Charger des Sounds avec votre contrôleur

Sur votre contrôleur, utilisez le Browser pour charger des Sounds :

- Vous pouvez parcourir la Librairie de MASCHINE pour trouver le Sound idéal. Pour plus d'informations sur la manière de procéder, veuillez consulter la section ↑[3.2, Rechercher](#page-130-0) [et charger des fichiers depuis la Bibliothèque.](#page-130-0)
- Vous pouvez également rappeler les termes de recherche utilisés pour trouver le Sound actuellement chargé dans le Sound Slot en focus. Voir section ↑[3.8, Utilisation de la fonction](#page-196-0) [Quick Browse](#page-196-0) pour plus d'informations.

#### 4.2.2 Pré-écouter les Sounds

Il est possible de pré-écouter des Sounds du Group en focus ; cette fonctionnalité permet de les déclencher lorsque vous établissez le focus sur eux, dans le logiciel. Pour ce faire :

► Cliquez sur le bouton Haut-Parleur situé au-dessus de la Sound List (ou de l'Affichage Pad) pour activer/désactiver la pré-écoute des Sounds au sein du Group en focus :

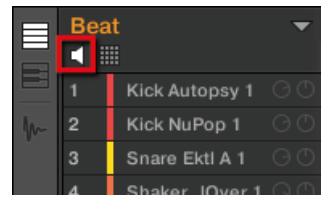

→ Lorsque le bouton Haut-Parleur est activé, à chaque fois que vous établirez le focus sur un Sound (en cliquant dessus dans la Sound List ou dans l'Affichage Pad), ce Sound sera joué. Cela s'avère bien pratique pour contrôler rapidement les différents Sounds chargés dans le Group.

Les Sounds ne peuvent être déplacés dans la Sound List lorsque le bouton Haut-Parleur est activé.

#### Pré-écouter les Sounds depuis le contrôleur

Sur votre contrôleur, la pré-écoute des Sounds est en fait le mode de fonctionnement par défaut : en mode Control, lorsque vous appuyez sur un pad, cela déclenche le Sound correspondant et établit simultanément le focus sur ce Sound. Il n'y a donc rien à activer ; la pré-écoute des Sounds du Group en focus ne nécessite aucune configuration.

#### Établir le focus sur des Sounds sans les déclencher

Il est par ailleurs possible d'établir le focus sur un Sound du Group actuel sans pour autant le déclencher. Ceci peut s'avérer bien pratique pour des situations de live dans lesquelles vous ne voulez pas déclencher tous les Sounds que vous sélectionnez. Pour cela, utilisez le mode Select :

- ► Appuyez sur SELECT +le pad correspondant au Sound désiré.
- $\rightarrow$  Le focus est alors établi sur ce Sound sans pour autant qu'il ne soit déclenché.

# 4.2.3 Renommer les Sound Slots

Par défaut, les Sound Slots sont nommés Sound 1–16. Si vous chargez un Sound, un Preset de Plug-in ou un Sample (par ex. à l'aide du Browser) dans le Sound Slot, celui-ci prend alors le nom du Sound, du Preset ou du Sample chargé.

Vous pouvez également renommer les Sound Slots manuellement. La modification des noms est uniquement possible dans le logiciel – mais toutes vos modifications apparaîtront bien entendu également sur le contrôleur.

Pour renommer un Sound Slot :

1. Double-cliquez sur le nom du Sound Slot souhaité, ou effectuez un clic droit ([Ctrl]+clic sous macOS) sur le Sound Slot et choisissez Rename dans le menu contextuel. Le nom du Sound Slot apparaît alors en surbrillance et il est éditable.

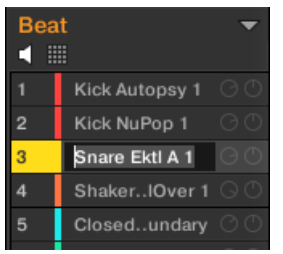

2. Modifiez le nom du Sound Slot à l'aide de votre clavier d'ordinateur. Appuyez sur [Entrée] sur votre clavier d'ordinateur pour confirmer.

Si vous utilisez MASCHINE en tant que Plug-in, certaines applications hôtes utilisent la touche [Entrée] – celle-ci pouvant être assignée à une fonction dans le logiciel l'hôte. Dans ce cas, cliquez n'importe où ailleurs dans la fenêtre du Plug-in MASCHINE pour confirmer le nom que vous venez de saisir.

# 4.2.4 Modifier la couleur des Sounds

Vous pouvez modifier la couleur associée à chacun des Sounds dans le logiciel. Pour ce faire :

1. Effectuez un clic droit ([Ctrl]+clic sous macOS) sur le Sound Slot souhaité (dans la Sound List ou dans l'Affichage Pad) et sélectionnez Color dans le menu contextuel. Une palette de couleurs apparaît. Dans la palette, la couleur actuelle du Sound apparaît en surbrillance.

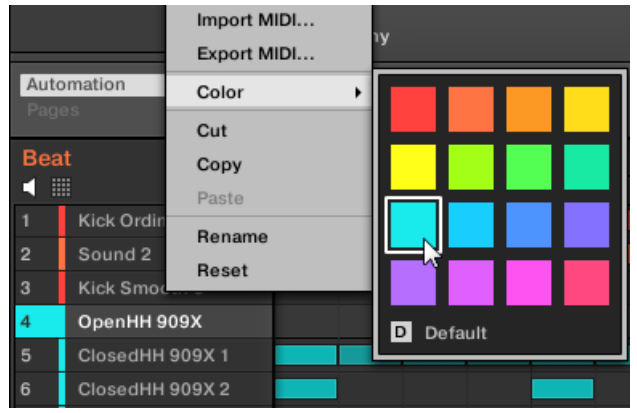

- 2. Sélectionnez la couleur désirée au sein de la palette. Vous pouvez également choisir de revenir à la couleur par défaut du Sound (qui correspond à la position du Sound au sein de la liste) : pour cela, sélectionnez Default dans la Palette de couleurs.
- → Les pads des contrôleurs MASCHINE STUDIO, MASCHINE MK3, MASCHINE MK2 et MA-SCHINE MIKRO MK2 reproduisent les couleurs que vous avez sélectionnées pour vos Sounds.

#### Modifier plusieurs Sounds

Vous pouvez appliquer les commandes suivantes à plusieurs Sounds à la fois :

- **Sounds** :
	- Changer la couleur des Sounds sélectionnés.
	- Couper, copier et coller les Sounds sélectionnés.
	- Réinitialiser les Sounds sélectionnés.

Ces commandes sont disponibles dans le menu contextuel des Sounds.
#### Remarques sur le changement de la couleur de plusieurs Sounds

Lorsque vous ouvrez la palette de couleurs (afin de sélectionner une nouvelle couleur pour les Sounds sélectionnés) :

- Si les Sounds sélectionnés ont tous la même couleur (une couleur particulière ou la couleur par défaut), cette couleur est surlignée dans la palette.
- Si les Sounds sélectionnés ont des couleurs différentes, aucune couleur n'est surlignée dans la palette.

Lorsque vous sélectionnez une nouvelle couleur dans la palette, celle-ci est appliquée à tous les Sounds sélectionnés.

Par défaut, les Sounds héritent de la couleur de leur Group. Cependant, vous pouvez choisir une autre couleur par défaut pour vos Sounds dans Preferences > Colors > Sound Default. Voir section ↑[2.7.8, Preferences – page Colors](#page-117-0) pour plus d'informations.

Une fois une couleur personnalisée définie pour un Sound de la manière décrite ci-dessus, le Sound conservera sa couleur si vous le déplacez au sein de la Sound List ; par ailleurs, la couleur sera enregistrée avec le Sound si vous le sauvegardez pour une utilisation ultérieure. Veuillez remarquer qu'il est possible de choisir la même couleur que celle définie par défaut : dans ce cas, la couleur (inchangée) sera considérée comme personnalisée et accompagnera le Sound si vous le déplacez.

## 4.2.5 Sauvegarder les Sounds

Vous pouvez sauvegarder vos Sounds dans des fichiers individuels (dont l'extension est « .mxsnd »). Ceci ne peut être effectué que dans le logiciel.

#### Sauvegarder vos modifications dans le fichier Sound original

Voici comment sauvegarder les modifications apportées à un Sound de votre Project :

► Effectuez un clic droit ([Ctrl]+clic sous macOS) sur le Sound Slot (dans la Sound List ou dans l'Affichage Pad) et sélectionnez Save dans le menu contextuel :

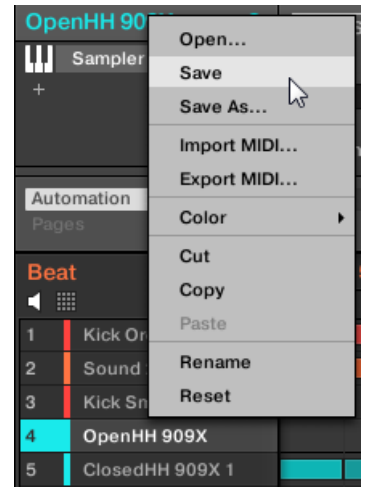

 $\cdots$ 

Vos modifications sont alors sauvegardées dans le fichier Group.

Même si vous ne sauvegardez pas un Sound individuellement, ses réglages seront sauvegardés avec le Project. Cependant, une fois le Sound sauvegardé et étiqueté, il sera disponible dans le Browser et pourra être ré-utilisé dans d'autres Groups et Projects.

Il n'est pas possible de sauvegarder des modifications directement dans les fichiers d'usine – ces fichiers sont en lecture seule. Une commande Save effectuée sur un fichier d'usine se transformera automatiquement en une commande Save As… : une fenêtre de dialogue Save Sound s'ouvrira alors et vous permettra de sauvegarder votre Sound dans votre Librairie utilisateur. Voir le paragraphe suivant pour plus de détails. Cela se passera de la même manière pour les Sounds que vous aurez créés de toutes pièces.

#### Sauvegarder un Sound modifié en tant que nouveau Sound

Si vous souhaitez sauvegarder des modifications apportées à un Sound provenant de la Librairie d'usine, ou bien si vous ne souhaitez pas écraser le Sound original avec votre version modifiée, ou encore s'il n'existe pas de version originale de votre Sound (dans le cas où vous l'avez créé de toutes pièces), voici comment le sauvegarder en tant que nouveau fichier Sound :

► Effectuez un clic droit ([Ctrl]+clic sous macOS) sur le Sound Slot (dans la Sound List ou dans l'Affichage Pad) et sélectionnez Save As... dans le menu contextuel :

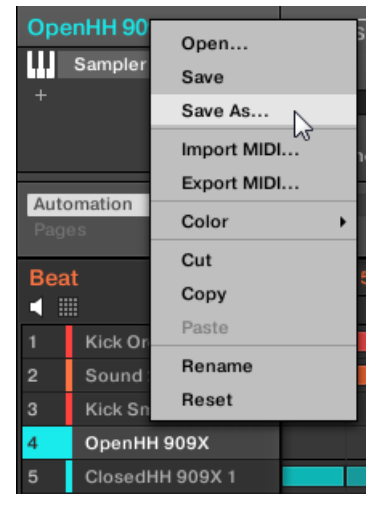

Une boîte de dialogue Save Sound apparaît. Par défaut, le fichier Sound hérite du nom de son Sound Slot et il est sauvegardé dans votre Standard User Directory (tel que défini dans Preferences > Library > User ; voir section ↑[2.7.4, Preferences – page Default](#page-93-0) pour plus d'informations).

- 1. Si vous le souhaitez, vous pouvez choisir un autre chemin d'accès et/ou saisir un autre nom à l'aide de votre clavier d'ordinateur.
- 2. Appuyez sur [Entrée] pour confirmer et fermer la fenêtre Save Sound.
- → Votre Sound est maintenant sauvegardé.

 $\dddot{\bullet}$ 

Le Sound sera ajouté à la Librairie utilisateur, prêt à être étiqueté dans le Browser – voir section ↑[3.5, Édition des tags et des propriétés des fichiers](#page-176-0) pour plus d'informations à ce sujet.

Même si vous ne sauvegardez pas un Sound individuellement, ses réglages seront sauvegardés avec le Project. Cependant, une fois le Sound sauvegardé et étiqueté, il sera disponible dans le Browser et pourra être ré-utilisé dans d'autres Groups et Projects.

## 4.2.6 Copier et coller les Sounds

Vous pouvez copier et coller les Sounds d'un Sound Slot à un autre (donc d'un pad à un autre) et d'un Group à un autre au sein de votre Project.

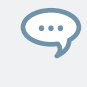

Dans le logiciel, les Sounds sont copiés sans les Notes qui leur correspondent au sein du Pattern. Pour inclure les Notes associées à un Sound dans l'opération de copie, utilisez la fonction DUPLI-CATE de votre contrôleur (voir ci-dessous) !

Pour copier et coller des Sounds dans le logiciel :

- 1. Effectuez un clic droit ([Ctrl]+clic sous macOS) sur le Sound Slot (dans la Sound List ou dans l'Affichage Pad) contenant le Sound que vous désirez copier.
- 2. Dans le menu contextuel, sélectionnez Copy pour copier le Sound.

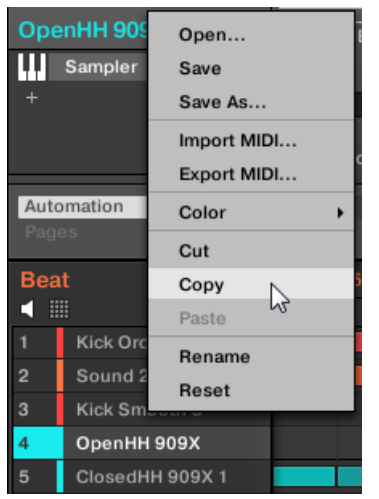

- 3. Pour coller le Sound, effectuez un clic droit ([Ctrl]+clic sous macOS) sur un autre Sound Slot (qui peut par ailleurs se trouver dans un autre Group ; dans ce cas, cliquez d'abord sur le Group désiré dans la Group List ou dans l'Arranger), et sélectionnez Paste dans le menu contextuel.
- → Tous les paramètres du Sound seront copiés sauf le contenu du Pattern d'origine. Le Sound se trouvant précédemment dans ce Sound Slot est remplacé.

#### Logique du couper-copier-coller pour plusieurs Sounds

La **procédure du couper** pour plusieurs Sounds ou Groups est la suivante :

▪ Lorsque vous coupez une sélection de Sounds, ceux-ci sont placés dans le presse-papier et retirés de la Sound List. Leurs Sound Slots sont réinitialisés à leur état par défaut.

La **procédure de copie** pour plusieurs Sounds est la suivante :

Lorsque vous copiez une sélection de Sounds, ceux-ci sont à la fois placés dans le presse-papier et maintenus en place dans la Sound List.

La **procédure de collage** pour plusieurs Sounds est la suivante :

▪ Lorsque vous collez une sélection de Sounds sur un Sound Slot, les Sounds collés remplacent le Sound actuellement dans ce Slot et les Sounds dans les Slots suivants – si le dernier Sound Slot est atteint, les Sounds copiés restants ne seront pas collés. Notez que ceci reste inchangé par une éventuelle sélection multiple effectuée lors du collage. **Exemple** : si vous collez les Sounds 1, 2, 4 et 7 sur le Sound Slot 14, les copies des Sounds 1, 2 et 4 remplaceront les Sounds éventuellement présents dans les Slots 14, 15 et 16, tandis que le Sound 7 ne sera pas collé du tout.

Si vous souhaitez copier un Sound plusieurs fois, utilisez à nouveau l'entrée Paste dans le menu contextuel d'autres Sound Slots : le Sound d'origine est toujours disponible dans le presse-papier !

Lorsque vous copiez/collez des Sounds dans le logiciel, leur contenu entier est dupliqué, y compris leurs Events. Notamment, si vous collez un Sound dans un Sound Slot appartenant à un autre Group, les Patterns nécessaires seront automatiquement créés s'ils n'existent pas déjà, et les Events de ce Sound Slot seront remplacés dans les Patterns existants.

Dans la phrase ci-dessus, « Patterns existants » signifie les Patterns ayant la même ID (la même position dans la Pattern List) que dans le Group source. **Exemple** : si le Sound source contient des Events dans les Patterns 1, 2 et 3 de son Group, et si vous copiez ce Sound dans un autre Group contenant seulement les Patterns 1 et 4, les Patterns 2 et 3 seront automatiquement créés pour héberger les Events du Sound collé.

Pour copier/coller des Sounds et des Groups depuis votre contrôleur, vous pouvez maintenir DUPLI-CATE enfoncé pour entrer en mode Duplicate. En Duplicate mode, le Bouton 2 (+EVNT) vous permet de choisir si les Events (pour les Sounds) ou les Clips (pour les Groups) doivent également être dupliqués ou non.

#### Dupliquer des Sounds avec votre contrôleur

Avec votre contrôleur en mode control, voici comment copier un Sound d'un pad à un autre :

- 1. Maintenez DUPLICATE enfoncé.
- 2. Si vous souhaitez dupliquer un Sound avec le contenu du Pattern d'origine, activez l'option +EVENTS (Bouton 5).
- 3. Appuyez sur le pad associé au Sound que vous souhaitez copier. Le pad associé au Sound se met à clignoter.
- 4. Appuyez sur le pad correspondant au Sound Slot cible (il peut se trouver dans un autre Group ; dans ce cas, appuyez d'abord sur le bouton Group désiré).
- $\rightarrow$  Tous les paramètres du Sound seront copiés (y compris le contenu du Pattern d'origine, si vous avez activé l'option +EVENTS). Le Sound copié remplace tout Sound précédemment chargé dans le Sound Slot cible.

Vous remarquerez qu'une fois le Sound copié, le pad cible se met lui aussi à clignoter, indiquant ainsi que le Sound est prêt à être collé à nouveau dans un autre Sound Slot : ainsi, pour dupliquer un Sound plusieurs fois, une fois le pad source appuyé, il vous suffit d'appuyer à la suite sur tous les pads cibles.

Au lieu de maintenir DUPLICATE enfoncé, vous pouvez verrouiller le mode Duplicate en appuyant sur DUPLICATE + Bouton 1. Relâchez ensuite DUPLICATE : votre contrôleur reste en mode Duplicate jusqu'à ce que vous appuyiez à nouveau sur DUPLICATE. Voir section Verrouiller un mode avec le contrôleur pour plus d'informations.

# 4.2.7 Déplacer des Sounds

 $\dddotsc$ 

Dans le logiciel, vous pouvez réorganiser vos Sounds à l'aide de simples glisser-déposer. Réorganiser vos Sounds d'une manière plus pratique peut s'avérer bien utile. En particulier, vous pouvez déplacer vos Sounds sur d'autres pads, afin de créer un Group plus facile à jouer à l'aide pads.

Vous pouvez sélectionner plusieurs Sounds à la fois, de sorte à les déplacer simultanément ! Voir ↑[4.1.3, Sélectionner plusieurs Sounds ou Groups](#page-204-0) pour plus d'informations.

Pour déplacer un ou plusieurs Sounds :

- 1. Cliquez sur le(s) Sound Slot(s) désiré(s) au sein de la Sound List ou dans l'Affichage Pad, et maintenez le bouton de la souris enfoncé.
- 2. Tout en maintenant le bouton de la souris enfoncé, faites glisser la souris jusqu'à l'emplacement désiré au sein la Sound List ou dans l'Affichage Pad. Tandis que le curseur de la souris se déplace, une ligne d'insertion apparaît aux emplacements où vous pouvez déposer le(s) Sound(s).

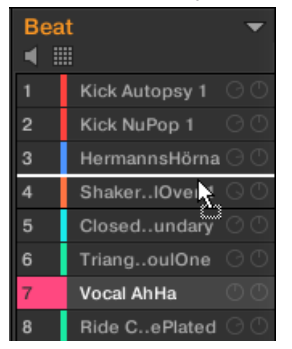

- 3. Lorsque la ligne d'insertion apparaît à l'emplacement désiré (dans la Sound List ou dans l'Affichage Pad), relâchez le bouton de la souris.
- $\rightarrow$  Chaque Sound prend alors sa nouvelle place au sein du Group. Sur votre contrôleur, les Sounds seront déclenché par les pads dont le numéro apparaît sur la gauche des Sounds Slots de la Sound List ou sur les cellules de l'Affichage Pad.

Vous pouvez également déposer vos Sounds sur un autre Group de la Group List de l'Arranger : les Sounds seront alors insérés dans les premiers Sound Slots vides du Group, et le focus sera automatiquement établi sur ce Group. Cependant, si vous opérez de cette manière, le contenu du Pattern d'origine correspondant aux Sounds ne sera pas déplacé avec les Sounds.

Les Sounds ne peuvent être déplacés dans la Sound List lorsque le bouton Haut-Parleur est activé.

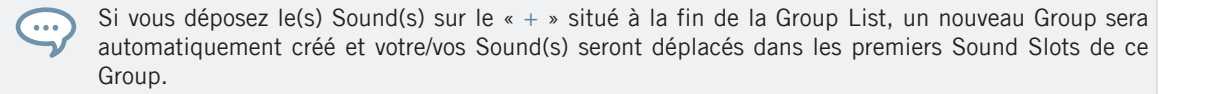

## 4.2.8 Réinitialiser les Sound Slots

Réinitialiser un Sound Slot consiste à retirer le Sound qu'il contient, et à ramener tous ses réglages (Channel Properties, nom, couleur…) à leurs valeurs par défaut.

 $\dddot{\phantom{0}}$ 

Vous pouvez sélectionner plusieurs Sound Slots à la fois, de sorte à les réinitialiser simultanément ! Voir ↑[4.1.3, Sélectionner plusieurs Sounds ou Groups](#page-204-0) pour plus d'informations.

- ► Pour réinitialiser un Sound Slot; sélectionnez-le dans la Sound List ou dans l'Affichage Pad et appuyez sur [Retour arrière] sur votre clavier, ou bien effectuez un clic droit ([Ctrl] +clic sous macOS) sur le Sound Slot et sélectionnez Reset dans le menu contextuel.
- $\rightarrow$  Le contenu du Sound Slot est alors supprimé, et le Sound Slot reprend ses réglages et son nom par défaut.

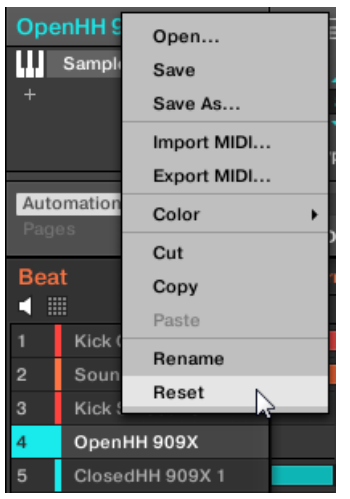

Réinitialisation d'un Sound Slot.

#### Réinitialiser un Sound Slot avec votre contrôleur

► Pour réinitialiser un Sound Slot, maintenez SHIFT + ERASE enfoncés, puis appuyez sur le pad correspondant au Sound Slot à réinitialiser.

 $\rightarrow$  Le Sound est supprimé du pad, et le pad s'éteint.

# 4.3 Gestion des Groups

Cette section décrit les fonctions d'édition globales disponibles pour les Groups.

## Menu Group

Une grande partie des fonctions décrites dans les prochaines sections sont disponibles dans les deux **menus contextuels** suivants :

▪ le menu contextuel des Groups au sein de la Group List, ouvert à l'aide d'un clic droit ([Ctrl]+clic sous macOS) sur le Group désiré :

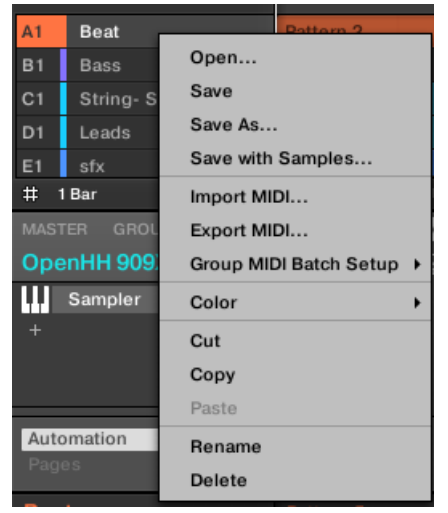

▪ le menu contextuel du Group en focus au sein du Pattern Editor, ouvert à l'aide d'un clic droit ([Ctrl]+clic sous macOS) sur le nom du Group, en haut à gauche du Pattern Editor :

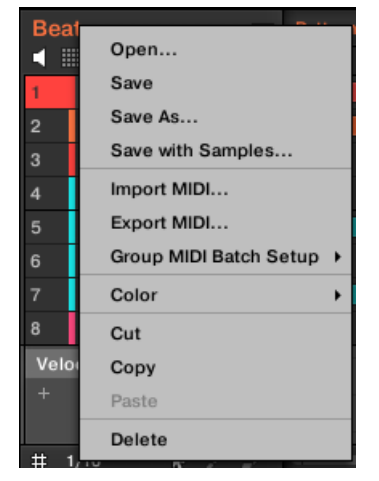

Ces deux menus contextuels sont équivalents : utilisez celui qui vous convient le mieux.

## 4.3.1 Créer des Groups

Créer un Group consiste à ajouter un nouveau Group vide à la fin de la Group List. Vous pourrez ensuite remplir ce Group avec les Sounds de votre choix.

► Pour créer un Group, cliquez sur le «  $+$  » se trouvant à la fin de la Group List.

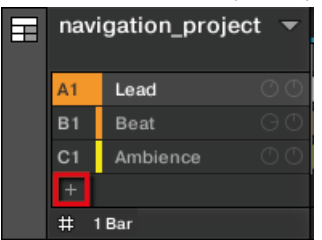

→ Un nouveau Group vide est alors créé à la fin de la Group List, avec le nom et la couleur définis par défaut.

#### Créer des Groups avec votre contrôleur

Sur votre contrôleur, les Groups existants sont signalés par les boutons Group A-H allumés.

- Le Group en focus est indiqué par son bouton Group complètement allumé.
- Les autres Groups de votre Project sont indiqués par les boutons Group faiblement éclairés ; chaque bouton Group reproduit la couleur du Group associé.
- Dans la dernière Group Bank, si le dernier bouton Group faiblement éclairé est blanc : il ne correspond dans ce cas à aucun Group existant, mais vous permet de créer un nouveau Group dans votre Project.

Pour créer un nouveau Group :

- 1. Maintenez SHIFT enfoncé et appuyez sur le dernier bouton Group éclairé pour sélectionner la dernière Group Bank.
- 2. Relâchez le bouton SHIFT.
- 3. Appuyez sur le bouton Group blanc faiblement éclairé situé à la suite de tous les autres boutons Group allumés.
- → Un nouveau Group vide est alors créé à la suite des Groups existants ; il possède le nom et la couleur définis par défaut.

Si la dernière Group Bank contient déjà huit Groups, le fait d'appuyer sur SHIFT + le dernier bou- $\sim$ ton Group éclairé (première étape de l'opération) a pour effet de créer un nouveau Group vide au sein d'une nouvelle Group Bank !

#### Gestion automatique des Group Banks

Dans MASCHINE, les Group Banks sont gérées automatiquement, de sorte à ce que vous n'ayez pas à les créer ou à les supprimer manuellement. Les Groups sont toujours adjacents au sein de la Group List : il ne peut pas y avoir de « trou » dans la Group List – ni dans une Group Bank. Voici ce qui se passe lorsque vous créez un nouveau Group :

▪ Si la dernière Group Bank contient moins de huit Groups, le nouveau Group est créé dans cette Bank.

▪ Si la dernière Bank contient huit Groups, une nouvelle Group Bank est automatiquement créée à la suite de la/des Bank(s) existante(s), et le nouveau Group est créé dans cette nouvelle Bank.

## 4.3.2 Charger des Groups

Vous pouvez charger un Group préexistant depuis le Browser ou bien directement depuis votre système d'exploitation. Le Group peut provenir de la Librairie de MASCHINE ou d'un EXPAN-SION PACK ; cela peut aussi être un Group créé par vos soins et sauvegardé pour un usage ultérieur.

De nombreuses méthodes sont à votre disposition pour charger un Group, dans l'affichage Ideas comme dans l'affichage Song :

- **Glisser-déposer** : Sélectionnez le Group désiré dans le Browser ou le fichier Group directement dans votre système d'exploitation, et faites-le glisser sur la Group List :
	- Déposez-le sur un Group existant pour remplacer ce Group au sein de la Group List.
	- Déposez-le entre deux Groups existants pour l'y insérer.
	- Déposez-le sur le « + » se trouvant à la fin de la Group List pour l'ajouter à la suite des Groups existants.
- **Double-clic** : Effectuez un double-clic sur le Group (dans le Browser) ou sur le fichier Group (directement dans votre système d'exploitation), pour remplacer le Group en focus au sein de la Group List.
- **Menu contextuel** : Effectuez un clic droit ([Ctrl]+clic sous macOS) sur le Group de votre choix dans la Group List, ou sur le nom du Group affiché en haut à gauche du Pattern Editor, puis sélectionnez Open... dans le menu contextuel. Dans la fenêtre Load Group qui s'ouvre alors, naviguez jusqu'au fichier du Group désiré et cliquez sur Open pour le charger. Ce Group remplacera alors le Group précédemment chargé dans la Group List.

Vous pouvez également rappeler les termes de recherche utilisés pour trouver le Group actuellement chargé dans le Group Slot en focus. Voir section ↑[3.8, Utilisation de la fonction Quick Browse](#page-196-0) pour plus d'informations.

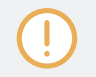

Dans votre système d'exploitation, les fichiers Group possèdent l'extension « .mxgrp » (MASCHI-NE 2) ou « .mgrp » (MASCHINE 1.x).

Pour plus d'informations concernant le Browser, veuillez consulter le chapitre ↑[3, Browser.](#page-128-0)

#### Charger des Groups avec votre contrôleur

Sur votre contrôleur, utilisez le Browser pour charger des Groups :

- Vous pouvez parcourir la Librairie de MASCHINE pour trouver le Group idéal. Pour plus d'informations sur la manière de procéder, veuillez consulter la section ↑[3.2, Rechercher](#page-130-0) [et charger des fichiers depuis la Bibliothèque.](#page-130-0)
- Vous pouvez également rappeler les termes de recherche utilisés pour trouver le Group actuellement chargé dans le Group Slot en focus. Voir section ↑[3.8, Utilisation de la fonction](#page-196-0) [Quick Browse](#page-196-0) pour plus d'informations.

#### 4.3.3 Renommer les Groups

Par défaut, les nouveaux Groups sont nommés Group Ax–Hx, où « x » est le numéro de la Bank (Group A1–H1, Group A2–H2, etc.).

Vous pouvez renommer les Groups comme bon vous semble. La modification des noms est uniquement possible dans le logiciel – mais toutes vos modifications apparaîtront bien entendu également sur le contrôleur.

Renommer un Group s'effectue de la même manière que renommer un Sound :

1. Double-cliquez sur le nom du Group de votre choix dans la Group List, ou effectuez un clic droit ([Ctrl]+clic sous macOS) sur le Group et choisissez Rename dans le menu contextuel.

Le nom du Group apparaît alors en surbrillance et il est éditable.

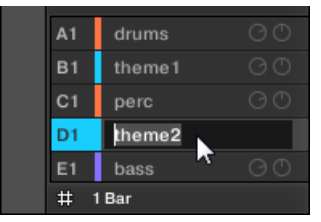

2. Modifiez le nom du Group. Appuyez sur [Entrée] sur votre clavier d'ordinateur pour confirmer.

Si vous utilisez MASCHINE en tant que Plug-in, certaines applications hôtes utilisent la touche [Entrée] – celle-ci pouvant être assignée à une fonction dans le logiciel l'hôte. Dans ce cas, cliquez n'importe où ailleurs dans la fenêtre du Plug-in MASCHINE pour confirmer le nom que vous venez de saisir.

## 4.3.4 Modifier la couleur des Groups

Vous pouvez modifier la couleur associée à chacun des Groups dans le logiciel. Pour ce faire :

1. Effectuez un clic droit ([Ctrl]+clic sous macOS) sur le Group de votre choix dans la Group List, ou sur le nom du Group affiché en haut à gauche du Pattern Editor, puis sélectionnez Color dans le menu contextuel.

Une palette de couleurs apparaît. Dans la palette, la couleur actuelle du Group apparaît en surbrillance.

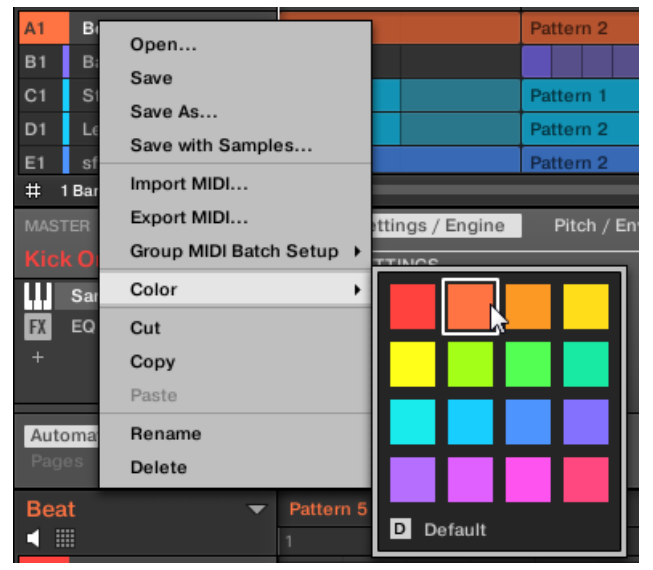

2. Sélectionnez la couleur désirée au sein de la palette. Vous pouvez également choisir de revenir à la couleur par défaut du Group (qui correspond à la position du Group au sein de la liste) : pour cela, sélectionnez Default dans la Palette de couleurs.

→ Les boutons Group des contrôleurs MASCHINE STUDIO, MASCHINE MK3 et MASCHI-NE MK2, ainsi que les pads du contrôleur MASCHINE MIKRO MK2 (lorsque GROUP est maintenu enfoncé) reproduisent les couleurs que vous avez sélectionnées pour vos Groups.

Par défaut, chaque Group possède une couleur différente. Cependant, vous pouvez définir une couleur par défaut commune pour tous vos Groups dans Preferences > Colors > Group Default. Voir section ↑[2.7.8, Preferences – page Colors](#page-117-0) pour plus d'informations.

Une fois une couleur personnalisée définie pour un Group de la manière décrite ci-dessus, le Group conservera sa couleur si vous le déplacez au sein de la Group List ; par ailleurs, la couleur sera enregistrée avec le Group si vous le sauvegardez pour une utilisation ultérieure. Veuillez remarquer qu'il est possible de choisir la même couleur que celle définie par défaut : dans ce cas, la couleur (inchangée) sera considérée comme personnalisée et accompagnera le Group si vous le déplacez.

## 4.3.5 Sauvegarder les Groups

Vous pouvez sauvegarder vos Groups dans des fichiers individuels (dont l'extension est « .mxgrp »). Ceci ne peut être effectué que dans le logiciel.

#### Sauvegarder vos modifications dans le fichier Group original

Voici comment sauvegarder les modifications apportées à un Group de votre Project :

► Effectuez un clic droit ([Ctrl]+clic sous macOS) sur le Group de votre choix dans la Group List, ou sur le nom du Group affiché en haut à gauche du Pattern Editor, puis sélectionnez Save dans le menu contextuel :

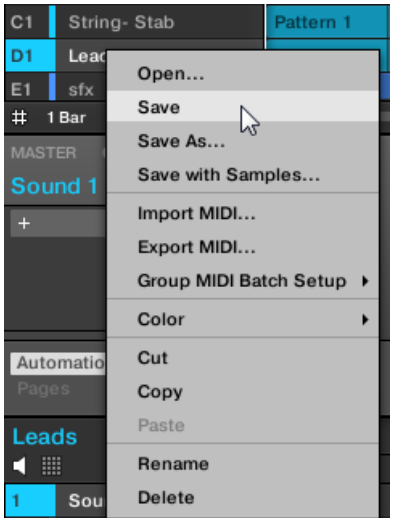

Vos modifications sont alors sauvegardées dans le fichier Group.

Même si vous ne sauvegardez pas un Group individuellement, ses réglages sont sauvegardés avec le Project. Cependant, une fois le Group sauvegardé et étiqueté, il est disponible dans le Browser et pourra être ré-utilisé dans d'autres Projects.

Il n'est pas possible de sauvegarder des modifications directement dans les fichiers d'usine – ces fichiers sont en lecture seule. Une commande Save effectuée sur un fichier d'usine se transformera automatiquement en une commande Save As… : une fenêtre de dialogue Save Group s'ouvrira alors et vous permettra de sauvegarder votre Group dans votre Librairie utilisateur. Voir le paragraphe suivant pour plus de détails. Cela se passera de la même manière pour les Groups que vous aurez créés de toutes pièces.

#### Sauvegarder un Group modifié en tant que nouveau Group

Si vous souhaitez sauvegarder des modifications apportées à un Group provenant de la Librairie d'usine, ou bien si vous ne souhaitez pas écraser le Group original avec votre version modifiée, ou encore s'il n'existe pas de version originale de votre Group (dans le cas où vous l'avez créé de toutes pièces), voici comment le sauvegarder en tant que nouveau fichier Group :

1. Effectuez un clic droit ([Ctrl]+clic sous macOS) sur le Group de votre choix dans la Group List, ou sur le nom du Group affiché en haut à gauche du Pattern Editor, puis sélectionnez Save As... dans le menu contextuel :

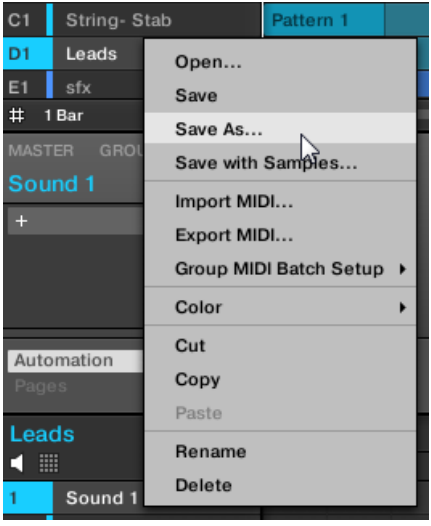

Une boîte de dialogue Save Group apparaît. Par défaut, le fichier Group est sauvegardé dans votre Standard User Directory (tel que défini dans Preferences > Library > User ; voir section ↑[2.7.4, Preferences – page Default](#page-93-0) pour plus d'informations).

- 2. Si vous le souhaitez, vous pouvez choisir un autre chemin d'accès et/ou saisir un autre nom à l'aide de votre clavier d'ordinateur.
- 3. Appuyez sur [Entrée] pour confirmer et fermer la fenêtre Save Group.
- → Votre Group est maintenant sauvegardé.

Le Group sera ajouté à la Librairie, prêt à être étiqueté dans le Browser – voir section ↑[3.5,](#page-176-0) [Édition des tags et des propriétés des fichiers](#page-176-0) pour plus d'informations à ce sujet.

Vous pouvez également sauvegarder un Group avec tous les Samples qu'il utilise. Cela peut s'avérer  $\cdots$ bien pratique, par ex. pour utiliser un kit de batterie sur un autre ordinateur, ou pour le partager avec d'autres utilisateurs. Voir section ↑[4.4.1, Sauvegarder un Group avec ses Samples](#page-239-0) pour plus d'informations.

## 4.3.6 Copier et coller les Groups

Vous pouvez copier et coller les Groups au sein de votre Project.

Pour copier et coller des Groups dans le logiciel :

- 1. Effectuez un clic droit ([Ctrl]+clic sous macOS) sur le Group que vous souhaitez copier (dans la Group List), ou sur le nom du Group affiché en haut à gauche du Pattern Editor.
- 2. Dans le menu contextuel, sélectionnez Copy pour copier le Group.

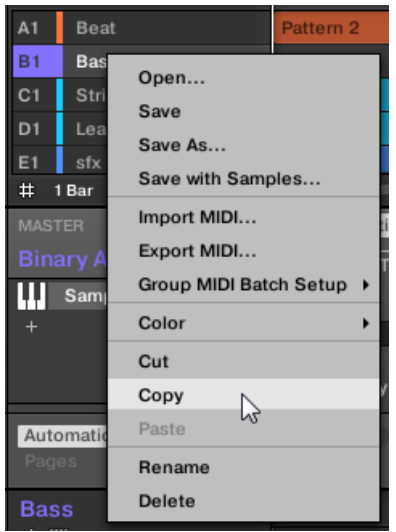

3. Effectuez un clic droit ([Ctrl]+clic sous macOS) sur n'importe quel autre Group de la Group List et sélectionnez Paste dans le menu contextuel pour remplacer ce Group par celui copié précédemment. Si vous souhaitez coller le Group copié sans pour autant toucher aux Groups existants, commencez par cliquer sur le symbole « + » situé sous le dernier Group pour créer un nouveau Group vide ; collez-y ensuite le Group copié précédemment.

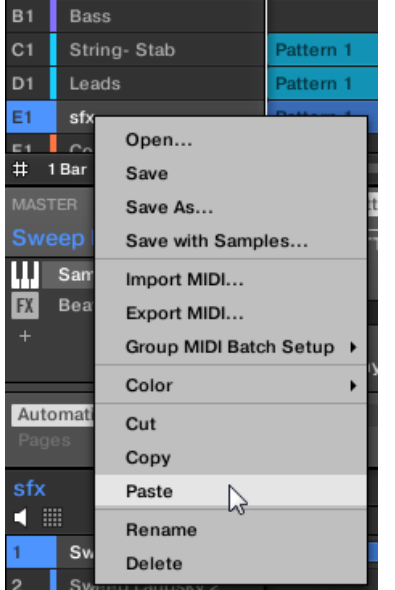

 $\rightarrow$  Tous les paramètres du Group seront copiés. Le Group se trouvant précédemment à cette position au sein de la Group List est remplacé.

#### Logique du couper-copier-coller pour plusieurs Groups

La **procédure du couper** pour plusieurs Sounds ou Groups est la suivante :

▪ Lorsque vous coupez une sélection de Groups, ceux-ci sont placés dans le presse-papier et retirés de la Group List. Tous les Groups suivants dans la liste sont décalés vers le haut pour remplir le vide.

La **procédure de copie** pour plusieurs Groups est la suivante :

Lorsque vous copiez une sélection de Groups, ceux-ci sont à la fois placés dans le presse-papier et maintenus en place dans la Group List.

La **procédure de collage** pour plusieurs Groups est la suivante :

▪ Lorsque vous collez une sélection de Groups sur un Group existant, les Groups collés remplacent ce Group et les Groups suivants. **Exemple** : si vous collez les Groups A1 et B1 sur le Group E2, les copies de A1 et B1 remplaceront les Groups E2 et F2 (si F2 n'existe pas il est automatiquement créé).

Si vous souhaitez dupliquer un Group plusieurs fois, utilisez à nouveau l'entrée Paste dans le menu contextuel d'autres Groups : le Group d'origine est toujours disponible dans le presse-papier !

Lorsque vous copiez/collez des Sounds ou des Groups dans le logiciel, leur contenu entier est dupliqué, y compris leurs Events et leurs Patterns. Notamment, si vous collez un Sound dans un Sound Slot appartenant à un autre Group, les Patterns nécessaires seront automatiquement créés s'ils n'existent pas déjà, et les Events de ce Sound Slot seront remplacés dans les Patterns existants.

Dans la phrase ci-dessus, « Patterns existants » signifie les Patterns ayant la même ID (la même position dans la Pattern List) que dans le Group source. **Exemple** : si le Sound source contient des Events dans les Patterns 1, 2 et 3 de son Group, et si vous copiez ce Sound dans un autre Group contenant seulement les Patterns 1 et 4, les Patterns 2 et 3 seront automatiquement créés pour héberger les Events du Sound collé.

Vous pouvez également dupliquer un Group dans l'affichage Ideas et dans l'affichage Song en cliquant sur le Group Slot tout en maintenant la touche [Alt] ([Ctrl] sur PC) et en glissant le Group avec la souris. Lorsque vous relâchez le bouton de la souris, une copie du Group est créée.

#### Dupliquer des Groups avec votre contrôleur

Avec votre contrôleur en mode control, voici comment copier un Group d'un bouton Group à un autre :

- 1. Maintenez DUPLICATE enfoncé.
- 2. Si vous souhaitez dupliquer un Group avec ses Patterns, activez l'option +EVENT (Bouton 5).
- 3. Appuyez sur le bouton Group correspondant au Group que vous souhaitez copier. Le bouton Group se met à clignoter.
- 4. Appuyez sur le bouton Group correspondant à votre Group cible (il peut se trouver dans une autre Group Bank ; dans ce cas, appuyez d'abord sur les Boutons 3/4 pour sélectionner la Group Bank désirée). Si vous souhaitez coller le Group copié sans pour autant toucher aux Groups existants, commencez par appuyer sur le bouton Group blanc faiblement éclairé (situé après le dernier bouton Group coloré) pour créer un nouveau Group vide et y coller automatiquement le Group copié précédemment.
- → Tous les paramètres du Group (dont les Sounds, les Effets du Group et les Channel Properties du Group) seront copiés (avec ses Patterns dans l'Arranger si vous avez activé l'option + EVENT). Le Group copié remplacera le Group se trouvant précédemment à cette position au sein de la Group List.

Vous remarquerez qu'une fois le Group copié, le bouton Group cible se met lui aussi à clignoter, indiquant ainsi que le Group est prêt à être collé à nouveau : ainsi, pour dupliquer un Group plusieurs fois, une fois le bouton Group source appuyé, il vous suffit d'appuyer à la suite sur tous les boutons Group cibles.

Au lieu de maintenir DUPLICATE enfoncé, vous pouvez verrouiller le mode Duplicate en appuyant  $\overline{\cdots}$ sur DUPLICATE + Bouton 1. Relâchez ensuite DUPLICATE : votre contrôleur reste en mode Duplicate jusqu'à ce que vous appuyiez à nouveau sur DUPLICATE. Voir section Verrouiller un mode avec le contrôleur pour plus d'informations.

# 4.3.7 Réordonner les Groups

۰..

Dans le logiciel, vous pouvez réorganiser vos Groups par simple glisser-déposer dans l'affichage Ideas ou l'affichage Song du logiciel. Réorganiser vos Groups d'une manière plus judicieuse peut s'avérer bien utile.

Vous pouvez sélectionner plusieurs Groups à la fois de sorte à les réordonner tous simultanément ! Voir ↑[4.1.3, Sélectionner plusieurs Sounds ou Groups](#page-204-0) pour plus d'informations.

La réorganisation des Groups s'effectue comme celle des Sounds :

- 1. Cliquez sur un Group et maintenez le bouton de la souris enfoncé.
- 2. Tout en maintenant le bouton de la souris enfoncé, glissez votre souris horizontalement dans l'affichage Ideas ou verticalement dans l'affichage Song vers la position souhaitée dans la Group List.
- $\Rightarrow$  Tandis que le curseur de la souris se déplace, une ligne d'insertion apparaît aux emplacements où vous pouvez déposer le Group.
- 3. Lorsque la ligne d'insertion apparaît à l'emplacement désiré, relâchez le bouton de la souris.
- $\rightarrow$  Le Group prend alors sa nouvelle place au sein de la Group List. Cette nouvelle organisation est reflétée par les pads de votre contrôleur.

### 4.3.8 Supprimer des Groups

Supprimer un Group permet de le retirer de la Group List.

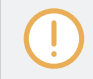

Vous ne pouvez pas avoir de Project ne contenant aucun Group ; si vous tentez de supprimer le dernier Group restant dans un Project, le Group sera simplement réinitialisé au Group par défaut.

Vous pouvez sélectionner plusieurs Groups à la fois, de sorte à les supprimer simultanément ! Voir  $\ddot{\phantom{a}}$ ↑[4.1.3, Sélectionner plusieurs Sounds ou Groups](#page-204-0) pour plus d'informations.

- ► Pour supprimer un Group, sélectionnez-le dans la Group List et appuyez sur [Retour Arrière] sur votre clavier d'ordinateur. Vous pouvez aussi effectuer un clic droit ([Ctrl]+clic sous macOS) sur le Group de votre choix dans la Group List, ou sur le nom du Group affiché en haut à gauche du Pattern Editor, puis sélectionner Delete dans le menu contextuel.
- $\rightarrow$  Le Group est alors retiré de la liste. Tous les Groups suivants remontent au sein de la Group List, de sorte à ne pas laisser d'espace vide. Si la dernière Group Bank se retrouve vide après le décalage des Groups, elle sera supprimée elle aussi.

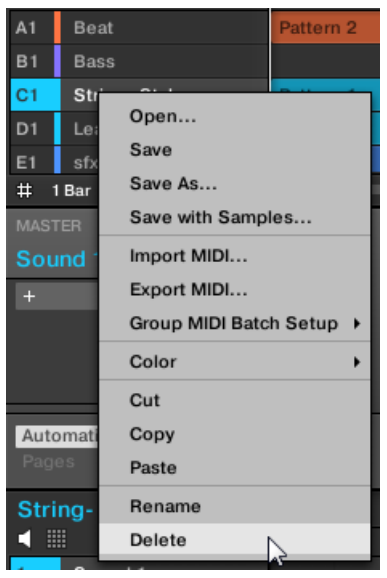

Suppression d'un Group.

#### Supprimer un Group avec votre contrôleur

Avec votre contrôleur en mode control, voici comment supprimer un Group :

- ► Pour supprimer un Group, maintenez SHIFT + ERASE enfoncés puis appuyez sur le Group Button du Group que vous souhaitez supprimer.
- → Le Group est alors retiré de la liste. Tous les Groups suivants sont décalés vers la gauche, de sorte à ne pas laisser d'espace vide.

# 4.4 Exporter des objets MASCHINE et de l'audio

Cette section décrit comment sauvegarder des Groups isolés ou des Projects entiers pour pouvoir les réutiliser sur un autre système MASCHINE, et comment exporter de l'audio provenant de diverses source au sein de votre Project.

<span id="page-239-0"></span> $\overline{\cdots}$ 

Vous pouvez également exporter vos Patterns sous forme de fichiers audio ou MIDI à l'aide d'un simple glisser-déposer. Ceci est décrit dans la section ↑[10.8.1, Exporter des fichiers audio depuis](#page-582-0) [les Patterns](#page-582-0) and ↑[10.8.2, Exporter des fichiers MIDI depuis les Patterns](#page-584-0).

# 4.4.1 Sauvegarder un Group avec ses Samples

Parfois, il peut être utile de pouvoir sauvegarder un Group avec ses Samples en dehors de la Librairie de MASCHINE. Si vous voulez emporter un Group dans un autre studio, ou bien si vous souhaitez effectuer une sauvegarde ou partager un kit de batterie personnalisé avec tous ses fichiers associés, cette fonction s'avérera bien pratique.

Pour sauvegarder un Group avec ses Samples :

1. Effectuez un clic droit ([Ctrl]+clic sous macOS) sur le Group (dans la Group List située à gauche de l'Arranger) et sélectionnez Save with Samples… dans le menu contextuel :

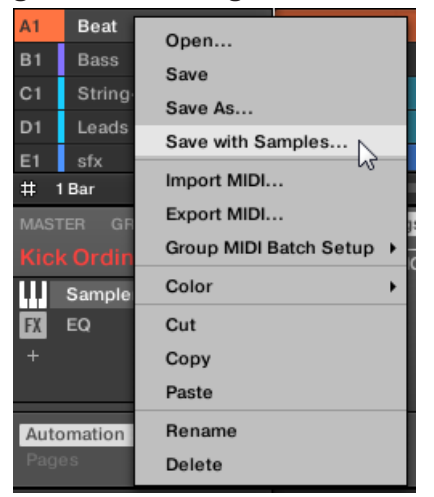

La fenêtre Save Group with Samples s'ouvre devant vous :

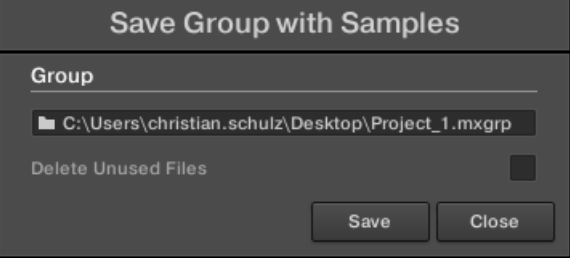

2. Dans cette fenêtre, ajustez les réglages (voir tableau ci-dessous) et cliquez sur Save pour confirmer ou sur Close pour annuler l'opération.

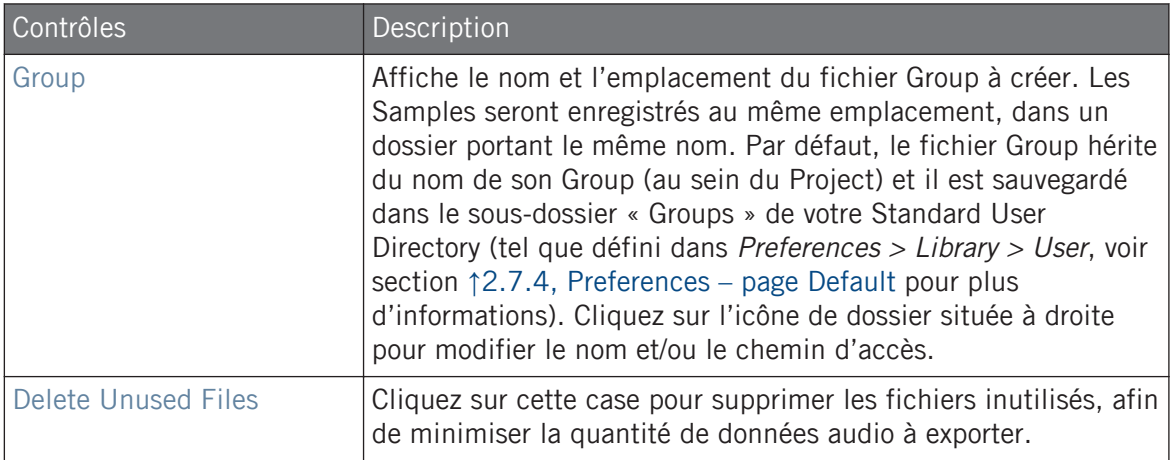

Cette commande est également disponible dans le menu Group ; ouvrez-le en effectuant un clic droit ([Ctrl]+clic sous macOS) sur le nom du Group situé au-dessus de la Sound List, en haut à gauche du Pattern Editor.

Vous pouvez également sauvegarder votre Project avec ses Samples. Voir section ↑4.4.2, Sauvegarder un Project avec ses Samples.

## 4.4.2 Sauvegarder un Project avec ses Samples

Parfois, il peut être utile de pouvoir sauvegarder tous les Samples utilisés dans votre Project en dehors de la Librairie de MASCHINE. Si vous voulez emporter votre Project dans un autre studio ou si vous souhaitez effectuer une sauvegarde d'une production incluant tous les fichiers concernés, cette fonction s'avère bien pratique.

1. Choisissez Save Project with Samples... dans le menu File ou dans le sous-menu File du menu MASCHINE :

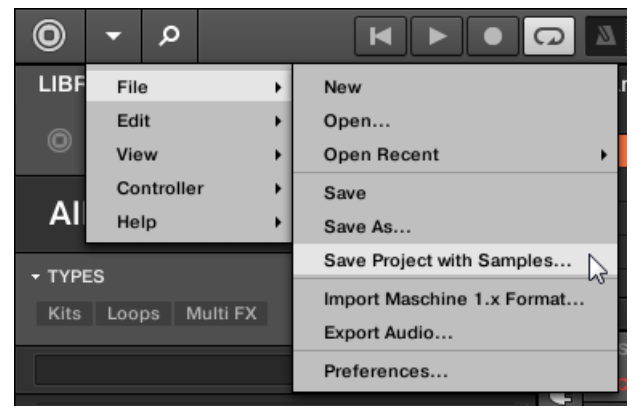

La fenêtre Save Project with Samples s'ouvre devant vous :

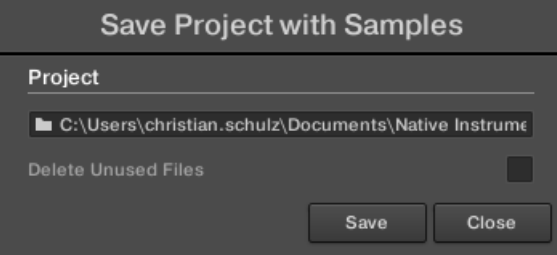

2. Dans cette fenêtre, ajustez les réglages (voir tableau ci-dessous) et cliquez sur Save pour confirmer ou sur Close pour annuler l'opération.

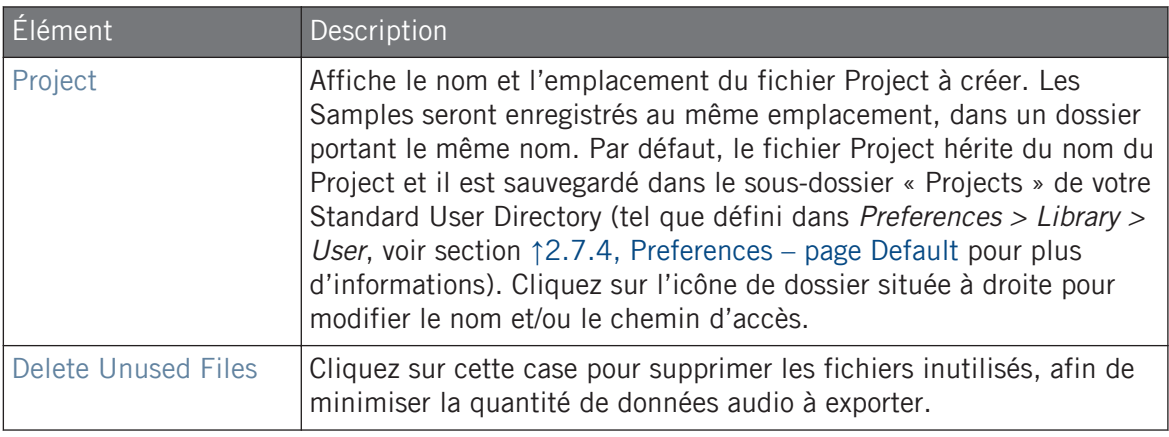

Vous pouvez également sauvegarder individuellement des Groups avec leurs Samples. Voir ↑[4.4.1,](#page-239-0) [Sauvegarder un Group avec ses Samples.](#page-239-0)

#### 4.4.3 Exportation audio

 $\ddotsc$ 

Utilisez le panneau Export Audio dans le logiciel pour exporter votre arrangement entier vers un fichier audio depuis l'affichage Song, ou bien pour exporter des Scenes ou Sections individuelles vers des fichiers audio dans l'affichage Ideas.

Vous pouvez également exporter l'audio de vos Patterns à l'aide d'un simple glisser-déposer. L'audio sera exporté suivant les réglages décrits ici, à l'exception de la région d'exportation, du Sound/ Group spécifiquement exporté et du nom du fichier audio exporté. Voir section ↑[10.8.1, Exporter](#page-582-0) [des fichiers audio depuis les Patterns](#page-582-0) pour plus d'informations.

Le panneau Export Audio est disponible à la fois dans l'affichage Ideas et dans l'Affichage Arrangement. Dans l'affichage Ideas, le panneau Export Audio permet d'exporter des Scenes individuelles ou toutes les Scenes à la fois.

Dans l'affichage Song, le panneau Export Audio permet d'exporter l'arrangement de votre Project entier ou des Sections individuelles de l'arrangement selon la position de la Région de Bouclage. La durée exacte du fichier audio exporté dépend du réglage Loop Optimize de la section Option (voir description ci-dessous).

Le panneau Export Audio contient également des options vous permettant de choisir la source (Master, Groups ou Sounds) que vous souhaitez exporter.

Pour exporter de l'audio depuis MASCHINE :

- 1. Réglez le Loop Range sur la région que vous souhaitez exporter.
- 2. Choisissez Export Audio... dans le menu File ou dans le sous-menu File du menu MA-SCHINE.

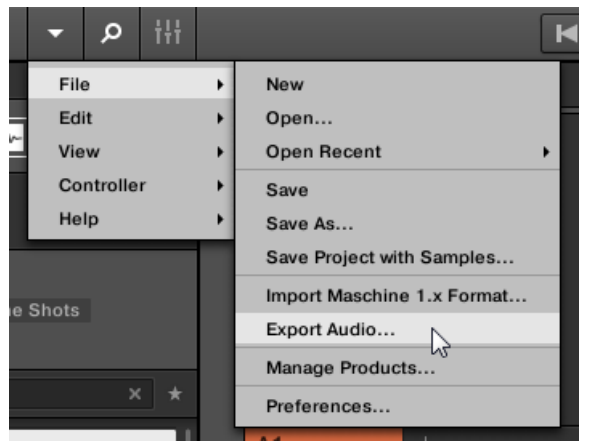

Le panneau Export Scenes as Audio s'ouvre alors (voir image ci-dessous).

- 3. Sélectionnez les réglages Range et Source puis la destination (voir description plus bas).
- 4. Si vous le souhaitez, réglez les options d'exportation disponibles dans la section Options (voir description ci-dessous).
- 5. En bas du panneau, cliquez sur Export pour lancer l'exportation, ou sur Close pour annuler l'opération et fermer le panneau sans exporter quoi que ce soit.

#### Panneau Export Scenes/Arrangement as Audio

Le panneau Export Audio vous permet de choisir la source et la destination et d'effectuer divers réglages pour l'audio que vous souhaitez exporter depuis l'affichage Ideas ou l'Affichage Arrangement.

Exporter des objets MASCHINE et de l'audio

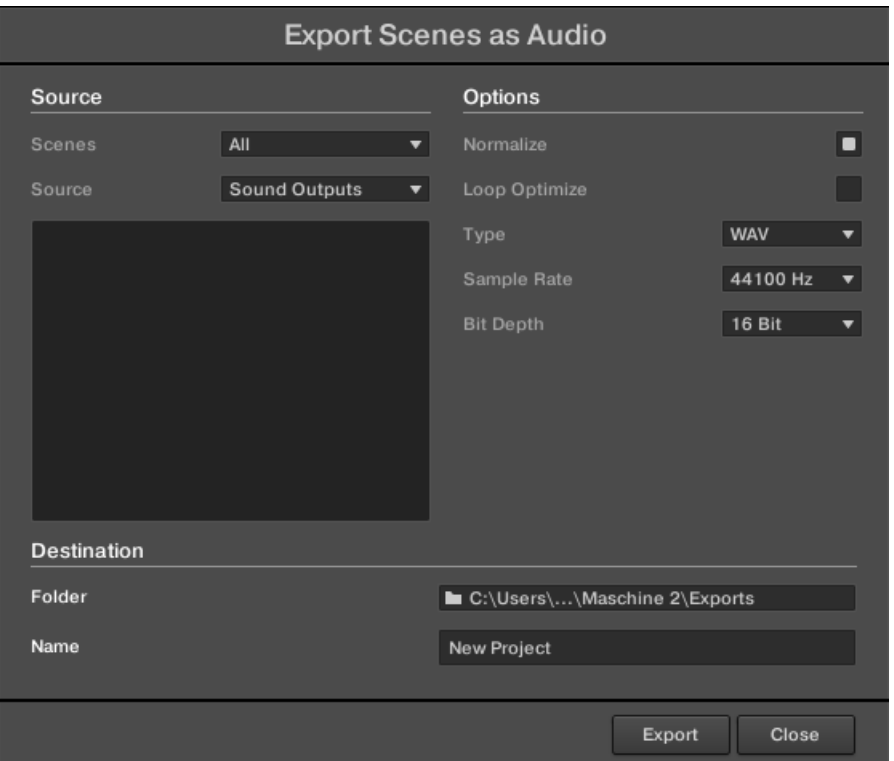

Le panneau Export Scenes as Audio.

Le panneau Export Audio contient les paramètres suivants, répartis en trois sections : Source, Options et Destination.

#### Section Source

La section Source vous permet de définir précisément ce qui doit être exporté.

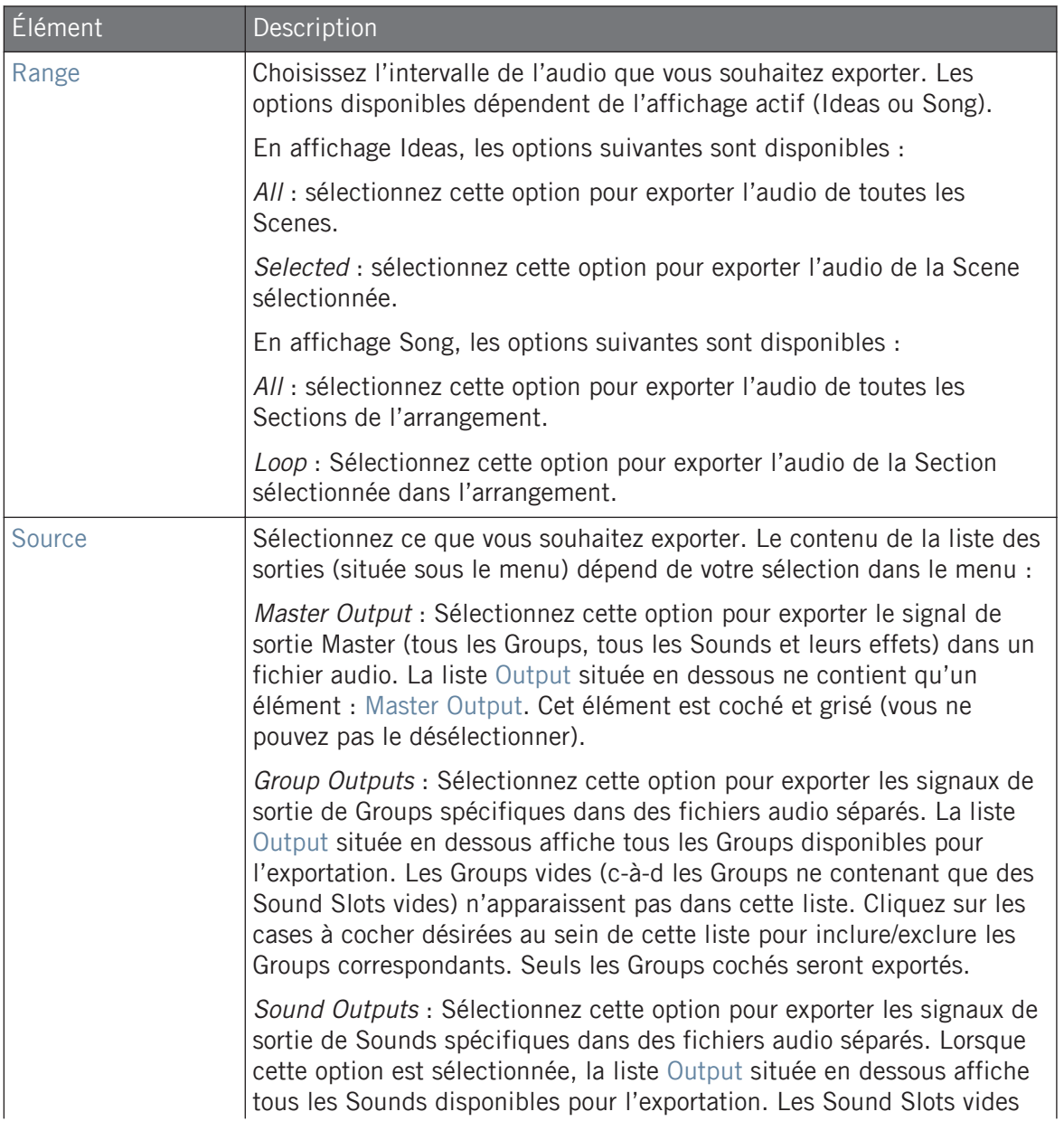

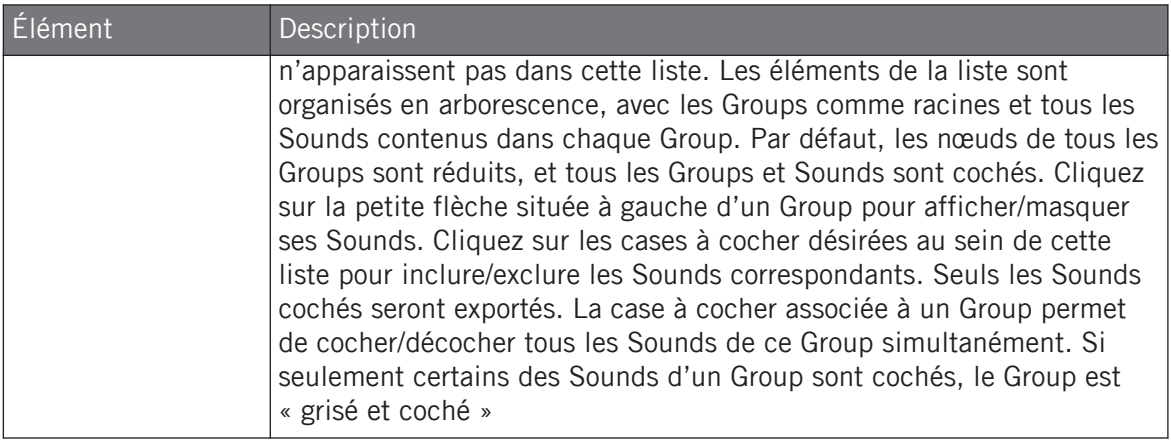

## Section Options

La section Option vous permet d'effectuer quelques réglages concernant la qualité de l'audio exporté.

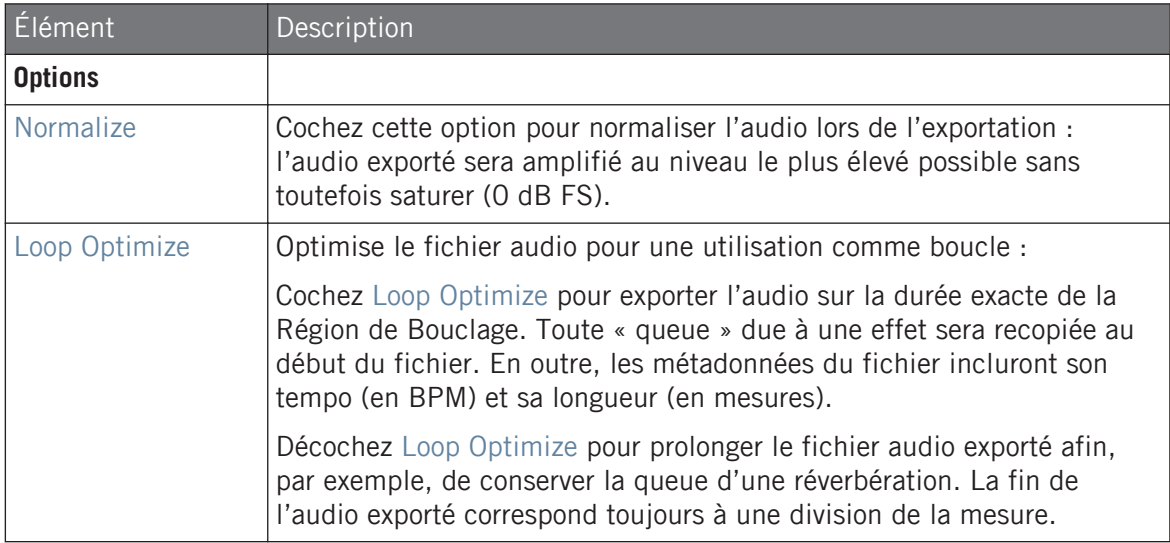

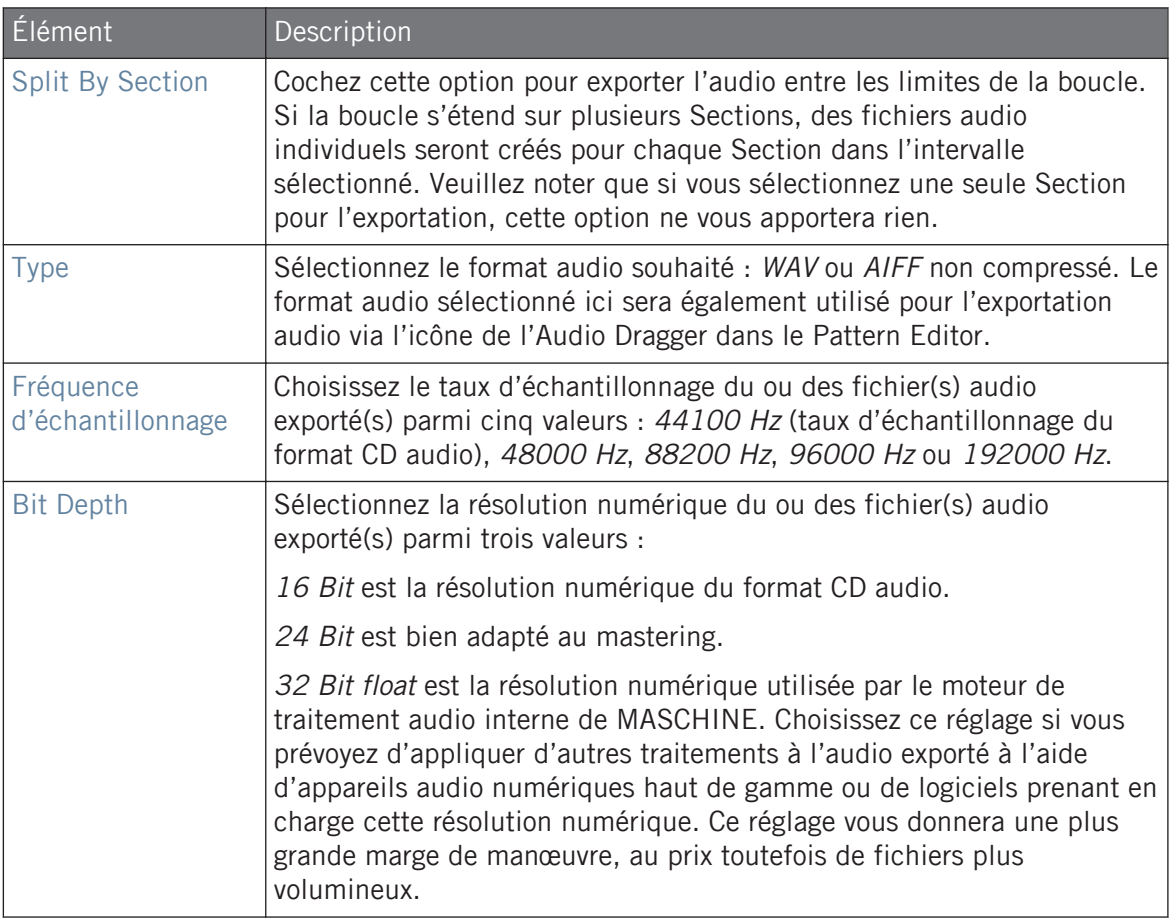

# Section Destination

La section Destination vous permet de choisir l'emplacement et le nom des fichiers audio qui seront exportés.

Exporter des objets MASCHINE et de l'audio

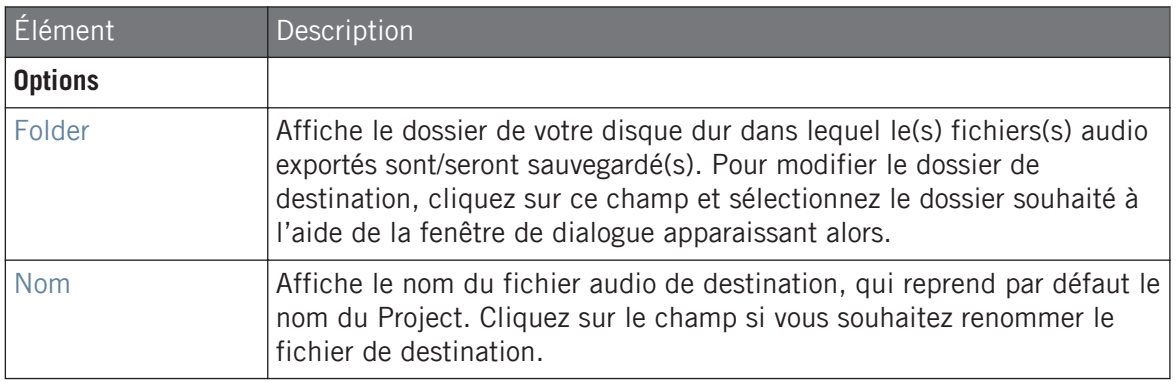

#### Noms des fichiers audio exportés

Les fichiers audio exportés sont nommés suivant les règles que voici :

▪ Si Master Output est sélectionné dans le menu Output, le fichier audio sera nommé comme ceci :

#### **[Nom du Project] - [Tempo].wav/aiff**

• Si Group Outputs est sélectionné dans le menu Output, les fichiers audio seront nommés comme ceci :

**[Nom du Project] - [Numéro d'apparition du Group] [Index du Group (lettre + nombre)] [Nom du Group] - [Tempo].wav/aiff**

Le « numéro d'apparition du Group » est un nombre à deux chiffres indiquant l'ordre d'apparition du Group dans la Group List. Ceci garantit qu'un classement alphabétique des fichiers exportés reproduira la structure du Project.

• Si Sound Outputs est sélectionné dans le menu Output, les fichiers audio seront nommés comme ceci :

#### **[Nom du Project] - [Nom du Sound] - [Tempo].wav/aiff**

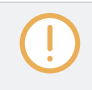

En outre, si le nom d'un fichier en train d'être importé est déjà utilisé dans le dossier de destination, un trait d'union suivi par un numéro d'index sera ajouté au nom (par ex. « - 1 », « - 2 », « - 3 »), de sorte qu'aucun fichier ne soit écrasé.

# 4.5 Importer des fichiers au format d'autres fabricants

# 4.5.1 Charger des fichiers REX dans les Sound Slots

MASCHINE permet de charger les fichiers REX (ReCycle). Les fichiers REX sont des boucles déjà découpées en tranches et assignées à des notes MIDI.

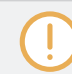

Seuls les fichiers REX2 sont actuellement pris en charge.

▪ Les Samples sont alors chargés dans le Sound Slot. Un nouveau Pattern est créé dans ce Group, et directement chargé dans le Pattern Editor (passez le Pattern Editor en Affichage Keyboard pour mieux voir le Pattern – voir section ↑[10.1.5, Affichage Group et Affichage](#page-491-0) [Keyboard\)](#page-491-0). Ce Pattern contient les données de séquence du fichier REX. Pour chaque fichier REX importé, un Pattern supplémentaire sera créé.

|           | Group B2<br>▦  |                                   | Pattern 1 |  |     |   |
|-----------|----------------|-----------------------------------|-----------|--|-----|---|
|           |                |                                   |           |  | 2.4 | 3 |
| E         |                | $Loop_100$                        |           |  |     |   |
| $\bullet$ | $\overline{2}$ | Sound <sub>2</sub>                | n         |  |     |   |
|           | 3              | Sound 3                           |           |  |     |   |
|           | 4              | Sound 4                           |           |  |     |   |
|           | 5              | Sound 5                           |           |  |     |   |
|           | 6              | Sound 6                           |           |  |     |   |
|           | ∍              | $C_{\text{c}}$ and $\overline{z}$ |           |  |     |   |

Un fichier REX chargé dans le premier Sound Slot.

# 4.5.2 Importer des programmes MPC dans les Groups

MASCHINE vous permet d'importer dans ses Groups les fichiers Drum Program (.PGM et .AKP) de la série MPC d'Akai. Les modèles pris en charge sont les suivants : MPC 4000, MPC 3000, MPC 2000, MPC 500, MPC 1000 et MPC 2500.

#### Paramètres des programmes MPC pris en charge

MASCHINE ayant une approche différente pour gérer et nommer ses paramètres, veuillez vous référer à cette liste pour savoir comment les réglages des programmes MPC sont traduits en réglages de MASCHINE.

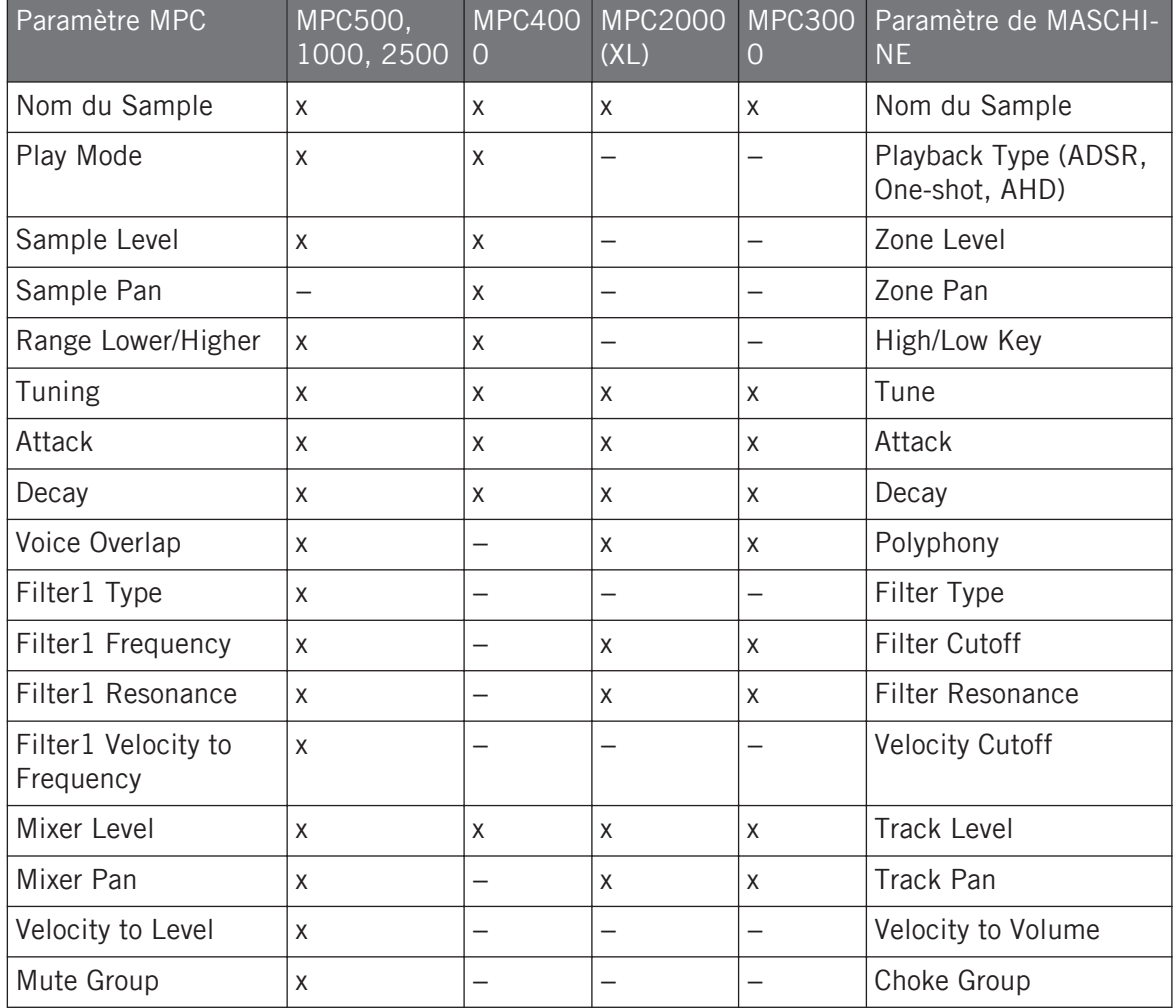
#### Importer les fichiers MPC Program

- 1. Pour importer un fichier MPC Program, ouvrez le Browser dans le logiciel MASCHINE et cliquez sur l'onglet FILES.
- 2. Naviguez jusqu'au fichier MPC Program que vous souhaitez importer et double-cliquez dessus.

La fenêtre MPC Import apparaît alors :

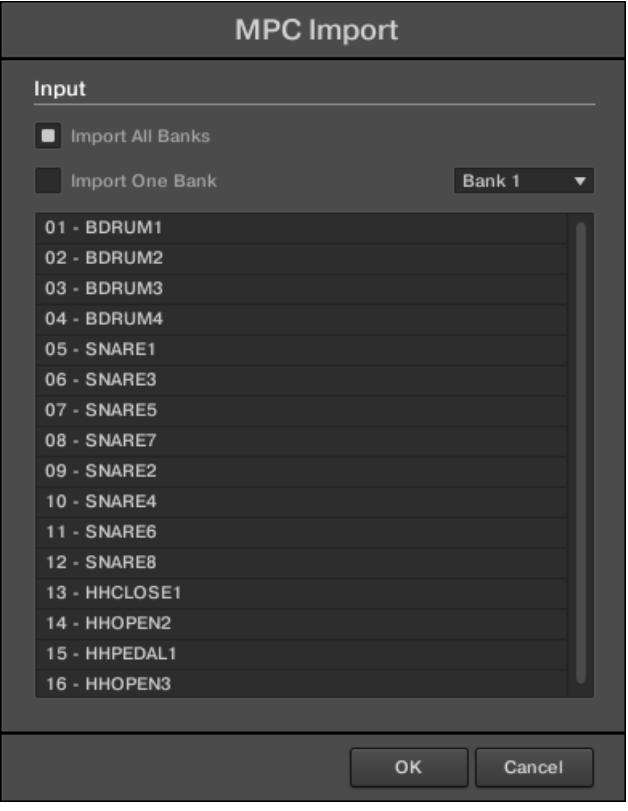

- 3. Dans la section Input de cette fenêtre, sélectionnez l'une des options d'importation (voir tableau ci-dessous).
- 4. Cliquez sur OK pour lancer l'importation (ou sur Cancel pour fermer la fenêtre sans rien importer).

Importer des fichiers au format d'autres fabricants

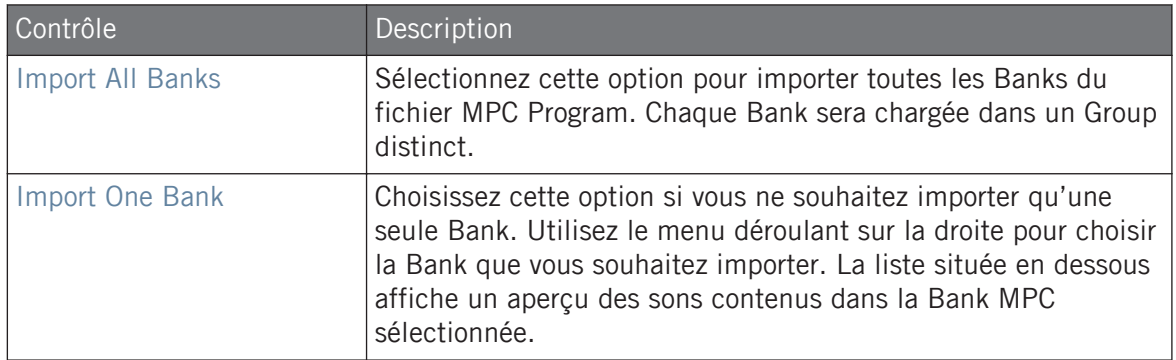

# <span id="page-254-0"></span>5 Jouer avec le contrôleur

Ce chapitre décrit les nombreuses fonctionnalités de MASCHINE permettant de régler et d'améliorer votre expérience de jeu, aussi bien pour les performances live que pour enregistrer des Patterns.

## 5.1 Régler les pads

Vous pouvez optimiser et affiner la manière dont les pads de votre contrôleur réagissent à votre ieu :

- Choisissez le **Mode de Pads** qui correspond le mieux à votre style de jeu : ↑5.1.1, L'Affichage Pad dans le logiciel.
- Modifiez la **Base Key** pour régler la hauteur tonale (le « pitch ») des notes jouées avec vos pads : ↑[5.1.3, Réglage de la Base Key](#page-260-0).
- Définissez des **Choke Groups** pour couper des Sounds de manière sélective lorsque certains autres Sounds sont déclenchés : ↑[5.1.4, Utilisation des Choke Groups](#page-262-0).
- Créez des **Link Groups** pour déclencher plusieurs Sounds simultanément en appuyant sur un seul pad : ↑[5.1.5, Utilisation des Link Groups.](#page-265-0)

La plupart des réglages dédiés aux pads sont disponibles à la fois dans le logiciel (en Affichage Pad, voir ↑5.1.1, L'Affichage Pad dans le logiciel) et depuis votre contrôleur (grâce aux Mode Pad, voir ↑[5.1.2, Choix d'un mode d'entrée des pads](#page-256-0)).

## 5.1.1 L'Affichage Pad dans le logiciel

Dans le logiciel, les réglages dédiés aux pads sont disponibles dans l'**Affichage Pad**, qui peut être activé grâce au bouton Pad View situé au-dessus de la Sound List, dans le Pattern Editor :

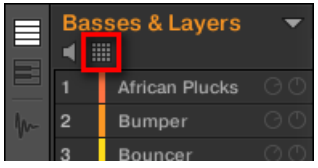

Le bouton Pad View.

► Cliquez sur le bouton Pad View pour révéler/masquer l'Affichage Pad.

Lorsque le bouton Pad View est activé, l'Affichage Pad remplace la Sound List située en-dessous :

| Ξ | <b>Basses &amp; Layers</b><br>▦<br>п |                      |                                |   |                  |  |
|---|--------------------------------------|----------------------|--------------------------------|---|------------------|--|
|   |                                      | B                    |                                | и | m                |  |
|   |                                      | ۰                    | 10                             |   | 12               |  |
|   |                                      | 5                    | R                              |   |                  |  |
|   |                                      |                      | 2                              | 3 |                  |  |
|   |                                      | Key<br>Choke<br>Link | C <sub>1</sub><br>None<br>None |   | Master<br>Master |  |

L'Affichage Pad remplace la Sound List.

En haut de l'Affichage Pad, la **Grille des Pads** donne accès à tous les Sound Slots du Group actuel. Le pad en focus est complètement allumé ; les autres pads contenant un Sound sont faiblement éclairés ; les pads ne contenant pas de Sound sont éteints. Voici les actions disponibles dans la Grille :

- Cliquez sur n'importe quel pad pour sélectionner le Sound Slot correspondant. Cette sélection entraîne la modification en conséquence des paramètres situés en dessous ainsi que de la Control Area située au-dessus.
- Effectuez un glisser-déposer d'un pad pour le déplacer à un autre emplacement de la Grille. Cette opération est strictement équivalente au déplacement des Sound Slots au sein de la Sound List (voir section ↑[4.2.7, Déplacer des Sounds\)](#page-221-0).

<span id="page-256-0"></span>▪ Effectuez un clic droit ([Ctrl]+clic sous macOS) sur un pad pour ouvrir son menu contextuel, de la même manière que dans la Sound List – les commandes disponibles dans ce menu sont décrites à la section ↑[4.2, Gérer les Sounds](#page-210-0).

De la même manière que dans la Sound List, il est possible de sélectionner plusieurs pads simultanément au sein de la Grille des Pads, de sorte à modifier simultanément leurs paramètres dans l'Affichage Pad ou dans la Control Area. Pour plus d'informations concernant la sélection multiple, veuillez consulter la section ↑[4.1.3, Sélectionner plusieurs Sounds ou Groups](#page-204-0).

Sous la Grille des Pads se trouvent les paramètres suivants :

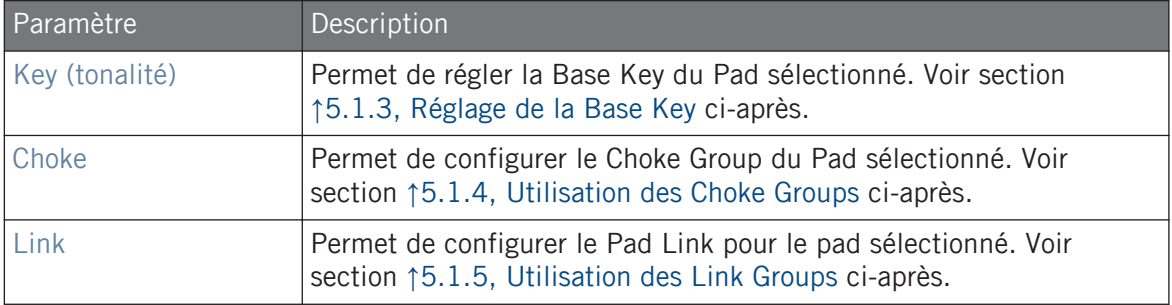

### 5.1.2 Choix d'un mode d'entrée des pads

Par défaut, vos pads déclenchent tous les Sounds du Group sélectionné – c'est ce que nous appelons le **mode Group**. En outre, ils sont sensibles à la vélocité de la frappe, c'est-à-dire qu'ils produiront un son plus fort si vous appuyez dessus plus fort. Vous pouvez modifier ce comportement, et sélectionner un autre Mode de Pads afin d'adapter vos pads à diverses situations.

#### Utiliser le contrôleur en mode Pad

Le bouton PAD MODE situé au-dessus des pads permet de passer le contrôleur en mode Pad. Cela assignera les Sounds de votre Group aux pads.

Pour activer le mode Pad :

► Appuyez sur le bouton PAD MODE.

Régler les pads

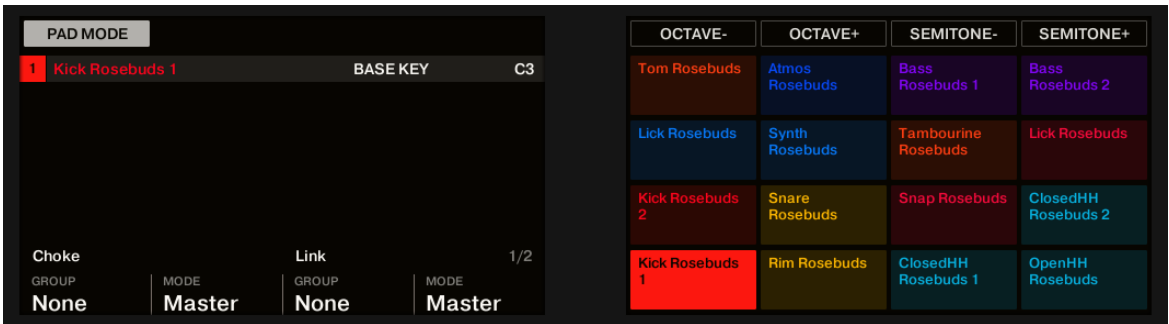

Le mode Pad sur le contrôleur.

Si votre contrôleur est en mode Group (le mode par défaut), l'écran droit affiche une matrice de mapping indiquant le nom et la couleur du Sound joué par chaque pad. Vous pouvez régler la Base Key du Pad sélectionné à l'aide des Boutons 5-8.

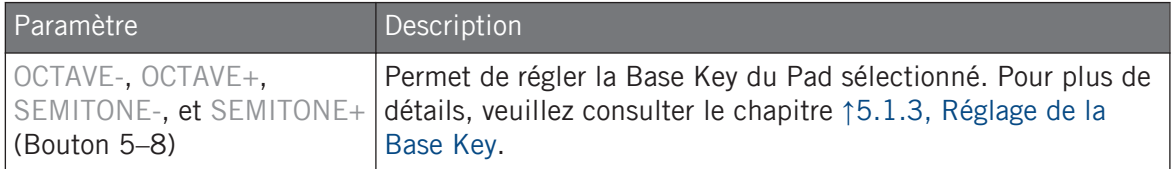

En bas de l'écran gauche, vous avez accès à deux Parameter Pages pour les Curseurs 1-4. Pour sélectionner une Parameter Page, utilisez les boutons Page situés à gauche des écrans.

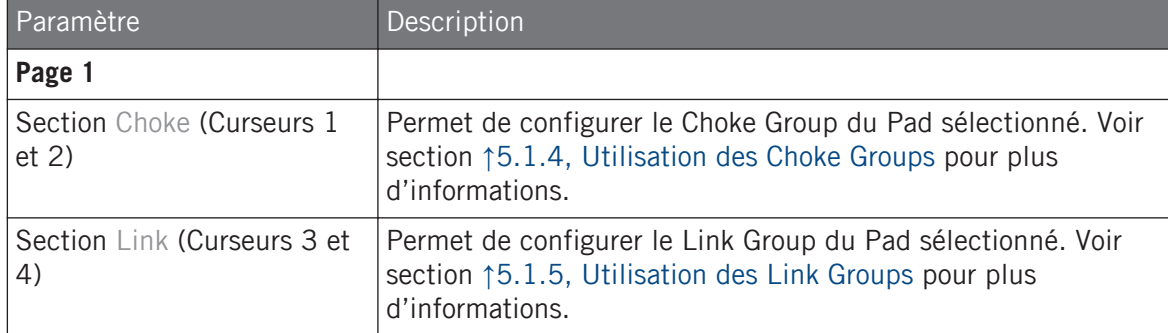

Régler les pads

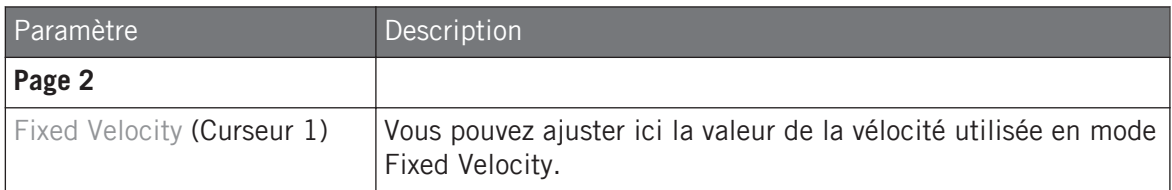

#### Utilisation des options 16 Velocities et Fixed Velocity

Lorsque vous utilisez le contrôleur en mode Pad, ces deux options additionnelles peuvent épauler votre jeu dans des situations spécifiques.

- L'option **Fixed Velocity** est disponible lorsque vos pads sont en mode Group (le mode par défaut) ou Keyboard. Lorsque cette option est activée, vos pads jouent tous au même volume, quelle que soit la force utilisée pour appuyer dessus. Pour activer l'option Fixed Velocity, appuyez sur FIXED VEL. Appuyez à nouveau pour désactiver le mode.
- En mode **16 Velocities**, vos pads jouent tous la même note du Sound en focus, mais avec 16 niveaux de vélocité différents. Ceci peut être très utile pour jouer ou pour programmer des breaks de batterie complexes. L'écran droit indique la valeur de vélocité correspondant à chaque pad (tous apparaissent de la même couleur que le Sound en focus). La hauteur de la note jouée (le « pitch ») est définie par le paramètre Base Key (voir section ↑[5.1.3,](#page-260-0) [Réglage de la Base Key](#page-260-0)). Pour activer le mode 16 Velocities, appuyez sur SHIFT + FIXED VEL. Appuyez à nouveau pour désactiver le mode. Le mode 16 Velocities n'est pas disponible en mode Keyboard.

#### Utiliser le mode Keyboard (mode Clavier)

Le bouton KEYBOARD situé au-dessus des pads active et désactive le **mode Keyboard**. Dans ce mode, vos pads permettent de jouer le Sound en focus à 16 hauteurs tonales différentes. Ceci est particulièrement adapté aux instruments mélodiques. L'écran droit indique la hauteur tonale (le « pitch ») jouée par chaque pad (tous apparaissent de la même couleur que le Sound en focus).

Pour activer le mode Keyboard :

- 1. Sélectionnez un Sound en appuyant sur le pad auquel il est assigné.
- 2. Activez le mode Keyboard en appuyant sur KEYBOARD.

 $\rightarrow$  Si vous frappez maintenant sur les pads, ils jouent tous le même Sound, mais à différentes hauteurs tonales (« pitches »).

Les notes assignées à chaque pad correspondent à la gamme définie par le paramètre Scale Type visible sur l'écran de gauche. La gamme est divisée en demi-tons, la note la plus basse étant assignée au pad  $1$  et celle la plus haute au pad  $16$ . La gamme (tessiture) actuelle est indiquée sur l'écran droit :

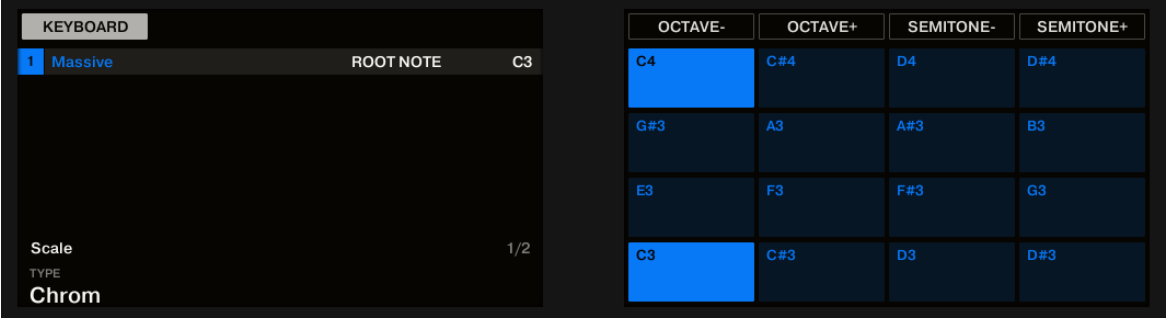

Le mode Keyboard sélectionné, sur les écrans du contrôleur en mode Pad.

Voir ↑[5.5.2, Choisir une gamme et créer des accords](#page-287-0) pour plus d'informations concernant les gammes.

Lorsque vous activez le mode Keyboard sur votre contrôleur, le Pattern Editor est automatiquement remplacé par l'Affichage Keyboard dans le logiciel, et inversement.

Pour changer d'octave, utilisez le Bouton 5 (octave inférieure) ou le Bouton 6 (octave supérieure). Vous pouvez également décaler la gamme par demi-tons : utilisez le Bouton 7 (un demiton vers le bas) et le Bouton 8 (un demi-ton vers le haut).

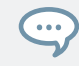

Faites des essais avec toutes sortes de Samples en mode Keyboard : certains Samples, plutôt ennuyeux à première vue, prendront une toute autre dimension si vous les jouez très haut ou très bas ! <span id="page-260-0"></span>Si vous préférez jouer vos mélodies sur un clavier MIDI, vous pouvez le connecter au port MIDI IN situé à l'arrière de votre contrôleur. Vous pouvez également utiliser n'importe quel clavier MIDI-USB, pourvu que vous l'ayez sélectionné dans la page MIDI du panneau Preferences (voir ↑[2.7.3, Preferences – page MIDI](#page-90-0)). Par défaut, le périphérique d'entrée MIDI connecté jouera systématiquement le Sound sélectionné, sans avoir à passer en mode Keyboard.

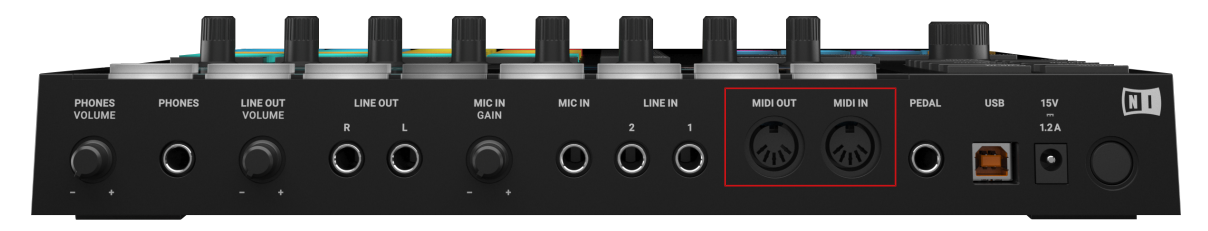

Le panneau arrière du contrôleur MASCHINE MK3, avec ses ports MIDI IN et MIDI OUT.

#### Modes de Pads supplémentaires : Chord et Step

Vous pouvez accéder à des **modes de pads supplémentaires** en appuyant sur les boutons CHORDS et STEP situés au-dessus des pads. Pour plus d'informations concernant le mode Chords, veuillez consulter ↑[5.5.2, Choisir une gamme et créer des accords](#page-287-0). Pour plus d'informations concernant le mode Step, veuillez consulter ↑[10.3, Enregistrer des Patterns à l'aide](#page-510-0) [du Step Sequencer.](#page-510-0)

#### 5.1.3 Réglage de la Base Key

En mode Group, la **Base Key** définit la hauteur tonale (autrement dit le pitch ou la note) à laquelle le Sound sélectionné est joué lorsqu'on appuie sur le pad correspondant. En mode Keyboard, il définit la note jouée par le pad 1 de votre contrôleur ; les pads  $2\n-16$  joueront alors des notes allant de [Base Key + 1 demi-ton] à [Base Key + 15 demi-tons].

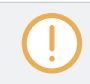

Le paramètre Base Key affecte aussi la hauteur tonale des Events créés à l'aide du Step Sequencer. Voir section ↑[10.3.1, Principes élémentaires du mode Step](#page-510-0) pour plus d'informations à ce sujet.

Le réglage de la Base Key n'affecte que les notes jouées à l'aide des pads de votre contrôleur. Cela n'affecte pas les notes préalablement enregistrées dans vos Patterns ! Pour modifier la hauteur tonale des notes contenues dans vos Patterns, veuillez consulter la section ↑[10.4, Éditer des Events.](#page-516-0)

Vous pouvez sélectionner plusieurs pads à la fois et simultanément modifier tous leurs paramètres Base Key ! Voir section ↑[4.1.3, Sélectionner plusieurs Sounds ou Groups](#page-204-0) pour découvrir comment procéder.

Par défaut, la Base Key de tous les Sound Slots est C3 (c-à-d le Do central d'après les conventions de MASCHINE). Pour modifier la Base Key du/des pad(s)/Sound Slot(s) sélectionné(s) dans le logiciel :

- 1. Cliquez sur le bouton Pad View situé au-dessus de la Sound List (dans le Pattern Editor) pour faire apparaître l'Affichage Pad du Group en focus.
- 2. Cliquez sur la valeur Key et faites glisser la souris verticalement, ou double-cliquez dessus avant de saisir une nouvelle valeur à l'aide de votre clavier d'ordinateur et d'appuyer sur [Entrée] pour valider.

#### Ajuster le paramètre Key pour plusieurs Sounds avec des valeurs Key différentes

► Cliquez et glissez le label MULTI affiché près de Key pour transposer la note de base de tous les Sounds sélectionnés. Alors que vous glissez la souris, le champ affiche une valeur +/-x indiquant la transposition qui sera appliquée à tous les Sounds lorsque vous relâcherez le bouton de la souris.

<span id="page-262-0"></span>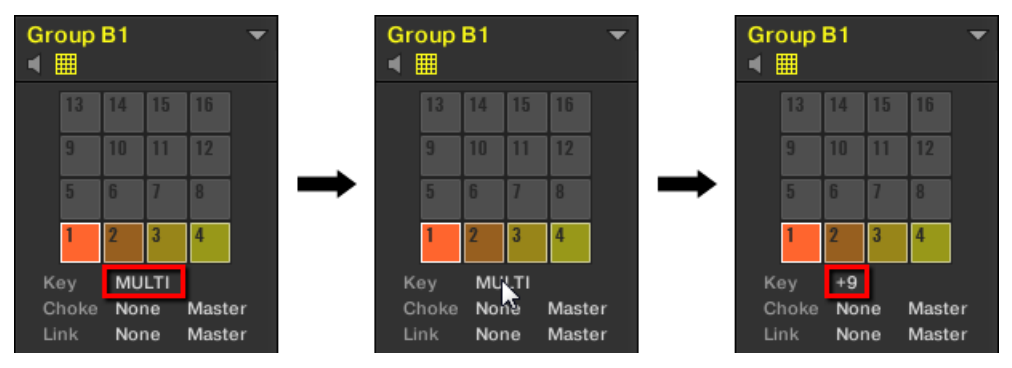

Les Sound Slots 1 à 4 sont sélectionnés. S'ils ont des valeurs Key différentes, un label MULTI apparaît (à gauche). Lorsque vous le glissez (au milieu), une valeur de transposition apparaît (à droite) – celle-ci sera appliquée à tous les Sounds sélectionnés lorsque vous relâcherez le bouton de la souris.

Ceci s'applique également lorsque vous ajustez le paramètre depuis votre contrôleur.

Pour modifier la Base Key du/des pad(s)/Sound Slot(s) sélectionné(s) avec votre contrôleur :

- 1. Maintenez le bouton PAD MODE enfoncé pour passer en mode Pad Mode. Sur l'écran droit, la note indiquée pour le pad 1 (dans le coin inférieur gauche) est la Base Key actuelle.
- 2. Appuyez sur les Boutons 5 (OCT-) / 6 (OCT+) pour modifier la Base Key par octaves, ou sur les Boutons 7 (SEMI-) / 8 (SEMI+) pour modifier la Base Key par demi-tons. Les nouvelles valeurs correspondant à tous les pads apparaissent sur l'écran droit.
- 3. Relâchez le bouton PAD MODE (ou appuyez dessus à nouveau pour déverrouiller le mode).

#### 5.1.4 Utilisation des Choke Groups

Lorsque vos pads sont en mode Group, les **Choke Groups** permettent de d'établir des jeux de pads « mutuellement exclusifs » : au sein d'un Choke Group, chaque Sound déclenché force l'arrêt des autres Sounds en cours lecture – en d'autres termes, ces Sounds ne joueront jamais simultanément, puisque le Sound le plus récent « tue » automatiquement le signal audio de tout Sound joué précédemment. On peut trouver cette fonctionnalité sur les anciennes boîtes à rythme (une utilisation typique est d'« étouffer » le son de charley ouverte lorsque le son de charley fermée est joué), mais également sur les synthétiseurs monophoniques, qui ne peuvent jouer qu'une note à la fois.

Au sein d'un Group, chaque pad peut être assigné à l'un des huit Choke Groups. Lorsque vous assignez un pad à un Choke Group, ce pad peut être défini comme Master (Maître) ou Slave (Esclave) au sein du Choke Group.

- Si le pad est défini comme **Master** (réglage par défaut) il coupera les Sounds des autres pads de son Choke Group.
- Si le pad est défini comme **Slave**, il ne coupera pas les Sounds des autres pads du Choke Group – mais son Sound sera bien coupé par les pads Master de son Choke Group.

Vous pouvez définir plusieurs Pads comme Master ou Slave au sein du même groupe.

Les Choke Groups ont non seulement un effet sur les notes que vous pouvez jouer à l'aide des pads ou qui sont déclenchées par les Patterns, mais aussi sur les notes MIDI qui contrôlent vos Sounds.

Vous pouvez sélectionner plusieurs Sounds à la fois et simultanément les assigner à un Choke Group spécifique !

Pour assigner le(s) Sound Slot(s) sélectionné(s) à un Choke Group et définir son/leur mode Choke (Master ou Slave), procédez comme ceci :

- 1. Cliquez sur le bouton Pad View situé au-dessus de la Sound List (dans le Pattern Editor) pour faire apparaître l'Affichage Pad du Group en focus.
- 2. Dans la section Choke, cliquez sur la valeur Group et sélectionnez le Group 1–8 souhaité dans la liste, ou bien choisissez None (réglage par défaut) pour retirer le Sound de son Choke Group actuel.
- 3. Dans cette même section Choke, cliquez sur la valeur Mode (Master ou Slave) pour définir le mode Choke du Sound : mode Master (réglage par défaut) ou mode Slave.
- 4. Répétez les étapes décrites ci-dessus pour assigner d'autres pads au même Choke Group.

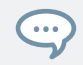

Le Charley (« Hi-hat ») est un candidat idéal pour l'utilisation des Choke Groups ! Pour plus de détails, veuillez consulter la section ↑[8.4.3, Hi-hat – Memory](#page-433-0) !

#### Ajuster le paramètre Choke pour plusieurs Sounds avec des valeurs Choke différentes

► Cliquez sur le label MULTI près de Choke et sélectionnez la valeur souhaitée dans la liste afin d'assigner tous les Sounds sélectionnés à ce Choke Group particulier. Ceci s'applique également au réglage Master/Slave à côté.

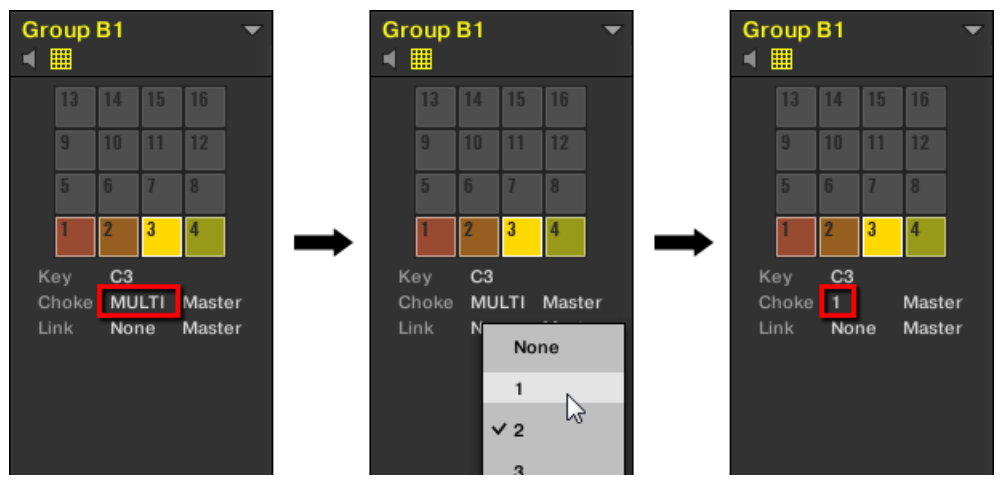

Les Sound Slots 1 à 4 sont sélectionnés. S'ils ont des valeurs Choke différentes, un label MULTI apparaît (à gauche). Lorsque vous cliquez dessus et sélectionnez un nouveau Choke Group dans la liste (au milieu), tous les Sounds sélectionnés sont assignés à ce nouveau Choke Group.

Ceci s'applique également lorsque vous ajustez le paramètre depuis votre contrôleur.

Pour assigner le(s) pad(s) / Sound Slot(s) sélectionné(s) à un Choke Group et définir son/leur mode Choke avec votre contrôleur :

- 1. Maintenez le bouton PAD MODE enfoncé pour passer en mode Pad Mode.
- 2. Si nécessaire, appuyez sur le bouton Page de gauche pour afficher la première Parameter Page du mode Pad.
- 3. Tournez le Curseur 1 (CHOKE GROUP) pour sélectionner le Choke Group 1–8 souhaité pour ce pad, ou bien choisissez NONE (réglage par défaut) pour retirer le pad de son Choke Group actuel.
- 4. Tournez le Curseur 2 (CHOKE MODE) pour sélectionner le mode Choke pour ce pad : MASTER (réglage par défaut) ou SLAVE.

<span id="page-265-0"></span>5. Relâchez le bouton PAD MODE (ou appuyez dessus à nouveau pour déverrouiller le mode).

### 5.1.5 Utilisation des Link Groups

 $\sim$ 

Lorsque vos pads sont en mode Group, les **Link Groups** permettent de lier plusieurs pads entre eux : cela vous permettra de déclencher plusieurs Sounds en appuyant sur un seul pad. Au sein d'un Group, chaque pad peut être assigné à l'un des huit Link Groups. Un pad peut être défini comme Master (Maître) ou Slave (Esclave) au sein du Link Group :

- Si le pad est défini comme **Master** (réglage par défaut) il déclenchera les Sounds des autres pads de son Link Group.
- Un pad défini comme **Slave** déclenchera uniquement son propre Sound, même s'il fait partie d'un Link Group – il sera en revanche déclenché par les autres pads du Link Group définis comme Master.

Vous pouvez définir plusieurs Pads comme Master ou Slave au sein du même groupe.

Les Link Groups ont non seulement un effet sur les notes que vous pouvez jouer à l'aide des pads ou qui sont déclenchées par les Patterns, mais aussi sur les notes MIDI qui contrôlent vos Sounds.

Les Link Group sont un outil orienté « Live » : leur effet ne concerne que le *déclenchement* des notes. En mode Record, les Link Groups n'ont pas d'effet sur les notes enregistrées dans vos Patterns –en d'autres termes, lorsque vous appuyez sur un pad pour enregistrer une note, les notes ne sont pas enregistrées pour les autres pads du même Link Group ! Ceci vous permettra notamment de modifier vos assignations de Link Groups après l'enregistrement. Si vous souhaitez, au sein d'un Pattern, copier les notes d'un Sound vers un autre Sound, veuillez consulter la section ↑[10.4, Édi](#page-516-0)[ter des Events.](#page-516-0)

Vous pouvez sélectionner plusieurs Sound Slots à la fois et simultanément les assigner à un Link Group spécifique !

Pour assigner le(s) Sound(s) sélectionné(s) à un Link Group et définir son/leur mode Link (Master ou Slave), procédez comme ceci :

1. Cliquez sur le bouton Pad View situé au-dessus de la Sound List (dans le Pattern Editor) pour faire apparaître l'Affichage Pad du Group en focus.

- 2. Dans la section Link, cliquez sur la valeur Group et sélectionnez le Group  $1-8$  souhaité dans la liste, ou bien choisissez None (réglage par défaut) pour retirer le Sound de son Link Group actuel.
- 3. Dans cette même section Link, cliquez sur la valeur Mode (Master ou Slave) pour définir le mode Link du Sound : mode Master (réglage par défaut) ou mode Slave.

Un Link Group n'a de sens que si plusieurs pads / Sounds lui sont assignés !

#### Ajuster le paramètre Link pour plusieurs Sounds avec des valeurs Link différentes

► Cliquez sur le label MULTI près de Link et sélectionnez la valeur souhaitée dans la liste afin d'assigner tous les Sounds sélectionnés à ce Link Group particulier. Ceci s'applique également au réglage Master/Slave à côté.

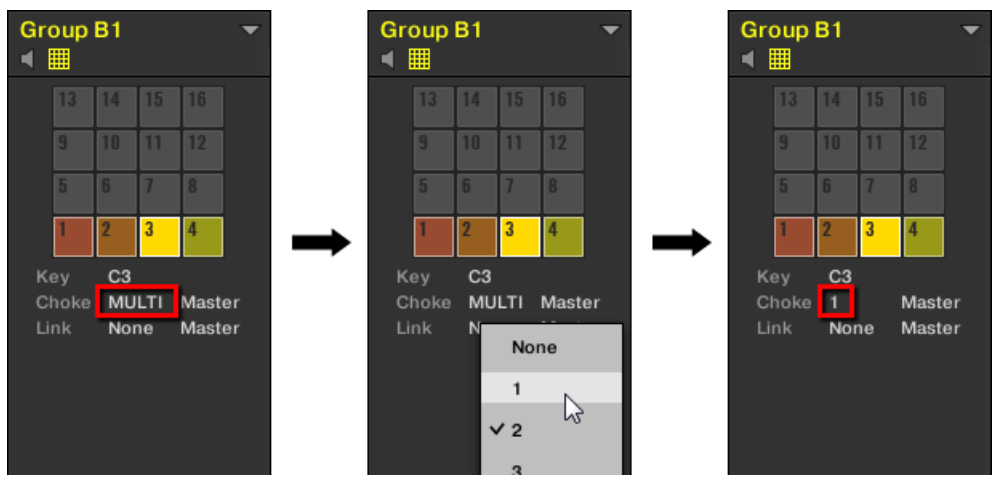

Les Sound Slots 1 à 4 sont sélectionnés. S'ils ont des valeurs Choke différentes, un label MULTI apparaît (à gauche). Lorsque vous cliquez dessus et sélectionnez un nouveau Choke Group ou Link Group dans la liste (au milieu), tous les Sounds sélectionnés sont assignés à ce nouveau groupe.

Ceci s'applique également lorsque vous ajustez le paramètre depuis votre contrôleur.

Pour assigner le(s) pad(s) / Sound Slot(s) sélectionné(s) à un Link Group et définir son/leur mode Link avec votre contrôleur :

- 1. Maintenez le bouton PAD MODE enfoncé pour passer en mode Pad (ou appuyez sur PAD MODE + Bouton 1 pour verrouiller le mode Pad).
- 2. Si nécessaire, appuyez sur le bouton Page de gauche pour afficher la première Parameter Page du mode Pad.
- 3. Tournez le Curseur 3 (LINK GROUP) pour sélectionner le Link Group 1–8 souhaité pour ce pad, ou bien choisissez NONE (réglage par défaut) pour retirer le pad de son Link Group actuel.
- 4. Tournez le Curseur 4 (LINK MODE) pour sélectionner le mode Link pour ce pad : MAS-TER (réglage par défaut) ou SLAVE.
- 5. Relâchez le bouton PAD MODE (ou appuyez dessus à nouveau pour déverrouiller le mode).

## 5.2 Ajuster les paramètres Key, Choke et Link pour plusieurs Sounds

Désormais, si vous sélectionnez plusieurs Sounds avec des valeurs Key, Choke et/ou Link différentes, les paramètres correspondants de l'Affichage Pad dans le logiciel affichent MULTI. Sur votre contrôleur en mode Pad Mode, les paramètres correspondants affichent (MULTI).

En outre, vous pouvez ajuster ces paramètres pour les Sounds sélectionnés tel que décrit cidessous.

Pour des informations générales sur l'Affichage Pad du logiciel, le mode Pad Mode de votre contrôleur et les paramètres Key, Choke et Link, veuillez consulter la section 5.1 « Régler vos pads » dans le manuel de MASCHINE 2.0.

#### Ajuster le paramètre Key pour plusieurs Sounds avec des valeurs Key différentes

► Cliquez et glissez le label MULTI affiché près de Key pour transposer la note de base de tous les Sounds sélectionnés. Alors que vous glissez la souris, le champ affiche une valeur +/-x indiquant la transposition qui sera appliquée à tous les Sounds lorsque vous relâcherez le bouton de la souris.

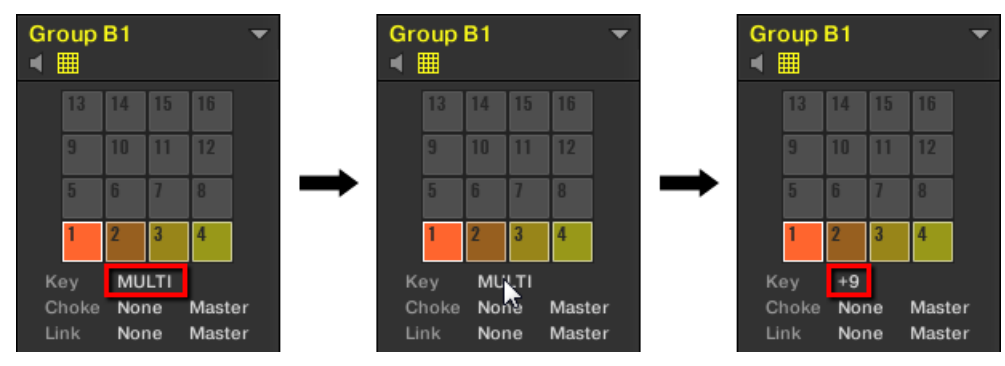

Les Sound Slots 1 à 4 sont sélectionnés. S'ils ont des valeurs Key différentes, un label MULTI apparaît (à gauche). Lorsque vous le glissez (au milieu), une valeur de transposition apparaît (à droite) – celle-ci sera appliquée à tous les Sounds sélectionnés lorsque vous relâcherez le bouton de la souris.

Ceci s'applique également lorsque vous ajustez le paramètre depuis votre contrôleur.

#### Ajuster le paramètre Choke ou Link pour plusieurs Sounds avec des valeurs Choke ou Link différentes

► Cliquez sur le label MULTI près de Choke ou de Link et sélectionnez la valeur souhaitée dans la liste afin d'assigner tous les Sounds sélectionnés à ce Choke Group ou Link Group particulier. Ceci s'applique également au réglage Master/Slave à côté.

Réglage de la Base Key

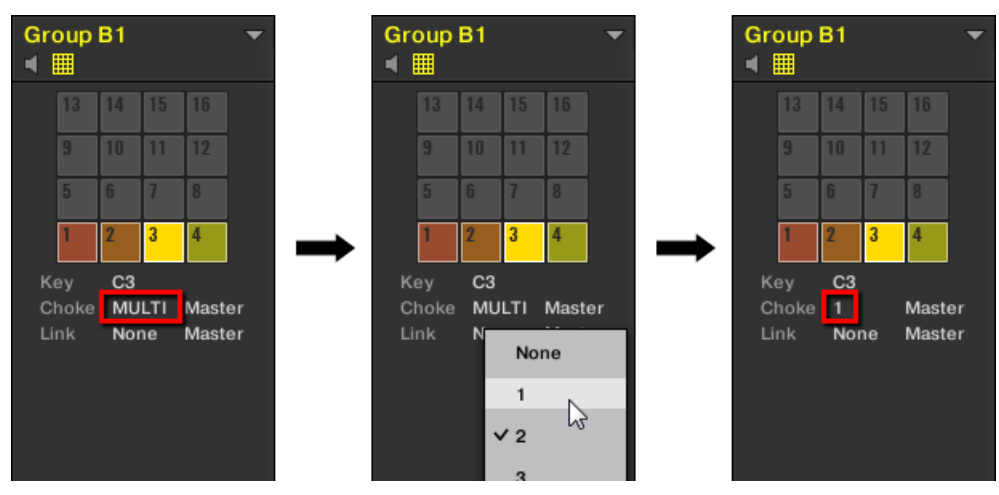

Les Sound Slots 1 à 4 sont sélectionnés. S'ils ont des valeurs Choke différentes, un label MULTI apparaît (à gauche). Lorsque vous cliquez dessus et sélectionnez un nouveau Choke Group ou Link Group dans la liste (au milieu), tous les Sounds sélectionnés sont assignés à ce nouveau groupe.

Ceci s'applique également lorsque vous ajustez le paramètre depuis votre contrôleur.

## 5.3 Réglage de la Base Key

En mode Group, la **Base Key** définit la hauteur tonale (autrement dit le pitch ou la note) à laquelle le Sound sélectionné est joué lorsqu'on appuie sur le pad correspondant. En mode Keyboard, il définit la note jouée par le pad 1 de votre contrôleur ; les pads  $2\n-16$  joueront alors des notes allant de [Base Key + 1 demi-ton] à [Base Key + 15 demi-tons].

Le paramètre Base Key affecte aussi la hauteur tonale des Events créés à l'aide du Step Sequencer. Voir section ↑[10.3.1, Principes élémentaires du mode Step](#page-510-0) pour plus d'informations à ce sujet.

Le réglage de la Base Key n'affecte que les notes jouées à l'aide des pads de votre contrôleur. Cela n'affecte pas les notes préalablement enregistrées dans vos Patterns ! Pour modifier la hauteur tonale des notes contenues dans vos Patterns, veuillez consulter la section ↑[4.1.3, Sélectionner plu](#page-204-0)[sieurs Sounds ou Groups](#page-204-0).

Vous pouvez sélectionner plusieurs pads à la fois et simultanément modifier tous leurs paramètres Base Key ! Voir section ↑[10.4, Éditer des Events](#page-516-0) pour découvrir comment procéder.

#### Ajuster la Base Key dans le logiciel

 $\cdots$ 

Par défaut, la Base Key de tous les Sound Slots est C3 (c-à-d le Do central d'après les conventions de MASCHINE). Pour modifier la Base Key du/des pad(s)/Sound Slot(s) sélectionné(s) dans le logiciel :

- 1. Cliquez sur le bouton Pad View situé au-dessus de la Sound List (dans le Pattern Editor) pour faire apparaître l'Affichage Pad du Group en focus.
- 2. Cliquez sur la valeur Key et faites glisser la souris verticalement, ou double-cliquez dessus avant de saisir une nouvelle valeur à l'aide de votre clavier d'ordinateur et d'appuyer sur [Entrée] pour valider.

#### Modifier la Base Key avec votre contrôleur

Pour modifier la Base Key du/des pad(s)/Sound Slot(s) sélectionné(s) avec votre contrôleur :

- 1. Maintenez le bouton PAD MODE enfoncé pour passer en mode Pad Mode. Sur l'écran droit, la note indiquée pour le pad 1 (dans le coin inférieur gauche) est la Base Key actuelle.
- 2. Appuyez sur les Boutons 5 (OCT-) / 6 (OCT+) pour modifier la Base Key par octaves, ou sur les Boutons 7 (SEMI-) / 8 (SEMI+) pour modifier la Base Key par demi-tons. Les nouvelles valeurs correspondant à tous les pads apparaissent sur l'écran droit.
- 3. Relâchez le bouton PAD MODE (ou appuyez dessus à nouveau pour déverrouiller le mode).

## 5.4 Outils de jeu

En complément des divers réglages des pads décrits dans la section précédente (voir ↑[5.1, Ré](#page-254-0)[gler les pads\)](#page-254-0), MASCHINE possède une collection d'outils de jeu intuitifs, qui s'avéreront particulièrement pratiques en situation de live :

▪ **Mute** et **Solo** permettent respectivement de couper un Sound/Group ou bien de couper tous les autres Sounds/Group, de manière sélective : ↑[5.4.1, Mute et Solo](#page-271-0).

- <span id="page-271-0"></span>▪ **Choke All Notes** permet de couper tout signal audio en train d'être joué : ↑[5.4.2, Choke All](#page-276-0) [Notes.](#page-276-0)
- **Groove** permet d'accentuer le côté ternaire du rythme de vos Sounds/Groups individuels, ou bien de l'ensemble du Project : ↑[5.4.3, Groove](#page-277-0).
- Les **Raccourcis Matériel** offrent un accès rapide aux plus importants paramètres de chaque Channel (Sounds, Groups et Master) : ↑[5.4.4, Raccourcis pour le volume, le tempo, l'ac](#page-279-0)[cordage et le groove sur votre contrôleur](#page-279-0).

## 5.4.1 Mute et Solo

Le « Mute » permet de couper (littéralement « mettre en sourdine ») le son d'un Sound ou d'un Group, tandis que le « Solo » est à peu près l'opposé : passer un Sound (ou un Group) en Solo coupe tous les autres Sounds du Group (ou tous les autres Groups) afin d'entendre uniquement le Sound (ou le Group) sélectionné. La combinaison de ces deux fonctions constitue un outil puissant pour le jeu en live, ainsi que pour tester différentes séquences lues ensemble.

Appliqué sur des Sounds, le Solo n'a d'effet que sur le Group sélectionné : les Sounds des autres Groups ne sont pas affectés.

Nous décrivons ici comment mettre des Groups et des Sounds en Mute/Solo dans l'Affichage Arrange du logiciel, mais vous pouvez aussi faire cela dans l'Affichage Mix, à l'aide du bouton Mute apparaissant sur chaque Channel Strip du Mixer ! Voir section ↑[12.2.5, Ajuster les réglages des Chan](#page-669-0)[nel Strips](#page-669-0) pour plus d'informations.

#### Audio Mute et Event Mute

...

Au niveau Group, la fonction Mute est une « **coupure audio** » (« Audio Mute ») : toute la sortie audio du Group passé en Mute est court-circuitée. Au niveau Sound, la fonction Mute est, par défaut, un « **arrêt des déclenchements** » (Mute des Events) : les Events (autrement dit le contenu du Pattern) du Sound passé en Mute ne sont plus déclenchés – cependant, tout signal audio découlant d'Events déclenchés précédemment continuera à se faire entendre, jusqu'à son extinction naturelle. Vous pouvez modifier ce comportement en activant le bouton Audio Mute dans la page Audio des Output Properties du Sound (voir section ↑[11.1.2, Configurer les sor](#page-603-0)[ties principales des Sounds et des Groups](#page-603-0)), ou bien en mode Solo ou Mute sur votre contrôleur : la fonction Audio Mute garantit que tous les Events associés à votre Sound sont coupés, ainsi que tout signal audio résiduel d'un Event passé.

Outils de jeu

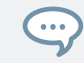

Pour couper temporairement l'audio de tous les Sounds et de tous les Groups simultanément, veuillez consulter la section ↑[5.4.2, Choke All Notes](#page-276-0).

#### Mute et Solo dans le logiciel

#### Passer un Sound en Solo

► Pour passer un Sound en Solo, effectuez un clic droit ([Ctrl]+clic sous macOS) sur le numéro situé à gauche du Sound Slot, dans le Pattern Editor.

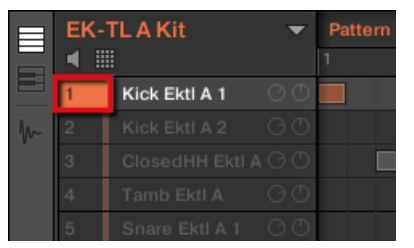

Passer le Sound du premier Kick en solo.

► Pour désactiver le solo sur le Sound, effectuez à nouveau un clic droit (macOS : [Ctrl] +clic) sur le numéro.

#### Passer un Group en solo

► Pour passer un Group en Solo, effectuez un clic droit (macOS : [Ctrl]+clic) sur l'index du Group (lettre + numéro) situé à gauche du Group, dans l'Arranger :

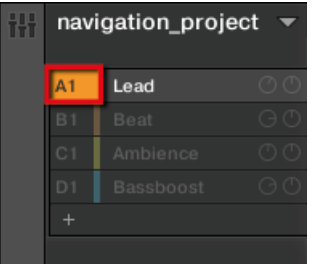

Passer un Group en solo.

► Pour désactiver le Solo, effectuez à nouveau un clic droit (macOS : [Ctrl]+clic) sur l'index du Group.

#### Passer un Sound en Mute

► Pour passer un Sound en Mute, cliquez sur le numéro situé à gauche du Sound Slot, dans le Pattern Editor.

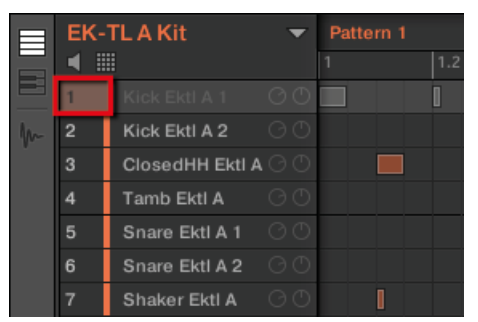

Passer un Sound en Mute.

► Pour réactiver le Sound, cliquez à nouveau sur son numéro.

Par défaut, passer un Sound en Mute équivaut à couper tous ses Events : autrement dit, les Events d'un Sound en Mute ne sont pas déclenchés – cependant, les sons générés par les Events précédant le Mute peuvent encore être audible (queue d'une réverb, etc.). Il est possible d'activer le Mute audio pour les Sounds, de sorte à désactiver les Events et à couper le son résiduel – voir le début de ce chapitre pour plus d'informations.

#### Passer un Group en Mute

► Pour passer un Group en Mute, cliquez sur l'index du Group (lettre + numéro) situé à gauche du Group, dans l'Arranger :

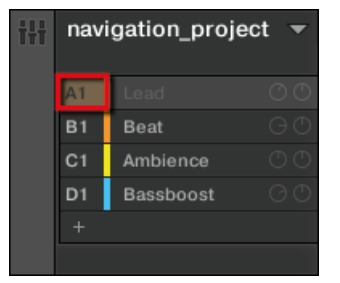

Passer un Group en Mute.

Pour réactiver le Group, cliquez à nouveau sur son index.

#### Mute et Solo avec votre contrôleur

Pour passer votre contrôleur en mode Solo :

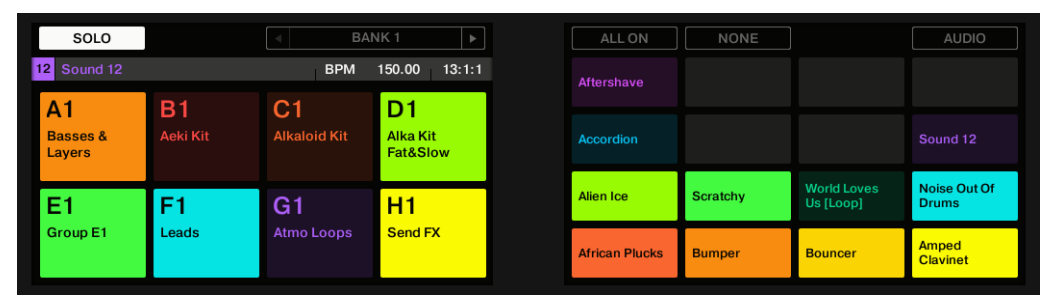

Le mode Solo sur le contrôleur.

- 1. Maintenez SOLO enfoncé pour passer en mode Solo. Vous pouvez également appuyer sur SOLO + Bouton 1 pour verrouiller ce mode et le rendre permanent.
- 2. Passez maintenant les Sounds en Solo en appuyant sur les pads correspondants, ainsi que les Groups de la Group Bank actuelle en appuyant sur les boutons Group correspondants. Appuyez sur les Boutons 3 et 4 pour passer respectivement à la Group Bank précédente/suivante.

Pour passer votre contrôleur en mode Mute :

Outils de jeu

| <b>MUTE</b>                   |                 | <b>BANK1</b>        | $\,$                        | ALL ON                | <b>NONE</b>     |                                 | <b>AUDIO</b>                        |
|-------------------------------|-----------------|---------------------|-----------------------------|-----------------------|-----------------|---------------------------------|-------------------------------------|
| $\vert$ 12<br>Sound 12        |                 | <b>BPM</b>          | 13:1:1<br>150.00            | Aftershave            |                 |                                 |                                     |
| A <sub>1</sub>                | B <sub>1</sub>  | C1                  | D1                          |                       |                 |                                 |                                     |
| <b>Basses &amp;</b><br>Layers | <b>Aeki Kit</b> | <b>Alkaloid Kit</b> | <b>Alka Kit</b><br>Fat&Slow | Accordion             |                 |                                 | Sound 12                            |
| E1                            | F <sub>1</sub>  | G <sub>1</sub>      | H1                          | <b>Alien Ice</b>      | <b>Scratchy</b> | <b>World Loves</b><br>Us [Loop] | <b>Noise Out Of</b><br><b>Drums</b> |
| Group <sub>E1</sub>           | Leads           | <b>Atmo Loops</b>   | <b>Send FX</b>              | <b>African Plucks</b> | <b>Bumper</b>   | <b>Bouncer</b>                  | <b>Amped</b><br><b>Clavinet</b>     |

Le mode Mute sur le contrôleur.

- 1. Maintenez MUTE enfoncé pour passer en mode Mute. Vous pouvez également appuyer sur MUTE + Bouton 1 pour verrouiller ce mode et le rendre permanent.
- 2. Passez maintenant les Sounds en Mute en appuyant sur les pads correspondants, ainsi que les Groups de la Group Bank actuelle en appuyant sur les boutons Group correspondants. Appuyez sur les Boutons 3 et 4 pour passer respectivement à la Group Bank précédente/suivante.

En mode Solo ou Mute, vous constaterez les choses suivantes :

- Sur votre contrôleur, les pads et les boutons Group qui ne sont pas en Mute sont complètement allumés ; ceux qui sont en Mute sont faiblement éclairés (et ceux qui sont vides sont éteints).
- Sur les écrans, les Sounds et Groups qui ne sont pas en Mute apparaissent en surbrillance ; ceux qui sont en Mute ne sont pas surlignés (et ceux qui sont vides sont… vides).

Dans les deux modes, les écrans offrent encore quelques autres fonctionnalités :

- ALL ON (Bouton 5) réactive tous les Sounds du Group sélectionné.
- NONE (Bouton 6) coupe tous les Sounds dans le Group sélectionné.
- Si vous maintenez le Bouton 8 (AUDIO) enfoncé, vous pourrez voir sur les pads quels Sounds ont la fonction Audio Mute activée (voir ci-dessus) : les Sounds avec Audio Mute activé sont complètement allumés, tandis que les Sounds qui n'utilisent que le Mute simple (Mute des Events) sont faiblement éclairés. Ceci apparaît aussi sur l'écran droit (les Sounds en Audio Mute apparaissent en surbrillance). Tout en maintenant le Bouton 8 (AU-DIO) enfoncé, appuyez sur n'importe quel pad pour activer/désactiver la fonction Audio Mute pour le Sound correspondant.

<span id="page-276-0"></span>Activer/désactiver la fonction Audio Mute pour un Sound n'a pas pour effet de passer le Sound en Mute ou de le réactiver ! Cela permet simplement de configurer la coupure simultanée des Events du Sound et de son signal audio rémanent lorsque vous le passez en Mute de la manière habituelle (en appuyant sur  $MUTE +$  le pad correspondant).

Puisque le Solo coupe tous les Sounds sauf un, le bouton MUTE peut être utilisé pour « réactiver » les Sounds qui ont été coupés. Vous pouvez utiliser cette technique pour créer un break : passez un Sound donné en Solo, par exemple une grosse caisse (kick), puis reconstruisez progressivement le morceau en réinsérant un à un tous les Sounds (en maintenant le bouton MUTE enfoncé et en appuyant sur les pads).

### 5.4.2 Choke All Notes

La fonction Choke All Notes permet de couper tous les notes et les Events en train de produire du son dans votre Project. Cette fonction affecte les signaux audio provenant de tous les Plugins (Internes, Native Instruments ou Externes).

La fonction Choke All Notes n'est disponible que depuis le contrôleur :

► Appuyez sur SHIFT + MUTE pour couper toutes les notes en train d'être jouées.

La fonction Choke All Notes peut être utile dans de nombreuses situations :

- comme outil créatif pour une performance live, par exemple pour créer des breaks bégayants,
- comme un outil de travail, afin de couper les Samples one-shot dont le son dure trop longtemps après que vous ayez éteint le séquenceur,
- comme un premier bouton Panic, dans le cas où vous ne savez pas d'où provient un son particulier au sein de votre Project, et que vous désirez vous en débarrasser.

Contrairement à la fonction Mute, la fonction Choke All Notes ne modifie pas l'état des Groups/ Sounds. Elle se contente de couper toutes les voix audio en train d'être jouées. Les voix ainsi coupées ne peuvent pas être réactivées, et sont donc libérées pour les notes suivantes (en fonction du réglage Polyphony). Les voix déclenchées par les notes suivantes seront jouées normalement.

### <span id="page-277-0"></span>5.4.3 Groove

Le groove contrôle la relation rythmique entre les Events du Channel sélectionné (Sound, Group ou Master). En décalant légèrement certains Events, vous pouvez par exemple accentuer le côté ternaire de la rythmique de vos Patterns.

Le Groove peut être réglé individuellement pour chaque Channel, à l'aide de ses **Groove Properties**.

La configuration du Groove d'un Channel affecte tous les Channels qu'il contient :

- Au niveau Sound, le réglage des Groove Properties d'un Sound n'affecte que le Sound concerné.
- Au niveau Group, le réglage des Groove Properties d'un Group affecte tous les Sounds de ce Group. Le Swing défini pour le Group vient s'additionner au réglage de Groove individuel de chaque Sound (défini dans ses propres Groove Properties).
- Au niveau Master, le réglage des Groove Properties affecte tous les Sounds de tous les Groups. Le swing défini pour le Master vient s'ajouter au Groove individuel de chaque Group et de chaque Sound (défini dans leurs propres Groove Properties).

Les Groove Properties n'offrent qu'une seule Parameter Page : **Swing**.

Pour découvrir comment afficher et naviguer au sein des Channel Properties, veuillez vous reporter à la section ↑[2.3.8, Naviguer au sein des Channel Properties, Plug-ins et Parameter Pages de la](#page-54-0) [Control Area](#page-54-0).

| $\bullet$                | MASTER GROUP SOUND |                | Swing        |                                 |        |  |  |  |
|--------------------------|--------------------|----------------|--------------|---------------------------------|--------|--|--|--|
|                          | <b>Bouncer</b>     |                | <b>SWING</b> |                                 |        |  |  |  |
|                          | Input              | G<br>Output    |              | $\overline{\phantom{a}}$        | n.     |  |  |  |
|                          | G                  | $\circledcirc$ |              | 1/8<br>$\overline{\phantom{a}}$ |        |  |  |  |
| $\overline{\phantom{0}}$ | Groove             | Macro          | Amount       | Cycle                           | Invert |  |  |  |

Les Groove Properties d'un Sound, dans le logiciel.

Outils de jeu

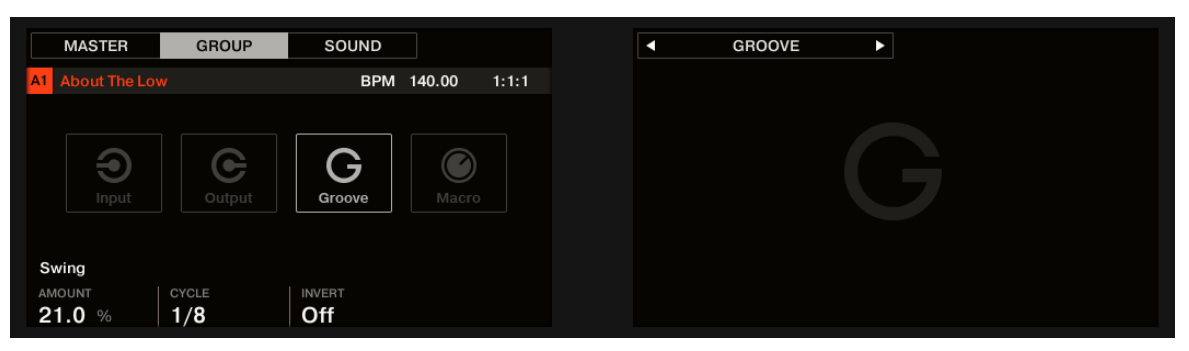

Les Groove Properties d'un Sound, sur le contrôleur.

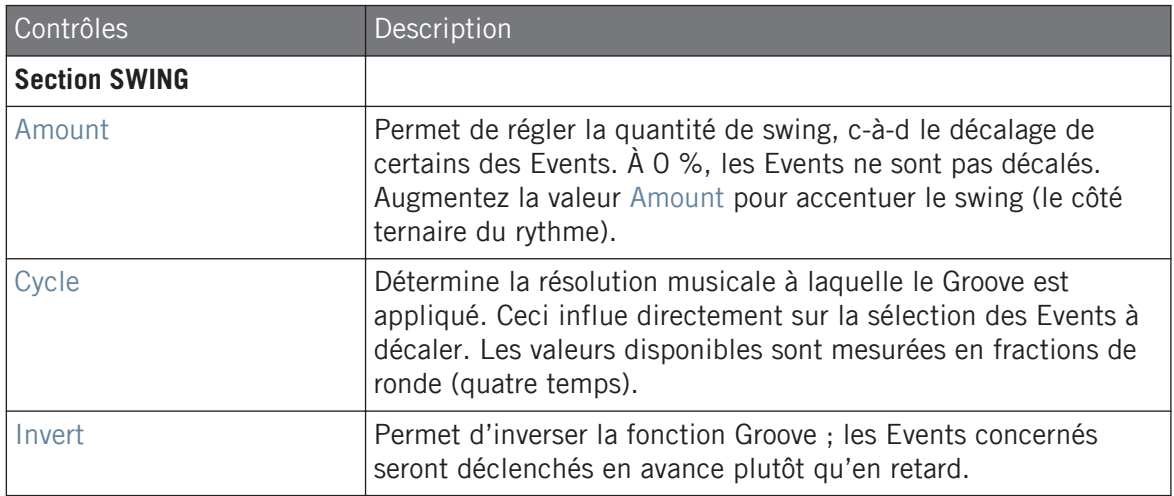

#### Comment le Groove affecte-t-il le rythme ? Un exemple

Considérons un rythme simple et régulier sur une mesure, avec un coup sur chaque croche. Réglons le paramètre Cycle sur la durée musicale 1/2, c'est-à-dire la blanche (deux temps).

L'image qui suit illustre la manière dont le rythme *sonnerait* avec les réglages suivants :

- En haut : Amount à 0.0 % (pas de Groove).
- Au milieu : Groove à 100.0 % et Invert désactivé.
- En bas : Groove à 100.0 % et Invert activé.

Outils de jeu

<span id="page-279-0"></span>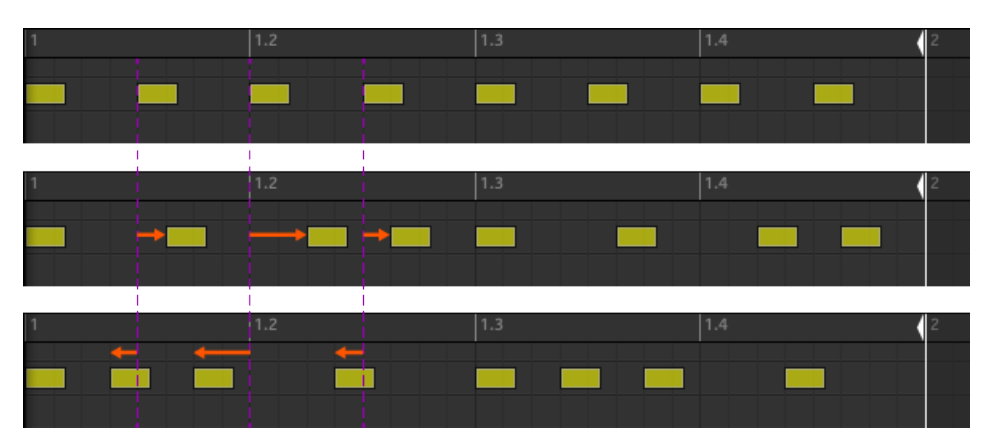

Voici comment un même rythme sonnerait avec différents réglages de Groove.

. . .

L'image ci-dessus n'illustre que la manière dont la fonction Groove affecte le son – le réglage des Groove Properties ne déplace pas réellement les Events au sein des Patterns affichés par le Pattern Editor !

#### 5.4.4 Raccourcis pour le volume, le tempo, l'accordage et le groove sur votre contrôleur

Votre contrôleur offre des raccourcis supplémentaires dédiés à divers paramètres importants. La plupart de ces paramètres sont déjà disponibles dans le Channel Properties des Sounds, des Groups ou du Master. Les raccourcis proposés ici fournissent un accès rapide supplémentaire à ces paramètres – cela peut s'avérer bien pratique en situation de live.

Vous pouvez rapidement modifier le niveau de sortie, le tempo et le swing (groove) du Master, ainsi que le niveau de sortie, l'accordage et le swing de n'importe quel Group ou Sound, à l'aide de la section MASTER de votre contrôleur.

En mode Step, vous pouvez également utiliser des raccourcis pour régler les paramètres Velocity, Position ou Tune du Step sélectionné.

#### Raccourcis Volume et Velocity

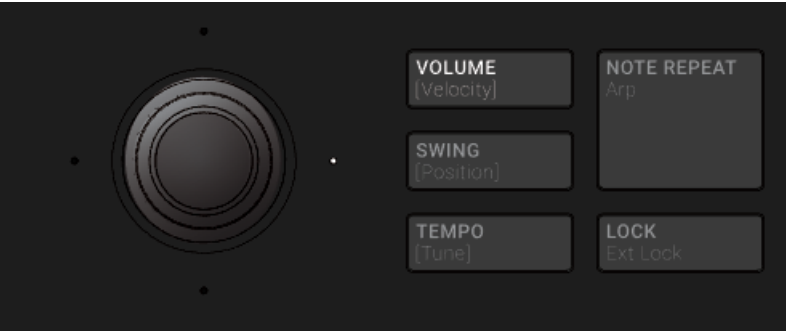

Le bouton VOLUME.

En mode Pad, Keyboard ou Chords :

- 1. Appuyez sur le bouton VOLUME [Velocity].
- 2. Pour modifier le niveau de sortie du Master (c-à-d le niveau de sortie général de MASCHI-NE), tournez simplement l'encodeur 4-D.
- 3. Pour modifier le niveau de sortie d'un Group, maintenez le bouton Group correspondant enfoncé (si nécessaire, commencez par naviguer jusqu'à sa Group Bank), puis tournez l'encodeur 4-D.
- 4. Pour modifier le niveau de sortie d'un Sound, maintenez son pad enfoncé et tournez l'encodeur 4-D.

En mode Step :

- ► Pour modifier la vélocité d'un Step sélectionné en mode Step, maintenez son pad enfoncé et tournez l'encodeur 4-D.
- $\rightarrow$  Le valeur modifié apparaît brièvement sur l'écran gauche.

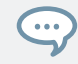

Pour régler le paramètre de manière plus précise, appuyez sur l'encodeur 4-D en le tournant (ou maintenez SHIFT enfoncé lorsque vous le tournez).

Ces raccourcis contrôlent le paramètre LEVEL de la page AUDIO des Output Properties du Master, du Group ou du Sound, respectivement. Voir ↑[11.1.2, Configurer les sorties principales des Sounds](#page-603-0) [et des Groups](#page-603-0) et ↑[11.1.4, Configurer les sorties Master et Cue \(Pré-écoute\) de MASCHINE](#page-613-0) pour une description détaillée de ces Properties.

Dans le logiciel, vous pouvez aussi régler le niveau de sortie du Master à l'aide de la tirette Master Volume située dans le Header :

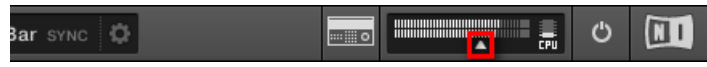

La tirette Master Volume, dans le Header du logiciel.

Pour réinitialiser le niveau de sortie du Master à 0 dB, double-cliquez sur la tirette Master Volume.  $\cdots$ 

## Raccourcis pour Swing et Position

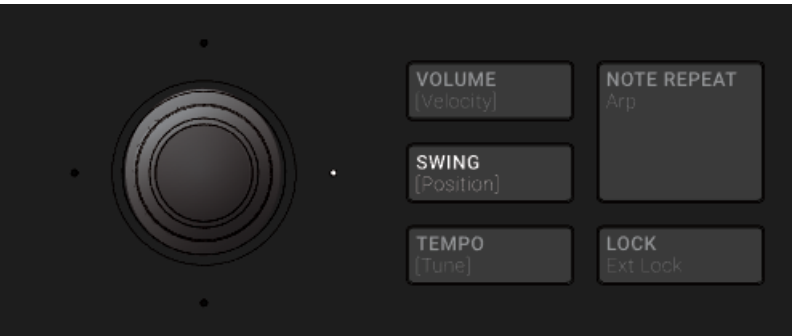

Le bouton SWING.

En mode Pad, Keyboard ou Chords :

- 1. Appuyez sur le bouton SWING [Position].
- 2. Pour modifier le Groove du Master, tournez simplement l'encodeur 4-D.
- 3. Pour modifier le Groove d'un Group, maintenez le bouton Group correspondant enfoncé (si nécessaire, commencez par naviguer jusqu'à sa Group Bank), puis tournez l'encodeur 4- D.

4. Pour modifier le Groove d'un Sound spécifique, maintenez le pad correspondant enfoncé (ou appuyez sur SELECT + le pad si vos pads sont en mode Keyboard), puis tournez l'encodeur 4-D. En mode Keyboard, vous pouvez aussi appuyer sur  $SELECT + le$  pad correspondant au Sound souhaité, puis maintenir enfoncé le pad de votre choix (c-à-d dire une des notes de ce Sound), et tourner l'encodeur 4-D.

En mode Step :

- ► Pour modifier la position d'un Step sélectionné en mode Step, maintenez son pad enfoncé et tournez l'encodeur 4-D.
- $\rightarrow$  Le valeur modifié apparaît brièvement sur l'écran gauche.

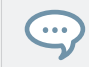

Pour régler le paramètre de manière plus précise, appuyez sur l'encodeur 4-D en le tournant (ou maintenez SHIFT enfoncé lorsque vous le tournez).

Ces raccourcis contrôlent le paramètre AMOUNT de la page SWING des Groove Properties du Master, du Group ou du Sound, respectivement. Voir ↑[5.4.3, Groove](#page-277-0) pour une description détaillée de ces Properties.

Vous pouvez aussi modifier le Swing directement dans le logiciel, à l'aide du contrôle SWING situé dans le Header :

120.00 BPM 21.0 % SWING 4 / 4 SIG 4:2:1 BARS  $\boxed{+}$  1 Bar SYNC

Le contrôle SWING, dans le Header du logiciel.

#### Raccourcis pour le Tempo et l'Accordage

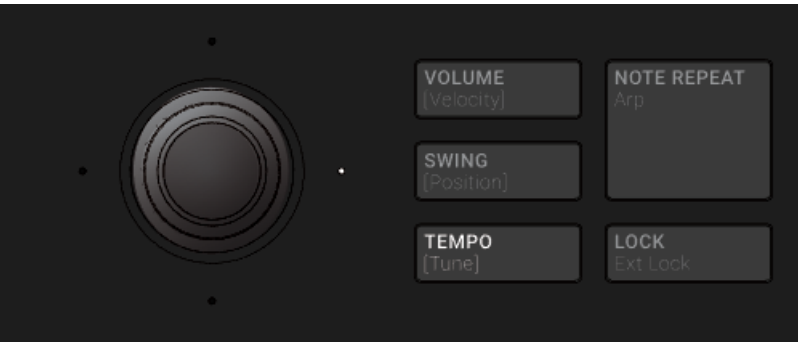

Le bouton TEMPO.

En mode Pad, Keyboard ou Chords :

- 1. Appuyez sur le bouton TEMPO [Tune].
- 2. Pour modifier le tempo du Master (c-à-d le tempo de votre Project), tournez simplement l'encodeur 4-D.
- 3. Pour modifier l'accordage de tous les Sounds d'un Group, maintenez le bouton Group correspondant enfoncé (si nécessaire, commencez par naviguer jusqu'à sa Group Bank), puis tournez l'encodeur 4-D.
- 4. Pour modifier l'accordage d'un Sound spécifique, maintenez son pad enfoncé et tournez l'encodeur 4-D.

En mode Step :

- ► Pour modifier l'accordage d'un Step sélectionné en mode Step, maintenez son pad enfoncé et tournez l'encodeur 4-D.
- $\rightarrow$  Le valeur modifié apparaît brièvement sur l'écran gauche.

Pour régler le paramètre de manière plus précise, appuyez sur l'encodeur 4-D en le tournant (ou  $\bullet\bullet\bullet$ maintenez SHIFT enfoncé lorsque vous le tournez).

Au niveau Master, le raccourci contrôle le paramètre Tempo situé dans le Header :

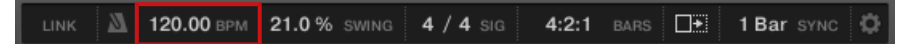

Le paramètre Tempo, dans le Header du logiciel.

Aux niveau Group et Sound, le raccourci ne fonctionne que pour les Sounds contenant un Plug-in « Sampler » ou « Drumsynth ». Le raccourci contrôle le paramètre TUNE de la section PITCH / GA-TE de la page PITCH / ENVELOPE du Sampler, ou bien le paramètre TUNE de la section MAIN de la page MAIN du Drumsynth. Si vous maintenez un bouton Group enfoncé, le raccourci affectera tous les Sounds contenant un Plug-in « Sampler » ou « Drumsynth » dans le Group choisi. Pour plus de détails concernant le paramètre TUNE, veuillez consulter la section ↑[8.1.5, Tessiture, ac](#page-381-0)[cordage et notes MIDI](#page-381-0) pour les Samplers, et la section ↑[6.2.1, page 1 : Voice Settings / Engine](#page-339-0) pour les Drumsynths.

#### 5.4.5 Tap Tempo

Vous pouvez rapidement définir le tempo de votre Project à l'aide du bouton TAP situé dans la section Transport de votre contrôleur :

► Pour définir un nouveau tempo, tapotez régulièrement sur le bouton TAP au tempo désiré.

Vous pouvez aussi utiliser le bouton TEMPO pour ajuster le tempo actuel :

► Appuyez sur le bouton TEMPO et tournez l'encodeur 4-D pour rapidement ajuster le tempo de votre Project.

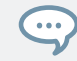

Pour régler le paramètre de manière plus précise, lorsque le bouton TEMPO est activé, appuyez sur l'encodeur 4-D en le tournant (ou maintenez SHIFT enfoncé lorsque vous le tournez).

Ces raccourcis affectent directement le paramètre Tempo de MASCHINE. Ce paramètre est disponible dans le Header du logiciel :

Le paramètre Tempo, dans le Header du logiciel.

## 5.5 Fonctions de performance

Les fonctions Performance de MASCHINE sont inspirées des fonctions disponibles dans KOM-PLETE KONTROL et sur les claviers KOMPLETE KONTROL S-Series. Cette intégration poussée permet une utilisation familière et transparente.

#### 5.5.1 Vue d'ensemble des fonctions Perform

Les fonctions Perform comprennent les moteurs suivants :

- Le **moteur Scale and Chords** vous permet d'assigner les pads à des notes appartenant à des gammes spécifiques et de jouer des accords dans la gamme sélectionnée en frappant un seul pad à chaque fois.
- Le **moteur Arp** vous permet de créer des arpèges basés sur les pads que vous enfoncez ou sur l'accord actuellement déclenché.

Conçus pour enrichir le contenu mélodique de vos Projets, ces moteurs sont disponibles lorsque vos pads sont en mode **Keyboard**. De plus, étant taillés pour le live, ils sont disponibles uniquement sur votre contrôleur matériel (comme Note Repeat).

Lorsque vos pads sont en mode Group, vous pouvez utiliser le moteur Note Repeat, les Choke Groups et les Link Groups comme dans les versions antérieures de MASCHINE.

#### Le chemin du signal de contrôle – pads en mode Keyboard

Le schéma suivant illustre le chemin du signal dans MASCHINE, depuis votre frappe sur les pads en mode Keyboard jusqu'aux sons résultants :

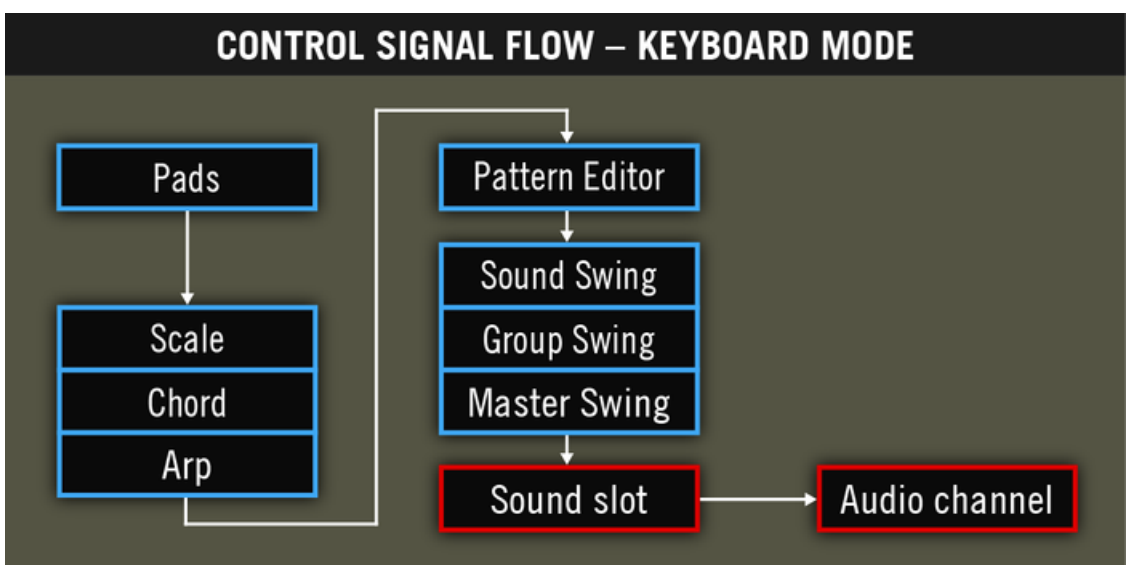

Le chemin du signal incluant les nouvelles fonctions Perform (Scale, Chord et Arp) lorsque vos pads sont en mode Keyboard.

Sur ce schéma, les cellules bleues représentent les modules envoyant des signaux de « contrôle », autrement dit des messages de déclenchement (p. ex. les messages de notes envoyés par les pads lors de vos frappes), tandis que les cellules rouges représentent les modules envoyant des signaux audio (p. ex. les sons produits par l'Instrument chargé dans le Sound Slot lorsqu'il reçoit les messages de notes en question).

Sur cette image, vous remarquerez les choses suivantes :

- Les modules Scale et Chord peuvent alimenter le module Arp ; le module Scale peut aussi influencer le module Chord, comme nous verrons plus loin.
- Les notes jouées sur vos pads sont d'abord envoyées aux fonctions Perform (Scale, Chord et Arp), celle-ci envoyant les notes résultantes au Pattern Editor. Autrement dit, vous pouvez enregistrer les gammes, accords et autres arpèges dans vos Patterns. En revanche, les fonctions Perform ne s'appliquent pas au contenu de vos Patterns.

#### Le chemin du signal de contrôle – pads en mode Group

Le schéma suivant illustre le chemin du signal, depuis votre frappe sur les pads en mode Group jusqu'aux sons résultants :

<span id="page-287-0"></span>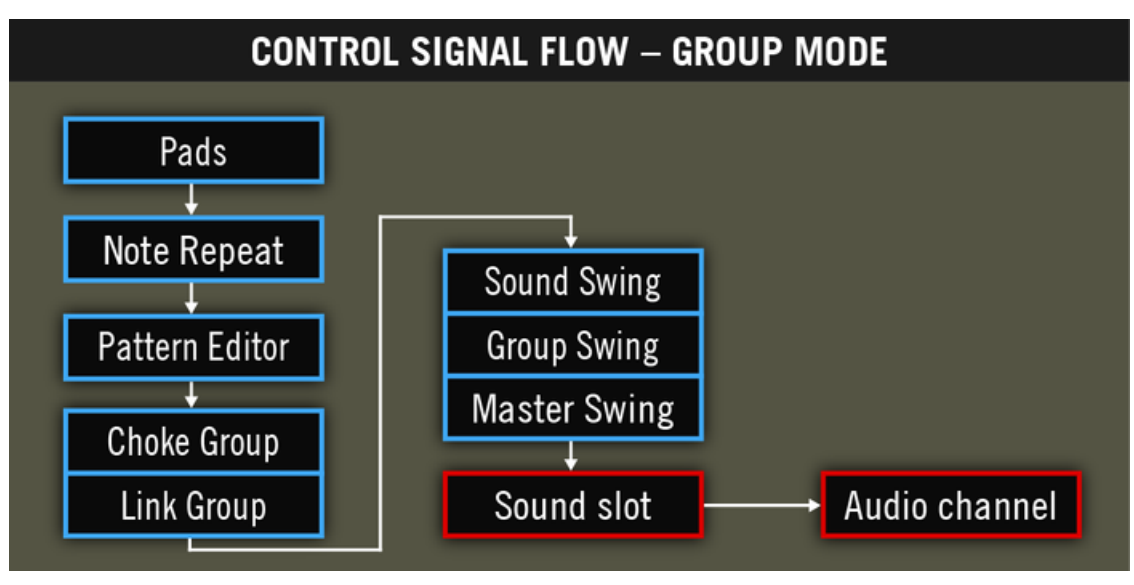

Le chemin du signal incluant les fonctions Perform (Note Repeat, Choke Groups et Link Groups) lorsque vos pads sont en mode Group.

Sur cette image, vous remarquerez les choses suivantes :

- Note Repeat prend la place des modules Scale, Chord et Arp entre l'entrée live sur les pads et le Pattern Editor. Autrement dit, le Note Repeat ne s'applique pas à vos Patterns, en revanche vous pouvez enregistrer sa sortie dans un Pattern.
- Les modules Choke Group et Link Group affectent à la fois vos frappes sur les pads et le contenu de vos Patterns, mais leur résultat ne peut pas être enregistré dans des Patterns.

### 5.5.2 Choisir une gamme et créer des accords

MASCHINE propose un grand choix de gammes et d'accords que vous pouvez sélectionner et utiliser pour jouer vos Sounds. Ceci ouvre de nombreuses possibilités de jeu sur vos instruments : par exemple vous pouvez jouer sur un piano dans la gamme pentatonique mineure sans risquer de jouer un « faux » pad (une fausse note) sur votre contrôleur, ou encore jouer des accords adaptés à l'harmonie du moment en frappant un seul pad à la fois.
Le moteur Scale and Chord est disponible uniquement lorsque vos pads sont en mode Keyboard.

Cette section propose une introduction pratique à l'utilisation des gammes et des accords depuis votre contrôleur. Les paramètres correspondants seront décrits en détail dans la section ↑5.5.3, Paramètres des gammes et accords.

### 5.5.3 Paramètres des gammes et accords

Cette section décrit le moteur Scale and Chord et ses paramètres ; elle fournit également une liste de toutes les gammes et de tous les accords disponibles sur votre contrôleur.

#### Notes générales sur les gammes et les accords

- Les paramètres de gamme et d'accords sont les mêmes pour tous les Sound Slots d'un Group particulier ; vous pouvez avoir des paramètres de gamme et d'accords différents pour chacun de vos Groups. Les paramètres de gamme et d'accords de chacun des Groups sont sauvegardés avec le Projet. Toutefois, lorsque vous sauvegardez un Group, les paramètres de gamme et d'accords ne sont pas sauvegardés avec le Group.
- Le moteur Scale and Chord traite uniquement l'entrée live des pads sur votre contrôleur. L'entrée provenant d'un contrôleur MIDI tiers ainsi que les données enregistrées dans le Pattern Editor ne sont pas traitées par le moteur Scale and Chord.

Propriétaires de KOMPLETE KONTROL S-Series : l'entrée de votre clavier KOMPLETE KONTROL S-Series peut également être traitée par le moteur Scale and Chord. Ceci est décrit dans la section Using the Perform Features.

- La sortie du moteur Scale and Chord est enregistrée dans le Pattern Editor.
- Les paramètres de gamme et d'accords ne peuvent être ni modulés ni automatisés dans MASCHINE.
- Bien entendu, si un Sound Slot contient un instrument KOMPLETE qui assigne des notes de contrôle (p. ex. des Keyswitches) à certaines touches, ces notes ne seront pas déclenchées par le moteur Scale and Chord.

#### Gammes disponibles

Le moteur Scale est contrôlé par deux paramètres :

▪ **Root Note** (C3 par défaut) : définit à la fois la note fondamentale (ou « tonique ») de la gamme et la touche particulière déclenchée par le pad 1. Par conséquent, le pad 1 déclenche toujours la tonique de la gamme sélectionnée.

Le paramètre Root Note remplace le paramètre Base Key disponible dans le mode Keyboard des versions antérieures de MASCHINE – et toujours disponible en mode Group. Bien que la Root Note soit ajustée de la même manière que la Base Key sur votre contrôleur, gardez en tête que les deux sont indépendantes l'une de l'autre. Comparée à la Base Key, la Root Note définit en plus la note de départ de la gamme sélectionnée. En outre, comme tous les paramètres de gamme et d'accords, la Root Note est commune à tous les Sound Slots du Group, alors que la Base Key est propre à chaque Sound Slot.

▪ **Scale Type** (Chromatic par défaut) : définit le motif de la gamme dont les notes seront assignées aux pads de votre contrôleur : la Root Note est sur le pad 1, la deuxième note du Scale Type sélectionné est sur le pad 2, et ainsi de suite. Une fois toutes les notes assignées, le pad suivant déclenche la tonique de l'octave suivante. La Root Note et ses octaves (bref, les toniques) sont indiquées par les pads pleinement éclairés, les autres pads étant faiblement éclairés.

Les types de gammes suivants sont disponibles :

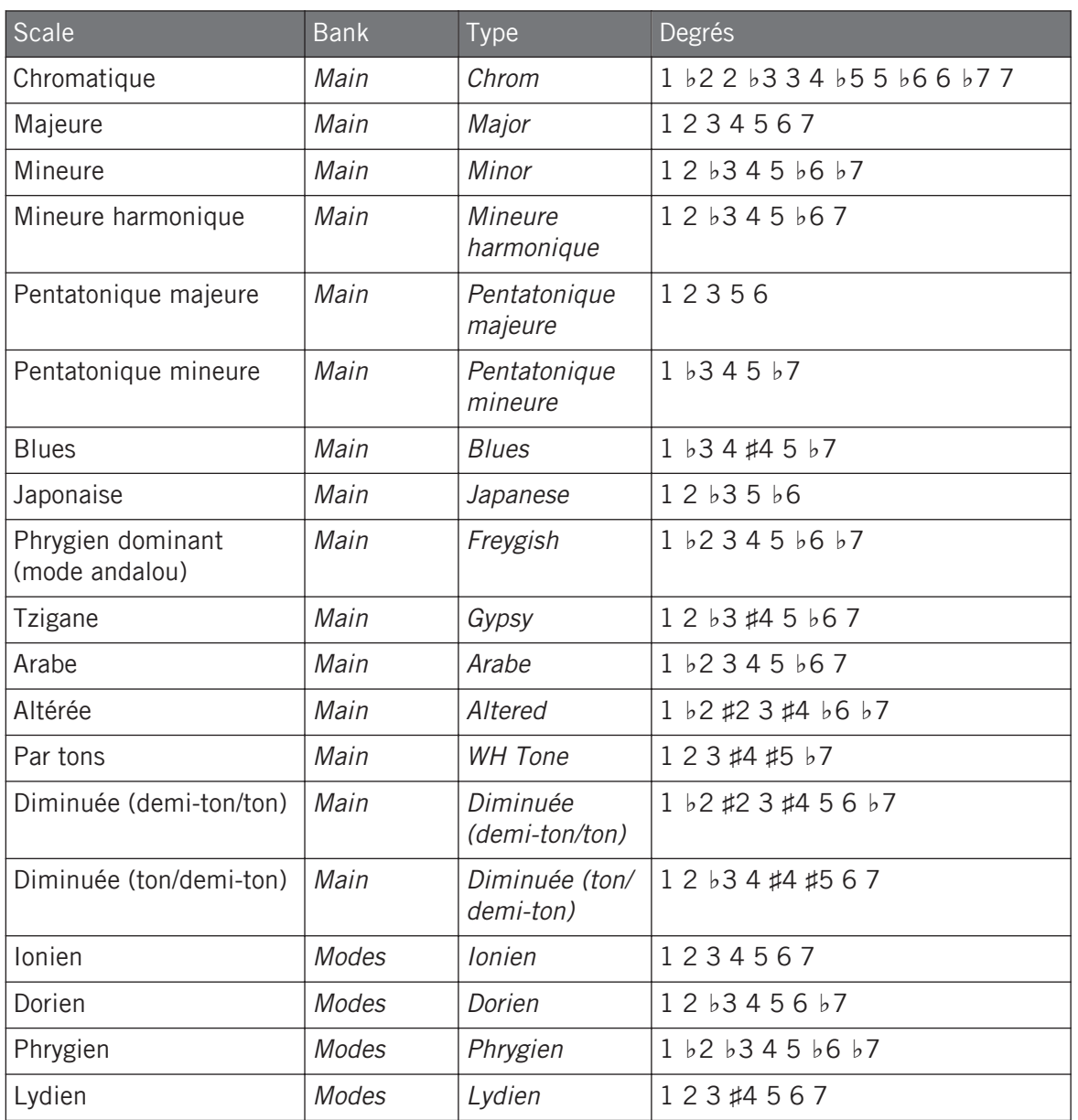

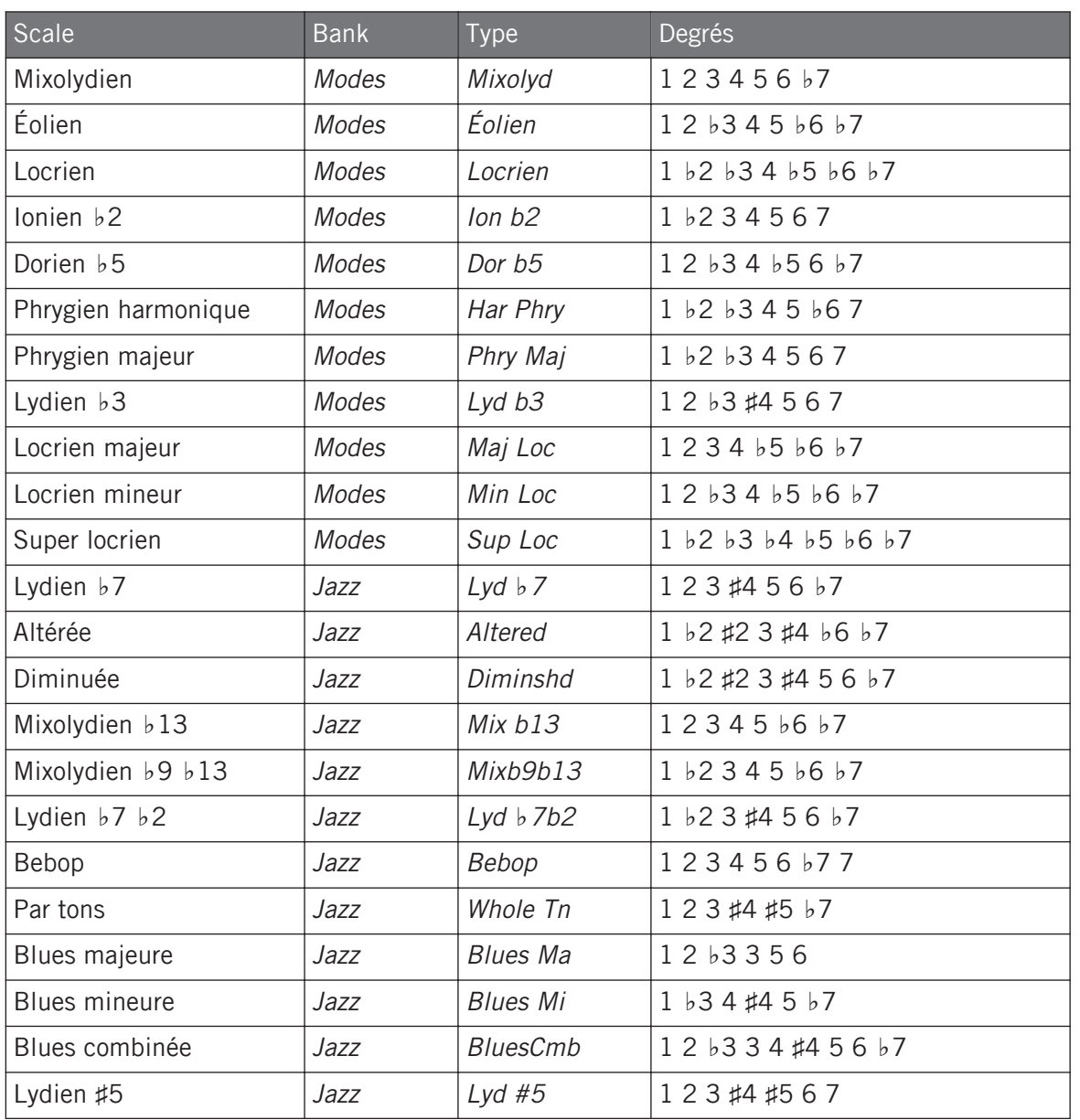

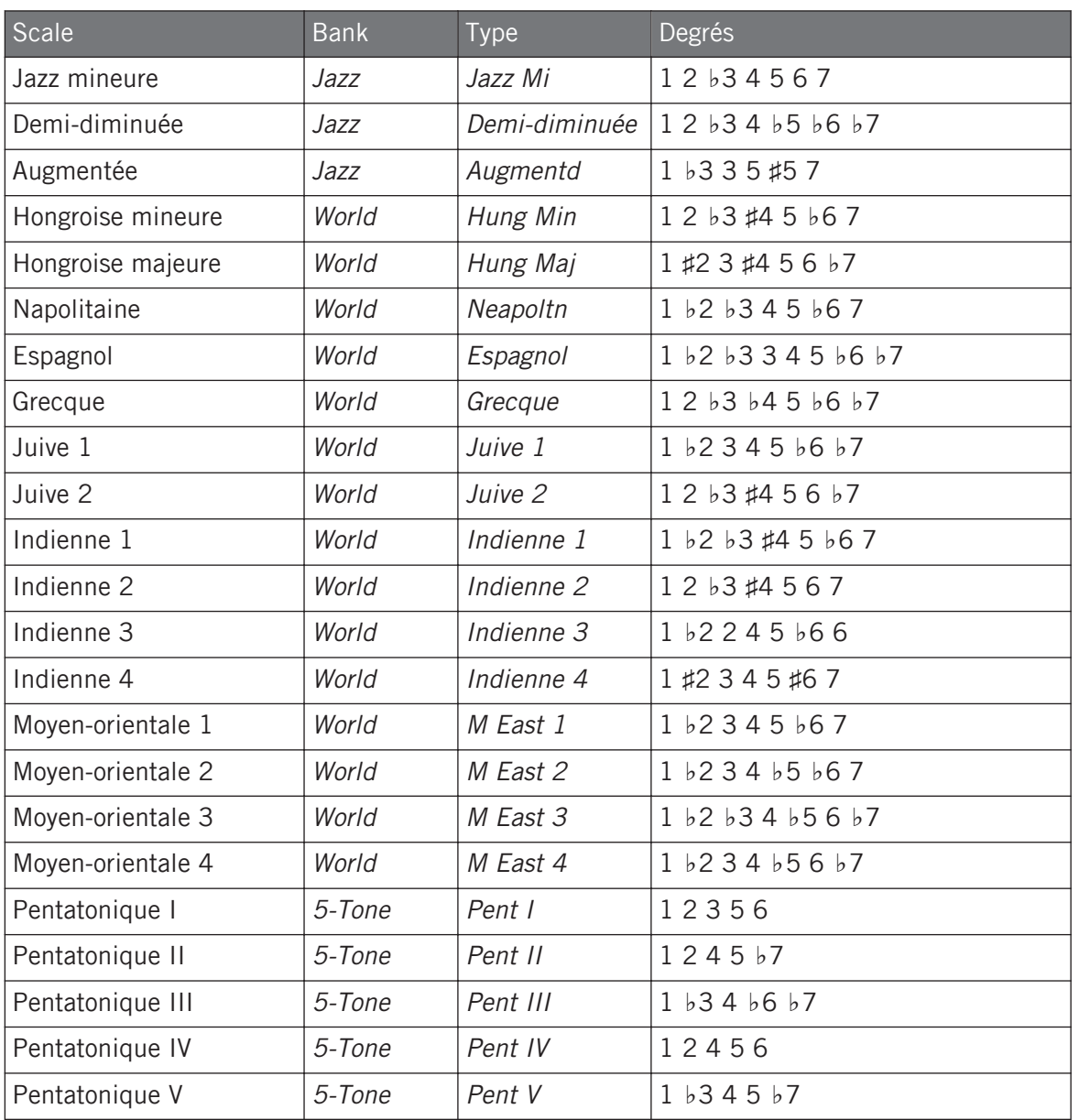

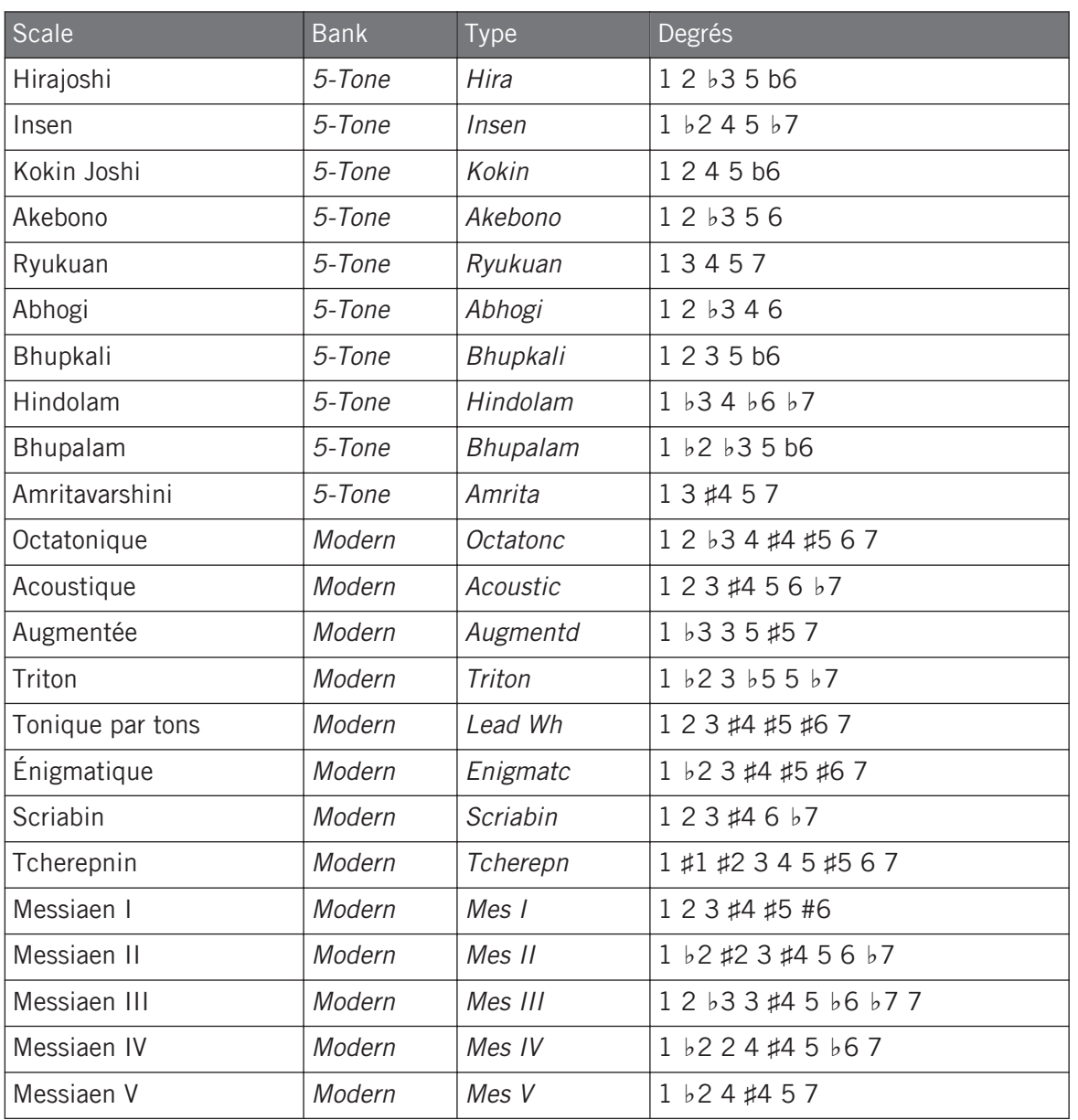

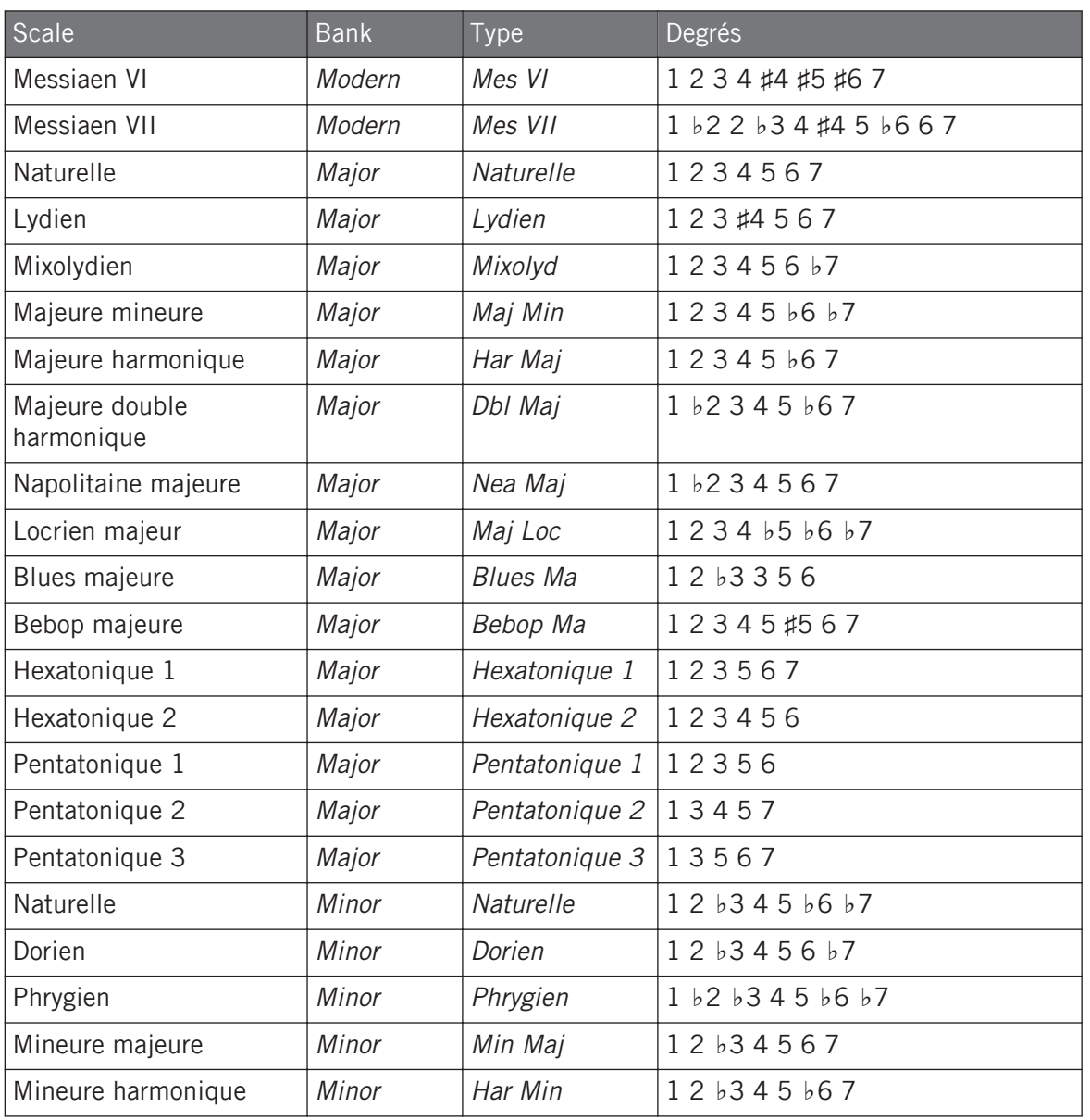

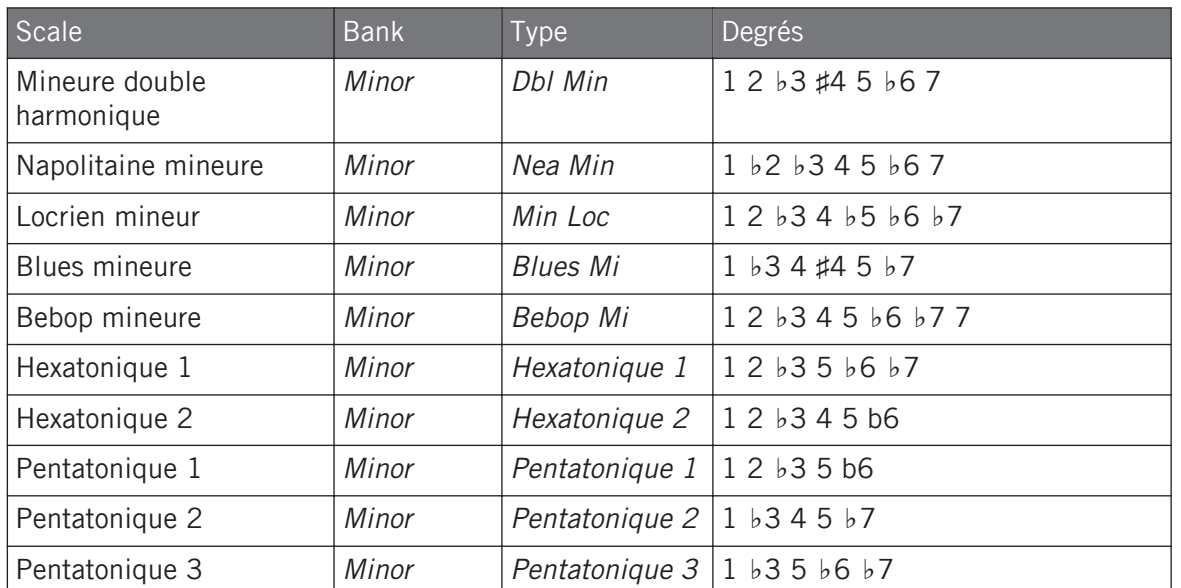

Par défaut, la gamme chromatique (« Chromatic ») est sélectionnée – autrement dit, par défaut vos pads jouent tous les demi-tons ; toutefois, la dernière gamme sélectionnée est automatiquement assignée lorsqu'un nouveau Group est créé.

Le paramètre Scale Type n'est pas disponible si le paramètre Chord Mode est réglé sur Chord Set.

#### Accords disponibles

Le moteur Chord peut générer des accords automatiquement en fonction du pad que vous frappez et éventuellement de la gamme sélectionnée. Le moteur Chord est contrôlé par deux paramètres :

- **Chord Mode** (Off par défaut) : sélectionne l'un des trois modes de génération d'accords :
	- **Off** : aucun accord n'est généré. Seules les notes correspondant aux pads frappés seront jouées.
- **Harmonizer** : génère des accords basés sur les pads que vous frappez et utilisant les notes de la gamme choisie, telle que spécifiée par les paramètres Root Note et Scale Type (voir plus haut). Utilisez le paramètre Chord Type pour choisir les notes particulières à utiliser dans l'accord (voir plus bas). Lorsque l'accord est déclenché, les pads correspondant à toutes les notes incluses s'éclairent brièvement.
- **Chord Set** : ce mode spécial assigne un ensemble d'accords aux 12 premiers pads de votre contrôleur. Ces accords ne sont liés à aucun type de gamme particulier, ils sont uniquement influencés par la Root Note sélectionnée. Utilisez le paramètre Chord Type pour choisir un ensemble particulier d'accords à assigner aux pads (voir plus bas). Dans ce mode, seul le pad joué s'éclaire brièvement.
- **Chord Type** : choisit les accords qui seront assignés à vos pads. Les types d'accords disponibles dépendent du Chord Mode et du Scale Type sélectionnés :
	- Si Chord Mode est réglé sur Harmonizer, le paramètre Chord Type propose différents accords selon que le Scale Type est réglé sur Chromatic ou sur tout autre gamme. Tous les accords disponibles sont rassemblés dans les tableaux ci-dessous.
	- Si Chord Mode est réglé sur Chord Set, le paramètre Chord Type propose 16 ensembles distincts de 12 accords chacun (8 ensembles majeurs et 8 ensembles mineurs) ; Major 1, Major 2, …, Major 8, ainsi que Minor 1, Minor 2, …, Minor 8. Les 12 accords sont assignés aux 12 premiers pads. Les pads 13 à 16 sont inactifs.

Lorsque Chord Mode est réglé sur **Harmonizer** et Scale Type est réglé sur **Chromatic**, puisque la gamme chromatique contient tous les demi-tons, les accords peuvent utiliser toutes les notes. Chord Type propose les accords suivants :

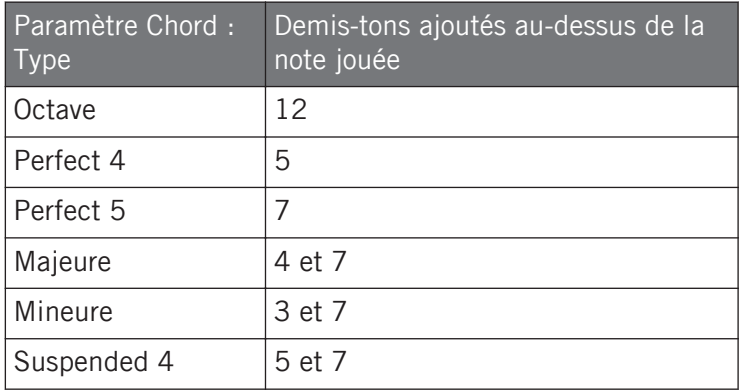

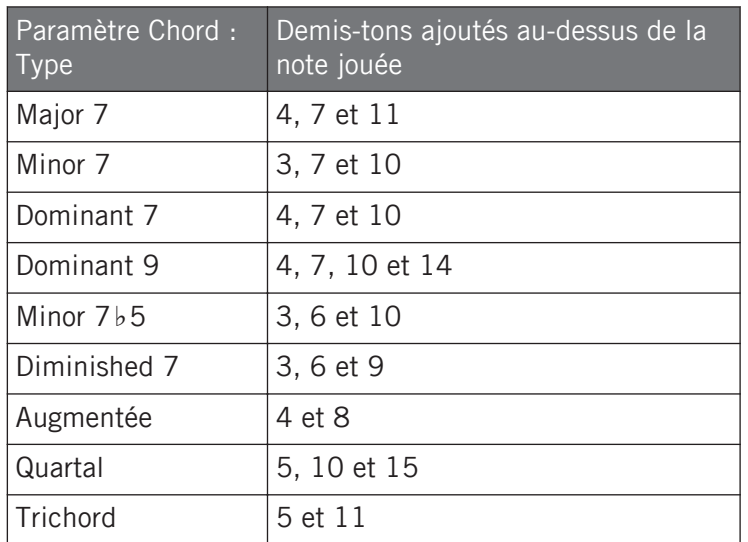

Lorsque Chord Mode est réglé sur **Harmonizer** et Scale Type est réglé sur **n'importe quelle gamme sauf Chromatic**, les accords utilisent les notes de la gamme choisie. Chord Type propose les accords suivants :

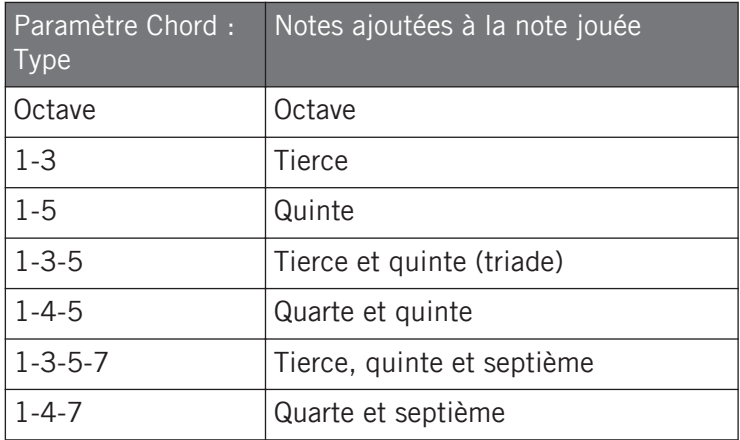

#### Gammes et accords : contrôle visuel sur les pads

Lorsque les gammes et/ou accords sont activés, les diodes des pads vous tiennent informé-e à tout moment de la configuration actuelle de gamme et d'accord. L'éclairage par défaut de vos pads est modifié par le moteur Scale and Chord de la manière suivante :

Lorsque **Chord Mode** est réglé sur **Off** ou sur **Harmonizer**, les pads des toniques sont pleinement éclairés :

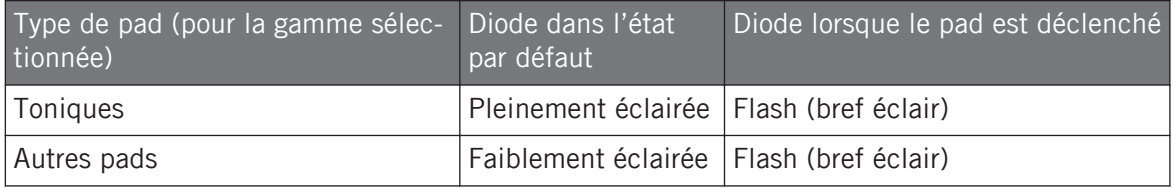

Notez que si Chord Mode est réglé sur Harmonizer, les pads déclenchés parce qu'appartenant à l'accord s'éclairent brièvement (flash) également.

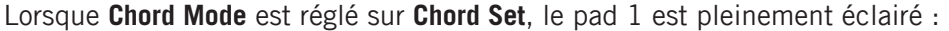

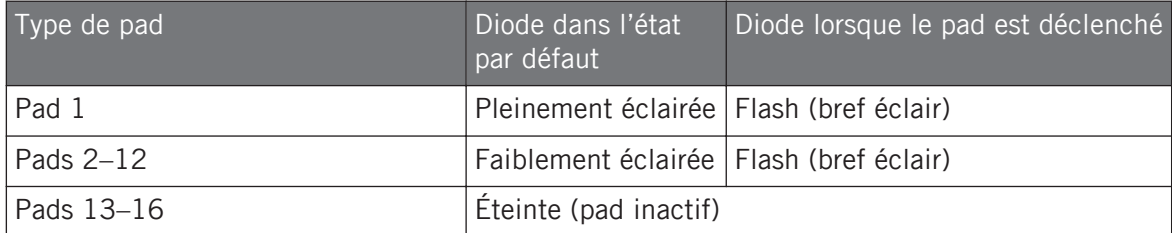

#### Notation enharmonique de la tonique

Sur votre contrôleur, en fonction des Scale Type, Chord Mode et Chord Type que vous avez sélectionnés, l'écriture enharmonique de la Root Note peut varier, ceci afin d'optimiser la manière dont la gamme entière ou l'ensemble entier d'accords est écrit(e) :

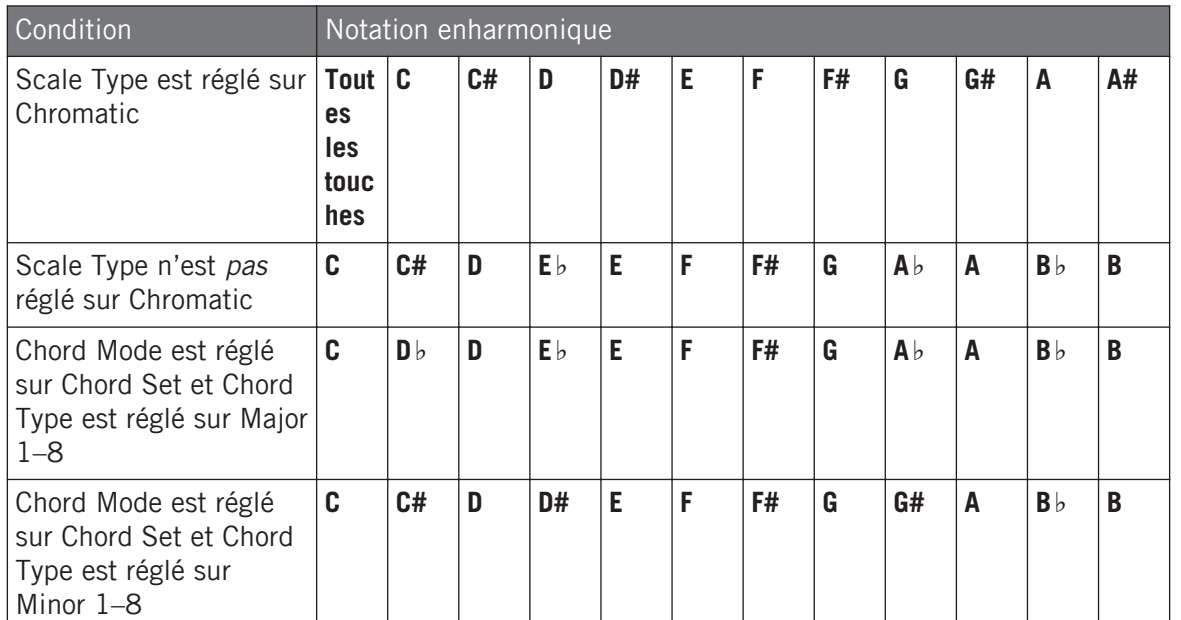

#### Effacement de notes

Lorsque vous **effacez des notes** depuis votre contrôleur, les notes effectivement supprimées varient en fonction du Chord Mode actuellement sélectionné :

- Si Chord Mode est réglé sur Off, les notes dont la hauteur correspond au pad enfoncé sont supprimées.
- Si Chord Mode est réglé sur Harmonizer, seules les notes dont la hauteur correspond au pad enfoncé sont supprimées. Les autres notes de l'accord déclenché ne sont pas supprimées.
- Si Chord Mode est réglé sur Chord Set, aucune note n'est supprimée, autrement dit la suppression est désactivée.

### 5.5.4 Créer des arpèges et des répétitions de notes

MASCHINE comprend un **moteur Arp** flexible et polyvalent, un arpégiateur qui vous permet de jouer vos Sounds en séquences de notes. Les arpèges créés dépendent à la fois des pads que vous maintenez et des accords issus du moteur Scale and Chord (voir section ↑[5.5.2, Choisir](#page-287-0) [une gamme et créer des accords\)](#page-287-0).

Si vous avez activé les accords, vous pouvez même appuyer plusieurs pads pour inclure dans l'arpè- $\dddot{\phantom{0}}$ ge les notes de tous les accords correspondants !

Tout comme le moteur Scale and Chord, le moteur Arp est **dédié au mode Keyboard**.

Le moteur Arp peut être vu comme une extension mélodique de la fonction Note Repeat : en fait, Arp remplace et étend Note Repeat dans le mode Keyboard. Au lieu de jouer de manière répétée des notes à hauteur constante, vous pouvez jouer des séquences de notes à des hauteurs variables.

Arp et Note Repeat ont des modes similaires sur votre contrôleur : selon que vos pads sont en mode Group ou en mode Keyboard, une pression sur le bouton NOTE REPEAT de votre contrôleur passera respectivement celui-ci en mode Note Repeat ou en mode Arp. Le mode Arp ajoute simplement quelques paramètres à ceux déjà présents en mode Note Repeat.

### Notes générales sur le moteur Note Repeat et Arp

- Les paramètres de Note Repeat / Arp sont communs à tous les Sound Slots de tous les Groups de votre Projet. Ces paramètres sont sauvegardés avec le Projet.
- Le moteur Note Repeat / Arp traite uniquement l'entrée live des pads sur votre contrôleur. L'entrée provenant d'un contrôleur MIDI tiers ainsi que les données enregistrées dans le Pattern Editor ne sont pas traitées par le moteur Scale and Chord.
- Le moteur Note Repeat / Arp détecte et utilise les changements dans la pression que vous appliquez sur chacun des pads (Aftertouch polyphonique). Ceci vous permet de générer des arpèges et des notes répétées avec des vélocités qui varient !
- La sortie du moteur Note Repeat / Arp est enregistrée dans le Pattern Editor.
- Les paramètres de Note Repeat / Arp ne peuvent être ni modulés ni automatisés dans MA-SCHINE.

▪ Vous pouvez utiliser Note Repeat et Arp même si la lecture est interrompue : dans ce cas, le moteur Note Repeat / Arp utilise sa propre horloge. Cette horloge est réinitialisée dès que vous lancez la lecture.

Propriétaires de KOMPLETE KONTROL S-Series : l'horloge centrale est partagée par tous les appareils connectés, ceci afin que, par exemple, les répétitions de notes déclenchées depuis votre contrôleur MASCHINE soient synchronisées avec les arpèges déclenchés depuis votre clavier KOMPLE-TE KONTROL S-Series, même si la lecture n'est pas lancée.

#### Pads en mode Group : Note Repeat

Si vos pads sont en mode Group, une pression sur NOTE REPEAT passe votre contrôleur en mode Note Repeat.

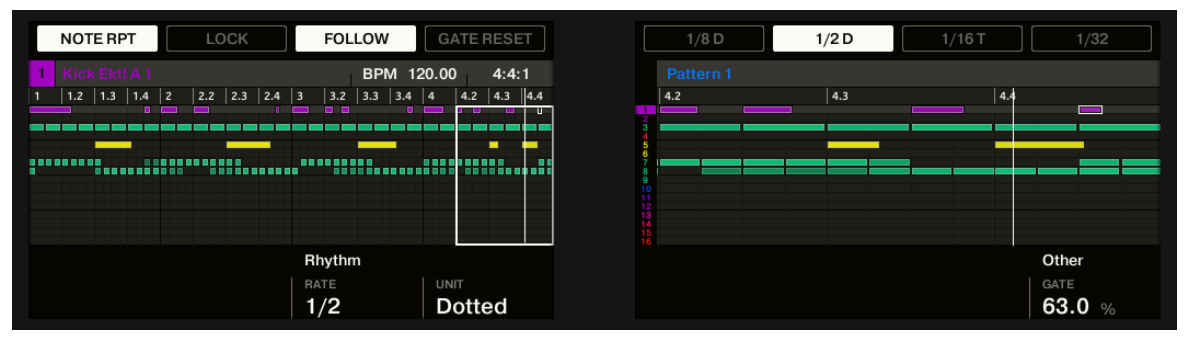

Le mode Note Repeat sur votre contrôleur.

Même si la fonction Note Repeat est verrouillée, elle n'est pas appliquée aux pads lorsque votre contrôleur affiche la page SLICE du mode Sampling.

Le mode Note Repeat se transforme en mode Arp de manière transparente dès que vous passez vos pads du mode Group au mode Keyboard (voir plus bas) : toutes les valeurs actuelles (y compris l'état de LOCK) sont conservées.

#### Pads en mode Keyboard : Arp

 $\cdots$ 

Si vos pads sont en mode Keyboard, une pression sur NOTE REPEAT passe votre contrôleur en mode Arp.

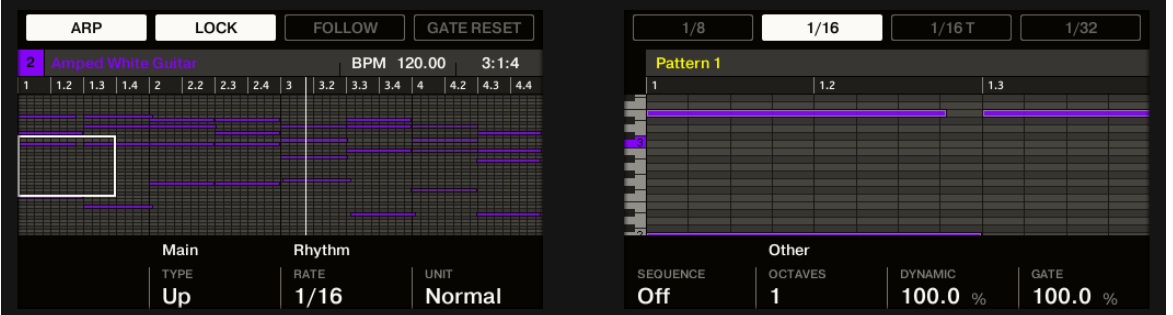

Le mode Arp sur votre contrôleur.

En mode Arp, vous pouvez personnaliser la manière dont les notes de l'accord joué seront arpégées, ceci au moyen des réglages suivants :

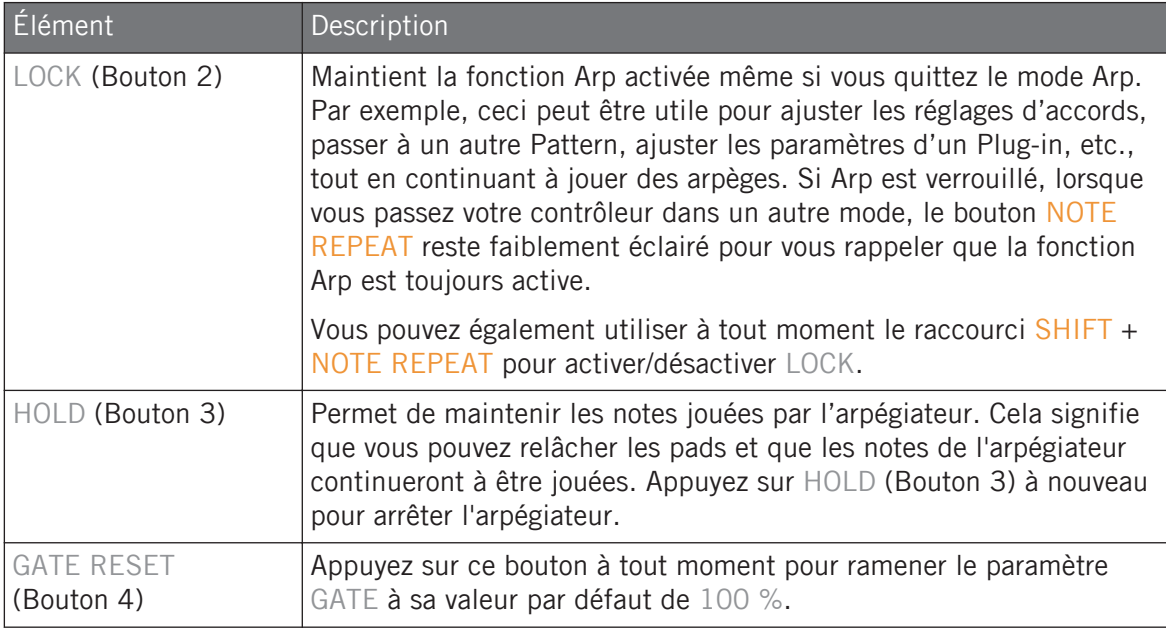

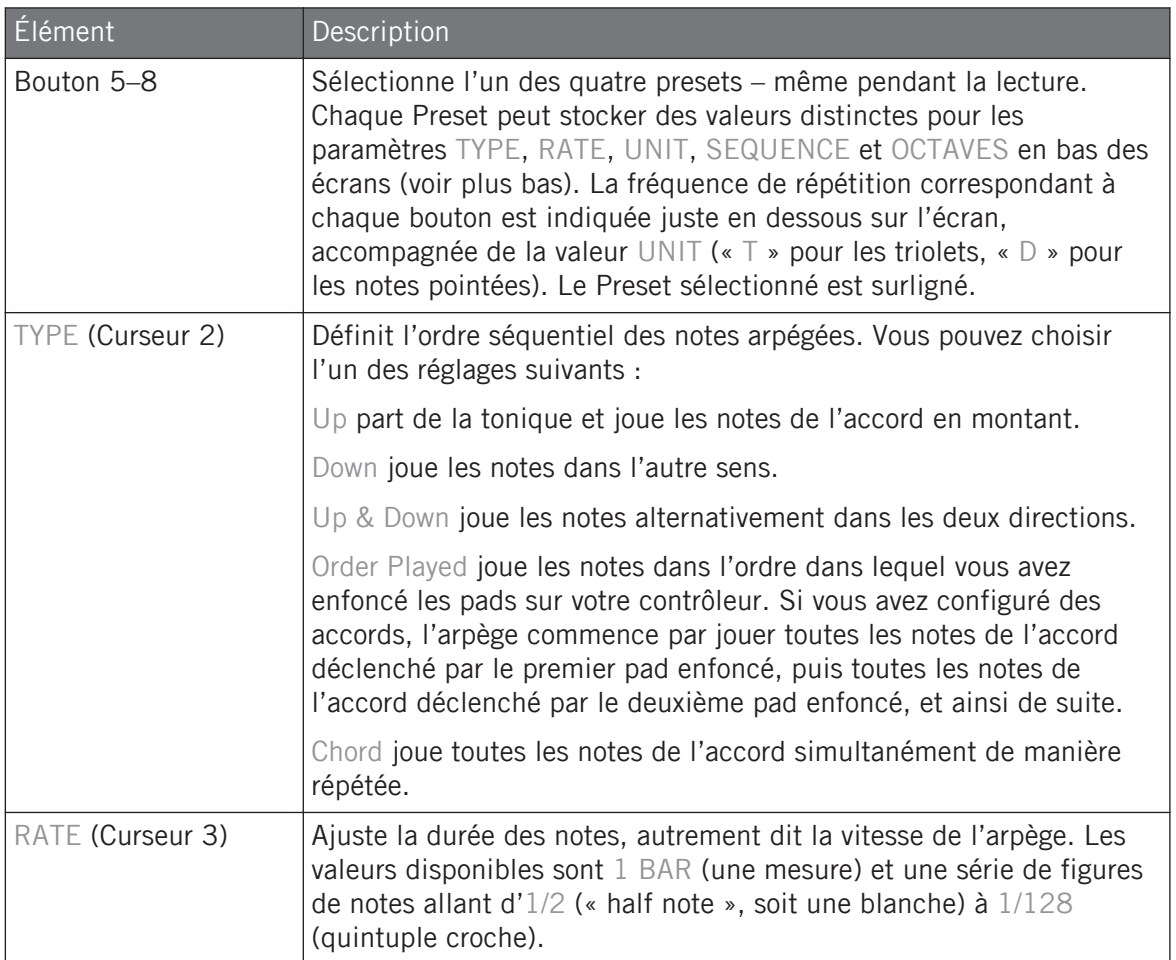

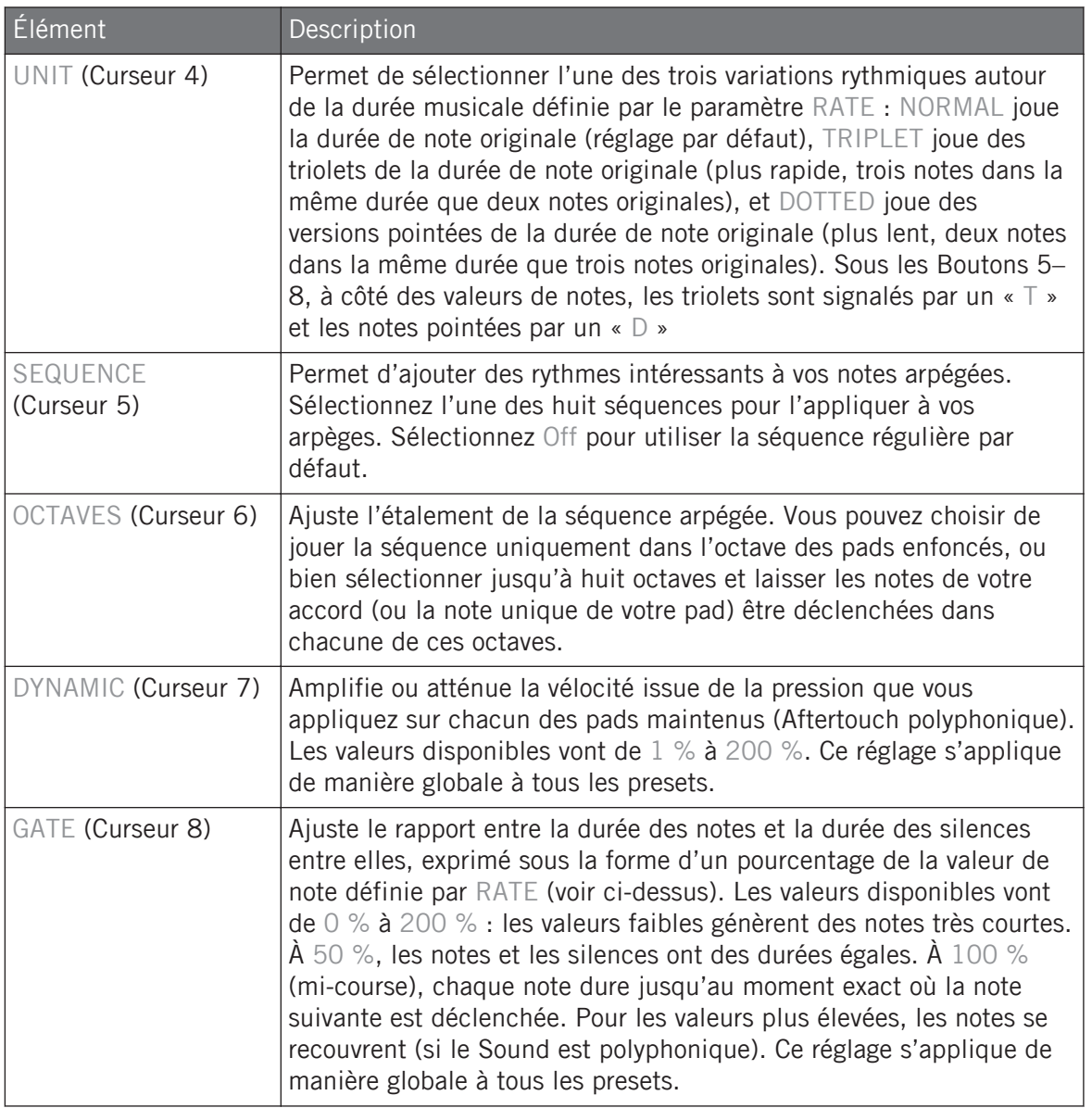

Le mode Arp se transforme en mode Note Repeat de manière transparente dès que vous passez vos pads du mode Keyboard au mode Group (voir plus haut) : toutes les valeurs actuelles (y compris l'état de LOCK) sont conservées.

### 5.5.5 Swing appliqué à la sortie de Note Repeat / Arp

Les moteurs Swing (aux niveaux Master, Group et Sound) traitent les notes **venant du Pattern Editor et du moteur Arp** (pads en mode Keyboard) **ou Note Repeat** (pads en mode Group). Autrement dit, le Swing est appliqué non seulement à vos Patterns mais aussi à toute séquence live générée par le moteur Arp ou Note Repeat.

Le swing appliqué n'est pas enregistré dans le Pattern Editor. Pour une vue d'ensemble du chemin du signal depuis vos pads, jetez un œil sur les schémas de la section ↑[5.5.1, Vue d'ensemble des](#page-285-0) [fonctions Perform.](#page-285-0)

Par exemple, lorsque vous jouez des beats en live sur un Pattern en cours de lecture, vous pouvez utiliser Note Repeat sans détruire le groove de votre Pattern : les notes répétées seront traitées avec le même swing que le Pattern en cours de lecture.

Lorsque la lecture est interrompue, le swing reste appliqué à la sortie du moteur Arp (mode Keyboard) ou Note Repeat (mode Group). Si vous appuyez sur PLAY sur votre contrôleur, la lecture est lancée immédiatement et le cycle du swing est réinitialisé.

# 5.6 Utiliser les Lock Snapshots

La fonction Lock vous permet de créer jusqu'à soixante-quatre Snapshots (ou « instantanés ») répartis sur quatre banques de seize pads. Chaque Snapshot contient tous les paramètres modulables de votre Project, y compris les réglages Solo et Mute. Une fois des Snapshots créés, vous pouvez utiliser l'Extended Lock pour passer directement d'un Snapshot à l'autre ou effectuer un fondu entre eux de manière synchronisée au tempo de votre Project. Les Snapshots sont un puissant outil pour créer de multiples modulations ; ils s'avèrent aussi très utiles pour comparer deux mixes ou pour sauter d'un instantané à l'autre pendant une performance live.

Le bouton Lock permet de créer et de rappeler un Snapshot particulier ; en conjonction avec Extended Lock, vous pouvez gérer vos Snapshots : les mettre à jour, effacer ceux dont vous n'avez plus besoin, bref les organiser comme bon vous semble.

### 5.6.1 Créer un Snapshot

Utilisez le bouton Lock pour enregistrer, mettre à jour ou rappeler un Snapshot particulier.

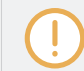

Lorsqu'un Snapshot est créé, le Snapshot sous le focus dans l'Extended Lock est également mis à jour. Pour plus d'informations sur l'Extended Lock, voir ↑5.6.2, Utiliser l'Extended Lock.

Pour créer un Lock Snapshot :

- 1. Appuyez sur le bouton CHANNEL ou PLUG-IN.
- 2. Appuyez sur LOCK pour enregistrer un Snapshot.
- $\Rightarrow$  Le bouton LOCK s'allume pour indiquer qu'un Snapshot individuel a été créé. Vous pouvez maintenant modifier les paramètres et autres réglages de Solo et Mute comme bon vous semble, vous pourrez toujours rappeler le Snapshot si besoin.
- 3. Appuyez sur LOCK pour rappeler le Snapshot.
- $\rightarrow$  Le Lock Snapshot est rappelé et LOCK s'éteint. Vous pouvez accéder à votre Snapshot via le mode Extended Lock. Pour plus d'informations sur l'Extended Lock, voir ↑5.6.2, Utiliser l'Extended Lock. Si vous trouvez de meilleurs réglages, appuyez à nouveau sur LOCK pour mettre à jour le Snapshot.
- ► Appuyez sur SHIFT + FILE (Save) pour sauvegarder votre Project.

### 5.6.2 Utiliser l'Extended Lock

L'Extended Lock présente une vue d'ensemble de tous vos Snapshots. Là, vous pouvez rappeler, mettre à jour ou effacer vos Snapshots. Vous pouvez également régler des options affectant les fondus entre deux Snapshots.

Pour passer en affichage Lock :

► Appuyez sur SHIFT + LOCK (Ext Lock).

 $\rightarrow$  Les pads changent pour afficher une vue d'ensemble de tous vos Snapshots. Les pads faiblement éclairés représentent les Snapshots que vous avez enregistrés. Le pad fortement éclairé représente le Snapshot sélectionné.

### 5.6.3 Mettre à jour un Snapshot

Si vous avez créé un Snapshot puis trouvez de meilleurs réglages, vous pouvez mettre à jour le Snapshot. Deux moyens sont à votre disposition : vous pouvez utiliser l'option Lock ou l'option Update directement dans l'Extended Lock. Veuillez noter que les deux méthodes remplacent le Snapshot sélectionné dans l'Extended Lock.

Pour mettre à jour un Snapshot enregistré :

- 1. Appuyez sur le bouton CHANNEL ou PLUG-IN.
- 2. Appuyez sur SHIFT + LOCK (Ext Lock).
- 3. Sélectionnez le pad contenant le Snapshot que vous souhaitez mettre à jour. Si nécessaire, appuyez sur le Bouton 7 ou 8 pour accéder à une autre banque de Snapshots.
- 4. Appuyez sur le bouton LOCK pour sortir de l'affichage Extended Lock.
- 5. Ajustez les réglages sur votre contrôleur jusqu'à ce que tout soit prêt pour mettre à jour le Snapshot. Vous pouvez utiliser les Boutons 5 et 6 pour pour alterner entre les paramètres de Channel et de Plug-in.
- 6. Appuyez sur SHIFT + LOCK (Ext Lock) pour revenir à l'affichage Extended Lock.
- 7. Appuyez sur le Bouton 5 UPDATE pour mettre à jour le Snapshot.

Répétez l'opération pour mettre à jour d'autre Snapshots.

### 5.6.4 Rappeler un Snapshot

Dans l'Extended Lock, vous pouvez rappeler un Snapshot enregistré.

Pour rappeler un Snapshot :

- 1. Appuyez sur le bouton CHANNEL ou PLUG-IN.
- 2. Appuyez sur SHIFT + LOCK (Ext Lock).

3. Sélectionnez le Snapshot que vous souhaitez rappeler en appuyant sur le pad correspondant. Si nécessaire, appuyez sur le Bouton 7 ou 8 pour accéder à une autre banque de Snapshots.

Le Snapshot est rappelé et les paramètres reprennent leurs valeurs enregistrées. Vous pouvez également effectuer un fondu des réglages grâce à l'écran en surimpression.

### 5.6.5 Fondu entre Snapshots

Lorsque vous passez d'un Snapshot à un autre, vous pouvez effectuer un fondu entre eux pour ajouter du mouvement et de la tension à un morceau. Dans l'Extended Lock, vous pouvez activer le fondu et ajuster ses paramètres temporels et de synchronisation.

Pour effectuer un fondu entre vos Snapshots :

- 1. Appuyez sur le bouton CHANNEL ou PLUG-IN.
- 2. Appuyez sur SHIFT + LOCK (Ext Lock).
- 3. Tournez le Curseur 1 pour activer le réglage MORPH.
- 4. Ajuster le mode et la durée des fondus selon vos besoins. Les modes disponibles sont décrits dans le tableau ci-dessous.
- $\rightarrow$  Lorsque vous passez à un autre Snapshot, une transition progressive passe d'un Snapshot à l'autre selon la durée spécifiée.

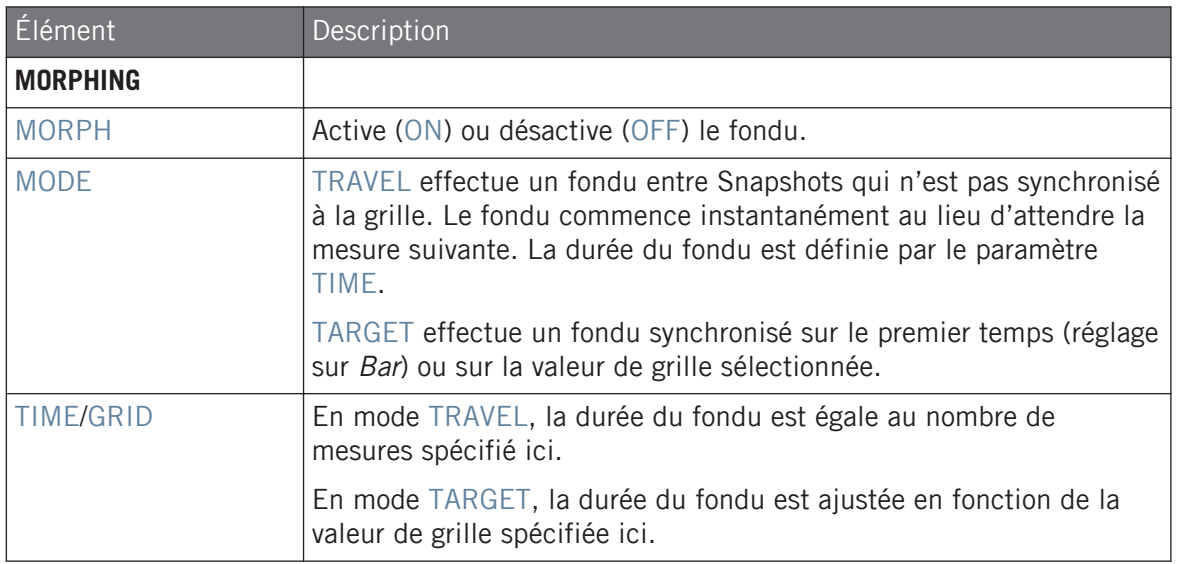

### 5.6.6 Supprimer un Snapshot

Dans l'Extended Lock, vous pouvez supprimer un Snapshot enregistré.

Pour supprimer un Lock Snapshot :

- 1. Appuyez sur le bouton CHANNEL ou PLUG-IN.
- 2. Appuyez sur SHIFT + LOCK (Ext Lock).
- 3. Appuyez sur le pad contenant le Snapshot que vous souhaitez supprimer. Si nécessaire, appuyez sur le Bouton 7 ou 8 pour accéder à une autre banque de Snapshots.
- 4. Appuyez sur le Bouton 6 DELETE pour supprimer un Snapshot.
- 5. Appuyez sur le pad contenant le Snapshot que vous souhaitez effacer.

Le Snapshot est effacé.

### 5.6.7 Déclencher les Snapshots via MIDI

Si MASCHINE fonctionne en tant que Plug-in dans un logiciel hôte, vous pouvez rappeler vos Snapshots et changer de Snapshot à l'aide de notes MIDI ou de messages MIDI Program Change envoyés par le logiciel hôte au plug-in MASCHINE.

Lorsque cette fonction est activée, les messages de notes MIDI ou les messages MIDI Program Change sont assignés aux emplacements de Snapshots de MASCHINE, qu'ils contiennent effectivement un Snapshot ou non :

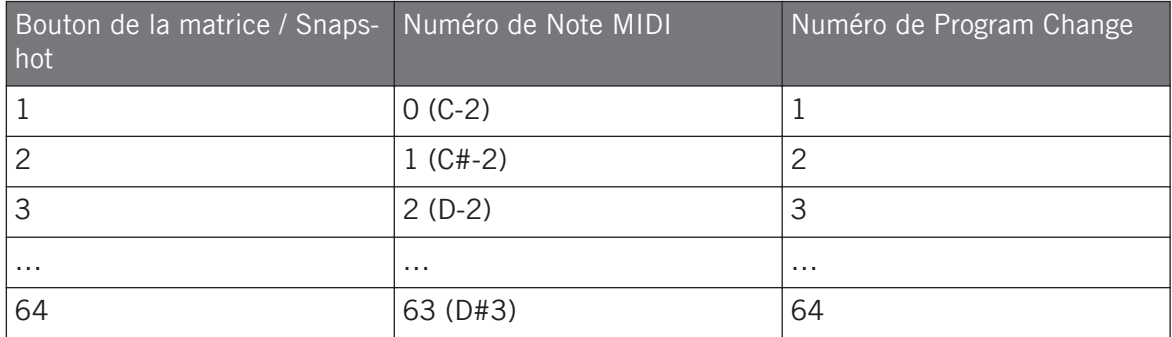

Le principal intérêt de pouvoir déclencher les Snapshots via MIDI est lorsque vous utilisez MA-SCHINE en mode plug-in. Toutefois, vous pouvez également utiliser un appareil MIDI externe tel qu'un clavier maître pour déclencher un Snapshot.

Numéros de Note MIDI : Les applications hôtes ont recours à diverses conventions pour nommer les notes MIDI. Par exemple, dans MASCHINE, la note MIDI numéro 0 est appelée « Do-2 », et la note MIDI numéro 60 (Do central) est appelée « Do3 ». Veuillez consulter la documentation de votre logiciel hôte pour déterminer la convention qu'il utilise.

Numéros de Program Change : Pour certaines applications hôte, les Program Change ont un numéro compris dans [0-127] au lieu de [1-128]. Dans un tel cas, le PC numéro 0 déclenchera l'emplacement de Snapshot 1, le PC 1 déclenchera le l'emplacement de Snapshot 2, etc. Veuillez consulter la documentation de votre logiciel hôte pour savoir l'intervalle de numéros de PC qu'il utilise.

### Activer le changement de Snapshot via MIDI

Pour activer ou désactiver la fonction de changement de Snapshot via MIDI, procédez comme suit :

- 1. Dans le Header de MASCHINE, cliquez sur l'icône en forme de roue dentée.
- 2. Cliquez sur Edit > MIDI Change.
- 3. Dans le sous-menu qui s'ouvre alors, sélectionnez la source que vous souhaitez utiliser pour changer les messages MIDI Program Change. La liste des noms des contrôleurs connectés s'affiche dans le menu déroulant ; vous pouvez également choisir None pour désactiver la fonctionnalité.
- 4. Sélectionnez ensuite MIDI Note pour déclencher vos Lock Snapshots à l'aide de notes MI-DI ou Program Change pour les déclencher à l'aide de messages MIDI Program Change.
- 5. Si nécessaire, ouvrez à nouveau ce même menu, et sélectionnez le canal MIDI sur lequel les Lock Snapshots doivent recevoir les messages MIDI (canal 1 par défaut).

Le changement de Scene via MIDI a priorité sur le changement de Snapshot. Si vous sélectionnez la même source et le même canal MIDI pour les changements de Snapshots et pour les changements de Scenes, seules les Scenes seront déclenchées par les événements correspondants venant de cette source MIDI. Les Snapshots correspondants ne seront pas rappelés.

Pour plus d'informations sur le rappel des Snapshots depuis votre STAN (Station de travail audio-numérique), veuillez consulter la Base de Connaissances sur le site web de Native Instruments.

# 5.7 Utiliser la Smart Strip

La Smart Strip du contrôleur met littéralement le contrôle de multiples paramètres à portée de vos doigts : vous pouvez utiliser la Smart Strip pour appliquer un pitch bend ou une modulation au Sound que vous jouez à l'aide des pads, ou bien bidouiller les effets Perform FX en temps réel. Vous pouvez également jouer des Sounds en grattant la Smart Strip à la manière d'une guitare.

Utiliser la Smart Strip

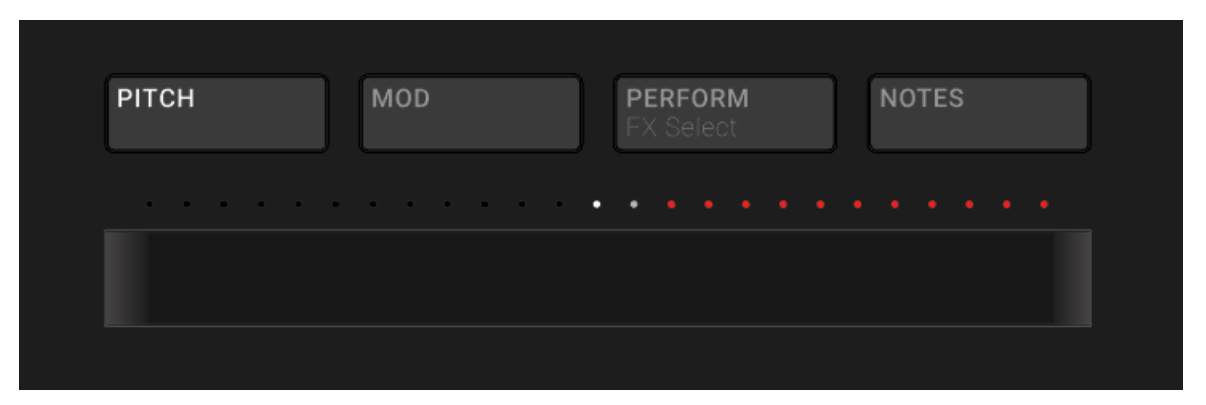

La Smart Strip sur le contrôleur avec le mode PITCH activé.

#### 5.7.1 •Mode Pitch

En **mode Pitch**, faites glisser votre doigt sur la Smart Strip pour effectuer un « bend » sur les notes jouées avec les pads ; c-à-d que la hauteur des notes jouées est temporairement décalée. Si vous avez déjà utilisé la molette de pitch bend d'un synthétiseur ou d'un clavier MIDI standard, cet effet doit vous être familier.

En mode Pitch, l'échelle des valeurs de la Smart Strip est centrée, comme l'indique la diode blanche située au milieu. Faites glisser votre doigt vers la gauche pour baisser la hauteur tonale. Faites glisser votre doigt vers la droite pour monter la hauteur tonale. La quantité de pitch bend appliquée à vos Sounds est indiquée par les diodes surplombant la Smart Strip. Lorsque vous soulevez votre doigt de la Smart Strip, la hauteur tonale des sons revient à la normale.

► Pour activer le mode Pitch, appuyez sur le bouton PITCH.

#### 5.7.2 Mode Modulation

En **mode Modulation**, faites glisser votre doigt sur la Smart Strip pour moduler le son des notes jouées avec les pads. La Smart Strip contrôle toujours le paramètre assigné au MIDI CC #1 standard. Ce Contrôleur Continu MIDI est réservé à la molette de modulation. Si vous avez déjà utilisé la molette de modulation d'un synthétiseur ou d'un clavier MIDI standard, cet effet doit vous être familier.

En mode Modulation, l'échelle des valeurs de la Smart Strip commence sur la gauche, comme l'indique la diode blanche. Faites glisser votre doigt vers la droite pour appliquer un effet de modulation de plus en plus fort, comme l'indiquent les diodes surplombant la Smart Strip. Lorsque vous soulevez votre doigt de la Smart Strip, la valeur du paramètre de modulation demeure à la position touchée en dernier par votre doigt ; les diodes situées au-dessus restent allumées, de sorte à indiquer cette position.

► Pour activer le mode Modulation, appuyez sur le bouton MOD.

### 5.7.3 Mode Perform

En **mode Perform**, la Smart Strip contrôle un paramètre d'un des effets Perform (Perform FX) décrits dans ↑[14.7, Perform FX](#page-800-0). Pour chaque effet Perform FX, la Smart Strip est assignée au paramètre le plus pertinent pour un contrôle en temps réel.

Pour contrôler un Perform FX à l'aide de la Smart Strip :

- 1. Appuyez sur le bouton PLUG-IN.
- 2. Sélectionnez le Group (A–H) auquel vous souhaitez appliquer l'effet.
- 3. Ouvrez la page Perform FX du contrôleur en appuyant sur SHIFT + PERFORM.
- 4. Sélectionnez un mode Perform FX dans le menu Mode en tournant le Curseur 1, puis en le relâchant lorsque l'effet souhaité est sélectionné dans la liste.
- 5. Appuyez sur PERFORM pour activer le mode Perform.
- 6. Faites glisser votre doigt sur la Smart Strip pour contrôler le paramètre qui lui est assigné.
- $\rightarrow$  L'effet est audible tant que vous maintenez votre doigt sur la Smart Strip.

### 5.7.4 Mode Notes

En **mode Notes**, faites glisser votre doigt sur la Smart Strip pour jouer les pads que vous maintenez enfoncés l'un après l'autre. Si vous faites glisser votre doigt sur la Smart Strip alors qu'aucun pad n'est enfoncé, tous les Sounds assignés aux pads en mode Pad ou Keyboard seront joués. Faites glisser votre doigt de gauche à droite pour jouer les pads de façon ascendante. Faites glisser votre doigt de droite à gauche pour jouer les pads de façon descendante. Ceci est valable quels que soient les pads maintenus enfoncés (et même si aucun ne l'est).

Pour jouer des notes à l'aide de la Smart Strip :

- 1. Chargez un Group (en mode Pad) ou un Sound (en mode Keyboard/Chords) de sorte à ce qu'il soit assigné aux pads.
- 2. Appuyez sur le bouton NOTES pour activer le mode Notes.
- 3. Maintenez enfoncés les pads que vous souhaitez jouer.
- 4. Faites glisser votre doigt sur la Smart Strip pour jouer les sons assignés aux pads choisis, à la manière d'une guitare.

# 6 Utiliser des Plug-ins

Les Plug-ins sont les briques de base permettant de construire tous les sons de MASCHINE. Ils peuvent être utilisés à n'importe lequel des trois niveaux du système de routage interne de MASCHINE : dans les Sounds, dans les Groups et dans le Master.

Ce chapitre aborde de nombreux sujets, généraux ou spécifiques, relatifs aux Plug-ins :

- Une vue d'ensemble des Plug-ins et de leur manipulation (↑6.1, Vue d'ensemble des Plugins).
- Une description exhaustive du Plug-in d'Instrument Interne essentiel à la lecture des Samples dans MASCHINE ; le Sampler (↑[6.2, Le Plug-in « Sampler »](#page-338-0)).
- Des informations spécifiques concernant les Plug-ins Native Instruments et les Plug-ins Externes (↑[6.3, Utiliser des Plug-ins Native Instruments et des Plug-ins Externes\)](#page-352-0).

## 6.1 Vue d'ensemble des Plug-ins

Cette section décrit les Plug-ins de manière générale : où les trouver, où régler leurs paramètres et comment les gérer.

### 6.1.1 Principes élémentaires des Plug-ins

Dans l'Affichage Arrange, le contenu et les réglages du Sound/Group en focus ou du Master sont affichés dans la **Control Area** (située au milieu de la fenêtre du logiciel) :

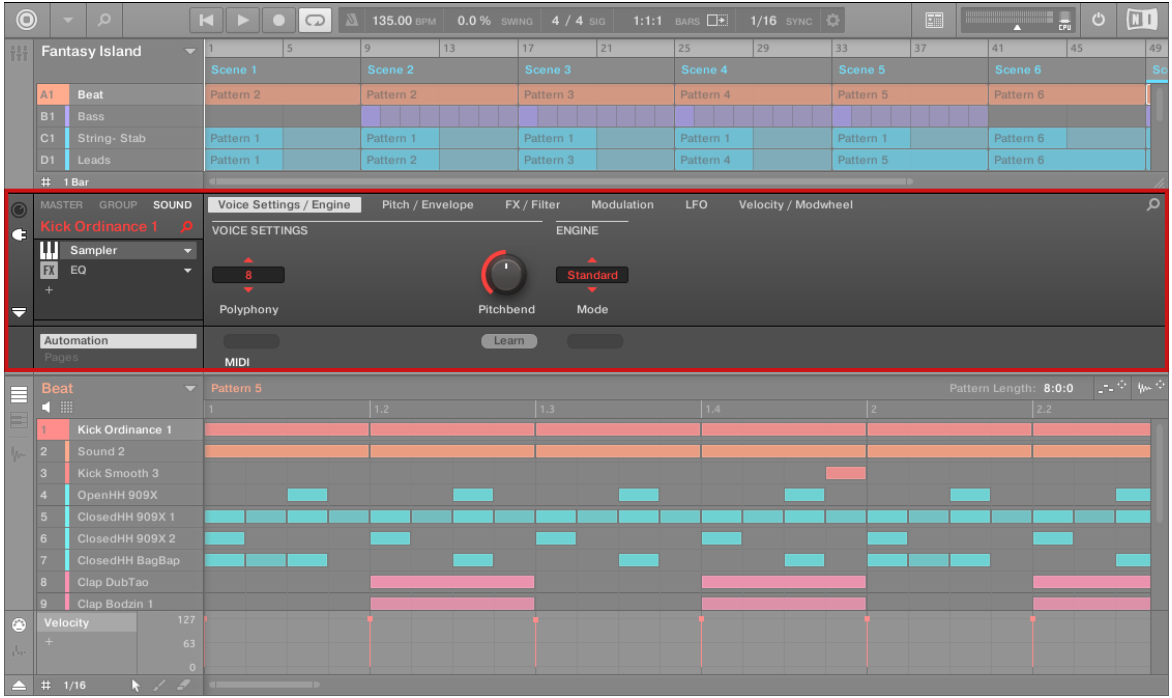

La Control Area affiche le contenu du Sound Kick Ordinance, correspondant au Sound Slot 1 sélectionné.

Les Sounds, les Groups, ainsi que le Master, peuvent tous contenir un nombre illimité de Plugins. Ceux-ci sont affichés dans la **Plug-in List** située sur la gauche de la Control Area.

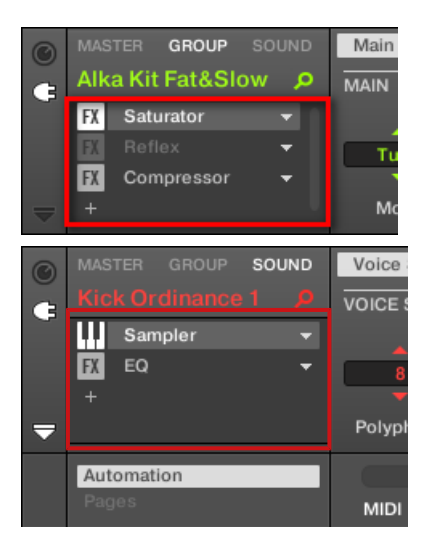

► Pour afficher la Plug-in List, cliquez sur la petite **icône de Plug-in** située tout à gauche de la Control Area.

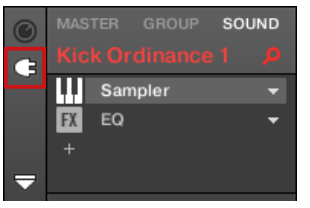

Au sein de la Plug-in List, l'ordre de traitement est toujours du haut vers le bas.

En plus de leurs Plug-ins, chaque Sound, chaque Group, ainsi que le Master possèdent un jeu de  $\dddot{\bullet}$ réglages globaux nommés Channel Properties. Ceux-ci sont décrits dans la section ↑[5.4.3, Groove](#page-277-0) et au chapitre ↑[11, Routage audio, contrôle à distance et Macro Controls.](#page-596-0)

### Différents types de Plug-ins

Les Plug-ins peuvent être de différents types :

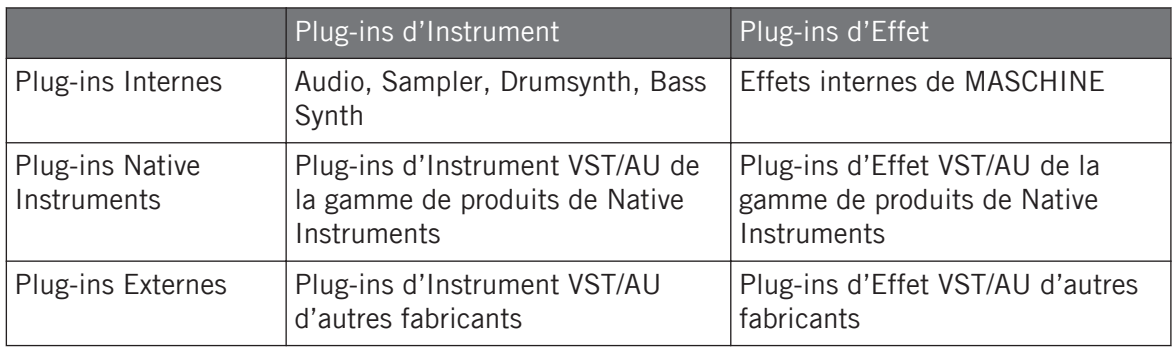

- **Instruments** : Ces Plug-ins génèrent du son. Les Plug-ins d'Instrument ne peuvent être chargés que dans le premier Plug-in Slot d'un Sound. Les Plug-ins suivants sont disponibles :
	- **Audio** : inclus dans MASCHINE, le Plug-in Audio permet de lire des boucles audio en rythme avec le tempo de votre Project. Lorsque vous chargez de l'audio avec l'attribut Loops sur un Sound Slot depuis le Browser, le Plug-in Audio est automatiquement chargé dans le premier Plug-in Slot du Sound. Voir ↑[7, Utiliser le Plug-in Audio](#page-366-0) pour plus de détails.
	- **Sampler** : Inclus dans MASCHINE, le Plug-in Sampler permet au Sound sélectionné de lire des Samples. L'ajout d'un Sample dans un Sound Slot charge automatiquement le Sampler dans le premier Plug-in Slot du Sound. Voir ↑[6.2, Le Plug-in « Sam](#page-338-0)[pler »](#page-338-0) pour plus de détails.
	- **Drumsynths** : Inclus dans MASCHINE, ces Plug-ins sont des mini-synthétiseurs spécialisés permettent de générer des sons de batterie. Voir chapitre ↑[8, Utiliser les Drum](#page-376-0)[synths](#page-376-0) pour plus de détails.
	- **Bass Synth** : inclus dans MASCHINE, ce Plug-in est un synthétiseur monophonique spécialisé dans la génération de sons de basse. Voir chapitre ↑[9, Utiliser le Bass](#page-472-0) [Synth](#page-472-0) pour plus de détails.
	- **Native Instruments** : Vous pouvez utiliser tous les Instruments Native Instruments KOMPLETE installés sur votre ordinateur sous leur version Plug-in VST/AU (par ex. MASSIVE, qui est inclus avec MASCHINE). Les produits Native Instruments jouissent d'une intégration poussée avec MASCHINE.
	- **Externes** : Vous pouvez aussi utiliser des Plug-ins d'Instrument VST/AU d'autres fabricants.
- **Effets** : ces Plug-ins modifient le signal audio provenant du Plug-in Slot précédent (ou le signal audio entrant si l'Effet est chargé dans le premier Plug-in Slot d'un Sound). Les Plug-ins d'Effet peuvent être chargés dans n'importe quel Plug-in Slot. Les Plug-ins suivants sont disponibles :
	- **Effets Internes** : Ce sont les Plug-ins d'Effet inclus avec MASCHINE. Pour découvrir tous les détails concernant chacun des Effets Internes de MASCHINE et comment les utiliser, veuillez consulter les chapitres ↑[11, Routage audio, contrôle à distance et](#page-596-0) [Macro Controls](#page-596-0) et ↑[14, Référence des effets](#page-730-0).
	- **Native Instruments** : Vous pouvez utiliser tous les Effets Native Instruments KOMPLE-TE installés sur votre ordinateur sous leur version Plug-in VST/AU. Les produits Native Instruments jouissent d'une intégration poussée avec MASCHINE.
	- **Externes** : Vous pouvez aussi utiliser des Plug-ins d'Effet VST/AU d'autres fabricants.

#### Que charger, et où ?

Le type de Plug-in que vous pouvez charger dépend du niveau auquel vous souhaitez le charger (Sound, Group ou Master) et du Plug-in Slot choisi :

- Les Plug-ins d'Effet (internes comme externes) peuvent être chargés dans n'importe quel Plug-in Slot, et à n'importe quel niveau (Sound, Group, Master).
- Les Plug-ins d'Instrument (internes comme externes) ne peuvent être chargés que dans le premier Plug-in Slot d'un Sound.

### 6.1.2 Premier Plug-in Slot des Sounds : choisir le rôle du Sound

Le Plug-in chargé dans le **premier Plug-in Slot d'un Sound** détermine le rôle général du Sound :

- Si le premier Plug-in Slot contient un **Plug-in d'Instrument** (Sampler, Drumsynth, Instrument Externe ou Native Instruments, voir ci-dessus), le Sound générera son propre signal audio.
- Si le premier Plug-in Slot contient un **Plug-in d'Effet** (Interne, Native Instruments ou Externe), le Sound sera disponible en tant que point de routage pour les autres signaux audio (provenant de MASCHINE ou même du monde extérieur). Notamment, ceci permet de mettre en place des effets Send ou d'appliquer des effets aux signaux audio externes. Voir section ↑[13.3.1, Étape 1 : Configurer un Sound ou un Group en Effet Send](#page-719-0) pour plus d'informations.

Vous pouvez aussi sampler directement dans un Sound Slot. Ceci a pour effet de charger automati- $\dddot{\bullet}$ quement le Sampler dans le premier Plug-in Slot. Veuillez lire le chapitre ↑[14, Référence des effets](#page-730-0) pour plus de détails.

### 6.1.3 Charger, retirer et remplacer un Plug-in

La procédure de chargement d'un Plug-in avec ses réglages par défaut est la même à tous les niveaux (Sound, Group et Master) et pour tous les types de Plug-ins (Internes, Native Instruments ou Externes, ainsi qu'Instrument ou Effet) :

1. Établissez le focus sur le Sound ou Group de votre choix, ou sur le Master, en fonction de l'emplacement où vous souhaitez charger le Plug-in (voir section ↑[2.3.6, Établir le focus](#page-48-0) [sur un Group ou un Sound\)](#page-48-0). Dans la capture d'écran ci-dessous, nous cliquons sur un Sound Slot vide, au sein de la Sound List du Pattern Editor, et nous cliquons sur l'onglet SOUND dans la Control Area située juste au-dessus.

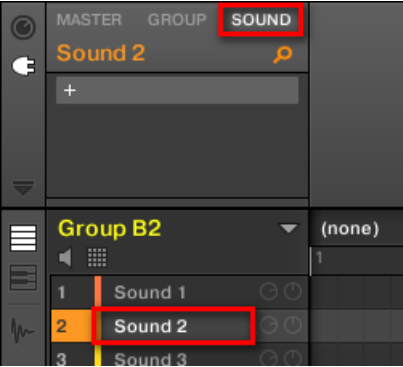

La Control Area affiche maintenant le contenu (Channel Properties ou Plug-ins) du Sound que nous avons sélectionné.

2. Tout à gauche de la Control Area, cliquez sur la petite icône en forme de prise afin d'afficher les Plug-ins.

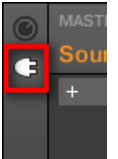

Ceci affiche la Liste de Plug-ins sur la gauche de la Control Area :

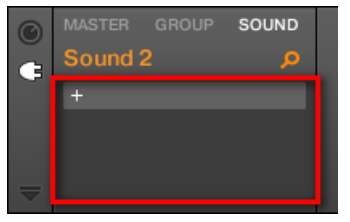

La Liste de Plug-ins est pour l'instant vide car nous avons sélectionné un Sound Slot vide. Le seul élément visible dans la liste est l'icône « + » en haut à gauche.

3. Cliquez sur l'emplacement contenant l'icône « + », en haut de la Plug-in List. Ceci ouvre le **menu Plug-in** dans lequel vous pourrez choisir le Plug-in à charger (voir cidessous pour une description détaillée des entrées de ce menu).

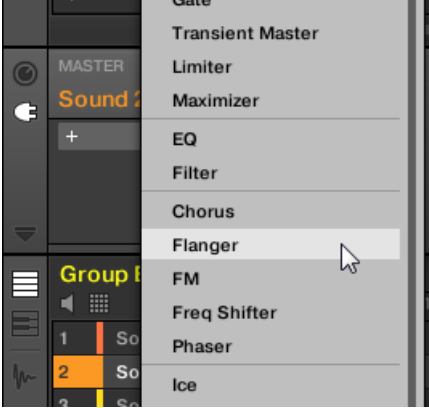

→ Sélectionnez un Plug-in ; le Plug-in sélectionné apparaît alors en haut de la Plug-in List, dans le premier Plug-in Slot du Sound (dans notre exemple). En outre, certains Plug-ins Native Instruments et Plug-ins Externes déploient automatiquement une fenêtre flottante au moment de leur chargement (voir section ↑[6.3.1, Ouvrir/fermer les fenêtres des Plug](#page-352-0)[ins](#page-352-0) pour plus d'informations à ce sujet).

Vous pouvez remarquer que l'icône « + » s'est déplacée sur l'emplacement suivant. Cliquez dessus pour charger un Plug-in dans le Plug-in Slot suivant, et ainsi de suite.

Plutôt que d'utiliser le menu Plug-in pour charger un Plug-in avec son réglage par défaut, vous pouvez aussi utiliser le Browser pour charger un Plug-in avec un Preset spécifique. Ceci peut notamment s'avérer bien pratique si vous souhaitez insérer un Plug-in entre deux Plug-ins déjà présent dans la Plug-in List. Pour plus d'informations, veuillez consulter le chapitre ↑[3.2, Rechercher et](#page-130-0) [charger des fichiers depuis la Bibliothèque](#page-130-0).

#### Retirer et remplacer un Plug-in

 $\dddot{\phantom{a}}$ 

Une fois que vous avez chargé un Plug-in dans un Plug-in Slot, le Slot affiche le nom du Plugin qu'il contient, précédé d'une icône signalant le type du Plug-in (Instrument ou Effet), et suivi d'une petite flèche descendante :

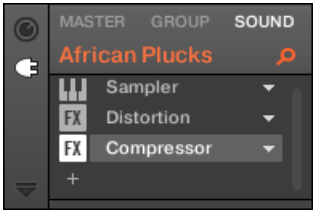

Quelques Plug-ins chargés.

Cette flèche descendante permet d'ouvrir le menu Plug-in des Slots contenant déjà un Plug-in.

► Dans la Plug-in List, cliquez sur la flèche descendante située à droite du nom d'un Plugin pour ouvrir le menu Plug-in du Slot correspondant. Vous pouvez aussi effectuer un clic droit ([Ctrl]+clic sous macOS) dans le Slot, sur le nom du Plug-in.

Ceci vous permettra notamment de **retirer le Plug-in chargé** dans le Slot :

► Pour retirer le Plug-in chargé dans un Slot, ouvrez le menu Plug-in correspondant et sélectionnez None, tout en haut du menu.

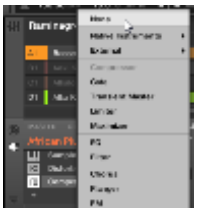

 $\rightarrow$  Le Plug-in est alors retiré du Slot. Tous les Plug-ins suivants seront décalés vers le haut, de sorte à ne pas laisser d'espace vide.

En outre, le menu Plug-in permet aussi de **remplacer le Plug-in chargé** par un autre Plug-in :

- ► Pour remplacer le Plug-in chargé dans un Slot, ouvrez le menu Plug-in correspondant et sélectionnez-y un autre Plug-in.
- Le Plug-in original est alors remplacé par le nouveau Plug-in sélectionné. Le reste de la Plug-in List n'est pas affecté.

Vous pouvez également rappeler les termes de recherche utilisés pour trouver le Preset du Plug-in  $\dddot{\phantom{0}}$ actuellement chargé dans le Plug-in Slot (voir section ↑[3.8, Utilisation de la fonction Quick Browse](#page-196-0) pour plus d'informations).

### Contenu du menu Plug-in

Les entrées du menu Plug-in peuvent différer suivant le Plug-in Slot depuis lequel le menu a été invoqué :

- Le **premier Plug-in Slot des Sounds** peut accueillir des Plug-ins d'Effet comme des Plug-ins d'Instrument. Le tableau suivant récapitule les entrées disponibles dans un tel menu Plugin.
- **Tous les autres Plug-in Slots** des niveaux Sound, Group et Master ne peuvent accueillir que des Plug-ins d'Effet. Par conséquent, leur menus Plug-in (ainsi que les sous-menus) disposent des mêmes entrées, à l'exception de celles concernant les Plug-ins d'Instrument.

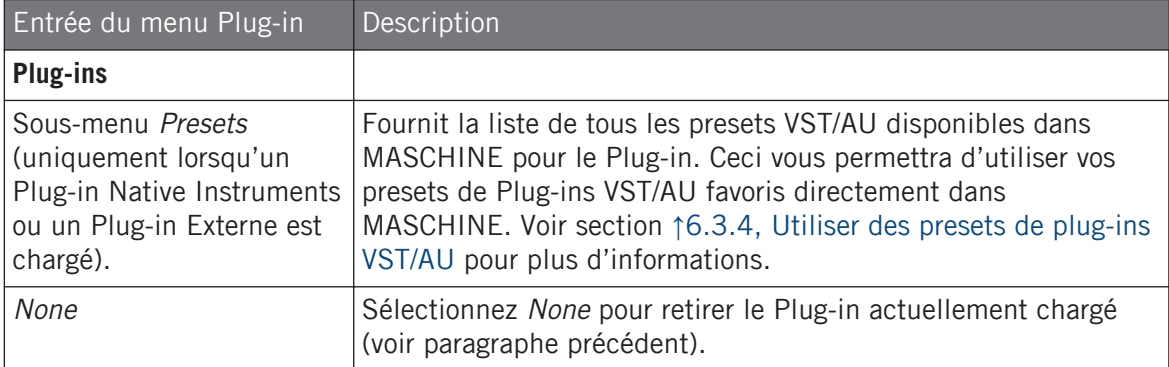

Les menus Plug-ins peuvent avoir les entrées suivantes, de haut en bas :
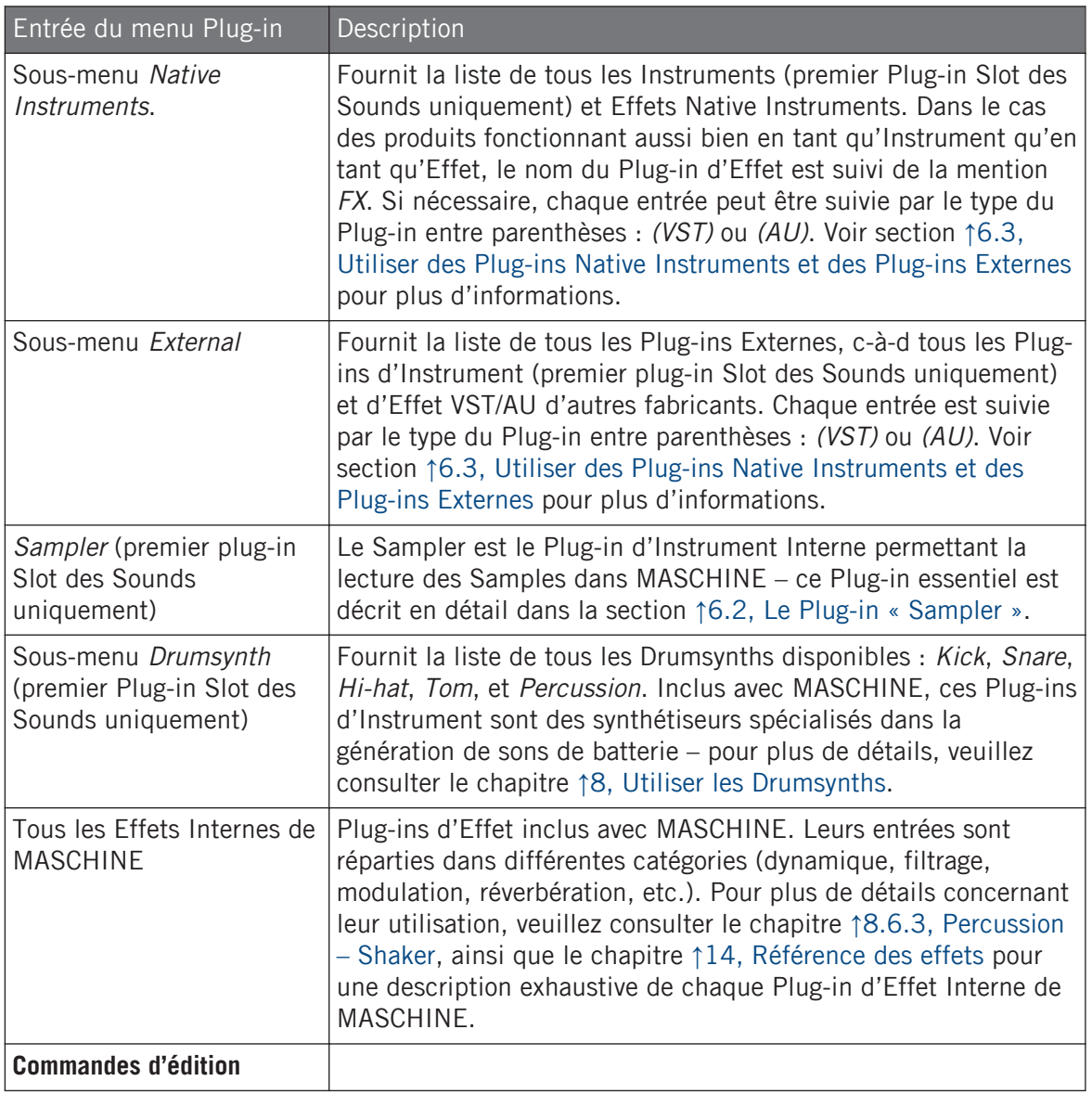

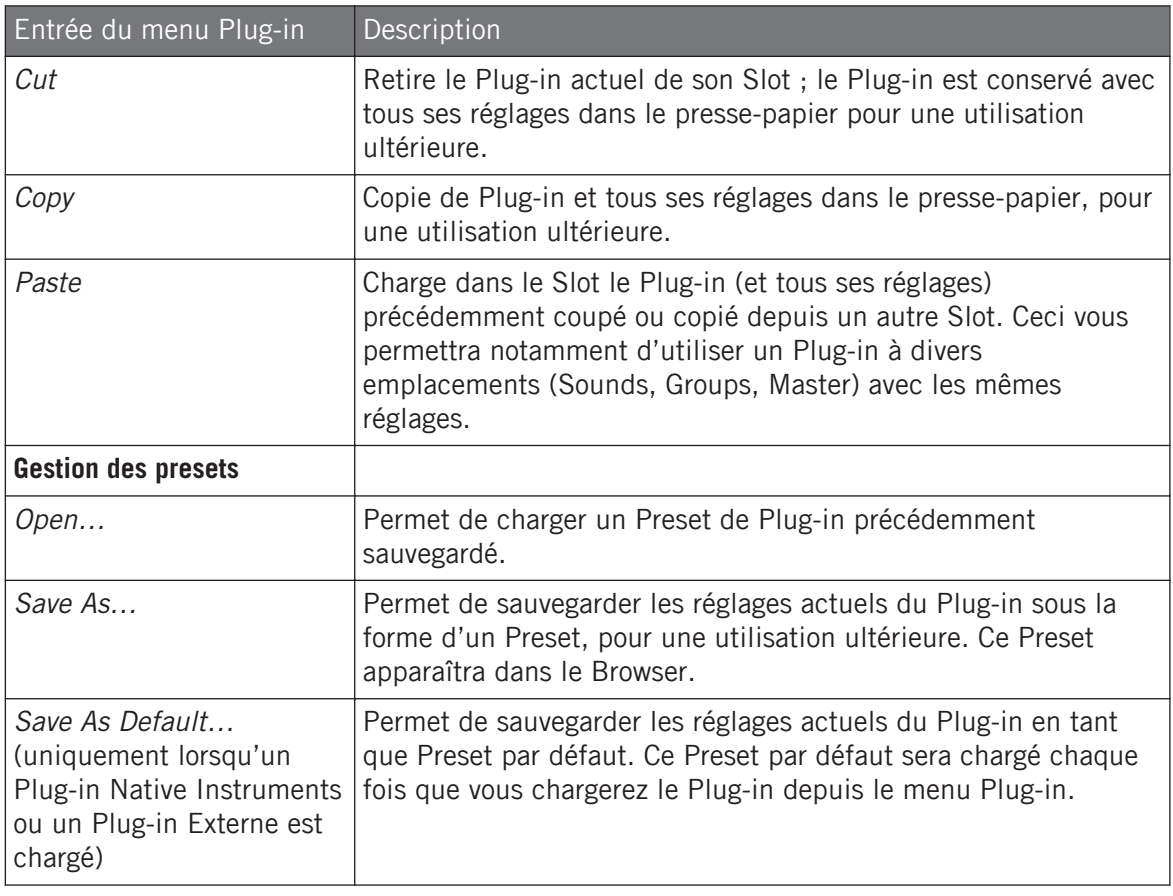

Veuillez remarquer que les deux premiers sous-menus Native Instruments et External n'affichent que les Plug-ins activés dans la page Plug-ins du panneau Preferences. Voir section ↑[2.7.6, Prefe](#page-106-0)[rences – page Plug-ins](#page-106-0) pour plus d'informations à ce sujet.

Les commandes d'édition (Cut, Copy, et Paste) et les commandes de gestion des presets (Open, Save As…, et Save As Default…) disponibles en bas du menu Plug-in sont respectivement décrites dans les sections ↑[6.1.7, Déplacer les Plug-ins](#page-331-0) et ↑[6.1.9, Sauvegarder et charger des presets de](#page-333-0) [Plug-in](#page-333-0).

## 6.1.3.1 Sélection du Plug-in Slot depuis le Browser

Le bouton SHIFT vous permet de sélectionner un Plug-in Slot directement depuis le Browser. Le bouton SHIFT propose un accès temporaire au mode Plug-in, ce qui vous permet de choisir un Plug-in Slot dans la Plug-in List. Ceci peut être effectué depuis le Browser lorsque vous chargez du contenu à l'un des trois niveaux du système de routage de MASCHINE : dans les Sounds, dans les Groups et dans le Master.

Pour passer le focus sur un autre Plug-in Slot depuis le Browser :

- 1. Appuyez sur le bouton BROWSE.
- 2. Appuyez sur SHIFT, puis appuyez sur le Bouton 5 ou 6 pour sélectionner un Plug-in Slot.
- → L'emplacement sous le focus peut être sélectionné depuis le Browser.

## 6.1.3.2 Charger, retirer et remplacer un Plug-in depuis votre contrôleur

Sur le contrôleur, faites comme suit :

- 1. En haut à gauche de votre contrôleur, appuyez sur le bouton PLUG-IN pour passer en mode Control et afficher les Plug-in Slots du Sound, Group ou Master (suivant sélection).
- 2. Sélectionnez le Sound, le Group ou le Master dans lequel se trouve le Plug-in (voir section ↑[2.3.6, Établir le focus sur un Group ou un Sound](#page-48-0)).
- 3. Poussez l'encodeur 4-D vers la droite pour naviguer jusqu'au Plug-in souhaité. Le nom du Plug-in sélectionné apparaît sur l'écran droit, dans le champ situé sous les Boutons 5 et 6, entre les flèches. Si le Channel sélectionné ne contient aucun Plug-in, ce champ affiche EMPTY.
- → Vous êtes maintenant prêt(e) à charger, insérer, retirer ou remplacer un Plug-in, de la manière décrite dans les paragraphes qui suivent.

### Charger un Plug-in dans le Slot

Pour charger un Plug-in dans le Plug-in Slot sélectionné, procédez comme ceci :

1. Appuyez sur SHIFT + BROWSER (Plug-in) pour ouvrir le Plug-in Browser afin de parcourir les Plug-ins disponibles.

2. Sur l'écran gauche, tournez le Curseur 1 pour sélectionner le TYPE : Instrument ou Effect.

L'écran droit affiche la liste des Plug-ins d'instrument ou d'effet disponibles.

3. Si vous avez sélectionné le premier Plug-in Slot d'un Sound, tournez le Curseur 2 pour sélectionner le VENDOR (éditeur) : INTERNAL ou le nom de l'éditeur, par ex. Native Instruments.

Si vous avez sélectionné tout autre Plug-in Slot, le champ TYPE ne sera pas disponible – seuls les Plug-ins d'Effet apparaîtront sur l'écran droit.

- 4. Tournez l'encodeur 4-D ou le Curseur 8 pour parcourir les Plug-ins correspondant au TY-PE choisi (et au VENDOR choisi, le cas échéant).
- 5. Une fois trouvé le Plug-in que vous souhaitez utiliser, appuyez sur l'encodeur 4-D ou sur le Bouton 8 (LOAD) pour le charger. Vous pouvez aussi utiliser les Boutons 5 et 6 pour parcourir la liste pas à pas et charger chaque effet directement.

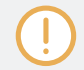

Si le Plug-in Slot sélectionné n'était pas vide, le Plug-in précédent sera remplacé par le nouveau Plug-in choisi.

Plutôt que d'utiliser le Plug-in Browser, vous pouvez aussi utiliser le Browser classique pour charger un Plug-in avec un Preset spécifique (voir section ↑[3.2, Rechercher et charger des fichiers depuis](#page-130-0) [la Bibliothèque\)](#page-130-0).

## Insérer un Plug-in

Pour insérer un Plug-in directement après le Plug-in Slot sélectionné, procédez comme ceci :

- 1. Appuyez sur SHIFT + Bouton 3 (INSERT). Ceci a pour effet d'ouvrir automatiquement le Browser de votre contrôleur, et de verrouiller le Type de fichier sur EFFECT (les Boutons 1 et 2, habituellement utilisés dans le Browser pour sélectionner le Type de fichier, sont désactivés).
- 2. Choisissez et chargez le Preset de Plug-in souhaité de la manière habituelle avec le Browser (voir section ↑[2.3.6, Établir le focus sur un Group ou un Sound\)](#page-48-0).

 $\rightarrow$  Lorsque vous finalisez la manœuvre en appuyant sur l'encodeur 4-D ou sur le Bouton 8 (LOAD), votre contrôleur retourne automatiquement en mode Control, et le nouveau Plugin se retrouve chargé dans le Plug-in Slot suivant. Tous les Plug-ins suivants sont décalés d'un Slot vers le bas, afin de faire de la place au nouveau Plug-in.

### Retirer un Plug-in

Pour retirer un Plug-in de son Slot, procédez comme ceci :

- $\blacktriangleright$  Appuyez sur SHIFT + Bouton 8 (REMOVE).
- $\rightarrow$  Le Plug-in est alors retiré du Slot. Tous les Plug-ins suivants seront décalés vers le haut, de sorte à ne pas laisser d'espace vide.

Vous pouvez aussi appuyer sur SHIFT + BROWSE, tourner l'encodeur 4-D (ou le Curseur 8) pour sélectionner (none) en haut de la liste affichée sur l'écran droit, puis appuyer sur l'encodeur 4-D ou sur le Bouton 8 (LOAD).

### Remplacer un Plug-in

 $\dddot{\bullet}$ 

 $\dddot{\bullet}$ 

► Pour remplacer un Plug-in, il vous suffit de sélectionner son Slot et d'y charger un nouveau Plug-in, de la manière décrite ci-dessus.

Vous pouvez également rappeler les termes de recherche utilisés pour trouver le Preset du Plug-in actuellement chargé dans le Plug-in Slot (voir section ↑[3.8, Utilisation de la fonction Quick Browse](#page-196-0) pour plus d'informations).

# 6.1.4 Réglage des paramètres des Plug-ins

La procédure de réglage des paramètres des Plug-ins est la même pour tous les types de Plugins, ainsi que pour tous les jeux de Channel Properties. Celle-ci est décrite à la section ↑[2.3.8,](#page-54-0) [Naviguer au sein des Channel Properties, Plug-ins et Parameter Pages de la Control Area](#page-54-0).

Plug-ins Native Instruments et Plug-ins Externes uniquement : vous pouvez régler les paramètres des Plug-ins en utilisant la propre interface d'utilisation des Plug-ins VST/AU ! Plus de détails à ce sujet à la section ↑[6.3, Utiliser des Plug-ins Native Instruments et des Plug-ins Externes.](#page-352-0)

## 6.1.5 Mettre les Plug-ins Slots en Bypass

Vous pouvez couper (mettre en « bypass ») n'importe quel Plug-in Slot. Lorsqu'un Plug-in Slot est mis en Bypass, le Plug-in qu'il contient est temporairement soustrait du flux du signal et ne traite plus le signal audio traversant le Slot. Au lieu de cela, le signal audio entrant est directement envoyé au Plug-in Slot suivant pour continuer le traitement audio (ou envoyé en sortie du Channel si vous mettez en Bypass le dernier Plug-in Slot).

Il peut s'avérer bien utile de mettre des Plug-in Slots en Bypass ; par exemple pour :

- Mettre en Bypass et réactiver un effet, au cours d'une performance live.
- Comparer un son avec et sans effet.
- Diagnostiquer des problèmes survenant avec des chaînes d'effet ou des routages complexes (« Mais d'où vient cette étrange queue de réverb ? »).

Pour mettre un Plug-in en Bypass, procédez comme ceci :

- 1. Si vous désirez mettre en Bypass un Plug-in du niveau Master, cliquez sur l'onglet MAS-TER situé en haut à gauche de la Control Area.
- 2. Si vous désirez mettre en Bypass un Plug-in d'un Group, cliquez sur le Group souhaité (sur la gauche de l'Arranger), puis cliquez sur l'onglet GROUP situé en haut à gauche de la Control Area.
- 3. Si vous désirez mettre en Bypass un Plug-in d'un Sound, cliquez sur le Group contenant ce Sound (dans l'Arranger), cliquez sur le Sound Slot souhaité sur la gauche du Pattern Editor, puis cliquez sur l'onglet SOUND situé en haut à gauche de la Control Area.
- 4. Dans la Plug-in List, cliquez sur la petite icône située à gauche du nom du Plug-in (des touches de piano pour les Plug-ins d'Instrument, ou les lettres FX pour les Plug-ins d'Effet) pour mettre le Plug-in correspondant en Bypass.

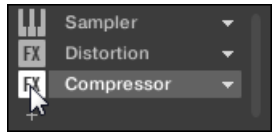

Le Plug-in n'a alors plus d'effet sur le son. L'icône est grisée pour indiquer que le Slot est en Bypass.

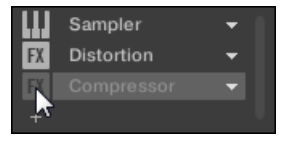

Utilisez la même méthode pour réactiver le Plug-in :

Pour réactiver le Slot mis en Bypass, cliquez sur son icône grisée.

Dans la plupart des cas, le premier Plug-in Slot d'un Sound contient un Plug-in d'Instrument (par ex. un Sampler). Attention : dans un tel cas, mettre le Slot en Bypass coupera intégralement le son produit par le Sound !

#### Mettre un Plug-in Slot en Bypass depuis le contrôleur

- 1. Appuyez sur le bouton PLUG-IN pour passer en mode Control et afficher les Plug-in Slots.
- 2. Si vous désirez mettre en Bypass un Plug-in du niveau Master, appuyez sur le Bouton 1 pour sélectionner l'onglet MASTER.
- 3. Si vous désirez mettre en Bypass un Plug-in d'un Group, appuyez sur le Bouton 2 pour sélectionner l'onglet GROUP, et appuyez sur le bouton Group A-H correspondant au Group souhaité. Si nécessaire, appuyez sur SHIFT + bouton Group A-H pour sélectionner la Group Bank contenant le Group souhaité.
- 4. Si vous désirez mettre en Bypass un Plug-in d'un Sound, appuyez sur le Bouton 3 pour sélectionner l'onglet SOUND ; sélectionnez le Group contenant le Sound souhaité de la manière décrite à l'étape précédente, puis appuyez sur  $SELECT + le$  pad correspondant au Sound souhaité (ou bien appuyez simplement sur son pad si les pads sont en mode Group).
- 5. Appuyez sur les Boutons 5/6 pour sélectionner le Plug-in Slot souhaité. Le nom du Plug-in sélectionné apparaît dans le champ sous les Boutons 5 et 6, entre les flèches gauche et droite. Si le Channel sélectionné ne contient aucun Plug-in, ce champ affiche EMPTY.
- 6. Appuyez sur SHIFT + Bouton 7 (BYPASS) (au-dessus de l'écran droit) pour mettre le Plug-in Slot sélectionné en Bypass.

<span id="page-331-0"></span> $\rightarrow$  Le Plug-in est maintenant court-circuité et ne traitera plus le signal audio. Sur l'écran gauche, l'icône du Plug-in correspondant et son nom sont maintenant grisés. Lorsque vous maintenez SHIFT enfoncé, le Bouton 7 s'illumine complètement, et le label BYPASS situé sur l'écran droit apparaît en surbrillance, afin d'indiquer que ce Plug-in Slot est maintenant en Bypass :

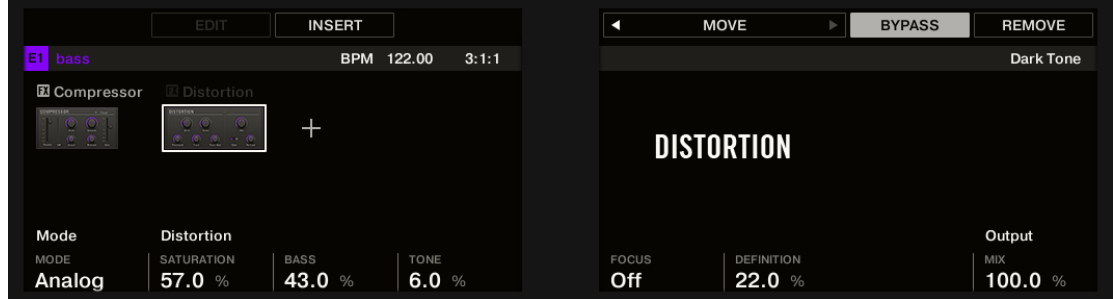

Utilisez la même méthode pour réactiver l'effet :

Pour réactiver l'effet, appuyez sur SHIFT + Bouton 7 (BYPASS) allumé.

Dans la plupart des cas, le premier Plug-in Slot d'un Sound contient un Plug-in d'Instrument (par ex. un Sampler). Attention : dans un tel cas, mettre le Slot en Bypass coupera intégralement le son produit par le Sound !

### 6.1.6 Utilisation des Side-Chains

Certains Plug-ins disposent d'une fonctionnalité « Side-Chain ». Ceci vous permettra de contrôler leur effet sur le signal audio à l'aide d'un autre signal reçu sur leur entrée secondaire (entrée « Side-Chain » ). Cette fonctionnalité de routage avancé est décrite en détail à la section ↑[13.1.3, Utiliser l'entrée Side-Chain](#page-709-0).

### 6.1.7 Déplacer les Plug-ins

Dans MASCHINE, vous pouvez déplacer les Plug-ins au sein de la Liste de Plug-ins ainsi qu'entre Groups et Sounds.

#### Déplacer des Plug-ins au sein de la Plug-in List

► Pour déplacer un Plug-in au sein de la Plug-in List, cliquez sur son nom (maintenez le bouton de la souris enfoncé) et faites glisser la souris verticalement. Tant que vous maintenez le bouton de la souris enfoncé, une ligne d'insertion indique, dans la Plug-in List, l'emplacement où le Plug-in sera déplacé si vous relâchez le bouton. Faites glisser votre souris jusqu'à ce que la ligne d'insertion soit à l'emplacement souhaité, puis relâchez le bouton de la souris pour déposer le Plug-in à son nouvel emplacement.

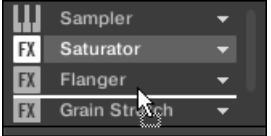

 $\dddot{\bullet}$ 

 $\rightarrow$  Le Plug-in adopte son nouvel emplacement, entre les autres Plug-ins, et conserve tous ses réglages antérieurs. Tous les autres Plug-ins se trouvant entre l'ancien et le nouvel emplacement sont décalés d'un Slot vers le haut/bas, de sorte à ne laisser aucun espace vide.

Il peut être très utile de glisser-déposer les Plug-ins si vous souhaitez rapidement modifier l'ordre de traitement des effets d'un Channel.

#### Déplacer des Plug-ins entre les Sounds et les Groups

Le déplacement des Plug-ins est non seulement possible au sein du même Sound, mais aussi d'un Sound à un autre, d'un Group à un autre, d'un niveau à un autre (c'est-à-dire d'un Sound à un Group), ou d'un Sound à un autre se trouvant dans un autre Group !

Pour déplacer un Plug-in vers un autre Sound, un autre Group, ou vers le Master, procédez comme ceci :

- 1. Cliquez sur la flèche descendante du Slot contenant le Plug-in que vous souhaitez déplacer.
- 2. Dans le menu Plug-in qui s'ouvre alors, sélectionnez Cut.
- 3. Sélectionnez le Sound, Group ou le Master où vous souhaitez déplacer le Plug-in (voir section ↑[2.3.6, Établir le focus sur un Group ou un Sound\)](#page-48-0).
- 4. Cliquez sur la flèche descendante du Slot cible (le Slot dans lequel vous souhaitez déplacer le Plug-in).
- <span id="page-333-0"></span>5. Dans le menu Plug-in qui s'ouvre alors, sélectionnez Paste.
- $\rightarrow$  Le Plug-in vient d'être déplacé, de son emplacement d'origine vers son emplacement cible, avec tous ses réglages de paramètres.

### Dupliquer des Plug-ins entre les Sounds et les Groups

Au lieu de sélectionner Cut dans le menu Plug-in du Slot d'origine (voir ci-dessus), sélectionnez simplement Copy si vous souhaitez dupliquer le Plug-in dans un autre Slot !

#### Déplacer un Plug-in depuis le contrôleur

Avec votre contrôleur en mode Control, vous pouvez déplacer un Plug-in dans un autre Slot, au sein du même Sound, du même Group ou du Master. Pour ce faire :

- 1. Sélectionnez le Plug-in souhaité (voir section ↑[2.3.8, Naviguer au sein des Channel Pro](#page-54-0)[perties, Plug-ins et Parameter Pages de la Control Area\)](#page-54-0).
- 2. Appuyez sur SHIFT + Bouton 5/6 pour déplacer ce Plug-in dans l'emplacement précédent/suivant, respectivement.
- $\rightarrow$  Le Plug-in adopte son nouvel emplacement, entre les autres Plug-ins, et conserve tous ses réglages antérieurs. Tous les autres Plug-ins se trouvant entre l'ancien et le nouvel emplacement sont décalés d'un Slot vers le haut/bas, de sorte à ne laisser aucun espace vide.

### 6.1.8 Alternative : le Plug-in Strip

Vous pouvez aussi manipuler vos Plug-ins à l'aide de le Plug-in Strip, dans l'Affichage View de MASCHINE. Vous trouverez tous les détails concernant cette fonctionnalité à la section ↑[12.4,](#page-677-0) [Le Plug-in Strip.](#page-677-0)

### 6.1.9 Sauvegarder et charger des presets de Plug-in

Tous les réglages et toutes les assignations d'un Plug-in peuvent être sauvegardés sous la forme de Presets de Plug-in. Une fois sauvegardés, les presets de Plug-in sont accessibles depuis le Browser, tant dans le logiciel que depuis votre contrôleur (voir section ↑[3.2, Rechercher et](#page-130-0) [charger des fichiers depuis la Bibliothèque](#page-130-0)). C'est un moyen rapide et pratique de charger des Plug-ins avec leurs paramètres déjà réglés sur des valeurs spécifiques. En outre, un Preset de Plug-in peut être défini comme Preset par défaut pour ce Plug-in afin que ce Preset soit automatiquement chargé lorsque que vous ouvrez le Plug-in.

Le format de fichier utilisé par MASCHINE pour les Plug-ins Native Instruments vous permet de sauvegarder un Preset dans le format natif du plug-in et d'échanger librement les fichiers entre le plug-in en mode autonome, MASCHINE et KOMPLETE KONTROL.

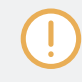

Pour utiliser cette fonctionnalité vous devez vous assurer que tous les plug-ins Native Instruments installés sont à jour. Veuillez lancer le Service Center ou bien vous connecter à votre compte Native Instruments pour trouver les dernières mises à jour.

## 6.1.9.1 Sauvegarder des presets de Plug-in

Il n'est possible de sauvegarder des presets de Plug-in que dans le logiciel, via le menu Plugin. Pour accéder au menu Plug-in, cliquez sur la flèche descendante située sur la droite du Plug-in Slot, au sein de la Plug-in List :

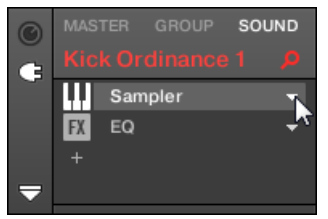

Ouverture du menu Plug-in.

Les commandes permettant de sauvegarder les presets de Plug-in se trouvent tout en bas du menu Plug-in.

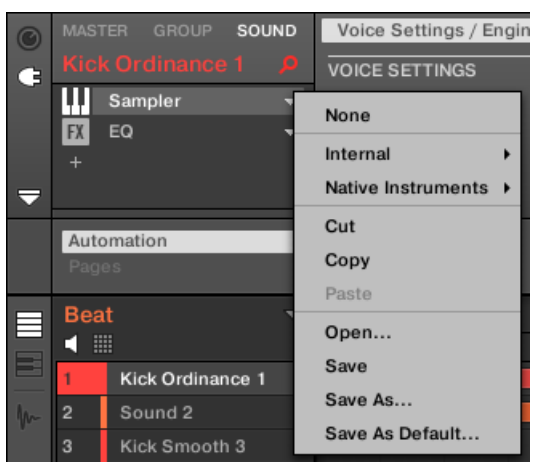

Les commandes permettant de sauvegarder et de charger les presets de Plug-in, dans le menu Plug-in.

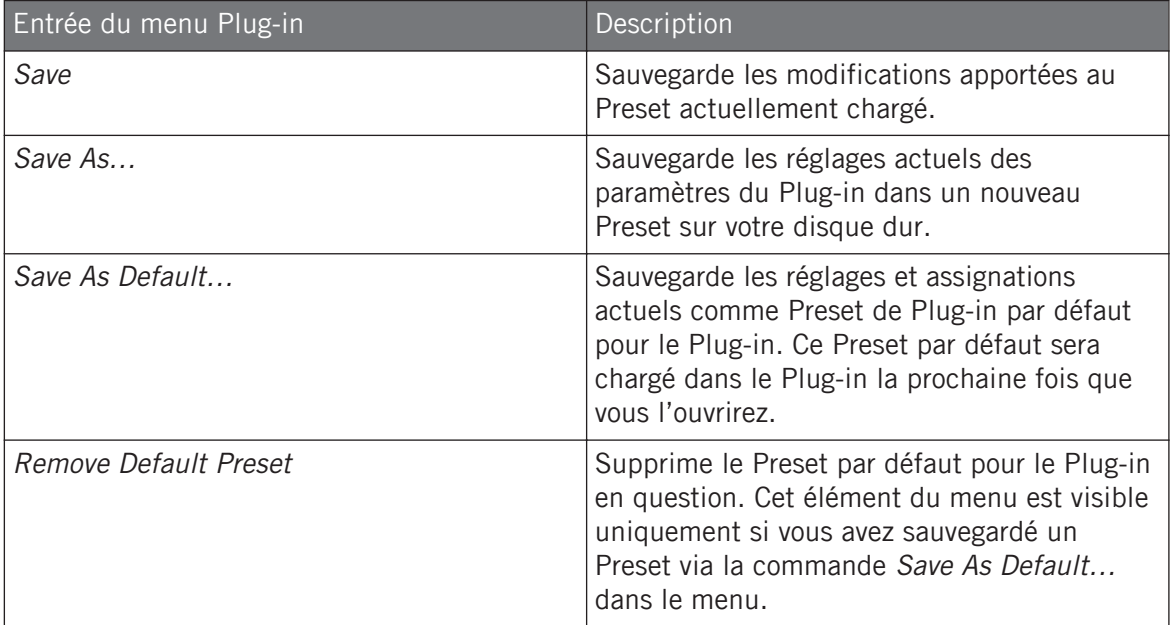

Les commandes Save As... et Save As Default... vous permettront notamment d'importer dans la Librairie de MASCHINE vos presets utilisateur d'Instruments/Effets Native Instruments, ainsi que les presets d'usine et les presets utilisateur d'Instruments/effets d'autres fabricants ! Pour plus d'informations à ce sujet, veuillez consulter la section ↑[6.3.4, Utiliser des presets de plug-ins VST/](#page-362-0) [AU](#page-362-0).

## 6.1.9.2 Charger des presets de Plug-in

Tous les presets de Plug-in sauvegardés via le menu Plug-in sont par la suite disponibles dans le Browser, dans le logiciel comme sur votre contrôleur. Chaque Preset de Plug-in est automatiquement placé dans la catégorie « Instrument » ou « Effect » correspondante du File Type Selector, dans le panneau LIBRARY du Browser. En outre, vous pouvez retrouver vos presets utilisateur en sélectionnant le contenu utilisateur à l'aide du Content Selector dans le panneau LIBRARY du Browser.

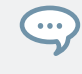

Pour plus d'informations concernant le chargement des presets de Plug-in à l'aide du Browser et l'assignation d'attributs aux presets de Plug-in que vous avez enregistrés, veuillez consulter le chapitre ↑[3, Browser](#page-128-0).

En outre, la Librairie de MASCHINE contient déjà une collection de presets de Plug-in pour les Plug-ins Internes de MASCHINE. De plus, tout produit Native Instruments installé sur votre ordinateur voit sa propre Librairie d'usine automatiquement importée dans le Browser de MA-SCHINE, afin que vous puissiez parcourir et charger ses presets d'usine directement depuis MASCHINE.

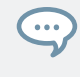

Vous pouvez assigner des attributs (« tags ») aux presets de Plug-in que vous sauvegardez. Ceci se fait depuis le Browser, dans le logiciel MASCHINE. Pour plus d'informations, veuillez consulter la section ↑[3.5, Édition des tags et des propriétés des fichiers.](#page-176-0)

Les produits des gammes KOMPLETE et MASCHINE EXPANSIONS doivent être mis à jour pour que leur intégration totale à la Librairie de MASCHINE puisse être garantie. Pour mettre à jour tout produit Native Instruments installé sur votre ordinateur, lancez le Service Center.

Vous pouvez aussi charger un Preset de Plug-in à l'aide du menu Plug-in, en sélectionnant la commande Open…, puis en naviguant dans votre répertoire jusqu'au fichier de Preset désiré (extension « .mxinst » pour les Presets de Plug-in d'Instrument, « .mxfx » pour les Presets de Plug-in d'Effet, ou « .mfxp » pour les Presets des Modules MASCHINE 1.x).

## 6.1.9.3 Supprimer un Preset de Plug-in par défaut

Pour chaque Plug-in, vous pouvez créer un Preset par défaut qui est automatiquement chargé à chaque fois que vous ouvrez le Plug-in. Si vous n'avez plus besoin de Preset par défaut pour un Plug-in, utilisez le menu Plug-in pour supprimer le Preset par défaut enregistré.

Pour supprimer le Preset par défaut d'un Plug-in via le menu Plug-in :

- 1. Cliquez sur le Sound contenant le Plug-in.
- 2. Cliquez sur le menu déroulant Plug-in.
- 3. Dans le menu, cliquez sur Remove Default Preset pour retirer le Preset par défaut.

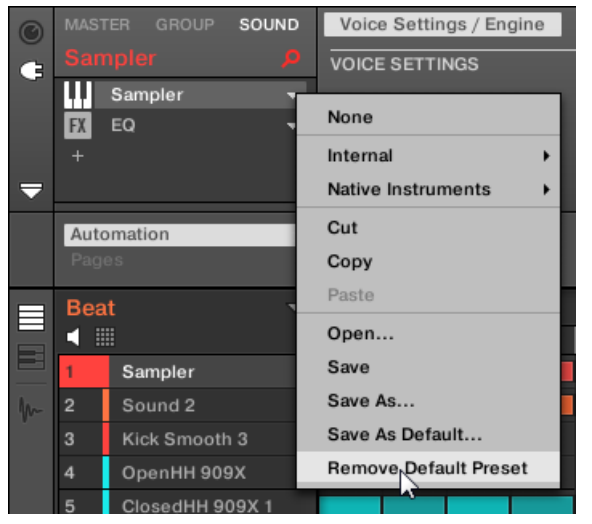

 $\rightarrow$  Le Preset par défaut du Plug-in est retiré et le Plug-in aura ses réglages initiaux la prochaine fois que vous l'ouvrirez.

Vous pouvez également utiliser le Plug-in Manager dans le panneau Preferences pour avoir une vue d'ensemble de vos presets de Plug-in par défaut, et les supprimer si besoin.

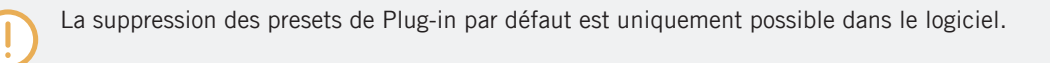

# <span id="page-338-0"></span>6.2 Le Plug-in « Sampler »

Le Plug-in « Sampler » permet de lire n'importe quel Sample dans MASCHINE – tous les Groups, Sounds et Samples de la Librairie d'usine en dépendent donc directement. Le Sampler possède un ensemble exhaustif de paramètres permettant de modeler individuellement chacun de vos Sounds de diverses manières. Vous pouvez les accorder, modifier leur dynamique de base et leur appliquer des effets ainsi que différentes modulations.

Un grand nombre de ces paramètres peuvent être modulés et automatisés ! Pour plus d'informa-... tions, voir respectivement les sections ↑[10.5, Enregistrer et éditer une modulation](#page-550-0) et ↑[11.2.3, Con](#page-633-0)[trôler des paramètres via MIDI et automatisation par l'hôte.](#page-633-0)

Si MASCHINE ne peut pas trouver le(s) Sample(s) chargé(s) dans un Plug-in Sampler, une fenêtre Missing Sample s'ouvrira afin de vous aider à localiser le(s) Sample(s) manquant(s). Pour plus d'informations à ce sujet, veuillez consulter la section ↑[3.7, Retrouver les Samples manquants.](#page-194-0)

La présente section décrit les paramètres spécifiques du Sampler. Pour une description générale des fonctionnalités et caractéristiques des Plug-ins (Sampler y compris), veuillez consulter la section ↑[6.1, Vue d'ensemble des Plug-ins](#page-315-0).

Nous présentons ici les paramètres du Sampler tels qu'ils apparaissent dans la Control Area de l'Affichage Arrange. Le Sampler possède aussi un panneau « personnalisé », dans le Plug-in Strip de l'Affichage View. Ce panneau est décrit à la section ↑[12.4.3, Panneau du Sampler.](#page-682-0)

Les paramètres du Sampler sont organisés en 6 pages :

- page 1 : Voice Settings / Engine : ↑[6.2.1, page 1 : Voice Settings / Engine.](#page-339-0)
- page 2 : Pitch / Envelope : ↑[6.2.2, page 2 : Pitch / Envelope](#page-341-0).
- page  $3: FX / Filter :  $↑6.2.3$ , page 3: FX / Filter.$
- page 4 : Modulation : ↑[6.2.4, page 4 : Modulation.](#page-346-0)
- page 5 : LFO : ↑[6.2.5, page 5 : LFO](#page-348-0).
- page 6 : Velocity / Modwheel : ↑[6.2.6, page 6 : Velocity / Modwheel.](#page-350-0)

<span id="page-339-0"></span>Ces Parameter Pages peuvent être sélectionnées pour l'affichage/l'édition de la manière habituelle décrite à la section ↑[2.3.8, Naviguer au sein des Channel Properties, Plug-ins et Para](#page-54-0)[meter Pages de la Control Area.](#page-54-0) Par exemple :

► Pour afficher une Parameter Page spécifique dans le logiciel, cliquez sur le label correspondant, en haut de la Control Area.

## 6.2.1 page 1 : Voice Settings / Engine

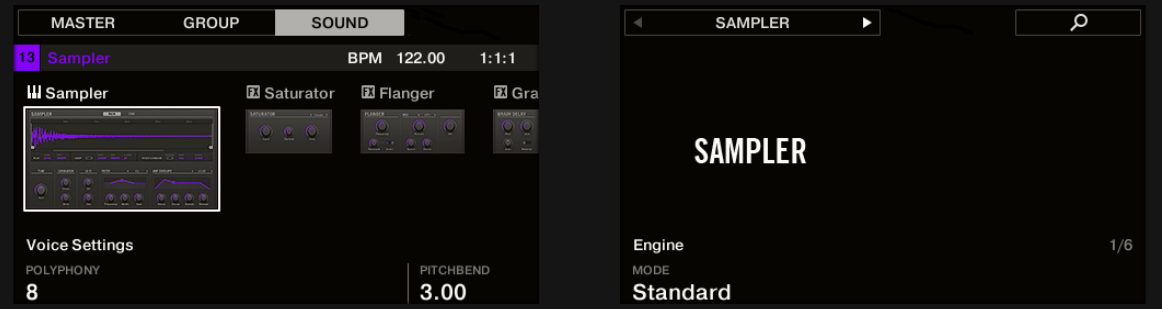

Paramètres du Sampler – page 1 sur 6 : VOICE SETTINGS et ENGINE sur le contrôleur.

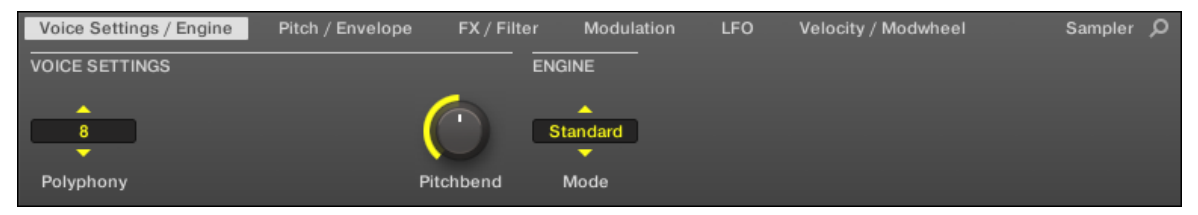

Paramètres du Sampler – page 1 sur 6 : VOICE SETTINGS et ENGINE dans le logiciel.

#### **Utiliser des Plug-ins** Le Plug-in « Sampler »

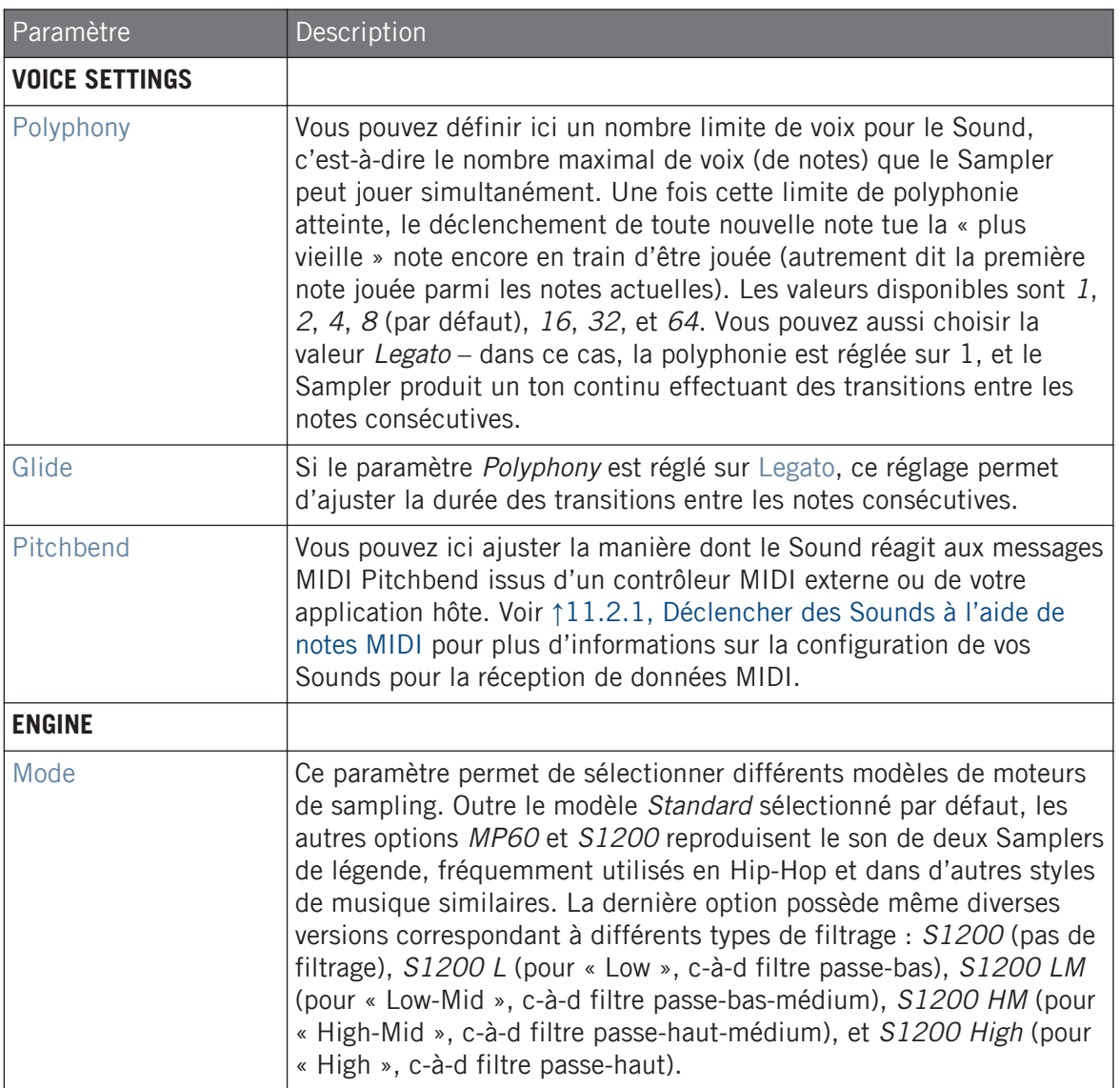

## <span id="page-341-0"></span>6.2.2 page 2 : Pitch / Envelope

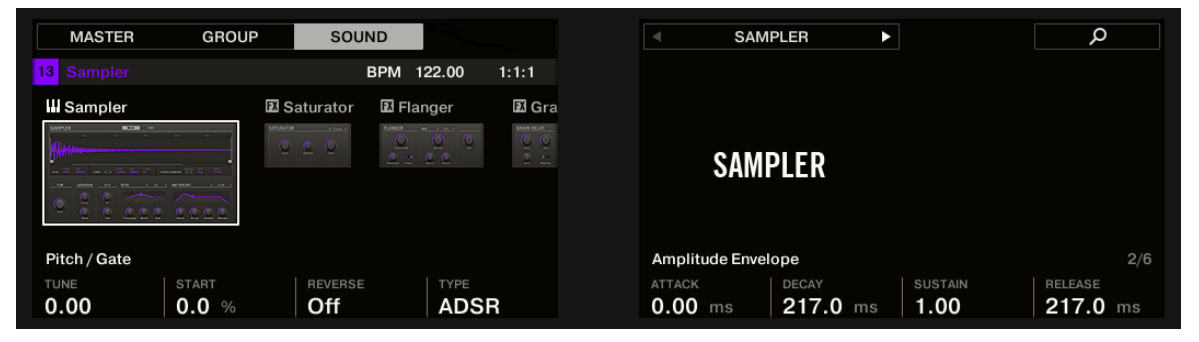

Paramètres du Sampler — page 2 sur 6 : PITCH / GATE et AMPLITUDE ENVELOPE sur le contrôleur.

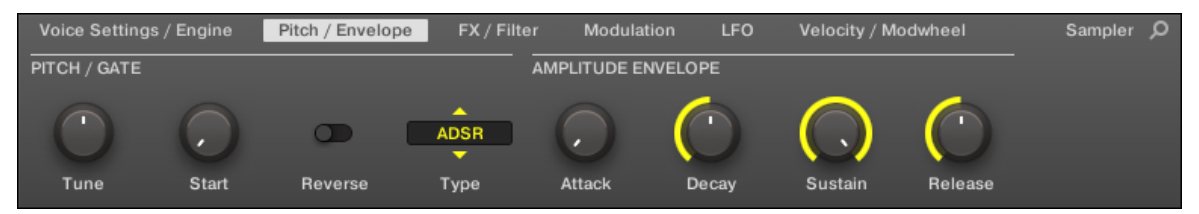

Paramètres du Sampler — page 2 sur 6 : PITCH / GATE et AMPLITUDE ENVELOPE dans le logiciel.

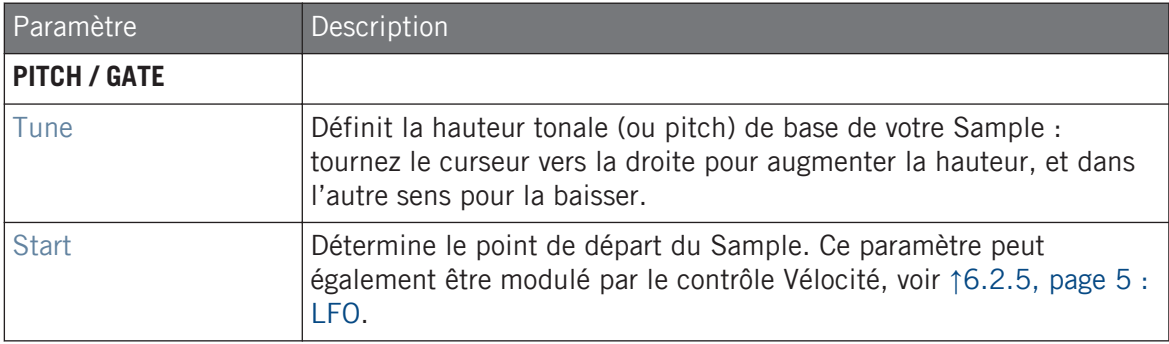

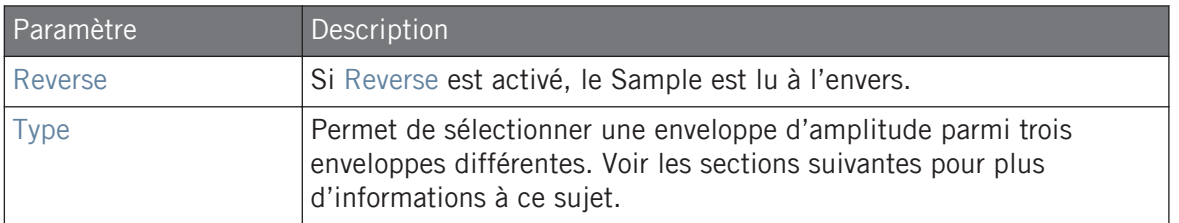

#### AMPLITUDE ENVELOPE

La section AMPLITUDE ENVELOPE permet d'ajuster finement l'évolution du volume de votre Sample dans le temps.

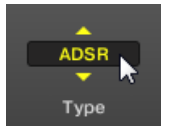

Le sélecteur Type.

Le sélecteur Type permet de choisir parmi trois différents types d'Enveloppes d'Amplitude. Suivant le type sélectionné, différents paramètres sont disponibles dans la section AMPLITU-DE ENVELOPE (voir tableau ci-dessous) :

▪ Oneshot : C'est le comportement typique des boîtes à rythme vintage ; le sample est lu dans son intégralité, du début à la fin et sans enveloppe. Lorsque Oneshot est sélectionné, la section AMPLITUDE ENVELOPE n'affiche aucun paramètre.

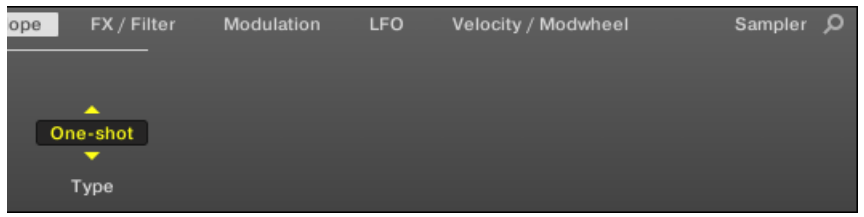

▪ AHD : Le mode AHD désactive les contrôles Sustain et Release de l'enveloppe ADSR, et les remplace par le paramètre Hold. Le mode AHD est idéal pour le comportement de type « fire and forget », avec lequel vous voulez que le son soit lancé pour un temps donné, quelle que soit la durée pendant laquelle vous maintenez le pad enfoncé.

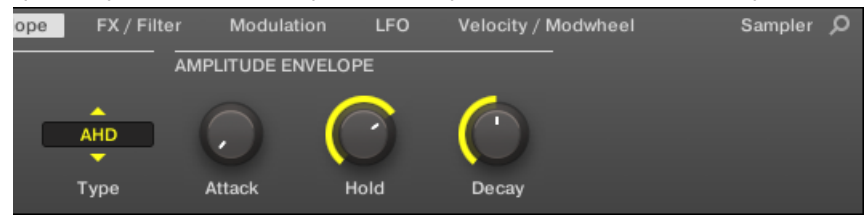

▪ ADSR : l'enveloppe ADSR permet de jouer des Samples longs et tenus qui nécessitent un contrôle de dynamique plus complexe.

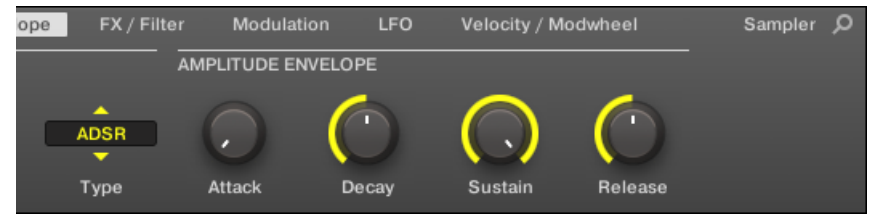

 $\cdots$ 

Contrairement à de nombreux autres contrôleurs, les pads de MASCHINE sont non seulement sensibles à la frappe mais également à la pression maintenue après la frappe – en utilisant l'enveloppe ADSR, vous pouvez faire en sorte que les pads se comportent comme un clavier MIDI et fassent tenir une note tant qu'ils sont maintenus enfoncés.

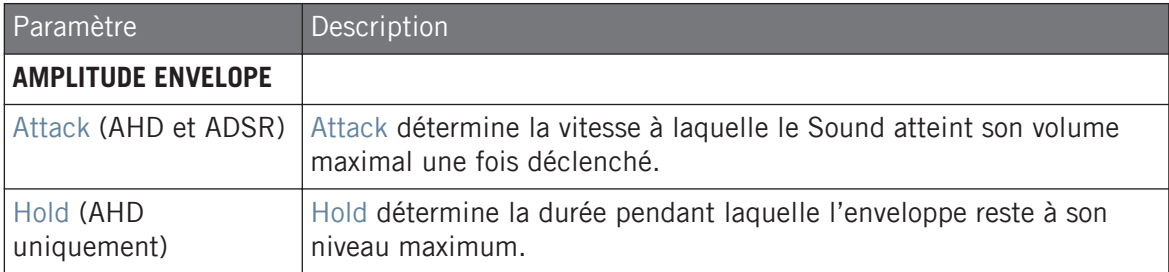

<span id="page-344-0"></span>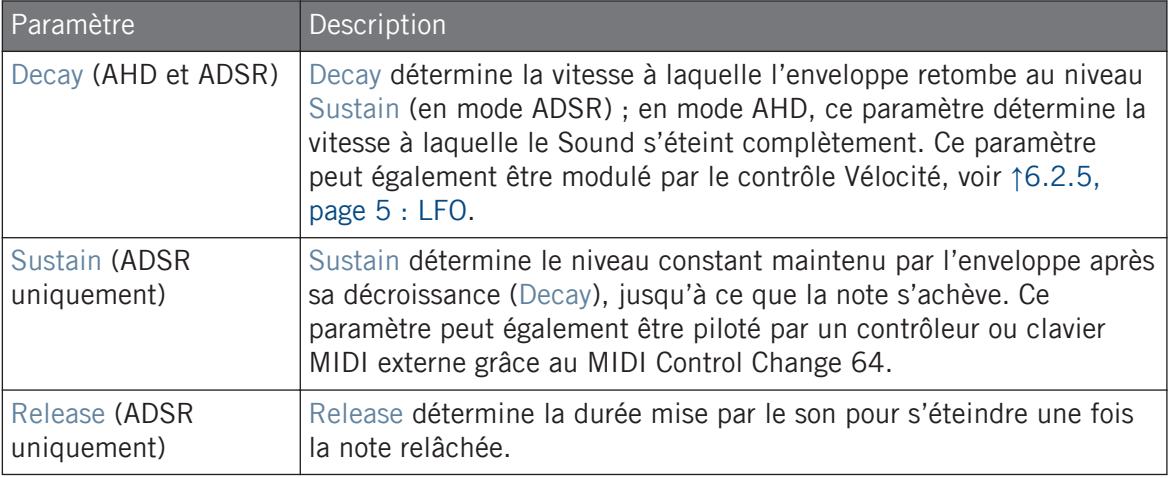

## 6.2.3 page 3 : FX / Filter

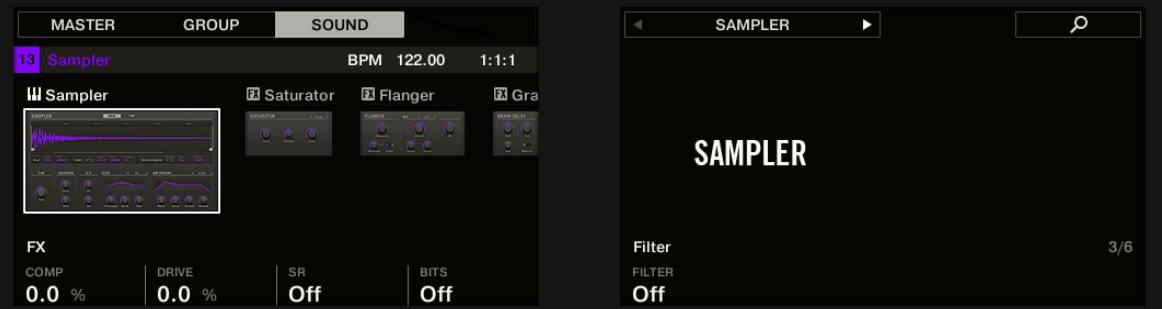

Paramètres du Sampler – page 3 sur 6 : FX et FILTER sur le contrôleur.

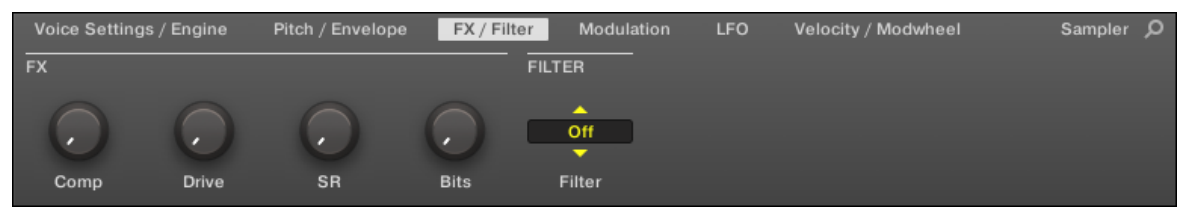

Paramètres du Sampler – page 3 sur 6 : FX et FILTER dans le logiciel.

# **FX**

Vous trouvez ici une petite sélection d'effets de base, à ne pas confondre avec la collection de Plug-ins d'Effet détaillée dans le chapitre ↑[14, Référence des effets](#page-730-0).

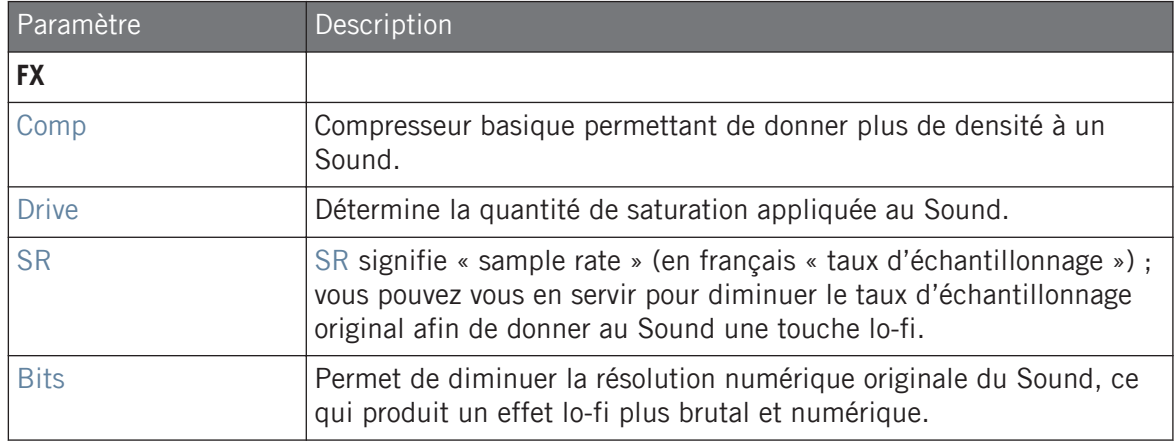

### **FILTER**

Le sélecteur Filter de la section FILTER vous donne accès à divers filtres. À l'aide des flèches ou en cliquant sur le type actuellement affiché, vous pouvez choisir parmi différents types de filtres : Off, LP2, BP2, HP2 et EQ. Chaque type de filtre possède ses propres paramètres affichés à sa droite :

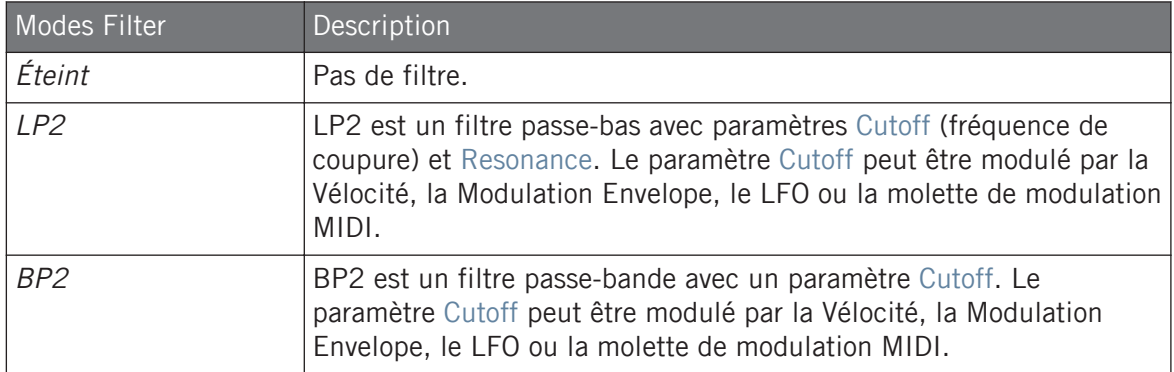

<span id="page-346-0"></span>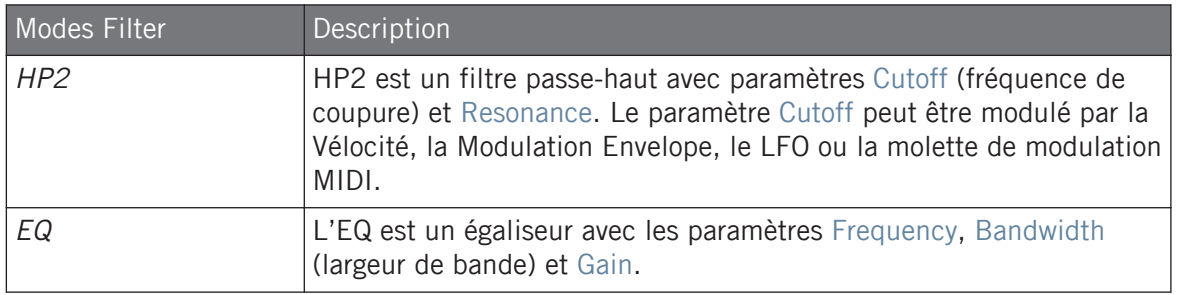

#### 6.2.4 page 4 : Modulation

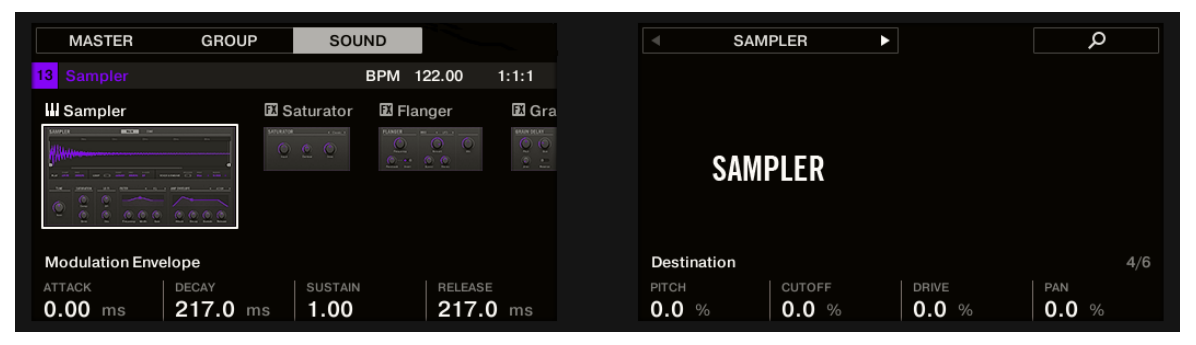

Paramètres du Sampler – page 4 sur 6 : MODULATION ENVELOPE et DESTINATION sur le contrôleur.

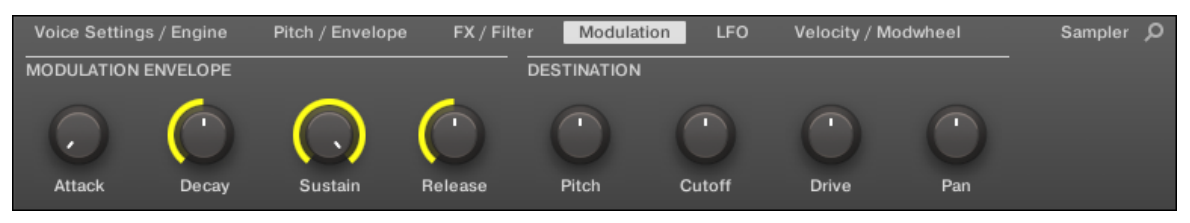

Paramètres du Sampler – page 4 sur 6 : MODULATION ENVELOPE et DESTINATION dans le logiciel.

### MODULATION ENVELOPE

La section MODULATION ENVELOPE offre une enveloppe supplémentaire permettant la modification (ou « modulation ») de certains paramètres spécifiques du Sampler en fonction de la manière dont vous jouez sur les pads. Ses paramètres sont les mêmes que ceux de la section AMPLITUDE ENVELOPE de la page 2 (voir ↑[6.2.1, page 1 : Voice Settings / Engine\)](#page-339-0) ; vous pouvez donc utiliser soit une enveloppe ADSR (Attack, Decay, Sustain, Release), soit une enveloppe AHD (Attack, Hold, Decay) pour moduler vos paramètres. Si vous choisissez le mode One-shot, seule l'enveloppe AHD (voir l'image) sera disponible pour la modulation.

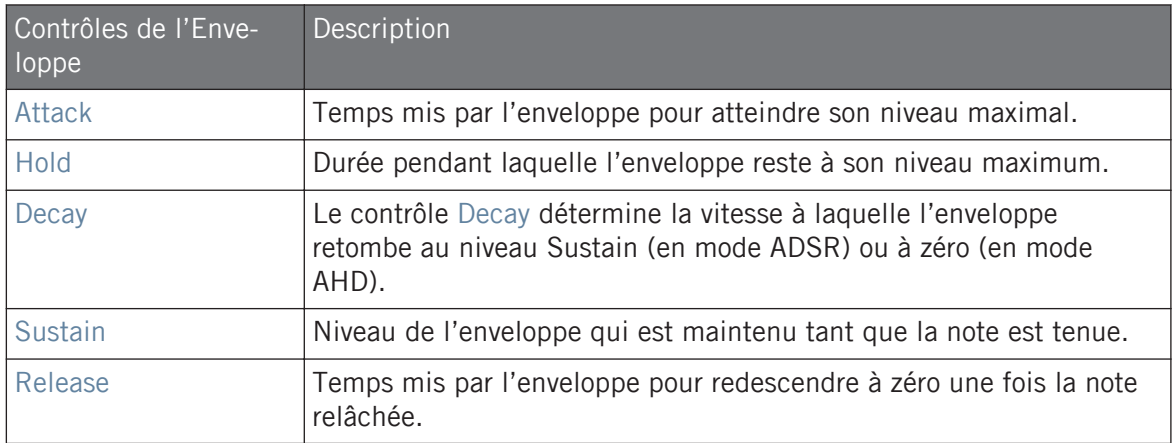

#### **DESTINATION**

C'est ici que vous pouvez définir les cibles de la modulation par la Modulation Envelope, c'està-dire les paramètres que vous désirez voir contrôlés par cette enveloppe. Les curseurs permettent de régler la quantité de modulation pour les cibles suivantes :

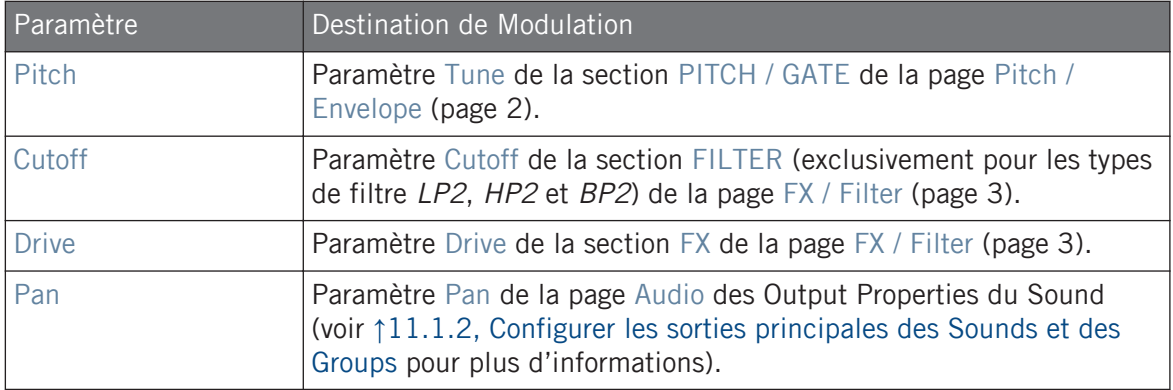

# <span id="page-348-0"></span>6.2.5 page 5 : LFO

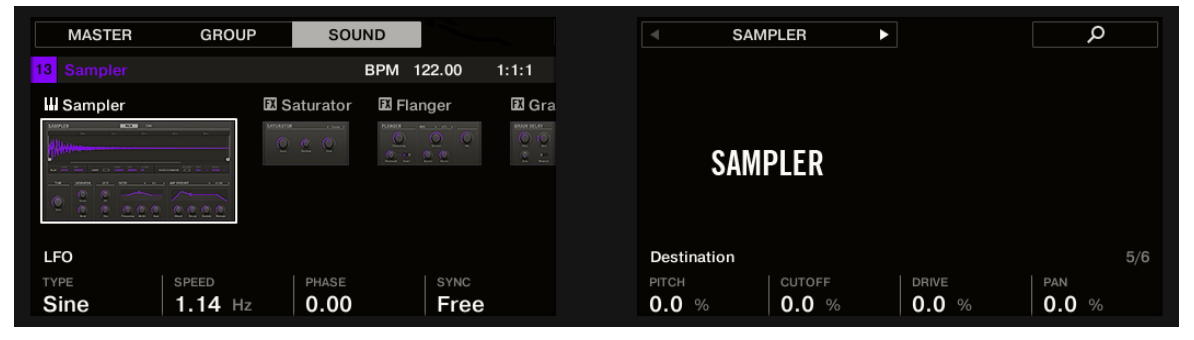

Paramètres du Sampler – page 5 sur 6 : LFO et DESTINATION sur le contrôleur.

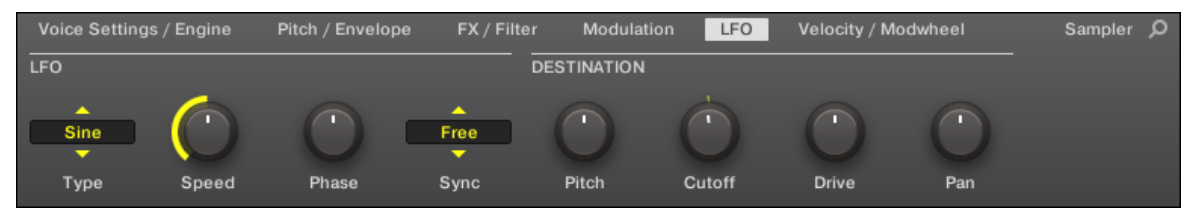

Paramètres du Sampler – page 5 sur 6 : LFO et DESTINATION dans le logiciel.

### LFO

Le LFO (Low Frequency Oscillator, ou « oscillateur basse fréquence » en français) est une autre source de modulation, basée celle-ci sur différentes formes d'onde.

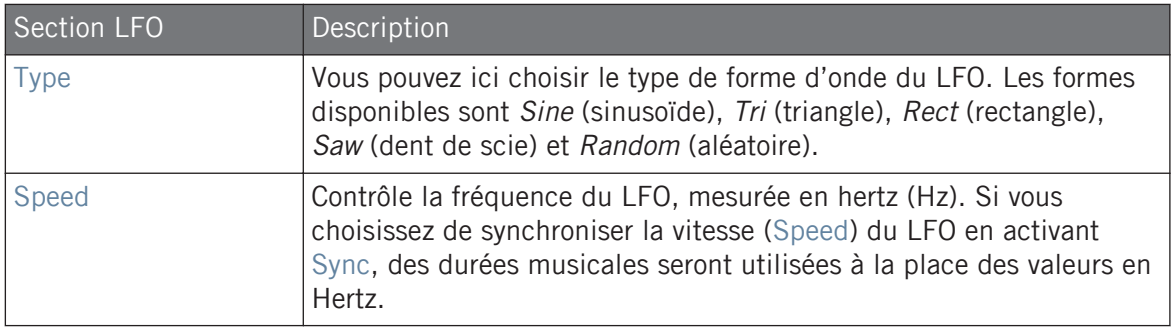

Le Plug-in « Sampler »

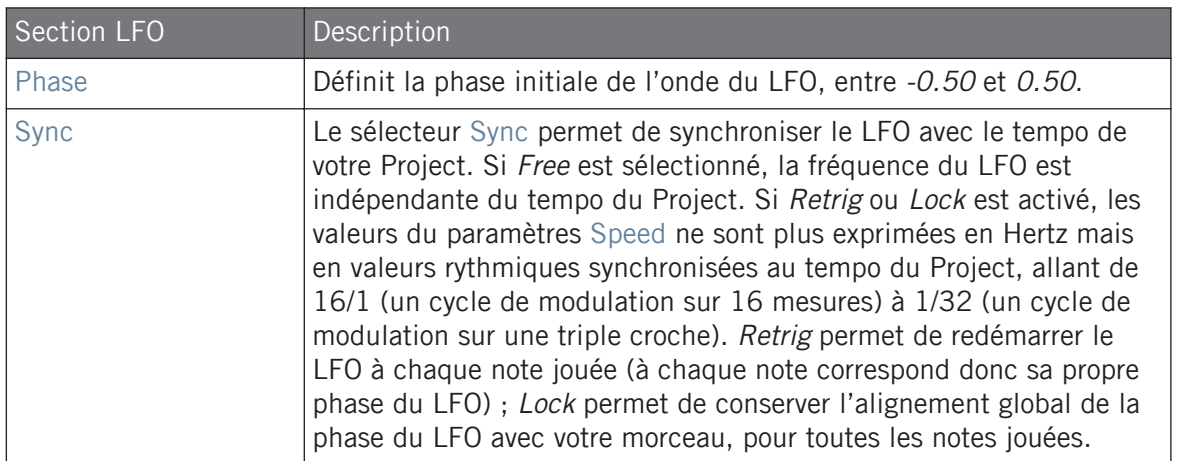

### **DESTINATION**

C'est ici que vous pouvez définir les cibles de la modulation par le LFO, c'est-à-dire les paramètres que vous désirez voir contrôlés par le LFO. Les curseurs permettent de régler la quantité de modulation pour les cibles suivantes :

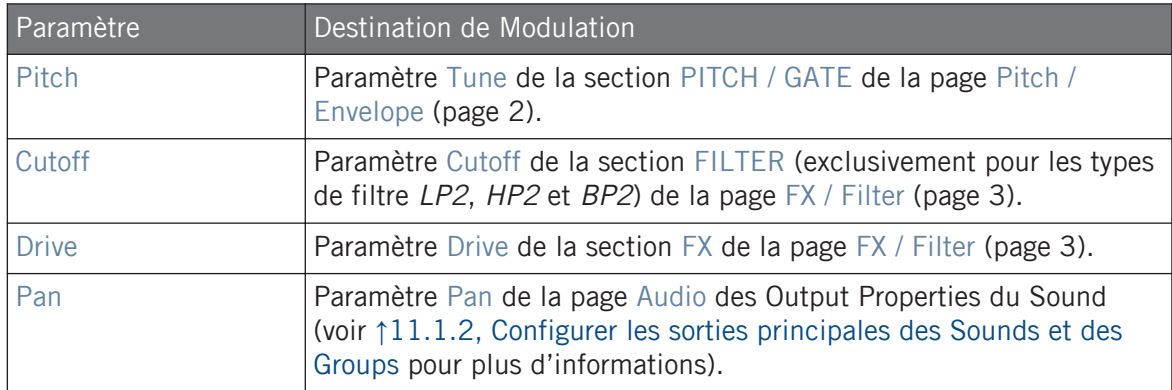

## <span id="page-350-0"></span>6.2.6 page 6 : Velocity / Modwheel

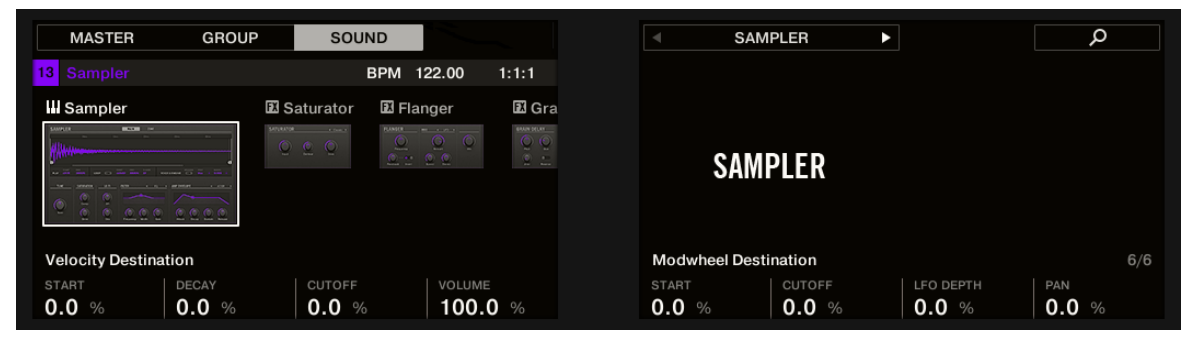

Paramètres du Sampler – page 6 sur 6 : VELOCITY DESTINATION et MODWHEEL DESTINATION sur le contrôleur.

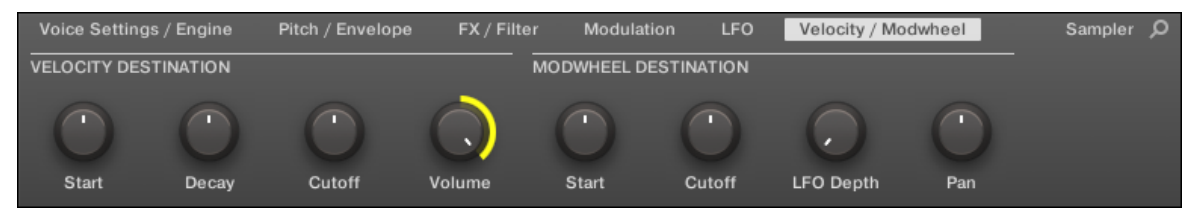

Paramètres du Sampler – page 6 sur 6 : VELOCITY DESTINATION et MODWHEEL DESTINATION dans le logiciel.

### VELOCITY DESTINATION

Cette section permet d'utiliser la vélocité du jeu aux pads pour moduler divers paramètres.

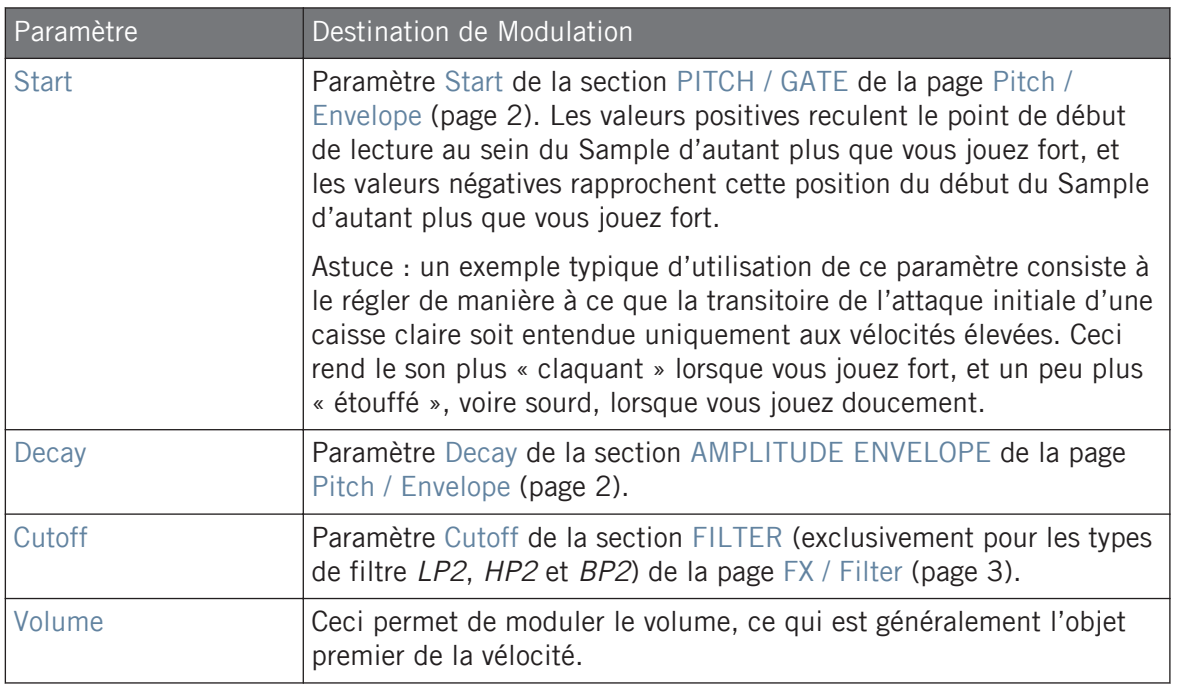

#### MODWHEEL DESTINATION

Vous pouvez ici déterminer comment les données MIDI provenant de la molette de modulation influent sur divers paramètres

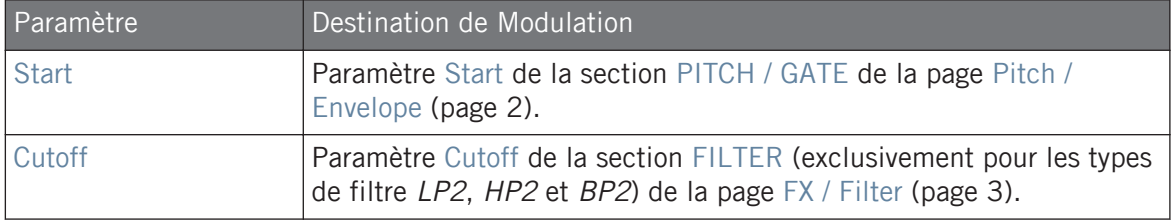

<span id="page-352-0"></span>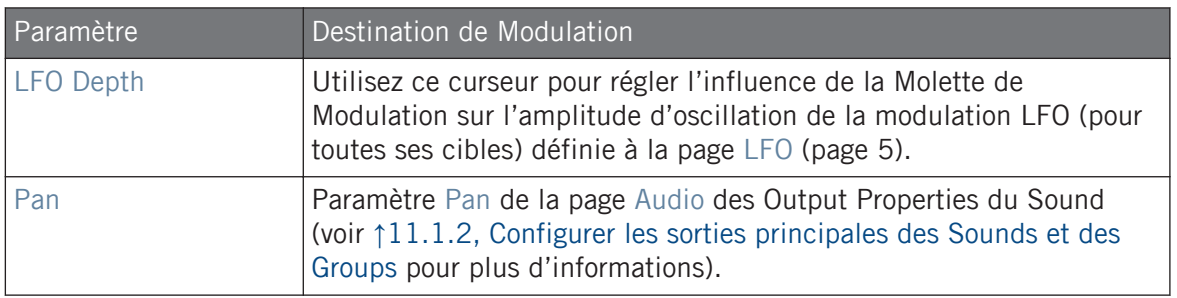

# 6.3 Utiliser des Plug-ins Native Instruments et des Plug-ins Externes

Vous pouvez charger dans MASCHINE des plug-ins VST/AU fabriqués par Native Instruments (les « Plug-ins Native Instruments ») ou par tout autre éditeur (les « Plug-ins Externes ») et les utiliser de la même manière que les Plug-ins Internes de MASCHINE.

Comme pour les Plug-ins Internes, les règles suivantes s'appliquent au chargement des Plugins Native Instruments et des Plug-ins Externes :

- Un Plug-in d'Instrument ne peut être chargé que dans le premier Plug-in Slot d'un Sound.
- Un Plug-in d'Effet peut être chargé dans l'importe quel Plug-in Slot du niveau Sound ou Group, ou du Master.

Les sections qui suivent décrivent les fonctionnalités supplémentaires et les opérations spécifiques liées aux Plug-ins Native Instruments et/ou Externes, par rapport aux Plug-ins Internes. En ce qui concerne toutes les autres opérations (par ex. le chargement, le réglage des paramètres, etc.), veuillez consulter la section ↑[6.1, Vue d'ensemble des Plug-ins.](#page-315-0)

### 6.3.1 Ouvrir/fermer les fenêtres des Plug-ins

Lorsque vous chargez un Plug-in Native Instruments ou un Plug-in Externe, il est possible d'ouvrir une fenêtre flottante contenant l'interface d'utilisation cet l'Instrument/Effet (Native Instruments ou d'une autre origine).

Si vous chargez un Plug-in d'un produit plateforme Native Instruments (REAKTOR, KONTAKT, GUI-TAR RIG) depuis le menu Plug-in, celui-ci s'ouvrira automatiquement dans une fenêtre flottante. Tous les autres Plug-ins Native Instruments ainsi que les Plug-ins Externes ne s'ouvrent pas par défaut dans une fenêtre flottante – cependant, ils gardent en mémoire leur dernier état : si un tel Plug-in a précédemment été ouvert dans sa fenêtre flottante, toute nouvelle instance du même Plug-in s'ouvrira dans une fenêtre flottante lors de son chargement.

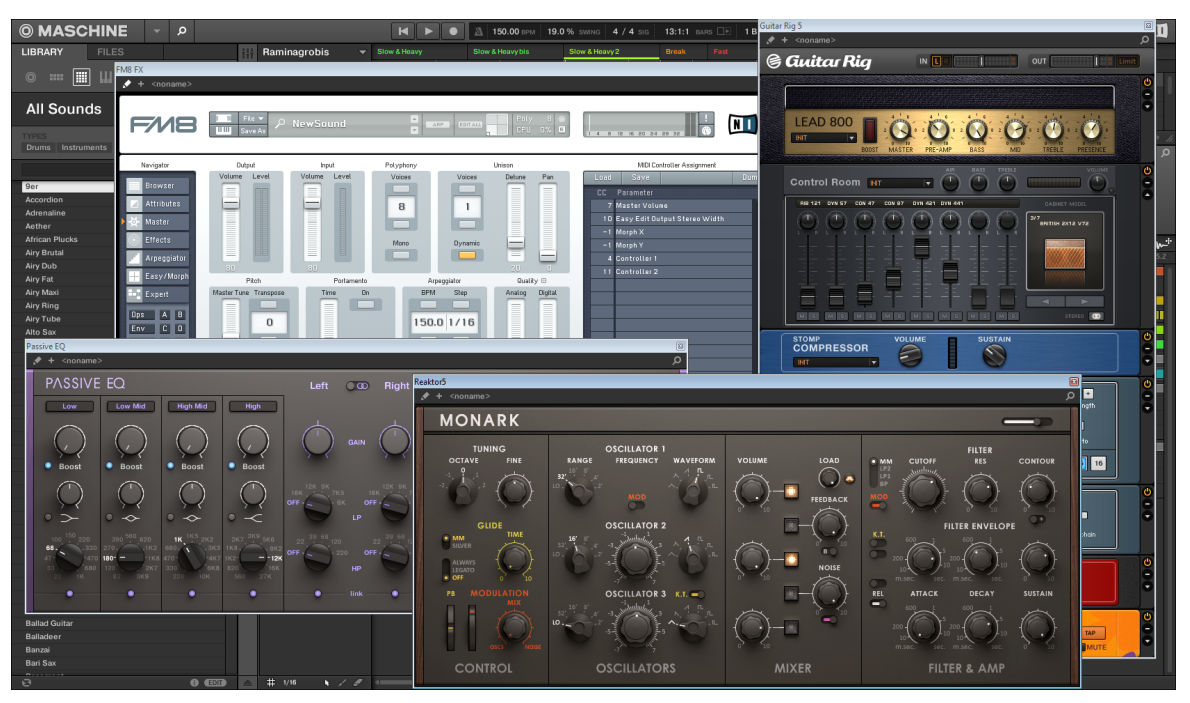

MASCHINE, avec les interfaces utilisateur de quelques Plug-ins Native Instruments (MONARK, PASSIVE EQ, GUITAR RIG et FM8).

Lorsqu'un Plug-in Native Instruments ou un Plug-in Externe est chargé dans un Plug-in Slot, une petite flèche en diagonale apparaît à gauche des onglets des Parameter Pages (en haut de la Control Area) :

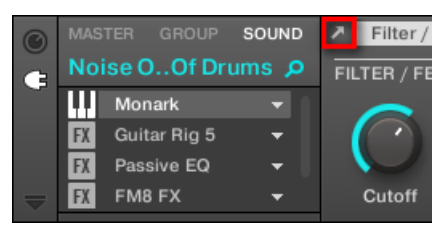

La petite flèche en diagonale située à côté des onglets des Parameter Pages.

► Pour ouvrir ou fermer la fenêtre flottante d'un Plug-in Native Instruments ou Externe, sélectionnez le Plug-in en question et cliquez sur la petite flèche en diagonale située à gauche des onglets des Parameter Pages (en haut de la Control Area). Vous pouvez aussi double-cliquer sur le nom du Plug-in, au sein de la Plug-in List.

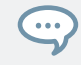

Il est toujours possible de fermer une fenêtre flottante à l'aide du bouton habituel fourni par votre système d'exploitation, en haut à gauche ou à droite de la fenêtre.

MASCHINE affiche toujours les fenêtre flottantes ouvertes correspondant au Channel en focus (Sound, Group ou Master). Si vous établissez le focus sur un autre Sound ou Group, ou sur le Master, toutes les fenêtres flottantes ouvertes disparaîtront ; elles seront peut-être remplacées par des fenêtres flottantes associées à des Plug-ins Native Instruments et/ou Externes chargés dans le nouveau Sound/Group/Master en focus.

L'opération de sélection des Plug-ins est décrite à la section ↑[2.3.8, Naviguer au sein des Channel](#page-54-0) [Properties, Plug-ins et Parameter Pages de la Control Area.](#page-54-0)

#### Plug-ins Native Instruments : Affichage par Défaut, Affichage Complémentaire, Affichage Édition

Les fenêtres flottantes des Plug-ins Native Instruments donnent accès à des fonctionnalités supplémentaires :

▪ **Header du Plug-in** : Similaire au Header du panneau du Plug-in se trouvant dans le Plug-in Strip (logiciel en Affichage Mix), avec un bouton Edit supplémentaire (description ci-des-sous). Pour plus d'informations, veuillez consulter la section ↑[12.4.4, Panneaux personna](#page-685-0)[lisés des Plug-ins Native Instruments.](#page-685-0)

▪ **Affichage par Défaut** et **Affichage Complémentaire** : Les Plug-ins Native Instruments peuvent proposer un ou deux Affichages personnalisés offrant des jeux de paramètres réduits. L'Affichage par Défaut est disponible pour tous les Plug-ins Native Instruments, tandis que l'Affichage Complémentaire n'est disponible que pour certains Plug-ins Native Instruments spécifiques. Si un Plug-in Native Instruments propose un Affichage Complémentaire, vous pourrez passer de l'Affichage par Défaut à l'Affichage Complémentaire en cliquant sur le bouton « + » situé dans le Header du Plug-in :

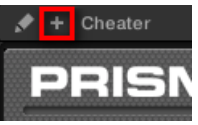

Ces affichages sont aussi disponibles dans le panneau du Plug-in situé dans le Plug-in Strip (Affichage Mix dans le logiciel). Pour plus d'informations, veuillez consulter la section ↑[12.4.4, Panneaux personnalisés des Plug-ins Native Instruments](#page-685-0).

▪ **Affichage Édition** : l'Affichage Édition fournit une vue complète de l'interface d'utilisation du produit Native Instruments original. Vous pouvez afficher/masquer l'Affichage Édition en cliquant sur le bouton Edit (l'icône en forme de crayon) situé dans le Header du Plugin :

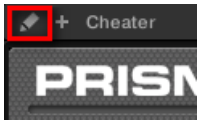

## Ouvrir/fermer les fenêtres des Plug-ins depuis le contrôleur

Pour ouvrir/fermer la fenêtre flottante d'un Plug-in Native Instruments ou d'un Plug-in Externe avec le contrôleur, procédez comme ceci :

- 1. Sélectionnez le Plug-in Native Instruments ou le Plug-in Externe souhaité (voir section ↑[2.3.8, Naviguer au sein des Channel Properties, Plug-ins et Parameter Pages de la Con](#page-54-0)[trol Area\)](#page-54-0).
- 2. Appuyez sur SHIFT + Bouton 3 (EDIT) pour ouvrir l'interface d'utilisation du Plug-in dans une fenêtre flottante séparée. Appuyez à nouveau sur SHIFT + Bouton 3 pour fermer la fenêtre flottante.

# <span id="page-356-0"></span>6.3.2 Utiliser les paramètres des Plug-ins VST/AU

Les paramètres des Plug-ins Native Instruments et Externes offrent diverses manières de modeler individuellement le son de chaque Instrument/Effet. Vous pouvez bien sûr régler ces paramètres à l'aide de l'interface d'utilisation propre à chaque Plug-in (voir section ↑[6.3.1, Ou](#page-352-0)[vrir/fermer les fenêtres des Plug-ins](#page-352-0) ci-dessus). Cependant, MASCHINE offre un accès pratique et rapide aux paramètres des Plug-ins Native Instruments ou Externes : lors du chargement, ces paramètres sont **automatiquement assignés** et organisés en Parameter Pages apparaissant à la fois dans la Control Area du logiciel est sur votre contrôleur en mode Control – exactement comme les Plug-ins Internes.

L'accès aux paramètres des Plug-ins sur des Parameter pages de MASCHINE offre les avantages suivants :

- Vous pouvez parcourir les Parameter Pages et modifier chaque paramètre à l'aide de votre contrôleur, de la manière habituelle, et ce directement après avoir chargé un Plug-in Native Instruments ou Externe (voir section ↑[2.3.8, Naviguer au sein des Channel Properties,](#page-54-0) [Plug-ins et Parameter Pages de la Control Area\)](#page-54-0).
- Ces paramètres de Plug-in peuvent être automatisés de la même manière que n'importe quel autre paramètre (voir section ↑[10.5, Enregistrer et éditer une modulation\)](#page-550-0).
- Le réglage actuel des paramètres du Plug-in peut être sauvegardé dans le Browser sous la forme d'un Preset, afin de pouvoir rappeler ultérieurement le Plug-in avec l'intégralité de ses réglages (voir section ↑[6.1.9, Sauvegarder et charger des presets de Plug-in](#page-333-0) pour plus d'informations à ce sujet).

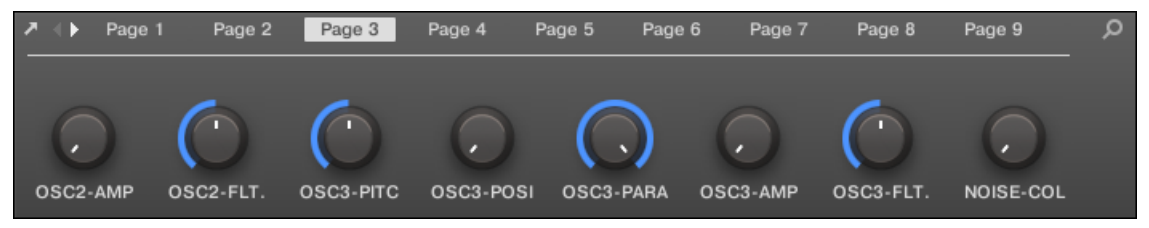

Une Parameter Page automatiquement assignée pour le Plug-in Massive, dans le logiciel.

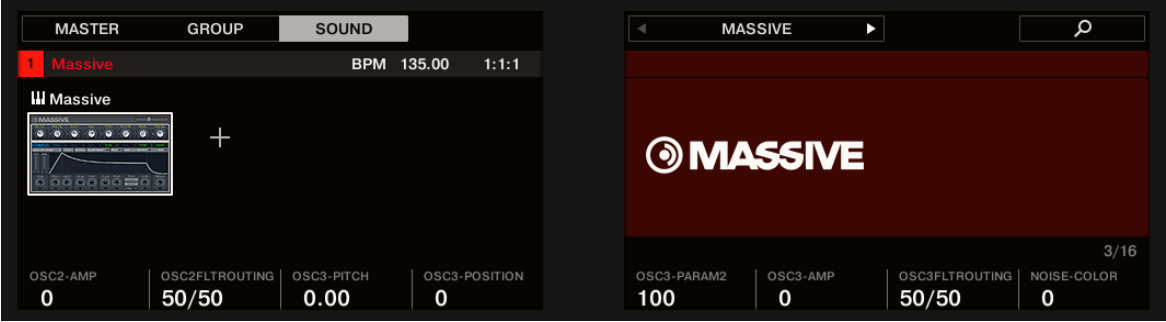

Une Parameter Page automatiquement assignée pour le Plug-in MASSIVE, sur le contrôleur.

En outre, avec les Plug-ins Native Instruments, ces paramètres sont regroupés en Parameter Pages de manière intelligente, de sorte à respecter le fonctionnement spécifique de chaque Plug-in. Par exemple, avec le Plug-in MASSIVE, les huit Macro controls de MASSIVE sont regroupés sur une même Parameter Page ; les paramètres principaux de l'Oscillateur 1 sont regroupés sur une autre Parameter Page ; etc.

#### 6.3.3 Configurer vos propres Parameter Pages

Comme avec n'importe quel Plug-in, les paramètres d'un Plug-in Native Instruments ou Externe sont regroupés par Pages. Chaque Plug-in peut avoir un nombre illimité de Pages ; chacune contient 8 curseurs pouvant être assignés aux paramètres de l'Instrument ou de l'Effet VST/ AU.

Les Parameter Pages peuvent être créées automatiquement grâce à la fonction d'**assignation automatique** (voir section ↑[6.3.2, Utiliser les paramètres des Plug-ins VST/AU](#page-356-0) ci-dessus), ou bien configurées individuellement à l'aide du **mode Learn**. Le mode Learn vous permettra de créer des Pages personnalisées ne contenant que les paramètres souhaités, organisés de la manière correspondant le mieux à votre méthode de travail. En outre, il est possible de définir des sections de paramètres au sein de chaque page personnalisée, ainsi que de nommer les paramètres, les sections et les Parameter Pages elles-mêmes.

Veuillez remarquer que les paramètres des Plug-ins Native Instruments et Externes sont systématiquement assignés à des curseurs (et non à des interrupteurs ou à des sélecteurs) dans MASCHI-NE – c'est aussi le cas dans le logiciel MASCHINE.

Un paramètre de Plug-in Native Instruments ou Externe ne peut être assigné qu'à un seul curseur !

Pour commencer à assigner les paramètres, procédez comme ceci :

- 1. Sélectionnez le Plug-in dont vous souhaitez personnaliser les assignations de paramètres.
- 2. Cliquez sur la flèche basse (en bas à gauche de la Control Area) pour afficher l'**Assignment Area** juste en dessous :

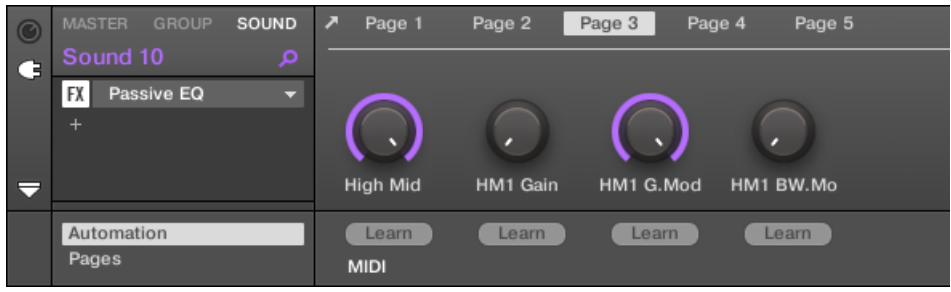

3. Cliquez sur l'onglet Pages situé dans la partie gauche de l'Assignment Area :

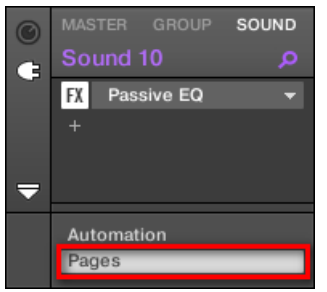

 $\rightarrow$  L'onglet Pages s'illumine et le panneau Pages apparaît alors à sa droite. Vous êtes maintenant prêt(e) à assigner des paramètres aux Parameter Pages.

L'onglet Pages n'est accessible que pour les Plug-ins Native Instruments, les Plug-ins Externes et les Macro Properties. Vous ne pouvez pas éditer les paramètres et les Parameter Pages des autres Plug-ins et Channel Properties ; dans ce cas, l'onglet Pages est grisé et désactivé. Pour plus d'informations concernant les Macro Properties et la configuration des Macro Controls, veuillez consulter la section ↑[11.3, Créer des de jeux paramètres personnalisés à l'aide des Macro Controls.](#page-647-0)

Lorsque le panneau Pages de l'Assignment Area est ouvert, vous remarquerez que la Control Area (située au-dessus) subit quelques changements :

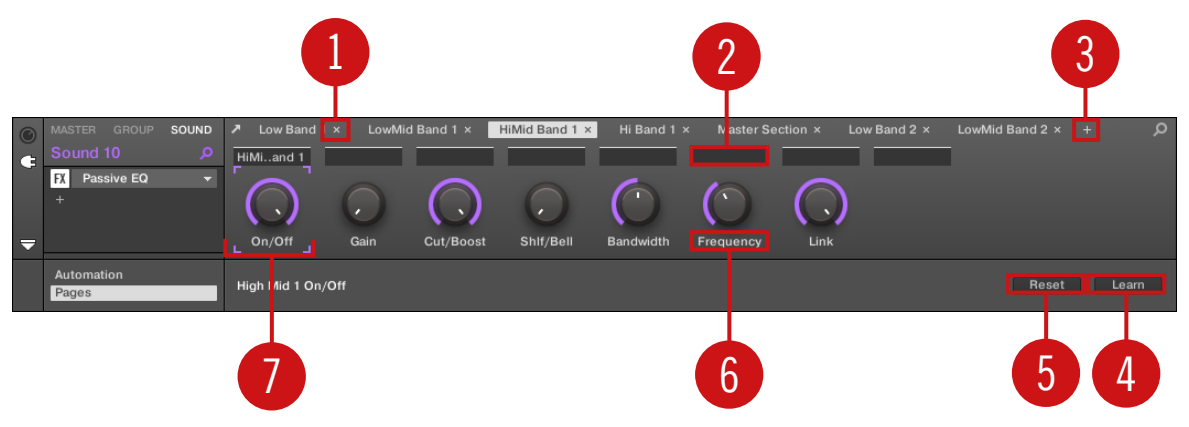

La Control Area, avec le panneau Pages activé dans l'Assignment Area située en dessous.

(**1**) **Bouton Supprimer la page (symbole « x »)** : Cliquez sur le « x » situé à la suite du nom d'une page pour supprimer la Parameter Page correspondante.

(**2**) **Champs Section Label** : Ces champs permettent de définir des sections de paramètres au sein de la page affichée. Double-cliquez sur le champ situé au-dessus du premier paramètre que vous voulez inclure dans la section, saisissez le nom de votre choix pour la section et appuyez sur [Entrée] pour confirmer. La nouvelle section comprendra tous les paramètres allant jusqu'au début de la section suivante (cela n'est visible qu'après avoir fermé l'Assignment Area). En outre, la Parameter Page prendra le nom de sa (ou ses) section(s) – s'il y a plusieurs sections, le nom de la page regroupera tous leurs noms séparés par des barres obliques.

(**3**) **Bouton Nouvelle Page (symbole « + »)** : Cliquez sur le « + » situé après le nom de la dernière page pour créer une nouvelle page. Par défaut, les pages sont nommées « page 1 », « page 2 », etc. Vous pouvez modifier les noms des Pages en définissant des sections au sein de vos Pages, à l'aide des champs Section Label (**2**) – voir ci-dessus.

(**4**) **Cadre de focus** : Indique le curseur en cours d'assignation. Cliquez sur n'importe quel curseur pour éditer son assignation.

(**5**) **Champs Parameter Label** : Double-cliquez sur ces champs pour saisir des noms pour vos paramètres (appuyez sur [Entrée] pour confirmer). Ces noms seront reproduits sur les paramètres correspondants, partout dans MASCHINE.
(**6**) **Bouton Reset** : Cliquez sur Reset pour supprimer l'assignation du curseur sélectionné.

(**7**) **Bouton Learn** : Cliquez sur Learn pour passer en mode Learn. Le mode Learn est un processus intuitif permettant d'assigner rapidement tous les paramètres de Plug-in souhaités aux huit curseurs de la Parameter Page actuelle. Lorsque le mode Learn est activé, tous les curseurs de la page passent successivement en focus, en commençant par le curseur sélectionné pour l'édition – signalé par le cadre de focus (**4**). Le prochain paramètre manipulé dans l'interface d'utilisation du Plug-in (voir section ↑[6.3.1, Ouvrir/fermer les fenêtres des Plug-ins](#page-352-0)) sera assigné au curseur sélectionné. Dès qu'un curseur est assigné, le curseur suivant (sur sa droite) est automatiquement sélectionné, et ceci jusqu'à ce que le dernier curseur ait été assigné. Une fois les huit curseurs assignés, le mode Learn est automatiquement désactivé. Cependant, vous pouvez à tout moment cliquer à nouveau sur Learn, si jamais vous souhaitez interrompre l'assignation des paramètres. Lorsque le mode Learn est activé, vous pouvez sélectionner manuellement le curseur à assigner, en cliquant sur ce curseur dans la Parameter Area.

Une fois les paramètres des plug-ins regroupés dans des Parameter Pages, vous pouvez aussi utiliser les Macro Controls de MASCHINE pour piloter les paramètres les plus souvent utilisés, notamment pour les performances live. Pour plus d'informations concernant les Macro Controls, veuillez vous reporter à la section ↑[11.3, Créer des de jeux paramètres personnalisés à l'aide des Macro](#page-647-0) [Controls](#page-647-0).

#### Emplacements de paramètres – menu contextuel

 $\begin{array}{c} \bullet & \bullet & \bullet \end{array}$ 

Lorsque l'Assignment Area est ouverte et l'onglet Pages sélectionné, un clic droit sur le label d'un emplacement de paramètre (assigné ou non) permet d'ouvrir un menu contextuel.

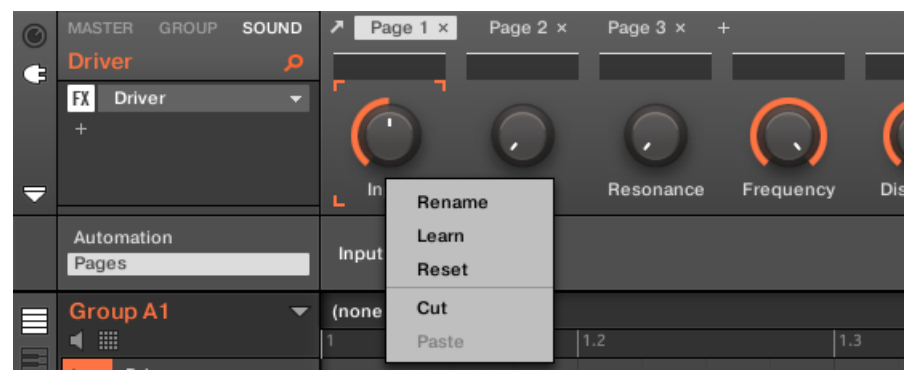

Le menu contextuel des emplacements de paramètres.

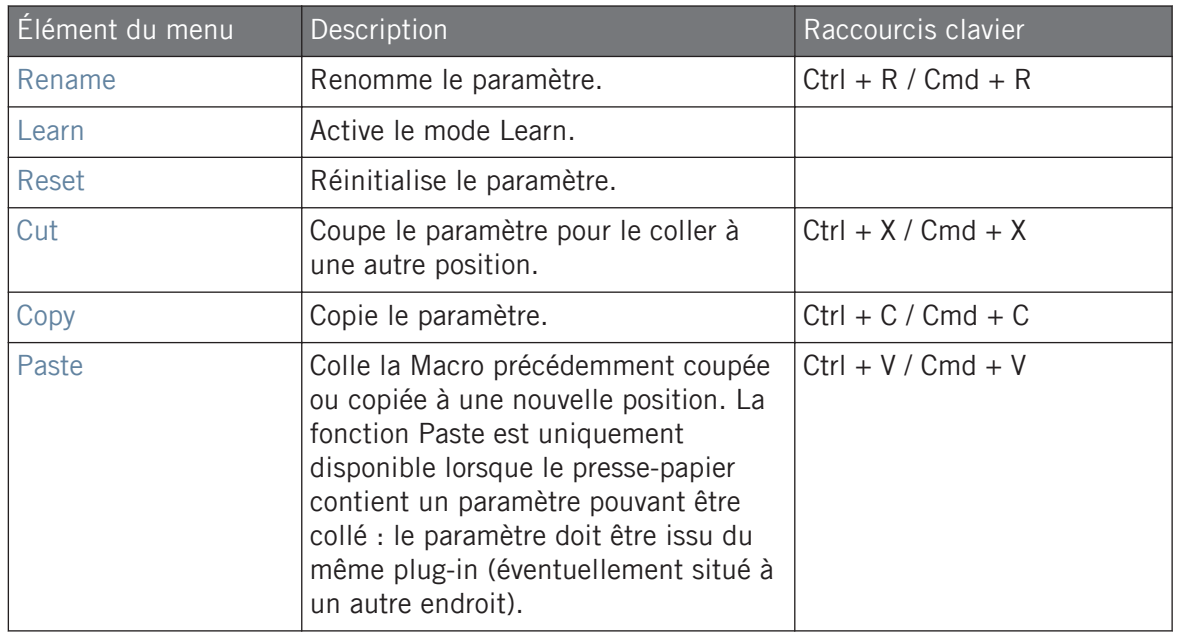

Le menu contextuel contient les éléments suivants :

#### Noms des pages – menu contextuel

Lorsque l'Assignment Area est ouverte et l'onglet Pages sélectionné, un clic droit sur le nom d'une page en haut de la Parameter Area permet d'ouvrir un menu contextuel.

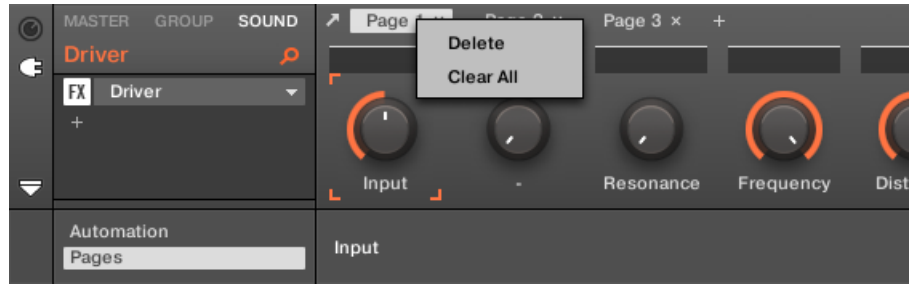

Le menu contextuel des pages de paramètres.

Le menu contextuel contient les éléments suivants :

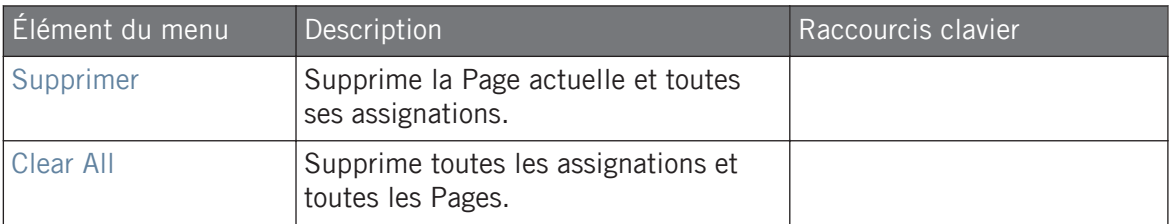

#### 6.3.4 Utiliser des presets de plug-ins VST/AU

Pour certains de vos plug-ins VST/AU (de Native Instruments ou d'autres éditeurs), il se peut que vous ayez déjà une collection de Presets (ou patches, programmes, etc.) d'usine ou personnels que vous souhaitiez utiliser. MASCHINE vous permet de charger ces presets directement et de les sauvegarder en tant que presets de Plug-in MASCHINE. Sauvegarder vos presets VST/AU sous forme de presets de Plug-in MASCHINE vous permet notamment d'accéder à ces presets depuis le Browser de MASCHINE, dans le logiciel aussi bien que depuis votre contrôleur !

Il n'est possible de sauvegarder des presets que depuis le logiciel MASCHINE.

#### Accéder aux presets d'usine des Instruments/effets Native Instruments

Il est très simple d'accéder aux presets d'usine de vos Instruments et Effets Native Instruments : les presets d'usine des Instruments/Effets Native Instruments installés sur votre ordinateur sont d'ores et déjà intégrés à la Librairie de MASCHINE ! Vous les trouverez directement dans le Browser, en sélectionnant le Type de fichier approprié (Instrument ou Effet) dans le File Type Selector, puis en sélectionnant le contenu d'usine (cliquez sur le logo NI situé à droite), et en choisissant le produit NI souhaité dans le menu déroulant situé en dessous – vous trouverez évidemment tous ces presets au même emplacement avec le Browser de votre contrôleur.

Vous pouvez aussi ajouter à la Librairie de MASCHINE les presets Utilisateurs que vous avez créés vous-même pour les produits Native Instruments installés sur votre ordinateur. Pour ce faire, ajoutez simplement le(s) chemin(s) d'accès correspondant(s) à la liste se trouvant dans le volet User de la page Library, du panneau Preferences. Voir section ↑[2.7.4, Preferences – page Default](#page-93-0) pour plus de détails à ce sujet.

#### Accéder aux autres presets VST/AU

Pour avoir accès aux presets utilisateur de vos Instruments/Effets Native Instruments, ainsi qu'aux presets d'usine/utilisateur de vos Plug-ins VST/AU d'autres fabricants, il vous faut tout d'abord charger le Plug-in Native Instruments ou Externe correspondant dans un Plug-in Slot.

- 1. Chargez le Plug-in Native Instruments ou le Plug-in Externe dans un Plug-in Slot (voir section ↑[6.1.3, Charger, retirer et remplacer un Plug-in](#page-320-0)).
- 2. Ouvrez le menu Plug-in en cliquant sur la petite flèche située sur la droite du Plug-in Slot.

Le menu Plug-in contient maintenant un sous-menu Presets supplémentaire à la suite des sous-menus Native Instruments et External :

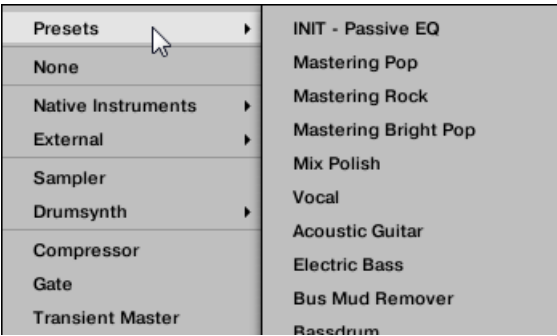

Ce sous-menu fournit la liste de tous les presets de votre plug-in VST/AU exposés au logiciel hôte – ici le logiciel MASCHINE.

- 3. Dans ce sous-menu, choisissez le Preset désiré.
- $\rightarrow$  Le Preset est alors chargé dans le Plug-in.

Chaque Plug-in d'Instrument/Effet VST/AU prend en charge ses presets (ou patches, programmes…) d'une manière différente. Pour savoir comment rendre disponibles ses presets (ou un ensemble particulier de presets) au logiciel hôte, veuillez consulter la documentation de votre Plug-in.

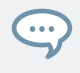

Par exemple, dans MASSIVE, ABSYNTH 5 et FM8, il vous faut activer la Program List, et la remplir avec les patches désirés, afin de rendre ceux-ci disponibles à l'hôte et de les faire apparaître dans le sous-menu Presets des menus Plug-in de MASCHINE.

Certains Plug-ins VST/AU peuvent fonctionner à la fois comme Plug-in d'Instrument et comme Plug-in d'Effet. Lorsque vous chargez un Preset pour un tel Plug-in, assurez-vous que le Preset peut effectivement être chargé dans le Plug-in Slot sélectionné – en particulier, prenez garde à ne charger des Presets d'Instrument que dans le premier Plug-in Slot des Sound ! Pour éviter toute erreur, une solution consiste à nommer vos presets VST/AU de manière explicite (par ex. en ajoutant le suffixe « [FX] » à tous les presets d'Effet).

Dans MASCHINE, il est possible de changer le Preset d'un Plug-in VST/AU (Native Instruments ou autre fabricant) à l'aide de messages MIDI Program Change. Pour plus d'informations, voir la section ↑[11.2.3, Contrôler des paramètres via MIDI et automatisation par l'hôte](#page-633-0).

#### Sauvegarder des presets VST/AU en tant que presets de Plug-in MASCHINE

Lorsqu'un Preset VST/AU a été chargé (Preset utilisateur d'un Instrument/Effet Native Instruments ou bien tout Preset d'un Instrument/Effet d'un autre fabricant) de la manière décrite précédemment, il est possible de le sauvegarder en tant que Preset de Plug-in MASCHINE à l'aide des commandes Save As… ou Save As Default… du menu Plug-in (voir section ↑[6.1.9,](#page-333-0) [Sauvegarder et charger des presets de Plug-in\)](#page-333-0). Cela fait, votre Preset sera disponible en tant que Preset utilisateur dans le Browser de MASCHINE, dans la catégorie Instrument ou Effet.

#### 6.3.5 Plug-ins à sorties multiples et Plug-ins multitimbraux

MASCHINE prend totalement en charge les Plug-ins à sorties multiples, ainsi que les Plug-ins multitimbraux.

#### Plug-ins à sorties multiples

Les Plug-ins à sorties multiples sont des Plug-ins disposant de plus d'une sortie audio stéréo.

Lorsqu'un Plug-in à sorties multiples est chargé dans un Sound, voici comment MASCHINE dispose des sorties disponibles :

- La première paire de sorties du Plug-in est insérée dans la chaîne de signal habituelle : cette paire de sorties alimente l'entrée du Plug-in Slot suivant (ou elle est envoyée en sortie du Channel si le Plug-in se trouve en dernière position de la Plug-in List).
- Les sorties supplémentaires du Plug-in sont mises à la disposition des autres Sounds du même Group, en tant que sources audio (elles apparaissent dans le menu Sources de la page Audio des Input Properties de ces Sounds). Elles peuvent ainsi être utilisées pour

mettre en place des configurations de routage avancées dans MASCHINE. Pour plus d'informations concernant la configuration des entrées audio des Sounds, veuillez consulter la section ↑[11.1.1, Envoyer des signaux audio externes vers les Sounds.](#page-598-0)

#### Plug-ins multitimbraux

Les Plug-ins multitimbraux sont des Plug-ins qui peuvent, recevoir des signaux MIDI en plus du contrôle par le logiciel hôte.

Lorsqu'un Plug-in multitimbral est chargé dans un Sound, les autres Sounds du même Group peuvent lui envoyer des données MIDI : le Plug-in apparaît comme un port supplémentaire au sein du menu Dest. de la page MIDI des Output Properties des autres Sounds. Pour plus d'informations concernant la configuration des sorties MIDI des Sounds, veuillez consulter la section ↑[11.2.5, Émettre du MIDI depuis les Sounds](#page-642-0).

# 7 Utiliser le Plug-in Audio

Le Plug-in Audio peut lire de l'audio (batterie, percussions, lignes de basse, riffs de guitare, etc.) en synchronisation avec le tempo de votre Project. Il dispose de deux modes : le mode **Loop** et le mode **Gate**.

- Le mode **Loop** est est le mode par défaut : la boucle chargée est lue sans interruption dès qu'un Pattern est actif pour le Group. Vous pouvez voir la forme d'onde du Sample dans le Pattern Editor et comprendre comment il s'aligne sur le Pattern.
- Le mode **Gate** ressemble au mode Loop dans lequel la boucle chargée est lue en permanence. Toutefois, la boucle n'est audible qu'aux endroits où vous avez placé des notes dans le Pattern. En outre, lorsque vous utilisez le mode Stretch, la hauteur tonale (le pitch) de la boucle est transposée en fonction de la hauteur de la note : par exemple, la note C3 (do3) joue le Sample à sa hauteur originale tandis que la note C4 (do4) joue le Sample une octave plus haut.

Le Plug-in Audio est le spécialiste de la lecture des boucles audio en synchronisation avec votre Project, et ceci sans affecter la hauteur tonale de la boucle. En outre, vous pouvez transposer la boucle en cours de lecture pour l'adapter à la tonalité de votre morceau.

Vous pouvez pré-écouter rapidement vos Samples dans le Browser puis les glisser-déposer directement sur un Sound. Si vous glissez sur un Sound vide un Sample comportant l'attribut Loops, le Plug-in Audio est automatiquement chargé.

Une fois la boucle chargée, elle apparaît dans le Pattern Editor comme une forme d'onde du Sample, vous permettant d'éditer le Sample en ajustant la Pattern Length, l'accordage global, le tempo original et la durée originale du Sample, ou d'ajouter des événements MIDI dans certaines régions de la boucle pour les rendre audibles et contrôler leur hauteur tonale de manière sélective. Vous pouvez ajuster les événements plus finement en activant la vue rapprochée dans le Pattern Editor.

Pour plus d'informations sur l'enregistrement de vos propres boucles, veuillez consulter le chapitre ↑[16, Sampling et assignation des Samples.](#page-887-0)

#### Charger le Plug-in Audio

Le Plug-in Audio peut être chargé sur n'importe quel Sound du Group. En tant que Plug-in de MASCHINE, il gère toutes les procédures usuelles des Plug-ins. Aussi, pour découvrir comment charger, supprimer, remplacer, insérer, déplacer, copier/coller un Plug-in Audio, régler les paramètres du Plug-in Audio et charger/sauvegarder des presets par défaut, veuillez consulter la section ↑[6, Utiliser des Plug-ins.](#page-315-0)

Une fois le Plug-in Audio chargé, il apparaît dans le logiciel et sur le contrôleur.

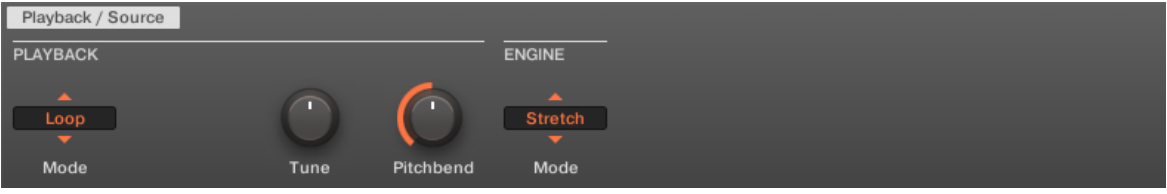

Le Plug-in Audio de MASCHINE.

Voici une vue d'ensemble des paramètres du Plug-in Audio :

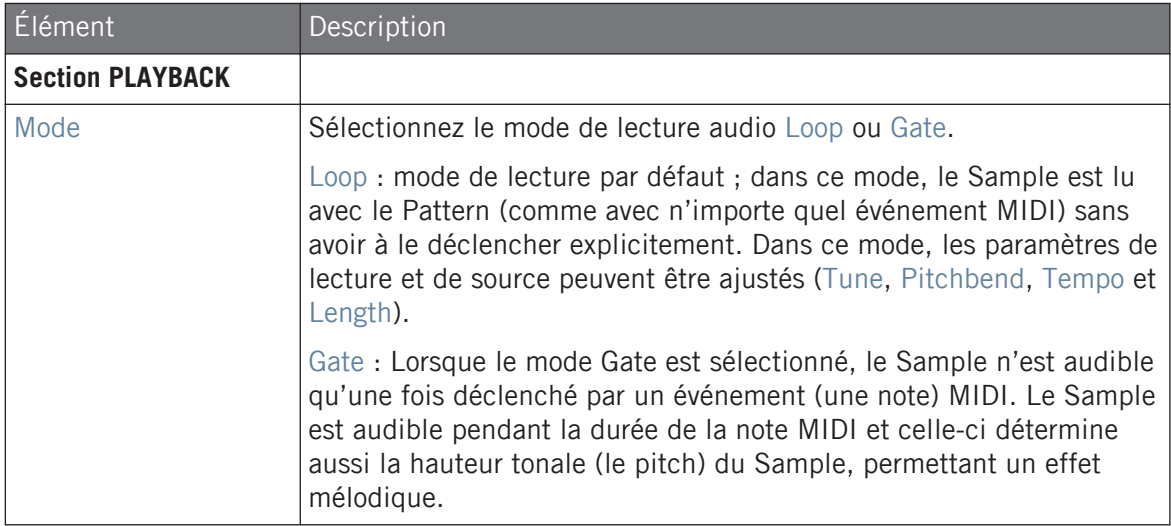

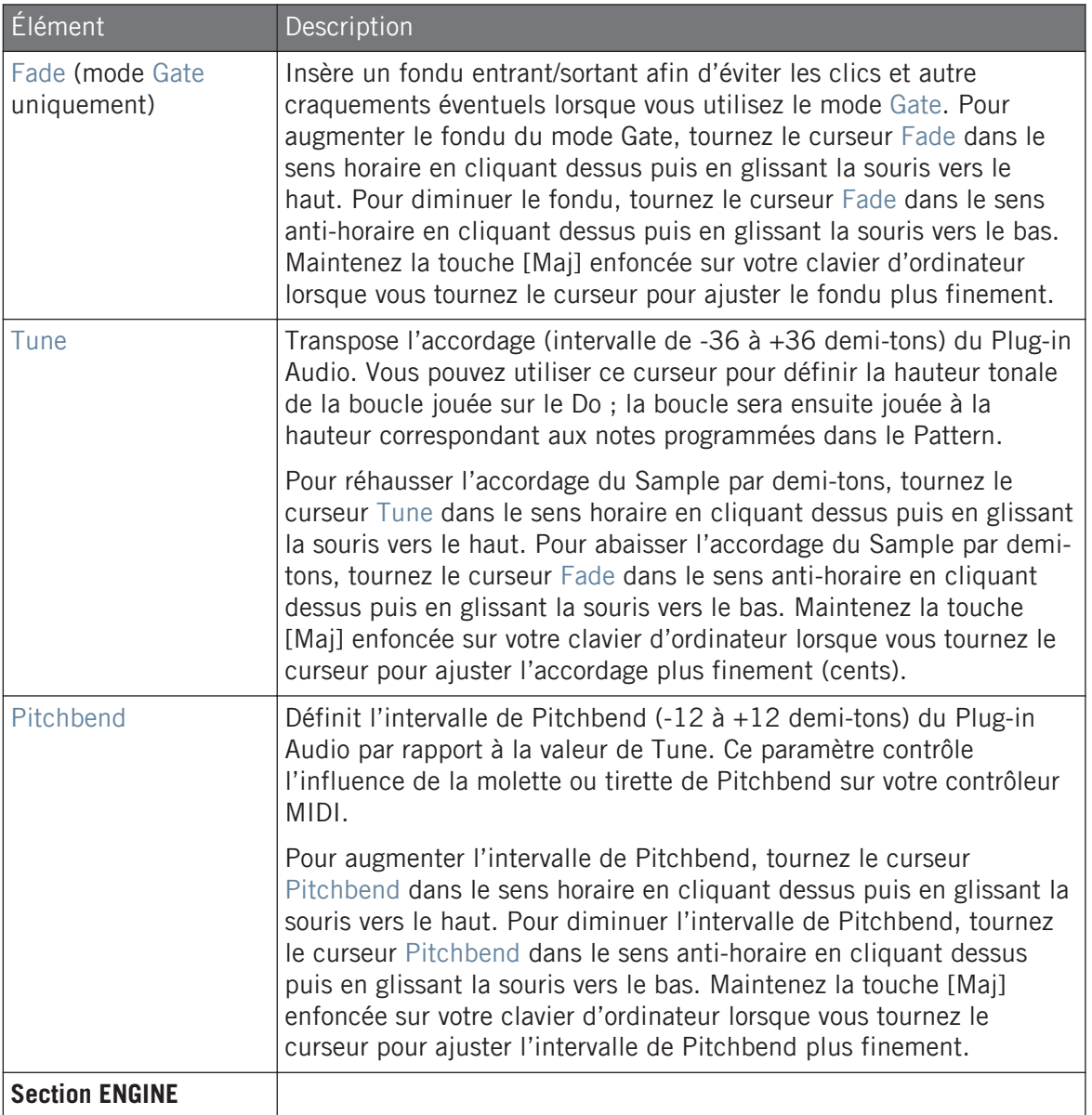

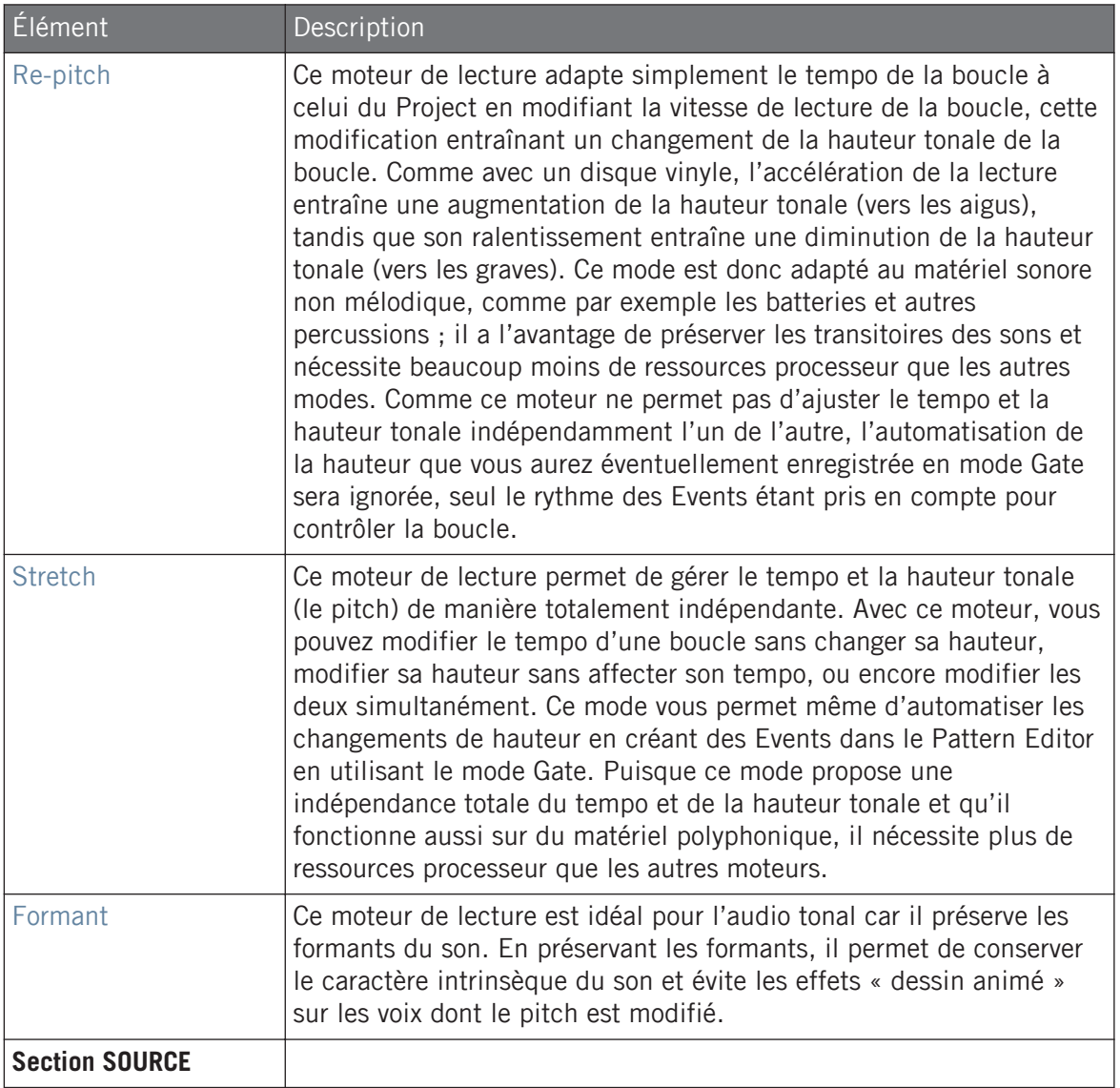

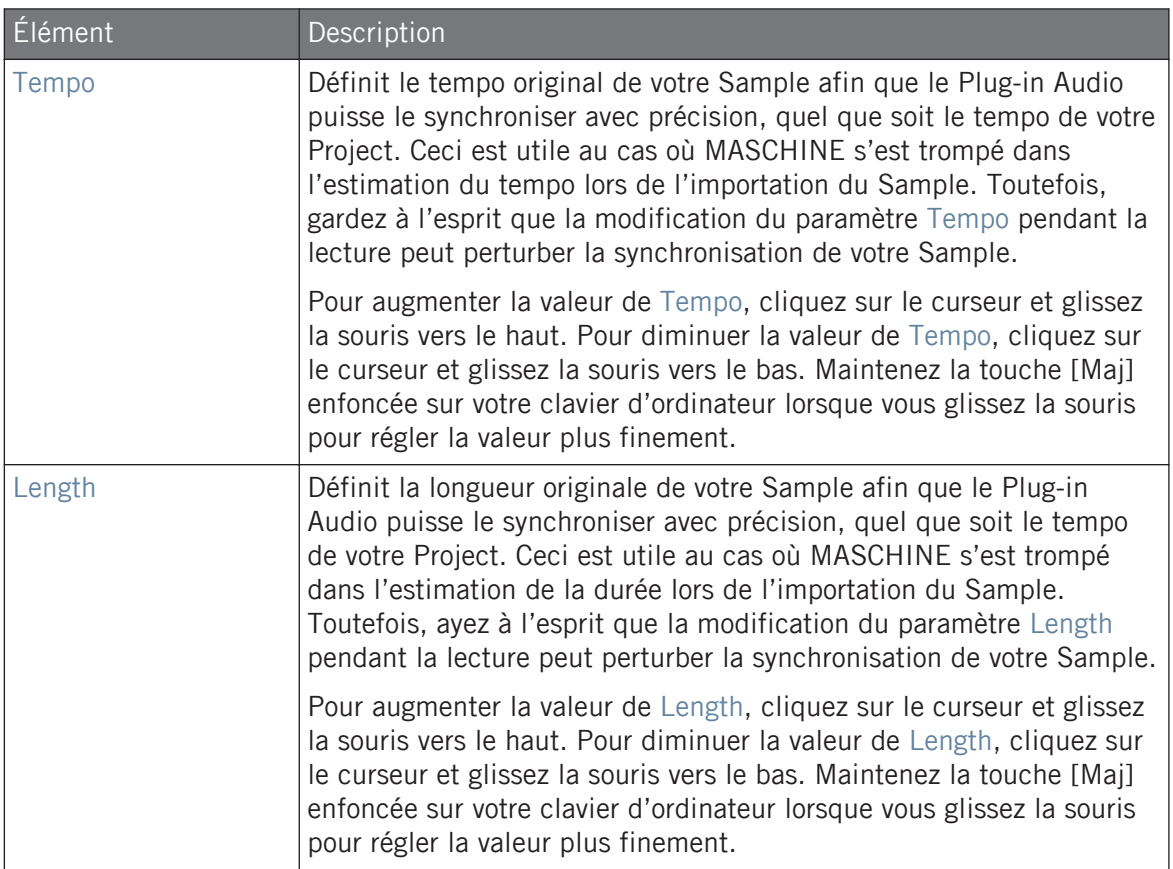

# 7.1 Charger une boucle dans le Plug-in Audio

Vous pouvez utiliser le Plug-in Sampler pour enregistrer un son directement depuis un microphone ou un instrument électrique (par exemple, une guitare électrique) connecté à votre carte son et créer vos propres boucles. Vous pouvez aussi pré-écouter rapidement les boucles dans la Bibliothèque de MASCHINE en utilisant l'attribut Loops dans le Browser pour trouver la boucle qui vous convient. Pour savoir comment filtrer les boucles dans le Browser, veuillez consulter la section ↑[3.2.6, Sélectionner des attributs Type et Mode.](#page-149-0)

Vous pouvez charger un Sample étiqueté comme Loops depuis le Browser en le glissant sur un Sound vide, ce qui place le Sample dans le Pattern. Alors que le Sample est chargé dans le Pattern, sa forme d'onde apparaît, MASCHINE détermine directement le tempo et la durée du Sample puis étire automatiquement ce dernier pour le faire correspondre au tempo de votre Project. Vous pouvez lancer immédiatement la lecture une fois l'audio chargé.

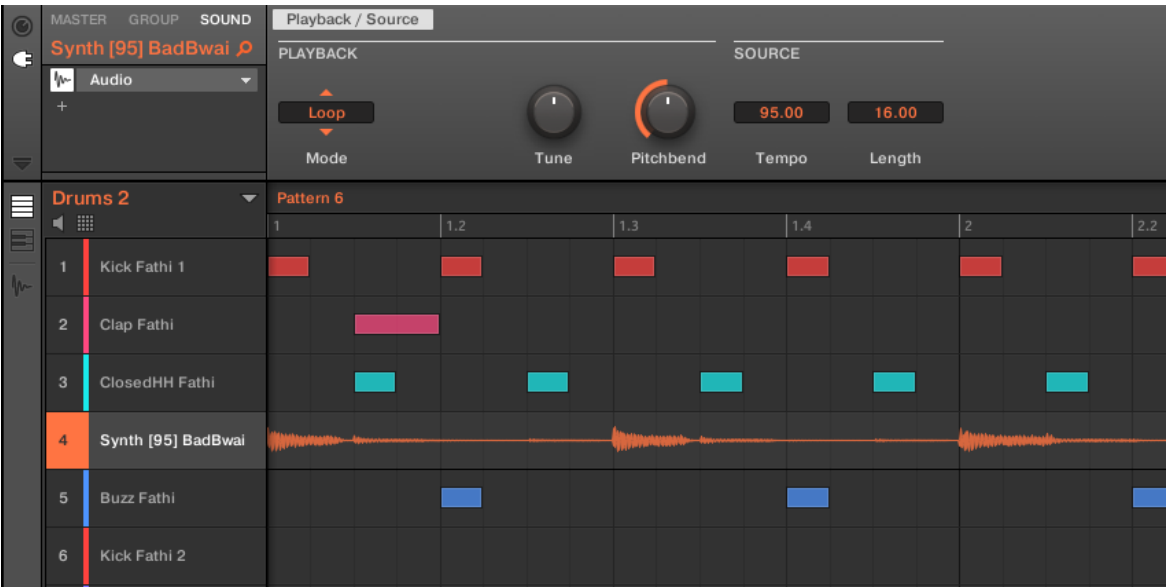

Le Pattern Editor avec le Plug-in Audio en mode Loop chargé dans le Sound 4.

Par défaut, le Plug-in Audio est en mode Loop, ce qui signifie que le Sample est répété sur la durée du Pattern, quelle que soit la durée du Sample lui-même. Si vous souhaitez couper l'audio en morceaux et contrôler sa hauteur tonale (son pitch), passez en mode Gate. Pour plus d'informations sur le mode Gate, veuillez consulter la section ↑[7.2, Utiliser le mode Loop.](#page-372-0)

Si vous utilisez un Sample avec le Plug-in Sampler et décidez finalement de l'utiliser avec le Plug- $\dddot{\bullet}$ in Audio, vous pouvez rapidement passer d'un Plug-in à l'autre depuis le contrôleur. Ceci peut être pratique si vous tentez de charger une boucle qui n'est pas étiquetée avec l'attribut Loops : les fichiers sans l'attribut Loops étant automatiquement chargés dans le Plug-in Sampler, ce sera aussi le cas pour cette boucle. Pour plus d'informations sur la sélection des Plug-ins, veuillez consulter la section ↑[6.1.3.1, Sélection du Plug-in Slot depuis le Browser.](#page-326-0)

# <span id="page-372-0"></span>7.2 Utiliser le mode Loop

Le mode Loop est le mode par défaut du Plug-in Audio ; il sert à lire un fichier audio en synchronisation avec votre Project. Lorsqu'il est chargé dans un Sound, l'audio apparaît comme forme d'onde dans le Pattern Editor et il est répété pendant toute la durée du Pattern. Une vue détaillée de la forme d'onde est visible dans l'affichage Keyboard.

Si le Pattern est raccourci et devient plus court que l'audio, la lecture du Pattern sera bouclée avant que l'audio entier ne soit lu ; la longueur du Pattern doit être au moins aussi grande que la durée de l'audio afin d'entendre celui-ci dans son entièreté. Si le Pattern est allongé au-delà de la durée de l'audio, celui-ci est automatiquement bouclé pour remplir la durée du Pattern ; ces répétitions sont représentées par des versions plus sombres de la forme d'onde. Pour plus d'informations sur la modification de la longueur du Pattern, veuillez consulter la section ↑[10.1.6, Régler l'Arrange Grid et la Pattern Length \(Longueur de Pattern\).](#page-493-0)

Le mode Loop s'utilise comme suit : chargez un fichier audio dans un Sound, puis sélectionnez le mode Loop dans les paramètres du Plug-in Audio.

Utiliser le mode Gate

| $\bullet$                | <b>MASTER</b>                | <b>GROUP</b><br>SOUND                                                                                          | Playback / Source        |     |      |               |                |                                   |     |  |  |
|--------------------------|------------------------------|----------------------------------------------------------------------------------------------------|--------------------------|-----|------|---------------|----------------|-----------------------------------|-----|--|--|
| $\mathbf G$              | Bass[125] Bipolar P          |                                                                                                    | <b>PLAYBACK</b>          |     |      | <b>SOURCE</b> |                |                                   |     |  |  |
|                          | h~<br><b>FX</b><br><b>FX</b> | Audio<br>$\blacktriangledown$<br>Grain Delay<br>$\overline{\phantom{a}}$<br>Reverb<br>$\overline{\phantom{a}}$ | ◚<br>Loop                |     |      |               | 128.00         | 8.00                              |     |  |  |
|                          | <b>FX</b>                    | Ice<br>▼                                                                                                    | Mode                     |     | Tune | Pitchbend     | Tempo          | Length                            |     |  |  |
| E<br>B<br>$\overline{w}$ | Drums <sub>1</sub><br>▼      |                                                                                                    | Pattern 4                |     |      |               |                |                                   |     |  |  |
|                          | 噩<br>۹                       |                                                                                                    |                          | 1.2 | 1.3  | 1.4           | $\overline{2}$ | 2.2                               | 2.3 |  |  |
|                          |                              | Clap Athenian 1                                                                                                |                          |     |      |               |                |                                   |     |  |  |
|                          | $\overline{2}$               | <b>Volt Faint</b>                                                                                              |                          |     |      |               |                |                                   |     |  |  |
|                          | 3                            | ClosedHH Athenian                                                                                              |                          |     |      |               |                |                                   |     |  |  |
|                          | 4                            | OpenHH Athenian                                                                                                |                          |     |      |               |                |                                   |     |  |  |
|                          | 5                            | Perc Athenian 1                                                                                                |                          |     |      |               |                |                                   |     |  |  |
|                          | 6                            | Clap[128womorrow                                                                                               |                          |     |      |               |                |                                   |     |  |  |
|                          | 7                            | Clap Athenian 2                                                                                                |                          |     |      |               |                |                                   |     |  |  |
|                          | 8                            | Bass[125] Bipolar                                                                                              | ๛๛๛๛ <mark>๛๛๛๛๛๛</mark> |     |      |               |                | n your provided the common of the |     |  |  |
|                          | 9                            | Ride Athenian                                                                                                  |                          |     |      |               |                |                                   |     |  |  |
|                          | 10                           | <b>SFX Athenian</b>                                                                                            |                          |     |      |               |                |                                   |     |  |  |

Le Plug-in Audio avec un enregistrement de basse en mode Loop.

#### Activer et désactiver l'audio du Pattern

Lorsque vous utilisez le mode Loop du Plug-in Audio, vous pouvez activer et désactiver l'audio dans le Pattern actuel dans le Pattern Editor. Par défaut, lorsque de l'audio est enregistré via le Plug-in Audio ou lorsque qu'il est étiqueté comme boucle et chargé depuis le Browser, il est activé dans le Pattern et lu lorsque vous lancez la lecture.

Pour désactiver l'audio et le retirer temporairement du Pattern, double-cliquez sur la forme d'onde. Cliquez à nouveau dessus pour réactiver l'audio pour ce Pattern.

# 7.3 Utiliser le mode Gate

Le mode Gate permet de découper votre Sample et de modifier sa hauteur tonale au moyen de notes MIDI situées dans le Pattern Editor en affichage Keyboard ou que vous enregistrez depuis votre contrôleur. Chaque note déclenche puis interrompt le Sample ; la longueur des notes détermine la durée de lecture et leur position sur l'échelle tonale détermine la hauteur (le pitch) appliquée à l'audio. En découpant la boucle et en modifiant sa hauteur, vous pouvez créer des mélodies, voire des effets sur les percussions.

An affichage Keyboard, les notes MIDI sont visibles en surimpression sur la forme d'onde du Sample et peuvent être modifiées ou supprimées à tout moment, et plus important encore, vous pouvez modifier le Sample à tout moment tout en conservant les notes MIDI dans le Pattern, ce qui vous permet d'utiliser le même phrasé et la même mélodie sur différents Samples.

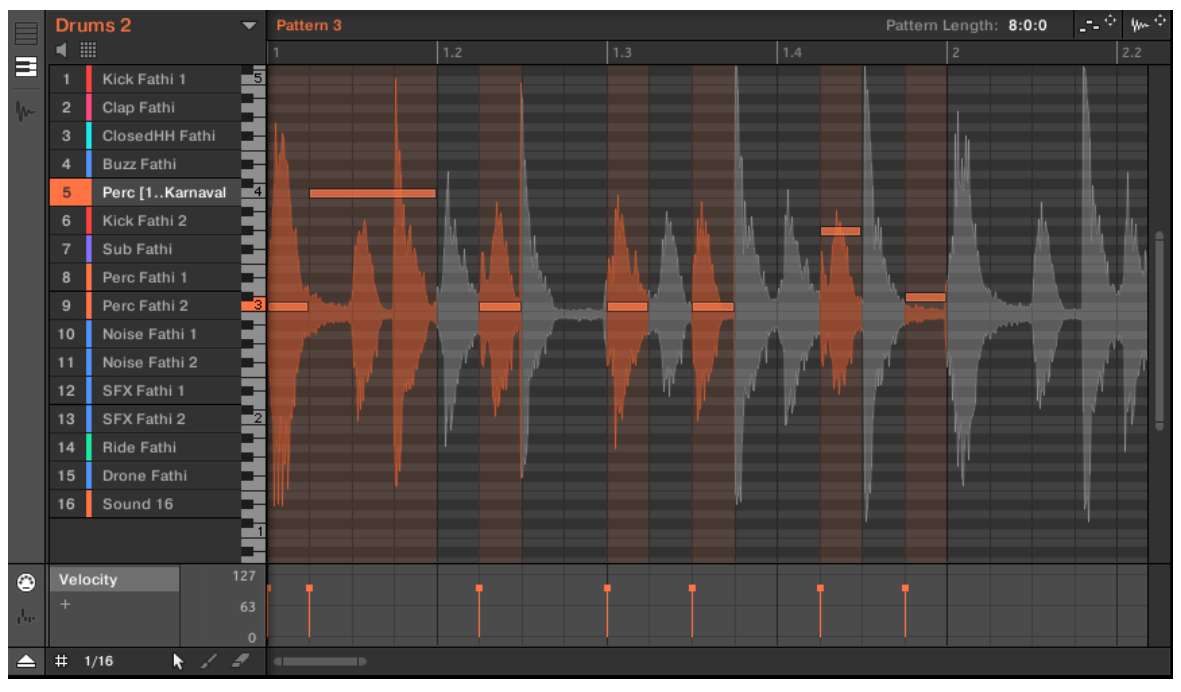

Le mode Gate dans le Pattern Editor avec un Sample et des événements MIDI.

Le mode Gate s'utilise comme suit : chargez une boucle dans un Sound, sélectionnez le mode Gate dans les paramètres du Plug-in Audio, puis ajoutez des notes MIDI aux endroits du Pattern auxquels vous souhaitez découper le Sample et modifier sa hauteur, ou bien lancez la lecture sur votre contrôleur et utilisez les pads pour décaler la hauteur du Sample. Pour plus d'informations sur l'enregistrement et la modification des notes MIDI, veuillez consulter le chapitre ↑[10, Utilisation des Patterns.](#page-478-0)

Utiliser le mode Gate

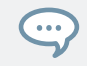

Pour grossir l'affichage du Pattern, double-cliquez sur la barre de défilement vertical à droite du Pattern Editor.

# 8 Utiliser les Drumsynths

Les Drumsynths sont un puissant ensemble de Plug-ins d'Instruments monophoniques Internes (c-à-d dire des Plug-ins d'Instrument fournis avec MASCHINE) qui vous permettront de générer et de raffiner individuellement des sons de batterie dédiés à vos productions musicales. Comme tous les autres Plug-ins d'Instrument, il n'est possible de les charger que dans le premier Plug-in Slot des Sounds.

Les Drumsynth ont été conçus dans un souci de jouabilité ultime, que ce soit à l'aide des pads haute qualité de votre contrôleur MASCHINE ou depuis n'importe quel clavier MIDI sensible à la vélocité. Ils permettent de concevoir rapidement des sons de batterie personnalisés, et vous fourniront un contrôle total sur les caractéristiques des divers éléments percussifs – n'hésitez pas à triturer leurs contrôles pendant vos performances live, ou à les automatiser, à la manière de tout autre Plug-in !

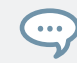

Veuillez consulter la section ↑[10.5, Enregistrer et éditer une modulation](#page-550-0) pour plus d'informations concernant l'automatisation.

Dans ce chapitre, vous trouverez :

- Une vue d'ensemble des Drumsynths et une présentation de leurs **fonctionnalités communes** : ↑[8.1, Drumsynths – utilisation générale.](#page-377-0)
- Une description détaillée de chaque Drumsynth spécifique :
	- Le Plug-in Kick : ↑[8.2, Les grosses caisses.](#page-381-0)
	- Le Plug-in Snare : ↑[8.3, Les caisses claires](#page-403-0).
	- Le Plug-in Hi-hat : ↑[8.4, Les charleys](#page-427-0).
	- Le Plug-in Tom : ↑[8.5, Les toms](#page-439-0).
	- Le Plug-in Percussion : ↑[8.6, Les percussions.](#page-452-0)

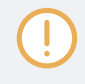

Nous décrivons ici le maniement et les paramètres spécifiques aux Drumsynths. Pour une description générale des fonctionnalités et caractéristiques des Plug-ins (Drumsynths y compris), veuillez consulter la section ↑[6.1, Vue d'ensemble des Plug-ins](#page-315-0).

# <span id="page-377-0"></span>8.1 Drumsynths – utilisation générale

Cette section décrit l'utilisation et les fonctionnalités générales des Drumsynths.

#### Gestion des Drumsynths

Les Drumsynths sont des Plug-ins MASCHINE ; par conséquent, on peut leur appliquer toutes les opérations et procédures habituelles aux Plug-ins. Aussi, pour découvrir comment charger, supprimer, remplacer, insérer, déplacer, copier/coller les Drumsynths, ainsi que régler les paramètres des Drumsynths et charger/sauvegarder des presets, veuillez consulter la section ↑[6.1,](#page-315-0) [Vue d'ensemble des Plug-ins](#page-315-0) où ces opérations sont décrites en détail.

#### 8.1.1 Moteurs audio : De nombreux sons de batterie pour chaque Drumsynth

Chacun des Drumsynths mis à votre disposition (Kick, Snare, Hi-hat, Tom, and Percussion) donne accès à de nombreux sons différents : en effet, vous pouvez choisir le **moteur audio** spécifique utilisé par chaque Drumsynth pour générer ses sons percussifs. Dans un même Drumsynth, chaque moteur possède son propre algorithme, ainsi que ses propres paramètres et caractéristiques sonores – il s'agit en fait de sons de batterie totalement différents. Par exemple, le Kick propose huit moteurs audio différents ! Certains moteurs audio permettent de créer des sons de batterie acoustique, tandis que d'autres sont plus résolument orientés vers les sons électroniques.

Dans chaque Drumsynth, le premier paramètre (Engine) vous permettra de sélectionner le moteur audio de votre choix. La plupart des autres paramètres dépendront du moteur sélectionné.

#### 8.1.2 Organisation commune des paramètres

Les paramètres de tous les Drumsynths sont organisés de manière similaire, que ce soit dans la Control Area de l'Affichage Arrange ou dans le Plug-in Strip de l'Affichage Mix.

#### Parameter Pages communes dans la Control Area (Affichage Arrange)

En Affichage Arrange, les paramètres de tous les Drumsynths sont regroupés de manière similaire dans la Control Area :

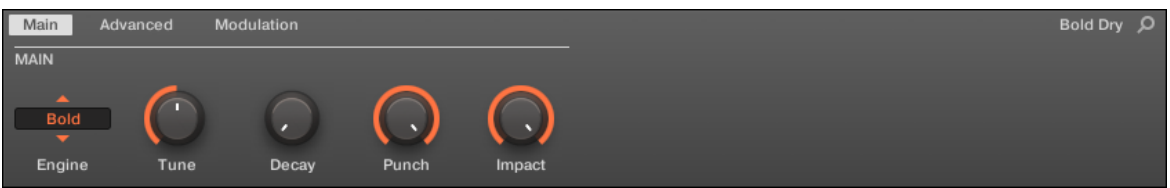

Les paramètres de tous les Drumsynths sont organisés de manière similaire dans la Control Area.

- Leurs paramètres sont regroupés sur trois Parameter Pages :
	- La **page Main** regroupe les plus importants paramètres pour chaque type de son percussif. Vous pouvez y sélectionner le moteur audio à utiliser, l'accordage, le decay, etc.
	- La **page Advanced** donne accès à des réglages plus complexes et fins pour les sons de batterie.
	- La **page Modulation** permet d'ajuster la jouabilité des sons de batterie, en procédant au réglage de leur réponse en vélocité.
- La page Main débute toujours par une **section MAIN**. Les autres sections de la page diffèrent en fonction du Drumsynth et du moteur audio choisis.

#### Apparence commune au sein du Plug-in Strip (Affichage Mix)

En Affichage Mix, les panneaux de Plug-in de tous les Drumsynths ont la même apparence au sein du Plug-in Strip :

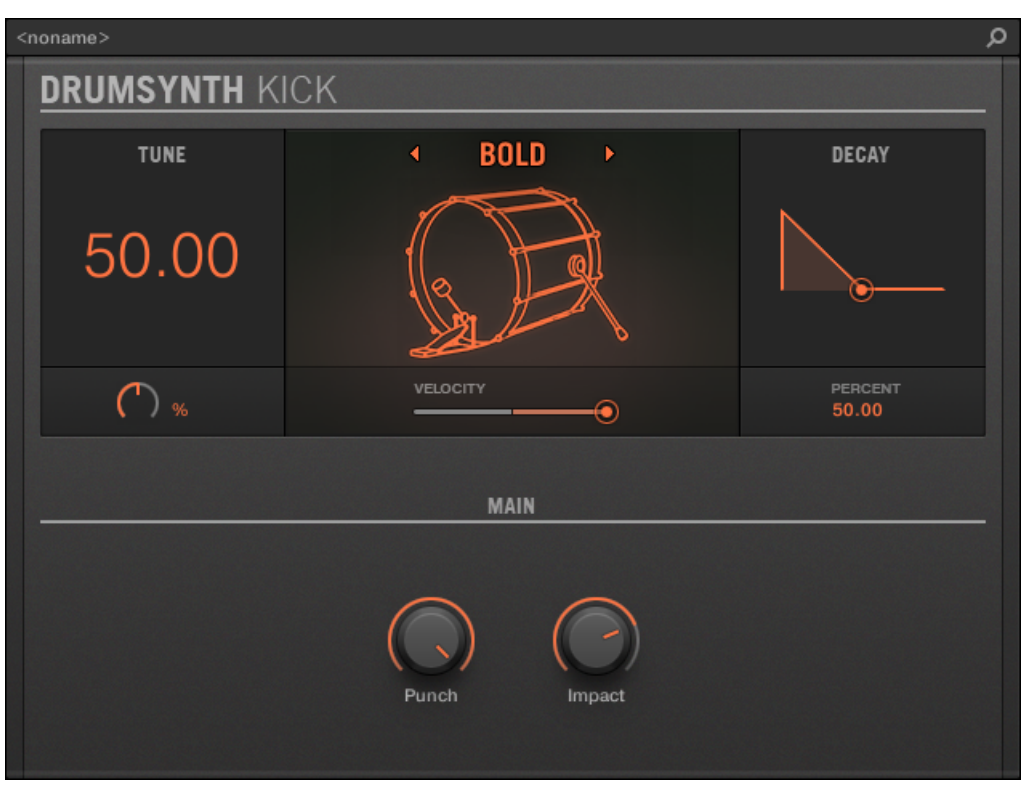

Dans le Plug-in Strip, tous les Drumsynths ont la même apparence générale.

- Dans la partie supérieure du panneau, vous pouvez régler le paramètre Tune, sélectionner le moteur audio de votre choix, régler la réponse en vélocité, et ajuster le paramètre Decay (ou le paramètre Filter, dans le cas du moteur audio Shaker du Plug-in Percussion).
- Dans la partie basse du panneau, vous trouverez les autres paramètres permettant de régler le son du moteur audio sélectionné.

Pour plus d'informations concernant les panneaux de Plug-in du Plug-in Strip, veuillez consulter la section ↑[12.4, Le Plug-in Strip](#page-677-0).

#### 8.1.3 Paramètres communs

Au sein de chaque Drumsynth, certains paramètres sont **communs** à **plusieurs moteurs audio** (par ex. le paramètre Tune). Les paramètres communs présentent l'avantage de **conserver leur position** si vous sélectionnez un autre moteur audio pour le Drumsynth. Ceci vous permettra de comparer plus aisément les sons des différents moteurs audio.

La plage de réglage de certains paramètres communs peut varier d'un moteur audio à un autre. C'est par exemple le cas du paramètre Tune : si vous changez de moteur audio, il peut se produire que l'accordage (« tuning ») varie, bien que la position du curseur n'ait pas changé.

Il est facile de déterminer les paramètres communs aux divers moteurs audio : si vous trouvez un paramètre apparaissant avec plusieurs moteurs audio, le paramètre est effectivement commun aux moteurs en question.

Si vous changez de Drumsynth (par ex. si vous remplacez le Plug-in Kick se trouvant dans un Plugin Slot par un Plug-in Hi-hat), les positions des paramètres ne seront pas conservées !

#### 8.1.4 Diverses réponses en vélocité

Chaque moteur de chaque Drumsynth possède un réponse différente vis-à-vis de la vélocité des notes jouées. Globalement, les moteurs audio peuvent être regroupés en deux grandes catégories :

- Les moteurs aux **sonorités acoustiques** dépendent particulièrement de la vélocité : la vélocité affecte de nombreuses caractéristiques des sons générés, ce qui permet de jouer ces sons de batterie avec beaucoup d'expressivité.
- Les moteurs aux **sonorités électroniques** dépendent généralement moins de la vélocité. La plupart de ces moteurs utilisent la vélocité pour moduler le volume de sortie du Sound.

La sensibilité globale à la vélocité (aussi bien pour les moteurs de type acoustique que pour ceux de type électronique) peut être réglée grâce au contrôle Velocity de la page Modulation.

## <span id="page-381-0"></span>8.1.5 Tessiture, accordage et notes MIDI

Tous les Drumsynths peuvent être joués de manière chromatique : la hauteur tonale (le « pitch ») des sons sera affecté par les notes que vous jouez à l'aide de votre clavier MIDI (ou avec vos pads en mode Keyboard).

Pour tous les moteurs audio, le paramètre **Tune** permet de définir le pitch joué lorsque vous appuyez sur le pad correspondant au Sound (lorsque vos pads sont en mode Group) ou lorsque vous jouez le Do central (note de référence : note MIDI 60).

Dans la convention de MASCHINE, la note MIDI 60 est appelée « C3 ».

Les moteurs audio possèdent des tessitures variées :

- La plupart des moteurs possèdent une **tessiture limitée** : par exemple, pour le Snare, le moteur audio Chrome permet de jouer les pitches compris entre les notes MIDI 60 et 84, tandis que le moteur audio Iron peut jouer les pitches compris entre les notes MIDI 46 et 70. Si le pitch d'une note MIDI entrante est en-dehors de la tessiture du moteur audio, la note jouée sera ramenée dans la tessiture du moteur.
- Certains moteurs audio possèdent une **tessiture illimitée** : par exemple, le moteur Sub du Drumsynth Kick, les moteurs Fractal et Tronic du Drumsynth Tom et le moteur Fractal du Drumsynth Percussion.

Dans le cas de certains moteurs audio, il est impossible de définir un accordage précis (en notes MIDI). Pour ces moteurs, le paramètre Tune est exprimé sous la forme d'un pourcentage (de 0 % à 100 %).

# 8.2 Les grosses caisses

Le Drumsynth Kick permet de générer une myriade de sons de grosse caisse.

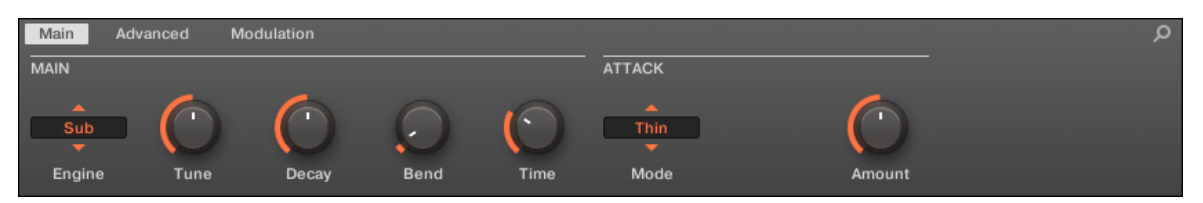

Le Kick dans la Control Area (page Main affichée).

| α<br><noname></noname> |                                   |   |  |                                                  |  |  |  |  |  |  |
|------------------------|-----------------------------------|---|--|--------------------------------------------------|--|--|--|--|--|--|
| <b>DRUMSYNTH KICK</b>  |                                   |   |  |                                                  |  |  |  |  |  |  |
| <b>TUNE</b>            | <b>SUB</b><br>∢                   | × |  | <b>DECAY</b>                                     |  |  |  |  |  |  |
| 43.00                  |                                   |   |  |                                                  |  |  |  |  |  |  |
| NOTE<br>G1             | VELOCITY                          | ◉ |  | PERCENT<br>50.00                                 |  |  |  |  |  |  |
|                        | <b>PITCH BEND</b><br>Time<br>Bend |   |  | <b>ATTACK</b><br>Thin $\blacktriangleright$<br>к |  |  |  |  |  |  |
|                        |                                   |   |  | Amount                                           |  |  |  |  |  |  |

Le panneau du Kick dans le Plug-in Strip.

Comme pour tout Drumsynth, le moteur audio peut être sélectionné à l'aide du sélecteur Engine de la page Main. Chaque moteur audio possède des caractéristiques et des paramètres différents, détaillés dans les sections qui suivent.

Le Kick propose les moteurs audio suivants :

- **Sub** (par défaut) : ↑8.2.1, Kick Sub.
- **Tronic** : ↑[8.2.2, Kick Tronic](#page-386-0).
- **Dusty** : ↑[8.2.3, Kick Dusty](#page-389-0).
- **Rasper** : ↑[8.2.5, Kick Rasper.](#page-394-0)
- **Snappy** : ↑[8.2.6, Kick Snappy.](#page-396-0)
- **Bold** : ↑[8.2.7, Kick Bold.](#page-398-0)
- **Maple** : ↑[8.2.8, Kick Maple](#page-399-0).
- **Push** : ↑[8.2.9, Kick Push](#page-402-0).

Pour plus d'information au sujet des moteurs audio, voir ↑[8.1.1, Moteurs audio : De nombreux sons](#page-377-0) [de batterie pour chaque Drumsynth](#page-377-0). Pour des informations générales concernant le Kick et les autres Drumsynths, veuillez consulter la section ↑[8.1, Drumsynths – utilisation générale.](#page-377-0)

#### $8.2.1$  Kick – Sub

Le moteur Sub est le moteur audio par défaut du Kick.

Inspiré du kick d'une boîte à rythme analogique classique, le Sub est un son de grosse caisse propre, profond et basé sur une onde sinusoïdale : il peut être malmené et utilisé pour créer une basse sub, un tom ou même un lead électronique si vous l'accordez et le jouez avec un clavier.

Les paramètres décrits ci-dessous sont présentés de la manière dont ils apparaissent dans la Control Area (Affichage Arrange). Les mêmes paramètres sont disponibles dans le panneau du Plug-in situé dans le Plug-in Strip (Affichage Mix). Pour plus d'informations à ce sujet, voir la section ↑[12.4, Le Plug-in Strip](#page-677-0).

# page Main

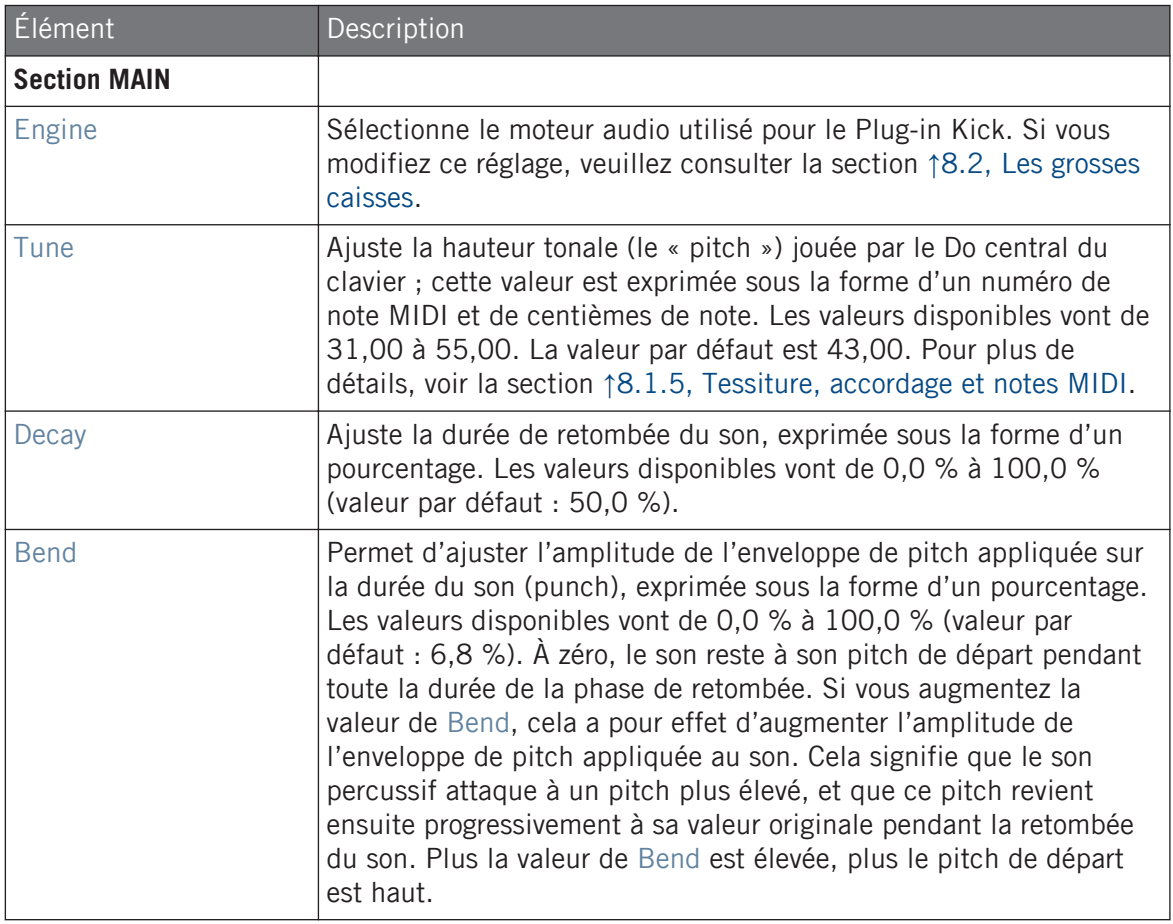

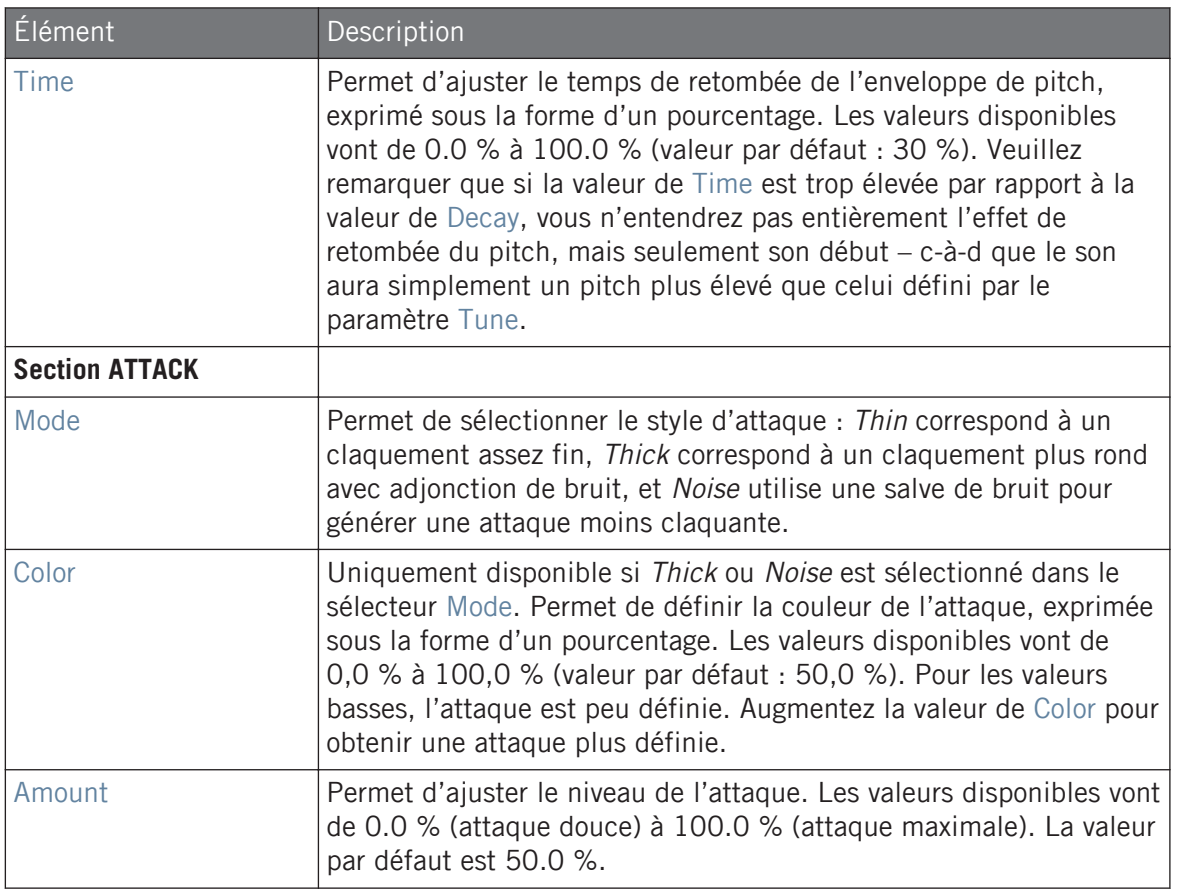

#### Page Advanced

Pour ce moteur audio, la page Advanced ne contient aucun paramètre.

### Page Modulation

Comme pour tous les autres moteurs audio et tous les autres Drumsynths, la page Modulation ne contient qu'un seul paramètre : Velocity.

<span id="page-386-0"></span>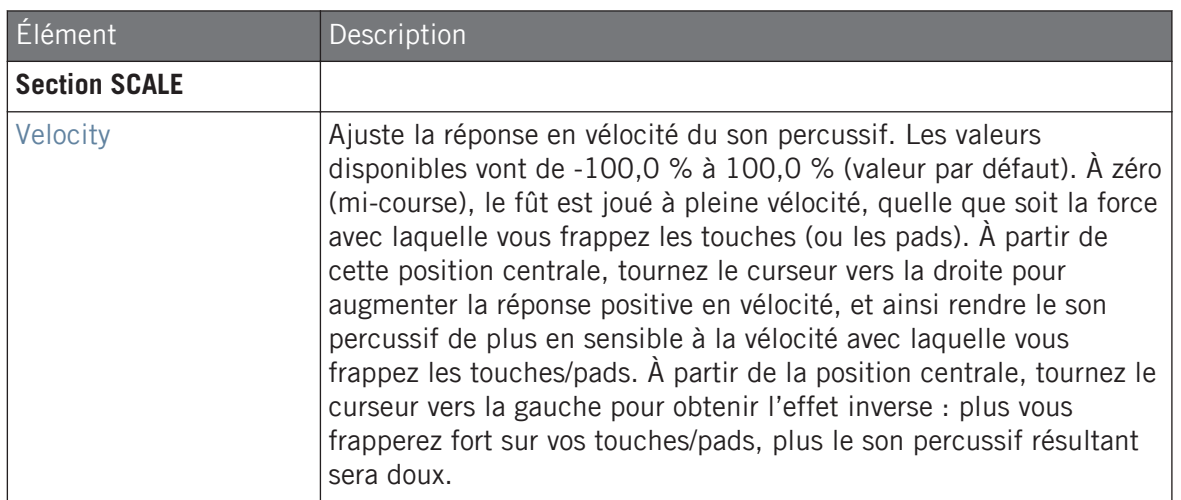

## 8.2.2 Kick – Tronic

Puissant, chaud et épais ; le Kick Tronic est inspiré d'un autre son de grosse caisse analogique qui est à la base d'innombrables morceaux dance et électro de ces 30 dernières années. Le Kick Tronic pousse ce son classique encore un peu plus loin, avec des plages de paramètres et une tessiture étendues ; il intègre en outre une section de distorsion spécialement conçue pour offrir une vaste gamme de textures allant de la rondeur la plus délicate à des sons franchement agressifs de type « gabber ».

Les paramètres décrits ci-dessous sont présentés de la manière dont ils apparaissent dans la Control Area (Affichage Arrange). Les mêmes paramètres sont disponibles dans le panneau du Plug-in situé dans le Plug-in Strip (Affichage Mix). Pour plus d'informations à ce sujet, voir la section ↑[12.4, Le Plug-in Strip](#page-677-0).

#### page Main

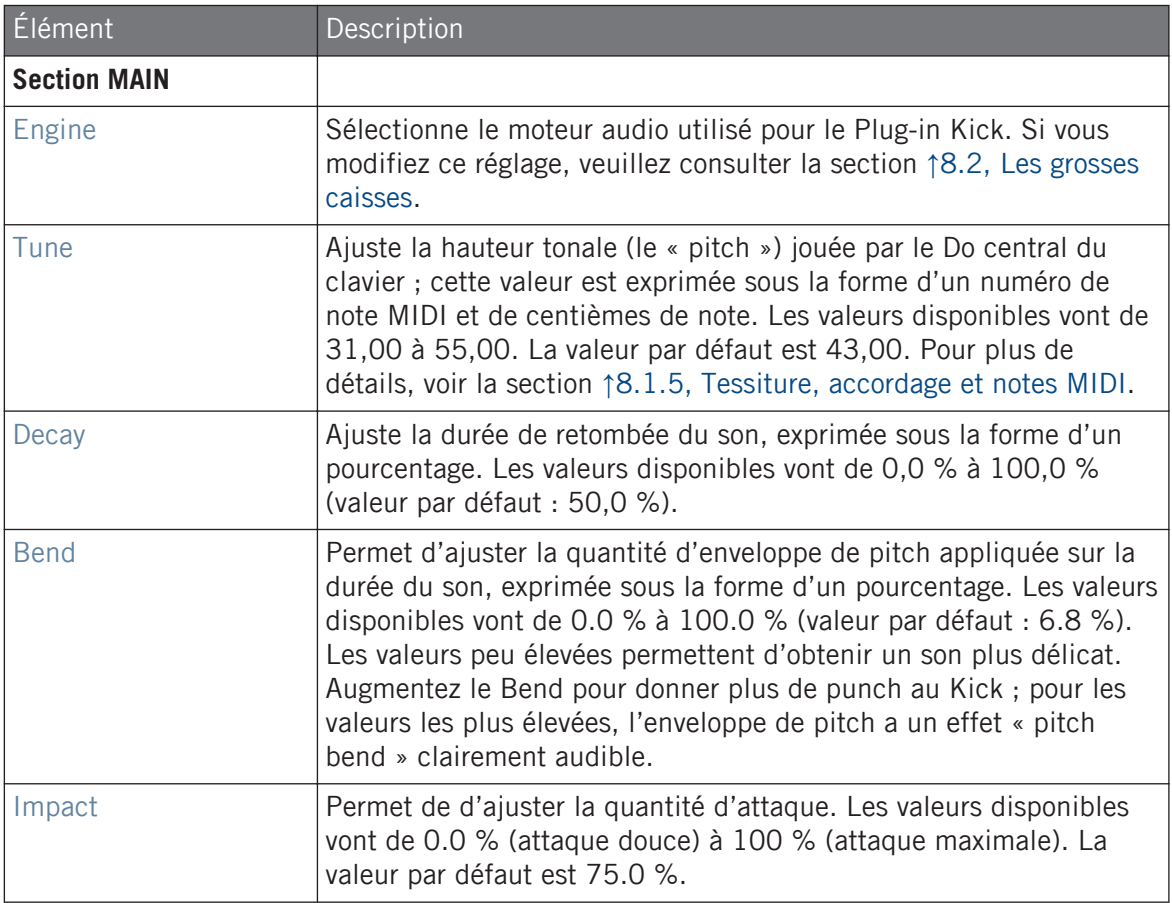

### Page Advanced

La page Advanced contient les contrôles dédiés à la distorsion.

#### **Utiliser les Drumsynths**

Les grosses caisses

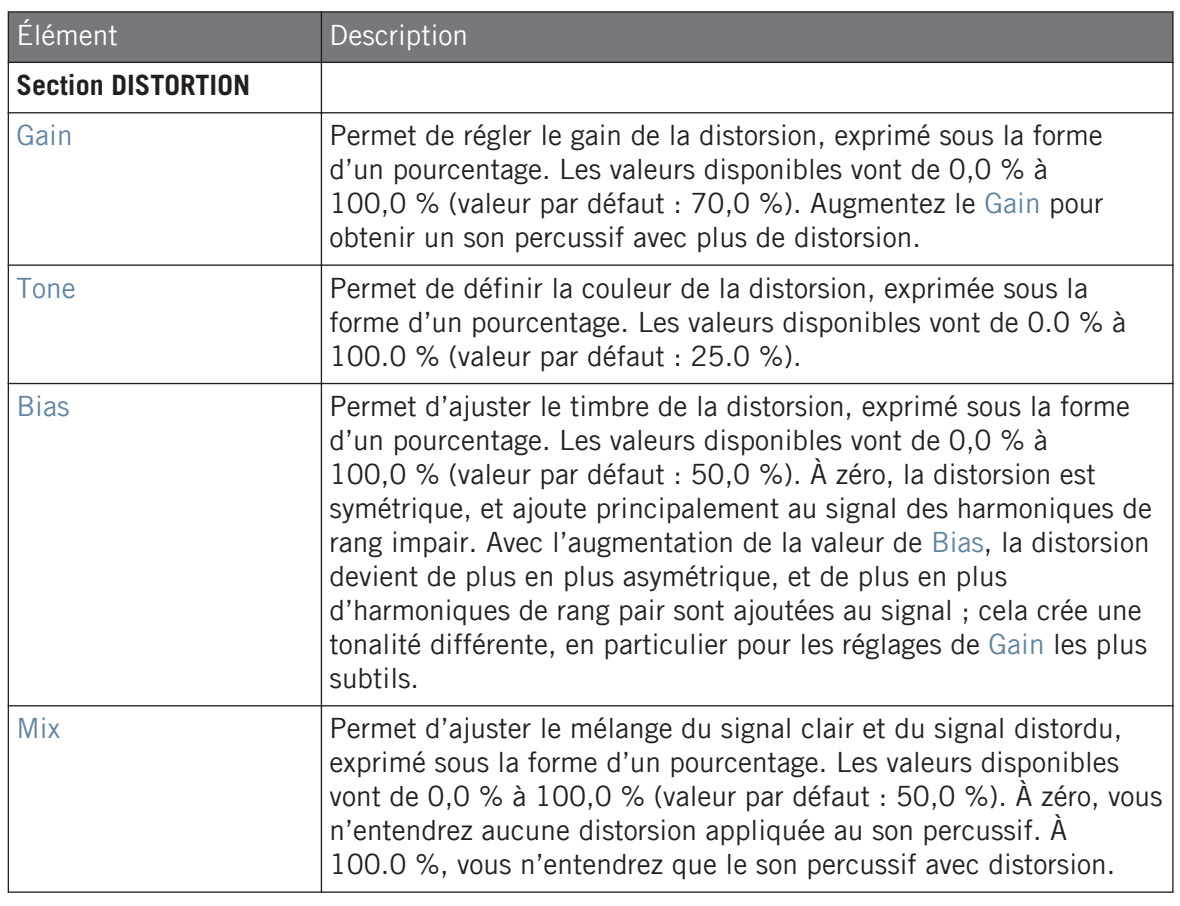

Les modifications apportées aux paramètres de distorsion ne sont audibles que si le paramètre Mix est réglé à une valeur supérieure à 0 %.

#### Page Modulation

Comme pour tous les autres moteurs audio et tous les autres Drumsynths, la page Modulation ne contient qu'un seul paramètre : Velocity.

<span id="page-389-0"></span>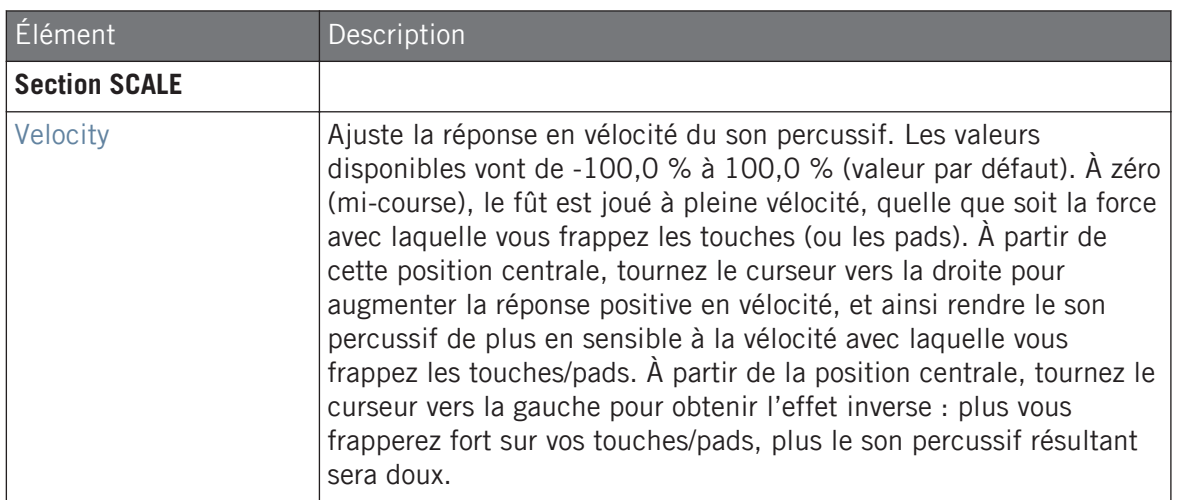

## 8.2.3 Kick – Dusty

Le Kick Dusty est un son de grosse caisse électronique possédant un rendu organique. Il permet de créer des sons abîmés et poussiéreux, mais peut aussi développer des fracas particulièrement retentissants.

Les paramètres décrits ci-dessous sont présentés de la manière dont ils apparaissent dans la Control Area (Affichage Arrange). Les mêmes paramètres sont disponibles dans le panneau du Plug-in situé dans le Plug-in Strip (Affichage Mix). Pour plus d'informations à ce sujet, voir la section ↑[12.4, Le Plug-in Strip](#page-677-0).

#### page Main

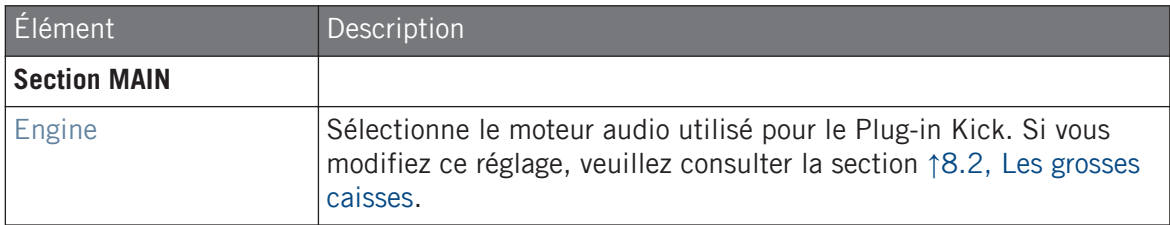

#### **Utiliser les Drumsynths**

Les grosses caisses

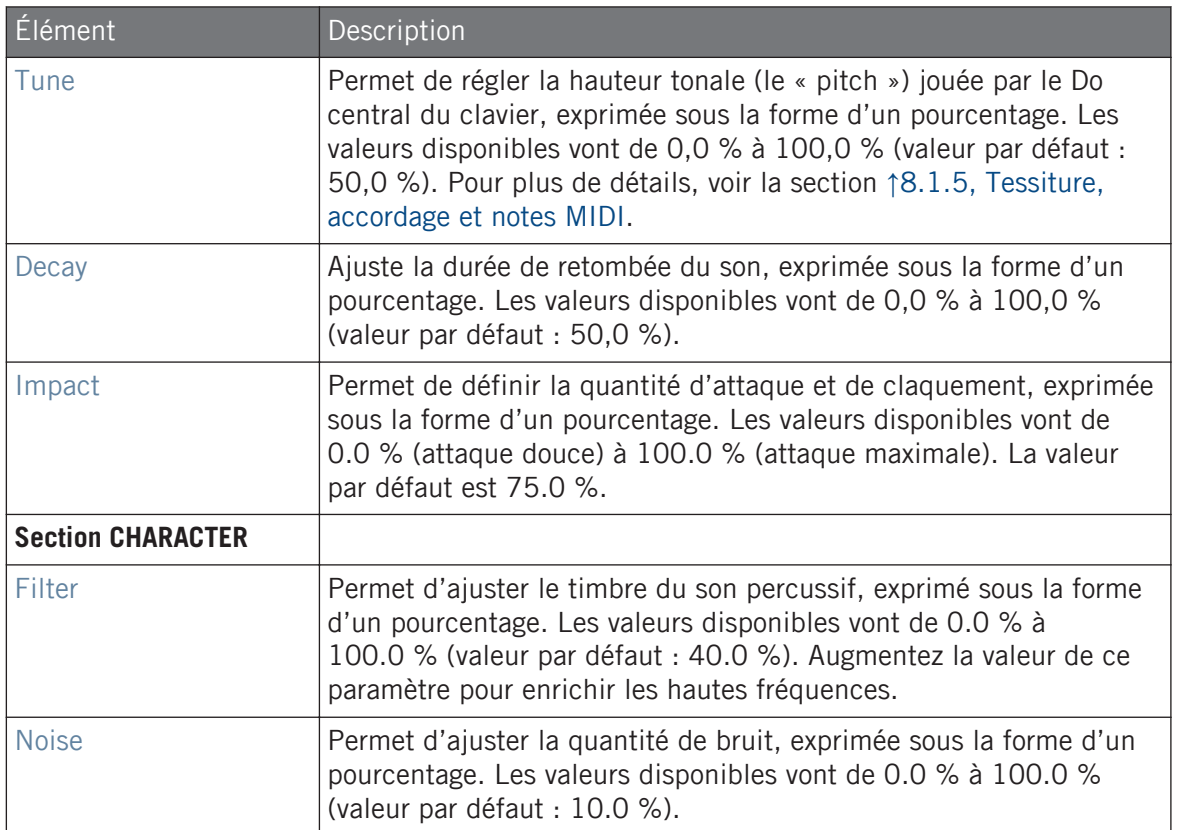

#### Page Advanced

Pour ce moteur audio, la page Advanced ne contient aucun paramètre.

### Page Modulation

Comme pour tous les autres moteurs audio et tous les autres Drumsynths, la page Modulation ne contient qu'un seul paramètre : Velocity.

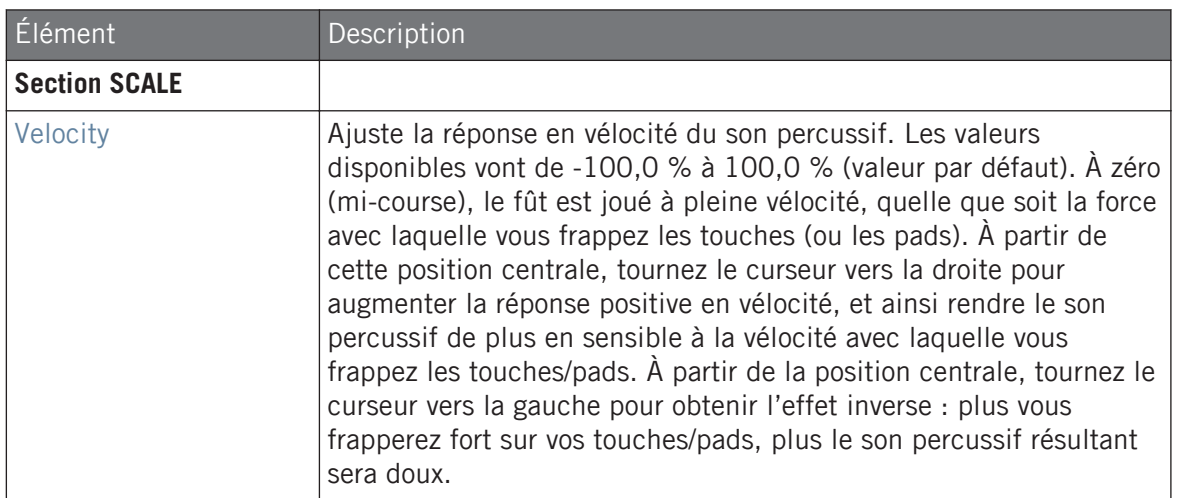

## 8.2.4 Kick – Grit

Le grosse caisse Grit est une grosse caisse moderne adaptée à de nombreux styles musicaux. Cette grosse caisse est assez flexible : avec une longue décroissance, elle génère une tonalité profonde, pleine et volumineuse ; en revanche, plus resserrée, elle peut faire preuve d'une frappe très efficace. Pour les accordages élevés, en particulier pour les valeurs extrêmes d' « Aero Grind » et « Aero Amount », elle prend une tournure granuleuse tendant vers le 8-bit – un son parfait pour l'IDM et l'électro.

Les paramètres décrits ci-dessous sont présentés de la manière dont ils apparaissent dans la Control Area (Affichage Arrange). Les mêmes paramètres sont disponibles dans le panneau du Plug-in dans le Plug-in Strip (Affichage Mix) – pour plus d'infos veuillez consulter la section 9.4 « Le Plugin Strip » dans le manuel de MASCHINE 2.0.

# page Main

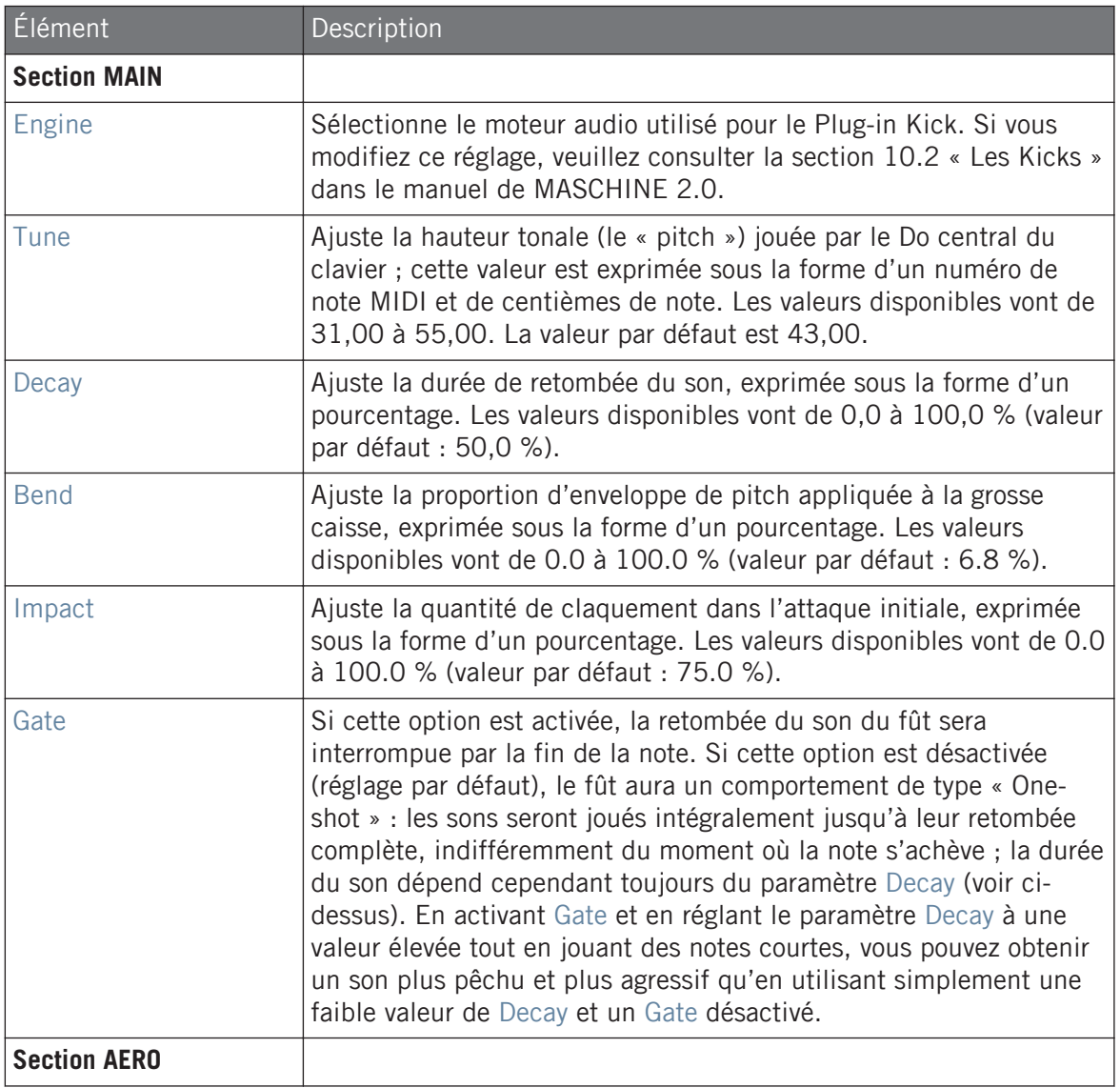

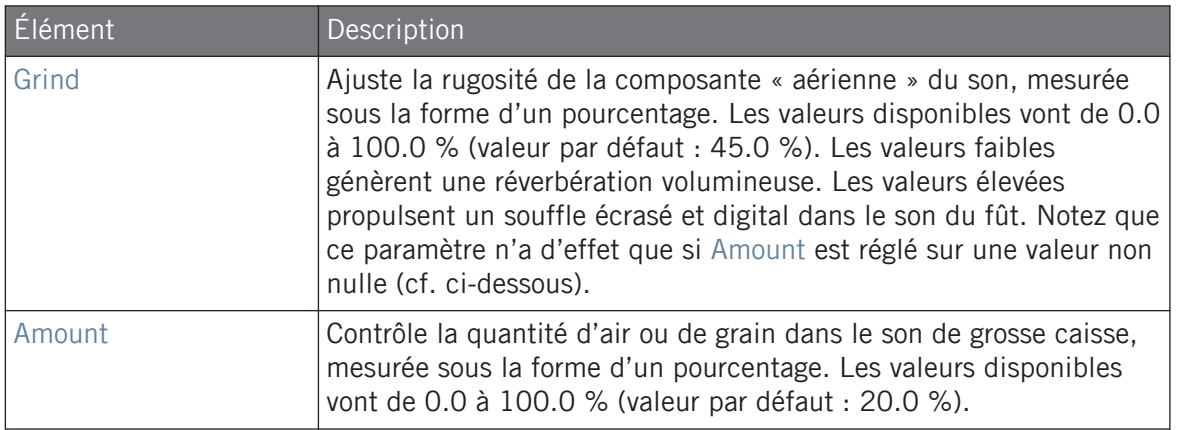

#### Page Advanced

Pour ce moteur audio, la page Advanced ne contient aucun paramètre.

### Page Modulation

Comme pour tous les autres moteurs audio et tous les autres Drumsynths, la page Modulation ne contient qu'un seul paramètre : Velocity.

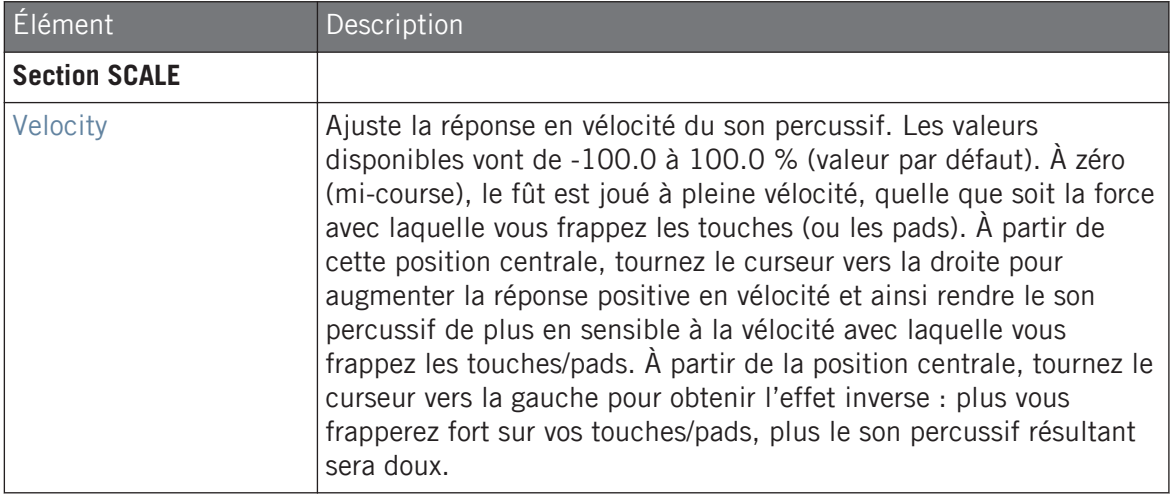

## <span id="page-394-0"></span>8.2.5 Kick – Rasper

Le Kick Rasper est une émulation de grosse caisse possédant un son unique et organique facilement adaptable aux productions de type Drum'n'Bass ou Dubstep. Ses deux modes de « claquant » donnent accès à un vaste éventail de sons de grosse caisse.

Les paramètres décrits ci-dessous sont présentés de la manière dont ils apparaissent dans la Control Area (Affichage Arrange). Les mêmes paramètres sont disponibles dans le panneau du Plug-in situé dans le Plug-in Strip (Affichage Mix). Pour plus d'informations à ce sujet, voir la section ↑[12.4, Le Plug-in Strip](#page-677-0).

#### page Main

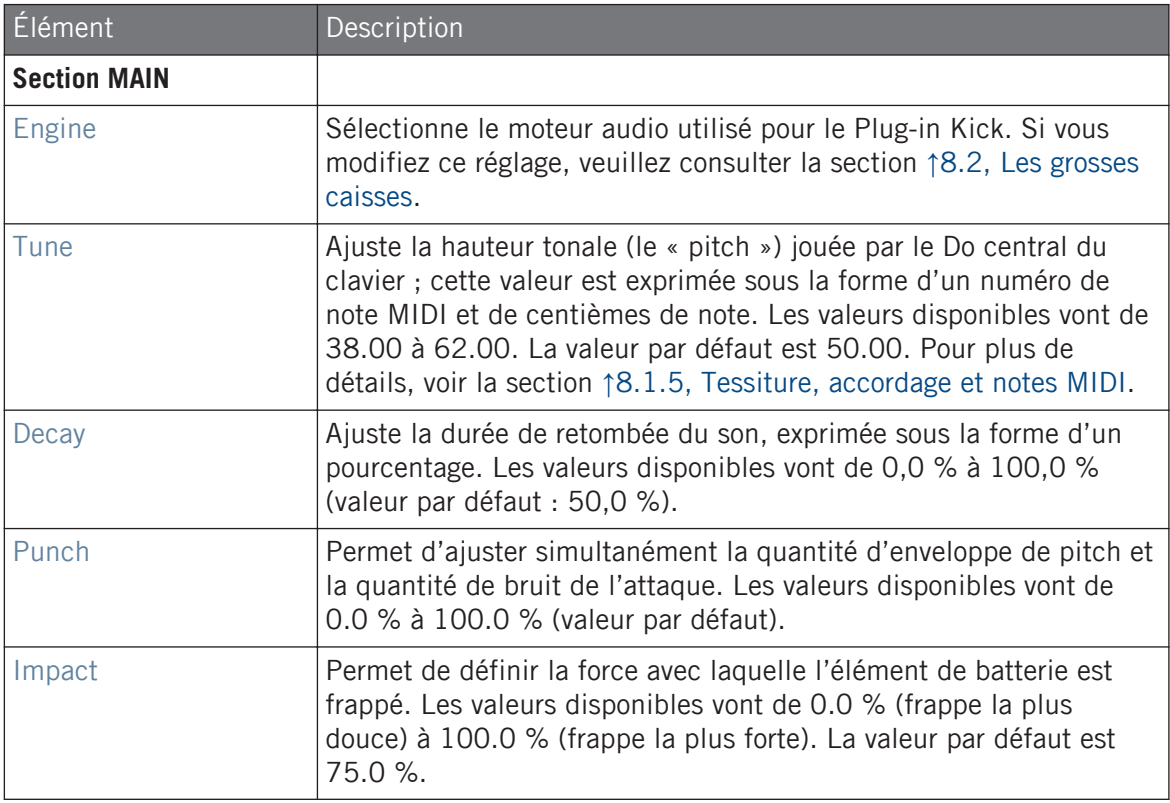

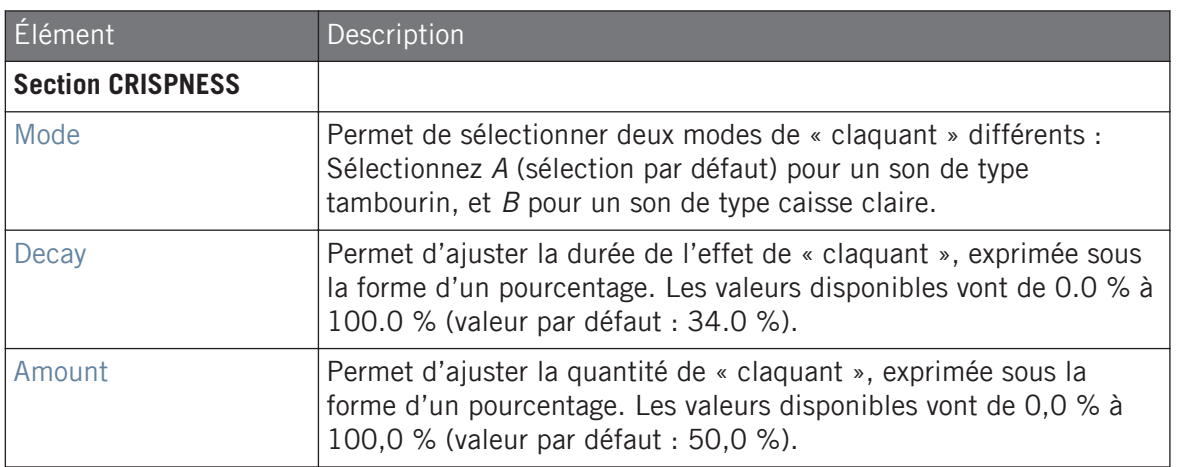

### Page Advanced

Pour ce moteur audio, la page Advanced ne contient aucun paramètre.

#### Page Modulation

Comme pour tous les autres moteurs audio et tous les autres Drumsynths, la page Modulation ne contient qu'un seul paramètre : Velocity.

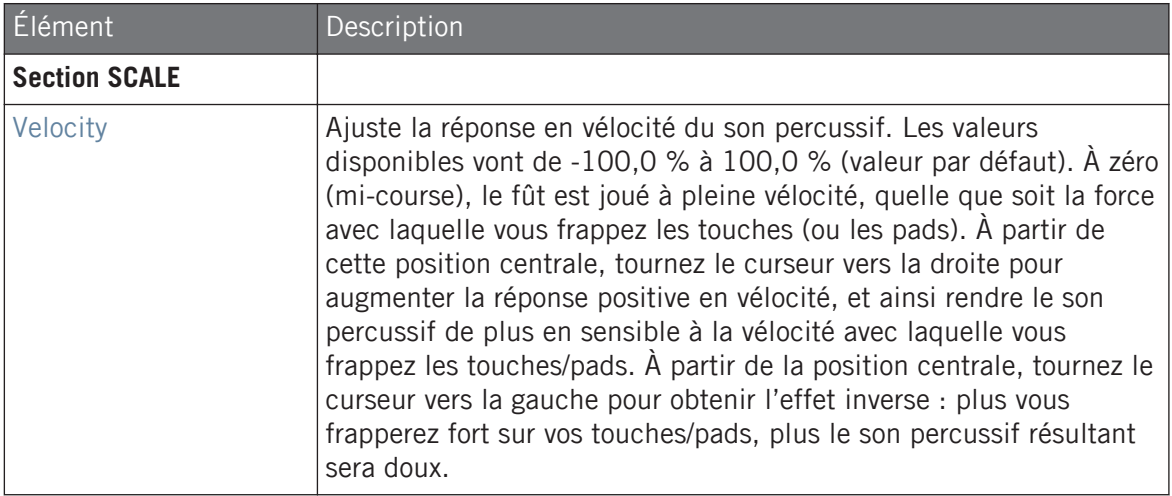
### 8.2.6 Kick – Snappy

Le Kick Snappy est une émulation de grosse caisse acoustique qui fournit un contrôle sur les oscillations captées par le micro avant la frappe, grâce à son contrôle Snap. Il permet créer des sons de grosse caisse aux médiums prononcés, qui peuvent être triturés à l'aide des paramètres de la section Punch.

Les paramètres décrits ci-dessous sont présentés de la manière dont ils apparaissent dans la Control Area (Affichage Arrange). Les mêmes paramètres sont disponibles dans le panneau du Plug-in situé dans le Plug-in Strip (Affichage Mix). Pour plus d'informations à ce sujet, voir la section ↑[12.4, Le Plug-in Strip](#page-677-0).

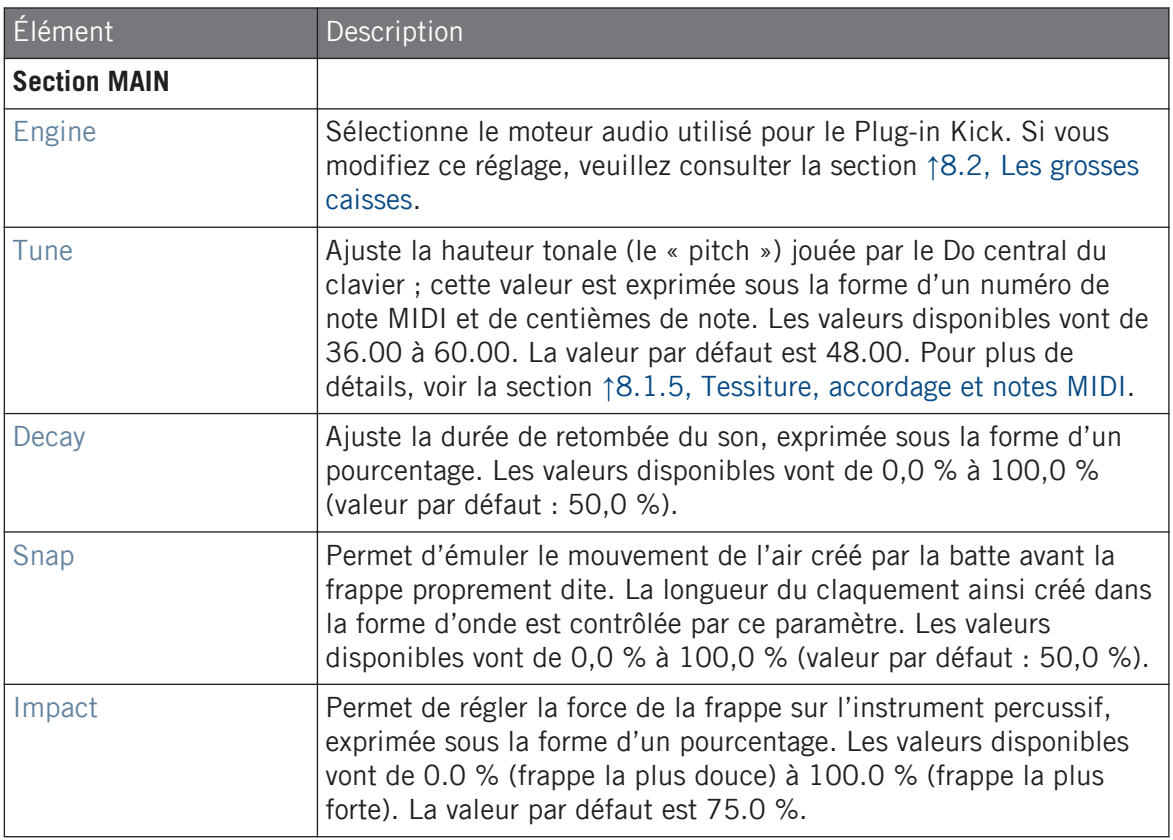

Les grosses caisses

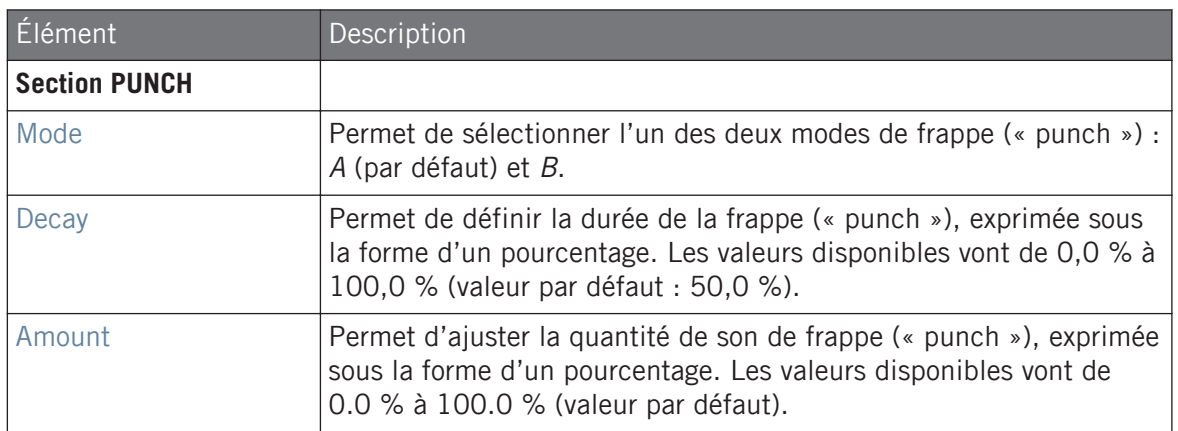

#### Page Advanced

Pour ce moteur audio, la page Advanced ne contient aucun paramètre.

#### Page Modulation

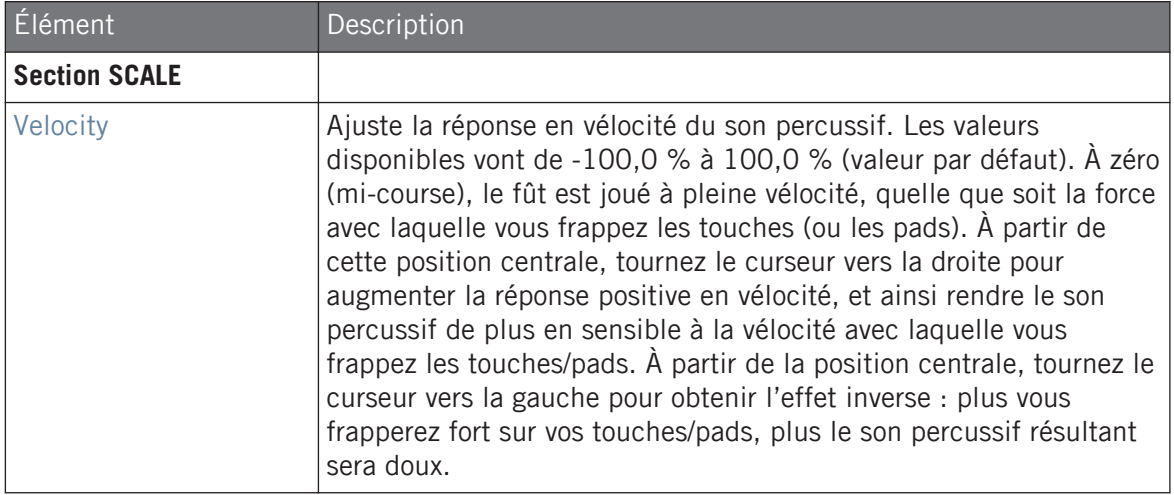

### 8.2.7 Kick – Bold

Le Kick Bold est une émulation de grosse caisse acoustique dont le caractère agressif est appuyé par un son puissant et sale. Il permet de produire un large éventail de sons, allant des kicks les plus rock à des subs claquants et précis.

Les paramètres décrits ci-dessous sont présentés de la manière dont ils apparaissent dans la Control Area (Affichage Arrange). Les mêmes paramètres sont disponibles dans le panneau du Plug-in situé dans le Plug-in Strip (Affichage Mix). Pour plus d'informations à ce sujet, voir la section ↑[8.1.5, Tessiture, accordage et notes MIDI.](#page-381-0)

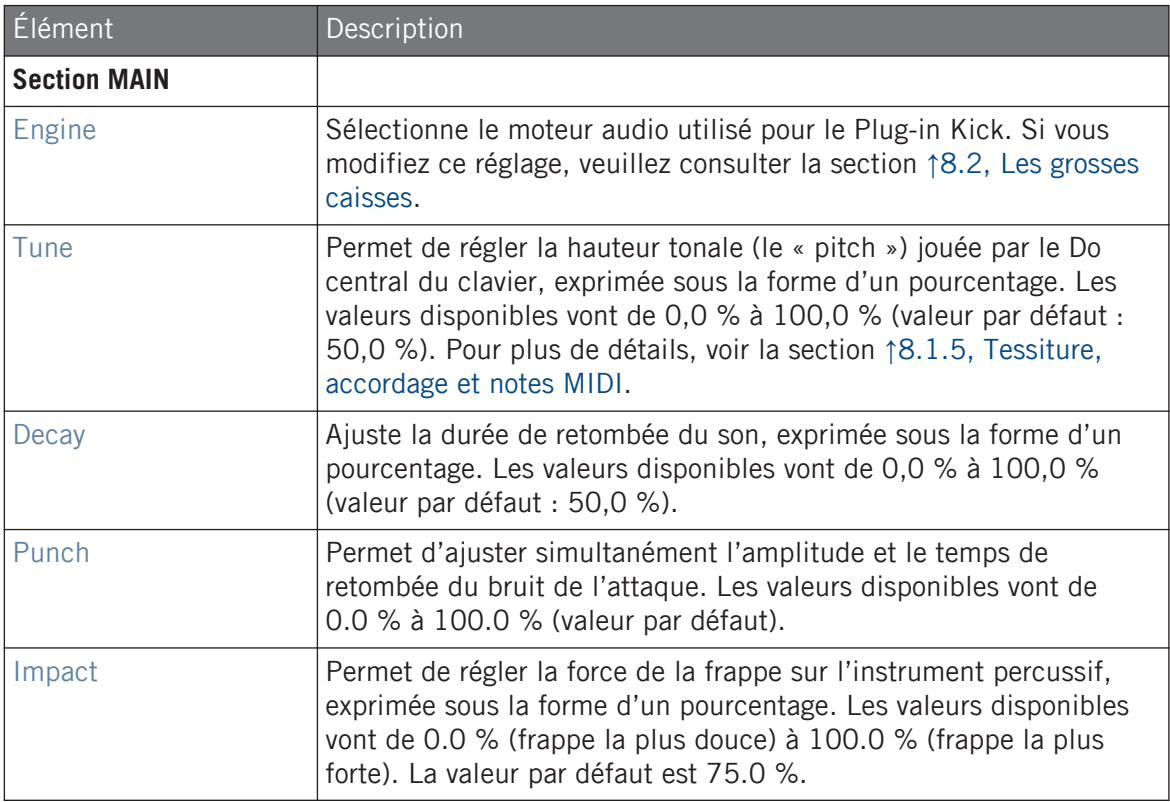

### Page Advanced

Pour ce moteur audio, la page Advanced ne contient aucun paramètre.

### Page Modulation

Comme pour tous les autres moteurs audio et tous les autres Drumsynths, la page Modulation ne contient qu'un seul paramètre : Velocity.

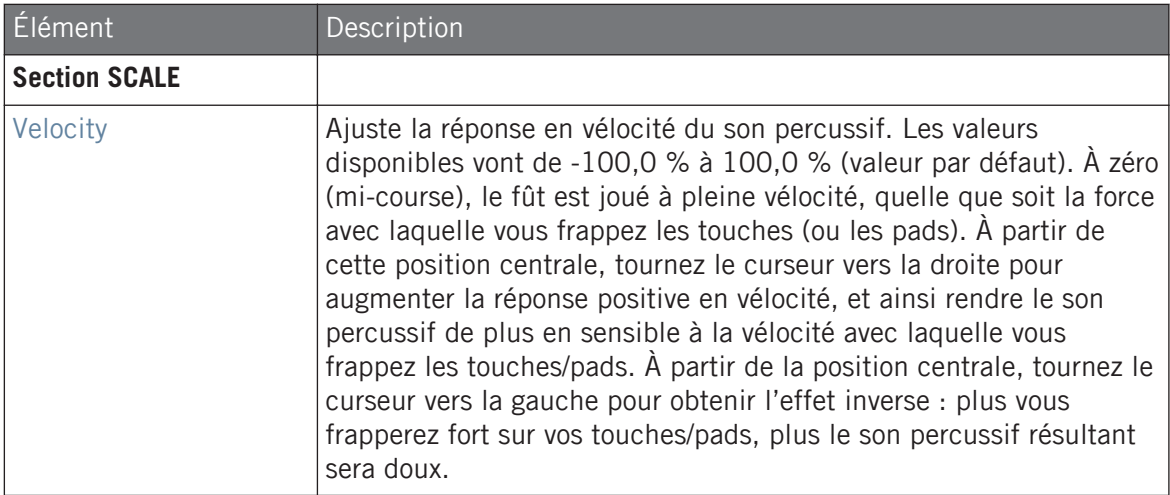

### 8.2.8 Kick – Maple

Le Kick Maple est une émulation de grosse caisse acoustique au son réaliste et organique. Il fera des merveilles dans toute production nécessitant une solide fondation acoustique. Il se mêle parfaitement aux instruments acoustiques, et ses paramètres « Room » permettront son intégration parfaite au sein de tous vos mixes.

Les paramètres décrits ci-dessous sont présentés de la manière dont ils apparaissent dans la Control Area (Affichage Arrange). Les mêmes paramètres sont disponibles dans le panneau du Plug-in situé dans le Plug-in Strip (Affichage Mix). Pour plus d'informations à ce sujet, voir la section ↑[8.1.5, Tessiture, accordage et notes MIDI.](#page-381-0)

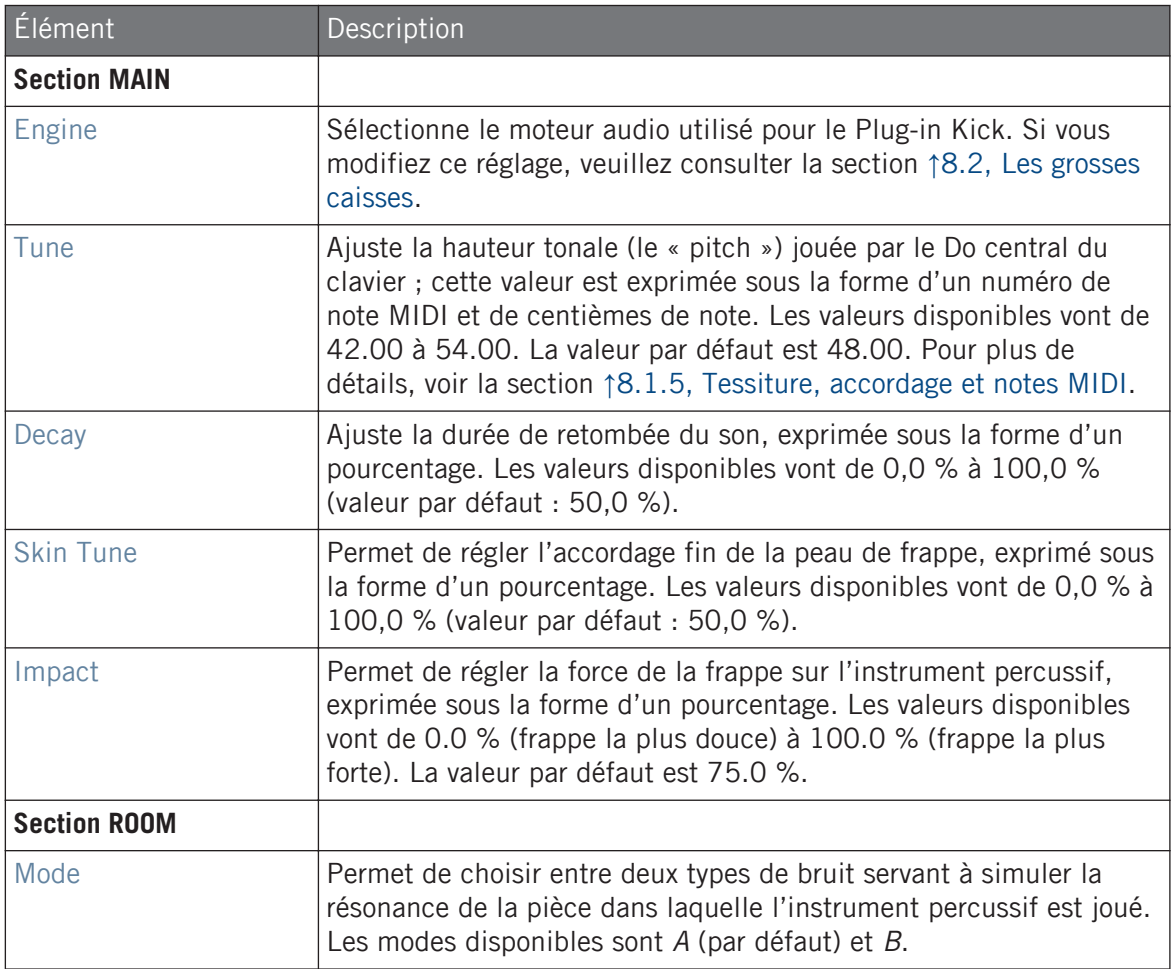

Les grosses caisses

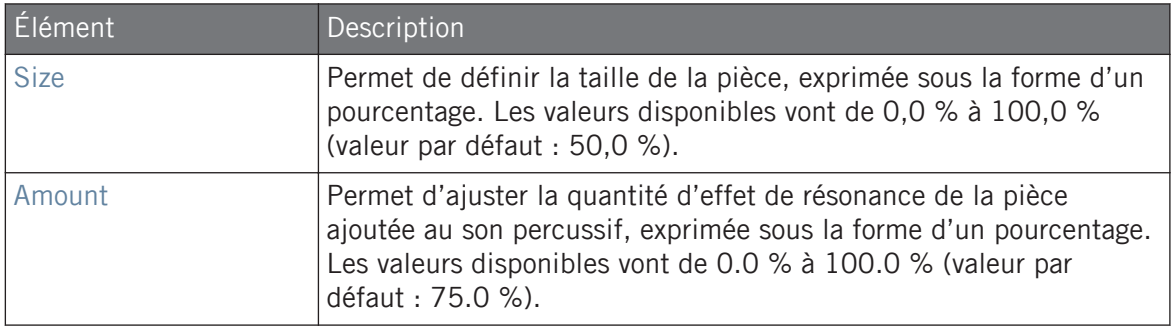

### Page Advanced

Pour ce moteur audio, la page Advanced ne contient aucun paramètre.

### Page Modulation

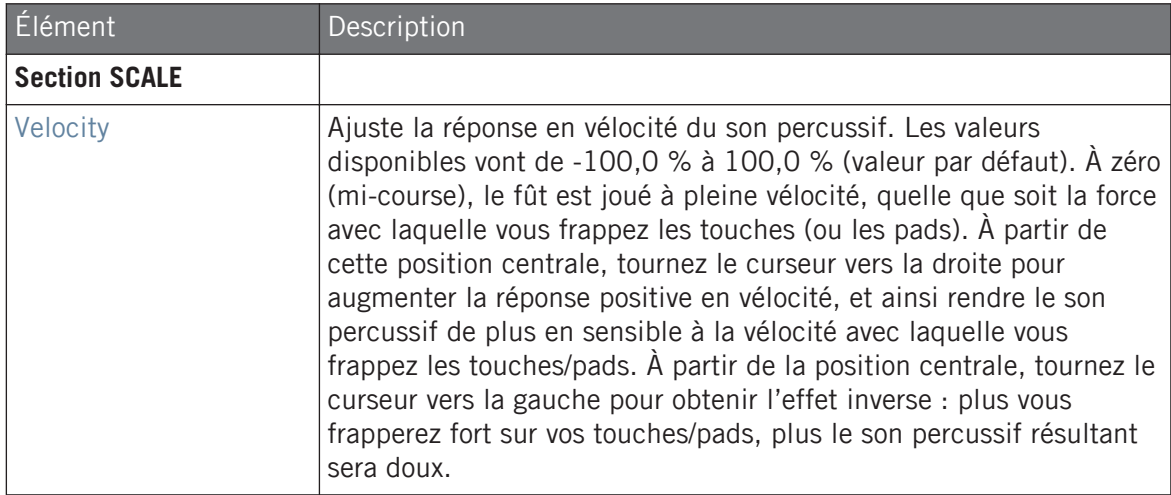

### 8.2.9 Kick – Push

Le Kick Push est une émulation de grosse caisse acoustique qui offre un son brutal et agressif. C'est un outil incontournable pour les mixes nécessitant un kick sale, précis et puissant. Sa versatilité peut également vous emmener sur le terrain des kicks bruitistes et claquants.

Les paramètres décrits ci-dessous sont présentés de la manière dont ils apparaissent dans la Control Area (Affichage Arrange). Les mêmes paramètres sont disponibles dans le panneau du Plug-in situé dans le Plug-in Strip (Affichage Mix). Pour plus d'informations à ce sujet, voir la section ↑[12.4, Le Plug-in Strip](#page-677-0).

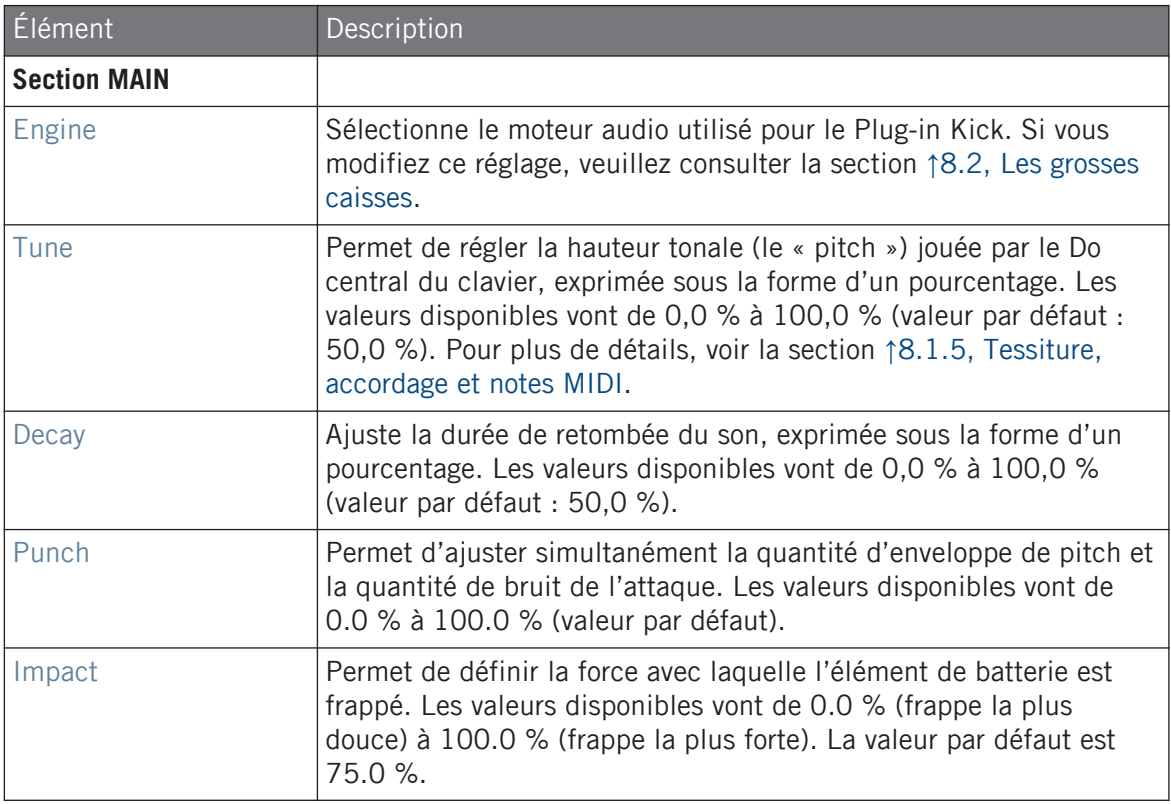

### <span id="page-403-0"></span>Page Advanced

Pour ce moteur audio, la page Advanced ne contient aucun paramètre.

### Page Modulation

Comme pour tous les autres moteurs audio et tous les autres Drumsynths, la page Modulation ne contient qu'un seul paramètre : Velocity.

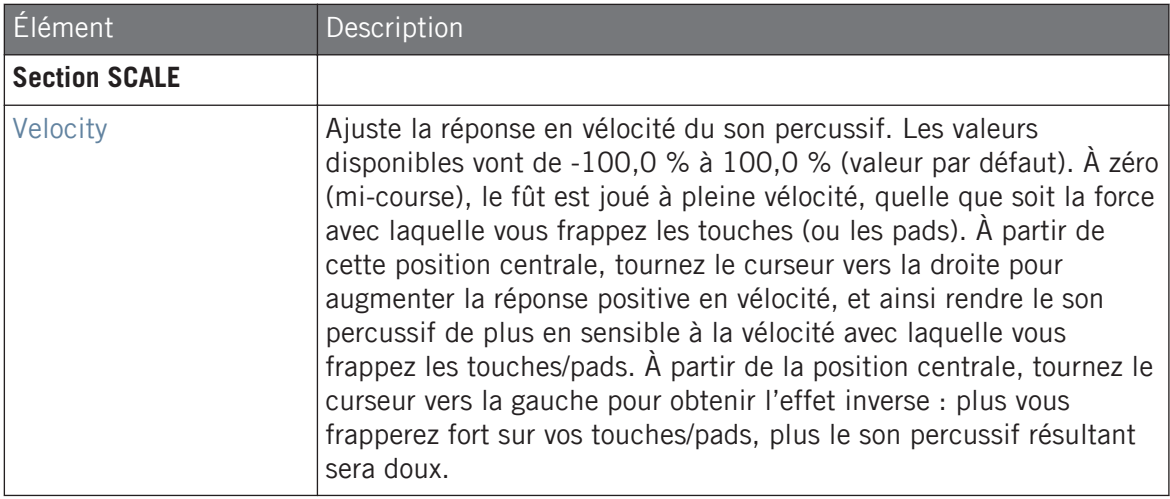

# 8.3 Les caisses claires

Le Drumsynth Snare permet de générer une multitude de sons de caisse claire.

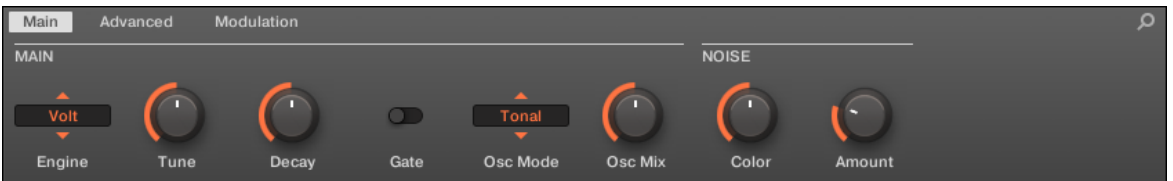

Le Snare dans la Control Area (page Main affichée).

<noname> Ω **DRUMSYNTH SNARE VOLT TUNE DECAY** 65.00  $\frac{NOTE}{F3}$ VELOCITY GATE PERCENT  $\mathcal C$ ๑ 50.00 ON **MAIN NOISE**  $\overline{\text{+}$  Tonal  $\overline{\text{+}}$ Osc Mode Osc Mix Color Amount

Le panneau du Snare dans le Plug-in Strip.

Comme avec tout Drumsynth, le moteur audio peut être sélectionné à l'aide du sélecteur Engine de la page Main. Chaque moteur audio possède des caractéristiques et des paramètres différents, détaillés dans les sections qui suivent.

Le Snare propose les moteurs audio suivants :

- **Volt** (par défaut) : ↑[8.3.1, Snare Volt](#page-405-0)
- **Bit** : ↑[8.3.2, Snare Bit](#page-407-0)
- **Pow** : ↑[8.3.3, Snare Pow](#page-409-0)
- **Sharp** : ↑[8.3.4, Snare Sharp](#page-411-0)
- **Airy** : ↑[8.3.5, Snare Airy](#page-413-0)
- <span id="page-405-0"></span>▪ **Vintage** : ↑[8.3.6, Snare – Vintage](#page-415-0)
- **Chrome** : ↑[8.3.7, Snare Chrome](#page-418-0)
- **Iron** : ↑[8.3.8, Snare Iron](#page-420-0)
- **Clap** : ↑[8.3.9, Snare Clap](#page-422-0)

Pour plus d'information au sujet des moteurs audio, voir ↑[8.1.1, Moteurs audio : De nombreux sons](#page-377-0) [de batterie pour chaque Drumsynth.](#page-377-0) Pour des informations générales concernant le Plug-in Percussion et les autres Drumsynths, veuillez consulter la section ↑[8.1, Drumsynths – utilisation générale.](#page-377-0)

### 8.3.1 Snare – Volt

Le Volt est le moteur audio par défaut du Snare.

Le Snare Volt est une caisse claire électronique inspirée d'une famille de sons analogiques classiques.

Les paramètres décrits ci-dessous sont présentés de la manière dont ils apparaissent dans la Control Area (Affichage Arrange). Les mêmes paramètres sont disponibles dans le panneau du Plug-in situé dans le Plug-in Strip (Affichage Mix). Pour plus d'informations à ce sujet, voir la section ↑[12.4, Le Plug-in Strip](#page-677-0).

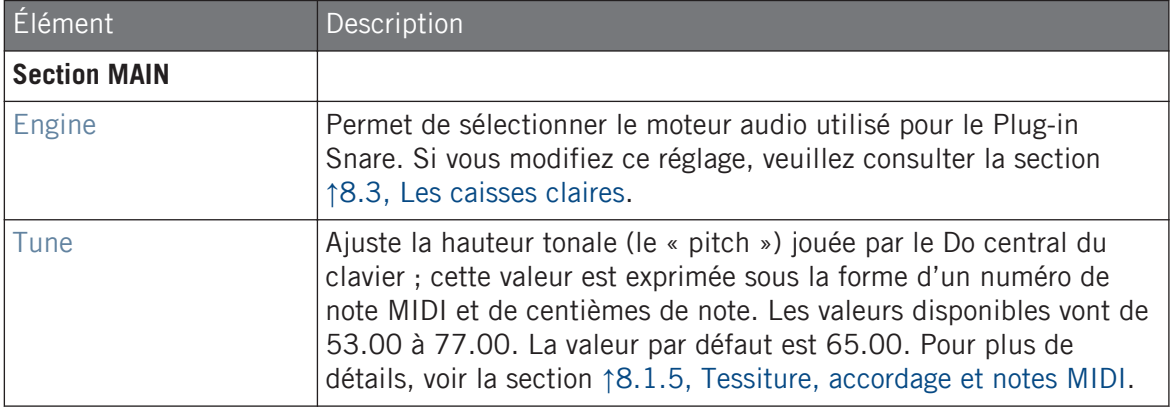

#### **Utiliser les Drumsynths**

Les caisses claires

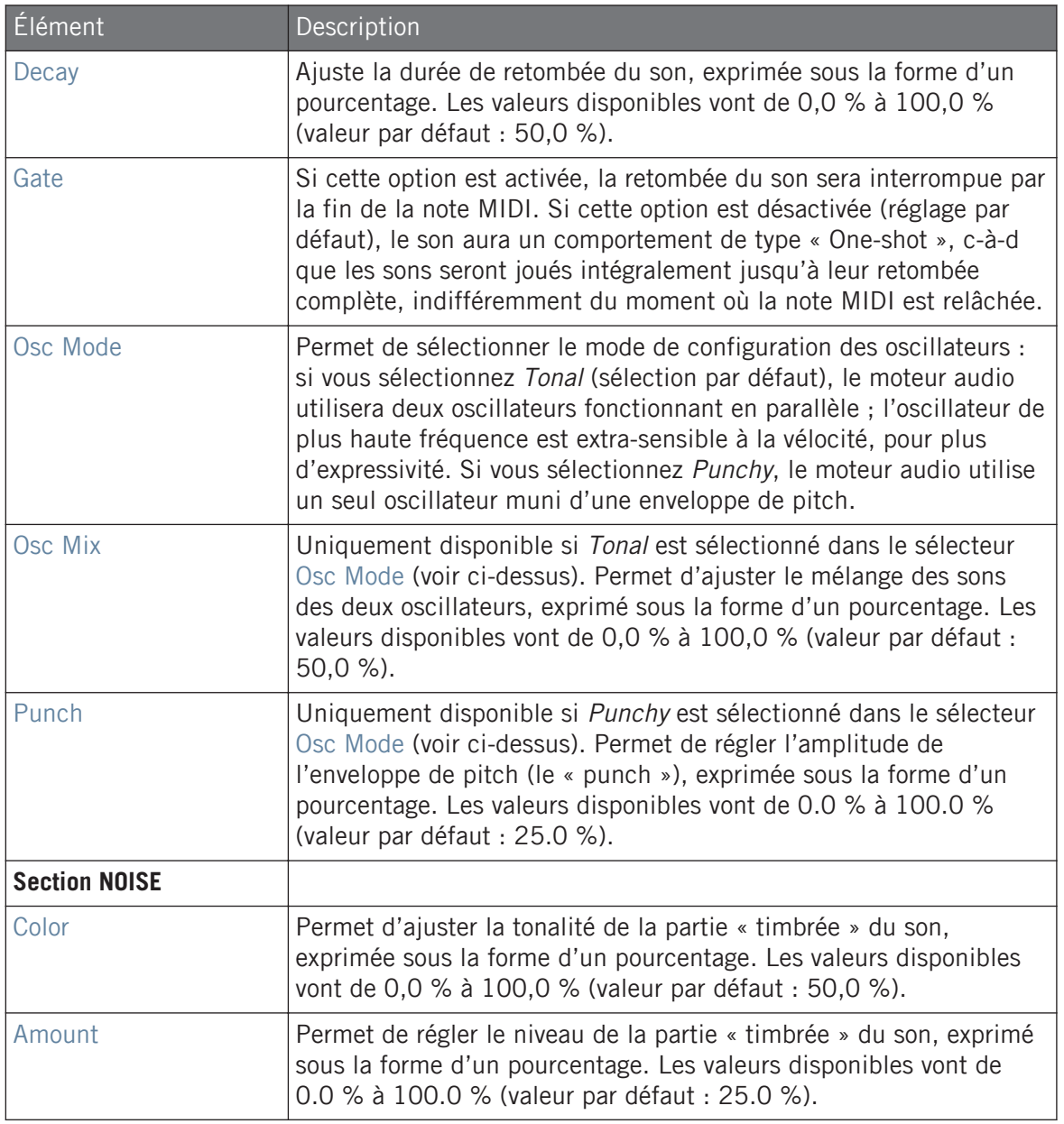

### <span id="page-407-0"></span>Page Advanced

Pour ce moteur audio, la page Advanced ne contient aucun paramètre.

### Page Modulation

Comme pour tous les autres moteurs audio et tous les autres Drumsynths, la page Modulation ne contient qu'un seul paramètre : Velocity.

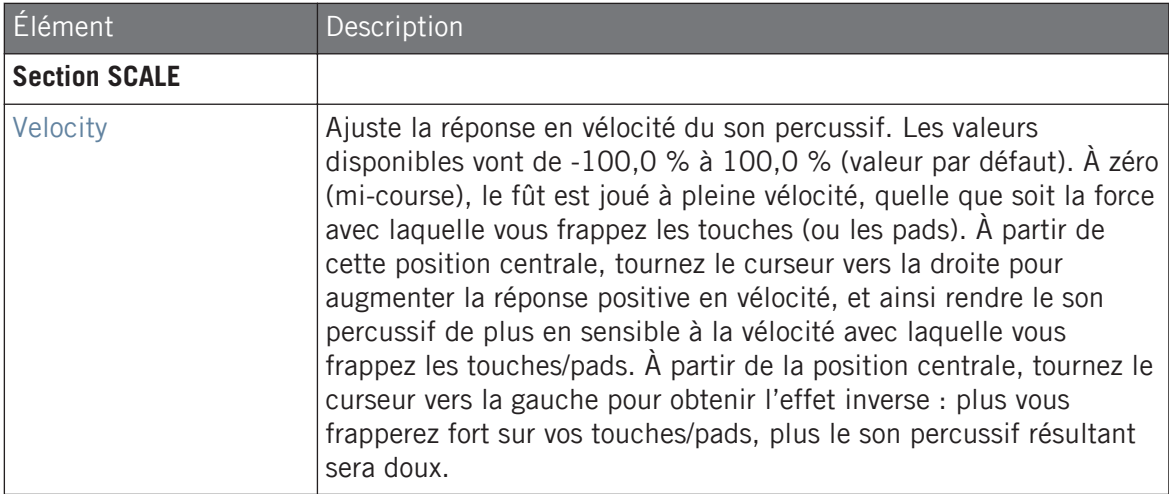

### 8.3.2 Snare – Bit

Le Snare Bit est une caisse claire fine et mordante aux sonorités numériques.

Les paramètres décrits ci-dessous sont présentés de la manière dont ils apparaissent dans la Control Area (Affichage Arrange). Les mêmes paramètres sont disponibles dans le panneau du Plug-in situé dans le Plug-in Strip (Affichage Mix). Pour plus d'informations à ce sujet, voir la section ↑[12.4, Le Plug-in Strip](#page-677-0).

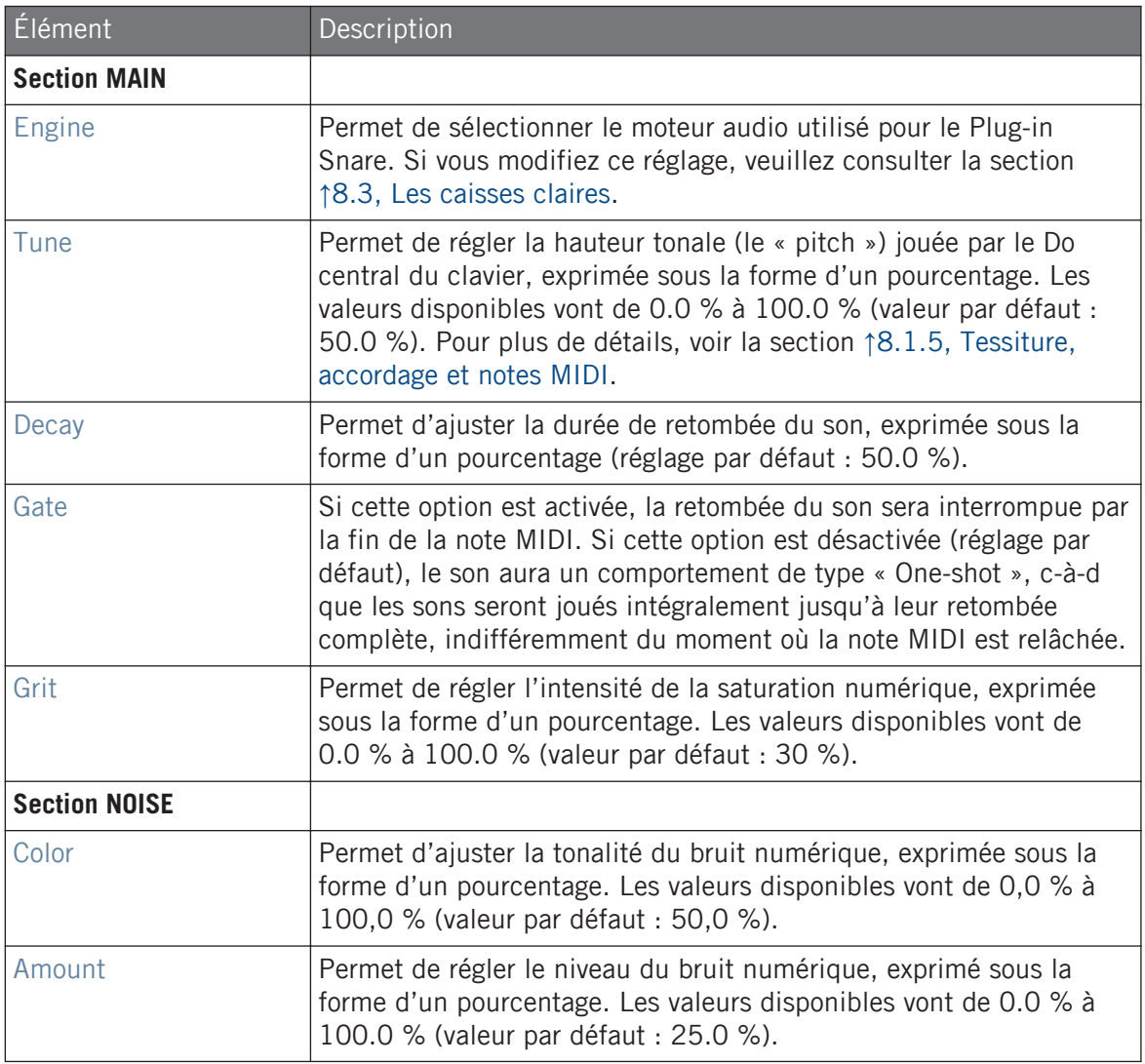

### <span id="page-409-0"></span>Page Advanced

Pour ce moteur audio, la page Advanced ne contient aucun paramètre.

### Page Modulation

Comme pour tous les autres moteurs audio et tous les autres Drumsynths, la page Modulation ne contient qu'un seul paramètre : Velocity.

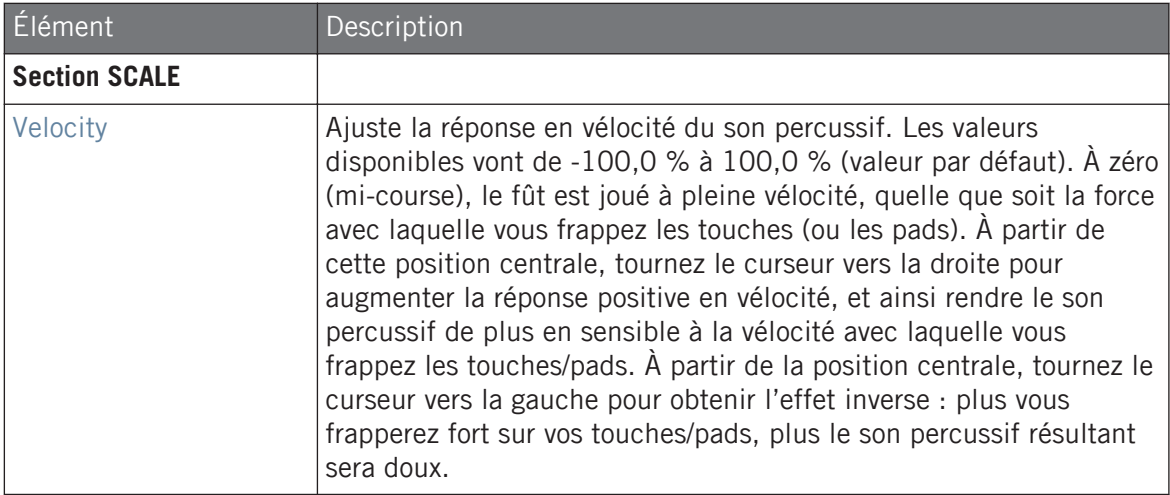

### 8.3.3 Snare – Pow

Le Snare Pow se compose de salves de bruit filtré ; elle est fort utile comme caisse claire électro, mais peut aussi être utilisée en guise d'effet ou dans une superposition de sons de caisse claire.

Les paramètres décrits ci-dessous sont présentés de la manière dont ils apparaissent dans la Control Area (Affichage Arrange). Les mêmes paramètres sont disponibles dans le panneau du Plug-in situé dans le Plug-in Strip (Affichage Mix). Pour plus d'informations à ce sujet, voir la section ↑[12.4, Le Plug-in Strip](#page-677-0).

#### page Main

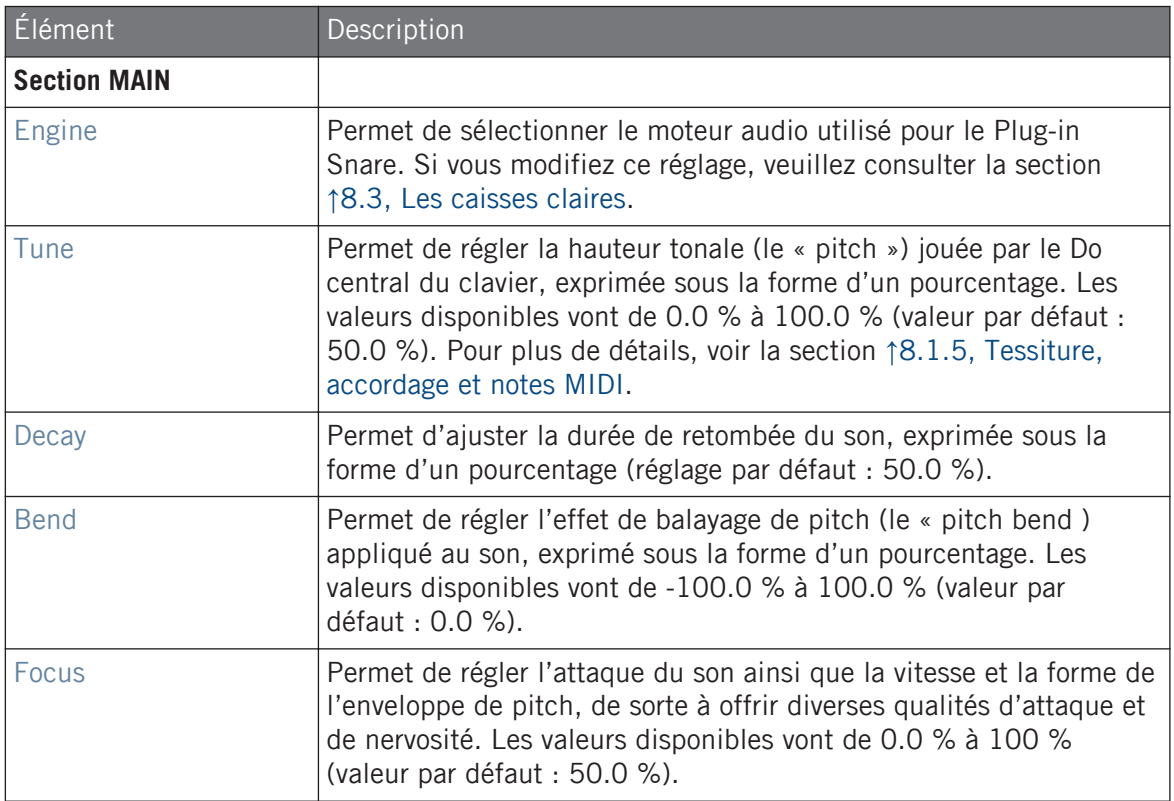

#### Page Advanced

Pour ce moteur audio, la page Advanced ne contient aucun paramètre.

### Page Modulation

<span id="page-411-0"></span>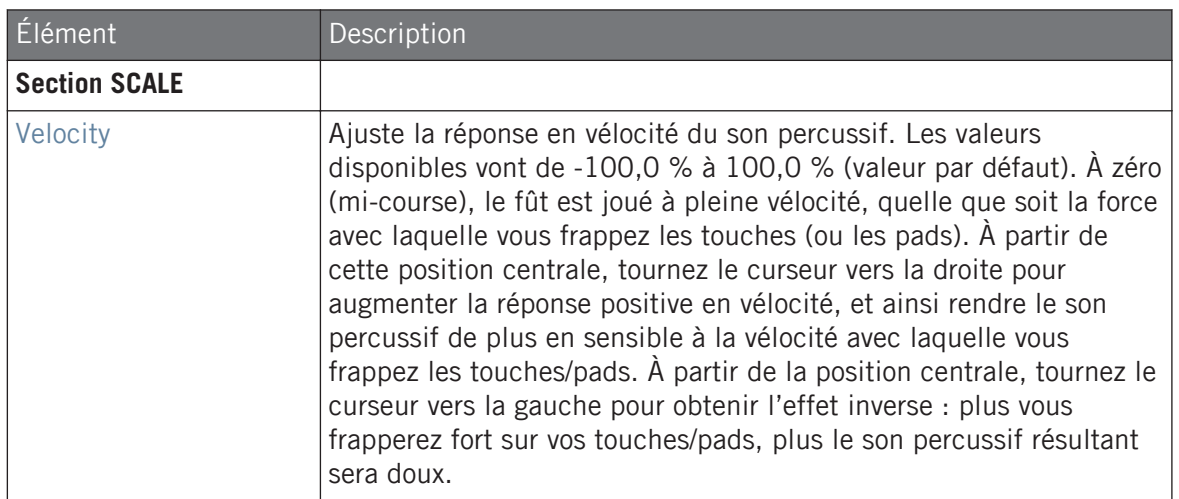

### 8.3.4 Snare – Sharp

Le Snare Sharp est une émulation de caisse claire acoustique inspirée du son des rythmes disco des années 70.

Les paramètres décrits ci-dessous sont présentés de la manière dont ils apparaissent dans la Control Area (Affichage Arrange). Les mêmes paramètres sont disponibles dans le panneau du Plug-in situé dans le Plug-in Strip (Affichage Mix). Pour plus d'informations à ce sujet, voir la section ↑[12.4, Le Plug-in Strip](#page-677-0).

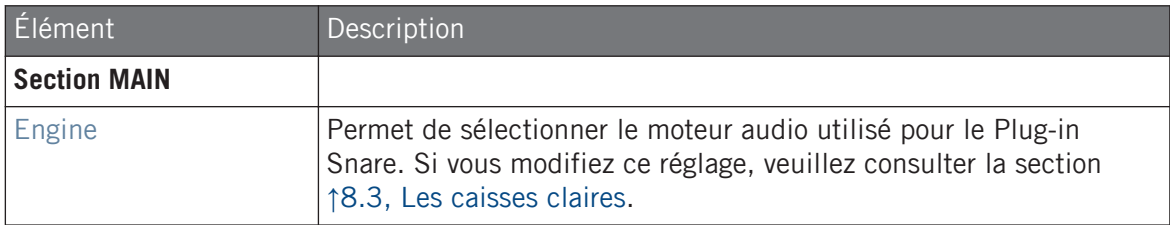

#### **Utiliser les Drumsynths**

Les caisses claires

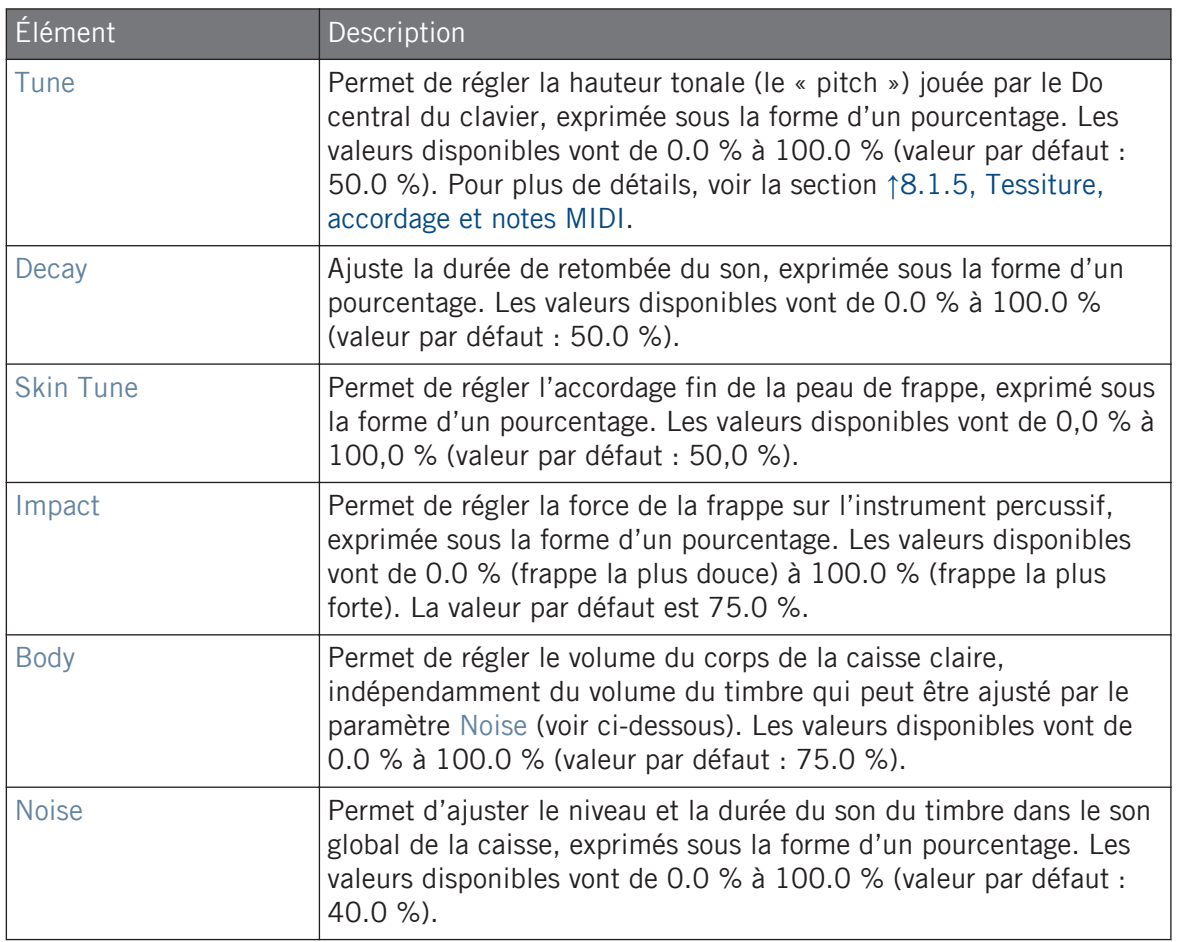

### Page Advanced

Pour ce moteur audio, la page Advanced ne contient aucun paramètre.

#### Page Modulation

<span id="page-413-0"></span>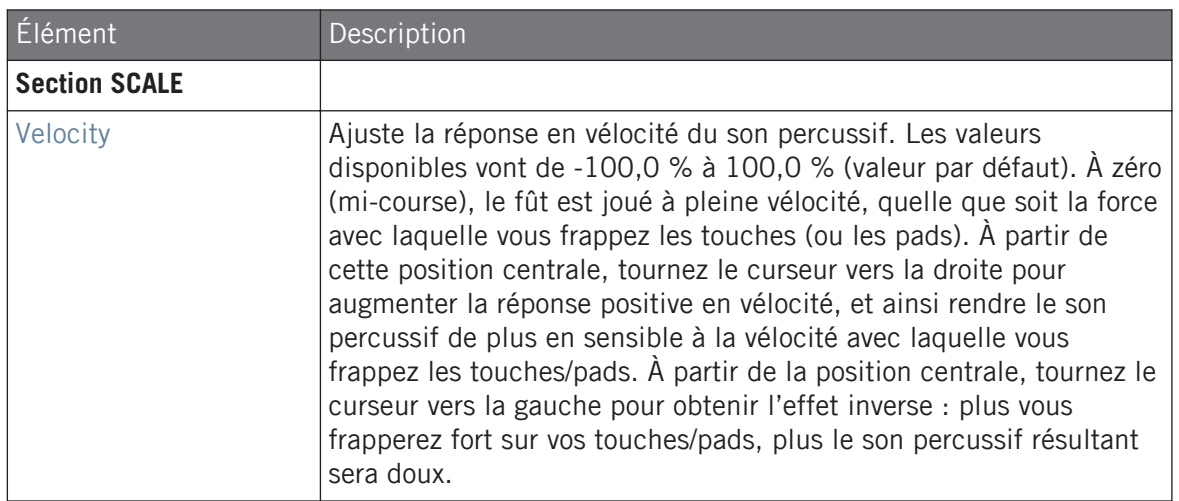

### 8.3.5 Snare – Airy

Le Snare Airy est une modélisation de caisse claire acoustique fournissant un son métallique particulièrement réaliste. Les deux modes disponibles dans sa page Advanced correspondent à deux types de tension du timbre, ce qui offre un large éventail de sons de caisse claire qui perceront parfaitement à travers n'importe quel mix.

Les paramètres décrits ci-dessous sont présentés de la manière dont ils apparaissent dans la Control Area (Affichage Arrange). Les mêmes paramètres sont disponibles dans le panneau du Plug-in situé dans le Plug-in Strip (Affichage Mix). Pour plus d'informations à ce sujet, voir la section ↑[12.4, Le Plug-in Strip](#page-677-0).

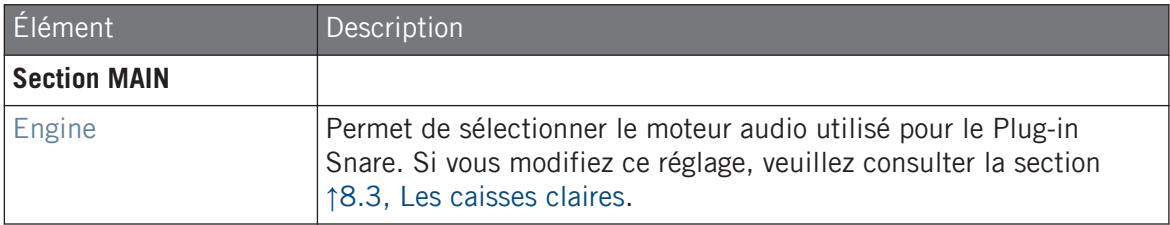

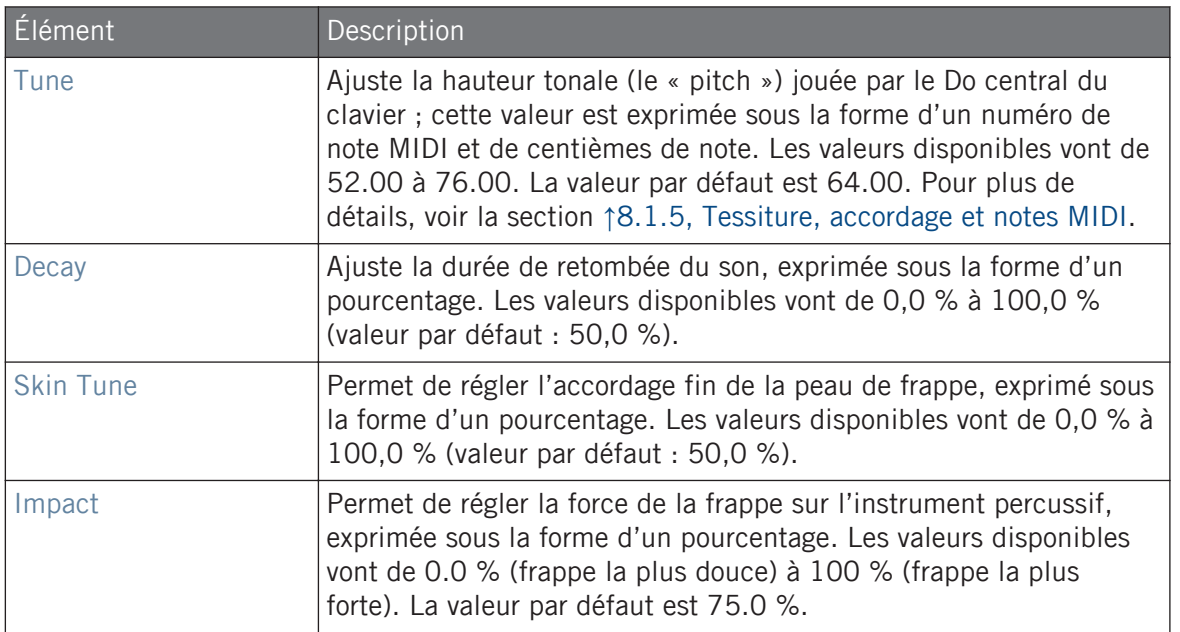

### Page Advanced

La page Advanced contient des paramètres permettant de contrôler le son du timbre de la caisse.

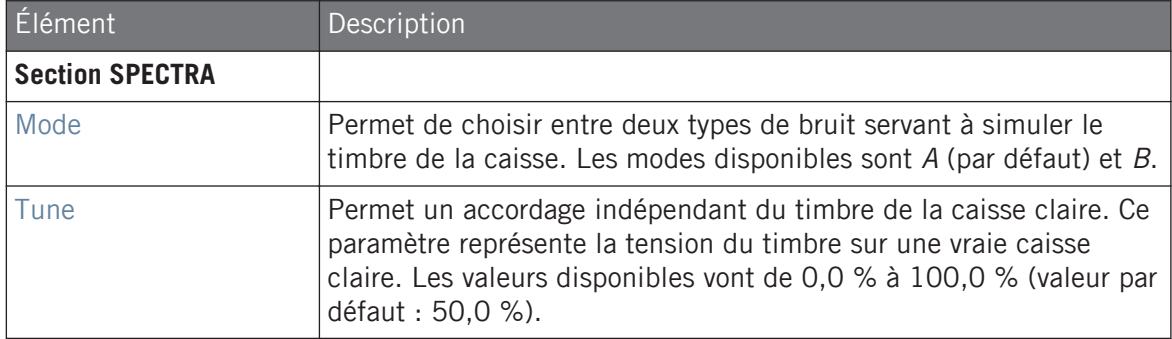

<span id="page-415-0"></span>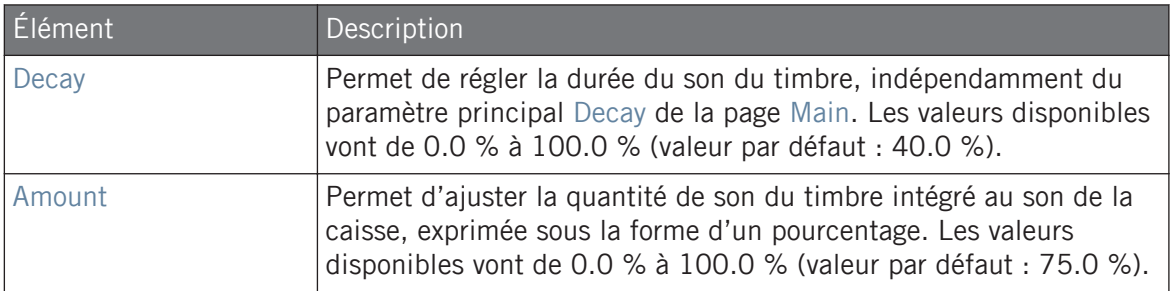

#### Page Modulation

Comme pour tous les autres moteurs audio et tous les autres Drumsynths, la page Modulation ne contient qu'un seul paramètre : Velocity.

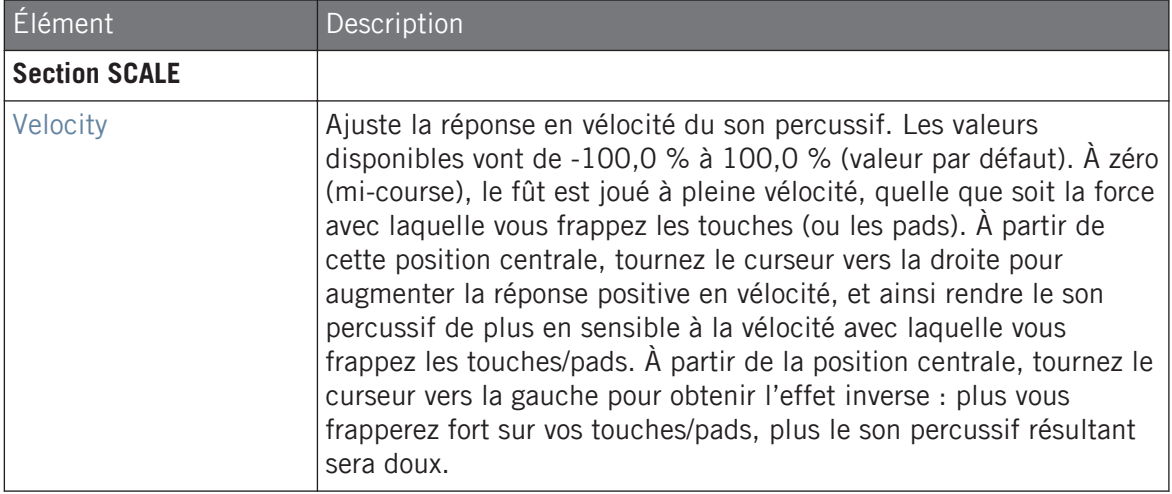

### 8.3.6 Snare – Vintage

Le Snare Vintage est une émulation de caisse claire acoustique inspirée du son des vieilles caisses claires en bois. Le caractère de ce son est lié à son large spectre ; un utilisation subtile des paramètres Tune vous permettra de créer un large éventail de sons de caisses claire.

Les paramètres décrits ci-dessous sont présentés de la manière dont ils apparaissent dans la Control Area (Affichage Arrange). Les mêmes paramètres sont disponibles dans le panneau du Plug-in situé dans le Plug-in Strip (Affichage Mix). Pour plus d'informations à ce sujet, voir la section ↑[12.4, Le Plug-in Strip](#page-677-0).

### page Main

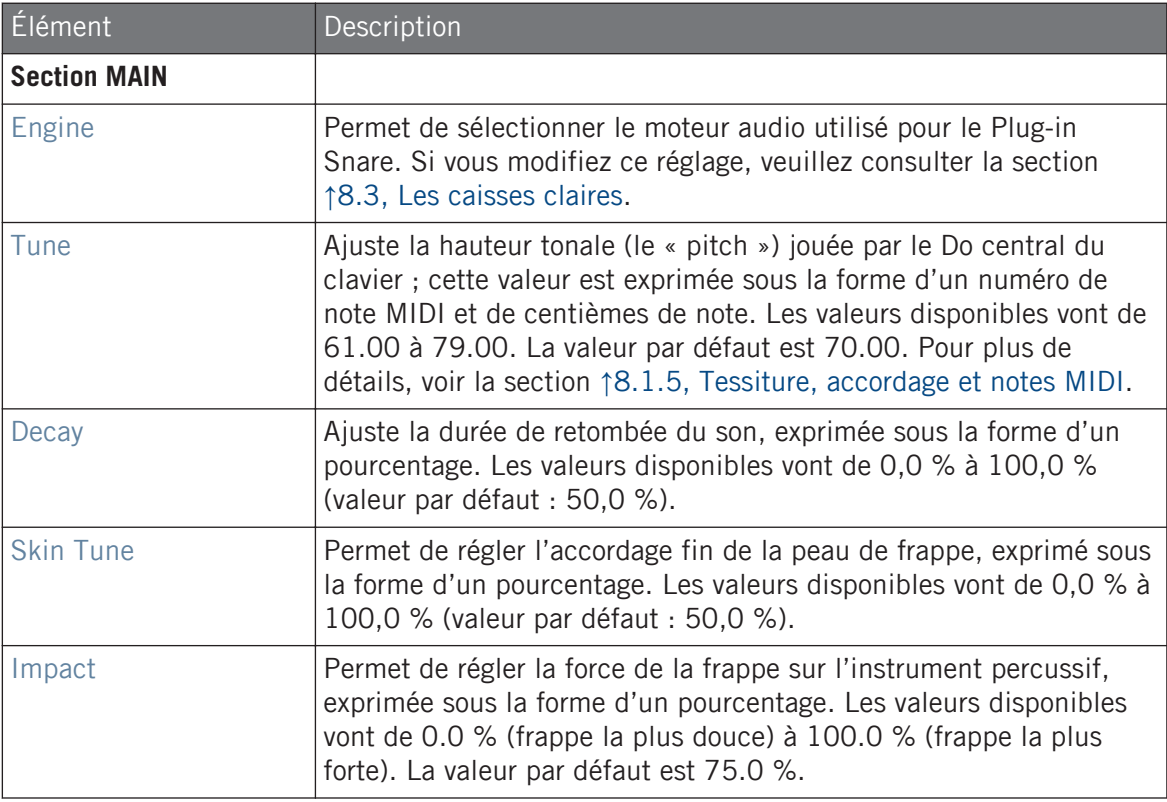

### Page Advanced

La page Advanced contient des paramètres permettant de contrôler le son du timbre de la caisse.

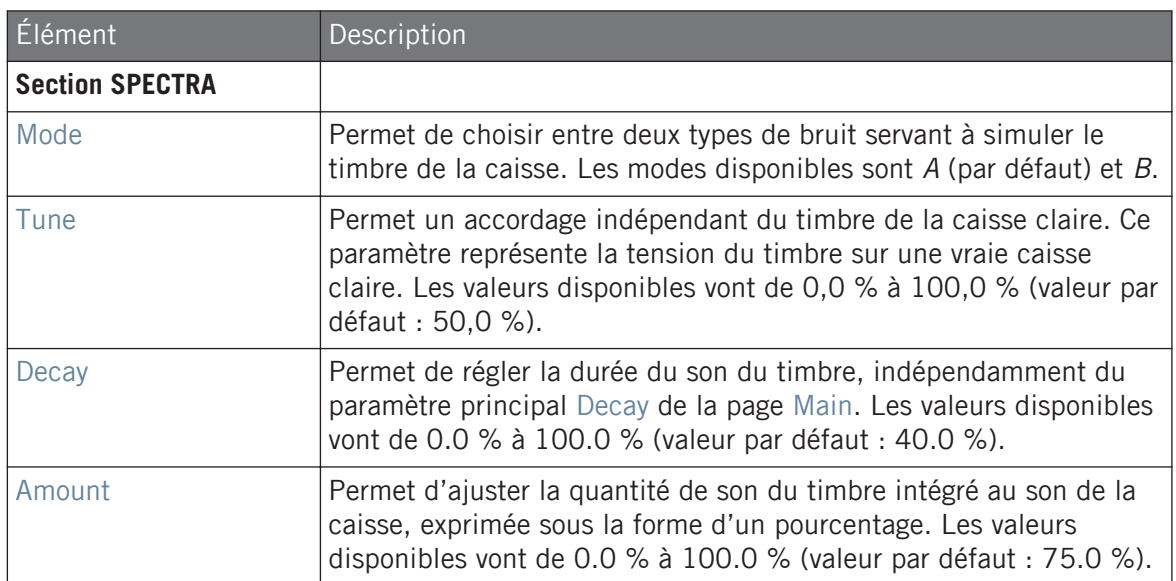

### Page Modulation

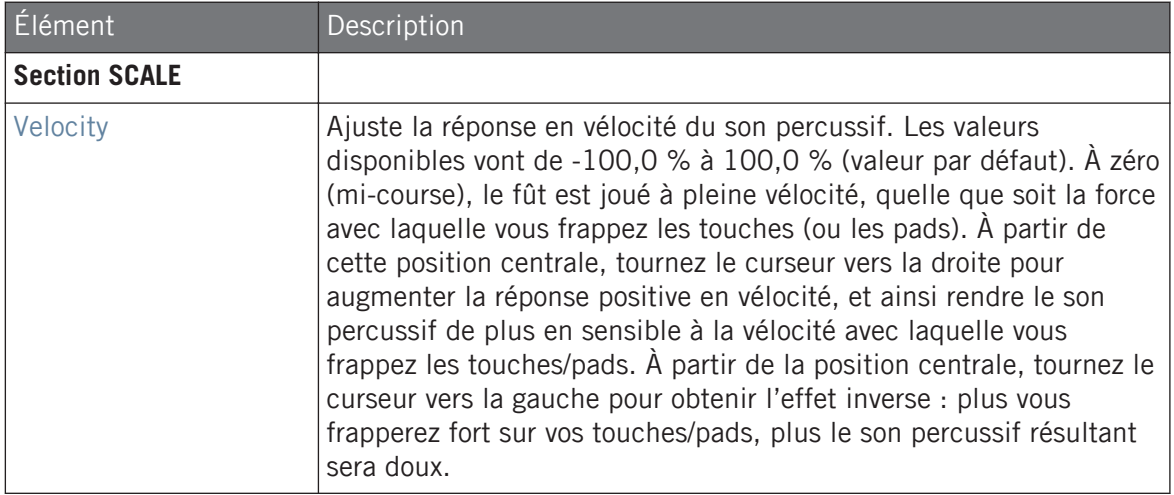

### <span id="page-418-0"></span>8.3.7 Snare – Chrome

Le Snare Chrome est une émulation de caisse claire acoustique au son brillant. Les deux modes fournis sur sa page Advanced correspondent à différentes caractéristiques du timbre : bruyant (« noisy ») ou claquant (« crispy »).

Les paramètres décrits ci-dessous sont présentés de la manière dont ils apparaissent dans la Control Area (Affichage Arrange). Les mêmes paramètres sont disponibles dans le panneau du Plug-in situé dans le Plug-in Strip (Affichage Mix). Pour plus d'informations à ce sujet, voir la section ↑[12.4, Le Plug-in Strip](#page-677-0).

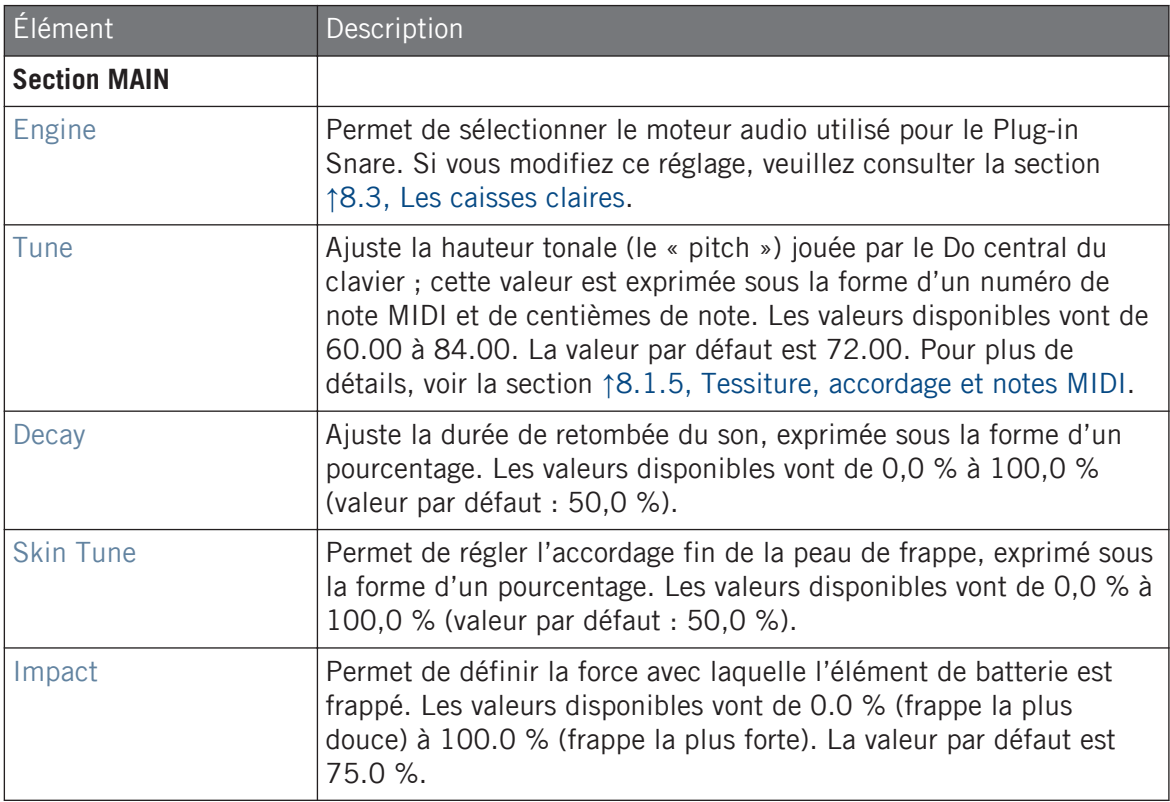

#### Page Advanced

La page Advanced contient des paramètres permettant de contrôler le son du timbre de la caisse.

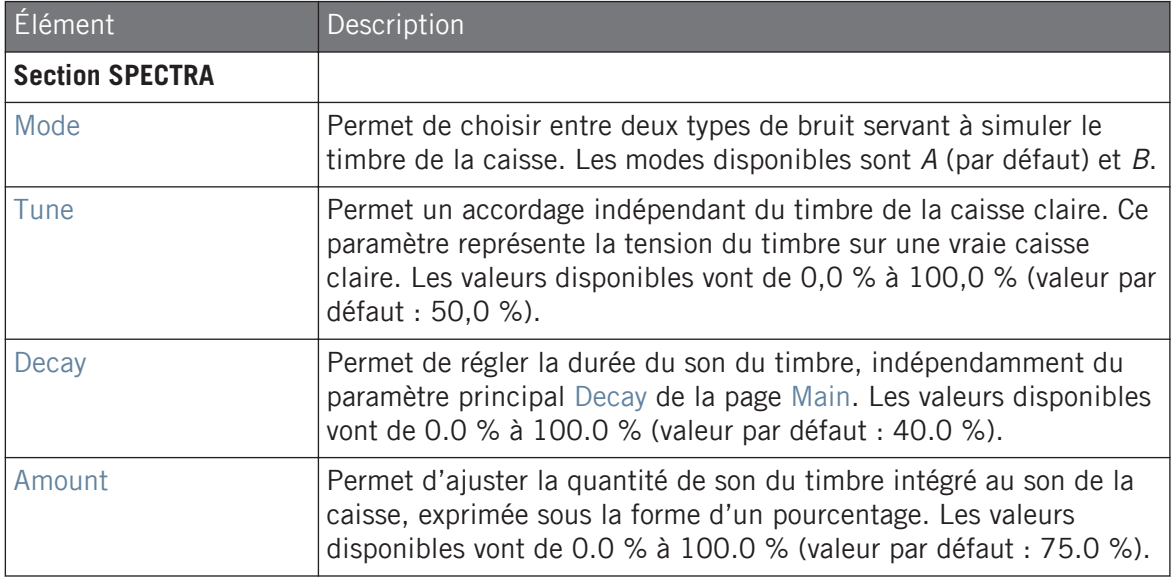

### Page Modulation

<span id="page-420-0"></span>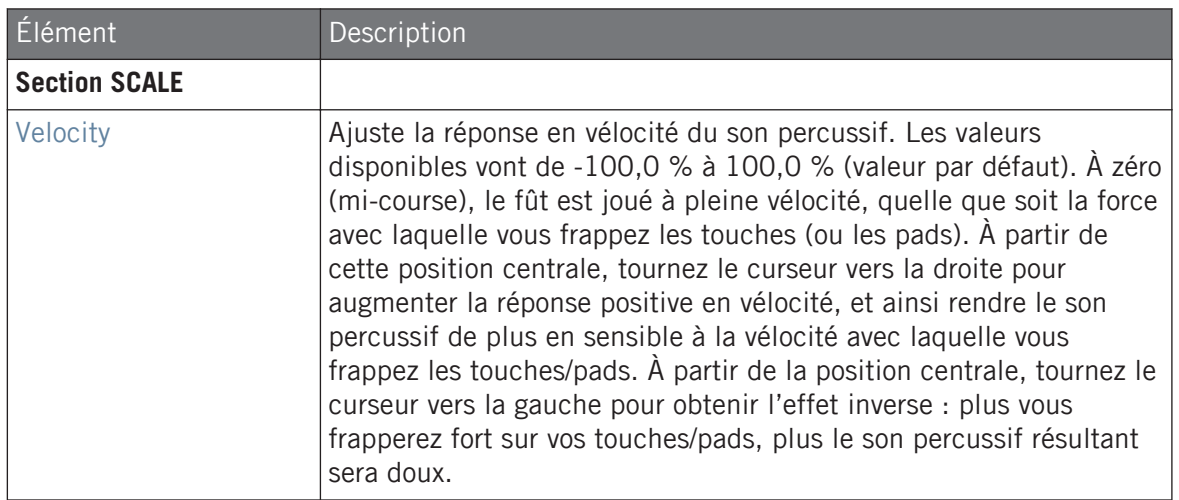

### 8.3.8 Snare – Iron

Le Snare Iron est un modélisation de caisse claire acoustique offrant un son clair et métallique. Les deux modes fournis sur sa page Advanced correspondent à deux types de caractéristiques du timbre.

Les paramètres décrits ci-dessous sont présentés de la manière dont ils apparaissent dans la Control Area (Affichage Arrange). Les mêmes paramètres sont disponibles dans le panneau du Plug-in situé dans le Plug-in Strip (Affichage Mix). Pour plus d'informations à ce sujet, voir la section ↑[12.4, Le Plug-in Strip](#page-677-0).

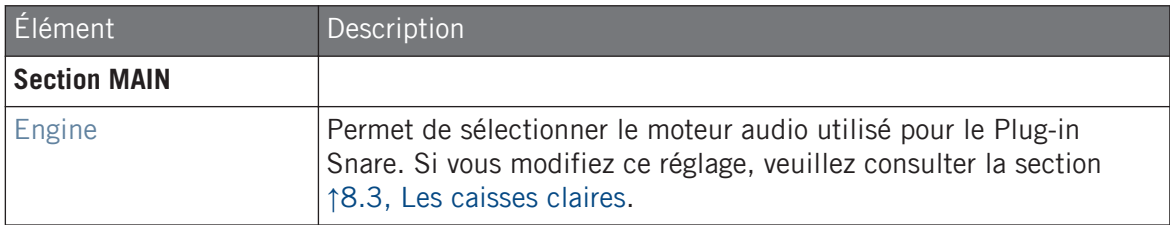

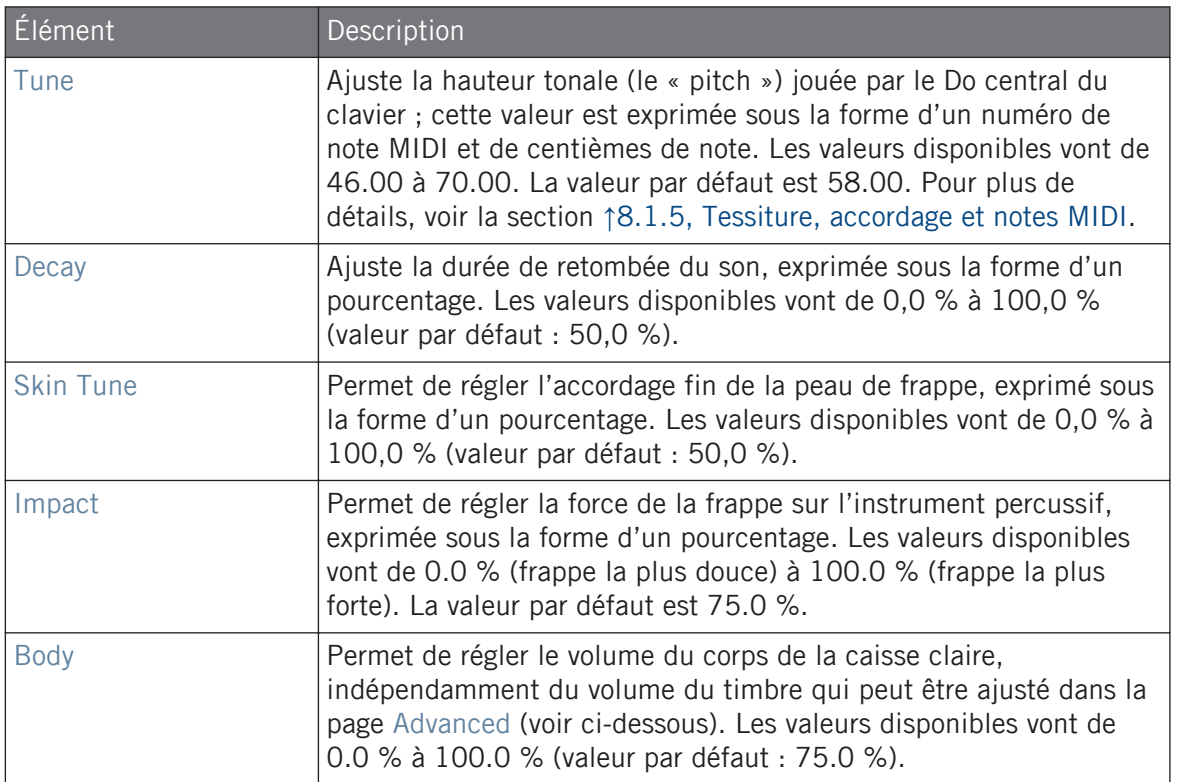

# Page Advanced

La page Advanced contient des paramètres permettant de contrôler le son du timbre de la caisse.

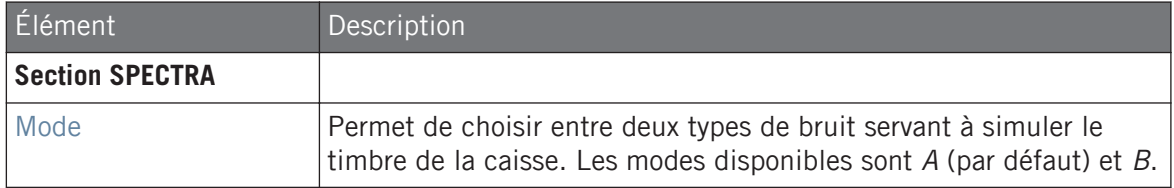

<span id="page-422-0"></span>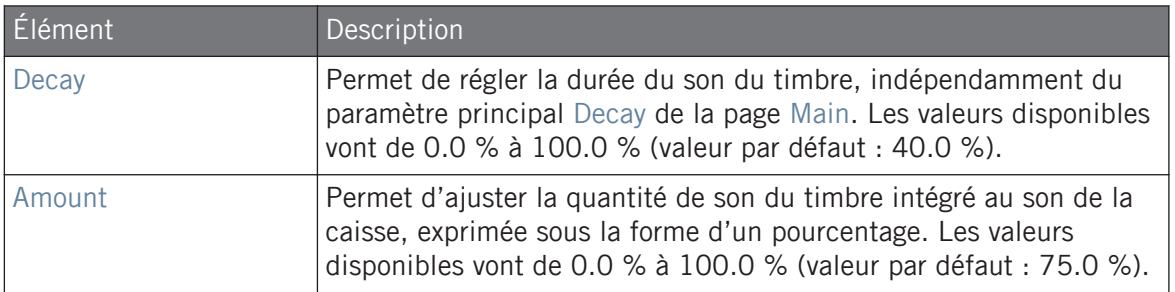

#### Page Modulation

Comme pour tous les autres moteurs audio et tous les autres Drumsynths, la page Modulation ne contient qu'un seul paramètre : Velocity.

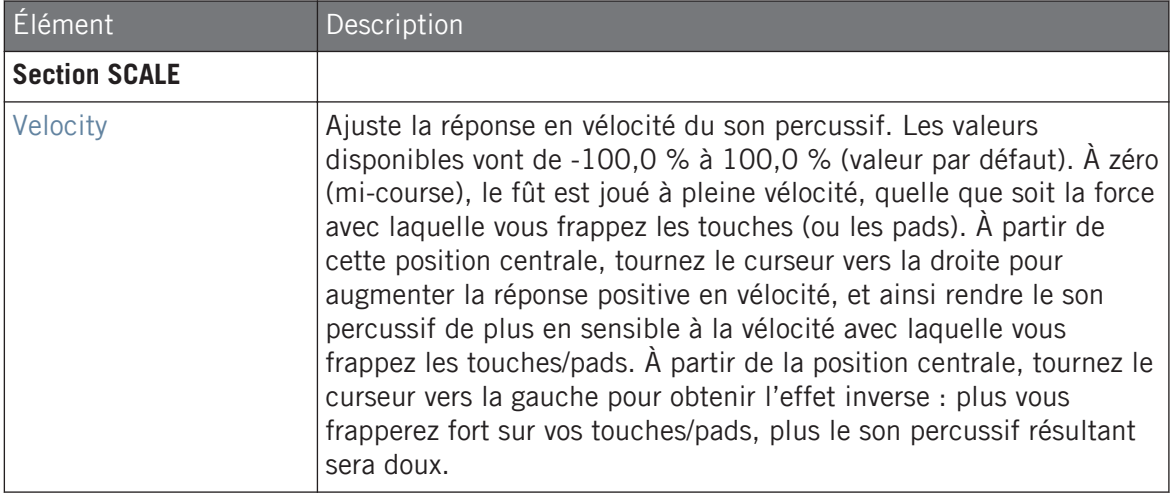

### 8.3.9 Snare – Clap

Véritable pilier de la musique électronique, ce « clap » analogique classique n'a jamais vraiment sonné comme un groupe de gens claquant dans leurs mains – cela ne le rend que plus emblématique !

Les paramètres décrits ci-dessous sont présentés de la manière dont ils apparaissent dans la Control Area (Affichage Arrange). Les mêmes paramètres sont disponibles dans le panneau du Plug-in situé dans le Plug-in Strip (Affichage Mix). Pour plus d'informations à ce sujet, voir la section ↑[12.4, Le Plug-in Strip](#page-677-0).

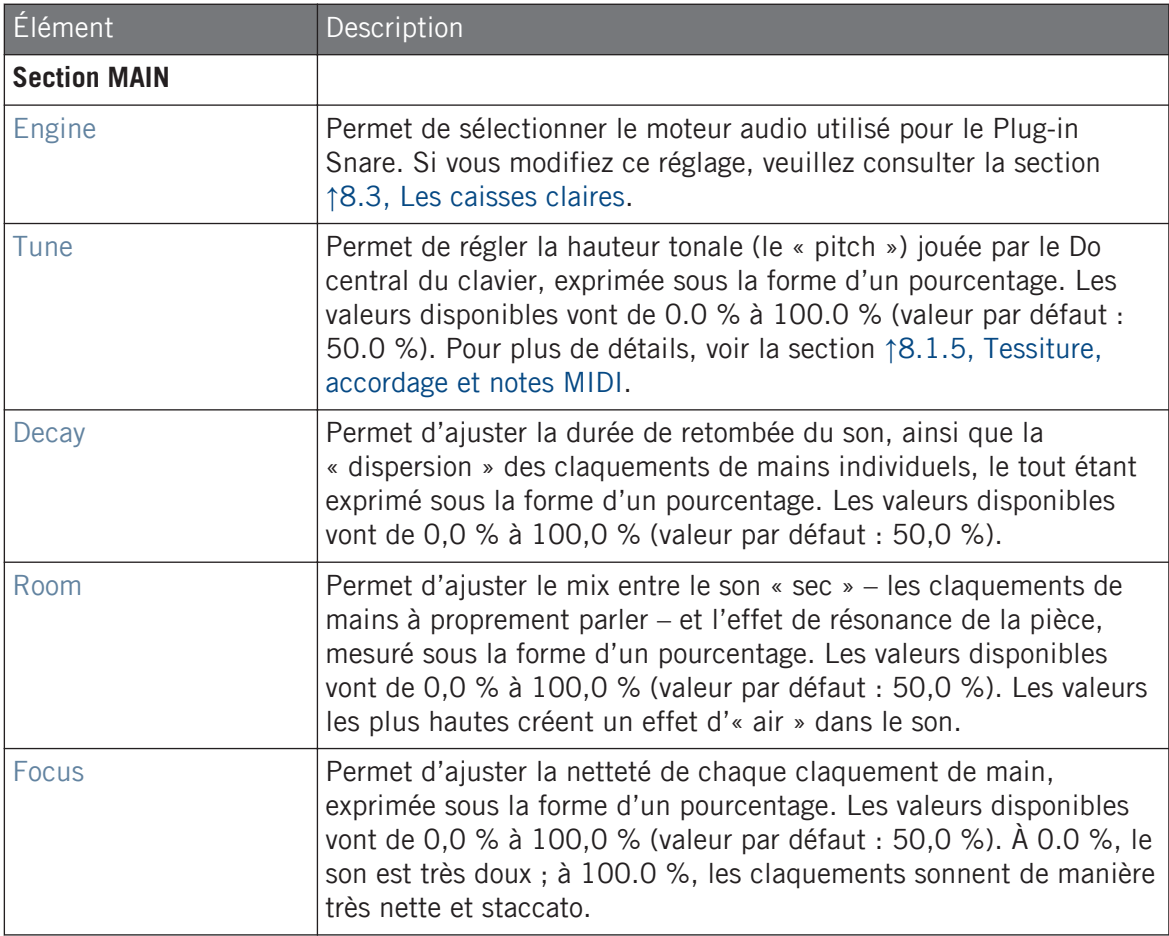

### Page Advanced

Pour ce moteur audio, la page Advanced ne contient aucun paramètre.

### Page Modulation

Comme pour tous les autres moteurs audio et tous les autres Drumsynths, la page Modulation ne contient qu'un seul paramètre : Velocity.

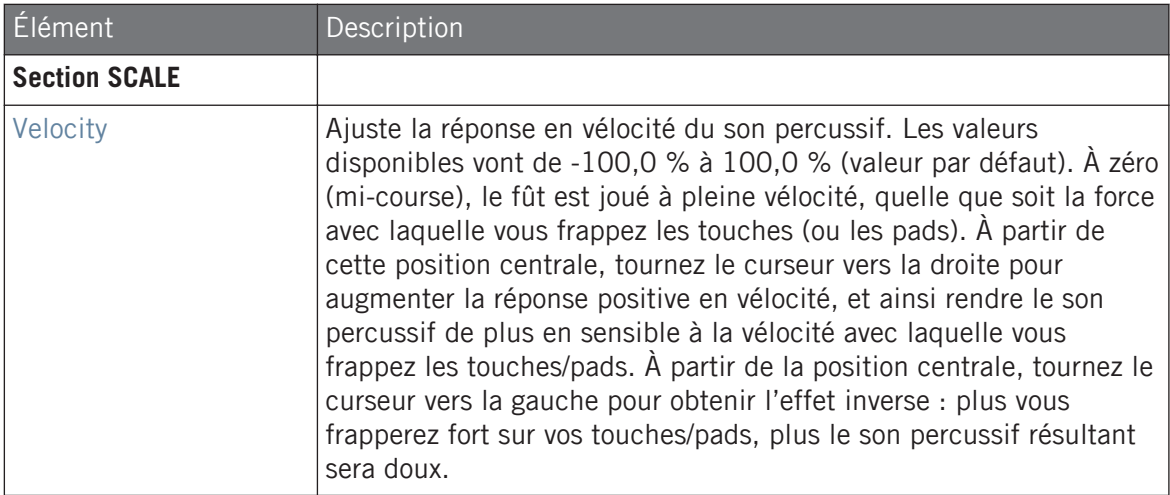

### 8.3.10 Snare – Breaker

La caisse claire Breaker est une caisse claire acoustique dont la hauteur tonale (pitch) a été surélevée afin d'asseoir idéalement sa présence dans un mix contenant beaucoup de basses. L'ajustement du spectre du timbre permet d'obtenir toute une variété de sons. Cette caisse claire fonctionne très bien avec le Kick Rasper.

Les paramètres décrits ci-dessous sont présentés de la manière dont ils apparaissent dans la Control Area (Affichage Arrange). Les mêmes paramètres sont disponibles dans le panneau du Plug-in situé dans le Plug-in Strip (Affichage Mix). Pour plus d'informations à ce sujet, voir la section ↑[12.4, Le Plug-in Strip](#page-677-0).

### page Main

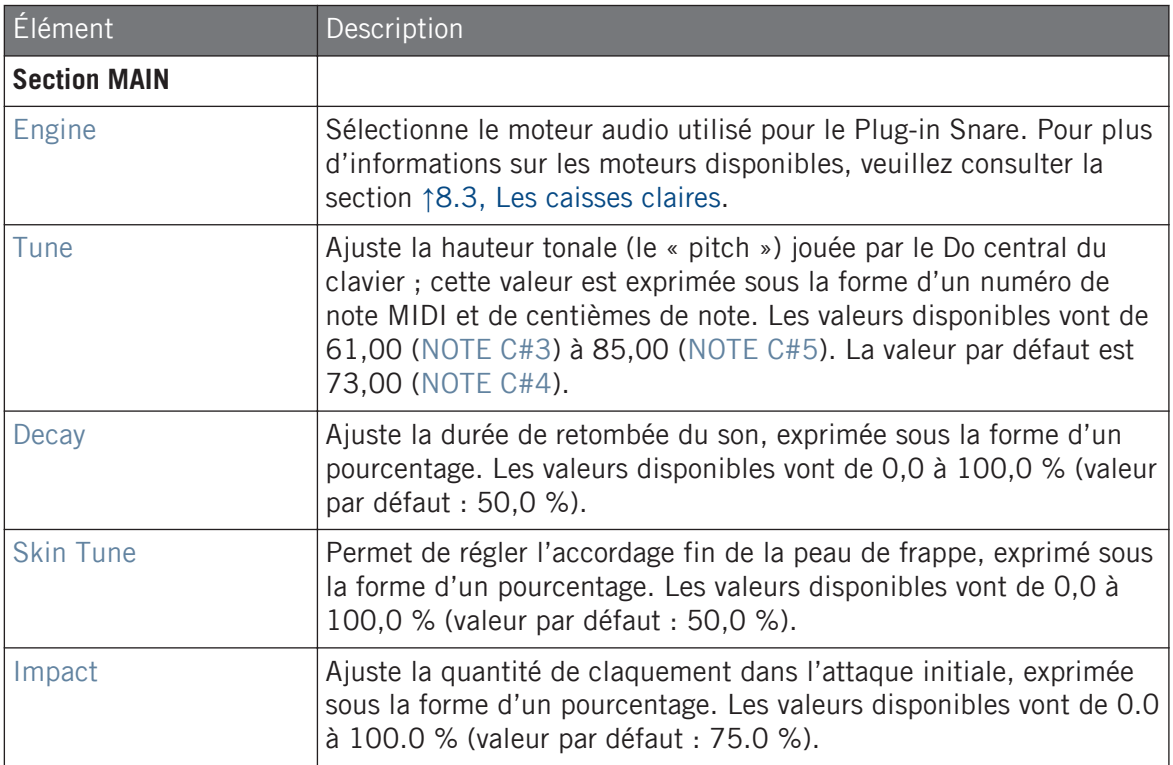

# Page Advanced

Pour ce moteur audio, la page Advanced ne contient aucun paramètre.

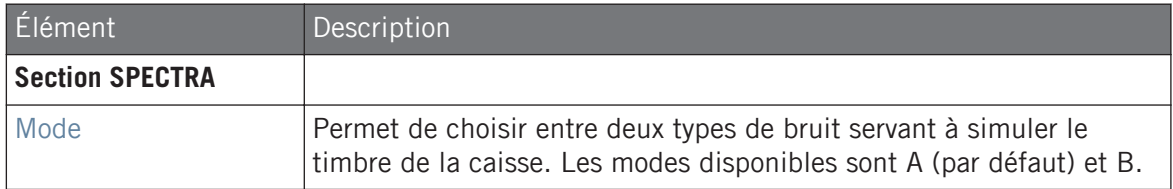

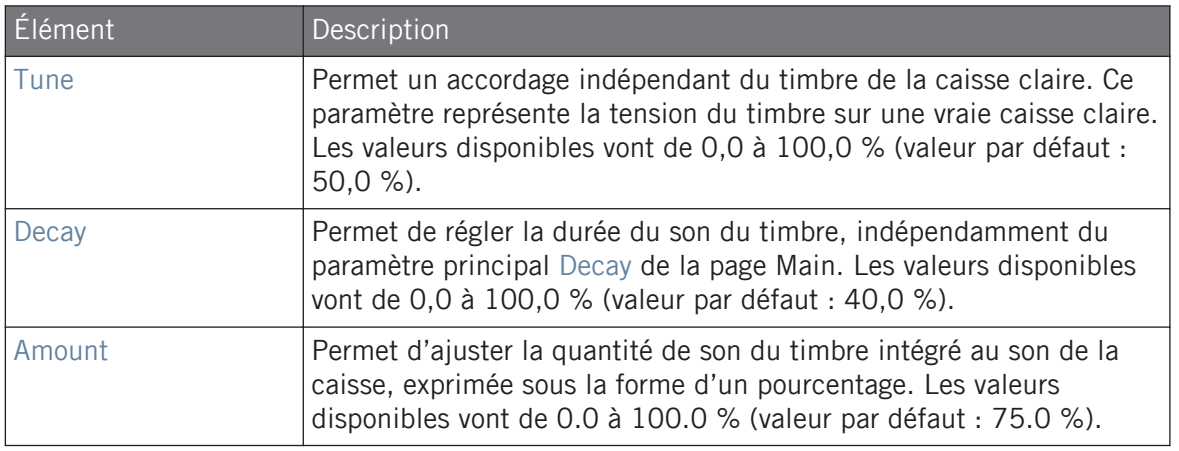

### Page Modulation

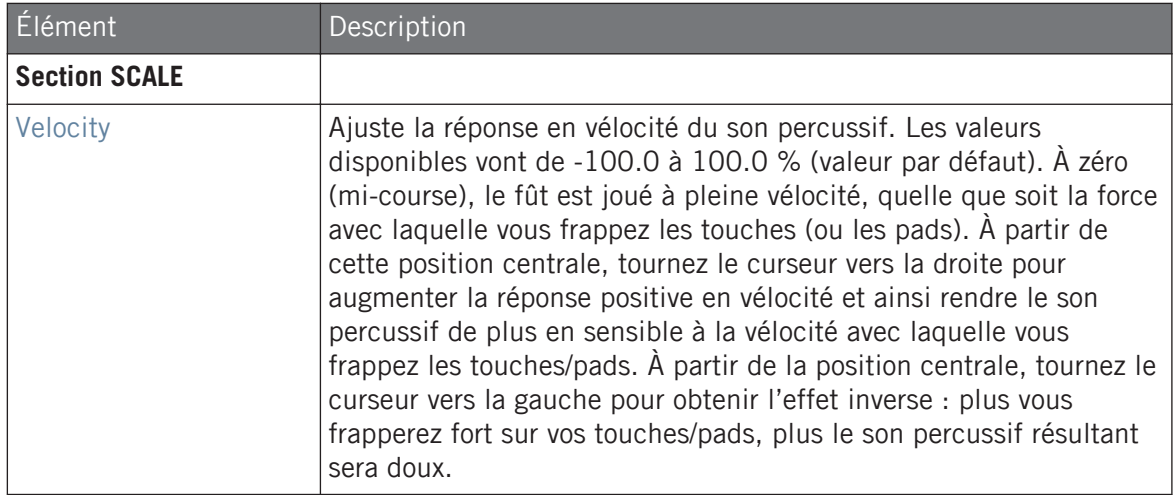

# <span id="page-427-0"></span>8.4 Les charleys

Le Drumsynth Hi-hat permet de générer toute une gamme de sons de charleston.

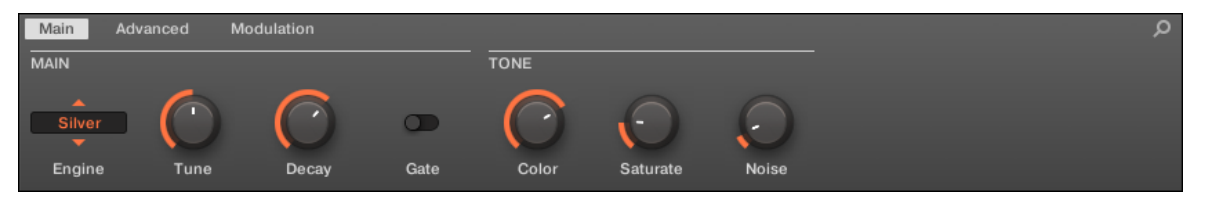

Le Hi-hat dans la Control Area (page Main affichée).

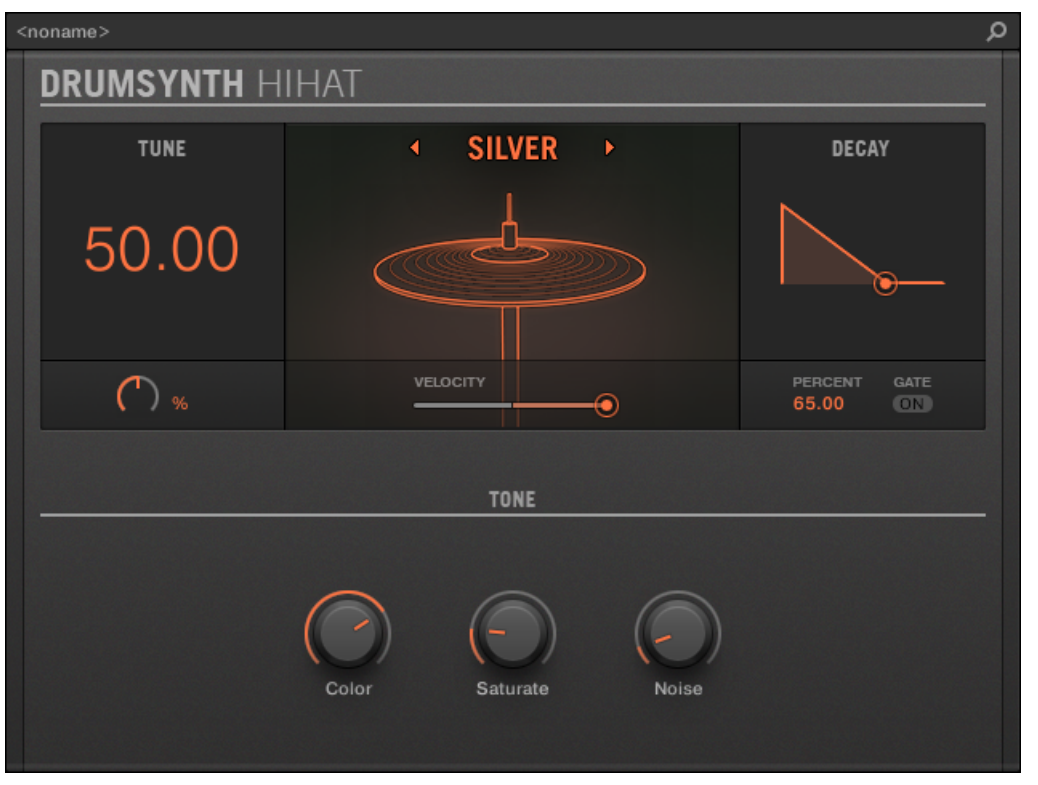

Le panneau du Hi-hat dans le Plug-in Strip.

Comme pour tout Drumsynth, le moteur audio peut être sélectionné à l'aide du sélecteur Engine de la page Main. Chaque moteur audio possède des caractéristiques et des paramètres différents, détaillés dans les sections qui suivent.

Le Hi-hat propose les moteurs audio suivants :

- **Silver** (par défaut) : ↑8.4.1, Hi-hat Silver.
- **Circuit** : ↑[8.4.2, Hi-hat Circuit](#page-431-0).
- **Memory** : ↑[8.4.3, Hi-hat Memory](#page-433-0).

En outre, nous développerons la manière d'utiliser les Choke Groups avec les Plug-in Hi-hat, afin de créer une configuration de sons de charleston ouvert/fermé : ↑[8.4.5, Créer un Pattern](#page-439-0) [avec des charleys fermés et ouverts](#page-439-0).

Pour plus d'information au sujet des moteurs audio, voir ↑[8.1.1, Moteurs audio : De nombreux sons](#page-377-0) [de batterie pour chaque Drumsynth.](#page-377-0) Pour des informations générales concernant le Plug-in Percussion et les autres Drumsynths, veuillez consulter la section ↑[8.1, Drumsynths – utilisation générale.](#page-377-0)

### 8.4.1 Hi-hat – Silver

Le moteur Silver est le moteur audio par défaut du Hi-hat.

Il s'agit d'un son de charley analogique classique, qui peut aussi bien être utilisé sur un mode percussif que comme effet sonore.

Les paramètres décrits ci-dessous sont présentés de la manière dont ils apparaissent dans la Control Area (Affichage Arrange). Les mêmes paramètres sont disponibles dans le panneau du Plug-in situé dans le Plug-in Strip (Affichage Mix). Pour plus d'informations à ce sujet, voir la section ↑[12.4, Le Plug-in Strip](#page-677-0).

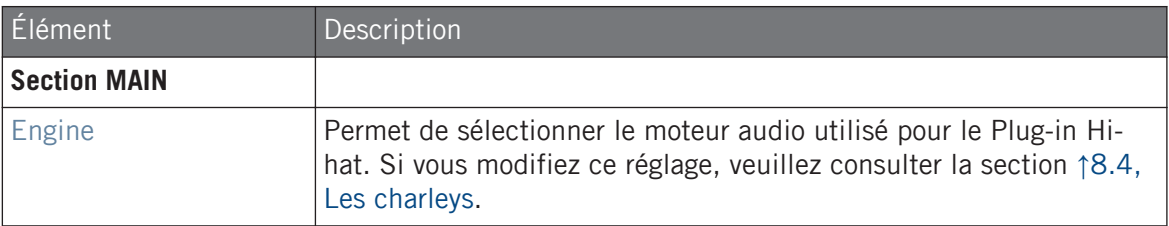

#### **Utiliser les Drumsynths**

Les charleys

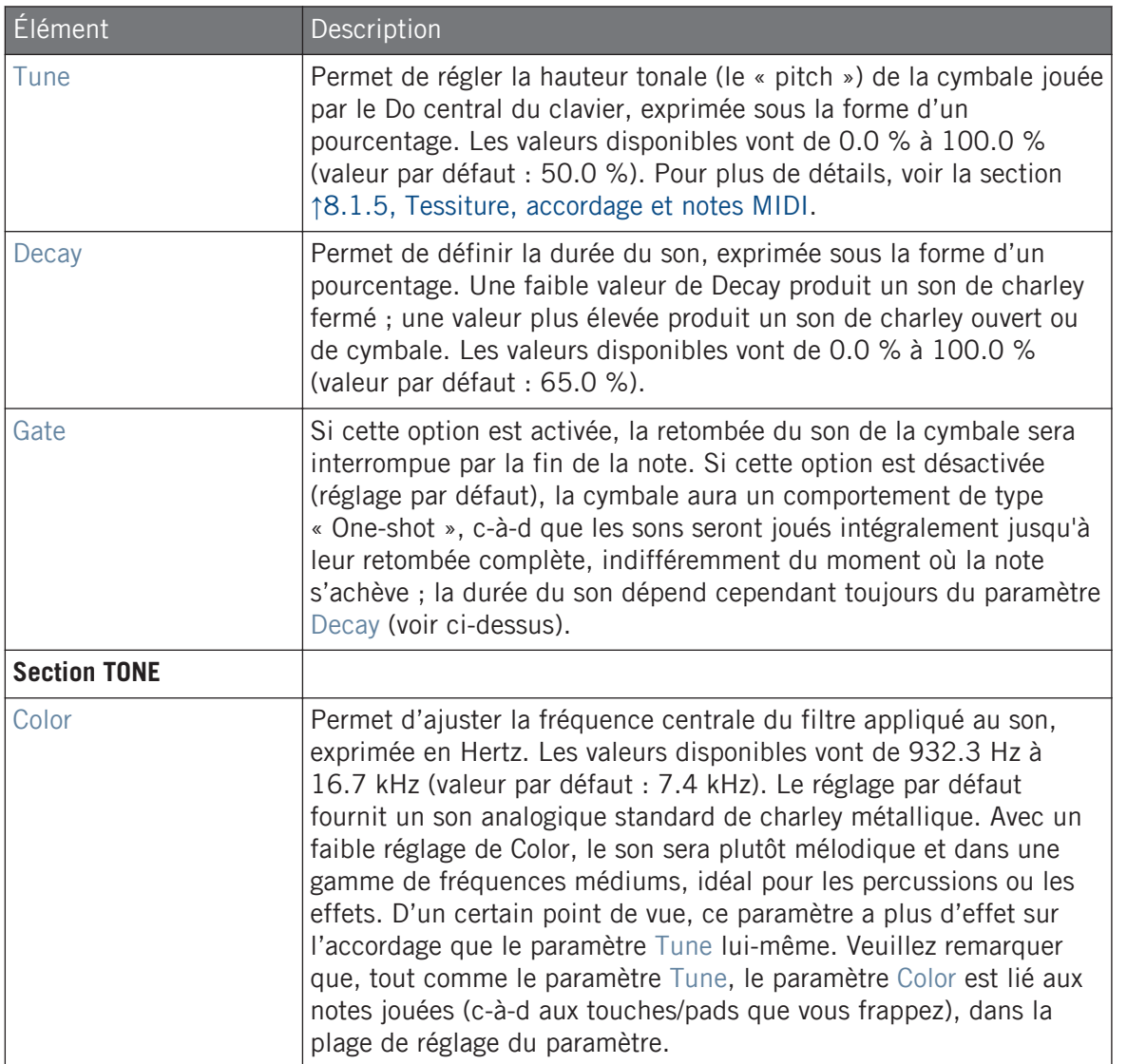

#### **Utiliser les Drumsynths**

Les charleys

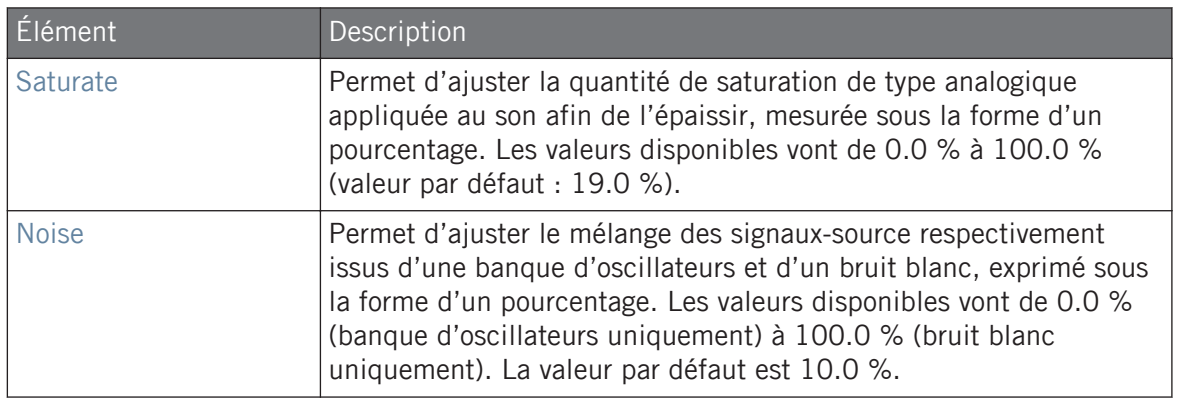

#### Page Advanced

Pour ce moteur audio, la page Advanced ne contient aucun paramètre.

#### Page Modulation

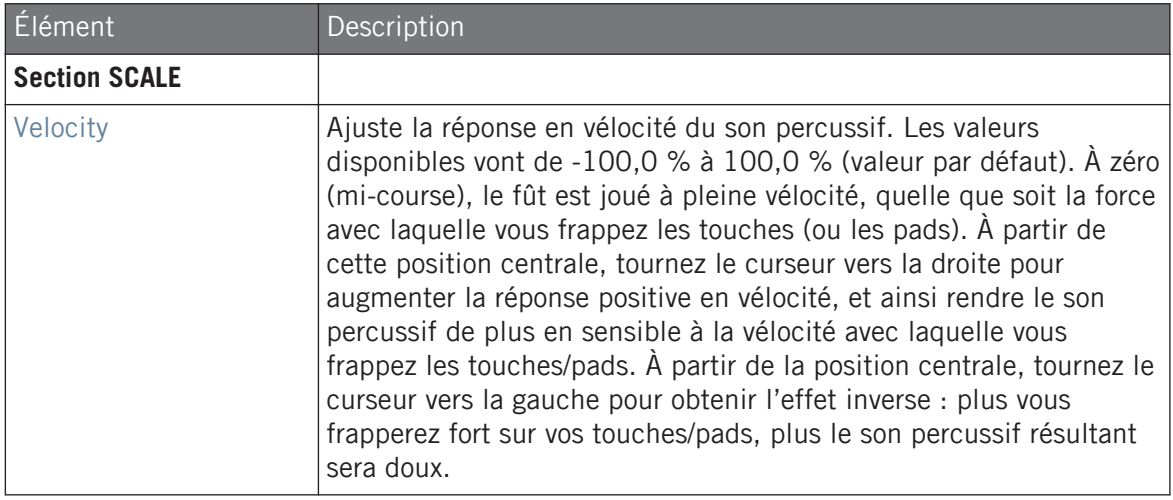

### <span id="page-431-0"></span>8.4.2 Hi-hat – Circuit

Similaire au Hi-hat Silver, le Hi-hat Circuit est basé sur un système d'oscillateur plus complexe et produit un son plus numérique et robotique.

Les paramètres décrits ci-dessous sont présentés de la manière dont ils apparaissent dans la Control Area (Affichage Arrange). Les mêmes paramètres sont disponibles dans le panneau du Plug-in situé dans le Plug-in Strip (Affichage Mix). Pour plus d'informations à ce sujet, voir la section ↑[12.4, Le Plug-in Strip](#page-677-0).

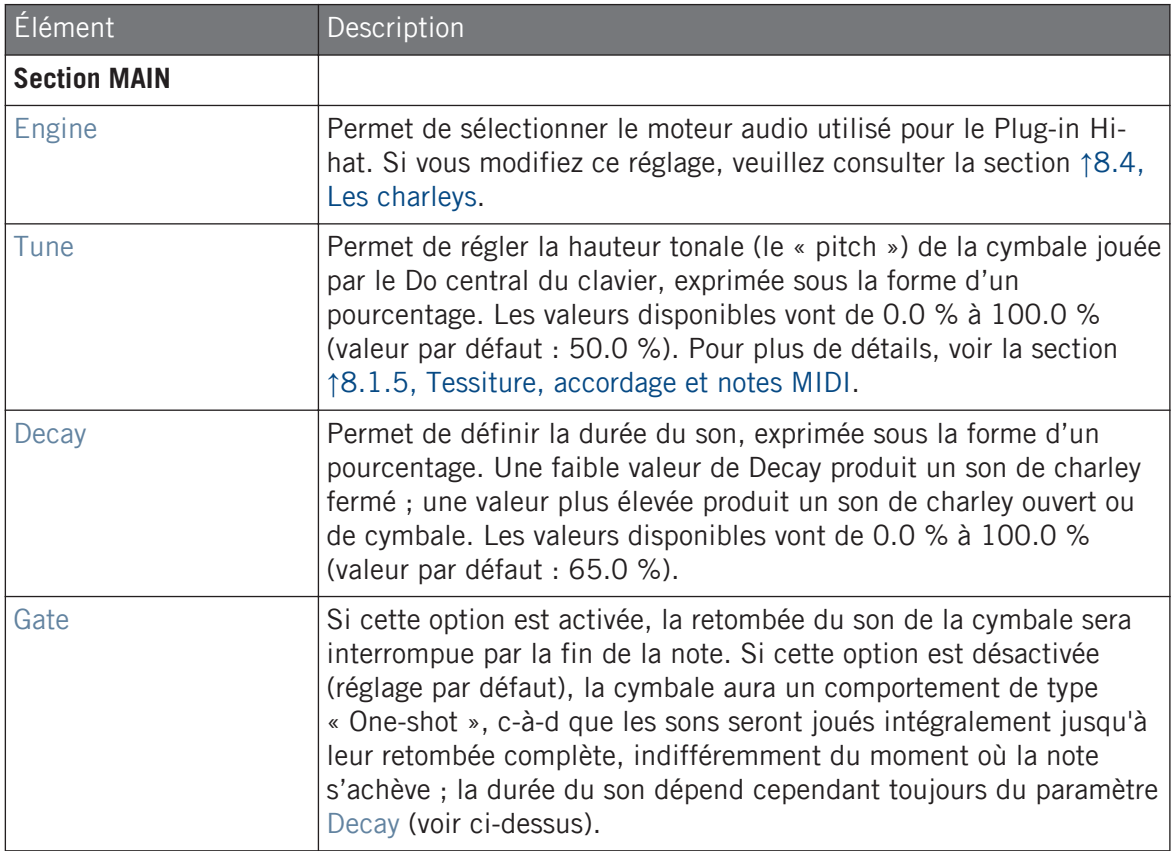
Les charleys

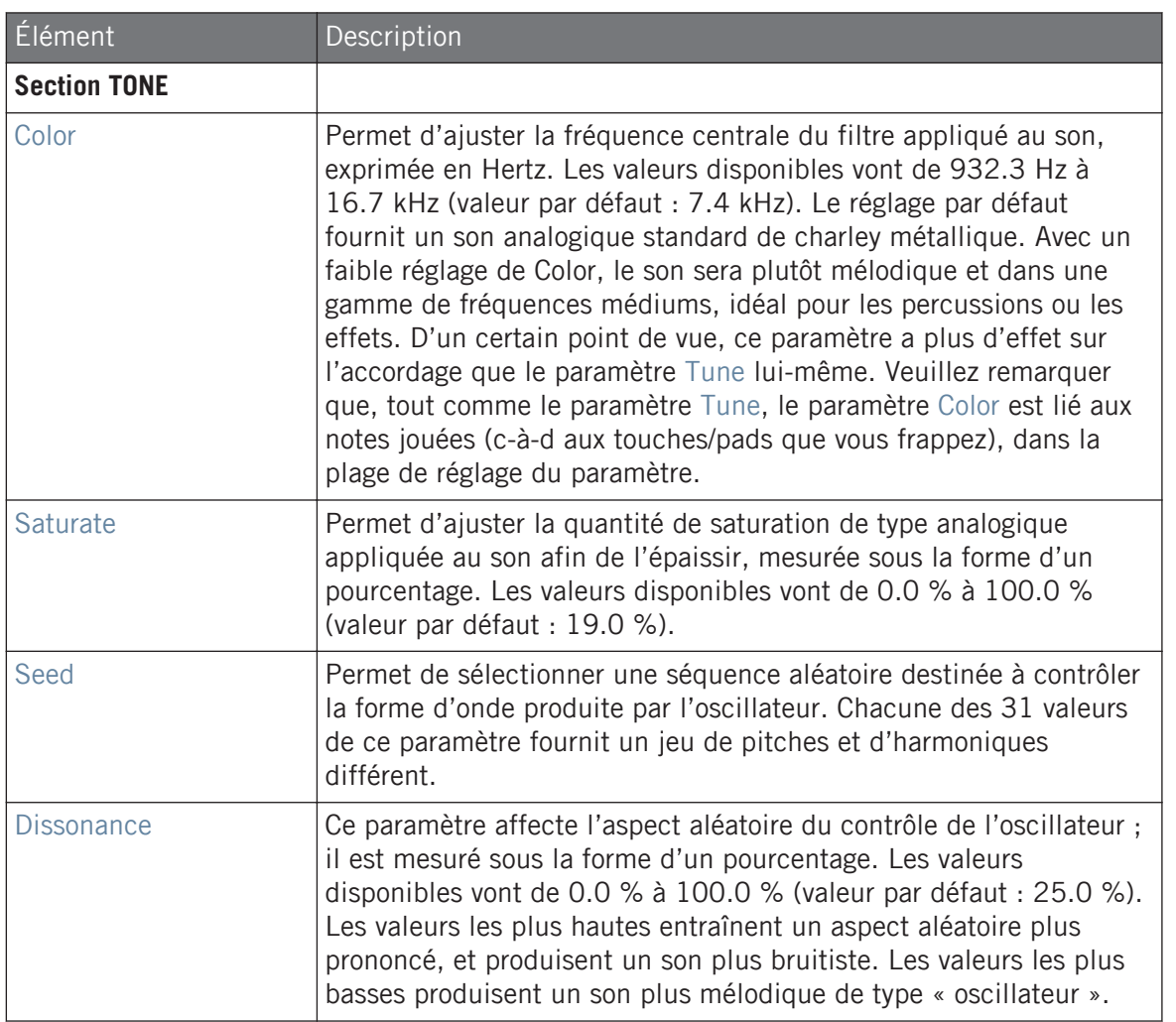

# Page Advanced

Pour ce moteur audio, la page Advanced ne contient aucun paramètre.

### Page Modulation

Comme pour tous les autres moteurs audio et tous les autres Drumsynths, la page Modulation ne contient qu'un seul paramètre : Velocity.

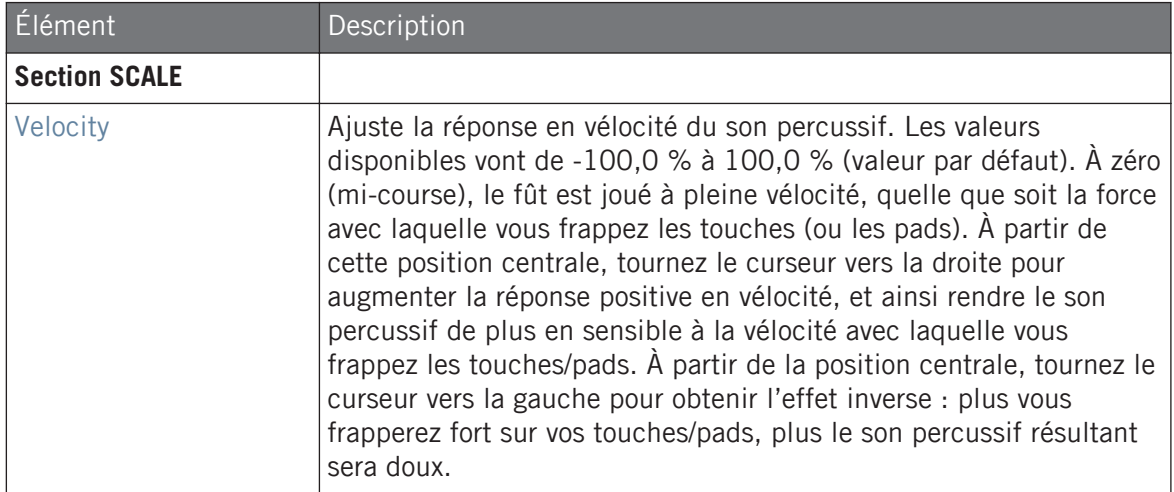

# 8.4.3 Hi-hat – Memory

Le Hi-hat Memory ressemble à une cymbale échantillonnée typique, mais avec une touche moderne ; en effet, il utilise des timbres analysés et re-synthétisés plutôt que de simples samples enregistrés.

Les paramètres décrits ci-dessous sont présentés de la manière dont ils apparaissent dans la Control Area (Affichage Arrange). Les mêmes paramètres sont disponibles dans le panneau du Plug-in situé dans le Plug-in Strip (Affichage Mix). Pour plus d'informations à ce sujet, voir la section ↑[12.4, Le Plug-in Strip](#page-677-0).

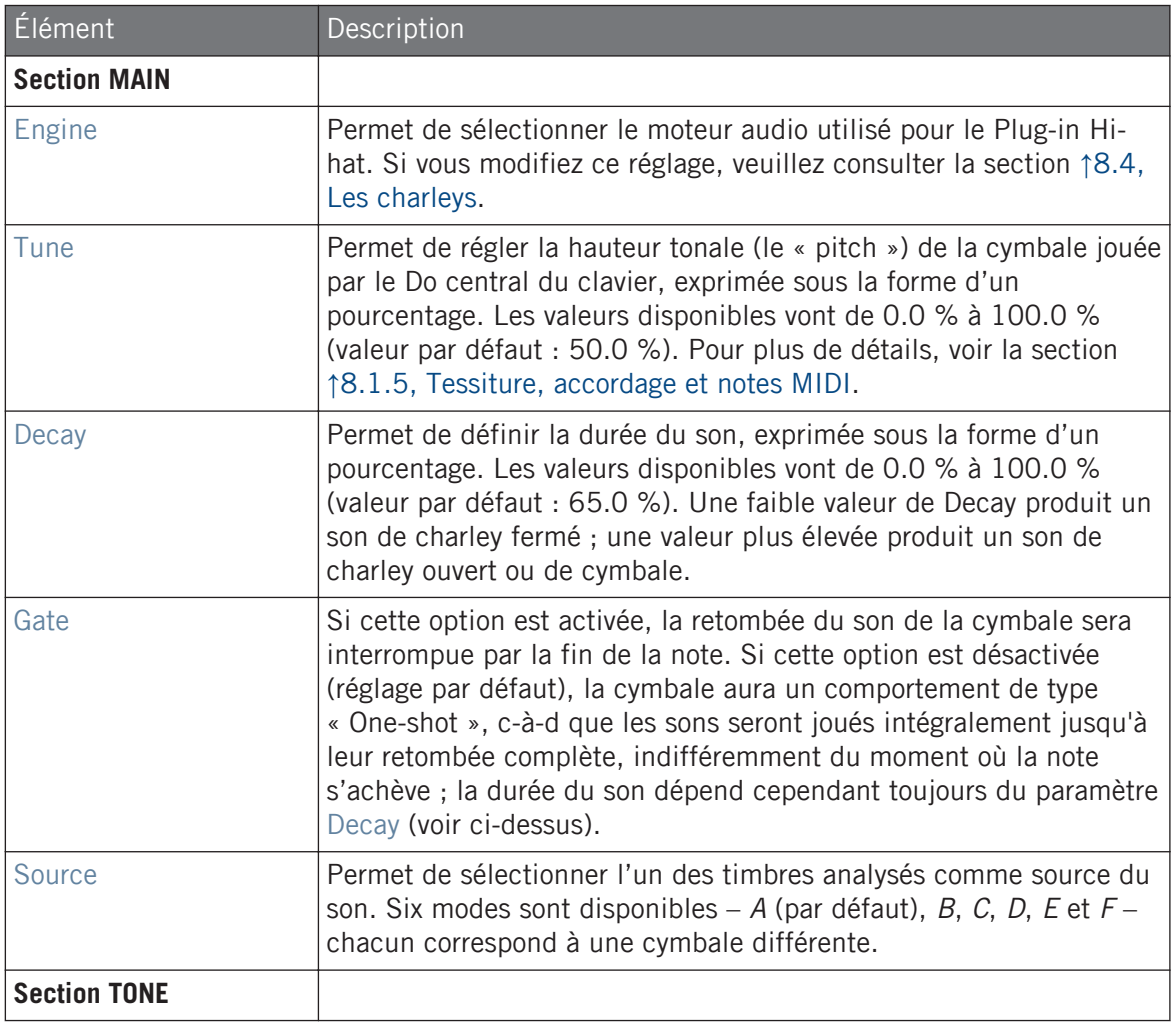

Les charleys

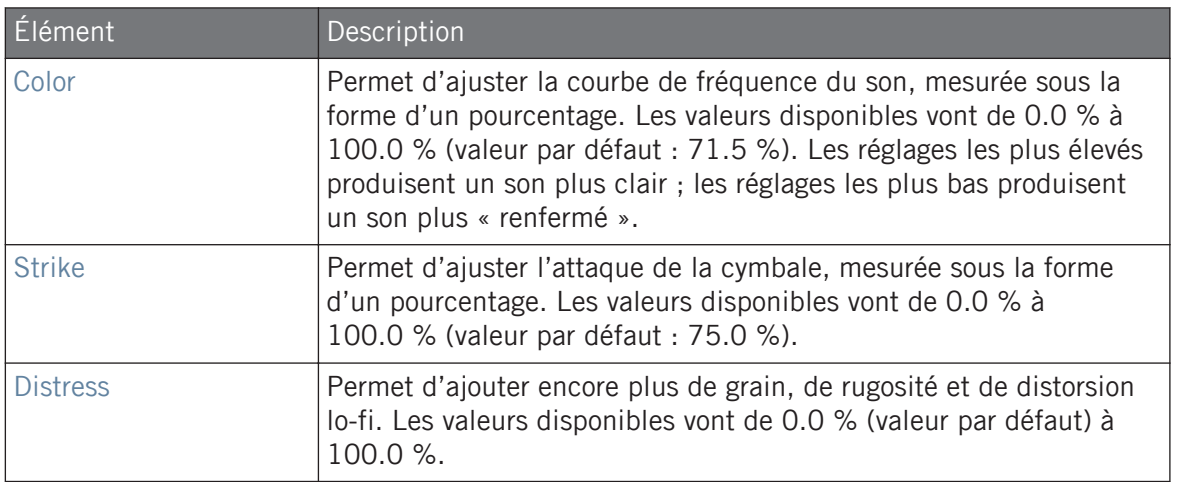

### Page Advanced

Pour ce moteur audio, la page Advanced ne contient aucun paramètre.

## Page Modulation

Comme pour tous les autres moteurs audio et tous les autres Drumsynths, la page Modulation ne contient qu'un seul paramètre : Velocity.

Les charleys

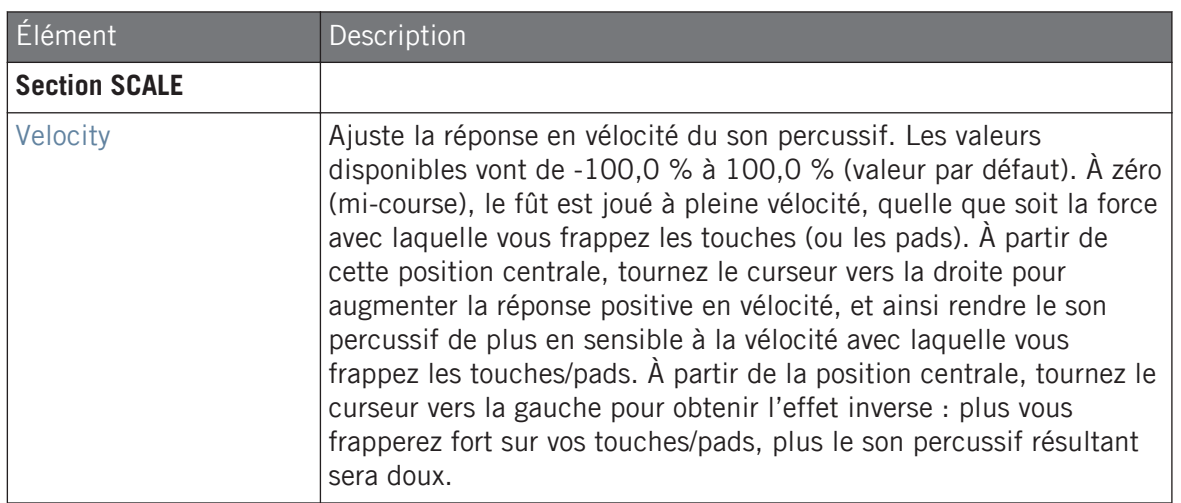

# 8.4.4 Hi-hat – Hybrid

La charley Hybrid est une émulation acoustique particulière à la jonction entre des sonorités acoustiques et des sonorités électroniques. Elle propose des fonctionnalités purement acoustiques telles que le grésillement, disponible via le paramètre Rattle, et des caractéristiques électroniques via le paramètre Metallic. En automatisant ces paramètres, vous pouvez créer de superbes formes de charley.

Les paramètres décrits ci-dessous sont présentés de la manière dont ils apparaissent dans la Control Area (Affichage Arrange). Les mêmes paramètres sont disponibles dans le panneau du Plug-in dans le Plug-in Strip (Affichage Mix) – pour plus d'infos veuillez consulter la section ↑[12.4, Le](#page-677-0) [Plug-in Strip.](#page-677-0)

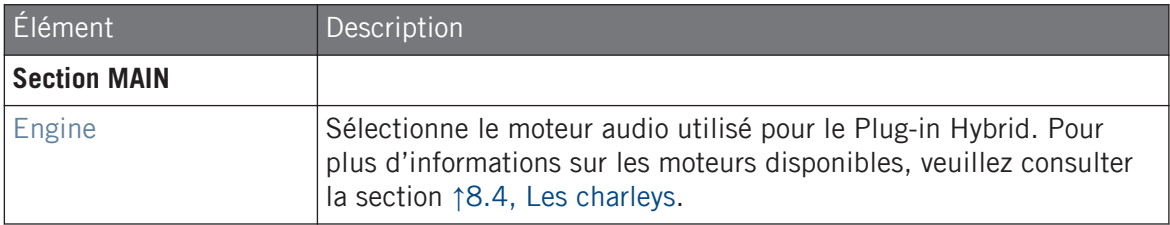

Les charleys

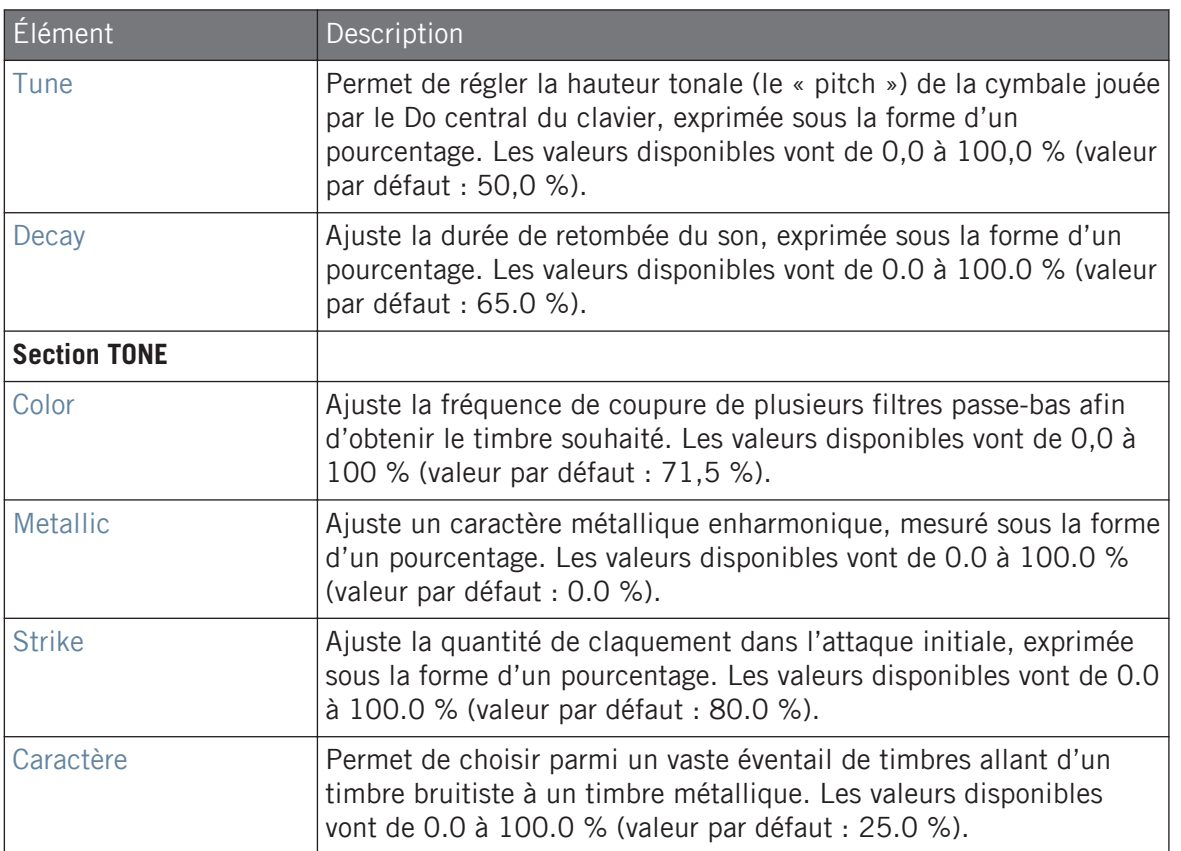

### Page Advanced

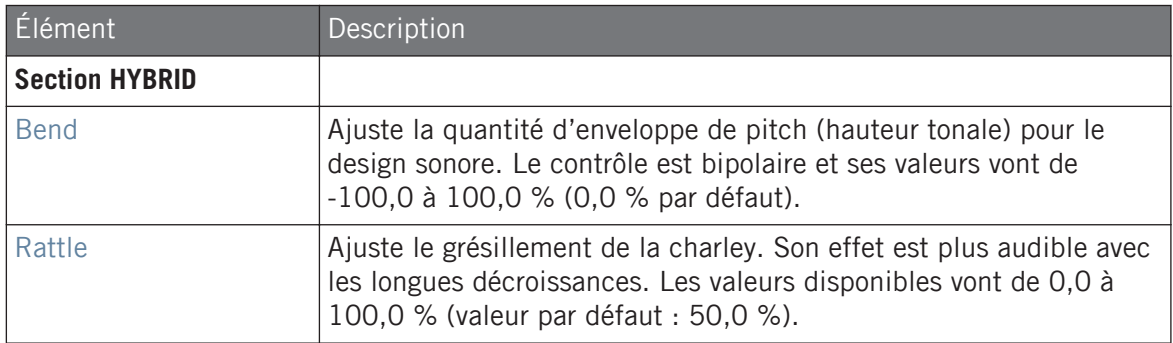

## Page Modulation

Comme pour tous les autres moteurs audio et tous les autres Drumsynths, la page Modulation ne contient qu'un seul paramètre : Velocity.

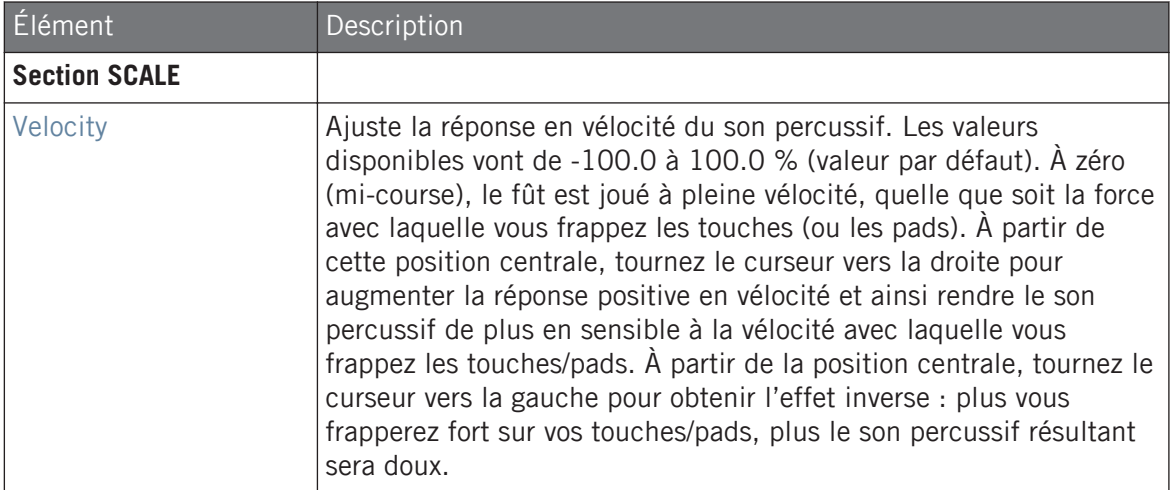

# <span id="page-439-0"></span>8.4.5 Créer un Pattern avec des charleys fermés et ouverts

N'hésitez pas à utiliser plusieurs Plug-ins Hi-hat au sein d'un **Choke Group** ! En effet, si vous chargez deux Plug-ins Hi-hat avec différents réglages dans deux Sounds différents (l'un pour le son de charley fermé, l'autre pour le son de charley ouvert), puis que vous assignez ces deux Sounds à un même Choke Group en les laissant tous deux « Master » au sein du Group, vous pouvez créer un jeu de sons de charley exclusifs, qui s'annulent l'un l'autre quand ils sont déclenchés, comme sur une vraie batterie. Soit dit en passant, rien ne vous oblige à vous limiter à deux sons de charley – vous pourriez par exemple ajouter au même Choke Group un troisième Sound correspondant au charley entrouvert. Pour découvrir comment procéder, veuillez consulter la section ↑[5.1.4, Utilisation des Choke Groups](#page-262-0) dans laquelle les Choke Groups sont décrits en détail.

Vous pouvez également recréer le comportement d'un charley ouvert/fermé avec un unique Plug-in  $\dddotsc$ Hi-hat, en désactivant la fonction Gate, et en modulant le paramètre Decay au cours de votre Pattern. Ce type d'opération avancée vous fournira encore plus de contrôle sur la durée des divers sons de charley ; cela participera à conférer à votre piste de charleston un rendu plus « humain ». En outre, puisque cette méthode n'utilise qu'un seul Sound, vous pourrez rapidement modifier les autres paramètres du Plug-in Hi-hat – vos modifications s'appliqueront directement à tous les sons de charley !

# 8.5 Les toms

Le Drumsynth Tom permet de générer toute une gamme de sons de toms.

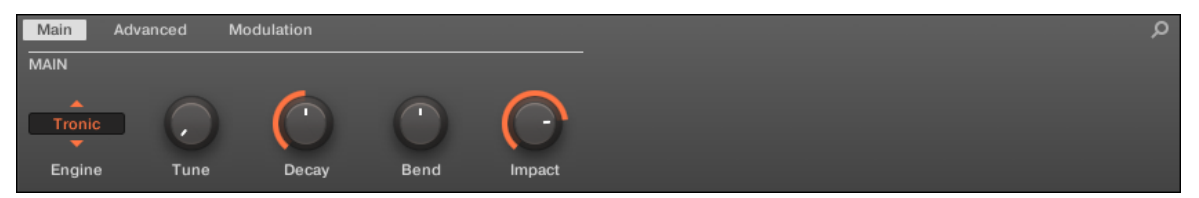

Le Tom dans la Control Area (page Main affichée).

Les toms

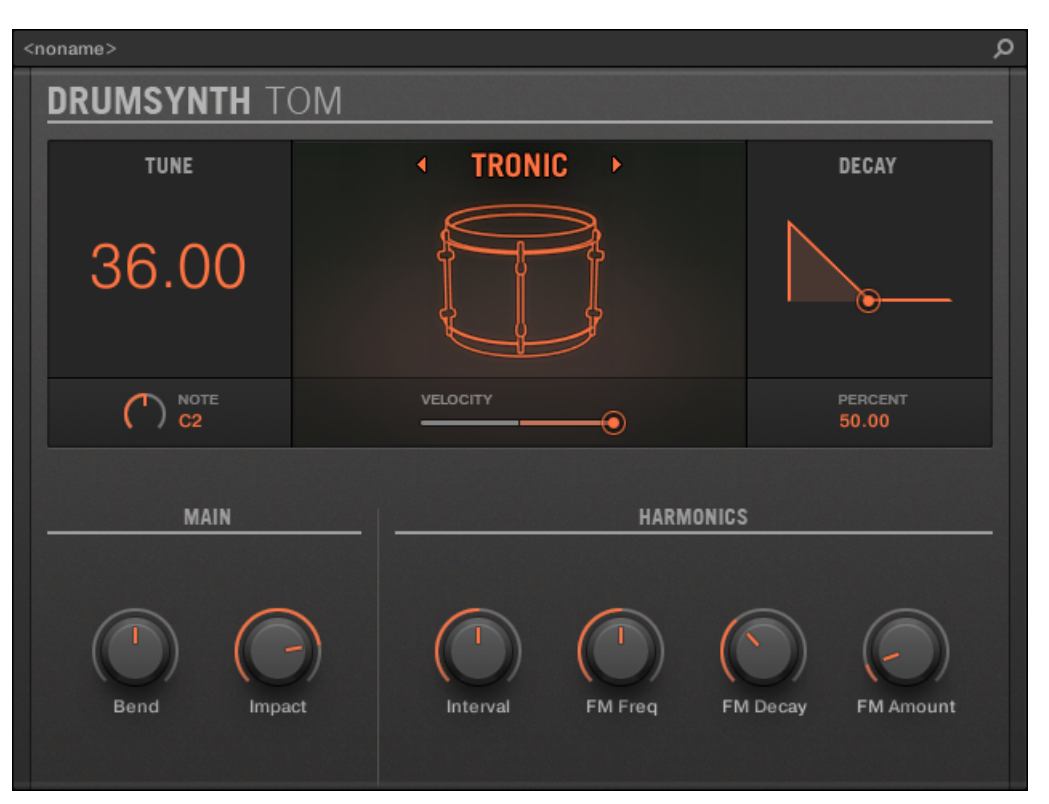

Le panneau du Tom dans le Plug-in Strip.

Comme pour tout Drumsynth, le moteur audio peut être sélectionné à l'aide du sélecteur Engine de la page Main. Chaque moteur audio possède des caractéristiques et des paramètres différents, détaillés dans les sections qui suivent.

Le Tom propose les moteurs audio suivants :

- **Tronic** (par défaut) : ↑[8.5.1, Tom Tronic.](#page-441-0)
- **Fractal** : ↑[8.5.2, Tom Fractal](#page-444-0).
- **Floor** : ↑[8.5.3, Tom Floor](#page-448-0).

<span id="page-441-0"></span>Pour plus d'information au sujet des moteurs audio, voir ↑[8.1.1, Moteurs audio : De nombreux sons](#page-377-0) [de batterie pour chaque Drumsynth.](#page-377-0) Pour des informations générales concernant le Plug-in Percussion et les autres Drumsynths, veuillez consulter la section ↑[8.1, Drumsynths – utilisation générale.](#page-377-0)

## 8.5.1 Tom – Tronic

Le moteur Tronic est le moteur audio par défaut du Tom.

Il s'agit d'un tom au son épais de type analogique, disposant de deux oscillateurs réglables et d'un oscillateur FM réglable.

Les paramètres décrits ci-dessous sont présentés de la manière dont ils apparaissent dans la Control Area (Affichage Arrange). Les mêmes paramètres sont disponibles dans le panneau du Plug-in situé dans le Plug-in Strip (Affichage Mix). Pour plus d'informations à ce sujet, voir la section ↑[12.4, Le Plug-in Strip](#page-677-0).

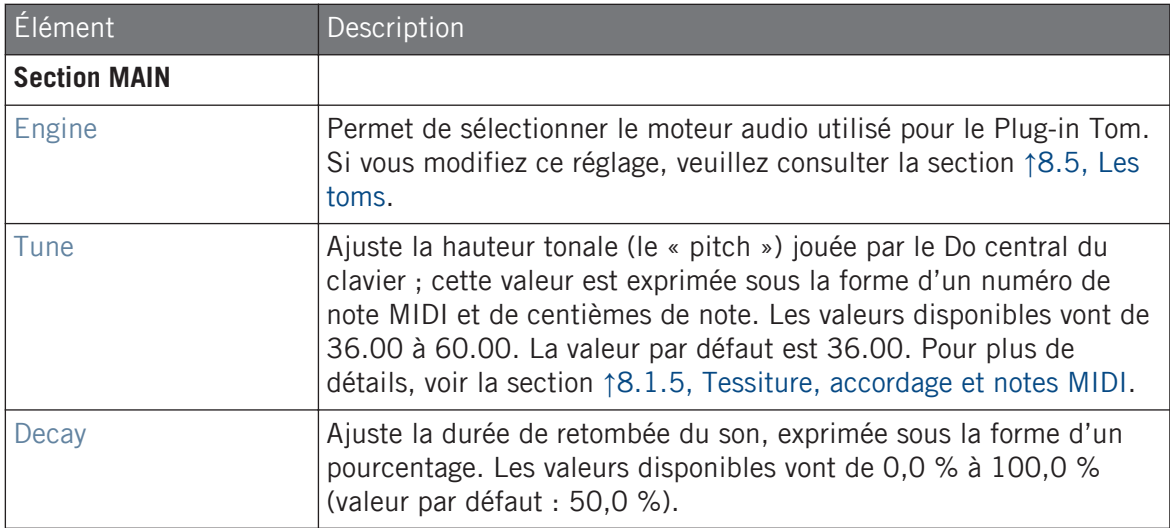

Les toms

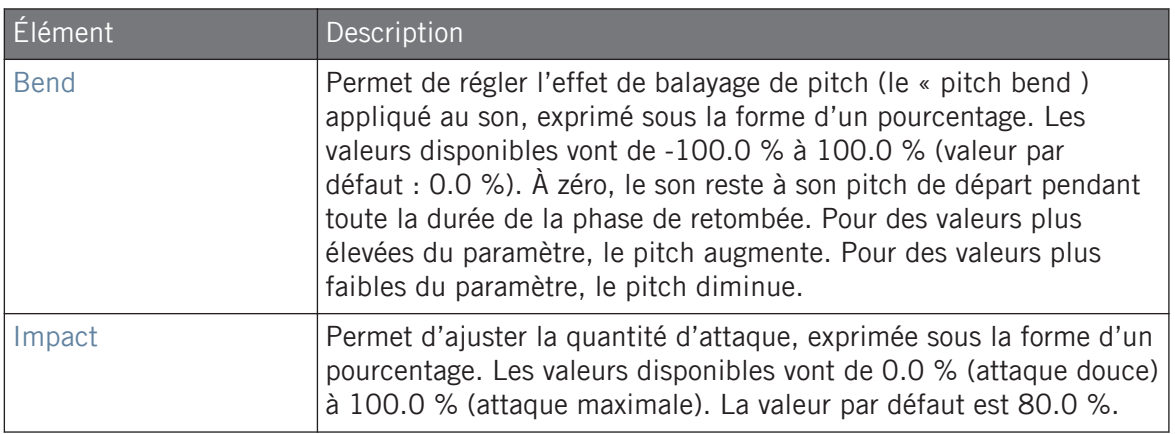

# Page Advanced

La page Advanced contient des paramètres permettant de contrôler individuellement les oscillateurs.

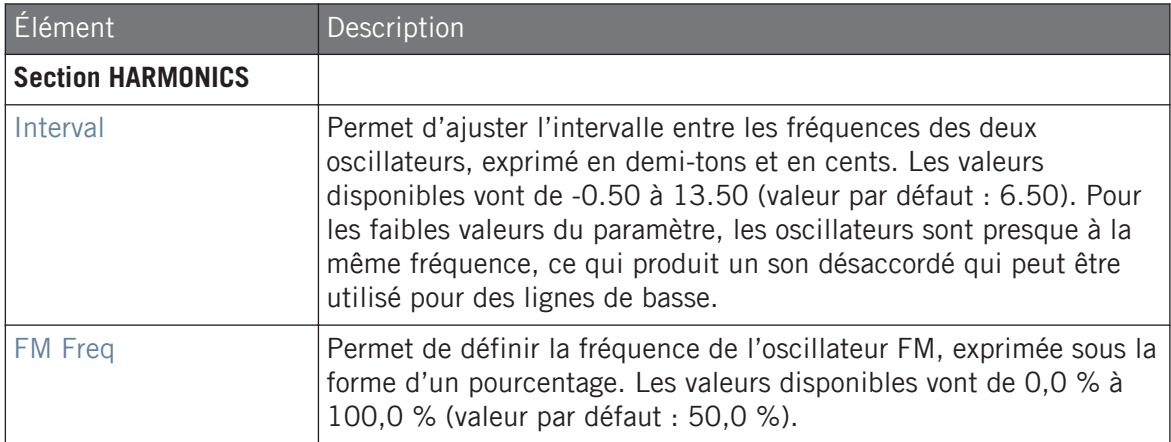

Les toms

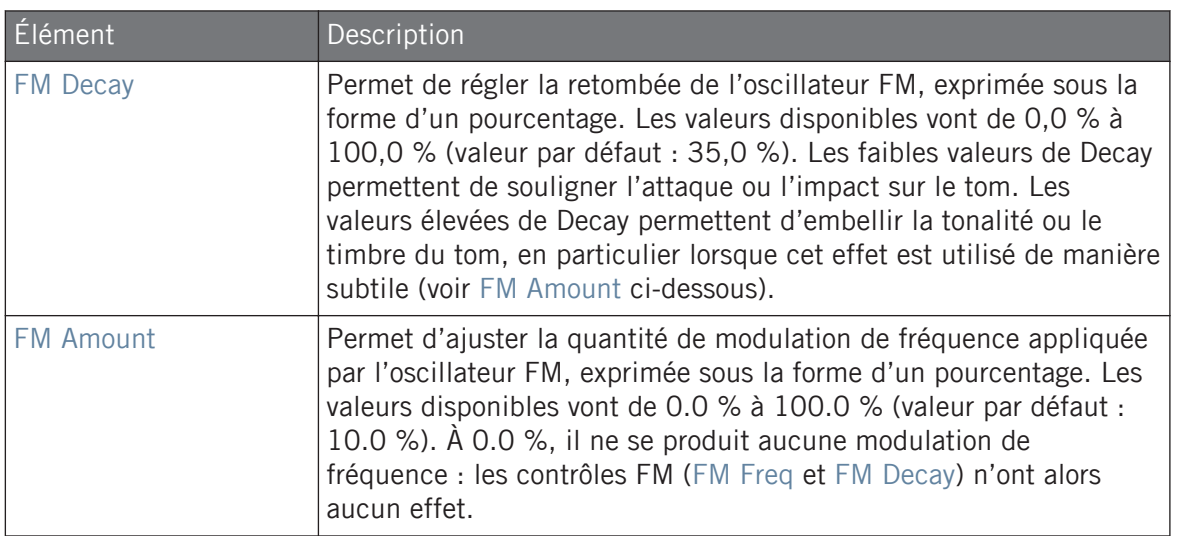

# Page Modulation

Comme pour tous les autres moteurs audio et tous les autres Drumsynths, la page Modulation ne contient qu'un seul paramètre : Velocity.

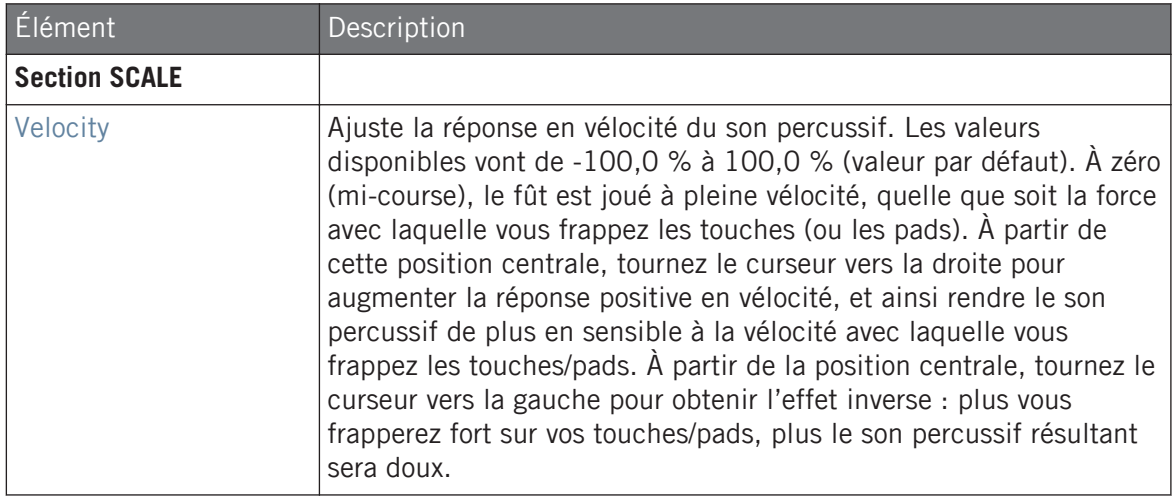

# <span id="page-444-0"></span>8.5.2 Tom – Fractal

Le Tom Fractal est un tom électronique moderne aux larges possibilités sonores ; il vous permettra de produire de purs sons analogiques, des sonorités organiques et percussives, des sons de cloches, et même des sons semblant provenir d'un autre monde. Il utilise un oscillateur de tonalité et une banque d'oscillateurs à réinjection de signal (similaire à celle utilisée par le moteur Fractal du Plug-in Percussion, voir ↑[8.6.1, Percussion – Fractal\)](#page-454-0), dont le mélange est contrôlé par le paramètre Mix de la page Advanced. Pris isolément, l'oscillateur de tonalité produit un simple tom de type « bip » analogique. L'ajout d'une banque d'oscillateurs à réinjection de signal permet d'obtenir une gamme de sons bien plus étendue.

Les paramètres décrits ci-dessous sont présentés de la manière dont ils apparaissent dans la Control Area (Affichage Arrange). Les mêmes paramètres sont disponibles dans le panneau du Plug-in situé dans le Plug-in Strip (Affichage Mix). Pour plus d'informations à ce sujet, voir la section ↑[12.4, Le Plug-in Strip](#page-677-0).

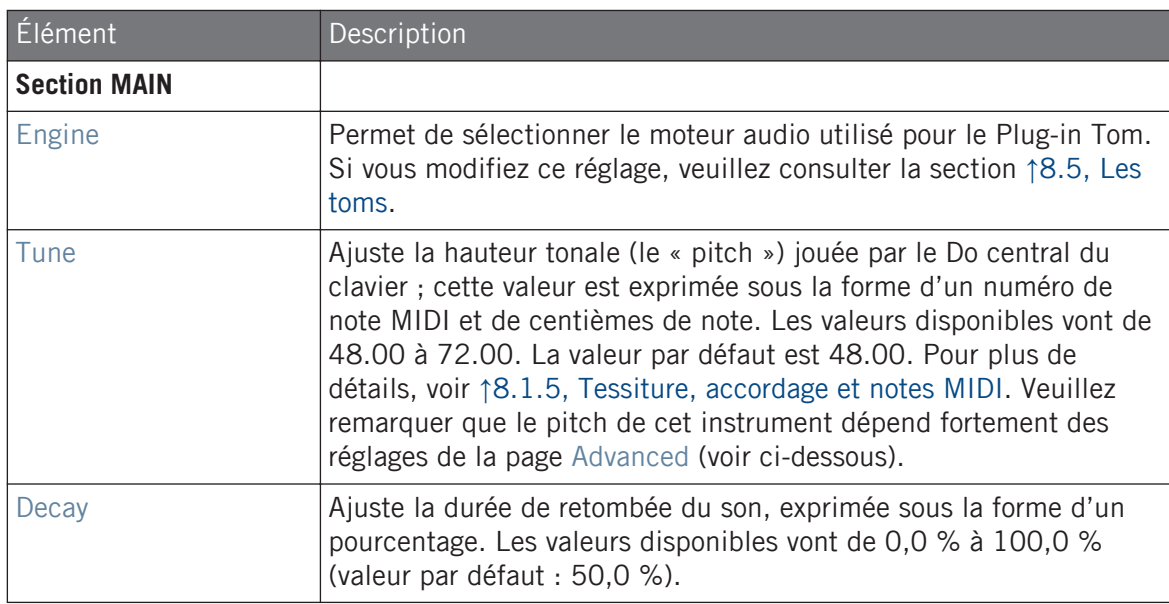

Les toms

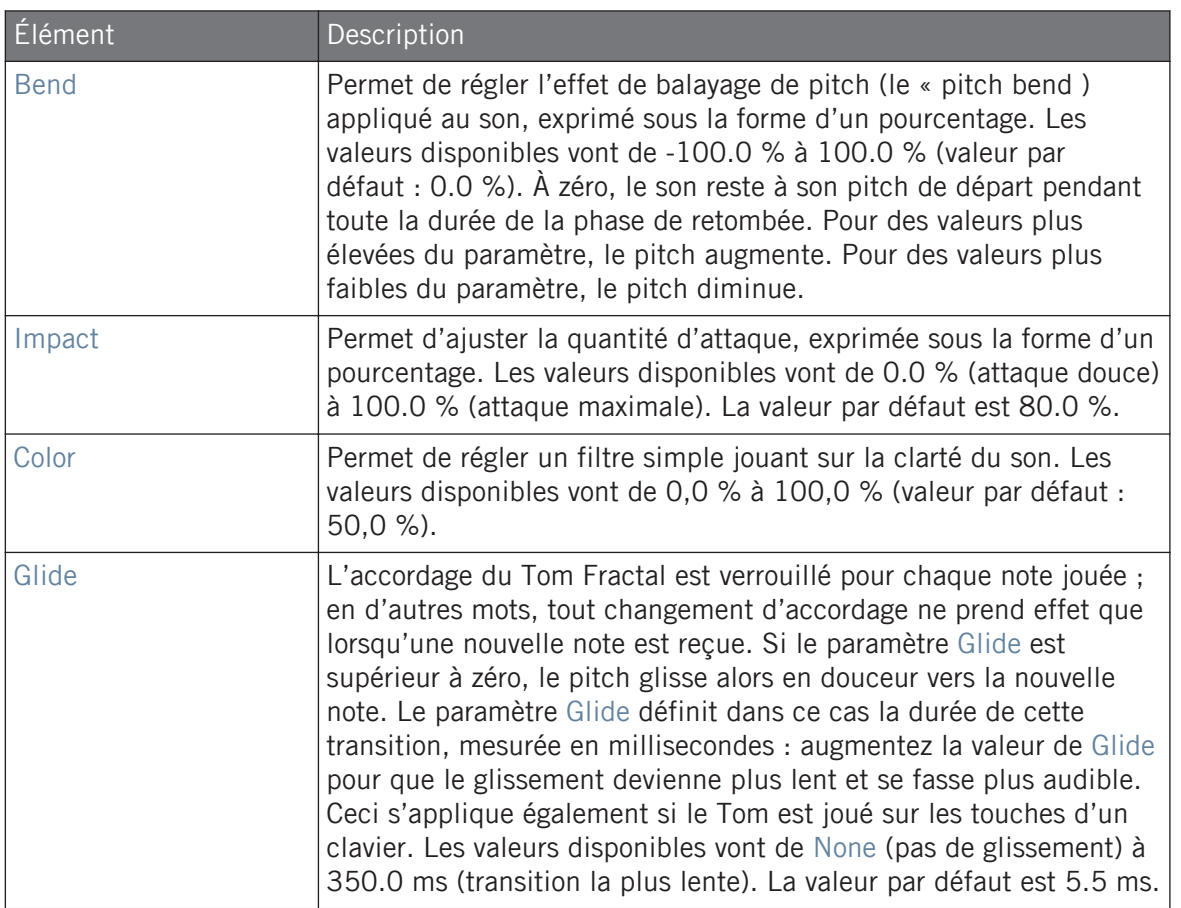

## Page Advanced

La page Advanced contient des paramètres permettant de contrôler individuellement les oscillateurs.

Les toms

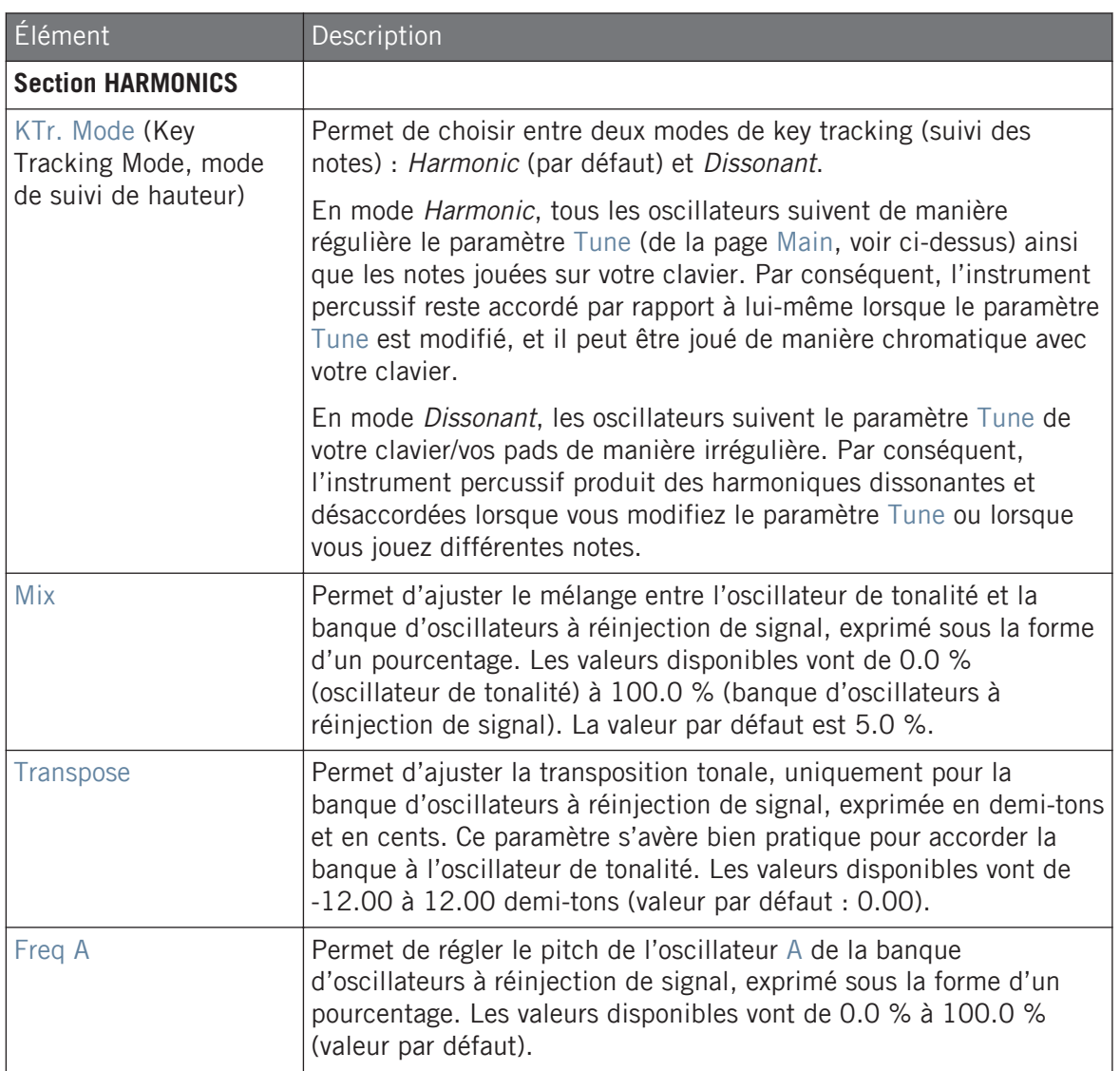

Les toms

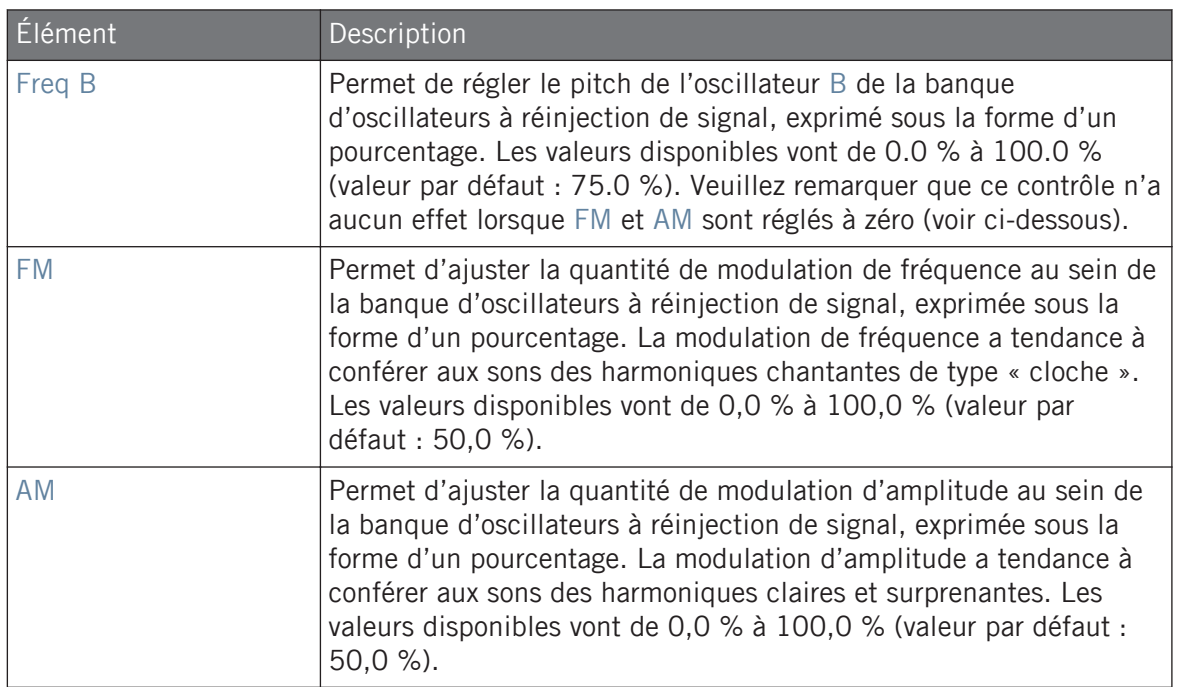

# Page Modulation

Comme pour tous les autres moteurs audio et tous les autres Drumsynths, la page Modulation ne contient qu'un seul paramètre : Velocity.

Les toms

<span id="page-448-0"></span>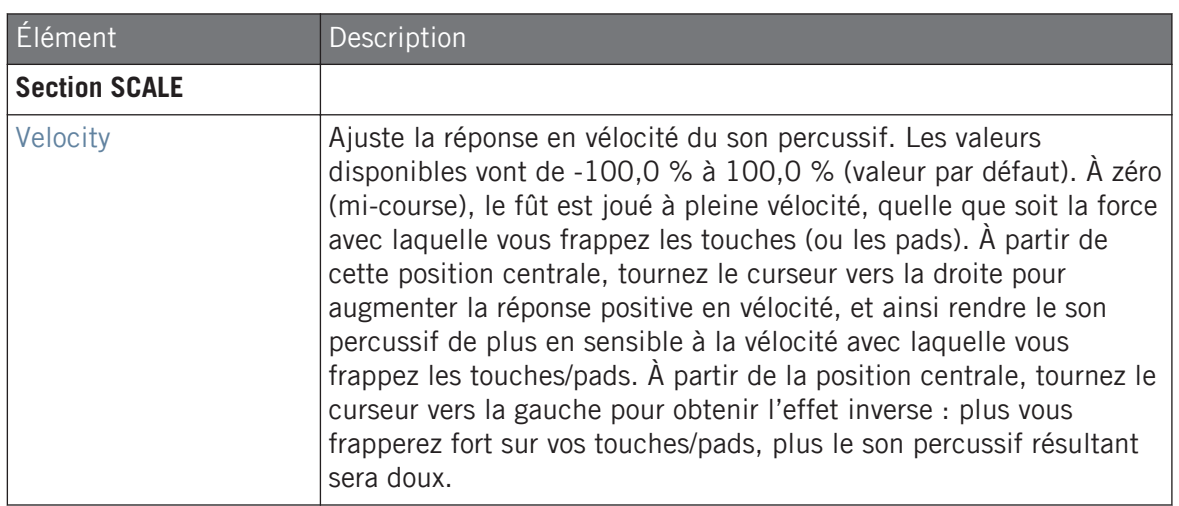

# 8.5.3 Tom – Floor

Le Tom Floor donne accès à l'émulation d'un set complet de toms acoustiques. Bien qu'il convienne mieux aux toms les plus graves, il peut également produire d'intéressants toms médiums et aigus. En outre, le contrôle du pitch bend et les paramètres de Mute vous permettront de créer un vaste éventail de sons.

Les paramètres décrits ci-dessous sont présentés de la manière dont ils apparaissent dans la Control Area (Affichage Arrange). Les mêmes paramètres sont disponibles dans le panneau du Plug-in situé dans le Plug-in Strip (Affichage Mix). Pour plus d'informations à ce sujet, voir la section ↑[12.4, Le Plug-in Strip](#page-677-0).

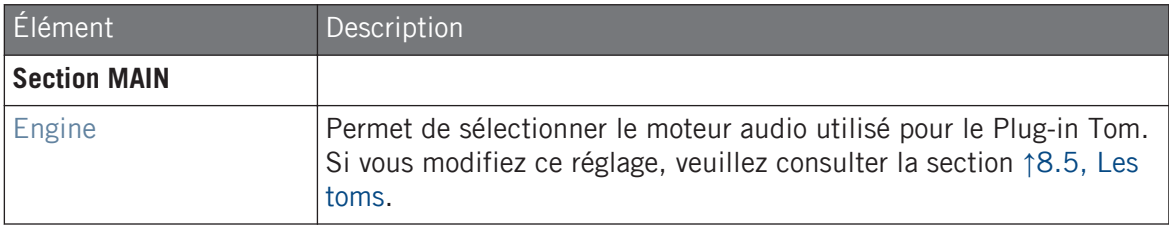

Les toms

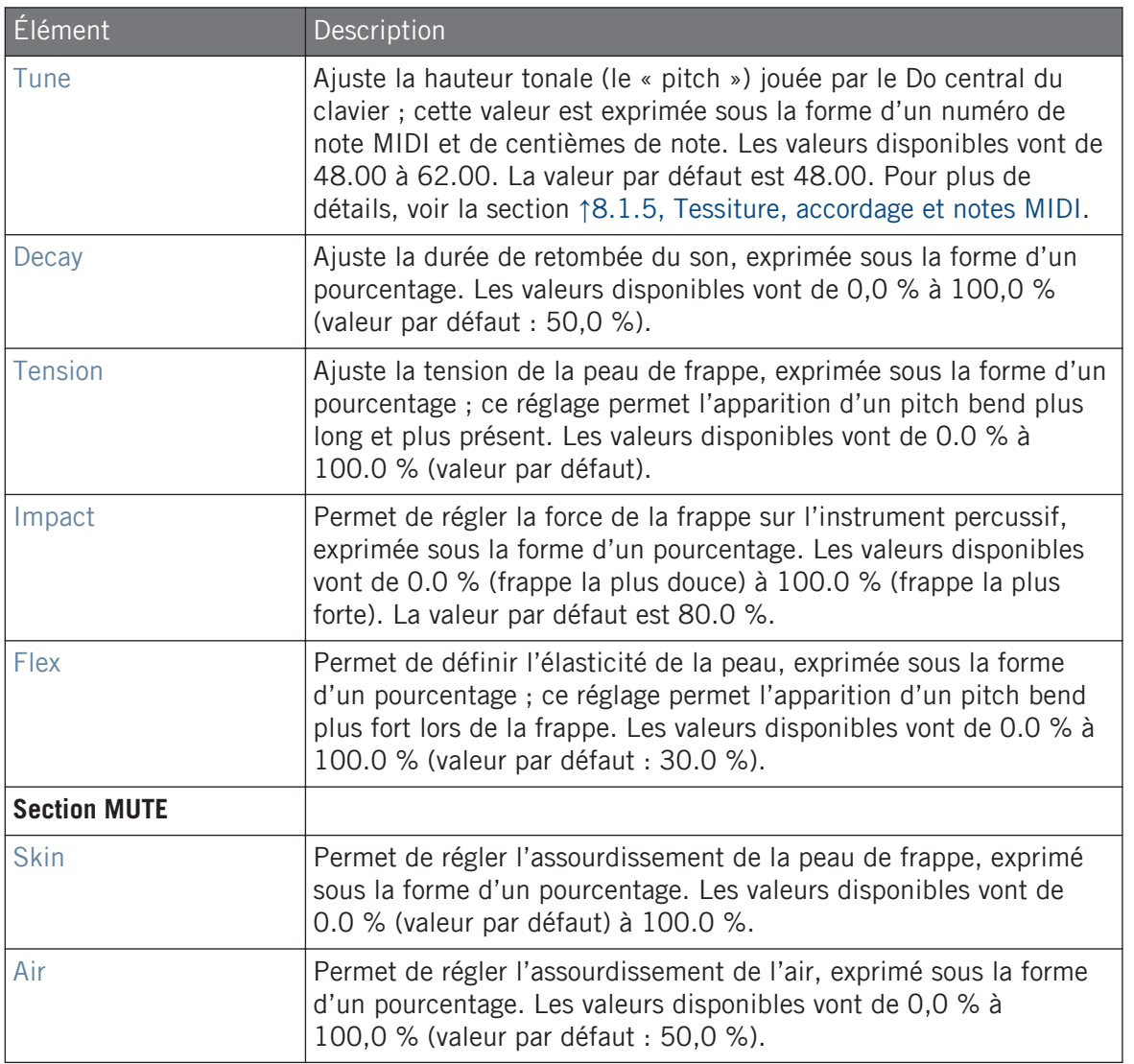

### Page Advanced

Pour ce moteur audio, la page Advanced ne contient aucun paramètre.

## Page Modulation

Comme pour tous les autres moteurs audio et tous les autres Drumsynths, la page Modulation ne contient qu'un seul paramètre : Velocity.

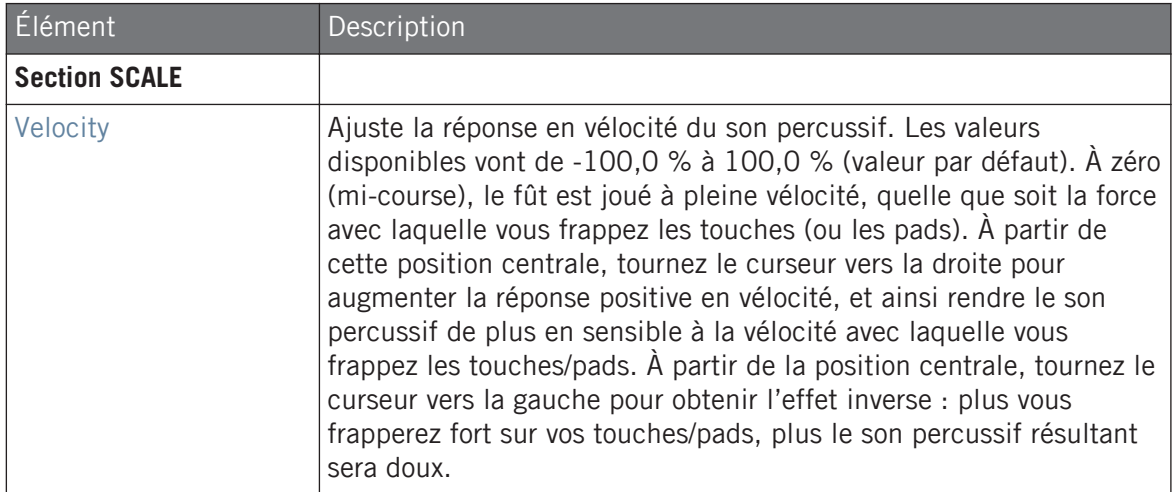

# 8.5.4 Tom – High

Le Tom High est un tome acoustique complémentaire du Tom Floor. Avec un nombre réduit de paramètres, il fournit un large éventail de roulements et fills de tome.

Les paramètres décrits ci-dessous sont présentés de la manière dont ils apparaissent dans la Control Area (Affichage Arrange). Les mêmes paramètres sont disponibles dans le panneau du Plug-in situé dans le Plug-in Strip (Affichage Mix). Pour plus d'informations à ce sujet, voir la section ↑[12.4, Le Plug-in Strip](#page-677-0).

#### page Main

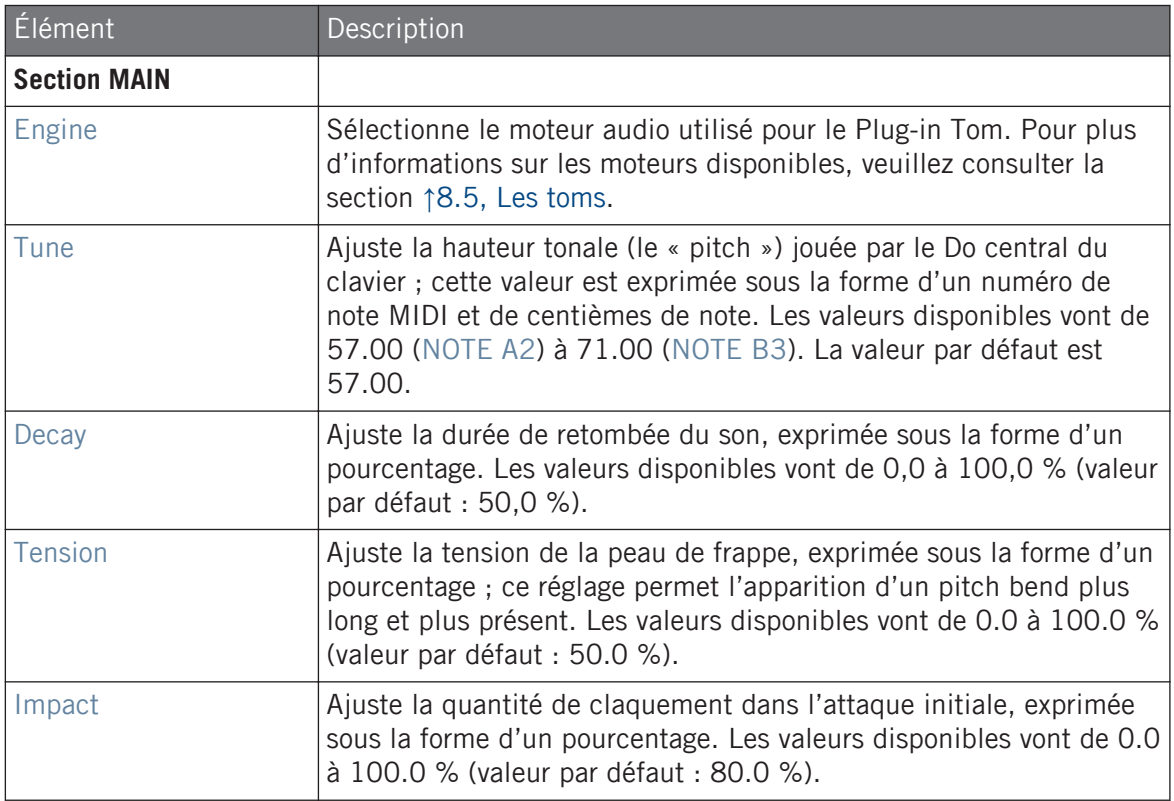

#### Page Advanced

Pour ce moteur audio, la page Advanced ne contient aucun paramètre.

## Page Modulation

Comme pour tous les autres moteurs audio et tous les autres Drumsynths, la page Modulation ne contient qu'un seul paramètre : Velocity.

Les percussions

<span id="page-452-0"></span>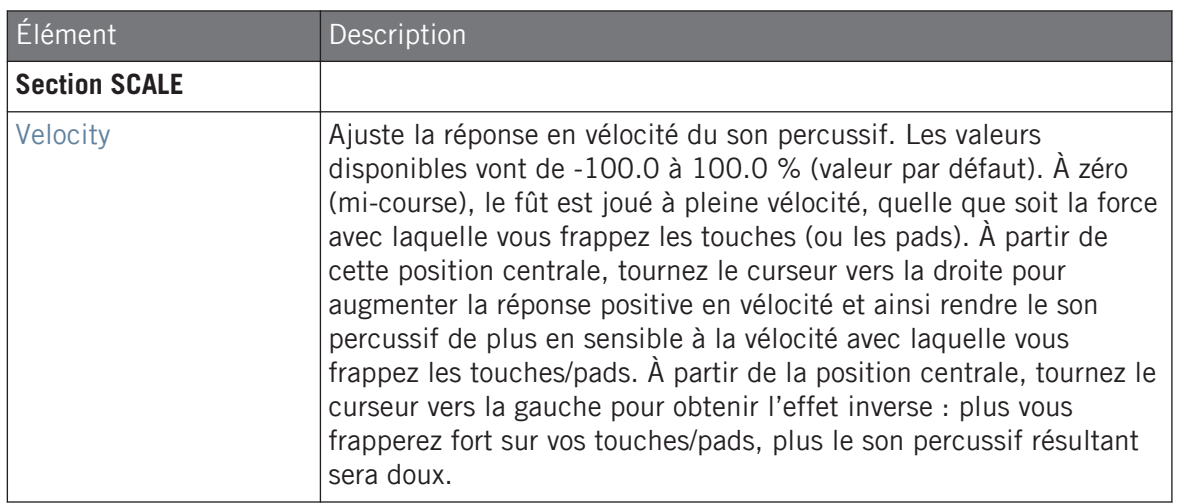

# 8.6 Les percussions

Le Drumsynth Percussion permet de générer toute une gamme de sons de percussions.

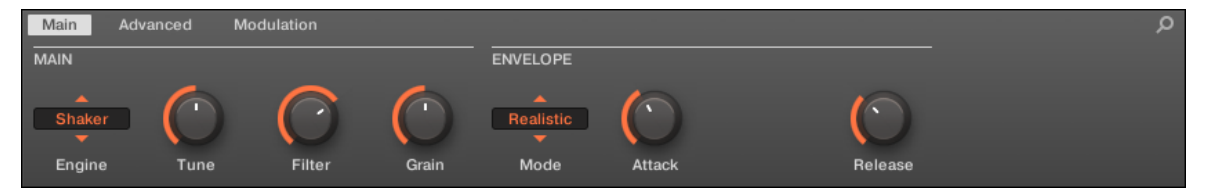

Le Plug-in Percussion dans la Control Area (page Main affichée).

Les percussions

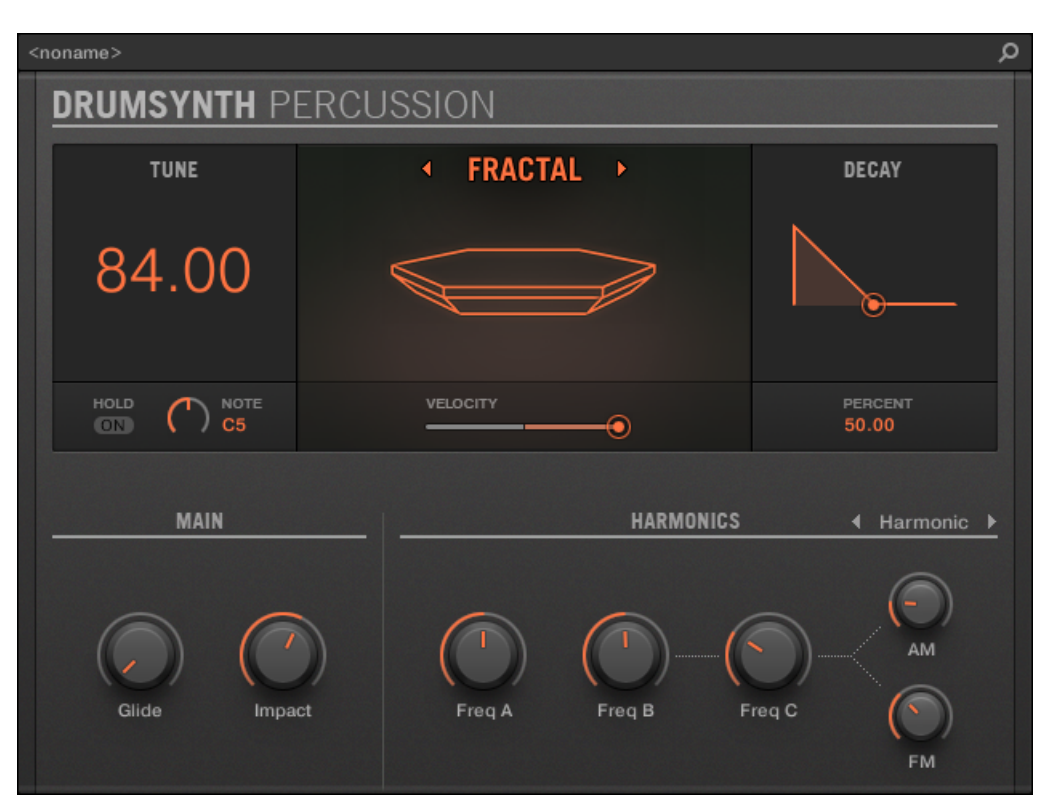

Le panneau du Percussion dans le Plug-in Strip.

Comme pour tout Drumsynth, le moteur audio peut être sélectionné à l'aide du sélecteur Engine de la page Main. Chaque moteur audio possède des caractéristiques et des paramètres différents, détaillés dans les sections qui suivent.

Le Plug-in Percussion propose les moteurs audio suivants :

- **Fractal** (par défaut) : ↑[8.6.1, Percussion Fractal.](#page-454-0)
- **Kettle** : ↑[8.6.2, Percussion Kettle](#page-458-0).
- **Shaker** : ↑[8.6.3, Percussion Shaker](#page-459-0).

<span id="page-454-0"></span>Pour plus d'information au sujet des moteurs audio, voir ↑[8.1.1, Moteurs audio : De nombreux sons](#page-377-0) [de batterie pour chaque Drumsynth.](#page-377-0) Pour des informations générales concernant le Plug-in Percussion et les autres Drumsynths, veuillez consulter la section ↑[8.1, Drumsynths – utilisation générale.](#page-377-0)

# 8.6.1 Percussion – Fractal

Le moteur Fractal est le moteur audio par défaut du Plug-in Percussion.

Le mode Fractal du Plug-in Percussion est basé sur la banque d'oscillateurs à réinjection de signal du Tom Fractal (voir ↑[8.5.2, Tom – Fractal](#page-444-0)). Il permet de créer une vaste gamme de sons : cloches, cymbales, subs, sonorités métalliques, mélodiques, bizarres et tordues… Il est conçu pour être joué à l'aide d'un clavier.

Les paramètres décrits ci-dessous sont présentés de la manière dont ils apparaissent dans la Control Area (Affichage Arrange). Les mêmes paramètres sont disponibles dans le panneau du Plug-in situé dans le Plug-in Strip (Affichage Mix). Pour plus d'informations à ce sujet, voir la section ↑[12.4, Le Plug-in Strip](#page-677-0).

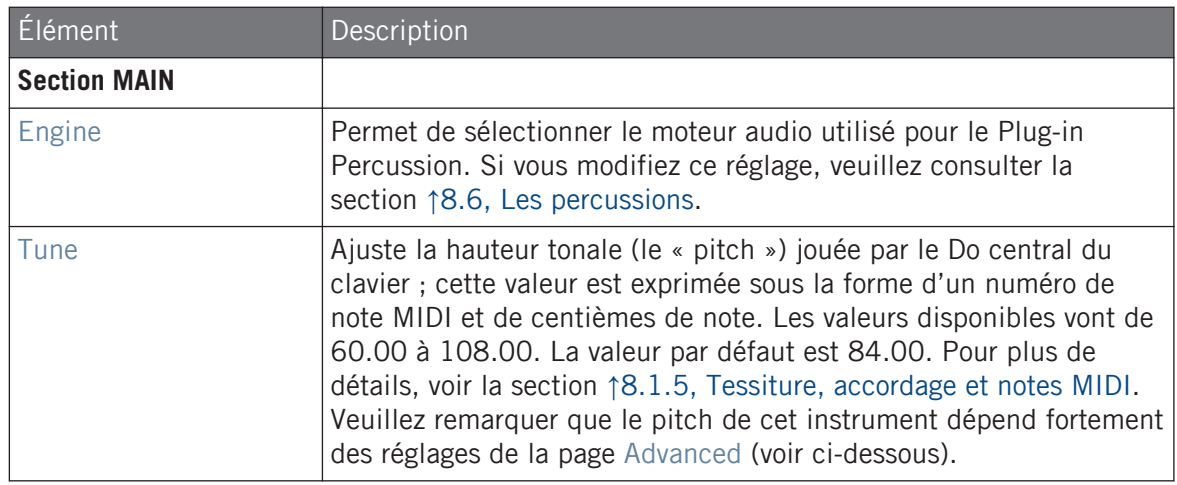

Les percussions

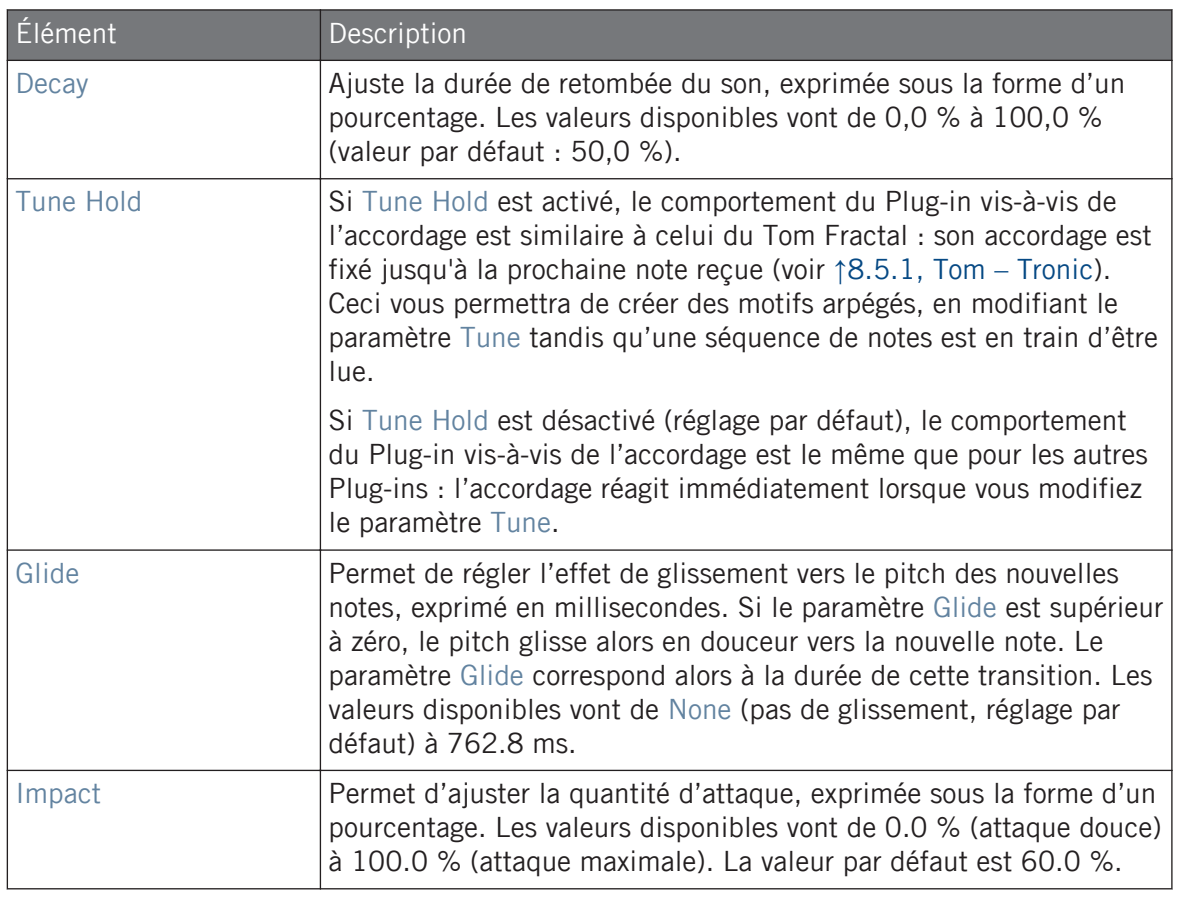

# Page Advanced

La page Advanced contient des paramètres permettant de contrôler individuellement les oscillateurs.

Les percussions

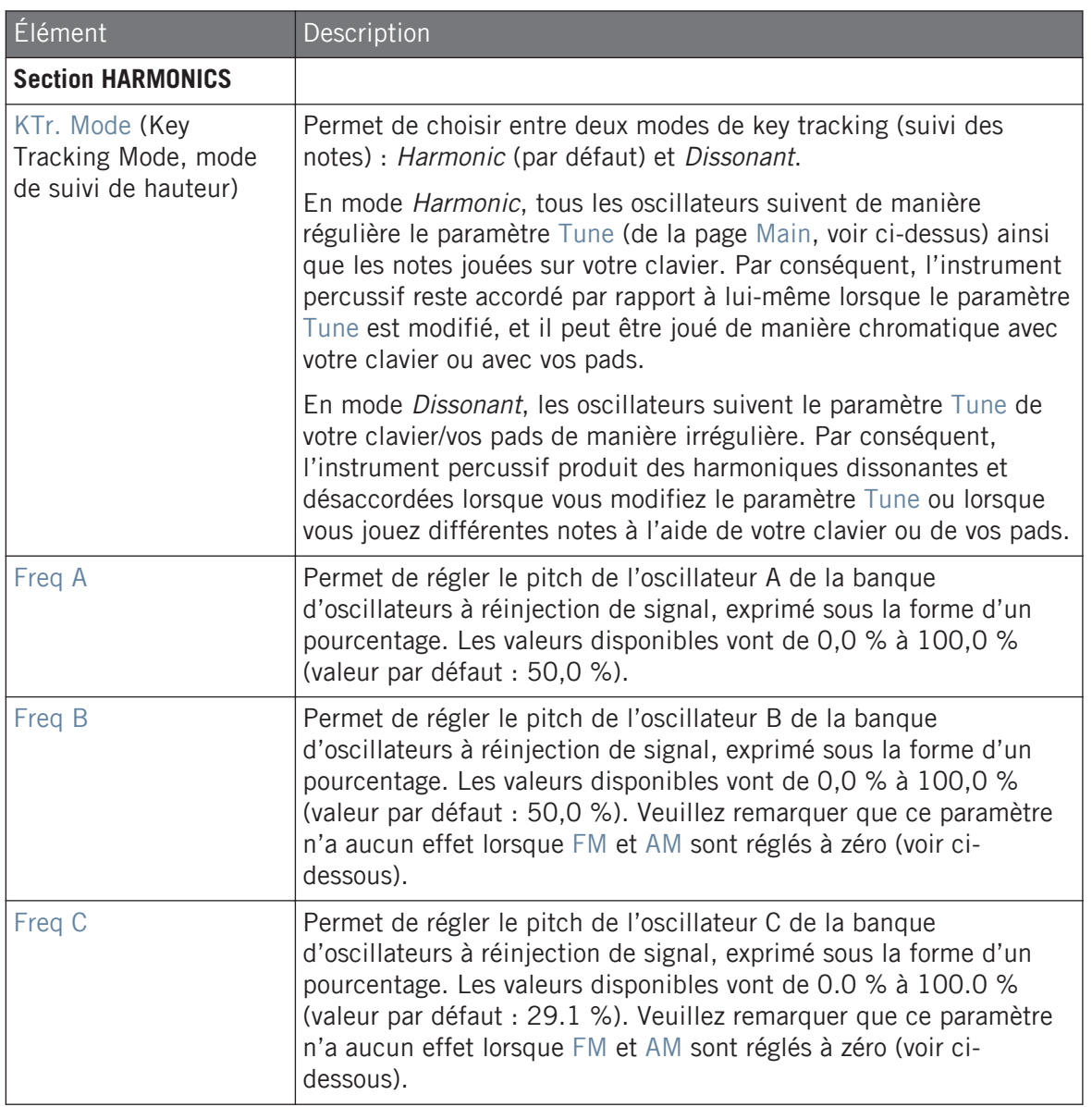

Les percussions

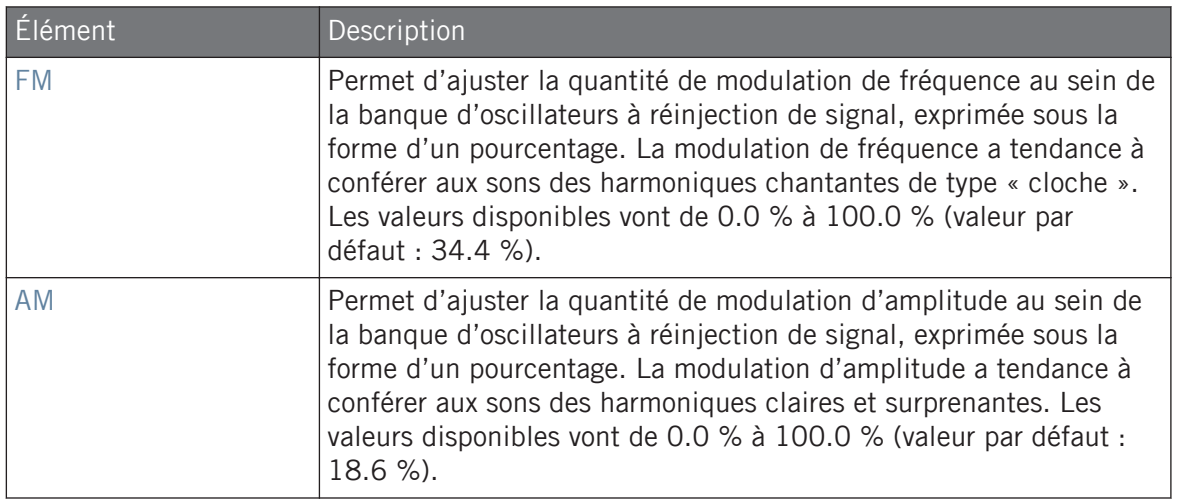

## Page Modulation

Comme pour tous les autres moteurs audio et tous les autres Drumsynths, la page Modulation ne contient qu'un seul paramètre : Velocity.

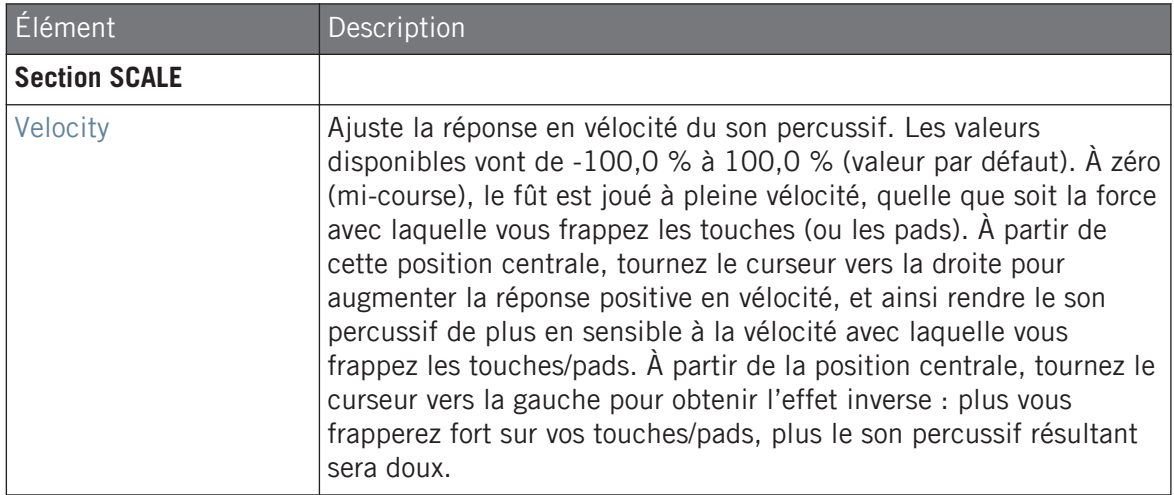

# <span id="page-458-0"></span>8.6.2 Percussion – Kettle

Le mode Kettle du Plug-in Percussion est une émulation de timbale acoustique offrant un son riche et orchestral.

Les paramètres décrits ci-dessous sont présentés de la manière dont ils apparaissent dans la Control Area (Affichage Arrange). Les mêmes paramètres sont disponibles dans le panneau du Plug-in situé dans le Plug-in Strip (Affichage Mix). Pour plus d'informations à ce sujet, voir la section ↑[12.4, Le Plug-in Strip](#page-677-0).

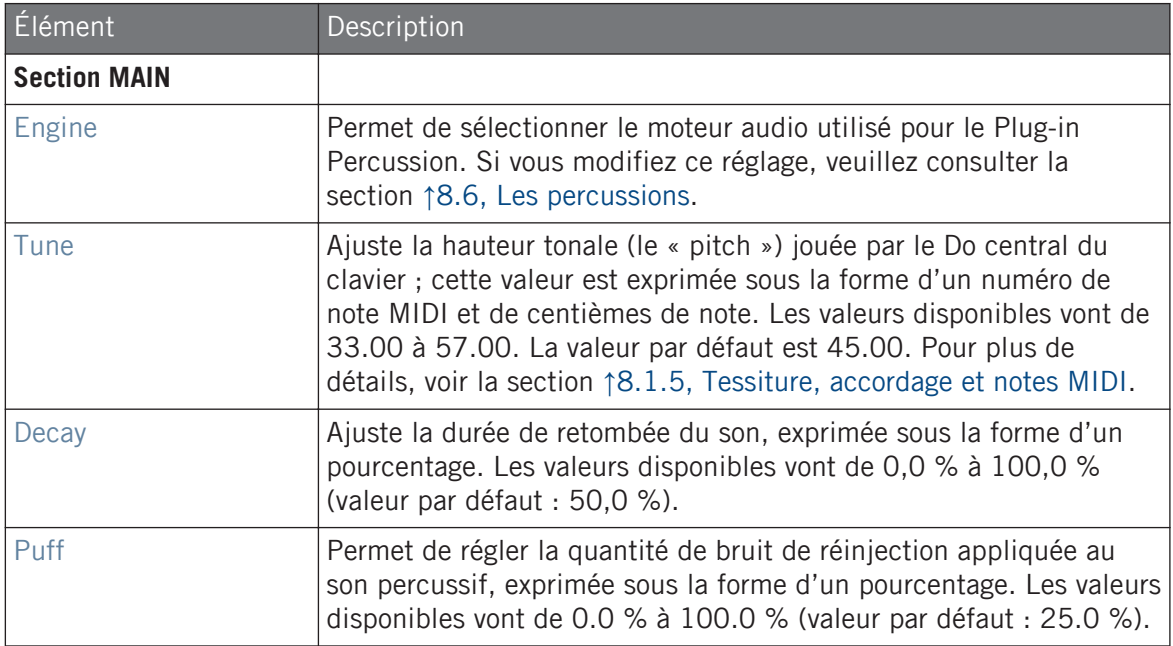

Les percussions

<span id="page-459-0"></span>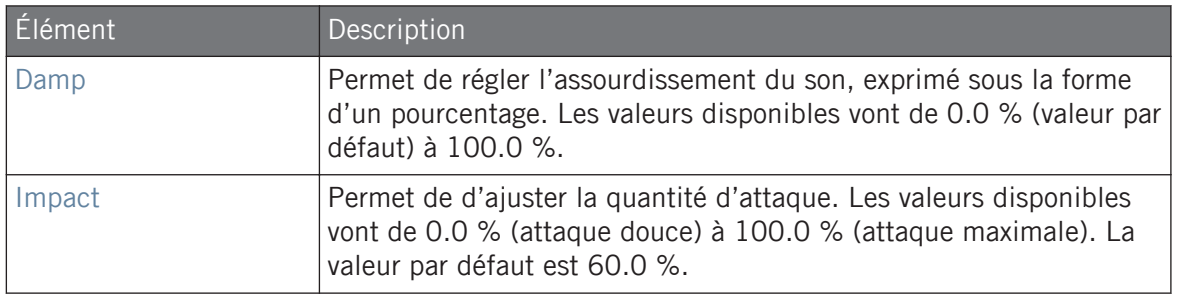

#### Page Advanced

Pour ce moteur audio, la page Advanced ne contient aucun paramètre.

# Page Modulation

Comme pour tous les autres moteurs audio et tous les autres Drumsynths, la page Modulation ne contient qu'un seul paramètre : Velocity.

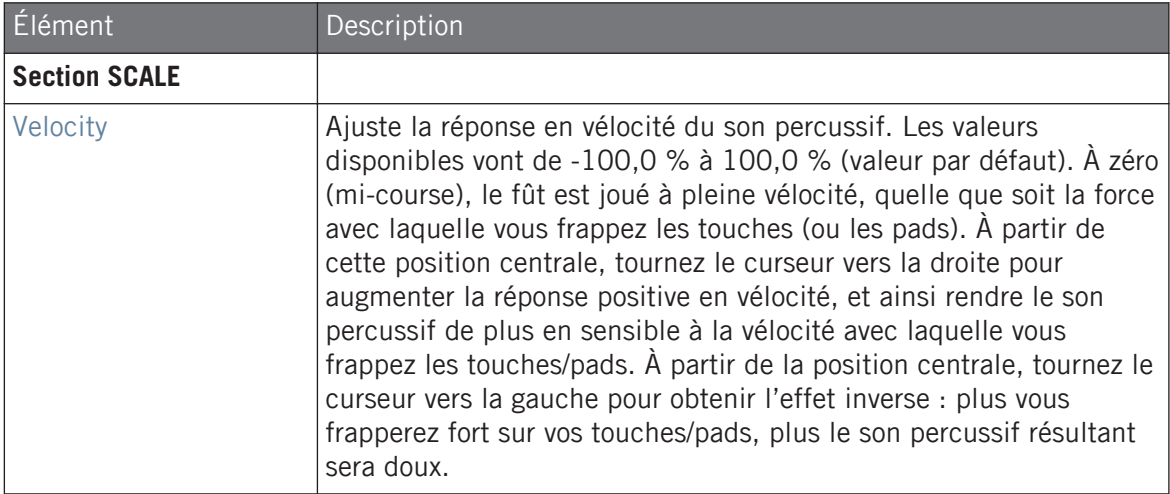

# 8.6.3 Percussion – Shaker

Le mode Shaker du Plug-in Percussion est un moteur audio versatile dédié aux shakers/maracas.

Les paramètres décrits ci-dessous sont présentés de la manière dont ils apparaissent dans la Control Area (Affichage Arrange). Les mêmes paramètres sont disponibles dans le panneau du Plug-in situé dans le Plug-in Strip (Affichage Mix). Pour plus d'informations à ce sujet, voir la section ↑[12.4, Le Plug-in Strip](#page-677-0).

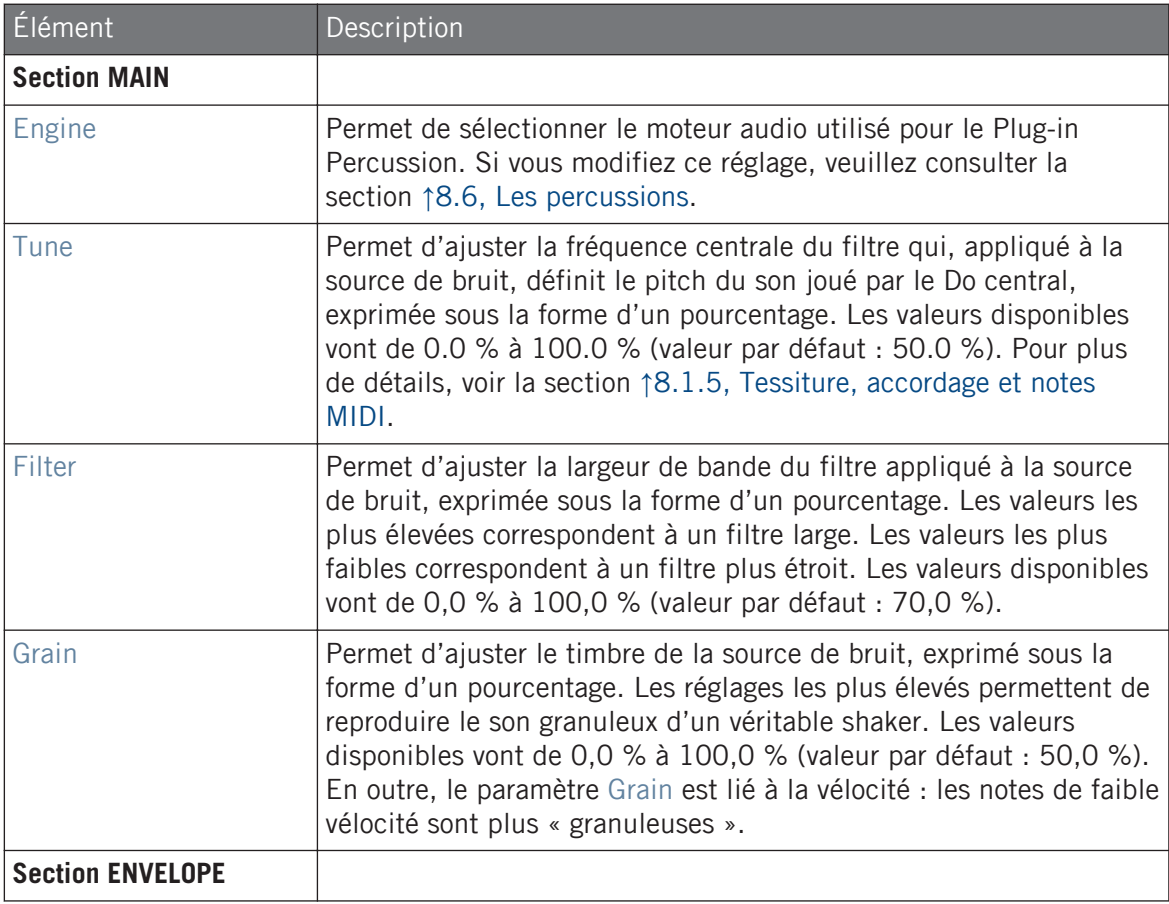

Les percussions

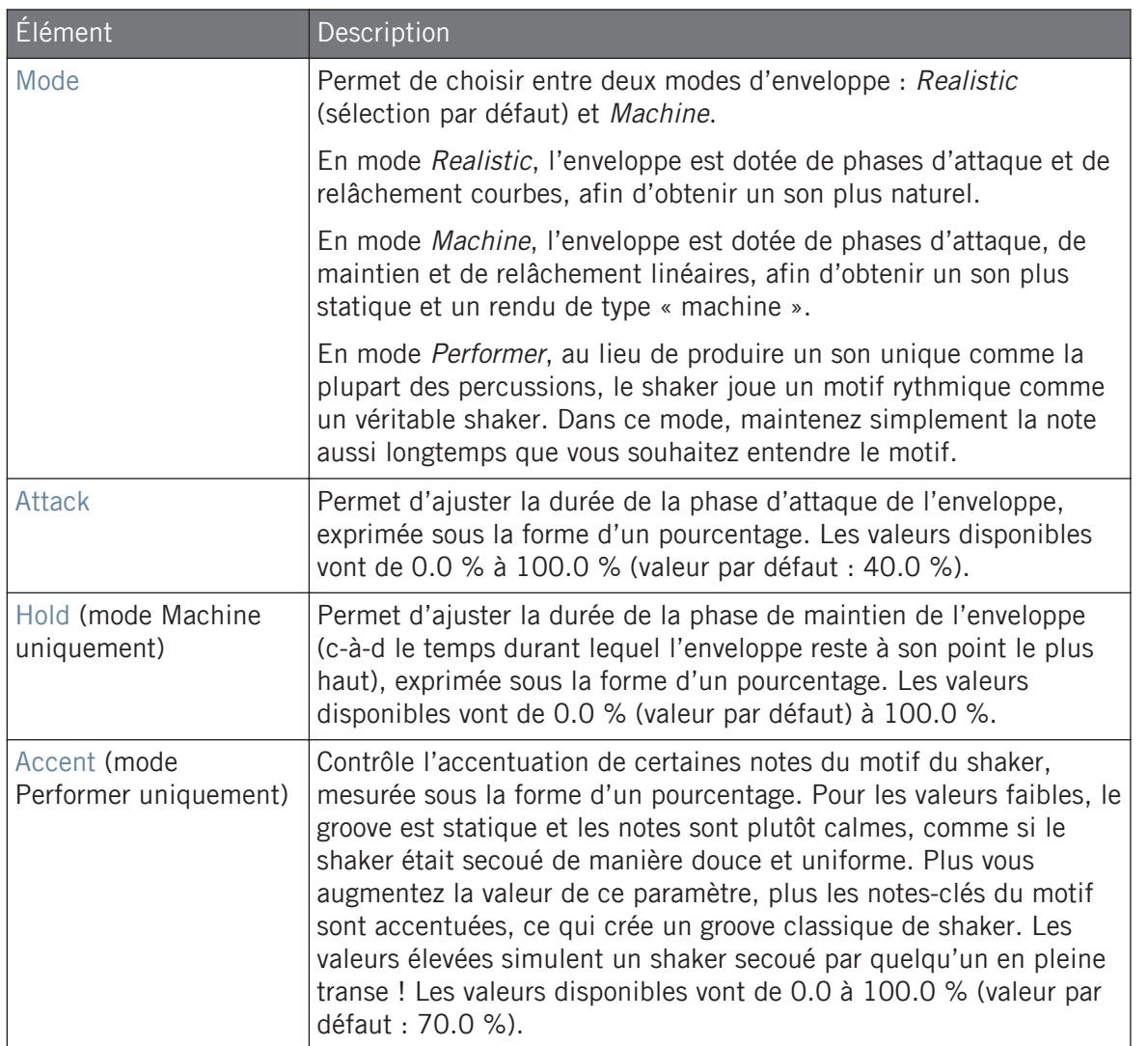

Les percussions

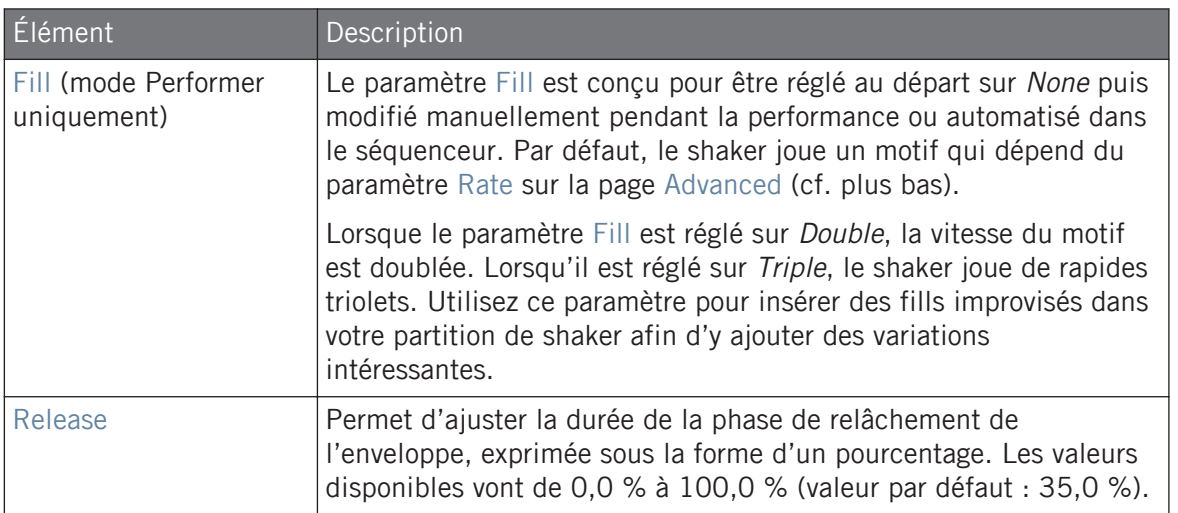

# Page Advanced

La page Advanced contient des paramètres uniquement si le moteur Shaker est en mode Performer (cf. le paramètre Mode décrit plus haut). Ces paramètres permettent d'affiner l'enveloppe.

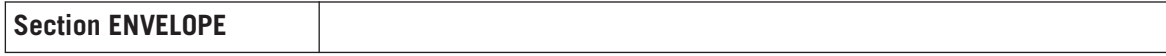

Les percussions

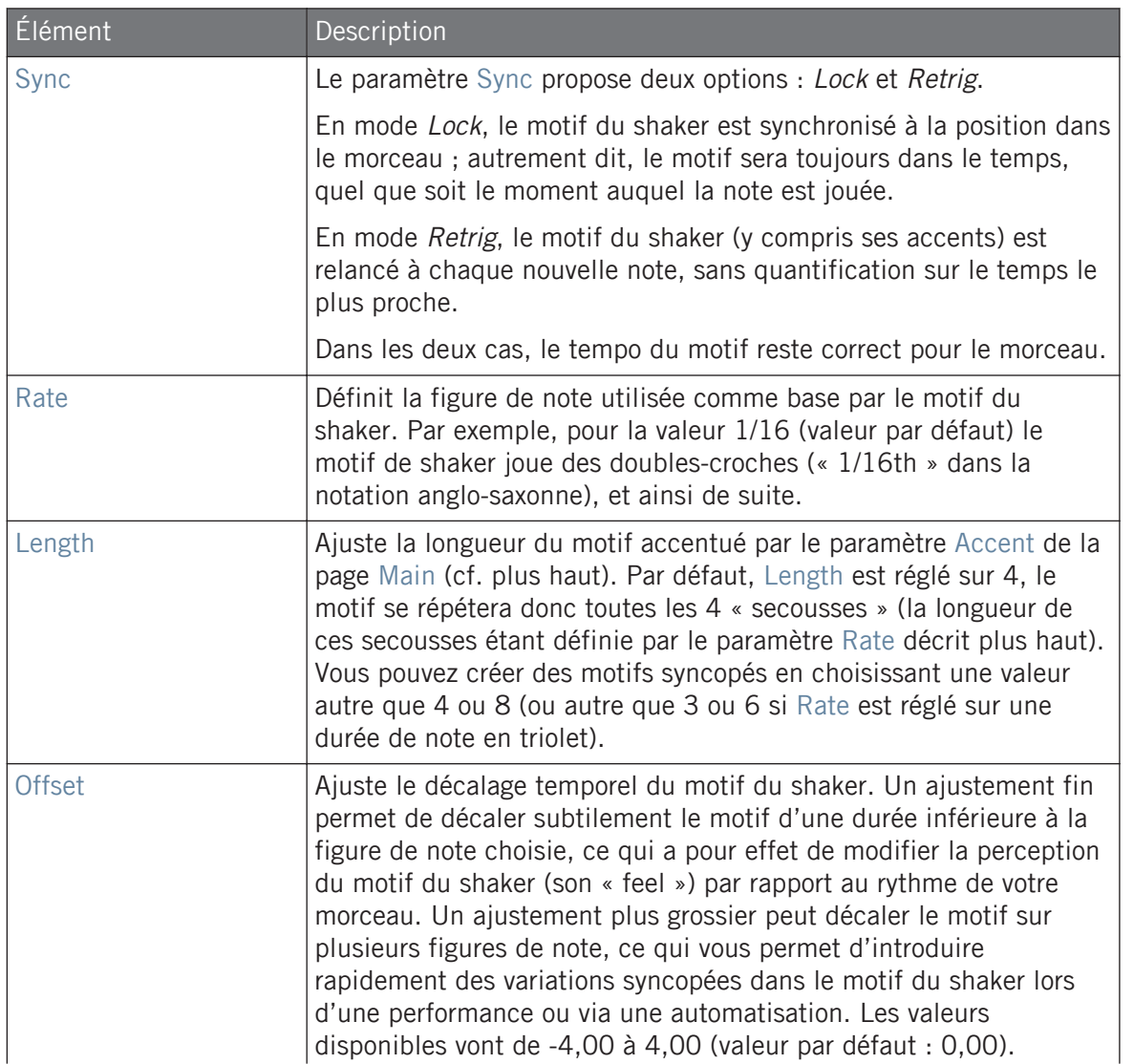

Les percussions

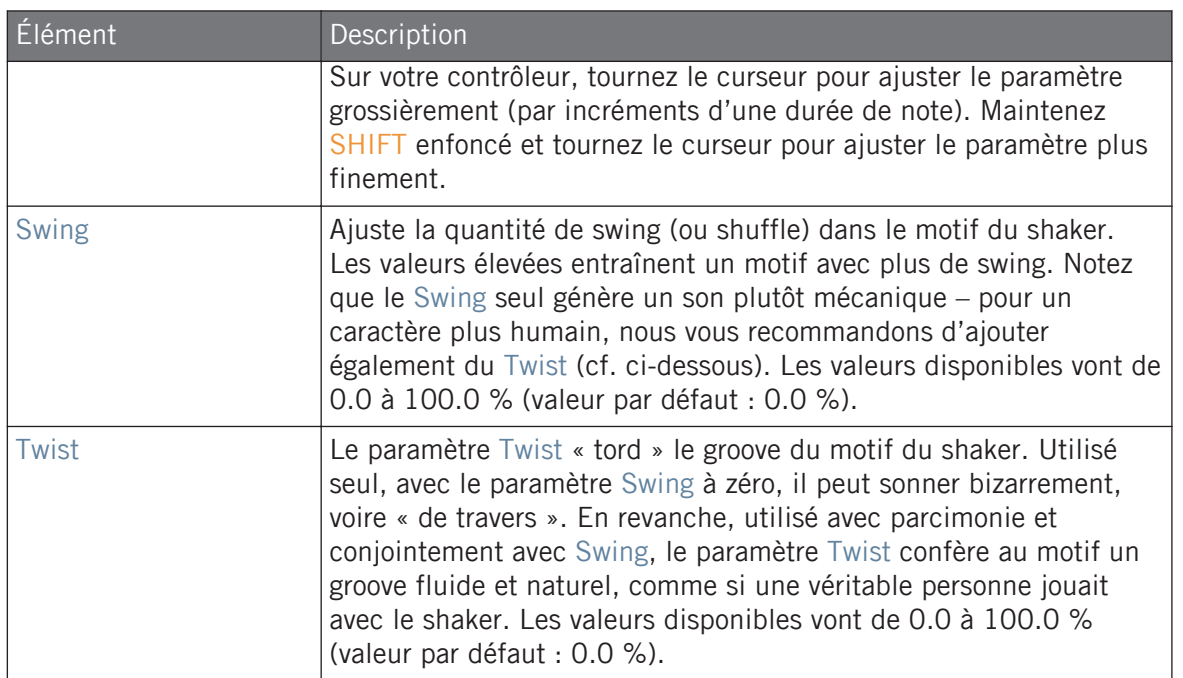

### Page Modulation

Comme pour tous les autres moteurs audio et tous les autres Drumsynths, la page Modulation ne contient qu'un seul paramètre : Velocity.

Les cymbales

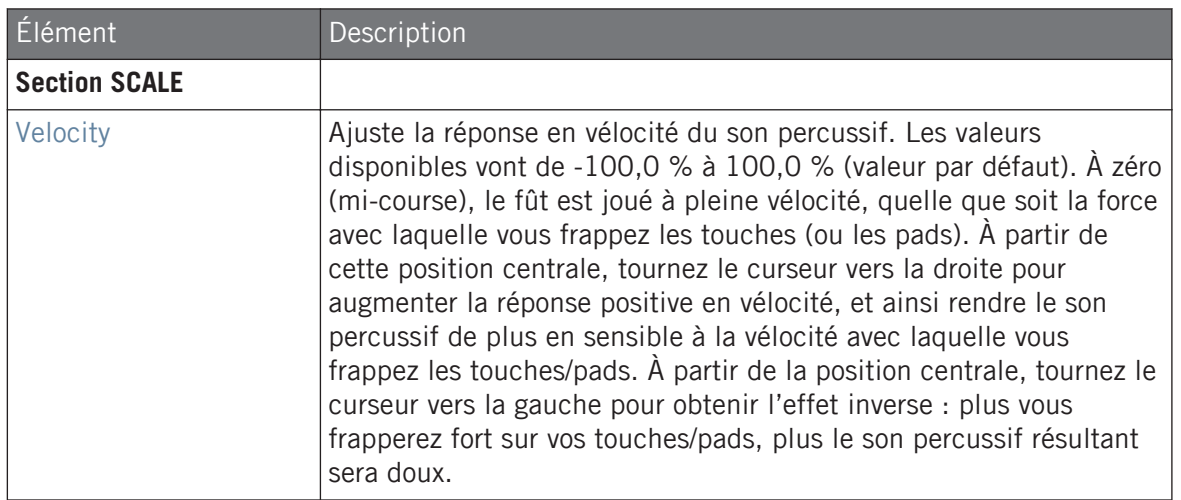

# 8.7 Les cymbales

Le Drumsynth Cymbal permet de générer toute une gamme de sons de cymbales.

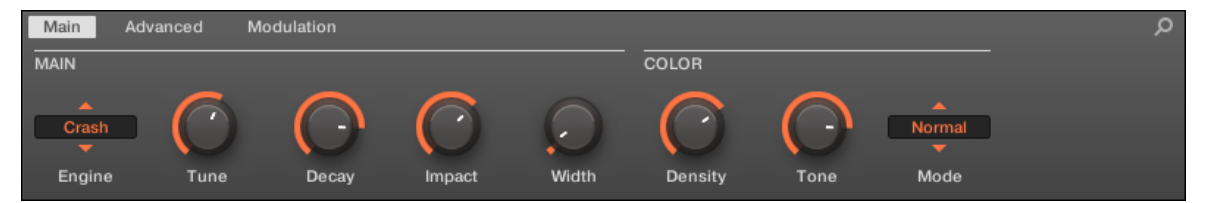

Le moteur audio Crash sélectionné dans la Cymbal dans la Control Area (page Main affichée).

Les cymbales

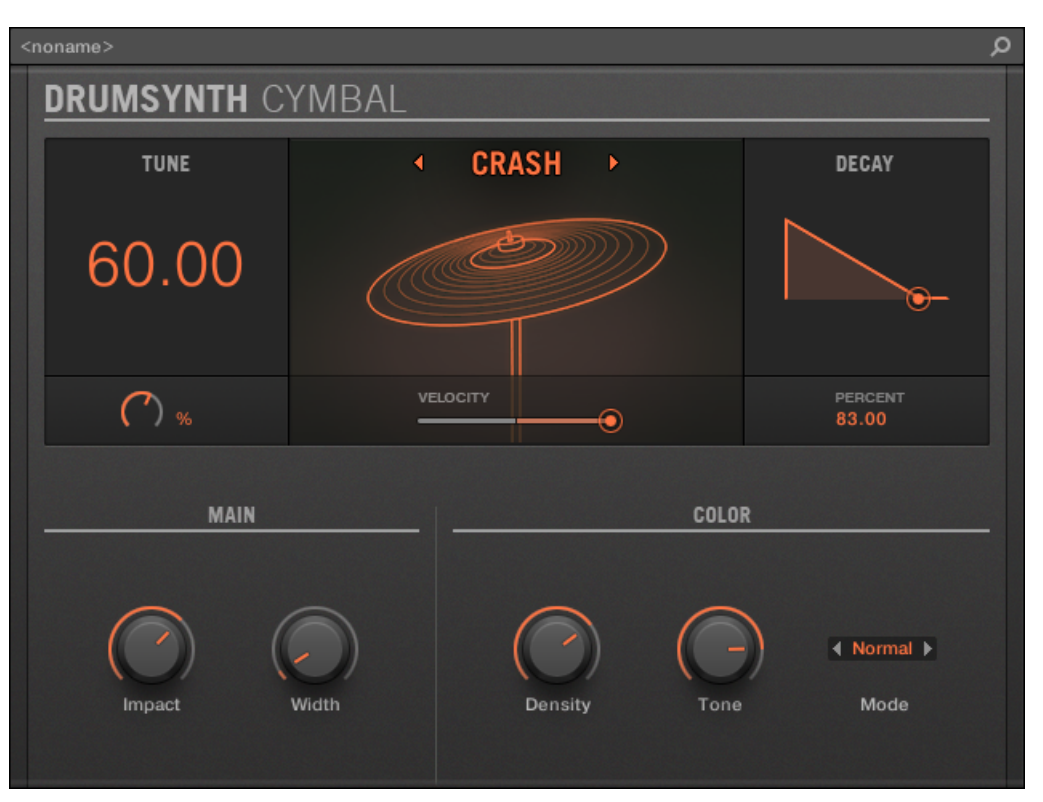

Le moteur audio Crash sélectionné dans le panneau Cymbal dans le Plug-in Strip.

Comme pour tout Drumsynth, le moteur audio peut être sélectionné à l'aide du sélecteur Engine de la page Main. Chaque moteur audio possède des caractéristiques et des paramètres différents, détaillés dans les sections qui suivent.

Le Cymbal propose les moteurs audio suivants :

- **Crash** (par défaut) : ↑[8.7.1, Cymbal Crash](#page-467-0).
- **Ride** : ↑[8.7.2, Cymbal Ride](#page-469-0).

Pour plus d'information au sujet des moteurs audio, voir ↑[8.1.1, Moteurs audio : De nombreux sons](#page-377-0) [de batterie pour chaque Drumsynth.](#page-377-0) Pour des informations générales concernant le Cymbal et les autres Drumsynths, voir ↑[8.1, Drumsynths – utilisation générale](#page-377-0).

# <span id="page-467-0"></span>8.7.1 Cymbal – Crash

Le moteur audio Crash crée un large éventail de cymbales allant d'une crash de 909 typique à des sonorités plus acoustiques. Ses paramètres permettent de multiples expressions et autres variations spectrales.

Les paramètres décrits ci-dessous sont présentés de la manière dont ils apparaissent dans la Control Area (Affichage Arrange). Les mêmes paramètres sont disponibles dans le panneau du Plug-in dans le Plug-in Strip (Affichage Mix) – pour plus d'infos veuillez consulter la section ↑[12.4, Le](#page-677-0) [Plug-in Strip.](#page-677-0)

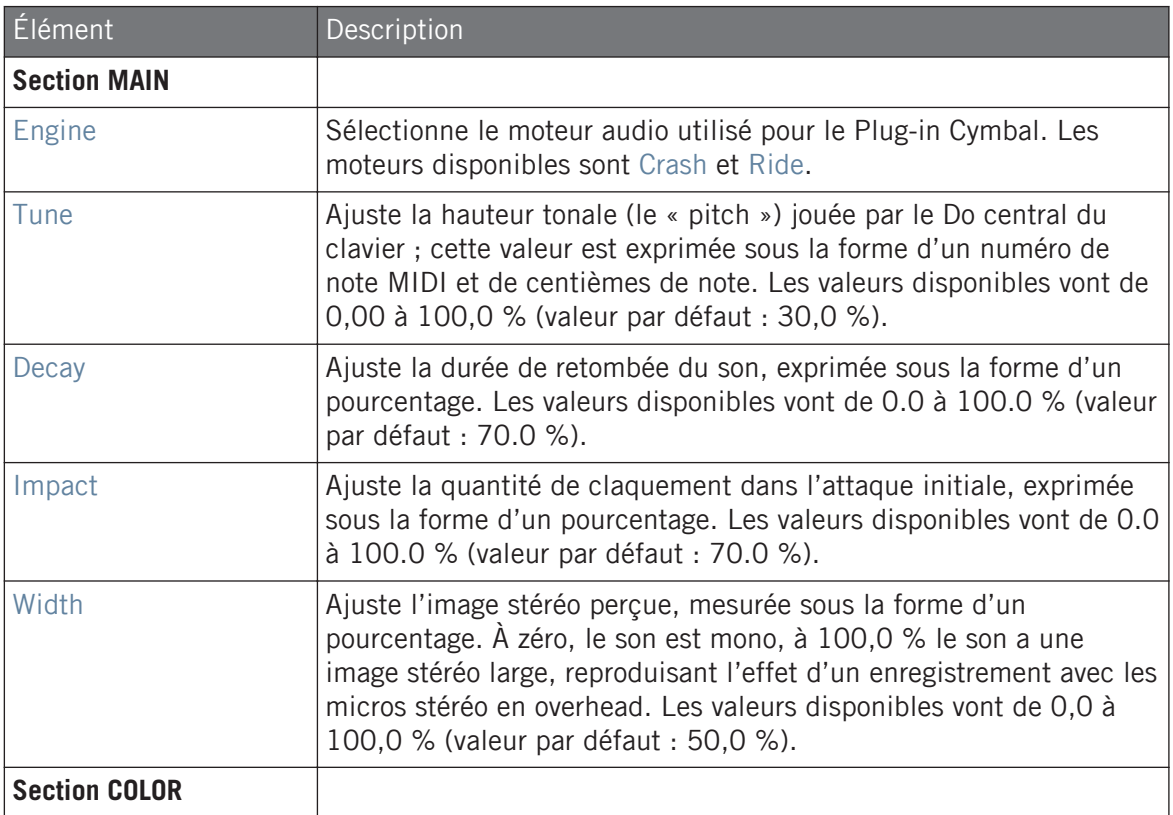
Les cymbales

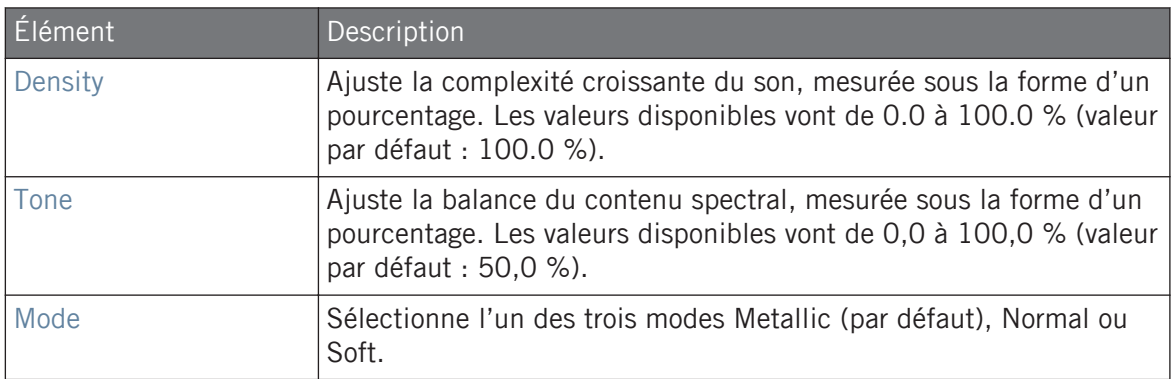

## Page Advanced

Pour ce moteur audio, la page Advanced ne contient aucun paramètre.

## Page Modulation

Comme pour tous les autres moteurs audio et tous les autres Drumsynths, la page Modulation ne contient qu'un seul paramètre : Velocity.

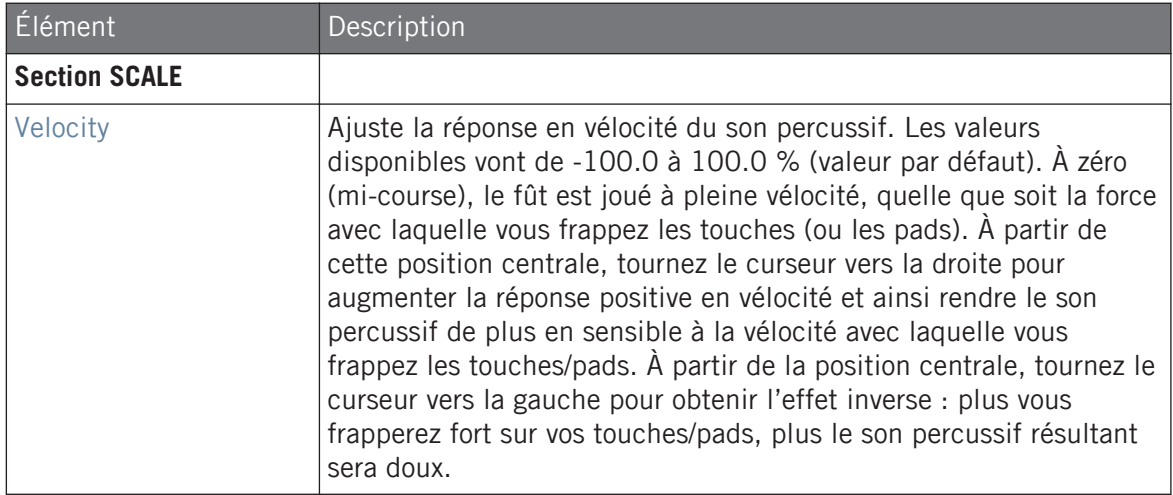

## 8.7.2 Cymbal – Ride

Le moteur audio Ride est une émulation acoustique qui permet à la cymbale d'être frappée de nombreuses manières différentes via l'utilisation des paramètres Edge et Bell. La palette de sonorités s'étend de la ride douce et jazzy à des cymbales plus bruitistes.

Les paramètres décrits ci-dessous sont présentés de la manière dont ils apparaissent dans la Control Area (Affichage Arrange). Les mêmes paramètres sont disponibles dans le panneau du Plug-in dans le Plug-in Strip (Affichage Mix) – pour plus d'infos veuillez consulter la section ↑[12.4, Le](#page-677-0) [Plug-in Strip.](#page-677-0)

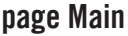

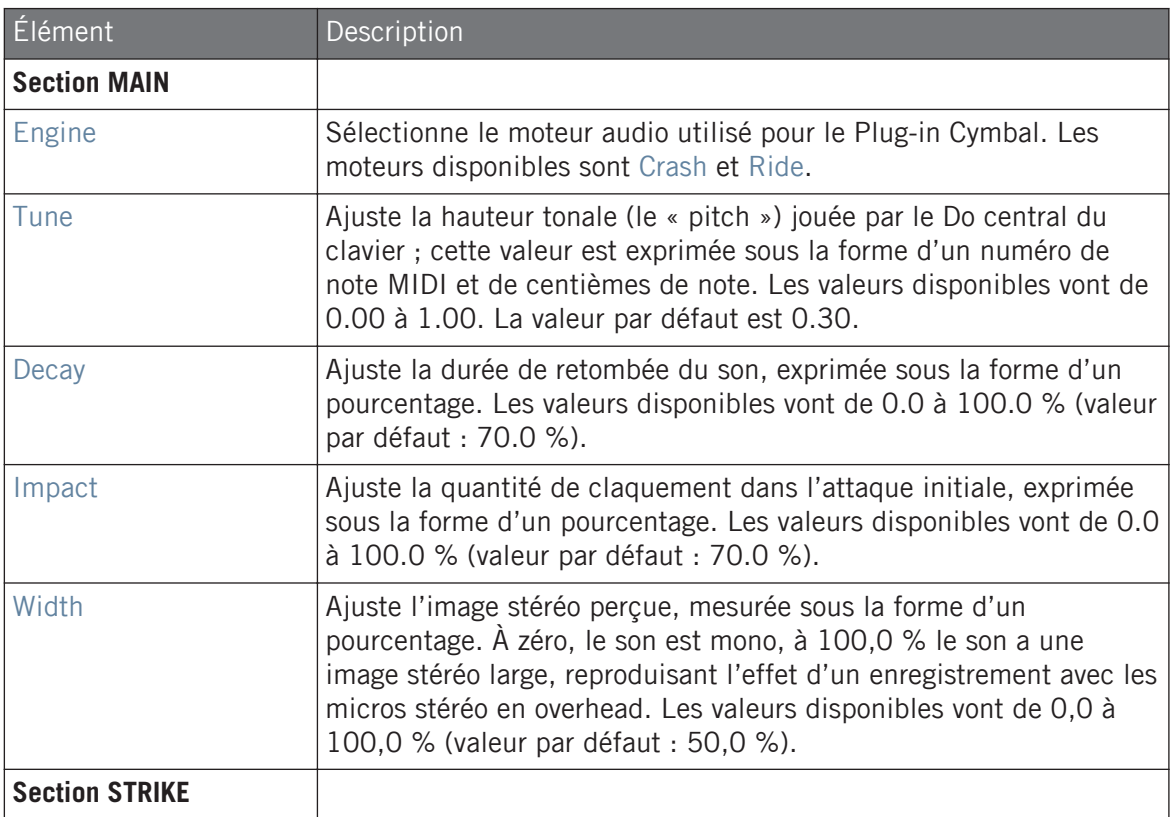

#### **Utiliser les Drumsynths**

Les cymbales

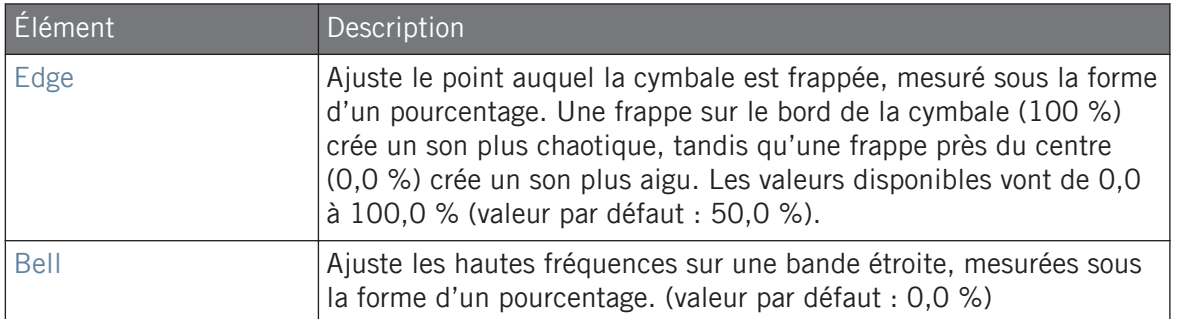

## Page Advanced

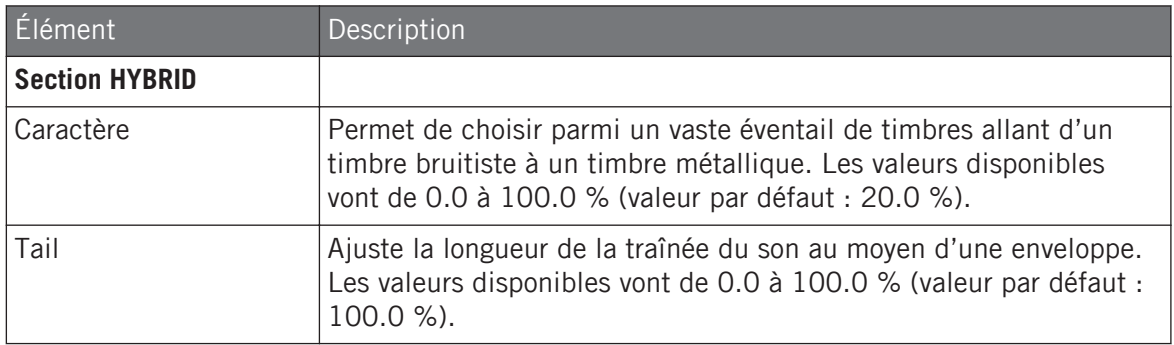

## Page Modulation

Comme pour tous les autres moteurs audio et tous les autres Drumsynths, la page Modulation ne contient qu'un seul paramètre : Velocity.

#### **Utiliser les Drumsynths**

Les cymbales

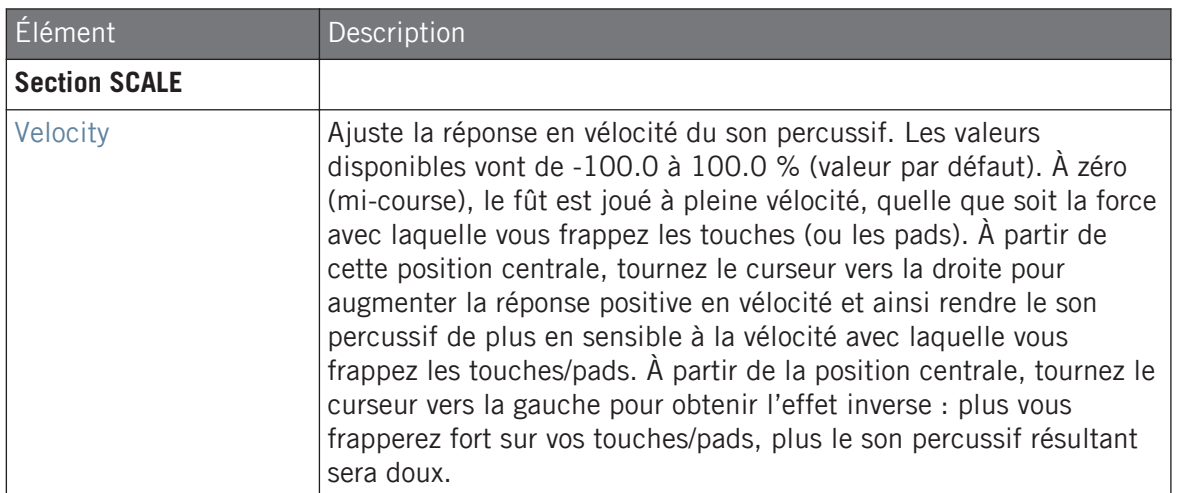

# 9 Utiliser le Bass Synth

Le Bass Synth est un synthétiseur monophonique simple à utiliser et amusant qui vous permet de créer rapidement des lignes de basse expressives. Comme tout Plug-in Instrument, chargezle dans le premier emplacement de Plug-in d'un Sound puis contrôlez ses paramètres dans le Control Panel ou directement sur votre contrôleur. Créez des basses aux sonorités riches et programmez des lignes acides en toute simplicité.

Vous pouvez enrichir encore le son du Bass Synth en ajoutant des effets internes, en modifiant ses paramètres pendant un live ou encore en les automatisant comme ceux de n'importe quel autre Plug-in.

Voici les principales caractéristiques du Bass Synth :

- un oscillateur (monophonique)
- fondu transparent entre les formes d'onde sinus, dent de scie et carrée
- commutateur d'octave
- filtre, enveloppe de modulation, décroissance, saturation (distorsion bipolaire), et durée de glissement
- intégration avec MASCHINE JAM : programmez vos lignes de basse en jouant les notes et les glissements directement sur la matrice de 8x8 boutons de MASCHINE JAM. Pour plus d'informations sur le séquençage du Bass Synth avec MASCHINE JAM, veuillez lire le Manuel de MASCHINE JAM accessible depuis le menu Help ainsi que sur le site web de Native Instruments.

Veuillez consulter la section ↑[10.5, Enregistrer et éditer une modulation](#page-550-0) pour plus d'informations concernant l'automatisation.

Dans ce chapitre, vous trouverez :

 $\dddot{\phantom{0}}$ 

- un aperçu du Bass Synth : ↑[9.1, Bass Synth utilisation générale](#page-473-0),
- une description des paramètres du Bass Synth : ↑[9.1.2, Paramètres du Bass Synth.](#page-475-0)

<span id="page-473-0"></span>Nous décrivons dans ce chapitre le maniement et les paramètres spécifiques aux Drumsynths. Pour une description générale des fonctionnalités et des caractéristiques des Plug-ins (Bass Synth inclus), veuillez consulter la section ↑[6.1, Vue d'ensemble des Plug-ins](#page-315-0).

# 9.1 Bass Synth – utilisation générale

Cette section décrit l'utilisation et les fonctionnalités générales du Bass Synth.

## Manipuler le Bass Synth

Le Bass Synth est un Plug-in de MASCHINE et, en tant que tel, gère les actions et procédures usuelles des Plug-ins. Aussi, pour découvrir comment charger, supprimer, remplacer, insérer, déplacer, copier/coller un Bass Synth, régler les paramètres du Bass Synth et charger/sauvegarder des presets, veuillez consulter la section ↑[6.1, Vue d'ensemble des Plug-ins](#page-315-0) où ces opérations sont décrites en détail.

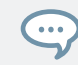

Les presets du Bass Synth peuvent être chargés depuis le Browser en sélectionnant SOUNDS, MA-SCHINE, BASS SYNTH.

## 9.1.1 Organisation des paramètre

Les paramètres du Bass Synth sont organisés de manière similaire dans la Control Area de l'Affichage Arrange et dans le Plug-in Strip de l'Affichage Mix.

## Parameter Pages dans la Control Area (Affichage Arrange)

Dans l'Affichage Arrange (affichage Ideas ou Song), les paramètres du Bass Synth sont organisés en groupes dans la Control Area :

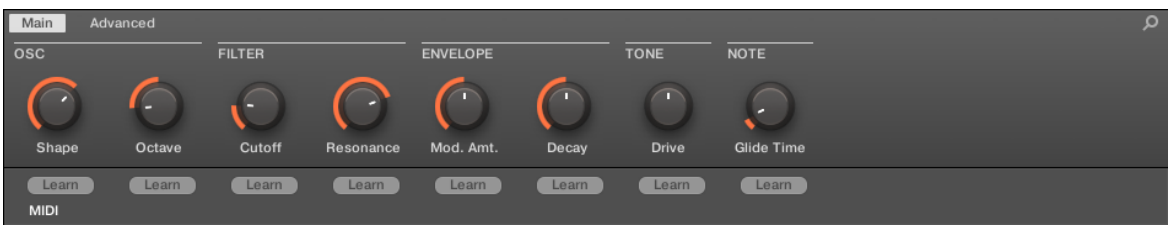

L'agencement des paramètres du Bass Synth dans la Control Area.

- Les paramètres sont regroupés sur deux Parameter Pages :
	- La **page Main** regroupe les principaux paramètres. Là, vous pouvez ajuster la forme d'onde (Shape) de l'oscillateur, la fréquence de coupure (Cutoff) et la résonance (Resonance) du filtre, l'enveloppe de modulation (Mod. Amt.) ou encore la quantité de décroissance (Decay), la quantité de distorsion (Drive) ainsi que le temps de glissement (Glide Time).
	- La **page Advanced** donne accès au paramètre d'activation/désactivation du glissement (Glide).

#### Apparence commune au sein du Plug-in Strip (Affichage Mix)

Dans l'Affichage Mix, le panneau du Plug-in Bass Synth dans le Plug-in Strip fournit un accès aisé aux paramètre ainsi qu'une visualisation de la forme d'onde de l'oscillateur :

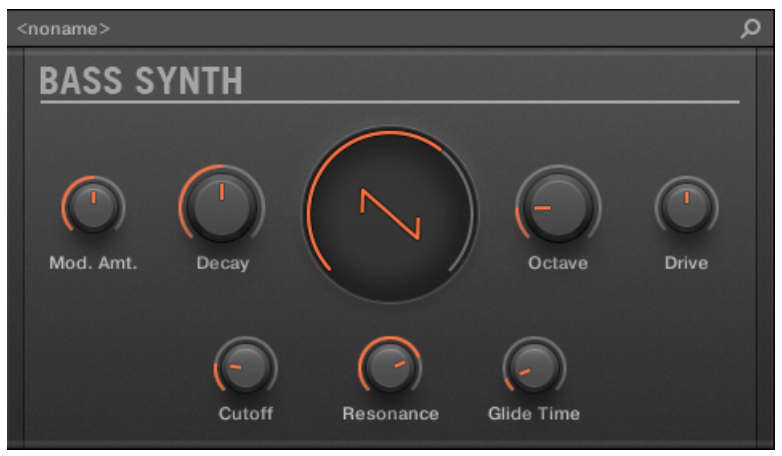

L'agencement du Bass Synth dans le Plug-in Strip.

- <span id="page-475-0"></span>▪ Dans la rangée supérieure du panneau, vous trouverez les paramètres d'enveloppe (Mod. Amt., quantité de modulation) et de décroissance (Decay), suivis du contrôle Shape principal (forme d'onde de l'oscillateur), de l'intervalle Octave et des paramètres Drive.
- Dans la rangée inférieure du panneau, vous trouverez les paramètres du filtre Cutoff et Resonance ainsi que Glide Time.

Pour plus d'informations concernant les panneaux de Plug-in du Plug-in Strip, veuillez consulter la section ↑[12.4, Le Plug-in Strip](#page-677-0).

## 9.1.2 Paramètres du Bass Synth

Disponibles à la fois dans la Control Area de l'Affichage Arrange et dans le Plug-in Strip de l'Affichage Mix, les paramètres sont les suivants :

Les paramètres décrits sont présentés tels qu'ils apparaissent dans la Control Area (Affichage Arrange). Les mêmes paramètres sont disponibles dans le panneau du Plug-in situé dans le Plug-in Strip (Affichage Mix). Pour plus d'informations à ce sujet, voir la section ↑[12.4, Le Plug-in Strip](#page-677-0).

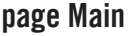

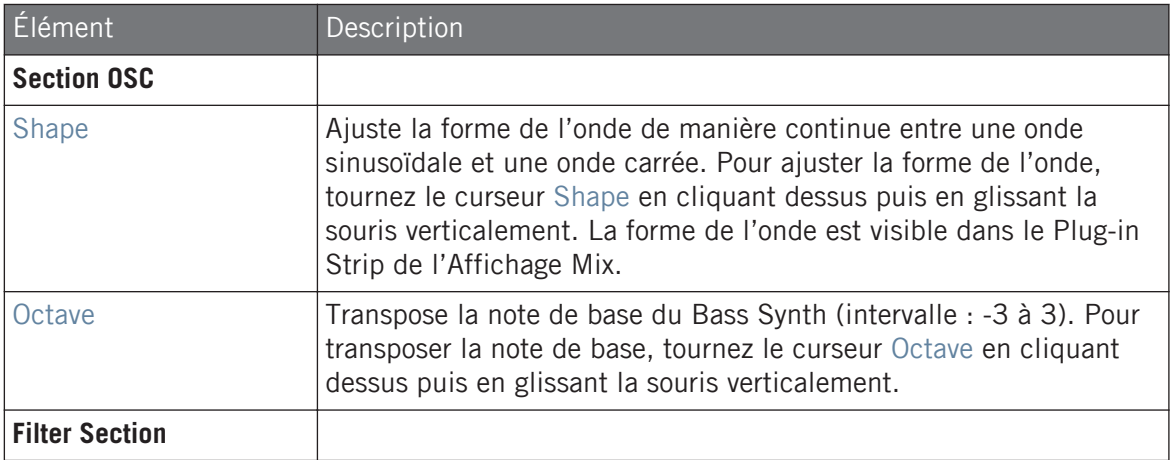

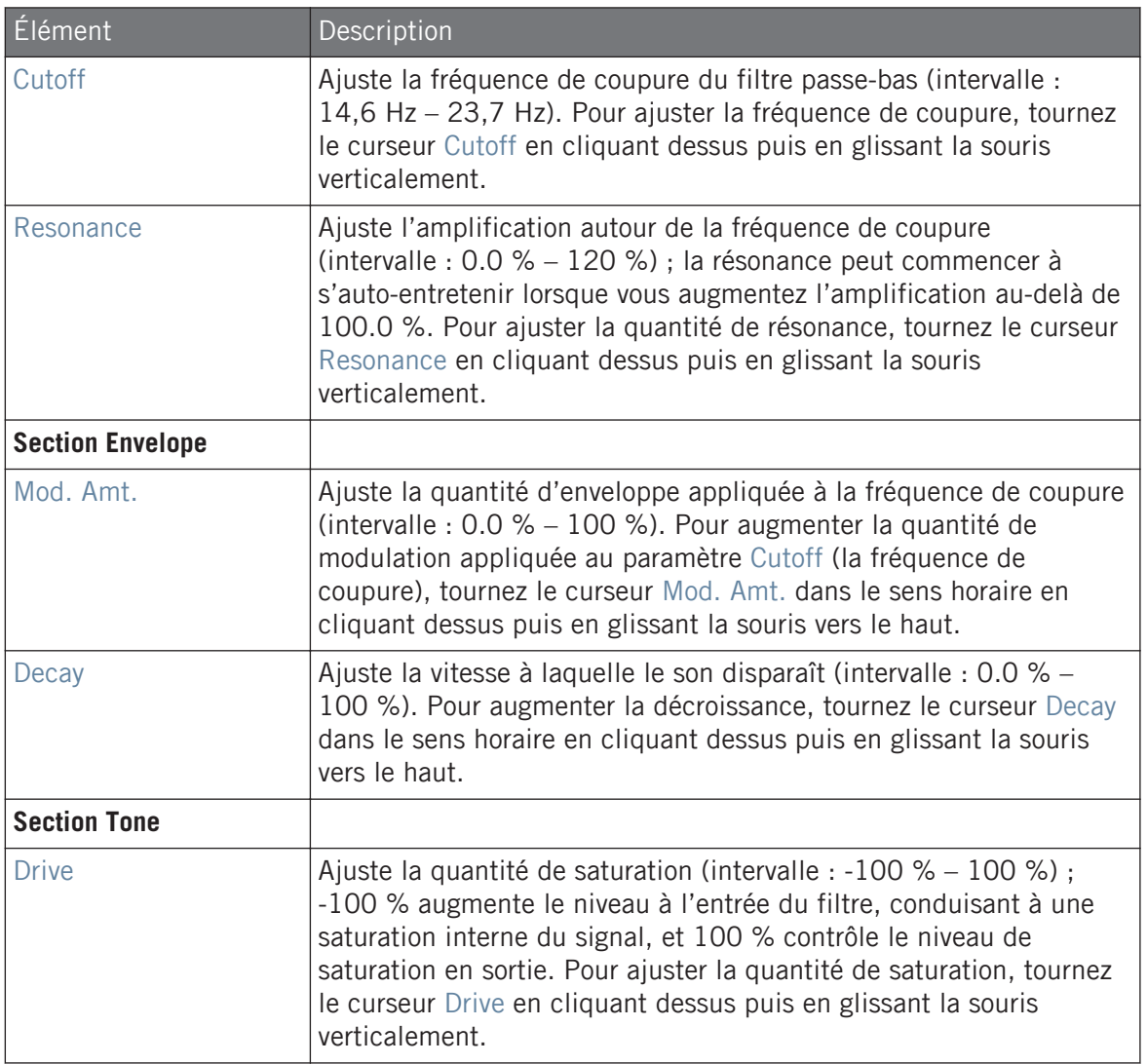

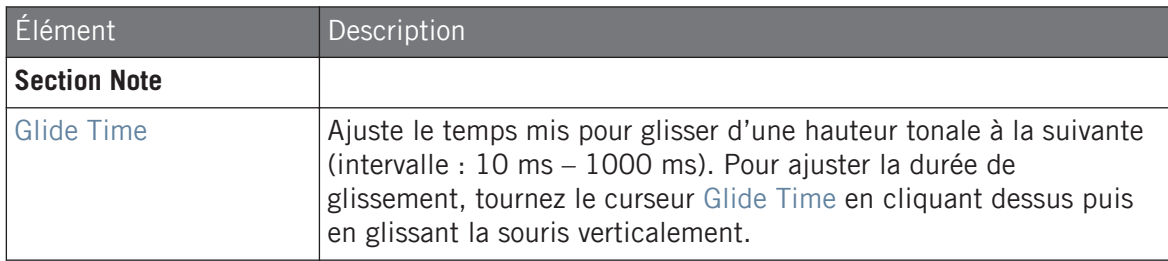

## Page Advanced

Pour ce module, la page Advanced contient un seul paramètre.

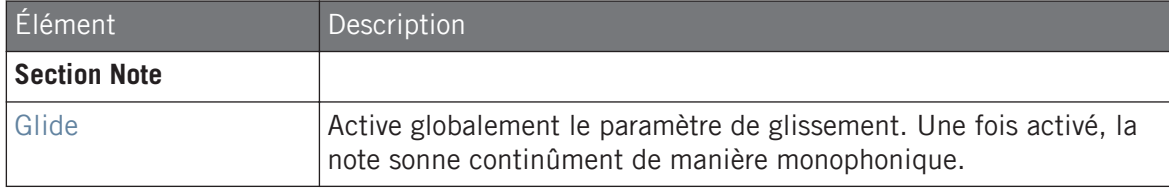

# 10 Utilisation des Patterns

La création d'un Pattern est le véritable début des festivités, car le séquenceur constitue à proprement parler le cœur de MASCHINE. Votre contrôleur ainsi que le logiciel offrent de nombreuses et puissantes fonctionnalités permettant de créer et d'éditer vos propres beats.

Voici comment le présent chapitre est organisé :

- Généralités concernant les Patterns et le Pattern Editor : ↑10.1, Principes élémentaires des Patterns.
- Comment enregistrer des Patterns en temps réel avec votre contrôleur : ↑[10.2, Enregistrer](#page-502-0) [des Patterns en temps réel.](#page-502-0)
- Comment enregistrer des Patterns à l'aide du Step Sequencer de votre contrôleur : ↑[10.3,](#page-510-0) [Enregistrer des Patterns à l'aide du Step Sequencer](#page-510-0).
- Comment créer et modifier les Events/notes de vos Patterns : ↑[10.4, Éditer des Events.](#page-516-0)
- Comment créer et modifier des modulations au sein de vos Patterns : ↑[10.5, Enregistrer et](#page-550-0) [éditer une modulation](#page-550-0).
- Comment créer des pistes MIDI au sein de vos Patterns : ↑[10.6, Créer des pistes MIDI en](#page-561-0) [partant de zéro dans MASCHINE](#page-561-0).
- Comment organiser vos Patterns au sein de votre Project : ↑[10.7, Gestion des Patterns.](#page-563-0)
- Comment importer/exporter du MIDI vers/depuis vos Patterns, et comment exporter de l'audio depuis vos Patterns : ↑[10.8, Import/export de fichiers audio et MIDI dans/depuis les](#page-582-0) [Patterns](#page-582-0).

## 10.1 Principes élémentaires des Patterns

Un Pattern contient des Events (également appelés « notes ») qui constituent un groove ou une phrase musicale, à l'aide des Sounds contenus dans le Group sélectionné. Il contient aussi les données de modulation (le cas échéant) modifiant la valeur de certains paramètres du

Group en question ou de certains de ses Sounds. Le Pattern appartient à ce Group ; il est sauvegardé avec lui. Chaque Group peut contenir un nombre illimité de Patterns. Le Patterns sont regroupés en Pattern Banks pouvant chacune contenir jusqu'à 16 Patterns.

## 10.1.1 Vue d'ensemble du Pattern Editor

Le Pattern Editor est la boîte à outils dédiée à l'édition des Patterns dans le logiciel MASCHI-NE.

Cette vue d'ensemble du Pattern Editor vous en présentera les zones et éléments de contrôle principaux.

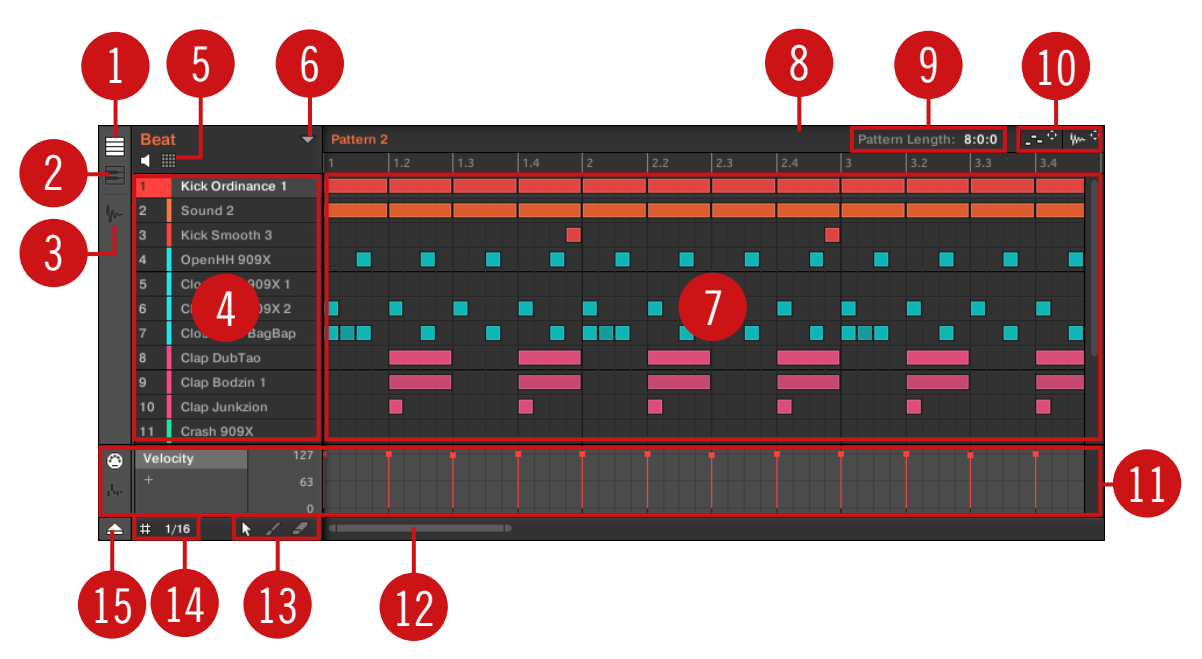

Le Pattern Editor (ici en Affichage Group).

(**1**) **Bouton Group View** (Affichage Group) : Cliquez sur ce bouton pour passer en Affichage Group. Voir section ↑[10.1.5, Affichage Group et Affichage Keyboard](#page-491-0).

(**2**) **Bouton Keyboard View** (Affichage Keyboard) : cliquez sur ce bouton pour passer en Affichage Keyboard. Voir section ↑[10.1.5, Affichage Group et Affichage Keyboard](#page-491-0).

(**3**) **Bouton Sample Editor** : Cliquez sur ce bouton pour basculer entre le Pattern Editor et le Sample Editor. Le Sample Editor est détaillé au chapitre ↑[16, Sampling et assignation des](#page-887-0) [Samples](#page-887-0).

(**4**) **Sound List** : La liste des Sound Slots 1–16 du Group sélectionné apparaît ici. En Affichage Keyboard (**2**), cliquez sur un Sound Slot pour afficher ses Events dans l'Event Area (**7**).

(**5**) **Bouton Pad View** (Affichage Pad) : Cliquez sur ce bouton pour basculer entre la Sound List (**4**) et l'Affichage Pad. L'Affichage Pad fournit une organisation visuelle alternative de vos Sound Slots, basée sur les pads de votre contrôleur. En Affichage Pad, vous pouvez modifier la manière dont les Sounds sont déclenchés par vos pads. Voir section ↑[5.1.1, L'Affichage Pad](#page-254-0) [dans le logiciel](#page-254-0).

(**6**) **Bouton Pattern Manager** : Ouvre/ferme le Pattern Manager. Le Pattern Manager donne accès aux diverses fonctions de gestion dédiées aux Patterns. En particulier, il permet de sélectionner le Pattern que vous souhaitez éditer dans le Pattern Editor et utiliser dans la Scene sélectionnée dans l'Arranger. Il fournit aussi diverses fonctions de gestion des Patterns (voir section ↑[10.7.1, Le Pattern Manager et le mode Pattern\)](#page-563-0).

(**7**) **Event Area** : Affiche le contenu du Pattern sélectionné. Les Events enregistrés sont figurés ici par des blocs rectangulaires. En Affichage Group (**1**), ceux-ci représentent les Sounds de votre Group. En Affichage Keyboard (**2**), ils représentent les notes de musique jouées par le Sound sélectionné. La longueur de chaque bloc représente la durée de l'Event correspondant ; la transparence des blocs représente la vélocité des Events correspondants (plus le coup est léger, plus l'Event est transparent). Il est possible d'éditer les Events à l'aide de la souris ; faites-les glisser à un nouvel emplacement, allongez-les ou raccourcissez-les, créez-les et éditezles grâce aux nombreux modes d'Édition (**13**). L'Event Area affiche par ailleurs les divisions de la Step Grid, un ensemble de lignes verticales régulièrement espacées qui définissent la résolution de vos actions d'édition. Vous pouvez faire « coller » toutes vos actions d'édition à la Step Grid de votre choix, grâce aux réglages de la Step Grid (**14**).

(**8**) **Pattern Timeline** : La ligne temporelle située en haut de l'Event Area (**7**) affiche les unités de durée musicale (mesures et temps). Cliquez n'importe où sur la Timeline pour déplacer la Tête de lecture à la position correspondante (voir section ↑[10.1.4, Sauter à une autre position](#page-489-0) [de lecture au sein du Pattern\)](#page-489-0). Faites glisser horizontalement le marqueur blanc de la Pattern Length pour ajuster la longueur du Pattern (ceci peut également être fait à l'aide des contrôles Pattern Length (**9**), voir section ↑[10.1.6, Régler l'Arrange Grid et la Pattern Length \(Longueur](#page-493-0) [de Pattern\)](#page-493-0)).

(**9**) **Contrôles Pattern Length** (Longueur du Pattern) : Les contrôles Pattern Length permettent de choisir l'incrément de réglage de la longueur du Pattern, ainsi que d'ajuster la longueur du Pattern affiché suivant l'incrément sélectionné. Voir section ↑[10.1.6, Régler l'Arrange Grid et](#page-493-0) [la Pattern Length \(Longueur de Pattern\)](#page-493-0).

(**10**) **MIDI Dragger et Audio Dragger** : Les icônes MIDI Dragger et Audio Dragger permettent respectivement de glisser-déposer des motifs MIDI ou audio depuis vos Patterns vers votre bureau ou votre logiciel hôte. Veuillez consulter les sections ↑[10.8.1, Exporter des fichiers audio de](#page-582-0)[puis les Patterns](#page-582-0) et ↑[10.8.2, Exporter des fichiers MIDI depuis les Patterns](#page-584-0) pour plus d'informations à ce sujet.

(**11**) **Control Lane** : La Control Lane fournit une vue d'ensemble des modulations et des automatisations MIDI/hôte de chaque paramètre, ainsi que des outils permettant de les éditer. Veuillez consulter les sections ↑[10.5, Enregistrer et éditer une modulation](#page-550-0) et ↑[11.2, Utiliser les](#page-623-0) [contrôles MIDI et l'automatisation](#page-623-0) pour plus d'informations à ce sujet.

(**12**) **Barre horizontale de défilement et de zoom** : Cliquez sur la partie principale de la barre de défilement et faites glisser votre souris horizontalement pour faire défiler l'Event Area horizontalement (suivant l'axe temporel) ; faites glisser la souris verticalement pour grossir/rétrécir l'affichage (zoom) suivant l'axe temporel. Vous pouvez aussi cliquer sur la poignée gauche ou droite de la barre de défilement et la faire glisser horizontalement pour zoomer/dézoomer tout en maintenant l'extrémité opposée fixe au sein du Pattern. Double-cliquez sur la partie principale de la barre pour réinitialiser le zoom et afficher l'intégralité du Pattern. En Affichage Keyboard (**2**), vous trouverez une **barre verticale de défilement et de zoom** possédant les mêmes fonctionnalités (sur la droite du Pattern Editor). Voir section ↑[10.1.2, Navigation au sein de](#page-486-0) [l'Event Area](#page-486-0) pour plus d'informations.

(**13**) **Sélecteur Edit Mode** : Le sélecteur Edit Mode permet de choisir l'un des trois modes d'édition pour le contenu des Patterns : le choix est constitué des modes Select, Paint et Erase. Voir ↑[10.4.1, Éditer des Events à la souris : Vue d'ensemble](#page-517-0) pour plus d'informations.

(**14**) **Réglages de la Step Grid** : Utilisez le bouton Step Grid pour activer/désactiver la Step Grid ; utilisez le menu Step Grid pour modifier la résolution de la Step Grid. Voir section ↑[10.1.7,](#page-497-0) [Régler la Step Grid et la Nudge Grid](#page-497-0) pour plus d'informations.

(**15**) **Bouton Control Lane** : Cliquez sur le bouton Control Lane pour afficher/masquer la Control Lane (**11**).

## 10.1.1.1 Patterns avec le contrôleur

Votre contrôleur dispose de nombreux modes permettant de travailler sur vos Patterns.

- Le mode Pattern Arrange permet de rapidement visualiser le contenu de vos Patterns, et donne accès à diverses fonctions d'édition (voir ci-dessous).
- Le mode Pattern permet de sélectionner et de gérer vos Patterns : ↑[10.7, Gestion des Pat](#page-563-0)[terns](#page-563-0).
- Le mode Control (mode par défaut de votre contrôleur) permet d'enregistrer des Patterns en temps réel, grâce à divers modes d'enregistrement : ↑[10.2, Enregistrer des Patterns en](#page-502-0) [temps réel.](#page-502-0) Il permet en outre d'enregistrer des modulations pour vos Patterns : ↑[10.5, En](#page-550-0)[registrer et éditer une modulation.](#page-550-0)
- Le mode Step permet d'enregistrer des Patterns (modulations comprises) à l'aide du Step Sequencer : ↑[10.3, Enregistrer des Patterns à l'aide du Step Sequencer.](#page-510-0)
- Le mode Event Select permet de sélectionner les Events de votre choix : ↑[10.4.3, Sélec](#page-521-0)[tionner des Events/notes](#page-521-0).
- Le mode Event Edit permet d'éditer les Events sélectionnés : ↑[10.4.4, Éditer les Events/](#page-528-0) [notes sélectionné\(e\)s.](#page-528-0)
- Le mode Grid permet de régler la Step Grid : ↑[10.1.7, Régler la Step Grid et la Nudge](#page-497-0) [Grid.](#page-497-0)

## Le mode Pattern Arrange

Le **mode Pattern Arrange** est un puissant outil dédié au contrôle visuel du contenu de vos Patterns ; il fournit en outre d'importants outils de gestion des Patterns.

Pour passer votre contrôleur en mode Pattern Arrange :

- 1. Appuyez sur ARRANGER pour passer en mode Arrange. Le bouton ARRANGER s'allume pour indiquer que le mode Arrange est actif.
- 2. Appuyez sur le Bouton 2 (PATTERN) pour passer en mode Pattern Arrange.
- $\rightarrow$  Le Bouton 2 s'allume, et le label PATTERN situé en dessous apparaît en surbrillance ; cela indique que le contrôleur est en mode Pattern Arrange.

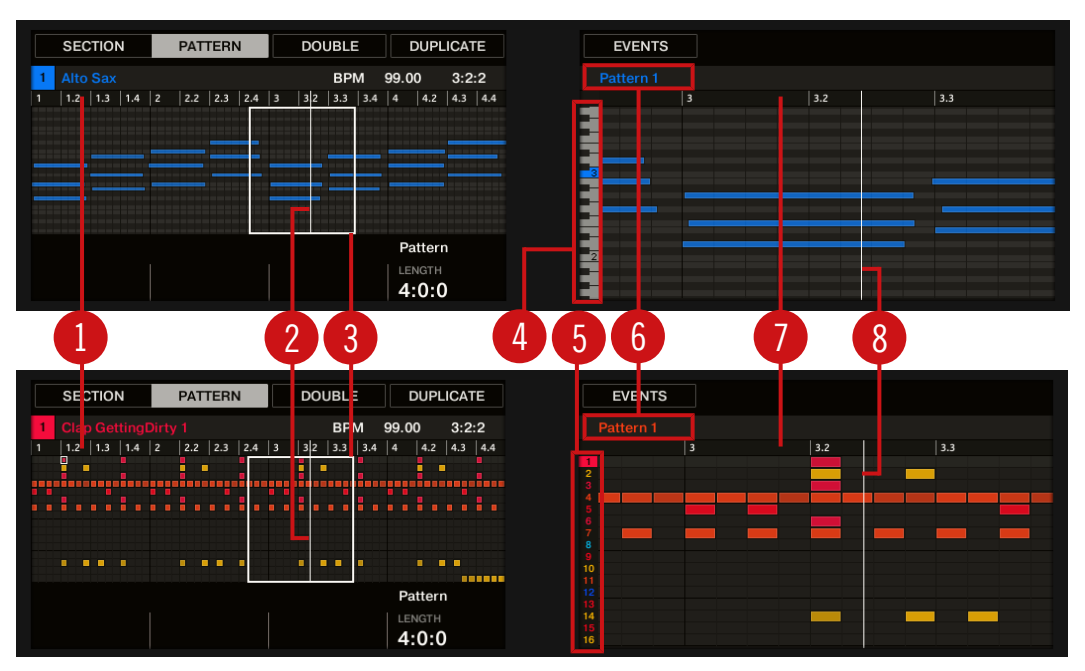

Le mode Pattern Arrange sur les écrans du contrôleur : Affichage Keyboard (en haut) et Affichage Group (en bas).

En mode Pattern Arrange, voici ce que les écrans de votre contrôleur affichent :

#### ▪ L'**écran gauche** affiche une **vue d'ensemble globale du Pattern** :

- Cet écran est subordonné à l'Affichage Keyboard ou Pattern du logiciel, ainsi qu'au mode de vos pads : si vos pads sont en mode Group, l'écran affichera tous les Events de tous les Sounds du Group en focus ; si vos pads sont en mode Keyboard, l'écran affichera toutes les notes et toutes les hauteurs tonales (« pitches ») associées au Sound en focus. Voir section ↑[10.1.5, Affichage Group et Affichage Keyboard](#page-491-0) pour plus d'informations.
- La vélocité de chaque Event/note est indiquée par sa transparence. Les Events/notes sélectionnés apparaissent en surbrillance. En outre, vous pouvez sélectionner les Events individuellement, à l'aide des boutons Page (situés à gauche des écrans).
- La vue d'ensemble est dotée d'une Timeline (ou « Ligne temporelle ») (**1**). Une ligne blanche verticale indique la position de lecture (**2**) actuelle. Par ailleurs, un cadre (**3**) indique la partie de votre arrangement actuellement affichée sur l'écran droit (voir cidessous).
- Au-dessus de la vue d'ensemble de l'arrangement, le nom du Project, celui du Group en focus ou celui du Sound en focus (suivant l'onglet sélectionné parmi MASTER, GROUP et SOUND, au sein de la Control Area du logiciel) est indiqué, avec le tempo et la position de lecture actuels.
- L'**écran droit** fournit une **vue détaillée** d'une portion de votre Pattern :
	- Le nom du Pattern sélectionné est indiqué en haut de l'écran (**6**).
	- La vélocité de chaque Event/note est indiquée par sa transparence. Les Events/notes sélectionnés et visibles apparaissent en surbrillance.
	- Si les pads sont en mode Group, l'écran affiche les Events de tous les Sounds contenus dans le Group. Les 16 Sound Slots du Group sont représentés par leur numéro d'index (**5**), dans la colonne située tout à gauche. Le Sound en focus apparaît en surbrillance.
	- Si les pads sont en mode Keyboard, l'écran affiche les notes du Sound en focus sur deux octaves. Sur la gauche, un clavier de piano (**4**) indique le pitch (la hauteur tonale) des divers Events. Sur le clavier de piano, chaque « do » est indiqué par son numéro d'octave, et le « do central » (do3, d'après les conventions de MASCHINE) apparaît en couleur. En outre, le pitch associé à toute note jouée s'illumine. Tournez le Curseur 7 pour faire défiler l'affichage suivant l'axe des hauteurs tonales (axe vertical), des Events les plus graves aux Events les plus aigus. Si tous les Events sont compris dans un intervalle de deux octaves, ils apparaîtront tous sur l'écran et le Curseur 7 sera désactivé.
	- L'intervalle de temps affiché suivant l'axe horizontal est variable : tournez les Curseurs 5 et 6 pour respectivement zoomer et faire défiler horizontalement l'affichage de l'écran droit.
	- Comme sur l'écran gauche, vous pouvez voir une Timeline (**7**) en haut, et un indicateur vertical de position de lecture (**8**) sur toute la hauteur de l'écran.

En mode Pattern Arrange, les pads se comportent comme en mode Control. Ceci vous permettra en  $\cdots$ particulier de visualiser en live le développement des Patterns que vous enregistrez ! Voir section ↑[10.2, Enregistrer des Patterns en temps réel](#page-502-0) pour plus d'informations à ce sujet.

Pour finir, le mode Pattern Arrange offre d'utiles fonction dédiées au Pattern sélectionné :

- Tournez le Curseur 4 (LENGTH) pour ajuster la Pattern Length (voir section ↑[10.1.6, Ré](#page-493-0)[gler l'Arrange Grid et la Pattern Length \(Longueur de Pattern\)\)](#page-493-0).
- Appuyez sur le Bouton 3 (DOUBLE) pour doubler le Pattern (voir section ↑[10.4.9, Dédou](#page-545-0)[bler un Pattern](#page-545-0)).
- Appuyez sur le Bouton 4 (DUPLICATE) pour dupliquer le Pattern (voir section ↑[10.7.8, Du](#page-577-0)[pliquer, copier et coller des Patterns](#page-577-0)).
- Appuyez sur le Bouton 5 (EVENTS) pour passer en mode Event Edit, qui vous permettra de précisément ajuster les Events sélectionnés (voir section ↑[10.4.4, Éditer les Events/notes](#page-528-0) [sélectionné\(e\)s](#page-528-0)).

#### Sehen Sie dazu auch

- **[Gestion des Patterns \[](#page-563-0)→ 564]**
- **[Enregistrer des Patterns en temps réel \[](#page-502-0)→ 503]**
- **[Enregistrer et éditer une modulation \[](#page-550-0)→ 551]**
- **[Enregistrer des Patterns à l'aide du Step Sequencer \[](#page-510-0)→ 511]**
- **[Sélectionner des Events/notes \[](#page-521-0)→ 522]**
- 2 [Éditer les Events/notes sélectionné\(e\)s \[](#page-528-0)➙ 529]
- 2 [Régler la Step Grid et la Nudge Grid \[](#page-497-0)➙ 498]
- [Affichage Group et Affichage Keyboard \[](#page-491-0)→ 492]
- **[Suivre la position de lecture au sein du Pattern \[](#page-488-0)→ 489]**
- **[Régler l'Arrange Grid et la Pattern Length \(Longueur de Pattern\) \[](#page-493-0)→ 494]**
- **[Dupliquer, copier et coller des Patterns \[](#page-577-0)→ 578]**
- [Dédoubler un Pattern \[](#page-545-0)→ 546]

## <span id="page-486-0"></span>10.1.2 Navigation au sein de l'Event Area

Vous pouvez, en fonction de vos besoins, faire défiler ou zoomer sur l'Event Area du Pattern Editor.

## Naviguer horizontalement au sein du Pattern Editor (axe temporel)

Une **barre de défilement et de zoom** se trouve en bas du Pattern Editor. Cet outil vous permettra à la fois de zoomer horizontalement sur l'Arranger et de le faire défiler suivant son axe temporel :

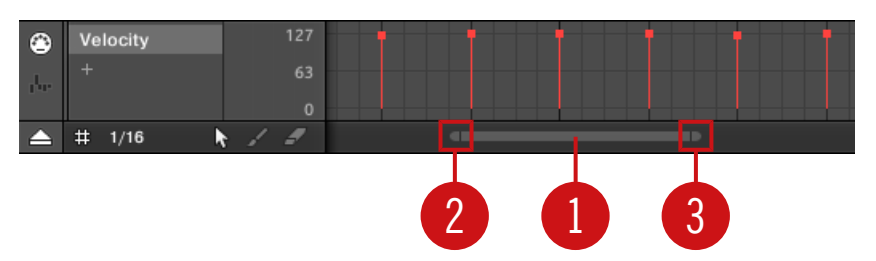

La barre de défilement et de zoom située en bas du Pattern Editor.

Utilisez la barre de défilement et de zoom de la manière suivante :

- Cliquez sur la **partie principale** (**1**) de la barre de défilement et maintenez le bouton de la souris enfoncé, puis :
	- Faites glisser votre souris horizontalement pour faire défiler l'Event Area suivant l'axe temporel (comportement de barre de défilement classique).
	- Faites glisser votre souris verticalement pour zoomer ou dézoomer sur l'Event Area, suivant l'axe temporel. Le point central du zoom correspondra exactement au point où se trouvait le curseur de votre souris lorsque vous avez cliqué.
- Cliquez sur la **poignée gauche** (**2**) de la barre de défilement, maintenez le bouton enfoncé et faites glisser la souris horizontalement pour zoomer/dézoomer sur l'Event Area tout en maintenant l'extrémité droite de l'affichage fixe au sein du Pattern.
- De la même manière, cliquez sur la **poignée droite** (**3**) de la barre de défilement, maintenez le bouton enfoncé et faites glisser la souris horizontalement pour zoomer/dézoomer sur l'Event Area tout en maintenant l'extrémité gauche de l'affichage fixe au sein du Pattern.

▪ Double-cliquez sur la **partie principale** (**1**) de la barre pour réinitialiser le zoom et afficher l'intégralité du Pattern.

L'Event Area et la Control Lane (si elle est visible) restent toujours synchronisées suivant l'axe temporel. Pour plus d'informations concernant la Control Lane, voir section ↑[10.5.3, Créer et éditer une](#page-555-0) [modulation depuis la Control Lane](#page-555-0).

#### Naviguer verticalement au sein du Pattern Editor (Sounds ou pitches)

Lorsque le Pattern Editor est en Affichage Group, une barre de défilement classique est disponible sur sa droite. Celle-ci vous permettra de faire apparaître les Sound Slots masqués, dans le cas où tous ne peuvent être affichés simultanément dans le Pattern Editor.

Lorsque le Pattern Editor est en Affichage Keyboard, un une barre verticale de défilement et de zoom est disponible sur sa droite ; elle vous permettra de contrôler le défilement et le zoom suivant l'axe des hauteurs tonales (ou « pitches »). Celle-ci fonctionne de la même manière que la barre horizontale décrite ci-dessus.

Pour plus d'informations concernant les Affichages Group et Keyboard, veuillez consulter la section ↑[10.1.5, Affichage Group et Affichage Keyboard](#page-491-0).

En outre, vous pouvez ajuster la hauteur du Pattern Editor de sorte à ce qu'il affiche plus ou moins de Sounds Slots simultanément ; pour cela, redimensionnez l'Arranger situé au-dessus – voir section ↑[15.1.1, Naviguer dans l'affichage Song.](#page-826-0)

## Naviguer dans l'Event Area depuis le contrôleur

 $\overline{\cdots}$ 

Vous pouvez aussi contrôler la position et le facteur de zoom dans l'Event Area à l'aide de votre contrôleur :

- 1. Appuyez sur SHIFT + VARIATION (Navigate) pour passer en mode Navigate.
- 2. Appuyez sur le Bouton 2 IDEAS pour passer en affichage Ideas (si nécessaire).
- 3. Tournez le Bouton 5 (Pattern Zoom) pour zoomer ou dézoomer sur l'Event Area.
- 4. Tournez le Bouton 6 (Pattern Scroll) pour faire défiler l'Event Area.

## <span id="page-488-0"></span>10.1.3 Suivre la position de lecture au sein du Pattern

Si l'Event Area ne peut pas afficher l'intégralité de la Région de Bouclage sélectionnée, la Tête de lecture sortira à un moment ou un autre de la partie affichée du Pattern ; vous risquez alors de perdre de vue la position de lecture. Pour remédier à cela, vous pouvez forcer l'Event Area à suivre la Tête de lecture :

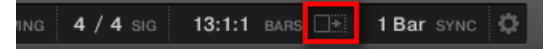

Activez le bouton Follow pour que l'affichage de l'Event Area suive la Tête de lecture.

- ► Pour suivre la position de la Tête de lecture au sein de l'Event Area pendant la lecture, cliquez sur le bouton Follow situé dans le Header de MASCHINE.
- $\rightarrow$  Dans le Header de MASCHINE, le bouton Follow s'allume. L'Event Area passe alors automatiquement à la portion suivante du Pattern (avec le même facteur de zoom) lorsque la Tête de lecture atteint la fin de la portion affichée. Ainsi, vous êtes toujours en mesure de voir la portion du Pattern qui est en cours de lecture.

La fonction Follow se désactive automatiquement dès que vous effectuez un défilement manuel au sein de l'Arranger ou de la Pattern Area (dans le logiciel ou depuis votre contrôleur).

La fonction Follow affecte simultanément le Pattern Editor et l'Arranger (pour plus d'informations concernant la fonction Follow au sein de l'Arranger, veuillez consulter la section ↑[15.1.2,](#page-828-0) [Suivre la position de lecture au sein de votre Project\)](#page-828-0).

#### Suivre la position de lecture sur le contrôleur

Pour suivre la position de la Tête de lecture au sein de l'Event Area pendant la lecture :

- Appuyez sur le bouton FOLLOW situé en bas de votre contrôleur.
- $\rightarrow$  Le bouton FOLLOW s'allume. Dans le logiciel, l'Event Area passe alors automatiquement à la portion suivante du Pattern (avec le même facteur de zoom) lorsque la Tête de lecture atteint la fin de la portion affichée. Ainsi, vous êtes toujours en mesure de voir la portion du Pattern qui est en cours de lecture.

<span id="page-489-0"></span>

L'Event Area cessera de suivre la Tête de lecture dès que vous effectuerez un défilement manuel vers une autre portion du Pattern.

La fonction Follow affecte simultanément divers affichages du logiciel et du contrôleur :

- Dans le logiciel, la fonction Follow affecte à la fois le Pattern Editor et l'Arranger.
- Sur votre contrôleur, la fonction Follow affecte les écrans en mode Arrange (pour les Pages SECTION, SCENE et PATTERN), en mode Events, en mode Step, et en mode Note Repeat. En outre, en mode Step, la fonction Follow affecte les pads : lorsque Follow est activé, une fois que la Tête de lecture a parcouru les 16 Steps correspondant aux pads du contrôleur, les pads passent aux 16 Steps suivants du Pattern (s'il y a lieu). Pour plus d'informations concernant le mode Step, veuillez consulter la section ↑[10.3, Enregistrer des Patterns à](#page-510-0) [l'aide du Step Sequencer](#page-510-0).

Si la position de lecture est hors de tout Pattern actuellement affiché, l'Event Area ne suit pas la Tête de lecture, même si la fonction Follow est activée. Dès que la Tête de lecture entre dans un Pattern sélectionné, l'Event Area se met à suivre la Tête de lecture.

## 10.1.4 Sauter à une autre position de lecture au sein du Pattern

Vous pouvez utiliser la Timeline située au-dessus de l'Event Area pour placer la Tête de lecture à la position de votre choix. Ceci peut par exemple se révéler utile pour vérifier une transition particulière entre des Events de votre Pattern, sans avoir à attendre que la Boucle complète du Pattern ait été rejouée.

Dans la Timeline située au-dessus de l'Event Area, la Tête de lecture (la petite ligne verticale blanche) indique la position de lecture actuelle au sein du Pattern.

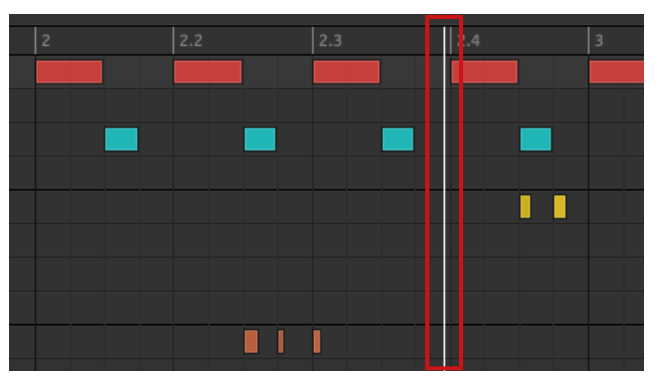

La Tête de lecture indique la position de lecture actuelle au sein de la Timeline.

Vous pouvez à tout moment sauter à une autre position au sein du Pattern :

► Cliquez n'importe où sur la Timeline de l'Event Area pour déplacer la Tête de lecture à la position correspondante du Pattern.

Si vous déplacez la Tête de lecture à une autre position dans la Timeline du Pattern Editor, la Tête de lecture de l'Arranger sera automatiquement déplacée à la position correspondante. Cependant, la Timeline du Pattern Editor ne permet pas de déplacer la Tête de lecture hors du Pattern affiché. Pour cela, il vous faudra utiliser la Timeline de l'Arranger (voir ↑[15.4.1, Sauter à une autre position](#page-881-0) [de lecture dans votre Project\)](#page-881-0) ou utiliser votre contrôleur.

Suivant l'état de lecture, voici ce qui se passe alors :

▪ Si la lecture est désactivée, la Tête de lecture saute au Step le plus proche situé avant le curseur de votre souris (défini par les réglages de la Step Grid). Si la Step Grid est désactivée, la Tête de lecture saute exactement à la position sur laquelle vous avez cliqué.

Pour plus d'informations concernant la Step Grid, veuillez consulter la section ↑[10.1.7, Régler la](#page-497-0) [Step Grid et la Nudge Grid.](#page-497-0)

▪ Si la lecture est activée, la Tête de lecture saute à la position la plus proche de votre curseur de souris, tout en conservant sa position relative par rapport aux divisions de la Pattern Grid. Ceci permet d'effectuer en toute transparence des sauts qui ne cassent pas le rythme de votre musique. Si la Pattern Grid est réglée sur Off (désactivée) ou sur Quick, la position de la Tête de lecture est conservée relativement à la mesure en cours.

<span id="page-491-0"></span>Pour plus d'informations concernant la Pattern Grid, veuillez consulter la section ↑[10.1.6, Régler](#page-493-0) [l'Arrange Grid et la Pattern Length \(Longueur de Pattern\)](#page-493-0).

**Exemple avec la lecture activée** : Supposons que votre Pattern fasse quatre mesures, et que la résolution de la Pattern Grid soit d'une mesure (1 bar) ; si vous cliquez vers la marque 1.4 (4ème temps de la 1ère mesure) de la Timeline alors que la Tête de lecture approche de la marque 3.3 (3ème temps de la 3ème mesure), la Tête de lecture sautera du marqueur 3.3 au marqueur 1.3 (3ème temps de la 1ère mesure) et continuera à partir de ce point.

## 10.1.5 Affichage Group et Affichage Keyboard

Le Pattern Editor permet d'éditer les Events des 16 Sound Slots du Group sélectionné : nous appelons cela l'**Affichage Group**.

► Sur la gauche du Pattern Editor, cliquez sur le bouton Group View (représentant des petites rangées empilées) pour passer le Pattern Editor en Affichage Group :

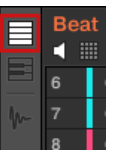

En Affichage Group, chaque rangée de l'Event Area représente un Sound Slot différent.

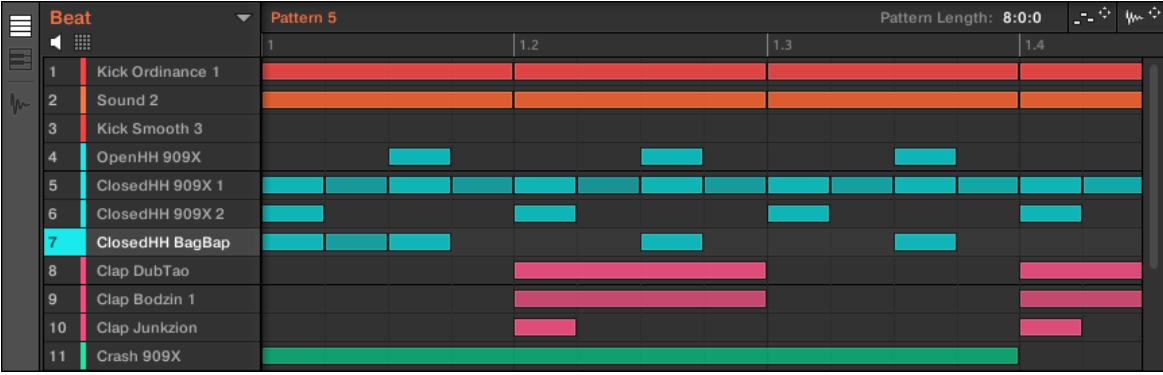

En Affichage Group, le Pattern Editor affiche les Events associés à tous les Sounds du Group.

Cet affichage convient bien aux instruments rythmiques (par ex. un kit de batterie) puisqu'il permet de visualiser et d'éditer les Events de tous les Sounds, sans se soucier du pitch (ou « hauteur tonale ») des Events créés ou édités.

## L'Affichage Keyboard

Par ailleurs, vous pouvez passer le Pattern Editor en **Affichage Keyboard**.

► Sur la gauche du Pattern Editor, cliquez sur le bouton Keyboard View (représentant un petit clavier de piano) pour passer le Pattern Editor en Affichage Keyboard :

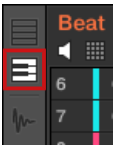

→ L'Event Area n'affiche alors plus que les notes associées au Sound sélectionné. Lorsque vous ajoutez ou éditez des notes, vous pouvez choisir leur pitch (par demi-tons) selon l'endroit auquel vous les placez (axe vertical), la note la plus basse étant représentée par la rangée la plus basse de l'Affichage Keyboard.

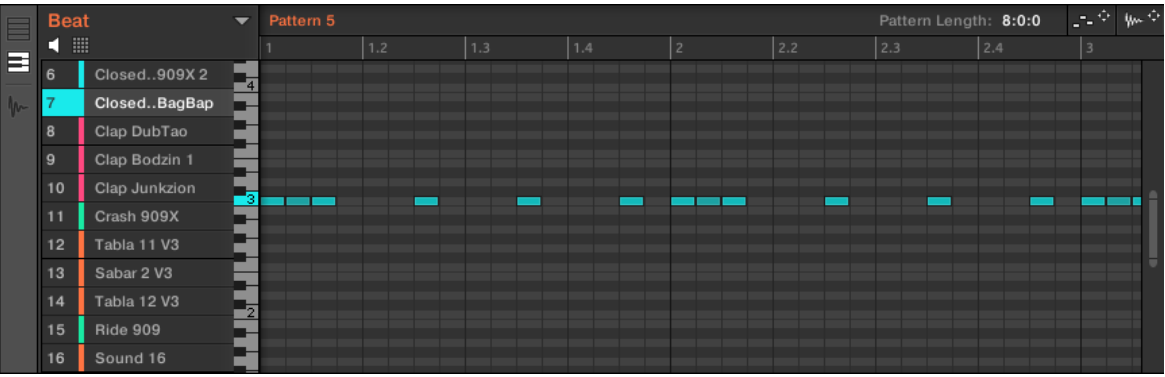

En Affichage Keyboard, le Pattern Editor affiche les notes correspondant à un Sound spécifique.

Si vous sélectionnez un autre Sound Slot (dans la Sound List située à gauche), l'Event Area affichera les notes correspondant à ce nouveau Sound.

<span id="page-493-0"></span>Sur la gauche de l'Event Area, un clavier de piano vertical indique la note correspondant à chaque rangée de l'Event Area. Les octaves sont indiquées par un numéro sur chacune des touches « Do » : par ex., le Do central (Do3 d'après les conventions de MASCHINE) est indiqué par un « 3 ». Cliquez sur n'importe quelle touche du clavier de piano pour déclencher le Sound sélectionné au pitch correspondant.

Cet affichage convient particulièrement aux instruments mélodiques (par ex. aux pianos) puisqu'il permet de se concentrer sur un seul Sound à la fois, et d'éditer ses notes à toutes les hauteurs tonales.

Basculer entre l'Affichage Group et l'Affichage Keyboard avec le contrôleur

L'Affichage Group/Keyboard du logiciel est toujours synchronisé au mode Group/Keyboard/ Chords des pads de votre contrôleur : si vous passez de l'Affichage Group à l'Affichage Keyboard dans le logiciel, votre contrôleur passera automatiquement du mode Group au mode Keyboard (et inversement).

Par conséquent, pour faire basculer le Pattern Editor entre les Affichages Group et Keyboard, il vous suffit de faire basculer vos pads entre les modes Group et Keyboard :

- ► Sur votre contrôleur, appuyez sur PAD MODE pour faire basculer le Pattern Editor en affichage Group.
- $\rightarrow$  Dans le logiciel, le Pattern Editor passe en affichage Group.
- ► Sur votre contrôleur, appuyez sur KEYBOARD/CHORDS pour faire basculer le Pattern Editor en affichage Keyboard.
- $\rightarrow$  Dans le logiciel, le Pattern Editor passe en affichage Keyboard.

Voir L'affichage Pad dans le logiciel pour plus de détails concernant les divers modes disponibles pour les pads de votre contrôleur.

## 10.1.6 Régler l'Arrange Grid et la Pattern Length (Longueur de Pattern)

L'**Arrange Grid** définit des repères temporels régulièrement espacés, utiles en particulier dans les situations suivantes :

- Réglage de la Pattern Length (Longueur de Pattern, voir ci-dessous).
- Réglage de la longueur des Sections.

## Régler l'Arrange Grid

Pour ajuster l'Arrange Grid :

Pour régler la résolution de l'Arrange Grid, cliquez sur la valeur affichée sous les Groups dans l'Affichage Arrange et sélectionnez le réglage souhaité dans le menu (voir ci-dessus pour les réglages disponibles).

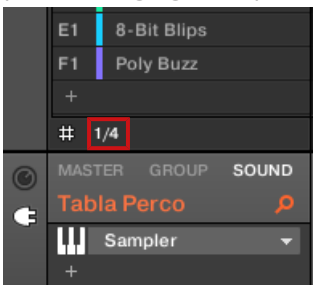

Les divisions de l'Arrange Grid font maintenant la taille que vous avez sélectionné.

Voici les résolutions disponibles pour l'Arrange Grid :

- **1 Bar**, **1/2 note**, …, **1/16th note** : Chacun de ces réglages permet de définir la résolution de réglage de la Pattern Length.
- **Off** : l'Arrange Grid est désactivée. Ce réglage permet notamment de définir librement la valeur de la Pattern Length (Longueur de Pattern), ou de placer la position de lecture à n'importe quel point de votre choix.
- **Quick** (par défaut) : Avec ce réglage, les longueurs disponibles pour votre Pattern sont : 1 mesure, 2 mesures, 4 mesures, 8 mesures, 12 mesures, 16 mesures, etc. (incrément de + 4 mesures à partir de 4 mesures). Ce mode bien pratique vous permettra de rapidement définir les longueurs de Pattern les plus classiques. Pour les autres usages de l'Arrange Grid (placement de la position de lecture, réglage de la Région de Bouclage), des divisions d'une mesure sont utilisées.

## Régler la Pattern Length (Longueur de Pattern)

Vous pouvez ajuster la longueur de vos Patterns suivant vos besoins. La Pattern Length s'exprime en mesures et en temps ; les Patterns peuvent faire jusqu'à 256 mesures. Lorsque vous créez un nouveau Pattern vide (voir ↑[10.7.3, Créer des Patterns](#page-568-0)), ce Pattern fait la longueur par défaut définie dans la page Default du panneau Preferences (voir ↑[2.7.1, Preferences –](#page-80-0) [page General](#page-80-0)).

Vous pouvez modifier la longueur du Pattern de deux manières :

► Pour modifier la Pattern Length (longueur du Pattern), cliquez sur le champ Pattern Length, maintenez le bouton de la souris enfoncé et faites glisser la souris verticalement (vers le haut pour allonger le Pattern et vers le bas pour le raccourcir). Vous pouvez aussi effectuer un double-clic sur la valeur affichée, saisir une nouvelle valeur à l'aide de votre clavier d'ordinateur, puis valider en appuyant sur [Entrée].

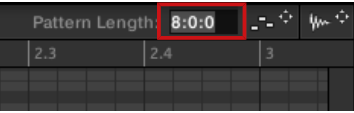

ou

► Pour modifier la Pattern Length, faites glisser le marqueur de fin du Pattern (flèche blanche) dans la Timeline :

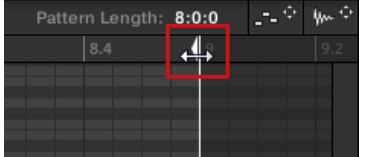

Quelle que soit la méthode utilisée, les longueurs disponibles dépendront de la résolution de Pattern Grid sélectionnée (voir ci-dessus).

Si vous réduisez la longueur d'un Pattern, il se peut que vous en excluiez les derniers Events. Cependant, ces Events ne sont pas supprimés : ils apparaissent assombris dans l'Event Area, et seront réintégrés au Pattern si vous le rallongez.

Les Events situés hors du Pattern peuvent être édités dans le logiciel. Il n'est par contre pas possible de les éditer depuis le contrôleur. Pour plus d'informations concernant l'édition des Events, veuillez consulter la section ↑[10.4, Éditer des Events](#page-516-0).

## Régler la Pattern Length (Longueur de Pattern) et l'Arrange Grid depuis le contrôleur

Sur votre contrôleur, vous pouvez modifier la longueur du Pattern sélectionné et la résolution de la Pattern Grid (utilisée pour ajuster cette longueur) depuis divers modes : le mode Pattern, le mode Pattern Arrange, le mode Grid ou mode le Record Prepare. Choisissez la méthode la mieux adaptée à votre action du moment.

## Méthode 1 : depuis le mode Pattern

En mode Pattern, vous pouvez modifier la longueur du Pattern actuel :

- 1. Maintenez PATTERN enfoncé pour passer en mode Pattern. Vous pouvez aussi appuyer sur PATTERN + Bouton 1 pour verrouiller le mode Pattern, de sorte à pouvoir relâcher le bouton PATTERN (voir Verrouiller un mode avec le contrôleur).
- 2. Tournez le Curseur 4 (LENGTH) pour modifier la longueur du Pattern suivant la résolution actuelle de la Pattern Grid.

## Méthode 2 : depuis le mode Pattern Arrange

En mode Pattern, vous pouvez modifier la longueur du Pattern actuel :

- 1. Appuyez sur ARRANGER, puis sur le Bouton 2 (PATTERN) pour passer en mode Pattern Arrange.
- 2. Tournez le Curseur 4 (LENGTH) pour modifier la longueur du Pattern suivant la résolution actuelle de la Pattern Grid.

## Ajuster la Beatgrid

Le mode Grid permet d'ajuster les diverses Grids utilisées dans MASCHINE, et en particulier la résolution de l'Arrange Grid. L'Arrange Grid change la taille des pas avec lesquels la longueur des Sections et des Patterns peut être ajustée.

- 1. Appuyez sur SHIFT + FOLLOW (Grid) pour passer en mode Grid.
- 2. Appuyez sur le Bouton 3 (ARRANGE) pour accéder aux réglages de l'Arrange Grid. L'écran droit indique la résolution associée à chaque pad.
- 3. Choisissez une résolution en appuyant sur le pad correspondant. Autrement, vous pouvez appuyer sur les Boutons 5, 6 ou 8 pour sélectionner successivement chaque résolution de la colonne correspondante.

<span id="page-497-0"></span>→ La valeur sélectionnée apparaît en surbrillance sur l'écran droit, et le pad correspondant s'allume complètement.

Pour désactiver l'Arrange Grid, sélectionnez simplement la valeur OFF située en haut à droite :

Pour désactiver la Pattern Grid, maintenez enfoncé SHIFT + FOLLOW (Grid), appuyez sur le Bouton 3 (ARRANGE), puis appuyez sur le pad 16 (OFF).

Il n'est pas nécessaire d'activer explicitement la Pattern Grid depuis votre contrôleur : celle-ci est activée dès que vous sélectionnez une résolution différente de OFF (pad  $16$ ).

## Ajuster la Grid depuis le mode Record Prepare

 $\dddot{\bullet}$ 

Cette méthode complémentaire est utile si vous êtes sur le point de commencer un nouvel enregistrement. En effet, le mode Record Prepare (accessible en appuyant sur le bouton REC éteint et en le maintenant enfoncé) est étroitement intégré au processus d'enregistrement du mode Control. Pour tous les détails, veuillez consulter la section ↑[10.2.2, Le mode Record](#page-505-0) [Prepare](#page-505-0).

## 10.1.7 Régler la Step Grid et la Nudge Grid

La **Step Grid** définit les instants temporels régulièrement espacés (les « Steps », « pas » en français) auxquels vos Events/notes peuvent être créés, déplacés, etc. La résolution de la Step Grid correspond à la taille des Steps ; elle a un impact direct sur la précision de toutes les opérations d'édition des Patterns, quantification comprise (pour plus d'informations sur la quantification, voir la section ↑[10.4.7, Quantifier les Events/notes](#page-542-0)).

La Step Grid affecte aussi le Step Sequencer de votre contrôleur : augmenter la résolution de la Step Grid (c'est-à-dire diminuer la taille des pas) rend disponibles de plus nombreux pas permettant de placer des Events au sein de votre Pattern. Pour plus d'informations concernant le Step Sequencer, veuillez consulter la section ↑[10.4.2, Créer des Events/notes.](#page-520-0)

Dans le Pattern Editor, la Step Grid est indiquée par des lignes verticales grises dans l'Event Area :

| Pattern 1      |     |     |     |   |     |     |     |
|----------------|-----|-----|-----|---|-----|-----|-----|
| $\overline{1}$ | 1.2 | 1.3 | 1.4 | 2 | 2.2 | 2.3 | 2.4 |
|                |     |     |     |   |     |     |     |
|                |     |     |     |   |     |     |     |
|                |     |     |     |   |     |     |     |
|                |     |     |     |   |     |     |     |
|                |     |     |     |   |     |     |     |
|                |     |     |     |   |     |     |     |
|                |     |     |     |   |     |     |     |
|                |     |     |     |   |     |     |     |

Les lignes verticales représentent la Step Grid dans l'Event Area.

Par défaut, la Step Grid est active, et la taille des pas est 1/16th (ce qui correspond aux double croches). Cependant, vous pouvez utiliser une autre taille de pas, ou même complètement désactiver la Step Grid, de la manière décrite ci-dessous :

Suivant le facteur de zoom actuel et la résolution de la Step Grid, si les lignes verticales de la Step Grid sont trop proches les unes des autres, elles seront automatiquement cachées, de sorte à ne pas complètement brouiller l'affichage de l'écran. Ce pourrait être la cas si vous affichez par exemple 6 ou 8 mesures, et que vous choisissez une résolution de Step Grid de 1/64th (quadruple croches).

Quelle que soit la résolution actuelle de la Step Grid, on voit toujours des lignes grises sur les beats (noires) et des lignes noires marquant les mesures (rondes) dans l'Event Area,

#### Activer et désactiver la Step Grid

► Pour activer ou désactiver la Step Grid, cliquez sur le bouton Step Grid (comportant une petite icône de grille) situé en bas à gauche du Pattern Editor.

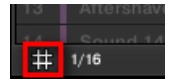

La Step Grid est activée.

## Ajuster la Step Grid

La résolution de la Step Grid peut être réglée à l'aide du menu Step Size, qui indique une valeur juste à côté de l'icône de grille (en bas à gauche du Pattern Editor) :

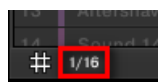

Vous pouvez régler la résolution de la Step Grid dans le menu Step Size.

► Pour sélectionner la taille des Steps qui sera utilisée pour toutes vos opérations d'édition, cliquez sur la valeur affichée à côté de l'icône de grille(en bas à gauche du Pattern Editor) et sélectionnez la taille désirée dans le menu déroulant. Les valeurs disponibles vont de 1 Bar (1 mesure) à  $1/128$  (quintuple croche), et comprennent aussi les valeurs de triolets. La valeur par défaut est 1/16th (double-croche).

## La Nudge Grid

En plus de la Step Grid décrite ci-dessus, une Grid secondaire permet de contrôler spécifiquement le timing auquel les Events/notes du Pattern peuvent être décalés : la **Nudge Grid**.

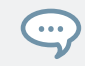

Le « Nudging » consiste à décaler légèrement les Events, en avant ou en arrière de leur position actuelle. Voir ↑[10.4.4, Éditer les Events/notes sélectionné\(e\)s](#page-528-0) pour plus d'informations.

La Nudge Grid est basée sur la Step Grid :

- La Nudge Grid est active lorsque la Step Grid est active. Si la Step Grid est désactivée, le nudging des Events les décalera à la résolution maximale du séquenceur.
- Par défaut, la résolution de la Nudge Grid est d'un demi Step ; cela signifie que les Events pourront être décalés d'un demi Step à la fois.
- Si vous définissez la résolution de la Nudge Grid à un Step entier, la Nudge Grid reproduira exactement la Step Grid, et vous pourrez alors décaler vos Events avec la même résolution que lors de leur création ou de leur quantification.
- Vous pouvez aussi définir une résolution de Nudge Grid plus petite que la résolution de la Step Grid. Ceci vous permettra de décaler vos Events de manière encore plus précise.

La résolution de la Nudge Grid peut être modifiée depuis le menu contextuel de l'Event Area :

► Pour régler la Nudge Grid, effectuez un clic droit ([Ctrl]+clic sous macOS) dans l'arrièreplan de l'Event Area, sélectionnez Nudge Grid dans le menu et choisissez une résolution parmi les valeurs disponibles dans le sous-menu : Step, Step/2, Step/4, Step/8 et Step/ 16 :

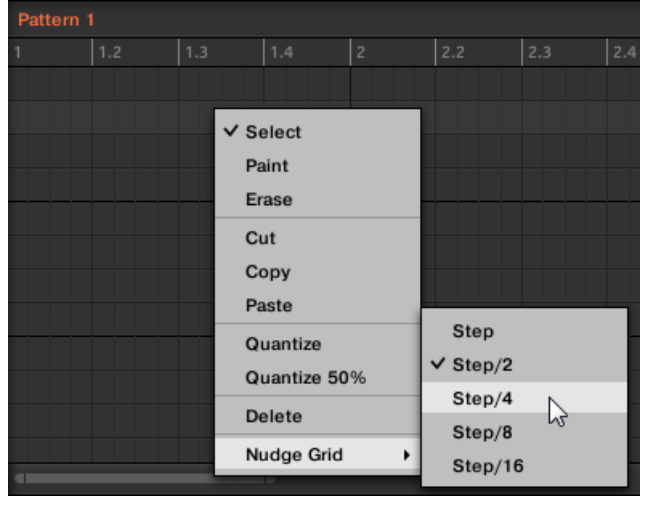

La Nudge Grid n'est pas visible dans l'Event Area du Pattern Editor.

## Régler la Step Grid et la Nudge Grid avec votre contrôleur

Vous pouvez activer/désactiver la Step Grid et modifier la résolution de la Step Grid et de la Nudge Grid depuis votre contrôleur.

## Activer/désactiver et régler la Step Grid

Pour modifier la résolution de la Step Grid :

1. Maintenez enfoncé SHIFT + FOLLOW (Grid) pour passer en mode Grid.

2. Appuyez sur le Bouton 4 (STEP) pour accéder aux réglages Step Grid et Nudge Grid. L'écran droit indique les pads correspondant aux différentes résolutions :

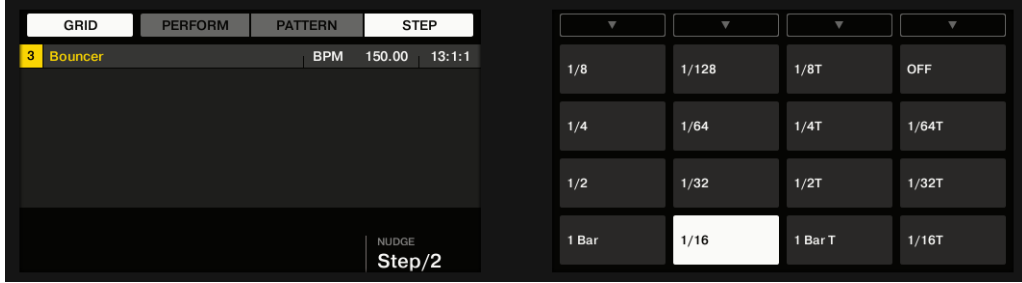

- 3. Sélectionnez une taille de Step (« Step Size ») en appuyant sur le pad correspondant. Autrement, vous pouvez appuyer plusieurs fois sur les Boutons 5-8 pour sélectionner successivement chaque résolution de la colonne correspondante.
- → La valeur sélectionnée apparaît en surbrillance sur l'écran droit, et le pad correspondant s'allume complètement.

Pour désactiver la Step Grid, sélectionnez simplement la valeur OFF située en haut à droite :

► Pour désactiver la Step Grid, maintenez enfoncé SHIFT + FOLLOW (Grid), appuyez sur le Bouton 4 (STEP), puis appuyez sur le pad 16 (OFF).

Il n'est pas nécessaire d'activer explicitement la Step Grid depuis votre contrôleur : celle-ci est activée dès que vous sélectionnez une taille de Step (« Step Size ) différente de OFF (pad 16).

## Réglage de la Nudge Grid

 $\dddot{\bullet}$ 

Pour modifier la résolution de la Nudge Grid :

- 1. Maintenez enfoncé SHIFT + FOLLOW (Grid) pour passer en mode Grid.
- 2. Appuyez sur le Bouton 4 (STEP) pour accéder aux réglages Step Grid et Nudge Grid.
- 3. Tournez le Curseur 4 (NUDGE) pour sélectionner la résolution de Nudge Grid souhaitée.
- $\rightarrow$  La nouvelle résolution de la Nudge Grid prend immédiatement effet, si la Step Grid est activée (voir ci-dessus).

## <span id="page-502-0"></span>10.2 Enregistrer des Patterns en temps réel

Cette section décrit les diverses manières d'enregistrer des Patterns joués en temps réel avec votre contrôleur, ainsi que les fonctions et les aides dédiées à cela.

- La méthode la plus classique est appelée enregistrement « overdub ». Vous pouvez alternativement utiliser l'enregistrement « replace ». Ces deux méthodes sont décrites dans la section ↑10.2.1, Enregistrer vos Patterns en live.
- Juste avant d'enregistrer un nouveau Pattern, vous pouvez rapidement passer en mode Record Prepare pour y ajuster quelques réglages importants concernant votre Pattern : ↑[10.2.2, Le mode Record Prepare.](#page-505-0)
- Vous pouvez à tout moment activer et personnaliser le métronome : ↑[10.2.3, Utiliser le](#page-507-0) [Métronome.](#page-507-0)
- Vous pouvez aussi utiliser un compte à rebours pour lancer l'enregistrement : ↑[10.2.4, En](#page-508-0)[registrer avec le Count-in \(compte à rebours\)](#page-508-0).
- Pendant l'enregistrement, vous pouvez laisser MASCHINE quantifier automatiquement ce que vous jouez sur les pads : ↑[10.2.5, Quantification pendant l'enregistrement.](#page-510-0)

## 10.2.1 Enregistrer vos Patterns en live

En mode Control, votre contrôleur dispose de nombreux outils pour enregistrer des Patterns en live pour le Group en focus.

Prenez votre temps pour configurer la sensibilité et la réponse en vélocité des pads selon vos préfé- $\begin{array}{c} \bullet & \bullet & \bullet \end{array}$ rences – vous prendrez d'autant plus de plaisir à jouer et à enregistrer avec votre contrôleur ! Ces réglages se trouvent dans Preferences > Hardware > Pads. Voir ↑[2.7.6, Preferences – page Plug-ins](#page-106-0) pour plus d'informations.

## Mode Overdub

Le mode Overdub est le mode d'enregistrement le plus classique. Dans ce mode, chacune des frappes effectuées sur les pads est enregistrée sous la forme d'un Event ou d'une note, même si le Pattern contient déjà des Events.

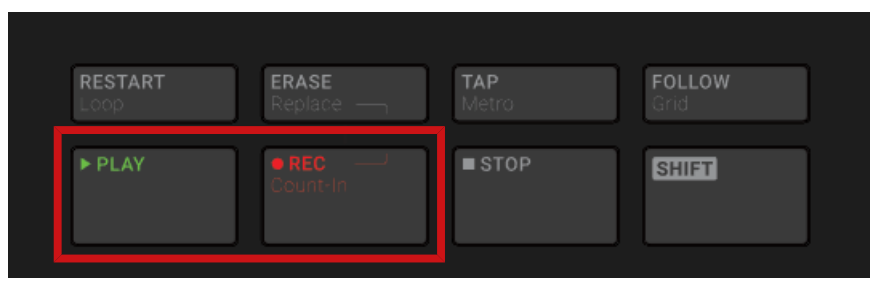

Enregistrer un Pattern : appuyez sur PLAY puis sur REC et jouez avec les pads !

- 1. Appuyez sur PLAY pour démarrer le séquenceur. Le bouton PLAY s'allume.
- 2. Appuyez sur REC pour démarrer l'enregistrement. Le bouton REC s'allume.
- 3. Frappez maintenant sur les pads que vous souhaitez enregistrer, puis écoutez le résultat. Chaque frappe crée un Event dans le Pattern Editor ; la longueur de l'Event dépend de la durée pendant laquelle vous maintenez le pad enfoncé. Vos frappes sur les pads continuent à être enregistrées et ajoutées aux Events déjà présents dans le Pattern, même lorsque le Pattern boucle.
- 4. Lorsque vous avez fini, appuyez à nouveau sur REC pour arrêter l'enregistrement des pads.

Le bouton REC s'éteint. Le séquenceur continue à jouer jusqu'à ce que vous appuyiez à nouveau sur PLAY.

#### Mode Replace

Lorsque vous enregistrez en mode Replace, les Events correspondant au(x) Sound(s) sélectionné(s) sont remplacés par ce que vous jouez.

- 1. Sélectionnez le(s) Sound(s) dont vous souhaitez remplacer les Events : en mode Group, vous pouvez sélectionner plusieurs Sounds (voir section ↑[4.1.3, Sélectionner plusieurs](#page-204-0) [Sounds ou Groups\)](#page-204-0) ; en mode Keyboard, seuls les Events du Sound en focus (le Sound joué par vos pads) seront remplacés.
- 2. Appuyez sur PLAY pour démarrer le séquenceur. Le bouton PLAY s'allume.
- 3. Appuyez sur ERASE + REC pour démarrer l'enregistrement en mode Replace. Les boutons ERASE et REC s'allument.
- 4. Frappez sur les pads que vous souhaitez enregistrer. Chaque frappe crée un Event dans le Pattern Editor ; la longueur de l'Event dépend de la durée pendant laquelle vous maintenez le pad enfoncé. Les Events préexistants du/des Sound(s) sélectionné(s) sont effacés au moment où la Tête de lecture atteint leur niveau.
- 5. Lorsque vous avez fini, appuyez à nouveau sur REC pour arrêter l'enregistrement des pads.

Les boutons ERASE et REC s'éteignent. Le séquenceur continue à jouer jusqu'à ce que vous appuyiez à nouveau sur PLAY.

Pour vous empêcher d'effacer accidentellement des Events, dans les situations qui suivent, le mode Replace est **automatiquement désactivé** (ERASE s'éteint) et l'enregistrement continue en mode Overdub :

- Lorsque la lecture se met à boucler (que ce soit à la fin de la Région de Bouclage ou à la fin de votre Project).
- **E** Lorsque vous arrêtez le séquenceur (en appuyant sur le bouton PLAY allumé).
- Si vous sautez directement à un autre emplacement du Project (voir section ↑[10.1.4, Sau](#page-489-0)[ter à une autre position de lecture au sein du Pattern\)](#page-489-0).
- Lorsque vous changez le mode de votre contrôleur (par ex. en appuyant sur SCENE, PAT-TERN, etc.).
- Si vous établissez le focus sur un autre Group.

Vous pouvez aussi **désactiver manuellement** le mode Replace et basculer en mode Overdub :

- ► Lorsque vous enregistrez en mode Replace, appuyez sur le bouton ERASE allumé pour désactiver le mode Replace.
- $\rightarrow$  L'enregistrement continue alors en mode Overdub (voir description ci-dessus).

Vous pouvez aussi effacer des Events sans lancer d'enregistrement : si pendant la lecture (ou l'enre- $\sim$ gistrement) vous maintenez ERASE enfoncé et que vous appuyez sur un pad, tous les Events correspondant à ce pad et se trouvant à la position de la Tête de lecture seront effacés (voir section ↑[10.4.5, Supprimer des Events/Notes\)](#page-536-0).

## Où sont enregistrés les Events ?

Lorsque vous commencez à enregistrer avec les pads, voici comment les Events sont enregistrés :

- Si un Pattern est déjà sélectionné (c-à-d chargé dans le Pattern Editor), le Events seront enregistrés dans ce Pattern. C'est également le cas si la Tête de lecture de l'Arranger se trouve au sein d'une des répétitions automatiques du Pattern.
- Si aucun Pattern n'est sélectionné, un Pattern vide de la longueur de Pattern par défaut sera automatiquement créé lorsque vous lancerez l'enregistrement (en mode Overdub, ou Remplace). Le nouveau Pattern est utilisé au début de la Scene actuelle et répété tout le long de celle-ci.

Il est possible de modifier la longueur de Pattern par défaut dans la page Defaults du panneau Preferences. Voir section ↑[2.7.1, Preferences – page General](#page-80-0) pour plus d'informations.

Lorsque vous vous préparez à enregistrer, vous pouvez aussi utiliser le mode Record Prepare de votre contrôleur pour rapidement créer un nouveau Pattern de la longueur souhaitée, et directement lancer l'enregistrement ! Pour plus d'informations à ce sujet, veuillez consulter la section ↑10.2.2, Le mode Record Prepare.

# 10.2.2 Le mode Record Prepare

Le mode Record Prepare peut s'avérer bien utile lorsque vous êtes sur le point de démarrer un nouvel enregistrement. En effet, il vous permettra d'ajuster la Pattern Length (longueur de Pattern) et la résolution de la Pattern Grid avant de commencer l'enregistrement. Ainsi, vous pourrez rapidement créer un nouveau Pattern de la longueur souhaitée et directement y débuter l'enregistrement d'Events !

Il est aussi possible d'utiliser le mode Record Prepare pour ajuster la longueur d'un Pattern préexistant.

#### Le mode Record Prepare avec votre contrôleur

1. Avec REC désactivé, maintenez REC enfoncé pour passer en mode Record Prepare. Au bout d'une seconde, les écrans suivants apparaissent :

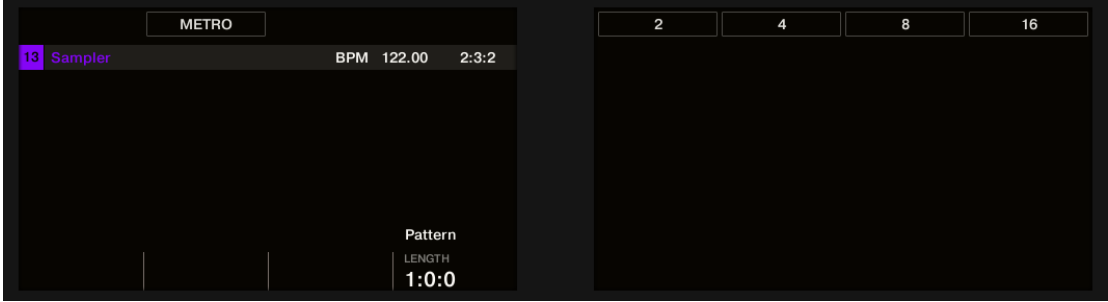

- 2. Pour régler la Pattern Length (longueur de Pattern) du Pattern que vous êtes sur le point d'enregistrer, tout en maintenant REC enfoncé, tournez le Curseur 4 (LENGTH) ou appuyez sur les Boutons 5-8 pour directement sélectionner l'une des quatre longueurs disponibles en Preset : 2, 4, 8 ou 16 mesures.
- 3. Relâchez le bouton REC.

 $\dddotsc$ 

 $\rightarrow$  Le mode Record est alors activé (REC est allumé) et le Pattern a adopté la longueur que vous avez définie. Appuyez sur PLAY pour démarrer le séquenceur (si ce n'est pas déjà fait) et jouez avec les pads pour commencer à enregistrer ! Veuillez consulter la section ↑[10.2, Enregistrer des Patterns en temps réel](#page-502-0) pour plus d'informations concernant l'enregistrement des Patterns.

En mode Record Prepare, vous pouvez aussi activer/désactiver le Métronome à l'aide du Bouton 2. Pour plus d'informations concernant le Métronome, voir section ↑[10.2.3, Utiliser le Métronome.](#page-507-0)

Vous pouvez aussi passer en mode Record Prepare pour lancer un enregistrement en mode Replace (voir ↑[10.2.1, Enregistrer vos Patterns en live](#page-502-0)) : appuyez simplement sur ERASE + REC et maintenez REC enfoncé jusqu'à ce que votre contrôleur passe en mode Record Prepare. Ceci fonctionne aussi en utilisant le Count-in (compte à rebours, voir ↑[10.2.4, Enregistrer avec le Count-in \(compte](#page-508-0) [à rebours\)](#page-508-0)).

# <span id="page-507-0"></span>10.2.3 Utiliser le Métronome

Le Métronome peut vous aider à garder le rythme lorsque vous enregistrez en temps réel.

► Pour activer/désactiver le Métronome, cliquez sur son icône dans le Header de MASCHI-NE :

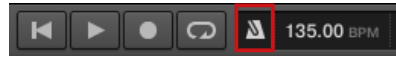

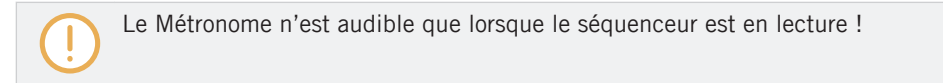

Le signal du Métronome est envoyé sur le bus de Pré-écoute (Cue). Pour découvrir comment utiliser le bus de Pré-écoute (Cue), veuillez consulter la section ↑[12.2.6, Utiliser le bus de](#page-674-0) [Pré-écoute \(Cue\)](#page-674-0).

Le panneau Preferences propose diverses options pour personnaliser le Métronome :

- Vous pouvez définir le volume et la signature rythmique du Métronome dans la page General du panneau Preferences (pour plus de détails, veuillez consulter la section ↑[2.7.1, Pre](#page-80-0)[ferences – page General](#page-80-0)).
- Vous pouvez sélectionner des sons personnalisés pour les temps forts et les temps faibles du Métronome dans la page Default du panneau Preferences (voir section ↑[2.7.4, Preferen](#page-93-0)[ces – page Default](#page-93-0) pour plus de détails à ce sujet).

Il est possible de définir pour le Métronome une signature rythmique différente de celle de votre Project ! Ceci peut être utile si vous cherchez à enregistrer des rythmes inhabituels dans un Pattern. Rappel : la signature rythmique de votre Project est définie dans le Header de MASCHINE (mode Stand-alone de MASCHINE) ou bien au sein de l'application hôte (MASCHINE fonctionnant en tant que Plug-in).

Sur votre contrôleur :

 $\dddot{\bullet}$ 

► Appuyez sur SHIFT + TAP (Metro) dans la section Transport pour activer ou désactiver le métronome.

# <span id="page-508-0"></span>Régler le volume et la signature rythmique du Métronome

Vous pouvez régler le volume et la signature rythmique du Métronome depuis votre contrôleur :

- 1. Appuyez sur SETTINGS pour afficher les paramètres d'enregistrement.
- 2. Appuyez sur le Bouton 1 (GENERAL).

 $\dddot{\phantom{a}}$ 

 $\dddot{\bullet}$ 

- 3. Tournez le Curseur 1 (Metronome LEVEL) pour régler le volume du Métronome.
- 4. Tournez le Curseur 2 (Metronome TIME) pour sélectionner une signature rythmique.

Pendant que vous ajustez ses réglages, vous pouvez activer/désactiver le Métronome à l'aide du Bouton 5 (METRONOME). Ceci est strictement équivalent à appuyer sur SHIFT + TAP (Metro) comme évoqué précédemment.

# 10.2.4 Enregistrer avec le Count-in (compte à rebours)

Le Count-in (compte à rebours) permet de lancer le Métronome avant que ne démarrent le séquenceur et l'enregistrement. C'est notamment bien pratique pour commencer à enregistrer votre Pattern directement sur le premier temps.

Voici ce qui se passe lorsque vous démarrez un enregistrement avec le Count-in :

- La Tête de lecture saute au début de la Région de Bouclage.
- Vous entendez le Métronome seul pendant la phase de compte à rebours (1, 2 ou 4 mesures).
- Après la phase de compte à rebours, l'enregistrement démarre en mode Overdub (voir ↑[10.2.1, Enregistrer vos Patterns en live\)](#page-502-0). Le Métronome s'arrête s'il était éteint avant le compte à rebours ; dans le cas inverse, il reste allumé.

Vous pouvez modifier le volume, la signature rythmique et les sons associés aux temps forts/faibles du métronome. Voir section ↑[10.2.3, Utiliser le Métronome](#page-507-0) pour plus d'informations.

Si la Région de Bouclage actuelle ne commence au début d'une mesure (c-à-d sur un temps fort), la phase de compte à rebours démarrera sur un temps fort, durera la durée sélectionnée (1, 2 ou 4 mesures), puis ajoutera le temps nécessaire entre le début de la mesure de départ et le début effectif de la Région de Bouclage :

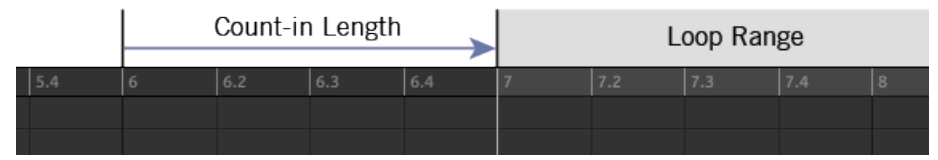

Count-in lorsque la Région de Bouclage commence au début d'une mesure…

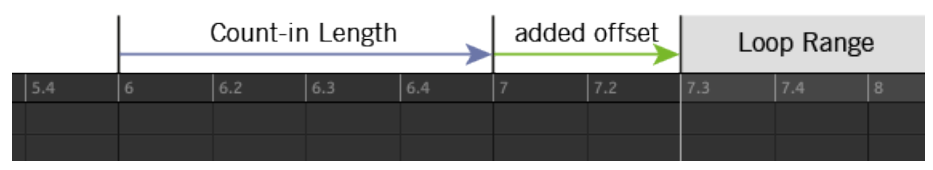

… et lorsque la Région de Bouclage ne commence pas au début d'une mesure.

Vous pouvez aussi utiliser le Count-in pour démarrer un enregistrement en mode Replace.

#### Régler la durée du Count-in (compte à rebours)

Vous pouvez définir la durée pendant laquelle le Métronome effectue son décompte avant que l'enregistrement ne commence véritablement. Dans le logiciel, il s'agit du réglage Count-in Length de la page General du panneau Preferences. Les valeurs disponibles sont : 1 mesure, 2 mesures et 4 mesures. Voir section ↑[2.7.1, Preferences – page General](#page-80-0) pour plus de détails concernant le Count-in et les réglages du Métronome contenus dans le panneau Preferences.

Sur votre contrôleur :

► Appuyez sur SHIFT + REC pour démarrer le compte à rebours et enregistrer en mode Overdub.

ou

► Appuyez sur SHIFT + ERASE + REC pour démarrer le compte à rebours et enregistrer en mode Replace (voir section ↑[10.2.1, Enregistrer vos Patterns en live](#page-502-0) pour plus d'informations concernant le mode Replace).

#### Régler la durée du Count-in (compte à rebours)

Les réglages d'enregistrement permettent de régler la durée du Count-in :

- <span id="page-510-0"></span>1. Appuyez sur SHIFT + GRID pour afficher les paramètres d'enregistrement.
- 2. Tournez le Curseur 4 (LENGTH) pour sélectionner une durée pour le Count-in.

# 10.2.5 Quantification pendant l'enregistrement

Vous pouvez choisir de quantifier automatiquement les notes dès que vous les enregistrez. Ceci s'appelle la **Quantification en entrée**.

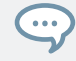

Vous pouvez également quantifier les notes enregistrées à tout autre moment. Voir section ↑[10.4.7,](#page-542-0) [Quantifier les Events/notes](#page-542-0) pour plus d'informations.

# 10.3 Enregistrer des Patterns à l'aide du Step Sequencer

Si les boîtes à rythmes et autres « drum machines » classiques vous sont familières, vous souhaiterez peut-être programmer votre Pattern en utilisant le Step Sequencer (séquenceur à pas).

## 10.3.1 Principes élémentaires du mode Step

Depuis votre contrôleur, le Step Sequencer (séquenceur à pas) est accessible grâce au **mode Step**. Le mode Step permet de programmer les Steps joués par le Sound en focus au sein du Group actuel.

- 1. Appuyez sur STEP pour faire passer votre contrôleur en mode Step.
- 2. Déplacez l'encodeur 4-D vers le haut ou vers la bas pour sélectionner un Sound.

Le mode Step est un sous-mode du mode Event Edit disponible dans la page PATTERN du mode Arrange (voir section ↑[10.4.4, Éditer les Events/notes sélectionné\(e\)s](#page-528-0) pour plus d'informations concernant le mode Event Edit). Le mode Step est donc très similaire au mode Event Edit.

La principale différence avec le mode Event Edit est qu'en mode Step, chaque pad de votre contrôleur représente un Step (un « pas ») au sein d'une séquence de 16 Steps pour le Sound en focus. La taille des Steps dépend des réglages actuels de la Step Grid. Les pads allumés indiquent la présence d'Events dans les Steps correspondants.

Pour plus d'informations concernant la Step Grid, veuillez consulter la section ↑[10.1.7, Régler la](#page-497-0) [Step Grid et la Nudge Grid.](#page-497-0)

Voici ce que les écrans de votre contrôleur affichent :

| <b>STEP MODE</b>                 | <b>DOUBLE</b>   | <b>KEYBOARD</b> | <b>FOLLOW</b> |     |     |     |
|----------------------------------|-----------------|-----------------|---------------|-----|-----|-----|
| Kick Autopsy 1                   | BPM 134.00      | 7:4:2           | Pattern 1     |     |     |     |
| 2<br>3<br>$\overline{4}$         | 6<br>5          | 8 <br>17        | -1            | 1.2 | 1.3 | 1.4 |
|                                  |                 |                 |               |     |     |     |
| TERRI                            |                 | шп              | 127           |     |     |     |
|                                  |                 |                 | 96            |     |     |     |
|                                  |                 |                 | 64            |     |     |     |
|                                  |                 |                 | 32            |     |     |     |
| PITCH<br>POSITION<br>1:2:1<br>C3 | VELOCITY<br>100 | LENGTH<br>240   |               |     |     |     |

Le mode Step sur les écrans du contrôleur : la première mesure d'un Pattern à huit mesures.

L'écran gauche affiche l'intégralité de votre Pattern, et l'écran droit n'affiche que la portion du Pattern correspondant aux Steps contrôlés par vos pads. Les détails affichés par les écrans dépendent du mode actuel de vos pads :

- Si vos pads sont en mode Group :
	- L'écran gauche affiche les Events de tous les Sounds contenus dans le Group.
	- L'écran droit affiche les Events correspondant au Sound en focus, sur la rangée située en haut, avec les vélocités correspondantes juste en dessous.
- Si vos pads sont en mode Keyboard, les deux écrans affichent les notes du Sound en focus (sur la tessiture disponible). En fonction des pitches des notes existantes, tournez le Curseur 7 pour faire défiler les pitches sur l'écran droit (sur l'écran gauche, le facteur de zoom vertical s'ajuste automatiquement, de sorte à ce que toutes les notes soient visibles).

#### Enregistrer une séquence

1. Établissez le focus sur le Sound que vous souhaitez enregistrer en poussant l'encodeur 4- D vers le haut ou vers le bas, ou bien en maintenant SELECT enfoncé, et en appuyant sur le pad correspondant au Sound souhaité (voir section ↑[2.3.6, Établir le focus sur un](#page-48-0) [Group ou un Sound](#page-48-0)).

2. Appuyez sur PLAY.

Vous pourrez alors voir la position de lecture : c'est une lumière parcourant les pads, depuis le pad 1 jusqu'au pad 16, ligne par ligne et de bas en haut. Vous pouvez à tout moment activer/désactiver la lecture en appuyant sur PLAY (par exemple, pour examiner comment vos actions ont modifié le Pattern).

- 3. Appuyez sur un pad éteint pour créer un Event dans ce Step. Le pad s'allume pour indiquer qu'il y a un Event dans ce Step. Le nouvel Event a une durée de 1 Step. La prochaine fois que la position de lecture atteindra ce Step, l'Event sera joué.
- 4. Appuyez sur un pad allumé pour retirer le Step correspondant.
- ⇨ Le pad s'éteint et l'Event sur ce Step est supprimé.
- 5. Une fois que vous avez fini d'éditer la séquence correspondant à ce Sound, répétez les étapes précédentes, de sorte à créer des séquences pour tous les Sounds souhaités.

Il est très facile de mettre en place une rythmique de batterie de cette manière.

En mode Step, les Events sont créés avec les réglages suivants :

- Le **pitch** de l'Event est défini par la Base Key du Sound. Pour découvrir comment modifier la Base Key de vos Sounds, veuillez consulter la section ↑[5.1.3, Réglage de la Base Key](#page-260-0).
- La **vélocité** de l'Event est définie par la force de votre frappe sur le pad correspondant, à moins que vous n'ayez activé l'option Fixed Velocity (voir ci-dessous).
- La **longueur** de l'Event est égale à un Step (elle dépend donc des réglages actuels de la Step Grid).
- Et bien évidemment, la **position** de l'Event est définie par le pad que vous avez frappé.

#### Examiner votre séquence (écran droit)

L'écran droit de votre contrôleur fournit des informations sur la séquence :

▪ Les Events/notes individuels y sont représentés par des blocs rectangulaires. Ceux-ci reproduisent toujours la configuration de Steps affichée par vos pads. En mode Group comme en mode Keyboard, les vélocités sont représentées par la transparence des Events : plus un Event est transparent, plus la vélocité associée est basse (en outre, en mode Group, les vélocités sont indiquées sur l'écran, en dessous de chaque Event).

- La position de lecture au sein du Pattern est indiquée par une Tête de lecture parcourant le Pattern de gauche à droite.
- La Step Grid est affichée à l'arrière-plan.

Deux possibilités s'offrent à vous pour faire passer l'écran droit ainsi que vos pads à une autre partie de la séquence :

► Appuyez sur le bouton FOLLOW ou sur le Bouton 5 (FOLLOW) situé au-dessus de l'écran pour activer/désactiver la fonction Follow.

Lorsque la fonction Follow est activée, l'écran droit ainsi que les pads basculent automatiquement sur les 16 Steps suivants dès que la position de lecture atteint la fin de la portion du Pattern affichée.

# 10.3.2 Édition des Events en mode Step

En mode Step, vous pouvez rapidement modifier les paramètres des Events correspondant aux Steps de votre choix.

#### Éditer les Events sur le contrôleur en mode Step

L'écran gauche permet d'éditer divers paramètres de vos Events :

- 1. Maintenez enfoncé(s) pendant une seconde le(s) pad(s) du/des Step(s) que vous souhaitez éditer. Si vous voulez effectuer des réglages concernant le dernier Step que vous avez créé, vous pouvez sauter cette étape : le dernier Event créé est automatiquement sélectionné. Vous pouvez également utiliser l'encodeur 4-D ou les boutons Page (situés à gauche des écrans) pour rapidement sélectionner des Events spécifiques.
- 2. Utilisez les Curseurs 1-4 de la manière décrite dans le tableau ci-dessous pour éditer position, longueur, pitch et vélocité pour les Events sélectionnés :

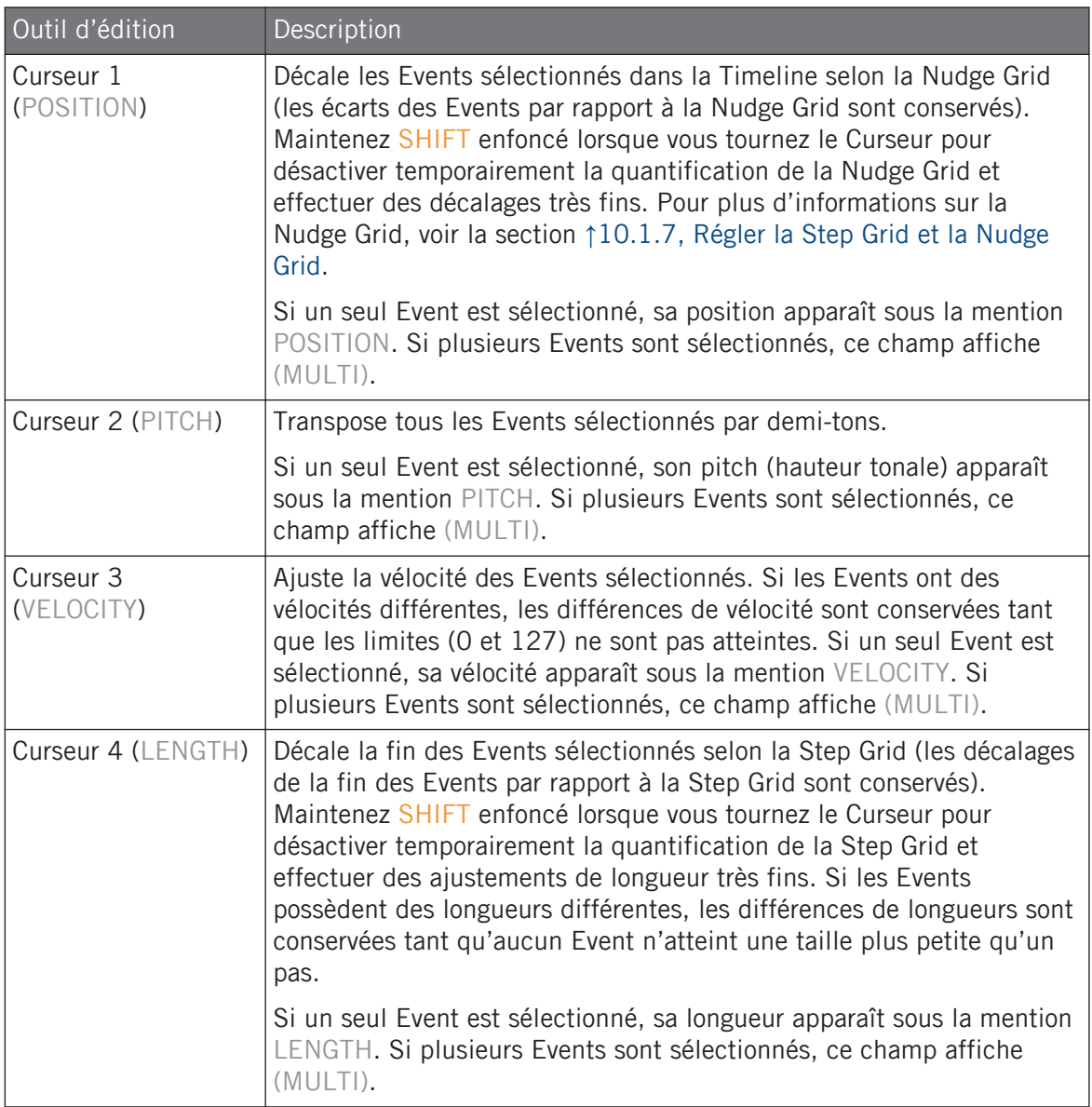

## Raccourcis Quick Edit pour les Steps sélectionnés

Vous pouvez également éditer rapidement la vélocité, le pitch et la position de tout Event à l'aide des raccourcis Quick Edit :

- 1. Maintenez enfoncé(s) le(s) pad(s) correspondant au(x) Step(s) que vous souhaitez éditer.
- 2. Pour modifier la vélocité des Events, appuyez sur le bouton VOLUME (Velocity), puis tournez l'encodeur 4-D.

La valeur modifiée apparaît sur l'écran gauche.

- 3. Pour ajuster précisément la position des Events, appuyez sur le bouton SWING (Position), puis tournez l'encodeur 4-D. La valeur modifiée apparaît sur l'écran gauche.
- 4. Pour modifier le pitch des Events, appuyez sur le bouton TEMPO (Tune), puis tournez l'encodeur 4-D. La valeur modifiée apparaît sur l'écran gauche.

5. Lorsque vous avez fini, relâchez le(s) pad(s).

La position des Events est ajustée indépendamment de la Step Grid : il s'agit d'un réglage fin au sein du Step.

# 10.3.3 Enregistrer une modulation en mode Step

Vous pouvez également enregistrer une modulation en mode Step. Cela peut s'avérer bien pratique lorsque vous souhaitez définir des changements de paramètres à des positions précises au sein d'un Pattern.

Pour tous les détails concernant la modulation, veuillez consulter la section ↑[10.5, Enregistrer et](#page-550-0) [éditer une modulation.](#page-550-0)

1. Maintenez enfoncé le(s) pad(s) correspondant au(x) Step(s) que vous désirez moduler (il vous faudra peut-être utiliser le Curseur 6 pour préalablement naviguer jusqu'à la zone du Pattern désirée).

Les écrans passent alors dans un mode proche du mode Control affichant les valeurs des paramètres.

- <span id="page-516-0"></span>2. Comme en mode Control, utilisez les Boutons 2 ou 3 pour respectivement sélectionner le niveau Group ou Sound, appuyez sur les boutons PLUG-IN ou CHANNEL pour afficher les Plug-ins ou les Channel Properties correspondant au niveau sélectionné, utilisez l'encodeur 4-D pour sélectionner le Plug-in Slot ou le jeu de Channel Properties souhaité ; pour finir, utilisez les boutons Page (situés à gauche des écrans) pour sélectionner la Parameter Page contenant le paramètre pour lequel vous souhaitez enregistrer une modulation. En bas des écrans n'apparaîtront que les paramètres qui peuvent être modulés.
- 3. Tout en maintenant le(s) pad(s) enfoncé(s), tournez un des Curseurs 1–8 situés sous les écrans pour éditer la valeur de la modulation pour le paramètre correspondant, pour ce Step.
- Les valeur de modulation sont ainsi enregistrées pour ce Step.

Une valeur de modulation définie pour un Step n'est valide que pour ce Step. Si vous souhaitez que la modulation affecte plusieurs Steps du Pattern, maintenez enfoncés tous les pads correspondants lorsque vous réglez la valeur de modulation.

# 10.4 Éditer des Events

De nombreuses fonctions de création et d'édition des Events/notes sont accessibles directement à la souris dans l'Event Area du Pattern Editor. Elles sont appliquées en fonction de la résolution de Step Grid sélectionnée (voir ↑[10.1.7, Régler la Step Grid et la Nudge Grid\)](#page-497-0). En Affichage Group, le Sound sélectionné change en fonction de la rangée sur laquelle vous cliquez. Les notes sélectionnés apparaissent en surbrillance.

# Events et notes

Fondamentalement, les Events et les notes sont une seule et même chose : un déclencheur pour un Sound, associé à des paramètres de vélocité, pitch, longueur, etc. S'il nous arrive de privilégier le mot « note » lorsqu'il s'agit d'instruments mélodiques et le mot « Event » lorsqu'il s'agit de kits de batterie, gardez néanmoins en tête que les deux mots ont la même signification dans le contexte de MASCHINE.

# 10.4.1 Éditer des Events à la souris : Vue d'ensemble

Le logiciel vous propose deux modes : Select et Pencil. Chacun offre différentes fonctionnalités accessibles à la souris dans l'Event Area.

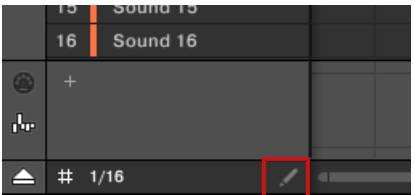

Le sélecteur Edit Mode.

- ► Pour alterner entre les modes Select et Pencil, cliquez sur l'icône de crayon en bas à gauche du Pattern Editor. Vous pouvez également sélectionner ces modes depuis le menu Edit ou en appuyant sur la touche E de votre clavier d'ordinateur.
- **Mode Select** : Ce mode offre une sélection exhaustive de fonctions de création, de sélection et d'édition dédiées aux Events/notes.
- **Mode Pencil** : Ce mode dispose de fonctions rapides pour la création, le redimensionnement et la suppression des Events/notes.

Vous trouverez ici une liste de toutes les fonctions accessibles dans les modes d'Édition à la souris. Pour plus de détails concernant ces fonction, veuillez consulter les autres sections dans ↑[10.4, Éditer des Events](#page-516-0).

#### Souris en mode Select

Le tableau suivant donne une vue d'ensemble des fonctions accessibles à la souris en mode Select (aussi bien en Affichage Group qu'en Affichage Keyboard, voir ↑[10.1.5, Affichage](#page-491-0) [Group et Affichage Keyboard\)](#page-491-0).

Éditer des Events

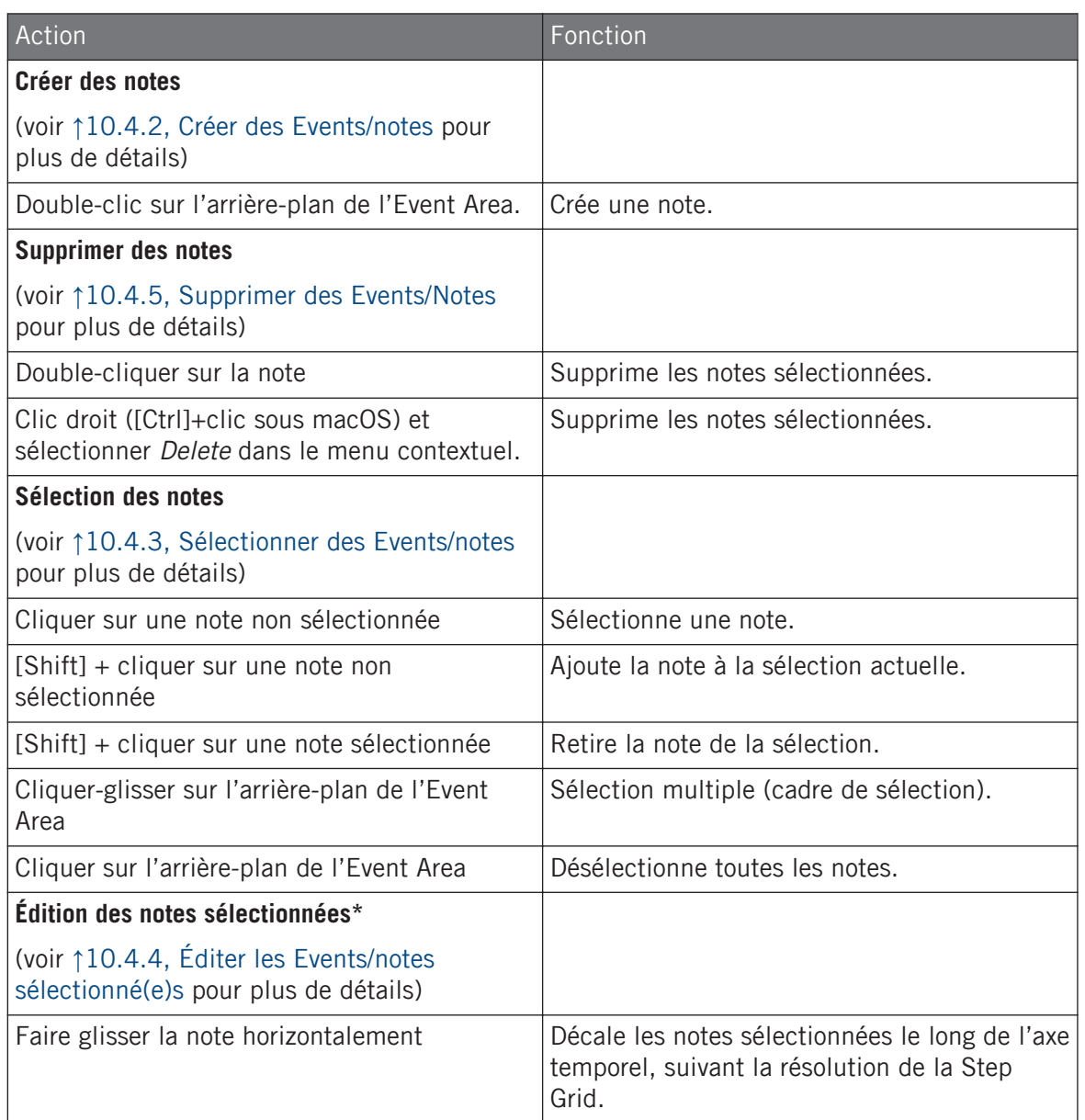

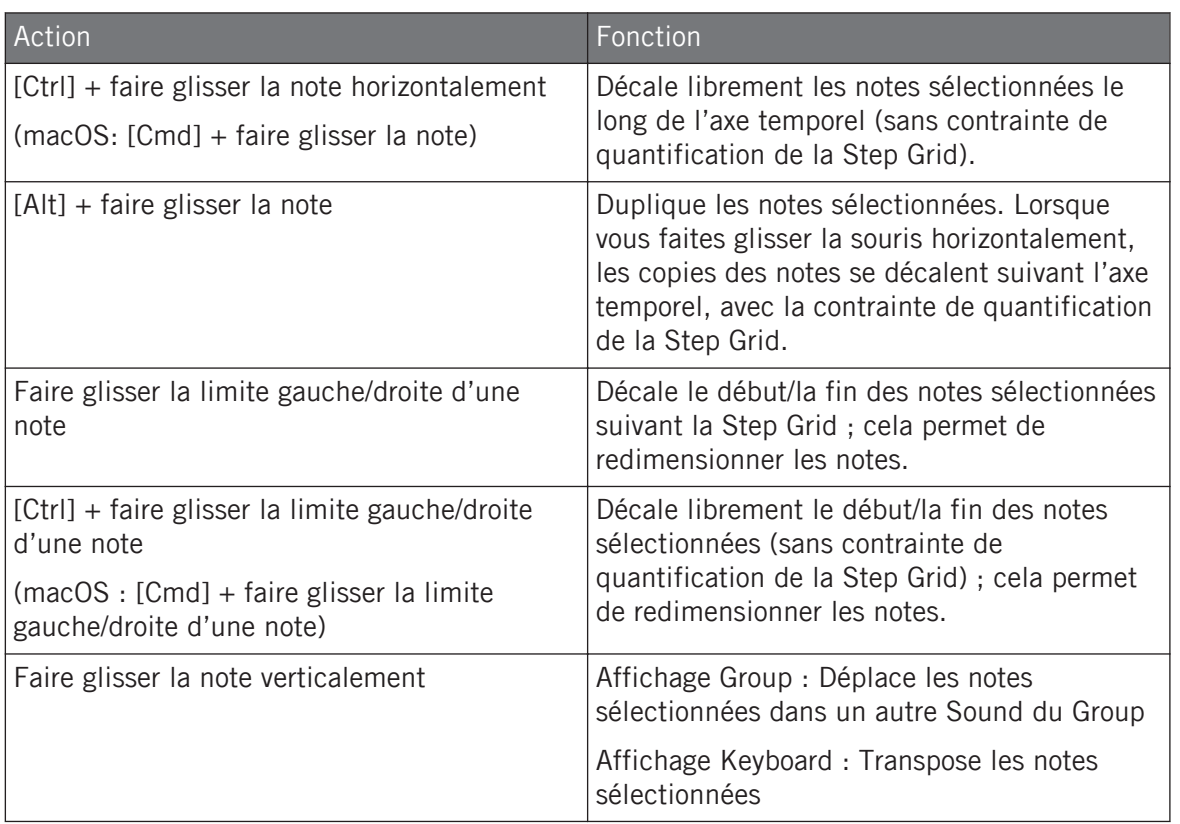

\* Pour les opérations d'édition, les actions à la souris peuvent être effectuées sur n'importe laquelle des notes sélectionnées – la fonction correspondante sera appliquée à l'ensemble des notes sélectionnées.

#### Souris en mode Pencil

Lorsque le mode Pencil est actif, vous pouvez utiliser la souris pour dessiner des Events ou des notes :

► Cliquez sur l'arrière-plan de l'Event Area et faites glisser la souris (en gardant le bouton enfoncé) pour créer des notes partout où passe le curseur. Des notes sont créées pour le Sound sélectionné.

Inversement :

<span id="page-520-0"></span>► Cliquez sur une note et faites glisser la souris (en gardant le bouton enfoncé) pour supprimer toute les notes sur lesquelles passe le curseur. Seules les notes correspondant au Sound sélectionné seront effacées.

# 10.4.2 Créer des Events/notes

Dans le logiciel, vous pouvez créer de nouveaux Events où vous le souhaitez au sein de l'Event Area, à l'aide de la souris. La procédure à suivre dépend du mode d'édition à la souris sélectionné (mode Select ou Pencil).

Chaque Event créé sera placé au début du Step dans lequel se trouve le curseur de votre souris, suivant les réglages de la Step Grid. Si la Step Grid est désactivée, l'Event sera créé à l'emplacement exact du curseur de la souris.

En Affichage Group, vous pouvez créer des Events (utilisant la Base Key comme réglage de pitch) pour tous les Sounds du Group, quel que soit le Sound en focus. En Affichage Keyboard, vous pouvez créer des Events à toutes les hauteurs tonales (« pitches ») pour le Sound en focus – il vous faudra établir le focus sur un autre Sound si vous voulez créer des Events pour ce Sound.

#### Souris en mode Select

► Pour créer un nouvel Event en mode Select, double-cliquez à l'emplacement désiré, sur l'arrière-plan de l'Event Area.

#### Souris en mode Pencil

► Pour créer un nouvel Event en mode Pencil, cliquez simplement à l'emplacement désiré. Cliquez, maintenez le bouton de la souris enfoncé et déplacez le curseur horizontalement pour rapidement créer une série d'Events.

#### Créer des Events placés après la fin du Pattern

Si vous créez un Event placé après la fin du Pattern (dans l'Event Area), le Pattern sera automatiquement allongé jusqu'à la division de la Pattern Grid située après le nouvel Event, afin d'incorporer le nouvel Event au Pattern.

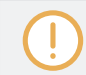

Pour plus d'informations concernant la longueur du Pattern et la Pattern Grid, veuillez consulter la section ↑[10.1.6, Régler l'Arrange Grid et la Pattern Length \(Longueur de Pattern\).](#page-493-0)

<span id="page-521-0"></span>Votre contrôleur permet de créer des Events de diverses manières – avec le contrôleur, nous appelons cela « enregistrer des Patterns ». Pour plus de détails à ce sujet, veuillez consulter les sections ↑[10.2, Enregistrer des Patterns en temps réel](#page-502-0) et ↑[10.3, Enregistrer des Patterns à](#page-510-0) [l'aide du Step Sequencer](#page-510-0).

#### 10.4.3 Sélectionner des Events/notes

Utilisez le mode Select pour sélectionner les Events/notes dans votre Pattern. Le mode Select est le mode par défaut (indiqué par l'icône de crayon inactive). Notamment, le mode Select vous permet de choisir les événements auxquels vos modifications seront appliquées.

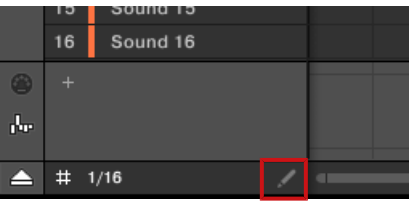

Le mode Select est indiqué par l'icône de crayon inactive.

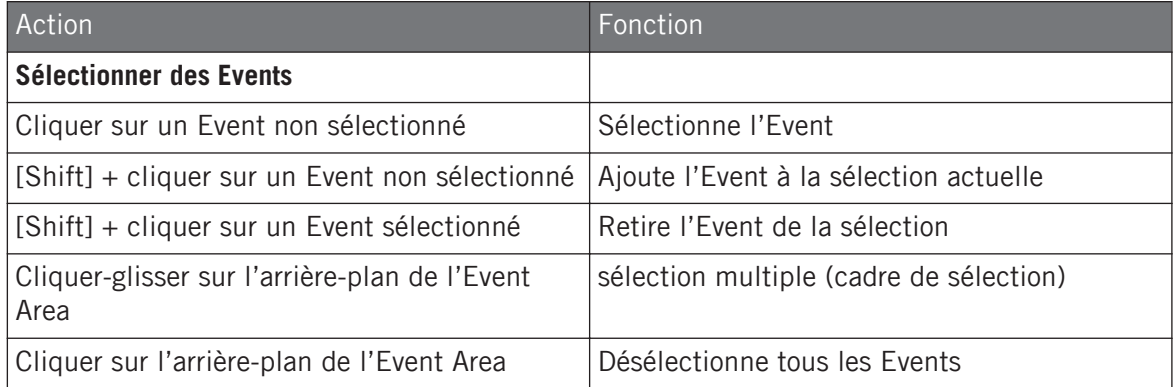

#### Sélectionner tous les Events

Vous pouvez sélectionner tous les Events affichés dans l'Event Area à l'aide du raccourci clavier habituel de votre système d'exploitation :

- ► Pour sélectionner tous les Events affichés, cliquez n'importe où dans l'Event Area, puis appuyez sur [Ctrl] + [A] ([Cmd] + [A] sous macOS) sur votre clavier d'ordinateur.
- $\rightarrow$  Si le Pattern Editor est en Affichage Group, cette opération sélectionnera tous les Events associés à tous les Sounds de votre Pattern. Si le Pattern Editor est en Affichage Keyboard, cette opération sélectionnera tous les Events du Sound en focus, à toutes les hauteurs tonales (pitches).

#### Sélectionner des Events/notes depuis le contrôleur

À l'aide de votre contrôleur, vous pouvez rapidement sélectionner des Events spécifiques au sein du Pattern actuel afin de les éditer, et sans que cela n'affecte les autres Events/notes.

Pour sélectionner des Events de votre Pattern :

- 1. Maintenez EVENTS enfoncé pour passer en mode Event Edit, ou bien appuyez sur EVENTS + Bouton 1 pour verrouiller le mode Event Edit.
- 2. Appuyez sur le Bouton 2 (SELECT) pour passer en mode Event Select.
- $\rightarrow$  Le bouton EVENTS s'allume. Vous pouvez maintenant sélectionner des notes et des Events à l'aide de divers outils : l'encodeur 4-D, les pads, les Boutons 5-8, les Curseurs 1-4 ou encore les boutons Page (situés à gauche des écrans).

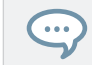

Les modes Event Select et Event Edit sont complémentaires. Vous pouvez rapidement passer de l'un à l'autre en appuyant sur le Bouton 2 (SELECT).

Suivant le mode de Pads sélectionné (mode Group ou mode Keyboard, voir ↑[5.1.1, L'Affichage](#page-254-0) [Pad dans le logiciel\)](#page-254-0), ces outils vous permettront de sélectionner les Events de différentes manières, comme décrit dans les paragraphes qui suivent.

## Mode Event Select : sélectionner des Events (pads en mode Group)

En mode Group (le mode par défaut des pads), chaque pad correspond à un Sound particulier du Group en focus.

Lorsque vos pads sont en mode Group, voici à quoi ressemble le mode Event Select :

|              | <b>EVENTS</b> |                      |            |       | <b>SELECT</b> |               |  |                   |   |              | <b>GRID</b>     |           |
|--------------|---------------|----------------------|------------|-------|---------------|---------------|--|-------------------|---|--------------|-----------------|-----------|
|              |               | Kick AR70sOpen V1273 |            |       |               |               |  | BPM 114.00        |   |              | 1:1:1           |           |
|              | $1.2$   1.3   | 1.4                  | $\vert$ 2  |       |               | 2.2 2.3 2.4 3 |  | 3.2 3.3 3.4 4     |   |              | $ 4.2 $ 4.3 4.4 |           |
|              | ÷             |                      |            |       |               |               |  |                   | ┳ |              |                 |           |
| m.           |               |                      |            |       |               | n.            |  |                   |   | œ.           |                 |           |
|              | ۰             |                      |            |       |               |               |  |                   |   |              |                 |           |
|              | m.            |                      |            |       |               | T.            |  | <b>TELE</b>       |   | m.           |                 | <b>FR</b> |
|              |               |                      |            |       | m             |               |  | <b>TELEVISION</b> |   |              |                 |           |
|              | Select        |                      |            |       |               |               |  |                   |   |              |                 |           |
| <b>START</b> |               |                      | <b>END</b> |       |               |               |  |                   |   | <b>EVENT</b> |                 |           |
|              | 1:1:1         |                      |            | 4:4:4 |               |               |  |                   | l |              |                 |           |

Sélection des Events sur le contrôleur avec les pads en mode Group.

- L'écran gauche affiche une vue d'ensemble des Events de votre Pattern, pour tous les Sounds contenus dans le Group.
- L'écran droit affiche une vue détaillée d'une partie de votre Pattern, avec les Events correspondant au Sound en focus et leurs vélocités.

Vous pouvez régler l'affichage de l'écran droit comme ceci :

- 1. Tournez le Curseur 5 pour zoomer/dézoomer sur les événements dans l'écran droit.
- 2. Tournez le Curseur 6 pour faire défiler les événements sur l'écran droit.
- 3. Tournez le Curseur 7 pour modifier la taille de la Sound Lane.

Les outils de sélection suivants sont à votre disposition :

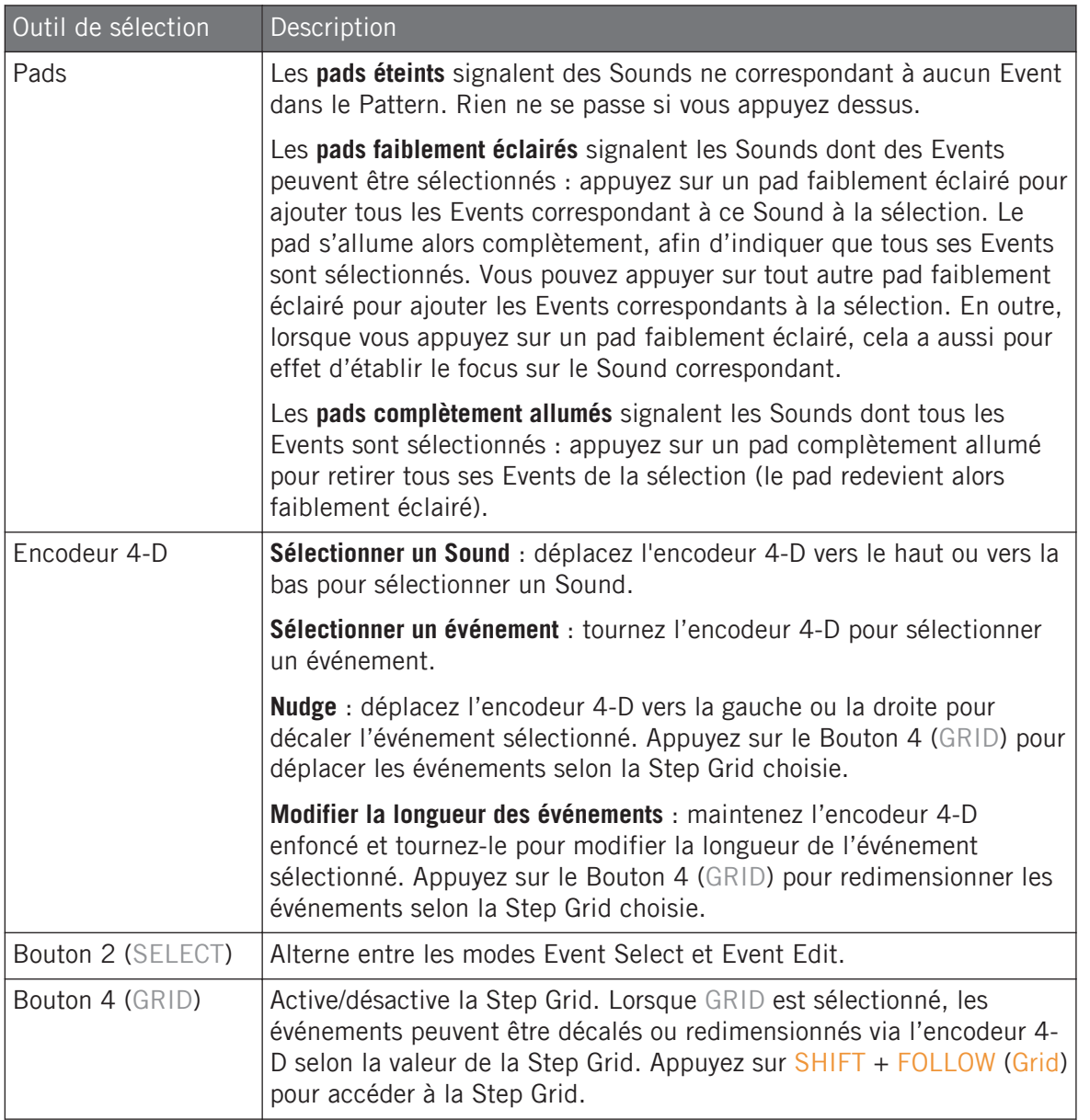

Éditer des Events

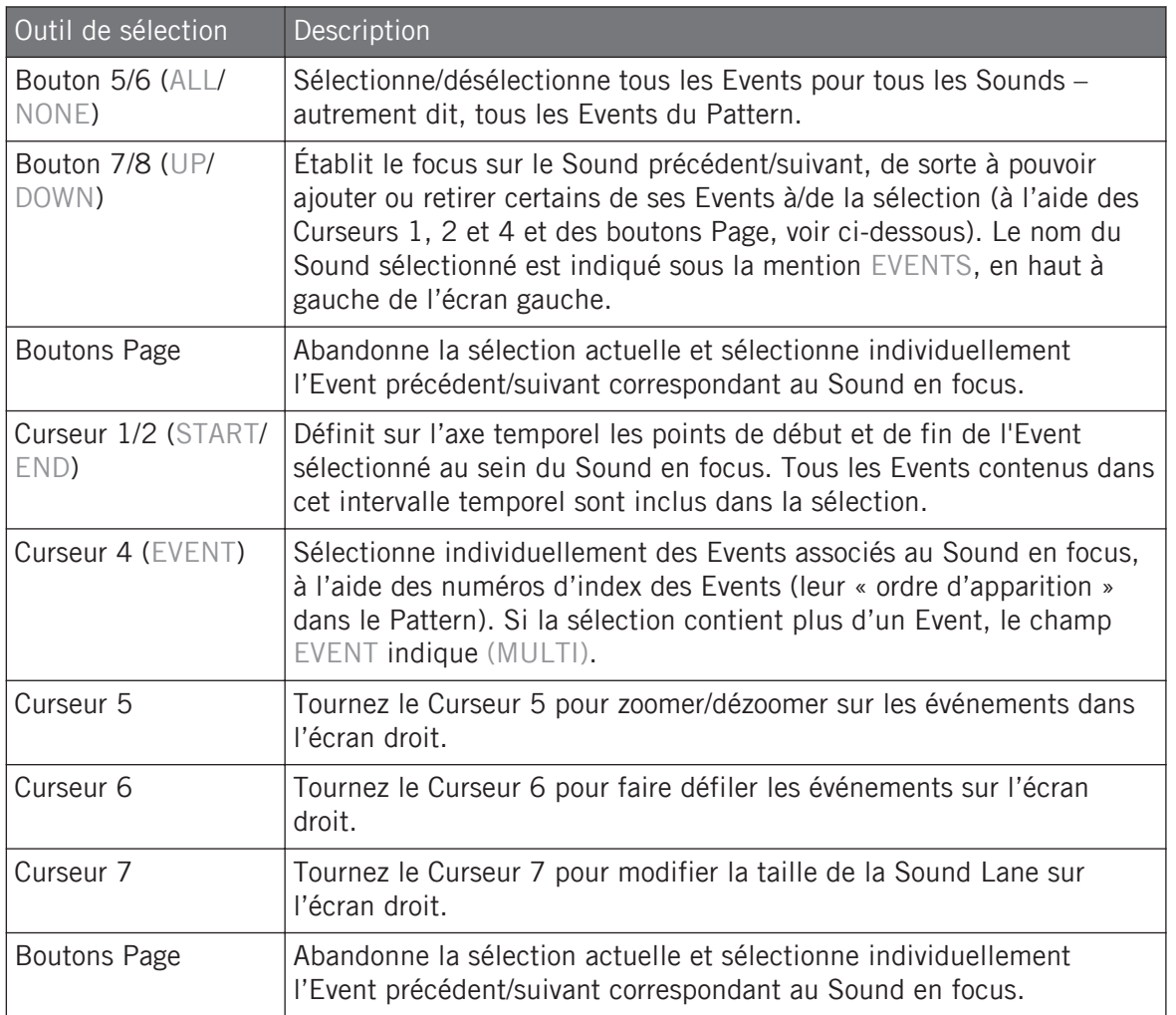

En combinant l'utilisation de tous ces outils, vous pouvez précisément définir la sélection d'Events que vous désirez éditer.

## Mode Event Select : sélectionner des notes (pads en mode Keyboard)

En mode Keyboard, chaque pad correspond à une note particulière du Sound en focus.

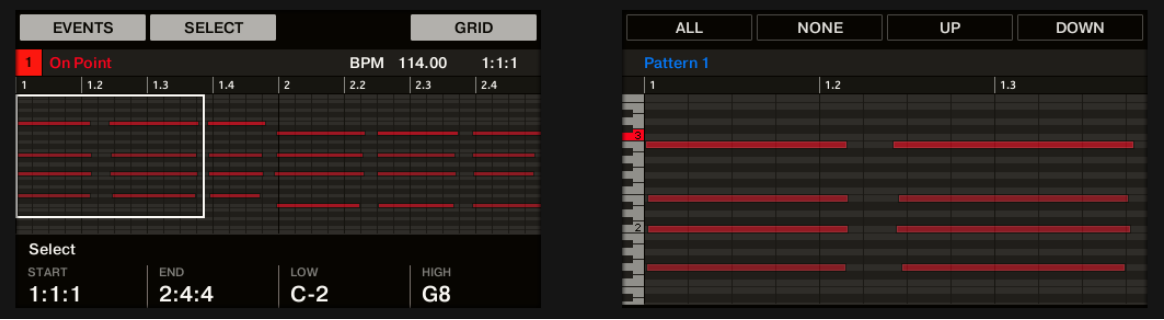

Lorsque vos pads sont en mode Keyboard, voici à quoi ressemble le mode Event Select :

Sélection des Events sur le contrôleur avec les pads en mode Keyboard.

- L'écran gauche affiche une vue d'ensemble des Events de votre Pattern, pour toute la gamme de pitches du Sound en focus.
- L'écran droit affiche une vue détaillée d'une partie de votre Pattern, avec les notes contenues dans un intervalle de deux octaves.

Vous pouvez régler l'affichage de l'écran droit comme ceci :

Vous pouvez régler l'affichage de l'écran droit comme ceci :

- 1. Tournez le Curseur 5 pour zoomer/dézoomer sur les événements dans l'écran droit.
- 2. Tournez le Curseur 6 pour faire défiler les événements sur l'écran droit.
- 3. Tournez le Curseur 7 pour modifier la taille de la Sound Lane.

Les outils de sélection suivants sont à votre disposition :

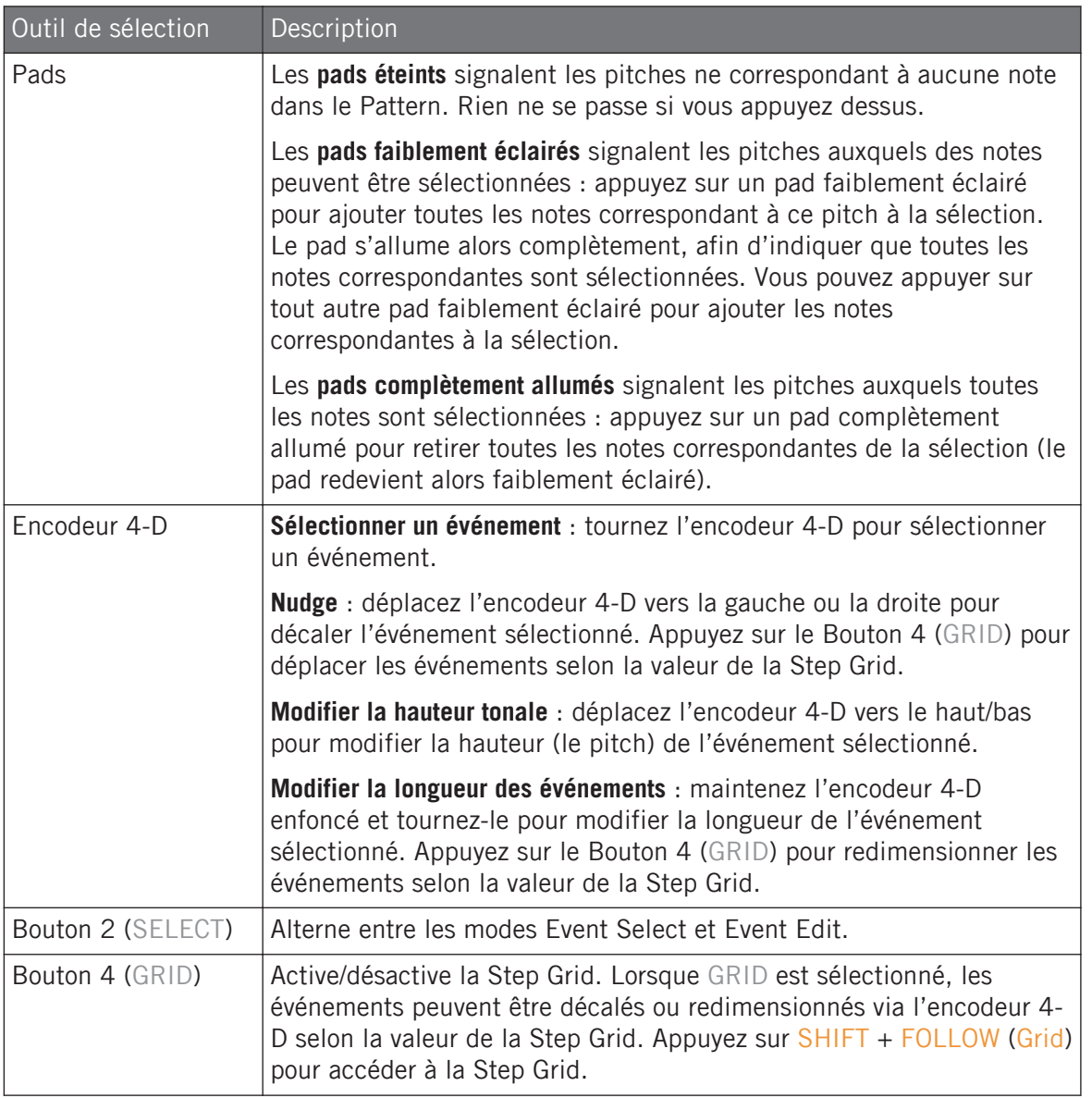

Éditer des Events

<span id="page-528-0"></span>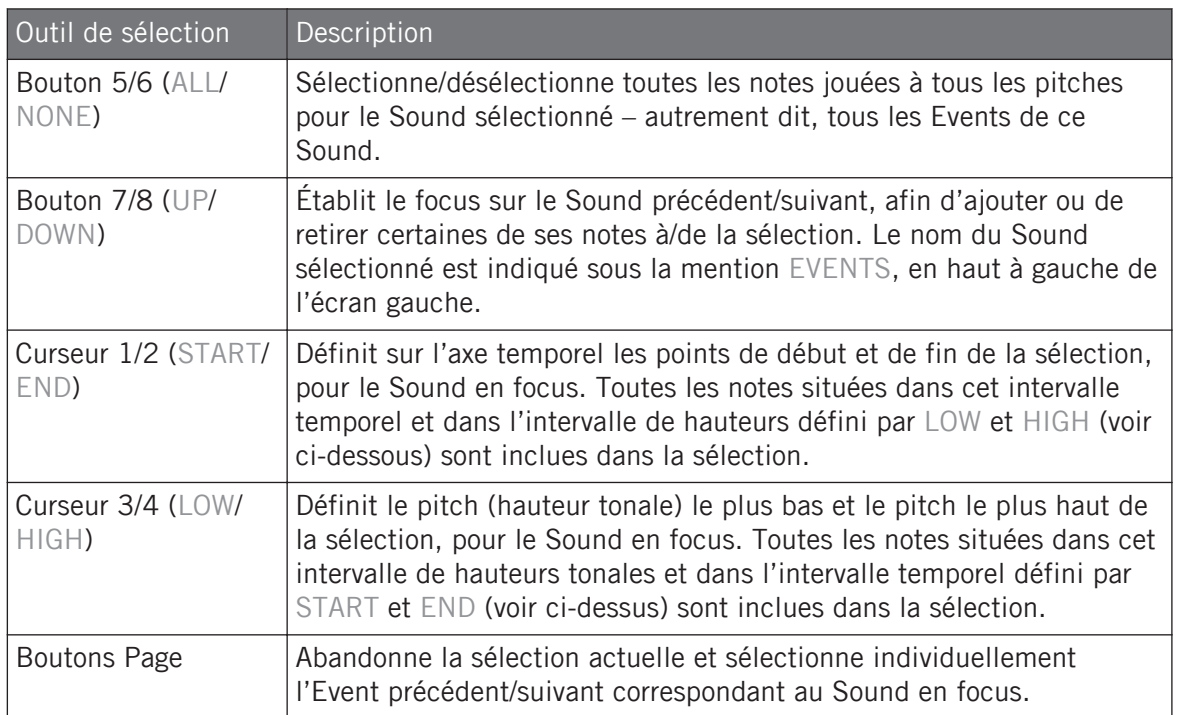

En combinant l'utilisation de tous ces outils, vous pouvez précisément définir la sélection de notes que vous désirez éditer.

# 10.4.4 Éditer les Events/notes sélectionné(e)s

Une fois que vous avez sélectionné des Events particuliers, vous pouvez les modifier de diverses manières.

Dans le logiciel, vous ne pouvez éditer des Events à l'aide de la souris que si le **mode Select** est sélectionné dans sélecteur Edit mode. Le mode Select est le mode par défaut (indiqué par l'icône de crayon inactive) :

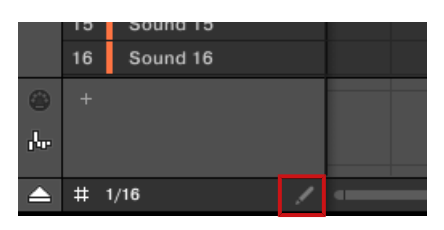

Le mode Select est indiqué par l'icône de crayon inactive.

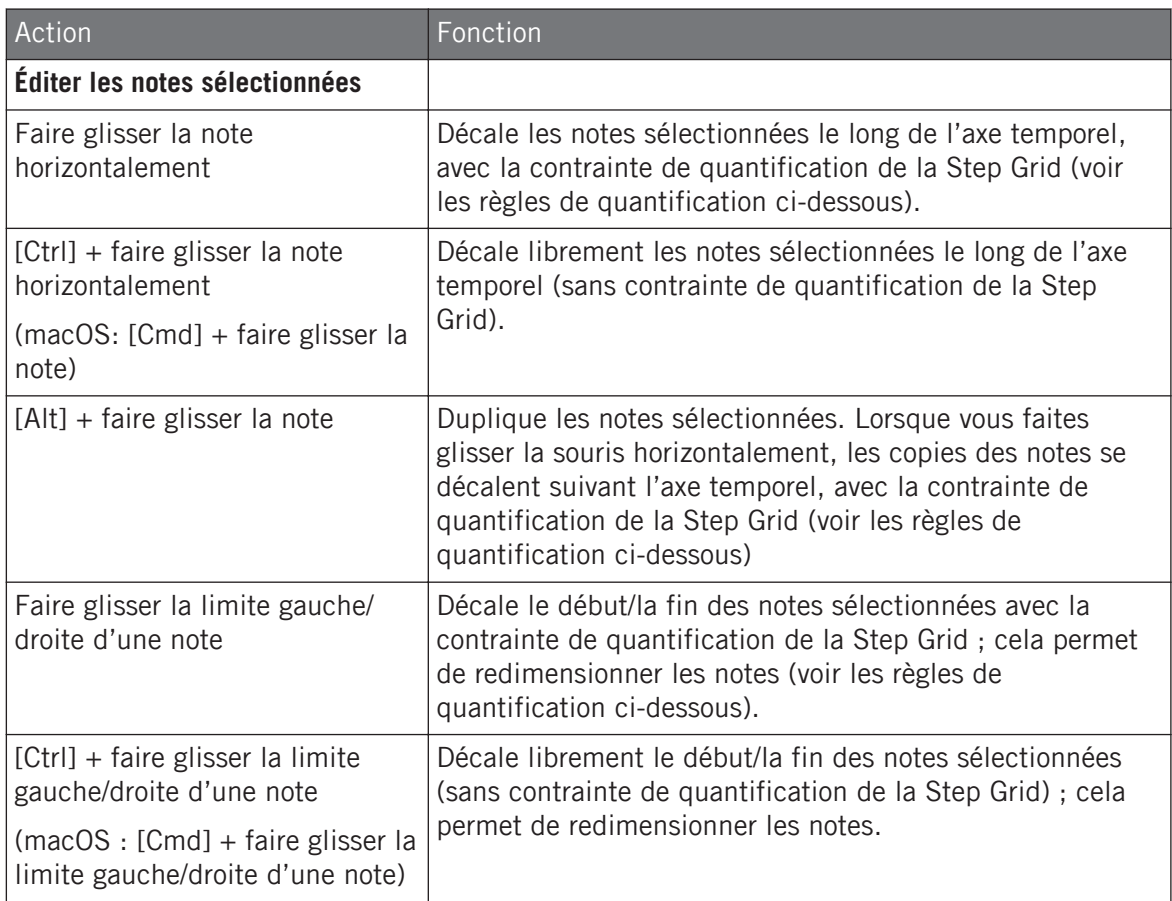

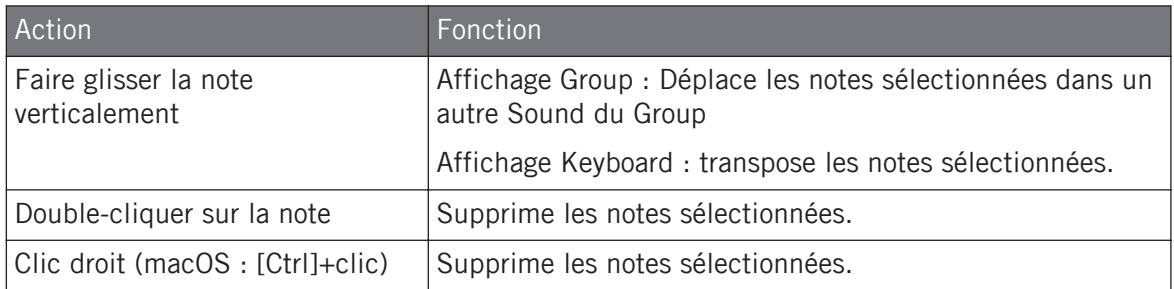

Si plusieurs notes sont sélectionnées simultanément, les actions à la souris peuvent être effectuées sur n'importe laquelle des notes sélectionnées – la fonction correspondante sera appliquée à l'ensemble des notes sélectionnées.

Si vous effectuez une des actions décrites ci-dessus sur une note ne faisant pas partie de la sélection, la sélection sera abandonnée, et la note que vous éditez sera la seule affectée.

#### Quantification lors de l'édition d'un seul Event/note

 $\sim$ 

Par défaut, toutes les actions impliquant un glissement le long de l'axe temporel sont quantifiées par la Step Grid :

- Lorsque vous faites glisser une note (ou sa copie) horizontalement, son décalage initial par rapport à la Step Grid est conservé, à moins que vous ne l'approchiez spécifiquement d'une ligne de la grille – dans ce cas-là, la note se verrouillera sur la grille.
- Lorsque vous redimensionnez une note en faisant glisser son extrémité gauche/droite, la nouvelle extrémité gauche/droite se verrouillera sur la Step Grid.

Pour désactiver la contrainte de quantification et ajuster librement la position ou la taille de la note, maintenez [Ctrl] enfoncé ([Cmd] sous macOS) lorsque vous effectuez le glissement !

#### Quantification lors de l'édition de plusieurs Events/notes à la fois

Lorsque vous faites glisser plusieurs notes à la fois (ou leurs copies) le long de l'axe temporel, ou que vous les redimensionnez (suivant la Step Grid), voici comment les notes de la sélection sont affectées :

▪ La note sur laquelle vous avez cliqué est déplacée ou redimensionnée de la manière spécifiée par les règles de quantification énoncées ci-dessus.

▪ Toutes les autres notes de la sélection sont déplacées ou redimensionnées de manière identique (les règles de quantification ne s'appliquent pas spécifiquement à elles). Lors d'un redimensionnement, si les notes possèdent des longueurs différentes, les différences de longueurs seront conservées tant qu'aucun Event n'atteint une taille plus petite qu'un Step.

Par exemple, si vous avez un roulement de tambour, un fla ou toute autre séquence personnalisée placée juste avant un temps, cela vous permettra de déplacer la séquence entière vers un autre beat avec un timing parfait et sans dénaturer la figure rythmique.

## Glisser vs. Nudge

 $\overline{\cdots}$ 

Il y a une différence entre faire glisser les notes à l'aide de la souris et utiliser la commande Nudge sur votre contrôleur :

- Le déplacement des notes par glissement repose sur la Step Grid ; la commande Nudge repose elle sur la Nudge Grid (voir section ↑[10.1.7, Régler la Step Grid et la Nudge Grid](#page-497-0)).
- Alors qu'il est possible de faire glisser des notes hors du Pattern, si vous utilisez la fonction Nudge, les notes atteignant la fin du Pattern seront automatiquement renvoyées au début du Pattern.
- Si une note n'est pas placée sur une division de la Step Grid, le déplacement par glissement (suivant la Step Grid) permettra de placer la note sur une division de la Step Grid ou bien sur à position préservant son décalage original avec la Step Grid (voir les règles de quantification ci-dessus).

Dans le logiciel, la fonction Nudge n'est pas accessible à la souris, mais elle dispose d'un raccourci clavier :

► Appuyez sur [Alt] + flèche gauche/droite sur votre clavier d'ordinateur pour décaler les notes sélectionnées d'un incrément le long de la Nudge Grid. Si aucun Event n'est sélectionné, tous les Events du Pattern seront affectés.

Pour plus d'informations concernant la commande Nudge, veuillez consulter la section dédiée au matériel, plus loin dans le présent manuel.

## Éditer les Events/notes sélectionnés depuis le contrôleur

Votre contrôleur propose diverses fonctions pour éditer les Events que vous avez sélectionnés.

## Éditer des Events et des notes à l'aide du mode Event Edit

Le mode Event Edit donne accès à quelques fonctions d'édition essentielles. Ces fonctions s'appliquent à la sélection d'Events actuelle.

- ► Appuyez sur EVENTS pour passer en mode Event Edit.
- → L'écran EVENTS apparaît.

Si vos pads sont en **mode Group**, voici à quoi ressemble le mode Event Edit :

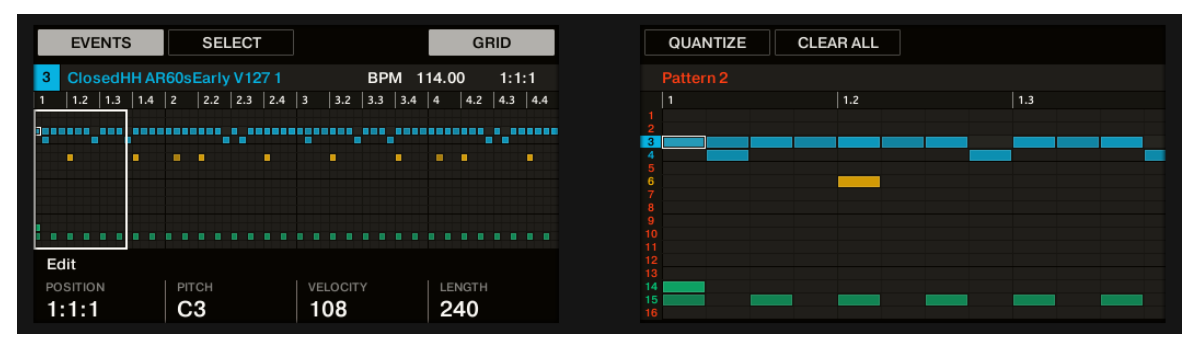

Le mode Event Edit sur le contrôleur, avec les pads en mode Group.

- L'écran gauche affiche une vue d'ensemble des Events de votre Pattern, pour tous les Sounds contenus dans le Group.
- L'écran droit affiche une vue détaillée d'une partie de votre Pattern, avec les Events correspondant au Sound en focus et leurs vélocités.

Si vos pads sont en **mode Keyboard**, voici à quoi ressemble le mode Event Edit :

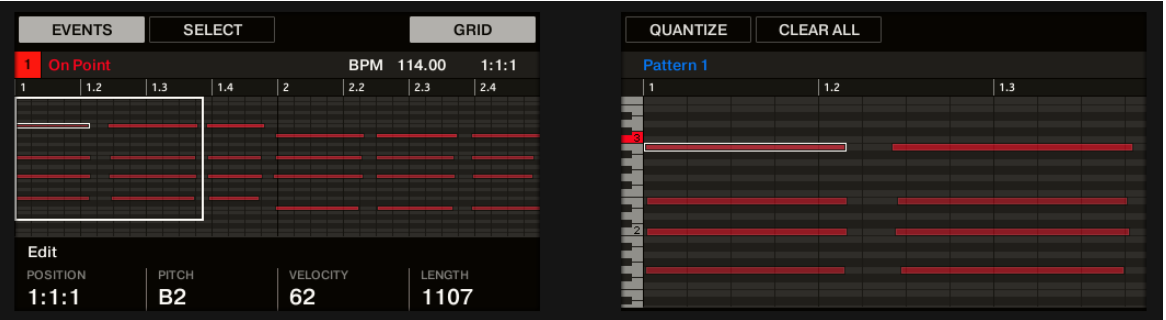

Le mode Event Edit sur le contrôleur, avec les pads en mode Keyboard.

- L'écran gauche affiche une vue d'ensemble des Events de votre Pattern, pour toute la gamme de pitches du Sound en focus.
- L'écran droit affiche une vue détaillée d'une partie de votre Pattern, avec les notes contenues dans un intervalle de deux octaves.

Vous pouvez régler l'affichage de l'écran droit comme ceci :

- 1. Tournez les Curseurs 5 et 6 pour respectivement zoomer/dézoomer ou faire défiler l'affichage horizontalement (axe temporel).
- 2. Si vos pads sont en mode Keyboard, tournez le Curseur 7 pour faire défiler l'affichage suivant l'axe des hauteurs tonales (axe vertical), des Events les plus graves aux Events les plus aigus.

Les Boutons 1–4 situés en dessous de l'écran gauche donnent accès aux fonctions d'édition suivantes :

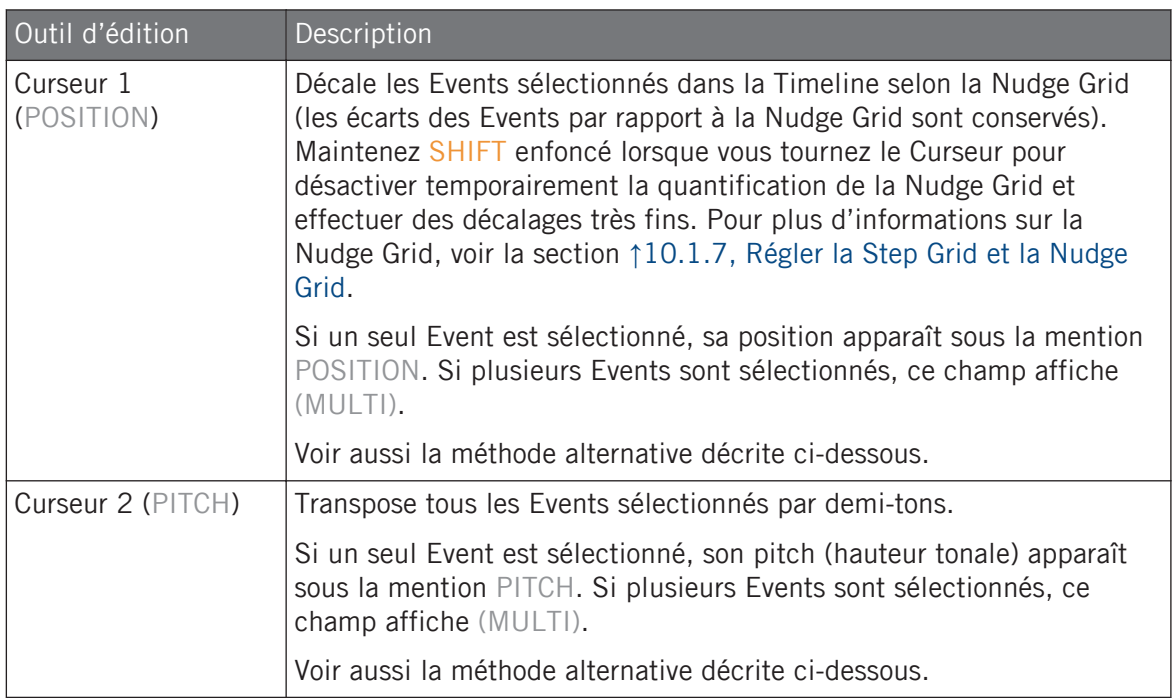

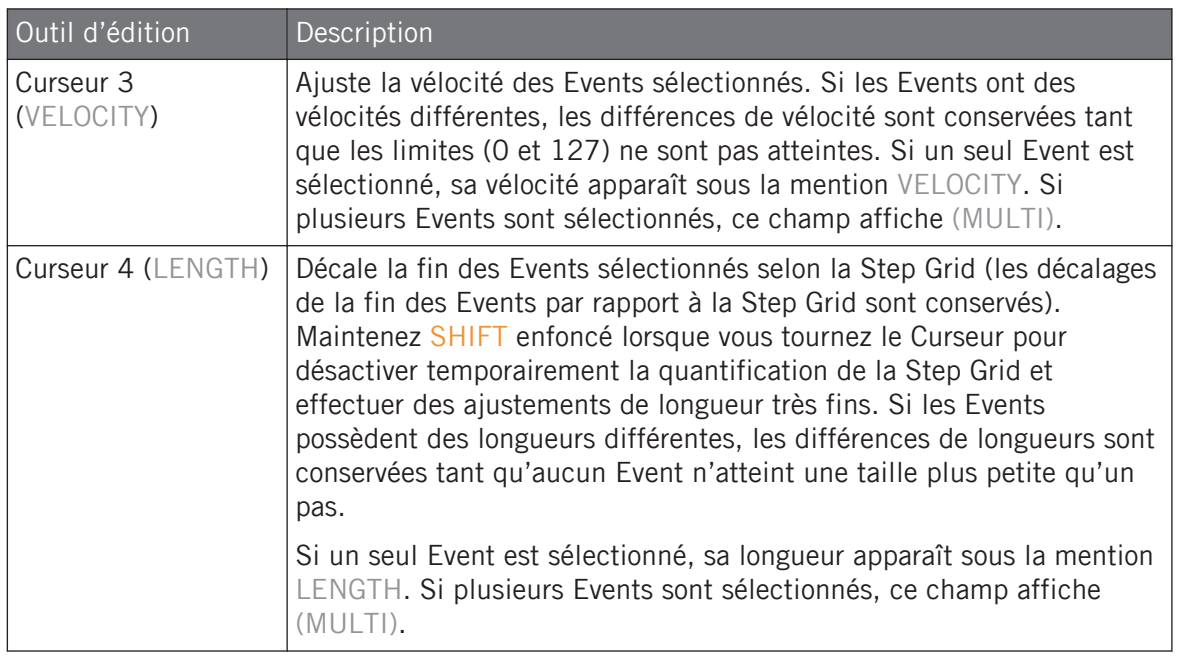

Vous pouvez aussi utiliser ces fonctions d'édition pour créer rapidement des variations autour de votre Pattern en situation de performance live !

Les paragraphes qui suivent vous présenteront des fonction d'édition alternatives accessibles grâce à la section EDIT de votre contrôleur. Ces fonctions sont également utilisables en-dehors du mode Select.

#### Décaler (nudging) des Events et des notes

.<br>...

Le « nudging » permet de décaler les Events sélectionnés selon la résolution de la Nudge Grid (les écarts des Events par rapport à la Nudge Grid sont conservés).

La Nudge Grid est construite à partir de la Step Grid ; elle permet de définir des divisions encore plus petites que celles de la Step Grid, afin de décaler les Events de manière encore plus précise. Voir section ↑[10.1.7, Régler la Step Grid et la Nudge Grid](#page-497-0) pour plus de détails à ce sujet.

<span id="page-536-0"></span>► Appuyez sur SHIFT + pad 7 (NUDGE <) pour décaler les Events sélectionnés vers la gauche, ou sur SHIFT + pad 8 (NUDGE >) pour les décaler vers la droite. Si rien n'est sélectionné, tous les Events/notes du Pattern seront affectés.

Si vous désactivez la Step Grid, la fonction Nudge décalera les notes par un très petit incrément. Ceci peut servir à ajouter du groove à vos Pattern, par exemple, en décalant la caisse claire afin qu'elle soit toujours légèrement en retard (« in the pocket », dans le jargon – les batteurs de funk le font naturellement !).

#### Transposer des Events et des notes

Vous pouvez transposer les Events sélectionnés par demi-tons ou par octaves pour leur donner le pitch souhaité.

► Pour transposer les Events sélectionnés par demi-tons, appuyez sur SHIFT + pad 13 (SE-MITONE -) pour une transposition vers le bas et  $SHIFT + pad 14$  (SEMITONE +) pour une transposition vers le haut. Si rien n'est sélectionné, tous les Events/notes du Pattern seront affectés.

Pour transposer les Events sélectionnés par octaves, appuyez sur SHIFT + pad 15 (OCTAVE -) pour une transposition vers le bas et SHIFT + pad  $16$  (OCTAVE +) pour une transposition vers le haut. Si aucun Event n'est sélectionné, tous les Events du Pattern seront affectés.

#### 10.4.5 Supprimer des Events/Notes

Dans le logiciel, vous pouvez supprimer des Events dans l'Event Area avec la souris. La procédure à suivre dépend du mode d'édition à la souris sélectionné (mode Select ou Pencil).

#### Souris en mode Select

► Pour supprimer des événements dans un Pattern, double-cliquez dessus, ou effectuez clic droit (macOS : [Ctrl]+clic) et sélectionnez Delete dans le menu. Ceci fonctionne également lorsque plusieurs événements sont sélectionnés.

Si des Events sont sélectionnés, vous pouvez aussi utiliser les touches [Suppr] ou [Retour arrière] de votre clavier d'ordinateur pour tous les supprimer. Pour découvrir comment sélectionner des Events, veuillez consulter la section ↑[10.4.3, Sélectionner des Events/notes.](#page-521-0)

#### Souris en mode Pencil

۰..

► Pour supprimer un Event, cliquez simplement dessus. Cliquez sur un Event, maintenez le bouton de la souris enfoncé et déplacez le curseur de la souris pour supprimer rapidement une série d'Events.

#### Supprimer des Events/notes depuis le contrôleur

Votre contrôleur propose plusieurs outils pour supprimer des Events du Pattern actuel.

#### Suppression rapide d'Events ou de notes

Voici le moyen le plus rapide et le plus simple de supprimer des Events :

► Appuyez sur EVENTS + ERASE + le pad désiré pour supprimer tous les Events associés à ce Sound dans le Pattern (si les pads sont en mode Group) ou bien pour supprimer toutes les notes du Sound en focus jouées à cette hauteur tonale (si les pads sont en mode Keyboard).

Pour plus d'informations concernant les modes de Pads, veuillez consulter la section ↑[5.1.1, L'Affi](#page-254-0)[chage Pad dans le logiciel.](#page-254-0)

Dès que vous maintenez EVENTS + ERASE enfoncés, certains pads s'éclairent, indiquant ainsi qu'ils contiennent quelque chose qui peut être supprimé :

- Si vos pads sont en mode Group, les pads éclairés indiquent les Sounds pour lesquels le Pattern contient des Events.
- Si vos pads sont en mode Keyboard, les pads éclairés indiquent les pitches (pour le Sound en focus) pour lesquels le Pattern contient des Events.

En d'autres termes, il ne sert à rien d'appuyer sur un pad éteint, puisque celui-ci ne contient rien à supprimer. Tout en maintenant EVENTS + ERASE enfoncés, vous pouvez appuyer sur divers pads pour supprimer les Events correspondants.

Si vous supprimez des Events de façon accidentelle, appuyez sur UNDO (dans la section EDIT) pour annuler l'action !

#### Supprimer les Events ou Notes sélectionnés

Une fois que vous avez sélectionné certains Events de votre choix (voir ↑[10.4.3, Sélectionner](#page-521-0) [des Events/notes](#page-521-0) pour plus d'informations à ce sujet), vous pouvez les supprimer de votre Pattern :

► Appuyez sur SHIFT + pad 9 (CLEAR) pour supprimer les Events sélectionnés. Si rien n'est sélectionné, tous les Events/notes du Pattern seront affectés.

#### Supprimer des Events ou des notes tout en jouant

Si le séquenceur est en cours de lecture, vous pouvez sélectivement supprimer les Events situés à la position de lecture :

- ► Tandis que le Pattern est en cours de lecture, maintenez ERASE + le pad désiré enfoncés pour supprimer progressivement du Pattern tous les Events associés à ce Sound (si les pads sont en mode Group) ou bien toutes les notes du Sound en focus jouées à cette hauteur tonale (si les pads sont en mode Keyboard), au fur et à mesure que la Tête de lecture les atteint.
- → Tant que vous maintenez le pad enfoncé, les Events concernés sont supprimés lorsque la Tête de lecture les atteint.

Vous pouvez utiliser cette fonctionnalité pour supprimer sélectivement des notes se trouvant à un point particulier de votre Pattern.

Il faut un certain temps pour s'habituer à ce mode opératoire, en particulier lorsque le tempo est  $\overline{\cdots}$ très rapide, mais vous pouvez toujours utiliser les fonctions annuler/rétablir (SHIFT + pad 1, SHIFT + pad 2) pour revenir à la situation antérieure.

#### Supprimer les Events pour le Group entier à la position de lecture

Sur votre contrôleur, vous pouvez effacer les Events pour tous les Sounds du Group à la position de lecture.

► Lorsque le Pattern est en cours de lecture, maintenez ERASE + le bouton Group A–H désiré enfoncés pour supprimer progressivement du Pattern tous les Events de tous les Sounds du Group au fur et à mesure que la tête de lecture les atteint.

### Supprimer des Events ou des notes à l'aide des fonctions de Transport

Si le séquenceur n'est pas en cours de lecture, vous pouvez supprimer des Events se trouvant de part et d'autre de la Tête de lecture en déplaçant celle-ci manuellement :

► La lecture étant arrêtée, maintenez ERASE enfoncé et tournez l'encodeur 4-D pour sauter au Step précédent/suivant et supprimer tous les Events se trouvant sur le passage (pour le(s) Sound(s) sélectionné(s)).

Veuillez remarquer les choses suivantes :

- Si plusieurs Sounds sont sélectionnés, ils seront tous affectés par cette opération. Voir section ↑[4.1.3, Sélectionner plusieurs Sounds ou Groups](#page-204-0) pour plus d'informations.
- Les sauts sont définis par la Step Size, qui est un des réglages de la Step Grid. Voir section ↑[10.1.7, Régler la Step Grid et la Nudge Grid](#page-497-0) pour plus d'informations.

Cette fonction a le même effet, que vos pads soient en mode Group ou en mode Keyboard.

## 10.4.6 Couper, copier et coller des Events/Notes

Vous pouvez également couper, copier et coller les Events sélectionnés à un autre emplacement du même Pattern ou dans un Pattern différent, pour le même Sound ou pour un autre (même s'il est dans un autre Group).

Pour couper, copier et coller les Events/notes sélectionnés dans le logiciel, procédez comme ceci :

1. Pour couper ou copier les Events sélectionnés, appuyez respectivement sur [Ctrl] + [X] ou [Ctrl] + [C] ([Cmd] + [X] ou [Cmd] + [C] sous macOS). Vous pouvez aussi effectuer un clic droit ([Ctrl]+clic sous macOS) sur l'arrière-plan de l'Event Area, et sélectionner Cut ou Copy dans le menu contextuel.

Les Events sélectionnés sont placés dans le presse-papier, prêts à être collés. Si vous avez sélectionné la commande Cut, ils sont en outre retirés de leur emplacement original.

- 2. Si vous souhaitez coller les Events dans un autre Pattern, ouvrez le Pattern Manager, et double-cliquez sur le Pattern dans lequel vous souhaitez coller les Events (voir section ↑[10.7.1, Le Pattern Manager et le mode Pattern](#page-563-0) pour plus d'informations concernant le Pattern Manager).
- 3. Cliquez n'importe où dans l'Event Area du Pattern nouvellement sélectionné.
- 4. Pour coller les Events, appuyez sur [Ctrl] + [V] ([Cmd] + [V] sous macOS). Vous pouvez également effectuer un clic droit ([Ctrl]+clic sous macOS) à l'emplacement désiré sur l'arrière-plan de l'Event Area, et sélectionner Paste dans le menu contextuel.
- → Les Events seront alors collés, en respectant les règles décrites ci-dessous. Si aucun Event n'est sélectionné, tous les Events affichés seront affectés : en mode Keyboard, cela signifie tous les Events du Sound en focus ; en mode Group, cela signifie tous les Events de tous les Sounds contenus dans le Group (voir section ↑[10.1.5, Affichage Group et Affi](#page-491-0)[chage Keyboard](#page-491-0) pour plus d'informations concernant l'Affichage Group et l'Affichage Keyboard).

Si vous avez procédé à la copie d'Events provenant de différents Sounds (Pattern Editor en Affichage Group) et que vous passez en mode Keyboard avant de coller les Events, seuls les Events copiés dans le Sound précédemment en focus seront collés dans le nouveau Sound en focus.

#### Règles pour la commande « Coller »

L'emplacement auquel les Events coupés ou copiés seront collés dépend des points suivants :

- Dans tous les cas, le premier Event collé sera quantifié par la Step Grid, et les Events suivants conserveront leur décalage par rapport à ce premier Event.
- Si vous collez les Events à l'aide de la commande Paste du menu contextuel de l'arrièreplan de l'Event Area :
	- Le premier Event copié sera collé sur le Step le plus proche du curseur de la souris (suivant l'axe temporel).
	- En Affichage Group, les Events copiés correspondant au Sound le plus haut de la sélection (dans la Sound List) seront collés dans le Sound en focus. En Affichage Keyboard, les Events copiés correspondant au plus haut pitch de la sélection seront collés au pitch sur la rangée duquel se trouve le curseur de la souris.
	- Tous les Events copiés conservent leurs positions relatives (les uns par rapport aux autres), suivant l'axe temporel et suivant l'axe vertical (Sound List en Affichage Group, pitches en Affichage Keyboard).
	- Si certains des Events collés dépassent la fin du Pattern, le Pattern sera automatiquement allongé jusqu'à la division de la Pattern Grid située après le dernier Event collé.
- Si vous utilisez le raccourci clavier pour coller un Event **pendant la lecture du séquenceur** :
- Si vous n'avez pas changé le Sound en focus, les Events seront collés un Step après les Events originaux.
- Si vous avez changé le Sound en focus, les Events seront collés au même timing que les Events originaux. En Affichage Group, les Events copiés correspondant au Sound le plus haut de la sélection (dans la Sound List) seront collés dans le Sound en focus ; les autres Events conserveront leur position verticale relativement à ces Events les plus hauts.
- Si vous utilisez le raccourci clavier pour coller un Event **alors que le séquenceur est arrêté** :
	- Si vous n'avez pas changé le Sound en focus ou la position de la Tête de lecture, les Events seront collés un Step après les Events originaux.
	- Si vous n'avez pas changé le Sound en focus, mais que vous avez changé la position de la Tête de lecture, les Events seront collés avec le premier Event démarrant à la position de la Tête de lecture. Tous les Events suivants conserveront leur position relativement au premier Event.
	- Si vous avez changé le Sound en focus, mais pas la position de la Tête de lecture, les Events seront placés au même timing que les Events originaux. En Affichage Group, les Events copiés correspondant au Sound le plus haut de la sélection (dans la Sound List) seront collés dans le Sound en focus ; les autres Events conserveront leur position verticale relativement à ces Events les plus hauts.
	- Si vous avez changé à la fois le Sound en focus et la position de la Tête de lecture (par exemple en cliquant sur la Timeline au-dessus de l'Event Area, voir section ↑[10.1.4, Sauter à une autre position de lecture au sein du Pattern](#page-489-0)), les Events seront collés avec le premier Event démarrant à la position de la Tête de lecture. En Affichage Group, les Events copiés correspondant au Sound le plus haut de la sélection (dans la Sound List) seront collés dans le Sound en focus ; tous les Events copiés conservent leurs positions relatives (les uns par rapport aux autres), suivant l'axe temporel et suivant l'axe vertical (Sound List en Affichage Group, pitches en Affichage Keyboard).

#### Couper, copier et coller des Events/notes avec votre contrôleur

Pour copier et coller les Events sélectionnés à l'aide de votre contrôleur :

1. Pour copier les Events sélectionnés, appuyez sur SHIFT + pad 11 (COPY).

- 2. Si vous souhaitez supprimer les éléments sélectionnés avant de les coller ailleurs, appuyez sur  $SHIFT + pad 9$  (CLEAR) pour supprimer les Events originaux.
- 3. Pour les coller, appuyez sur  $SHIFT + pad 12$  (PASTE).
- $\rightarrow$  Les Events seront collés en respectant les mêmes règles que lorsque vous utilisez les raccourcis clavier du logiciel (voir ci-dessus). Si aucun Event n'est sélectionné, tous les Events affichés seront affectés : en mode Keyboard, cela signifie tous les Events du Sound en focus ; en mode Group, cela signifie tous les Events de tous les Sounds contenus dans le Group (voir section ↑[10.1.5, Affichage Group et Affichage Keyboard](#page-491-0) pour plus d'informations concernant l'Affichage Group et l'Affichage Keyboard).

Vous pouvez également copier des Events d'un Pattern à l'autre : pour ce faire, copiez les Events sélectionnés, sélectionnez ensuite le Pattern dans lequel vous souhaitez les insérer et collez-les.

## 10.4.7 Quantifier les Events/notes

...

La quantification est l'opération consistant à déplacer les Events sur les Steps les plus proches. Vous pouvez quantifier vos notes à tout moment et quelle que soit la manière dont elles ont été enregistrées. Elles seront quantifiées en fonction de la taille des pas (autrement dit la résolution de la Step Grid) sélectionnée. Si vous désactivez la Step Grid, aucune quantification ne sera appliquée. Voir la section ↑[10.1.7, Régler la Step Grid et la Nudge Grid](#page-497-0) ci-dessus pour plus d'informations sur la Step Grid et la taille des pas.

Il existe deux types de quantification :

- **Quantification complète** : déplace chaque Event directement sur son Step le plus proche dans Step Grid en cours. Ceci garantit un rythme parfaitement régulier.
- **Demi-quantification (50 %)** : déplace chaque Event à mi-distance de son Step le plus proche dans la Step Grid en cours. Ceci permet de rendre le rythme plus carré tout en lui conservant un aspect humain.

En outre, si vous enregistrez des notes depuis un clavier MIDI ou à l'aide des pads, et que vous créez des doubles notes non souhaitées ; MASCHINE les détectera automatiquement et les retirera lors de la quantification.

#### Quantifier les événements depuis le menu contextuel du Pattern Editor

Les commandes *Quantize* et *Quantize 50%* sont disponibles dans le menu contextuel du Pattern Editor. Ce menu propose les mêmes commandes qu'en appuyant sur les boutons QUANTI-ZE et QUANTIZE 50% sur le contrôleur MASCHINE.

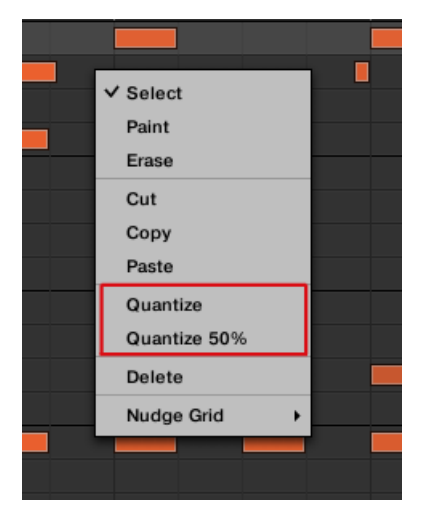

Quantize et Quantize 50% dans le menu contextuel du Pattern Editor.

Pour appliquer une quantification partielle ou totale via le logiciel MASCHINE :

- 1. Sélectionnez les événements que vous souhaitez quantifier dans le Pattern Editor. Si rien n'est sélectionné, le Pattern entier sera quantifié.
- 2. Pour appliquer une quantification totale aux événements sélectionnés, effectuez un clic droit et sélectionnez Quantize dans le menu contextuel.
- 3. Pour appliquer seulement une quantification partielle et conserver le groove que vous avez créé en enregistrant votre Pattern, effectuez un clic droit et sélectionnez Quantize 50% dans le menu contextuel.
- 4. Pour rétablir ou annuler la fonction Quantize, utilisez les raccourcis Ctrl+Z/Ctrl+Y (Cmd +Z/Cmd+Y sous macOS).

#### Utiliser la quantification depuis le contrôleur

Vous pouvez quantifier vos notes à tout moment et quelle que soit la manière dont elles ont été enregistrées. Elles seront quantifiées en fonction de la taille des pas (autrement dit la résolution de la Step Grid) sélectionnée. Si vous désactivez la Step Grid, aucune quantification ne sera appliquée. Pour plus d'informations concernant la Step Grid et la Step Size, veuillez consulter la section ↑[10.1.7, Régler la Step Grid et la Nudge Grid](#page-497-0).

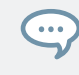

Vous pouvez également choisir de quantifier automatiquement les notes au moment où vous les enregistrez avec les pads ! Voir section ↑[10.2.5, Quantification pendant l'enregistrement](#page-510-0) pour plus d'informations.

Pour appliquer une quantification complète ou une demi-quantification :

- 1. Sélectionnez les Events que vous souhaitez quantifier. Si aucun Event n'est sélectionné, tout le contenu du Pattern sera affecté. Pour découvrir comment sélectionner des Events, veuillez consulter la section ↑[10.4.3, Sélectionner des Events/notes.](#page-521-0)
- 2. Pour appliquer une quantification totale aux Events sélectionnés, appuyez sur SHIFT + pad 5 (QUANTIZE).
- 3. Si vous souhaitez appliquer seulement un peu de quantification, afin de conserver le groove de vos notes enregistrées en live, appuyez sur SHIFT + pad 6 (QUANTIZE 50%).

Vous pouvez appliquer plusieurs fois de suite QUANTIZE 50%, jusqu'à ce que le résultat vous plai- $\dddot{\phantom{a}}$ se ; par exemple, vous pourriez l'appliquer jusqu'à ce que les notes soient assez proches de la Step Grid, mais encore suffisamment éloignées de celle-ci pour garder un certain « feeling ». Si la quantification est trop prononcée à votre goût, appuyez simplement sur SHIFT + pad 1 pour annuler la dernière opération.

# 10.4.8 Quantification pendant le jeu

Le mode de Quantification en Entrée (« Input Quantization »)vous permet de quantifier les notes également lorsque vous les jouez sur les pads.

Les réglages de Quantification en Entrée précédemment disponibles ont été renommés pour inclure ce nouveau mode ; désormais, la Quantification en Entrée peut être réglée sur les modes suivants dans les Preferences :

- **None** : la Quantification en Entrée est désactivée. Les notes que vous jouez ou enregistrez sur les pads ne sont pas quantifiées.
- **Record** : la Quantification en Entrée est appliquée uniquement lorsque vous enregistrez votre jeu sur les pads.
- **Play/Rec** : la Quantification en Entrée est appliquée à la fois lorsque vous jouez sur les pads et lorsque vous les enregistrez.

En mode Play/Rec, la quantification appliquée lors du jeu est légèrement différente de celle appliquée lors de l'enregistrement des pads : lors de l'enregistrement, tous les Events sont quantifiés sur les Steps les plus proches – le Step le plus proche pouvant être situé avant l'Event. En revanche, lorsque vous jouez, les Events se produisant dans la première moitié des Steps ne sont pas déplacés (puisqu'il est difficile d'avancer les Events avant que vous ne les jouiez !) tandis que les Events se produisant dans la seconde moitié des Steps sont quantifiés sur le Step suivant.

#### Choisir un mode de Quantification en Entrée

Dans le logiciel, la Quantification en Entrée peut être configurée via le réglage Quantize disponible dans la section Input en bas de la page General du panneau Preferences.

► Cliquez sur le menu Quantize et sélectionnez le mode de Quantification en Entrée souhaité parmi les trois modes disponibles (cf. description ci-dessus).

#### Choisir un mode de Quantification en Entrée sur votre contrôleur

Sur votre contrôleur, la Quantification en Entrée peut être configurée dans les paramètres d'enregistrement :

► Appuyez sur SETTINGS pour afficher les paramètres d'enregistrement.

Tournez le Curseur 5 (Quantize MODE) pour sélectionner le mode de Quantification en Entrée souhaité parmi les trois modes disponibles (cf. description ci-dessus).

## 10.4.9 Dédoubler un Pattern

Votre contrôleur dispose d'un raccourci bien pratique permettant de dédoubler la longueur et le contenu du Pattern actuel. Dans le logiciel, vous pouvez par exemple faire cela en copiant tous les Events, puis en plaçant la Tête de lecture à la fin du Pattern, et enfin en collant tous les Events copiés (la longueur du Pattern sera automatiquement doublée).

Pour doubler la longueur et le contenu d'un Pattern :

- 1. Maintenez PATTERN enfoncé pour passer en mode Pattern.
- 2. Sélectionnez le Pattern souhaité en appuyant sur le pad correspondant.
- 3. Appuyez sur le Bouton 3 (DOUBLE).
- → Le Pattern est alors dédoublé.

Gardez à l'esprit que deux dédoublements consécutifs d'un Pattern créent un Pattern quatre fois plus long.

# 10.4.10 Ajouter des variations aux Patterns

Appliquées à votre méthode de travail, les variations peuvent générer de nouvelles inspirations, voire même d'« heureux accidents ». Le moteur de variations propose deux modes :

- **Humanize** : ce mode ajoute des fluctuations rythmiques naturelles à vos séquences programmées.
- **Random** : ce mode propose des Patterns ou des variations de vos beats et mélodies générées aléatoirement en fonction de paramètres personnalisables.

Les variations sont disponibles tant en mode Pad qu'en mode Keyboard et peuvent être appliquées à un Sound. En mode Keyboard le mode de variations Random contient des paramètres supplémentaires vous permettant d'ajouter divers contenus mélodiques.

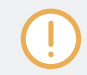

Lorsque vous ajoutez une variation à vos Patterns, ayez à l'esprit que le mode Random se conforme à la gamme sélectionnée.

Pour accéder au mode Variation :

- 1. Sélectionnez le Group (A–H) contenant le Sound auquel vous souhaitez appliquer la variation.
- 2. Appuyez sur SELECT + Sound  $(1-16)$ .
- 3. Appuyez sur VARIATION pour accéder aux contrôles du mode Variation.

Appuyez sur le Bouton 1 pour verrouiller la page Variation.

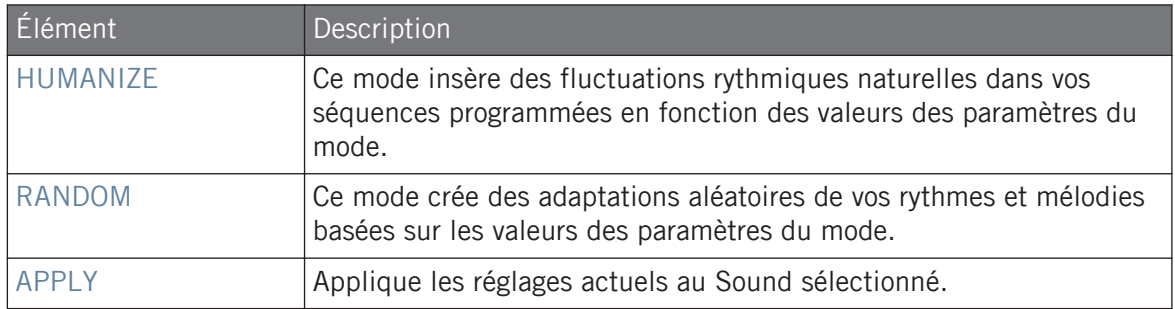

# Paramètres du mode Humanize

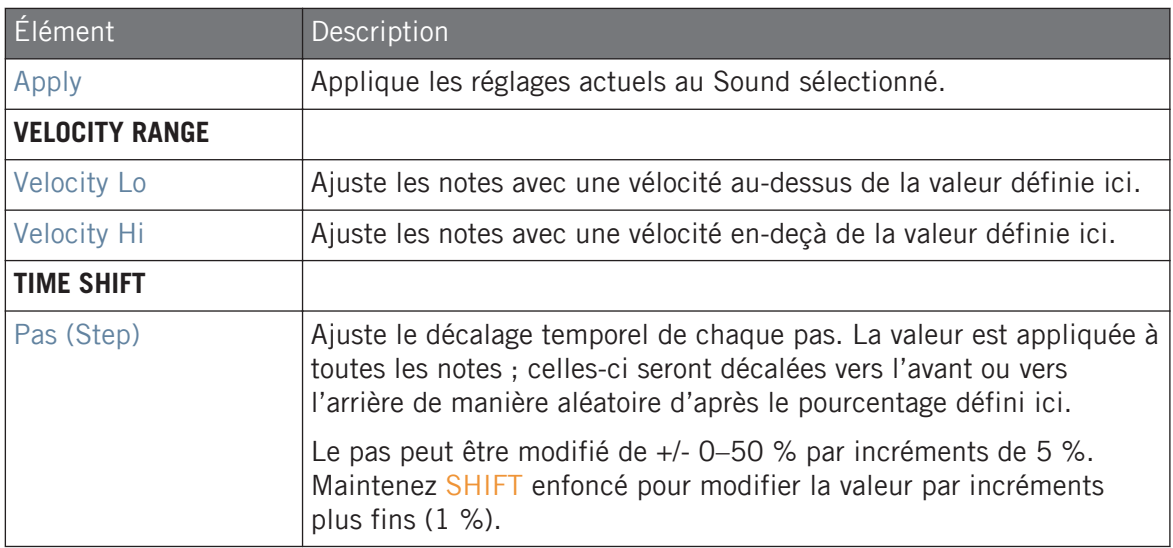

# Paramètres du mode Random

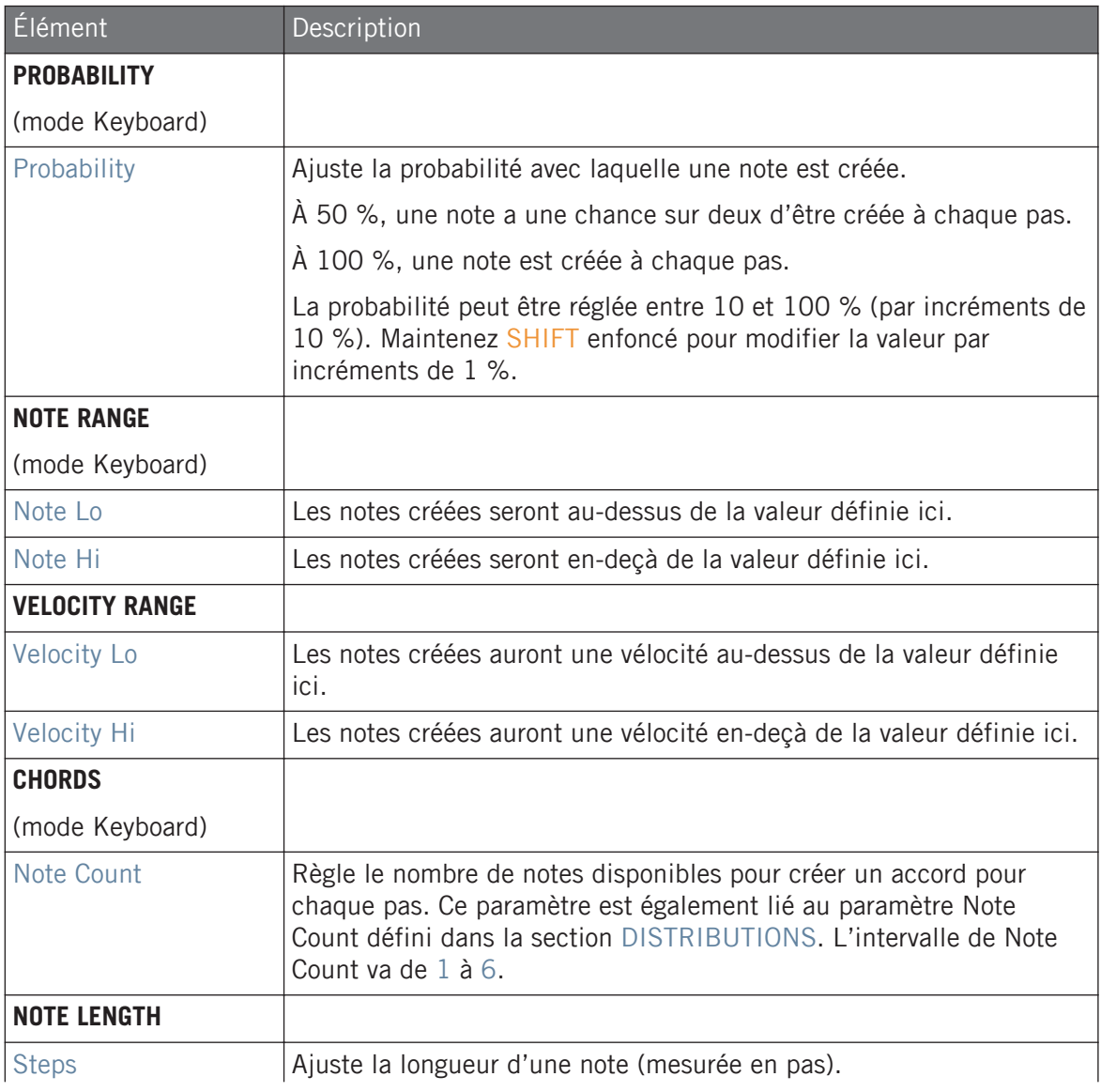

Éditer des Events

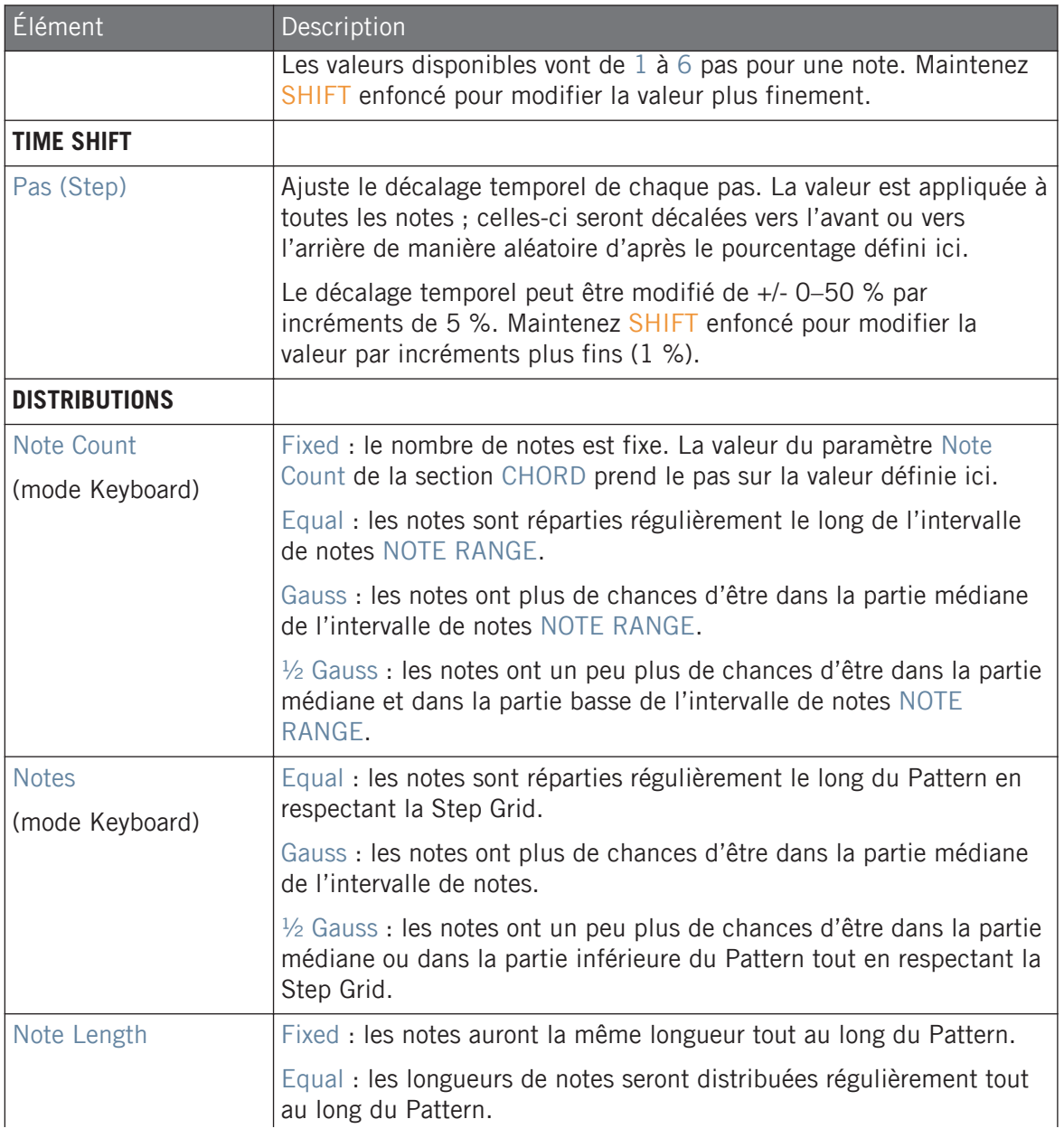

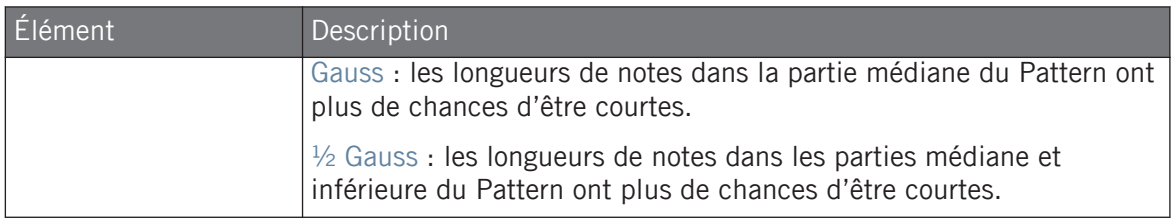

# 10.5 Enregistrer et éditer une modulation

Une autre des excellentes fonctionnalités de MASCHINE est sa capacité de modulation de quasiment tous les paramètres, depuis le contrôleur comme depuis le logiciel, et ce de façon très simple.

Dans MASCHINE, le terme « **modulation** » fait référence au changement automatique des paramètres de MASCHINE contrôlé par une **source interne** (par ex. changements manuels enregistrés via Auto-write…). Les changements de valeur des paramètres sont :

- **Temporaires** : La valeur modifiée n'est prise en compte que jusqu'à la fin du Clip : lorsque la Scene est bouclée, ou la lecture relancée, la valeur du paramètre est réinitialisée à sa valeur non modulée.
- **Relatifs** (curseurs uniquement) : Pour les paramètres continus (paramètres contrôlés par des curseurs circulaires dans le logiciel), la valeur modulée du paramètre est calculée par décalage relatif à sa valeur réelle. Veuillez noter que, pour les sélecteurs et les boutons, les modulations définissent au contraire des valeurs absolues.

#### Modulation et Automatisation

Bien qu'il s'agisse dans les deux cas de changements automatiques des paramètres de MA-SCHINE, il est nécessaire de distinguer la modulation de l'automatisation. Le tableau suivant récapitule les principales différences entre ces concepts :

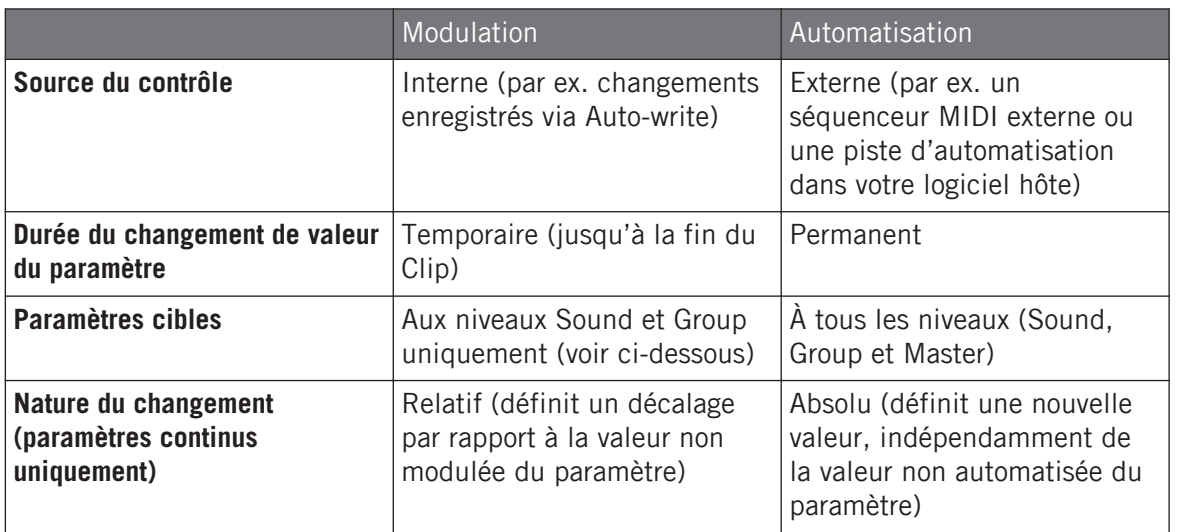

Cette section décrit l'utilisation de la modulation dans MASCHINE – pour plus d'informations concernant l'automatisation, veuillez consulter la section ↑[11.2.3, Contrôler des paramètres via MIDI](#page-633-0) [et automatisation par l'hôte](#page-633-0).

Veuillez remarquer que la modulation et l'automatisation ne sont pas mutuellement exclusives : vous pouvez moduler un paramètre dans MASCHINE et l'automatiser (c-à-d depuis votre logiciel hôte) simultanément ! Dans un tel cas, la valeur du paramètre sera calculée comme un décalage (induit par la modulation) par rapport à une valeur variable définie par l'automatisation.

Exemple : supposons que vous ayez enregistré une modulation pour le paramètre Cutoff d'un Plugin Filter, afin de créer un filtre balayant. Puisque la modulation est définie relativement à la valeur non modulée du paramètre, en modifiant manuellement le paramètre Cutoff, vous pouvez décaler le balayage global sur n'importe quelle partie du spectre fréquentiel. Si vous assignez ce paramètre Cutoff à un contrôle MIDI ou à une ID d'automatisation (voir section ↑[11.2.3, Contrôler des para](#page-633-0)[mètres via MIDI et automatisation par l'hôte](#page-633-0) pour découvrir comment faire cela), vous pouvez créer un filtre balayant qui se déplace globalement sur tout le spectre fréquentiel !

# 10.5.1 Quels paramètres sont modulables ?

Tous les paramètres modulables se trouvent dans les Plug-ins ou dans les Channel Properties (par exemple, il n'est pas possible de moduler la longueur du Pattern ni la résolution de la Step Grid). Cela signifie que tous les paramètres modulables se trouvent dans une Parameter Page de la Control Area (lorsque le logiciel est en Affichage Arrange).

Pour être modulables, les paramètres des Plug-ins et des Channel Properties doivent répondre aux critères suivants :

- Le paramètre doit être contrôlé **par un curseur ou par un bouton** dans le logiciel. La plupart des paramètres contrôlés par des sélecteurs (par ex. la sélection d'un mode de fonctionnement ou d'un type de filtre) ne peuvent pas être modulés – il y a cependant quelques exceptions.
- Le paramètre doit se trouver **au niveau Group ou au niveau Sound**. Les paramètres du niveau Master ne peuvent pas être modulés.

Cette deuxième règle est également vraie pour les Plug-ins : si un Plug-in est chargé au niveau Master, ses paramètres ne seront pas modulables – mais si ce même Plug-in est chargé au niveau Group ou Sound, ses paramètres pourront être modulés.

La plupart des paramètres répondant à ces critères sont modulables, à quelques exceptions près :

- Plug-ins :
	- Saturator : En mode Tube, le bouton Bass Overload (section MAIN) et le bouton Bypass (section EQ).
	- Percussion (Drumsynth) : En mode Fractal, le bouton Tune Hold de la page Main.
- Channel Properties :
	- Output Properties des Sounds et de Groups : Le bouton Cue de la page Audio.
	- Input Properties des Groups : Le curseur Root Note de la page MIDI.

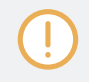

Aux niveaux Group et Sound, ces mêmes paramètres sont à la fois modulables et automatisables. Pour plus d'informations concernant l'automatisation, veuillez consulter la section ↑[11.2.3, Contrô](#page-633-0)[ler des paramètres via MIDI et automatisation par l'hôte](#page-633-0).

Veuillez également remarquer que vos Macro Controls sont modulables si, et seulement si, leurs paramètres cibles sont eux-mêmes modulables. Pour plus d'informations concernant les Macro Controls, veuillez consulter la section ↑[11.3, Créer des de jeux paramètres personnali](#page-647-0)[sés à l'aide des Macro Controls](#page-647-0).

## 10.5.2 Enregistrer une modulation

Dans le logiciel en Affichage Arrange, si vous regardez d'un peu plus près les curseurs des Parameter Pages de la Control Area, vous remarquerez qu'ils disposent d'un cerclage extérieur qui devient gris clair lorsque vous le survolez avec la souris.

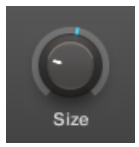

Pour enregistrer une modulation, effectuez un cliquer-glisser sur le cerclage extérieur des curseurs.

- ► Pour enregistrer en temps réel une modulation pour un curseur, cliquez sur son cerclage extérieur, puis faites glisser la souris vers le haut ou vers le bas pendant la lecture.
- $\rightarrow$  Vos mouvements sont alors enregistrés dans le Pattern ; ils seront reproduits lorsque la lecture bouclera.

Voici ce qui se produit dès que vous créez une modulation pour un paramètre :

- Sur le cerclage extérieur du curseur, la section colorée (qui indique généralement la valeur actuelle du paramètre) est remplacée par un **petit segment** indiquant l'évolution de la valeur modulée. Pendant la lecture, ce petit segment reproduit le mouvement que vous venez d'enregistrer. La valeur non modulée du paramètre est toujours indiquée par le petit segment blanc situé sur le curseur lui-même. Puisque les modulations sont définies de manière relative à la valeur non modulée, vous pouvez tourner le curseur pour modifier la valeur de référence à partir de laquelle la valeur de modulation est calculée.
- Une piste de modulation est créée pour ce paramètre, dans le panneau Modulation de la Control Area (en bas du Pattern Editor) ; celle-ci contient les points de modulation que vous venez d'enregistrer. Vous pourrez continuer en y éditant la piste de modulation – voir section ↑[10.5.3, Créer et éditer une modulation depuis la Control Lane](#page-555-0).

## Supprimer une modulation

Vous pouvez également utiliser le cerclage extérieur pour supprimer l'intégralité de la modulation du curseur :

► Pour supprimer l'intégralité de la modulation d'un curseur, effectuez un simple clic droit ([Ctrl] + clic sous macOS) sur son cerclage extérieur.

Il est également possible de créer et d'éditer les pistes de modulation directement depuis la Control Lane. Voir section ↑[10.2.2, Le mode Record Prepare](#page-505-0) pour plus d'informations.

Pour moduler un paramètre à l'aide de votre contrôleur :

- 1. Assurez-vous tout d'abord que votre morceau est en cours de lecture (PLAY doit être allumé) et votre contrôleur en mode Control (CHANNEL ou PLUG-IN doit être allumé ; si ce n'est pas le cas, appuyez sur l'un de ces boutons).
- 2. Naviguez jusqu'au paramètre que vous souhaitez moduler. Pour cela, établissez le focus sur le Sound ou le Group souhaité (voir ↑[2.3.6, Établir le focus sur un Group ou un](#page-48-0) [Sound](#page-48-0)), naviguez jusqu'au Plug-in ou au jeu de Channel Properties souhaité, puis jusqu'à la Parameter Page contenant le paramètre de votre choix (voir ↑[2.3.8, Naviguer au sein](#page-54-0) [des Channel Properties, Plug-ins et Parameter Pages de la Control Area](#page-54-0)).
- 3. Maintenez AUTO enfoncé pour passer en mode Auto-write. En bas des écrans, les paramètres non modulables disparaissent. Parmi les paramètres restants (tous modulables, donc), la valeur de chaque paramètre continu est remplacée par un pourcentage.
- 4. Tout en maintenant AUTO enfoncé, tournez le Curseur 1–8 de votre choix (sous les écrans) pour régler en temps réel la déviation de la valeur du paramètre.
- $\rightarrow$  Votre modulation est alors enregistrée. Chaque mouvement du Curseur est enregistré dans votre Pattern, en tant qu'événement de modulation. Il sera reproduit automatiquement avec votre Pattern lors de son prochain cycle.

Si vous voulez supprimer la modulation que vous venez d'enregistrer et recommencer :

► Maintenez ERASE enfoncé et tournez à nouveau le Curseur utilisé pour enregistrer la modulation : cela a pour effet de supprimer tous les événements de modulation associés à ce paramètre.

<span id="page-555-0"></span>Vous pouvez aussi supprimer simultanément tous les événements de modulation associés à tous les paramètres du Channel :

► Appuyez sur SHIFT + Pad 10 (Clear Auto) pour supprimer toutes les modulations de tous les paramètres du Sound ou du Group en focus.

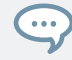

Il est aussi possible d'enregistrer des modulations à l'aide du Step Sequencer ! Voir ↑[10.3.3, Enre](#page-515-0)[gistrer une modulation en mode Step](#page-515-0) pour plus d'informations.

# 10.5.3 Créer et éditer une modulation depuis la Control Lane

Vous pouvez également créer, sélectionner et éditer des points de modulation spécifiques dans le **panneau Modulation** de la **Control Lane**.

#### Afficher le panneau Modulation de la Control Lane

- 1. Pour visualiser et éditer les modulations des paramètres d'un Sound, cliquez sur le Sound souhaité dans la Sound List (à gauche du Pattern Editor) et cliquez sur l'onglet SOUND dans la Control Area.
- 2. Pour visualiser et éditer les modulations des paramètres d'un Group, cliquez sur le Group souhaité dans la Group List (à gauche de l'Arranger) et cliquez sur l'onglet GROUP dans la Control Area.
- 3. Si la Control Lane n'est pas visible en bas du Pattern Editor, cliquez sur la flèche pointant vers le haut située en bas à gauche du Pattern Editor pour la faire apparaître.

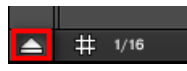

4. Cliquez sur l'icône en forme d'histogramme (petites barres) située à gauche de la Control Lane pour afficher le panneau Modulation.

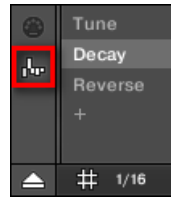

Le panneau Modulation apparaît alors.

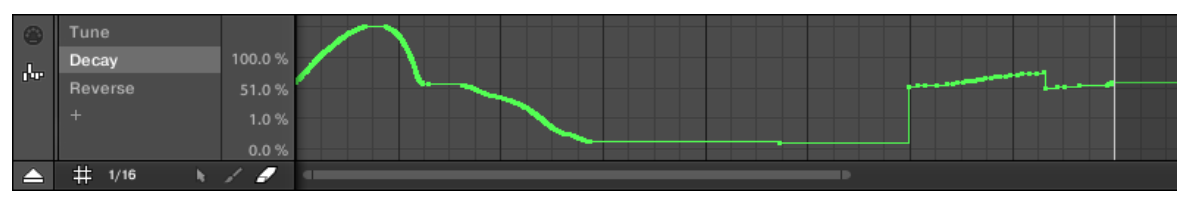

Le panneau Modulation affichant une piste de modulation pour le paramètre Decay (affiché sur la gauche).

Le panneau Modulation contient les éléments suivants :

- Sa partie gauche affiche la **Modulator List**, qui dresse la liste de tous les paramètres actuellement modulés dans le Sound ou Group en focus. Cliquez sur n'importe quel item de cette liste pour afficher sur la droite la piste de modulation associée au paramètre correspondant. Cliquez sur le symbole « + » situé en fin de liste pour ajouter une piste de modulation destinée à un autre paramètre (voir ci-dessous). Si le panneau est trop petit pour afficher simultanément tous les éléments de la liste, une barre de défilement verticale apparaîtra sur sa droite pour vous permettre de parcourir la liste.
- Sur la droite, la zone la plus grande contient la **piste de modulation** associée au paramètre spécifique sélectionné dans la Modulator List (à gauche) :
	- Chaque piste de modulation contient un nombre variable de **points de modulation** ; chacun d'entre eux définit une nouvelle valeur pour le paramètre.
	- Suivant l'axe horizontal, le facteur de zoom et la position de défilement de la piste de modulation sont toujours synchronisés à ceux de l'Event Area située juste au-dessus.
	- Sur la gauche de la piste de modulation, une échelle verticale permet de visualiser l'amplitude des valeurs sur lesquelles le paramètre est modulé. Dans la piste de modulation, vous pouvez créer, éditer et supprimer les points de modulation (voir ci-dessous).

L'amplitude verticale de l'échelle des valeurs de modulation du paramètre (sur la gauche de la piste de modulation) dépend de la valeur réelle, non modulée du paramètre associé. Puisque les points de modulation définissent une nouvelle valeur relativement à la valeur non modulée du paramètre, cette échelle permet à tout moment de visualiser les valeurs engendrées par la modulation du paramètre.

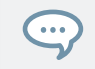

Vous pouvez modifier la hauteur de la Control Lane en faisant glisser son bord supérieur à l'aide de la souris.

Dès que la modulation d'un paramètre commence à être enregistrée dans un Pattern du Group, le Modulator correspondant et sa piste de modulation **apparaissent dans tous les Patterns** du Group. La piste restera vide pour les Patterns dans lesquels vous n'avez pas encore enregistré de modulation pour le paramètre. De même, si vous supprimez ce Modulator de la Modulator List et sa piste de modulation du Pattern (voir ci-dessous pour découvrir comment procéder), alors le Modulator sera également **supprimé dans tous les autres Patterns** du Group.

# Éditer des points de modulation

À l'aide de votre souris, vous pouvez créer, éditer et supprimer les points de modulation affichés dans la piste de modulation. Comme pour l'Event Area située juste au-dessus, le comportement de la souris dans la Control Lane dépend du mode d'Édition à la souris sélectionné dans le sélecteur Mouse Edit situé en bas à gauche du Pattern Editor :

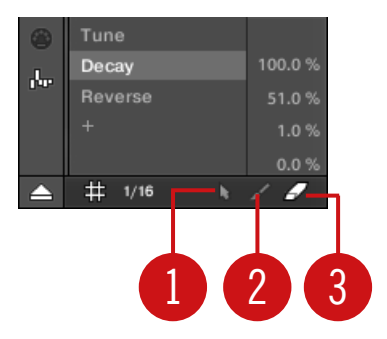

Le sélecteur Edit Mode.

Toutes les actions effectuées dans la Control Lane sont quantifiées par la Step Grid. Pour plus d'informations concernant la Step Grid, veuillez consulter la section ↑[10.1.7, Régler la Step](#page-497-0) [Grid et la Nudge Grid](#page-497-0).

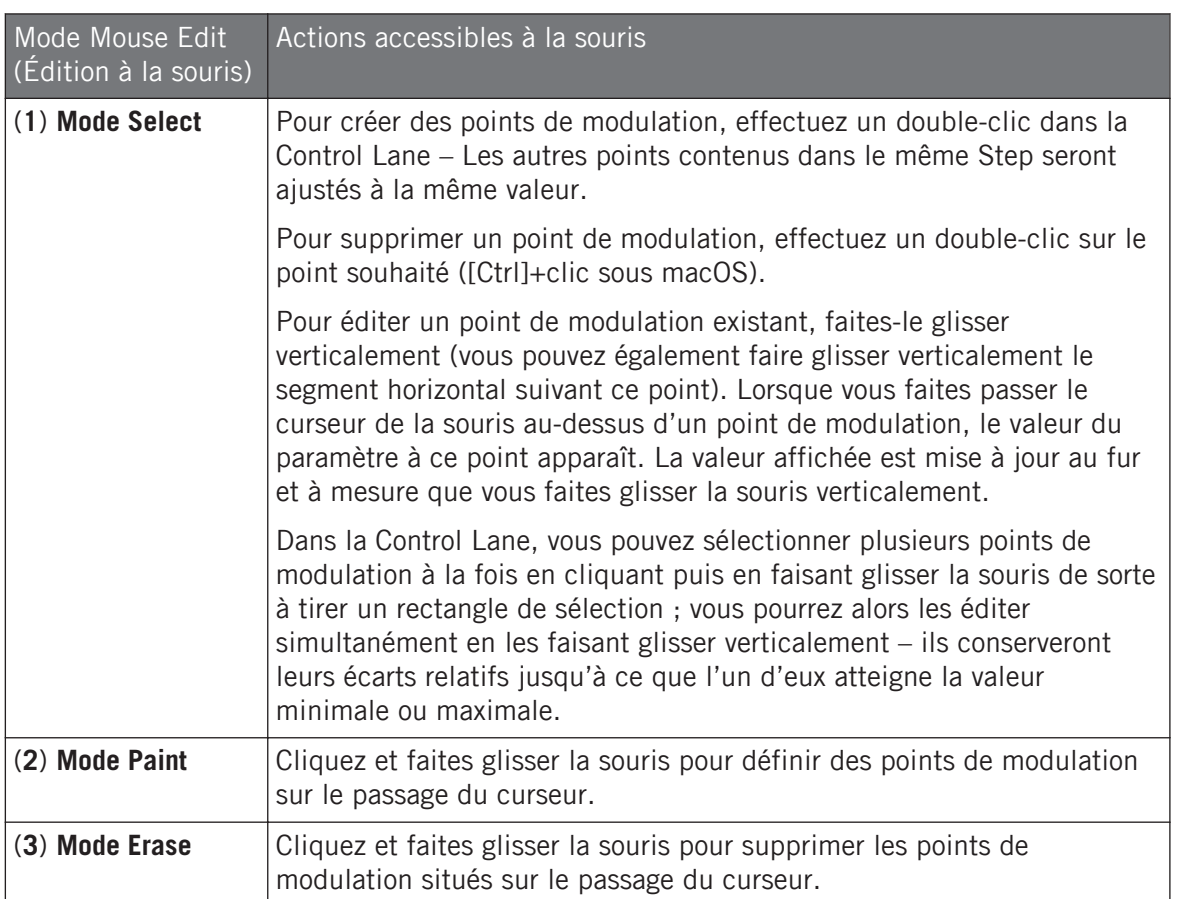

#### Ajouter une piste de modulation

Dès que vous enregistrez une modulation pour un nouveau paramètre dans le logiciel ou depuis votre contrôleur, une nouvelle piste de modulation est créée ; elle contient un enregistrement de vos mouvements sous la forme de points de modulation. Cependant, vous pouvez également créer une nouvelle piste de modulation vide dans la Control Lane. Voici comment procéder.

Tout en bas de la Modulator List (dans la partie gauche de la Control Lane), utilisez le symbole « + » pour créer une nouvelle piste de modulation.

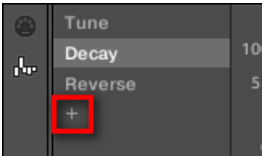

Cliquez sur le symbole « + » pour ajouter une nouvelle piste de modulation.

Pour créer une nouvelle piste de modulation :

- 1. Pour créer une nouvelle piste de modulation pour un paramètre d'un Sound, cliquez sur le Sound souhaité dans la Sound List (à gauche du Pattern Editor), puis cliquez sur l'onglet SOUND dans la Control Area.
- 2. Pour créer une nouvelle piste de modulation pour un paramètre d'un Group, cliquez sur le Group souhaité dans la Group List (à gauche de l'Arranger), puis cliquez sur l'onglet GROUP dans la Control Area.
- 3. Dans le panneau Modulation, cliquez sur le symbole « + » situé tout en bas de la Modulator List pour créer une nouvelle piste de modulation vide. Une nouvelle entrée Modulator X apparaît à la fin de la liste (X étant le numéro de rang au sein de la liste) et elle est automatiquement sélectionnée. La piste de modulation correspondante est pour l'instant vide. En outre, vous ne pouvez pas encore créer de points de modulation dans cette piste ; il vous faut tout d'abord l'assigner au paramètre de votre choix.
- 4. Effectuez un clic droit ([Ctrl]+clic sous macOS) sur le label Modulator X pour ouvrir un menu structuré contenant tous les paramètres modulables du Channel.
- 5. Naviguez dans ce menu jusqu'au paramètre souhaité : pour un paramètre faisant partie des Channel Properties, sélectionnez Sound > [Jeu de Channel Properties] > [Parameter Page] > [paramètre]. Pour un paramètre situé dans un Plug-in, sélectionnez [Nom du Plug-in] > [Parameter Page] > [paramètre].

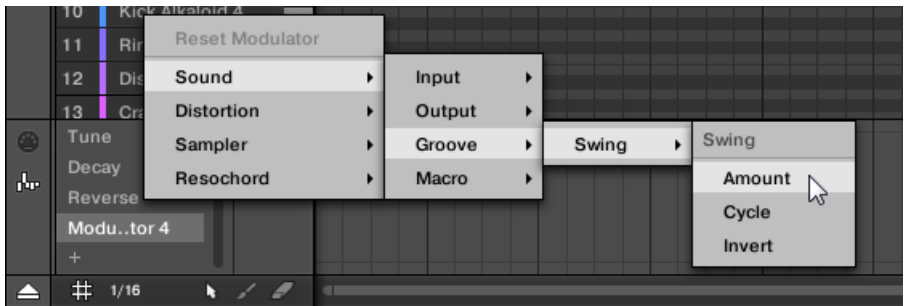

Une fois un paramètre choisi dans ce menu, le nom du paramètre apparaît à la place du nom générique Modulator X dans la Modulator List ; la piste de modulation située sur la droite est maintenant éditable.

Dans la piste de modulation, vous pouvez maintenant créer et éditer des points de modulation pour le paramètre sélectionné, de la manière décrite ci-dessus. La piste de modulation est ajoutée à tous les Patterns du Group ; vous pouvez définir différents points de modulation dans les pistes de modulation associées aux autres Patterns.

Si vous chargez un Plug-in dans un Channel (Sound ou Group), les paramètres modulables apparaîtront automatiquement dans le menu des paramètres disponibles à la modulation si ce Channel est en focus.

#### Réinitialiser une piste de modulation

- ► Pour réinitialiser la piste de modulation d'un paramètre, effectuez un clic droit ([Ctrl]+clic sous macOS) sur l'entrée souhaitée dans la Modulator List, et sélectionnez Reset Modulator, tout en haut du menu.
- $\rightarrow$  Tous les points de modulation seront supprimés (dans tous les Patterns du Group) et vous pourrez définir une nouvelle modulation pour ce paramètre en repartant de zéro.

#### Ré-assigner une piste de modulation

► Pour changer le paramètre assigné à une piste de modulation, effectuez un clic droit ([Ctrl]+clic sous macOS) sur l'entrée désirée dans la Modulator List, et sélectionnez un autre paramètre dans le menu hiérarchique décrit ci-dessus.

 $\rightarrow$  Lors de votre sélection, tous les points de modulation seront supprimés, et la piste sera assignée au nouveau paramètre. L'ancien paramètre ne sera plus modulé.

#### Supprimer une piste de modulation

► Pour supprimer une piste de modulation, faites passer le curseur de la souris sur l'entrée correspondante au sein de la Modulator List, et cliquez sur la petite croix apparaissant sur sa droite.

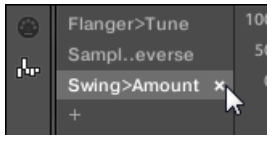

→ La piste de modulation et l'entrée correspondante au sein de la Modulator List sont alors retirés du panneau Modulation, pour tous les Patterns. Le paramètre ne sera plus modulé.

# 10.6 Créer des pistes MIDI en partant de zéro dans MASCHINE

Dans MASCHINE, vous pouvez créer des pistes MIDI en partant de zéro, pour n'importe quel Sound de votre Project. Les pistes d'automatisation MIDI de MASCHINE peuvent avoir deux fonctions :

- En cours de lecture, le contenu de ces pistes est envoyé en temps réel sous forme de données MIDI, via la sortie MIDI du Sound (si elle est activée). La configuration de la sortie MIDI des Sounds s'effectue dans la page MIDI des Output Properties du Sound – pour plus d'informations, voir section ↑[11.2.5, Émettre du MIDI depuis les Sounds](#page-642-0).
- Lorsque vous exportez votre Pattern sous forme de fichier MIDI afin de l'utiliser dans un autre environnement, les pistes d'automatisation MIDI seront inclues dans le fichier MIDI exporté. Voir section ↑[10.8.2, Exporter des fichiers MIDI depuis les Patterns](#page-584-0) pour plus d'informations.

Il n'est pas possible de créer de pistes MIDI pour les Groups ni pour le Master.

La création et l'édition des pistes MIDI s'effectue dans le **panneau MIDI** de la Control Lane.

| $\bullet$ | Velocity   | 8192    |   |
|-----------|------------|---------|---|
|           | 23         | 4096    |   |
|           | 24         |         | . |
|           | Pitchwheel | $-4096$ |   |
|           |            | $-8197$ |   |
| $\Delta$  | # 1/16     |         |   |

Créez des pistes MIDI dans le panneau MIDI de la Control Lane.

- 1. Cliquez sur le Sound souhaité au sein de la Sound List (à gauche du Pattern Editor).
- 2. Si la Control Lane n'est pas visible en bas du Pattern Editor, cliquez sur la flèche pointant vers le haut située en bas à gauche du Pattern Editor pour la faire apparaître.

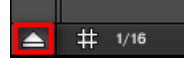

3. Cliquez sur l'icône en forme de prise MIDI située à gauche de la Control Lane pour afficher le panneau MIDI.

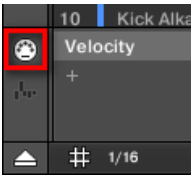

4. Tout en bas de la liste des contrôles MIDI, cliquez sur le  $\alpha + \alpha$  permettant de créer une nouvelle piste MIDI.

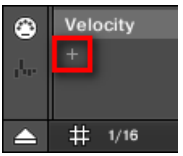

Une nouvelle entrée nommée Not assigned apparaît à la fin de la liste.

- 5. Effectuez un clic droit ([Ctrl]+clic sous macOS) sur cet entrée Not assigned, et sélectionnez le contrôle MIDI de votre choix dans le menu contextuel.
- 6. Ajoutez et modifiez des Events au sein de la nouvelle piste MIDI, à l'aide des mêmes outils d'édition que pour les pistes de modulation (voir ↑[10.5.3, Créer et éditer une modula](#page-555-0)[tion depuis la Control Lane\)](#page-555-0).
- → Vous venez de créer une nouvelle piste MIDI !

<span id="page-563-0"></span>Vous remarquerez qu'il y a une piste MIDI qui est toujours présente dans le panneau MIDI : la piste Velocity. Cette piste contient les vélocités associées à tous les Events du Pattern pour le Sound en focus. Il n'est pas possible de supprimer cette piste Velocity.

## Supprimer une piste MIDI

► Pour supprimer une piste MIDI, faites passer le curseur de la souris sur l'entrée correspondante au sein de la liste des contrôles MIDI (sur la gauche), et cliquez sur la petite croix apparaissant sur sa droite.

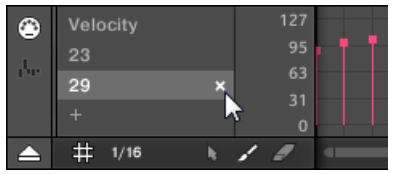

→ La piste MIDI et l'entrée correspondante au sein de la liste des contrôles MIDI sont alors retirés du panneau MIDI.

# 10.7 Gestion des Patterns

Cette section décrit la manière d'organiser vos Patterns, vos Pattern Slots et vos Pattern Banks.

# 10.7.1 Le Pattern Manager et le mode Pattern

Dans le logiciel, toutes les opérations de gestion des Patterns se déroulent dans le **Pattern Manager** :

► Pour ouvrir le Pattern Manager, cliquez sur le bouton comportant une flèche pointant vers le bas, à gauche du nom du Pattern sélectionné.

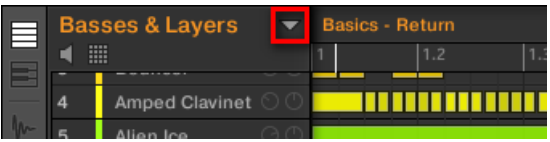

 $\rightarrow$  Le Pattern Manager apparaît juste en dessous.

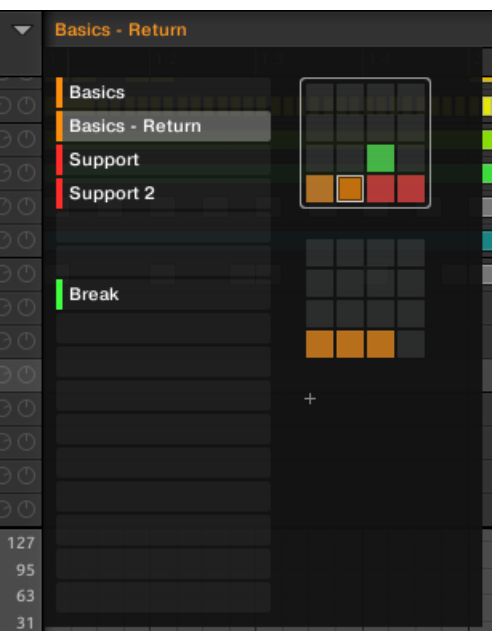

Utilisez le Pattern Manager pour la gestion de vos Patterns.

- Sur la gauche, vous pouvez voir une liste des 16 Pattern Slots de la Pattern Bank sélectionnée. Les Slots contenant un Pattern comportent une barre colorée sur leur gauche, suivie du nom du Pattern. Les autres Slots ne contiennent pas de Pattern. Le Pattern sélectionné apparaît en surbrillance (le Pattern Basics - Return, dans l'image ci-dessus).
- Sur la droite, diverses Pattern Banks apparaissent sous la forme de Pad Grids une Pad Grid est un carré de 4x4 cellules représentant les pads de votre contrôleur. Dans chaque Pattern Bank, les cellules colorées indiquent les Pattern Slots contenant un Pattern, tandis que les cellules éteintes indiquent les Pattern Slots vides. La Pattern Bank sélectionnée est entourée en blanc (la première Bank, dans l'image ci-dessus). S'il y a trop de Pattern Banks pour toutes les afficher simultanément dans le Pattern Manager, utilisez la molette de votre souris pour afficher les Banks masquées.

▪ Les Pattern Slots (situés à gauche) et les cellules de la Pad Grid sélectionnée (à droite) sont strictement équivalents : vous pouvez indifféremment utiliser les Slots ou leurs cellules correspondantes pour exécuter les commandes de gestion décrites dans les sections qui suivent.

#### Fermer le Pattern Manager

► Cliquez n'importe où en-dehors du Pattern Manager pour fermer celui-ci.

#### Le mode Pattern sur votre contrôleur

Le **mode Pattern** est le mode permettant de sélectionner et de gérer vos Patterns.

- ► Pour passer en mode Pattern sur votre contrôleur, maintenez le bouton PATTERN enfoncé (vous pouvez le verrouiller en appuyant sur le Bouton 1).
- → Votre contrôleur passe alors en mode Pattern. Ceci est indiqué par le bouton PATTERN éclairé.

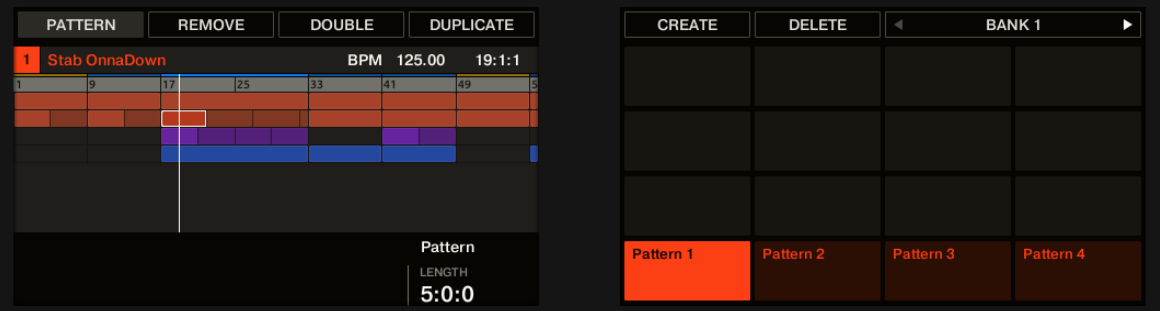

Les écrans du contrôleur en mode Pattern.

Sur l'écran droit, une grille composée de 4x4 cellules représente tous les Pattern Slots disponibles dans la Pattern Bank sélectionnée :

- La cellule en surbrillance indique le Pattern Slot sélectionné.
- Les cellules comportant un nom indiquent les Pattern Slots contenant un Pattern.
- Les cellules vides représentent des Pattern Slots vides.

Les cellules du tableau correspondent aux pads de votre contrôleur :

- Le pad complètement allumé indique le Pattern Slot sélectionné.
- Les pads faiblement éclairés indiquent les Pattern Slots contenant un Pattern.
- Les pads éteints représentent des Pattern Slots vides.

# 10.7.2 Sélectionner les Patterns et les Pattern Banks

Le nom du Pattern sélectionné apparaît sur la ligne située tout en haut du Pattern Editor :

| E |   | <b>Basses &amp; Layers</b> | <b>Basics</b> |     |     |  |
|---|---|----------------------------|---------------|-----|-----|--|
|   |   | ▦                          |               | 1.7 | 1.3 |  |
|   |   | <b>African Plucks</b>      |               |     |     |  |
|   | o | Bumper                     |               |     |     |  |
|   | 3 | Bouncer                    |               |     |     |  |
|   |   |                            |               |     | ш   |  |

Le Pattern sélectionné est nommé Basics.

Sélectionner un Pattern :

- 1. Ouvrez le Pattern Manager (voir ↑[10.7.1, Le Pattern Manager et le mode Pattern\)](#page-563-0).
- 2. Si ce n'est pas encore le cas, sélectionnez la Pattern Bank contenant le Pattern souhaité en cliquant sur sa Pad Grid (sur la droite).

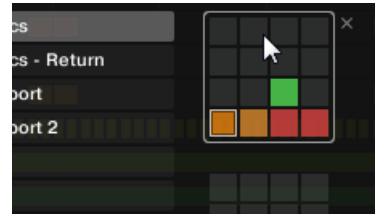

La Pattern Bank sélectionnée est entourée en blanc, et les Patterns Slots de cette Bank s'affichent dans la partie gauche du Pattern Manager.

3. Sélectionnez le Pattern de votre choix en cliquant sur son nom dans la liste située sur la gauche, ou en cliquant sur la cellule correspondante au sein de la Pad Grid sélectionnée sur la droite.

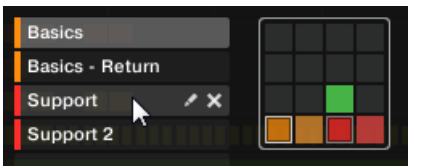

 $\rightarrow$  Le Pattern sélectionné est chargé dans le Pattern Editor et ses Events apparaissent dans l'Event Area. En outre, ce Pattern est référencé par un Clip pour le Group sélectionné, dans la Scene actuelle au sein de l'Arranger. Ce Clip remplace tout clip préexistant pour ce Group dans cette Scene (voir chapitre ↑[15.3, Utiliser l'affichage Song](#page-851-0) pour plus d'informations à ce sujet).

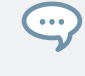

Si vous souhaitez sélectionner un Pattern déjà référencé par un ou plusieurs Clips dans l'Arranger, vous pouvez cliquer sur n'importe lequel de ces Clips pour sélectionner et charger le Pattern référencé dans le Pattern Editor. De cette manière, votre arrangement ne sera pas modifié.

## Sélectionner des Patterns et des Pattern Banks depuis le contrôleur

Pour sélectionner un Pattern situé dans une Pattern Bank différente de celle sélectionnée, il vous faut commencer par sélectionner la bonne Pattern Bank :

► Appuyez sur PATTERN + Bouton 7 ou 8 pour sélectionner la Pattern Bank précédente ou suivante.

Si la dernière Pattern Bank est sélectionnée et non vide, une pression sur le Bouton 8 aura pour effet de créer une nouvelle Pattern Bank vide – voir section ↑[10.7.5, Créer et supprimer des Pattern](#page-572-0) [Banks](#page-572-0) pour plus d'informations.

#### Sélectionner un Pattern

- ► Pour sélectionner un Pattern au sein de la Pattern Bank actuelle, appuyez sur PAT-TERN + le pad faiblement éclairé correspondant à la cellule du Pattern souhaité sur l'écran droit.
- $\rightarrow$  La sélection d'un Pattern a les répercussions suivantes :
- Ce Pattern apparaît dans le Pattern Editor du logiciel. Dès lors, vous pouvez le modifier, aussi bien depuis votre contrôleur que dans le logiciel.
- Ce Pattern est référencé par un Clip pour le Group sélectionné dans la Scene actuelle. Ce Clip remplace tout clip préexistant pour ce Group dans cette Scene (voir chapitre ↑[15.3,](#page-851-0) [Utiliser l'affichage Song](#page-851-0) pour plus d'informations à ce sujet).

Si vous désirez sélectionner rapidement un autre Pattern sans utiliser aucune des commandes  $\overline{\cdots}$ d'édition disponibles, nous vous recommandons de déverrouiller le mode Pattern afin de pouvoir utiliser le raccourci PATTERN + pad (choix d'un nouveau Pattern).

# 10.7.3 Créer des Patterns

Tout d'abord, il n'est pas nécessaire de créer explicitement un nouveau Pattern vide avant de commencer à y créer des Events :

- Si aucun Pattern n'est sélectionné, dès que vous créez un Event (dans l'Event Area vide dans le logiciel, ou en enregistrant avec les pads de votre contrôleur), un nouveau Pattern sera créé ! Pour plus d'informations concernant la création d'Events, veuillez consulter la section ↑[10.4.2, Créer des Events/notes.](#page-520-0)
- Si vous double-cliquez sur une cellule de l'Arranger, un Clip référençant un nouveau Pattern vide y sera créé pour le Group correspondant, à l'emplacement choisi dans l'arrangement (voir section ↑[15.2.3, Assigner et retirer des Patterns\)](#page-836-0).

Il reste possible de créer un nouveau Pattern vide dans le logiciel :

- 1. Ouvrez le Pattern Manager (voir ↑[10.7.1, Le Pattern Manager et le mode Pattern\)](#page-563-0).
- 2. Si ce n'est pas encore le cas, cliquez sur la Pad Grid souhaitée (sur la droite) pour sélectionner la Pattern Bank dans laquelle vous souhaitez créer un Pattern.

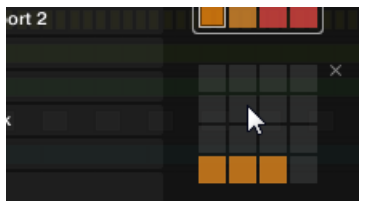

La Pattern Bank sélectionnée est entourée en blanc, et les Patterns Slots de cette Bank s'affichent dans la partie gauche du Pattern Manager.

3. Cliquez sur un Pattern Slot vide dans la liste située à gauche, ou cliquez sur n'importe quelle cellule éteinte au sein de la Pad Grid sélectionnée (à droite) pour y créer un nouveau Pattern vide.

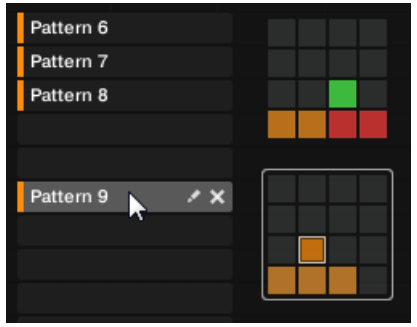

→ Un nouveau Pattern vide est créé dans le Pattern Slot sélectionné. Le nouveau Pattern est chargé dans le Pattern Editor : l'Event Area est vide. En outre, ce Pattern est référencé par un Clip pour le Group sélectionné, dans la Scene actuelle au sein de l'Arranger. Ce Clip remplace tout clip préexistant pour ce Group dans cette Scene (voir chapitre ↑[15.3,](#page-851-0) [Utiliser l'affichage Song](#page-851-0) pour plus d'informations à ce sujet).

## 10.7.3.1 Créer un nouveau Pattern avec votre contrôleur

- ► Pour créer un nouveau Pattern vide dans la Pattern Bank actuelle, appuyez sur PAT-TERN + un pad éteint.
- → Un nouveau Pattern vide est créé à cet emplacement, au sein de la Pattern Bank actuelle. En outre :
- Le nouveau Pattern est sélectionné et apparaît dans le Pattern Editor du logiciel. Dès lors, vous pouvez le modifier, aussi bien depuis votre contrôleur que dans le logiciel.
- Le nouveau Pattern est référencé par un Clip pour le Group sélectionné, dans la Scene actuelle. Ce Clip remplace tout clip préexistant pour ce Group dans cette Scene (voir chapitre ↑[15.3, Utiliser l'affichage Song](#page-851-0) pour plus d'informations à ce sujet).

Tout d'abord, il n'est pas nécessaire de créer explicitement un nouveau Pattern vide avant de commencer à y créer des Events : si aucun Pattern n'est sélectionné, dès que vous commencez à enregistrer des Events, un nouveau Pattern sera créé ! Pour plus d'informations concernant la création d'Events, veuillez consulter la section ↑[10.4.2, Créer des Events/notes.](#page-520-0)

# 10.7.3.2 Insérer un nouveau Pattern à la suite du Pattern actuel avec votre contrôleur

Vous pouvez également insérer un nouveau Pattern à la suite d'un Pattern spécifique :

- 1. Maintenez PATTERN enfoncé pour passer en mode Pattern.
- 2. Appuyez sur les Boutons 7 et 8 pour sélectionner la Pattern Bank souhaitée.
- 3. Appuyez sur le pad correspondant au Pattern à la suite duquel vous souhaitez insérer un nouveau Pattern.
- 4. Appuyez sur le Bouton 5 (CREATE).
- → Un nouveau Pattern vide est alors inséré à la suite du Pattern sélectionné. Tous les Pattern suivants sont en conséquence décalés d'un Slot.

# 10.7.4 Supprimer des Patterns

Pour supprimer un Pattern :

- 1. Ouvrez le Pattern Manager (voir ↑[10.7.1, Le Pattern Manager et le mode Pattern\)](#page-563-0).
- 2. Si nécessaire, sélectionnez la Pattern Bank contenant le Pattern souhaité en cliquant sur sa Pad Grid (sur la droite). La Pattern Bank sélectionnée est entourée en blanc et ses Patterns apparaissent dans la liste affichée à gauche.
- 3. À droite du Pattern Slot, cliquez sur la petite icône en croix :

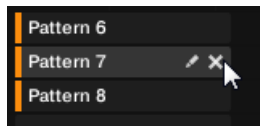

Vous pouvez également effectuer un clic droit ([Ctrl]+clic sous macOS) sur le Pattern Slot

souhaité ou sur la cellule correspondante au sein de la Pad Grid, et sélectionner Delete dans le menu contextuel :

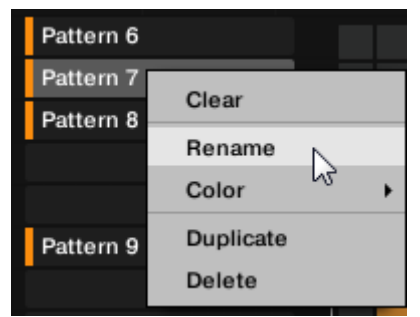

 $\rightarrow$  Le Pattern est alors supprimé.

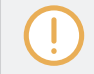

Si ce Pattern était référencé par des Clips au sein de l'Arranger, ces Clips seront eux aussi supprimés !

#### Supprimer des Patterns avec le contrôleur

Pour supprimer un Pattern depuis votre contrôleur :

- 1. Maintenez PATTERN enfoncé pour passer en mode Pattern.
- 2. Appuyez sur les Boutons 7 et 8 pour sélectionner la Pattern Bank souhaitée.
- 3. Appuyez sur le pad correspondant au Pattern que vous souhaitez supprimer.
- 4. Appuyez sur le Bouton 6 (DELETE).
- $\rightarrow$  Le Pattern est alors supprimé.

#### Méthode alternative

- 1. Maintenez PATTERN enfoncé pour passer en mode Pattern.
- 2. Appuyez sur les Boutons 7 et 8 pour sélectionner la Pattern Bank souhaitée.
- 3. Appuyez sur ERASE + le pad correspondant au Pattern que vous souhaitez supprimer.
- $\rightarrow$  Le Pattern est alors supprimé.

<span id="page-572-0"></span>Si la Pattern Bank désirée est déjà sélectionnée (ou bien s'il n'existe qu'une seule Pattern Bank),  $\dddot{\bullet}$ cette méthode alternative peut encore être simplifiée : appuyez sur ERASE + PATTERN + pad pour supprimer le Pattern correspondant !

Si un Pattern référencé dans l'Arranger est supprimé, il est alors également supprimé de l'arrangement.

# 10.7.5 Créer et supprimer des Pattern Banks

Vous pouvez créer et supprimer des Pattern Banks de sorte à organiser vos Patterns à votre convenance.

#### Créer une Pattern Bank

Si la dernière Pattern Bank contient au moins un Pattern (même vide), il est possible de créer une nouvelle Pattern Bank à la suite de celle-ci. Pour ce faire :

- 1. Ouvrez le Pattern Manager (voir ↑[10.7.1, Le Pattern Manager et le mode Pattern\)](#page-563-0).
- 2. Cliquez sur le symbole « + » situé sous la dernière Pad Grid (sur la droite) pour créer une nouvelle Pattern Bank.

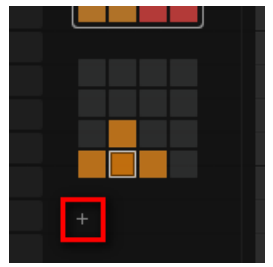

→ Une nouvelle Pattern Bank vide est créée ; sa Pad Grid apparaît là où se trouvait le symbole  $\kappa + \kappa$ .

Si la dernière Pattern Bank est vide, le symbole « + » n'apparaît pas en dessous de sa Pad Grid, et il est impossible de créer une nouvelle Pattern Bank.

## Supprimer une Pattern Bank

Pour supprimer une Pattern Bank :

- 1. Ouvrez le Pattern Manager (voir ↑[10.7.1, Le Pattern Manager et le mode Pattern\)](#page-563-0).
- 2. Faites passer le curseur de la souris au-dessus de la Pad Grid correspondant à la Pattern Bank de votre choix.

Une petite croix apparaît en haut à droite de la Pad Grid.

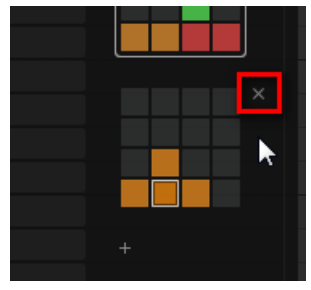

- 3. Cliquez sur la petite croix pour supprimer cette Pattern Bank.
- → La Pattern Bank est alors supprimée, ainsi que tous ses Patterns le cas échéant. Les Banks suivantes sont décalées vers le haut pour combler le vide.

Si les Patterns de la Pattern Bank supprimée étaient référencés par des Clips au sein de l'Arranger, ces Clips seront eux aussi supprimés !

## 10.7.6 Renommer des Patterns

Vous pouvez remplacer le nom par défaut des Patterns par vos propres noms personnalisés. Ceci peut être fait dans le Pattern Editor, dans le Pattern Manager ou encore dans l'Arranger.

## Renommer des Patterns dans le Pattern Editor

Pour renommer le Pattern sélectionné dans le Pattern Editor :

1. Double-cliquez sur le nom du Pattern inscrit en haut à gauche du Pattern Editor :

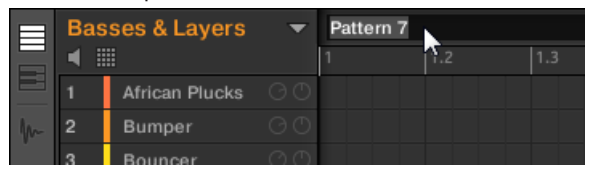

- 2. Saisissez un nom et appuyez sur [Entrée] sur votre clavier d'ordinateur pour confirmer (ou bien appuyez sur [Échap] pour annuler votre modification).
- $\rightarrow$  Le Pattern est alors renommé. Dans l'Arranger, tous les Clips référençant ce Pattern adopteront son nouveau nom.

## Renommer des Patterns dans le Pattern Manager

Pour renommer tout Pattern, même s'il n'est pas sélectionné :

- 1. Ouvrez le Pattern Manager (voir ↑[10.7.1, Le Pattern Manager et le mode Pattern\)](#page-563-0).
- 2. Si nécessaire, sélectionnez la Pattern Bank contenant le Pattern souhaité en cliquant sur sa Pad Grid (sur la droite).

La Pattern Bank sélectionnée est entourée en blanc et ses Patterns apparaissent dans la liste affichée à gauche.

3. À droite du Pattern Slot, cliquez sur la petite icône de crayon :

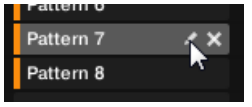

Vous pouvez également effectuer un clic droit ([Ctrl]+clic sous macOS) sur le Pattern Slot souhaité ou sur la cellule correspondante au sein de la Pad Grid, et sélectionner Rename dans le menu contextuel :

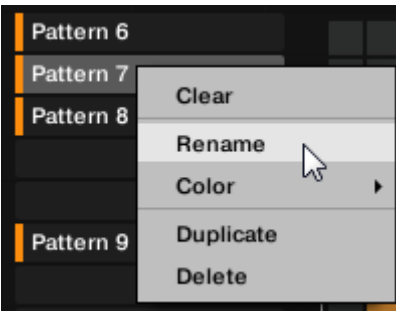

Le nom du Pattern apparaît alors en surbrillance et il est éditable.

- 4. Saisissez un nom et appuyez sur [Entrée] sur votre clavier d'ordinateur pour confirmer (ou bien appuyez sur [Échap] pour annuler votre modification).
- $\rightarrow$  Le Pattern est alors renommé. Dans l'Arranger, tous les Clips référencant ce Pattern adopteront son nouveau nom.

Si vous utilisez MASCHINE en tant que Plug-in, certaines applications hôtes utilisent la touche [Entrée] – celle-ci pouvant être assignée à une fonction dans le logiciel l'hôte. Dans ce cas, cliquez n'importe où ailleurs dans la fenêtre du Plug-in MASCHINE pour confirmer le nom que vous venez de saisir.

## Renommer des Patterns dans l'Arranger

Vous pouvez aussi renommer un Pattern dans l'Arranger, grâce à n'importe quel Clip référençant le Pattern en question :

1. Effectuez un double-clic sur n'importe quel Clip référençant le Pattern que vous souhaitez renommer.

Le Clip devient un champ de texte attendant votre saisie.

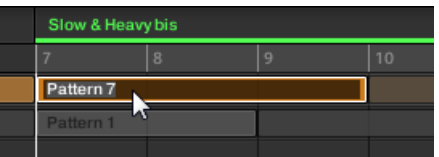

2. Saisissez un nom et appuyez sur [Entrée] sur votre clavier d'ordinateur pour confirmer.
→ Le Pattern est alors renommé. Tous les Clips référençant ce Pattern adoptent son nouveau nom.

Si vous utilisez MASCHINE en tant que Plug-in, certaines applications hôtes utilisent la touche [Entrée] – celle-ci pouvant être assignée à une fonction dans le logiciel l'hôte. Dans ce cas, cliquez n'importe où ailleurs dans la fenêtre du Plug-in MASCHINE pour confirmer le nom que vous venez de saisir.

## 10.7.7 Modifier la couleur du Pattern

Par défaut, les Patterns héritent de la couleur du Group auquel ils appartiennent. Mais vous pouvez aussi modifier la couleur de chacun de vos Patterns suivant vos besoins. Pour ce faire :

- 1. Ouvrez le Pattern Manager (voir ↑[10.7.1, Le Pattern Manager et le mode Pattern\)](#page-563-0).
- 2. Si nécessaire, sélectionnez la Pattern Bank contenant le Pattern souhaité en cliquant sur sa Pad Grid (sur la droite). La Pattern Bank sélectionnée est entourée en blanc et ses Patterns apparaissent dans la liste affichée à gauche.
- 3. Effectuez un clic droit ([Ctrl]+clic sous macOS) sur le Pattern Slot souhaité ou sur la cellule correspondante au sein de la Pad Grid, et sélectionnez Color dans le menu contextuel.

Une palette de couleurs apparaît. Dans la palette, la couleur actuelle du Pattern est surlignée.

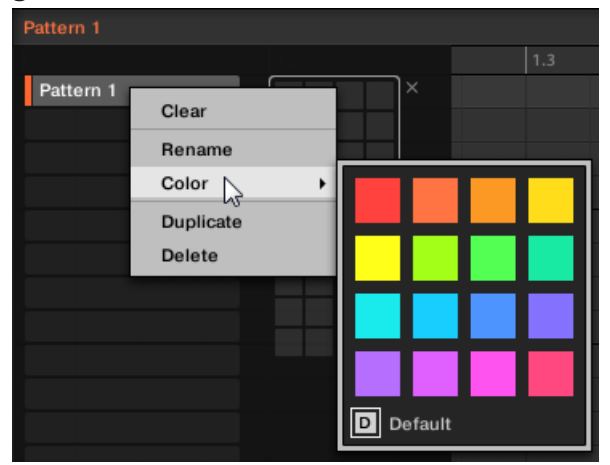

- 4. Sélectionnez la couleur désirée au sein de la palette. Vous pouvez aussi choisir d'utiliser la couleur par défaut du Pattern : pour cela, sélectionnez *Default* en bas de la palette de couleurs.
- → Le Pattern Slot adopte la couleur sélectionnée. Dans l'Arranger, tous les Clips référençant ce Pattern adoptent la couleur sélectionnée.

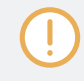

Par défaut, les Patterns héritent de la couleur de leur Group.

## 10.7.8 Dupliquer, copier et coller des Patterns

MASCHINE offre diverses méthodes permettant de copier/coller les Patterns.

#### Dupliquer un Pattern

Pour dupliquer un Pattern :

1. Ouvrez le Pattern Manager (voir ↑[10.7.1, Le Pattern Manager et le mode Pattern\)](#page-563-0).

2. Si nécessaire, sélectionnez la Pattern Bank contenant le Pattern souhaité en cliquant sur sa Pad Grid (sur la droite).

La Pattern Bank sélectionnée est entourée en blanc et ses Patterns apparaissent dans la liste affichée à gauche.

3. Effectuez un clic droit ([Ctrl]+clic sous macOS) sur le Pattern Slot ou sur la cellule correspondante de la Pad Grid et sélectionnez Duplicate dans le menu contextuel :

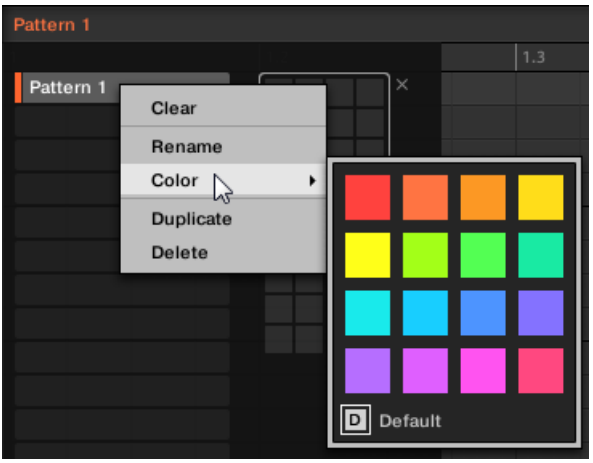

→ Une copie du Pattern est alors insérée à la suite du Pattern original, au sein de la Pattern Bank – tous les Patterns suivants sont en conséquence décalés d'un Slot.

#### Copier et coller un Pattern

Pour couper ou copier le contenu d'un Pattern et le coller dans un autre Pattern, procédez comme ceci :

1. Cliquez sur l'arrière-plan de l'Event Area pour désélectionner tout Event qui pourrait être sélectionné (votre souris doit être en mode Select).

2. Effectuez un clic droit ([Ctrl]+clic sous macOS) sur l'arrière-plan de l'Event Area et sélectionnez Copy dans le menu contextuel du Slot :

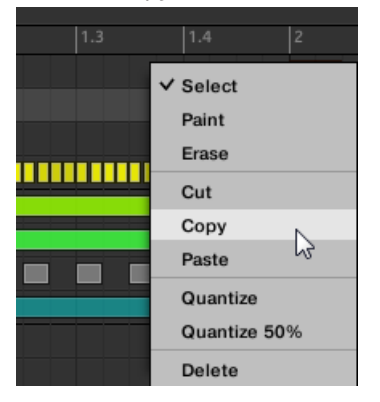

- 3. Sélectionnez le Group dans lequel vous souhaitez coller le contenu du Pattern.
- 4. Ouvrez le Pattern Manager, sélectionnez (ou créez) un Pattern vide, puis refermez le Pattern Manager.

Le Pattern sélectionné (ou créé) apparaît dans le Pattern Editor.

5. Pour coller le contenu du Pattern, effectuez un clic droit ([Ctrl]+clic sous macOS) sur l'arrière-plan de l'Event Area, et sélectionnez Paste dans le menu contextuel.

Si des Events sont sélectionnés dans le Pattern de départ, l'opération de copier/coller s'appliquera  $\cdots$ exclusivement à ces Events ! Voir ↑[10.7.1, Le Pattern Manager et le mode Pattern](#page-563-0) pour plus d'informations à ce sujet.

#### Dupliquer, copier et coller des Patterns avec votre contrôleur

La méthode de duplication décrite ci-dessus a l'avantage d'être la plus rapide ; cependant, vous pouvez aussi copier un Pattern dans le Pattern Slot de votre choix à l'aide du bouton DUPLICATE de votre contrôleur :

- 1. Maintenez PATTERN enfoncé pour passer en mode Pattern (vous pouvez verrouiller ce mode en appuyant sur le Bouton 1).
- 2. Maintenez DUPLICATE enfoncé (vous pouvez également le verrouiller en appuyant sur le Bouton 1).
- 3. Appuyez sur le pad correspondant au Pattern que vous souhaitez copier. Le pad se met à clignoter.
- 4. Appuyez sur le pad cible destiné à recevoir la copie.
- $\rightarrow$  Le Pattern est alors copié dans le pad cible. Le pad cible se met alors à clignoter, et vous pouvez continuer vos opérations de copier/coller avec d'autres Slots !

Cette méthode présente les avantages suivants :

- Vous pouvez coller la copie dans le Pattern Slot de votre choix qu'il soit vide ou non. Si le Pattern Slot cible contient déjà un Pattern, celui-ci sera remplacé par le Pattern copié.
- Vous pouvez choisir un Slot cible dans une Pattern Bank différente : après avoir sélectionné le Pattern source, choisissez la Pattern Bank désirée à l'aide des Boutons 7 et 8, avant de sélectionner le Pattern Slot cible.
- Last but not least, cette commande est aussi disponible en-dehors du mode Pattern : maintenez simplement DUPLICATE + PATTERN enfoncés (au lieu de DUPLICATE seul lorsque vous êtes en mode Pattern) avant de sélectionner les Pattern Slots source et cible!

Veuillez noter que les fonctions de copier-coller décrites ici affectent les Patterns dans leur ensem- $\bullet$ ble. Vous pouvez aussi copier-coller des Events spécifiques au sein d'un Pattern ou bien d'un Pattern à un autre. Voir ↑[10.4.4, Éditer les Events/notes sélectionné\(e\)s](#page-528-0) pour plus d'informations à ce sujet.

## 10.7.9 Déplacer des Patterns

Dans le logiciel, vous pouvez réorganiser vos Patterns à l'aide de simples glisser-déposer. La réorganisation de vos Patterns peut s'avérer bien utile (par exemple pour regrouper différentes variations autour d'un même rythme).

Pour déplacer des Patterns :

- 1. Ouvrez le Pattern Manager (voir ↑[10.7.1, Le Pattern Manager et le mode Pattern\)](#page-563-0).
- 2. Si nécessaire, sélectionnez la Pattern Bank contenant le Pattern souhaité en cliquant sur sa Pad Grid (sur la droite).

La Pattern Bank sélectionnée est entourée en blanc et ses Patterns apparaissent dans la liste affichée à gauche.

- 3. Cliquez sur le Pattern Slot souhaité ou sur la cellule correspondante au sein de la Pad Grid, et maintenez le bouton de la souris enfoncé.
- 4. Tout en maintenant le bouton de la souris enfoncé, faites glisser la souris jusqu'à la position désirée.

Tandis que le curseur de la souris se déplace, les Slots cibles potentiels apparaissent en surbrillance, ou bien une ligne d'insertion apparaît entre les Slots, aux emplacements où vous pouvez déposer le Pattern.

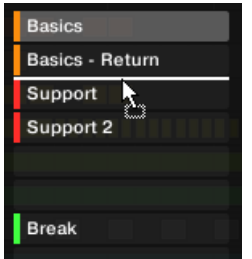

 $\dddot{\bullet}$ 

- 5. Lorsque le Slot cible souhaité apparaît en surbrillance, ou lorsque la ligne d'insertion apparaît à l'emplacement souhaité, relâchez le bouton de la souris.
- $\rightarrow$  Le Pattern adopte alors son nouvel emplacement. Si vous déposez le Pattern sur un Slot, le Pattern contenu dans ce Slot sera remplacé (s'il y en avait un). Les Clips qui référençaient cet ancien Pattern référenceront maintenant le Pattern qui vient d'être déplacé.

Bien entendu, tous les Clips référençant le Pattern déplacé le référenceront encore après le déplacement.

Vous pouvez aussi faire glisser un Pattern depuis la Pad Grid vers la Pad List, et inversement !

## 10.7.10 Ajuster finement la Longueur du Pattern

La longueur des Patterns peut être ajustée finement afin de créer des longueurs de Patterns irrégulières ; pour ce faire, appuyez sur la touche [Maj] de votre clavier d'ordinateur ou sur SHIFT sur le contrôleur MASCHINE lorsque vous ajustez la longueur du Pattern. La taille des petits incréments est définie par la Step Grid.

1. Appuyez sur SHIFT + FOLLOW (GRID) puis sur le Bouton 4 pour accéder à STEP.

- 2. Utilisez les Boutons 5 à 8 ou appuyez sur le pad correspondant pour sélectionner la taille de Step Grid souhaitée.
- 3. Appuyez sur PATTERN pour accéder à la page des Patterns, et si besoin verrouillez-la en appuyant sur le Bouton 1.
- 4. Appuyez sur le pad correspondant pour sélectionner le Pattern que vous souhaitez modifier.
- 5. Maintenez SHIFT enfoncé et tournez le Curseur 4 LENGTH pour ajuster finement la longueur du Pattern.
- $\rightarrow$  La longueur du Pattern peut maintenant être ajustée par incréments plus petits définis par la Step Grid.

## 10.8 Import/export de fichiers audio et MIDI dans/depuis les Patterns

Dans le Pattern Editor, il est possible de rapidement exporter du MIDI ou de l'audio depuis les Patterns, et d'importer du MIDI dans les Patterns, à l'aide de simples opérations de glisserdéposer.

## 10.8.1 Exporter des fichiers audio depuis les Patterns

La fonction Audio Drag-and-Drop (glisser-déposer Audio) permet d'exporter l'audio du Pattern sélectionné vers votre bureau ou vers votre logiciel hôte, en faisant simplement glisser le Pattern vers l'emplacement ou l'application cible. Cette fonction est disponible uniquement dans le logiciel.

L'audio sera exporté sous forme de fichier WAV, avec les réglages paramétrés dans le panneau Export Audio (voir section ↑[4.4.3, Exportation audio](#page-243-0) pour plus d'informations concernant ces réglages), avec les exceptions suivantes :

- La région exportée sera calquée sur le Pattern sélectionné, quelle que soit la Région de Bouclage (Loop Range) sélectionnée. Veuillez cependant noter que le réglage Loop Optimize sera respecté.
- L'audio exporté n'inclut que le Group en focus (en Affichage Group) ou le Sound en focus (en Affichage Keyboard) – en d'autres mots, il inclut ce que vous voyez dans l'Event Area.
- Le fichier audio sera nommé comme ceci :
	- Exportation en Affichage Group : [Nom du Group] [Nom du Pattern] [BPM].wav
	- Exportation en Affichage Keyboard : [Nom du Group] [Nom du Pattern] [Nom du Sound] - [BPM].wav

Pour exporter des Patterns vers des fichiers audio, procédez comme suit :

- 1. Sélectionnez le Pattern dont vous souhaitez exporter l'audio (voir section ↑[10.7.2, Sélec](#page-566-0)[tionner les Patterns et les Pattern Banks\)](#page-566-0).
- 2. Si vous souhaitez exporter l'audio de plusieurs Sounds du Group, passez le Pattern Editor en Affichage Group, mettez en Mute les Sounds que vous souhaitez exclure du fichier audio exporté (voir section ↑[5.4.1, Mute et Solo\)](#page-271-0), et assurez-vous que le Group lui-même n'est pas en Mute – auquel cas le fichier audio exporté ne contiendrait que du silence !
- 3. Si vous souhaitez exporter l'audio d'un unique Sound du Group, vous pouvez passer le Pattern Editor en Affichage Keyboard, établir le focus sur le Sound de votre choix, et vous assurer que ce Sound n'est pas en Mute (voir section ↑[5.4.1, Mute et Solo](#page-271-0)) – auquel cas le fichier audio exporté ne contiendrait que du silence ! Vous pouvez également laisser le Pattern Editor en Affichage Group et mettre le Sound souhaité en Solo !
- 4. Cliquez sur l'**icône Audio Dragger** située dans le coin supérieur droit du Pattern Editor et maintenez le bouton de la souris enfoncé :

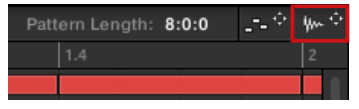

5. Tout en maintenant le bouton de la souris enfoncé, faites glisser la souris pour commencer l'exportation.

Un message apparaît et vous informe de l'avancement de l'exportation.

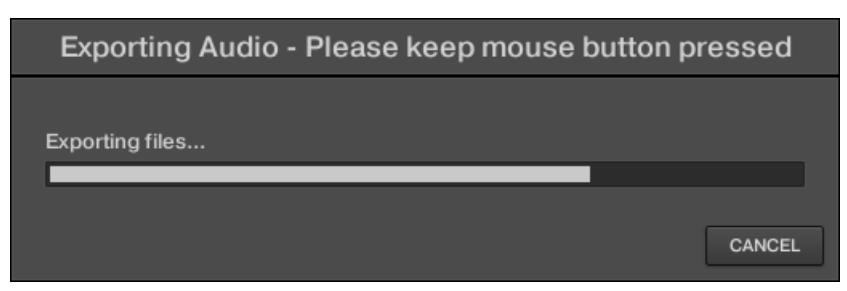

Dès que l'écriture du fichier est achevée, le curseur de la souris affiche le nom du Pattern que vous êtes en train de faire glisser.

 $\rightarrow$  Vous pouvez maintenant faire glisser le fichier audio exporté vers votre bureau, vers un canal audio de votre application hôte, ou même vers un autre Sound ou Group de MASCHI-NE !

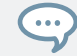

Si vous déposez le fichier audio sur un Group, le fichier sera chargé dans le premier Sound Slot vide de ce Group.

#### 10.8.2 Exporter des fichiers MIDI depuis les Patterns

Vous pouvez exporter des fichiers MIDI depuis les Patterns sélectionnés. Ceci est pratique si vous souhaitez utiliser ou éditer les séquences MIDI dans une autre application. Cette fonction est disponible uniquement dans le logiciel.

Le fichier MIDI sera exporté suivant les réglages Channel et Transpose de la page MIDI des Output Properties de chacun des Sounds exportés – voir section ↑[11.2.5, Émettre du MIDI de](#page-642-0)[puis les Sounds](#page-642-0) pour plus d'informations concernant ces paramètres.

Deux méthodes vous permettront d'exporter des fichiers MIDI : le glisser-déposer ou les menus contextuels des Groups/Sounds.

#### Exporter des fichiers MIDI grâce au glisser-déposer

Pour transcrire le Pattern sélectionné dans un fichier MIDI, il vous suffit d'effectuer un simple glisser-déposer vers l'emplacement de votre choix, dans votre système d'exploitation ou directement dans un canal MIDI de votre logiciel hôte :

- 1. Sélectionnez le Pattern dont vous souhaitez exporter le contenu en MIDI (voir section ↑[10.7.2, Sélectionner les Patterns et les Pattern Banks\)](#page-566-0).
- 2. Si vous souhaitez exporter en MIDI le contenu d'un Group entier, passez le Pattern Editor en Affichage Group. Si par contre vous ne souhaitez exporter en MIDI que le contenu du Sound en focus, passez le Pattern Editor en Affichage Keyboard. Voir section ↑[10.1.5, Af](#page-491-0)[fichage Group et Affichage Keyboard](#page-491-0) pour découvrir comment procéder.
- 3. Cliquez sur l'**icône MIDI Dragger** située dans le coin supérieur droit du Pattern Editor et maintenez le bouton de la souris enfoncé :

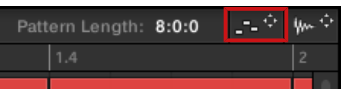

Lorsque vous commencez à glisser l'icône, le curseur de la souris affiche le nom du Pattern que vous vous apprêtez à exporter :

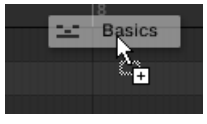

- 4. Déposez l'icône sur votre bureau ou sur un canal MIDI de votre application hôte.
- $\rightarrow$  Le fichier MIDI est alors exporté vers l'emplacement sélectionné.

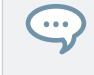

Vous pouvez également déposer l'icône du MIDI Dragger sur un autre Sound ou Group de MASCHI-NE ! Dans un tel cas, le fichier MIDI sera directement importé dans un Pattern du Group sélectionné, en suivant les règles décrites à la section ↑[10.8.3, Importer des fichiers MIDI dans les Patterns](#page-587-0).

#### Exporter un fichier MIDI grâce au menu contextuel

Vous pouvez aussi exporter sur votre disque dur le Pattern sélectionné sous forme d'un fichier MIDI, à l'aide de l'entrée Export MIDI… du menu contextuel du Sound ou du Group.

- 1. Sélectionnez le Pattern dont vous souhaitez exporter le contenu en MIDI (voir section ↑[10.7.2, Sélectionner les Patterns et les Pattern Banks\)](#page-566-0).
- 2. Pour exporter le MIDI d'un Group entier, passez le Pattern Editor en Affichage Group et effectuez un clic droit ([Ctrl]+clic sous macOS) sur le Group souhaité au sein de la Group List (à gauche de l'Arranger) pour ouvrir son menu contextuel. Vous pouvez aussi effectuer un clic droit ([Ctrl]+clic sous macOS) sur le nom du Group affiché au-dessus de la

Sound List.

Pour exporter le MIDI d'un Sound spécifique, effectuez un clic droit ([Ctrl]+clic sous macOS) sur le Sound Slot souhaité au sein de la Sound List (à gauche du Pattern Editor) pour ouvrir son menu contextuel.

3. Sélectionnez Export MIDI… dans le menu contextuel (l'image ci-dessous montre le menu contextuel d'un Sound).

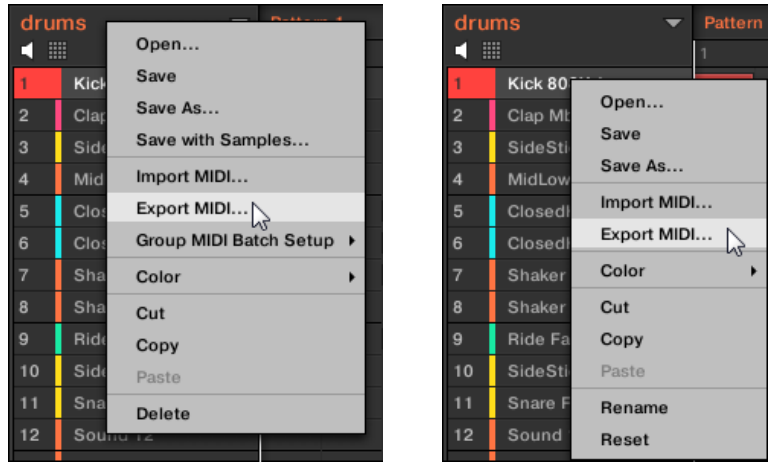

- 4. Dans la fenêtre de dialogue Export MIDI qui s'ouvre alors, naviguez jusqu'à l'emplacement souhaité sur votre ordinateur, saisissez un nom pour votre fichier MIDI et cliquez sur Save pour confirmer votre choix.
- $\rightarrow$  Le fichier MIDI est alors exporté vers l'emplacement sélectionné.

Les Sounds ne contenant aucune note dans le Pattern d'un Group sont exportés sous la forme de pistes MIDI vides. Ainsi, si vous exportez plusieurs Patterns pour lesquels seuls certains Sounds contiennent des notes, les notes resteront assignées aux mêmes pistes MIDI dans tous les Patterns exportés. De même, lorsque vous exportez puis ré-importez un Pattern dans MA-SCHINE, les notes restent assignées aux bons Sounds.

## <span id="page-587-0"></span>10.8.3 Importer des fichiers MIDI dans les Patterns

Vous pouvez importer des fichiers MIDI (extension « .mid ») dans vos Patterns. Ceci vous permet d'utiliser dans MASCHINE des fichiers MIDI préparés dans une autre application. Cette fonction est disponible uniquement dans le logiciel.

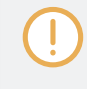

L'importation de données MIDI dans un Pattern a pour effet de remplacer les données préexistantes du Pattern (notes, pistes de modulation et pistes MIDI). Comme d'habitude, cette opération peut être annulée, dans le logiciel comme depuis votre contrôleur (voir section ↑[2.3.3, Undo/Redo\)](#page-45-0).

Il est possible d'importer des fichiers MIDI dans des Groups ou dans des Sounds individuels. Cette opération peut être réalisée de trois manières différentes : à l'aide du menu contextuel du Group/Sound, à l'aide d'un glisser-déposer, ou à l'aide du panneau FILES du Browser. Il est même possible d'importer plusieurs fichiers MIDI simultanément. Les paragraphes qui suivent couvrent chacune de ces situations.

#### Importer un fichier MIDI dans un Group

Vous pouvez importer un fichier MIDI dans l'ensemble d'un Group. En particulier, ceci vous permettra d'importer une tourne de batterie répartie sur l'ensemble d'un kit de batterie. Vous pouvez faire cela grâce au menu contextuel du Group ou à l'aide d'un glisser-déposer.

#### **Méthode 1** : À l'aide du **menu contextuel du Group**

- 1. Dans la Group List (à gauche de l'Arranger), cliquez sur le Group dans lequel vous souhaitez importer le fichier MIDI. Ceci a pour effet d'établir le focus sur le Group et d'afficher ses Patterns dans le Pattern Editor situé en dessous.
- 2. Sélectionnez le Pattern dans lequel vous souhaitez importer le fichier MIDI.

3. Dans la Group List, effectuez un clic droit ([Ctrl]+clic sous macOS) sur le Group souhaité, et sélectionnez Import MIDI… dans le menu contextuel.

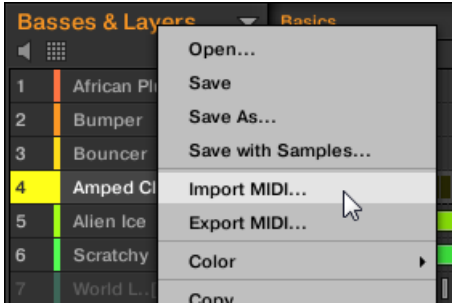

Vous pouvez également effectuer un clic droit ([Ctrl]+clic sous macOS) sur le nom du Group affiché dans le Header situé au-dessus de la Sound List, et sélectionner cette même entrée dans le menu.

- 4. Dans la fenêtre Import MIDI qui s'ouvre alors, naviguez jusqu'au fichier MIDI désiré sur votre ordinateur, et cliquez sur Open pour confirmer votre choix.
- $\rightarrow$  Le fichier MIDI sera importé dans le Pattern sélectionné au sein du Group, en suivant les règles décrites ci-dessous.

#### **Méthode 2** : À l'aide d'un **glisser-déposer**

- 1. Dans la Group List (à gauche de l'Arranger), cliquez sur le Group dans lequel vous souhaitez importer le fichier MIDI. Ceci a pour effet d'établir le focus sur le Group et d'afficher ses Patterns dans le Pattern Editor situé en dessous.
- 2. Sélectionnez le Pattern dans lequel vous souhaitez importer le fichier MIDI.
- 3. Naviguez jusqu'au fichier MIDI souhaité à l'aide de l'Explorateur/du Finder de votre système d'exploitation, ou dans le panneau FILES du Browser de MASCHINE.

4. Faites glisser le fichier MIDI sur le Group souhaité, au sein de la Group List située à gauche de l'Arranger.

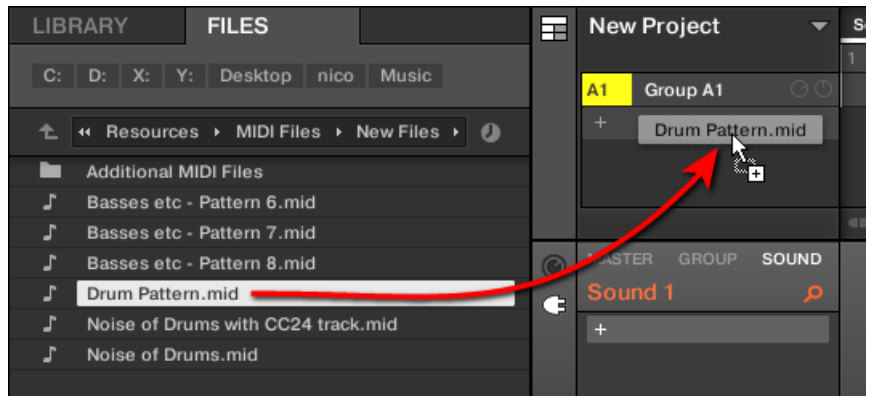

 $\rightarrow$  Le fichier MIDI sera importé dans le Pattern sélectionné au sein du Group, en suivant les règles décrites ci-dessous.

Si le Pattern Editor est en Affichage Group, vous pouvez aussi directement déposer le fichier MIDI sur l'Event Area pour l'importer dans le Group !

**MIDI vers Group – règles d'importation** : Lorsque vous importez un fichier MIDI dans un Group, MASCHINE présuppose que le fichier MIDI contient des données destinées à plusieurs instruments (par ex. un kit de batterie) ; l'importation est régie en conséquence. Votre fichier MIDI sera importé comme suit :

- Les données MIDI importées remplaceront les données préexistantes (notes, pistes MIDI et pistes de modulation) dans le Pattern sélectionné.
- Si le fichier MIDI ne contient de données que sur un **unique canal MIDI** : les notes MIDI seront importées dans les divers Sounds de votre Group en fonction de leur pitch :
	- La donnée « MIDI note » sera assignée aux divers Sounds de votre Group, en fonction du paramètre Root Note de la page MIDI des Input Properties du Group – voir section ↑[11.2.1, Déclencher des Sounds à l'aide de notes MIDI.](#page-624-0) Ce paramètre définit la note la plus grave dans le Group, correspondant au Sound Slot 1. Exemple : Si Root Note est réglé sur C1 (Do 1, ce qui correspond au numéro de note

MIDI 36 dans la convention MASCHINE), toutes les notes du fichier MIDI possédant

le numéro de note MIDI 36 seront importées dans le premier Sound (dans le Sound Slot 1) ; toutes les notes possédant le numéro de note MIDI 37 seront importées dans le deuxième Sound (dans le Sound Slot 2) ; etc.

- Pour chaque Sound, les notes MIDI seront importées à la hauteur par défaut C3 (Do 3) – cela garantit que toutes les données MIDI importées seront à même de déclencher tous les kits d'usine de MASCHINE.
- Les données MIDI CC seront copiées dans tous les Sounds dans lesquels des notes MIDI auront été importées.
- Si le fichier MIDI contient des données sur **plusieurs canaux MIDI**, chaque canal verra ses données importées dans un Sound spécifique :
	- Si l'un des canaux du fichier MIDI correspond au canal MIDI Input d'un des Sounds du Group, les données de ce canal seront importées dans ce Sound. Le canal MIDI Input de chaque Sound est défini dans les paramètres Channel de la page MIDI des Input Properties du Sound – voir section ↑[11.2.1, Déclencher des Sounds à l'aide de](#page-624-0) [notes MIDI](#page-624-0).
	- Pour tous les autres canaux du fichier MIDI (c-à-d les canaux qui ne correspondent au canal MIDI Input d'aucun Sound de votre Group), chaque canal verra ses données importées dans un Sound n'ayant pas encore reçu de données au cours de cette importation : le canal avec le plus petit numéro sera importé dans le Sound avec le plus petit numéro de Slot, et ainsi de suite.

Exemple : Si le fichier MIDI contient des données sur les canaux 2, 3 et 5, et que le canal MIDI Input n'est défini pour aucun des Sounds de votre Group, le Sound Slot 1 recevra les données du canal 2, le Sound Slot 2 celles du canal 3 et le Sound Slot 3 celles du canal 5.

#### Importer un fichier MIDI dans un Sound

Vous pouvez importer un fichier MIDI dans un simple Sound. Ceci peut par exemple s'avérer utile pour importer une ligne mélodique destinée à un seul instrument. Cette opération peut être réalisée à l'aide du menu contextuel du Sound, à l'aide d'un glisser-déposer, ou à l'aide du panneau FILES du Browser.

#### **Méthode 1** : À l'aide du **menu contextuel du Sound**

- 1. Dans la Group List (à gauche de l'Arranger), cliquez sur le Group contenant le Sound dans lequel vous souhaitez importer le fichier MIDI. Ceci a pour effet d'établir le focus sur le Group, et d'afficher ses Sounds et ses Patterns dans le Pattern Editor situé en dessous.
- 2. Sélectionnez le Pattern dans lequel vous souhaitez importer le fichier MIDI.
- 3. Dans la Sound List, effectuez un clic droit ([Ctrl]+clic sous macOS) sur le Sound souhaité, et sélectionnez Import MIDI… dans le menu contextuel.

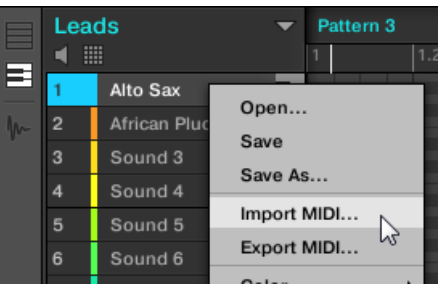

- 4. Dans la fenêtre Import MIDI qui s'ouvre alors, naviguez jusqu'au fichier MIDI désiré sur votre ordinateur, et cliquez sur Open pour confirmer votre choix.
- → Le fichier MIDI sera importé dans le Pattern sélectionné pour ce Sound, en suivant les règles décrites ci-dessous.

#### **Méthode 2** : À l'aide d'un **glisser-déposer**

- 1. Dans la Group List (à gauche de l'Arranger), cliquez sur le Group contenant le Sound dans lequel vous souhaitez importer le fichier MIDI. Ceci a pour effet d'établir le focus sur le Group, et d'afficher ses Sounds et ses Patterns dans le Pattern Editor situé en dessous.
- 2. Sélectionnez le Pattern dans lequel vous souhaitez importer le fichier MIDI.
- 3. Naviguez jusqu'au fichier MIDI souhaité à l'aide de l'Explorateur/du Finder de votre système d'exploitation, ou dans le panneau FILES du Browser de MASCHINE.

4. Faites glisser le fichier MIDI sur le Sound souhaité, au sein de la Sound List située à gauche du Pattern Editor.

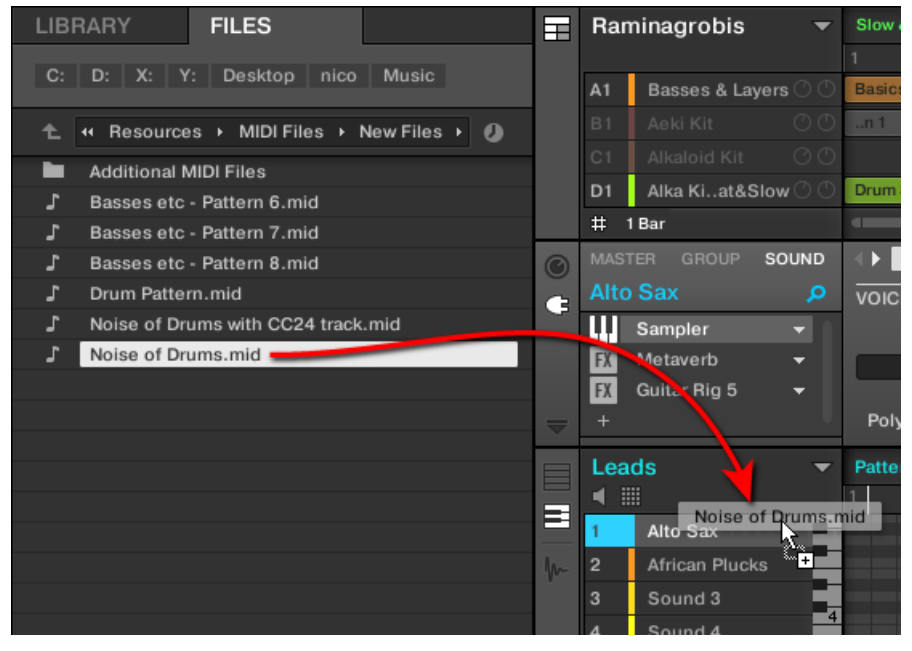

→ Le fichier MIDI sera importé dans le Pattern sélectionné pour ce Sound, en suivant les règles décrites ci-dessous.

Si le Pattern Editor est en Affichage Keyboard, vous pouvez aussi directement déposer le fichier MI-DI sur l'Event Area pour l'importer dans le Sound en focus !

#### **Méthode 3** : À l'aide du **panneau FILES du Browser**

 $\overline{\cdots}$ 

- 1. Dans la Group List (à gauche de l'Arranger), cliquez sur le Group contenant le Sound dans lequel vous souhaitez importer le fichier MIDI. Ceci a pour effet d'établir le focus sur le Group, et d'afficher ses Sounds et ses Patterns dans le Pattern Editor situé en dessous.
- 2. Sélectionnez le Pattern dans lequel vous souhaitez importer le fichier MIDI.
- 3. Établissez le focus sur le Sound souhaité, en cliquant dessus dans la Sound List (à gauche du Pattern Editor).
- 4. Ouvrez le panneau FILES du Browser et naviguez jusqu'au fichier MIDI souhaité (voir section ↑[3.6, Charger et importer des fichiers depuis votre système de fichiers](#page-183-0) pour découvrir comment utiliser le panneau FILES).
- 5. Double-cliquez sur le fichier MIDI, ou bien cliquez dessus et appuyez sur [Entrée] sur votre clavier d'ordinateur.
- → Le fichier MIDI sera importé dans le Pattern sélectionné pour le Sound en focus, en suivant les règles décrites ci-dessous.

**MIDI vers Sound – règles d'importation** : Lorsque vous importez un fichier MIDI dans un Sound à l'aide de son menu contextuel, MASCHINE présuppose que le fichier MIDI ne contient de données que pour un unique instrument (par ex. une basse, ou un synthé lead) ; l'importation est régie en conséquence. Votre fichier MIDI sera importé comme suit :

- Les données MIDI importées remplaceront les données préexistantes (notes, pistes MIDI et pistes de modulation) de ce Sound dans le Pattern sélectionné. Pour les autres Sounds, le contenu du Pattern ne sera pas affecté.
- Dans le fichier MIDI, aucune information de canal ne sera prise en compte. Toutes les notes apparaîtront dans le même Pattern pour le Sound choisi. Si les mêmes numéros de note MIDI et numéros MIDI CC sont utilisés dans différents canaux du fichier MIDI, les notes et les données d'automation seront fusionnées. Voici comment les conflits sont résolus :
	- Notes doublons : seule la plus longue note est conservée.
	- Pour les Modificateurs (Molette de modulation, Pitch Bend, etc.), la Vélocité et les messages MIDI CC, les plus hautes valeurs sont conservées.

#### Importer simultanément plusieurs fichiers MIDI dans un Sound ou un Group

Il est également possible de sélectionner plusieurs fichiers MIDI et de les importer simultanément dans un Sound ou dans un Group !

Contrairement au processus décrit ci-dessus consistant à importer des fichiers MIDI un par un, l'importation de fichiers multiples n'a pas pour effet de remplacer le contenu du Pattern sélectionné – au lieu de cela, pour chaque fichier MIDI de la sélection, un nouveau Pattern sera créé.

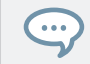

Par conséquent, lorsque vous importez plusieurs fichiers MIDI à la fois, il n'est pas nécessaire de sélectionner préalablement un Pattern spécifique.

Pour importer **plusieurs fichiers MIDI dans un Group** :

- 1. Sélectionnez plusieurs fichiers MIDI dans votre système d'exploitation ou dans le panneau FILES du Browser.
- 2. Faites glisser la sélection multiple sur le Group souhaité, au sein de la Group List.

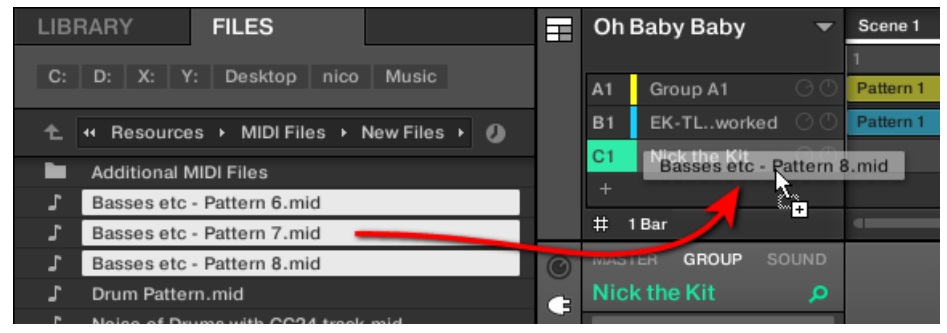

→ De nouveaux Patterns seront créés pour ce Group. En dehors de cela, chaque nouveau Pattern recevra les données provenant de l'un des fichiers MIDI. En dehors de cela, chaque fichier MIDI sera importé à la manière d'un fichier MIDI unique dans ce Group – voir ci-dessus pour une description détaillée.

Pour importer **plusieurs fichiers MIDI dans un Sound** :

1. Sélectionnez plusieurs fichiers MIDI dans votre système d'exploitation ou dans le panneau FILES du Browser.

2. Faites glisser la sélection multiple sur le Sound souhaité, au sein de la Sound List.

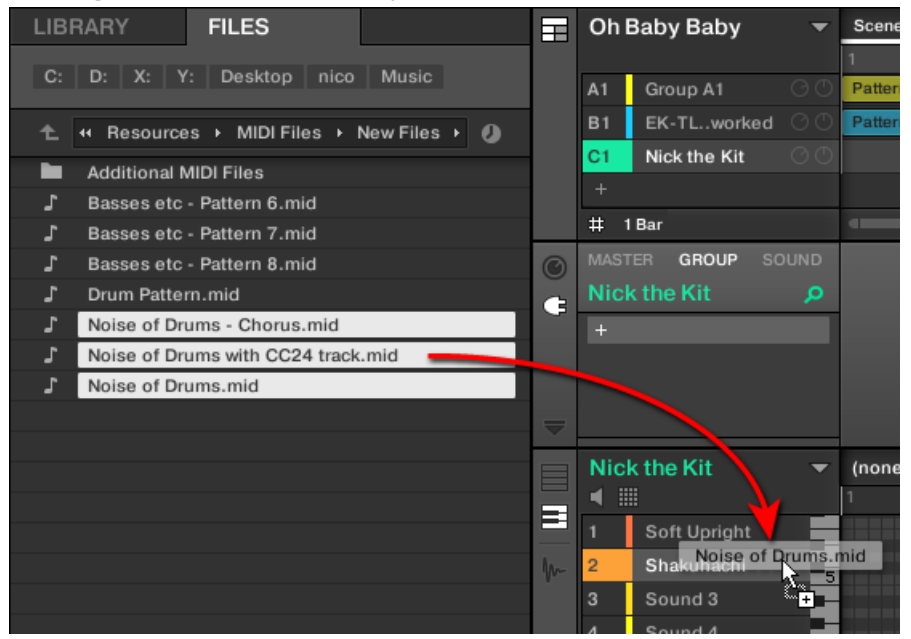

→ De nouveaux Patterns seront créés pour ce Sound dans le Group ; chaque nouveau Pattern recevra les données de l'un des fichiers MIDI. Dans ces nouveaux Patterns, seul le Sound ciblé contiendra des notes. En dehors de cela, chaque fichier MIDI sera importé à la manière d'un fichier MIDI unique dans ce Sound – voir ci-dessus pour une description détaillée.

 $\dddot{\bullet}$ 

De manière alternative, une fois sélectionnés les fichiers dans le panneau FILES du Browser, il vous suffit d'appuyer sur la touche [Entrée] de votre clavier d'ordinateur pour importer la sélection multiple dans le Sound en focus !

# 11 Routage audio, contrôle à distance et Macro Controls

Ce chapitre couvre quelques fonctionnalités et sujets importants concernant le système de routage et d'assignation de MASCHINE. Leur compréhension vous sera d'une grande aide dans de nombreux cas de figure d'utilisation de MASCHINE :

- Nous vous expliquerons la manière dont le routage audio fonctionne dans MASCHINE, et comment tirer parti de sa flexibilité : ↑[11.1, Routage audio dans MASCHINE.](#page-597-0)
- Nous décrirons comment configurer le routage des signaux MIDI entrant et sortant de vos Sounds et Groups, ainsi que la manière de contrôler les paramètres de MASCHINE à l'aide des automatisations MIDI et hôte : ↑[11.2, Utiliser les contrôles MIDI et l'automatisation.](#page-623-0)
- Nous vous montrerons comment utiliser les puissants Macro Controls pour considérablement améliorer votre expérience live, en disposant les paramètres qui vous sont utiles à portée de vos doigts : ↑[11.3, Créer des de jeux paramètres personnalisés à l'aide des Ma](#page-647-0)[cro Controls.](#page-647-0)

#### Les Channel Properties

La plupart des fonctionnalités décrites ici sont accessibles depuis les **Channel Properties**. Les Channel Properties sont des réglages globaux s'appliquant à un Sound ou un à Group spécifique, ou bien au Master, indépendamment des Plug-ins chargés dans ses Plug-in Slots.

Les Channel Properties sont organisées en quatre jeux. Tous les Channels (Sounds, Groups, Master) disposent de jeux de Properties similaires : **Input Properties** (non disponible pour le Master), **Output Properties**, **Groove Properties**, et **Macro Properties**.

Vous pouvez accéder aux Channel Properties et à leurs paramètres de la même manière que pour les Plug-ins, tant dans le logiciel que depuis votre contrôleur. Pour une description détaillée, veuillez lire la section ↑[2.3.8, Naviguer au sein des Channel Properties, Plug-ins et Para](#page-54-0)[meter Pages de la Control Area.](#page-54-0)

Les sections qui suivent couvrent les Input Properties, les Output Properties et les Macro Properties. Pour plus d'informations concernant les Groove Properties, veuillez consulter la section ↑[5.4.3, Groove](#page-277-0).

## <span id="page-597-0"></span>11.1 Routage audio dans MASCHINE

MASCHINE dispose d'un puissant système de routage audio, que vous pouvez précisément adapter à vos besoins spécifiques.

Pour faire court, par défaut les divers Channels de MASCHINE sont structurés d'une manière simple et hiérarchique :

- Au niveau le plus bas, chaque Sound dispose de son propre Channel. La sortie du Channel d'un Sound est transmise à son Group parent.
- Au niveau intermédiaire, chaque Group dispose de son propre Channel ; chacun effectue la somme des Channels des Sounds qu'il contient. Les sorties des Channels des Groups sont envoyées au Master.
- Au niveau le plus haut, le Master dispose de son propre Channel, qui effectue la somme des Channels de tous les Groups et constitue in fine la sortie audio principale de MASCHI-NE. La sortie du Channel Master est envoyée vers votre système d'amplification (en mode Stand-alone) ou vers l'application hôte (en mode Plug-in).

Cette configuration de base par défaut peut être personnalisée de diverses manières. Les réglages audio accessibles dans les Input et Output Properties, aux niveaux Sound, Group et Master, vous permettront de configurer des routages complexes couvrant un vaste éventail de situations, comme vous le montreront les sections qui suivent :

- Recevez des signaux audio externes en entrée de vos Sounds : ↑[11.1.1, Envoyer des si](#page-598-0)[gnaux audio externes vers les Sounds.](#page-598-0)
- Réglez le niveau de sortie de vos Sounds et de vos Groups, et effectuez le routage de ces sorties vers diverses destinations : ↑[11.1.2, Configurer les sorties principales des Sounds](#page-603-0) [et des Groups](#page-603-0).
- Envoyez des sorties auxiliaires de vos Sounds et de vos Groups vers d'autres destinations : ↑[11.1.3, Configurer les sorties auxiliaires pour les Sounds et les Groups.](#page-609-0)
- Choisissez la destination et définissez les réglages de la sortie Master (la sortie principale de MASCHINE) ainsi que du bus dédié à la pré-écoute (Cue) : ↑[11.1.4, Configurer les sor](#page-613-0)[ties Master et Cue \(Pré-écoute\) de MASCHINE](#page-613-0).

## <span id="page-598-0"></span>Affichage Mix ou Affichage Arrange ?

Lorsqu'il s'agit de régler les routages audio et MIDI, l'Affichage Mix peut parfois s'avérer le plus efficace : sa disposition classique de type « console de mixage » permet de rapidement retrouver les paramètres recherchés, et de modifier le routage à la volée. Aussi, dans les sections qui suivent, décrirons-nous les procédures à suivre à la fois en mode Arrange et en mode Mix. Pour plus de détails concernant l'Affichage Mix, veuillez consulter le chapitre ↑[12, Con](#page-658-0)[trôler votre mix](#page-658-0).

Vous trouverez également au chapitre ↑[13, Utiliser les effets](#page-696-0) des exemples utiles des diverses configurations de routage décrites ici.

### Configurer le routage audio depuis votre contrôleur

Toutes les procédures décrites dans les sections qui suivent utilisent les Channel Properties. Par conséquent, elles peuvent également être effectuées depuis le contrôleur ! Pour cela, passez votre contrôleur en mode Control et naviguez jusqu'aux Channel Properties souhaitées de la manière décrite à la section ↑[2.3.8, Naviguer au sein des Channel Properties, Plug-ins et](#page-54-0) [Parameter Pages de la Control Area](#page-54-0).

## 11.1.1 Envoyer des signaux audio externes vers les Sounds

Chaque Sound peut être configuré de sorte à recevoir des signaux audio externes. Ces signaux audio peuvent provenir des sources suivantes :

- Extérieur de MASCHINE (en provenance de votre interface audio si MASCHINE est utilisé en mode Stand-alone, ou en provenance de votre logiciel hôte si MASCHINE est utilisé en mode Plug-in).
- Sorties supplémentaires des Plug-ins à sorties multiples chargés ailleurs dans votre Project.

Chaque Sound dispose d'une entrée stéréo externe. Un même signal externe peut être envoyé vers autant de Sounds que souhaité.

Par exemple, ceci vous permettra de traiter tout signal externe à l'aide des Plug-ins chargés dans ce Sound, et, de manière plus générale, d'injecter des signaux audio externes dans le système de routage et de traitement audio de MASCHINE. Voir également la section ↑[13.2,](#page-712-0) [Appliquer des effets à des signaux audio externes](#page-712-0) pour un exemple d'utilisation et des instructions étape par étape.

La configuration des entrées audio externes d'un Sound s'effectue dans la page Audio des Input Properties du Sound.

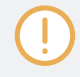

La page Audio des Input Properties n'est disponible que pour les Sounds.

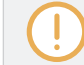

Utilisateurs de MASCHINE 1.x : la page Audio des Input Properties des Sounds remplace et élargit les fonctionnalités du Module Input disponible dans les versions précédentes de MASCHINE.

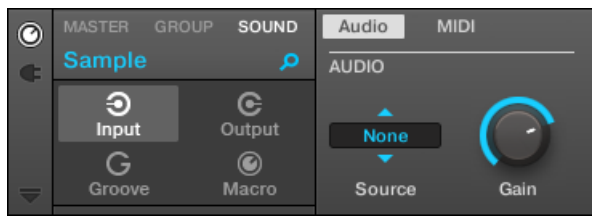

La page Audio des Input Properties d'un Sound dans le logiciel.

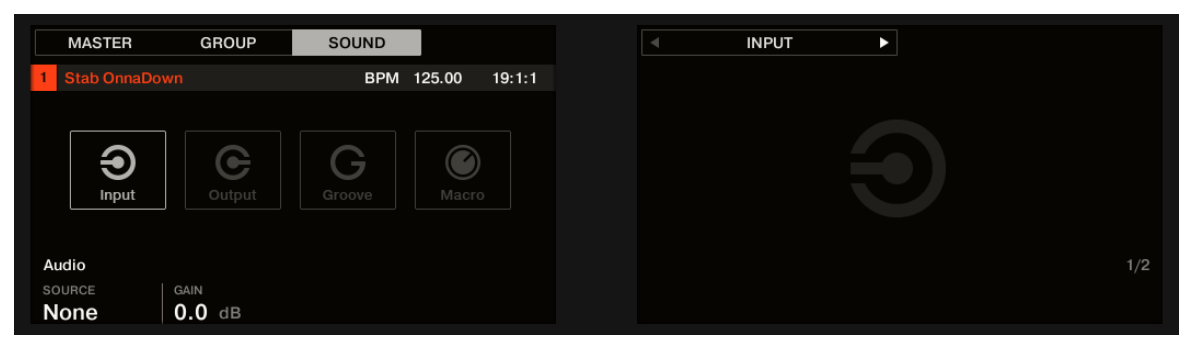

La page AUDIO des Input Properties d'un Sound sur le contrôleur.

Veuillez consulter la section ↑[2.3.8, Naviguer au sein des Channel Properties, Plug-ins et Parameter](#page-54-0) [Pages de la Control Area](#page-54-0) pour savoir comment accéder à la page Audio des Input Properties dans le logiciel et depuis votre contrôleur.

Routage audio dans MASCHINE

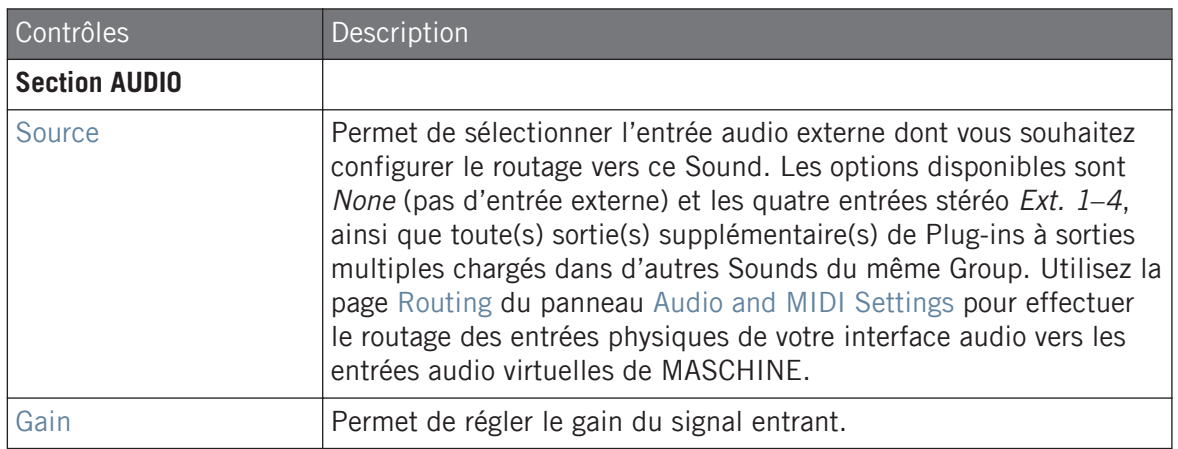

Lorsque MASCHINE fonctionne en tant que Plug-in, les entrées stéréo externes *Ext. 1-4* disponibles dans le sélecteur Source de la section MAIN correspondent aux entrées virtuelles de votre hôte. Ceci vous permet par exemple d'envoyer le signal des canaux de la console de votre hôte vers des Sounds individuels de MASCHINE. Veuillez vous reporter à la documentation de votre logiciel hôte pour savoir comment effectuer le routage des signaux vers les entrées audio virtuelles du Plug-in MASCHINE.

Comme toutes les autres pages de n'importe quelles Channel Properties ou de n'importe quel Plugin, cette page est également accessible depuis votre contrôleur. Pour y accéder et modifier ses paramètres, suivez la démarche décrite à la section ↑[2.3.8, Naviguer au sein des Channel Properties,](#page-54-0) [Plug-ins et Parameter Pages de la Control Area.](#page-54-0) En outre, vous trouverez un exemple détaillé pas à pas dans la section ↑[13.2, Appliquer des effets à des signaux audio externes](#page-712-0).

#### Configurer les entrées externes des Sounds en Affichage Mix

Vous pouvez également envoyer des signaux audio externes vers des Sounds depuis le Mixer de MASCHINE :

1. Cliquez sur le bouton Mix View situé à gauche de l'Arranger pour passer de l'Affichage Arrange à l'Affichage Mix :

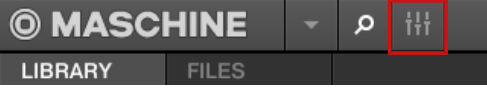

2. Ouvrez l'affichage développé du Mixer en cliquant sur la flèche pointant vers le bas située à gauche du Mixer :

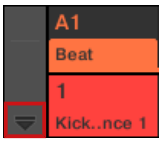

3. Assurez-vous que le bouton IO situé à gauche du Mixer est activé – si ce n'est pas le cas, cliquez dessus pour l'activer et afficher les réglages d'entrée/sortie de chaque Channel Strip.

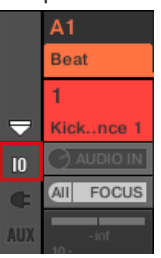

4. Si le Mixer affiche actuellement les canaux correspondant aux Groups, double-cliquez sur le Header du Group (dans la rangée la plus haute) contenant le Sound que vous souhaitez configurer. Si le Mixer affiche actuellement les canaux correspondant aux Sounds, cliquez simplement sur le Header du Group souhaité.

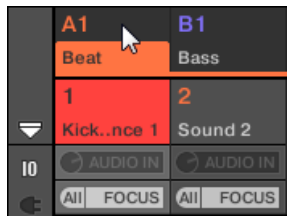

Le Mixer affiche les Channel Strips de tous les Sounds du Group sélectionné.

5. Tout en haut du Channel Strip du Sound que vous souhaitez configurer, cliquez sur le premier champ situé en dessous du nom du Sound, et sélectionnez l'entrée externe désirée dans le menu.

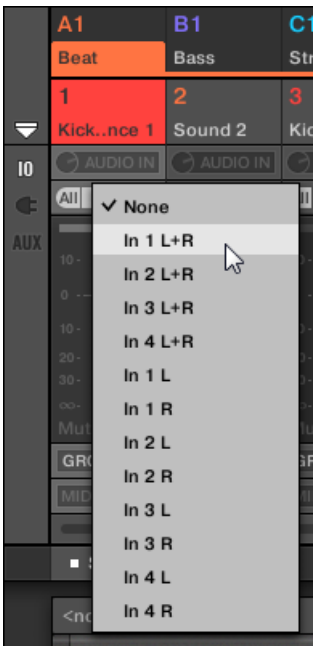

Cette opération est équivalente au réglage du paramètre Source décrit précédemment.

6. Tournez le petit curseur situé sur la gauche pour régler le gain d'entrée.

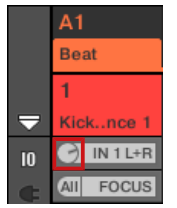

Ce réglage est équivalent à celui du paramètre Gain décrit précédemment.

## <span id="page-603-0"></span>11.1.2 Configurer les sorties principales des Sounds et des Groups

Par défaut, toutes les sorties de tous les Sounds d'un Group sont envoyées vers le Group luimême, dans lequel elles sont mixées et traitées par les Plug-ins chargés dans le Group (le cas échéant). De la même manière, par défaut, toutes les sorties de tous les Groups sont envoyées vers le Master, où elles sont mixées et traitées par les Plug-ins chargés dans le Master (le cas échéant).

Vous pouvez adapter à vos besoins cette configuration par défaut : réglez le niveau et la position panoramique des sorties des Channels, ou envoyez-les vers le bus de Pré-écoute (Cue) dédié. En outre, vous pouvez envoyer les sorties de Sounds individuels ou de Groups entiers vers des paires de sorties de votre interface audio, afin de pouvoir les traiter de manière séparée. Pour les Sounds et les Groups, la configuration du routage de sortie s'effectue dans la page Audio des Output Properties.

Nous ne décrirons ici que la page Audio des Output Properties des Sounds et des Groups. La page équivalente pour le Master sera couverte dans la section ↑[11.1.4, Configurer les sorties Master et](#page-613-0) [Cue \(Pré-écoute\) de MASCHINE](#page-613-0).

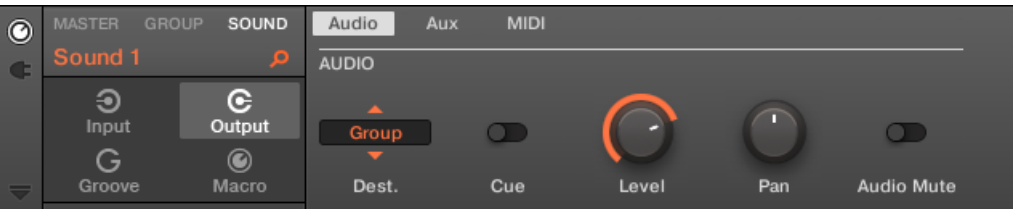

La page Audio des Output Properties (ici pour un Sound) dans le logiciel.

Routage audio dans MASCHINE

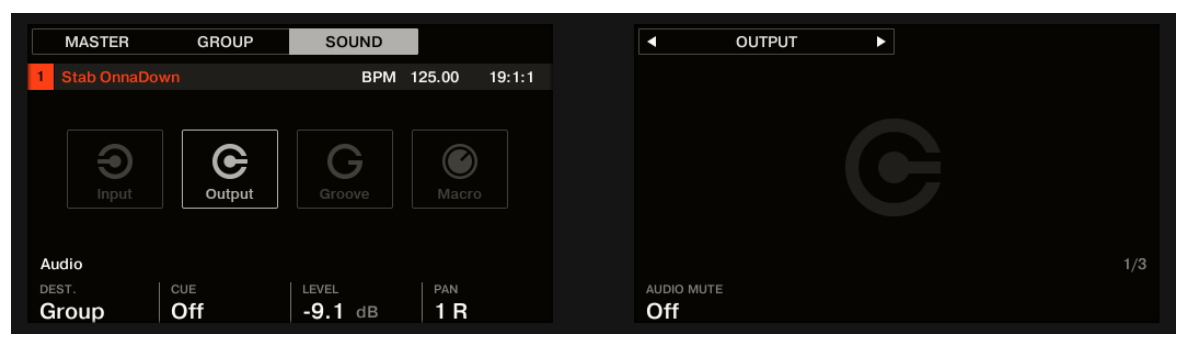

La page AUDIO des Output Properties (ici pour un Sound) sur le contrôleur.

Veuillez consulter la section ↑[2.3.8, Naviguer au sein des Channel Properties, Plug-ins et Parameter](#page-54-0) [Pages de la Control Area](#page-54-0) pour découvrir comment accéder à la page Audio des Output Properties dans le logiciel et depuis votre contrôleur.

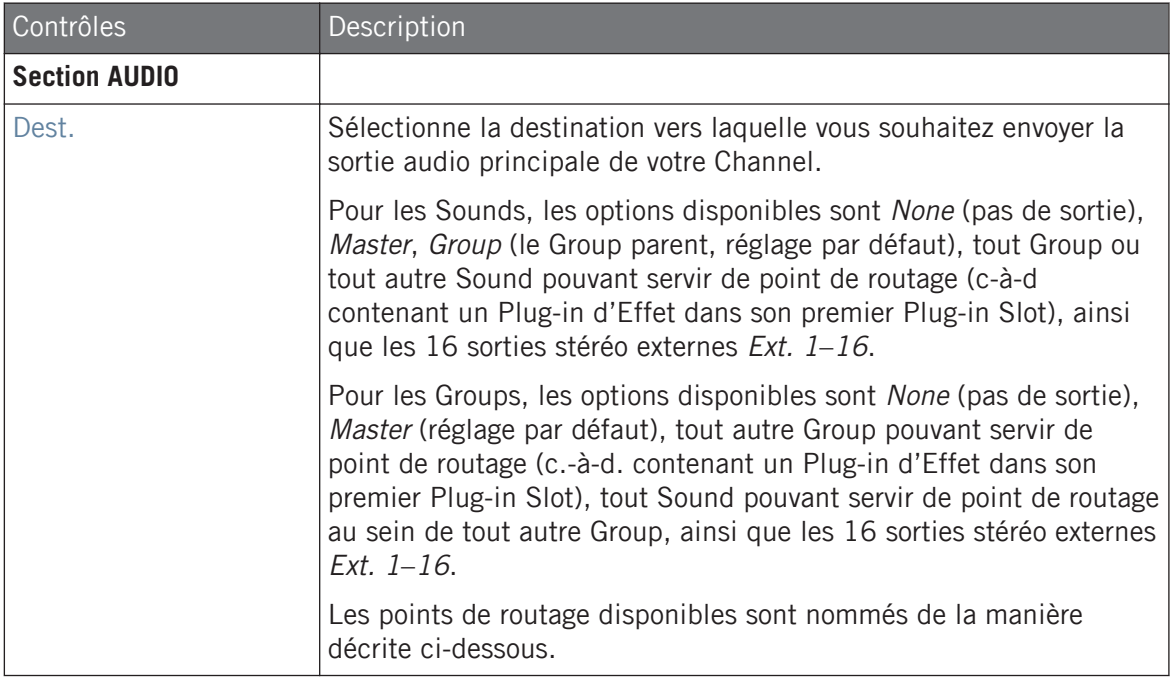

Routage audio dans MASCHINE

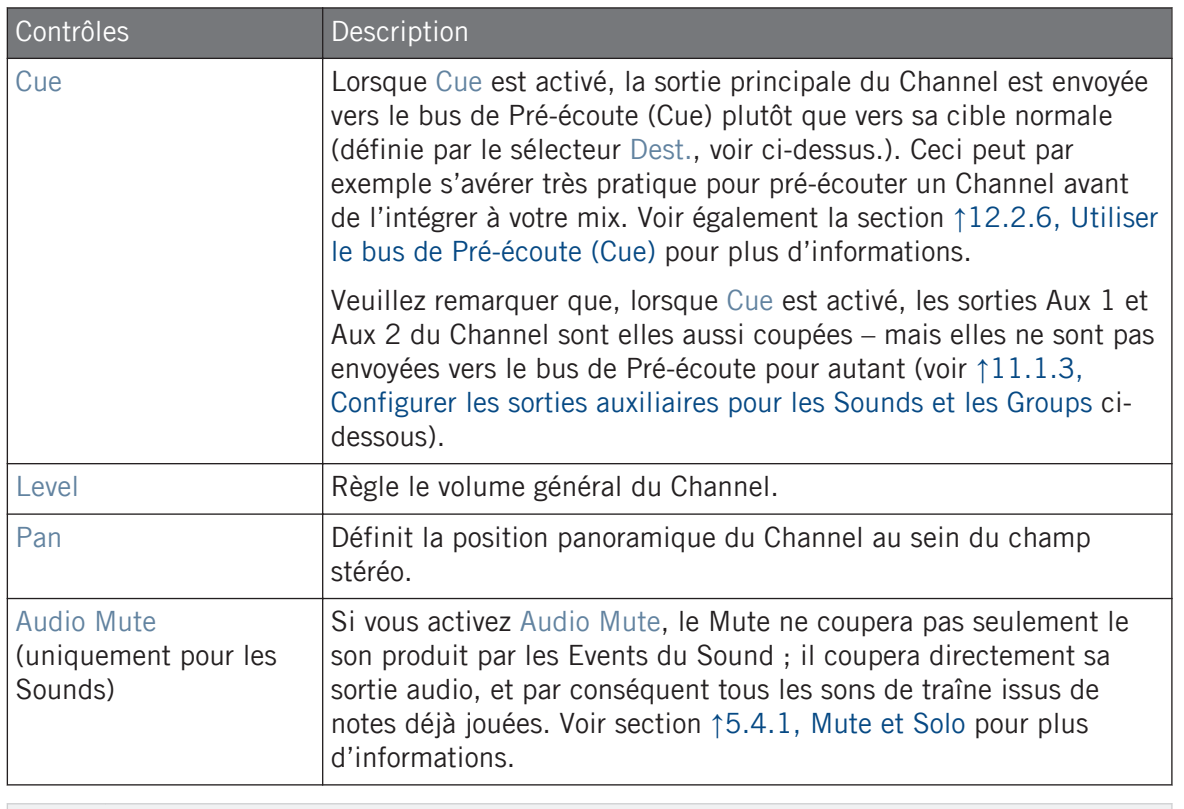

Lorsque MASCHINE fonctionne en tant que Plug-in, les sorties stéréo externes Ext. 1-16 disponi- $\sim$ bles dans le sélecteur Dest. de la section MAIN correspondent aux sorties virtuelles de votre logiciel hôte. Ceci vous permettra par exemple d'envoyer le signal de Sounds ou de Groups spécifiques de MASCHINE vers leurs propres canaux dans la console du logiciel hôte.

#### Noms des points de routage dans le sélecteur Dest.

Les divers points de routage disponibles dans le sélecteur Dest. (décrit dans le tableau ci-dessus) apparaissent sous des noms différents dans le menu déroulant et sur l'affichage du sélecteur :

- Voici comment ils sont nommés dans le menu déroulant :
	- Pour les Groups : **[Nom du Group]** (Par ex. Drums).
- Pour les Sounds : **[Nom du Group]: [Nom du Sound]-[Numéro de l'entrée]** (par ex. Drums:  $Kick-1$ ).
- Voici comment ils sont nommés sur l'affichage du sélecteur :
	- Pour les Groups : **[Lettre + Numéro du Group]** (par ex. A2).
	- Pour les Sounds : **[Lettre + Numéro du Group]:S[Numéro du Sound]-[Numéro de l'entrée]** (par ex. A2:S4-1 pour la première entrée du Sound 4 du Group A2).

Sur votre contrôleur, les points de routage disponibles (paramètre DEST.) sont nommés comme décrit ci-dessus pour l'affichage du sélecteur.

## Raccourcis pour le volume et le panoramique des Sounds et des Groups

Les paramètres Level et Pan décrits ci-dessus sont aisément accessibles grâce aux petits curseurs disponibles dans la Sound List et dans la Group List, respectivement sur la gauche du Pattern Editor ou de l'Arranger : pour chaque Channel (Sound ou Group), le curseur de gauche permet de régler le volume, et le curseur de droite permet de régler la position panoramique.

Routage audio dans MASCHINE

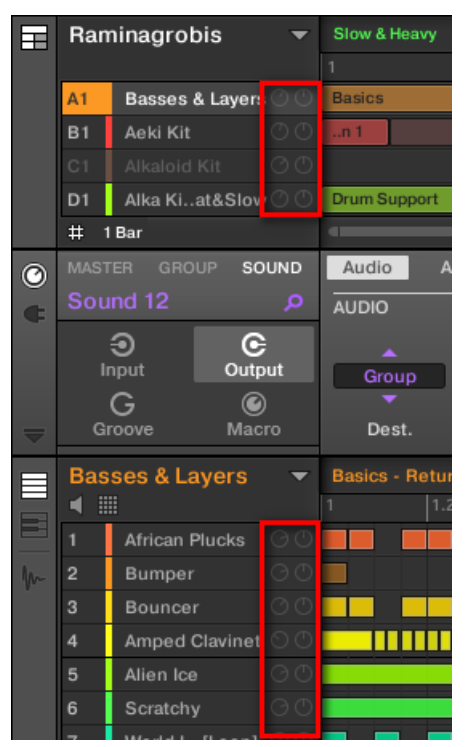

Les deux curseurs de chaque Sound/Group permettent de rapidement régler le volume et la position panoramique du Channel.

Pour les Sound Slots, les curseurs ne sont visibles que lorsque le Pattern Editor est en Affichage Group. En mode Keyboard, les curseurs ne sont pas visibles.

#### Configurer les sorties principales des Sounds et des Groups en Affichage Mix

Il est également très simple de configurer les sorties de vos Sounds et de vos Groups dans le Mixer de MASCHINE :

1. Cliquez sur le bouton Mix View situé à gauche de l'Arranger pour passer de l'Affichage Arrange à l'Affichage Mix :

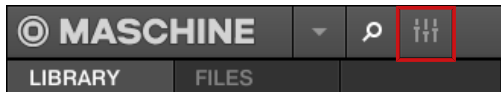

2. Ouvrez l'affichage développé du Mixer en cliquant sur la flèche pointant vers le bas située à gauche du Mixer :

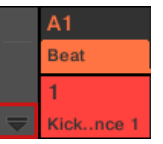

Naviguez jusqu'au Channel dont vous souhaitez configurer la sortie : pour un Sound, cliquez sur le Header de son Group parent (ou double-cliquez dessus si le Mixer affiche actuellement les Channel Strips des Groups), et pour un Group, assurez-vous simplement que son Channel Strip est visible (double-cliquez sur le Header du Group si le Mixer affiche actuellement les Channel Strips des Sounds).

3. Pour régler le volume, la position panoramique ou l'activation de la pré-écoute d'un Channel, utilisez respectivement la tirette du canal, le contrôle de balance panoramique (audessus de la tirette) ou le bouton casque (sous la tirette).

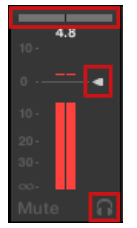

Ces réglages sont respectivement équivalents à ceux des paramètres Level, Pan et Cue décrits ci-dessus.

<span id="page-609-0"></span>4. Pour sélectionner une autre destination pour la sortie du Channel, cliquez sur le premier champ situé sous l'indicateur de niveau, et sélectionnez la destination désirée dans le menu.

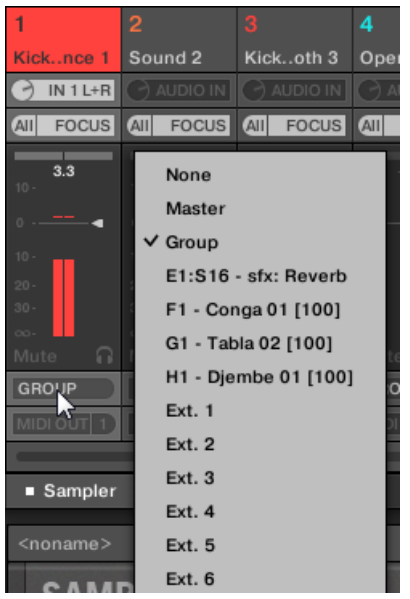

Ce réglage est équivalent à celui du paramètre Dest. décrit précédemment.

## 11.1.3 Configurer les sorties auxiliaires pour les Sounds et les Groups

Chaque Sound ou Group ainsi que le Project disposent de deux sorties auxiliaires qui peuvent être routées vers des cibles supplémentaires. Vous pouvez par exemple envoyer une partie de la sortie audio d'un Channel vers d'autres Channels, pour des traitements supplémentaires. Ceci permet notamment de configurer des effets Send – voir section ↑[13.3, Créer un Effet Send](#page-718-0) pour découvrir comment configurer un Effet Send classique.

La configuration des sorties auxiliaires d'un Sound/Group s'effectue dans la page Aux des Output Properties.

Il n'y a pas de page Aux dans les Output Properties du Master.

#### **Routage audio, contrôle à distance et Macro Controls**

Routage audio dans MASCHINE

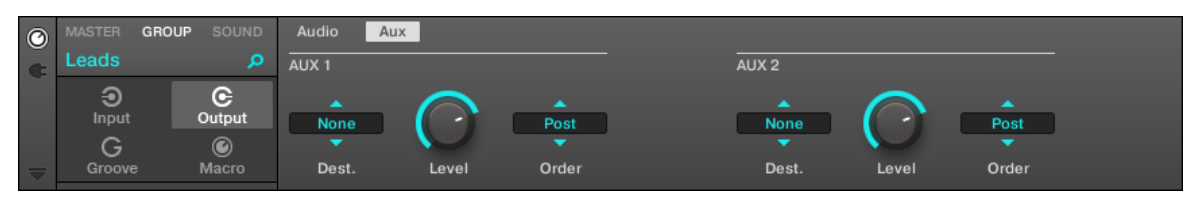

La page Aux des Output Properties (ici pour un Group) dans le logiciel.

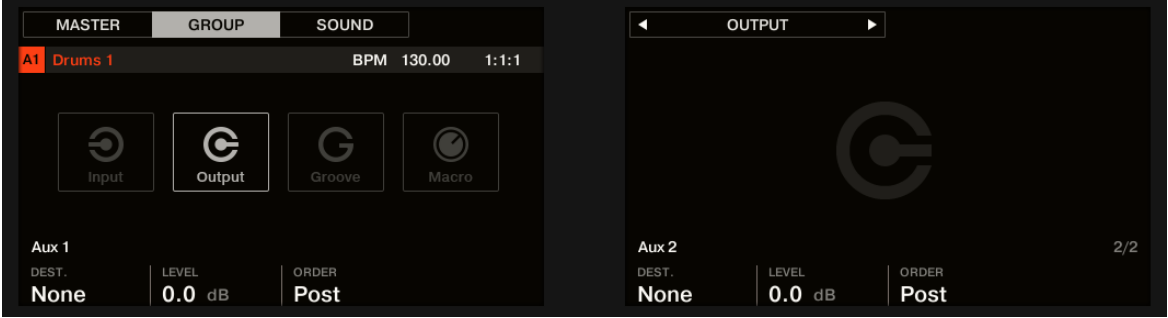

La page AUX des Output Properties (ici pour un Group) sur le contrôleur.

Veuillez consulter la section ↑[2.3.8, Naviguer au sein des Channel Properties, Plug-ins et Parameter](#page-54-0) [Pages de la Control Area](#page-54-0) pour découvrir comment accéder à la page Aux des Output Properties dans le logiciel et depuis votre contrôleur.

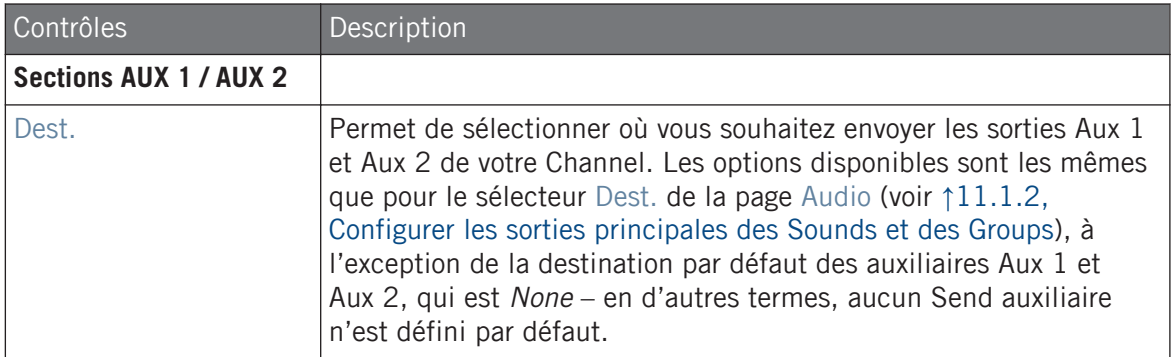

Routage audio dans MASCHINE

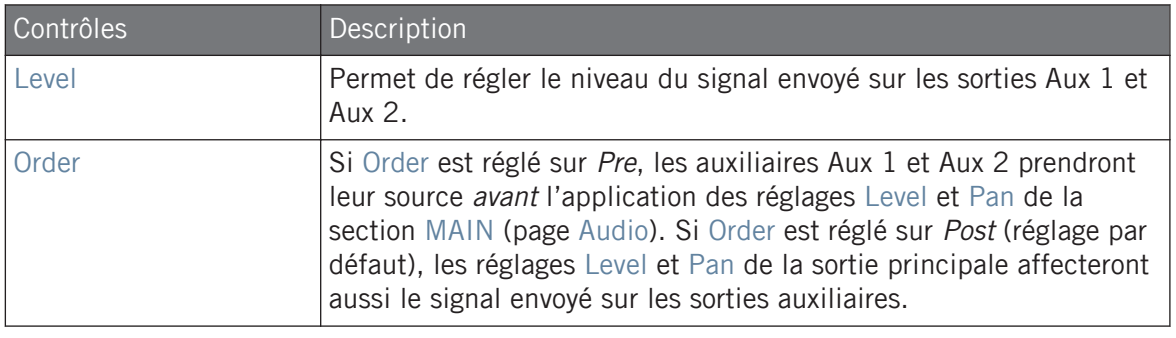

Lorsque MASCHINE fonctionne en tant que Plug-in, les sorties stéréo externes Ext. 1-16 disponibles dans les sélecteurs Dest. des sections AUX 1 et AUX 2 correspondent aux sorties virtuelles de votre logiciel hôte. Ceci vous permettra par exemple d'envoyer des sorties auxiliaires de Sounds ou de Groups spécifiques de MASCHINE vers leurs propres canaux dans la console du logiciel hôte.

## Configurer les sorties auxiliaires pour les Sounds et les Groups en Affichage Mix

Vous pouvez aussi configurer aisément les sorties auxiliaires de vos Sounds et de vos Groups depuis le Mixer de MASCHINE :

1. Cliquez sur le bouton Mix View situé à gauche de l'Arranger pour passer de l'Affichage Arrange à l'Affichage Mix :

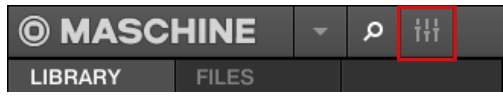

2. Ouvrez l'affichage développé du Mixer en cliquant sur la flèche pointant vers le bas située à gauche du Mixer :

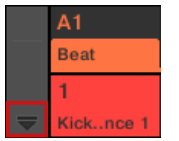

.<br>...
3. Assurez-vous que le bouton AUX situé à gauche du Mixer est activé – si ce n'est pas le cas, cliquez dessus pour l'activer et afficher les réglages des sorties auxiliaires de chaque Channel Strip.

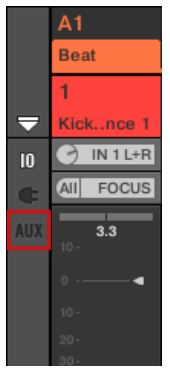

- 4. Naviguez jusqu'au Channel pour lequel vous souhaitez configurer une sortie auxiliaire : pour un Sound, cliquez sur le Header de son Group parent (ou double-cliquez dessus si le Mixer affiche actuellement les Channel Strips des Groups), et pour un Group, assurezvous simplement que son Channel Strip est visible (double-cliquez sur le Header du Group si le Mixer affiche actuellement les Channel Strips des Sounds).
- 5. En bas du Channel Strip du Sound ou du Group souhaité, cliquez sur le label AUX 1 ou AUX 2 (noms par défaut), et sélectionnez la destination de votre choix dans le menu.

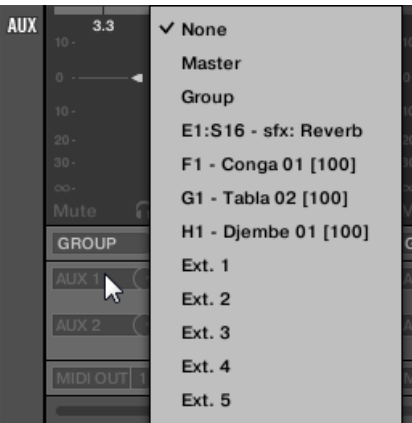

Ce réglage est équivalent à celui du paramètre Dest. décrit précédemment.

<span id="page-613-0"></span>6. Réglez le niveau de cette sortie auxiliaire à l'aide du petit curseur situé à droite du menu.

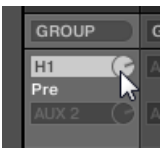

Ce réglage est équivalent à celui du paramètre Level décrit précédemment.

7. Définissez l'état Pre/Post de la sortie auxiliaire en cliquant sur le label Post (ou Pre) situé juste en dessous du menu.

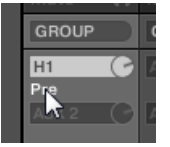

Ce réglage est équivalent à celui du paramètre Order décrit précédemment.

## 11.1.4 Configurer les sorties Master et Cue (Pré-écoute) de MASCHINE

Tous les Channels qui sont routés vers le Master y sont mixés et traités par les Plug-ins chargés dans le Master (le cas échéant). Le signal résultant est envoyé en sortie du Master (c'est-àdire vers la sortie principale de MASCHINE).

En outre, tous les Channels routés vers le bus de Pré-écoute (Cue) sont mixés et envoyés vers la sortie Cue.

Pour plus d'informations concernant l'utilisation du bus de Pré-écoute (Cue), voir section ↑[12.2.6,](#page-674-0) [Utiliser le bus de Pré-écoute \(Cue\).](#page-674-0)

Vous pouvez choisir les sorties (sur votre interface audio ou dans votre logiciel hôte) assignées aux sorties Master et Cue et régler leur volumes et positions panoramiques. Ceci s'effectue sur la page Audio des Output Properties du Master.

Routage audio dans MASCHINE

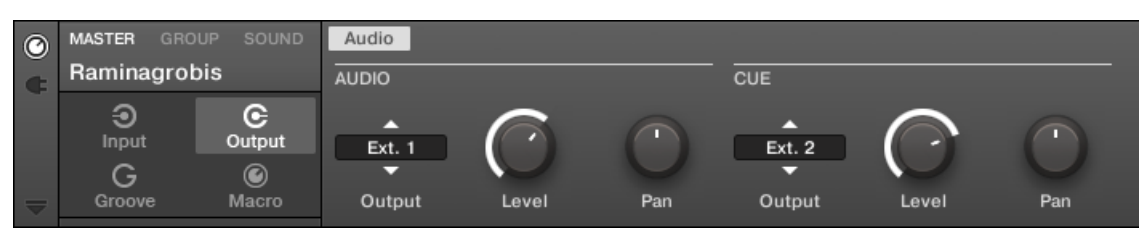

La page Audio des Output Properties du Master dans le logiciel.

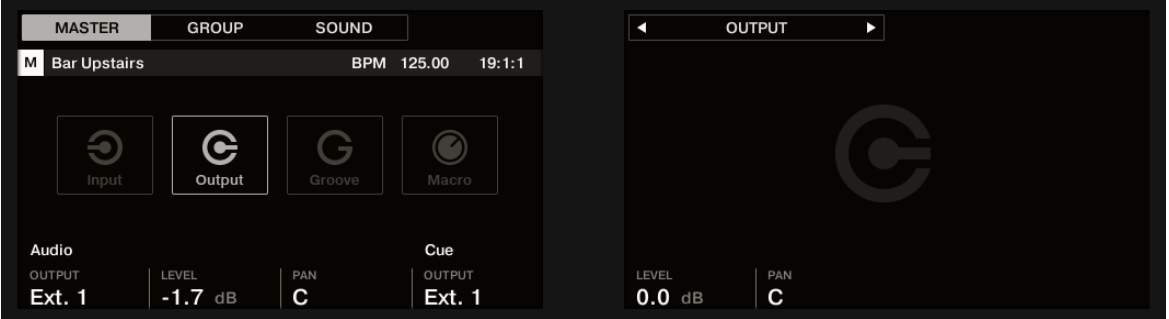

La page AUDIO des Output Properties du Master sur le contrôleur.

Veuillez consulter la section ↑[2.3.8, Naviguer au sein des Channel Properties, Plug-ins et Parameter](#page-54-0) [Pages de la Control Area](#page-54-0) pour découvrir comment accéder à la page Audio des Output Properties dans le logiciel et depuis votre contrôleur.

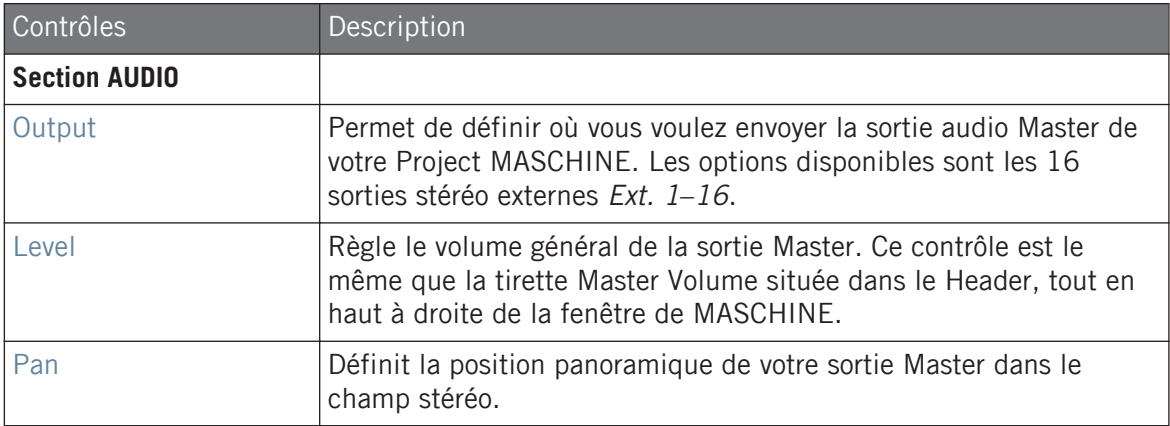

Routage audio dans MASCHINE

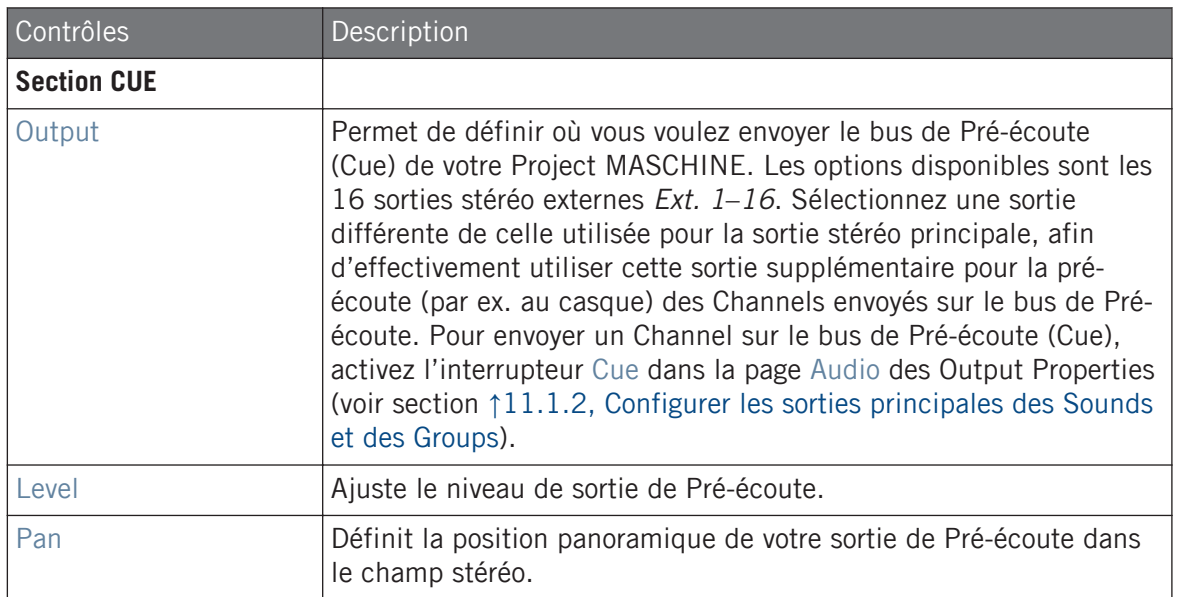

Lorsque MASCHINE fonctionne en tant que Plug-in, les sorties stéréo externes Ext. 1-16 disponibles dans le sélecteur Output des sections MAIN et CUE correspondent aux sorties virtuelles de votre logiciel hôte.

#### Configurer les sorties Master et Cue (Pré-écoute) en Affichage Mix

Il est également très simple de configurer les sorties Master et Cue de MASCHINE dans le Mixer : Ces deux sorties partagent un même Channel Strip situé tout à droite du Mixer.

Pour afficher le Channel Strip Master/Cue, procédez ainsi :

1. Cliquez sur le bouton Mix View situé à gauche de l'Arranger pour passer de l'Affichage Arrange à l'Affichage Mix :

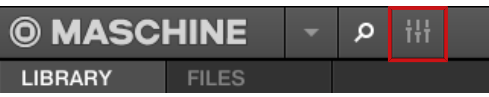

...

2. Ouvrez l'affichage développé du Mixer en cliquant sur la flèche pointant vers le bas située à gauche du Mixer :

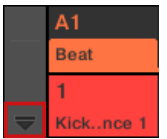

3. En haut à droite du Mixer, cliquez sur l'arrière-plan du dernier Header.

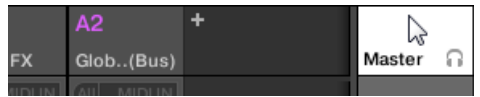

Le Channel Strip Master/Cue apparaît juste en dessous.

Dans ce Channel Strip Master/Cue, voici comment procéder pour configurer la sortie du **Channel Master** :

1. Dans le Header du Strip, cliquez sur Master pour afficher les contrôles du Channel Master.

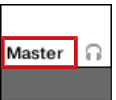

2. Pour régler le volume et la position panoramique de la sortie principale, utilisez respectivement la tirette du canal et le contrôle de balance panoramique (au-dessus de la tirette).

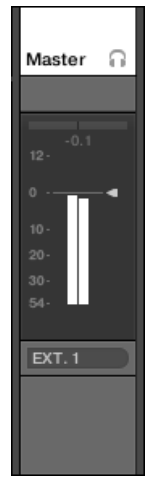

Ces réglages sont respectivement équivalents à ceux des paramètres Level et Pan de la section MAIN (voir ci-dessus).

3. Pour sélectionner une autre destination pour la sortie Master, cliquez sur le premier champ situé sous l'indicateur de niveau, et sélectionnez la destination désirée dans le menu.

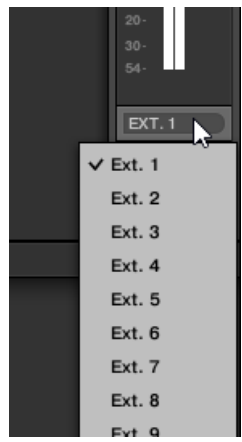

Ce réglage est équivalent à celui du paramètre Output de la section MAIN (voir ci-dessus).

Dans ce Channel Strip Master/Cue, voici comment procéder pour configurer la sortie du **Channel Cue** (canal de Pré-écoute) :

1. Dans le Header du Strip, cliquez sur l'icône en forme de casque pour afficher les contrôles du Channel Cue.

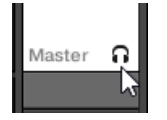

2. Pour régler le volume et la position panoramique de la sortie Cue (Pré-écoute), utilisez respectivement la tirette du canal et le contrôle de balance panoramique (au-dessus de la tirette).

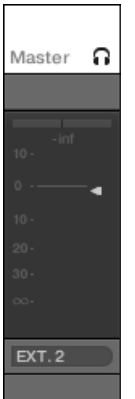

Ces réglages sont respectivement équivalents à ceux des paramètres Level et Pan de la section CUE (voir ci-dessus).

3. Pour sélectionner une autre destination pour la sortie Cue (Pré-écoute), cliquez sur le premier champ situé sous l'indicateur de niveau, et sélectionnez la destination désirée dans le menu.

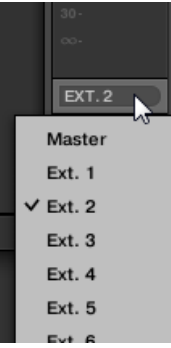

Ce réglage est équivalent à celui du paramètre Output de la section MAIN (voir ci-dessus).

#### 11.1.5 Entrées audio mono

Chaque Sound peut être configuré pour recevoir des signaux audio externes mono ou stéréo. Vous pouvez utiliser des signaux audio extérieurs à MASCHINE (en provenance de votre interface audio si MASCHINE est utilisé en mode Stand-alone, ou en provenance de votre logiciel hôte si MASCHINE est utilisé en mode Plug-in).

MASCHINE propose quatre entrées stéréo ou huit entrées mono afin que chaque Sound puisse utiliser une entrée mono ou stéréo. Un même signal externe peut être envoyé vers autant de Sounds que souhaité.

Par exemple, ceci vous permettra de traiter tout signal externe à l'aide des plug-ins chargés dans un Sound et, de manière plus générale, d'injecter des signaux audio externes dans le système de routage et de traitement audio de MASCHINE.

Les entrées audio externes d'un Sound peuvent être configurées dans la page Audio des Input Properties du Sound.

Routage audio dans MASCHINE

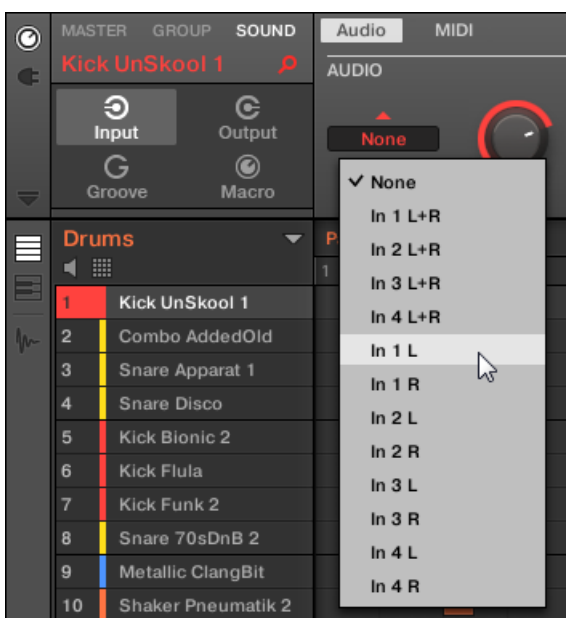

Configuration des entrées audio externes dans les Input Properties.

Pour plus d'informations sur le routage audio et l'envoi d'audio externe vers les Sounds, veuillez consulter le chapitre 8 du Manuel de MASCHINE.

#### 11.1.5.1 Configurer les entrées externes des Sounds en Affichage Mix

Vous pouvez également envoyer des signaux audio externes stéréo ou mono vers des Sounds depuis le Mixer de MASCHINE :

1. Cliquez sur le bouton Mix View situé à gauche de l'Arranger pour passer de l'Affichage Arrange à l'Affichage Mix :

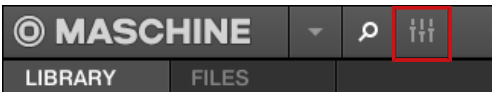

2. Ouvrez l'affichage développé du Mixer en cliquant sur la flèche pointant vers le bas située à gauche du Mixer :

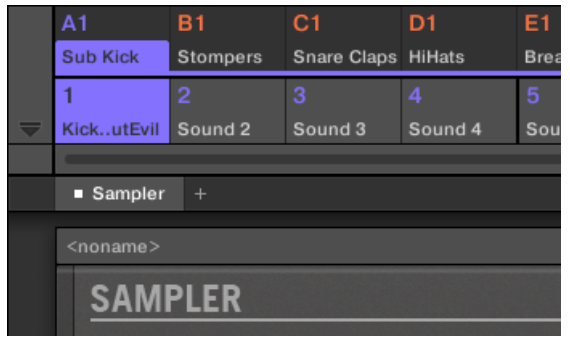

3. Assurez-vous que le bouton IO situé à gauche du Mixer est activé – si ce n'est pas le cas, cliquez dessus pour l'activer et afficher les réglages d'entrée/sortie de chaque Channel Strip.

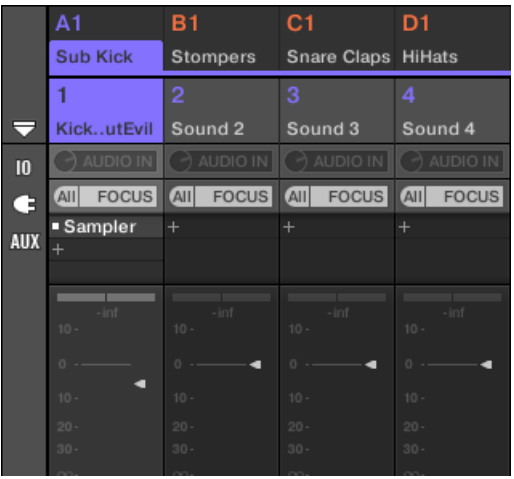

4. Si le Mixer affiche actuellement les canaux correspondant aux Groups, double-cliquez sur le Header du Group (dans la rangée la plus haute) contenant le Sound que vous souhaitez configurer. Si le Mixer affiche actuellement les canaux correspondant aux Sounds, cliquez simplement sur le Header du Group souhaité.

5. Tout en haut du Channel Strip du Sound que vous souhaitez configurer, cliquez sur le premier champ situé en dessous du nom du Sound, et sélectionnez l'entrée externe désirée dans le menu.

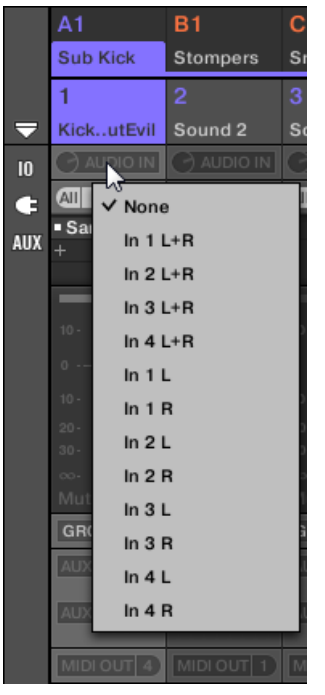

6. Tournez le petit curseur situé sur la gauche pour régler le gain d'entrée.

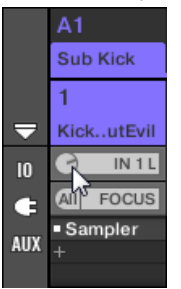

MASCHINE possède des fonctionnalités de contrôle MIDI à distance et d'automatisation par le logiciel hôte qui peuvent s'adapter à de nombreuses situations.

#### MIDI entrant et automatisation par l'hôte

Le Master, les Groups et les Sounds de MASCHINE peuvent être contrôlés par MIDI ou par le logiciel hôte (lorsque MASCHINE est utilisé en tant que Plug-in), dans leur ensemble ou bien individuellement :

- Par défaut, toutes les données MIDI entrantes sur le(s) port(s) MIDI activé(s) sont reçues par le Sound en focus du Group en focus. Voir ↑[2.7.3, Preferences – page MIDI](#page-90-0) pour savoir comment activer/désactiver les ports d'entrée MIDI dans MASCHINE.
- **Déclencher des Sounds à l'aide de notes MIDI** : Par défaut, les notes MIDI entrantes déclenchent le Sound en focus. Vous pouvez modifier ce comportement par défaut et configurer une assignation différente des notes MIDI entrantes, afin d'adapter MASCHINE à vos besoins. Les réglages MIDI appropriés peuvent être configurés dans la page MIDI des Input Properties, pour chaque Sound spécifique comme pour les Groups entiers. Ces réglages sont décrits dans la section ↑[11.2.1, Déclencher des Sounds à l'aide de notes MIDI.](#page-624-0)
- **Contrôler des paramètres à l'aide de messages MIDI et d'automatisations par l'hôte** : Vous pouvez contrôler les paramètres des Channel Properties et des Plug-ins de vos divers Channels (Sounds, Group et Master) à l'aide de messages MIDI et d'automatisations par l'hôte (dans le cas où MASCHINE fonctionne en tant que Plug-in). Ceci est décrit dans la section ↑[11.2.3, Contrôler des paramètres via MIDI et automatisation par l'hôte.](#page-633-0)
- **Changer de patch de Plug-in à l'aide de messages MIDI Program Change** : Vous pouvez utiliser des messages MIDI Program Change pour invoquer des patches (ou programmes, ou presets, etc.) spécifiques pour vos Plug-ins Native Instruments ou Externes chargés au niveau Sound. Ceci est décrit dans la section ↑[11.2.4, Sélectionner des presets de Plug-in VST/](#page-642-0) [AU via MIDI Program Change](#page-642-0).

Si MASCHINE fonctionne en tant que Plug-in dans un logiciel hôte, vous pouvez aussi déclencher vos Scenes à l'aide de Notes MIDI ou de messages MIDI Program Change. Pour plus d'informations à ce sujet, veuillez consulter la section ↑[15.5, Déclencher les Sections ou les Scenes via MIDI.](#page-882-0)

## <span id="page-624-0"></span>MIDI sortant

Il est également possible d'**émettre des données MIDI depuis les Sounds**. Par exemple, si MA-SCHINE fonctionne en tant que Plug-in dans un logiciel hôte, cela vous permettra d'enregistrer votre performance aux pads en MIDI dans le logiciel hôte. Ceci est décrit dans la section ↑[11.2.5, Émettre du MIDI depuis les Sounds.](#page-642-0)

# 11.2.1 Déclencher des Sounds à l'aide de notes MIDI

MASCHINE vous permet de jouer vos Sounds via MIDI (par exemple à l'aide d'un clavier MI-DI).

Par défaut, et sans configuration particulière, les notes MIDI entrantes (sur n'importe quel port MIDI et n'importe quel canal MIDI) déclenchent le Sound Slot en focus à diverses hauteurs tonales (pitches).

Pour jouer un ou plusieurs Sounds avec des notes MIDI indépendamment du Sound actuellement en focus, vous devez configurer les réglages d'entrée MIDI de votre/vos Sound(s) ou de son/leur Group, c.-à-d. définir comment le(s) Sound(s) ou le Group doit/doivent réagir aux notes MIDI entrantes. Cette configuration s'effectue dans la page MIDI des Input Properties des Sounds ou du Group.

Il n'y a pas de page MIDI dans les Input Properties du Master.

Lorsque vous configurez ces entrées MIDI, gardez à l'esprit les points suivants :

- **Les réglages MIDI d'un Group** affectent tous les Sounds contenus dans le Group :chaque Sound sera déclenché par une note MIDI différente. Ceci permet typiquement de rapidement configurer un contrôle à distance MIDI pour un kit de batterie entier.
- **Les réglages MIDI d'un Sound** n'affectent que le Sound en question : les notes MIDI entrantes déclencheront ce Sound à diverses hauteurs tonales (pitches). Ceci permet typiquement de contrôler un instrument mélodique via MIDI. Plus précisément, les notes MIDI entrantes seront routées vers le premier Plug-in Slot du Sound.

Si le Sound ne possède pas de Plug-ins, les notes MIDI entrantes seront transférées vers la sortie MIDI du Sound, si celle-ci est activée (voir section ↑[11.2.5, Émettre du MIDI depuis les Sounds\)](#page-642-0).

- Les réglages d'entrée MIDI d'un Sound et de son Group parent sont couplés : par exemple, si vous configurez un Group pour qu'il réagisse aux notes entrant sur le canal MIDI 1, et l'un de ses Sounds pour qu'il réagisse aux notes entrant sur le canal MIDI 2, ce Sound réagira au final à une note particulière sur le canal MIDI 1 et à toutes les notes entrant sur le canal MIDI 2 (d'après les deux règles énoncées précédemment).
- Les réglages d'entrée MIDI décrits ici affectent également d'autres fonctionnalités de MA-SCHINE :
	- La sélection de presets via MIDI Program Change pour les Plug-ins Native Instruments et Externes. Voir section ↑[11.2.4, Sélectionner des presets de Plug-in VST/AU via MI-](#page-642-0)[DI Program Change](#page-642-0) pour plus d'informations.
	- La manière dont les fichiers MIDI sont importés dans les Sounds et dans les Groups. Voir section ↑[10.8.3, Importer des fichiers MIDI dans les Patterns](#page-587-0) pour plus d'informations.
	- La manière dont le MIDI Dragger (dans le Pattern Editor) place les Sounds lorsqu'ils sont glissés sur le logiciel hôte.
- L'automatisation MIDI (c-à-d le contrôle des paramètres de MASCHINE via MIDI) n'est pas affectée par les réglages décrits ici. Pour plus d'informations concernant l'automatisation MIDI, veuillez consulter la section ↑[11.2.3, Contrôler des paramètres via MIDI et automati](#page-633-0)[sation par l'hôte](#page-633-0).

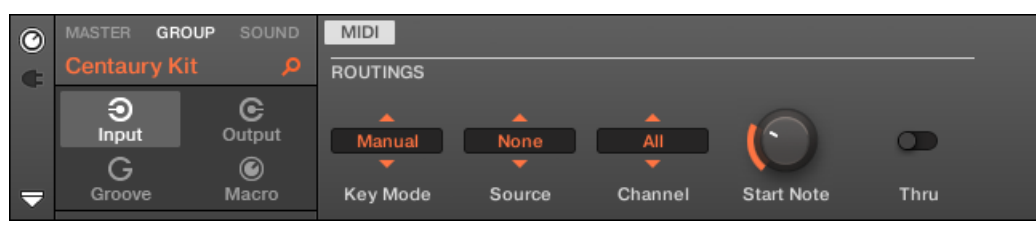

La page MIDI des Input Properties (ici pour un Group) dans le logiciel.

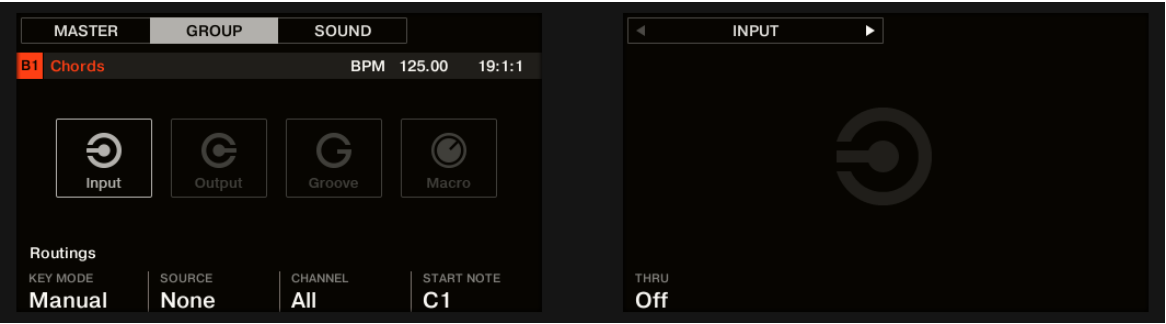

La page MIDI des Input Properties (ici pour un Group) sur le contrôleur.

Veuillez consulter la section ↑[2.3.8, Naviguer au sein des Channel Properties, Plug-ins et Parameter](#page-54-0) [Pages de la Control Area](#page-54-0) pour savoir comment accéder à la page MIDI des Input Properties dans le logiciel et depuis votre contrôleur.

Voici les paramètres permettant le réglage des entrées MIDI des Sounds et des Groups :

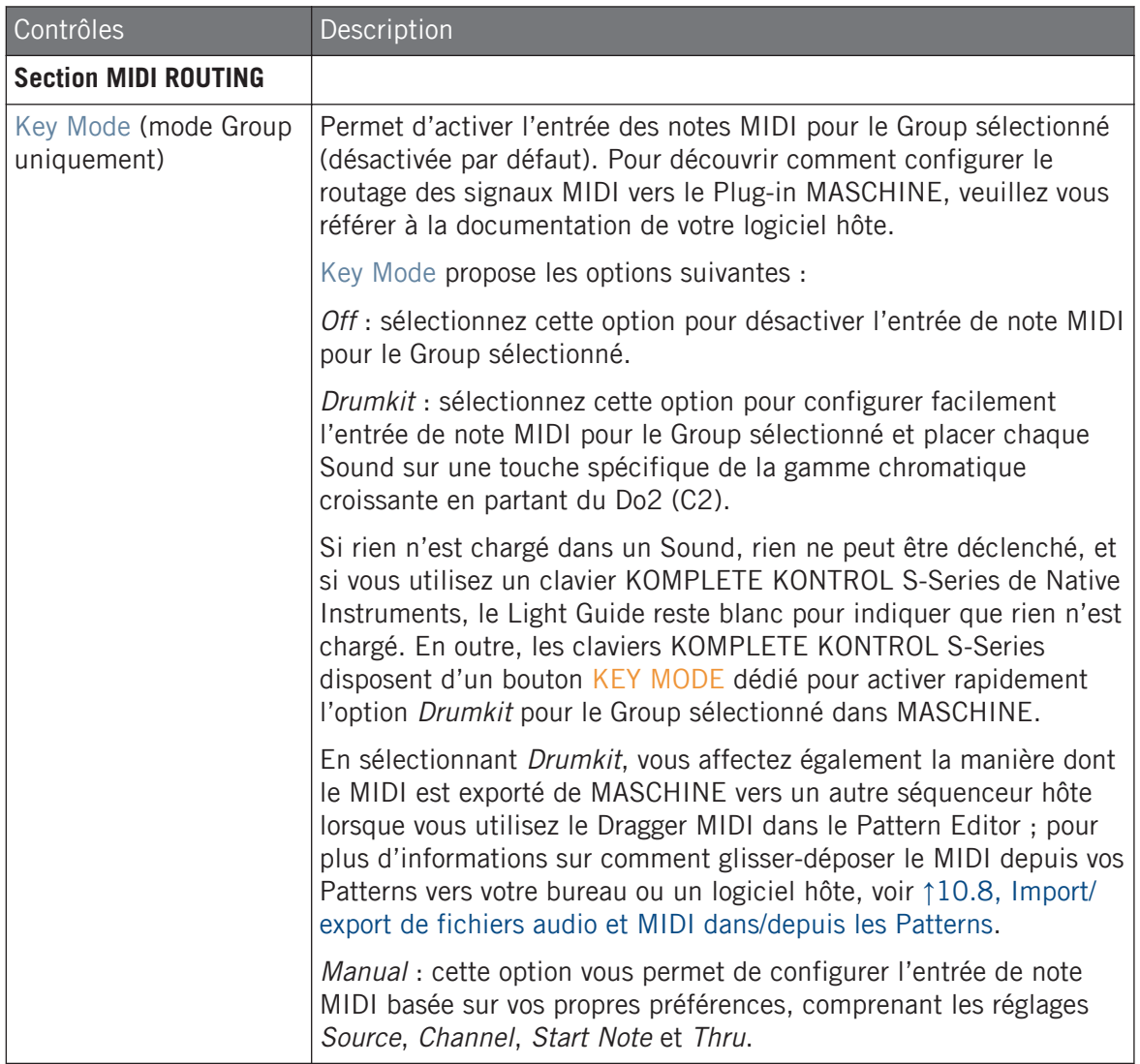

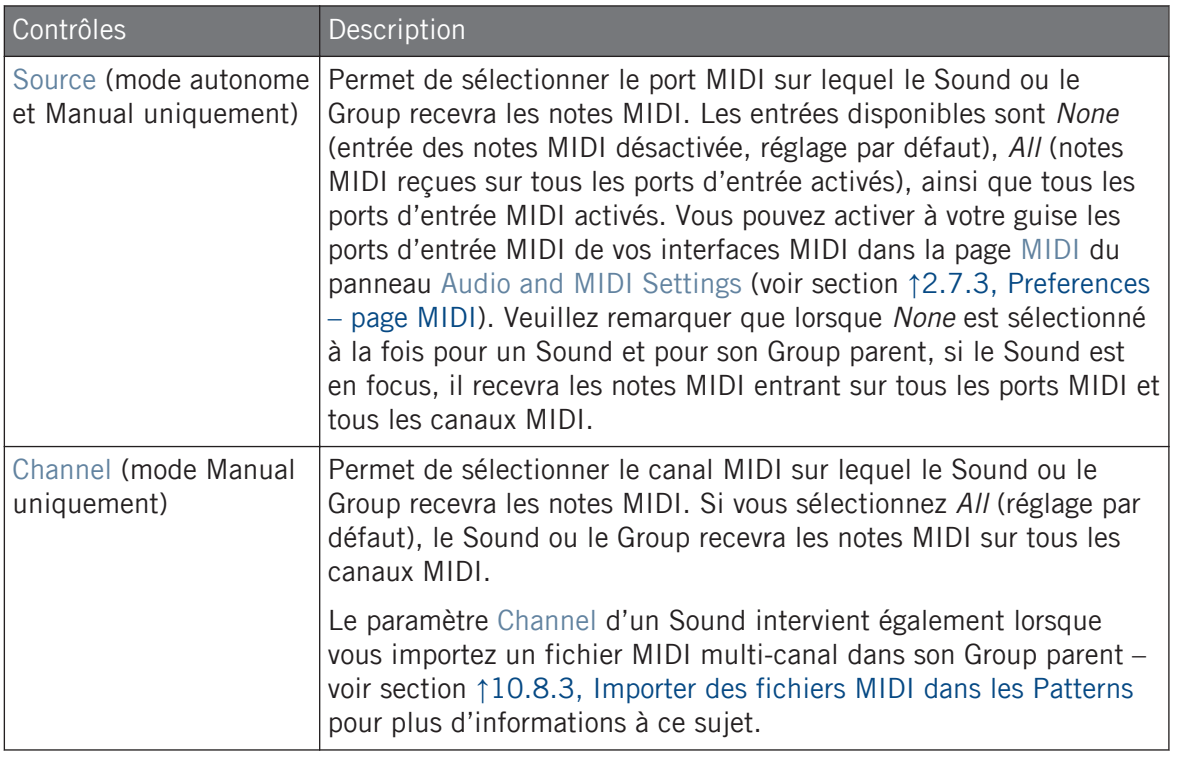

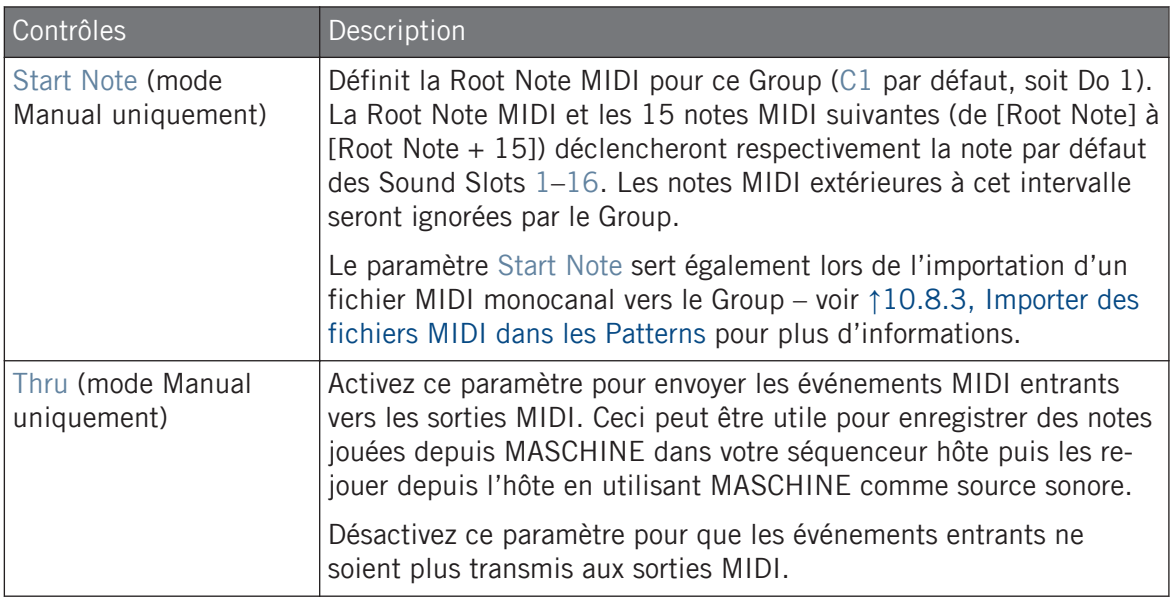

Certains de ces paramètres affectent également le processus d'importation de fichiers MIDI : le paramètre Channel d'un Sound sera utilisé lors de l'importation d'un fichier MIDI multicanal dans son Group parent ; le paramètre Root Note servira quant à lui lors de l'importation d'un fichier MIDI monocanal dans le Group. Pour plus d'informations concernant l'importation de fichiers MIDI, veuillez consulter la section ↑[10.8.3, Importer des fichiers MIDI dans les Patterns.](#page-587-0)

Si MASCHINE fonctionne en tant que Plug-in dans un logiciel hôte et que vous avez configuré vos Scenes pour un déclenchement à l'aide de notes MIDI : sur un même canal, le déclenchement des Scenes est prioritaire sur le déclenchement des Sounds. Pour configurer un contrôle des Scenes via MIDI, veuillez consulter la section ↑[15.5, Déclencher les Sections ou les Scenes via MIDI](#page-882-0).

### Configurer les entrées de notes MIDI pour les Sounds et les Groups en Affichage Mix

Il est également très simple de configurer les entrées de notes MIDI pour vos Sounds et vos Groups dans le Mixer de MASCHINE :

1. Cliquez sur le bouton Mix View situé à gauche de l'Arranger pour passer de l'Affichage Arrange à l'Affichage Mix :

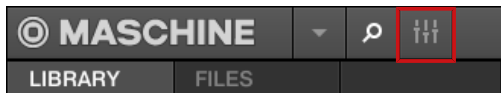

2. Ouvrez l'affichage développé du Mixer en cliquant sur la flèche pointant vers le bas située à gauche du Mixer :

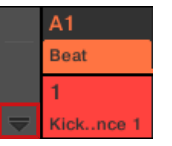

3. Assurez-vous que le bouton IO situé à gauche du Mixer est activé – si ce n'est pas le cas, cliquez dessus pour l'activer et afficher les réglages d'entrée/sortie de chaque Channel Strip.

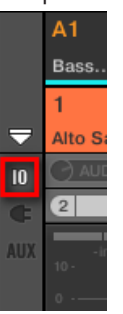

4. Dans le Channel Strip du Sound ou du Group que vous souhaitez configurer, juste au-dessus des tirettes, cliquez sur le champ le plus large (champ situé sur la droite, et indiquant MIDI IN par défaut), et sélectionnez le port MIDI de votre choix dans le menu.

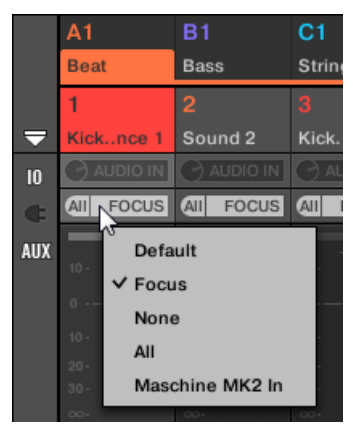

Cette opération est équivalente au réglage du paramètre Source décrit précédemment. Si MASCHINE fonctionne en tant que Plug-in, ce champ est remplacé par un bouton MI-DI IN. Cliquez dessus pour activer les entrées de signaux MIDI provenant du logiciel hôte.

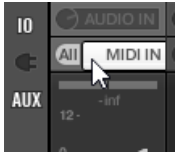

Cette opération est équivalente à l'activation du bouton Active décrit précédemment.

5. Cliquez sur le champ plus petit situé sur la gauche pour sélectionner un canal MIDI.

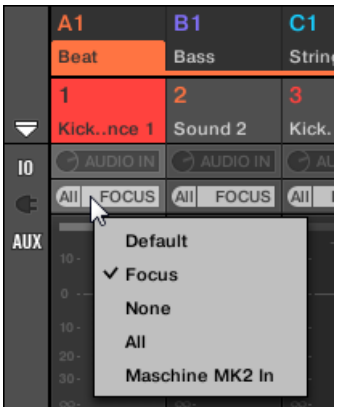

Ce réglage est équivalent à celui du paramètre Channel décrit précédemment.

# 11.2.2 Déclencher les Scenes via MIDI

Le mode SCENE du contrôleur MASCHINE peut être configuré pour envoyer des données MIDI (Notes / Program Change) pouvant servir à déclencher les Scenes. Lorsque MASCHINE fonctionne en plug-in, ces données MIDI sont envoyées à l'application hôte. Lorsque MASCHINE fonctionne en application autonome, ces données MIDI sont envoyées à tous les appareils MI-DI activés.

Les messages MIDI Program Change de changement de Scene peuvent servir à enregistrer les changements de Scenes dans l'application hôte, et tous les changements de Scenes enregistrés peuvent ensuite être sauvegardés dans votre application hôte puis renvoyés vers MASCHI-NE pour déclencher les Scenes dans l'ordre enregistré.

#### Envoyer des messages MIDI de changement de Scene

Pour activer ou désactiver la fonction de changement de Scene via MIDI, procédez comme suit :

- 1. Cliquez sur Edit > MIDI Change.
- 2. Dans le sous-menu qui s'ouvre alors, sélectionnez la source que vous souhaitez utiliser pour changer les messages MIDI Program Change. La liste des noms des contrôleurs connectés s'affiche dans le menu déroulant ; vous pouvez également choisir None pour désactiver la fonctionnalité.
- 3. Sélectionnez ensuite MIDI Note dans le menu déroulant pour déclencher vos Scenes à l'aide de notes MIDI ou Program Change pour les déclencher à l'aide de messages MIDI Program Change.
- 4. Si nécessaire, ouvrez à nouveau ce même sous-menu, et sélectionnez le canal MIDI sur lequel les changements de Scene doivent recevoir les messages MIDI (canal 1 par défaut).

Le changement de Scene via MIDI a priorité sur le changement de Snapshot. Si vous sélectionnez la même source et le même canal MIDI pour les changements de Snapshots et pour les changements de Scenes, seules les Scenes seront déclenchées par les événements correspondants venant de cette source MIDI. Les Snapshots correspondants ne seront pas rappelés.

<span id="page-633-0"></span>5. Pour plus d'informations sur les changements de Lock Snapshot via MIDI, voir ↑[5.6.7,](#page-310-0) [Déclencher les Snapshots via MIDI.](#page-310-0)

## 11.2.3 Contrôler des paramètres via MIDI et automatisation par l'hôte

Vous pouvez assigner de nombreux paramètres des Channel Properties et des Plug-ins situés dans les divers Channels (Sounds, Groups, Master) de votre Project à des messages MIDI afin de les contrôler et de les automatiser via MIDI.

En outre, si MASCHINE fonctionne en tant que Plug-in, vous pouvez assigner ces paramètres à des ID d'automation, afin de les contrôler et de les automatiser à l'aide des pistes d'automatisation de votre logiciel hôte.

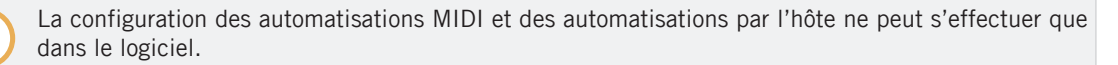

Dans MASCHINE, l'**automatisation** est le contrôle de paramètres de MASCHINE par une **source externe** (MIDI ou application hôte). Les changements de valeur des paramètres sont :

- **Permanents** : La nouvelle valeur du paramètre est valide jusqu'à ce qu'une nouvelle valeur soit définie (via MIDI/hôte, ou bien manuellement), même si la lecture effectue un bouclage ou si vous la relancez.
- **Absolus** : La nouvelle valeur du paramètre est définie sans tenir compte de sa valeur du moment.

#### Automatisation et Modulation

Bien qu'il s'agisse dans les deux cas de changements automatiques des paramètres de MA-SCHINE, il est nécessaire de distinguer l'automatisation de la modulation. Le tableau suivant récapitule les principales différences entre ces concepts :

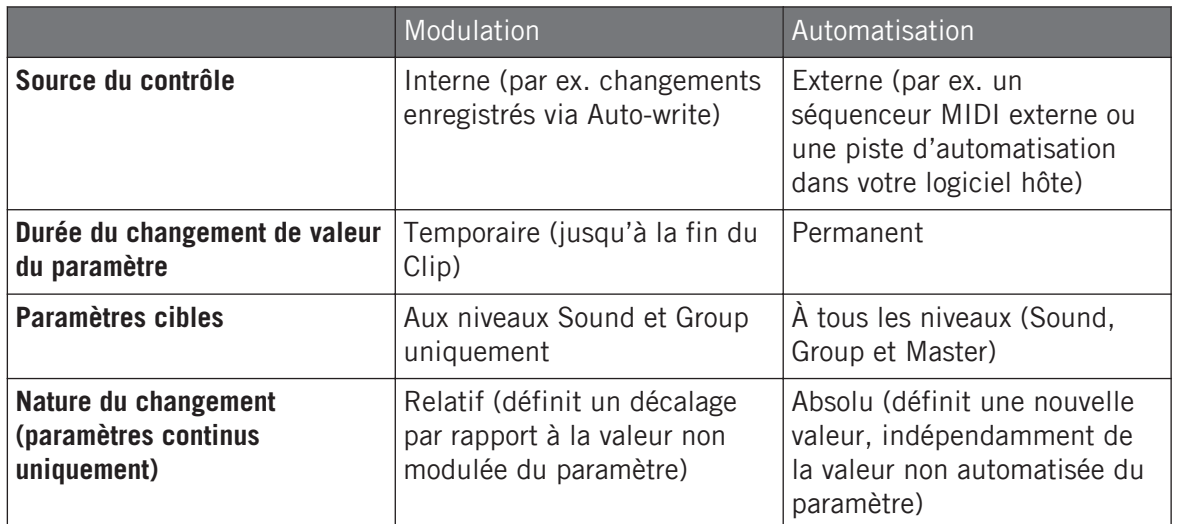

Cette section décrit l'utilisation de l'automatisation dans MASCHINE – pour plus d'informations concernant la modulation, veuillez consulter la section ↑[10.5, Enregistrer et éditer une](#page-550-0) [modulation.](#page-550-0)

Veuillez remarquer que la modulation et l'automatisation ne sont pas mutuellement exclusives : vous pouvez moduler un paramètre dans MASCHINE et l'automatiser (c-à-d depuis votre logiciel hôte) simultanément ! Dans un tel cas, la valeur du paramètre sera calculée comme un décalage (induit par la modulation) par rapport à une valeur variable définie par l'automatisation.

#### Utiliser le panneau Automation de l'Assignment Area

Les automatisations MIDI/hôte peuvent être configurées dans le **panneau Automation** de l'**Assignment Area** :

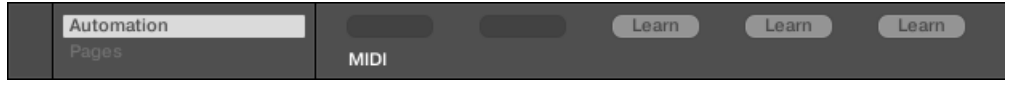

Le panneau Automation de l'Assignment Area.

1. Cliquez sur la flèche basse (en bas à gauche de la Control Area) pour afficher l'**Assignment Area** juste en dessous :

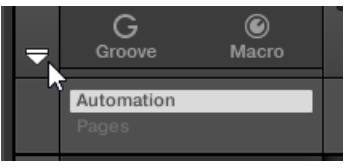

2. Sur la gauche de l'Assignment Area, cliquez sur l'onglet Automation :

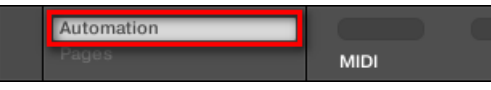

 $\rightarrow$  L'onglet Automation s'illumine, et le panneau Automation apparaît sur sa droite. Vous êtes maintenant prêt(e) à configurer des automations MIDI/hôte pour les paramètres de la Parameter Page affichée.

Une fois l'Assignment Area ouverte, si vous passez à une autre Parameter Page, l'Assignment Area accompagne votre sélection : elle affiche en permanence les assignations de la page affichée audessus.

Utilisateurs de MASCHINE 1.x : Dans les versions précédentes de MASCHINE, l'automatisation MI-DI/hôte n'était possible que par l'intermédiaire des Macro Controls. Dorénavant, l'automatisation MIDI/hôte et les Macro Controls sont indépendants : les automatisations MIDI/hôte peuvent être configurées directement sur les paramètres, indépendamment des assignations des Macro Controls. Les Macro Controls ont maintenant spécifiquement vocation à servir de raccourcis (ou d'« alias ») pour les paramètres – voir section ↑[11.3, Créer des de jeux paramètres personnalisés à l'aide des](#page-647-0) [Macro Controls](#page-647-0) pour plus d'informations.

Le panneau Automation possède deux onglets :

▪ **Onglet MIDI** : Cliquez sur l'onglet MIDI pour assigner des messages MIDI aux paramètres automatisables. Il vous sera alors possible de contrôler à distance et d'automatiser les paramètres de MASCHINE depuis tout logiciel ou appareil MIDI. Les messages MIDI utilisables sont : Pitch wheel, Program Change, et MIDI CC 0–127.

▪ **Onglet Host** : Cliquez sur l'onglet Host pour assigner des ID d'automatisation aux paramètres automatisables, dans le cas où MASCHINE fonctionne en tant que Plug-in. Il vous sera alors possible de contrôler à distance et d'automatiser les paramètres de MASCHINE depuis votre logiciel hôte.

En-dessous de chaque paramètre automatisable de la Parameter Page affichée, le panneau Automation dispose d'un **champ d'Assignation** indiquant l'assignation actuelle (s'il y en a une). Si le paramètre ne possède pas encore d'assignation, le champ d'Assignation indique Learn (onglet MIDI) ou Enable (onglet Host). Si le paramètre ne peut pas être automatisé, le champ d'Assignation est grisé et inactif (voir ci-dessous pour découvrir quels paramètres sont automatisables).

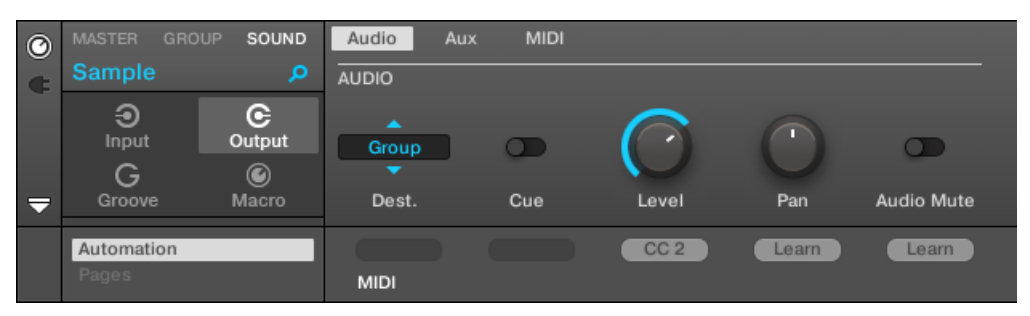

Une assignation MIDI CC pour la Parameter Page actuelle.

| $\odot$     | <b>MASTER</b><br><b>GROUP</b> | <b>SOUND</b> | Audio        | <b>MIDI</b><br>Aux |        |        |                   |
|-------------|-------------------------------|--------------|--------------|--------------------|--------|--------|-------------------|
| $\mathbf G$ | Sound 1                       | α            | <b>AUDIO</b> |                    |        |        |                   |
|             | ⊕<br>Input                    | G<br>Output  | ×<br>Group   | . .                |        |        |                   |
|             | G                             | $\bm{\odot}$ |              |                    |        |        |                   |
| ▼           | Groove                        | Macro        | Dest.        | Cue                | Level  | Pan    | <b>Audio Mute</b> |
|             | Automation                    |              |              |                    | Enable | Auto 1 | Auto 2            |
|             | Pages                         |              | <b>MIDI</b>  | Host               |        |        |                   |

Quelques automatisations par l'hôte pour la Parameter Page actuelle.

Les paragraphes qui suivent décrivent de manière plus détaillée l'assignation des contrôles MI-DI et des ID d'automatisation hôte aux paramètres de MASCHINE.

#### Quels paramètres de MASCHINE sont automatisables ?

Tous les paramètres automatisables se trouvent dans les Plug-ins ou dans les Channel Properties (par exemple, il n'est pas possible d'automatiser la Pattern Length (Longueur de Pattern) ni la couleur d'une Scene). Cela signifie que, lorsque le logiciel est en Affichage Mix, tous les paramètres automatisables se trouvent dans les Parameter Pages de la Control Area.

Pour être automatisables, les paramètres des Plug-ins et des Channel Properties doivent satisfaire à un unique critère :

▪ Pour être automatisable, un paramètre doit être **contrôlé par un curseur ou par un bouton** dans le logiciel – la plupart des paramètres contrôlés par des sélecteurs (permettant par exemple de choisir un mode d'opération ou un type de filtre) ne peuvent pas être automatisés.

La plupart des paramètres répondant à ce critère sont automatisables, à quelques exceptions près :

- Plug-ins :
	- Saturator : En mode Tube, le bouton Bass Overload (section MAIN) et le bouton Bypass (section EQ).
	- Percussion (Drumsynth) : En mode Fractal, le bouton Tune Hold de la page Main.
- Channel Properties :
	- Output Properties des Sounds et de Groups : Le bouton Cue de la page Audio.
	- Input Properties des Groups : Le curseur Root Note de la page MIDI.
	- Groove Properties du Master : Le curseur Amount et l'interrupteur Invert de la page Swing.

Vous noterez que les règles pour les paramètres automatisables sont les mêmes que celles pour les paramètres modulables, si ce n'est que les paramètres modulables ne se trouvent que dans les Sounds et Groups (pas dans le Master). Autrement dit, aux niveaux Group et Sound, les mêmes paramètres sont à la fois modulables et automatisables. Pour plus d'informations sur la modulation, veuillez consulter la section ↑[10.5, Enregistrer et éditer une modulation.](#page-550-0)

Veuillez par ailleurs remarquer que vos Macro Controls seront automatisables si, et seulement si, les paramètres qu'ils contrôlent sont-eux-mêmes automatisables. Pour plus d'informations concernant les Macro Controls, veuillez consulter la section ↑[11.3, Créer des de jeux paramè](#page-647-0)[tres personnalisés à l'aide des Macro Controls.](#page-647-0)

#### Assigner des ID d'automatisation hôte aux paramètres (MASCHINE en tant que Plug-in)

1. Cliquez sur la flèche descendante (en bas à gauche de la Control Area) pour ouvrir l'Assignment Area juste en dessous.

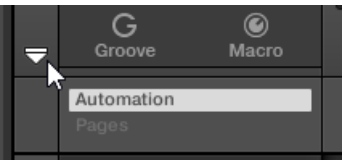

2. Sur la gauche de l'Assignment Area, cliquez sur l'onglet Automation pour afficher le panneau Automation ; dans ce panneau, cliquez sur l'onglet Host.

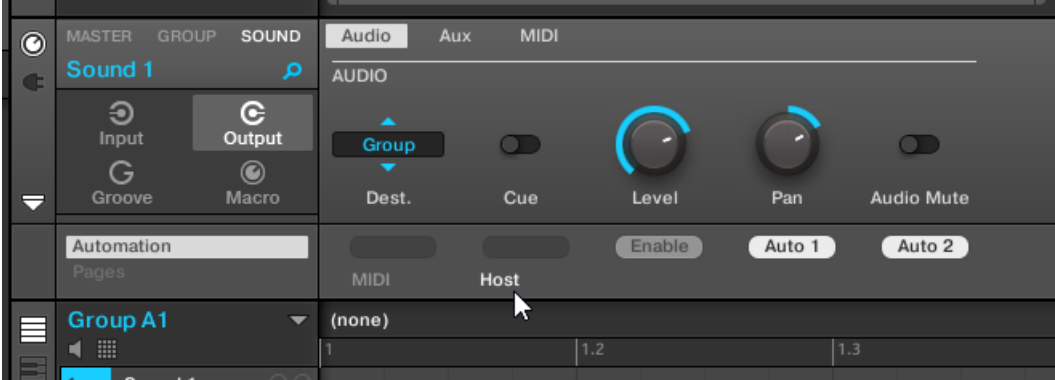

3. Cliquez sur le label Enable dans le champ d'Assignation situé sous le paramètre de votre choix pour assigner automatiquement la prochaine ID d'automatisation libre à ce paramètre.

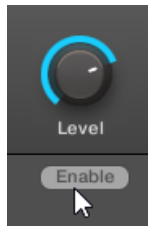

 $\rightarrow$  Le champ d'Assignation affiche l'ID d'automatisation assignée à ce paramètre. Le paramètre est prêt à être contrôlé depuis votre logiciel hôte.

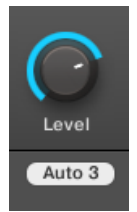

La suppression d'une assignation d'ID d'automatisation est tout aussi simple :

- ► Cliquez sur le champ d'Assignation (non vide) situé sous le paramètre assigné de votre choix pour supprimer son assignation actuelle à une ID d'automatisation.
- → L'ID d'automatisation est alors retirée du champ d'Assignation ; le paramètre ne sera plus disponible à l'automatisation par l'hôte.

Pour plus d'informations concernant l'automatisation des paramètres de Plug-ins VST/AU depuis votre logiciel hôte, veuillez consulter la documentation du logiciel hôte.

### Assigner des contrôles MIDI aux paramètres

Dans MASCHINE, l'assignation d'un contrôle MIDI à un paramètre s'effectue de manière intuitive grâce au **mode Learn** :

1. Cliquez sur la flèche descendante (en bas à gauche de la Control Area) pour ouvrir l'Assignment Area juste en dessous.

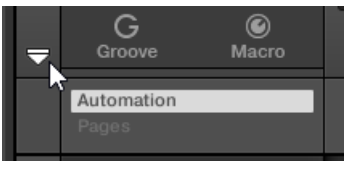

2. Sur la gauche de l'Assignment Area, cliquez sur l'onglet Automation pour afficher le panneau Automation ; dans ce panneau, cliquez ensuite sur l'onglet MIDI.

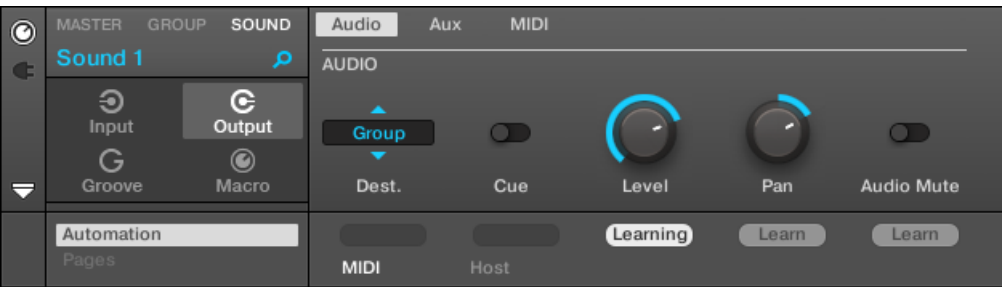

Dans cet onglet, les champs d'Assignation des paramètres automatisables affichent Learn.

3. Dans le champ d'Assignation d'un paramètre, cliquez sur Learn pour passer en mode Learn pour ce paramètre.

Dans le champ d'Assignation, la mention Learning clignote.

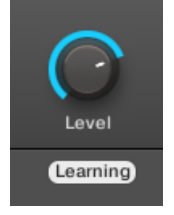

- 4. Actionnez l'élément de contrôle souhaité (curseur, bouton, etc.) sur votre contrôleur MIDI.
- $\rightarrow$  Le champ d'Assignation affiche automatiquement le type de message MIDI reçu (numéro de CC, PC pour un Program Change, ou PW pour un Pitchbend). Le paramètre est prêt à être contrôlé via MIDI.

Veuillez remarquer que les assignations que vous créez recevront les messages MIDI émis sur tous les canaux, et entrant sur tous les ports MIDI activés.

Pour le bon fonctionnement du mode Learn et du contrôle MIDI qui en résulte, le MIDI doit être correctement configuré dans MASCHINE. Si MASCHINE fonctionne en mode Stand-alone, cette configuration s'effectue depuis la page MIDI du panneau Preferences – pour plus de détails, veuillez consulter la section ↑[2.7.3, Preferences – page MIDI](#page-90-0). Si MASCHINE fonctionne en tant que Plug-in au sein d'un logiciel hôte, la configuration MIDI doit être effectuée dans l'hôte – voir section ↑[2.5, Mode autonome et mode plug-in](#page-69-0).

S'il existe déjà une assignation MIDI pour le paramètre, elle sera remplacée par la nouvelle assignation MIDI. Si vous changez d'avis et ne souhaitez plus assigner de nouveau contrôle MI-DI, pendant que Learn clignote, cliquez à nouveau sur le champ d'Assignation ou appuyez sur [Échap] sur votre clavier d'ordinateur.

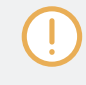

Un même contrôle MIDI ne peut pas être assigné à plusieurs paramètres de MASCHINE : si un contrôle MIDI est déjà assigné à un paramètre, cette assignation sera automatiquement supprimée si vous l'assignez à un autre paramètre.

Si vous souhaitez simplement supprimer une assignation MIDI sans en enregistrer de nouvelle, procédez ainsi :

► Pour supprimer l'assignation MIDI d'un paramètre, effectuez un clic droit ([Ctrl]+clic sous macOS) sur le champ d'Assignation (non vide) situé sous le paramètre et sélectionnez Unlearn dans le menu.

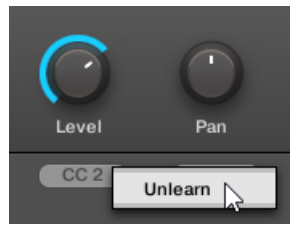

 $\rightarrow$  L'assignation MIDI disparaît alors du champ d'Assignation ; le paramètre ne sera plus contrôlable via MIDI.

Bien entendu, cette procédure fonctionne également pour les Plug-ins Native Instruments et les Plug-ins Externes chargés dans MASCHINE.

# <span id="page-642-0"></span>11.2.4 Sélectionner des presets de Plug-in VST/AU via MIDI Program Change

Si un Plug-in Native Instruments ou un Plug-in VST/AU d'un autre fabricant est chargé dans un de vos Sounds, il est possible de changer son Preset (ou patch ou programme, etc.) à distance grâce à des messages MIDI Program Change.

Pour rendre cela possible, le Plug-in doit « exposer », autrement dit rendre disponibles, ses presets (ou tout au moins un ensemble de presets) au logiciel hôte. Chaque Plug-in d'Instrument/Effet VST/AU prend en charge ses presets (ou patches, programmes…) d'une manière différente. Veuillez consulter la documentation du plug-in pour savoir comment exposer ses presets au logiciel hôte.

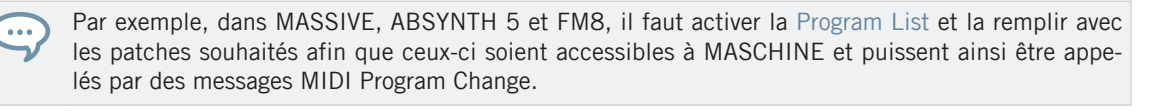

Le Plug-in Native Instruments ou VST/AU (autre fabricant) recevra les messages Program Change, suivant les réglages Source et Channel définis dans la page MIDI des Input Properties du Sound correspondant –cette page est décrite en détail dans la section ↑[11.2.1, Déclencher](#page-624-0) [des Sounds à l'aide de notes MIDI](#page-624-0) ci-dessus.

# 11.2.5 Émettre du MIDI depuis les Sounds

Vos Sounds peuvent émettre des notes MIDI et des données d'automatisation vers le monde extérieur ; cela vous permet de contrôler toute application compatible MIDI et/ou appareil MI-DI externe depuis le séquenceur de MASCHINE.

Si sa sortie MIDI est activée, un Sound émettra :

- Des notes MIDI correspondant aux notes jouées par ce Sound au sein du Pattern actuel.
- Des notes MIDI correspondant à vos frappes sur les pads.
- Tous les événements se trouvant sur les pistes MIDI créées dans le panneau Automation (dans la Control Lane, en dessous du Pattern Editor). Pour plus d'informations à ce sujet, veuillez consulter la section ↑[10.6, Créer des pistes MIDI en partant de zéro dans MA-](#page-561-0)[SCHINE](#page-561-0).

Un Sound dans lequel aucun Plug-in n'est chargé peut quand même émettre les données MIDI dont la liste est fournie ci-dessus ! En outre, si aucun Plug-in n'est chargé dans le Sound, il transmettra directement toutes les notes MIDI reçues à sa sortie MIDI. Pour découvrir comment configurer l'entrée des notes MIDI pour les Sounds, veuillez consulter la section ↑[11.2.1, Déclencher des Sounds](#page-624-0) [à l'aide de notes MIDI](#page-624-0).

La sortie MIDI des Sounds se configure dans la page MIDI des Output Properties de chaque Sound.

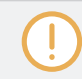

 $\dddotsc$ 

La page MIDI des Output Properties n'est disponible que pour les Sounds.

Utilisateurs de MASCHINE 1.x : la page MIDI des Output Properties des Sounds remplace et élargit les fonctionnalités du Module MIDI Out disponible dans les versions précédentes de MASCHINE.

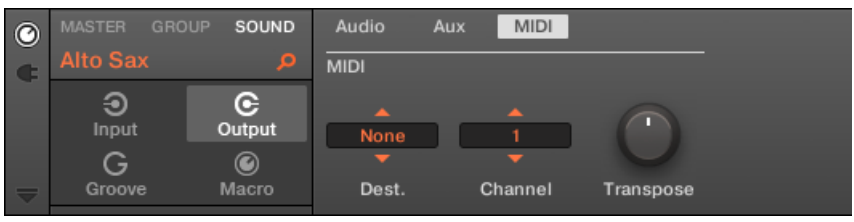

La page MIDI des Output Properties d'un Sound dans le logiciel.

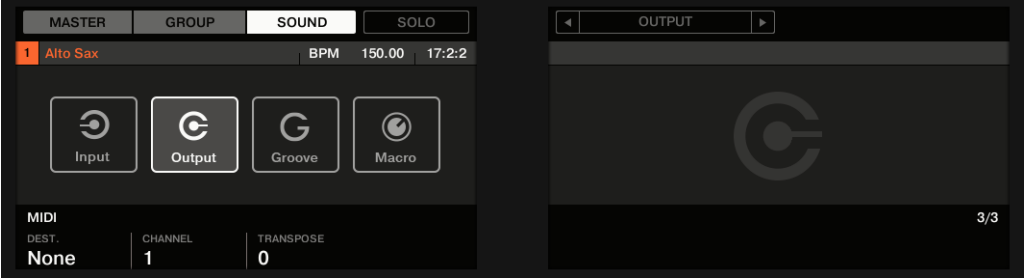

La page MIDI des Output Properties d'un Sound sur le contrôleur.

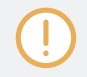

Veuillez consulter la section ↑[2.3.8, Naviguer au sein des Channel Properties, Plug-ins et Parameter](#page-54-0) [Pages de la Control Area](#page-54-0) pour savoir comment accéder à la page MIDI des Output Properties dans le logiciel et depuis votre contrôleur.

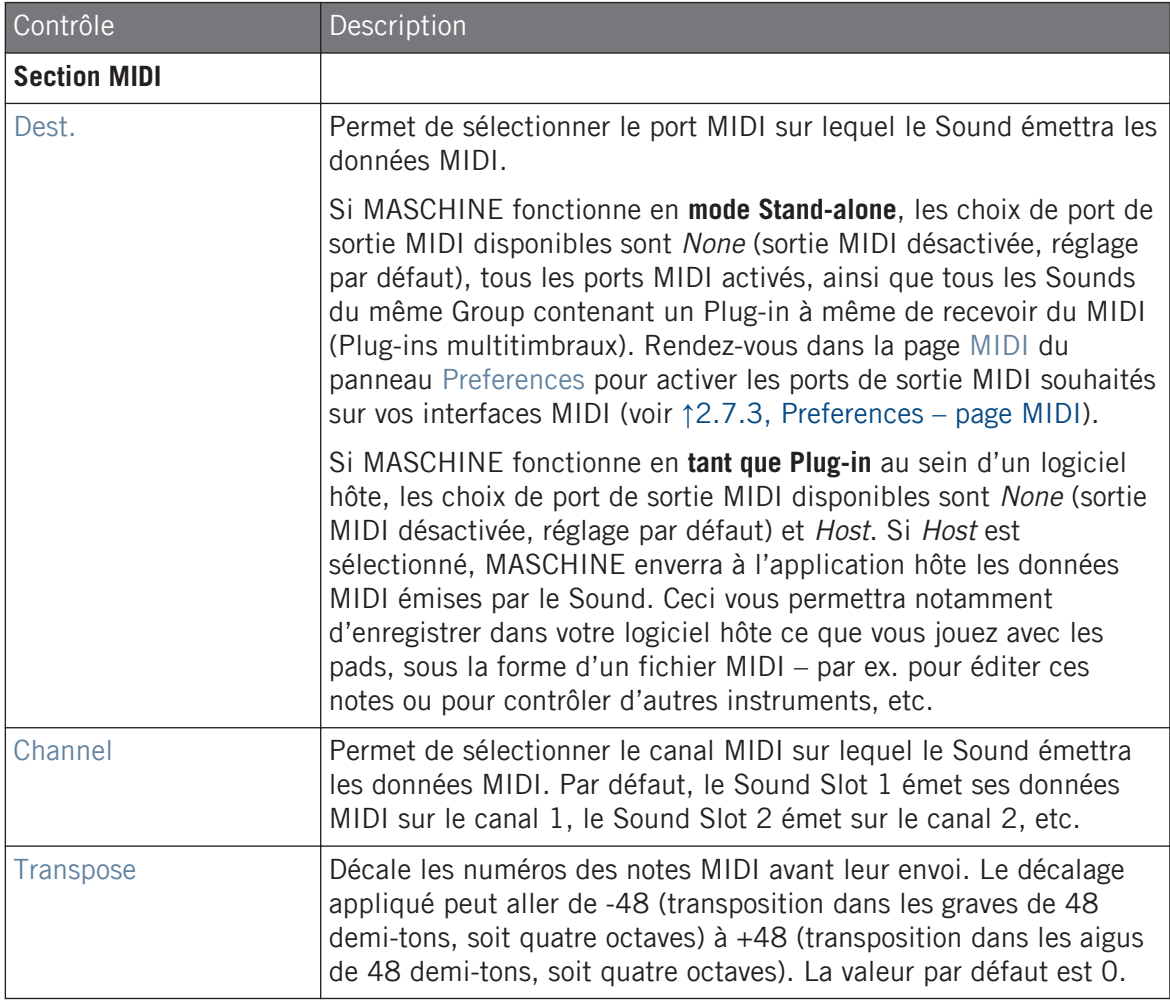

## Configurer les sorties MIDI des Sounds en Affichage Mix

Il est également très simple de configurer les sorties MIDI de vos Sounds dans le Mixer de MA-SCHINE :

1. Cliquez sur le bouton Mix View situé à gauche de l'Arranger pour passer de l'Affichage Arrange à l'Affichage Mix :

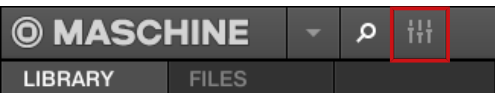

2. Ouvrez l'affichage développé du Mixer en cliquant sur la flèche pointant vers le bas située à gauche du Mixer :

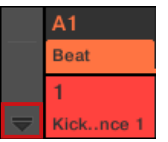

3. Assurez-vous que le bouton IO situé à gauche du Mixer est activé – si ce n'est pas le cas, cliquez dessus pour l'activer et afficher les réglages d'entrée/sortie de chaque Channel Strip.

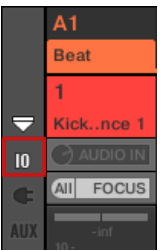

4. Si le Mixer affiche actuellement les canaux correspondant aux Groups, double-cliquez sur le Header du Group (dans la rangée la plus haute) contenant le Sound que vous souhaitez configurer. Si le Mixer affiche actuellement les canaux correspondant aux Sounds, cliquez simplement sur le Header du Group souhaité.

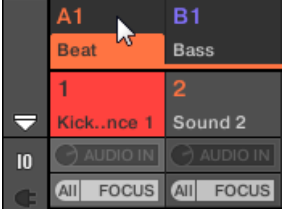

Le Mixer affiche les Channel Strips de tous les Sounds du Group sélectionné.

5. Tout en bas du Channel Strip du Sound que vous souhaitez configurer, cliquez sur le champ le plus large (champ situé à gauche), et sélectionnez le port MIDI désiré dans le menu.

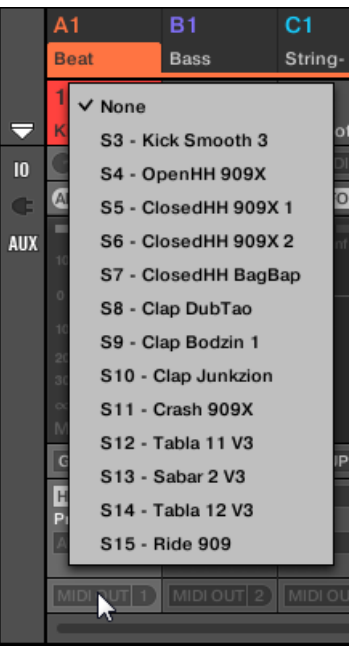

Ce réglage est équivalent à celui du paramètre Dest. décrit précédemment.

<span id="page-647-0"></span>6. Cliquez sur le champ plus petit situé sur la droite pour sélectionner un canal MIDI.

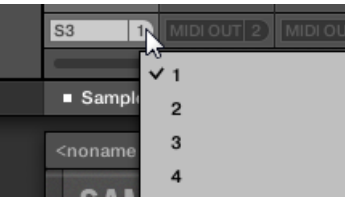

Ce réglage est équivalent à celui du paramètre Channel décrit précédemment.

# 11.3 Créer des de jeux paramètres personnalisés à l'aide des Macro **Controls**

Les Macro Controls vous permettent de contrôler en un seul endroit des paramètres issus de diverses sources. Disponibles sur tous les canaux (Sounds, Groups et Master), les Macro Controls sont très pratiques pour jouer en live puisque vous pouvez définir un jeu de paramètres provenant de diverses sources qui seront manipulables sur un seul et même écran sans avoir à changer d'écran en permanence.

Utilisateurs de MASCHINE 1.x : Dans MASCHINE 1.x, les Macro Controls servaient en outre à automatiser les paramètres de MASCHINE via MIDI ou automatisation par l'hôte. Ce n'est plus le cas avec MASCHINE 2.0 : les automatisations et les Macro Controls sont désormais totalement indépendants. Dorénavant, les paramètres de MASCHINE peuvent directement être assignés à des contrôles MIDI ou à des ID d'automatisation hôte (comme décrit dans la section ↑[11.1.4, Configurer](#page-613-0) [les sorties Master et Cue \(Pré-écoute\) de MASCHINE\)](#page-613-0), et les Macro Controls sont de simples raccourcis attribués aux paramètres de votre choix, à tous les niveaux de MASCHINE et sans limitation de nombre.

Les Macro Controls sont disponibles dans les **Macro Properties**.

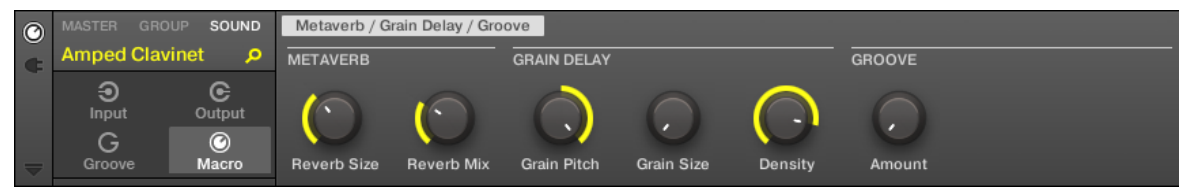

Les Macro Properties (ici pour un Sound) dans le logiciel.
Créer des de jeux paramètres personnalisés à l'aide des Macro Controls

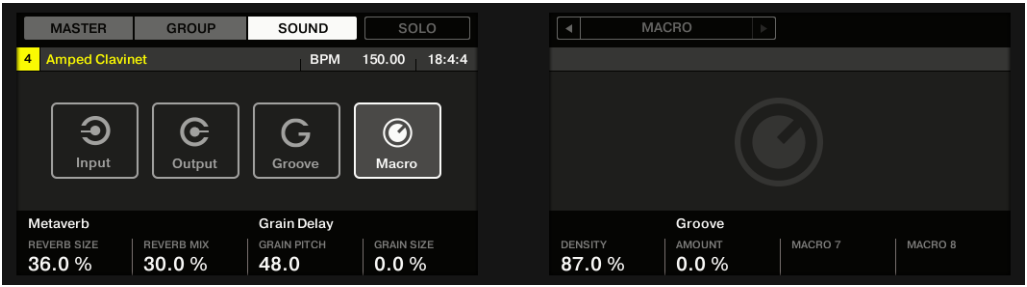

Les Macro Properties (ici pour un Sound) sur le contrôleur.

Pour découvrir comment accéder aux Macro Properties dans le logiciel et depuis votre contrôleur, veuillez consulter la section ↑[2.3.8, Naviguer au sein des Channel Properties, Plug-ins et Parameter](#page-54-0) [Pages de la Control Area](#page-54-0).

#### 11.3.1 Vue d'ensemble des Macro Controls

Chaque Macro Control peut être assigné à une destination (un paramètre), sur l'intervalle complet du paramètre en question. D'autre part, un même paramètre peut être la destination de plusieurs Macro Controls à la fois.

Pour déterminer les paramètres pouvant être assignés à un Macro Control, gardez à l'esprit cette règle simple :

**Un Macro Control défini sur un Channel (Sound, Group ou Master) peut contrôler n'importe quel paramètre situé dans les Properties ou dans les Plug-ins de ce Channel ou d'un Channel subordonné.** En d'autres mots :

- Pour les Sounds : Vous pouvez assigner les Macro Controls d'un Sound à n'importe quel paramètre de ses Properties ou de ses Plug-ins. Vous pouvez également assigner aux Macro Controls des messages MIDI Control Change, Pitchbend et Program Change afin de piloter des appareils externes.
- Pour les Groups : Vous pouvez assigner les Macro Controls d'un Group à n'importe quel paramètre de ses Properties ou de ses Plug-ins, ainsi qu'à n'importe quel paramètres des Sounds qu'il contient.

▪ Pour le Master : Vous pouvez assigner les Macro Controls du Master à n'importe quel paramètre des Properties ou des Plug-ins de n'importe quel Channel (Sound, Group, Master) de votre Project.

Évidemment, les Macro Properties elles-mêmes (y compris d'un autre Channel) ne peuvent pas être définies comme cibles d'un Macro Control.

Il peut être utile d'assigner le même paramètre à plusieurs Macro Controls ; si par exemple le paramètre d'un Sound est particulièrement important, vous pouvez assigner ce paramètre à un même curseur de Macro Control à la fois au niveau Sound, dans Group parent et au niveau Master. De cette manière, le paramètre sera toujours disponible sur le même curseur de Macro Control, au niveau Sound, Group ou Master (mais pas si vous passez sur un autre Sound ou Group, bien entendu).

### Raccourci des Macro Controls sur le contrôleur

Un bouton dédié de votre contrôleur donne à tout moment accès aux Macro Controls :

Appuyez sur MACRO pour passer instantanément aux Macro Controls du Channel sélectionné (Sound, Group ou Master).

## 11.3.2 Assigner les Macro Controls dans le logiciel

Les Macro Controls peuvent être assignés via deux méthodes. La méthode la plus simple et la plus rapide est de créer un Macro Control directement depuis un paramètre. L'autre méthode, plus élaborée, consiste à utiliser le panneau Pages dans l'Assignment Area.

#### Assigner des Macro Controls depuis les paramètres

Assigner un paramètre à un Macro Control depuis les Channel Properties ou les Plug-in Properties est simple et rapide. Il vous suffit d'effectuer un clic droit ([Ctrl]+clic sous macOS) sur le nom du paramètre et de sélectionner le niveau Macro auquel vous souhaitez assigner le paramètre.

Pour assigner un Macro Control directement depuis un paramètre :

1. Sélectionnez l'icône Channel ou l'icône Plug-in selon l'endroit où se trouve le paramètre que vous souhaitez assigner.

- 2. Sélectionnez le niveau auquel le paramètre se trouve (niveau MASTER, GROUP ou SOUND).
- 3. Effectuez un clic droit ([Ctrl]+clic sous macOS) sur le nom du paramètre souhaité (le texte situé sous le curseur, interrupteur ou bouton) et sélectionnez soit Create Master Macro, soit Create Group Macro, soit Create Sound Macro en fonction du niveau auquel vous souhaitez assigner le paramètre à un Macro Control.
- ⇨ Le paramètre est assigné à un Macro Control et vous pouvez voir vos assignations en sélectionnant Macro dans les Channel Properties puis en sélectionnant le niveau Macro (MASTER, GROUP ou SOUND) auquel vous avez assigné le Macro Control.
- 4. Pour retirer un Macro Control, effectuez à nouveau un clic droit sur le paramètre et sélectionnez Remove Macro.
- → Le Macro Control sélectionné est retiré.

#### Assigner les Macro Controls depuis le panneau Pages

Lorsque les Macro Properties sont sélectionnées, l'assignation des Macro Controls s'effectue dans le panneau Pages de l'Assignment Area. La procédure est similaire à celle utilisée pour assigner les paramètres des Plug-ins VST/AU aux Parameter Pages de MASCHINE (voir section ↑[6.3.3, Configurer vos propres Parameter Pages\)](#page-357-0).

#### Ouvrir le panneau Pages dans l'Assignment Area

Il vous faut tout d'abord ouvrir le panneau Pages de l'Assignment Area des Macro Properties. Pour ce faire :

- 1. Sélectionnez les Macro Properties du Channel désiré (Sound, Group ou Master), comme décrit dans la section ↑[2.3.8, Naviguer au sein des Channel Properties, Plug-ins et Para](#page-54-0)[meter Pages de la Control Area](#page-54-0).
- 2. Cliquez sur la flèche basse (en bas à gauche de la Control Area) pour afficher l'**Assignment Area** juste en dessous :

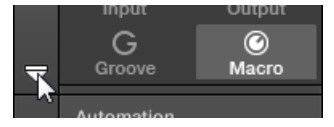

3. Cliquez sur l'onglet Pages situé dans la partie gauche de l'Assignment Area :

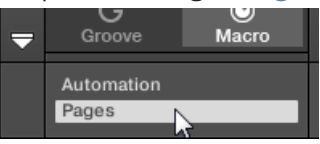

 $\dddot{\bullet}$ 

 $\rightarrow$  L'onglet Pages s'illumine et le panneau Pages apparaît alors à sa droite. Vous êtes maintenant prêt(e) à assigner les Macro Controls à des paramètres.

Une fois l'Assignment Area ouverte, si vous passez à une autre Parameter Page, l'Assignment Area accompagne votre sélection : elle affiche en permanence les assignations de la page affichée audessus.

L'onglet Pages n'est accessible que pour les Plug-ins, les assignations Control Change vers des appareils MIDI externes et les Macro Properties. Vous ne pouvez pas éditer les paramètres et les Parameter Pages des autres Plug-ins et Channel Properties ; dans ce cas, l'onglet Pages est grisé et désactivé. Pour plus d'informations concernant l'assignation des paramètres des Plug-ins Native Instruments ou des Plug-ins Externes aux Parameter Pages, veuillez consulter la section ↑[6.3.3, Configu](#page-357-0)[rer vos propres Parameter Pages.](#page-357-0)

Lorsque le panneau Pages de l'Assignment Area est ouvert, vous remarquerez que la Control Area (située au-dessus) subit quelques changements.

Créer des de jeux paramètres personnalisés à l'aide des Macro Controls

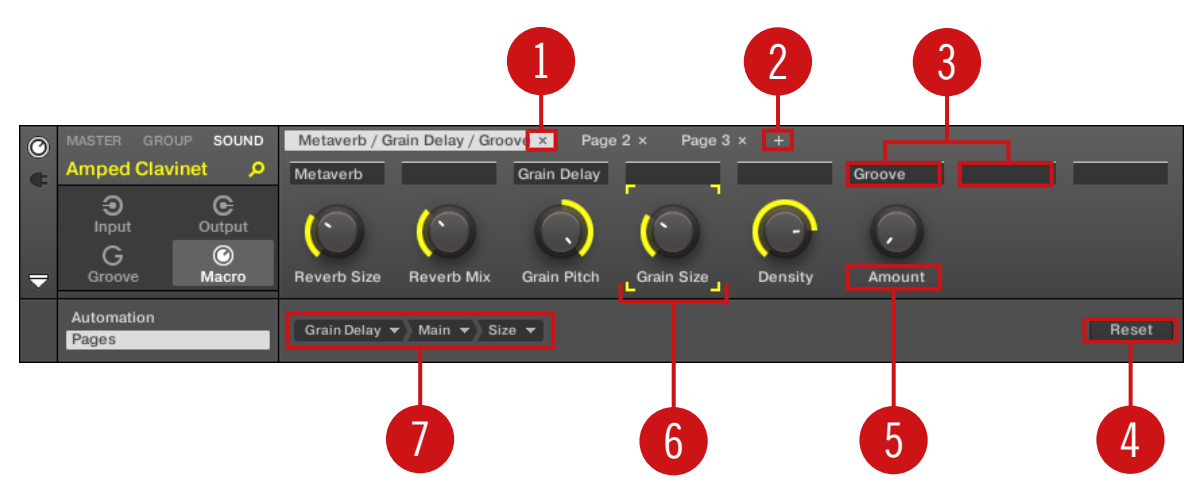

La Control Area, avec les Macro Properties affichées et le panneau Pages activé dans l'Assignment Area située en dessous.

(**1**) **Bouton Supprimer la page (symbole « x »)** : Cliquez sur le « x » situé à la suite du nom d'une page pour supprimer la Parameter Page correspondante.

(**2**) **Bouton Nouvelle Page (symbole « + »)** : Cliquez sur le « + » situé après le nom de la dernière page pour créer une nouvelle page. Par défaut, les pages sont nommées « page 1 », « page 2 », etc. Vous pouvez modifier les noms des Pages en définissant des sections au sein de vos Pages, à l'aide des champs Section Label (**3**).

(**3**) **Champs Section Label** : Ces champs permettent de définir des sections de paramètres au sein de la page affichée. Double-cliquez sur le champ situé au-dessus du premier paramètre que vous voulez inclure dans la section, saisissez le nom de votre choix pour la section et appuyez sur [Entrée] pour confirmer. La nouvelle section comprendra tous les paramètres allant jusqu'au début de la section suivante (cela n'est visible qu'après avoir fermé l'Assignment Area). En outre, la Parameter Page prendra le(s) nom(s) de sa ou ses section(s) – s'il y a plusieurs sections, le nom de la page les regroupera tous, séparés par des barres obliques.

(**4**) **Bouton Reset** : Cliquez sur Reset pour supprimer l'assignation Macro Control du curseur sélectionné.

(**5**) **Champs Parameter Label** : Double-cliquez sur ces champs pour saisir des noms pour vos paramètres (appuyez sur [Entrée] pour confirmer). Ces noms seront reproduits sur les paramètres correspondants, partout dans MASCHINE.

(**6**) **Cadre de focus** : indique le Macro Control en cours d'assignation. Cliquez sur n'importe quel Macro Control pour afficher et éditer son assignation dans le Sélecteur de Cible situé en dessous (**4**).

(**7**) **Sélecteur de Cible** : Affiche et permet la sélection du paramètre-cible pour le Macro control sélectionné (signalé par le cadre de focus, (**5**)). Ce menu déroulant multi-niveaux permet une navigation rapide au sein de la structure du Channel sélectionné, jusqu'au paramètre désiré. Sa procédure d'utilisation détaillée est décrite dans le paragraphe suivant.

#### Sélectionner un paramètre dans le Sélecteur de Cible

Le Sélecteur de Cible (voir image ci-dessus) permet de choisir l'assignation d'un Macro control parmi tous les paramètres disponibles.

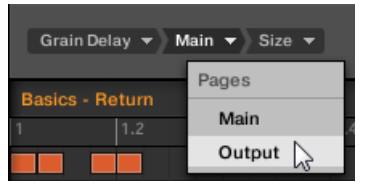

Le Sélecteur de Cible permet de choisir rapidement le paramètre désiré.

Cet outil fonctionne comme un menu à niveaux multiples, à ceci près que toutes les sections intermédiaires restent visibles pour une exploration plus rapide.

Pour assigner un nouveau Macro Control (sans assignation), procédez comme ceci :

1. Cliquez sur le menu Select (pour l'instant le seul menu du Sélecteur de Cible) Ce menu est organisé en sous-catégories : Settings (liste des Propriétés du Channel sélectionné), Slots (liste des Plug-ins chargés dans le Channel sélectionné) et éventuellement une troisième catégorie fournissant la liste des Channels du niveau hiérarchique inférieur : si vous éditez les Macro Properties du Master, vous voyez la sous-catégorie Groups (liste de tous les Groups de votre Project) ; si vous éditez les Macro Properties d'un Group, vous voyez la sous-catégorie Sounds (liste de tous les Sounds de votre Group), et si vous éditez les Macro Properties d'un Sound, vous voyez le menu MIDI (liste de tous les messages Control Change pouvant être assignés à un Macro Control).

- L'élément Select > MIDI du menu des Macro Controls comprend l'intégralité des messages MIDI Control Change (de 0 à 127) pouvant être assignés individuellement à un Macro Control afin de piloter les paramètres d'un appareil MIDI externe. Si vous n'êtes pas certain(e) des messages MIDI Control Change pouvant servir à piloter un paramètre particulier, veuillez consulter la documentation de votre appareil MIDI.
- 2. Lorsque vous effectuez une sélection dans le menu, celui-ci prend le nom de votre sélection et un autre menu peut apparaître à sa droite pour affiner votre recherche (par exemple, en fournissant une liste de toutes les Parameter Pages des Channel Properties ou du Plug-in sélectionné). Cette cascade continue jusqu'à ce que vous atteigniez un paramètre et que vous le sélectionniez.
- $\rightarrow$  Sélectionnez un paramètre pour lui assigner le Macro Control.

Vous remarquerez que l'intégralité du chemin de ce paramètre reste visible dans le Sélecteur de Cible : cela vous permettra de modifier votre choix sans avoir à réitérer tout le processus de sélection :

- ► Pour modifier une des sélections affichées par le Sélecteur de Cible, cliquez dessus et faites un nouveau choix pour le niveau correspondant.
- $\rightarrow$  Les éléments situés sur la gauche de la sélection (donc à un niveau hiérarchique supérieur) ne seront pas affectés ; les éléments situés sur la droite (donc à un niveau hiérarchique inférieur) seront réinitialisés.

#### Assignation des Macros : le menu contextuel

Lorsque l'Assignment Area est ouverte et l'onglet Pages sélectionné, effectuez un clic droit sur un emplacement de Macro assigné ou non pour ouvrir le menu contextuel.

Créer des de jeux paramètres personnalisés à l'aide des Macro Controls

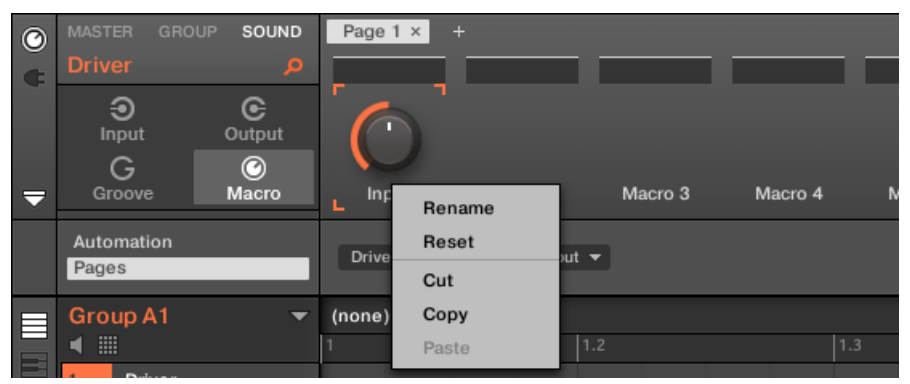

Le menu contextuel des Macro Properties.

Le menu contextuel contient les éléments suivants :

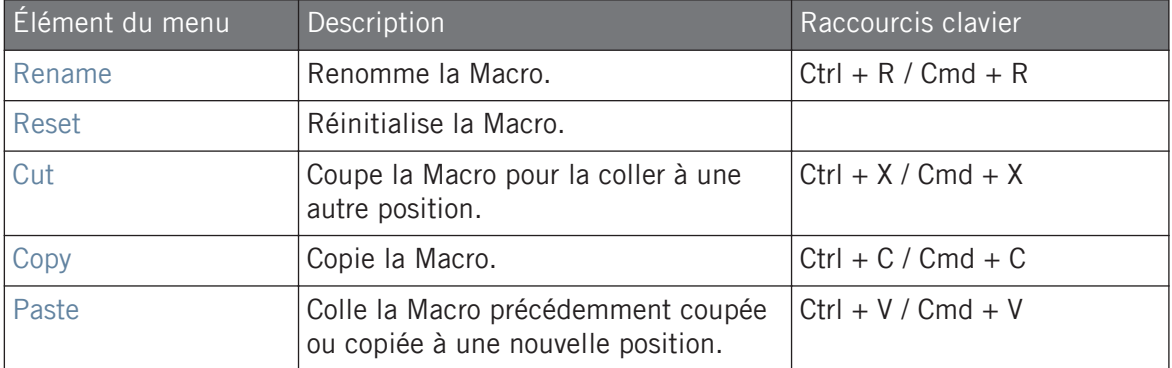

#### Pages de l'Assignment Area – menu contextuel

Lorsque l'Assignment Area est ouverte et l'onglet Pages sélectionné, effectuez un clic droit sur une page pour ouvrir un menu contextuel.

Créer des de jeux paramètres personnalisés à l'aide des Macro Controls

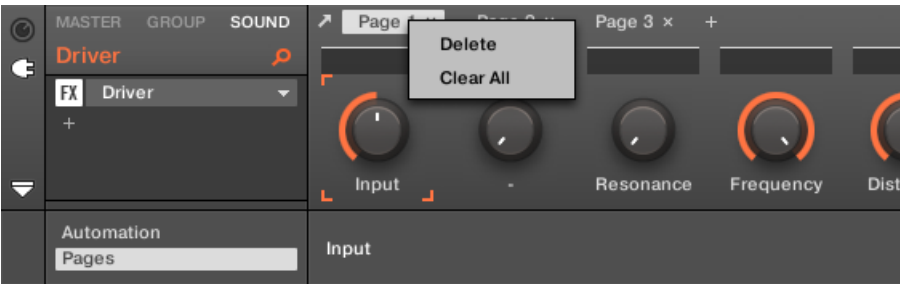

Le menu contextuel des pages d'assignations dans la Control Area.

Le menu contextuel contient les éléments suivants :

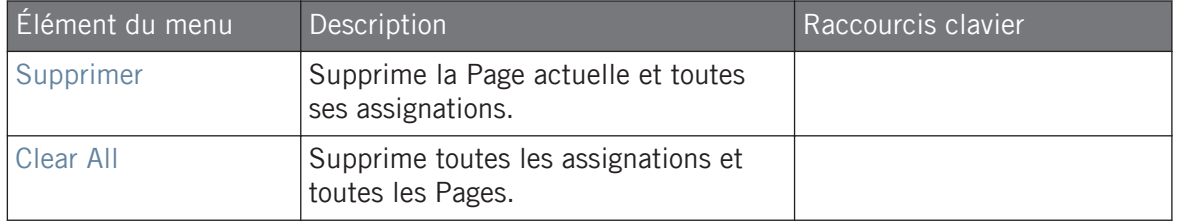

#### 11.3.3 Assigner les Macro Controls avec le contrôleur

Créer et supprimer les assignations des Macro Controls à des paramètres à l'aide du contrôleur est simple et rapide.

#### Assigner un Macro Control avec le contrôleur

Pour assigner un Macro Control directement depuis un paramètre avec le contrôleur :

- 1. Sélectionnez CHANNEL ou PLUG-IN, suivant le paramètre auquel vous souhaitez assigner un Macro Control.
- 2. Sélectionnez le niveau auquel le paramètre se trouve (niveau MASTER, GROUP ou SOUND).
- 3. Appuyez sur SHIFT + MACRO (Set) et touchez le Curseur situé en-dessous du paramètre auquel vous souhaitez assigner le Macro Control.

 $\rightarrow$  Le Macro Control est maintenant assigné au paramètre, et une petite icône apparaît à côté du nom du paramètre.

Pour visualiser les assignations Macro à chaque niveau, appuyez sur le bouton MACRO de votre contrôleur et sélectionnez le niveau Macro (MASTER, GROUP ou SOUND).

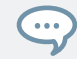

Les Macro Controls sont sauvegardés dans votre Project MASCHINE ; n'oubliez pas d'appuyer sur SHIFT + FILE (Save) une fois effectuées vos assignations Macro.

### Supprimer l'assignation d'un Macro Control avec le contrôleur

Pour supprimer l'assignation d'un Macro Control à un paramètre :

- 1. Sélectionnez l'icône Channel ou l'icône Plug-in selon l'endroit où se trouve le paramètre dont vous souhaitez supprimer l'assignation.
- 2. Sélectionnez le niveau auquel le paramètre se trouve (niveau MASTER, GROUP ou SOUND).
- 3. Passez en mode Set Macro en appuyant sur SHIFT + MACRO (Set).
- 4. Touchez simplement le Curseur correspondant au paramètre souhaité pour supprimer son assignation à un Macro Control.
- $\rightarrow$  L'icône située à côté du nom du paramètre disparaît et l'assignation est supprimée.

# 12 Contrôler votre mix

L'affichage par défaut de MASCHINE est l'Affichage Arrange, qui est composé de l'Arranger (en haut), de la Control Area (au milieu) et du Pattern Editor / Sampler Editor (en bas). L'Affichage Arrange convient bien à l'organisation temporelle de vos mélodies et de vos rythmes : il vous permettra par exemple de ciseler les Patterns de chacun de vos Groups dans le Pattern Editor, et de les agencer sous forme de Clips au sein de l'Arranger afin de constituer un morceau complet.

L'**Affichage Mix** est l'autre affichage principal de MASCHINE. Laissant de côté les aspects liés au placement temporel des divers éléments de votre Project, l'Affichage Mix offre un accès rapide aux paramètres de volume et de routage de tous vos Sounds et Groups, ainsi que du Master. En outre, il possède une interface particulièrement intuitive pour le réglage des paramètres de tous vos Plug-ins.

L'Affichage Mix peut s'avérer utile à différentes étapes de votre travail ; par exemple lorsque vous assemblez des kits de batterie personnalisés, lorsque vous mettez en place des effets Send, créez des configurations de routage avancées ou encore, last but not least, durant vos performances live.

## 12.1 Principes élémentaires de l'Affichage Mix

Cette section décrit le fonctionnement de base de l'Affichage Mix.

## Affichage Mix vs. Affichage Arranger

Il est important de remarquer que l'Affichage Mix ne donne accès à aucun réglage additionnel qui ne serait pas accessible dans l'Affichage Arrange. En d'autres termes, toute opération effectuée dans l'Affichage Mix peut aussi l'être dans les affichages de l'Arranger (Ideas et Song). La finalité de l'Affichage Mix consiste plutôt à proposer une organisation différente des informations et des réglages, mieux adaptée à certaines méthode de travail, en particulier celles mettant en jeu les volumes et les routages.

Dans le reste du chapitre, pour chaque procédure décrite en Affichage Mix, nous mentionnerons brièvement la procédure équivalente en Affichage Arrange ou nous vous renverrons à la description correspondante ailleurs dans ce manuel.

## 12.1.1 Basculer entre l'Affichage Arrange et l'Affichage Mix

Dans le logiciel MASCHINE, vous pouvez à tout moment alterner entre les affichages de l'Arranger (Ideas et Song) et l'Affichage Mix :

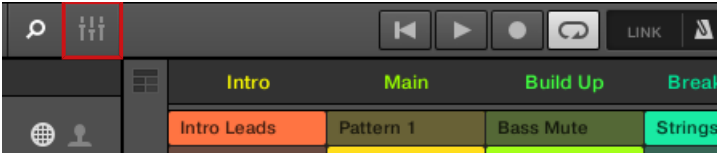

Le bouton Mix View.

- ► Pour basculer entre les affichages de l'Arranger et l'Affichage Mix, cliquez sur le bouton Mix View situé en haut à gauche de l'Arranger.
- ► Appuyez sur le bouton MIXER pour passer le contrôleur en Affichage Mix. Appuyez à nouveau sur le bouton MIXER pour revenir à l'Affichage précédent.

## 12.1.2 Éléments de l'Affichage Mix

Lorsque vous passez le logiciel MASCHINE en Affichage Mix, l'Arranger, la Control Area et le Pattern Editor disparaissent et sont remplacés par les trois éléments suivants :

Principes élémentaires de l'Affichage Mix

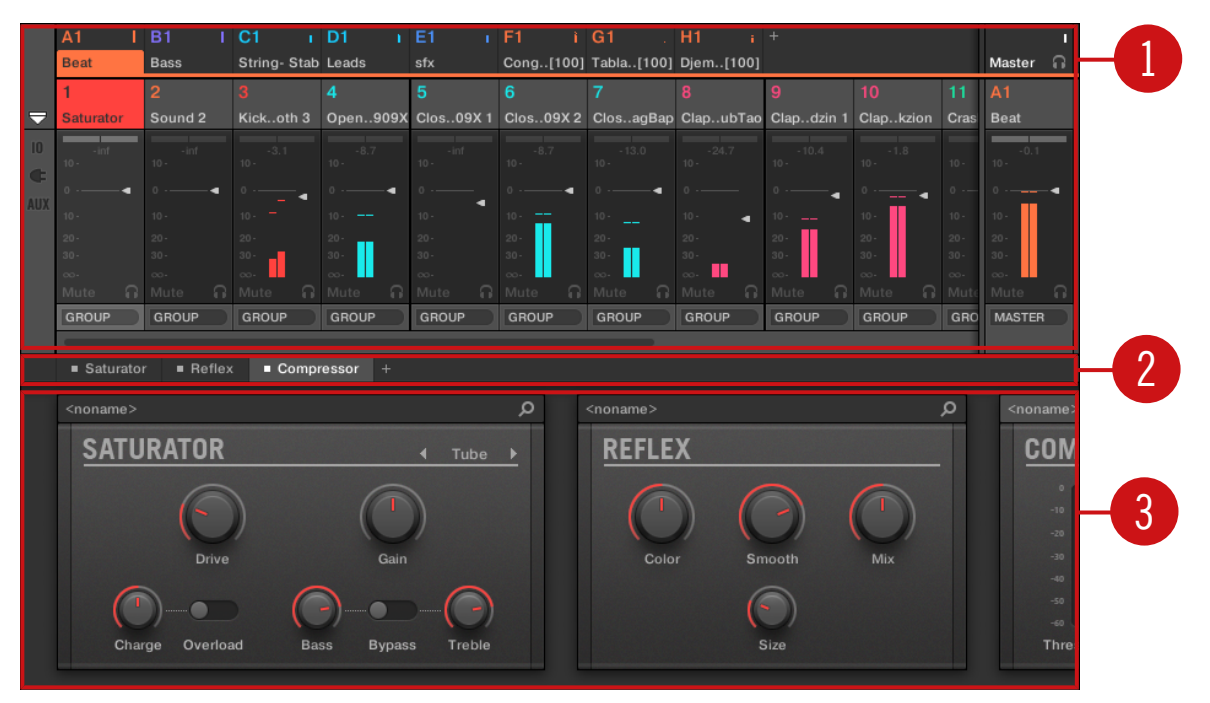

L'Affichage Mix, avec le Mixer (1) en haut, la Plug-in Chain (2) au milieu et le Plug-in Strip (3) en bas.

(**1**) **Le Mixer (table de mixage)** : Situé tout en haut, le Mixer permet de contrôler en un simple coup d'œil les réglages de volume et de routage de tous les Sounds du Group en focus, ou bien de tous les Groups de votre Project. Vous pouvez modifier ces réglages à la volée, sélectionner ou établir le focus sur n'importe quel Channel, etc. À l'extrémité droite, vous pouvez contrôler les réglages du Channel parent – le Channel du Group parent si le Mixer affiche les Channels des Sounds, ou le Channel Master/Cue si le Mixer affiche les Channels des Groups. Voir section ↑[12.2, Le Mixer](#page-661-0) pour une description détaillée.

(**2**) **La Plug-in Chain** : Située au milieu de l'écran, la Plug-in Chain fournit la liste de tous les Plug-ins chargés dans le Channel en focus (Sound, Group ou Master). Voir section ↑[12.3, La](#page-676-0) [Plug-in Chain](#page-676-0) pour une description détaillée.

(**3**) **Le Plug-in Strip** : Situé en bas, le Plug-in Strip affiche la série des Plug-ins chargés dans le Channel en focus (Sound, Group ou Master). Vous pouvez directement régler les paramètres de chacun des Plug-ins dans sa propre interface. Voir section ↑[12.4, Le Plug-in Strip](#page-677-0) pour une description détaillée.

## <span id="page-661-0"></span>12.2 Le Mixer

Le Mixer trône tout en haut de l'Affichage Mix ; il est idéal pour visualiser rapidement et régler les volumes et les paramètres de routage des différents Channels.

|                                                                | A1                 | B1                                                          | C <sub>1</sub>     | D <sub>1</sub>     | E <sub>1</sub>     | F1                 | G <sub>1</sub>                 | H1                                       | $+$                |                    |                    |                    |          |
|----------------------------------------------------------------|--------------------|-------------------------------------------------------------|--------------------|--------------------|--------------------|--------------------|--------------------------------|------------------------------------------|--------------------|--------------------|--------------------|--------------------|----------|
|                                                                | <b>Beat</b>        | String-Stab Leads<br><b>Bass</b>                            |                    |                    | sfx                |                    | Cong[100] Tabla[100] Djem[100] |                                          |                    |                    |                    | Master             | G.       |
|                                                                |                    | $\overline{2}$                                              |                    | $\overline{4}$     | $\overline{5}$     | 6                  | $\overline{7}$                 | 8                                        | $\mathbf{9}$       | 10                 | 11                 | A1                 |          |
| 5                                                              | <b>Saturator</b>   | Sound 2                                                     | Kickoth 3          | Open909X           | Clos09X1           |                    |                                | Clos09X 2 ClosagBap ClapubTao Clapdzin 1 |                    | Clapkzion          | Cras               | <b>Beat</b>        |          |
| $ 0\rangle$                                                    | <b>Saturator</b>   | $+$                                                         | <b>Sampler</b>     | <b>Sampler</b>     | <b>Sampler</b>     | <b>s</b> Sampler   | <b>Sampler</b>                 | <b>Sampler</b>                           | <b>Sampler</b>     | <b>Sampler</b>     | · San              | $+$                |          |
| Œ                                                              | - Reflex<br>Cossor |                                                             |                    | $\pm$              | ٠                  | $\ddot{}$          |                                |                                          |                    |                    | Bea<br>$\ddot{}$   |                    |          |
|                                                                |                    |                                                             |                    |                    |                    |                    |                                |                                          |                    |                    |                    |                    |          |
| <b>AUX</b>                                                     | $-$ inf            | $-$ inf                                                     | $-3.1$             | $-8.7$             | $-13.5$            | $-8.7$             | $-13.0$                        | $-24.7$                                  | $-10.4$            | $-1.8$             |                    | 0.3                |          |
|                                                                | $10 -$             | $10 -$                                                      | $10 -$             | $10 -$             | $10 -$             | $10 -$             | $10 -$                         | $10 -$                                   | 10.                | $10 -$             | $10 -$             | $10 -$             |          |
|                                                                | ٠                  | г                                                           | ٠                  | 0                  | ٠                  | ٠                  | ٠                              | 0                                        | $^{\circ}$<br>٠    | ◄                  | $0 - -$            |                    |          |
|                                                                | $10 -$             | $10 -$                                                      | $10 -$             | $10 -$             | $10 -$             | $10 -$             | $10 -$                         | $10 -$<br>٠                              | $10 -$             | $10 -$             | $10 -$             | $10 -$             |          |
|                                                                | $20 -$             | $20 -$                                                      | $20 -$             | $20 -$             | $20 -$             | $20 -$             | $20 -$                         | $20 -$                                   | $20 -$             | $20 -$             | $20 -$             | $20 -$             |          |
|                                                                | $30 -$<br>$\infty$ | $30 -$<br>$\infty$                                          | $30 -$<br>$\infty$ | $30 -$<br>$\infty$ | $30 -$<br>$\infty$ | $30 -$<br>$\infty$ | $30 -$<br>$\infty$             | $30 -$<br>$\infty$                       | $30 -$<br>$\infty$ | $30 -$<br>$\infty$ | $30 -$<br>$\infty$ | $30 -$<br>$\infty$ |          |
|                                                                | Mute<br>G.         | Mute<br>∩.                                                  | Mute<br>∩          | Mute<br>G          | ∩<br>Mute          | ∩.<br>Mute         | ∩.<br>Mute                     | Mute<br>∩                                | Mute<br>∩          | ∩.<br>Mute         | Mut                | Mute               | $\Omega$ |
|                                                                | <b>GROUP</b>       | <b>GROUP</b>                                                | <b>GROUP</b>       | <b>GROUP</b>       | GROUP              | <b>GROUP</b>       | <b>GROUP</b>                   | <b>GROUP</b>                             | GROUP              | <b>GROUP</b>       | GRO                | <b>MASTER</b>      |          |
|                                                                |                    |                                                             |                    |                    |                    |                    | -                              |                                          |                    |                    |                    |                    |          |
| <b>Saturator</b><br>$\blacksquare$ Reflex<br>Compressor<br>$+$ |                    |                                                             |                    |                    |                    |                    |                                |                                          |                    |                    |                    |                    |          |
|                                                                | <noname></noname>  |                                                             |                    |                    |                    | Q                  | <noname></noname>              |                                          |                    |                    | Q                  | <noname></noname>  |          |
|                                                                |                    |                                                             |                    |                    |                    |                    |                                |                                          |                    |                    |                    |                    |          |
|                                                                |                    | <b>SATURATOR</b><br><b>REFLEX</b><br>Tube<br>$\blacksquare$ |                    |                    |                    |                    |                                |                                          |                    |                    |                    | COM                |          |
|                                                                |                    |                                                             |                    |                    |                    |                    |                                |                                          |                    |                    |                    | $\circ$            |          |
|                                                                |                    |                                                             |                    |                    |                    |                    |                                |                                          |                    |                    |                    |                    | $-10$    |
|                                                                |                    |                                                             |                    |                    |                    |                    |                                |                                          |                    |                    |                    |                    | $-20$    |
|                                                                |                    | <b>Drive</b>                                                |                    | Gain               |                    |                    | Color                          |                                          | Smooth             | Mix                |                    |                    | $-30$    |
|                                                                |                    |                                                             |                    |                    |                    |                    |                                |                                          |                    |                    |                    |                    | $-40$    |
|                                                                |                    |                                                             |                    |                    |                    |                    |                                |                                          |                    |                    |                    | $-50$              |          |
|                                                                |                    |                                                             |                    |                    |                    |                    |                                |                                          |                    |                    |                    |                    | $-60$    |
|                                                                | Charge             | Overload                                                    | <b>Bass</b>        | <b>Bypass</b>      | Treble             |                    |                                |                                          | Size               |                    |                    |                    | Thres    |
|                                                                |                    |                                                             |                    |                    |                    |                    |                                |                                          |                    |                    |                    |                    |          |
|                                                                |                    |                                                             |                    |                    |                    |                    |                                |                                          |                    |                    |                    |                    |          |

Le Mixer dans le logiciel MASCHINE.

Le Mixer a l'aspect d'une table de mixage classique possédant un certain nombre de tranches : les **Channel Strips**. Les Channel Strips affichés dans le Mixer et leur agencement dépendent des points suivants :

- <span id="page-662-0"></span>▪ Quel niveau (Sound ou Group) est sélectionné pour l'affichage : ↑12.2.1, Afficher les Groups ou afficher les Sounds.
- L'affichage du Mixer est-il minimisé ou pas et pour quelles sections l'affichage est-il activé : ↑[12.2.2, Modifier l'affichage du Mixer.](#page-664-0)

#### 12.2.1 Afficher les Groups ou afficher les Sounds

Le Mixer possède deux modes d'affichage, qui offrent un choix de visualisation adaptable au contexte du moment :

- **Niveau Group** : Le Mixer affiche les Channel Strips pour tous les Groups de votre Project.
- **Niveau Sound** : Le Mixer affiche les Channel Strips pour tous les Sound Slots du Group en focus.

Ces deux modes d'affichage sont décrits dans les paragraphes qui suivent.

Si la fenêtre de MASCHINE est trop petite pour afficher tous les Channel Strips simultanément, une barre de défilement horizontale apparaît en bas du Mixer pour vous permettre d'afficher les Channels masqués.

GROUP **III GROUE** 

Si nécessaire, utilisez la barre de défilement pour afficher les Channels masqués.

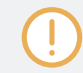

Que la barre de défilement apparaisse ou non, le Strip de sortie situé à l'extrémité droite du Mixer est toujours visible.

#### Affichage du niveau Group dans le Mixer

Le Mixer peut afficher **tous les Groups simultanément** :

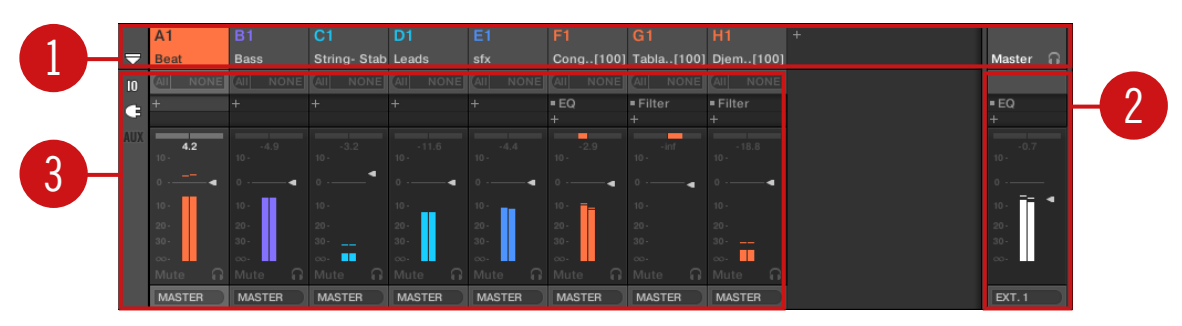

Dans ce mode, les Strips d'entrée (**1**) de la console représentent tous les Groups de votre Project, tandis que le Strip de sortie (**2**) situé à l'extrémité droite représente le Channel Master/ Cue. Tout en haut du Mixer, vous pouvez voir les Headers correspondant à tous vos Groups, ainsi qu'au Channel Master/Cue (**3**). Le Channel en focus apparaît en surbrillance.

#### Affichage du niveau Sound dans le Mixer

Alternativement, le Mixer peut afficher **les Sound Slots d'un Group spécifique** :

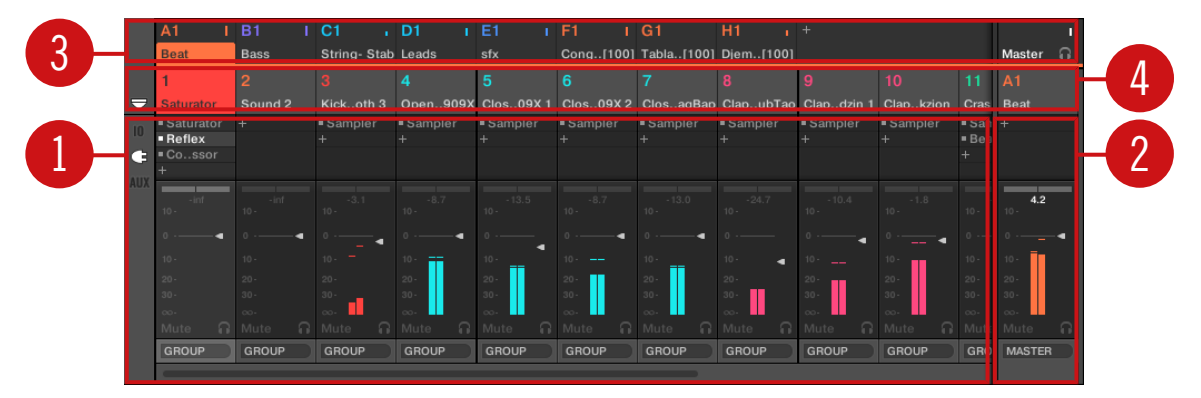

Dans ce mode, les Strips d'entrée (**1**) de la console représentent tous les Sounds du Group en focus, tandis que le Strip de sortie (**2**) situé à l'extrémité droite représente le Group en focus. Deux rangées apparaissent tout en haut du Mixer :

▪ La première rangée (**3**) contient les Headers de tous vos Groups, ainsi que du Channel Master/Cue. Le Header du Group en focus (ou du Channel Master/Cue, à l'extrémité droite) apparaît en surbrillance.

<span id="page-664-0"></span>▪ La deuxième rangée (**4**) contient les Headers des Sound Slots du Group en focus. Le Header du Sound Slot en focus (ou celui du Group parent, à l'extrémité droite) apparaît en surbrillance.

#### Basculer le Mixer entre le niveau Group et le niveau Sound

Vous pouvez à tout moment basculer d'un mode d'affichage à l'autre :

- ► Pour faire basculer l'affichage du Mixer entre « tous les Groups de votre Project » et « tous les Sound Slots d'un Group spécifique », double-cliquez sur l'arrière-plan de n'importe quel Header de Group, en haut du Mixer.
- $\rightarrow$  Si le Mixer affichait auparavant des Sound Strips, il affichera à la place tous les Groups Strips, et le focus s'établira sur le Group sur lequel vous venez de double-cliquer. Si le Mixer affichait auparavant les Group Strips, il affichera à la place tous les Sound Strips du Group sur lequel vous venez de double-cliquer. Le focus s'établira sur le dernier Sound Slot ayant été en focus dans ce Group.

Assurez-vous de bien double-cliquer sur l'arrière-plan du Header, et non sur son numéro ou lettre +numéro situé en haut à gauche – au lieu de faire basculer le Mixer entre ses deux modes d'affichage, cela aurait pour effet d'activer/désactiver le Mute pour le Channel du Group correspondant !

## 12.2.2 Modifier l'affichage du Mixer

Quel que soit le niveau actuellement affiché par le Mixer (Group ou Sound), son affichage peut être modifié de la manière décrite ci-dessous, afin de l'adapter à votre utilisation du moment.

#### Développer/minimiser le Mixer

 $\overline{\cdots}$ 

Vous pouvez développer/minimiser le Mixer afin qu'il n'affiche que les Headers des Groups ou des Sounds, ou bien les Channel Strips en entier :

► Cliquez sur le bouton flèche situé en bas à gauche du Mixer pour afficher/masquer le détail des Channels dans le Mixer.

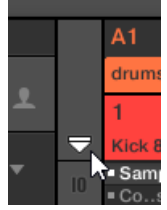

Minimiser/développer le Mixer.

Lorsque le Mixer est minimisé, les Channel Strips sont réduits à leurs Headers :

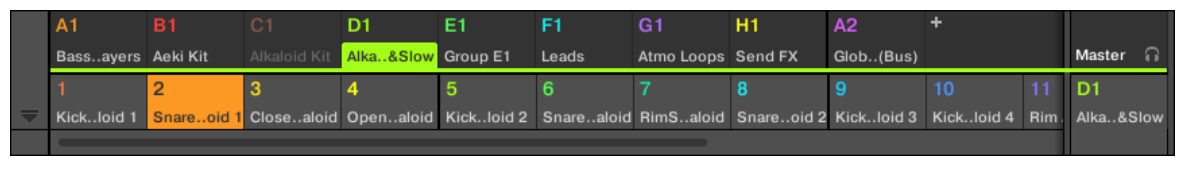

Un Channel Strip dans le Mixer minimisé.

### Afficher/masquer des sections spécifiques des Strips

Que vous affichiez tous les Group Channels ou tous les Sound Channels d'un Group particulier, le Mixer vous permet de choisir les sections à afficher dans les Strips actuelles. Pour cela, utilisez les trois boutons à gauche du Mixer, sous le bouton flèche d'expansion du Mixer :

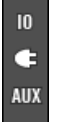

Choix des sections des Channel Strips à afficher :

De haut en bas :

- **Bouton IO** : Cliquez sur ce bouton pour afficher/masquer les réglages d'entrée et de sortie (MIDI et audio) des Channel Strips.
- **Icône Plug-in** : Cliquez sur cette icône pour afficher/masquer les Plug-in Lists des Channel Strips.
- **Bouton AUX** : Cliquez sur ce bouton pour afficher/masquer les réglages des sorties auxiliaires des Channel Strips.

<span id="page-666-0"></span>Les réglages concernant la sortie audio principale demeurent toujours visibles, même lorsque le bouton IO est désactivé.

Pour une description détaillée des réglages disponibles dans les Channel Strips, veuillez consulter la section ↑[12.2.5, Ajuster les réglages des Channel Strips](#page-669-0) ci-après.

### 12.2.3 Sélectionner les Channel Strips

Puisque l'Affichage Mix est simplement un autre mode d'affichage et d'accès aux Channels de MASCHINE, la sélection et le focus fonctionnent de manière similaire au sein du Mixer et en Affichage Arrange :

- Pour établir le focus sur un Channel spécifique (Sound ou Group), cliquez sur l'arrière-plan de son Header dans les deux rangées situées tout en haut du Mixer (rangée du haut pour les Groups et le Master/Cue, rangée du bas pour les Sounds, si elle est visible) ou utilisez les commandes habituelles de votre contrôleur (voir section ↑[2.3.6, Établir le focus sur un](#page-48-0) [Group ou un Sound](#page-48-0)). Le Header du Channel en focus apparaît en surbrillance.
- Établir le focus sur un Channel Strip spécifique dans le Mixer a pour effet d'automatiquement établir le focus sur le Channel (Sound, Group ou Master) correspondant dans l'Affichage Arrange, et inversement.
- Lorsque le Mixer affiche les Sound Strips d'un Group, si vous cliquez sur le Header d'un autre Group (rangée du haut), le Mixer reste au niveau Sound et affiche directement les Sound Strips de cet autre Group.
- Il est possible de sélectionner plusieurs Channel Strips parmi ceux affichés. Le Channel Strip en focus est toujours sélectionné. La sélection multiple suit les mêmes règles qu'en Affichage Arrange (voir section ↑[4.1.3, Sélectionner plusieurs Sounds ou Groups\)](#page-204-0).

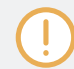

Quel que soit le Channel Strip en focus, le Plug-in Strip situé en bas de l'Affichage Mix présente les Plug-ins chargés dans ce Channel spécifique (voir section ↑[12.4, Le Plug-in Strip](#page-677-0)).

## <span id="page-667-0"></span>12.2.4 Gestion de vos Channels dans le Mixer

Le Mixer donne accès aux mêmes commandes de gestion dédiées aux Sounds et aux Groups que l'Affichage Arrange, avec des procédures similaires. La plupart de ces commandes sont accessibles par les menus contextuels des Channels :

► Pour ouvrir le menu contextuel d'un Channel, effectuez un clic droit ([Ctrl]+clic sous macOS) sur l'arrière-plan du Header du Channel :

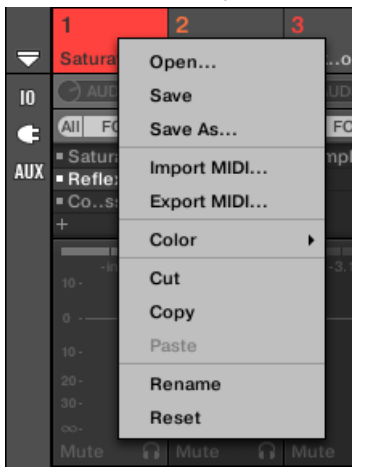

L'ouverture du menu contextuel d'un Channel établit automatiquement le focus sur ce Channel.

Le menu contextuel des Channels possède exactement les mêmes entrées qu'en Affichage Arrange.

Les commandes de gestion suivantes sont disponibles dans le Mixer :

#### **Contrôler votre mix**

Le Mixer

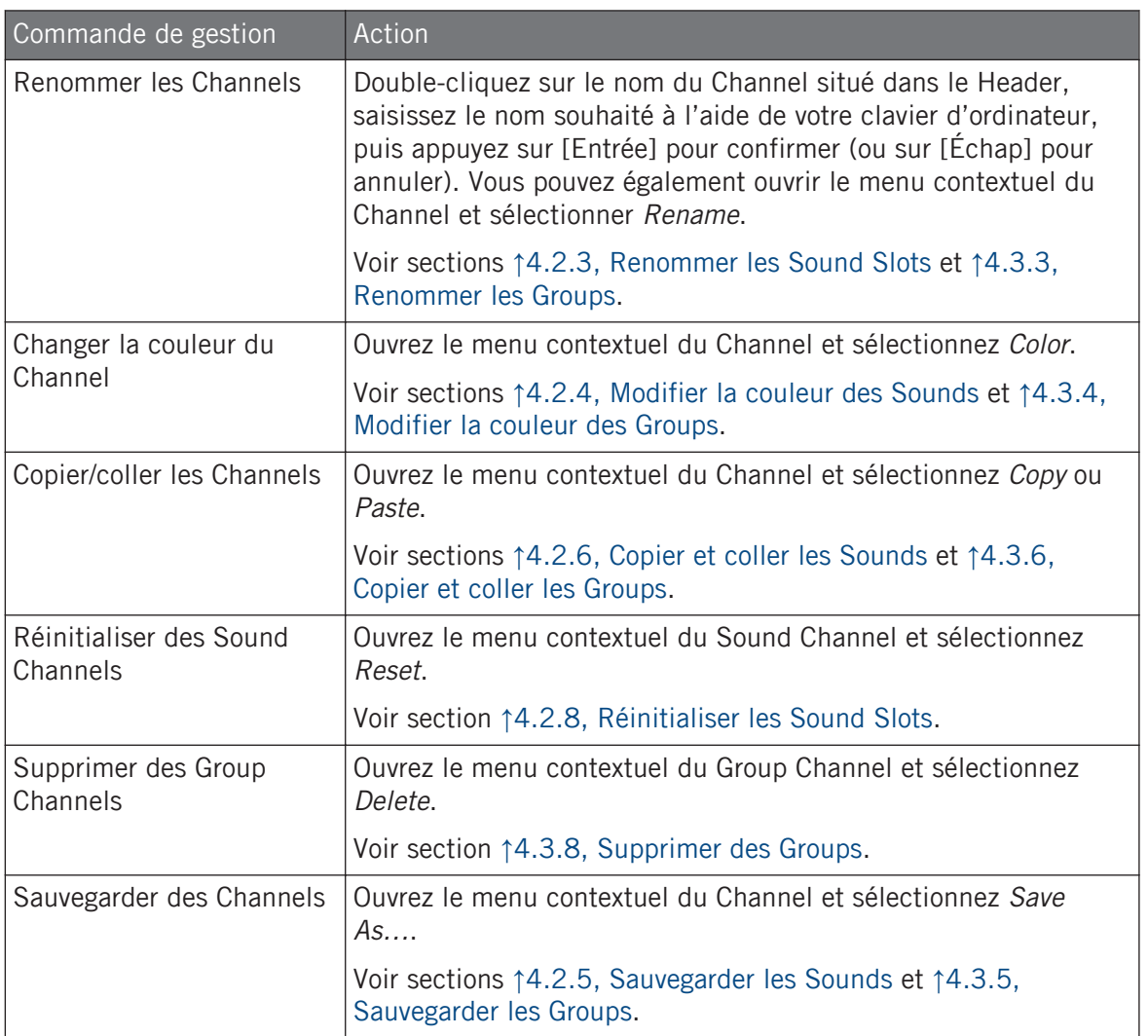

Dans le Mixer, il n'est pas possible de glisser-déposer les Sounds et les Groups pour les déplacer. Ceci n'est possible qu'en Affichage Arrange – voir sections ↑[4.2.7, Déplacer des Sounds](#page-221-0) et ↑[4.3.7,](#page-236-0) [Réordonner les Groups](#page-236-0) pour plus de détails.

## <span id="page-669-0"></span>12.2.5 Ajuster les réglages des Channel Strips

La disposition des Sound Strips et des Groups Strips s'approche de celle d'une console de mixage classique. Le signal traverse la tranche de haut en bas : partant des réglages de routage d'entrée (en haut), il passe ensuite à travers les divers Plug-ins chargés dans le Channel, puis traverse les contrôles de panoramique et de volume, pour finalement arriver aux réglages de routage de sortie (en bas).

Les réglages disponibles dans chaque Channel Strip reprennent la plupart des paramètres se trouvant dans les Channel Properties qui apparaissent dans la Control Area de l'Affichage Arrange ; l'Affichage Mix permet de régler ces paramètres de manière plus intuitive et visuelle (voir la liste de tous les paramètres disponibles à la fin de cette section).

## Ajuster les réglages à la volée

 $\dddot{\phantom{a}}$ 

Le Mixer possède une intéressante fonctionnalité dont ne dispose pas l'Affichage Arrange : vous pouvez rapidement modifier les réglages de n'importe quel Channel Strip affiché sans avoir besoin d'établir préalablement le focus sur le Channel en question : pour modifier un réglage au sein des Channel Strips affichés, cliquez simplement sur le réglage souhaité – la sélection et le focus demeureront inchangés.

#### Astuce : utilisez le Strip du Channel parent situé à l'extrémité droite

Dans les deux modes d'affichage du Mixer, le Channel Strip situé le plus à droite (le Strip de « sortie » de la console de mixage) représente le Channel parent.

- Si le Mixer affiche actuellement tous les Groups, le Strip situé le plus à droite représente le Channel Master (ou Cue).
- Si le Mixer affiche actuellement tous les Sounds du Group en focus, le Strip situé le plus à droite représente le Group en question.

En particulier, au niveau Sound, ceci vous permettra de rapidement contrôler le volume et ajuster les réglages du Group parent, sans avoir à passer l'affichage du Mixer au niveau Group.

Par exemple, si une grosse caisse est trop forte dans un kit de batterie : baissez son volume et contrôlez simultanément (tout à droite) l'effet de votre réglage sur le volume global du Group – vous pouvez rapidement ajuster le niveau du Group, si besoin est.

#### Réglages disponibles dans les Channel Strips des Sound/Group

Voici une liste de tous les éléments disponibles dans un Channel Strip complet. Pour chaque élément, nous indiquons le fonctionnement de base et le paramètre correspondant dans l'Affichage Arrange.

Si certains des réglages ne sont pas visibles, assurez-vous que le Mixer n'est pas minimisé et que le bouton correspondant (à gauche du Mixer) est bien activé – pour plus d'informations, voir section ↑[12.2.2, Modifier l'affichage du Mixer.](#page-664-0)

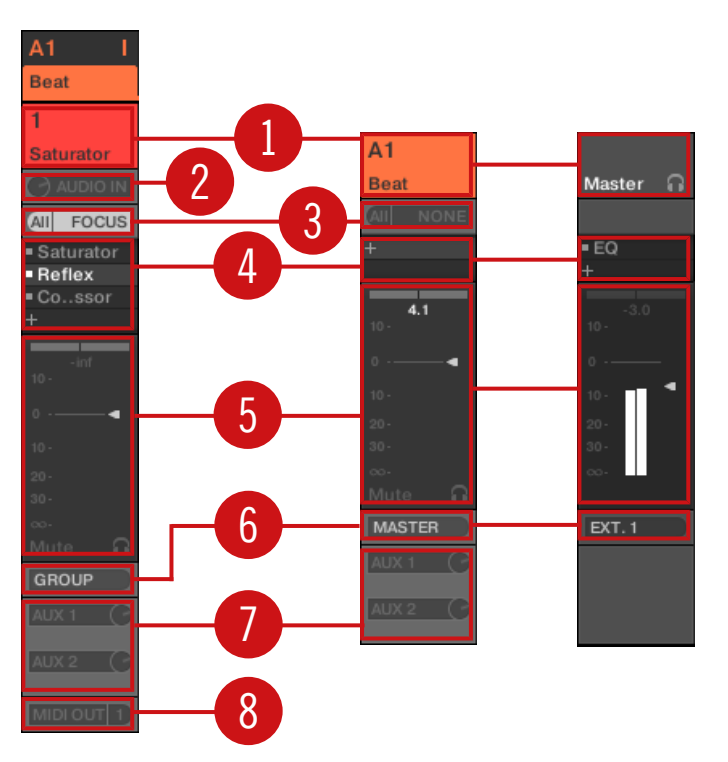

Un Channel Strip complet au sein du Mixer (Sound à gauche, Group et Master à droite).

(**1**) **Header** : affiche le nom et l'index (lettre + numéro) du Group ou le numéro du Sound. Les Headers de la rangée du haut correspondent aux Groups ; les Headers de la deuxième rangée (niveau Sound uniquement) correspondent aux Sounds. Si le reste du Channel Strip n'est actuellement pas visible, le Header affiche en outre un mini indicateur de niveau, dans le coin en haut à droite. Les actions suivantes sont disponibles :

- Basculer le mode d'affichage du Mixer entre les Sounds et les Groups (voir section ↑[12.2.1, Afficher les Groups ou afficher les Sounds](#page-662-0)).
- Établir le focus sur/sélectionner des Channels spécifiques (voir section ↑[12.2.3, Sélection](#page-666-0)[ner les Channel Strips\)](#page-666-0).
- Renommer le Channel : Double-cliquez sur le nom actuel du Channel, saisissez un nouveau nom à l'aide de votre clavier d'ordinateur, puis appuyez sur [Entrée] pour confirmer (ou sur [Échap] pour annuler). Vous pouvez également utiliser l'entrée Rename du menu contextuel du Channel.
- Autres commandes de gestion : Pour ouvrir le menu contextuel d'un Channel, effectuez un clic droit ([Ctrl]+clic sous macOS) sur l'arrière-plan du Header du Channel (voir section ↑[12.2.4, Gestion de vos Channels dans le Mixer](#page-667-0)).

(**2**) **Réglages d'entrée audio** (Sound Strips uniquement) : permet de configurer le routage de l'entrée audio. Visible uniquement si le bouton IO est activé, à gauche du Mixer. Cliquez sur le label AUDIO IN pour sélectionner une entrée audio, et réglez son niveau à l'aide du petit curseur situé à droite. Ces contrôles sont équivalents aux paramètres Source et Gain de la page Audio des Input Properties du Sound correspondant. Voir section ↑[11.1.1, Envoyer des signaux](#page-598-0) [audio externes vers les Sounds](#page-598-0) pour plus d'informations.

(**3**) **Réglages d'entrée MIDI** : permet de configurer le routage de l'entrée MIDI. Visible uniquement si le bouton IO est activé, à gauche du Mixer. Cliquez sur le label MIDI IN pour sélectionner un port d'entrée MIDI, puis sélectionnez un canal MIDI à l'aide du petit menu situé à droite. Ces contrôles sont équivalents aux sélecteurs Source et Channel de la page MIDI des Input Properties des Sound et des Groups (respectivement). Voir section ↑[11.2.1, Déclencher](#page-624-0) [des Sounds à l'aide de notes MIDI](#page-624-0) pour plus d'informations.

(**4**) **Plug-in List** : affiche les Plug-ins chargés dans le Channel. Visible uniquement si l'icône Plug-in est activée, à gauche du Mixer. Les actions suivantes sont disponibles :

 $\bullet$  Cliquez sur le petit symbole «  $+$  » pour ouvrir le menu Plug-in et charger un nouveau Plugin en fin de liste.

- Effectuez un clic droit ([Ctrl]+clic sous macOS) sur un Plug-in existant pour le remplacer par un autre Plug-in ou le supprimer (pour cela, sélectionnez None dans le menu).
- Cliquez sur le nom d'un Plug-in pour le sélectionner. Si ce Plug-in est actuellement masqué au sein du Plug-in Strip (en dessous du Mixer), celui-ci se décalera automatiquement de sorte à afficher l'interface du Plug-in (voir section ↑[12.4, Le Plug-in Strip](#page-677-0)).
- Cliquez sur le petit carré situé à gauche d'un Plug-in pour mettre celui-ci en Bypass (le Plug-in en Bypass apparaît grisé) ou pour le réactiver au sein de la chaîne du signal.
- Glissez-déposez les Plug-ins pour les déplacer au sein de la liste.

Cette Plug-in List est en tous points équivalente à la Plug-in Liste de la Control Area de l'Affichage Arrange. Pour tous les détails, veuillez consulter la section ↑[6.1, Vue d'ensemble des](#page-315-0) [Plug-ins.](#page-315-0)

(**5**) **Section des tirettes** : permet de régler le volume et la position panoramique du Channel, ainsi que ses états Mute et Cue. Les actions suivantes sont disponibles :

- Faites glisser la **tirette** verticale pour ajuster le volume du Channel. Ce contrôle est équivalent au paramètre Level de la page Audio des Output Properties du Channel (voir ↑[11.1.2,](#page-603-0) [Configurer les sorties principales des Sounds et des Groups](#page-603-0)). En outre, l'**indicateur de niveau** du Channel indique à tout moment le volume du Channel. La **valeur de crête** apparaît en gris au-dessus de l'indicateur de niveau et de la tirette. Si cette valeur de crête dépasse zéro, l'affichage devient blanc pour indiquer une saturation ; cliquez sur la valeur pour la réinitialiser.
- Faites glisser la tirette horizontale située en haut pour régler la **position panoramique** du Channel au sein du champ stéréo. Ce contrôle est équivalent au paramètre Pan de la page Audio des Output Properties du Channel (voir ↑[11.1.2, Configurer les sorties principales](#page-603-0) [des Sounds et des Groups](#page-603-0)).
- Cliquez sur le **bouton Mute** pour passer le Channel en Mute, ou effectuez un clic droit ([Ctrl] +clic sous macOS) dessus pour passer en Mute tous les autres Channels (fonction « Solo »). Voir section ↑[5.4.1, Mute et Solo](#page-271-0) pour plus d'informations.
- Cliquez sur le petit **bouton casque** pour envoyer le Channel sur / retirer le Channel du bus de Pré-écoute (Cue). Ce contrôle est équivalent au paramètre Cue de la page Audio des Output Properties du Channel. Voir section ↑[12.2.6, Utiliser le bus de Pré-écoute \(Cue\)](#page-674-0) pour plus d'informations.

(**6**) **Menu de sortie audio principale** : permet de sélectionner une destination pour la sortie audio du Channel. Par défaut, la sortie des Sound Channels est envoyée à leur Group parent, la sortie des Groups est envoyée au Master, et la sortie du Master est envoyée sur la première paire de sortie stéréo. Cliquez sur ce label pour sélectionner une autre destination. Ce contrôle est équivalent au sélecteur Dest. de la page Audio des Output Properties, pour les Sounds, les Groups (voir ↑[11.1.2, Configurer les sorties principales des Sounds et des Groups\)](#page-603-0) et le Master (voir ↑[11.1.4, Configurer les sorties Master et Cue \(Pré-écoute\) de MASCHINE\)](#page-613-0).

(**7**) **Réglage de routage des auxiliaires** : permet de régler le routage des deux sorties auxiliaires. Visible uniquement si le bouton AUX est activé, à gauche du Mixer. Cliquez sur le label AUX 1 ou AUX 2 pour sélectionner une destination pour la sortie auxiliaire correspondante ; réglez son volume à l'aide du petit curseur situé à droite et choisissez le point de prélèvement du signal en cliquant sur le label Post ou Pre. Ces contrôles sont respectivement équivalents aux sélecteurs Dest., Level et Order de la page Aux des Output Properties des Sound et des Groups (voir ↑[11.1.3, Configurer les sorties auxiliaires pour les Sounds et les Groups\)](#page-609-0).

(**8**) **Réglage de sortie MIDI** (Sound Strips uniquement) : permet de sélectionner une sortie MIDI. Visible uniquement si le bouton IO est activé, à gauche du Mixer. Cliquez sur le label MI-DI OUT pour sélectionner un port de sortie MIDI, puis sélectionnez un canal MIDI à l'aide du petit menu situé à droite. Ces contrôles sont équivalents aux sélecteurs Dest. et Channel de la page MIDI des Output Properties des Sound (voir ↑[11.2.5, Émettre du MIDI depuis les](#page-642-0) [Sounds](#page-642-0)).

La modulation des paramètres n'est pas visible dans le Mixer. Par conséquent, la valeur des paramètres modulés peut être modifiée même si les éléments de contrôle correspondants restent en position fixe dans le Mixer. Par exemple, si la tirette d'un Channel Strip est complètement baissée mais que le volume de ce Channel est modulé, dans la pratique, le niveau du Channel pourra parfois excéder la position de la tirette, et amener le signal à être audible (ainsi que provoquer une activité sur l'indicateur de niveau !) bien que la tirette demeure complètement baissée. En Affichage Arrange, la modulation des paramètres continus est signalée dans la Control Area par le cerclage externe des curseurs. Pour plus d'informations concernant la modulation des paramètres, veuillez consulter la section ↑[10.5, Enregistrer et éditer une modulation](#page-550-0).

## Réglages disponibles dans les Channel Strips Master/Cue

Les Channel Strips Master/Cue sont similaires aux Channel Strips Sound/Group décrits précédemment, à l'exception des éléments suivants (les numéros font référence à l'image du paragraphe précédent) :

- <span id="page-674-0"></span>▪ Le bouton Mute de la section des tirettes (**5**) n'est pas disponible.
- Les réglages d'entrée audio (**2**) et d'entrée MIDI (**3**) ne sont pas disponibles.
- Les réglages de routage des auxiliaires (**7**) et de sortie MIDI (**8**) ne sont pas disponibles.
- Il n'y a pas de Plug-in List (**4**) dans le Channel Strip Cue (tranche du Channel de Pré-écoute).

## 12.2.6 Utiliser le bus de Pré-écoute (Cue)

MASCHINE dispose d'un bus dédié à la pré-écoute (bus Cue). Le bus de Pré-écoute (Cue) permet le routage de n'importe quel Channel (Sound ou Group) sur une sortie séparée sans modifier la sortie principale de MASCHINE. Vous pouvez par exemple l'utiliser pour préparer un Sound ou un Group au casque pendant une session live : commencez par router le Channel vide vers le bus Cue, puis chargez le Sound ou le Group souhaité depuis le Browser (ou créezen un de toutes pièces), ajoutez des Plug-ins, réglez les paramètres de votre choix sur le Channel, enregistrez à votre guise des Patterns pour ce Group, et, une fois que vous êtes prêt(e), intégrez le Channel à votre performance !

Le bus Cue sert également à la mise en œuvre des fonctionnalités suivantes :

- Pré-écoute des Samples dans le Browser (voir section ↑[3.3.3, Pré-écouter des Samples](#page-166-0)).
- Métronome (voir section ↑[10.2.3, Utiliser le Métronome\)](#page-507-0).
- Fonctions de pré-écoute dans le Sample Editor lorsque vous enregistrez (voir section ↑[16.2.2, Sélectionner la Source audio et le mode d'enregistrement\)](#page-889-0) ou découpez des Samples (« Slicing » ; voir section ↑[16.4, Découper un Sample en Slices\)](#page-918-0).

#### Envoyer des Channels (Sounds et Groups) sur le bus de Pré-écoute (Cue)

- ► Dans n'importe que Channel Strip, cliquez sur le petit bouton casque pour envoyer le Channel sur le bus de Pré-écoute (Cue).
- → Le bouton casque s'allume. Le Channel n'est plus envoyé vers sa destination prévue mais sur le bus Cue.

Pour retirer le Channel du bus Cue et le renvoyer vers la destination définie dans ses réglages de sortie, cliquez à nouveau sur le bouton casque.

Vous pouvez envoyer simultanément sur le bus Cue autant de Channels (Sounds et Groups) que souhaité.

En Affichage Arrange, l'équivalent du bouton casque est l'interrupteur Cue situé dans la page Audio des Output Properties des Sounds et des Groups (voir section ↑[11.1.2, Configurer les sorties princi](#page-603-0)[pales des Sounds et des Groups](#page-603-0)).

Les fonctions Mute et Solo ne s'appliquent pas aux Channels envoyés sur le bus Cue : ce qui est envoyé sur le bus Cue est toujours joué par le Channel Cue, que le Channel original soit en Mute ou non.

#### Régler le Channel Cue dans le Mixer

Tous les signaux du bus Cue passent par le Channel Strip Cue (tranche du Channel de Préécoute). Voici comment afficher le Channel Strip Cue dans le Mixer :

1. Cliquez sur le Header du Strip Master/Cue situé en haut à droite du Mixer.

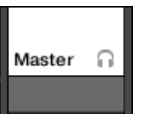

Si le Mixer affichait précédemment les Sound Channels, il passe au niveau Group. Le Channel Strip Master/Cue apparaît et passe en focus.

2. Cliquez sur l'icône en forme de casque dans le Header du Master.

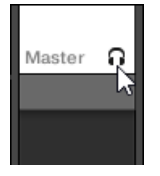

→ Le Channel Strip Master devient alors le Channel Strip Cue. Vous pouvez y régler le niveau et la position panoramique du Channel Cue, ainsi que la destination vers laquelle vous souhaitez envoyer le signal de Pré-écoute. Pour la destination, choisissons par exemple une autre paire de sorties sur lesquelles nous aurons branché notre casque. Ces réglages sont décrits à la section ↑[11.1.4, Configurer les sorties Master et Cue \(Pré-écoute\) de](#page-613-0) **[MASCHINE](#page-613-0).** 

## <span id="page-676-0"></span>12.3 La Plug-in Chain

Au milieu de l'Affichage Mix, juste en dessous du Mixer, une barre horizontale affiche la liste de tous les Plug-ins chargés dans le Channel en focus : il s'agit de la **Plug-in Chain**. Les Plugins sont disposés en une série horizontale au sein de la Plug-in Chain ; le signal audio traverse les Plug-ins du Channel de la gauche vers la droite.

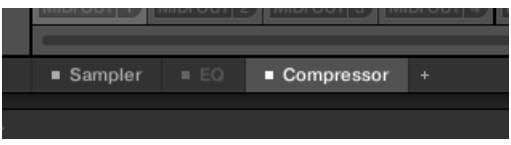

Une Plug-in Chain, avec le Compressor sélectionné, et l'EQ en Bypass.

Bien qu'elle soit disposée horizontalement, la Plug-in Chain a la même fonctionnalité que la Plug-in List située dans les Channel Strips du Mixer (au-dessus) – en l'occurence : l'organisation des Plug-ins du Channel.

- Cliquez sur le nom d'un Plug-in pour le sélectionner. Si ce Plug-in est actuellement masqué au sein du Plug-in Strip (situé en dessous), celui-ci se décale automatiquement de sorte à afficher l'interface du Plug-in.
- $\bullet$  Cliquez sur la petite icône «  $+$  » située à la fin de la chaîne et sélectionnez un Plug-in dans le menu pour le charger en bout de chaîne ; vous pouvez également effectuer un clic droit ([Ctrl]+clic sous macOS) sur le nom d'un Plug-in pour le remplacer par un autre Plug-in. Voir section ↑[6.1.3, Charger, retirer et remplacer un Plug-in](#page-320-0) pour plus d'informations.
- Cliquez sur le petit carré situé à gauche du nom d'un Plug-in pour mettre le Plug-in Slot en Bypass (les Slots en Bypass sont grisés). Cliquez sur le petit carré à nouveau pour réactiver le Plug-in Slot et réinsérer le Plug-in dans la chaîne de traitement du signal. Voir section ↑[6.1.5, Mettre les Plug-ins Slots en Bypass](#page-329-0) pour plus d'informations.
- Pour gérer vos presets de Plug-ins, effectuez un clic droit ([Ctrl]+clic sous macOS) sur le nom d'un Plug-in et utilisez les commandes Open…, Save As… et Save As Default… (Plug-ins Native Instruments et Plug-ins Externes uniquement). Veuillez consulter les sections ↑[6.1.9, Sauvegarder et charger des presets de Plug-in](#page-333-0) et ↑[6.3.4, Utiliser des presets](#page-362-0) [de plug-ins VST/AU](#page-362-0) pour plus d'informations à ce sujet.

<span id="page-677-0"></span>Il n'est pas possible de déplacer les Plug-ins au sein de la Plug-in Chain. Pour cela, utilisez par exemple la Plug-in List située dans les Channels du Mixer situé juste au-dessus (voir la description de la Plug-in List à la section ↑[12.2.5, Ajuster les réglages des Channel Strips\)](#page-669-0).

## 12.4 Le Plug-in Strip

Dans la partie inférieure de la fenêtre de MASCHINE, l'Affichage Mix fournit une représentation intuitive de tous les Plug-ins chargés dans le Channel (Sound, Group ou Master) actuellement en focus : il s'agit du **Plug-in Strip**). Le Plug-in Strip affiche les Plug-ins chargés sous la forme d'une série de **panneaux de Plug-ins**, chaque Plug-in possédant son propre panneau.

Comme dans la Plug-in Chain située juste au-dessus, les Plug-ins sont disposés ici en une série horizontale ; le signal audio traverse les Plug-ins du Channel de la gauche vers la droite.

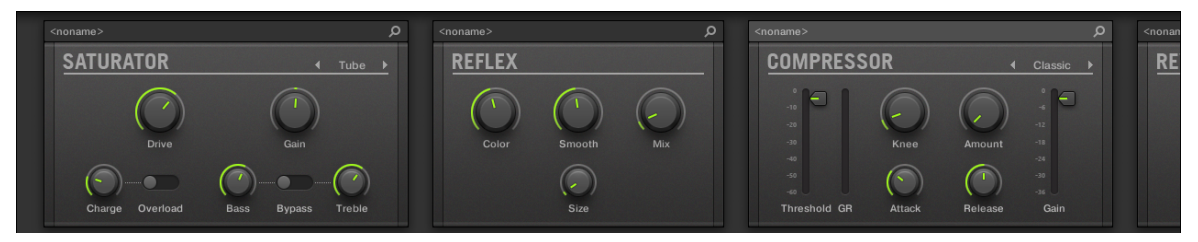

Le Plug-in Strip d'un Channel, avec une interface dédiée pour chaque Plug-in.

Le Plug-in Strip peut être composé de divers types de panneaux, suivant le type des Plug-ins (Internes, Native Instruments ou Externes) :

- Pour tous les types de Plug-ins, un **Header de Plug-in** est situé tout en haut du panneau : ↑[12.4.1, Le Header des Plug-ins.](#page-679-0)
- **Les Effets Internes et les Drumsynths** possèdent leurs propres panneaux personnalisés : ↑[12.4.2, Panneaux pour les Drumsynths et les Effets Internes](#page-681-0).
- Le Plug-in **Sampler** possède un panneau spécial plus développé : ↑[12.4.3, Panneau du](#page-682-0) [Sampler](#page-682-0).
- Les **Plug-ins Native Instruments** possèdent des panneaux dédiés inspirés des interfaces utilisateur de chaque produit Native Instruments spécifique : ↑[12.4.4, Panneaux personnalisés](#page-685-0) [des Plug-ins Native Instruments](#page-685-0).

▪ Les Plug-ins Native Instruments et les Plug-ins Externes peuvent également être **détachés** et ouverts dans une fenêtre flottante : ↑[12.4.5, Détacher un panneau de Plug-in \(Plug-ins](#page-689-0) [Native Instruments et Externes uniquement\)](#page-689-0).

#### Naviguer au sein du Plug-in Strip

Si la fenêtre de MASCHINE n'est pas assez large pour que tous les panneaux de Plug-in soient intégralement affichés dans le Plug-in Strip, cliquez sur le nom du Plug-in de votre choix dans la Plug-in Chain (juste au-dessus) pour faire défiler le Plug-in Strip jusqu'au panneau correspondant :

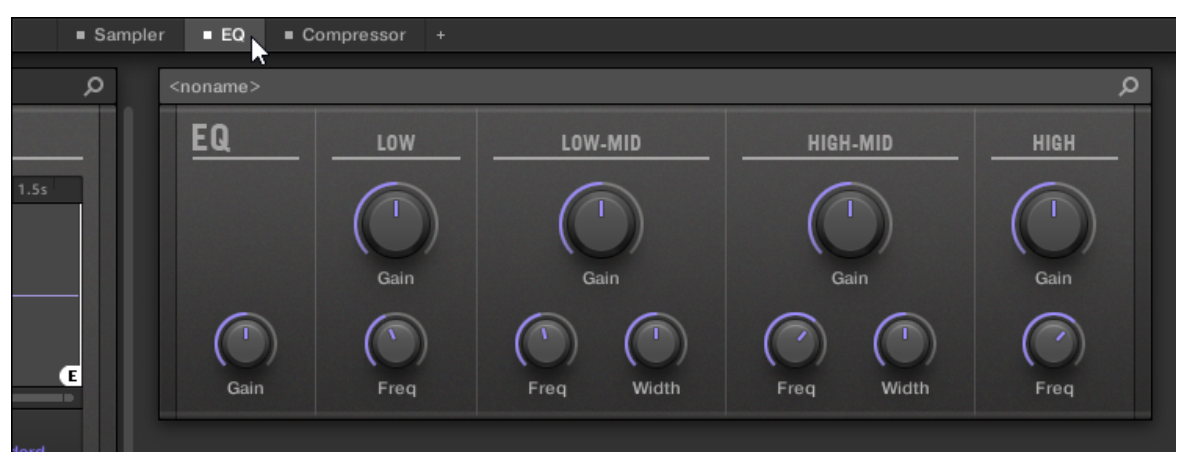

Cliquez sur un Plug-in de la Plug-in Chain pour afficher son panneau dans le Plug-in Strip situé juste en dessous.

Si la fenêtre de MASCHINE est trop étroite pour que tous les panneaux de Plug-in soient affichés simultanément, une barre de défilement horizontale apparaît en bas du Plug-in Strip pour vous permettre d'afficher les panneaux masqués.

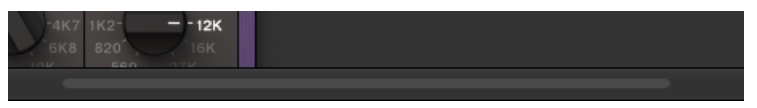

Utilisez la barre de défilement horizontale pour afficher les autres panneaux de Plug-in.

Si la fenêtre de MASCHINE n'est pas assez haute pour qu'un des panneaux de Plug-in soit affiché intégralement, une barre de défilement verticale apparaît sur la droite du panneau pour permettre l'affichage de sa partie masquée :

<span id="page-679-0"></span>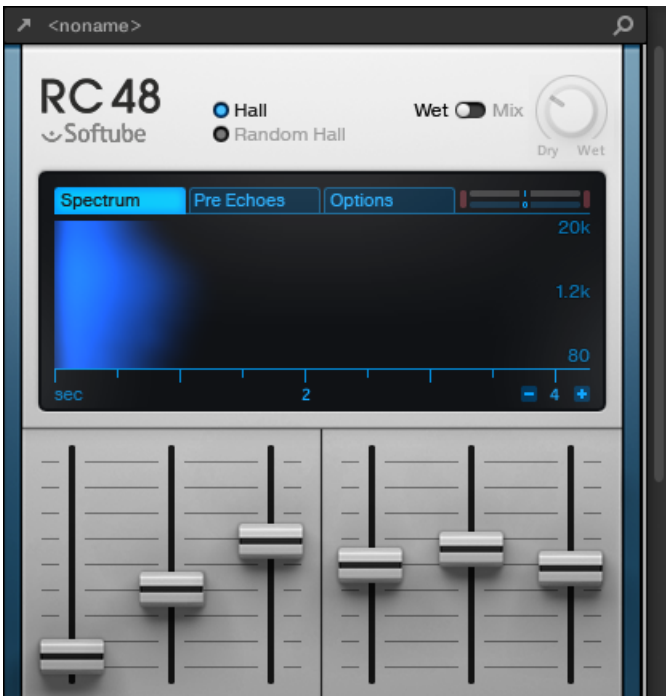

Utilisez la barre de défilement verticale pour afficher le reste du Plug-in.

## 12.4.1 Le Header des Plug-ins

Tous les types de Plug-ins (Internes, Native Instruments et Externes) disposent d'un **Header de Plug-in** affiché en haut du panneau des Plug-ins :

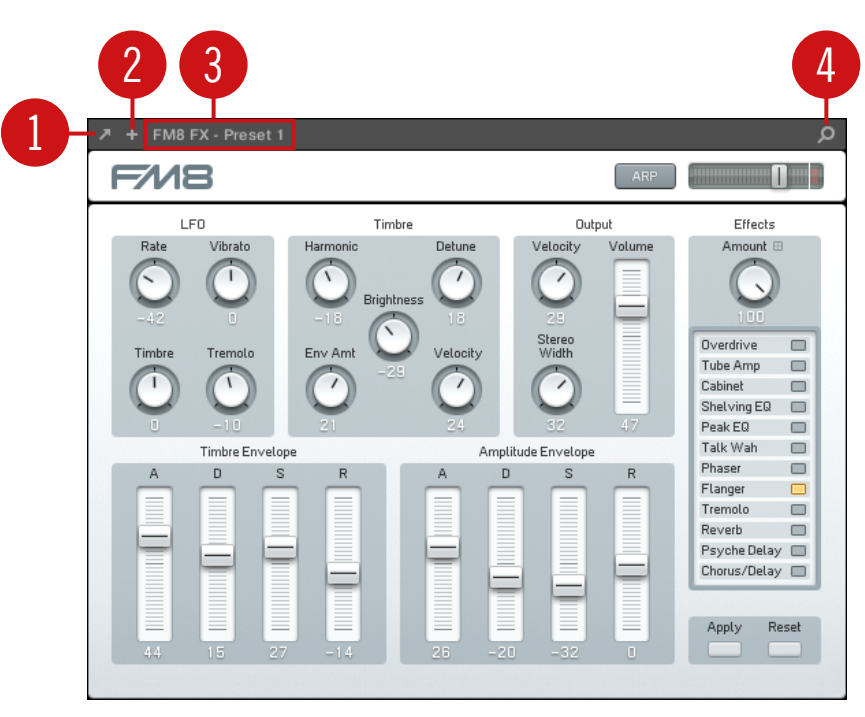

Le Header des Plug-ins situé en haut du panneau des Plug-ins.

Le Header des Plug-ins peut contenir les éléments suivants, de gauche à droite :

(**1**) **Bouton Ouvrir la fenêtre du Plug-in** (Plug-ins Native Instruments et Plug-ins Externes uniquement) : Cliquez sur la petite flèche pour ouvrir/fermer l'interface du Plug-in dans une fenêtre séparée. Pour plus d'informations à ce sujet, veuillez consulter la section ↑[12.4.4, Panneaux](#page-685-0) [personnalisés des Plug-ins Native Instruments](#page-685-0).

(**2**) **Bouton Affichage complémentaire** (Plug-ins Native Instruments spécifiques) : Certains Plugins Native Instruments disposent de deux affichages différents pour leur interface. Cliquez sur le petit « + » pour basculer entre l'Affichage par défaut et l'Affichage complémentaire. Pour plus d'informations à ce sujet, veuillez consulter la section ↑[12.4.4, Panneaux personnalisés](#page-685-0) [des Plug-ins Native Instruments](#page-685-0).

(**3**) **Nom du Preset** : Affiche le nom du Preset chargé, s'il y en a un.

<span id="page-681-0"></span>(**4**) **Bouton Quick Browse** : Cliquez sur la petite loupe pour lancer la fonction Quick Browse et rappeler dans le Browser les termes de recherche que vous avez utilisés pour trouver le Preset actuel.

## 12.4.2 Panneaux pour les Drumsynths et les Effets Internes

Pour les Drumsynths et les Effets Internes, les panneaux du Plug-in Strip fournissent une représentation visuelle intuitive des Plug-ins et de leurs paramètres.

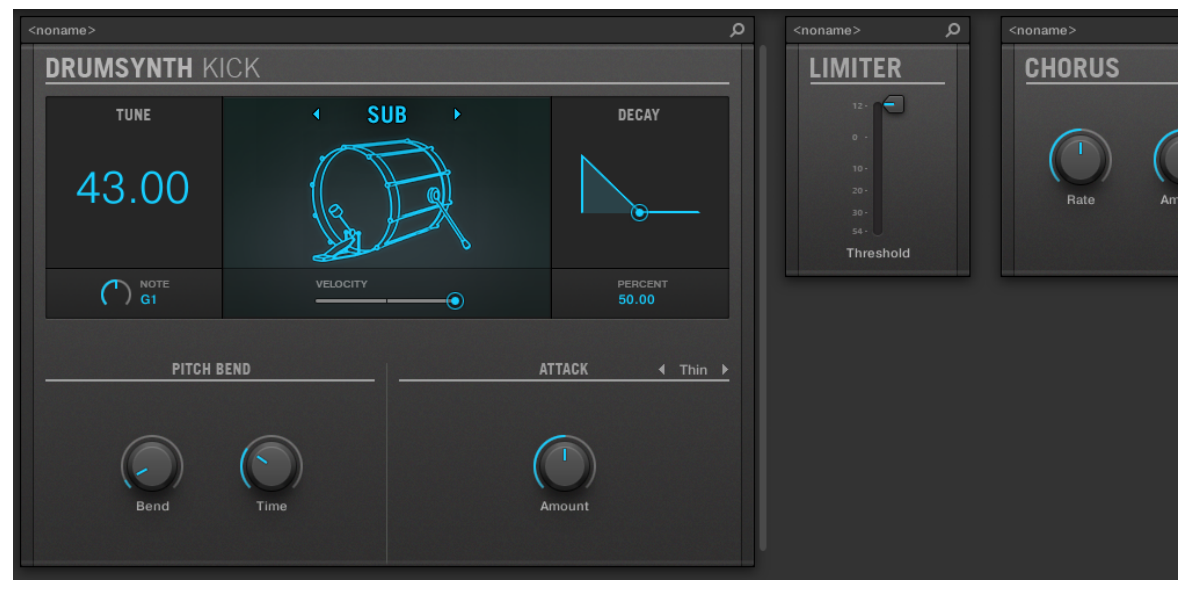

Les panneaux de Plug-in d'un Drumsynth et de deux Effets Internes.

Comme pour tous les autres Plug-ins, les panneaux des Drumsynths et des Effets Internes possèdent un Header situé tout en haut. Ce Header contient le nom du Preset actuel ainsi que l'icône Quick Browse – voir section ↑[12.4.1, Le Header des Plug-ins](#page-679-0) pour plus de détails.

Bien que les paramètres soient ici organisés différemment que dans les Parameter Pages de l'Affichage Arrange, les panneaux des Drumsynths et des Effets Internes contiennent exactement les mêmes paramètres que les Parameter Pages de l'Affichage Arrange.

<span id="page-682-0"></span>Les seules exceptions sont le Compressor, le Gate et le Limiter : leurs panneaux contiennent en effet un indicateur de niveau supplémentaire qui n'est pas disponible dans la Control Area (il affiche la réduction de gain pour le Compressor, et le niveau d'entrée pour le Gate et le Limiter).

Pour une description exhaustive de tous les paramètres disponibles dans chaque panneau, veuillez consulter le chapitre ↑[8, Utiliser les Drumsynths](#page-376-0) pour les Drumsynths et le chapitre ↑[14, Référence des effets](#page-730-0) pour les Effets Internes.

La modulation des paramètres n'est pas visible dans les panneaux des Plug-ins Internes. Par conséquent, la valeur des paramètres modulés peut être modifiée même si les éléments de contrôle correspondants ne bougent pas au sein du panneau. Pour plus d'informations concernant la modulation des paramètres, veuillez consulter la section ↑[10.5, Enregistrer et éditer une modulation.](#page-550-0)

## 12.4.3 Panneau du Sampler

Pour le Sampler, le Plug-in Strip possède un panneau personnalisé qui donne accès à un judicieux mélange de paramètres disponibles dans les trois premières pages de la Control Area, ainsi que de paramètres disponibles dans la page Zone du Sample Editor.

Comme pour tous les autres Plug-ins, le panneau du Sampler possède un Header situé tout en haut. Ce Header contient le nom du Preset actuel ainsi que l'icône Quick Browse – voir section ↑[12.4.1, Le Header des Plug-ins](#page-679-0) pour plus de détails.

Le panneau du Sampler contient deux volets distincts : MAIN et ZONE. Ceux-ci peuvent respectivement être affichés en cliquant sur les boutons MAIN et ZONE du sélecteur situé en haut de l'interface du Sampler.

La modulation des paramètres n'est pas visible dans les panneaux des Plug-ins Internes. Par conséquent, la valeur des paramètres modulés peut être modifiée même si les éléments de contrôle correspondants ne bougent pas au sein du panneau. Pour plus d'informations concernant la modulation des paramètres, veuillez consulter la section ↑[10.5, Enregistrer et éditer une modulation.](#page-550-0)

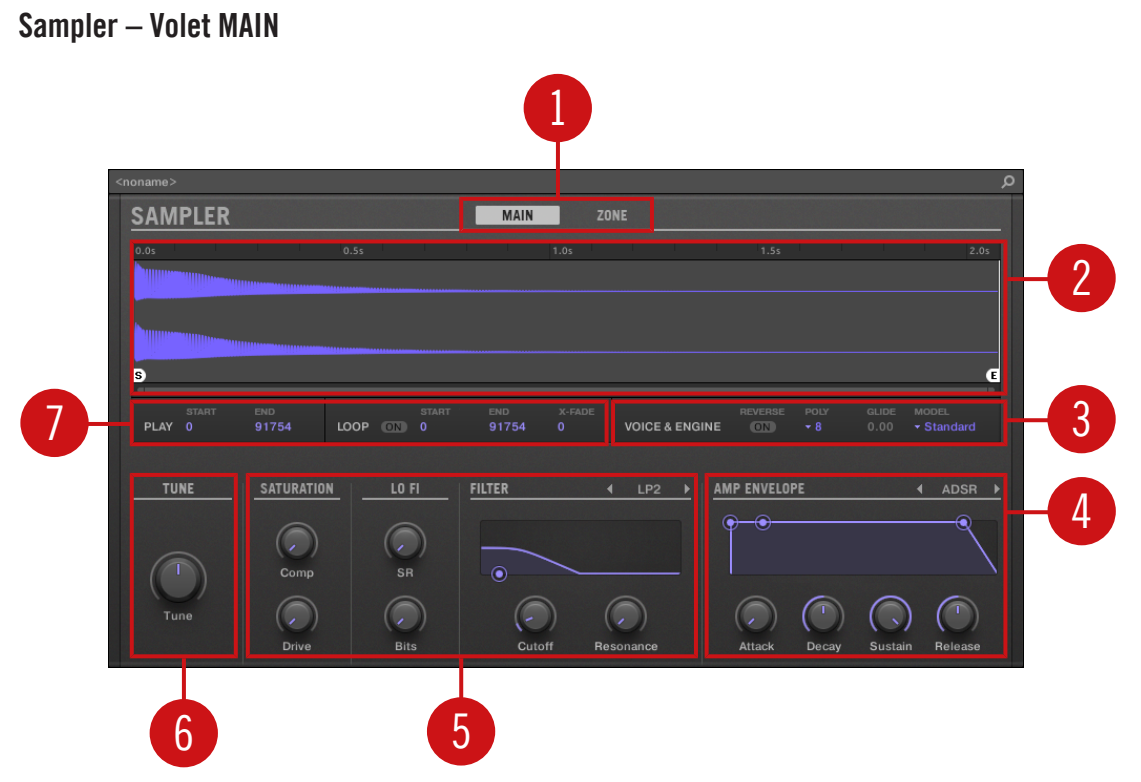

Le Sampler au sein du Plug-in Strip.

(**1**) **Sélecteur de volet** : Cliquez sur MAIN ou ZONE pour afficher le volet correspondant du Plug-in.

(**2**) **Forme d'onde du Sample** : Affiche la forme d'onde du Sample utilisé dans la Zone sélectionnée. Cet affichage offre les mêmes fonctionnalités que celui de l'Affichage Sample de la page Zone, dans le Sample Editor : marqueurs de début et de fin, zoom, etc. Pour plus de détails, voir la section ↑[16, Sampling et assignation des Samples.](#page-887-0)

(**3**) **Section VOICE & ENGINE** : Permet d'ajuster les paramètres Polyphony, Glide et Mode de la page Voice Settings / Engine de la Control Area, et le bouton Reverse de la page Pitch/Envelope de la Control Area. Pour plus de détails, voir respectivement les sections ↑[6.2.1, page 1 :](#page-339-0) [Voice Settings / Engine](#page-339-0) et ↑[6.2.2, page 2 : Pitch / Envelope](#page-341-0).
(**4**) **Section AMP ENVELOPE** : Permet de régler le paramètre Type et les paramètres d'enveloppe de la page Pitch/Envelope de la Control Area. Pour plus de détails, voir la section ↑[6.2.2, pa](#page-341-0)[ge 2 : Pitch / Envelope.](#page-341-0)

(**5**) **Sections SATURATION, LO FI et FILTER** : Permettent de régler les paramètres de la page FX/ Filter de la Control Area. Pour plus de détails, voir la section ↑[6.2.3, page 3 : FX / Filter](#page-344-0).

(**6**) **Section TUNE** : Permet de régler le paramètre Tune de la page Pitch/Envelope de la Control Area. Pour plus de détails, voir la section ↑[6.2.2, page 2 : Pitch / Envelope](#page-341-0).

(**7**) **Sections PLAY et LOOP** : Permettent respectivement d'ajuster la région de lecture du Sample et les paramètres de bouclage de la zone sélectionnée. Ces sections offrent les mêmes paramètres que les sections PLAY RANGE et LOOP se trouvant dans la page Zone du Sample Editor. Pour plus de détails, voir la section ↑[16, Sampling et assignation des Samples](#page-887-0).

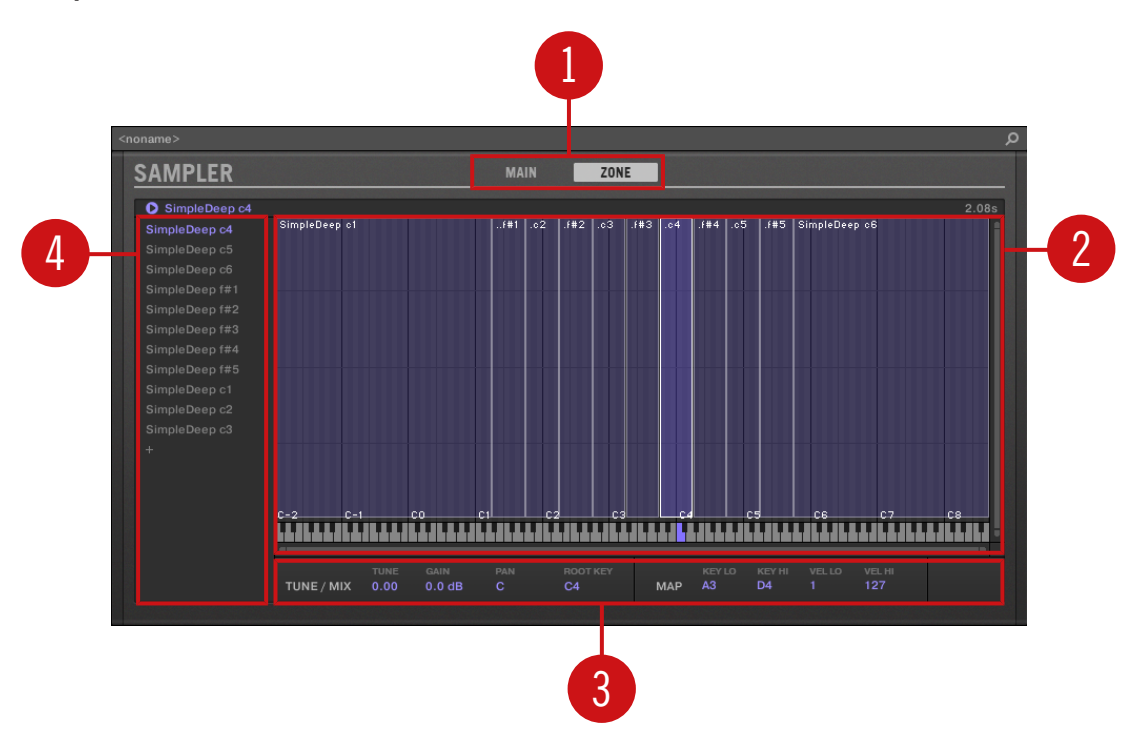

#### Sampler – Volet ZONE

<span id="page-685-0"></span>Le Sampler au sein du Plug-in Strip.

(**1**) **Sélecteur de volet** : Cliquez sur MAIN ou ZONE pour afficher le volet correspondant du Plug-in.

(**2**) **Sample Map** : Permet de régler la tessiture et l'amplitude de vélocité de vos Zones. Cette Sample Map est identique à l'Affichage Map de la page Zone du Sample Editor. Pour plus de détails, voir la section ↑[16, Sampling et assignation des Samples](#page-887-0).

(**3**) **Sections TUNE / MIX et MAP** : Permettent de régler les paramètres d'accordage et de gain, ainsi que les tessitures et les amplitudes de vélocité de vos Zones. Ces sections sont les mêmes que les sections TUNE et MAP de la page Zone du Sample Editor. Pour plus de détails, voir la section ↑[16.5.6, Régler les paramètres de Zone.](#page-959-0)

(**4**) **Zone List** : Permet la gestion de vos Zones. Cette liste est la même que la Zone List disponible dans la page Zone du Sample Editor. Pour plus de détails, voir la section ↑[16, Sampling et](#page-887-0) [assignation des Samples.](#page-887-0)

Comme pour les Plug-ins Internes, la modulation des paramètres n'est pas visible dans le panneau du Sampler. Par conséquent, la valeur des paramètres modulés peut être modifiée même si les éléments de contrôle correspondants ne bougent pas au sein du panneau. Pour plus d'informations concernant la modulation des paramètres, veuillez consulter la section ↑[10.5, Enregistrer et éditer](#page-550-0) [une modulation](#page-550-0).

#### 12.4.4 Panneaux personnalisés des Plug-ins Native Instruments

Les panneaux des Plug-ins Native Instruments disposent d'une fonctionnalité supplémentaire : un ou deux **affichages personnalisés** qui regroupent les paramètres les plus importants du Plugin dans des interfaces claires et concises, tout en conservant l'aspect général de chacun des produits Native Instruments :

- L'**Affichage par défaut** est disponible pour tous les Plug-ins Native Instruments.
- Un **Affichage complémentaire**, uniquement disponible pour certains Plug-ins Native Instruments, fournit un jeu de contrôles alternatif pour le Plug-in.

Par exemple :

▪ L'Affichage par défaut d'ABSYNTH 5 est composé des éléments principaux de la fenêtre Perform d'ABSYNTH 5 :

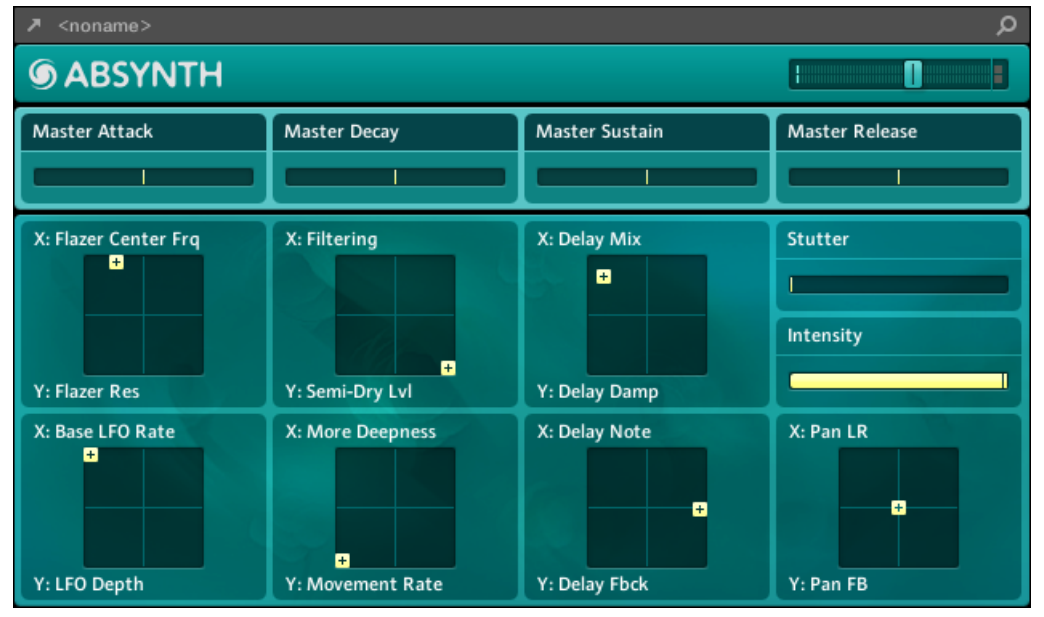

▪ L'Affichage par défaut de MASSIVE est un assemblage de certaines parties spécifiques de l'Affichage Synth (les huit Macro Controls en haut et les Pages Modulation en dessous) :

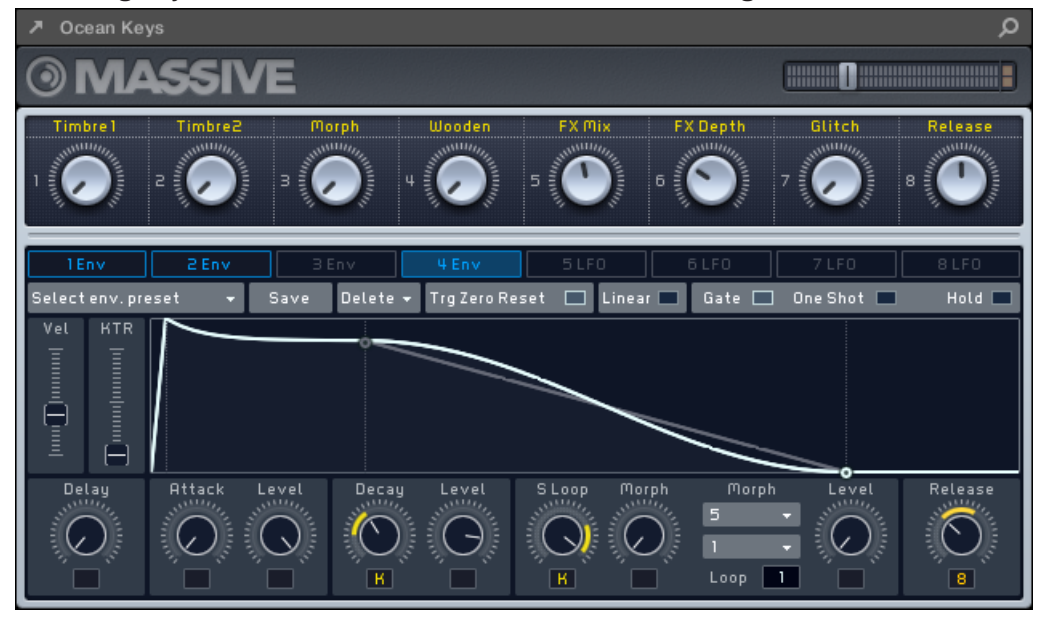

▪ L'Affichage par défaut de GUITAR RIG est constitué d'un mini Rack surmonté d'une version réduite du Header Global :

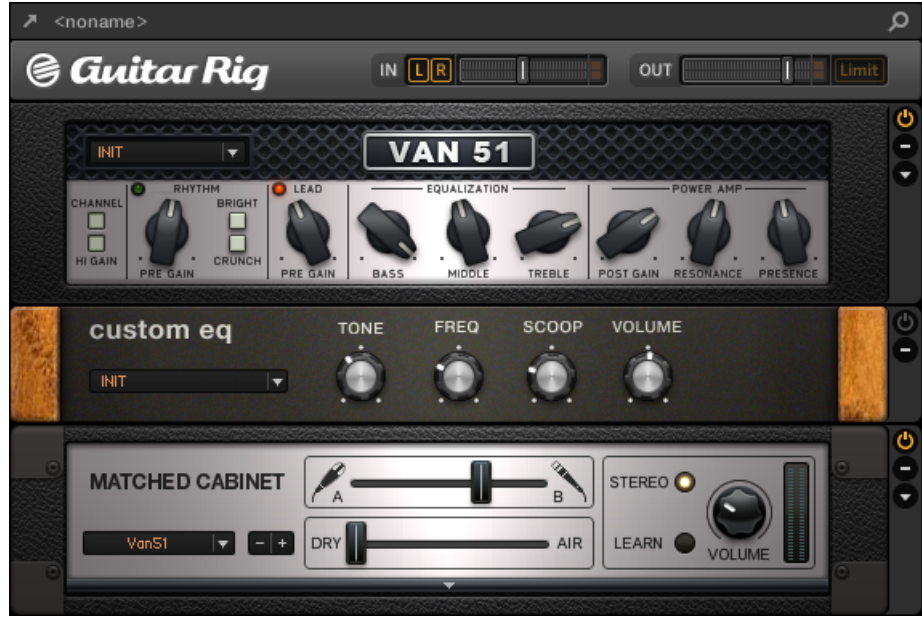

Comme avec les autres Plug-ins, le panneau des Plug-ins Native Instruments est surmonté du Header de Plug-in contenant un bouton pour l'ouverture du Plug-in dans une fenêtre flottante, le nom du Preset actuel et l'icône Quick Browse – voir la section ↑[12.4.1, Le Header des Plug](#page-679-0)[ins](#page-679-0) pour plus de détails.

Dans le cas des Plug-ins Native Instruments disposant d'un Affichage complémentaire, le Header contient également un **bouton Affichage complémentaire** (un petit symbole « + ») permettant de basculer entre l'Affichage par défaut et l'Affichage complémentaire.

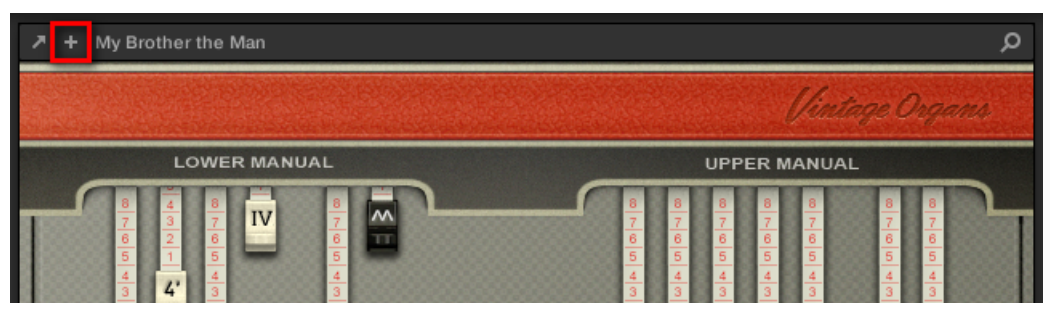

Cliquez sur le petit « + » situé dans le Header pour basculer entre l'Affichage par défaut et l'Affichage complémentaire.

Utilisateurs de macOS : le Plug-in VST d'un produit Native Instruments doit être installé pour que l'Affichage par défaut (et l'Affichage complémentaire, s'il y en a un) de ce produit apparaisse dans le Plug-in Strip. Si vous utilisez habituellement la version AU d'un produit Native Instruments, assurez-vous que sa version VST est également installée sur votre ordinateur, de sorte à garantir une parfaite intégration de ce Plug-in dans MASCHINE. Vous pouvez afficher/masquer les versions AU de vos Plug-ins Native Instruments au sein du menu Plug-in (logiciel) et du Plug-in Browser (contrôleur), grâce à l'option Use NI Audio Units de la page Plug-ins du panneau Preferences – voir section ↑[2.7.6, Preferences – page Plug-ins](#page-106-0) pour plus d'informations.

Tout Plug-in Native Instruments peut également être détaché et ouvert dans une fenêtre flottante séparée. Dans cette fenêtre flottante, il est notamment possible de basculer entre l'Affichage par défaut et l'interface d'utilisation complète du produit Native Instruments original – voir section ↑12.4.5, Détacher un panneau de Plug-in (Plug-ins Native Instruments et Externes uniquement) pour plus d'informations.

#### 12.4.5 Détacher un panneau de Plug-in (Plug-ins Native Instruments et Externes uniquement)

Tout Plug-in Native Instruments ou Externe peut être détaché et ouvert dans sa propre fenêtre flottante ; cliquez pour cela sur la petite flèche diagonale située dans le Header du Plug-in :

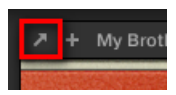

Cliquez sur la petite flèche diagonale pour ouvrir le Plug-in dans une fenêtre flottante.

- ► Pour détacher un Plug-in Native Instruments ou Externe et l'ouvrir dans sa fenêtre flottante dédiée, cliquez sur la petite flèche diagonale située sur la gauche du Header du Plugin.
- Le Plug-in apparaît alors dans sa propre fenêtre dédiée.

Lorsque vous détachez un Plug-in Native Instruments, son panneau est remplacé par un fin intercalaire indiquant la position du Plug-in au sein du Plug-in Strip (voir ci-dessous).

Si vous chargez un Plug-in d'un produit plateforme Native Instruments (REAKTOR, KONTAKT, GUI-TAR RIG) depuis le menu Plug-in, celui-ci s'ouvrira automatiquement dans une fenêtre flottante.

MASCHINE affiche toujours les fenêtre flottantes ouvertes correspondant au Channel en focus (Sound, Group ou Master). Dans ce Channel, vous pouvez ouvrir autant de fenêtres flottantes que vous le souhaitez. Si vous établissez le focus sur un autre Channel, toutes les fenêtres flottantes ouvertes disparaîtront ; elles seront peut-être remplacées par des fenêtres flottantes associées à des Plug-ins Native Instruments et/ou Externes chargés dans le nouveau Channel (Sound, Group, Master) en focus.

La fenêtre flottante des Plug-ins est la même qu'en Affichage Arrange – voir section ↑[6.3.1, Ouvrir/](#page-352-0) [fermer les fenêtres des Plug-ins](#page-352-0) pour plus d'informations à ce sujet.

#### Détacher un Plug-in Native Instruments

Voici les événements entraînés par l'ouverture d'un Plug-in Native Instruments dans sa propre fenêtre flottante :

▪ Au sein du Plug-in Strip, le panneau du Plug-in est remplacé par un **intercalaire indiquant la position du Plug-in**, qui contient uniquement la petite flèche diagonale – celle-ci vous permettra de réintégrer le Plug-in au Plug-in Strip (voir ci-dessous).

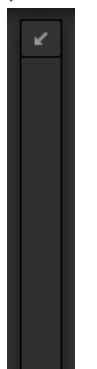

▪ Le Header du Plug-in apparaît en haut de la fenêtre flottante. En plus des éléments décrits dans la section ↑[12.4.4, Panneaux personnalisés des Plug-ins Native Instruments,](#page-685-0) ce Header contient un **bouton Edit** (une icône en forme de crayon) permettant de basculer sur l'Affichage Edit qui fournit l'interface d'utilisation complète du produit Native Instruments original :

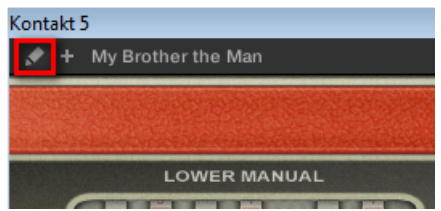

#### Fermer la fenêtre flottante du Plug-in

► Pour réintégrer un Plug-in Native Instruments ou Externe au Plug-in Strip et fermer sa fenêtre flottante, au sein du Plug-in Strip, cliquez sur la petite flèche diagonale située sur l'intercalaire du Plug-in (Plug-ins Native Instruments) ou sur le Header du panneau de Plug-in générique (Plug-ins Externes).

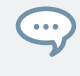

Il est toujours possible de fermer une fenêtre flottante à l'aide du bouton habituel fourni par votre système d'exploitation, en haut à gauche ou à droite de la fenêtre. Le Plug-in sera réintégré au Plug-in Strip.

## 12.5 Contrôler votre mix depuis le contrôleur

Votre contrôleur propose un mode Mix dédié. Le mode Mix offre une vue d'ensemble de vos Channels grâce à sa disposition de type « console de mixage » similaire au Mixer de l'Affichage Mix du logiciel (voir section ↑[12.2, Le Mixer](#page-661-0)).

Le mode Mix de votre contrôleur et l'Affichage Mix du logiciel sont indépendants l'un de l'autre : basculer d'un affichage à l'autre dans le logiciel n'entraîne pas de changement de mode sur votre contrôleur, et inversement – vous pouvez par exemple utiliser votre contrôleur en mode Mix tout en profitant de l'Affichage Arrange du logiciel.

Appuyez sur MIXER pour passer votre contrôleur en mode Mix ou pour quitter ce mode.

Lorsque le mode Mix est activé, le bouton MIXER est allumé.

En mode Mix, les écrans affichent des Channel Strips pour vos Sounds et vos Groups :

#### 12.5.1 Naviguer parmi vos Channels en mode Mix

Comme le Mixer du logiciel, le mode Mix vous permet de choisir d'afficher les Channels Strips au **niveau Group** (c.-à-d. tous vos Groups) ou au **niveau Sound** (c.-à-d. tous les Sound Slots du Group actuellement en focus).

Quel que soit le niveau choisi, les Channels sont organisés par groupes de huit (quatre sur chaque écran).

► Utilisez les boutons Page situés à gauche des écrans pour afficher les huit Channels précédents/suivants (Sounds : 1–8 et 9–16 ; Groups : A1–H1, A2–H2, etc.).

#### Établir le focus sur un Channel (Sound ou Group)

- ► Pour établir le focus sur n'importe lequel des Channels affichés (Sounds ou Groups), appuyez sur le Bouton 1–8 situé au-dessus du Channel désiré à l'écran.
- $\rightarrow$  Le Channel en focus apparaît en surbrillance.

Vous pouvez aussi établir le focus sur un Group ou sur un Sound en utilisant les boutons Group et les pads, comme en mode Control. Si vous établissez le focus sur un Sound ou sur un Group non affiché sur les écrans, ceux-ci passeront automatiquement au jeu de huit Channels approprié : par exemple, si les Sound Channels 1–8 sont affichés et que vous appuyez sur le pad 11, les écrans passeront automatiquement à l'affichage des Sound Channels 9-16, de sorte à afficher le Slot 11 que vous venez de sélectionner.

Le focus est strictement équivalent en mode Mix et en mode Control : le Sound ou le Group en focus en mode Mix sera aussi en focus en mode Control, et inversement.

#### Mode Mix – Afficher le niveau Group

► Pour afficher les Group Channels, poussez l'encodeur 4-D vers le haut.

Les Channel Strips à l'écran représentent maintenant les Groups de votre Project. En haut des écrans sont affichés les Headers de tous vos Groups. Le Channel en focus apparaît en surbrillance.

#### Mode Mix – Afficher le niveau Sound

Pour afficher les Sound Channels du Group en focus, poussez l'encodeur 4-D vers le bas.

Les Channel Strips à l'écran représentent maintenant les Sound Slots du Group en focus. Vous pouvez voir deux rangées en haut des écrans :

- La première rangée contient les Headers de vos Groups. Le Header du Group en focus apparaît en surbrillance.
- La deuxième rangée contient les Headers des Sound Slots du Group en focus. Le Header du Sound Slot en focus apparaît en surbrillance.

Si vous sélectionnez un autre Group (en appuyant sur son bouton Group), les écrans passeront directement à l'affichage des Sound Slots du nouveau Group en focus.

#### 12.5.2 Régler le niveau et la position panoramique en mode Mix

Le mode Mix permet de rapidement ajuster le niveau et la position panoramique de chacun de vos Channels, à l'aide des Curseurs 1–8. Pour ce faire :

- 1. Si vous souhaitez ajuster le niveau et la position panoramique de vos Groups, passez en Affichage Group en poussant l'encodeur 4-D vers le haut.
- 2. Si vous souhaitez ajuster le niveau d'un Sound, passez en Affichage Sound en poussant l'encodeur 4-D vers le bas.
- 3. Si vous souhaitez ajuster la position panoramique d'un Sound, appuyez sur l'encodeur 4-D et tournez-le dans le sens anti-horaire pour décaler la position panoramique vers la gauche, ou dans le sens horaire pour décaler la position panoramique vers la droite.
- 4. Utilisez les boutons Page pour afficher les Channels souhaités sur les écrans. Vous pouvez également utiliser les boutons Group et les pads de votre contrôleur pour directement passer sur le Channel de votre choix.
- 5. En bas des écrans, le paramètre sélectionné apparaît sous chaque Channel Strip.
- 6. Tournez le(s) Curseur(s) 1–8 de votre choix pour ajuster le paramètre affiché sur le(s) Channel(s) correspondant(s). Vous pouvez également utiliser l'encodeur 4-D pour ajuster ce paramètre pour le Channel en focus.

Lorsque vous réglez un paramètre, maintenez SHIFT enfoncé pour effectuer un réglage plus fin.  $\overline{\cdots}$ 

Dans chaque Channel Strip, la valeur de crête est indiquée au-dessus de l'indicateur de niveau. Cette valeur de crête est réinitialisée à chaque fois que vous lancez la lecture à l'aide des boutons PLAY ou RESTART de votre contrôleur, ou lorsque vous cliquez sur la valeur de crête correspondante dans le Mixer du logiciel (voir section ↑[12.2.5, Ajuster les réglages des](#page-669-0) [Channel Strips\)](#page-669-0).

#### Sehen Sie dazu auch

**■ [Ajuster les réglages des Channel Strips \[](#page-669-0)→ 670]** 

#### 12.5.3 Mute et Solo en mode Mix

Lorsque votre contrôleur est en mode Mix, si vous appuyez sur MUTE ou sur SOLO, les écrans ne passeront pas à leur habituel mode Mute ou Solo : en complément de la procédure habituelle permettant de passer les Groups et les Sounds en Mute ou en Solo, vous pouvez directement passer vos Channels en Mute ou en Solo en mode Mix. Pour ce faire :

- 1. Pour passer en Mute un Channel en mode Mix, appuyez sur MUTE + le Bouton 1–8 situé au-dessus du/des Channel(s) souhaité(s).
- 2. Pour passer en Solo un Channel en mode Mix, appuyez sur SOLO + le Bouton 1–8 situé au-dessus du/des Channel(s) souhaité(s).

Les Strips des Channels en Mute apparaissent grisés sur les écrans.

Même si les écrans ne passent pas en mode Mute ou Solo, les opérations habituelles relatives aux  $\dddot{\bullet}$ Groups et Sounds en Mute ou en Solo demeurent valides en mode Mix. Pour plus d'informations concernant les fonctions Mute et Solo, veuillez consulter la section ↑[5.4.1, Mute et Solo.](#page-271-0)

#### 12.5.4 Icônes des Plug-ins en mode Mix

En mode Mix, de petites icônes disposées verticalement à droite de chaque indicateur de niveau indiquent la présence de Plug-ins dans chaque Channel.

Les Plug-ins d'Instrument et d'Effet sont représentés par des icônes différentes (ces icônes sont similaires à celles se trouvant dans la Plug-in List de l'Affichage Arrange).

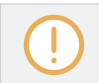

Les écrans peuvent afficher jusqu'à sept icônes de Plug-in pour chaque Channel. Tout Plug-in supplémentaire ne sera pas affiché.

# 13 Utiliser les effets

À chaque niveau du Project (Sound, Group et Master), vous pouvez ajouter des effets sous la forme de Plug-ins. Chaque Sound, chaque Group, ainsi que le Master peuvent accueillir un nombre illimité d'effets en insert, chargés dans les Plug-in Slots. Dans chaque Plug-in Slot, vous pouvez charger un Plug-in d'effet de type Internal, Native Instruments ou External.

Au sein de la Plug-in List de la Control Area (en affichage Ideas ou Song) comme dans les Channel Strips du Mixer (en Affichage Mix), l'ordre de traitement est toujours du haut vers le bas. Dans le Plug-in Strip de l'Affichage Mix, l'ordre de traitement est de la gauche vers la droite.

Dans le cas des Sounds, le premier Plug-in Slot accueille souvent un Plug-in d'Instrument (Sampler, Drumsynth ou Plug-in d'Instrument Native Instruments ou Externe) – c'est ce qui permet au Sound de générer son propre signal audio. Si au lieu de cela vous chargez un Effet dans le premier Plug-in Slot d'un Sound, ce Sound se comportera comme un point de routage pour les autres Sounds et Groups ; ce Sound sera disponible dans les divers sélecteurs Dest. des Output Properties des autres Sounds et Groups. Pour plus d'informations, voir la section ↑13.1, Appliquer des effets à un Sound, un Group ou au Master ci-dessous.

La plupart des fonctionnalités utilisées dans les procédures décrites dans ce chapitre ont déjà été mentionnées au chapitre ↑[6, Utiliser des Plug-ins](#page-315-0) – dans MASCHINE, les effets ne sont qu'un type de Plug-in parmi d'autres. Néanmoins, nous les illustrerons ici par de nombreux exemples dédiés aux effets. En outre, nous préférerons parfois utiliser l'Affichage Mix plutôt que l'Affichage Arrange – en effet, les fonctions intuitives de routage du Mixer sont particulièrement adaptées à la mise en œuvre de configurations de routage avancées.

## 13.1 Appliquer des effets à un Sound, un Group ou au Master

Les procédures pour appliquer un effet à un Sound, à un Group ou au Master sont très similaires.

## <span id="page-697-0"></span>13.1.1 Aiouter un effet

Ajoutons un Plug-in d'Effet quelque part dans notre Project. Nous décrirons tout d'abord dans le détail la procédure en Affichage Arrange, puis nous vous montrerons la procédure équivalente en Affichage Mix.

#### Choisir le Channel dans lequel l'effet doit être inséré

1. Si vous souhaitez appliquer l'effet au Master (pour traiter le signal audio de l'ensemble de votre Project), cliquez sur l'onglet MASTER situé en haut à gauche de la Control Area.

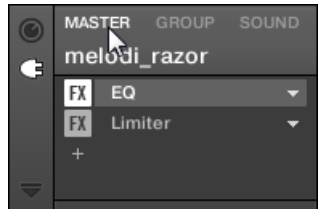

2. Si vous désirez appliquer l'effet à un Group (pour traiter le signal audio de l'ensemble de ce Group), cliquez sur le Group souhaité sur la gauche de l'Arranger, puis cliquez sur l'onglet GROUP situé en haut à gauche de la Control Area.

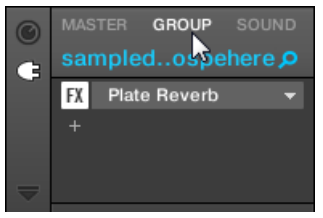

3. Si vous désirez appliquer l'effet à un Sound, cliquez sur son Group parent dans la Group List (sur la gauche de l'Arranger), puis cliquez sur le Sound Slot souhaité dans la Sound List (sur la gauche du Pattern Editor) ; enfin, cliquez sur l'onglet SOUND situé en haut à gauche de la Control Area.

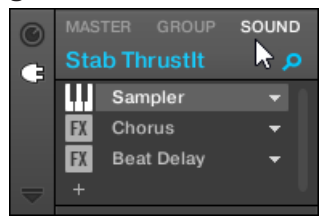

### Charger l'effet dans un nouveau Slot

1. Tout à gauche de la Control Area, cliquez sur la petite icône Plug-in pour afficher les Plug-ins du Channel sélectionné :

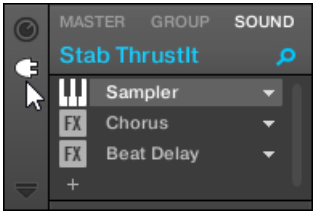

L'icône s'allume. La Plug-in List apparaît à côté ; elle représente l'ensemble des Plug-ins déjà chargés dans le Channel :

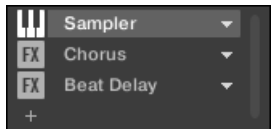

Dans la Plug-in List, chaque Plug-in dispose de son propre Slot (emplacement).

2. Cliquez sur l'icône « + » située sous le dernier Plug-in de la liste (ou située tout en haut, si la liste est encore vide).

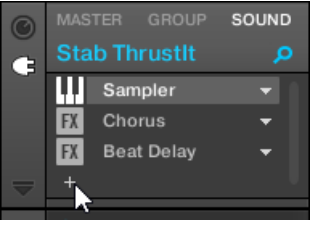

Le menu Plug-in s'ouvre et affiche une liste de tous les Plug-ins d'Effet disponibles.

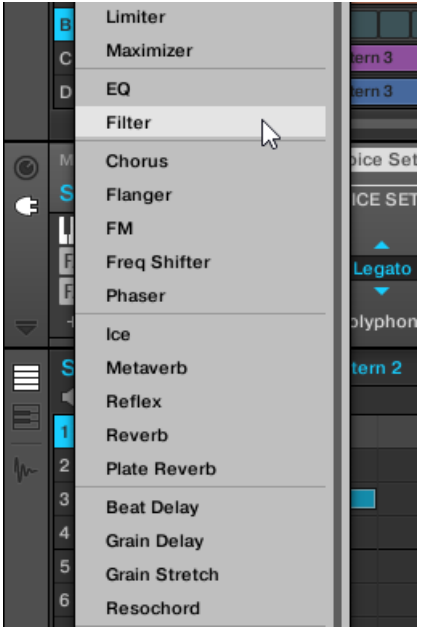

Si vous avez sélectionné un Sound dont la Plug-in List est encore vide, le menu Plug-in affiche également tous les Plug-ins d'Instrument disponibles.

3. Cliquez sur l'item souhaité au sein de la liste. Si vous des Plug-ins d'effet VST/AU sont installés sur votre ordinateur, vous pouvez aussi les charger depuis ce menu, en sélectionnant le sous-menu Native Instruments (pour les produits Native Instruments) ou External (pour les produits d'un autre fabricant) en haut de la liste.

→ À l'issue de votre sélection, l'effet sera chargé dans un nouveau Plug-in Slot situé à la fin de la liste, et commencera immédiatement à traiter le signal audio du Channel. Les paramètres de l'effet sont affichés dans la Parameter Area située sur la droite (dans l'exemple ci-dessous, nous avons sélectionné l'effet Phaser dans le menu Plug-in).

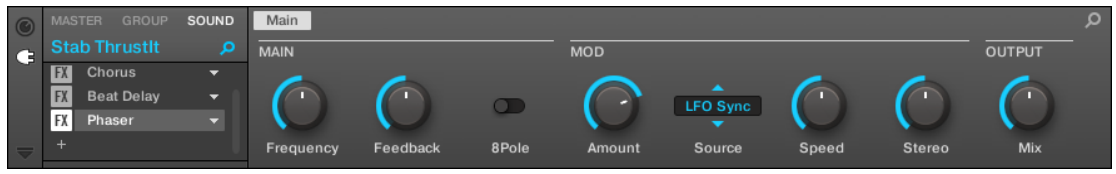

#### Remarques et astuces concernant le chargement des effets dans le logiciel

- Au lieu de cliquer sur l'icône « + » pour charger un effet dans un nouveau Slot, vous pouvez également cliquer sur la flèche pointant vers le bas située sur la droite d'un Slot existant pour ouvrir le menu Plug-in correspondant : l'effet que vous sélectionnerez dans le menu **remplacera** alors le Plug-in actuellement chargé dans ce Slot.
- Au lieu d'utiliser le menu Plug-in, vous pouvez également utiliser le **Browser** pour charger un effet avec un Preset spécifique. Ceci peut notamment s'avérer bien pratique si vous souhaitez insérer un nouvel effet entre deux Plug-ins déjà présent dans la Plug-in List. Pour plus d'informations à ce sujet, veuillez consulter la section ↑[3.2, Rechercher et char](#page-130-0)[ger des fichiers depuis la Bibliothèque.](#page-130-0) De manière alternative, vous pouvez utiliser la fonction Quick Browse pour rappeler les termes de recherche que vous avez précédemment utilisés pour trouver un Preset de Plug-in spécifique – voir section ↑[3.8, Utilisation de la](#page-196-0) [fonction Quick Browse](#page-196-0) pour plus d'informations à ce sujet.
- Pour tous les détails concernant le paramètres de chacun des effets de MASCHINE, veuillez consulter le chapitre ↑[14, Référence des effets.](#page-730-0)
- Pour toute information supplémentaire spécifique aux Plug-ins VST/AU, voir ↑[6.3, Utiliser](#page-352-0) [des Plug-ins Native Instruments et des Plug-ins Externes.](#page-352-0)
- Si vous avez créé un réglage d'effet qui vous plaît, vous pouvez le sauvegarder pour un usage ultérieur sous la forme d'un **Preset de Plug-in**. Pour plus de détails, voir ↑[6.1.9, Sauve](#page-333-0)[garder et charger des presets de Plug-in.](#page-333-0)

### Ajouter un effet en Affichage Mix

Vous pouvez également charger des effets en Affichage Mix. La procédure à suivre est similaire à celle décrite ci-dessus pour l'Affichage Arrange.

Rappel : Pour faire basculer l'affichage du Mixer entre « tous les Groups de votre Project » et « tous les Sound Slots d'un Group spécifique », double-cliquez sur l'arrière-plan de n'importe quel Header de Group, en haut du Mixer. Voir section ↑[12.2.1, Afficher les Groups ou afficher les Sounds](#page-662-0) pour plus d'informations.

Premièrement, affichez la Plug-in List en Affichage Mix :

1. Cliquez sur le bouton Mix View (qui représente trois petites tirettes) situé à gauche de l'Arranger pour passer de l'Affichage Arrange à l'Affichage Mix :

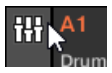

 $\dddot{\bullet}$ 

2. Si ce n'est pas déjà le cas, ouvrez l'affichage développé du Mixer en cliquant sur la flèche pointant vers le bas située à gauche du Mixer :

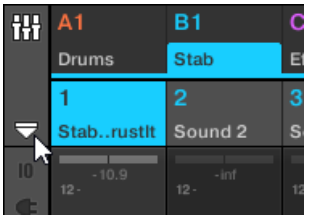

3. Assurez-vous que l'icône Plug-in située à gauche du Mixer est activée – si ce n'est pas le cas, cliquez dessus pour afficher la Plug-in List au sein chaque Channel Strip.

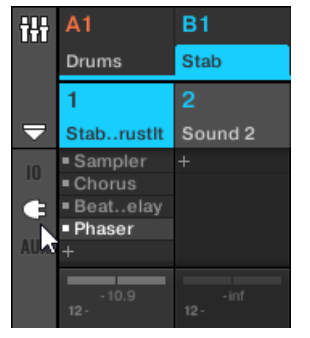

Ensuite, établissez le focus sur le Channel (Master, Group ou Sound) dans lequel vous souhaitez charger l'effet.

1. Pour établir le focus sur le **Channel Master** : En haut à droite du Mixer, cliquez sur l'arrière-plan entourant le label Master et l'icône de casque pour établir le focus sur le Channel Strip Master/Cue.

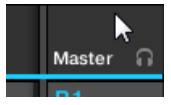

Si nécessaire, cliquez sur le label Master au sein de ce Header, pour passer du Channel Cue (canal de Pré-écoute) au Channel Master.

- 2. Pour établir le focus sur un **Group Channel** : Si le Mixer affiche les Channel Strips correspondant aux Groups, cliquez sur le Header du Group souhaité, en haut du Mixer. Si le Mixer affiche les Channel Strips correspondant aux Sounds, double-cliquez sur le Header du Group souhaité, en haut du Mixer.
- 3. Pour établir le focus sur un **Sound Channel** : Si le Mixer affiche les Channel Strips correspondant aux Groups, dans la rangée située tout en haut du Mixer, double-cliquez sur l'arrière-plan du Header du Group contenant le Sound souhaité, puis cliquez sur le Header du Sound souhaité dans la rangée située juste en dessous. Si le Mixer affiche les Channel Strips correspondant aux Sounds, dans la rangée située tout en haut, cliquez sur l'arrièreplan du Header du Group contenant le Sound souhaité, puis cliquez sur le Header du Sound souhaité dans la rangée située juste en dessous.

Enfin, chargez l'effet dans le Channel Strip en focus :

► Dans la Plug-in List du Channel en focus, cliquez sur le petit « + » pour ajouter l'effet en fin de liste, ou effectuez un clic droit ([Ctrl]+clic sous macOS) sur un Plug-in Slot existant pour remplacer le Plug-in qu'il contient ; sélectionnez l'effet souhaité dans le menu Plug-in qui s'ouvre alors.

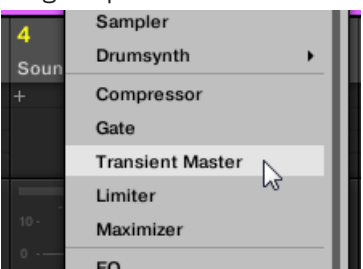

- $\rightarrow$  L'effet est alors chargé, et commence immédiatement à traiter le signal audio du Channel. L'effet apparaît également dans le Plug-in Strip situé sous le Mixer ; vous pourrez y modifier ses paramètres.
	- Il n'est en réalité pas nécessaire d'établir explicitement le focus sur le Channel dans lequel vous souhaitez charger l'effet : il vous suffit de faire apparaître ce Channel dans le Mixer ! Cliquez ensuite directement sur le symbole « + » du Channel souhaité, ou effectuez un clic droit ([Ctrl]+clic sous macOS) sur un Plug-in Slot existant pour charger l'effet dans le Channel correspondant. Cependant, l'établissement préalable du focus sur le Channel visé présente l'avantage d'afficher le nouvel effet dans le Plug-in Strip situé sous le Mixer, afin d'y modifier directement ses paramètres – vous pourrez toujours le faire plus tard.

Pour plus d'informations concernant le Mixer et l'Affichage Mix dans MASCHINE, veuillez consulter la section ↑[12.2, Le Mixer.](#page-661-0)

#### Ajouter un effet depuis le contrôleur

- 1. Appuyez sur le bouton PLUG-IN pour passer en mode Control et afficher les Plug-in Slots.
- 2. Si vous souhaitez appliquer l'effet au Master (pour traiter le signal audio de l'ensemble de votre Project), appuyez sur le Bouton 1 pour sélectionner l'onglet MASTER.
- 3. Si vous désirez appliquer l'effet à un Group (pour traiter le signal audio de l'ensemble de ce Group), appuyez sur le Bouton 2 pour sélectionner l'onglet GROUP, puis appuyez sur le bouton Group A–H correspondant au Group souhaité. Si le Group souhaité se trouve dans une autre Bank, il vous faut, avant de sélectionner le Group, appuyer sur SHIFT + le bouton Group A–H correspondant à la Group Bank adéquate.
- 4. Si vous désirez appliquer l'effet à un Sound, appuyez sur le Bouton 3 pour sélectionner l'onglet SOUND, sélectionnez le Group contenant ce Sound (voir étape précédente), puis appuyez sur  $SELECT + le$  pad correspondant au Sound souhaité (ou bien appuyez simplement le pad correspondant si les pads sont en mode Group).
- 5. Déplacez l'encodeur 4-D vers la droite pour naviguer jusqu'au Plug-in Slot dans lequel vous souhaitez charger l'effet (le nom du Plug-in actuellement chargé dans le Slot sélectionné apparaît entre les flèches gauche et droite, sous les Boutons 5 et 6, ainsi que sur

l'écran gauche). Si vous souhaitez ajouter l'effet aux Plug-ins existants, appuyez plusieurs fois sur le Bouton 6, jusqu'à sélectionner EMPTY.

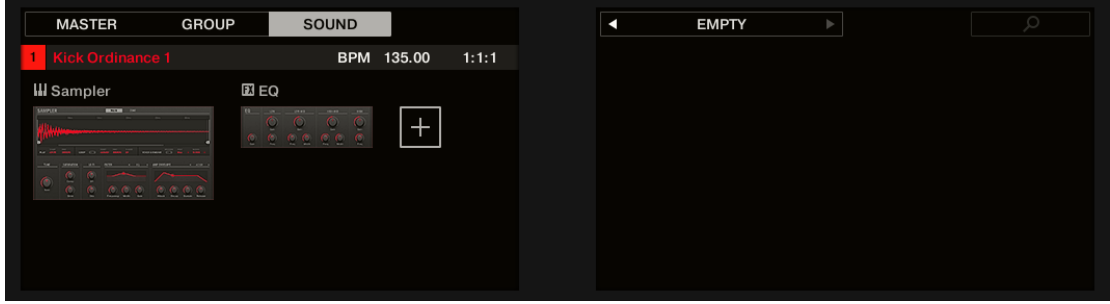

- 6. Appuyez sur l'encodeur 4-D ou sur SHIFT + BROWSER (Plug-in) pour ouvrir le Plug-in Browser afin de parcourir les Plug-ins disponibles.
- 7. Sur l'écran gauche, tournez le Curseur 1 pour sélectionner le TYPE : Instrument ou Effect. L'option Instrument n'apparaît là que lorsque vous appliquez des effets à un Sound. L'écran droit affiche la liste des Plug-ins d'instrument ou d'effet disponibles.
- 8. Tournez le Curseur 2 pour sélectionner le VENDOR (éditeur) : INTERNAL ou le nom de l'éditeur, par ex. Native Instruments. Si vous avez sélectionné tout autre Plug-in Slot, le champ TYPE ne sera pas disponible – seuls les Plug-ins d'Effet apparaîtront sur l'écran droit.
- 9. Tournez l'encodeur 4-D ou le Curseur 8 pour parcourir les Plug-ins disponibles.
- 10. Une fois trouvé le Plug-in que vous souhaitez utiliser, appuyez sur l'encodeur 4-D ou sur le Bouton 8 (LOAD) pour le charger. Vous pouvez aussi utiliser les Boutons 5 et 6 pour parcourir la liste pas à pas et charger chaque effet directement.
- 11. Quittez le Plug-in Browser et revenez au mode Control en appuyant sur l'encodeur 4-D ou sur PLUG-IN.
- → L'effet est maintenant chargé dans le Plug-in Slot sélectionné, et s'affiche automatiquement sur votre contrôleur. Vous pouvez maintenant éditer les paramètres de l'effet à l'aide des Curseurs 1–8 et des boutons Page – voir section ↑[3.2, Rechercher et charger des fi](#page-130-0)[chiers depuis la Bibliothèque](#page-130-0) pour plus d'informations.

#### Remarques et astuces concernant le chargement des effets avec votre contrôleur

- Si vous avez sélectionné un Plug-in Slot contenant déjà un Plug-in, ce Plug-in sera remplacé par le nouveau Plug-in d'Effet. Si vous avez effectué la sélection EMPTY, le nouveau Plug-in d'Effet sera ajouté à la fin de la liste des Plug-ins chargés.
- Plutôt que d'utiliser le Plug-in Browser, vous pouvez aussi appuyer sur BROWSE et utiliser le Browser classique pour charger un Plug-in d'Effet avec un Preset spécifique. Pour plus d'informations à ce sujet, veuillez consulter la section ↑[3.2, Rechercher et charger des fi](#page-130-0)[chiers depuis la Bibliothèque](#page-130-0).
- Plutôt que de charger l'effet dans le Plug-in Slot sélectionné (et peut-être y remplacer le Plug-in qu'il contient), vous pouvez également **insérer** l'effet à la suite du Slot sélectionné (un nouveau Plug-in Slot sera automatiquement créé) : après avoir sélectionné le Plug-in Slot de votre choix (en mode Control), appuyez sur SHIFT + Bouton 3 (INSERT) et sélectionnez un Preset d'effet dans le Browser qui s'ouvre alors automatiquement. Lors du chargement du Plug-in, votre contrôleur quitte automatiquement le Browser et revient en mode Control. Pour plus d'informations concernant l'utilisation du Browser pour charger un Preset d'Effet, veuillez consulter la section ↑[3.2, Rechercher et charger des fichiers depuis la](#page-130-0) [Bibliothèque.](#page-130-0)
- Pour tous les détails concernant le paramètres de chacun des effets de MASCHINE, veuillez consulter le chapitre ↑[14, Référence des effets.](#page-730-0)
- Pour toute information supplémentaire spécifique aux Plug-ins VST/AU, voir ↑[6.3, Utiliser](#page-352-0) [des Plug-ins Native Instruments et des Plug-ins Externes.](#page-352-0)
- Si vous avez créé un réglage d'effet qui vous plaît, vous pouvez le sauvegarder pour un usage ultérieur sous la forme d'un Preset de Plug-in dans le logiciel. Pour plus de détails, voir ↑[6.1.9, Sauvegarder et charger des presets de Plug-in.](#page-333-0)

### 13.1.2 Autres opérations sur les effets

Les effets peuvent être manipulés comme n'importe quels autres Plug-ins chargés dans des Plug-in Slots. Ceci concerne notamment le réglage des paramètres d'effet, la suppression des effets, le déplacement des effets dans un autre Plug-in Slot, la sauvegarde et le chargement des presets d'effet, etc.

Voici un pense-bête regroupant toutes les opérations applicables aux effets, en Affichage Arrange comme en Affichage Mix.

En ce qui concerne les opérations décrites ci-dessous, la seule différence entre l'Affichage Arrange et l'Affichage Mix concerne la manière d'ouvrir le menu Plug-in : en Affichage Arrange, vous pouvez ouvrir ce menu en cliquant sur la flèche pointant vers le bas située dans le Plug-in Slot ; en Affichage Mix, il vous faut effectuer un clic droit ([Ctrl]+clic sous macOS) sur le nom du Plug-in, au sein de la Plug-in List.

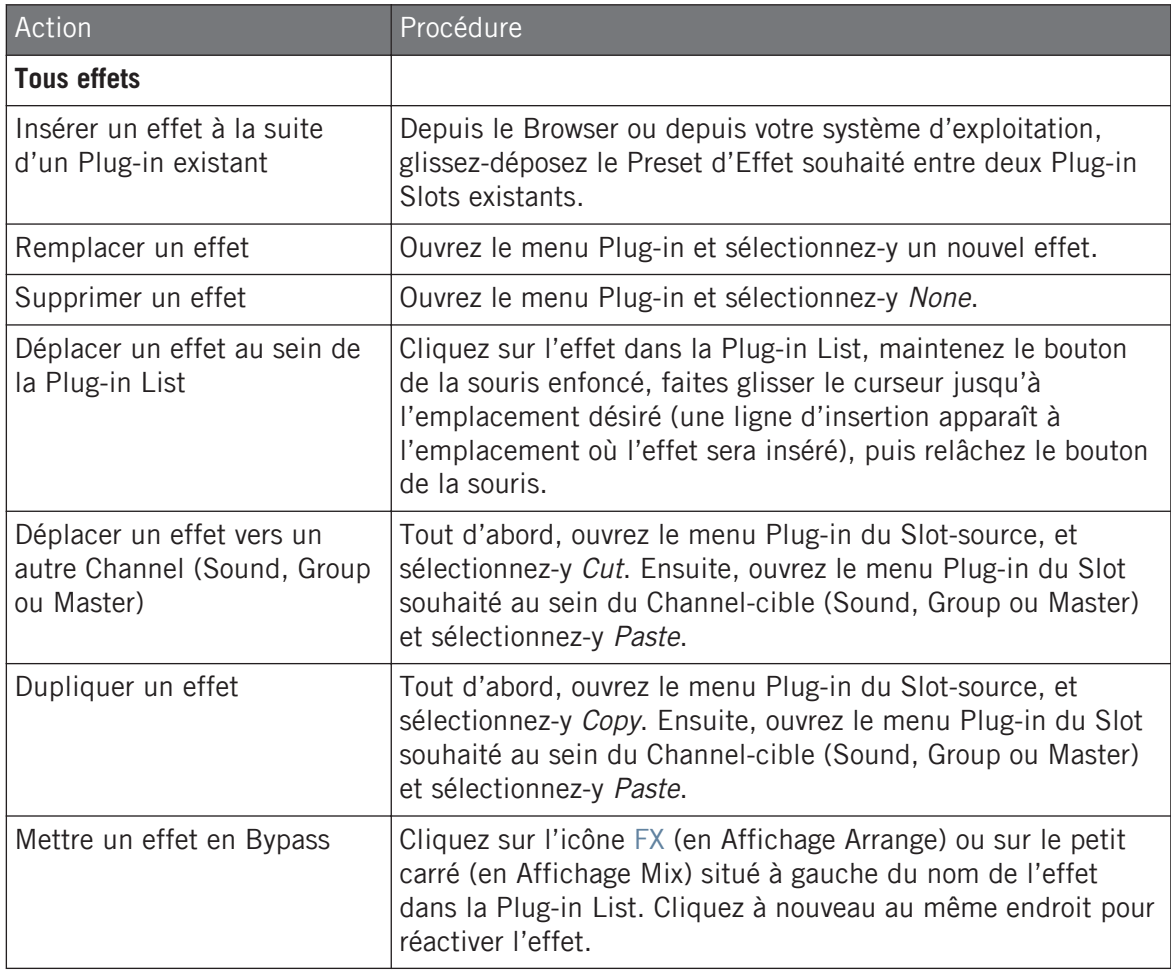

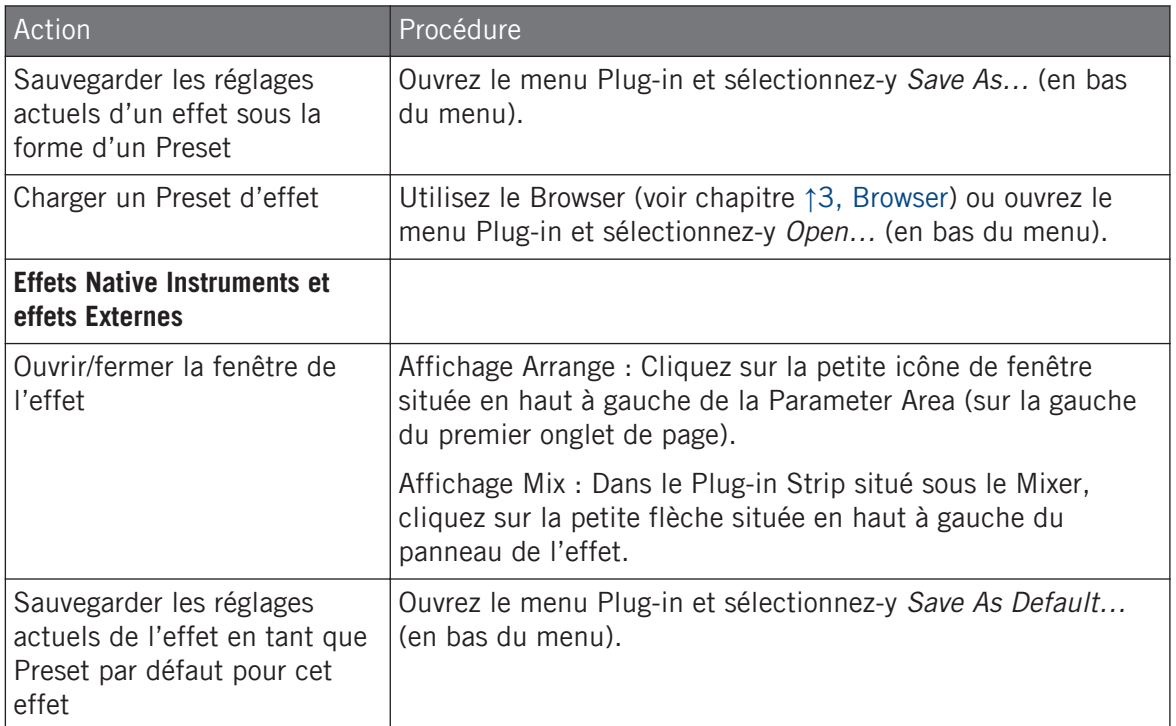

Pour des informations détaillées concernant tous ces points, veuillez consulter le chapitre ↑[6.1, Vue d'ensemble des Plug-ins.](#page-315-0) Pour plus de détails concernant les opérations spécifiquement disponibles pour les effets Native Instruments et les effets Externes, voir ↑[6.3, Utiliser](#page-352-0) [des Plug-ins Native Instruments et des Plug-ins Externes.](#page-352-0)

#### Autres opérations sur les effets depuis le contrôleur

Une fois sélectionné un Plug-in d'Effet dans un Sound, un Group, ou dans le Master, les actions suivantes sont disponibles :

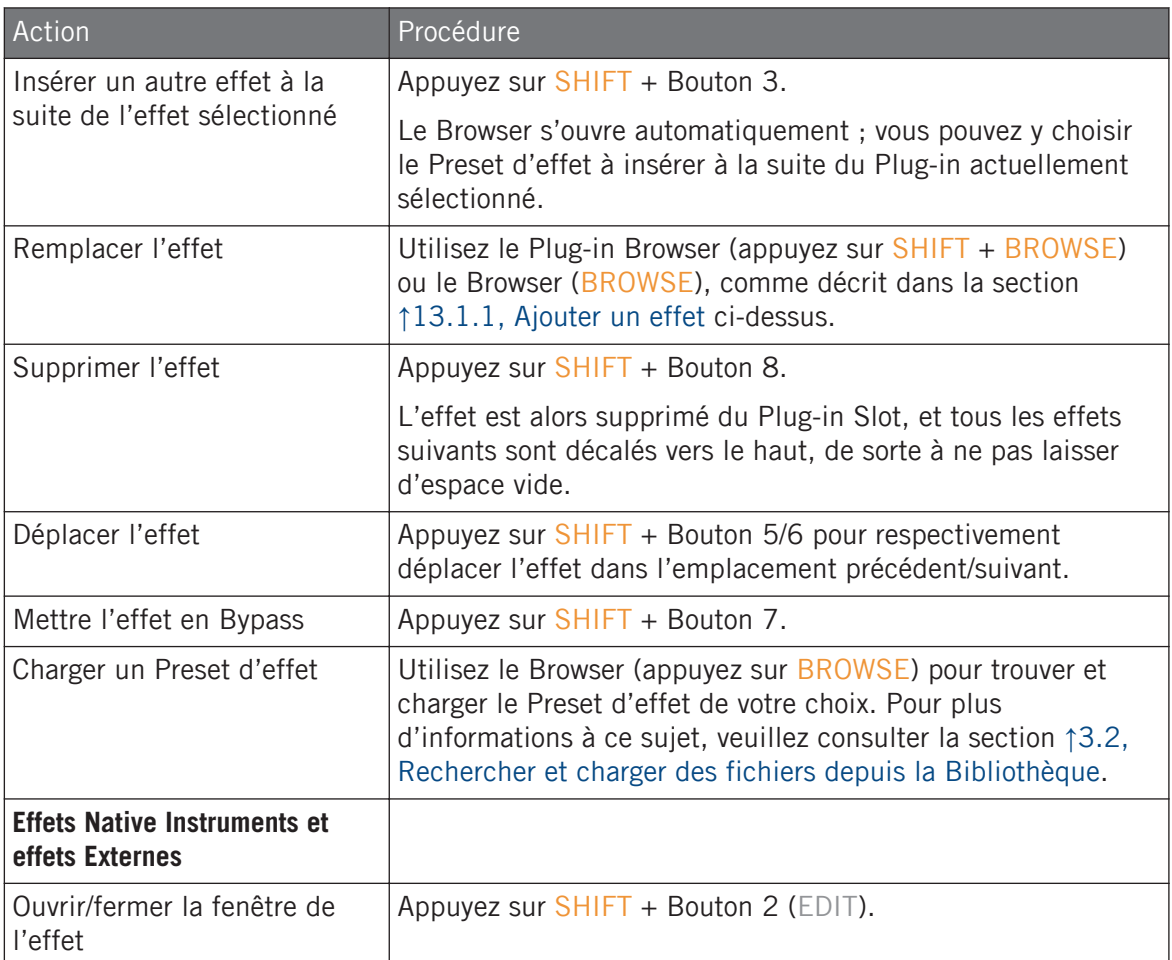

Vous trouverez plus de détails concernant la manipulation des Plug-ins dans la section ↑[6.1,](#page-315-0) [Vue d'ensemble des Plug-ins.](#page-315-0) Pour plus de détails concernant les opérations spécifiquement disponibles pour les effets Native Instruments et les effets Externes, voir ↑[6.3, Utiliser des](#page-352-0) [Plug-ins Native Instruments et des Plug-ins Externes.](#page-352-0)

## 13.1.3 Utiliser l'entrée Side-Chain

Pour certains Plug-ins, MASCHINE met à votre disposition une entrée Side-Chain permettant de contrôler la manière dont les effets traitent le signal audio.

#### Qu'est-ce qu'une entrée Side-Chain ?

Considérons un module d'effet qui traite le signal reçu sur son entrée principale ; le **Side-Chaining** utilise un signal secondaire (le « signal de Side-Chain ») reçu sur une entrée secondaire du module (l'« entrée Side-Chain ») pour contrôler certains aspects du traitement. C'est généralement l'amplitude du signal de Side-Chain qui détermine à quel point le signal principal est traité par le module.

Dans le cadre de la production musicale, le signal de Side-Chain est la plupart du temps une autre piste audio du même projet. Un exemple classique est l'utilisation de la piste de grosse caisse pour contrôler en Side-Chain la compression de la piste de basse : à chaque kick, la compression de la basse est poussée, de sorte à créer l'effet de pompage kick/basse typique que l'on peut entendre dans de nombreux styles de musique dance.

#### La Parameter Page Side-Chain

Voici les Plug-ins Internes, Native Instruments et Externes qui peuvent être utilisés en Side-Chaining :

- Plug-ins Internes : Compressor, Maximizer, Limiter, Gate, Filter.
- Plug-ins AU (Native Instruments et Externes) : Tout Plug-in AU disposant d'une entrée Side-Chain.
- Plug-ins VST (Native Instruments et Externes) : Tout Plug-in VST disposant d'entrées multiples.

Si vous chargez l'un de ces Plug-ins dans un Sound ou dans un Group, une Parameter Page Side-Chain Input apparaîtra à la fin de la liste des Pages.

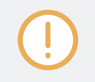

Le Side-Chaining n'est pas configurable au niveau Master (c-à-d pour un Plug-in chargé dans un Plug-in Slot au niveau Master).

Appliquer des effets à un Sound, un Group ou au Master

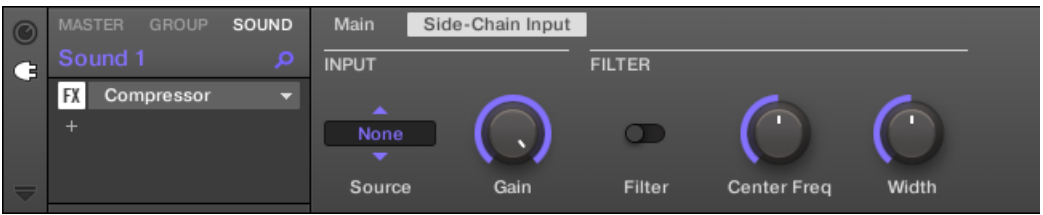

La page Side-Chain Input du Plug-in Compressor, dans la Control Area.

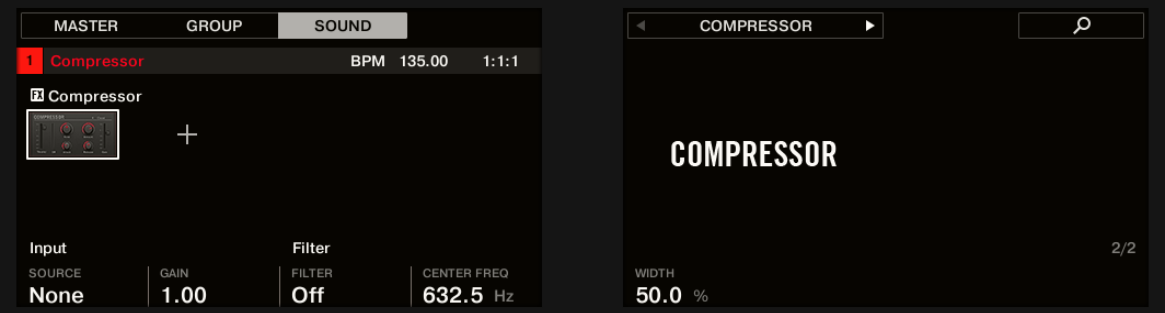

La page SIDE-CHAIN INPUT du Plug-in Compressor, sur le contrôleur.

Veuillez consulter la section ↑[2.3.8, Naviguer au sein des Channel Properties, Plug-ins et Parameter](#page-54-0) [Pages de la Control Area](#page-54-0) pour découvrir comment accéder aux Parameter Pages.

Les paramètres d'entrée Side-Chain ne sont pas disponibles dans le panneau du Plug-in situé dans le Plug-in Strip.

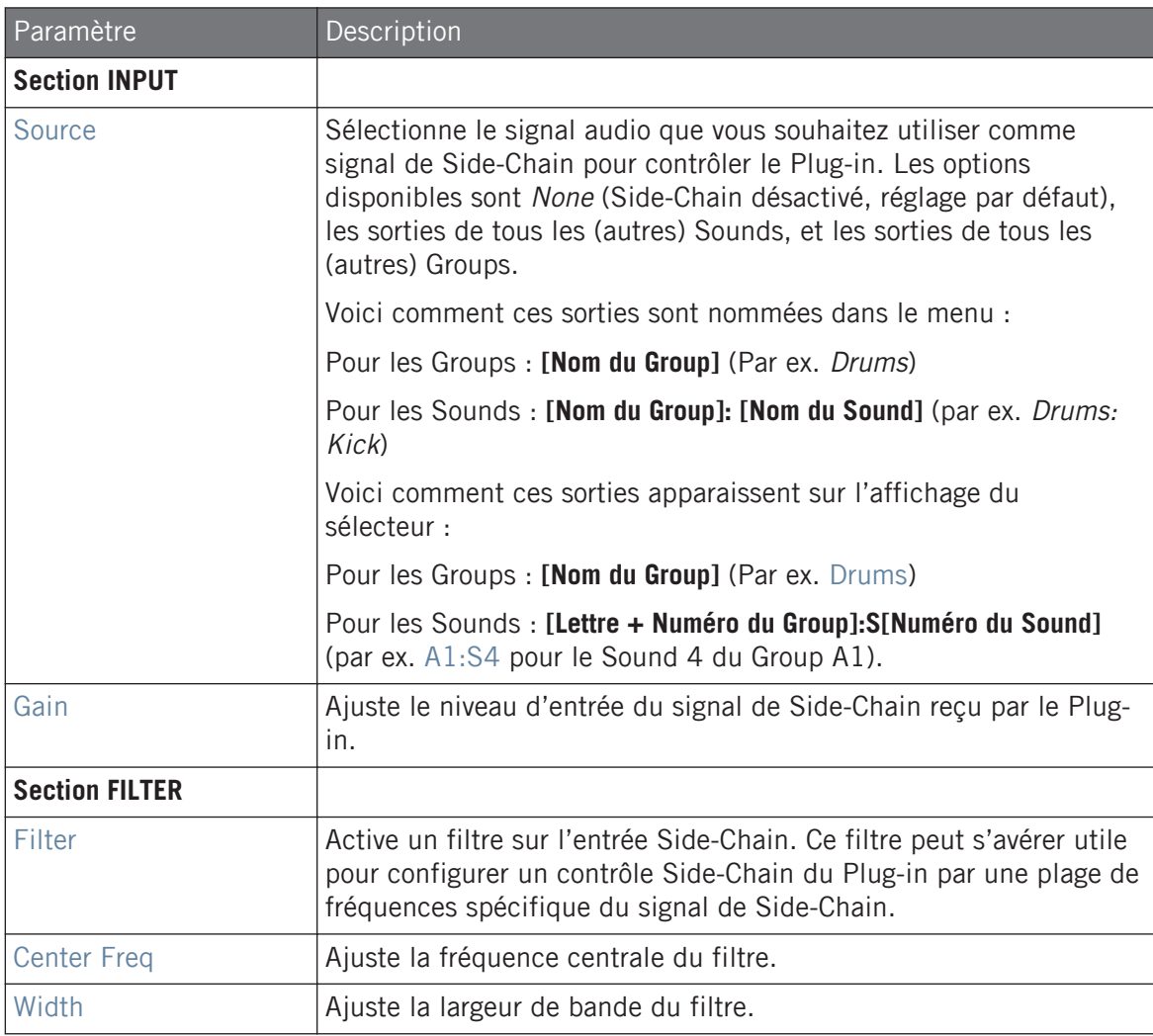

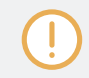

Sur votre contrôleur, les sorties disponibles (paramètre SOURCE) sont affichées de la manière décrite ci-dessus pour l'affichage du sélecteur Source.

Veuillez remarquer que les réglages de la page Side-Chain Input seront conservés si vous remplacez le Plug-in actuel par un autre Plug-in permettant le Side-Chaining. Ceci vous permettra en particulier de tester divers compresseurs ou divers presets de compression sans perdre votre configuration de Side-Chain.

## 13.2 Appliquer des effets à des signaux audio externes

Les fonctionnalités de routage de MASCHINE sont particulièrement souples et permettent également d'appliquer des effets à des signaux audio externes. Ces signaux audio externes peuvent provenir des entrées de votre interface audio si MASCHINE est utilisé en mode Stand-alone (mode « autonome »), ou bien de votre logiciel hôte si MASCHINE est utilisé en tant que Plug-in.

Pour mettre en place cette configuration, nous allons choisir un Sound et utiliser la page **Audio** de ses **Input Properties**.

## 13.2.1 Étape 1 : Configurer les entrées audio de MASCHINE

La configuration des entrées audio de MASCHINE ne peut être réalisée que dans le logiciel. En outre, cette configuration n'est nécessaire que si vous utilisez MASCHINE en mode Stand-alone (application autonome).

Si vous utilisez MASCHINE en tant que plug-in dans une application hôte, MASCHINE peut recevoir des signaux audio provenant de l'hôte sur n'importe laquelle de ses huit entrées mono virtuelles. Pour savoir comment configurer le routage des signaux audio de votre hôte vers les entrées virtuelles du plug-in MASCHINE, veuillez consulter la documentation de votre logiciel hôte. Ceci fait, poursuivez votre lecture directement à la section ↑[13.2.2, Étape 2 : Configurer un Sound pour la](#page-714-0) [réception de l'entrée externe](#page-714-0).

#### MASCHINE en mode Stand-alone

Vérifiez que vous avez bien connecté une source audio externe à votre interface audio et que les entrées de celle-ci sont activées. Pour ce faire :

1. Sélectionnez Preferences… dans le menu File pour ouvrir le panneau Preferences.

- 2. Sur la page Audio, cliquez sur le bouton Inputs, activez les entrées souhaitées en cliquant sur les champs correspondants dans la colonne Port et en sélectionnant une entrée physique dans le menu déroulant, puis cliquez sur Close.
- $\rightarrow$  Les signaux audio provenant des sources externes branchées sur les entrées sélectionnées ici seront maintenant routés vers les entrées de MASCHINE affichées dans la première colonne.

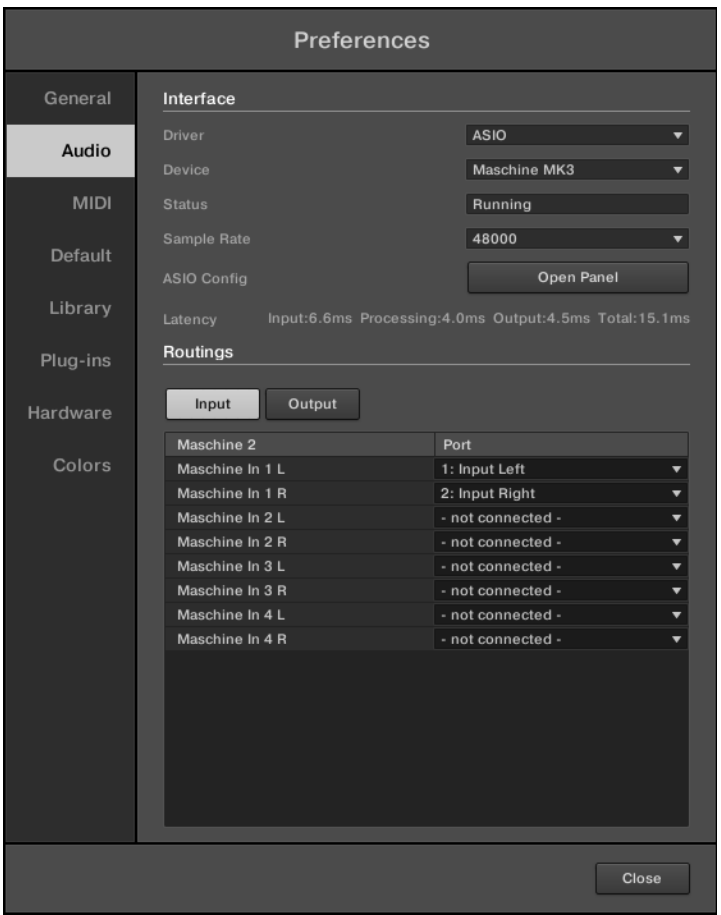

La source audio branchée sur la première entrée de votre interface audio sera disponible sur l'entrée In 1 L de MASCHINE, et ainsi de suite.

<span id="page-714-0"></span>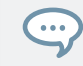

Voir la section ↑[2.7.2, Preferences – page Audio](#page-86-0) pour plus d'informations sur la page Audio du panneau Preferences.

### MASCHINE en mode Plug-in

Si MASCHINE fonctionne en tant que Plug-in dans un environnement hôte, le Plug-in MA-SCHINE ne peut recevoir de signaux audio que du logiciel hôte. Veuillez vous reporter à la documentation de votre logiciel hôte pour apprendre à effectuer le routage de ses canaux audio vers les entrées audio virtuelles du Plug-in MASCHINE.

Dans cet exemple, nous supposerons que vous avez effectué le routage de deux canaux audio de votre hôte vers la première paire d'entrées virtuelles de MASCHINE.

## 13.2.2 Étape 2 : Configurer un Sound pour la réception de l'entrée externe

Nous décrirons ici la procédure en Affichage Arrange. Vous pouvez aussi effectuer cette opération en Affichage Mix – voir section ↑[11.1.1, Envoyer des signaux audio externes vers les Sounds](#page-598-0).

▪ Le signal audio externe est maintenant routé vers votre Sound ! Vous pouvez régler le niveau du signal entrant à l'aide du curseur Gain.

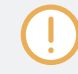

Vous trouverez des références détaillées concernant la page Audio des Input Properties des Sounds dans la section ↑[11.1.1, Envoyer des signaux audio externes vers les Sounds](#page-598-0).

Il existe deux manières d'accéder aux contrôles du signal entrant depuis le contrôleur :

#### Méthode 1 : à l'aide de la Page du Canal

Sur votre contrôleur, commencez par sélectionner le Sound que vous souhaitez configurer :

- 1. Appuyez sur le bouton CHANNEL pour passer en mode Control et afficher les Channel Properties.
- 2. Appuyez sur le Bouton 3 pour sélectionner l'onglet SOUND.
- 3. Appuyez sur le bouton Group A–H correspondant au Group contenant le Sound vide que vous souhaitez utiliser. Si le Group en question se trouve dans une autre Bank, il vous faut, avant de sélectionner le Group, appuyer sur  $SHIFT +$  le bouton Group  $A-H$  correspondant à la Group Bank adéquate.
- 4. Appuyez sur SELECT + le pad éteint correspondant au Sound vide que vous souhaitez utiliser (il suffit d'appuyer sur le pad éteint correspondant si les pads sont en mode Group). Vous pouvez alors sélectionner l'entrée souhaitée. Deux méthodes permettent de faire cela : à l'aide de la section Master de votre contrôleur, ou à l'aide des Input Properties affichées sur les écrans.
- 5. Tournez le Curseur 1 pour régler SOURCE sur Ext. 1.

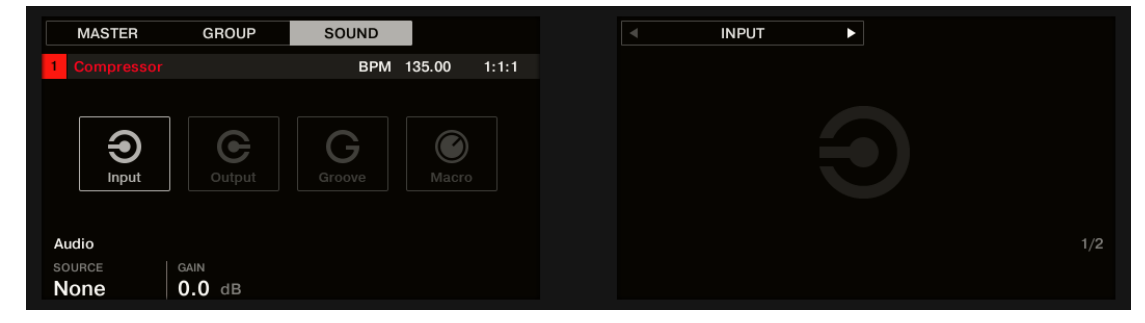

→ Le signal audio externe est maintenant routé vers votre Sound ! Vous pouvez régler le niveau du signal entrant en tournant le Curseur 2 (GAIN).

#### Méthode 2 : à l'aide de la Page Navigate

- 1. Appuyez plusieurs fois sur le Bouton 5, jusqu'à ce que les Input Properties soient sélectionnées (vous devez voir INPUT affiché en haut à gauche de l'écran droit, sous les Boutons 5/6).
- 2. Appuyez sur SHIFT + NAVIGATE + pad 1 pour sélectionner la Parameter Page Audio. Vous pouvez également appuyer sur le bouton Page Gauche jusqu'à ce que celui-ci s'éteigne, puisque la page Audio est la première page des Input Properties.

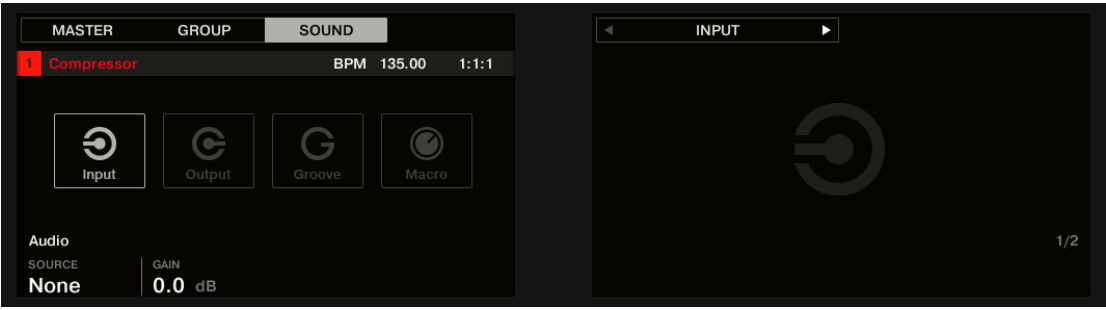

Vous pouvez maintenant voir deux paramètres en bas de l'écran gauche : SOURCE (permet de sélectionner la source) et GAIN (permet de régler le gain de l'entrée).

- 3. Tournez le Curseur 1 pour régler SOURCE sur Ext. 1.
- $\rightarrow$  Le signal audio externe est maintenant routé vers votre Sound ! Vous pouvez régler le niveau du signal entrant en tournant le Curseur 2 (GAIN).

## 13.2.3 Étape 3 : charger un effet pour traiter un signal audio entrant

Nous décrirons ici la procédure en Affichage Arrange. Vous pouvez aussi effectuer cette opération en Affichage Mix – voir section ↑[13.1.1, Ajouter un effet](#page-697-0).

Vous pouvez maintenant insérer un Plug-in d'Effet dans ce Sound, de sorte à ce qu'il traite le signal audio entrant.

1. Tout à gauche de la Control Area, cliquez sur l'icône Plug-in pour afficher les Plug-ins du Sound :

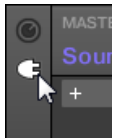

L'icône s'allume. La Plug-in List apparaît juste à côté. Puisque nous avons choisi un

Sound vide dans la section ↑[13.2.2, Étape 2 : Configurer un Sound pour la réception de](#page-714-0) [l'entrée externe](#page-714-0) ci-dessus, la Plug-in List devrait être vide :

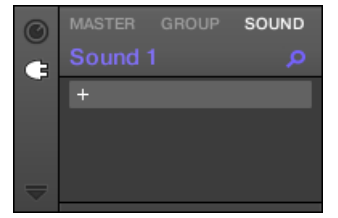

2. Cliquez sur l'icône « + » située en haut de la Plug-in List. Le menu Plug-in s'ouvre alors et affiche une liste de tous les Plug-ins d'Effet et d'Instrument disponibles.

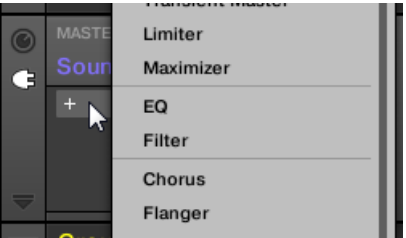

- 3. Cliquez sur l'effet de votre choix au sein de cette liste. Si des Plug-ins d'effet VST/AU sont installés sur votre ordinateur, vous pouvez aussi les charger depuis ce menu, en sélectionnant le sous-menu Native Instruments (produits Native Instruments) ou External (produits d'un autre fabricant), en haut de la liste.
- $\rightarrow$  À l'issue de votre sélection, l'effet sera chargé dans un nouveau Plug-in Slot, et commencera immédiatement à traiter le signal audio externe !

#### Charger un effet pour traiter un signal audio entrant depuis le contrôleur

Sur votre contrôleur :

1. Appuyez sur le bouton PLUG-IN pour afficher les Plug-in Slots du Sound sélectionné. Puisque nous avons sélectionné un Sound vide, vous pouvez voir EMPTY affiché sur la gauche de l'écran gauche ainsi que sous les Boutons 5/6 sur l'écran droit ; cela signifie qu'il n'y a pour l'instant pas de Plug-ins à parcourir.

- 2. Appuyez sur SHIFT + BROWSER (Plug-in) pour ouvrir le Plug-in Browser afin de parcourir les Plug-ins disponibles.
- 3. Sur l'écran gauche, tournez le Curseur 1 pour sélectionner le TYPE Effect.
- 4. Si vous avez sélectionné le premier Plug-in Slot d'un Sound, tournez le Curseur 2 pour sélectionner le VENDOR (éditeur) : INTERNAL ou le nom d'un éditeur, par ex. Native Instruments.
- 5. Tournez l'encodeur 4-D ou le Curseur 8 pour parcourir les Plug-ins d'effet correspondant à votre sélection.
- 6. Une fois trouvé le Plug-in que vous souhaitez utiliser, appuyez sur l'encodeur 4-D ou sur le Bouton 8 (LOAD) pour le charger. Vous pouvez aussi utiliser les Boutons 5 et 6 pour parcourir la liste pas à pas et charger chaque effet directement.
- → L'effet sélectionné est chargé dans un nouveau Plug-in Slot, et commence immédiatement à traiter le signal audio externe. Appuyez à nouveau sur PLUG-IN ou sur SHIFT + BROWSE pour revenir au mode Control et régler les paramètres de l'effet.

## 13.3 Créer un Effet Send

Vous souhaiterez parfois disposer d'un Effet Send classique, comme par exemple une réverb pouvant être partagée par plusieurs sources sonores. Pour utiliser un Effet Send, il vous faut :

- Étape 1 : Configurer un Sound ou un Group en Effet Send Pour cela, il vous faut charger un effet dans le premier Plug-in Slot du Channel : ↑[13.3.1, Étape 1 : Configurer un Sound](#page-719-0) [ou un Group en Effet Send](#page-719-0).
- Étape 2 : Configurer le routage d'une fraction des signaux audio depuis leurs Sounds et Groups d'origine vers cet Effet Send. Ceci se fait à l'aide des Output Properties des Sounds et Groups correspondants : ↑[13.3.2, Étape 2 : Routage des signaux audio vers un Effet](#page-723-0) [Send.](#page-723-0)

## <span id="page-719-0"></span>13.3.1 Étape 1 : Configurer un Sound ou un Group en Effet Send

La procédure permettant de configurer un Sound ou un Group en Effet Send est très simple : il vous suffit de charger un effet dans le premier Plug-in Slot du Channel choisi – MASCHINE s'occupe du reste, et fera de ce Channel une destination disponible pour les autres Channels du Project !

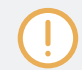

Nous décrivons ici la procédure en Affichage Arrange. Vous pouvez aussi effectuer cette opération en Affichage Mix – voir section ↑[13.1.1, Ajouter un effet](#page-697-0).

Dans cet exemple, nous utiliserons un Sound vide :

- 1. Choisissez le Sound vide que vous souhaitez utiliser en tant qu'Effet Send : sur la gauche de l'Arranger, cliquez sur le Group contenant ce Sound, puis cliquez sur le Sound Slot souhaité sur la gauche du Pattern Editor ; enfin, cliquez sur l'onglet SOUND situé en haut à gauche de la Control Area.
- 2. Tout à gauche de la Control Area, cliquez sur l'icône Plug-in pour afficher les Plug-ins du Sound :

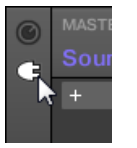

L'icône s'allume. La Plug-in List apparaît. Puisque nous avons choisi un Sound vide, la Plug-in List doit être vide :

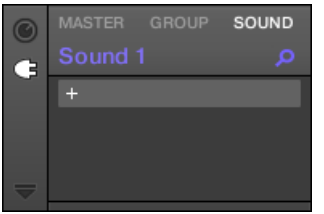
3. Cliquez sur l'icône « + » située en haut de la Plug-in List.

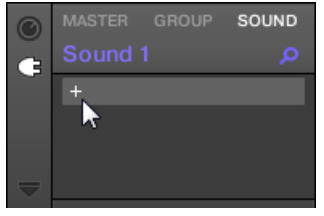

Le menu Plug-in s'ouvre alors et affiche une liste de tous les Plug-ins d'Effet et d'Instrument disponibles.

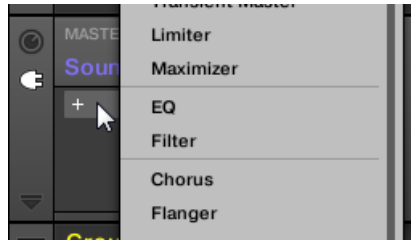

 $\cdots$ 

- 4. Cliquez sur l'effet de votre choix au sein de cette liste. Si des Plug-ins d'effet VST/AU sont installés sur votre ordinateur, vous pouvez aussi les charger depuis ce menu, en sélectionnant le sous-menu Native Instruments (produits Native Instruments) ou External (produits d'un autre fabricant), en haut de la liste.
- → Une fois sélectionné, l'effet est chargé et ses paramètres s'affichent dans la Parameter Area. Lorsque vous chargez un effet dans le premier Plug-in Slot d'un Sound, MASCHINE configure automatiquement ce Sound de manière à ce que ses entrées puissent recevoir n'importe quel(s) signal/signaux audio provenant d'autres Sounds et Groups de votre Project, et que ces signaux transitent par ses Plug-in Slots – en d'autres termes, vous disposez maintenant d'un Effet Send.

Au lieu d'utiliser le menu Plug-in, vous pouvez aussi charger un Preset d'effet depuis le Browser. Pour plus d'informations concernant le chargement des presets d'effets, voir ↑[3.2, Rechercher et](#page-130-0) [charger des fichiers depuis la Bibliothèque](#page-130-0).

Maintenant que l'effet est chargé, nous vous suggérons d'attribuer le nom du Plug-in au Sound Slot : cela vous sera d'une grande aide lorsqu'il s'agira de router des signaux vers cet Effet Send (voir section ↑[13.3.2, Étape 2 : Routage des signaux audio vers un Effet Send](#page-723-0) ci-dessous). Pour renommer le Sound Slot :

- 1. Double-cliquez sur le nom du Sound Slot au sein de la Sound List. Le nom apparaît en surbrillance et est prêt à être édité.
- 2. Saisissez le nom du Plug-in et appuyez sur [Entrée] sur votre clavier d'ordinateur pour confirmer.
- $\rightarrow$  Le Sound Slot a adopté le nom du Plug-in.

Pour plus d'informations concernant la manière de renommer les Sound Slots, veuillez consulter la section ↑[4.2.3, Renommer les Sound Slots](#page-214-0).

#### Configurer un Sound en Effet Send depuis le contrôleur

- 1. Appuyez sur le bouton PLUG-IN pour passer en mode Control et afficher les Plug-in Slots.
- 2. Appuyez sur le Bouton 3 pour sélectionner l'onglet SOUND.
- 3. Appuyez sur le bouton Group A–H correspondant au Group contenant le Sound vide que vous souhaitez utiliser. Si le Group en question se trouve dans une autre Bank, il vous faut, avant de sélectionner le Group, appuyer sur  $SHIFT + Ie$  bouton Group A–H correspondant à la Group Bank adéquate.
- 4. Appuyez sur SELECT + le pad éteint correspondant au Sound vide que vous souhaitez utiliser (il suffit d'appuyer sur le pad éteint correspondant si les pads sont en mode Group). Puisque nous avons sélectionné un Sound vide, vous pouvez voir (NONE) affiché sous les

Boutons 7/8 et ces boutons sont inactifs (autrement dit, il n'y a pour l'instant pas de Plug-ins à parcourir).

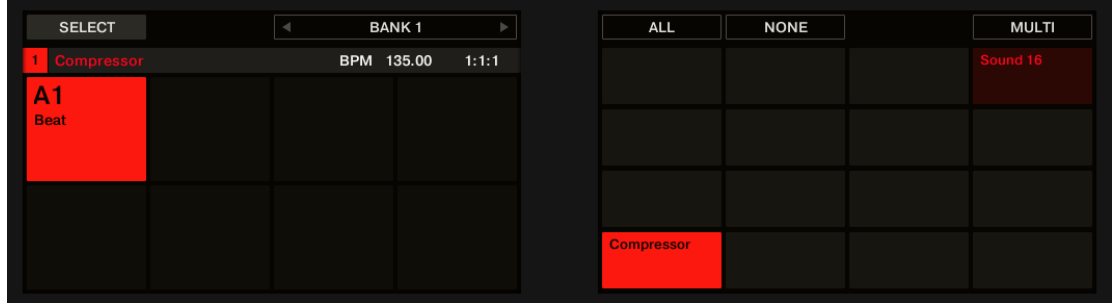

- 5. Appuyez sur SHIFT + BROWSE pour ouvrir le Plug-in Browser afin de parcourir les Plugins d'Instrument et d'Effet disponibles.
- 6. Sur l'écran gauche, tournez le Curseur 1 pour sélectionner le TYPE Effect.
- 7. Si vous avez sélectionné le premier Plug-in Slot d'un Sound, tournez le Curseur 2 pour sélectionner le VENDOR (éditeur) : INTERNAL ou le nom d'un éditeur, par ex. Native Instruments.
- 8. Tournez l'encodeur 4-D ou le Curseur 8 pour parcourir les Plug-ins d'effet correspondant à votre sélection.
- 9. Lorsque vous avez trouvé l'effet que vous souhaitez utiliser (par ex. le Compressor de MA-SCHINE), appuyez sur l'encodeur 4-D ou sur le Bouton 8 pour le charger. Vous pouvez également utiliser les Boutons 5/6 pour parcourir la liste et charger directement chaque effet.
- 10. Revenez au mode Control en appuyant sur PLUG-IN (ou en appuyant à nouveau sur SHIFT + BROWSE).
- → Vous pouvez maintenant éditer les paramètres de l'effet en utilisant les Curseurs 1–8 et les boutons Page de la manière habituelle (voir ↑[2.3.8, Naviguer au sein des Channel Pro](#page-54-0)[perties, Plug-ins et Parameter Pages de la Control Area](#page-54-0)). Lorsque vous chargez un effet dans le premier Plug-in Slot d'un Sound, MASCHINE configure automatiquement ce Sound de manière à ce que ses entrées puissent recevoir n'importe quel(s) signal/signaux audio provenant d'autres Sounds et Groups de votre Project, et que ces signaux transitent par ses Plug-in Slots – en d'autres termes, vous disposez maintenant d'un Effet Send.

<span id="page-723-0"></span>Au lieu d'utiliser le menu Plug-in, vous pouvez aussi charger un Preset d'effet depuis le Browser.  $\cdots$ Pour plus d'informations concernant le chargement des presets d'effets, voir ↑[3.2, Rechercher et](#page-130-0) [charger des fichiers depuis la Bibliothèque](#page-130-0).

Maintenant que l'effet est chargé, nous vous suggérons d'attribuer le nom du Plug-in au Sound Slot : cela vous sera d'une grande aide lorsqu'il s'agira de router des signaux vers cet Effet Send (voir section ↑13.3.2, Étape 2 : Routage des signaux audio vers un Effet Send ci-dessous). Voici comment renommer le Sound Slot dans le logiciel :

- 1. Double-cliquez sur le nom du Sound Slot au sein de la Sound List. Le nom apparaît en surbrillance et est prêt à être édité.
- 2. Saisissez le nom du Plug-in et appuyez sur [Entrée] sur votre clavier d'ordinateur pour confirmer.
- $\rightarrow$  Le Sound Slot a adopté le nom du Plug-in.

Pour plus d'informations concernant la manière de renommer les Sound Slots, veuillez consulter la section ↑[4.2.3, Renommer les Sound Slots](#page-214-0).

### 13.3.2 Étape 2 : Routage des signaux audio vers un Effet Send

Une fois que vous avez configuré un Sound ou un Group en Effet Send (voir ↑[13.3.1, Étape 1 :](#page-719-0) [Configurer un Sound ou un Group en Effet Send](#page-719-0)), vous pouvez envoyer dans ce Sound ou ce Group le signal de sortie de n'importe quel autre Sound ou Group. Dans ce but, chaque Sound et chaque Group possède deux sorties auxiliaires supplémentaires, disponibles dans les Output Properties.

Nous décrirons ici la procédure en Affichage Arrange. Vous pouvez aussi effectuer cette opération en Affichage Mix – voir section ↑[11.1.2, Configurer les sorties principales des Sounds et des](#page-603-0) [Groups.](#page-603-0)

Vous pouvez répéter cette opération pour effectuer le routage d'autres Sounds/Groups vers le même Effet Send, ou bien pour effectuer le routage du même Sound/Group vers un Effet Send supplémentaire à l'aide de la sortie auxiliaire AUX 2.

#### Router des signaux audio vers l'Effet Send depuis le contrôleur

- 1. Appuyez sur le bouton CHANNEL pour passer en mode Control et afficher les Channel Properties.
- 2. Si vous désirez effectuer le routage de la sortie audio d'un Group vers l'Effet Send, appuyez sur le Bouton 2 pour sélectionner l'onglet GROUP ; si nécessaire, appuyez ensuite sur SHIFT + le bouton Group A-H correspondant à la Bank contenant le Group, puis appuyez sur le bouton Group A-H correspondant au Group souhaité.
- 3. Si vous désirez effectuer le routage de la sortie audio d'un Sound vers l'Effet Send, appuyez sur le Bouton 3 pour sélectionner l'onglet SOUND, sélectionnez le Group contenant ce Sound de la manière décrite ci-dessus, puis appuyez sur SELECT + le pad correspondant au Sound (ou bien appuyez simplement sur son pad si les pads sont en mode Group).
- 4. Appuyez sur les Boutons 5/6 pour sélectionner OUTPUT. Les Output Properties s'affichent sur les écrans de votre contrôleur (l'exemple ci-dessous montre les Output Properties d'un Sound).

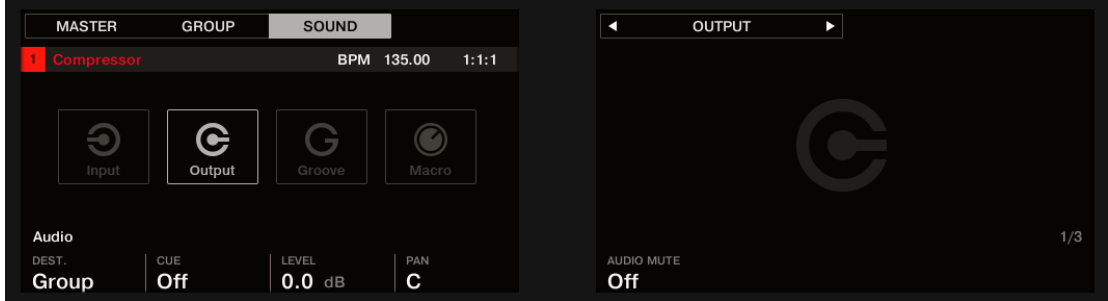

- **MASTER GROUP** SOUND K **OUTPUT** Ы BPM 135.00  $1:1:1$ G  $\bigcirc$ G Output Aux 1 Aux<sub>2</sub> DEST. ORDER ORDER -inf Post None Post None  $-*inf*$
- 5. Appuyez sur le Page Button droit pour sélectionner la Parameter Page Aux.

6. Tournez le Curseur 1 (Aux 1 DEST.) pour assigner la première sortie auxiliaire à l'Effet Send désiré. En plus des éléments habituellement disponibles dans les deux champs, vous trouverez là tous les Sounds et Groups dont le premier Plug-in Slot contient un Plugin d'Effet – voir ↑[13.3.1, Étape 1 : Configurer un Sound ou un Group en Effet Send](#page-719-0). Pour chaque Sound-cible, le choix disponible stipule la lettre et le numéro du Group suivi par le numéro du Sound (dans l'exemple ci-dessous, nous avons sélectionné la cible A1:S1-1 pour la sortie Aux 1).

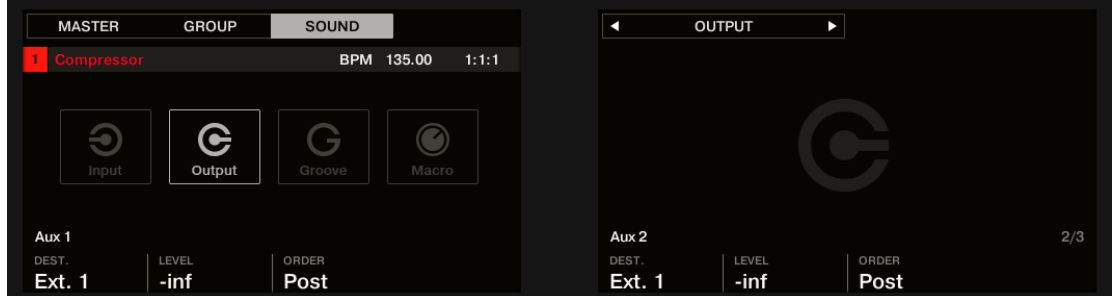

7. Utilisez le Curseur 2 (Aux 1 LEVEL) pour ajuster le niveau du signal envoyé à cette sortie auxiliaire.

Le signal de chaque sortie auxiliaire est, par défaut, prélevé après application du contrôle de niveau de la sortie principale. Ceci peut être changé à l'aide du Curseur 3 (Aux 1 ORDER). Veuillez consulter la section ↑[11.1.3, Configurer les sorties auxiliaires pour les Sounds et les Groups](#page-609-0) pour plus d'informations.

Vous pouvez répéter cette opération pour effectuer le routage d'autres Sounds/Groups vers le même Effet Send, ou bien pour effectuer le routage du même Sound/Group vers un autre Effet Send à l'aide de la sortie auxiliaire Aux 2.

### 13.3.3 Quelques mots sur les Effets Send

Lorsque vous utilisez des Effets Send, garder les points suivants à l'esprit :

- Il n'est pas possible d'envoyer la sortie Master dans un Effet Send.
- Il est impossible d'envoyer la sortie d'un Effet Send dans lui-même, ni la sortie d'un Group dans un de ses propres Sounds.

Cependant, il est possible de :

- Mettre en cascade plusieurs Sounds configurés en Effets Send : il vous suffit d'envoyer la sortie d'un Effet Send vers l'entrée d'un autre Effet Send, de la manière décrite ci-dessus (voir ↑[13.3.2, Étape 2 : Routage des signaux audio vers un Effet Send\)](#page-723-0).
- Utiliser les Plug-ins d'Effet chargés dans un Group pour traiter simultanément les signaux de ses propres Sounds et ceux d'autres Sounds/Groups qui lui sont envoyés.

Ceci ouvre la porte à des possibilités de routage virtuellement infinies !

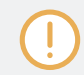

Prenez garde à éviter les boucles de « feedback » (réinjection) lorsque vous configurez des routages complexes !

De plus, il est bon de prendre compte les points suivants :

▪ **Charge CPU** : Les effets Send peuvent être d'un grand secours lorsqu'il s'agit d'économiser de la puissance CPU. Utiliser une réverb commune pour de nombreux Sounds et Groups plutôt qu'une réverb par Sound/Group peut faire une grande différence en termes de charge CPU. Il est toujours possible d'ajuster la quantité de réverb appliquée à chaque Sound/ Group à l'aide des contrôles de niveau Level se trouvant dans leurs Output Properties respectives.

- **Contrôle MIDI** : Comme tous les autres Sounds, les Sounds configurés en Effet Send peuvent être contrôlés via MIDI ! C'est non seulement valable pour tous les paramètres d'effet (voir ↑[11.2.3, Contrôler des paramètres via MIDI et automatisation par l'hôte](#page-633-0)), mais aussi pour tous les effets contrôlés par des notes entrantes (par exemple un vocodeur). Voir ↑[11.2.1, Déclencher des Sounds à l'aide de notes MIDI](#page-624-0) pour plus d'informations.
- **Utiliser des Patterns** : Vous pouvez créer des Patterns pour vos Effets Send afin de les rendre plus vivants. Il vous suffit d'enregistrer quelques automatisation en mode Control ou en mode Step pour les paramètres désirés – ou bien d'enregistrer des notes pour les effets contrôlés par des notes entrantes (par exemple le vocodeur mentionné ci-dessus).

## 13.4 Créer des multi-effets

Créer un multi-effet revient à créer au sein d'un Group une série de Sounds configurés en Effets Send et à les organiser comme bon vous semble. En suivant la procédure décrite dans la section ↑[13.3, Créer un Effet Send](#page-718-0) précédente, chaque Sound du Group peut être configuré en Effet Send avec autant d'effets que vous le souhaitez ; la seule limite est la puissance de votre ordinateur ! Vous pouvez alors configurer le routage des Sounds au sein de ce Group selon votre préférence : vous pouvez placer les effets en cascade, garder les effets séparés pour pouvoir les utiliser en parallèle, ou bien élaborer une combinaison des deux, etc.

#### Organiser vos effets dans plusieurs Sounds

Si vous envisagez de créer un multi-effet contenant plus que quelques Plug-ins d'Effet en série, plusieurs options s'offrent à vous. Puisque chaque Sound peut contenir autant de Plug-ins d'Effet que souhaité, la séquence d'effets complète peut être configurée au sein d'un seul et unique Sound. Il peut néanmoins s'avérer judicieux de répartir votre séquence d'effets sur plusieurs Sounds, avec la sortie de chacun envoyée dans l'entrée du suivant (de sorte à reconstituer une séquence d'effets équivalente). Cette approche présente plusieurs avantages, par ex. :

- La Sound List offre un meilleur aperçu de la séquence d'effets que la petite Plug-in List d'un Sound.
- Vous pouvez renommer et modifier la couleur de chaque Sound en fonction de l'effet ou des effets qu'il contient.
- Vous avez un meilleur contrôle sur la séquence d'effets depuis le contrôleur.

▪ Il est facile de réorganiser votre séquence en modifiant le routage configuré entre vos Sounds.

Pour utiliser plusieurs Sounds connectés en série, utilisez la procédure décrite dans la section précédente ↑[13.3, Créer un Effet Send](#page-718-0), de sorte à envoyer la sortie de chaque Sound vers l'entrée du Sound suivant (dans l'ordre de la séquence souhaitée).

#### Main, Aux 1, Aux 2 ; quelle sortie utiliser ?

Chaque Sound dispose de trois sorties distinctes : Main, Aux 1 et Aux 2. Si vous souhaitez configurer une série d'effets répartis sur plusieurs Sounds, chaque Sound de la série doit envoyer l'une de ses sorties vers l'entrée du Sound suivant. Pour cet usage, nous vous recommandons de préférer la sortie principale (Main) du Sound aux sorties auxiliaires ; en effet, la sortie Main dispose de quelques fonctionnalités supplémentaires utiles qui ne sont pas disponibles sur les sorties auxiliaires :

- Interrupteur Cue : La sortie Main de tout Sound peut être envoyée sur le bus Cue, qui permet la pré-écoute des Channels sur une sortie de MASCHINE distincte (votre casque, typiquement). Veuillez remarquer que l'activation de l'interrupteur Cue coupe automatiquement les sorties Aux 1 et Aux 2 ; cependant, elles ne sont pas pour autant envoyées sur le bus Cue !
- Contrôle matériel : Votre contrôleur dispose de divers raccourcis permettant un contrôle rapide et facile des sorties principales (Main) de vos Sounds.

Ces raccourcis peuvent s'avérer d'une grande aide si vous configurez des multi-effets complexes !

#### Sauvegarder votre multi-effet

Il est possible de sauvegarder l'ensemble du Group de multi-effet pour une utilisation ultérieure. Ceci peut être utile si vous appréciez une combinaison d'effets particulière pour votre son live ou dans votre studio. Bien que cela puisse être un peu excessif, vous pourrez par la suite ajouter encore plus d'effets au Group multi-effet lui-même – imaginez par exemple une collection d'Effets Send distincts configurés dans différents Sounds, qui seraient tous traités par le même ensemble d'effets au niveau Group.

Quoi qu'il en soit, prenez le temps de bien nommer chaque Sound de ce Group multi-effet en fonction de l'effet ou des effets qu'il contient, et assurez-vous de choisir un nom qui vous permettra de le reconnaître en tant qu'effet ; rappelez-vous que vous aurez à choisir cet effet dans la liste potentiellement longue de votre Librairie utilisateur. Dans la Library de MASCHINE, vous trouverez déjà un grand nombre de Groups multi-effets étiquetés « Multi FX » :

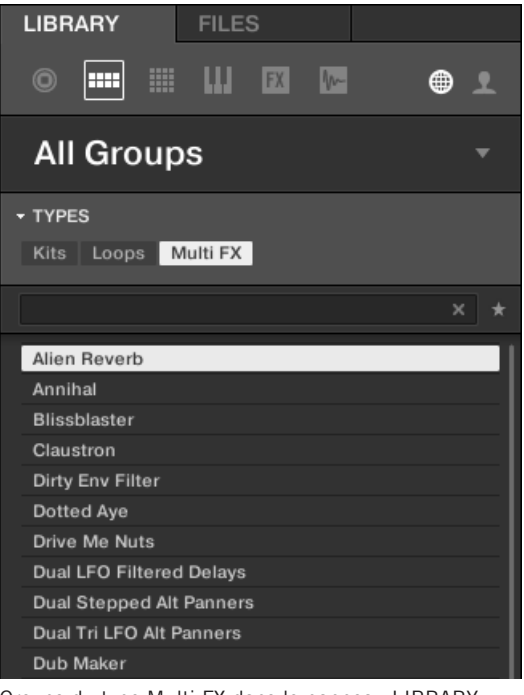

Groups du type Multi FX dans le panneau LIBRARY.

# 14 Référence des effets

MASCHINE offre une riche sélection de plus de 20 Plug-ins d'Effet qui peuvent être rapidement appliqués aux Sounds, aux Groups et au Master comme effets en Insert. Grâce au puissant système de routage de MASCHINE, il est également facile de configurer des Effets Send, de construire des chaînes d'effets complexes ou d'appliquer un effet à une source externe connectée à votre interface audio, telle qu'un instrument, une voix ou une platine vinyle. Nous vous recommandons de charger un Project de la Librairie d'usine pour vous familiariser avec l'utilisation des effets.

Ce chapitre décrit les effets et leurs paramètres. Pour plus d'informations concernant l'utilisation des effets au sein de votre Project, veuillez consulter le chapitre ↑[13, Utiliser les effets.](#page-696-0)

#### Effets disponibles

De nombreux types d'effets sont disponibles, et quasiment tous les types d'utilisation sont représentés. Vous trouverez bien entendu des effets traditionnels tels que les delays, réverbes et distorsions, ainsi que des outils de traitement du son tels que des égaliseurs, des processeurs de dynamique et autres filtres. Mais nous vous livrons également une collection d'effets hors du commun tels que Reflex, Ice et Resochord.

Les effets sont regroupés dans les catégories suivantes :

- **Processeurs de dynamique** : Compressor, Gate, Transient Master, Limiter et Maximizer. Voir section ↑[14.1, Processeurs de dynamique](#page-731-0).
- **Effets de filtrage** : EQ et Filter. Voir section ↑[14.2, Effets de filtrage](#page-749-0).
- **Effets de modulation** : Chorus, Flanger, FM, Freq Shifter et Phaser. Voir section ↑[14.3, Ef](#page-758-0)[fets de modulation](#page-758-0).
- **Effets de spatialisation et de réverb** : Ice, Metaverb, Reflex, Reverb et Plate Reverb. Voir section ↑[14.4, Effets de spatialisation et de réverb.](#page-767-0)
- **Delays** : Beat Delay, Grain Delay, Grain Stretch et Resochord. Voir section ↑[14.5, Delays](#page-783-0).
- **Effets de distorsion** : Distortion, Lofi et Saturation. Voir section ↑[14.6, Effets de distorsion](#page-792-0).

<span id="page-731-0"></span>▪ **Performance FX** : Conçus pour un contrôle tactile spontané durant un enregistrement ou une performance live, ces multi-effets complexes modifient les mouvements, l'espace, la dynamique pour une expressivité démultipliée. Voir section ↑[14.7, Perform FX](#page-800-0).

## 14.1 Processeurs de dynamique

#### 14.1.1 Compresseur

Voici un effet de compression classique permettant de contrôler la dynamique d'un signal audio. Vous pouvez utiliser le Compressor pour épaissir vos percussions ou encore pour garder sous contrôle les signaux ayant une très grande dynamique.

Outre le mode Classic « vintage », le Compressor propose un **mode Feedback** alternatif. Lorsque cet effet est utilisé dans un Sound ou dans un Group, il dispose en outre d'une page **Side-Chain Input** (dans la Control Area et sur votre contrôleur).

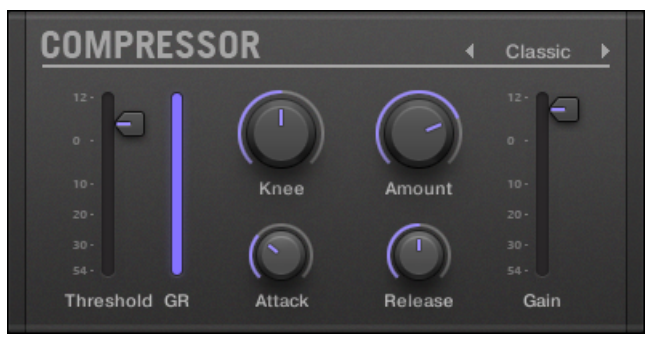

Le panneau du Compressor dans le Plug-in Strip.

#### page Main

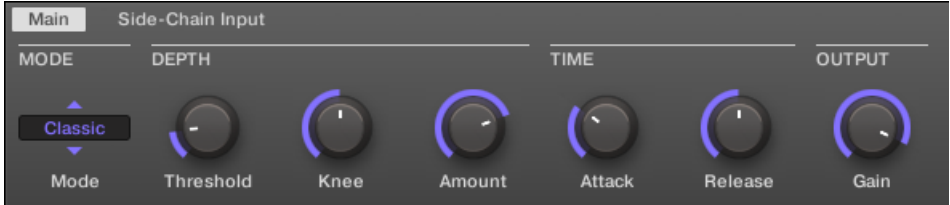

Le Compressor dans la Control Area : page Main.

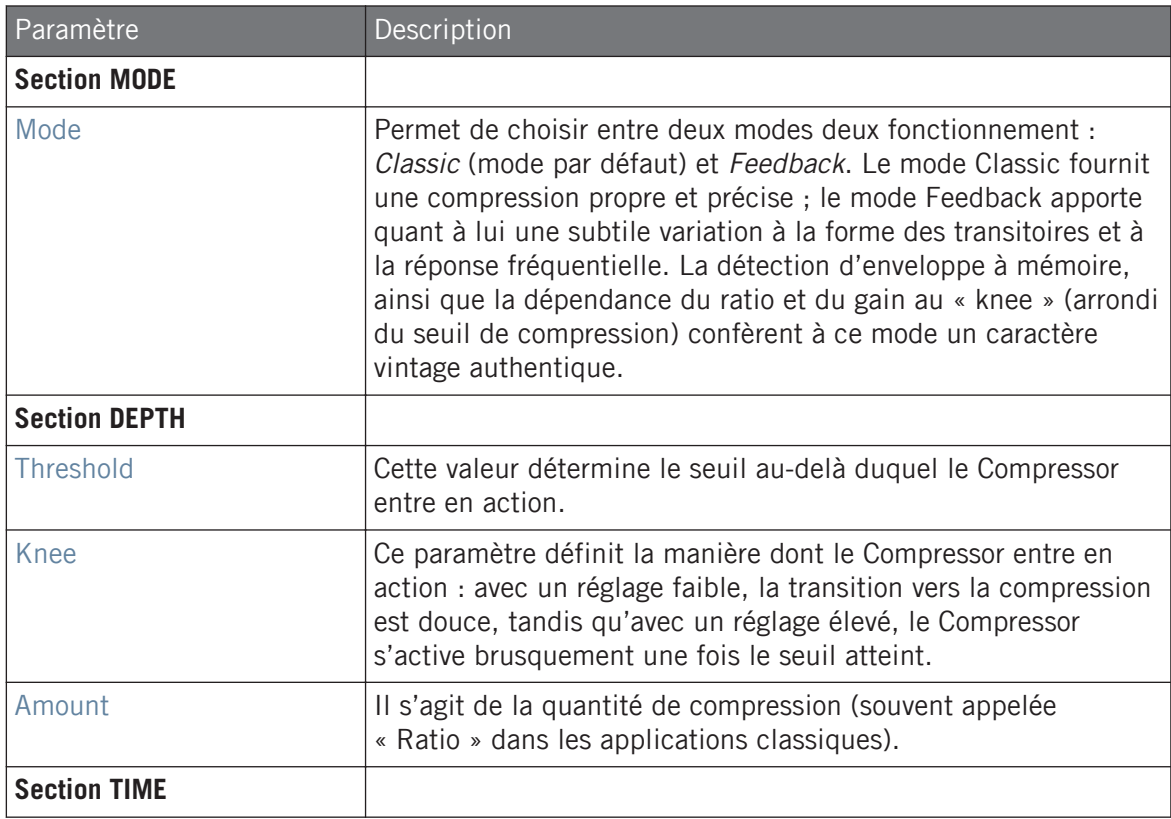

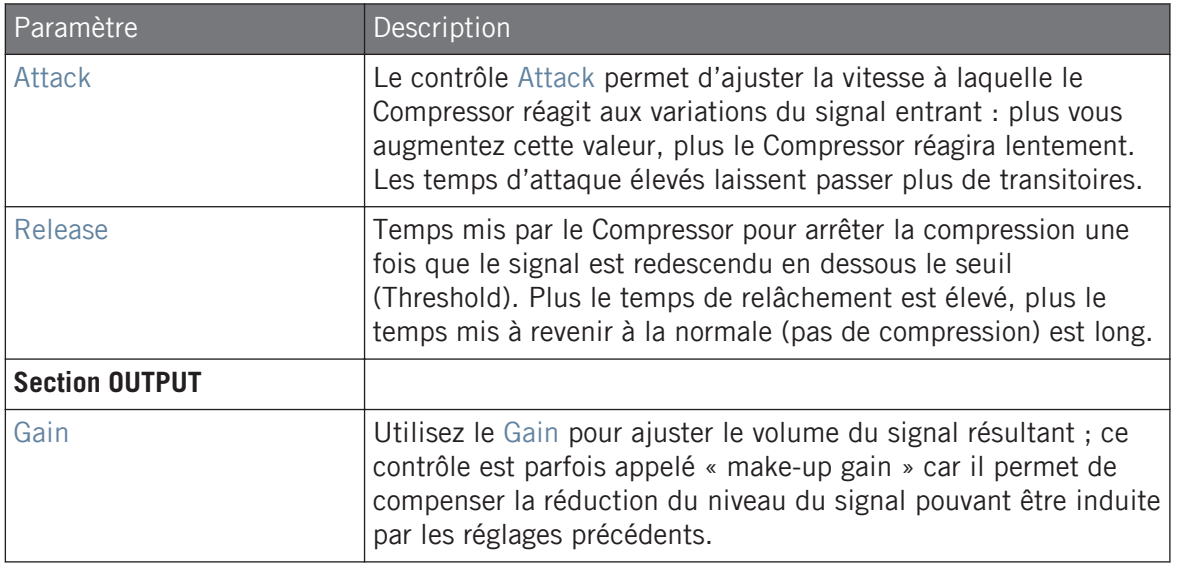

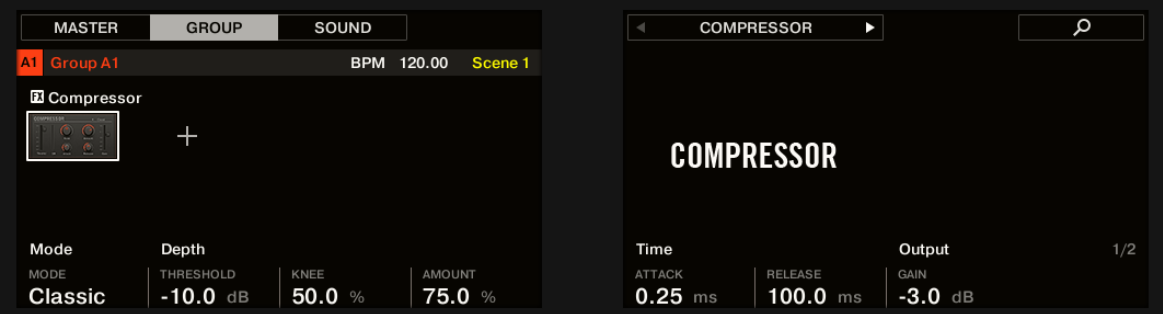

Le Compressor sur le contrôleur : page MAIN.

### Page Side-Chain Input

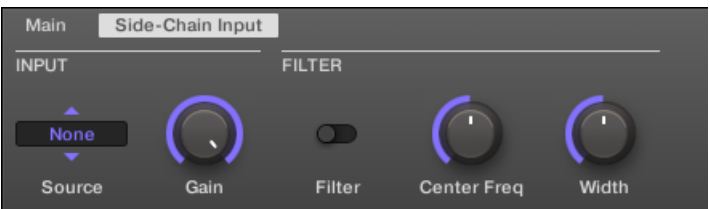

Le Compressor dans la Control Area : page Side-Chain Input.

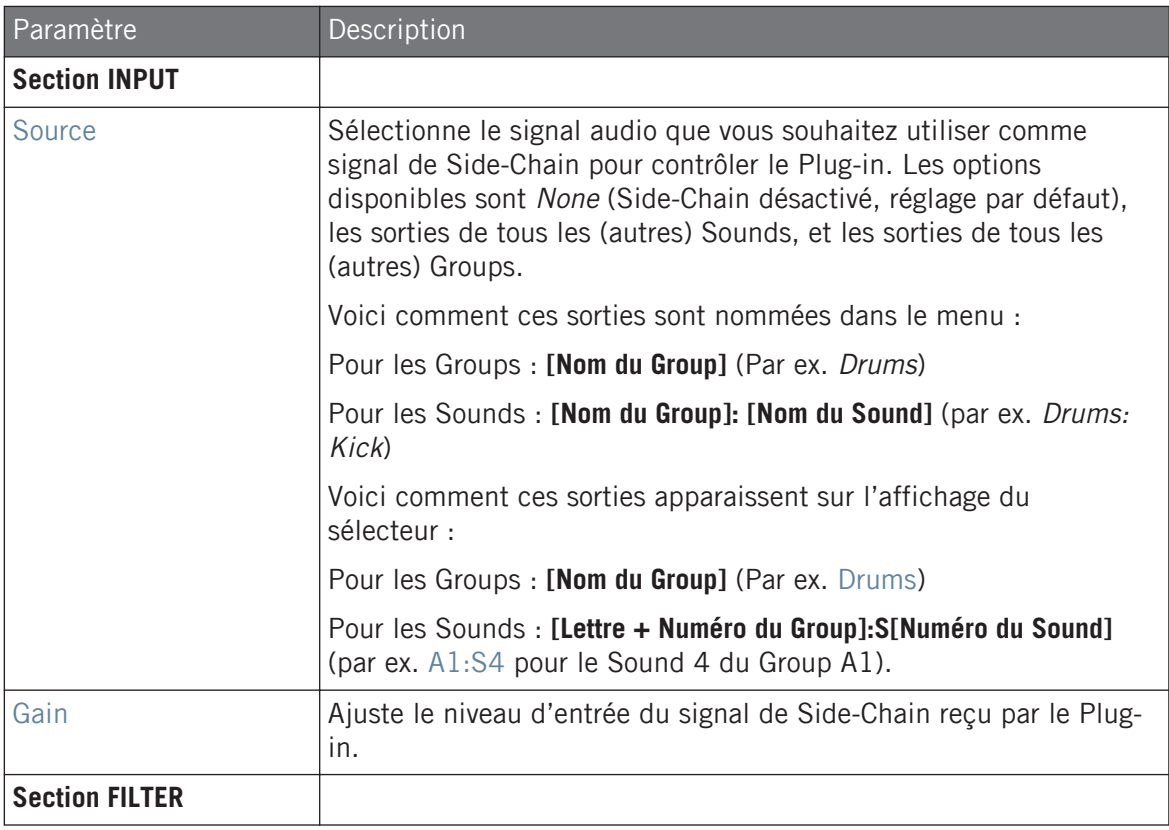

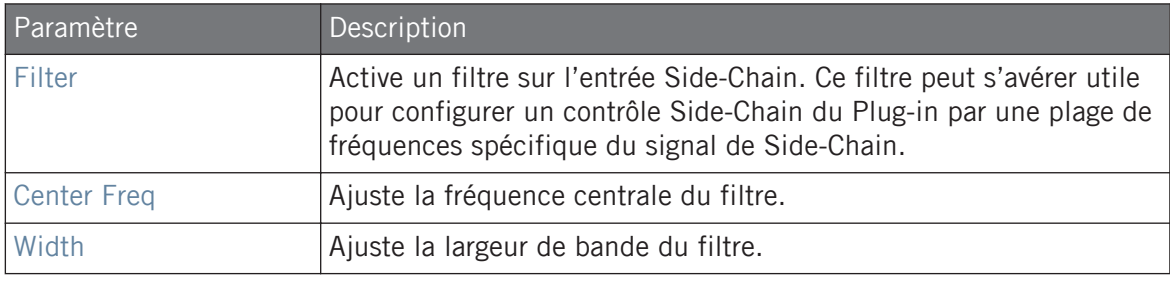

Sur votre contrôleur, les sorties disponibles (paramètre SOURCE) sont affichées de la manière décrite ci-dessus pour l'affichage du sélecteur Source.

Pour plus d'informations concernant l'utilisation de l'entrée Side-Chain, veuillez consulter la section ↑[13.1.3, Utiliser l'entrée Side-Chain.](#page-709-0)

#### Indicateurs de niveau sur le panneau du Compressor (Plug-in Strip)

Dans le Plug-in Strip, le panneau du Compressor dispose de quelques fonctionnalités supplémentaires qui ne sont pas accessibles depuis la Control Area :

- Les tirettes Threshold et Gain (qui correspondent aux paramètres Threshold et Gain de la page Main de la Control Area) disposent d'indicateurs de niveau permettant un contrôle visuel des niveaux d'entrée et de sortie. En particulier, en comparant le niveau d'entrée avec la position de la tirette Threshold, vous pourrez aisément visualiser les parties du signal qui seront compressées et régler la tirette Threshold en conséquence.
- Un indicateur de niveau GR supplémentaire indique à tout instant la **réduction de gain** appliquée au signal d'entrée par le Compressor.

#### 14.1.2 Gate

Le Gate coupe tout ce qui, dans le signal entrant, se situe sous le niveau du seuil d'entrée (« Threshold »). Ceci peut servir à hacher le signal de manière rythmique, pour lui donner un effet de bégaiement ou de staccato.

Lorsque cet effet est utilisé dans un Sound ou dans un Group, il dispose en outre d'une page **Side-Chain Input** (dans la Control Area et sur votre contrôleur).

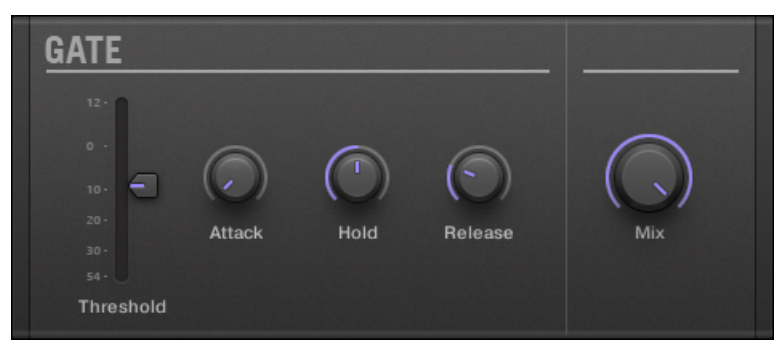

Le panneau du Gate dans le Plug-in Strip.

#### page Main

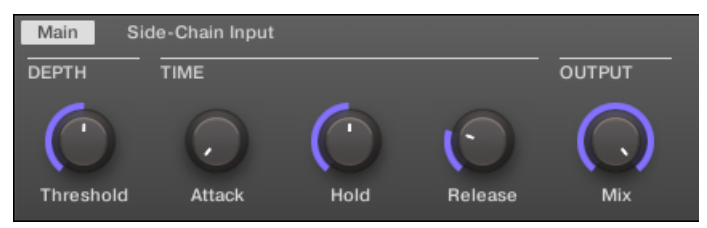

Le Gate dans la Control Area : page Main.

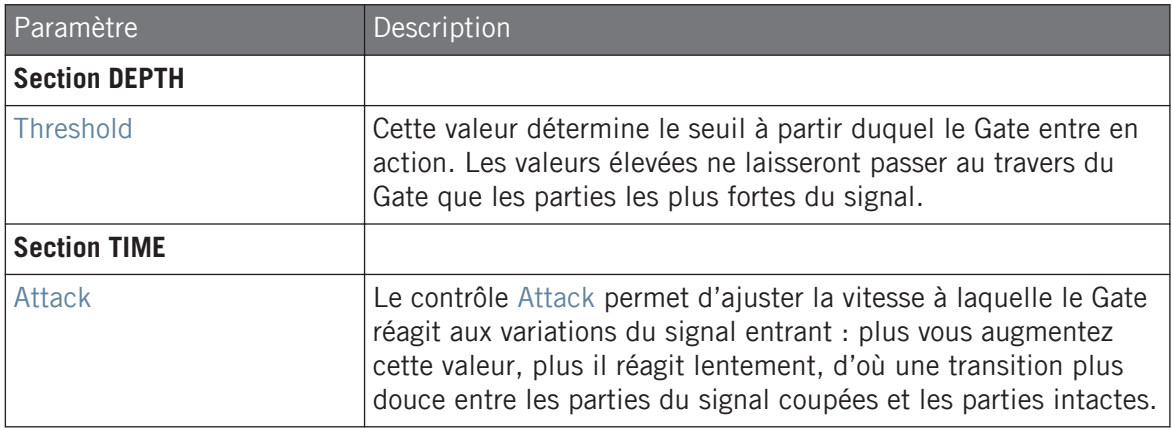

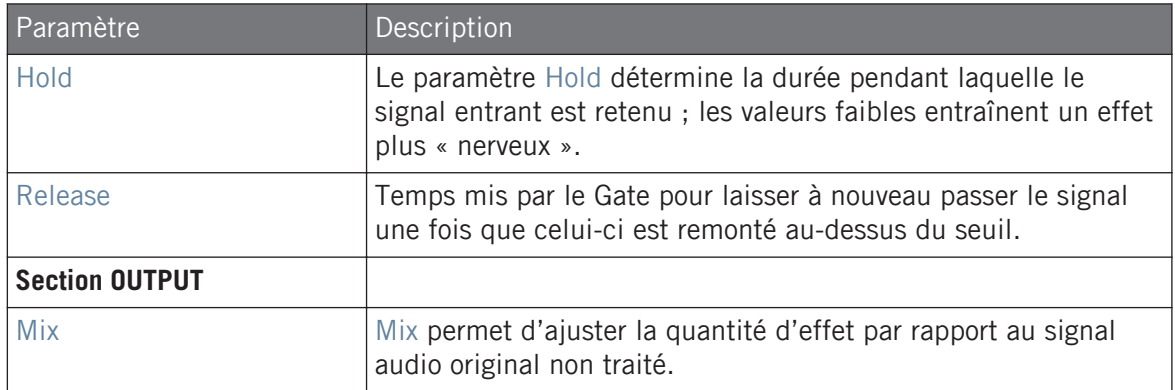

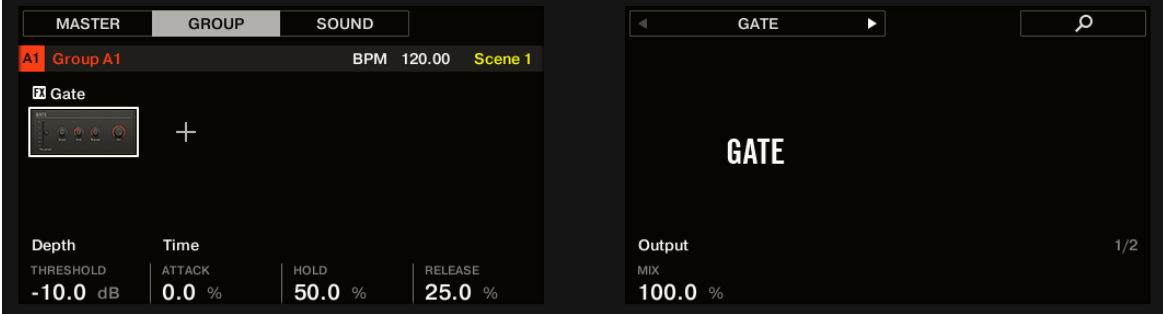

Le Gate sur le contrôleur : page MAIN.

## Page Side-Chain Input

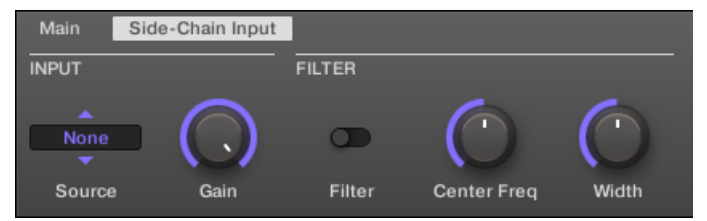

Le Gate dans la Control Area : page Side-Chain Input.

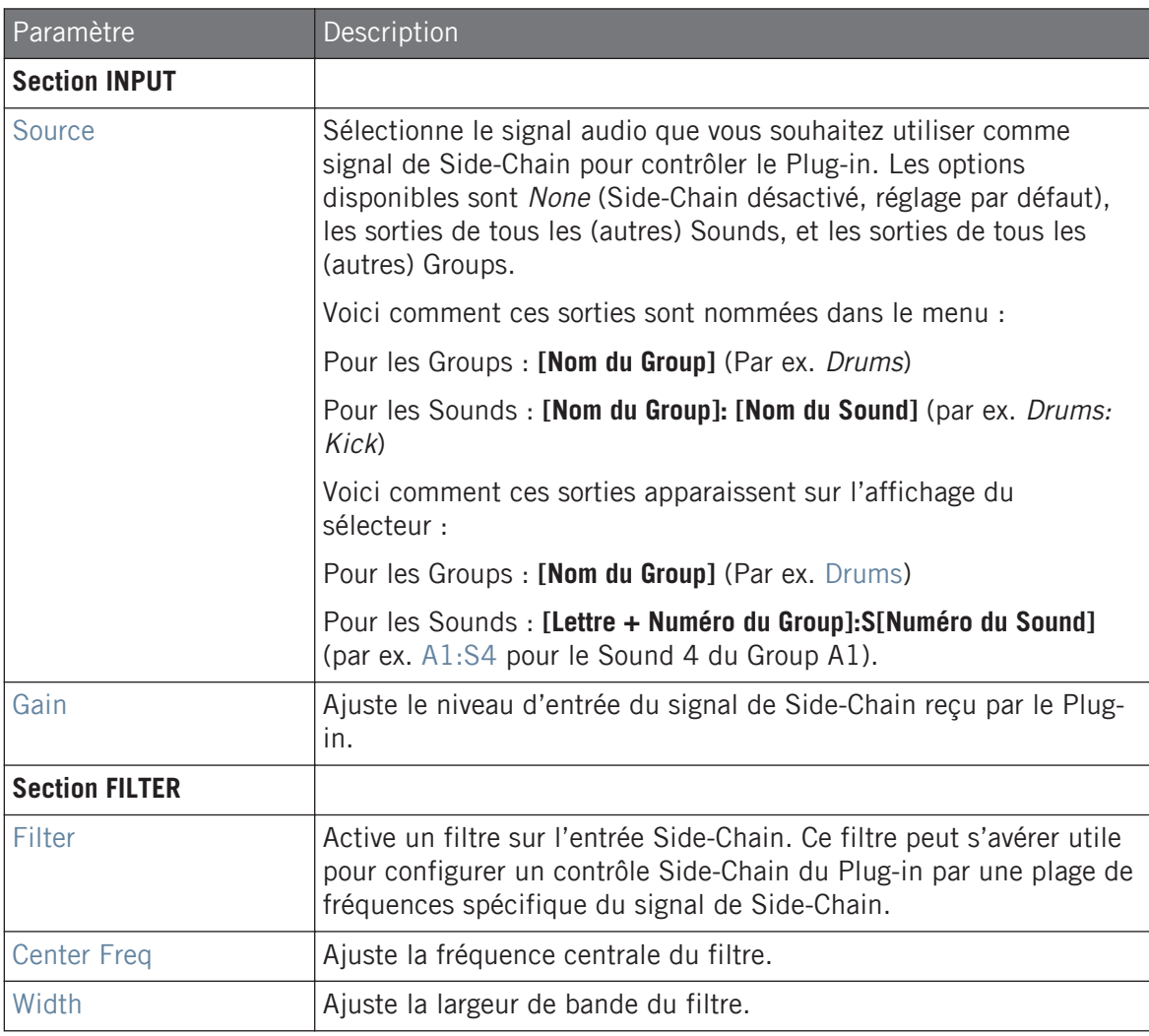

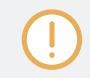

Sur votre contrôleur, les sorties disponibles (paramètre SOURCE) sont affichées de la manière décrite ci-dessus pour l'affichage du sélecteur Source.

Pour plus d'informations concernant l'utilisation de l'entrée Side-Chain, veuillez consulter la section ↑[13.1.3, Utiliser l'entrée Side-Chain.](#page-709-0)

#### Indicateur de niveau sur le panneau du Gate (Plug-in Strip)

Dans le Plug-in Strip, le panneau du Gate dispose d'une fonctionnalité supplémentaire qui n'est pas accessible depuis la Control Area : la tirette Threshold (qui correspond au paramètre Threshold de la page Main de la Control Area) dispose d'un indicateur de niveau permettant un contrôle visuel du niveau d'entrée. En comparant ce niveau d'entrée avec la position de la tirette Threshold, vous pourrez aisément visualiser les parties du signal que le Gate laissera passer.

#### 14.1.3 Transient Master

L'effet Transient Master permet d'accentuer ou d'atténuer les transitoires de votre signal audio, grâce à une modification de l'enveloppe lors de chaque phase d'attaque et de sustain. Par exemple, en renforçant les attaques d'une caisse claire ou d'une grosse caisse, vous pourrez obtenir de puissants sons percussifs sans pour autant courir le risque de dénaturer le caractère original des sons. Contrairement aux autres processeurs de dynamique (compresseurs, limiteurs, etc.), l'action du Transient Master n'est pas contrôlée par le niveau de signal entrant (il ne possède pas de seuil de déclenchement) ; cet effet s'applique à l'ensemble du signal. Cela permet de préserver le caractère musical du son traité, et rend l'utilisation de l'effet simple et intuitive : réglez la quantité d'accentuation désirée pour les phases d'attaque et/ou de sustain, et le tour est joué !

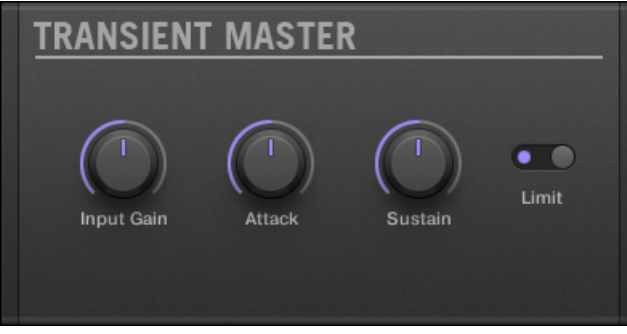

Le panneau du Transient Master dans le Plug-in Strip.

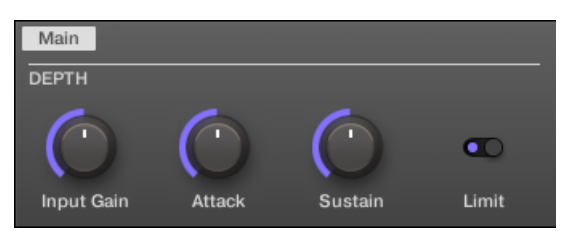

Le Transient Master dans la Control Area.

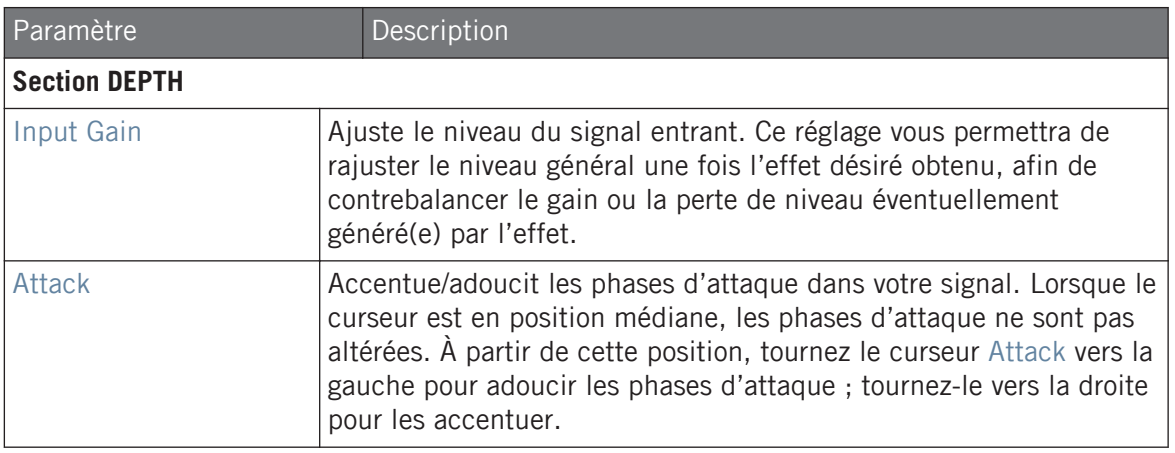

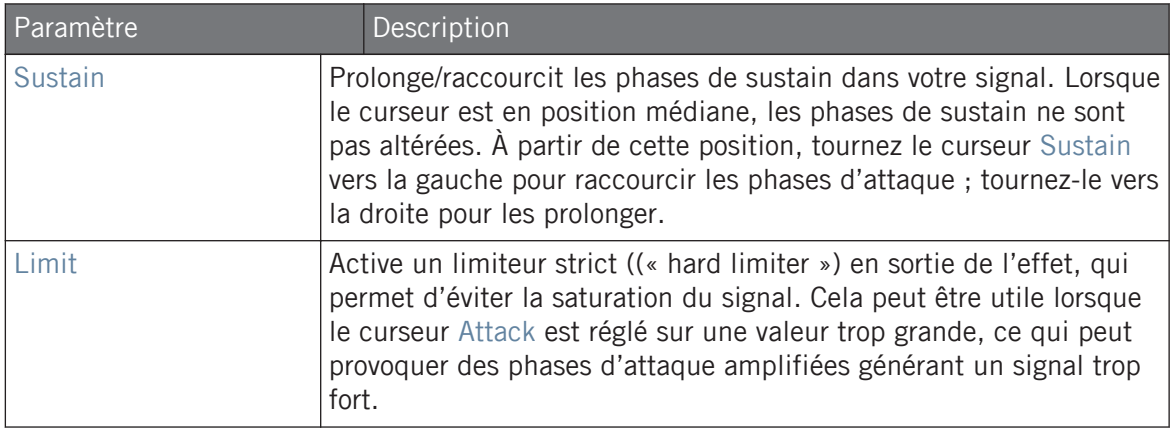

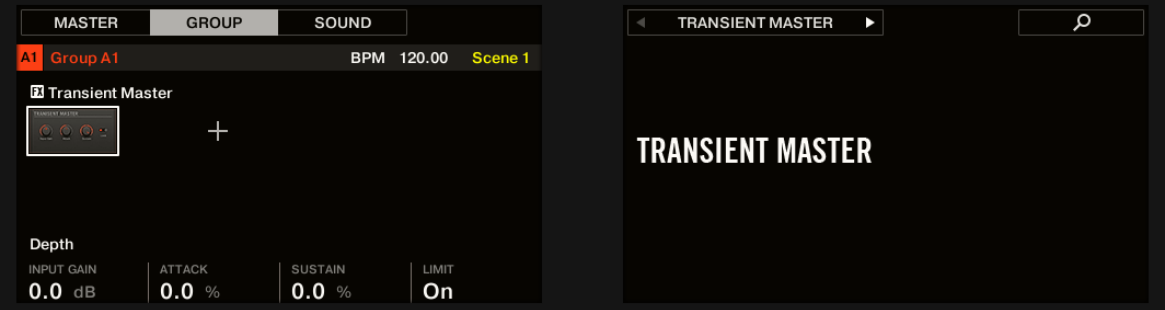

Le Transient Master sur le contrôleur.

#### 14.1.4 Limiter

Le Limiter faitLimiter deux choses : d'abord il vous garantit que le signal reste sous la barre du 0 dB, évitant ainsi sa saturation. Mais il permet également d'augmenter le volume global perçu si vous diminuez son seuil (« Threshold »). Il est recommandé d'utiliser le Limiter dans un emplacement de Plug-in du Master. Cependant, veuillez noter que le Limiter introduit une légère latence.

Lorsque cet effet est utilisé dans un Sound ou dans un Group, il dispose en outre d'une page **Side-Chain Input** (dans la Control Area et sur votre contrôleur).

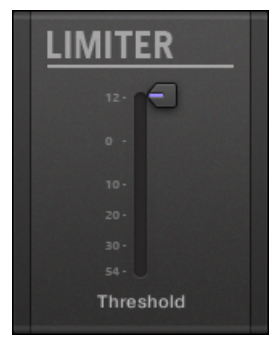

Le panneau du Limiter dans le Plug-in Strip.

#### page Main

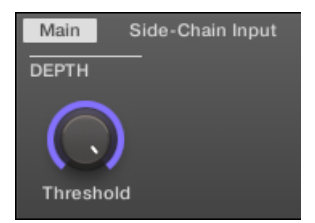

Le Limiter dans la Control Area : page Main.

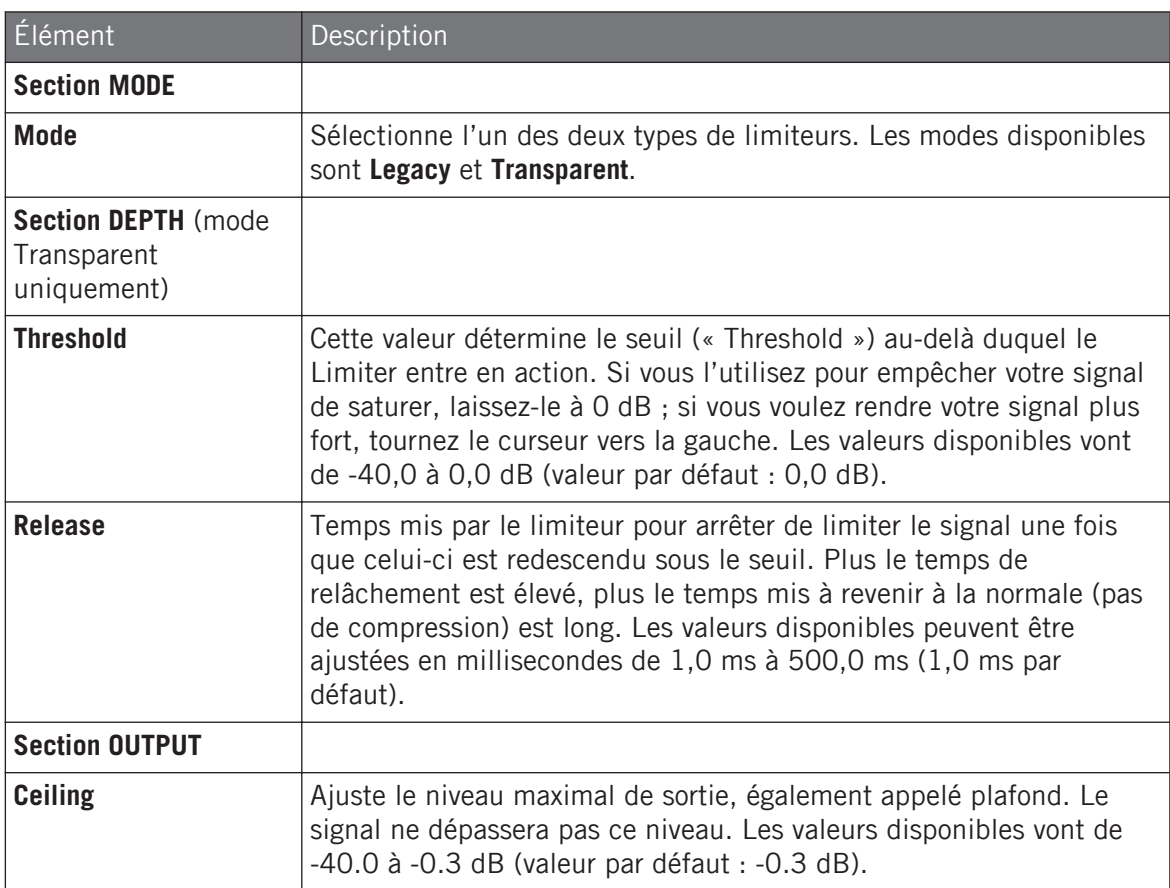

Processeurs de dynamique

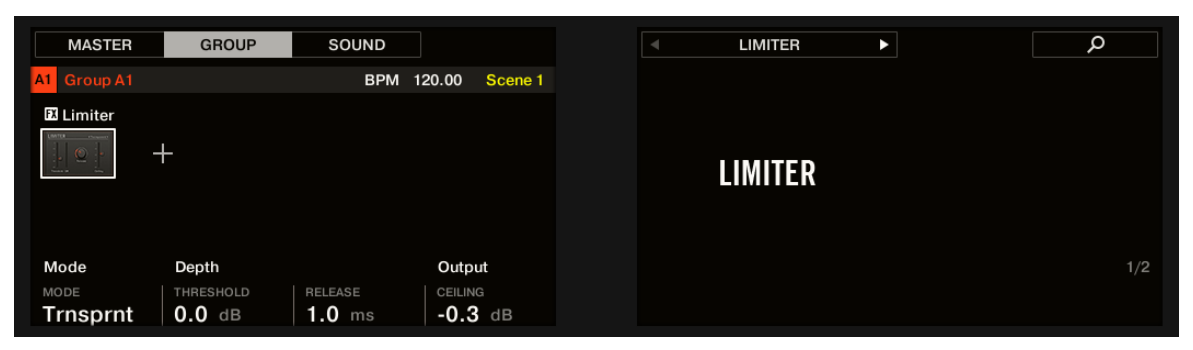

Le Limiter sur le contrôleur : page MAIN.

#### Page Side-Chain Input

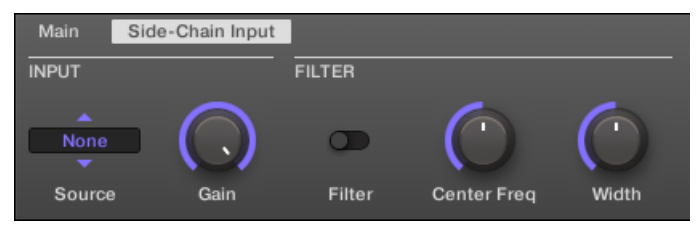

Le Limiter dans la Control Area : page Side-Chain Input.

#### La page **Modulation** contient un paramètre : **Velocity**.

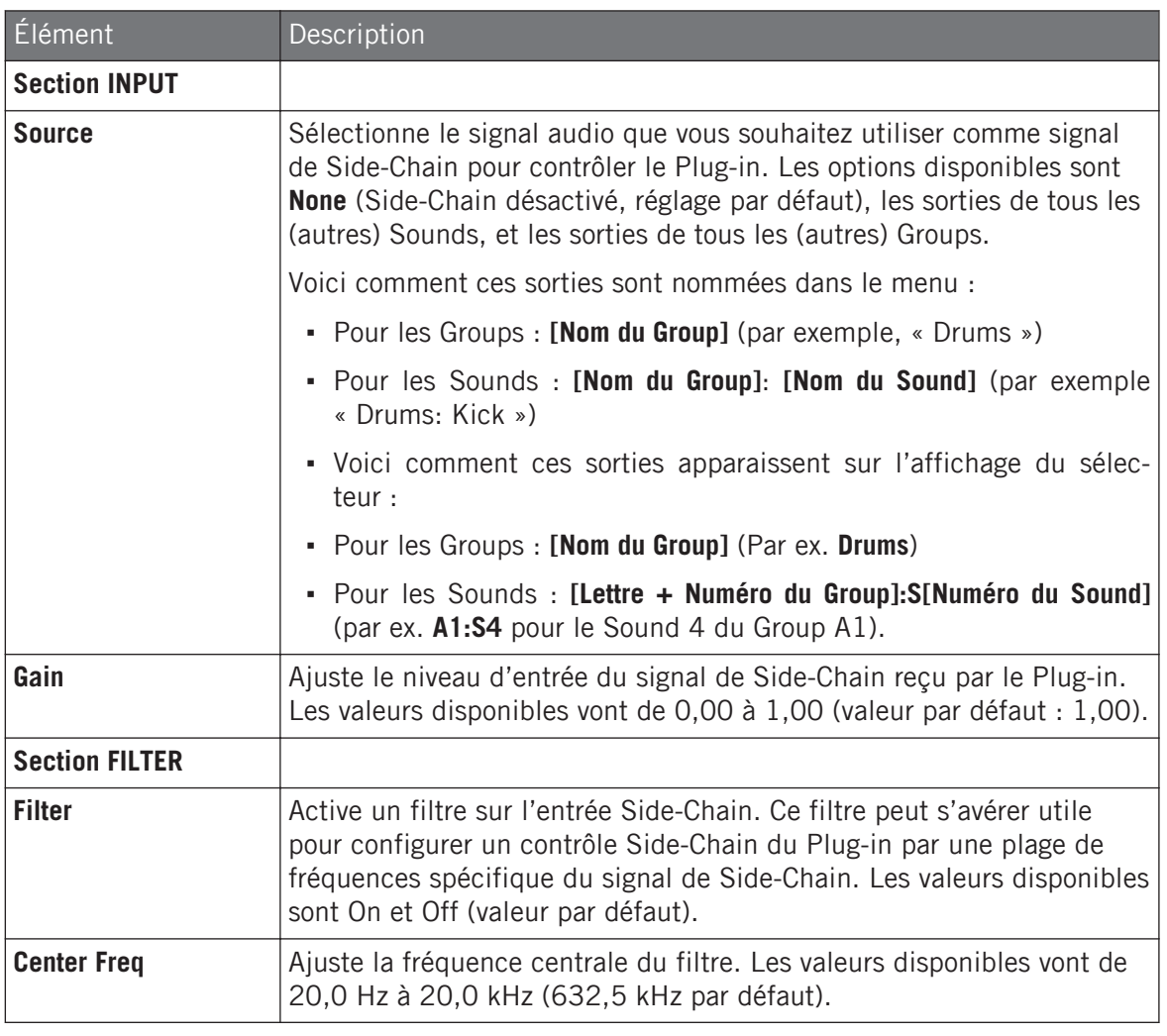

Sur votre contrôleur, les sorties disponibles (paramètre SOURCE) sont affichées de la manière décrite ci-dessus pour l'affichage du sélecteur Source.

 $\mathbf{I}$ 

Pour plus d'informations concernant l'utilisation de l'entrée Side-Chain, veuillez consulter la section ↑[13.1.3, Utiliser l'entrée Side-Chain.](#page-709-0)

#### Indicateur de niveau sur le panneau du Limiter (Plug-in Strip)

Dans le Plug-in Strip, le panneau du Limiter dispose d'une fonctionnalité supplémentaire qui n'est pas accessible depuis la Control Area : la tirette Threshold (qui correspond au paramètre Threshold de la page Main de la Control Area) dispose d'un indicateur de niveau permettant un contrôle visuel du niveau d'entrée. En comparant ce niveau d'entrée avec la position de la tirette Threshold, vous pourrez aisément visualiser les parties du signal qui seront affectées par le Limiter et régler la tirette Threshold en conséquence.

#### 14.1.5 Maximizer

Le Maximizer réduit la dynamique du son, ce qui augmente son volume global. Il est comparable au Limiter, mais sa conception vise spécialement à augmenter le volume perçu.

Lorsque cet effet est utilisé dans un Sound ou dans un Group, il dispose en outre d'une page **Side-Chain Input** (dans la Control Area et sur votre contrôleur).

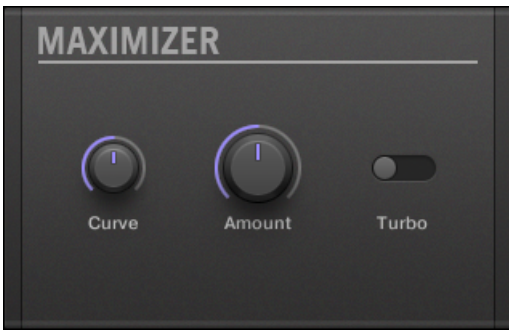

Le panneau du Maximizer dans le Plug-in Strip.

#### page Main

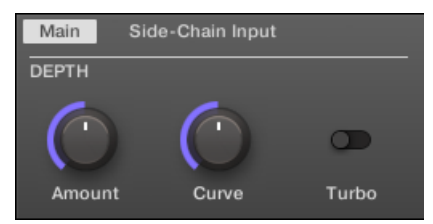

Le Maximizer dans la Control Area : page Main.

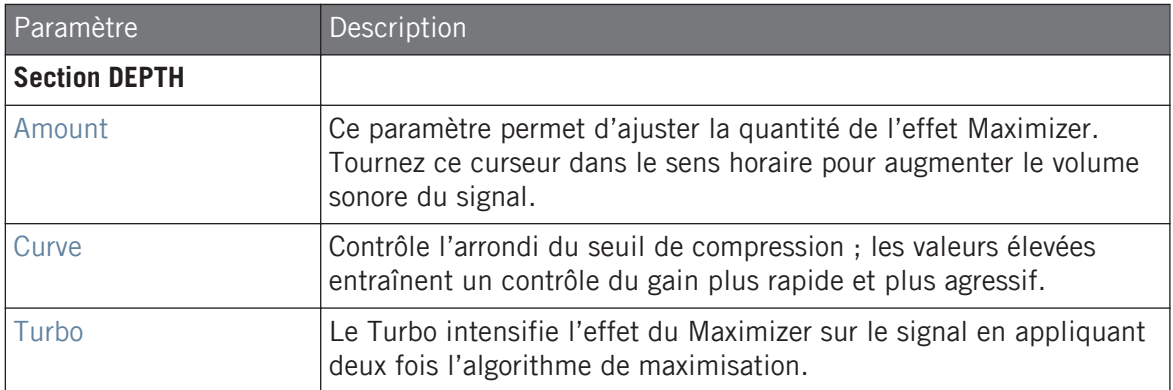

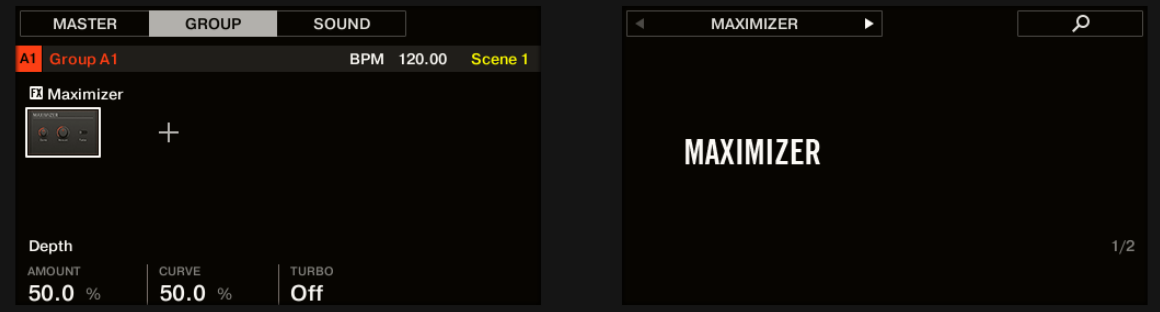

Le Maximizer sur le contrôleur : page MAIN.

### Page Side-Chain Input

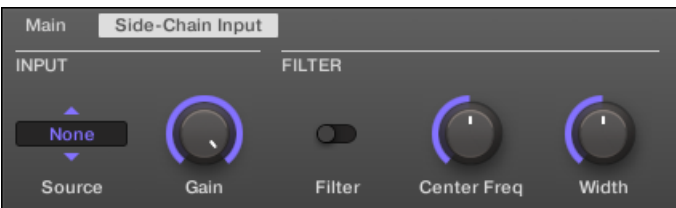

Le Maximizer dans la Control Area : page Side-Chain Input.

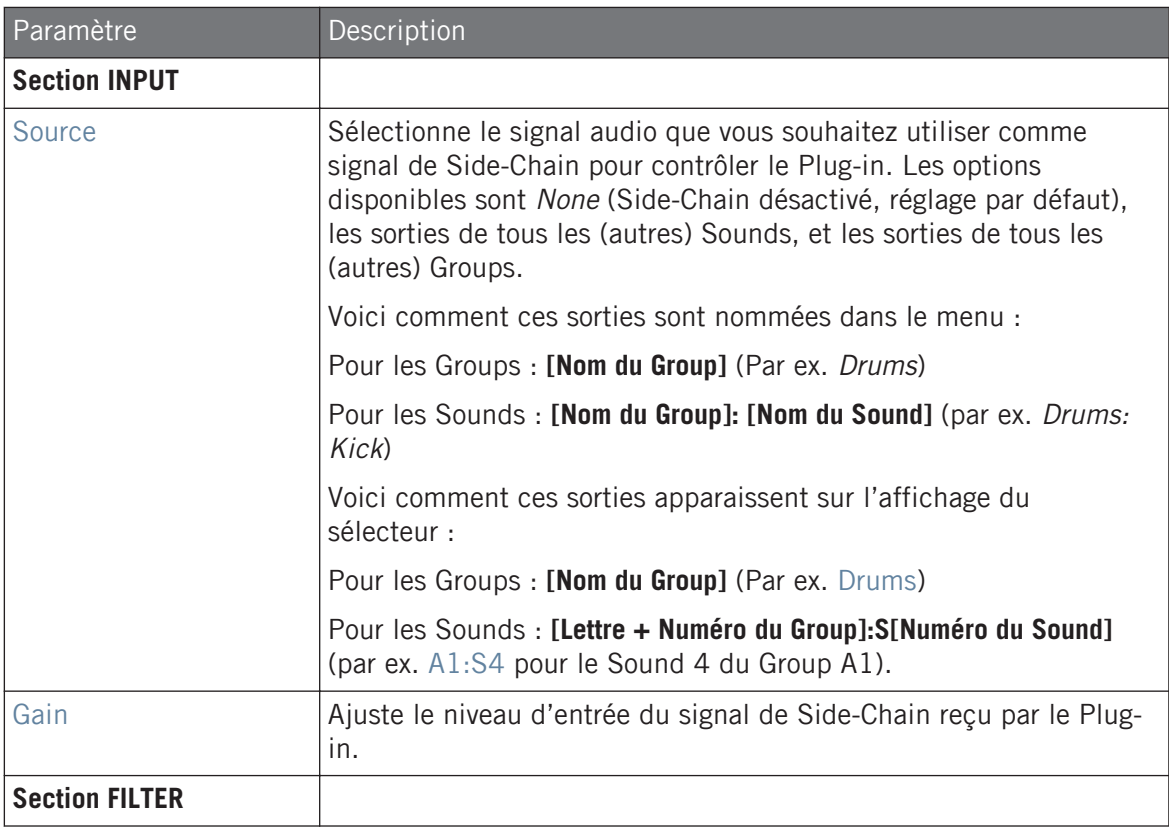

#### **Référence des effets**

Effets de filtrage

<span id="page-749-0"></span>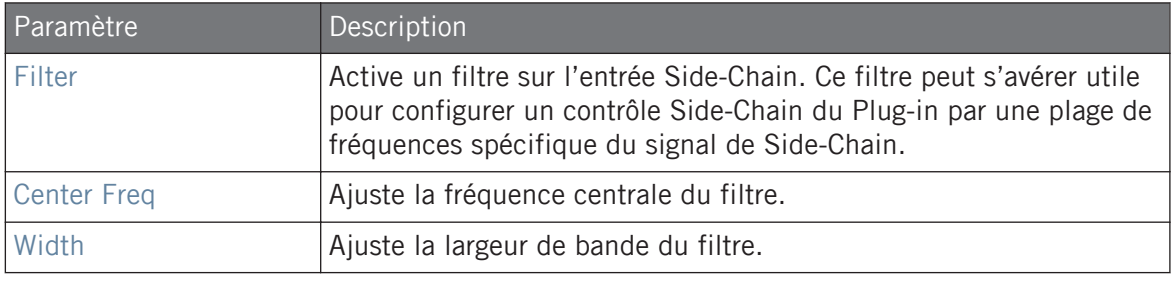

Sur votre contrôleur, les sorties disponibles (paramètre SOURCE) sont affichées de la manière décrite ci-dessus pour l'affichage du sélecteur Source.

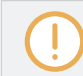

Pour plus d'informations concernant l'utilisation de l'entrée Side-Chain, veuillez consulter la section ↑[13.1.3, Utiliser l'entrée Side-Chain.](#page-709-0)

## 14.2 Effets de filtrage

#### 14.2.1 EQ

Utilisez l'EQ pour accentuer ou atténuer des fréquences particulières dans le signal audio. L'EQ est avant tout un outil permettant de modeler le signal audio à votre goût en coupant certaines fréquences et en réhaussant d'autres fréquences, mais il peut également être utilisé comme un effet DJ de type « Cut et Boost ». Veuillez remarquer que, dans la Control Area et sur votre contrôleur, les paramètres de l'EQ sont répartis sur deux Pages.

Effets de filtrage

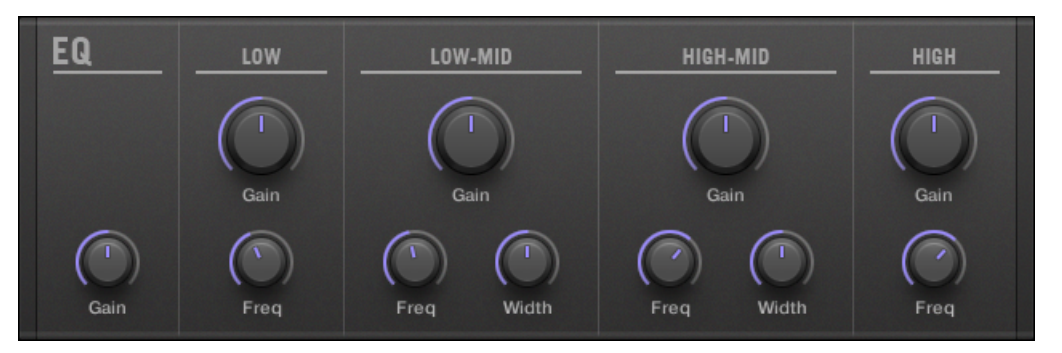

Le panneau de l'EQ dans le Plug-in Strip.

#### page Freq / Gain

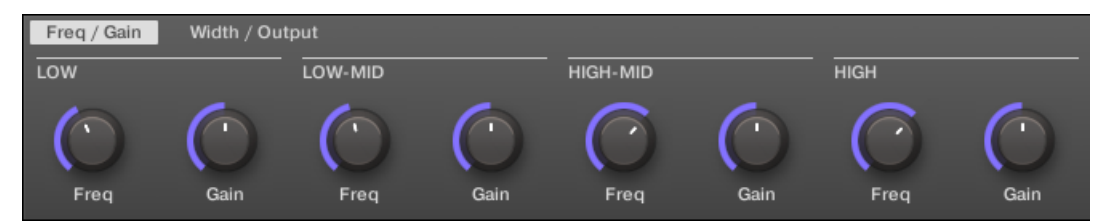

L'EQ dans la Control Area : page Freq / Gain.

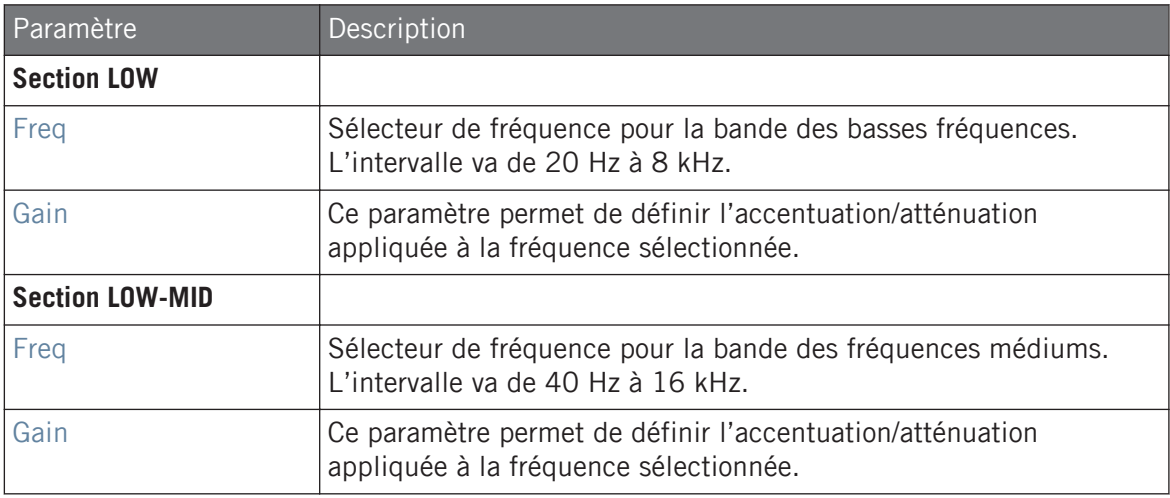

#### **Référence des effets**

Effets de filtrage

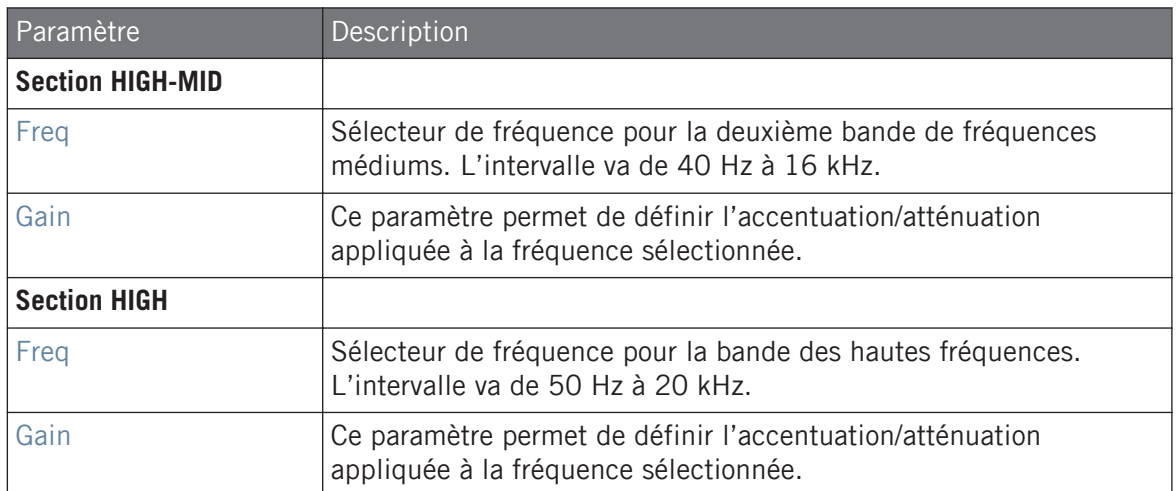

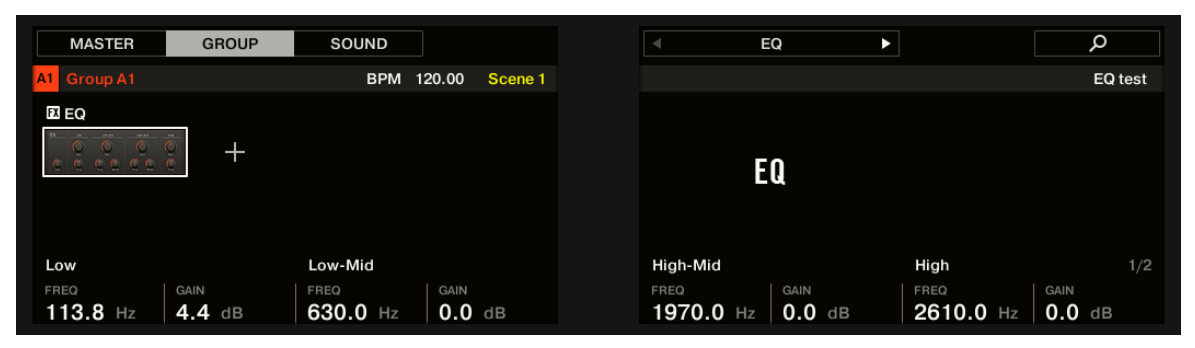

L'EQ sur le contrôleur : page FREQ / GAIN.

#### page Width / Output

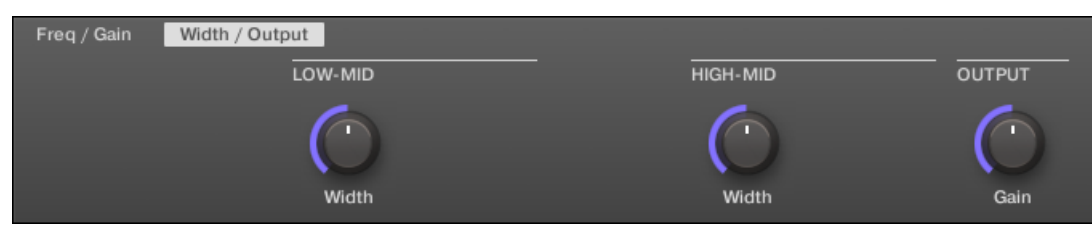

L'EQ dans la Control Area : page Width / Output.

#### **Référence des effets**

Effets de filtrage

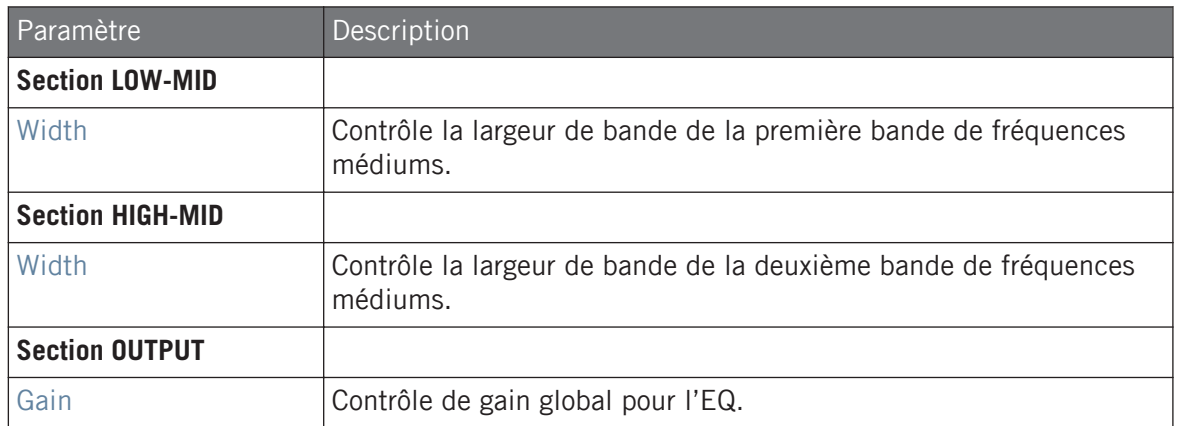

#### 14.2.2 Filter

Voici un filtre aux caractéristiques sélectionnables, qui peut être modulé par un LFO (Oscillateur Basse Fréquence) ou par une enveloppe. Un filtre peut avoir de nombreuses applications : il peut servir à simuler un synthétiseur de manière plus réaliste, à filtrer des fréquences particulières ou encore à créer des effets de balayage.

Lorsque cet effet est utilisé dans un Sound ou dans un Group, il dispose d'une page **Side-Chain Input** (dans la Control Area et sur votre contrôleur).

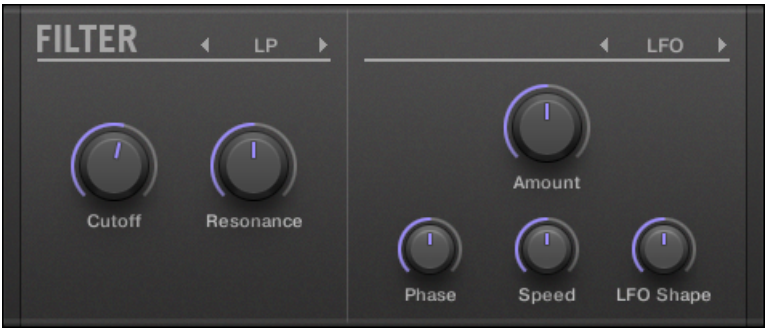

Le panneau Filter dans le Plug-in Strip.

### page Main

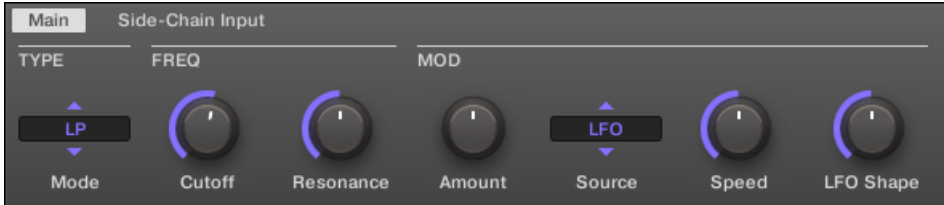

Le Filter dans la Control Area : page Main.

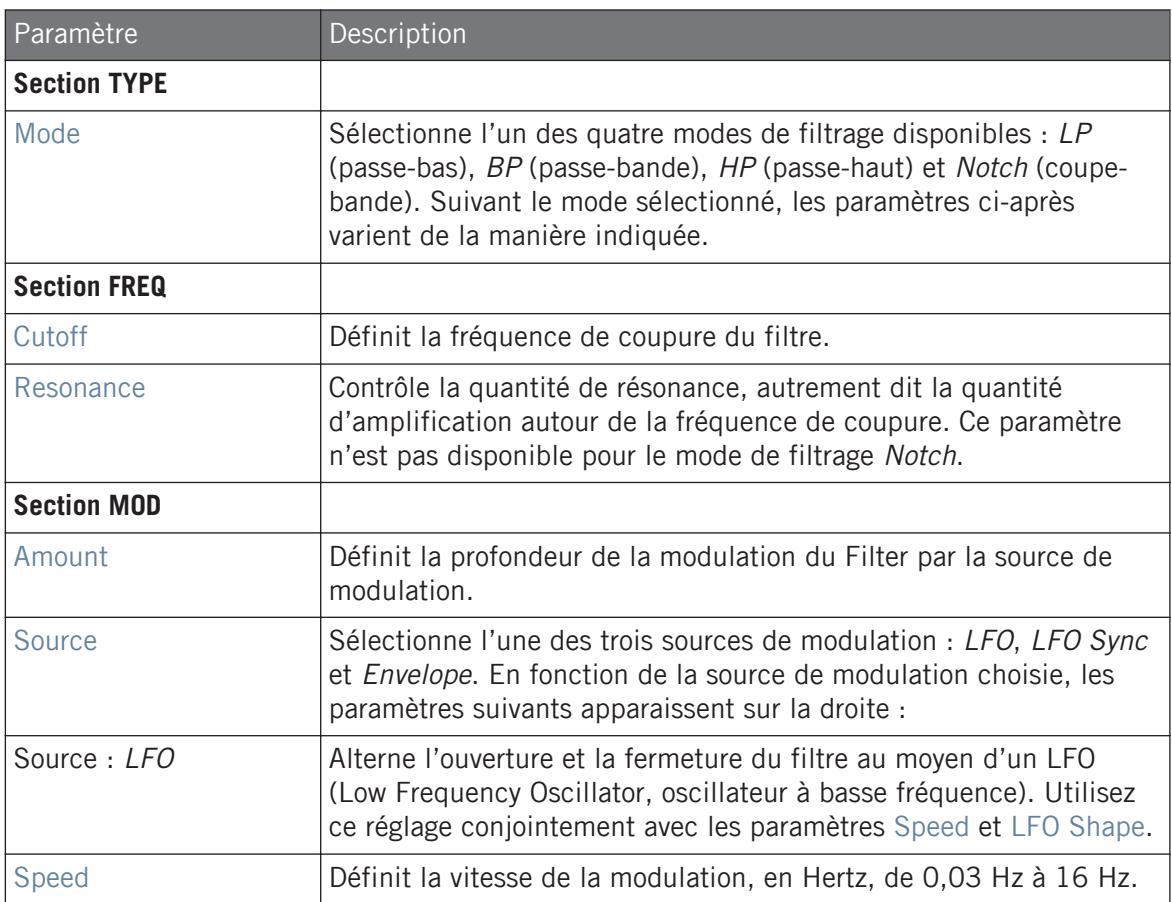

#### **Référence des effets**

Effets de filtrage

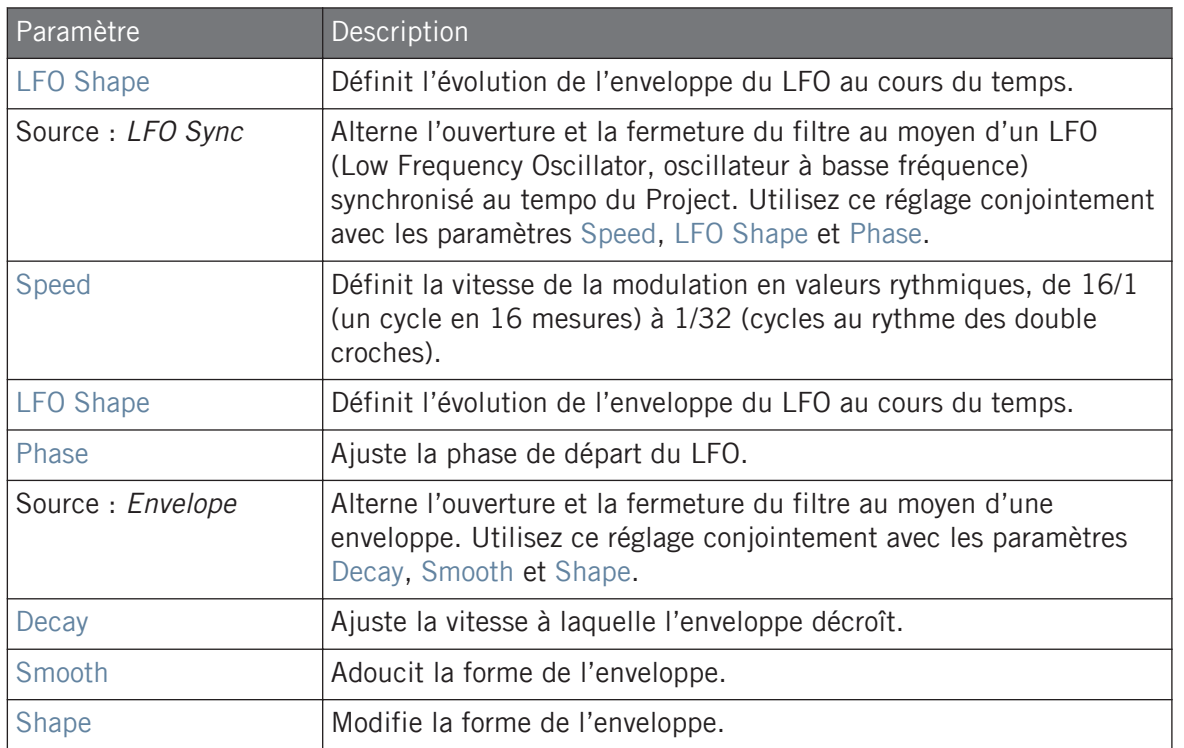

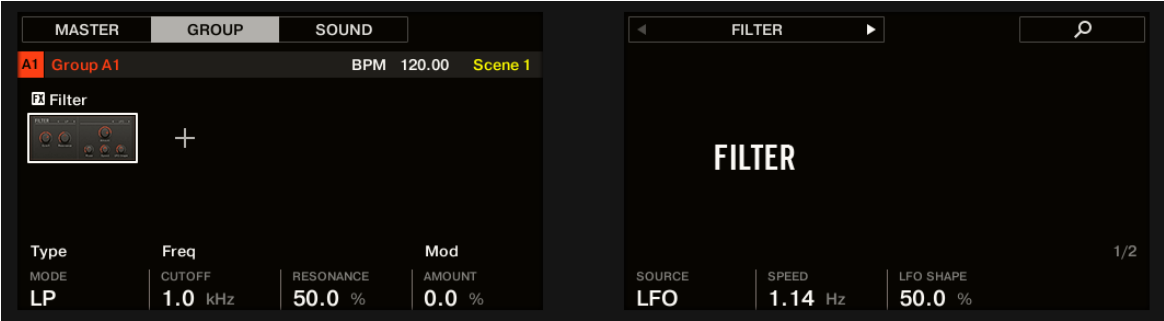

Le Filter sur le contrôleur : page MAIN.

## Page Side-Chain Input

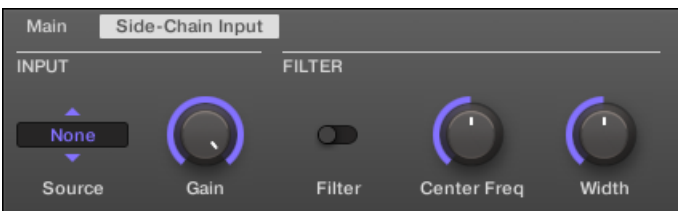

Le Filter dans la Control Area : page Side-Chain Input.

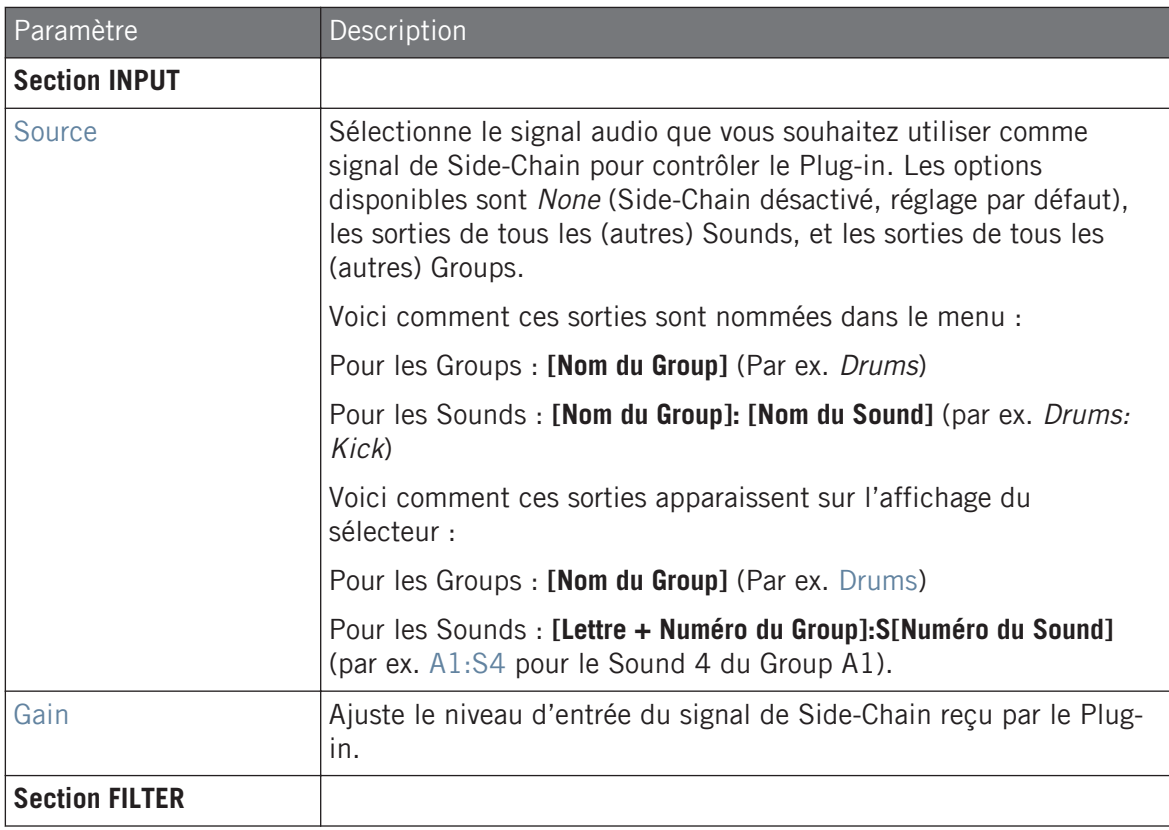
#### **Référence des effets**

Effets de filtrage

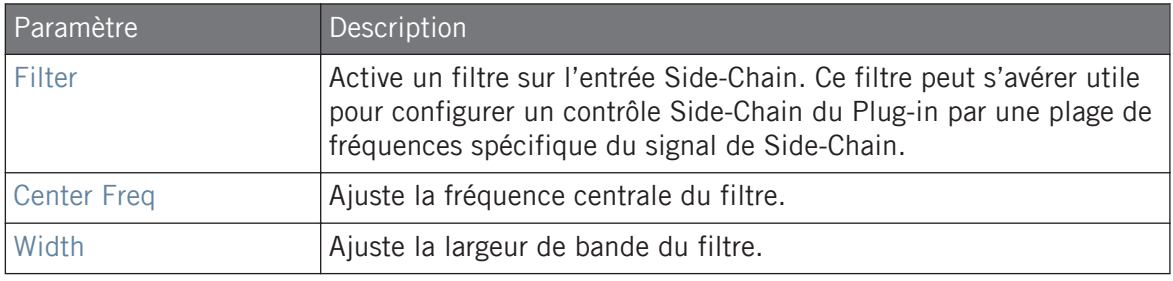

Sur votre contrôleur, les sorties disponibles (paramètre SOURCE) sont affichées de la manière décrite ci-dessus pour l'affichage du sélecteur Source.

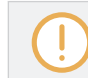

Pour plus d'informations concernant l'utilisation de l'entrée Side-Chain, veuillez consulter la section ↑[13.1.3, Utiliser l'entrée Side-Chain.](#page-709-0)

#### 14.2.3 Cabinet

La Cabinet Emulation est une combinaison cabinet + microphone permettant un contrôle total des étapes post-amplification d'une prise de guitare. Cabinet Emulation comprend quatre types de baffles et autorise un positionnement variable de six microphones différents.

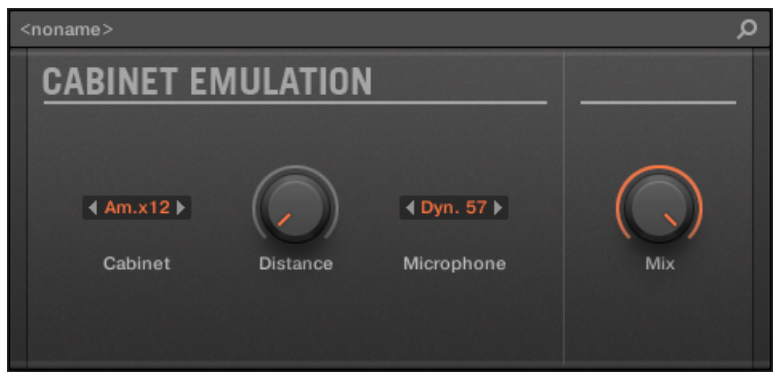

L'effet Cabinet Emulation dans le Plug-in Strip.

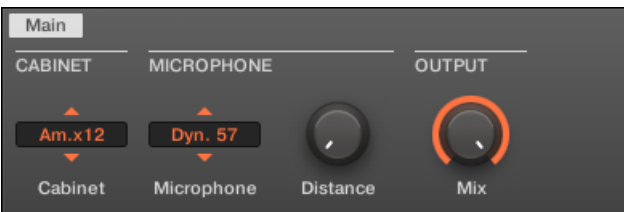

L'effet Cabinet Emulation dans la Control Area (page Main affichée).

#### page Main

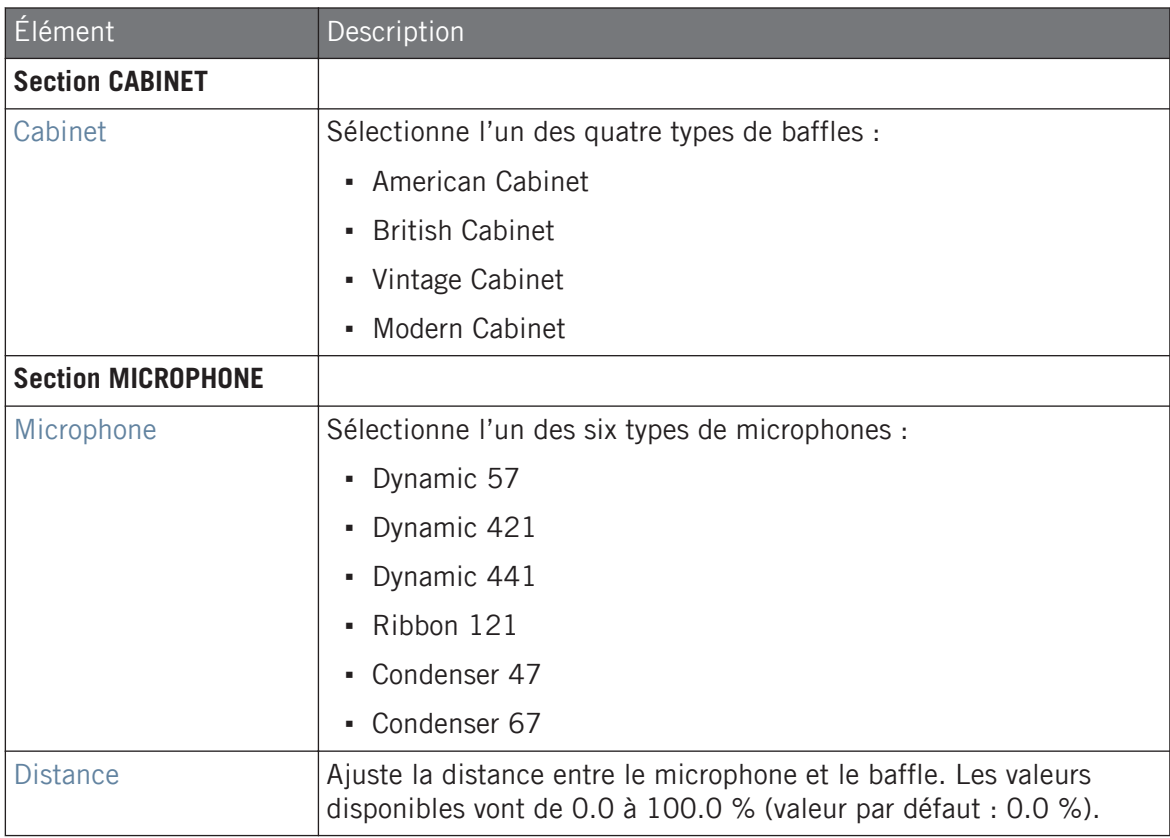

Effets de modulation

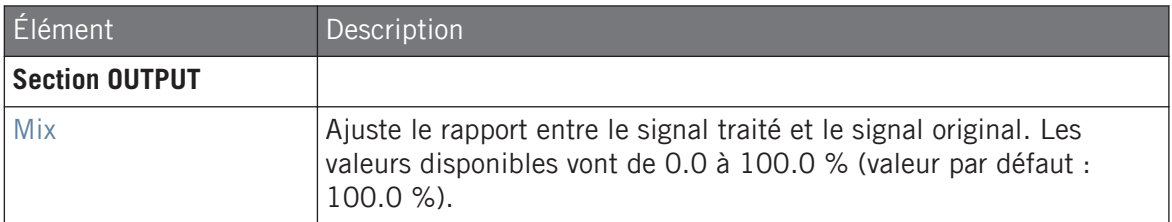

# 14.3 Effets de modulation

### 14.3.1 Chorus

Le Chorus permet d'« épaissir » le signal et d'enrichir son contenu stéréo. Il est plus efficace sur les sons mélodiques, mais il peut également servir sur les charleys pour les rendre plus vives ou sur les samples de voix pour créer un effet de dédoublement (afin de donner l'impression qu'il y a plusieurs voix). Cet effet sépare le signal audio en deux versions et les désaccorde légèrement l'une par rapport à l'autre.

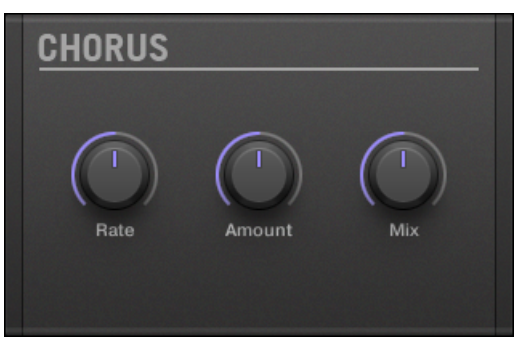

Le panneau du Chorus dans le Plug-in Strip.

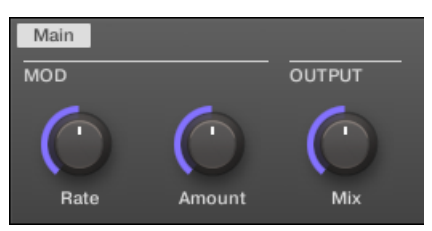

Le Chorus dans la Control Area.

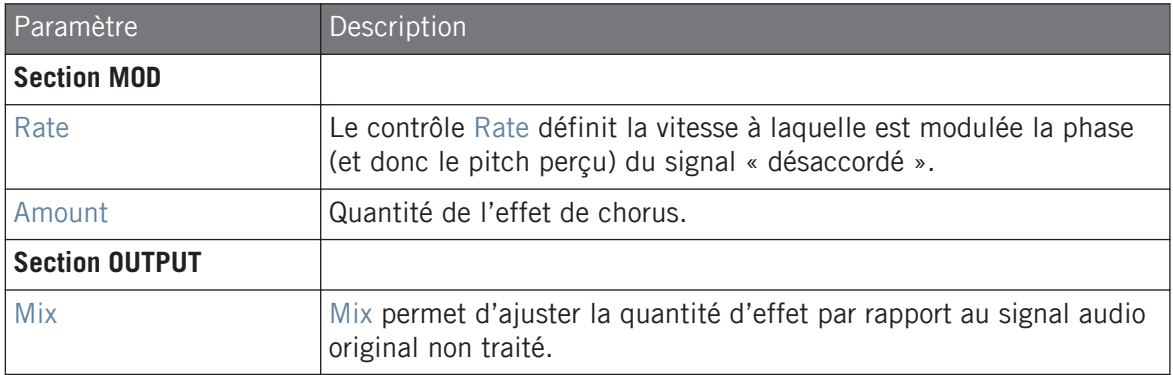

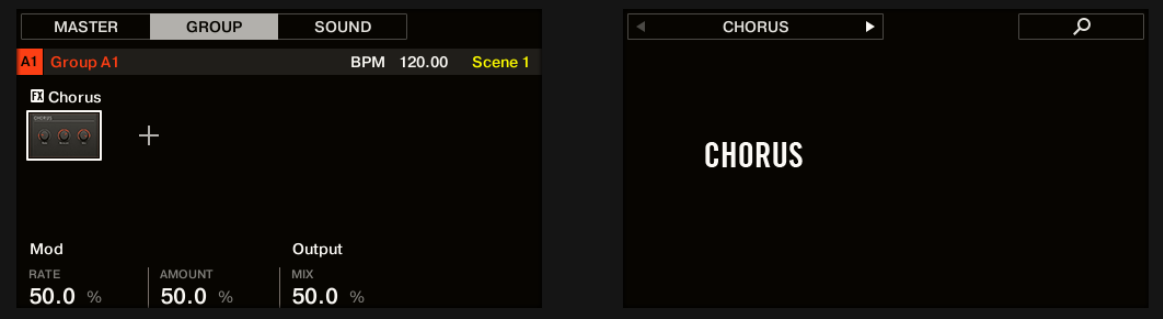

Le Chorus sur le contrôleur.

### 14.3.2 Flanger

C'est un flanger classique avec des modulateurs de type LFO (Oscillateur Basse Fréquence) et enveloppe. Le Flanger sonne un peu comme le Chorus, à cela près qu'il module le signal plus rapidement, qu'il est équipé d'une boucle de réinjection (mécanisme de Feedback) et qu'il peut être synchronisé au tempo du Project.

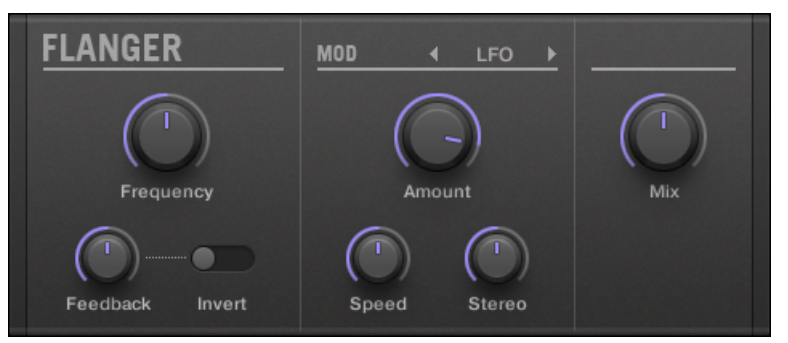

Le panneau du Flanger dans le Plug-in Strip.

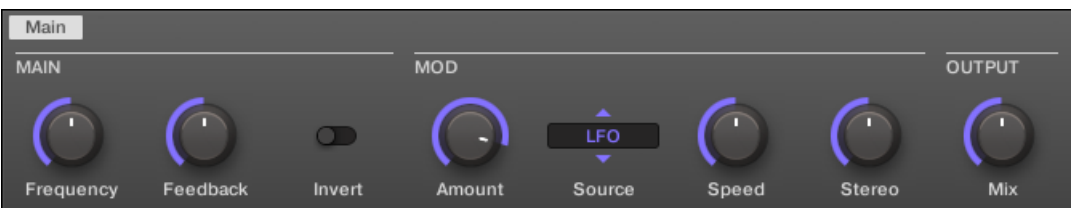

Le Flanger dans la Control Area.

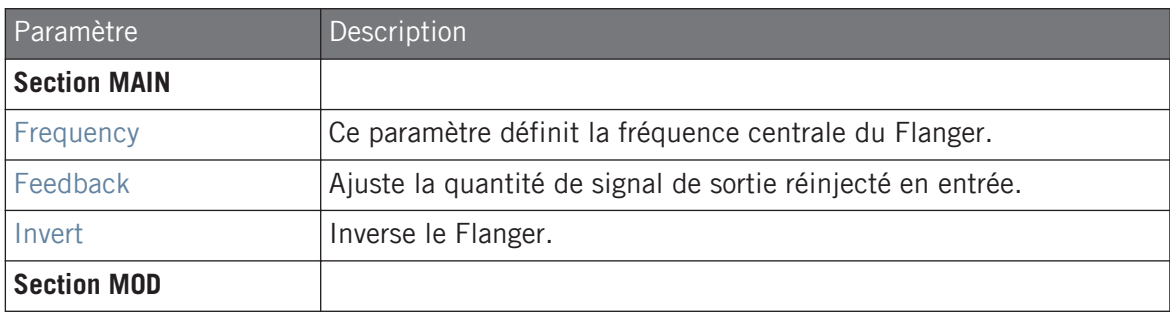

Effets de modulation

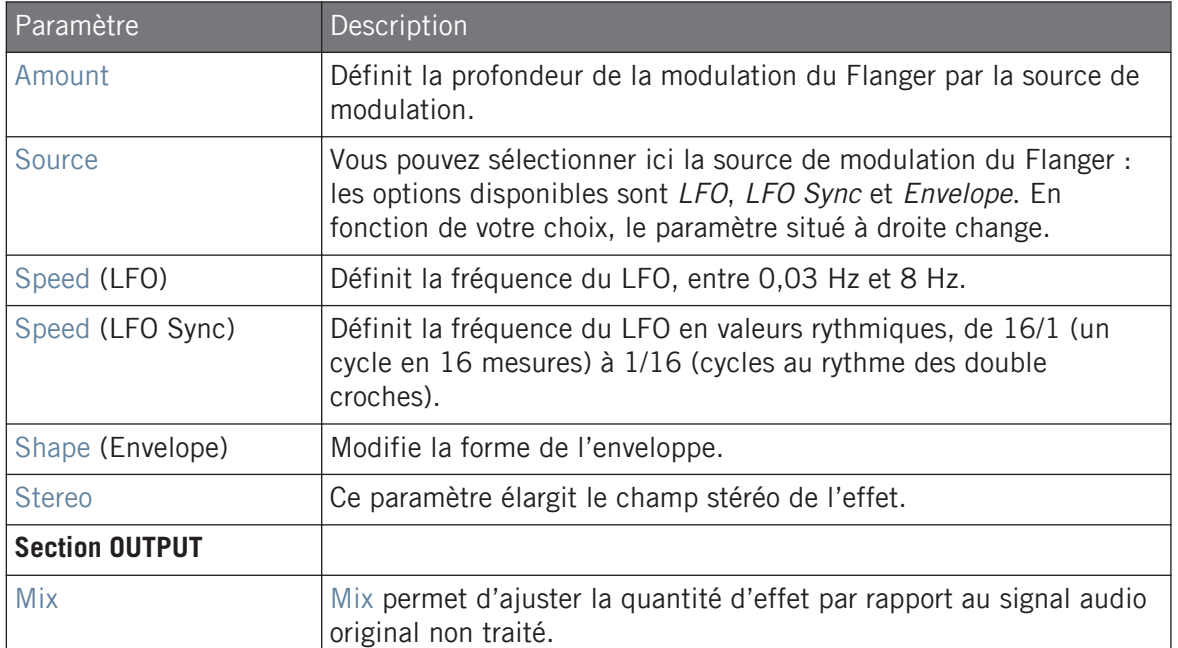

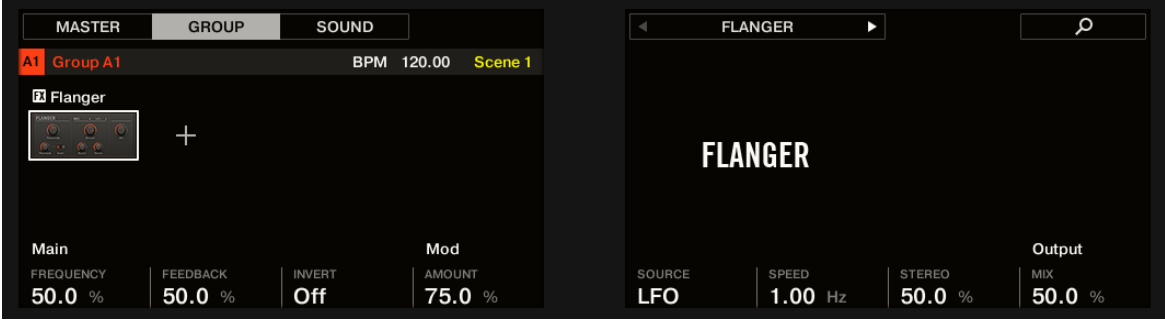

Le Flanger sur le contrôleur.

# 14.3.3 FM

L'effet FM module la fréquence du signal audio à partir d'une synthèse FM (Modulation de Fréquence). Les réglages de fréquence élevés confèrent un grain subtil au signal d'entrée.

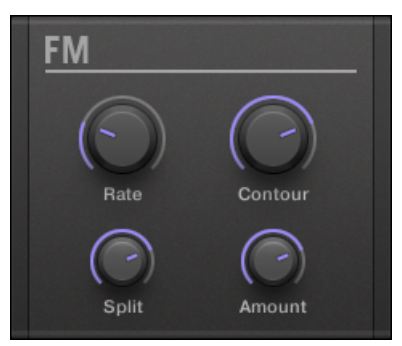

Le panneau du Plug-in FM dans le Plug-in Strip.

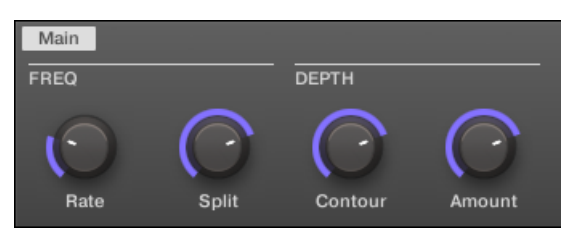

Le Plug-in FM dans la Control Area.

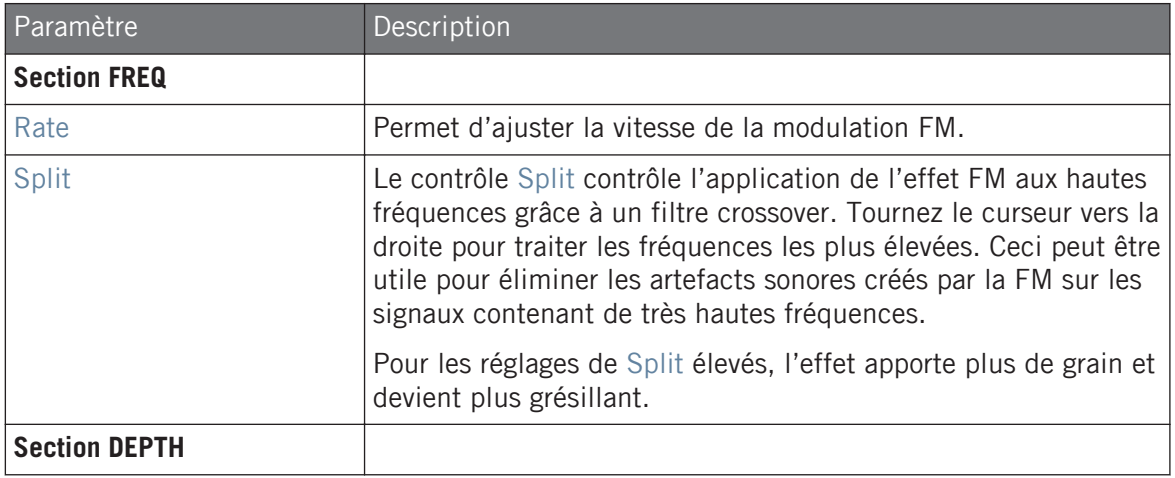

#### **Référence des effets**

Effets de modulation

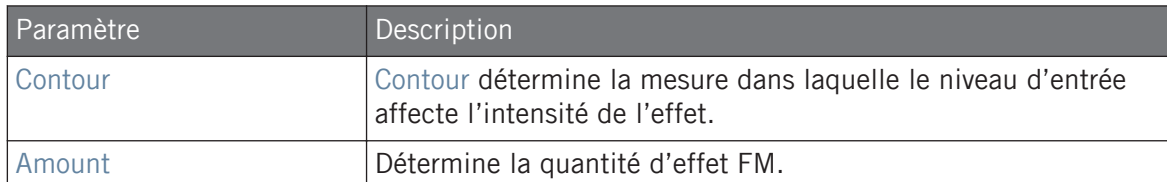

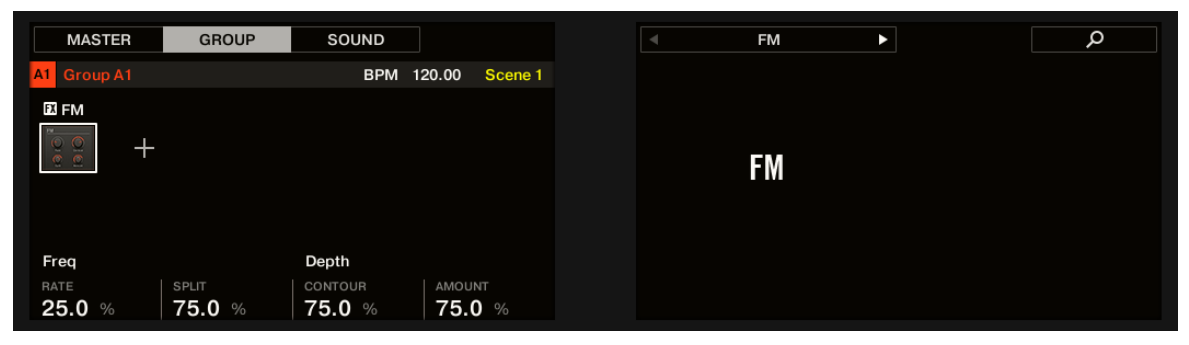

L'effet FM sur le contrôleur.

### 14.3.4 Freq Shifter

Le Frequency Shifter permet de décaler les fréquences du signal audio d'une quantité spécifiée. Dans les fréquences élevées, cet effet sonne comme un Pitch Shifter (modulateur de hauteur tonale) ; avec les basses fréquences, il sonne plutôt comme un chorus un peu particulier.

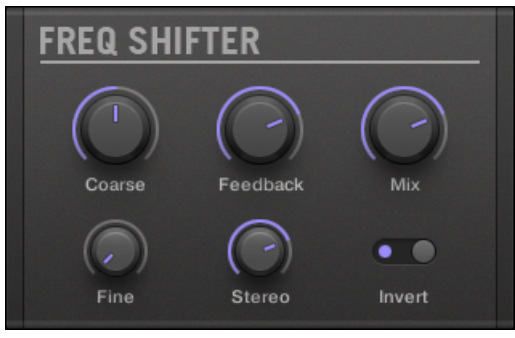

Le panneau du Freq Shifter dans le Plug-in Strip.

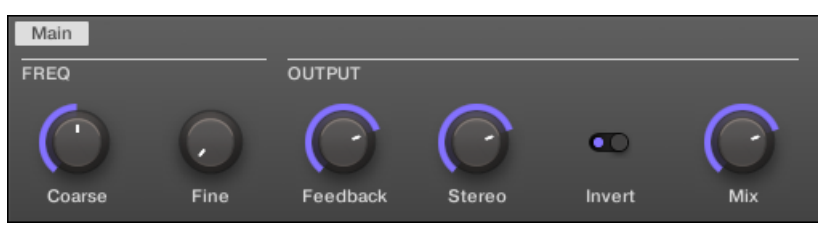

Le Freq Shifter dans la Control Area.

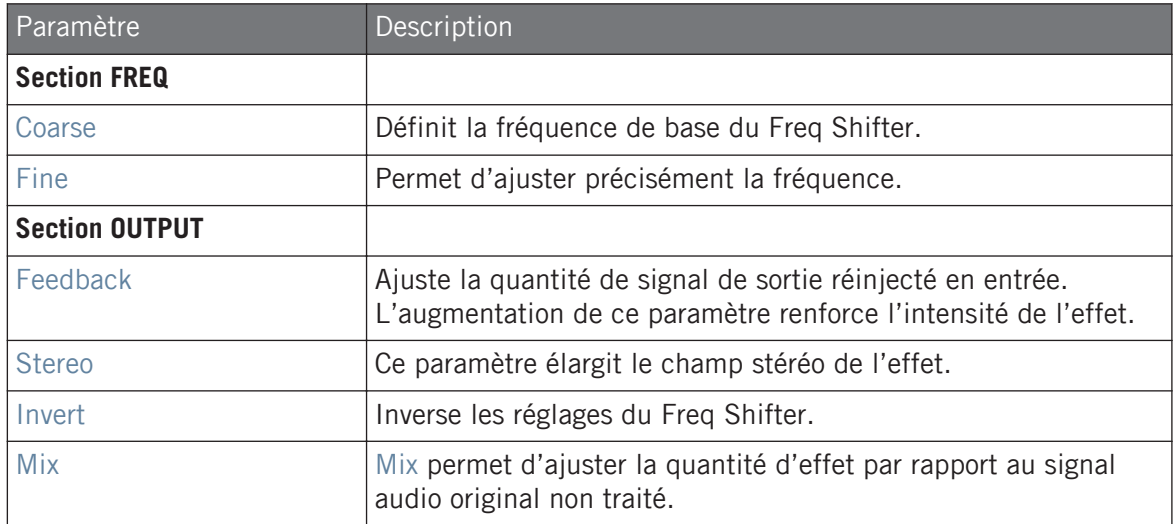

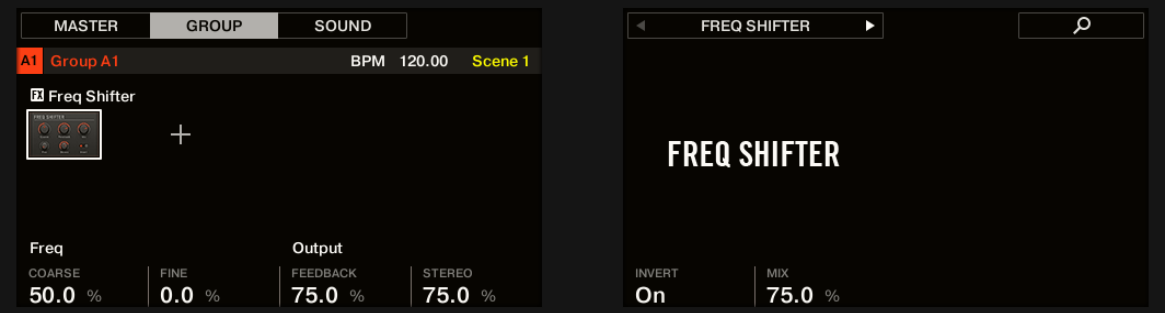

Le Freq Shifter sur le contrôleur.

# 14.3.5 Phaser

C'est un phaser classique disposant de modulateurs de type LFO (Oscillateur Basse Fréquence) et enveloppe.

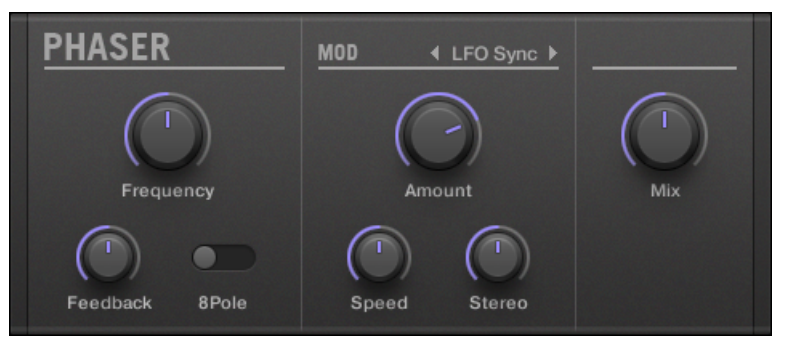

Le panneau du Phaser dans le Plug-in Strip.

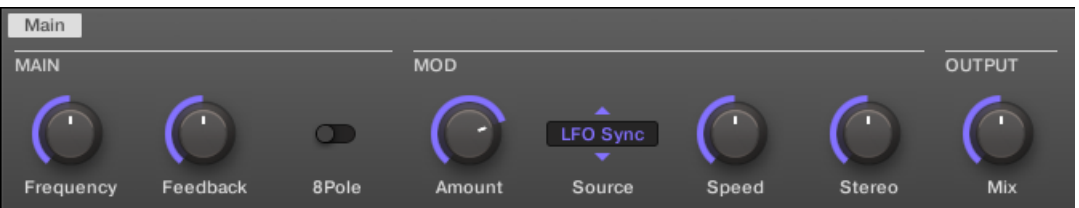

Le Phaser dans la Control Area.

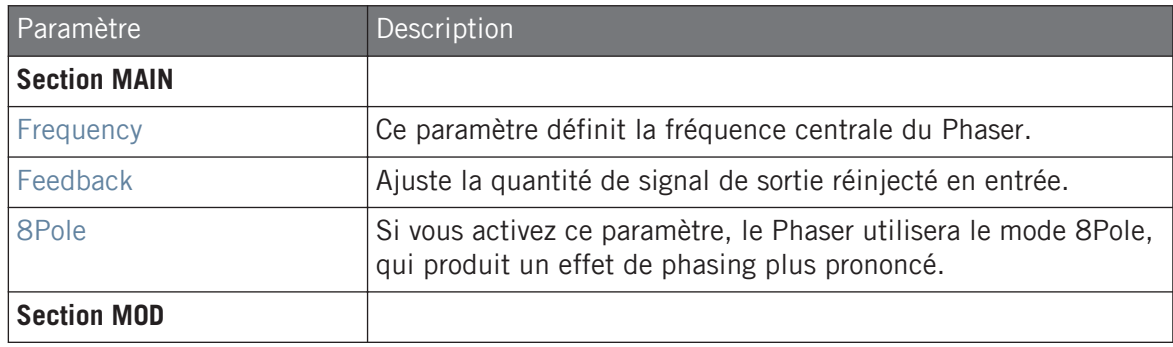

Effets de modulation

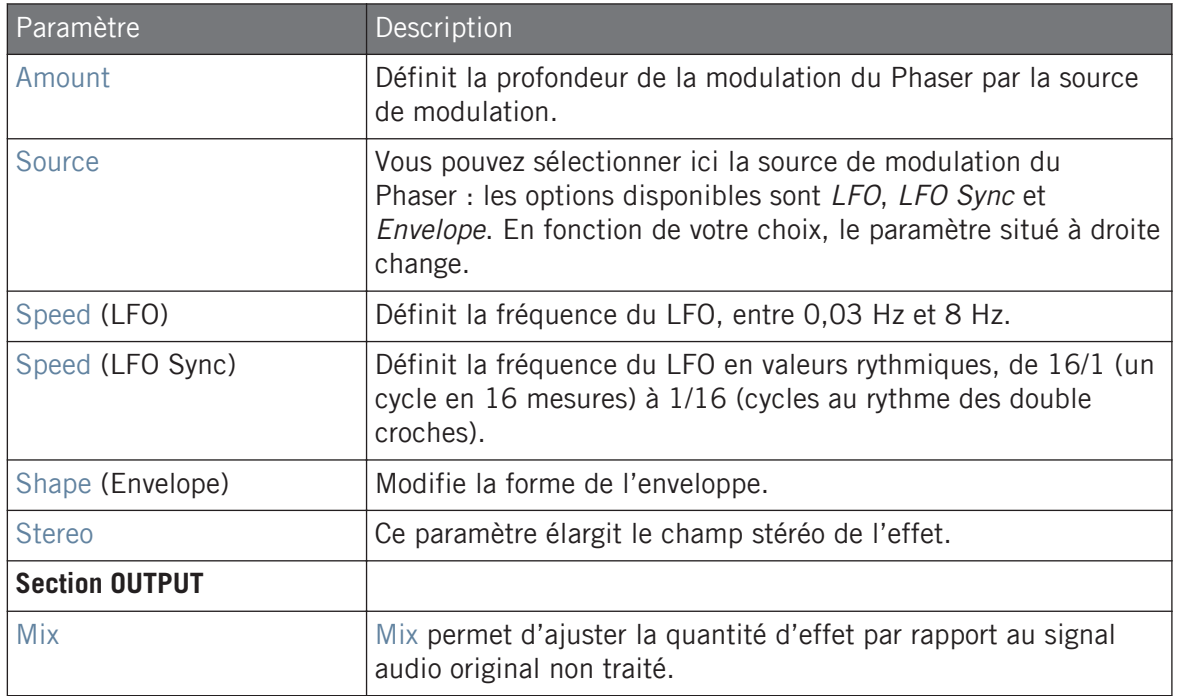

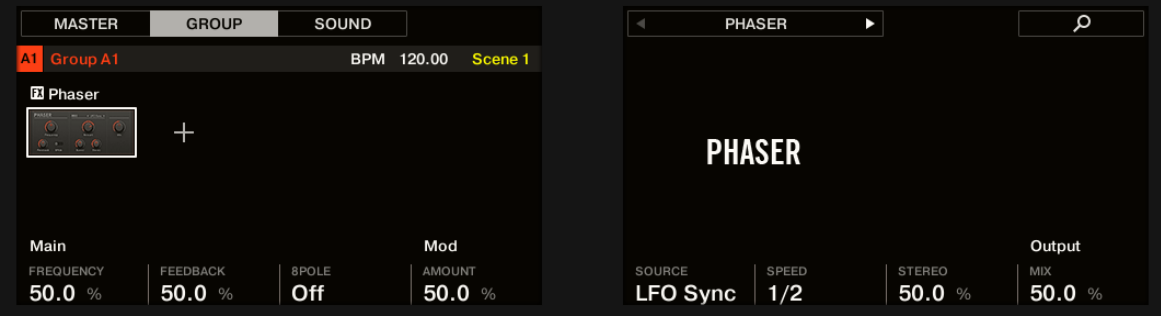

Le Phaser sur le contrôleur.

# 14.4 Effets de spatialisation et de réverb

# 14.4.1 Ice

Voici une réverb spéciale permettant d'obtenir des sons froids et métalliques. Ice possède une banque de filtres auto-oscillants produisant des effets intéressants et colorés. Dans le Project « Come Into My Disco » de la Librairie d'usine de MASCHINE, vous pouvez entendre cet effet créer de vastes paysages sonores pendant le break de la Scene 6.

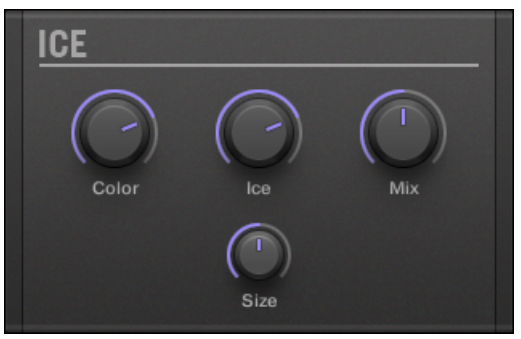

Le panneau du Plug-in Ice dans le Plug-in Strip.

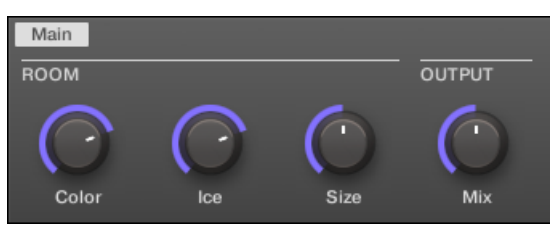

Le Plug-in Ice dans la Control Area.

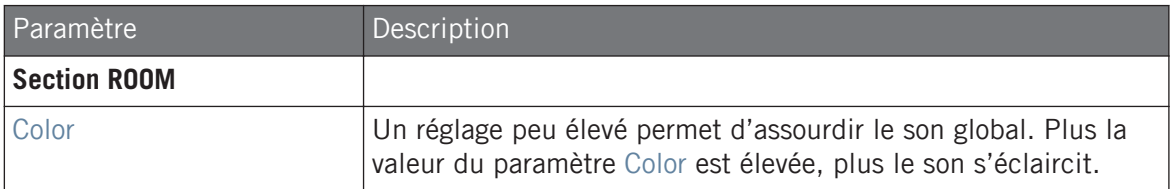

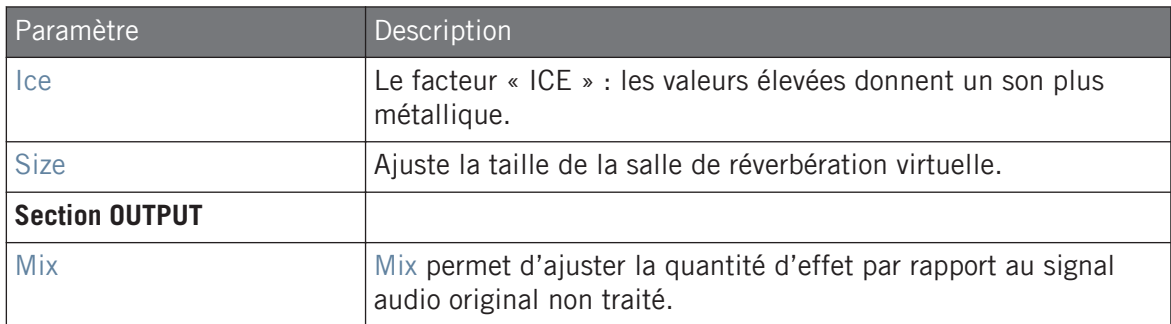

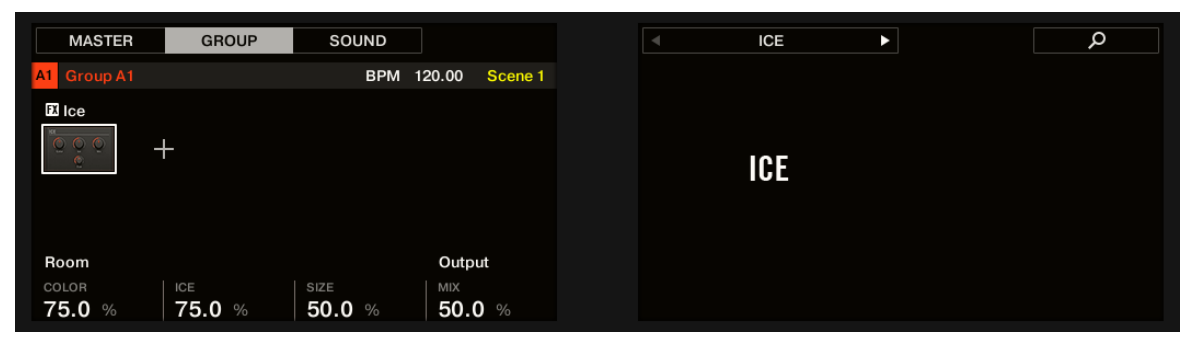

L'effet Ice sur le contrôleur.

### 14.4.2 Metaverb

Comme la Reverb, la Metaverb ajoute de l'information spatiale au son. Cependant, contrairement à la Reverb, elle crée un son beaucoup plus « synthétique » particulièrement adapté aux contenus mélodiques.

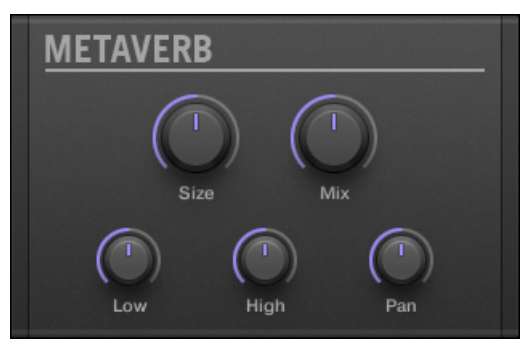

Le panneau de la Metaverb dans le Plug-in Strip.

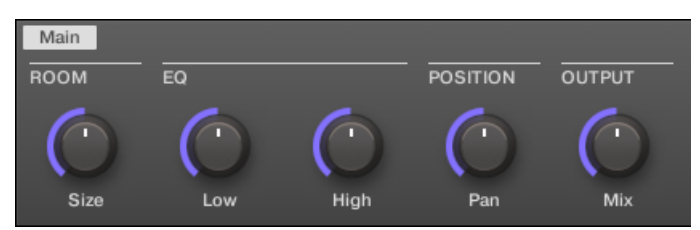

La Metaverb dans la Control Area.

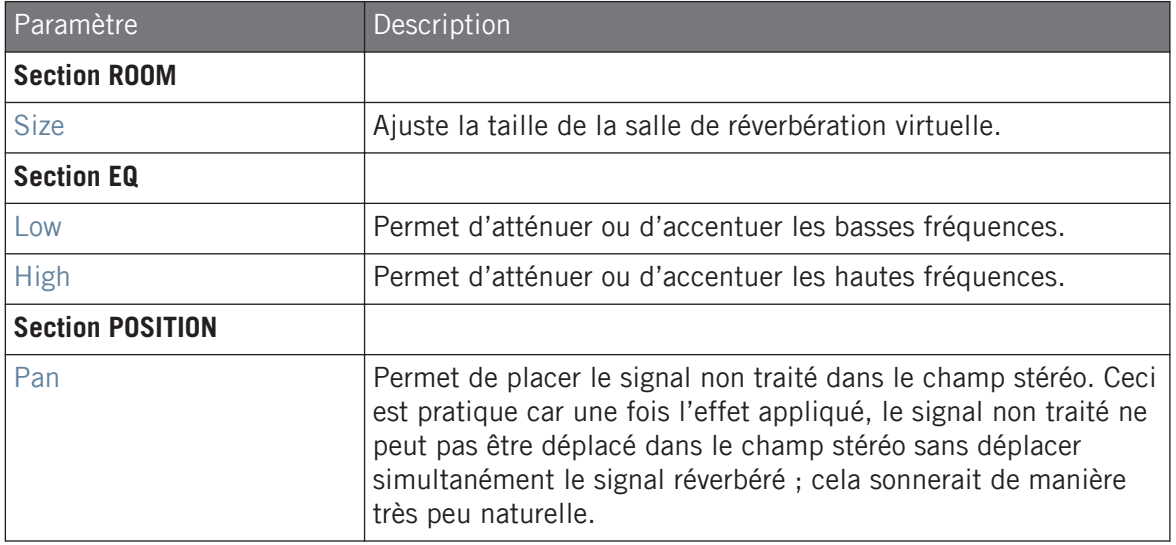

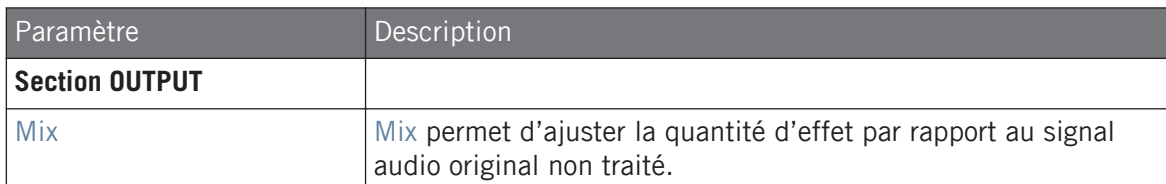

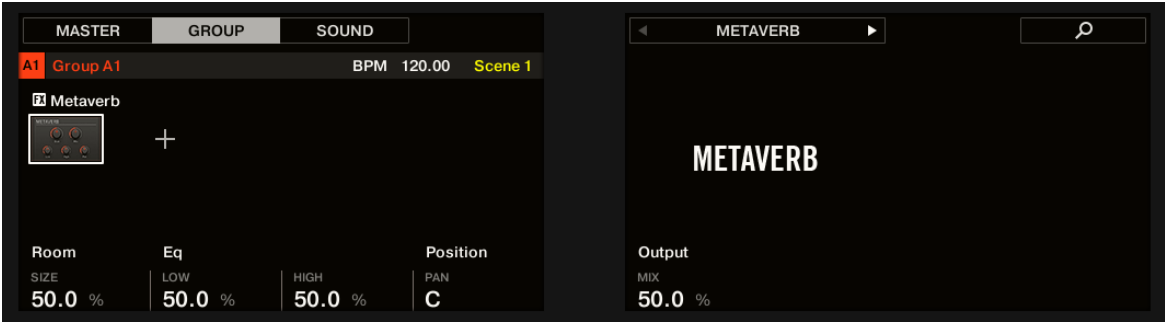

La Metaverb sur le contrôleur.

### 14.4.3 Reflex

Voici une réverb résonnante spéciale. Avec des réglages modérés, le Reflex permet de simuler des salles petites et « étroites ». Pour les réglages plus francs, cet effet peut produire d'intéressantes textures artificielles et métalliques.

L'automatisation du paramètre Color produit généralement des résultats très intéressants. S.

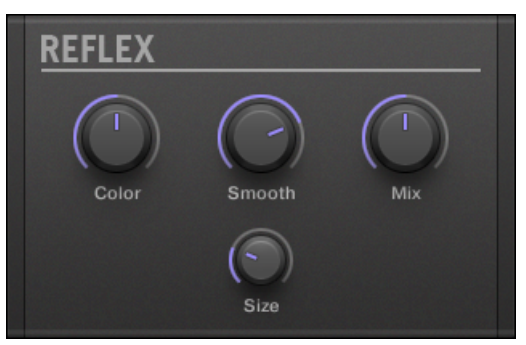

Le panneau du Reflex dans le Plug-in Strip.

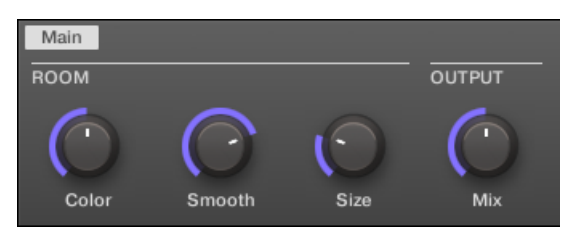

Le Reflex dans la Control Area.

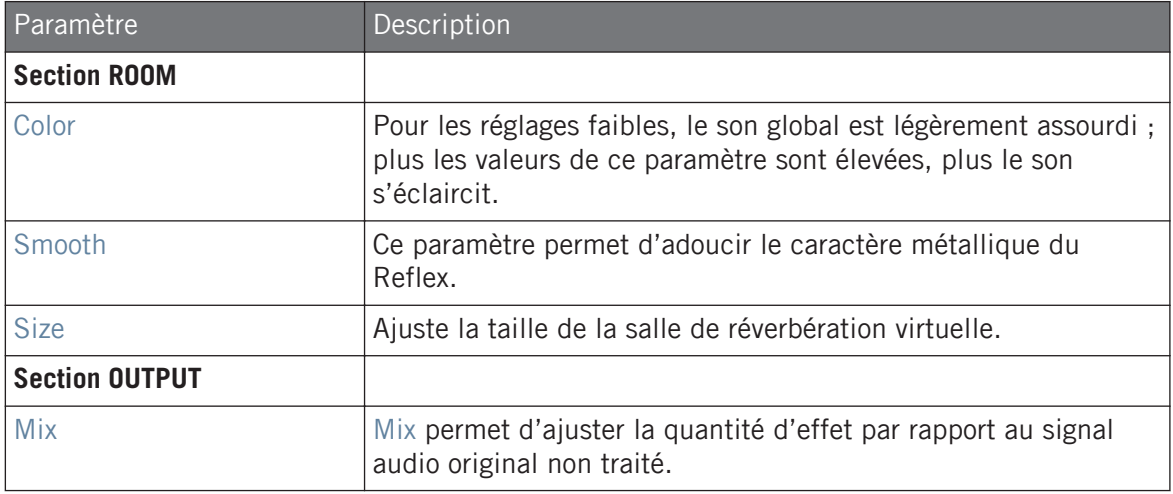

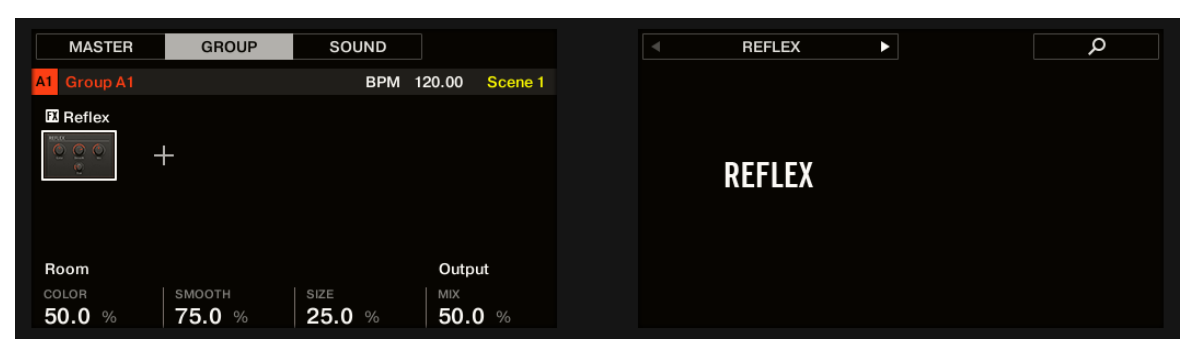

La réverbération Reflex sur le contrôleur.

### 14.4.4 Reverb (Legacy)

Cette réverbération est adaptée aux applications les plus classiques. La Reverb ajoute une information spatiale au signal, le rendant plus naturel et « large ». Cet effet est particulièrement adapté aux sons de batterie, mais il est également utile pour ajouter une touche « naturelle » à toutes sortes de signaux.

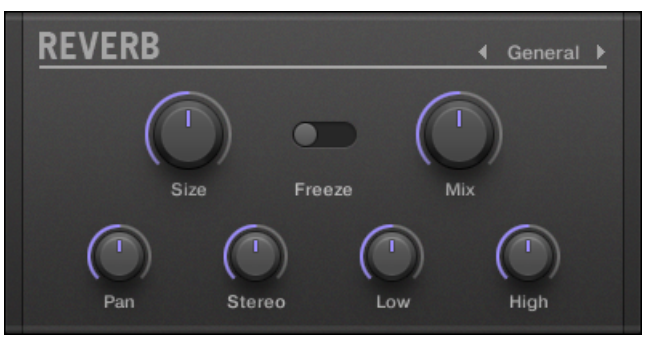

Le panneau Reverb dans le Plug-in Strip.

Effets de spatialisation et de réverb

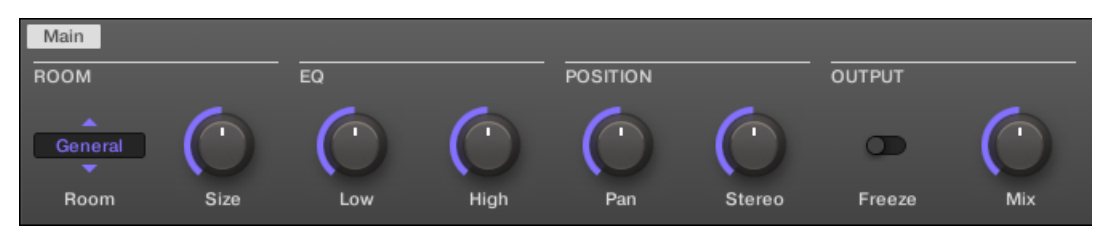

La Reverb dans la Control Area.

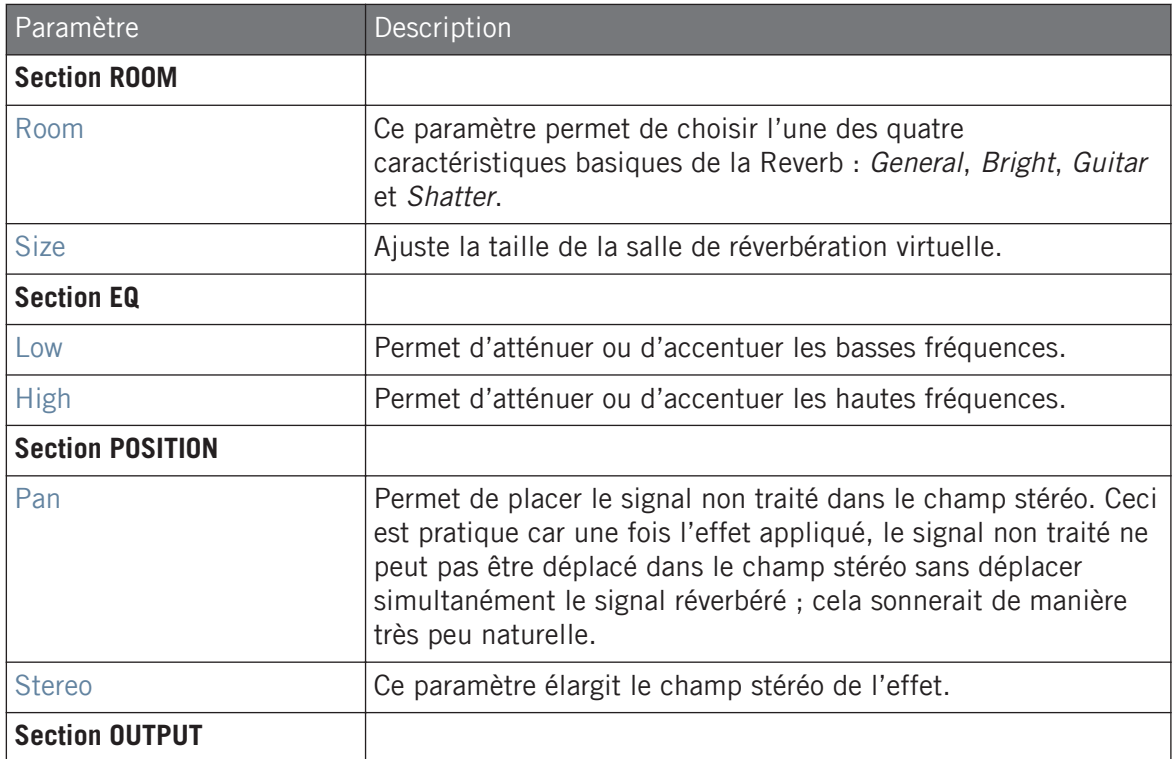

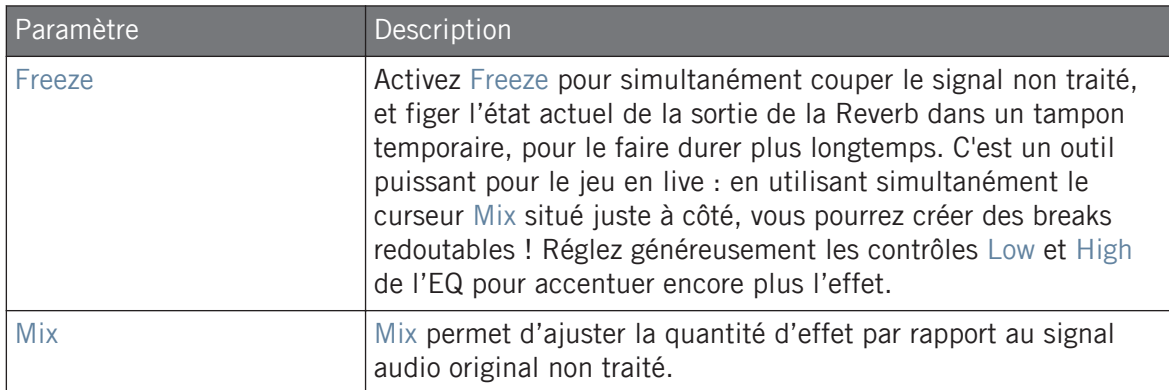

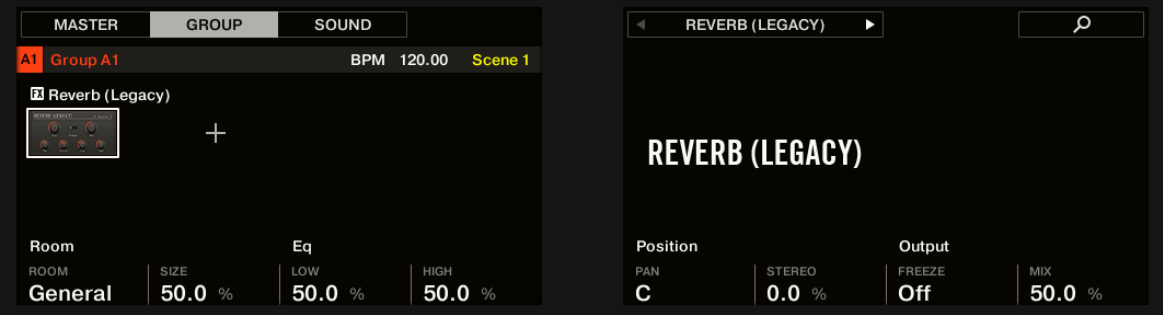

La Reverb sur le contrôleur.

# 14.4.5 Reverb

L'effet Reverb possède trois modes différents, décrits dans la présente section.

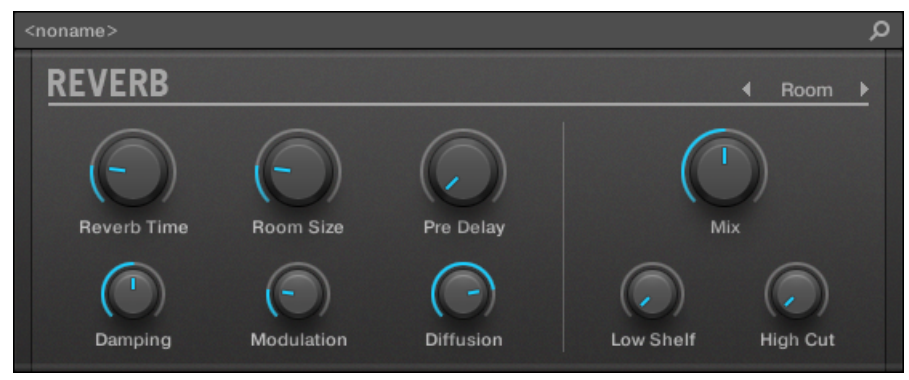

Le panneau de la Room Reverb dans le Plug-in Strip.

# 14.4.5.1 Reverb Room

Le mode Room est adapté aux sons percussifs – notamment aux caisses claires. Modulez les paramètres Room Size et Pre Delay pour créer des effets spéciaux.

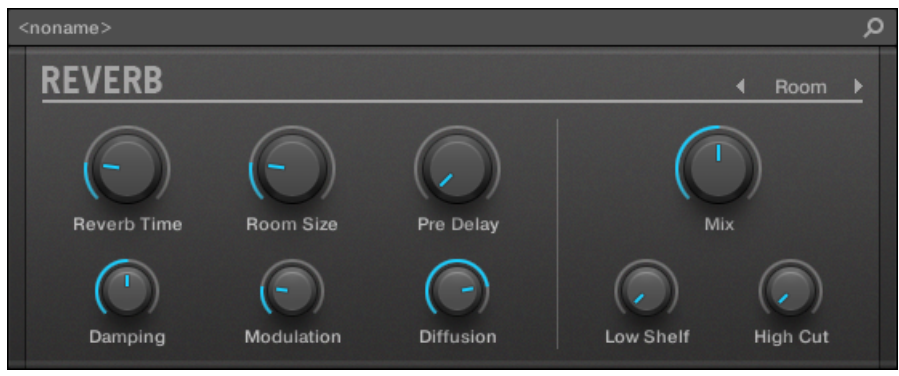

L'effet Reverb dans le Plug-in Strip.

Effets de spatialisation et de réverb

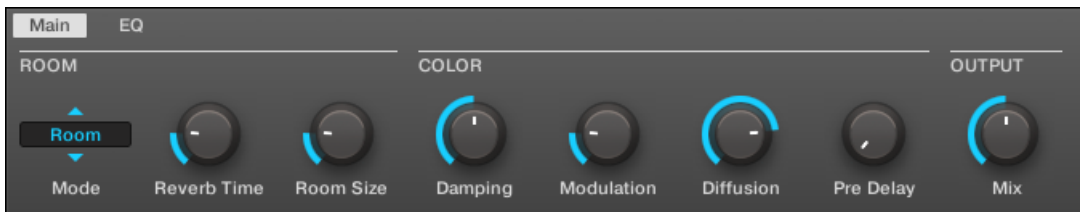

L'effet Reverb dans la Control Area (page Main affichée).

#### page Main

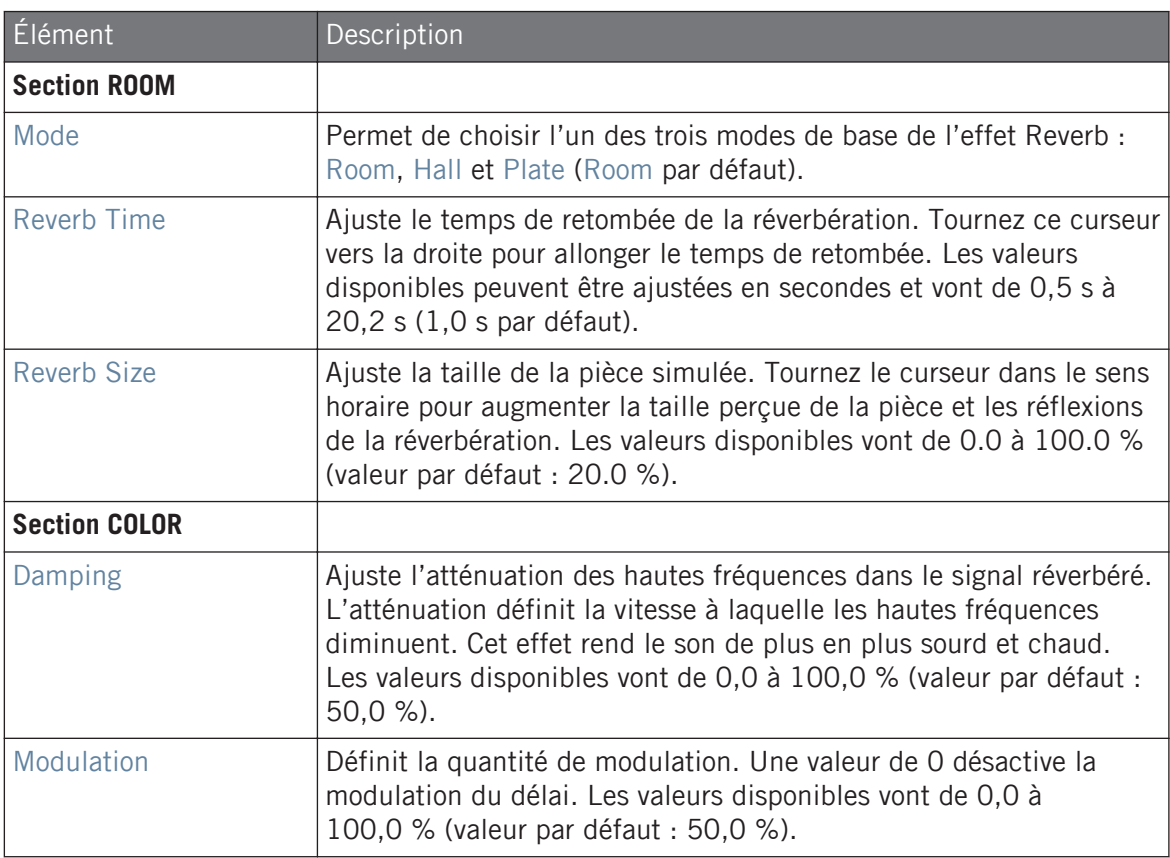

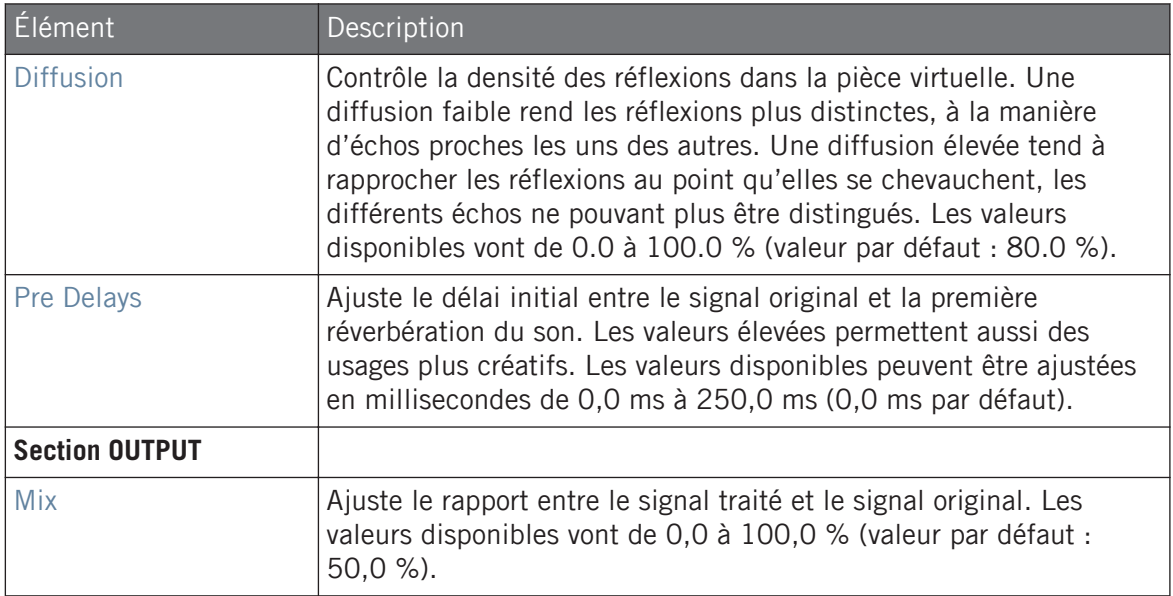

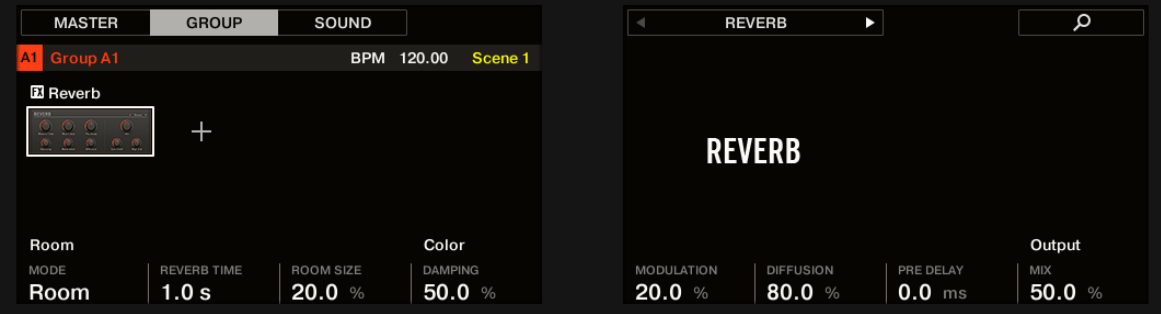

La Reverb Room sur le contrôleur.

# Page EQ

La page EQ contient des paramètres ajustant l'égalisation de la réverbération.

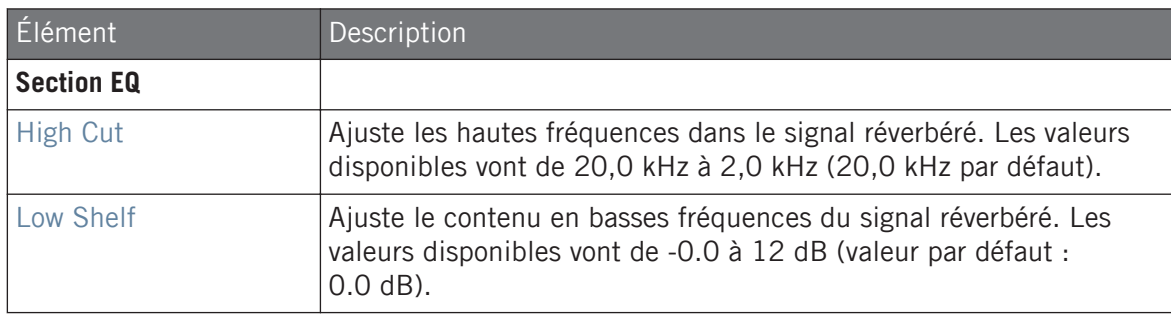

### 14.4.5.2 Reverb Hall

Le mode Hall propose une réverbération spacieuse et naturelle particulièrement adaptée aux sons tonaux. Utilisée avec un temps de réverbération élevé, il fournit une réverbération luxuriante qui peut être adaptée à l'ambient et aux musiques expérimentales. Modulez les paramètres Room Size et Pre Delay pour créer des effets spéciaux.

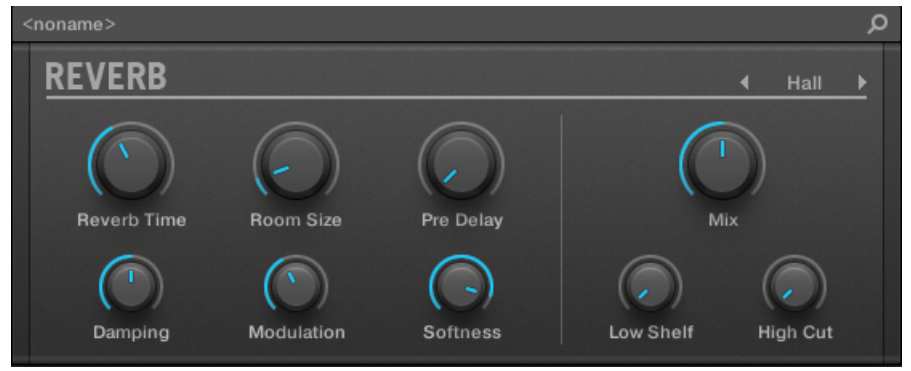

L'effet Reverb dans le Plug-in Strip.

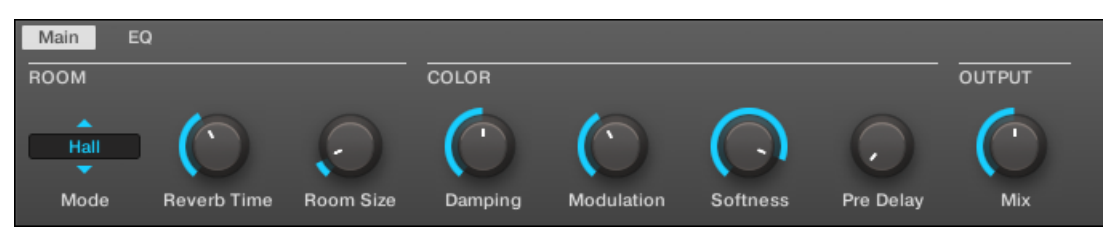

L'effet Reverb dans la Control Area (page Main affichée).

## page Main

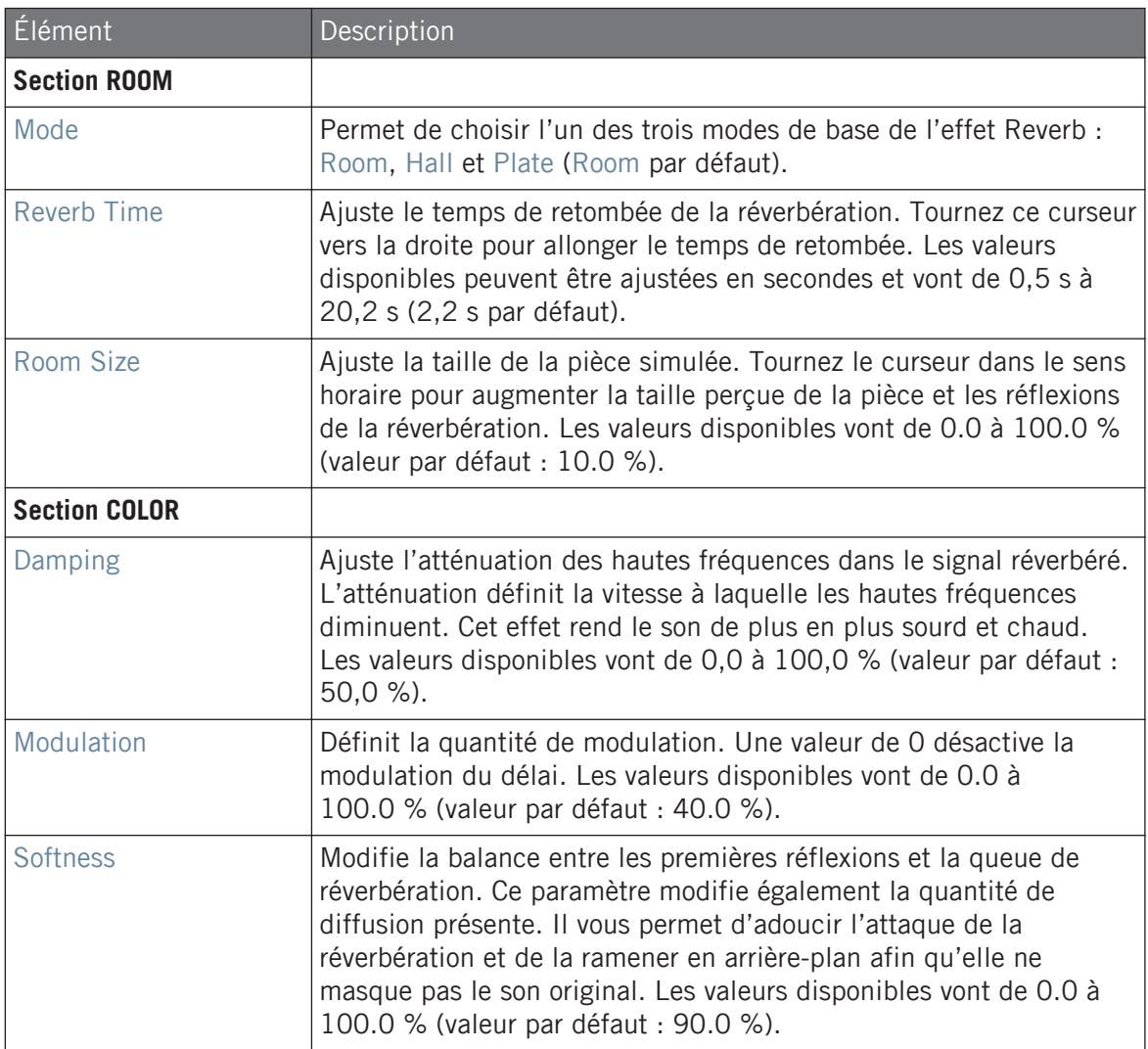

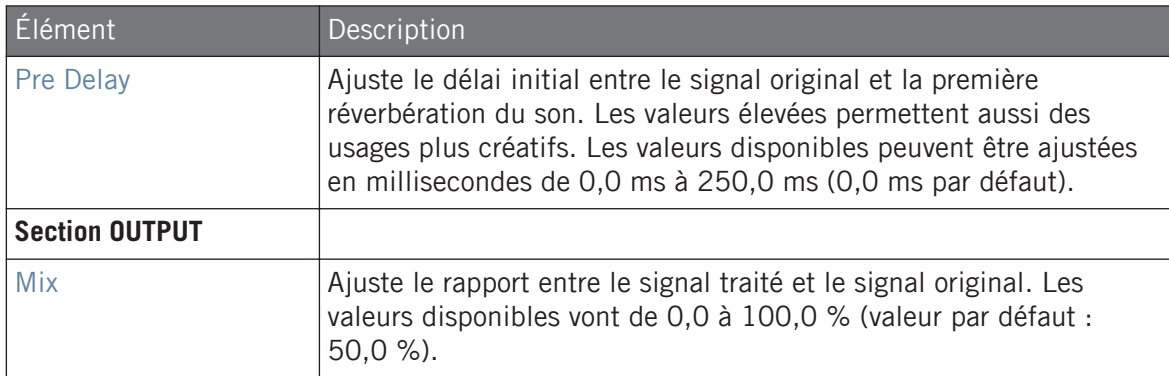

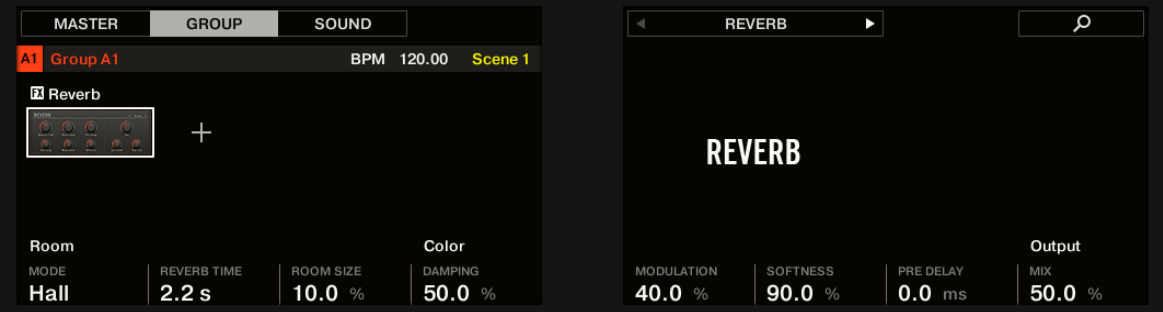

Le Reverb Hall sur le contrôleur.

### Page EQ

La page EQ contient des paramètres ajustant l'égalisation de la réverbération.

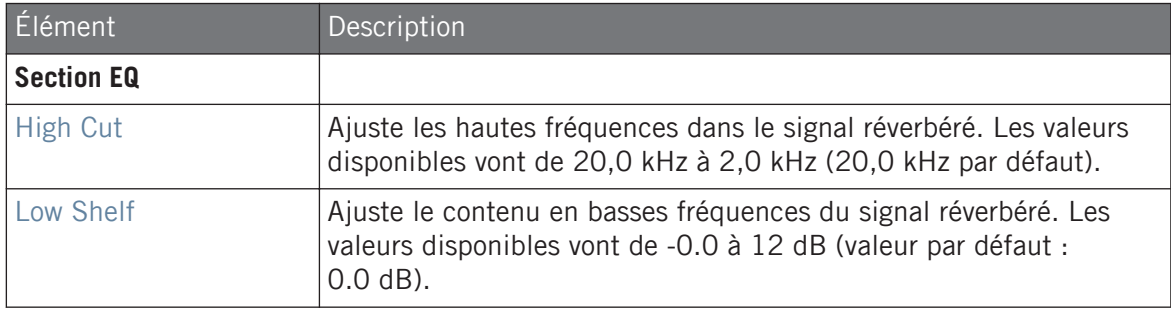

# 14.4.5.3 Plate Reverb

Cet effet simule un réverbérateur à plaque. Partiellement inspirée par un système de réverb à plaque de légende, cette réverb redoutable peut trouver son utilité dans de nombreuses situations. Ses contrôles en font un effet très simple à utiliser, flexible et au son unique. La Plate Reverb est le choix idéal si vous êtes à la recherche d'un son vintage et métallique. Elle fonctionne parfaitement avec les voix, et sera également appréciée dans d'autres contextes, comme par exemple avec les caisses claires.

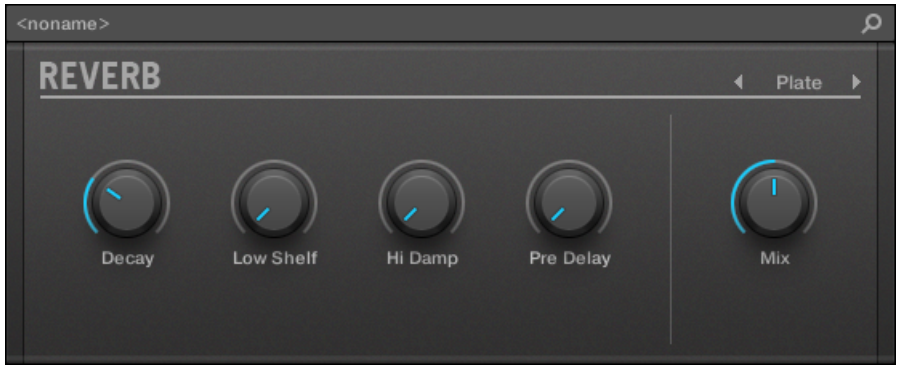

L'effet Plate Reverb dans le Plug-in Strip.

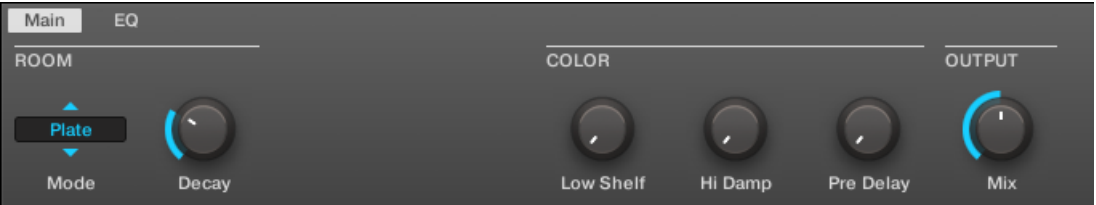

La Plate Reverb dans la Control Area.

| <b>Paramètre</b>    | Description                                                                                                  |
|---------------------|----------------------------------------------------------------------------------------------------|
| <b>Section MAIN</b> |                                                                                                    |
| Mode                | Permet de choisir l'un des trois modes de base de l'effet<br>Reverb : Room, Hall et Plate (Room par défaut). |

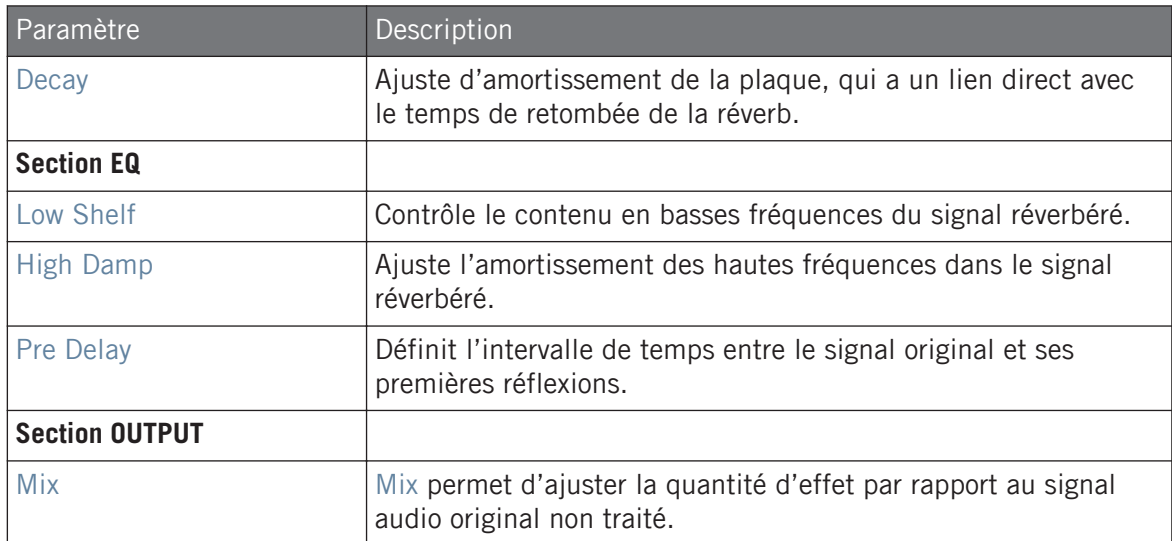

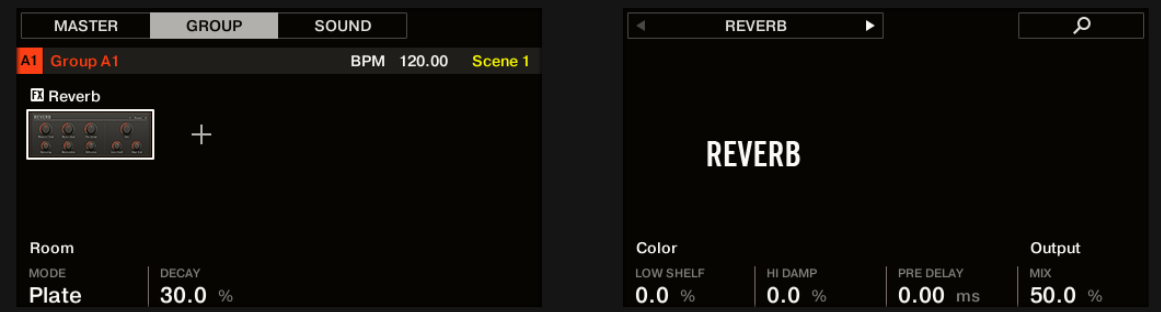

La Plate Reverb sur le contrôleur.

# 14.5 Delays

#### 14.5.1 Beat Delay

Effet de délai synchronisé au tempo, Le Beat Delay est un délai spécialisé dans la création de délais synchronisés au tempo. Pour vous faire une idée de sa sonorité, chargez le Project « Big Stream » de la Librairie d'usine de MASCHINE : le Beat Delay y est utilisé dans divers Groups et permet de nombreuses variations rythmiques. Veuillez remarquer que, dans la Control Area et sur votre contrôleur, les paramètres du Beat Delay sont répartis sur deux Pages.

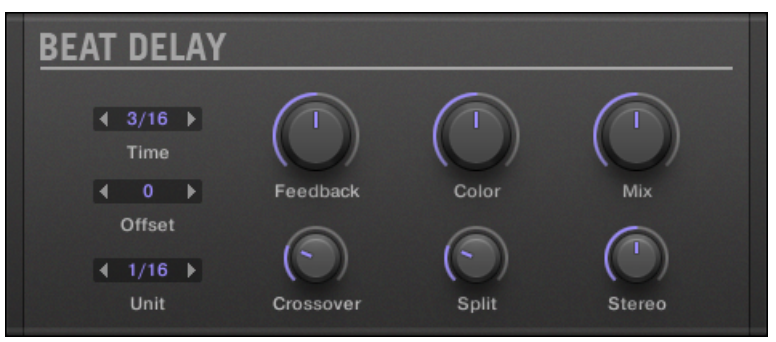

Le panneau du Beat Delay dans le Plug-in Strip.

### page Main

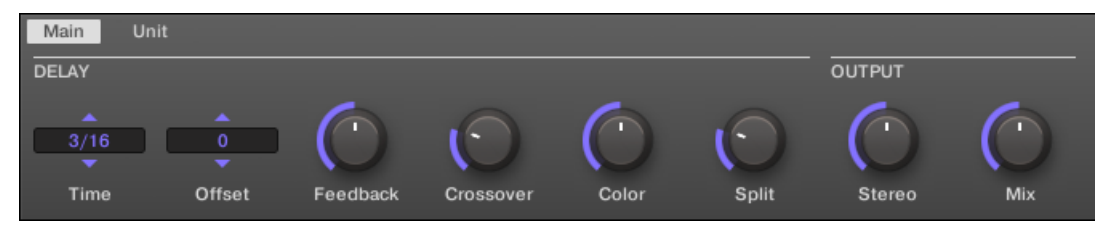

Le Beat Delay dans la Control Area : page Main.

#### **Référence des effets**

Delays

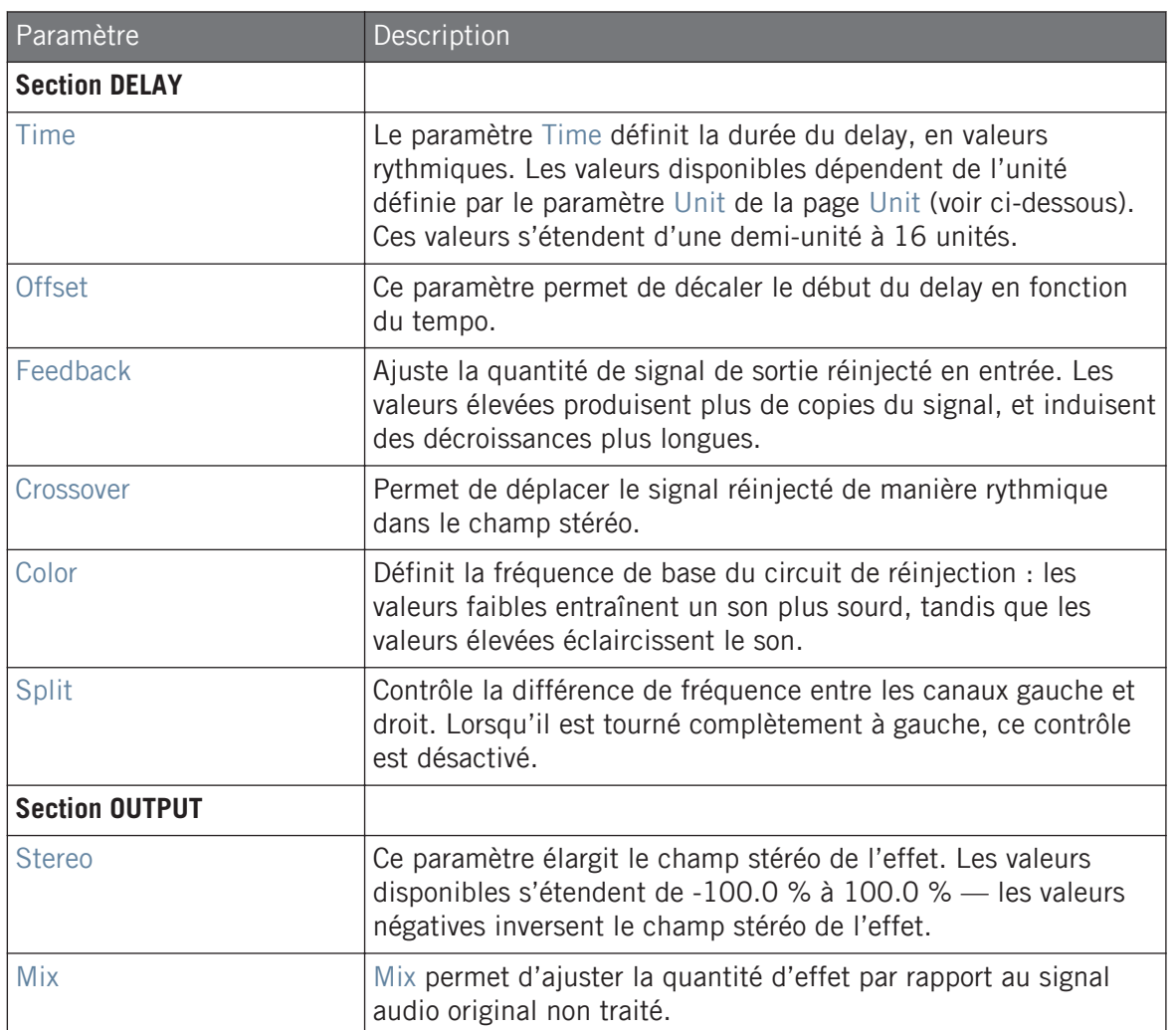

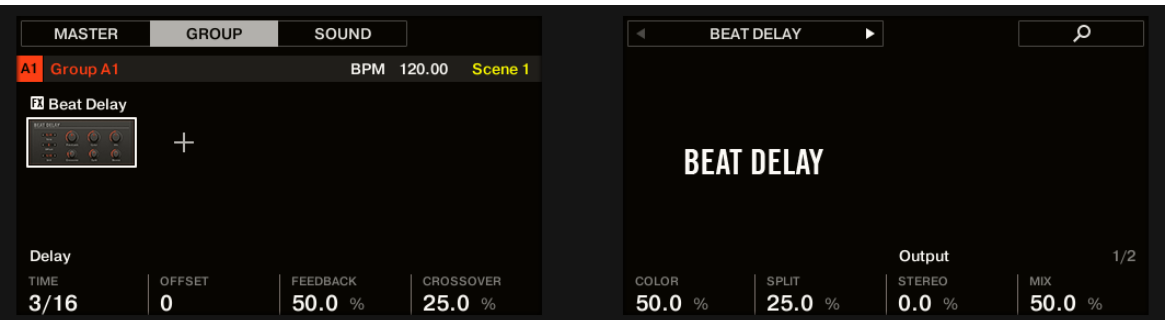

Le Beat Delay sur le contrôleur : page MAIN.

#### page Unit

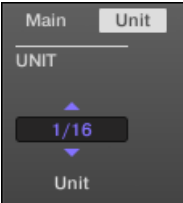

Le Beat Delay dans la Control Area : page Unit.

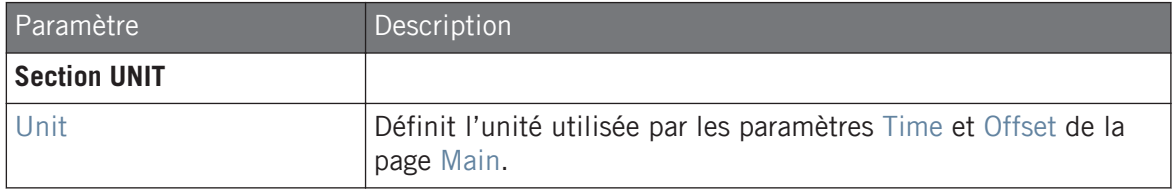

#### 14.5.2 Grain Delay

Le Grain Delay découpe le signal d'entrée en petits « grains » et les réarrange à la façon d'un nuage ; cela permet de créer des textures d'ambiance. Augmentez les paramètres Size, Space et Density pour transformer rapidement n'importe quel son en une texture d'ambiance évolutive. Pour comprendre cet effet expérimental assez particulier, le mieux est de l'essayer. Veuillez remarquer que, dans la Control Area et sur votre contrôleur, les paramètres du Grain Delay sont répartis sur deux Pages.

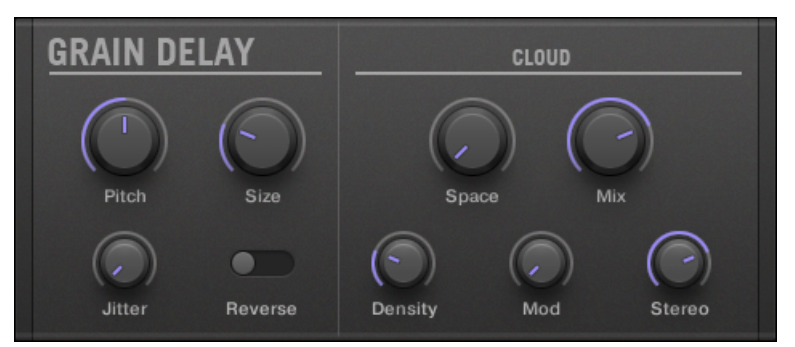

Le panneau du Grain Delay dans le Plug-in Strip.

### page Main

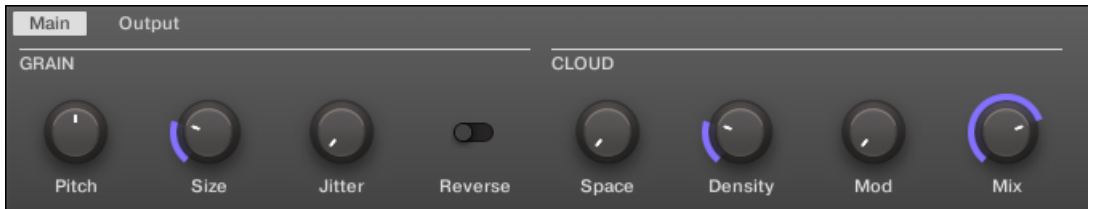

Le Grain Delay dans la Control Area : page Main.

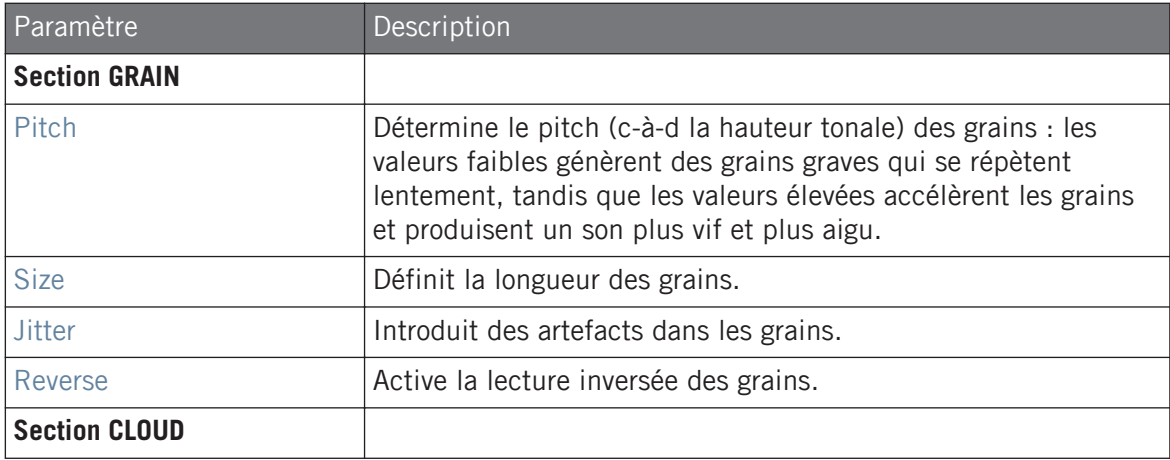

#### **Référence des effets**

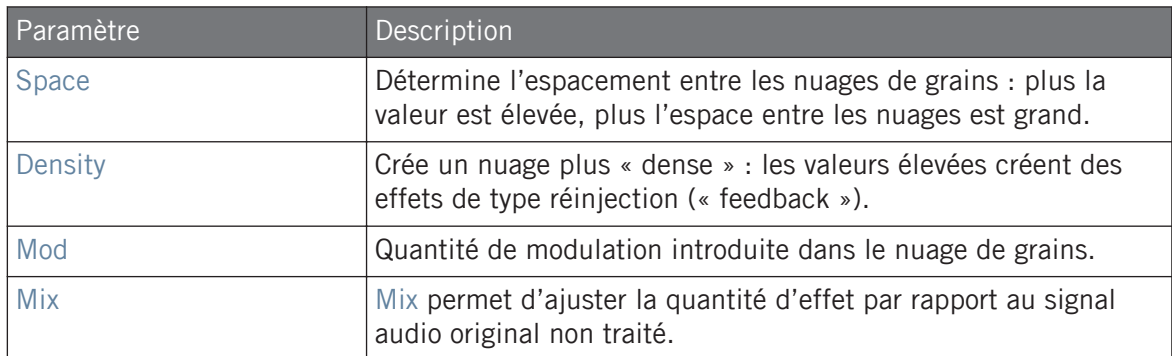

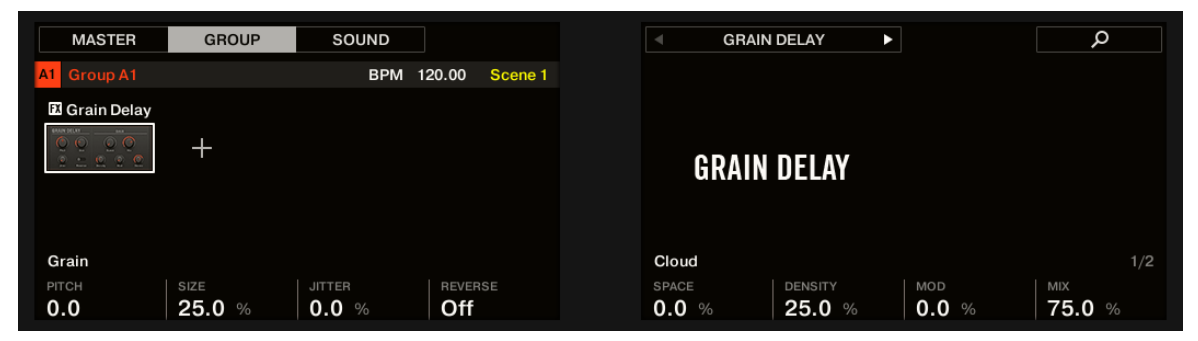

Le Grain Delay sur le contrôleur : page MAIN.

#### page Output

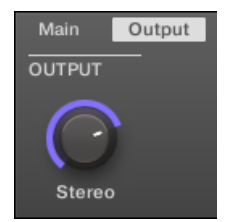

Le Grain Delay dans la Control Area : page Output.

Delays

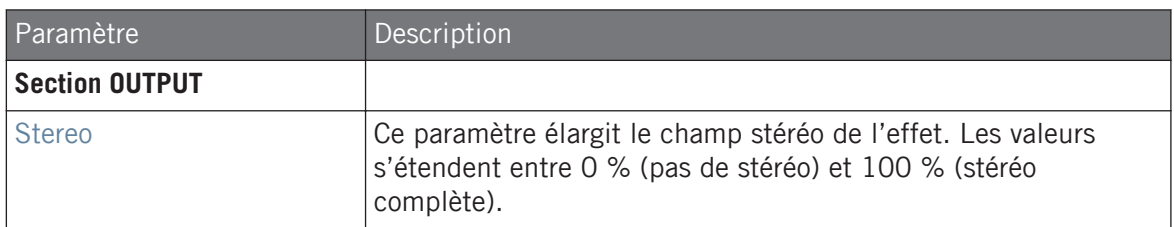

### 14.5.3 Grain Stretch

L'effet Grain Stretch utilise la synthèse granulaire pour manipuler la vitesse et la hauteur tonale du signal entrant.

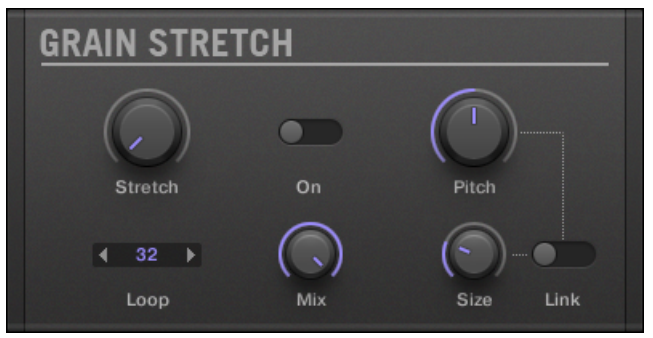

Le panneau du Grain Stretch dans le Plug-in Strip.

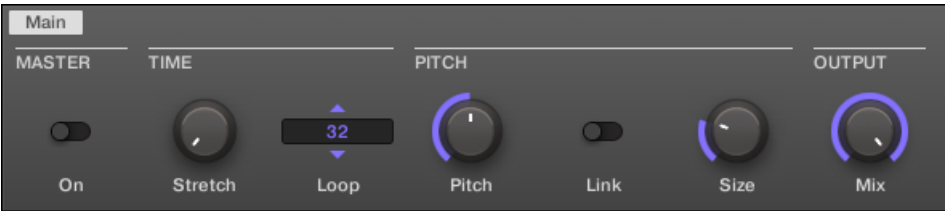

Le Grain Stretch dans la Control Area.

#### **Référence des effets**

Delays

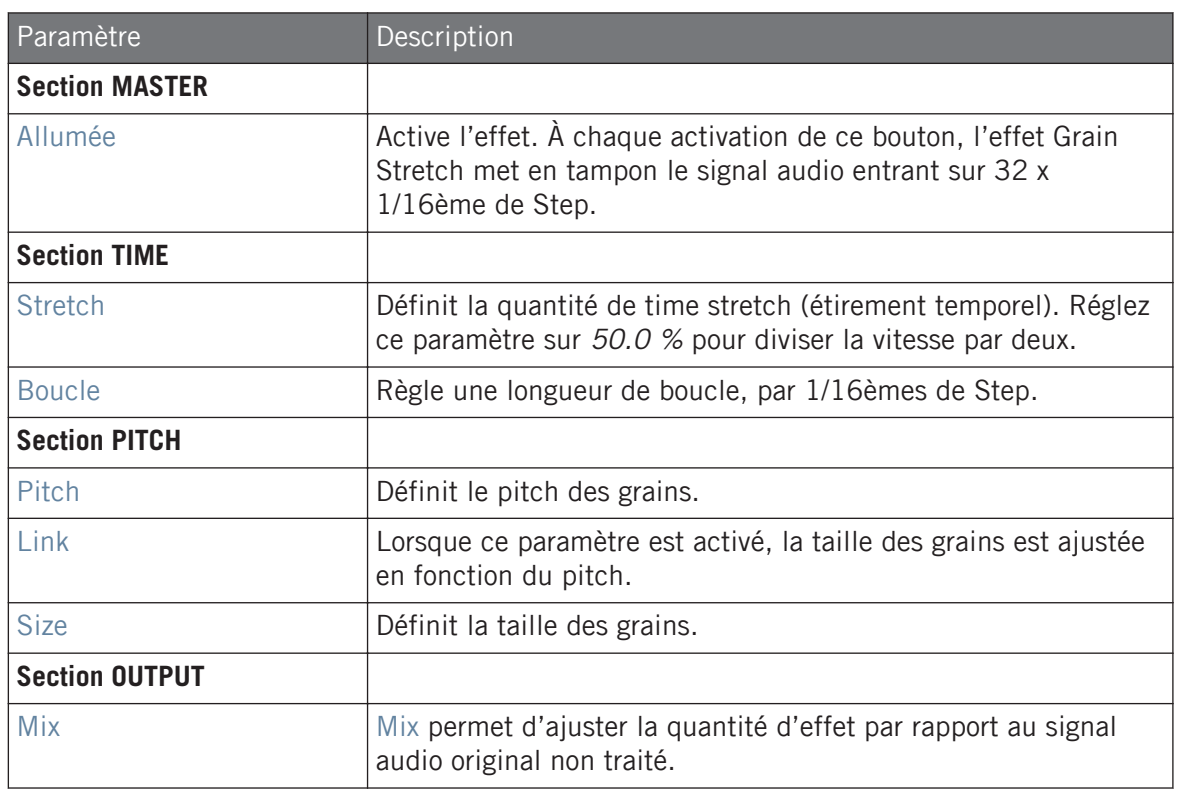

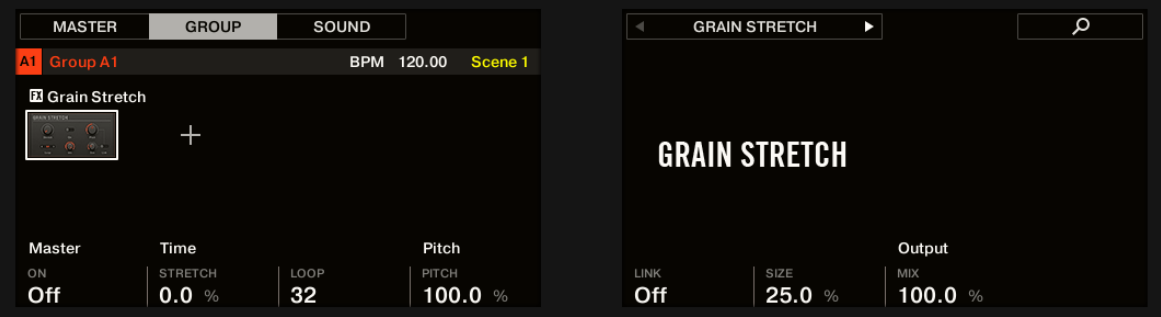

Le Grain Stretch sur le contrôleur.

### 14.5.4 Resochord

Le est une banque de six filtres en peigne accordés entre eux suivant l'accord sélectionné. Les résultats sont plus marquants sur les contenus non mélodiques (tels que les percussions) car le Resochord imprime son propre contenu harmonique au signal d'entrée.

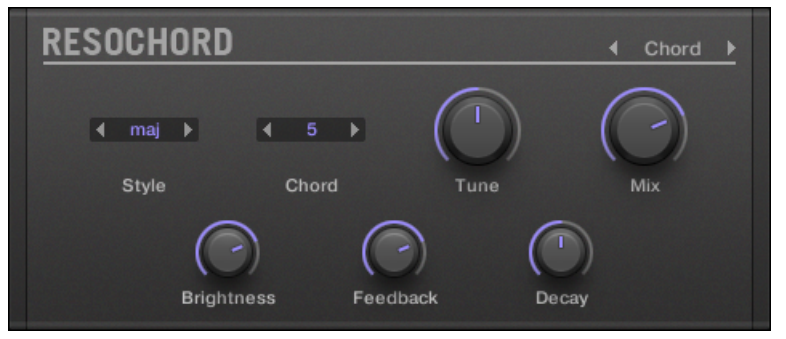

Le panneau du Resochord dans le Plug-in Strip.

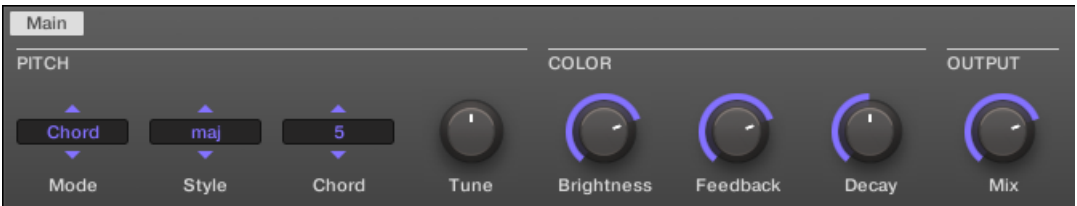

Le Resochord dans la Control Area.

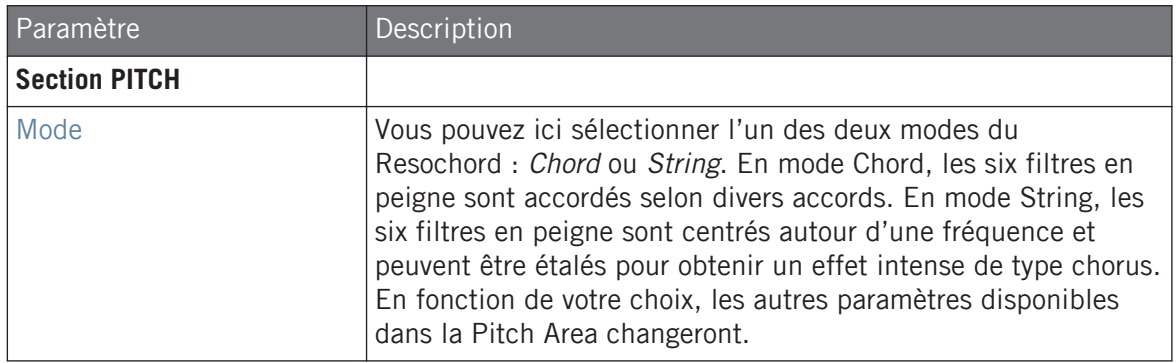

#### **Référence des effets**

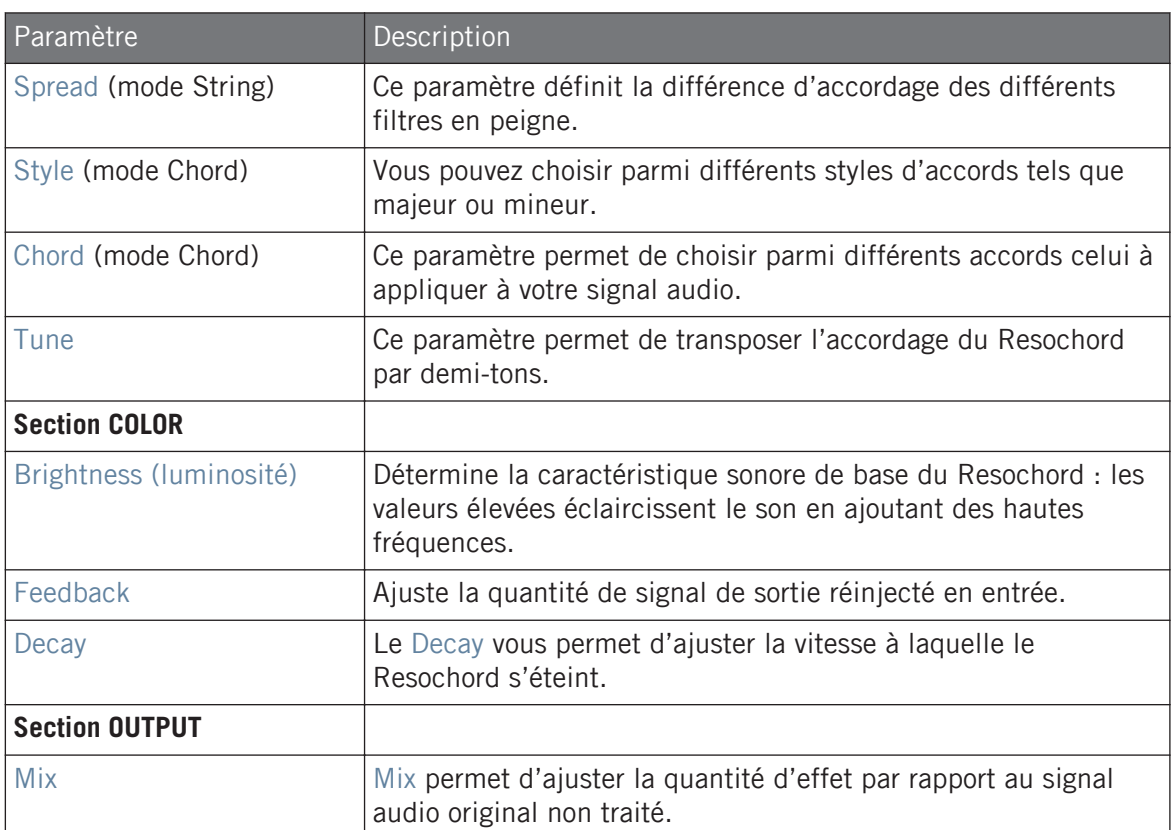

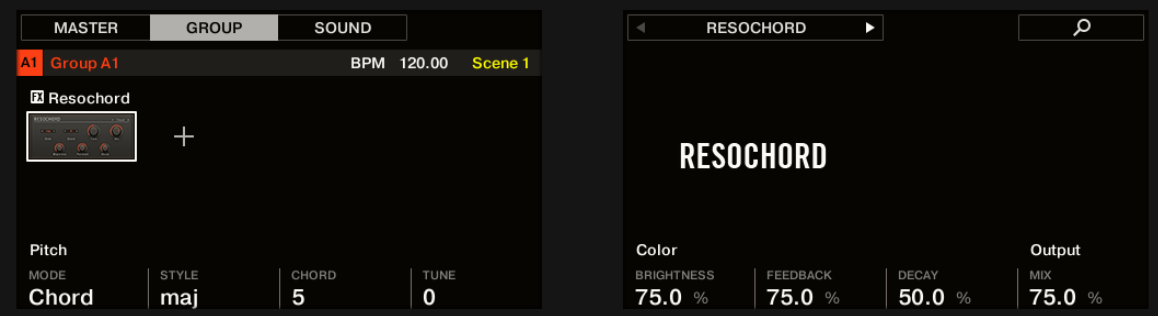

Le Resochord sur le contrôleur.
# 14.6 Effets de distorsion

### 14.6.1 Distortion

L'effet Distortion propose deux modes de distorsion : Mulholland et Analog.

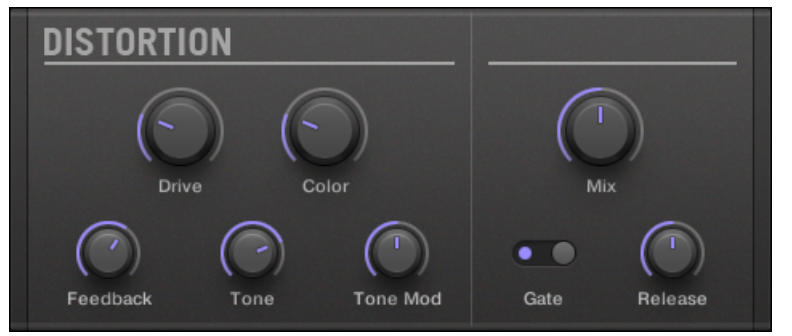

Le panneau Distortion dans le Plug-in Strip.

| Main         |       |          |      |                 |               |         |     |
|--------------|-------|----------|------|-----------------|---------------|---------|-----|
| <b>MAIN</b>  |       |          |      |                 | <b>OUTPUT</b> |         |     |
| <b>Drive</b> | Color | Feedback | Tone | <b>Tone Mod</b> | Gate          | Release | Mix |

La Distortion dans la Control Area.

## Mode Mulholland

Le mode Mulholland combine overdrive, réinjection et modulation, produisant un puissant effet de distorsion/fuzz comparable aux pédales d'effet pour guitares. Cet effet se distingue par son système de réinjection (« feedback »).

#### **Référence des effets**

Effets de distorsion

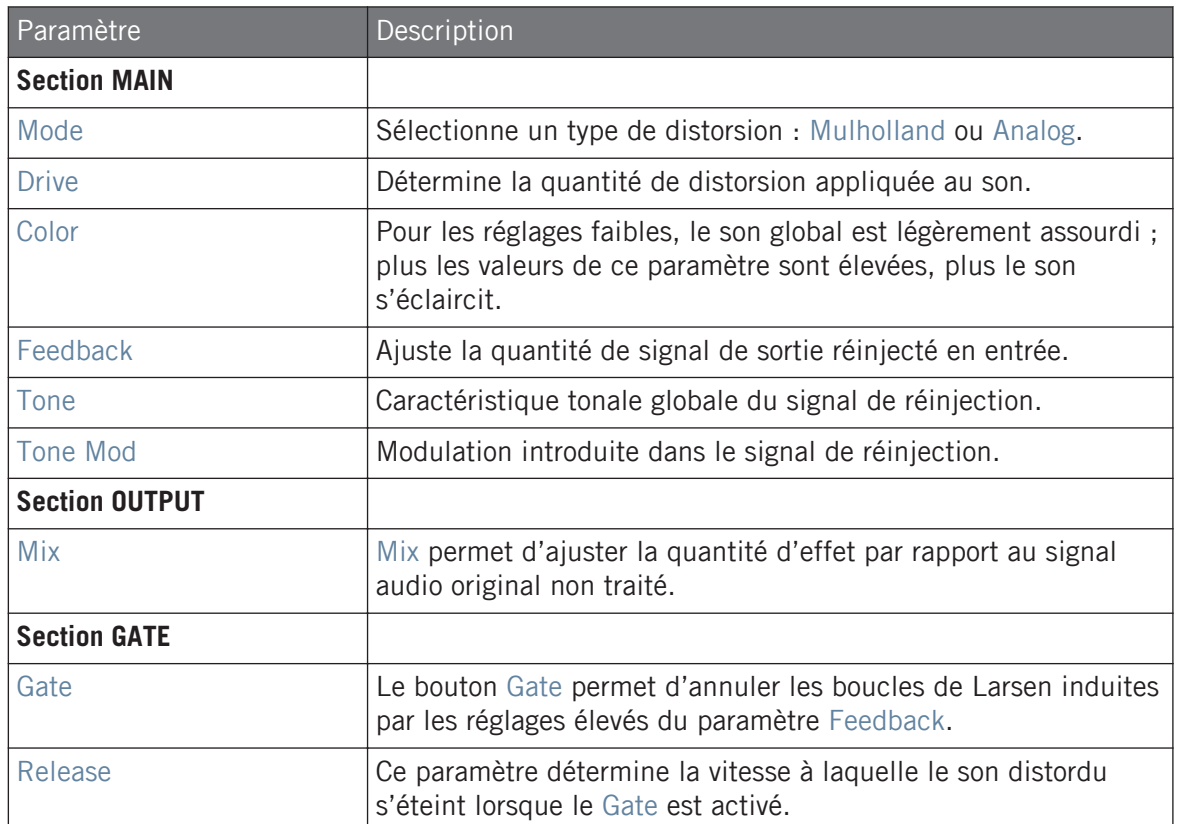

## Analog Distortion

Le mode Analog ajoute du grain aux percussions, aux synthés et aux guitares.

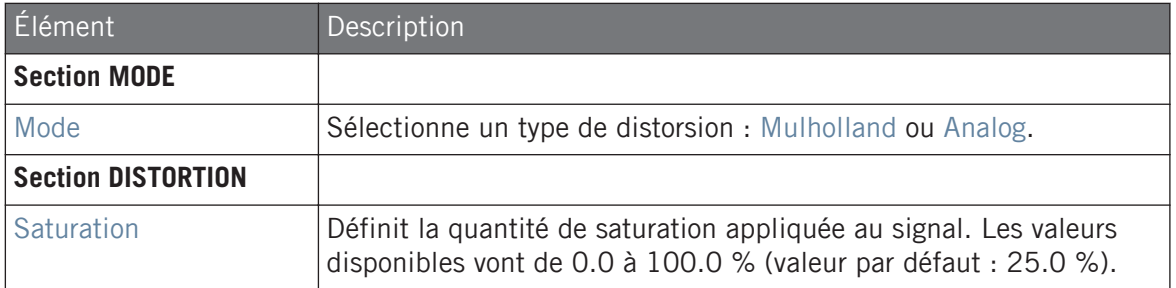

Effets de distorsion

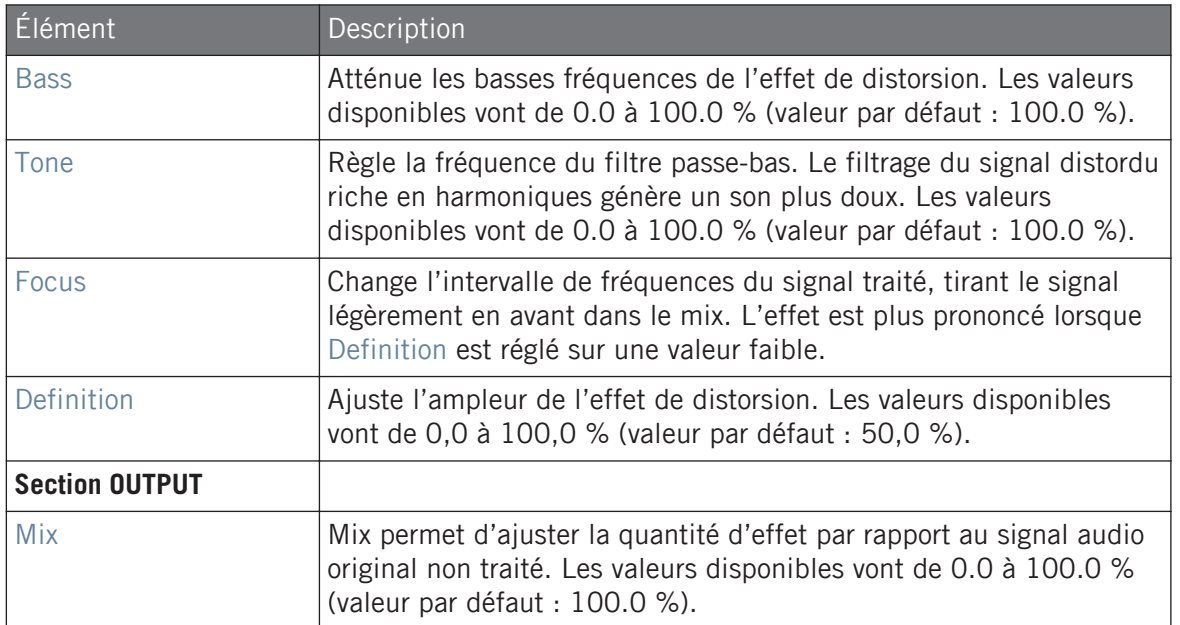

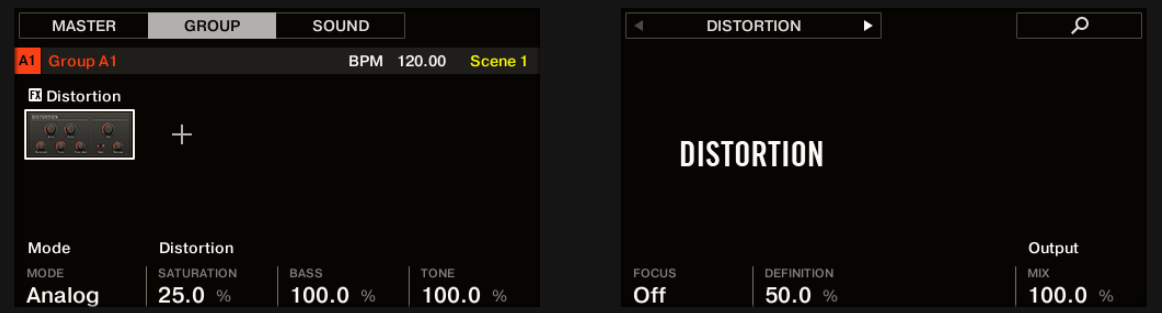

La Distortion sur le contrôleur.

## 14.6.2 Lofi

L'effet Lofi réduit la résolution numérique et la fréquence d'échantillonnage du signal audio, ce qui lui confère un côté « vintage » intéressant pour les réglages modérés, et génère une distorsion numérique violente pour les réglages les plus extrêmes.

Effets de distorsion

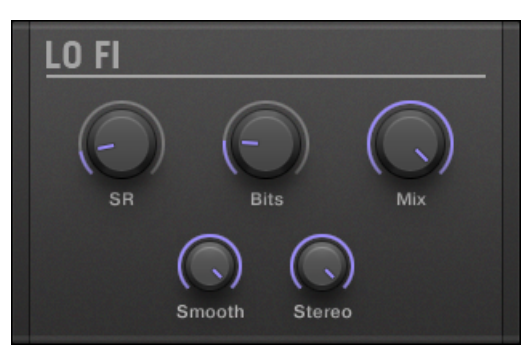

Le panneau du Lofi dans le Plug-in Strip.

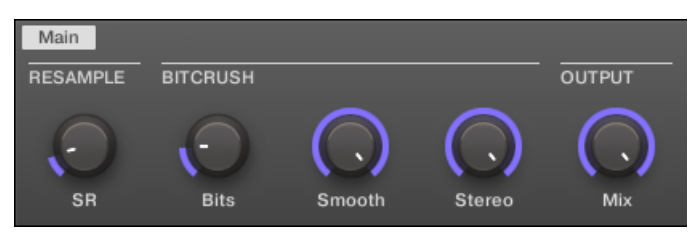

Le Lofi dans la Control Area.

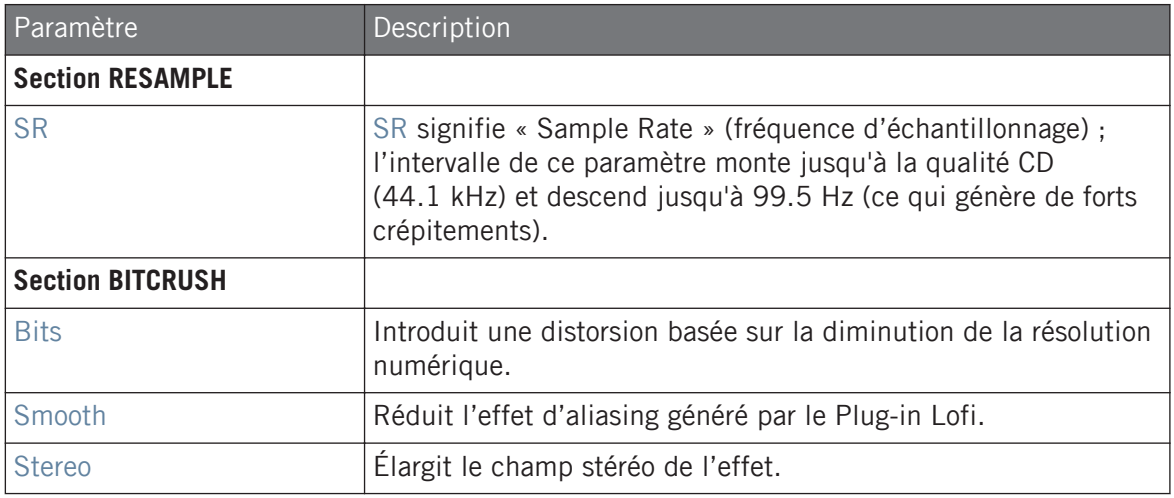

#### **Référence des effets**

Effets de distorsion

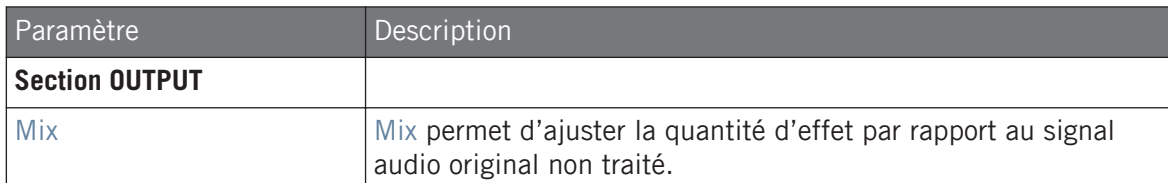

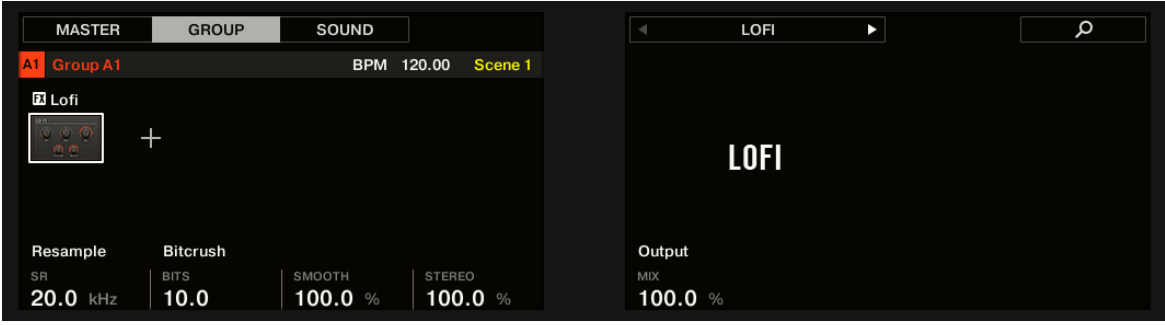

Le Lofi sur le contrôleur.

### 14.6.3 Saturator

Le Saturator est un outil flexible permettant d'appliquer de nombreux types de saturation à votre signal. Le Saturator possède trois modes : Classic (mode originel), Tape et Tube. Vous pouvez sélectionner le mode désiré à l'aide du sélecteur Mode. Puisque les trois modes possèdent des paramètres différents, ils sont décrits séparément ci-dessous.

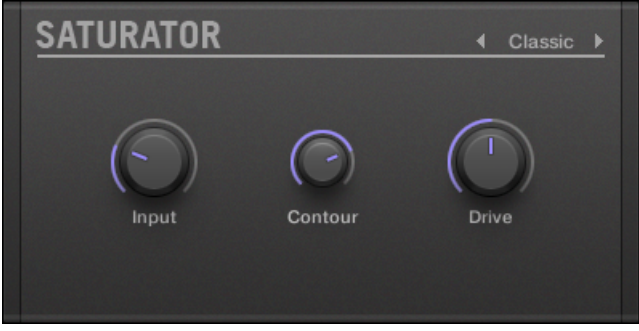

Le panneau du Saturator (ici en mode Tube) dans le Plug-in Strip.

#### Mode Classic

Le mode Classic est le mode originel. Il combine compression et saturation pour augmenter le volume global et ajouter des harmoniques au signal.

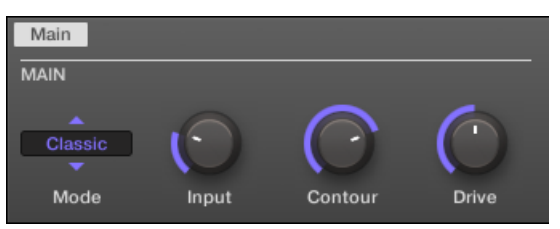

Le Saturator en mode Classic dans la Control Area.

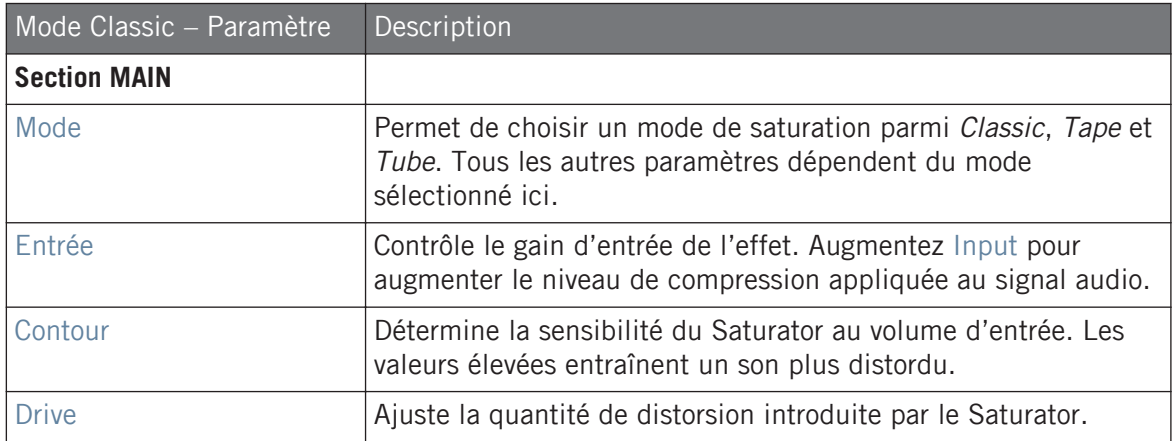

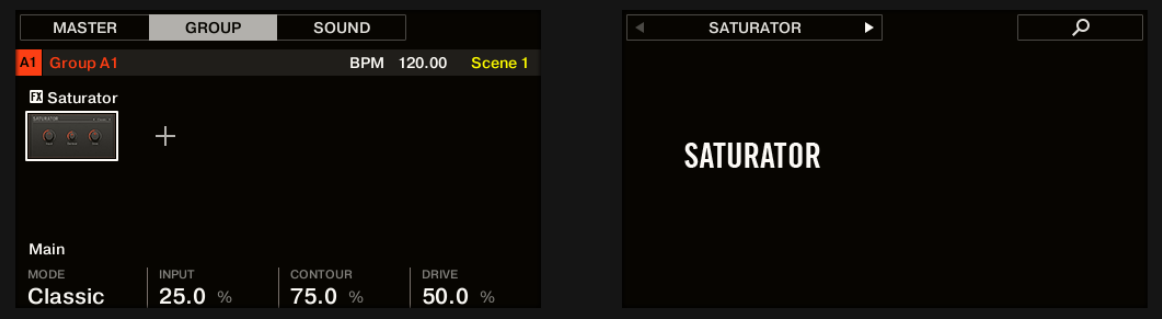

Le Saturator en mode Classic sur le contrôleur.

#### Mode Tape

Le mode Tape émule la compression légère et l'agréable saturation produites par l'enregistrement analogique sur bandes magnétiques. Utilisé subtilement, cet effet permet d'ajouter de la chaleur au son et à lui donner une certaine couleur ; utilisé plus franchement, il permet de lui appliquer une distorsion agressive.

| Main        |       |         |              |
|-------------|-------|---------|--------------|
| <b>MAIN</b> |       |         |              |
| Tape        |       |         |              |
| Mode        | Input | Contour | <b>Drive</b> |

Le Saturator en mode Tape dans la Control Area.

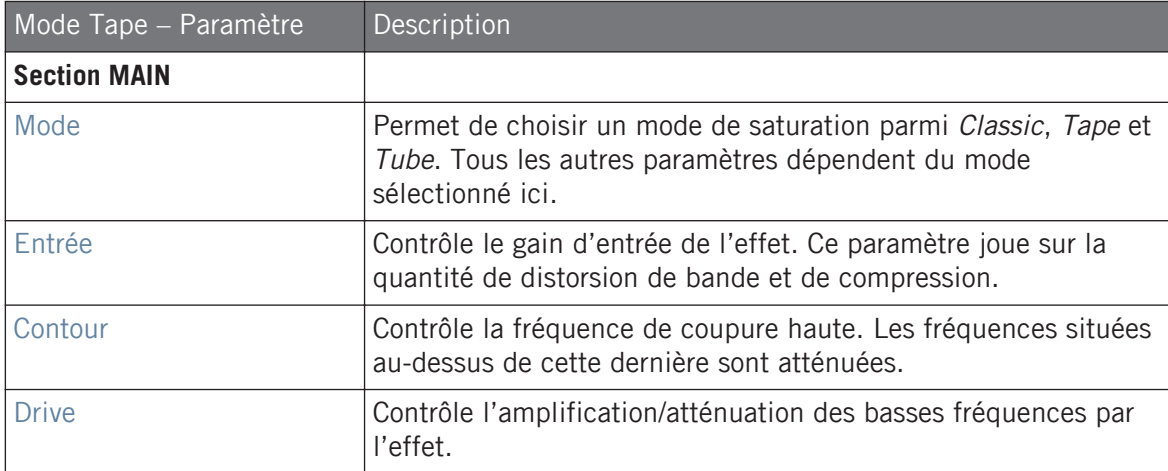

#### Mode Tube

Le mode Tube émule la saturation moelleuse des amplis à lampes poussés dans leurs retranchements. Ce mode est muni d'une compression dynamique contrôlée par une boucle de réinjection, et d'une section EQ supplémentaire permettant d'affiner le contenu fréquentiel du signal à traiter.

Effets de distorsion

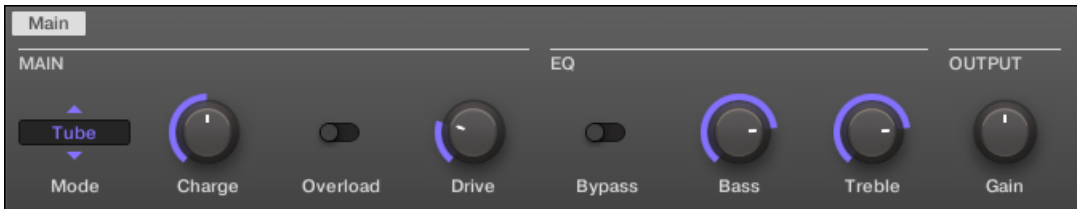

Le Saturator en mode Tube dans la Control Area.

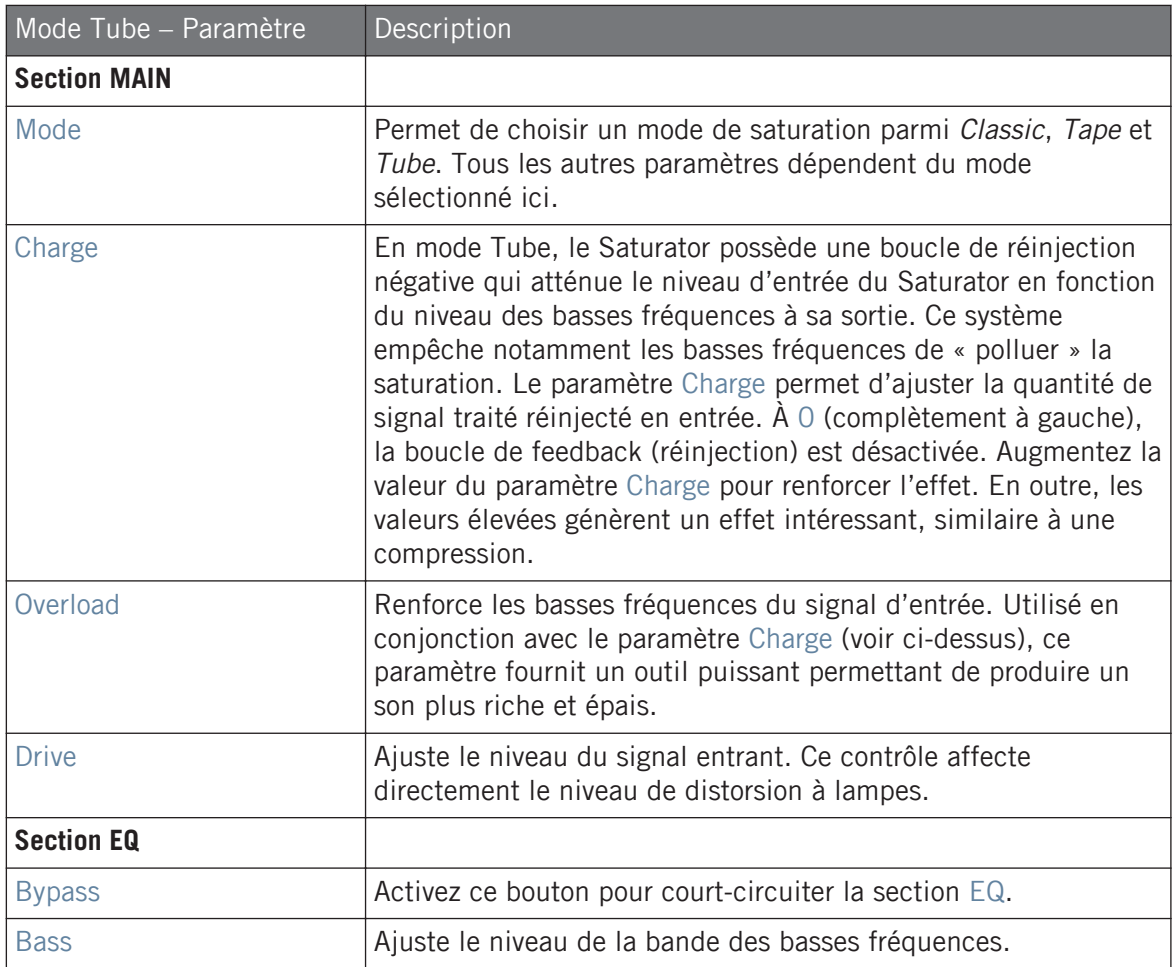

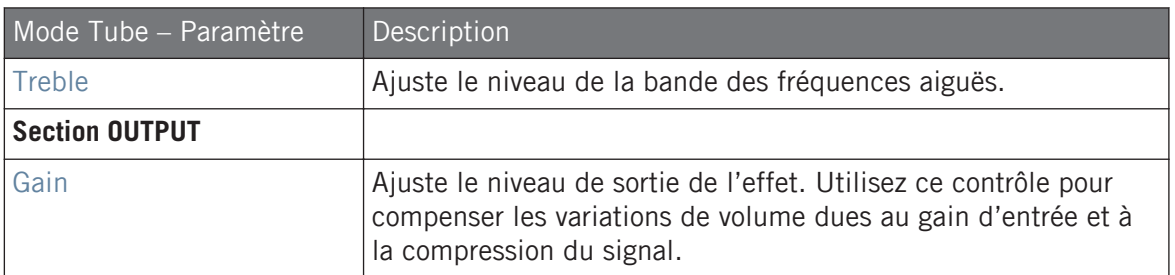

# 14.7 Perform FX

Conçus pour offrir un contrôle tactile spontané lors d'un enregistrement ou d'une performance live, ces huit multi-effets complexes modifient les mouvements, l'espace, la dynamique pour une expressivité démultipliée.

- **Filter** : le Filter est un filtre LP/BP/HP à modélisation analogique qui fait preuve d'un son brut ; il comporte en outre des paramètres de saturation et de résonance permettant de créer une oscillation auto-entretenue. Pour plus d'informations, voir la section ↑[14.7.1, Fil](#page-801-0)[ter.](#page-801-0)
- **Flanger** : le Flanger est un effet de filtre en peigne. Il peut se comporter comme un flanger/ phaser standard, mais il peut aussi sortir des sentiers battus et se rapprocher d'un délai créatif si jamais vous poussez les durées de délai et de décroissance. Divers contrôles de modelage du son sont disponibles. Pour plus d'informations, voir la section ↑[14.7.2, Flan](#page-803-0)[ger](#page-803-0).
- **Brst Echo** (Burst Echo) : le Burst Echo est un écho chaud et flexible avec beaucoup de caractère. Il fonctionne à merveille comme écho de dub mais peut aussi servir à un sound design plus extrême. Pour plus d'informations, voir la section ↑[14.7.3, Burst Echo](#page-806-0).
- **Reso Echo** : le Reso Echo est un écho psychédélique délirant qui peut se raidir en résonateur pêchu. Pour plus d'informations, voir la section ↑[14.7.4, Reso Echo.](#page-808-0)
- **Ring** : basé sur une banque de modulateurs en anneaux, l'effet Ring ajoute une dimension de cloche aux sources sonores mélodiques. Une réverbération à plaque additionnelle vous permet de prélever des notes individuelles avec vos doigts pour les laisser sonner pendant plusieurs secondes. Pour plus d'informations, voir la section ↑[14.7.5, Ring.](#page-811-0)
- <span id="page-801-0"></span>**• Stutter** : Stutter est un effet de déformation/destruction des beats bienvenu pour, par exemple, ajouter des artefacts ou des roulements aux rythmes de batterie. Pour plus d'informations, voir la section ↑[14.7.6, Stutter.](#page-814-0)
- **Tremolo** : Tremolo est un effet de tremolo/vibrato utile pour ajouter à la volée de l'expression et du mouvement. Pour plus d'informations, voir la section ↑[14.7.7, Trémolo.](#page-817-0)
- **Scratcher** : à la base, Scratcher vous permet d'appliquer un « freinage » de platine tournedisque au signal entrant puis de scratcher dessus, comme si le signal était sur un disque vinyle. De plus, un délai « pitch shifter » supplémentaire relié à la position de la Smart Strip ajoute une foultitude de possibilités soniques, allant du léger épaississement jusqu'aux balayages les plus extraterrestres. Pour plus d'informations, voir la section ↑[14.7.8,](#page-820-0) [Scratcher](#page-820-0).

Pour plus d'informations sur le contrôle des paramètres des Perform FX depuis la Smart Strip, voir ↑[5.7.3, Mode Perform.](#page-313-0)

### 14.7.1 Filter

Un filtre passe-haut, passe-bas ou passe-bande basé sur un modèle analogique produisant des résultats bruts et naturels utilisant une saturation et une résonance. Atténuez les aigus pour créer un voile épais et trouble, ou bien utilisez la résonance pour créer des sons se projetant dans des oscillations infinies.

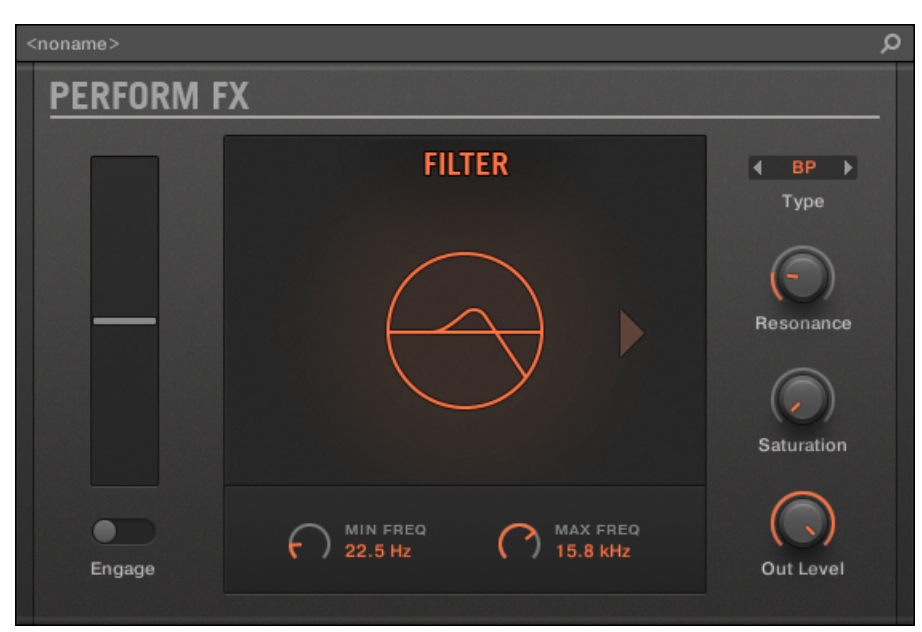

Le Perform FX Filter dans le Plug-in Strip.

| ľ<br>Main                               | Setup             |           |                |           |
|-----------------------------------------|-------------------|-----------|----------------|-----------|
| MODE                                    | <b>TOUCHSTRIP</b> |           | <b>FILTER</b>  |           |
| $\overline{\phantom{a}}$<br>Filter<br>┳ |                   |           | ▲<br><b>LP</b> |           |
| Mode                                    | Engage            | Frequency | Type           | Resonance |

Le Perform FX Filter dans la Control Area.

# **Page Main**

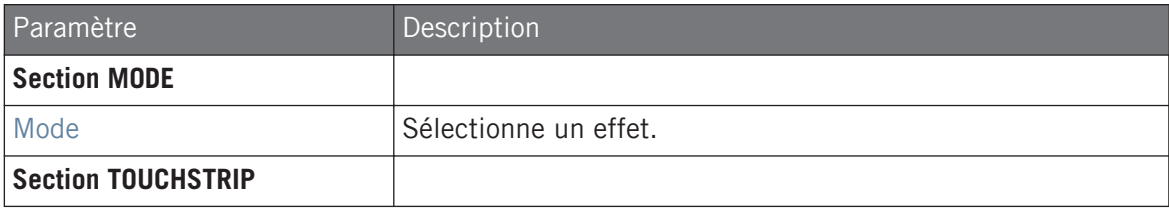

#### **Référence des effets**

Perform FX

<span id="page-803-0"></span>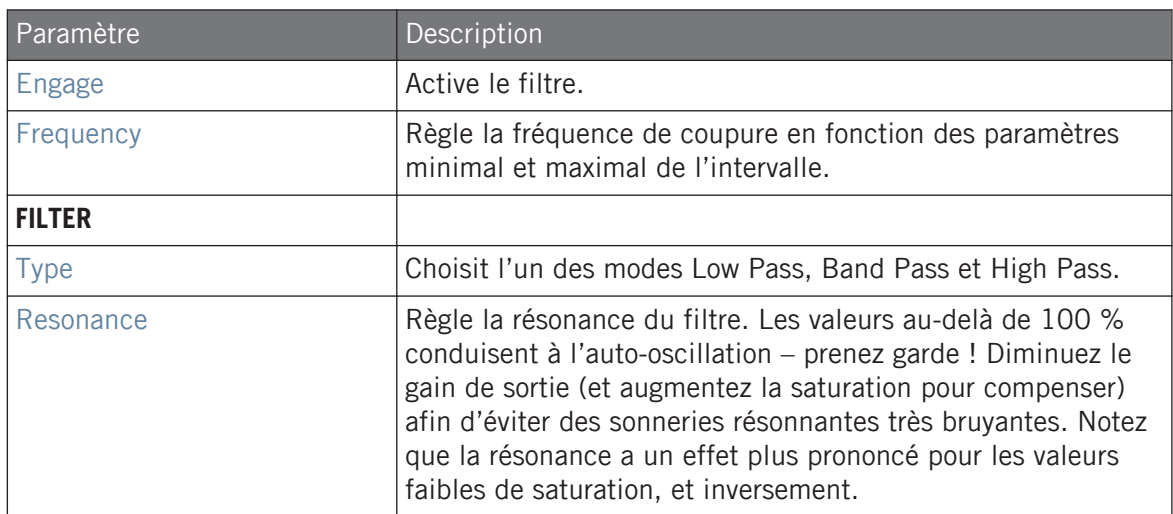

## **Page Setup**

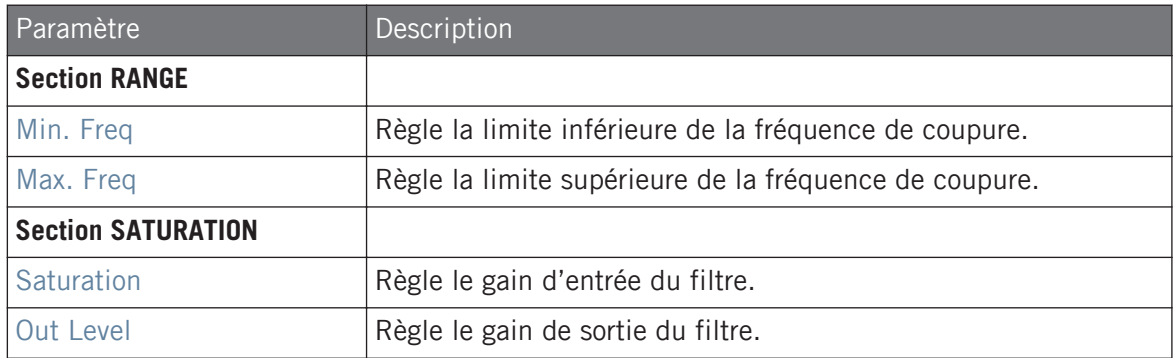

### 14.7.2 Flanger

Un effet de filtre en peigne avec plus d'un tour dans son sac. Utilisez des effets de flanging ou de phasing prêts pour le live, ou bien montrez son côté sauvage en augmentant la décroissance et la fréquence pour déclencher des effets de battements ressemblant à des délais en ping pong.

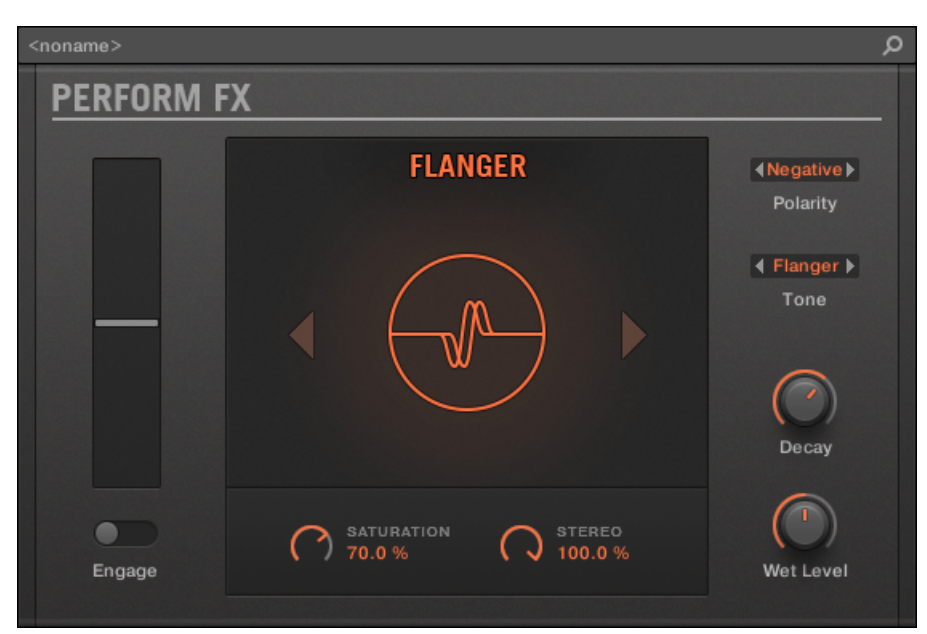

Le Perform FX Flanger dans le Plug-in Strip.

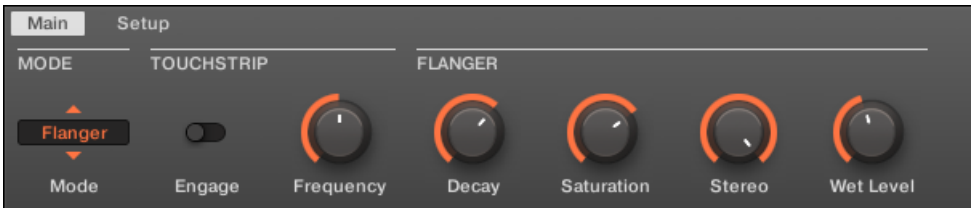

Le Perform FX Flanger dans la Control Area.

# **Page Main**

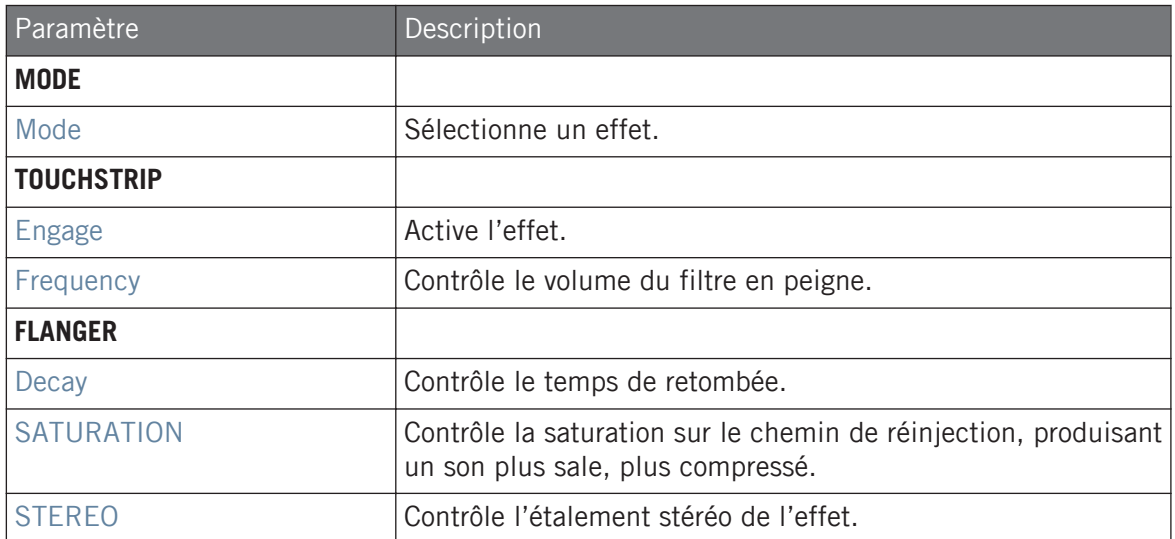

# **Page Setup**

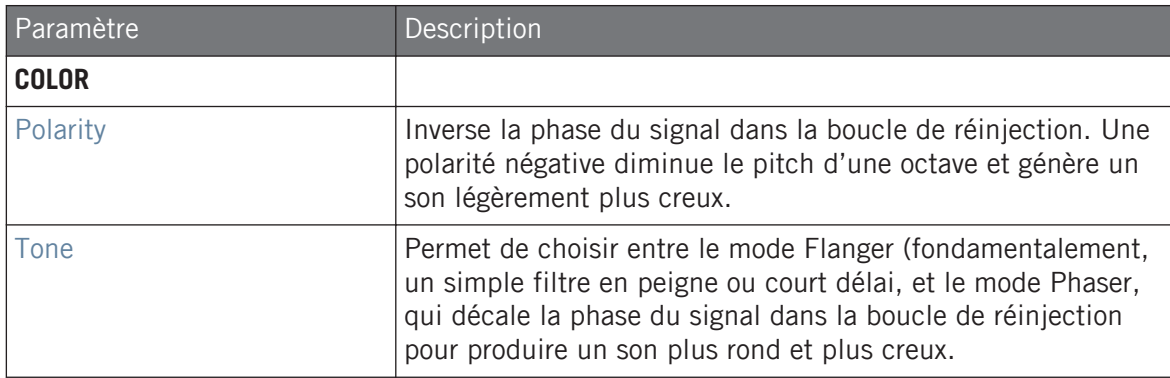

## <span id="page-806-0"></span>14.7.3 Burst Echo

Un écho chaud et flexible avec beaucoup de caractère, conçu pour les explosions spontanées d'écho. Les attaques franches et réactives qui s'étiolent en queues vaporeuses sont parfaites pour le Dub et peuvent même être triturées pour un sound design plus extrême.

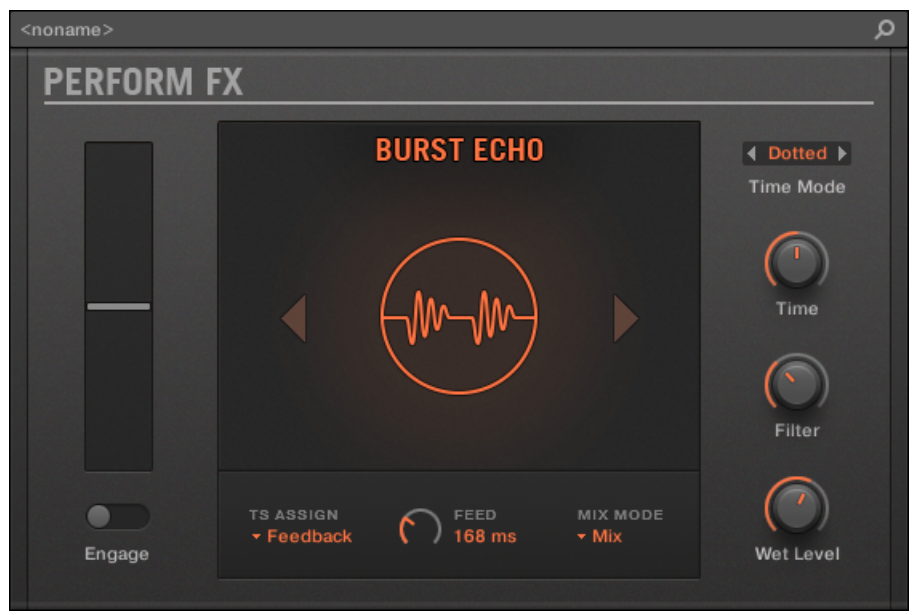

Le Perform FX Burst Echo dans le Plug-in Strip.

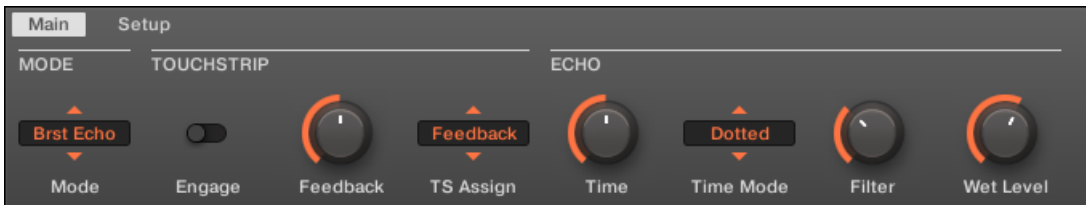

Le Perform FX Burst Echo dans la Control Area.

# **Page Main**

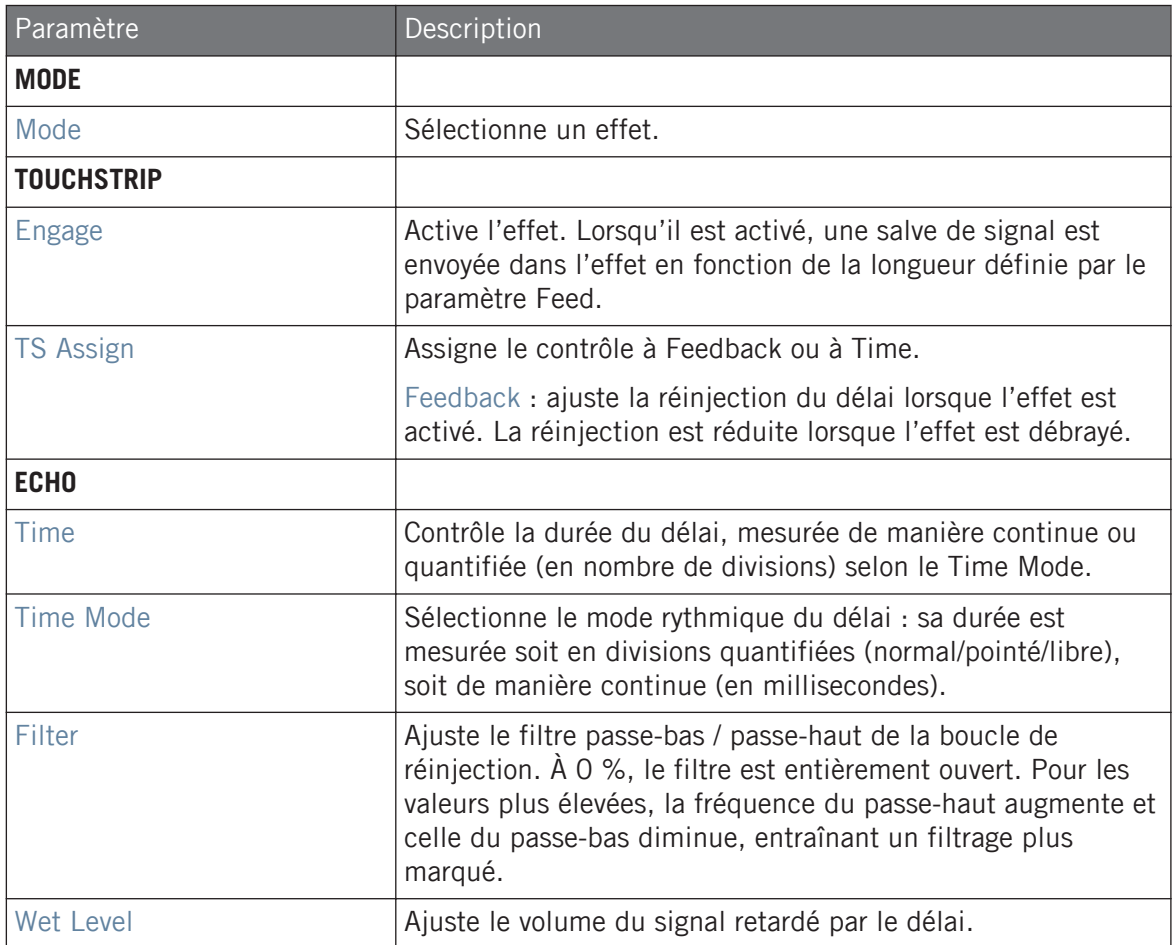

### <span id="page-808-0"></span>**Page Setup**

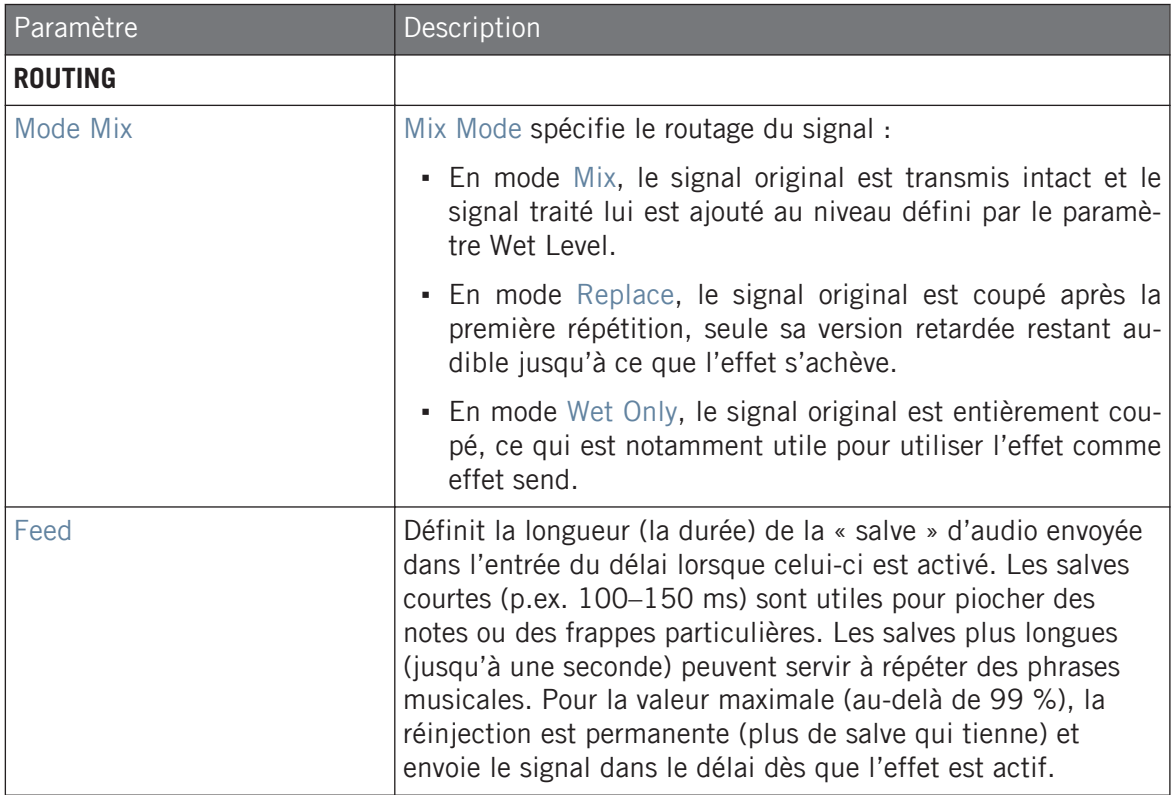

# 14.7.4 Reso Echo

Un écho résonnant complexe avec réinjection et saturation avancées qui tend vers les horizons psychédéliques. Les échos vont du petit bourdonnement percussif aux hurlements profonds et ambigus venus d'une autre dimension.

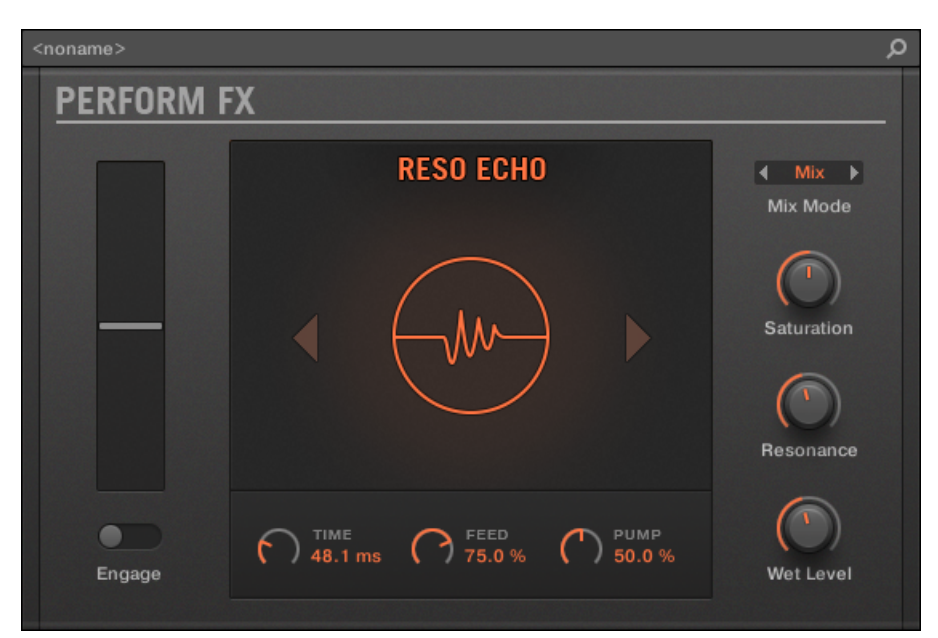

Le Perform FX Reso Echo dans le Plug-in Strip.

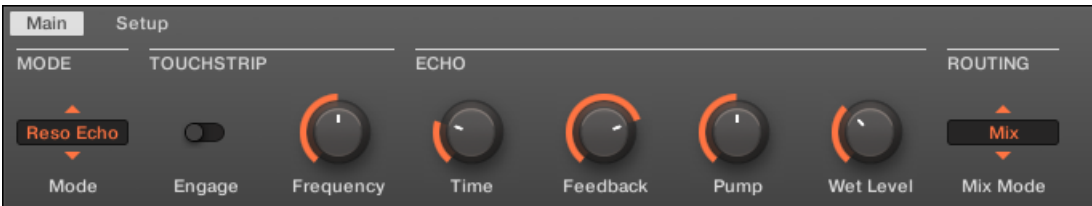

Le Perform FX Reso Echo dans la Control Area.

# **Page Main**

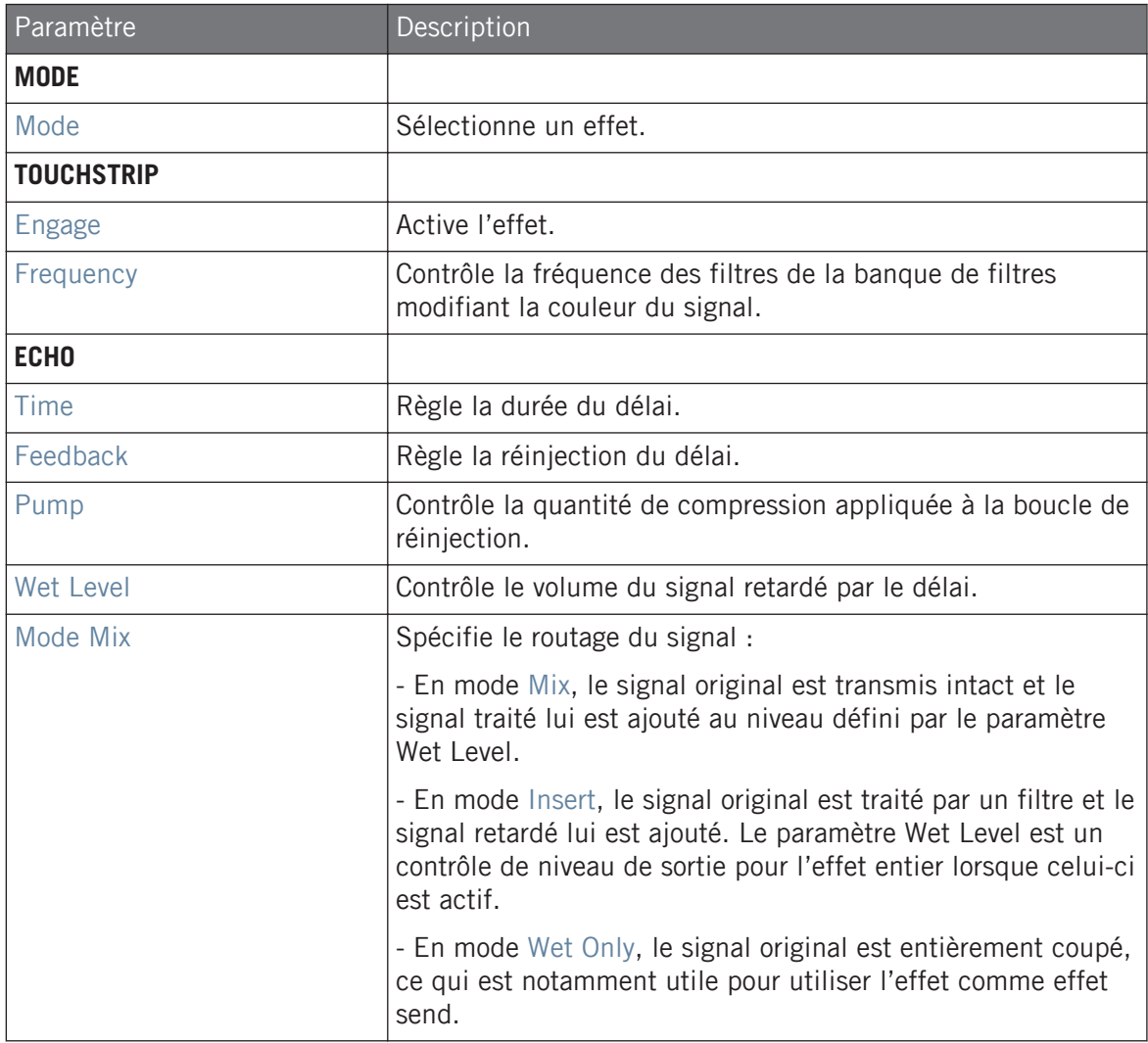

#### <span id="page-811-0"></span>**Page Setup**

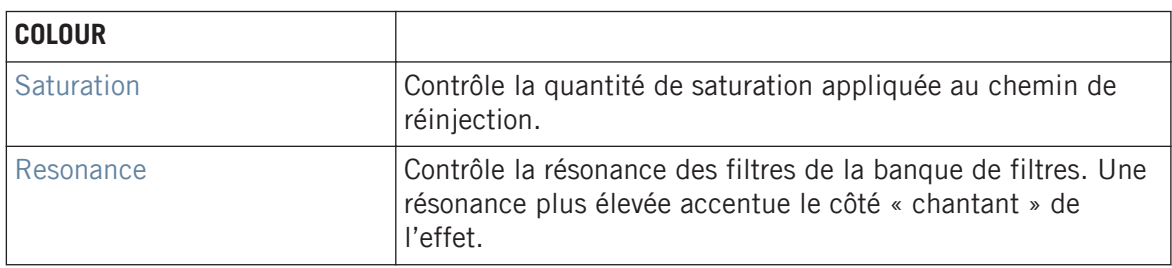

## 14.7.5 Ring

Construit sur une banque de modulateurs en anneaux soigneusement sélectionnés, Ring ajoute une dimension de cloche aux sources sonores mélodiques. Utilisez la réverbération à plaque additionnelle, et ajustez un curseur ou une Smart Strip pour cueillir des notes individuelles et les laisser sonner dans la stratosphère.

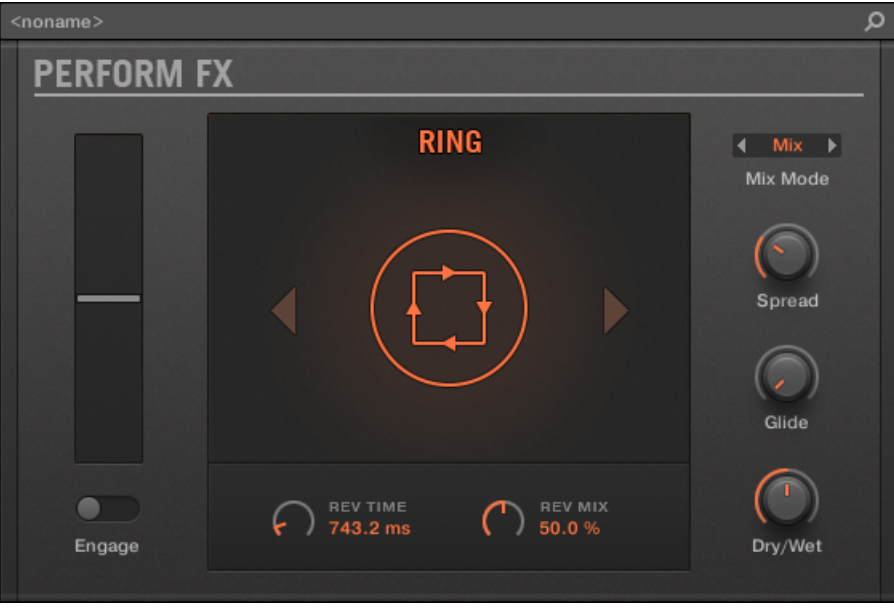

Le Perform FX Ring dans le Plug-in Strip.

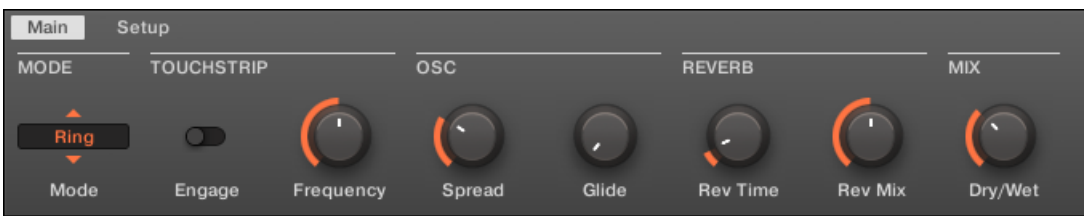

Le Perform FX Ring dans la Control Area.

# **Page Main**

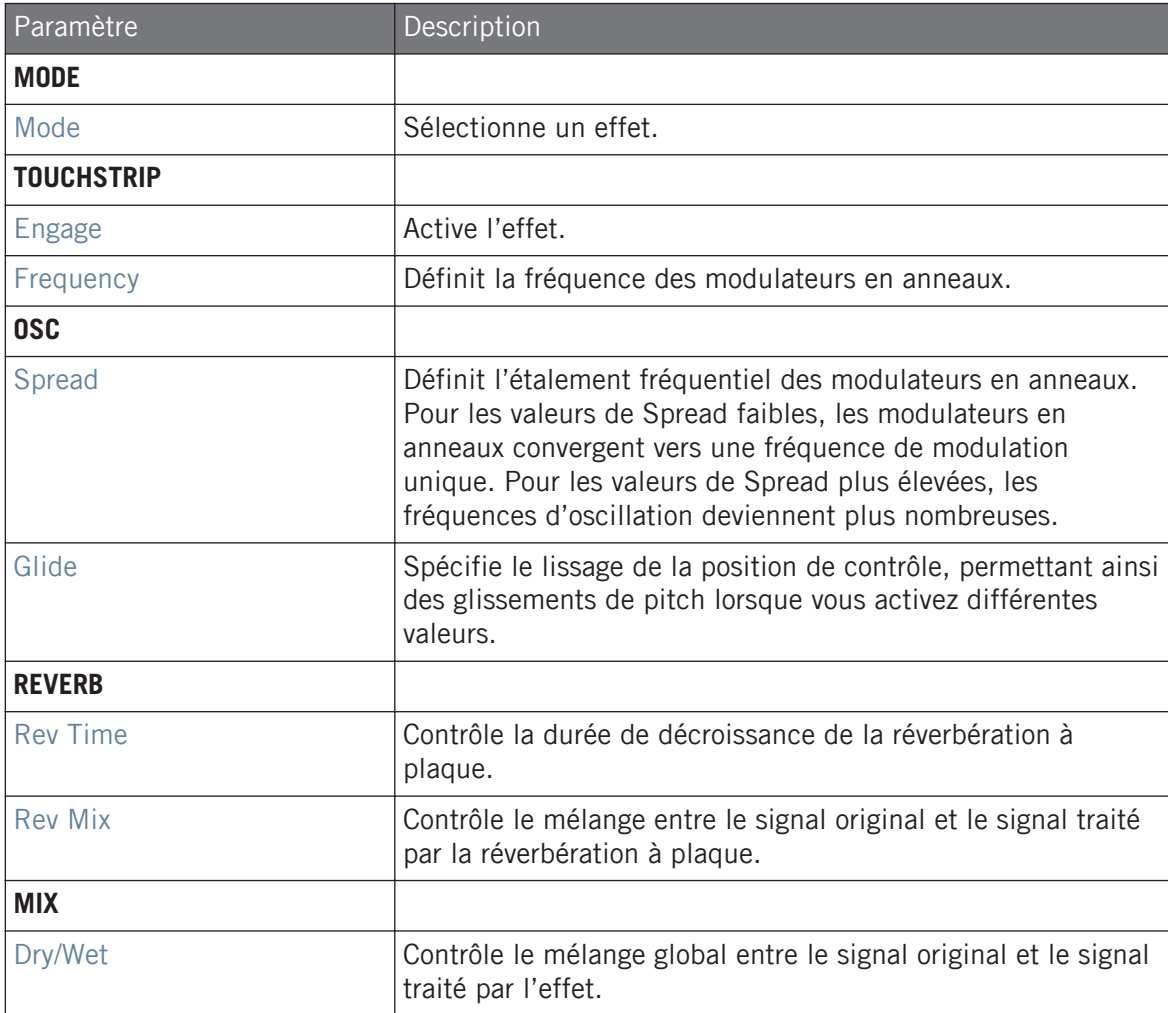

### <span id="page-814-0"></span>**Page Setup**

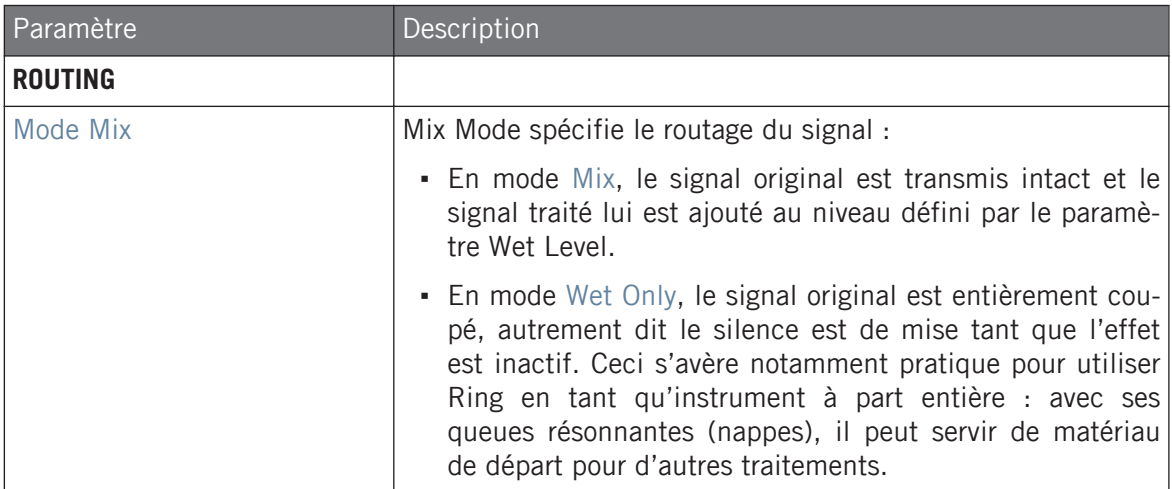

### 14.7.6 Stutter

Faites monter puis redescendre la pression grâce à Stutter. Cet effet broie les beats et ajoute des ornements dynamiques et créatifs tels que glissements, roulements et autres crescendos de pitchbend à vos motifs rythmiques.

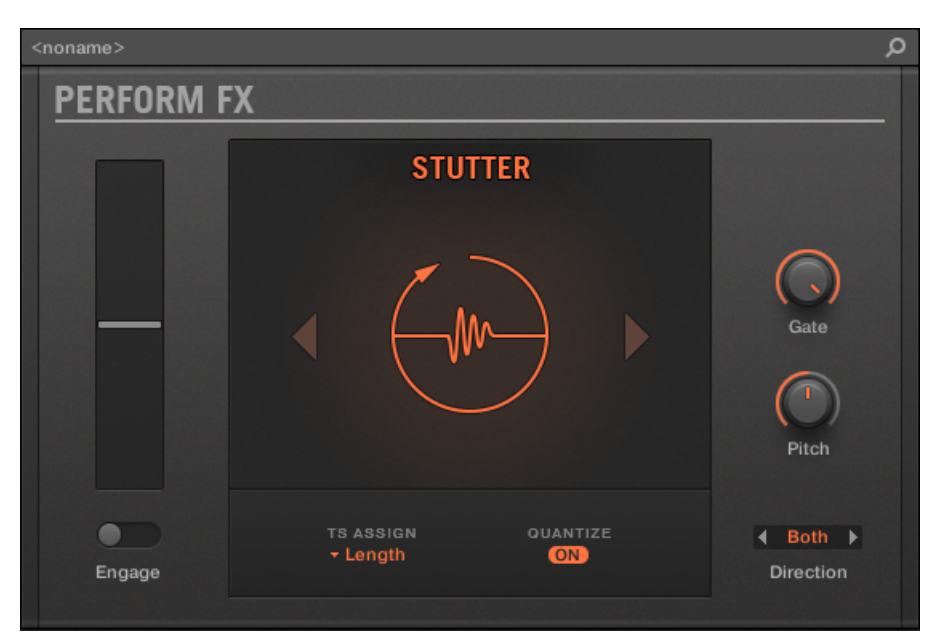

Le Perform FX Stutter dans le Plug-in Strip.

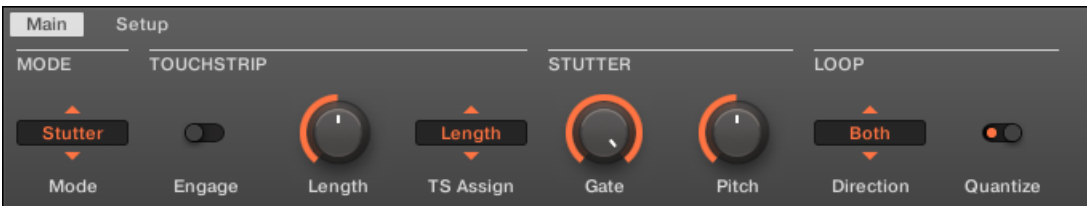

Le Perform FX Stutter dans la Control Area.

# **Page Main**

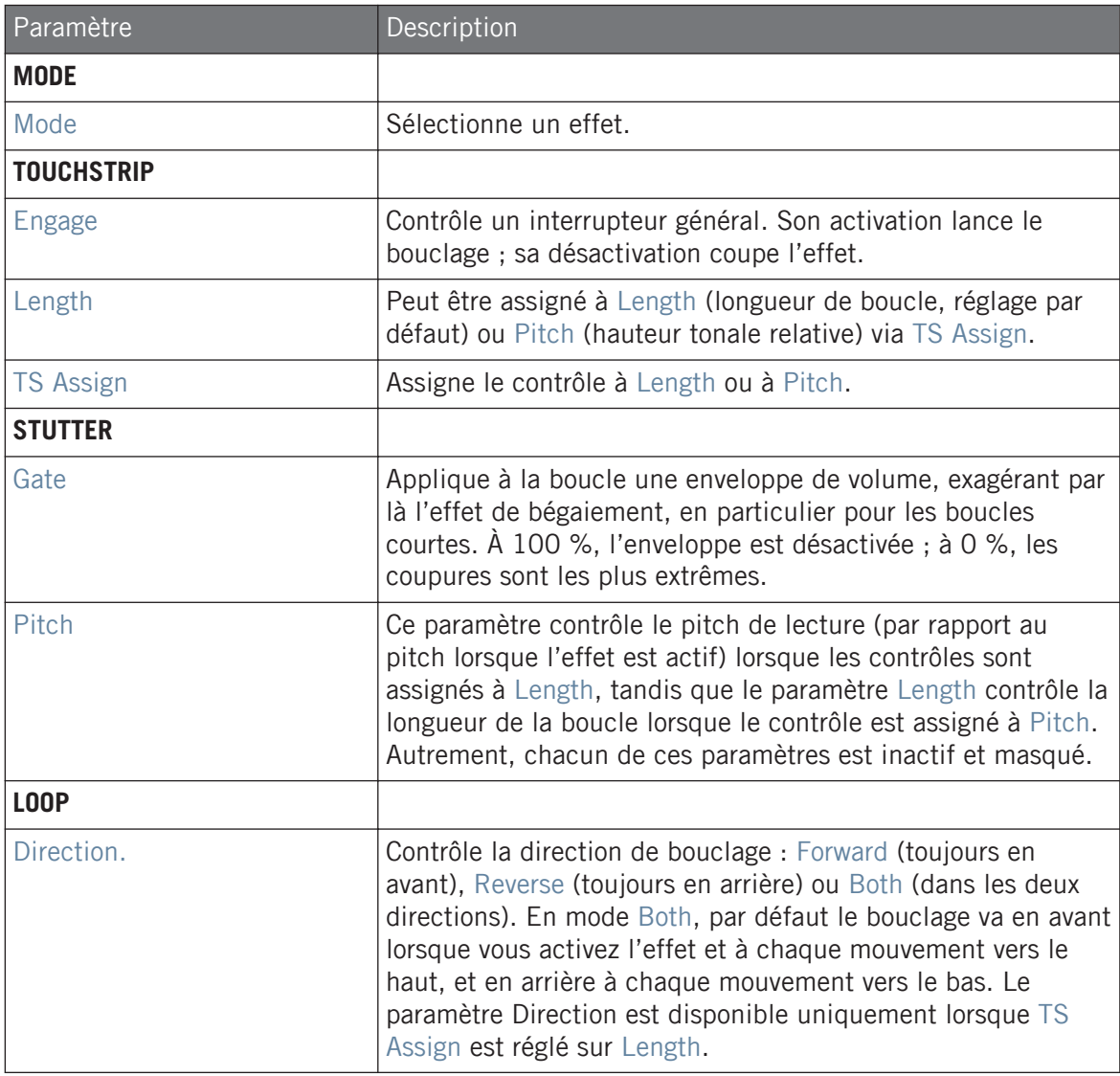

<span id="page-817-0"></span>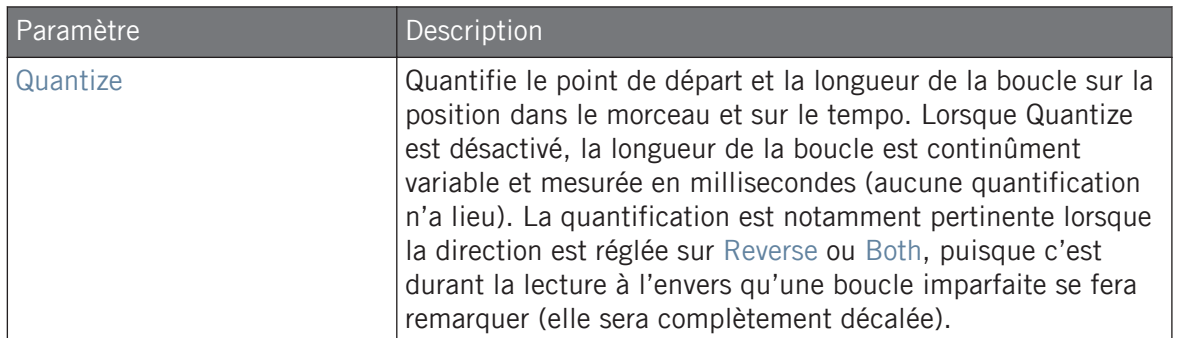

### 14.7.7 Trémolo

Un effet de tremolo et vibrato sans chichi idéal pour introduire du mouvement et des secousses à la volée. Rendez instantanément vos sons plus expressifs via les divers modes, vitesses et profondeurs, et utilisez le curseur Stereo pour créer des effets panoramiques automatiques.

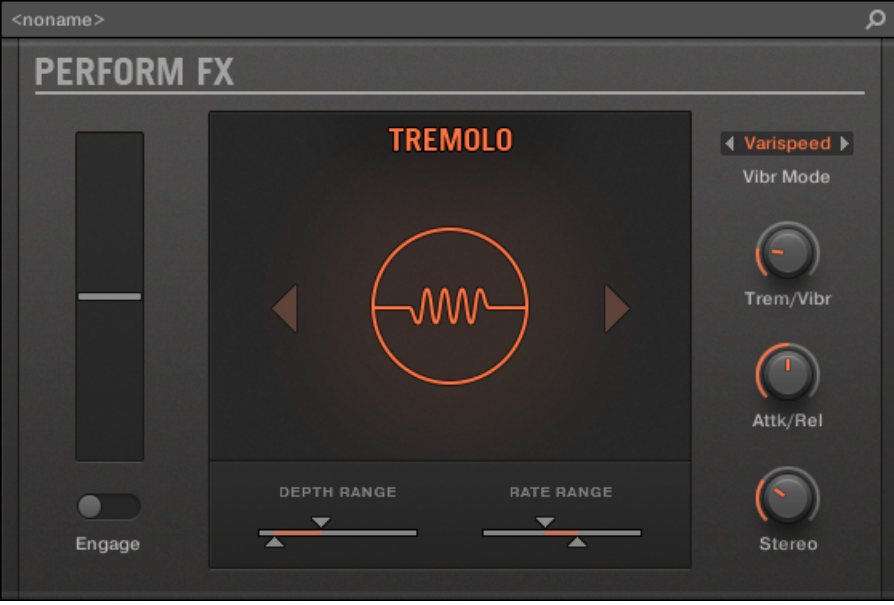

Le Perform FX Tremolo dans le Plug-in Strip.

Main Setup **TOUCHSTRIP MODE** TREMOLO A п Varispeed Tremolo  $\circ$  $\overline{\phantom{a}}$ Vibr Mode Mode Engage Position Trem/Vibr Attk/Rel Stereo

Le Perform FX Tremolo dans la Control Area.

# **Page Main**

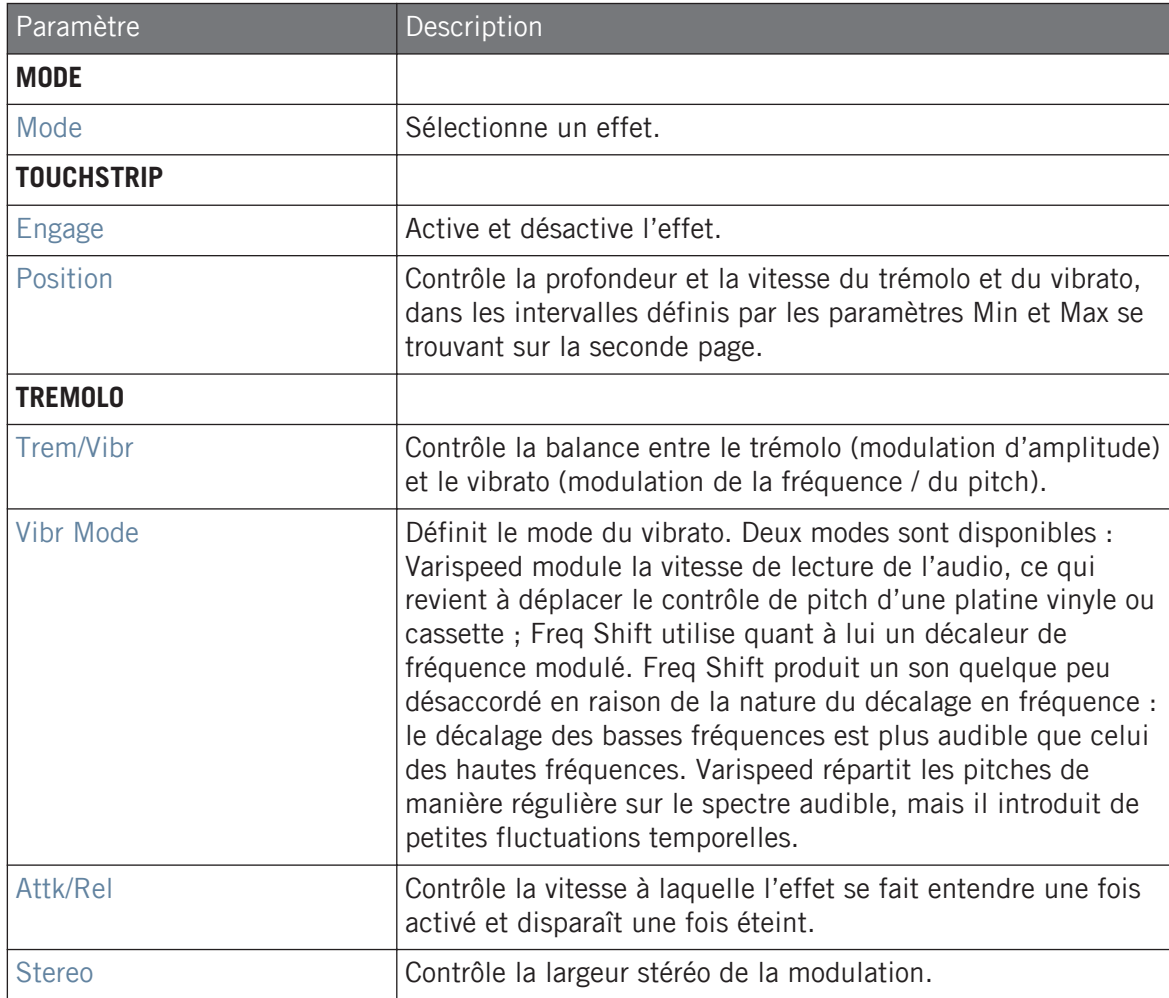

### <span id="page-820-0"></span>**Page Setup**

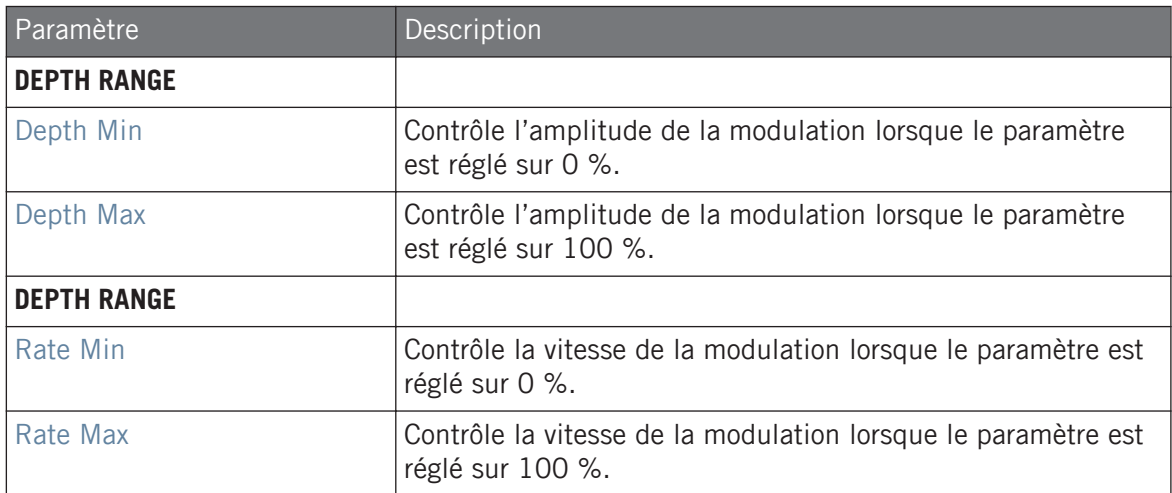

# 14.7.8 Scratcher

Scratcher déforme vos sons avec des effets de mouvements de platine vinyle qui peuvent prendre une dimension surréelle. Appliquez un « brake » à un son puis scratchez dessus comme sur un vinyle. Ou bien utilisez le délai à décalage de hauteur pour épaissir le son et créer des balayages aux allures extraterrestres.

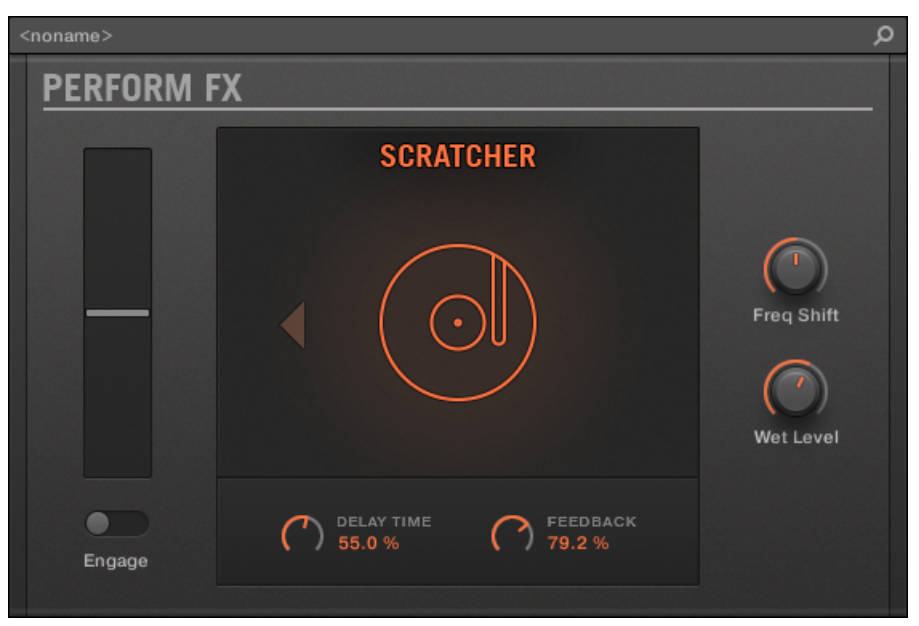

Le Perform FX Scratcher dans le Plug-in Strip.

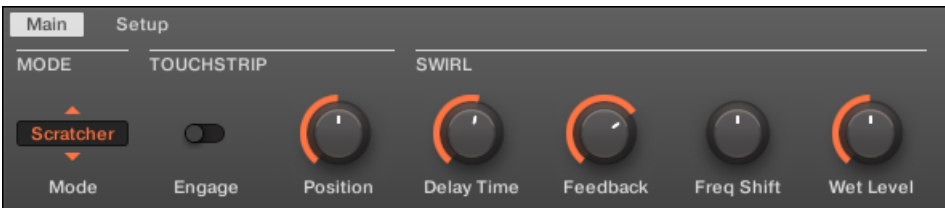

Le Perform FX Scratcher dans la Control Area.

# **Page Main**

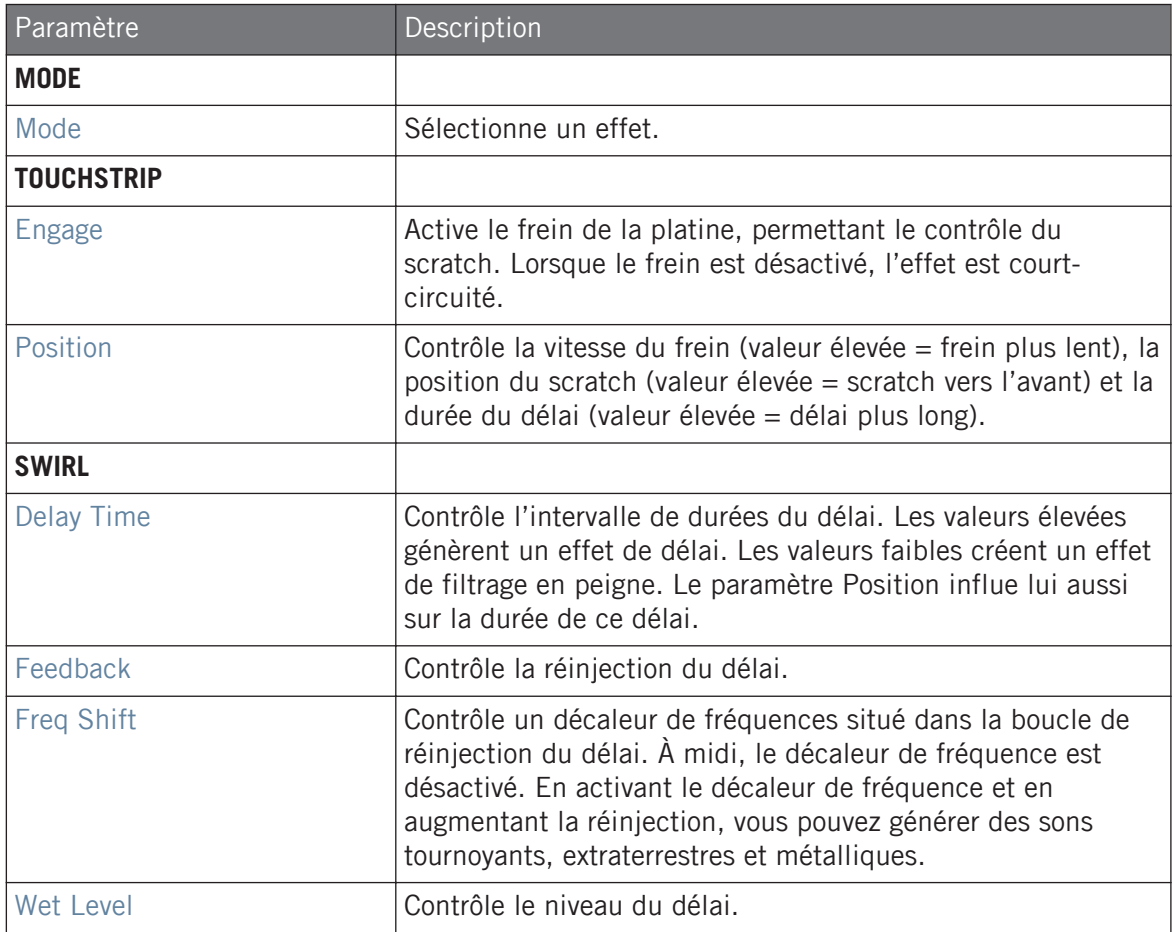

# 15 Travailler avec l'Arranger

L'Arranger est la grande zone située en haut de la fenêtre de MASCHINE, juste en dessous du Header.

L'Arranger de MASCHINE propose deux affichages différents, nommés « Ideas » et « Song », également reflétés sur votre contrôleur. Chaque affichage a une fonction spécifique dans le processus de création d'un morceau, mais les deux représentent fondamentalement le même contenu. L'affichage Ideas vous permet d'expérimenter avec vos idées musicales sans être lié-e à une ligne temporelle ou un arrangement. Vous pouvez y créer des Patterns pour chaque Group et les combiner en Scenes.

De son côté, l'affichage Song vous permet de structurer votre morceau en assignant les Scenes que vous avez créées dans l'affichage Ideas à des Sections dans la Timeline (ligne temporelle) et d'organiser celles-ci afin de créer rapidement une structure musicale plus large.

# 15.1 Principes élémentaires de l'Arranger

L'Arranger propose deux affichages différents : l'**affichage Ideas** et l'**affichage Song**. Chaque affichage a une fonction spécifique dans le processus de création d'un morceau, mais les deux représentent fondamentalement le même contenu.

### Basculer entre les affichages Ideas et Song

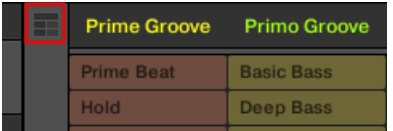

Le bouton Arranger View.

- Cliquez sur le bouton Arranger View pour alterner entre les affichages Ideas et Song.
- $\rightarrow$  Lorsque le bouton est éteint, l'affichage Ideas est actif ; lorsque le bouton est allumé, l'affichage Song est actif.

### L'affichage Ideas

L'affichage Ideas vous permet d'expérimenter avec vos idées musicales sans être lié-e à une ligne temporelle ou un arrangement. Vous pouvez y créer des Patterns pour chaque Group et les combiner en Scenes.

| <b>Prime Groove</b> | <b>Primo Groove</b> | Deep Groove    | Intro A            | Intro B        | <b>Break</b>        | <b>Build A</b> | <b>Build B</b> |
|---------------------|---------------------|----------------|--------------------|----------------|---------------------|----------------|----------------|
| <b>Prime Beat</b>   | <b>Basic Bass</b>   | <b>Arp</b>     | Hi Pad             | <b>Blips 1</b> | <b>Main Melody</b>  |                |                |
| Hold                | Deep Bass           | Arp 2          | <b>Cluster Pad</b> | <b>Blips 2</b> | <b>Intro Melody</b> |                |                |
| <b>Hard Version</b> | <b>Intro Bass</b>   |                | 3-Chord Pad        |                | Intro Harmony       |                |                |
| <b>Little Fill</b>  |                     |                | <b>Intro Pads</b>  |                |                     |                |                |
| All In              |                     |                |                    |                |                     |                |                |
| <b>Build</b>        |                     |                |                    |                |                     |                |                |
| A <sub>1</sub>      | <b>B1</b>           | C <sub>1</sub> | D <sub>1</sub>     | E <sub>1</sub> | F1                  | $+$            |                |
| <b>Drums</b>        | <b>Square Bass</b>  | Acid Arp       | Alpha Pad          | 8-Bit Blips    | Poly Buzz           |                |                |

L'affichage Ideas permet de créer et de tester des idées musicales indépendamment de la ligne temporelle.

(**1**) **Scenes** : cette zone affiche toutes les Scenes actuellement dans votre Project. Après avoir créé une Scene en cliquant sur le symbole +, vous pouvez la remplir en sélectionnant un Pattern pour chacun des Groups. En cliquant sur le nom d'une Scene (Scene Slot), vous pouvez changer de Scene et voir comment vos idées musicales fonctionnent les unes avec les autres.

Avec votre souris, vous pouvez effectuer un clic droit ([Ctrl]+clic sous macOS) sur le Scene Slot et sélectionner *Append to Song* dans le menu contextuel puis organiser votre morceau dans l'affichage Song. Vous pouvez également utiliser le menu contextuel pour effacer (Clear), dupliquer (*Duplicate*) ou supprimer (*Delete*) des Scenes, ou encore organiser vos Scenes via les commandes Rename (« renommer ») et Color (« couleur ») du menu.

(**2**) **Pattern Area** : tous les Patterns de votre morceau sont affichés ici. Vous pouvez double-cliquer sur un emplacement vide pour créer un nouveau Pattern ou cliquer sur un Pattern existant pour l'assigner à la Scene sélectionnée. Une fois assigné, un Pattern s'éclaire ; cliquez à nouveau sur ce Pattern pour le retirer de la Scene sélectionnée. Avec votre souris, vous pouvez effectuer un clic droit ([Ctrl]+clic sous macOS) sur le nom d'un Pattern pour l'effacer (Clear), le dupliquer (Duplicate) ou le supprimer (Delete). Vous pouvez également organiser vos Patterns via les commandes Rename (« renommer ») et Color (« couleur ») du menu.

(**3**) **Groups** : chaque Group Slot peut contenir un Group. Sélectionnez le Slot désiré pour y charger un Group, afficher son contenu (Sounds, Patterns…) dans le Pattern Editor (voir Pattern Editor) et ses Channel Properties et paramètres de Plug-ins dans la Control Area (voir Control Area). Pour passer un Group en Mute, cliquez sur la lettre du Group (par exemple A1) ; pour passer le Group en Solo, effectuez un clic droit (macOS : [Ctrl]+clic) sur la lettre du Group. Avec votre souris, vous pouvez également effectuer un clic droit ([Ctrl]+clic sous macOS) sur le nom d'un Group pour accéder à diverses fonctions de gestion des Groups.

### L'affichage Song

L'affichage Song vous permet de structurer votre morceau en assignant les Scenes que vous avez créées dans l'affichage Ideas à des Sections et d'organiser celles-ci afin de créer rapidement une structure musicale plus large.

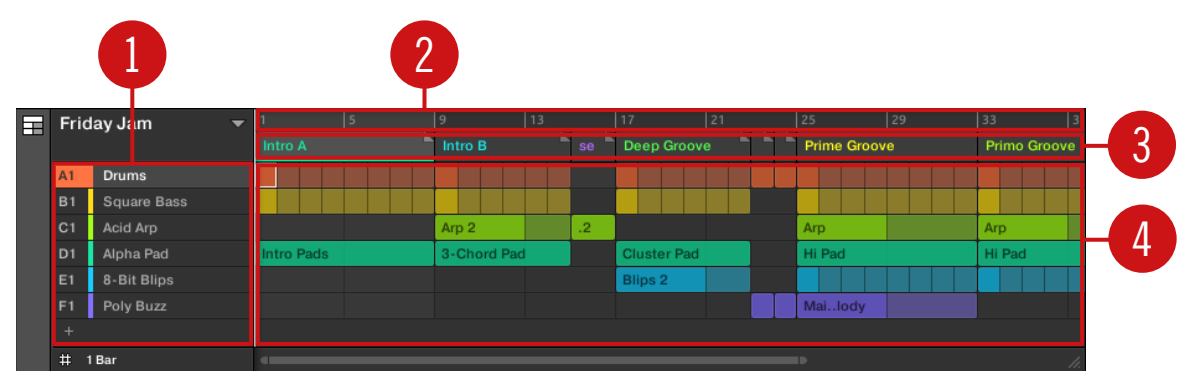

L'affichage Song permet d'organiser vos idées musicales sur la ligne temporelle afin de construire un morceau.

(**1**) **Groups** : chaque Group Slot peut contenir un Group. Sélectionnez le Slot désiré pour y charger un Group, afficher son contenu (Sounds, Patterns…) dans le Pattern Editor (voir Pattern Editor) et ses Channel Properties et paramètres de Plug-ins dans la Control Area (voir Control Area).

(**2**) **Song Timeline** (ligne temporelle de l'Arranger) : cette zone affiche la position actuelle dans le morceau et vous permet de définir la Région de Bouclage (Loop Range).

(**3**) **Section Slots** : cette zone affiche les Section Slots. Une Section est un conteneur de Scene placé sur la Timeline. Une Section peut être déplacée en cliquant sur son nom puis en le glissant vers l'endroit souhaité. Vous pouvez modifier la longueur d'une Section en glissant le marqueur de fin de Section vers la gauche (pour la rétrécir) ou vers la droite (pour l'allonger). Avec

votre souris, vous pouvez effectuer un clic droit ([Ctrl]+clic sous macOS) sur une Section et sélectionner *Select* dans le menu pour assigner une Scene à cette Section. Vous pouvez également utiliser ce menu pour insérer (*Insert*), dupliquer (*Duplicate*), supprimer(*Delete*), effacer (Clear) ou retirer (Remove) des Sections, ou encore les renommer (Rename) ou leur attribuer une couleur (Color).

(**4**) **Pattern Area** : dans chaque Section de l'arrangement, vous pouvez voir le nom de la Scene assignée à la Section ainsi que les Patterns de la Scene empilés verticalement pour chaque Group de votre Project. Les Patterns affichés ici sont les mêmes que ceux visibles lorsque vous observez la même Scene dans l'affichage Ideas.

### 15.1.1 Naviguer dans l'affichage Song

Vous pouvez faire défiler ou zoomer sur l'affichage Song selon vos besoins du moment.

#### Naviguer horizontalement dans l'affichage Song

Une **barre de défilement et de zoom** se trouve en bas de l'affichage Song. Cet outil vous permettra à la fois de zoomer horizontalement sur l'Arranger et de le faire défiler suivant son axe temporel :

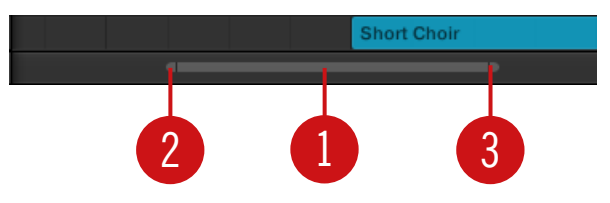

La barre de défilement et de zoom située en bas de l'affichage Song dans l'Arranger.

Utilisez la barre de défilement et de zoom de la manière suivante :

- Cliquez sur la **partie principale** (**1**) de la barre de défilement et maintenez le bouton de la souris enfoncé, puis :
	- Faites glisser votre souris horizontalement pour faire défiler l'affichage Song sur l'axe temporel (comme une barre de défilement classique).
	- Faites glisser votre souris verticalement pour zoomer ou dézoomer l'affichage Song sur l'axe temporel.
- Cliquez sur la **poignée gauche** (**2**) de la barre de défilement, maintenez le bouton enfoncé et faites glisser la souris horizontalement pour zoomer/dézoomer sur l'affichage Song tout en maintenant l'extrémité droite de l'affichage à une position fixe au sein de votre morceau.
- De la même manière, cliquez sur la **poignée droite** (**3**) de la barre de défilement, maintenez le bouton enfoncé et faites glisser la souris horizontalement pour zoomer/dézoomer sur l'affichage Song tout en maintenant l'extrémité gauche de l'affichage à une position fixe au sein de votre morceau.
- Double-cliquez sur la **partie principale** (**1**) de la barre pour réinitialiser le zoom et afficher toutes les Sections de votre arrangement.

#### Naviguer verticalement dans l'Arranger

Une barre de défilement classique est disponible sur la droite de l'Arranger. Celle-ci vous permet de faire apparaître les Groups masqués, dans le cas où tous ne peuvent être affichés simultanément dans l'Arranger.

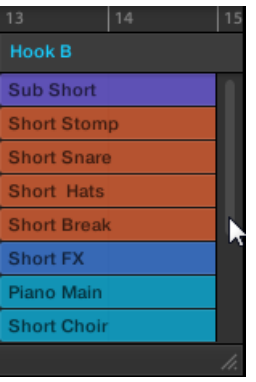

La barre de défilement classique, sur la droite de l'Arranger.

Vous pouvez également ajuster la hauteur de l'Arranger afin de permettre l'affichage simultané de plus ou moins de Groups, en faisant glisser verticalement son coin inférieur droit à l'aide de votre souris.
<span id="page-828-0"></span>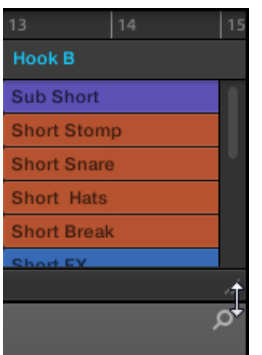

Faites glisser la poignée pour ajuster la hauteur de l'Arranger.

## Naviguer dans l'affichage Song depuis le contrôleur

Vous pouvez aussi contrôler la position et le facteur de zoom dans l'affichage Song à l'aide de votre contrôleur :

- 1. Appuyez sur SHIFT + ARRANGEMENT, puis appuyez sur le Bouton 3 (SONG) pour accéder à l'affichage Song.
- 2. Appuyez sur SHIFT + VARIATION (Navigate) pour passer en mode Navigation.
- 3. Tournez le Curseur 1 (Arranger Zoom) pour zoomer/dézoomer au sein de l'Arranger.
- 4. Tournez le Curseur 2 (Arranger Scroll) pour faire défiler l'Arranger.

## 15.1.2 Suivre la position de lecture au sein de votre Project

Si l'Arranger ne peut pas afficher l'intégralité de la Région de Bouclage sélectionnée, la Tête de lecture sortira à un moment ou un autre de la partie de votre Project affichée dans l'Arranger ; vous risquez alors de perdre de vue la position de lecture. Pour remédier à cela, vous pouvez forcer l'Arranger à suivre la Tête de lecture :

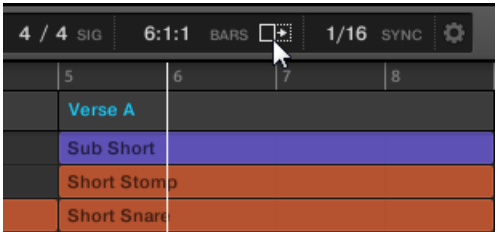

Activez le bouton Follow pour que l'affichage de l'Arranger Area suive la Tête de lecture.

- ► Pour suivre la position de la Tête de lecture au sein de l'Arranger pendant la lecture, cliquez sur le bouton Follow situé dans le Header de MASCHINE.
- $\rightarrow$  Dans le Header de MASCHINE, le bouton Follow s'allume. L'Arranger passe alors automatiquement à la portion suivante de votre Project (avec le même facteur de zoom) lorsque la Tête de lecture atteint la fin de la portion affichée. De cette manière, vous êtes toujours en mesure de voir la portion de votre Project qui est en cours de lecture.

La fonction Follow se désactive automatiquement dès que vous effectuez un défilement manuel au sein de l'Arranger ou du Pattern Editor (dans le logiciel ou depuis votre contrôleur).

La fonction Follow affecte simultanément le Pattern Editor et l'Arranger (pour plus d'informations concernant la fonction Follow au sein du Pattern Editor, veuillez consulter la section ↑[10.1.3, Suivre la position de lecture au sein du Pattern\)](#page-488-0).

Pour suivre la position de la Tête de lecture pendant la lecture :

- ► Appuyez sur le bouton FOLLOW situé dans la section Transport (en bas de votre contrôleur).
- $\rightarrow$  Le bouton FOLLOW s'allume. Dans le logiciel, l'Arranger passe alors automatiquement à la portion suivante de votre Project (avec le même facteur de zoom) lorsque la Tête de lecture atteint la fin de la portion affichée. Ainsi, vous êtes toujours en mesure de voir la portion du Pattern qui est en cours de lecture.

La fonction Follow se désactive automatiquement dès que vous effectuez un défilement manuel vers une autre portion dans l'Arranger ou le Pattern Editor.

La fonction Follow affecte simultanément divers affichages du logiciel et du contrôleur :

- Dans le logiciel, la fonction Follow affecte à la fois le Pattern Editor et l'Arranger.
- Sur votre contrôleur, la fonction Follow affecte les écrans en mode Arrange (pour les Pages SECTION et PATTERN), en mode Events, en mode Step, et en mode Note Repeat. En outre, en mode Step, la fonction Follow affecte les pads : lorsque Follow est activé, une fois que la Tête de lecture a parcouru les 16 Steps correspondant aux pads du contrôleur, les pads passent automatiquement aux 16 Steps suivants du Pattern (s'il y a lieu). Pour plus d'informations concernant le mode Step, veuillez consulter la section ↑[10.4.2, Créer des](#page-520-0) [Events/notes](#page-520-0).

## 15.1.3 Jouer avec les Scenes et les Sections depuis les pads

MASCHINE propose des réglages permettant d'ajuster les transitions entre les Scenes et les Sections :

- La **Perform Grid** permet de quantifier les transitions entre Sections : vous pouvez choisir le moment auquel la lecture doit quitter la Section en cours. Par exemple, vous ne voudrez peut-être pas qu'une boucle nouvellement sélectionnée démarre immédiatement – vous préférerez peut-être qu'elle attende le début de la mesure suivante. Les valeurs de quantification disponibles sont : une mesure, une blanche (deux temps), une noire (un temps), une croche (un demi temps), une double croche (un quart de temps), la Scene/Section complète, et « Off ». Si vous choisissez « Off », le changement de Scene/Section s'effectuera dès que vous sélectionnerez la boucle suivante.
- Le paramètre **Retrigger** permet de choisir le point de départ dans la prochaine boucle :
	- Si Retrigger est activé, la Section suivante (affichage Ideas) ou la Scene suivante (affichage Song) sélectionnée sera lue depuis le début. Ceci est utile si vous voulez que vos Scenes et Sections soient toujours jouées depuis le début, quoi qu'il se passe ailleurs dans votre morceau.
	- Si Retrigger est désactivé (réglage par défaut), la tête de lecture entamera sa lecture dans la prochaine Scene/Section sélectionnée à la même position (par rapport au début) que dans la Scene/Section tout juste quittée : par exemple, si vous quittez la Section actuelle sur le troisième temps, la nouvelle Section commencera sa lecture sur le troisième temps. Ceci garantit que le groove global de votre morceau ne soit pas interrompu.

## 15.1.3.1 Sauter vers d'autres Scenes ou Sections dans le logiciel

Dans le logiciel, vous pouvez ajuster la Perform Grid et le réglage Retrigger dans le Header de MASCHINE.

Dans l'affichage Ideas, la Perform Grid et le réglage Retrigger contrôlent le paramétrage du saut entre **Scenes** ; dans l'affichage Song, ils contrôlent la grille pour les sauts entre **Sections**.

Pour ajuster la Perform Grid et le réglage Retrigger :

- 1. Cliquez sur le bouton Arranger View pour accéder à l'affichage Ideas (pour les Scenes) ou Song (pour les Sections).
- ⇨ Lorsque le bouton Arranger View est allumé, l'affichage Song est actif.

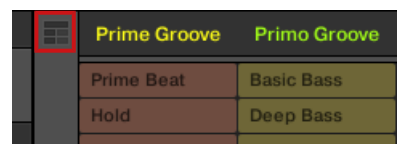

2. Pour ajuster la Perform Grid, cliquez sur le menu Performance Grid dans le Header et sélectionnez la division souhaitée dans le menu :

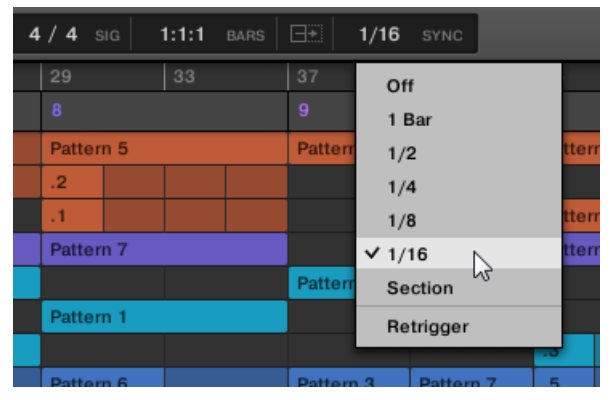

 $\rightarrow$  La prochaine fois que vous sélectionnerez une nouvelle Scene/Section ou un nouveau groupe de Scenes/Sections pour le bouclage, la transition se produira sur la prochaine division, suivant le réglage défini ici.

► Pour activer/désactiver le réglage Retrigger, cliquez sur le Performance Grid dans le Header et sélectionnez Retrigger dans le menu.

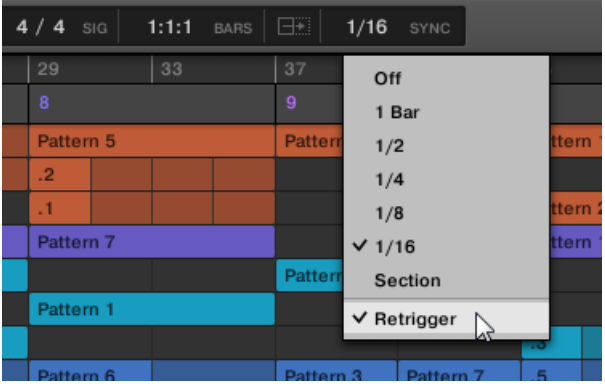

 $\rightarrow$  La prochaine fois que vous sélectionnerez une nouvelle Scene/Section ou un nouveau groupe de Scenes/Sections pour le bouclage, la nouvelle boucle démarrera au début de la première Scene/Section (Retrigger activé) ou bien à la position équivalente à celle où la Scene/Section précédente vient d'être quittée (Retrigger désactivé).

## 15.1.3.2 Sauter vers d'autres Scenes depuis le contrôleur

Dans l'affichage Ideas, la Perform Grid et le réglage Retrigger contrôlent le paramétrage du saut entre **Scenes** ; dans l'affichage Song, ils contrôlent la grille pour les sauts entre **Sections**.

Pour ajuster la Perform Grid et le réglage Retrigger :

- 1. Appuyez sur ARRANGER.
- 2. Appuyez sur SHIFT + Bouton 1 ou 2 pour sélectionner l'affichage Ideas ou Song.
- 3. Maintenez FOLLOW (Grid) enfoncé pour passer en mode Grid ; vous pouvez aussi verrouiller le mode en appuyant sur FOLLOW (Grid) + Bouton 1.
- 4. Appuyez sur le Bouton 2 pour sélectionner PERFORM.
- 5. Appuyez sur un pad pour sélectionner la valeur correspondante, par exemple le pad 9 (pour choisir 1/4, c'est-à-dire la noire, soit un temps).

→ La prochaine fois que vous sélectionnerez une nouvelle Scene/Section ou boucle, la transition se produira sur la prochaine noire.

## Régler le paramètre Retrigger pour les Scenes

Pour régler le paramètre Retrigger pour les Scenes :

- 1. Maintenez SCENE appuyé pour passer en mode Section (ou verrouillez ce mode en appuyant sur SCENE + Bouton 1).
- 2. En bas à gauche de l'écran gauche, vous pouvez lire la valeur actuelle du paramètre RE-TRIGGER (Off par défaut).
- 3. Tournez le Curseur 1 pour sélectionner On.
- $\rightarrow$  La prochaine fois que vous sélectionnerez une nouvelle Scene/boucle, la lecture commencera au début de celle-ci.

## Régler le paramètre Retrigger pour les Sections

Pour régler le paramètre Retrigger pour les Sections :

- 1. Maintenez SHIFT + SCENE enfoncés pour passer en mode Section (ou verrouillez ce mode en appuyant sur SCENE + Bouton 1).
- 2. Appuyez sur le Page Button droit pour accéder à la page 2.
- 3. En bas à gauche de l'écran gauche, vous pouvez lire la valeur actuelle du paramètre RE-TRIGGER (Off par défaut).
- 4. Tournez le Curseur 1 pour sélectionner On.
- $\rightarrow$  La prochaine fois que vous sélectionnerez une nouvelle Section/boucle, la lecture commencera au début de celle-ci.

# 15.2 Utiliser l'affichage Ideas

L'affichage Ideas vous permet d'expérimenter avec vos idées musicales sans être lié-e à une ligne temporelle ou un arrangement. Vous pouvez y créer des Patterns pour chaque Group et les combiner en Scenes.

Dans l'affichage Ideas, MASCHINE propose une vue d'ensemble idéale de toutes vos Scenes, Patterns et Groups. Là, vous pouvez créer une Scene en sélectionnant un Pattern pour chaque Group, dupliquer vos Scenes, effacer une Scene et, plus important, déclencher vos Scenes afin d'entendre comment elles sonnent lorsqu'elles sont jouées dans un certain ordre.

En mode Scene, appuyez sur un pad pour déclencher une Scene et tous les Patterns qui lui sont assignés. En plus de permettre de tester vos idées, le mode Scene est fantastique pour l'improvisation lors d'une performance live.

## 15.2.1 Vue d'ensemble des Scenes

Dans le logiciel, toutes les Scenes peuvent être gérées depuis l'affichage Ideas :

► Pour ouvrir l'affichage Ideas, cliquez sur le bouton Arranger View sur la gauche de l'Arranger.

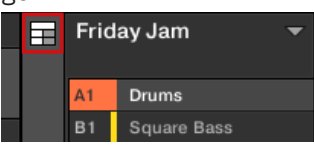

 $\rightarrow$  Lorsque le bouton est éteint, l'affichage Ideas est actif ; lorsque le bouton est allumé, l'affichage Song est actif.

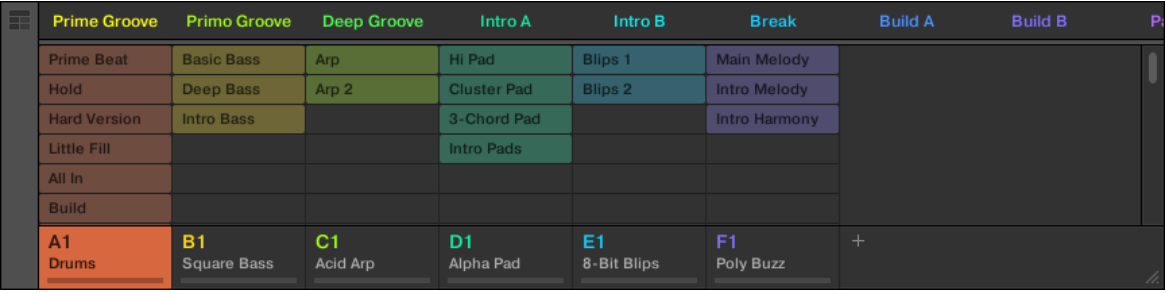

L'affichage Ideas.

- En haut, vous voyez les Scenes Slots (emplacements de Scenes). La Scene sélectionnée apparaît en surbrillance.
- La Scene sélectionnée affiche les Patterns sélectionnés pour cette Scene.

## Le mode Scene sur le contrôleur

Le mode Scene se concentre sur la sélection et la manipulation des Scenes.

Pour passer votre contrôleur en mode Scene :

- ► Appuyez sur SCENE (Section) pour passer en mode Scene (vous pouvez verrouiller ce mode en appuyant simultanément sur le Bouton 1).
- $\rightarrow$  Le logiciel passe alors en mode Scene. Ceci est indiqué par le bouton SCENE (Section) éclairé.

En mode Scene, une grille composé de 4x4 cellules représente tous les Scene Slots disponibles dans la Scene Bank sélectionnée :

- La cellule en surbrillance indique le Scene Slot sélectionné.
- Les cellules comportant un nom indiquent les Scene Slots contenant une Scene.
- Les cellules vides représentent des Scene Slots vides.

Les cellules de la grille affichée sur l'écran droit correspondent aux pads de votre contrôleur, qui ont la même fonctionnalité qu'en mode Scene Arrange :

- Le pad complètement allumé indique le Scene Slot sélectionné.
- Les pads faiblement éclairés indiquent les Scene Slots contenant une Scene.
- Les pads éteints représentent des Scene Slots vides.

En outre, le mode Scene dispose d'outils de gestion des Scenes bien utiles, similaires à ceux du mode Scene Arrange. Ceux-ci sont décrits dans les sections qui suivent.

## 15.2.2 Créer des Scenes

Vous pouvez créer une nouvelle Scene directement dans l'affichage Ideas.

### Créer une Scene dans l'affichage Ideas

► Pour créer une nouvelle Scene, cliquez sur le bouton « + » situé à la suite des noms des Scenes existantes, dans la rangée située en haut de l'affichage Ideas.

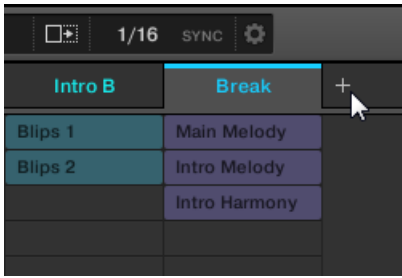

Cliquez sur le bouton « + » pour créer une nouvelle Scene.

▪ Une nouvelle Scene vide est alors créée à la suite des Scenes existantes.

### Créer une nouvelle Scene sur le contrôleur

Sur le contrôleur, vous pouvez créer une nouvelle Scene dans l'affichage Ideas.

- ► Appuyez sur SCENE (Section) + un pad éteint quelconque pour créer une nouvelle Scene vide dans la Scene Bank actuelle.
- → Une nouvelle Scene vide est créée. Vous pouvez alors lui assigner des Patterns depuis votre contrôleur – voir section ↑15.2.3, Assigner et retirer des Patterns.

## 15.2.3 Assigner et retirer des Patterns

Chaque Pattern placé dans l'Arranger (affichage Ideas ou Song) fait référence à l'un des Patterns disponibles dans le Pattern Editor pour le Group correspondant.

Dans l'affichage Ideas, chaque colonne représente un Group. Après avoir sélectionné une Scene, vous pouvez assigner et retirer des Patterns en cliquant sur les Pattern Slots.

Toute modification effectuée dans l'affichage Ideas ou Song est reflétée dans l'autre affichage.

## Assigner et retirer un Pattern dans l'affichage Ideas

1. Sélectionnez un Scene Slot.

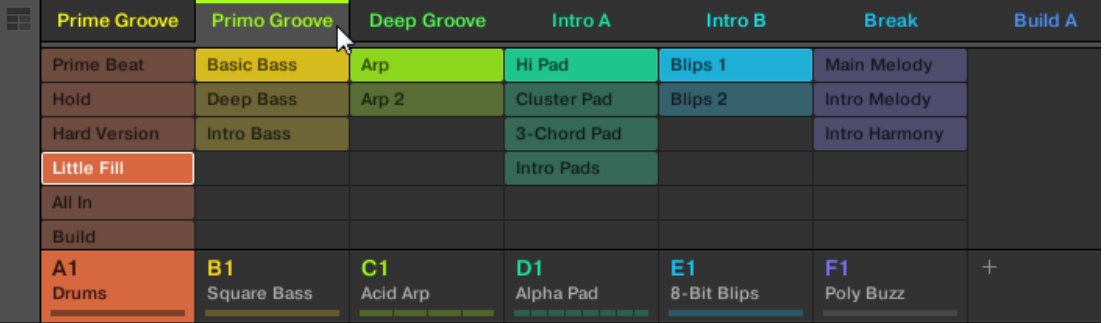

2. Puis cliquez sur le Pattern Slot que vous souhaitez assigner à la Scene ou retirer de la Scene.

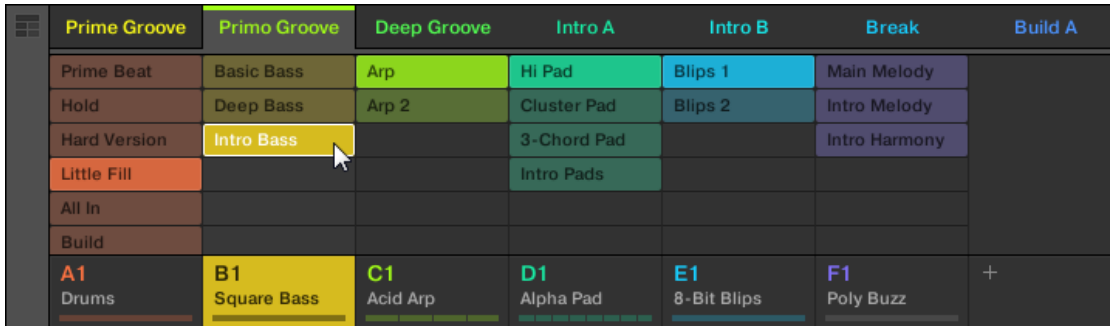

- $\rightarrow$  À l'issue de votre sélection, le Pattern est inséré dans la Scene sélectionnée :
- Ce Pattern remplace tout Pattern préexistant pour ce Group dans la Scene.
- Le Pattern affiche son nom et sa couleur.
- Le Pattern correspondant sera dorénavant joué dans cette Scene.
- En outre, ce Pattern est maintenant chargé dans le Pattern Editor, prêt à être édité.

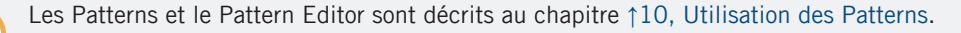

## Créer un nouveau Pattern vide dans l'affichage Ideas

Vous pouvez également créer un nouveau Pattern vide dans l'affichage Ideas :

- ► Dans l'affichage Ideas, double-cliquez sur un Pattern Slot vide dans la colonne du Group souhaité.
- → Un nouveau Pattern vide est créé.

### Retirer un Pattern dans l'affichage Ideas

Vous pouvez également retirer un Pattern d'une Scene dans l'affichage Ideas :

- ► Cliquez sur le Pattern en surbrillance pour n'importe quel Group afin de le retirer de la Scene.
- → Le Pattern est retiré de la Scene :
- Le Pattern correspondant ne sera plus joué dans cette Scene.
- Le Pattern lui-même demeure intact.

### Assigner un Pattern à une Scene sur le contrôleur

L'assignation d'un Pattern s'effectue en mode Pattern.

Commencez par sélectionner la Scene à laquelle vous souhaitez assigner un Pattern :

- 1. Maintenez SCENE (Section) enfoncé.
- 2. Si nécessaire, appuyez sur les Boutons 7 et 8 pour sélectionner la Scene Bank souhaitée.
- 3. Appuyez sur le pad correspondant à la Scene à laquelle vous souhaitez assigner un Pattern.

Créez ensuite le Pattern pour le Group souhaité :

- 1. Appuyez sur le bouton Group A-H désiré pour choisir le Group duquel vous désirez sélectionner un Pattern.
- 2. Maintenez PATTERN enfoncé.

Vos pads ainsi que l'écran droit donnent une vue d'ensemble des Patterns disponibles. Les pads faiblement éclairés signalent les Patterns disponibles. Si un Pattern est déjà assigné à la Scene sélectionnée pour ce Group, le Pattern assigné est surligné et signalé par un pad complètement allumé.

- ► Tout en maintenant PATTERN enfoncé, si nécessaire, appuyez sur les Boutons 7 ou 8 pour sélectionner la Pattern Bank souhaitée, puis appuyez sur le pad de votre choix (ou appuyez sur les boutons Page) pour sélectionner le Pattern que vous souhaitez utiliser au sein de cette Scene.
- $\rightarrow$  Si vous avez appuyé sur un pad faiblement éclairé, un Pattern est inséré dans la Scene sélectionnée. Si vous avez appuyé sur un pad éteint, un nouveau Pattern vide est automatiquement créé dans la Scene sélectionnée. Dans les deux cas, tout Pattern existant précédemment pour ce Group dans la Scene sera remplacé.

En outre, les événements suivants se produisent :

- Dans l'Arranger (affichage Ideas ou Song), le Pattern affiche son nom et sa couleur.
- Le Pattern correspondant sera dorénavant joué dans cette Scene.
- En outre, ce Pattern est maintenant chargé dans le Pattern Editor, prêt à être édité.

Pour plus d'informations concernant le mode Pattern, veuillez consulter la section ↑[10.7, Gestion](#page-563-0) [des Patterns.](#page-563-0)

## Retirer un Pattern d'une Scene sur le contrôleur

La suppression des Patterns s'effectue aussi en mode Pattern.

Pour supprimer un Pattern de la Scene sélectionnée :

- $\blacktriangleright$  Appuyez sur PATTERN + Bouton 2 (REMOVE).
- → Le Pattern est retiré de la Scene :

 $\sim$ 

- Le Pattern correspondant ne sera plus joué dans cette Scene.
- Le Pattern lui-même demeure intact.
- Si ce Pattern était le plus long de la Scene, celle-ci voit sa taille réduite à celle de son deuxième Pattern le plus long.

## 15.2.4 Sélectionner les Scenes

Vous pouvez sélectionner la Scene de votre choix dans l'affichage Ideas.

## Sélectionner une Scene dans l'affichage Ideas

Pour sélectionner une Scene dans l'affichage Ideas, procédez comme ceci :

Sélectionnez la Scene désirée en cliquant sur son nom en haut de l'affichage Ideas :

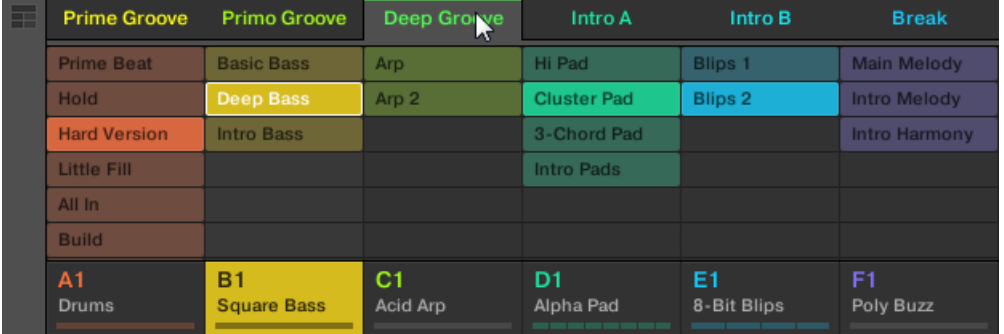

 $\rightarrow$  Le nom de la Scene est maintenant en surbrillance, indiquant que cette Scene est sélectionnée.

## Une fois la Scene sélectionnée…

Une fois que vous avez sélectionné une Scene, voici ce qui se passe :

- Les Pattern Slots sélectionnés pour la Scene en question sont mis en surbrillance. Le Pattern Slot affublé d'un cadre blanc est affiché dans le Pattern Editor. Les Pattern Slots non sélectionnés sont grisés. Si aucun Pattern Slot n'est sélectionné pour la Scene en question, ou s'il n'y a aucun Pattern, le Pattern Editor est vide.
- Si la lecture est arrêtée, la Tête de lecture saute immédiatement au début de la Scene sélectionnée. Si la lecture est en cours, la Tête de lecture effectue un saut régi par les réglages de la Perform Grid.

## <span id="page-841-0"></span>Sélectionner des Scenes et des Scene Banks depuis le contrôleur

#### Sélectionner une Scene Bank

Pour sélectionner une Scene située dans une autre Scene Bank, commencez par sélectionner la bonne Scene Bank :

- 1. Appuyez sur SCENE (Section).
- 2. Si nécessaire, appuyez sur les Boutons 7 ou 8 pour sélectionner la Scene Bank précédente ou suivante.

Si la dernière Scene Bank est sélectionnée et non vide, une pression sur le Bouton 8 aura pour effet de créer une nouvelle Scene Bank vide – voir section ↑[15.2.6, Créer et supprimer des Scene Banks](#page-843-0) pour plus d'informations.

### Sélectionner une Scene

Pour sélectionner une Scene dans la Scene Bank actuelle :

► Appuyez sur SCENE (Section) et sur le pad faiblement éclairé correspondant à la cellule de la Scene souhaitée sur l'écran droit. Vous pouvez également appuyer sur SCENE + boutons Page pour sélectionner la Scene précédente/suivante.

Voici ce qui se passe à l'issue de votre sélection :

- Le Pattern Editor affiche le Pattern pour le Group en focus dans cette Scene. Si la Scene que vous avez sélectionnée ne contient aucun Pattern pour le Group en focus, le Pattern Editor est vide.
- Si la lecture est arrêtée, la Tête de lecture saute immédiatement au début de la Scene sélectionnée. Si la lecture est en cours, la Tête de lecture effectue un saut régi par les réglages de la Perform Grid – voir section Transitions vers d'autres Scenes.

## 15.2.5 Supprimer des Scenes

Pour supprimer une Scene dans l'affichage Ideas :

► Dans la rangée située en haut de l'affichage Ideas, effectuez un clic droit ([Ctrl]+clic sous macOS) sur le nom de la Scene que vous souhaitez supprimer et sélectionnez Delete dans le menu contextuel :

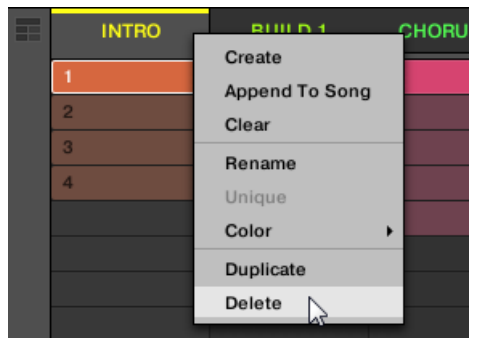

→ La Scene est alors supprimée, ainsi que tous ses Patterns. Les Scenes à sa droite se décalent pour remplir l'espace laissé vacant.

Plutôt que de supprimer une Scene (ce qui a pour effet de la retirer complètement), vous pouvez également la vider : cela n'aura pour effet que de supprimer son contenu, la Scene vide demeurant dans votre arrangement. Pour savoir comment vider les Scenes, voir la section ↑[15.2.7, Vider des](#page-843-0) [Scenes](#page-843-0).

#### Supprimer des Scenes depuis le contrôleur

Pour supprimer une Scene depuis votre contrôleur :

- 1. Maintenez SCENE (Section) enfoncé pour passer en mode Scene.
- 2. Appuyez sur les Boutons 7 et 8 pour sélectionner la Scene Bank souhaitée.
- 3. Appuyez sur le pad correspondant à la Scene que vous souhaitez supprimer. Vous pouvez également sélectionner la Scene à l'aide des boutons Page.
- 4. Appuyez sur le Bouton 6 (DELETE).
- → La Scene est alors supprimée, ainsi que tous ses Patterns. Les Scenes à sa droite se décalent pour remplir l'espace laissé vacant.

## <span id="page-843-0"></span>Méthode alternative

 $\overline{\cdots}$ 

- 1. Maintenez SCENE (Section) enfoncé pour passer en mode Scene.
- 2. Appuyez sur les Boutons 7 et 8 pour sélectionner la Scene Bank souhaitée.
- 3. Appuyez sur ERASE + le pad correspondant à la Scene que vous souhaitez supprimer.
- $\rightarrow$  La Scene est alors supprimée, ainsi que tous ses Patterns. Les Scenes à sa droite se décalent pour remplir l'espace laissé vacant.

Si la Scene Bank désirée est déjà sélectionnée (ou bien s'il n'existe qu'une seule Scene Bank), cette méthode alternative peut être encore simplifiée : appuyez sur ERASE + SCENE (Section) + pad pour supprimer la Scene correspondante.

## 15.2.6 Créer et supprimer des Scene Banks

Une nouvelle Scene Bank est automatiquement créée dès que vous avez entièrement rempli la Scene Bank précédente.

## Supprimer des Scene Banks depuis le contrôleur

Pour supprimer une Scene Bank :

- 1. Maintenez SCENE (Section) enfoncé pour passer en mode Scene.
- 2. Si nécessaire, appuyez sur les Boutons 7 et 8 pour sélectionner la Scene Bank souhaitée.
- 3. Appuyez sur SHIFT + Bouton 6 (DELETE) pour supprimer la Scene Bank sélectionnée.

La Scene Bank est alors supprimée, ainsi que toutes ses Scenes le cas échéant. Les Banks suivantes sont décalées vers le haut pour combler le vide.

## 15.2.7 Vider des Scenes

Vider une Scene consiste à supprimer tous les Patterns qu'elle contient ; à la suite de cette opération, il reste une Scene vide. Il n'est possible de vider les Scenes que depuis le logiciel.

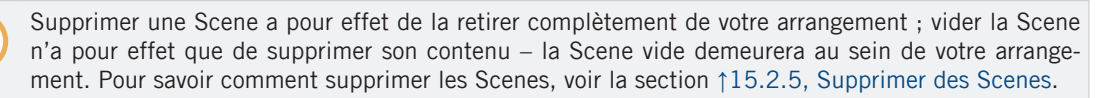

<span id="page-844-0"></span>Pour vider une Scene :

► Effectuez un clic droit ([Ctrl]+clic sous macOS) sur le nom de la Scene que vous souhaitez vider et sélectionnez Clear dans le menu contextuel.

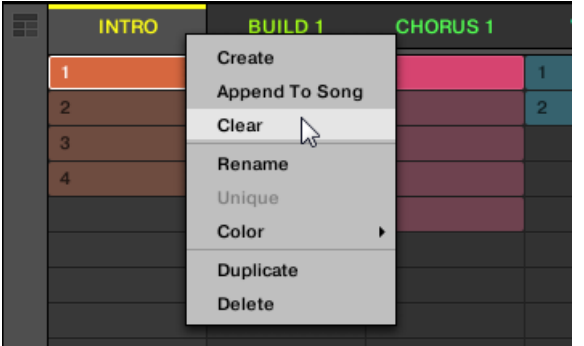

→ La Scene est alors vidée de tous ses Patterns.

## 15.2.8 Dupliquer les Scenes

L'affichage Ideas vous permet de dupliquer une Scene. Cette fonction est liée aux réglages effectués sur la page Default des Preferences.

Elles vous permettent de :

- **·** dupliquer les Scenes,
- dupliquer les Scenes et les Patterns,
- lier les Sections lors de leur duplication.

Pour plus d'informations sur la page Default des Preferences, voir ↑[2.7.4, Preferences – page](#page-93-0) [Default.](#page-93-0)

## Dupliquer une Scene dans le logiciel

Pour dupliquer une Scene dans le logiciel :

► Effectuez un clic droit ([Ctrl]+clic sous macOS) et sélectionnez Duplicate dans le menu contextuel.

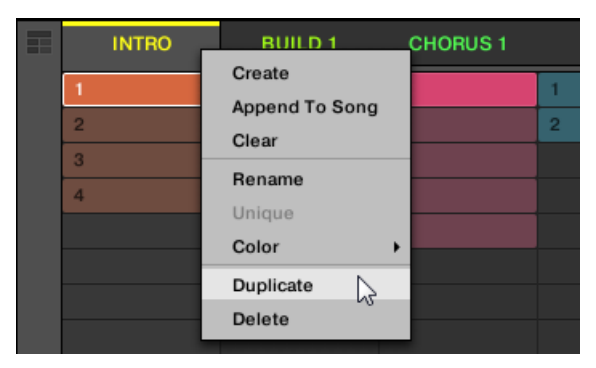

▪ La Scene sélectionnée est dupliquée selon les réglages de la page Default des Preferences.

Vous pouvez également dupliquer une Scene en cliquant sur l'en-tête du Scene Slot tout en maintenant la touche [Alt] ([Ctrl] sur PC) et en glissant la souris. Lorsque vous relâchez le bouton de la souris, une copie de la Scene est créée.

### Dupliquer une Scene sur votre contrôleur

 $\bullet\bullet\bullet$ 

Pour dupliquer une Scene depuis votre contrôleur :

- 1. Appuyez sur SCENE (Section) passer en mode Scene.
- 2. Appuyez sur le pad correspondant à la Scene que vous souhaitez dupliquer.
- 3. Appuyez sur un pad éteint quelconque pour dupliquer la Scene.
- → La Scene sélectionnée est dupliquée selon les réglages de la page Default des Preferences. Pour plus d'informations, voir ↑[2.7.4, Preferences – page Default.](#page-93-0)

## 15.2.9 Réordonner les Scenes

La réorganisation des Scenes dans l'affichage Ideas vous permet d'organiser visuellement vos idées et de placer chaque idée sur un pad particulier de votre contrôleur. La réorganisation des Scenes ne modifie pas votre arrangement.

Dans le logiciel, vous pouvez réordonner les Scenes dans l'affichage Ideas.

Pour réordonner les Scenes :

1. Dans l'affichage Ideas, cliquez sur le nom d'une Scene et maintenez le bouton de la souris enfoncé.

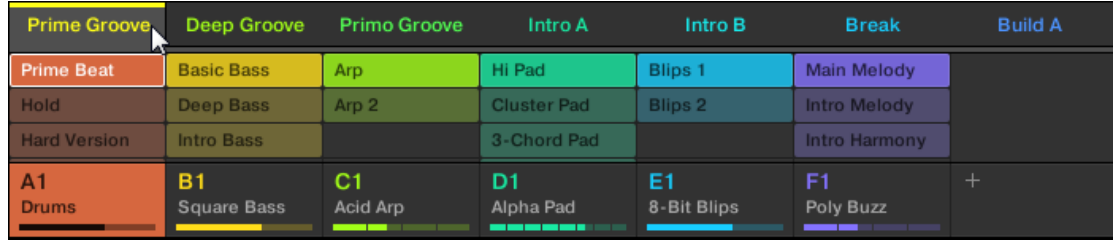

2. Tout en maintenant le bouton de la souris enfoncé, faites glisser la souris horizontalement jusqu'à l'emplacement désiré.

Tandis que le curseur de la souris se déplace, une ligne d'insertion apparaît aux emplacements où vous pouvez potentiellement déposer la Scene.

3. Lorsque la ligne d'insertion apparaît à l'emplacement désiré, relâchez le bouton de la souris.

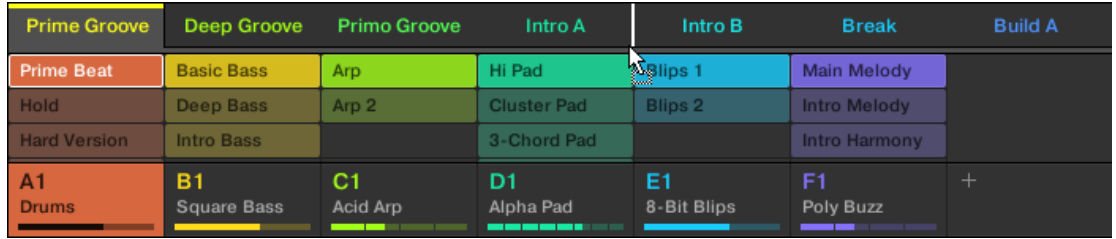

→ La Scene prend alors sa nouvelle place. Depuis votre contrôleur en mode Scene, vous pouvez maintenant sélectionner cette Scene à l'aide du pad correspondant à son nouvel emplacement.

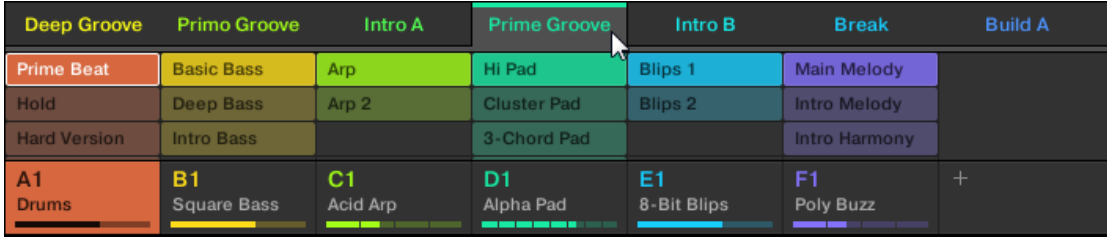

## 15.2.10 Rendre les Scenes uniques (délier les Scenes)

Si une Scene référence les mêmes Patterns, vous pouvez créer une copie distincte (unique) de la Scene avec ses Patterns en sélectionnant Unique. Ceci vous permet de travailler sur une copie isolée de la Scene avec ses Patterns, indépendante de l'originale. Utilisez Unique en conjointement avec la commande *Duplicate*. Pour plus d'informations sur la commande *Duplicate*, voir ↑[15.2.8, Dupliquer les Scenes](#page-844-0).

Pour rendre une Scene unique (autrement dit, la délier de la Scene originale) dans l'affichage Ideas :

► Dans la rangée située en haut de l'affichage Ideas, effectuez un clic droit ([Ctrl]+clic sous macOS) sur le nom de la Scene que vous souhaitez rendre unique et sélectionnez Unique dans le menu contextuel :

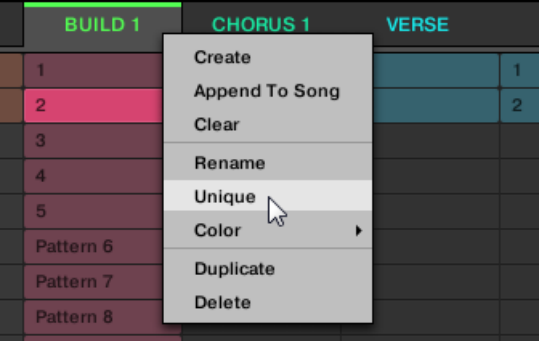

Une copie indépendante de la Scene avec ses Patterns est créée.

Cette option est uniquement disponible si la Scene sélectionnée référence les mêmes Patterns qu'une autre Scene.

## Rendre les Scenes uniques (délier les Scenes) depuis le contrôleur

Pour rendre une Scene unique depuis votre contrôleur :

- 1. Maintenez SCENE (Section) enfoncé pour passer en mode Scene.
- 2. Si nécessaire, appuyez sur les Boutons 7 et 8 pour sélectionner la Scene Bank souhaitée.
- 3. Appuyez sur le pad correspondant à la Scene que vous souhaitez rendre unique.
- 4. Appuyez sur le Bouton 2 (UNIQUE).
- $\rightarrow$  Une copie indépendante de la Scene avec ses Patterns est créée.

## 15.2.11 Ajouter des Scenes à la fin de l'arrangement

Une fois que vous êtes satisfaite d'une Scene, vous pouvez directement l'ajouter à la fin de votre arrangement dans l'affichage Song.

### Ajouter une Scene à la fin de l'arrangement dans le logiciel

► Dans la rangée située en haut de l'affichage Ideas, effectuez un clic droit ([Ctrl]+clic sous macOS) sur le nom de la Scene que vous souhaitez ajouter à la fin de l'arrangement et sélectionnez Append To Arrangement dans le menu contextuel :

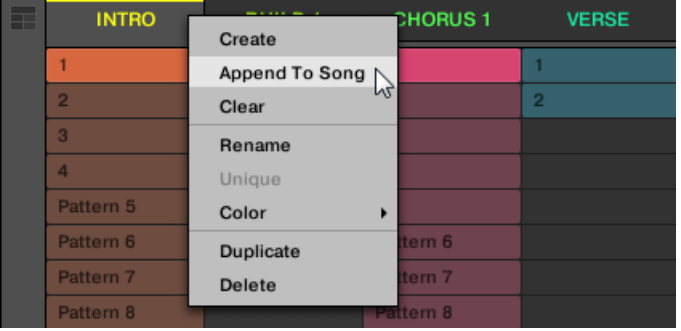

▪ Une Section contenant la Scene ajoutée est créée et ajoutée à la fin de votre arrangement. Vous pouvez alors cliquer sur le Section Slot (contenant la Scene) et le glisser vers l'endroit souhaité sur la Timeline de l'Arranger.

### Ajouter une Scene à la fin de l'arrangement depuis le contrôleur

Depuis votre contrôleur, vous pouvez ajouter une Scene à la fin de l'arrangement.

- 1. Maintenez SCENE (Section) enfoncé pour passer en mode Scene.
- 2. Si nécessaire, appuyez sur les Boutons 7 et 8 pour sélectionner la Scene Bank souhaitée.
- 3. Appuyez sur le Bouton 3 (APPEND).

4. Appuyez sur le pad correspondant à la Scene que vous souhaitez ajouter. Vous pouvez le faire plusieurs fois (tapotez sur une série de pads) et ajouter ainsi rapidement toutes les Scenes correspondantes dans des Sections à la fin de l'arrangement.

Relâchez le bouton SCENE (Section) ou désactivez APPEND lorsque vous avez fini.

## 15.2.12 Renommer les Scenes

Par défaut, les Scenes sont nommées Scene 1, Scene 2, Scene 3, etc. Vous pouvez renommer les Scenes pour utiliser les noms de votre choix. La modification des noms est uniquement possible dans le logiciel – mais toutes vos modifications apparaîtront bien entendu également sur le contrôleur.

#### Renommer les Scenes dans l'Arranger

Pour renommer une Scene dans l'Arranger :

1. Double-cliquez sur le nom de la Scene en haut de l'Arranger :

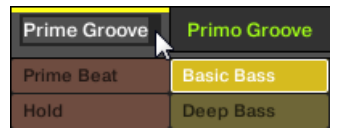

Vous pouvez également effectuer un clic droit ([Ctrl]+clic sous macOS) sur le Scene Slot souhaité ou sur la cellule correspondante au sein de la Pad Grid, et sélectionner Rename dans le menu contextuel :

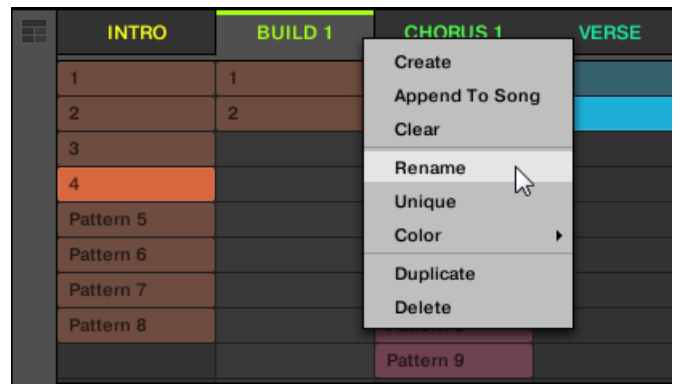

Le nom de la Scene apparaît alors en surbrillance et il est éditable.

- 2. Saisissez un nom et appuyez sur [Entrée] sur votre clavier d'ordinateur pour confirmer (ou bien appuyez sur [Échap] pour annuler votre modification).
- $\rightarrow$  La Scene adopte alors son nouveau nom.

Si vous utilisez MASCHINE en tant que Plug-in, certaines applications hôtes utilisent la touche [Entrée] – celle-ci pouvant être assignée à une fonction dans le logiciel l'hôte. Dans ce cas, cliquez n'importe où ailleurs dans la fenêtre du Plug-in MASCHINE pour confirmer le nom que vous venez de saisir.

## 15.2.13 Changer la couleur d'une Scene

Vous pouvez modifier la couleur associée à chacune des Scenes dans le logiciel. Pour ce faire :

1. Dans l'Arranger ou dans le Scene Manager, effectuez un clic droit ([Ctrl]+clic sous macOS) sur le nom de la Scene de votre choix et sélectionnez Color dans le menu contextuel.

Une palette de couleurs apparaît. Dans la palette, la couleur actuelle de la Scene apparaît en surbrillance.

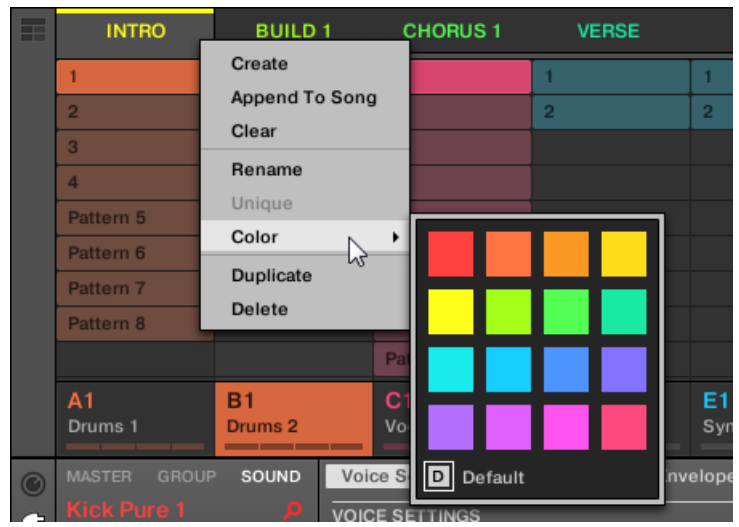

- 2. Sélectionnez la couleur désirée au sein de la palette. Vous pouvez aussi choisir d'utiliser la couleur par défaut de la Scene : pour cela, sélectionnez *Default* en bas de la palette de couleurs.
- Le Scene Slot adopte la couleur sélectionnée.

Par défaut, les Scenes sont blanches. Cependant, vous pouvez choisir une autre couleur par défaut pour vos Scenes dans Preferences > Colors > Scene Default. Voir section ↑[2.7.8, Preferences – pa](#page-117-0)[ge Colors](#page-117-0) pour plus d'informations.

Une fois que vous avez sélectionné une couleur personnalisée pour une Scene tel que décrit ci-dessus, la Scene conservera sa couleur si vous la déplacez au sein de l'affichage Song ; cette couleur sera enregistrée avec la Scene lorsque vous sauvegarderez votre Project. Veuillez remarquer qu'il est possible de choisir la même couleur que celle définie par défaut : dans ce cas, la couleur (inchangée) sera considérée comme personnalisée et accompagnera la Scene si vous la déplacez.

# 15.3 Utiliser l'affichage Song

Dans MASCHINE, un morceau est composé d'un nombre variable de Scenes qui représentent les différentes parties du morceau, par exemple l'intro, un couplet, un refrain, un break, un autre couplet… En assignant les Scenes à des Sections sur la Timeline de l'affichage Song, vous pouvez commencer à organiser votre morceau.

L'affichage Song vous permet de séquencer vos Scenes afin de créer un arrangement final. Ce processus comprend la création d'une Section sur la Timeline et l'assignation d'une Scene à cette Section. Toute Scene existante dans l'affichage Ideas peut être assignée à une Section dans l'affichage Song. Vous pouvez modifier la longueur d'une Section (ce qui détermine la longueur lue dans la Scene) et ré-organiser les Sections comme bon vous semble. Vous pouvez également ré-utiliser la même Scene dans plusieurs Sections sur la Timeline, ou encore choisir de n'assigner aucune Scene à une Section particulière.

Un puissant aspect de la relation entre l'affichage Ideas et l'affichage Song est que les deux affichages présentent en fait un seul et même contenu. Ceci signifie que si vous modifiez une Scene, votre modification affectera automatiquement toutes les autres instances de cette Scene. Si vous placez une Scene dans trois Sections différentes de la Timeline puis modifiez les Patterns assignés à cette Scene, les deux autres instances de cette Scene contiendront aussi <span id="page-852-0"></span>les Patterns nouvellement assignés. Il est donc très facile de modifier des Patterns et Scenes individuels même après avoir créé votre arrangement et d'entendre immédiatement le résultat dans le contexte de l'arrangement, que vous ayez effectué vos modifications dans l'affichage Ideas ou dans l'affichage Song.

## 15.3.1 Vue d'ensemble de la gestion des Sections

Dans le logiciel, toutes les Sections peuvent être gérées depuis l'affichage Song.

Pour ouvrir le Section Manager :

1. Pour ouvrir l'affichage Song, cliquez sur le bouton Arranger View sur la gauche de l'Arranger.

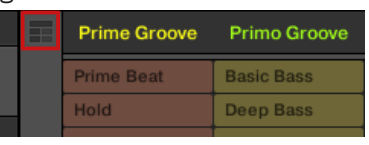

- ⇨ L'affichage Song apparaît sur la droite.
- 2. Pour ouvrir le Section Manager, cliquez sur le menu déroulant sur la gauche de l'arrangement.

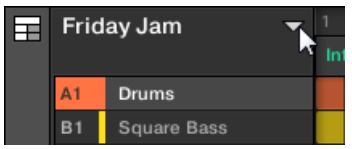

 $\rightarrow$  Le Section Manager apparaît sur le droite.

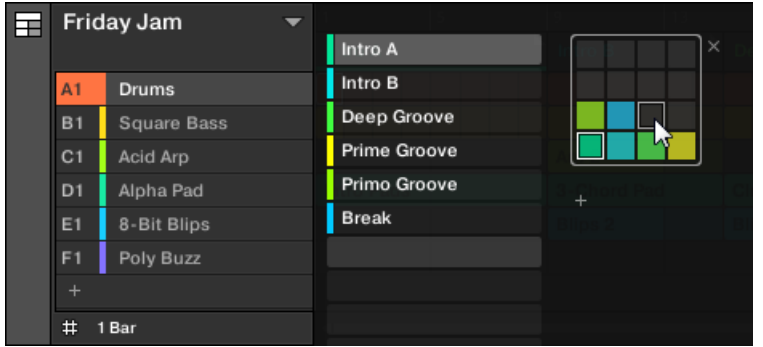

Utilisez le Section Manager pour gérer vos Sections.

- Sur la gauche, vous pouvez voir une liste des 16 Section Slots de la Section Bank sélectionnée. Les Slots contenant une Section comportent une barre colorée ou blanche sur leur gauche suivie du nom de la Section. Les autres Slots ne contiennent pas de Section. La Section sélectionnée apparaît en surbrillance (Intro A dans l'image ci-dessus).
- Sur la droite, diverses Section Banks apparaissent sous la forme de Pad Grids ; une Pad Grid (« grille de pads ») est un carré de 4x4 cellules représentant les pads de votre contrôleur. Dans chaque Section Bank, les cellules colorées indiquent les Section Slots contenant une Section, tandis que les cellules éteintes indiquent les Section Slots vides. La Section Bank sélectionnée est entourée en blanc (la Bank 2 dans l'image ci-dessus). S'il y a trop de Section Banks pour les afficher toutes simultanément dans le Section Manager, utilisez la molette de votre souris pour afficher les autres Banks.
- Les Section Slots (sur la gauche) et les cellules de la Pad Grid sélectionnée (sur la droite) sont strictement équivalents : vous pouvez utiliser indifféremment les Slots ou les cellules correspondantes pour effectuer les commandes de gestion décrites dans les sections qui suivent.

#### Fermer le Section Manager

► Pour fermer le Section Manager, cliquez n'importe où en-dehors.

## Section Manager vs. rangée supérieure de l'Arranger

Toutes les opérations sur les Sections peuvent être réalisées dans le Section Manager ; cependant, la plupart d'entre elles peuvent aussi être effectuées dans la **rangée supérieure de l'Arranger** :

|         |  |         | TB. |             | 21                  | 25 | 29                  | 33 |  |
|---------|--|---------|-----|-------------|---------------------|----|---------------------|----|--|
| Intro A |  | Intro E |     | Deep Groove | <b>Prime Groove</b> |    | <b>Primo Groove</b> |    |  |
|         |  |         |     |             |                     |    |                     |    |  |

La rangée supérieure de l'Arranger.

La seule différence entre le Section Manager et la rangée supérieure de l'Arranger réside dans le fait que le Section Manager permet la gestion des Section Banks, ce qui est impossible avec la rangée supérieure de l'Arranger. Ceci mis à part, les actions effectuées dans la rangée supérieure de l'Arranger et dans le Section Manager sont strictement équivalentes.

## Les modes Section et Section Arrange sur le contrôleur

sur votre contrôleur, deux modes sont à votre disposition pour contrôler les Sections : le **mode Section Arrange** et le **mode Section**.

## Le mode Section Arrange

Le **mode Section Arrange** permet un contrôle visuel des Section de votre Project ; il fournit en outre d'importants outils de gestion des Section. Ce mode vous permettra de construire et de modifier aisément votre arrangement.

Pour passer votre contrôleur en mode Section Arrange :

- Appuyez sur ARRANGER pour passer en mode Arrange.
- $\Rightarrow$  Le bouton ARRANGER s'allume pour indiquer que le mode Arrange est actif.

Utiliser l'affichage Song

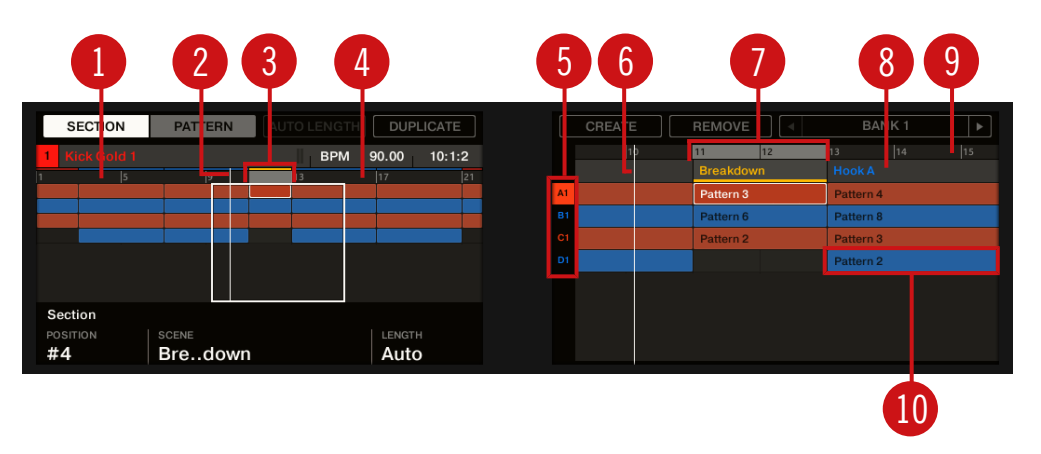

Le mode Section Arrange sur les écrans du contrôleur.

En mode Section Arrange, voici ce que les écrans de votre contrôleur affichent :

- L'**écran gauche** affiche une **vue d'ensemble de l'arrangement** pour votre Project entier :
	- Comme dans l'Arranger du logiciel, vous trouverez ici les Sections organisées en colonnes et les Groups organisés en rangées.
	- La vue d'ensemble comporte une Timeline (**1**) et affiche la Région de Bouclage actuelle (**4**). Une ligne blanche verticale indique la position de lecture (**2**) actuelle. Par ailleurs, un cadre (**3**) indique la partie de votre arrangement actuellement affichée sur l'écran droit (voir ci-dessous).
	- Au-dessus de la vue d'ensemble de l'arrangement, le nom du Project, celui du Group en focus ou celui du Sound en focus (suivant l'onglet sélectionné parmi MASTER, GROUP et SOUND, au sein de la Control Area du logiciel) est indiqué, avec le tempo et la position de lecture actuels.
- L'**écran droit** fournit une **vue détaillée de vos Patterns** sur une portion de votre arrangement :
	- Comme sur l'écran gauche et dans l'Arranger du logiciel, vous trouverez ici les Sections organisées en colonnes et les Groups organisés en rangées.
	- Verticalement, seule une Group Bank est affichée : vous ne pouvez voir à tout moment que la Group Bank contenant le Group en focus. Dans la colonne située tout à gauche, les huit Groups sont représentés par la lettre de leur Bank et leur numéro d'index (**5**). Le Group en focus apparaît en surbrillance.
- L'intervalle de temps affiché suivant l'axe horizontal est variable : tournez les Curseurs 5 et 6 pour respectivement zoomer et faire défiler à votre guise l'affichage de l'écran droit. Vous pouvez aussi activer FOLLOW et laisser l'écran droit suivre le défilement de la Tête de lecture au sein de l'arrangement ; voir section ↑[15.1.2, Suivre la](#page-828-0) [position de lecture au sein de votre Project](#page-828-0) pour plus d'informations.
- En haut de l'écran droit, vous pouvez voir les noms des Sections (**7**) et la Timeline juste en dessous (**8**). Le nom de la Section sélectionnée est souligné. Comme sur l'écran gauche, vous pouvez voir sur toute la hauteur de l'écran un indicateur vertical montrant la position de lecture (**6**) ainsi que la Région de Bouclage (**10**).
- Comme dans l'Arranger du logiciel, chaque Pattern (**9**) affiche le nom et la couleur du Pattern auquel il fait référence. Le Pattern sélectionné (c'est-à-dire le Pattern du Group en focus pour la Section sélectionnée) apparaît en surbrillance. Appuyez sur le Bouton 2 (PATTERN) pour passer en mode Pattern Arrange afin de contrôler le contenu du Pattern référencé ; voir section ↑[10.1.1, Vue d'ensemble du Pattern Editor](#page-479-0).

Pour découvrir comment modifier le nom et la couleur de vos Patterns, veuillez respectivement consulter les sections ↑[10.7.6, Renommer des Patterns](#page-573-0) et ↑[10.7.7, Modifier la couleur du Pattern](#page-576-0).

En outre, les pads de votre contrôleur représentent les Sections de la Section Bank actuelle :

- Le pad complètement allumé indique le Section Slot sélectionné.
- Les pads faiblement éclairés indiquent les Section Slots contenant une Scene référencée.
- Les pads éteints représentent des Section Slots vides.

En outre, le mode Section Arrange dispose d'outils de gestion des Sections bien utiles. Ceux-ci sont décrits dans les sections qui suivent.

## Mode Section

Bien qu'il partage de nombreuses fonctionnalités avec le mode Section Arrange décrit ci-dessus, le mode Section est plutôt dédié à la sélection et à la manipulation des Section qu'à leur arrangement.

► Pour passer votre contrôleur en mode Section, maintenez SCENE enfoncé (vous pouvez verrouiller ce mode en appuyant sur le Bouton 1).

→ Votre contrôleur passe en mode Section. Ceci est indiqué par la mention SECTION en surbrillance dans le coin supérieur gauche de l'écran gauche.

À l'exception de quelques fonctions, la différence principale entre le modes Section et le mode Section Arrange se trouve sur l'écran droit du contrôleur : en mode Section, tous les Section Slots de la Section Bank sélectionnée apparaissent sous la forme d'une grille de 4x4 cellules :

- La cellule en surbrillance indique le Section Slot sélectionné.
- Les cellules comportant un nom indiquent les Section Slots contenant une Scene.
- Les cellules vides représentent des Section Slots vides.

Les cellules de la grille affichée sur l'écran droit correspondent aux pads de votre contrôleur, qui ont la même fonctionnalité qu'en mode Section Arrange :

- Le pad complètement allumé indique le Section Slot sélectionné.
- Les pads faiblement éclairés indiquent les Section Slots qui référencent une Scene.
- Les pads éteints représentent des Section Slots vides.

En outre, le mode Section dispose d'outils de gestion des Sections bien utiles, similaires à ceux du mode Section Arrange. Ceux-ci sont décrits dans les sections qui suivent.

## 15.3.2 Créer des Sections

Vous pouvez créer une nouvelle Section directement dans l'affichage Song.

## Créer une Section dans le logiciel

► Pour créer une nouvelle Section, cliquez sur le bouton « + » situé à la suite des noms des Section existantes, dans la rangée située en haut de l'affichage Song.

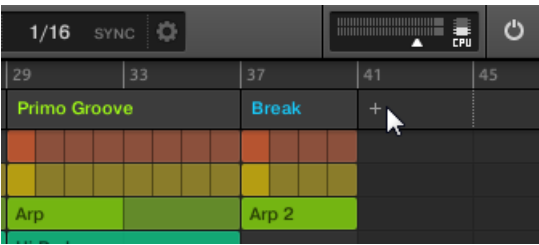

Cliquez sur le bouton « + » pour créer une nouvelle Section.

▪ Une nouvelle Section vide est alors créée à la suite des Sections existantes. Vous pouvez alors lui assigner une Scene dans le logiciel ou depuis votre contrôleur – voir section ↑15.3.3, Assigner une Scene à une Section.

#### Créer une nouvelle Section sur votre contrôleur

Pour créer une nouvelle Section sur votre contrôleur :

- 1. Appuyez sur ARRANGER.
- 2. Appuyez sur SHIFT + Bouton pour accéder à l'affichage Song.
- 3. Appuyez sur SCENE (Section) + un pad éteint quelconque pour créer une nouvelle Section vide dans la Section Bank actuelle.
- → Une nouvelle Section vide est créée. Vous pouvez alors lui assigner une Scene dans le logiciel ou depuis votre contrôleur – voir section ↑15.3.3, Assigner une Scene à une Section.

## 15.3.3 Assigner une Scene à une Section

Une fois que vous avez créé une Section vide sur la ligne temporelle de l'Arranger, vous pouvez insérer dans l'Affichage Arranger une Scene issue de l'affichage Song.

Pour ajouter une Scene à une Section sur la ligne temporelle de l'Arranger :

Effectuez un clic droit ([Cmd] + clic sous macOS) sur un Section Slot, sélectionnez Append dans le menu contextuel, puis sélectionnez (par exemple) Scene 2 dans le sous-menu.

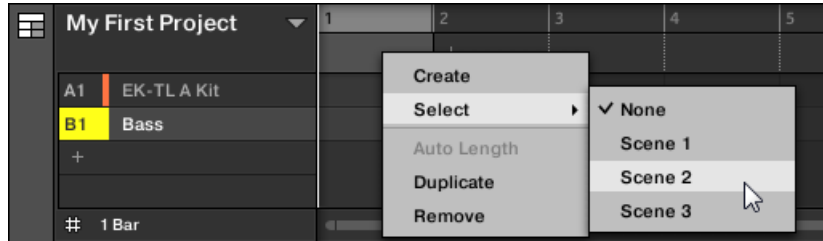

 $\rightarrow$  La Scene sélectionnée est ajoutée à la Section.

En répétant l'opération pour chaque nouvelle Section, vous pouvez rapidement ajouter des Scenes dans l'Arranger.

Pour ajouter une Scene à une Section de l'affichage Song depuis votre contrôleur :

- 1. Appuyez sur ARRANGER.
- 2. Appuyez sur SHIFT + Bouton 2 pour accéder à l'affichage Song.
- 3. Appuyez sur SCENE (Section) puis tournez le Curseur 2 pour sélectionner la Scene que vous souhaitez ajouter à la Section.
- → La Scene sélectionnée est ajoutée à la Section.

En répétant l'opération pour chaque nouvelle Section, vous pouvez rapidement ajouter des Scenes dans l'Arranger.

## 15.3.4 Sélectionner les Sections et les Section Banks

Vous pouvez sélectionner la Section de votre choix à l'aide du Section Manager ou bien directement dans l'affichage Song.

## Sélectionner une Section dans l'affichage Song

Pour sélectionner une Section dans l'affichage Song, procédez comme ceci :

Sélectionnez la Section désirée en cliquant sur son nom en haut de l'affichage Song :

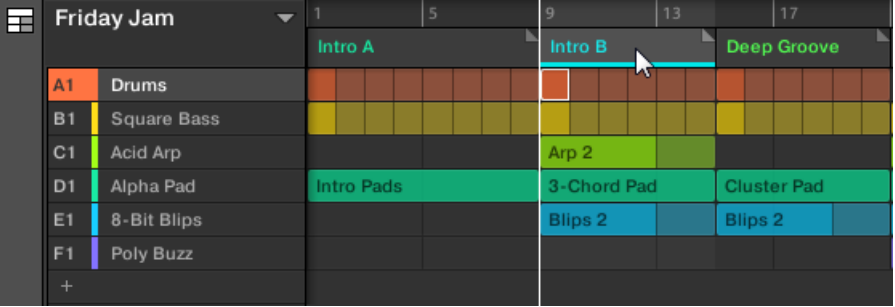

 $\rightarrow$  Le nom de la Section est maintenant en surbrillance et souligné, indiquant que cette Section est sélectionnée.

## Sélectionner une Section et une Section Bank dans le Section Manager

Pour sélectionner une Section dans le Section Manager, procédez comme ceci :

- 1. Ouvrez le Section Manager (voir ↑[15.3.1, Vue d'ensemble de la gestion des Sections\)](#page-852-0).
- 2. Si nécessaire, sélectionnez la Section Bank contenant la Section souhaitée en cliquant sur la Pad Grid correspondante (sur la droite).

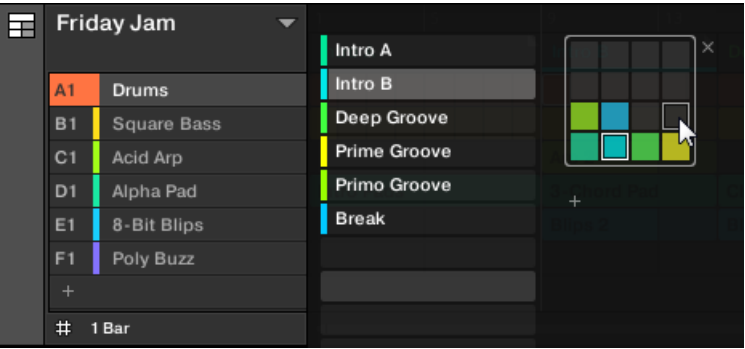

La Section Bank sélectionnée est entourée en blanc et les Section Slots de cette Bank s'affichent dans la partie gauche du Section Manager.

3. Sélectionnez la Section de votre choix en cliquant sur le Slot comportant son nom dans la liste située sur la gauche, ou en cliquant sur la cellule correspondante au sein de la Pad Grid sélectionnée sur la droite.

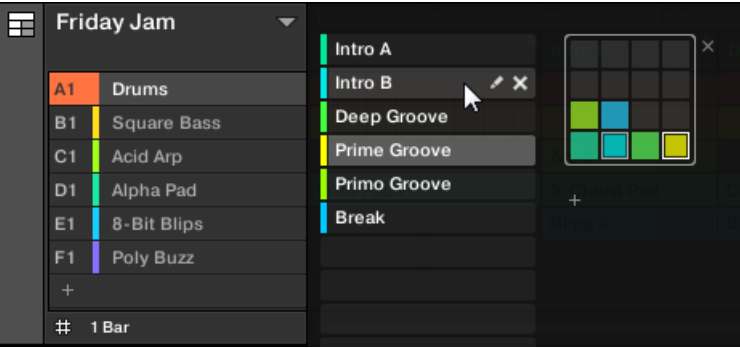

 $\rightarrow$  Le Section Slot et sa cellule correspondante (à droite) apparaissent maintenant en surbrillance ; cela indique que la Section correspondante est sélectionnée.

### Une fois la Section sélectionnée…

Une fois que vous avez sélectionné une Section à l'aide de l'une des deux méthodes décrites ci-dessus, voici ce qui se passe :

- Le Pattern Editor affiche le Pattern correspondant au Group en focus dans cette Section. Si la Section que vous avez sélectionnée ne contient aucun Pattern pour le Group en focus, le Pattern Editor est vide.
- En outre, si la Section sélectionnée est en-dehors de la Région de Bouclage actuelle :
	- La Région de Bouclage est placée sur la Section sélectionnée.
	- Si la lecture est arrêtée, la Tête de lecture saute immédiatement au début de la Section sélectionnée. Si la lecture est en cours, la Tête de lecture effectue un saut régi par les réglages de la Perform Grid.

Pour plus d'informations concernant la Région de Bouclage, veuillez consulter la section ↑[15.3.1,](#page-852-0) [Vue d'ensemble de la gestion des Sections](#page-852-0). Pour plus d'informations concernant la Perform Grid, veuillez consulter la section ↑[15.3.1, Vue d'ensemble de la gestion des Sections](#page-852-0).

## Sélectionner les Sections et les Section Banks sur le contrôleur

## Sélectionner une Section Bank

Pour sélectionner une Section située dans une autre Section Bank, commencez par sélectionner la bonne Section Bank :

- ► Appuyez sur ARRANGE, puis sur le Bouton 7 ou 8 pour sélectionner la Section Bank précédente ou suivante.
- → La Bank souhaitée est sélectionnée.

Si la dernière Section Bank est sélectionnée et non vide, une pression sur le Bouton 8 aura pour effet de créer une nouvelle Section Bank vide ; voir section ↑[15.3.12, Créer et supprimer des Sec](#page-875-0)[tion Banks](#page-875-0) pour plus d'informations.

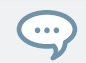

Vous pouvez également sélectionner les Section Banks en mode Section Arrange : appuyez sur AR-RANGE puis sur le Bouton 1 (SECTION), et utilisez les Boutons 7 et 8 tel que décrit ci-dessus.

## Sélectionner une Section

Pour sélectionner une Section dans la Section Bank actuelle :

- 1. Appuyez sur ARRANGER.
- 2. Appuyez sur SHIFT + Bouton 2 pour accéder à l'affichage Song.
- 3. Appuyez sur le pad faiblement éclairé correspondant à la cellule de la Section souhaitée sur l'écran droit.
- $\rightarrow$  La Section souhaitée est sélectionnée.

Voici ce qui se passe à l'issue de votre sélection :

- Le Pattern Editor affiche le Pattern correspondant au Group en focus dans cette Section. Si la Section que vous avez sélectionnée ne contient aucun Pattern pour le Group en focus, le Pattern Editor est vide.
- Si vous avez sélectionné la Section en appuyant sur un pad ou si vous avez sélectionné une Section située en-dehors de la Région de Bouclage actuelle :
	- La Région de Bouclage est déplacée sur la Section sélectionnée ; voir section Sélectionner une Région de Bouclage (Loop Range).
	- Si la lecture est arrêtée, la Tête de lecture saute immédiatement au début de la Section sélectionnée. Si la lecture est en cours, la Tête de lecture effectue un saut régi par les réglages de la Perform Grid ; voir section Transitions vers d'autres Scenes.
- Si vous avez sélectionné une Section située à l'intérieur de la Région de Bouclage à l'aide des boutons Page, la Région de Bouclage et la position de lecture ne sont pas affectées.

### Sélectionner les Sections et les Section Banks sur le contrôleur

### Sélectionner une Section Bank

Pour sélectionner une Section située dans une autre Section Bank, commencez par sélectionner la bonne Section Bank :

1. Appuyez sur SHIFT + SCENE pour accéder à l'affichage Song.

- 2. Maintenez SCENE enfoncé pour passer en mode Scene (ou verrouillez ce mode en appuyant sur SCENE + CONTROL).
- 3. Appuyez sur SHIFT + bouton Flèche Gauche/Droite pour sélectionner la Section Bank précédente ou suivante.

Si la dernière Section Bank est sélectionnée et non vide, une pression sur SHIFT + bouton Flèche Droite aura pour effet de créer une nouvelle Section Bank vide ; voir section ↑[15.3.12, Créer et](#page-875-0) [supprimer des Section Banks](#page-875-0) pour plus d'informations.

### Sélectionner une Section

► Pour sélectionner une Section au sein de la Section Bank actuelle, appuyez sur SCENE + le pad faiblement éclairé correspondant à cette Section.

Voici ce qui se passe à l'issue de votre sélection :

- Le Pattern Editor affiche le Pattern pour le Group en focus dans cette Section. Si la Section que vous avez sélectionnée ne contient aucun Pattern pour le Group en focus, le Pattern Editor est vide.
- La Région de Bouclage est déplacée sur la Section sélectionnée ; voir section Sélectionner une Région de Bouclage (Loop Range).
- Si la lecture est arrêtée, la Tête de lecture saute immédiatement au début de la Section sélectionnée. Si la lecture est en cours, la Tête de lecture effectue un saut régi par les réglages de la Perform Grid ; voir section Transitions vers d'autres Scenes.

## 15.3.5 Réorganiser les Sections

Il est essentiel de pouvoir déplacer vos Sections afin de les organiser et d'arranger votre morceau.

Dans le logiciel, vous pouvez réorganiser les Sections dans l'Arranger et dans le Section Manager.

Pour déplacer une Section :
1. Cliquez sur le nom de la Section dans l'Arranger et maintenez le bouton de la souris enfoncé.

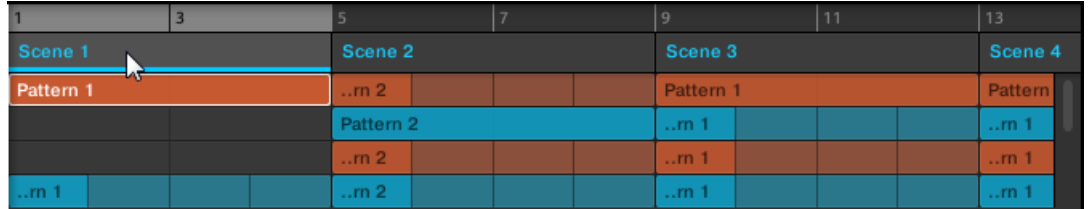

- 2. Tout en maintenant le bouton de la souris enfoncé, glissez la souris horizontalement dans l'Arranger jusqu'à l'emplacement désiré. Tandis que le curseur de la souris se déplace, une ligne d'insertion apparaît aux emplacements où vous pouvez déposer la Section.
- 3. Lorsque la ligne d'insertion apparaît à l'emplacement désiré, relâchez le bouton de la souris.

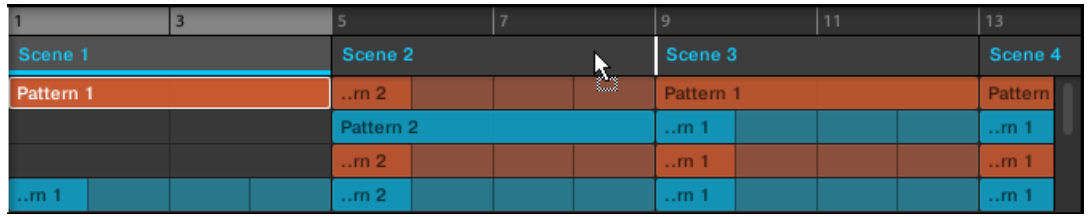

 $\rightarrow$  La Section prend sa nouvelle place. Sur votre contrôleur en mode Section, vous pouvez maintenant sélectionner cette Section à l'aide du pad correspondant à son nouvel emplacement.

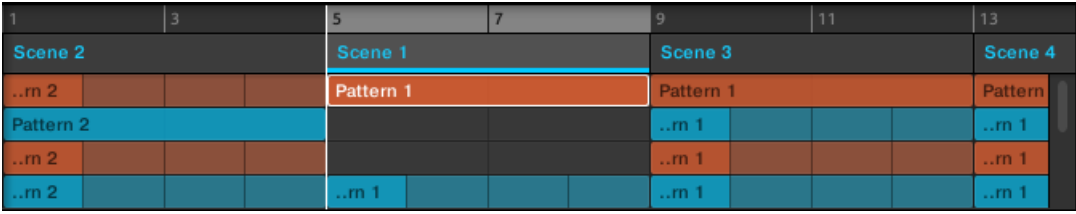

### Déplacer une Section avec le contrôleur

Pour déplacer une Section depuis votre contrôleur :

- 1. Appuyez sur ARRANGER.
- 2. Appuyez sur SHIFT + Bouton 2 pour accéder à l'affichage Song.
- 3. Maintenez SCENE (Section) enfoncé pour passer en mode Section (vous pouvez verrouiller ce mode en appuyant sur le Bouton 1).
- 4. Si nécessaire, appuyez sur les Boutons 7 et 8 pour sélectionner la Section Bank contenant la Section que vous souhaitez déplacer.
- 5. Appuyez sur le pad correspondant à la Section que vous désirez déplacer.
- 6. Tournez le Curseur 1 (POSITION) pour déplacer la Section sélectionnée à un autre endroit dans votre arrangement.
- $\rightarrow$  La Section prend sa nouvelle place. En mode Section, vous pouvez maintenant sélectionner cette Section à l'aide du pad correspondant à son nouvel emplacement.

## 15.3.6 Ajuster la longueur d'une Section

Voici quelques règles concernant l'affichage des Sections, Scenes et autres Patterns dans l'Arranger :

Par défaut, la longueur d'une Section est automatiquement définie par le Pattern le plus long dans la Scene référencée (**Auto Length**), à moins que la longueur de la Section n'ait été modifiée manuellement (**Manual Length**).

- **Auto Length** : par défaut, la longueur d'une Section correspond à celle du Pattern le plus long utilisé dans la Scene référencée. Si vous insérez un nouveau Pattern plus long que la Section elle-même, celle-ci est automatiquement allongée en conséquence. Si vous supprimez le Pattern le plus long d'une Section, celle-ci est automatiquement raccourcie en conséquence. Si vous allongez ou raccourcissez le Pattern le plus long d'une Section, la Section est allongée ou raccourcie en conséquence.
- **Manual Length** : la longueur d'une Section peut être réglée manuellement sur une valeur particulière. Cette longueur peut être plus petite ou plus grande que la longueur des Patterns contenus dans la Scene référencée. L'insertion ou la suppression de Patterns dans la Scene ne modifie pas la longueur de la Section ; vous pouvez en revanche modifier la longueur de la Section en glissant la souris dans la Timeline ou depuis votre contrôleur MA-SCHINE.

▪ Si un Pattern est plus court que la Section dans laquelle il est placé, il est automatiquement répété jusqu'à la fin de la Section (la dernière répétition étant éventuellement coupée). Ces répétitions sont générées automatiquement et ne peuvent pas être modifiées. Elles font référence au même Pattern placé en début de Section. Les répétitions d'un Pattern sont indiquées par des blocs plus sombres dans l'Arranger, et un marqueur Truncated Pattern (« Pattern tronqué ») apparaît sur la bordure droite de la Section pour indiquer qu'une partie du Pattern est masquée :

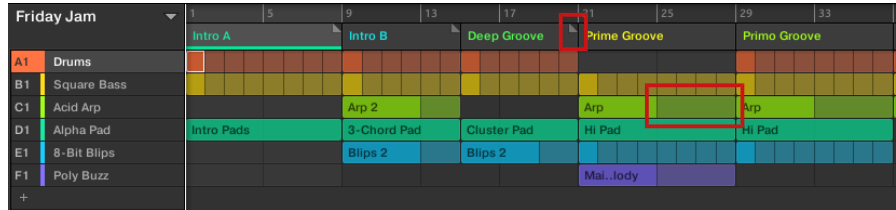

- Si une Section a été manuellement raccourcie, seule la partie du Pattern incluse dans la longueur de la Scene est visible et audible.
- Les Scenes commencent toujours au début de la Section.

### 15.3.6.1 Ajuster la longueur d'une Section dans le logiciel

La longueur variable des Sections vous permet d'allonger ou de raccourcir une Scene sur la Timeline sans modifier les Patterns auxquels elle fait référence. Ceci est particulièrement utile puisque cela vous évite de créer une nouvelle version d'une Scene si vous souhaitez seulement étendre ou tronquer cette Scene afin qu'elle s'insère dans votre arrangement.

Lorsque le marqueur de fin d'une Section est déplacé au-delà de la longueur de la Scene, les Patterns référencés sont répétés. Lorsque le marqueur de fin d'une Section est déplacé en-deçà de la Scene référencée, seule la partie visible des Patterns est audible.

Pour allonger une Section :

► Cliquez sur le marqueur de fin de la Section et glissez-le vers la droite.

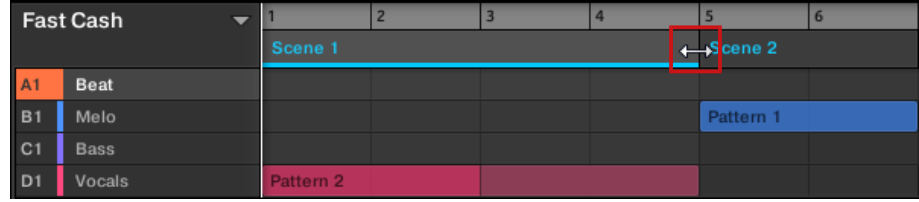

 $\rightarrow$  Si la nouvelle longueur est plus grande que la longueur du Pattern référencé, la Scene est répétée.

Pour raccourcir une Section :

Cliquez sur le marqueur de fin de la Section et glissez-le vers la gauche.

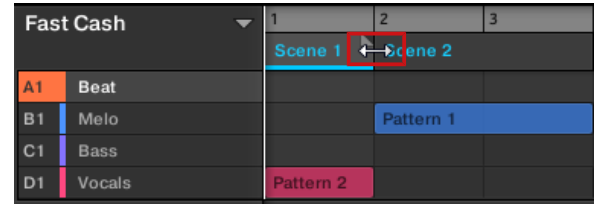

 $\rightarrow$  La Scene est raccourcie, et si la nouvelle longueur de la Scene est plus petite que celle du Pattern référencé, un petit marqueur « Truncated Clip » apparaît sur la bordure droite de la Section pour indiquer qu'une partie de la Scene est masquée. Seule la partie visible de la Scene sera audible lors de la lecture.

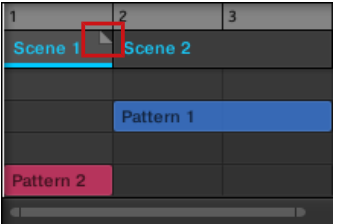

Lorsque vous ajustez la taille d'une Section, les règles suivantes s'appliquent :

- L'incrément de longueur utilisé correspond à la valeur définie pour l'Arrange Grid. Pour plus d'informations sur l'Arrange Grid, voir ↑[15.6, L'Arrange Grid.](#page-884-0)
- Si vous maintenez la touche [Maj] enfoncée lorsque vous modifiez la longueur de la Scene, l'incrément de longueur utilisé correspond à la valeur définie pour la Step Grid. Pour plus d'informations sur la Step Grid, voir ↑[10.1.7, Régler la Step Grid et la Nudge Grid](#page-497-0).
- La longueur minimale de déplacement du marqueur de fin de Section (sans touche modificatrice) correspond à un pas de l'Arrange Grid.
- Lorsque vous maintenez la touche [Maj] enfoncée, la longueur minimale de déplacement du marqueur de fin de Section correspond à un pas de la Step Grid.

▪ La longueur minimale d'une Section correspond à la longueur de Scene minimale. Ceci s'obtient uniquement en réglant l'Arrange Grid et la Step Grid sur Off.

## 15.3.6.2 Ajuster la longueur d'une Section depuis le contrôleur

Pour ajuster la longueur d'une Section depuis votre contrôleur :

- 1. Appuyez sur SHIFT + SCENE (Section) pour accéder à l'affichage Song.
- 2. Maintenez SCENE (Section) enfoncé pour passer en mode Section.
- 3. Sélectionnez le pad correspondant à la Scene que vous souhaitez modifier.
- 4. Tournez le Curseur 4 pour ajuster la longueur de la Section. En tournant le curseur vers la gauche, vous raccourcissez la Section ; en le tournant vers la droite, vous allongez la Section.
- 5. Maintenez SHIFT enfoncé et tournez le Curseur 4 pour modifier la longueur de la Section de manière plus fine.
- → La longueur de la Section est ajustée en conséquence.

# 15.3.7 Vider un Pattern dans l'affichage Song

Vider un Pattern consiste à retirer tout son contenu, laissant ainsi un Pattern vide.

Pour vider un Pattern dans l'affichage Song :

- 1. Effectuez un clic droit ([Ctrl]+clic sous macOS) sur le nom du Pattern que vous souhaitez vider.
- 2. Sélectionnez Clear dans le menu contextuel.
- → Le Pattern est vidé de son contenu.

## 15.3.8 Dupliquer les Sections

L'affichage Song vous permet de dupliquer une Section. Cette fonction est liée aux réglages effectués sur la page Default des Preferences.

Elles vous permettent de :

- dupliquer les Scenes,
- dupliquer les Scenes et les Patterns,
- lier les Sections lors de leur duplication.

Pour plus d'informations sur la page Default des Preferences, voir ↑[2.7.4, Preferences – page](#page-93-0) [Default.](#page-93-0)

### Dupliquer une Section

Effectuez un clic droit ([Ctrl]+clic sous macOS) et sélectionnez *Duplicate* dans le menu contextuel.

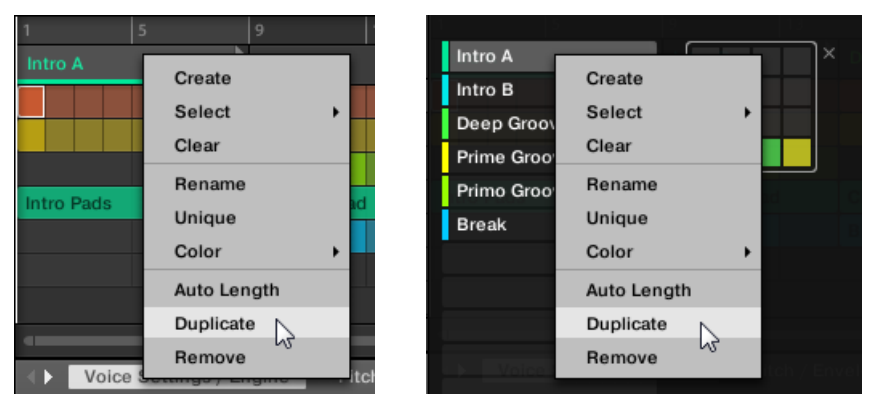

▪ La Section sélectionnée est dupliquée selon les réglages de la section Scene / Section sur la page Default des Preferences.

### Dupliquer une Section sur votre contrôleur

Pour dupliquer une Section depuis votre contrôleur :

- ► Appuyez sur ARRANGER.
- $\rightarrow$  Le bouton ARRANGER est allumé.
- 1. Maintenez SHIFT enfoncé et appuyez sur le Bouton 2 SONG.
- 2. Appuyez sur SCENE (Section) + DUPLICATE.
- 3. Appuyez sur le pad pour sélectionner la Section que vous souhaitez dupliquer.
- 4. Appuyez sur le pad dans lequel vous souhaitez copier la Section.
- $\rightarrow$  La Section sélectionnée est dupliquée selon les réglages de la section Scene / Section sur la page Default des Preferences. Pour plus d'informations sur la page Default, voir ↑[2.7.4, Preferences – page Default.](#page-93-0)

## 15.3.8.1 Rendre les Sections uniques (délier les Sections)

À tout moment, vous pouvez transformer une Section liée en Section indépendante. Ce faisant, vous placez une nouvelle Section au même endroit et créez également de nouveaux Patterns. Vous pouvez alors modifier les Patterns dans la Section et le contenu de ces Patterns sans affecter la Section originale ni ses Patterns. Ceci est fort pratique lorsque vous souhaitez introduire des variations dans la structure d'un morceau que vous avez construit à partir de Sections liées.

Pour délier une Section dans le logiciel MASCHINE :

- 1. Dans la Timeline, effectuez un clic droit ([Ctrl]+clic sous macOS) sur la Section que vous souhaitez délier. Le menu contextuel s'ouvre.
- 2. Cliquez sur Unique.

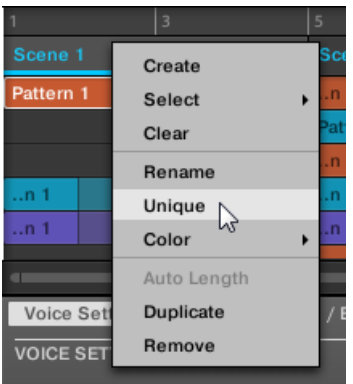

 $\rightarrow$  La Section devient indépendante des Sections auxquelles elle était liée et ses Patterns peuvent être modifiés sans incidence sur les Sections et Patterns originaux.

### <span id="page-871-0"></span>Délier une Section depuis le contrôleur

Pour délier une Section sur le contrôleur :

- 1. Appuyez sur SHIFT + SCENE (Section) pour accéder à l'affichage Song.
- 2. Sélectionnez la Section que vous souhaitez délier en appuyant sur son pad.
- 3. Appuyez sur le Bouton 2 UNIQUE.
- $\rightarrow$  La Section devient indépendante des Sections auxquelles elle était liée et ses Patterns peuvent être modifiés sans incidence sur les Sections et Patterns originaux.

## 15.3.9 Retirer des Sections

Pour retirer une Section de l'arrangement :

► Dans la rangée située en haut de l'affichage Song, effectuez un clic droit ([Ctrl]+clic sous macOS) sur le nom de la Section que vous souhaitez retirer et sélectionnez Remove dans le menu contextuel :

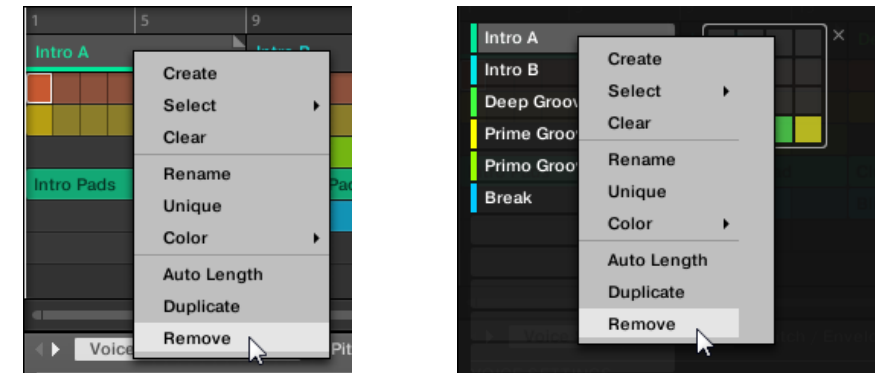

 $\rightarrow$  La Section est retirée de l'arrangement. Les Sections suivantes se décalent pour combler l'espace vide.

Plutôt que de retirer une Section (ce qui a pour effet de la retirer complètement), vous pouvez également la vider : cela supprimera uniquement son contenu, la Section vide demeurant dans votre arrangement. Pour savoir comment vider les Sections, voir la section ↑[15.3.11, Vider les Sections](#page-874-0).

### Retirer des Sections depuis le contrôleur

Pour retirer une Section depuis votre contrôleur :

- 1. Appuyez sur ARRANGER.
- 2. Appuyez sur SHIFT + Bouton 2 pour accéder à l'affichage Song.
- 3. Maintenez SCENE (Section) enfoncé pour passer en mode Section.
- 4. Appuyez sur les Boutons 7 et 8 pour sélectionner la Section Bank souhaitée.
- 5. Appuyez sur le pad correspondant à la Section que vous souhaitez retirer. Vous pouvez également sélectionner la Section à l'aide des boutons Page.
- 6. Appuyez sur le Bouton 6 (REMOVE).
- $\rightarrow$  La Section est retirée de l'arrangement. Les Sections suivantes se décalent pour combler l'espace vide.

#### Méthode alternative

- 1. Appuyez sur ARRANGER.
- 2. Appuyez sur SHIFT + Bouton 2 pour accéder à l'affichage Song.
- 3. Maintenez SCENE (Section) enfoncé pour passer en mode Section.
- 4. Appuyez sur les Boutons 7 et 8 pour sélectionner la Section Bank souhaitée.
- 5. Appuyez sur ERASE + le pad correspondant à la Section que vous souhaitez retirer.
- $\rightarrow$  La Section est retirée de l'arrangement. Les Sections suivantes se décalent pour combler l'espace vide.

Si la Section Bank désirée est déjà sélectionnée (ou bien s'il n'existe qu'une seule Section Bank), cette méthode alternative peut encore être simplifiée : appuyez sur ERASE + SCENE + pad pour supprimer la Section correspondante !

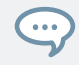

 $\dddot{\bullet}$ 

Vous pouvez également retirer des Sections en mode Section Arrange : appuyez sur ARRANGE puis sur le Bouton 1 (SCENE) pour passer en mode Section Arrange, et suivez ensuite l'une des procédures décrites ci-dessus.

# 15.3.10 Renommer les Scenes

Les sections sont affichées dans le logiciel avec les noms des Scenes auxquelles elles font référence. Les Sections n'ont pas de noms distincts des Scenes qu'elles représentent. Sur le contrôleur, elles sont étiquetées d'après leur position, par exemple #4.

Pour organiser votre morceau, vous pouvez renommer les Scenes et leur attribuer des noms de votre cru. La modification des noms est uniquement possible dans le logiciel, mais toutes vos modifications apparaîtront bien entendu à la fois dans les deux affichages de l'Arranger (affichage Ideas et affichage Song) et sur votre contrôleur.

### Renommer les Scenes dans l'affichage Song

Pour renommer une Scene dans l'affichage Song :

1. Double-cliquez sur le nom de la Scene en haut de l'affichage Song :

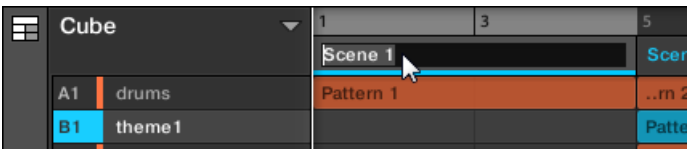

Vous pouvez également effectuer un clic droit ([Ctrl]+clic sous macOS) sur le Scene Slot souhaité ou sur la cellule correspondante au sein de la Pad Grid, et sélectionner Rename dans le menu contextuel.

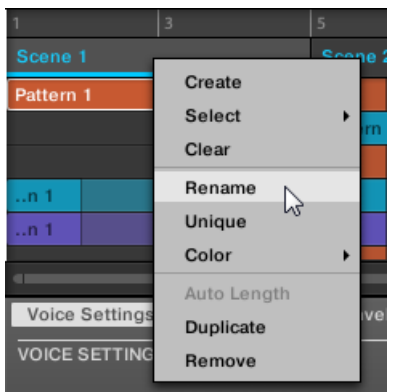

Le nom de la Scene apparaît en surbrillance et il est éditable.

- <span id="page-874-0"></span>2. Saisissez un nom et appuyez sur [Entrée] sur votre clavier d'ordinateur pour confirmer (ou bien appuyez sur [Échap] pour annuler votre modification).
- $\rightarrow$  La Scene adopte alors son nouveau nom.

Si vous utilisez MASCHINE en tant que Plug-in, certaines applications hôtes utilisent la touche [Entrée] – celle-ci pouvant être assignée à une fonction dans le logiciel l'hôte. Dans ce cas, cliquez n'importe où ailleurs dans la fenêtre du Plug-in MASCHINE pour confirmer le nom que vous venez de saisir.

# 15.3.11 Vider les Sections

Vider une Section consiste à lui retirer la Scene qu'elle référence, laissant une Section vide. Les Sections ne peuvent être vidées que dans le logiciel.

Alors que la suppression d'une Section a pour effet de la retirer complètement de votre arrangement, le vidage de la Section n'a pour effet que de supprimer son contenu, la Section vide demeurant dans votre arrangement. Pour savoir comment supprimer les Sections, voir la section ↑[15.3.9,](#page-871-0) [Retirer des Sections](#page-871-0).

Pour vider une Section :

► Effectuez un clic droit ([Ctrl]+clic sous macOS) sur le nom de la Section souhaitée dans l'affichage Song et sélectionnez Clear dans le menu contextuel.

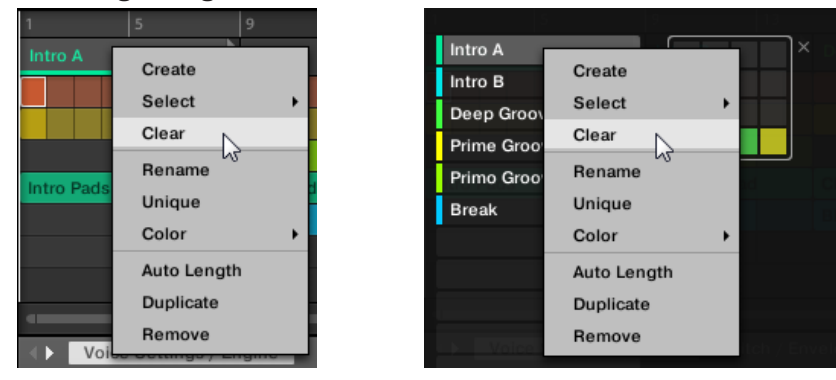

→ La Section est vidée de son contenu.

# 15.3.12 Créer et supprimer des Section Banks

Une nouvelle Section Bank est automatiquement créée dès que vous avez entièrement rempli la Section Bank précédente.

### Supprimer des Section Banks depuis le contrôleur

Pour supprimer une Section Bank :

- 1. Appuyez sur ARRANGER.
- 2. Appuyez sur SHIFT + Bouton 2 pour accéder à l'affichage Song.
- 3. Maintenez SCENE (Section) enfoncé pour passer en mode SECTION.
- 4. Appuyez sur les Boutons 7 et 8 pour sélectionner la Section Bank souhaitée.
- 5. Appuyez sur SHIFT + Bouton 6 (DELETE) pour supprimer la Section Bank sélectionnée.
- → La Section Bank est supprimée avec toutes ses Sections (le cas échéant). Les Banks suivantes sont décalées vers le haut pour combler le vide.

# 15.3.13 Utiliser les Patterns dans l'affichage Song

Avec un clic droit sur un Pattern dans l'affichage Song de l'Arranger, vous accéder à un menu contextuel contenant plusieurs commandes utiles pour le travail et l'interaction avec les Patterns.

## 15.3.13.1 Créer un Pattern dans l'affichage Song

Dans l'affichage Song, utilisez le menu contextuel (ouvert via un clic droit) pour créer un nouveau Pattern dans une Section.

Pour créer un nouveau Pattern dans l'affichage Song :

- ► Effectuez un clic droit ([Ctrl]+clic sous macOS) sur une cellule vide de la Section dans laquelle vous souhaitez créer un nouveau Pattern, et sélectionnez Create dans le menu.
- → Un nouveau Pattern vide est crée dans la Section sélectionnée.

# <span id="page-876-0"></span>15.3.13.2 Sélectionner un Pattern dans l'affichage Song

Dans l'affichage Song, utilisez le menu contextuel (ouvert via un clic droit) pour sélectionner un autre Pattern dans une Section.

Pour sélectionner un Pattern dans l'affichage Song :

- ► Effectuez un clic droit ([Ctrl]+clic sous macOS) sur le Pattern que vous souhaitez modifier et cliquez sur Select dans le menu.
- $\rightarrow$  Un nouveau Pattern est sélectionné pour cette Scene et apparaîtra dans chaque Section utilisant la Scene en question.

# 15.3.13.3 Vider un Pattern dans l'affichage Song

Dans l'affichage Song, utilisez le menu contextuel (ouvert via un clic droit) pour vider le contenu d'un Pattern. Le vidage du contenu retire tous les événements et boucles audio du Pattern.

Pour vider le contenu d'un Pattern dans l'affichage Song :

- ► Effectuez un clic droit ([Ctrl]+clic sous macOS) sur le Pattern que vous souhaitez vider et cliquez sur Clear dans le menu.
- → Le contenu du Pattern sélectionné est retiré.

# 15.3.13.4 Renommer un Pattern dans l'affichage Song

Dans l'affichage Song, utilisez le menu contextuel (ouvert via un clic droit) pour renommer un Pattern dans une Section.

Pour renommer un Pattern dans l'affichage Song :

- ► Effectuez un clic droit ([Ctrl]+clic sous macOS) sur le nom du Pattern que vous souhaitez renommer et cliquez sur Rename dans le menu.
- → Le Pattern est alors renommé

# 15.3.13.5 Changer la couleur d'un Pattern dans l'affichage Song

Dans l'affichage Song, utilisez le menu contextuel (ouvert via un clic droit) pour changer la couleur d'un Pattern dans une Section.

Pour changer la couleur d'un Pattern dans l'affichage Song :

- 1. Effectuez un clic droit ([Ctrl]+clic sous macOS) sur le Pattern dont vous souhaitez modifier la couleur et cliquez sur *Color* dans le menu.
- 2. Sélectionnez une autre couleur.
- $\rightarrow$  Le Pattern sélectionné prend sa nouvelle couleur.

## 15.3.13.6 Retirer un Pattern dans l'affichage Song

Dans l'affichage Song, utilisez le menu contextuel (ouvert via un clic droit) pour retirer un Pattern d'une Section.

Pour retirer un Pattern d'une Section dans l'affichage Song :

- ► Effectuez un clic droit ([Ctrl]+clic sous macOS) sur le nom du Pattern que vous souhaitez retirer et cliquez sur Remove dans le menu.
- → Le Pattern est retiré de la Section mais pas supprimé. Vous pouvez à nouveau insérer le Pattern dans la Scene via la commande Select du menu contextuel.

Pour plus d'informations sur la commande Select, voir ↑[15.3.13.2, Sélectionner un Pattern](#page-876-0) [dans l'affichage Song.](#page-876-0)

# 15.3.13.7 Dupliquer un Pattern dans l'affichage Song

Dans l'affichage Song, utilisez le menu contextuel (ouvert via un clic droit) pour dupliquer un Pattern dans la Scene sélectionnée.

Pour dupliquer un Pattern dans l'affichage Song :

- ► Effectuez un clic droit ([Ctrl]+clic sous macOS) sur le Pattern que vous souhaitez dupliquer et cliquez sur *Duplicate* dans le menu.
- → Le Pattern sélectionné est dupliqué. La copie du Pattern prend la place du Pattern existant dans la Scene et apparaît dans chaque Section de votre arrangement utilisant la Scene en question.

# 15.3.14 Activer l'Auto Length

Par défaut, une Section est réglée sur Auto Length, ce qui lui permet d'adapter automatiquement sa longueur à celle de son contenu. Si la longueur de la Section est ajustée manuellement (en déplaçant le marqueur de fin de Section), le mode Auto Length est désactivé et la Section passe automatiquement en mode Manual Length.

Dans le logiciel comme sur votre contrôleur, vous pouvez ramener rapidement une Section au mode Auto Length afin de la réinitialiser et de révéler son éventuel contenu tronqué (masqué). Lorsqu'Auto Length est actif, les réglages manuels de longueur sont annulés et la Section est redimensionnée en fonction des Patterns de la Scene référencée ; sa longueur continuera à s'adapter à son contenu jusqu'à ce que vous la modifiiez à nouveau manuellement.

Pour activer le mode Auto Length pour une Section dans le logiciel :

- 1. Effectuez un clic droit ([Ctrl]-click sous macOS) sur la Section.
- 2. Cliquez sur Auto Length dans le menu.

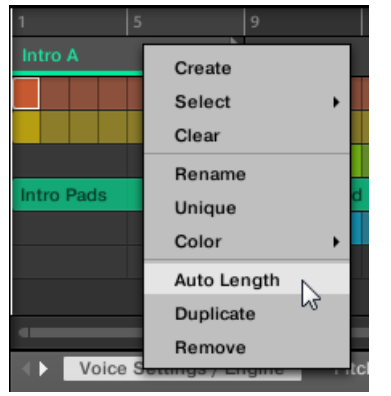

 $\rightarrow$  Le mode Auto Length est activé et la Section sélectionnée est automatiquement redimensionnée en fonction des Patterns contenus dans la Scene référencée. Les ajustements manuels antérieurs sont annulés.

Pour activer le mode Auto Length d'une Section depuis votre contrôleur :

- 1. Appuyez sur SHIFT + SCENE (Section) pour accéder à l'affichage Song.
- 2. Appuyez sur SCENE (Section) pour accéder à la page Section.
- 3. Appuyez sur le pad correspondant pour sélectionner une Section.
- 4. Appuyez sur le Bouton 3 (AUTO LENGTH) pour activer le mode Auto Length.
- $\rightarrow$  La Section sélectionnée est automatiquement redimensionnée en fonction des Patterns contenus dans la Scene référencée. Les ajustements manuels antérieurs sont annulés.

## 15.3.15 Lecture en boucle

L'activation d'une Boucle vous permet de lire de manière répétée une section spécifique de votre arrangement. Une fois qu'une Boucle est active, les Sections comprises dans la Région de Bouclage sont lues jusqu'à ce que le bouclage soit désactivé. Vous pouvez utiliser cette région pour jouer de manière répétée un passage particulier d'un morceau. Ceci peut être pratique pour composer, pour s'entraîner sur un passage particulier avant d'enregistrer, pour enregistrer plusieurs prises, etc. La Région de Bouclage est toujours visible (même lorsque le bouclage est désactivé) et ses position et taille peuvent être modifiées en glissant ses points de début et de fin.

## 15.3.15.1 Définir la Région de Bouclage dans le logiciel

Pour définir le point de début, le point de fin et la position de la boucle, utilisez la Région de Bouclage dédiée dans la Timeline. L'incrément de longueur utilisé pour la Région de Bouclage correspond au pas défini pour l'Arrange Grid.

Pour ajuster la Région de Bouclage dans le logiciel :

Glissez le marqueur de début ou de fin de Boucle pour allonger cette dernière.

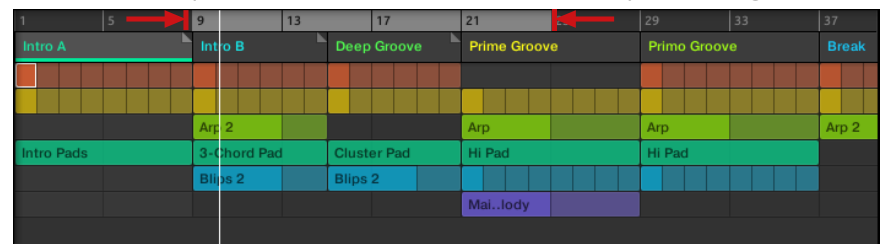

→ La Région de Bouclage est étendue.

Pour déplacer la boucle dans le logiciel :

► Cliquez sur la Région de Bouclage et glissez la souris vers la gauche ou vers la droite.

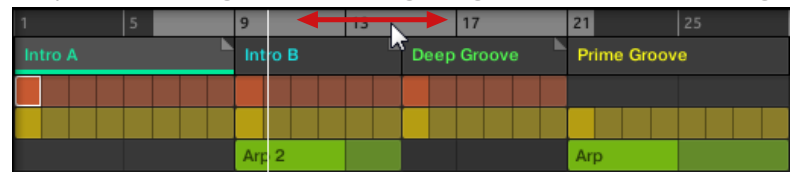

 $\rightarrow$  La Région de Bouclage entière est déplacée.

### Activer ou désactiver une boucle dans le logiciel

Pour activer une boucle dans le logiciel :

► Cliquez sur le bouton Loop dans l'en-tête pour activer ou désactiver la boucle.

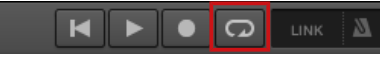

 $\rightarrow$  Lorsque la boucle est activée, les Sections comprises dans la Région de Bouclage sont répétées.

# 15.4 Jouer avec les Sections

MASCHINE met à votre disposition divers outils permettant de contrôler précisément quelle Section doit être jouée, et quand.

### Morceau en studio ou performance live ?

Si vous composez un morceau studio que vous prévoyez d'exporter tel quel, vous pouvez arranger vos Sections de manière à ce que votre morceau puisse être joué en une passe, de la première à la dernière Section.

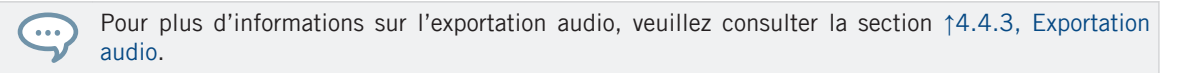

En revanche, si vous préparez un morceau pour le jouer en live, vous aurez certainement envie de pouvoir changer de Scene à votre gré dans l'affichage Ideas pendant votre prestation.

Cela peut aussi s'avérer nécessaire si vous composez un morceau de studio dans votre séquenceur hôte et que vous désirez contrôler les Sections ou les Scenes que le plug-in MASCHINE doit jouer. C'est à cela que servent les outils de MASCHINE décrits dans les sections suivantes.

## 15.4.1 Sauter à une autre position de lecture dans votre Project

Vous pouvez utiliser la Timeline au dessus des Headers des Scenes dans l'affichage Song pour placer la Tête de lecture à la position voulue.

Dans la Timeline ainsi que sur toute la hauteur de l'affichage Song, la Tête de lecture (la petite ligne verticale blanche) indique la position de lecture actuelle au sein de votre Project.

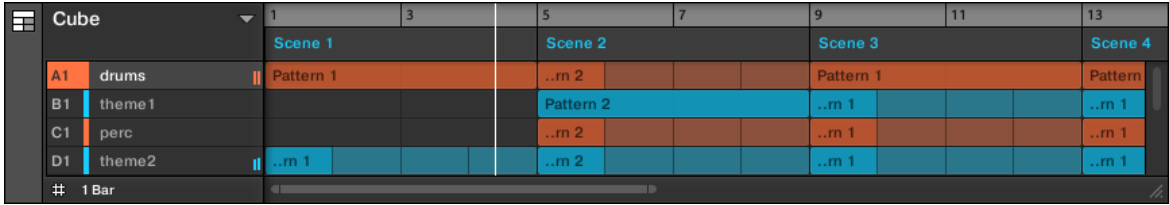

La Tête de lecture indique la position de lecture actuelle.

Vous pouvez à tout moment sauter à une autre position au sein de votre Project :

► Cliquez n'importe où sur la Timeline pour déplacer la Tête de lecture à la position correspondante dans votre Project.

Suivant l'état de lecture, voici ce qui se passe alors :

- Si la lecture est désactivée, la Tête de lecture saute à la division de la Perform Grid la plus proche. Si la Perform Grid est désactivée (réglage Off), la Tête de lecture saute exactement à la position sur laquelle vous avez cliqué. Si la Perform Grid est réglée sur Quick, la Tête de lecture saute au début de la mesure dans laquelle vous avez cliqué.
- Si la lecture est activée, la Tête de lecture saute à la position la plus proche de votre curseur de souris et conserve sa position relative par rapport aux divisions de la Perform Grid. Ceci permet d'effectuer en toute transparence des sauts qui ne cassent pas le rythme de votre musique. Si la Perform Grid est réglée sur Off (désactivée) ou sur Quick, la position de la Tête de lecture est conservée relativement à la mesure en cours.

Vous pouvez aussi changer le position de la Tête de lecture en passant à une autre Scene. Le mo- $\cdots$ ment auquel le saut aura effectivement lieu dépend du réglage de la Performance Grid. Voir section ↑[10.1.6, Régler l'Arrange Grid et la Pattern Length \(Longueur de Pattern\)](#page-493-0) pour plus d'informations.

# 15.5 Déclencher les Sections ou les Scenes via MIDI

Vous pouvez déclencher vos Sections et Scenes et en changer à l'aide de notes MIDI ou de messages MIDI Program Change envoyés par le logiciel hôte au plug-in MASCHINE ou par votre contrôleur MIDI.

Lorsque cette fonction est activée, les notes MIDI ou les messages MIDI Program Change sont assignés aux 128 premiers Section Slots ou Scenes (selon vos réglages), qu'ils soient vides ou non :

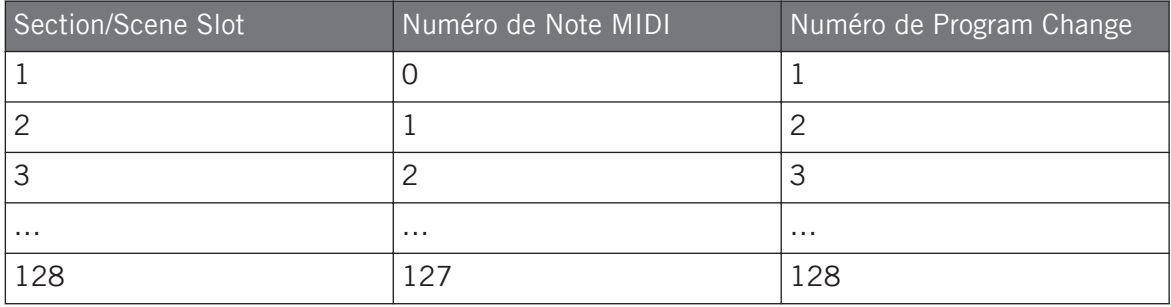

**Numéros de Note MIDI** : Les applications hôtes ont recours à diverses conventions pour nommer les notes MIDI. Par exemple, dans MASCHINE, la note MIDI numéro 0 est appelée « Do-2 », et la note MIDI numéro 60 (Do central) est appelée « Do3 ». Veuillez consulter la documentation de votre logiciel hôte pour découvrir la convention qu'il utilise.

**Numéros de Program Change** : Pour certaines applications hôte, les Program Change ont un numéro compris dans [0-127] au lieu de [1-128]. Dans un tel cas, le PC numéro 0 déclenchera le Section/ Scene Slot 1, le PC 1 déclenchera le Section/Scene Slot 2, etc. Veuillez consulter la documentation de votre logiciel hôte pour savoir l'intervalle de numéros de PC qu'il utilise.

Pour activer ou désactiver le changement de Section/Scene via MIDI, procédez comme ceci :

- ► Dans le menu, cliquez sur Edit > MIDI Change.
- $\rightarrow$  La boîte de dialogue MIDI Change apparaît.

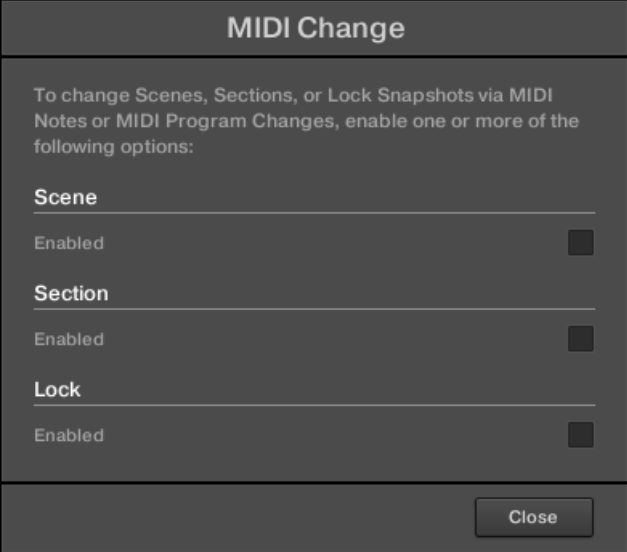

Dans la boîte de dialogue MIDI Change :

- 1. Dans l'option Scene, cliquez sur la case Enabled pour pouvoir déclencher les Scenes dans l'affichage Ideas. Dans l'option Section, cliquez sur la case Enabled pour pouvoir déclencher les Sections dans l'affichage Song.
- 2. Dans le sous-menu Source, sélectionnez le nom de votre contrôleur.
- 3. Dans le sous-menu Trigger pour les Scenes et les Sections, sélectionnez MIDI Note pour déclencher vos Sections/Scenes à l'aide de notes MIDI, Program Change pour les déclencher à l'aide de messages MIDI Program Change, ou None (réglage par défaut) pour désactiver complètement le changement de Section/Scene via MIDI.
- 4. Dans le sous-menu Channel, sélectionnez le canal MIDI sur lequel les Sections ou les Scenes doivent recevoir les messages MIDI.

# <span id="page-884-0"></span>15.6 L'Arrange Grid

L'Arrange Grid permet de quantifier toutes les modifications liées à la Timeline. La valeur définie ici est utilisée par les fonctions suivantes :

- début et fin de la boucle
- position de la boucle
- longueur de Pattern
- longueur de Scene
- début et longueur de Clip
- saut de la Tête de lecture

Le réglage de l'Arrange Grid est situé dans le coin inférieur gauche de l'Arranger et peut être activé/désactivé en cliquant sur le symbole de grille.

1. Cliquez sur le symbole de grille près de la valeur pour activer l'Arrange Grid.

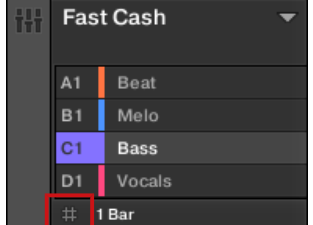

2. Cliquez sur la valeur actuelle de l'Arrange Grid pour ouvrir le menu déroulant.

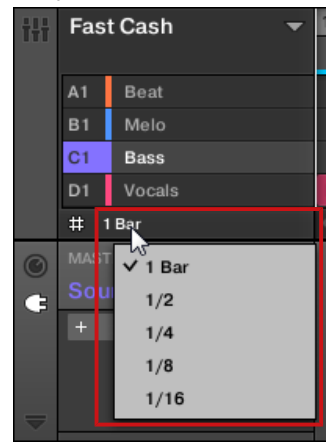

- 3. Sélectionnez une nouvelle valeur pour l'Arrange Grid.
- → La valeur sélectionnée pour l'Arrange Grid est appliquée.

Sur votre contrôleur :

- 1. Appuyez sur SHIFT + FOLLOW (Grid) pour accéder à la page Grid.
- 2. Appuyez sur le Bouton 3 pour sélectionner ARRANGE.
- 3. Appuyez sur le Bouton 5 ou sur le pad correspondant pour sélectionner une valeur pour l'Arrange Grid.
- $\rightarrow$  La valeur sélectionnée pour l'Arrange Grid est appliquée.

# **Pour désactiver l'Arrange Grid**

► Appuyez sur le pad 16 pour sélectionner OFF.

L'Arrange Grid est désactivée.

# 15.7 Quick Grid

Le réglage Quick Grid permet de définir rapidement et simplement les longueurs de Pattern les plus communes depuis votre contrôleur.

La Quick Grid est uniquement accessible depuis votre contrôleur.

Lorsque Quick Grid est utilisée, les règles suivantes s'appliquent :

- Les longueurs de Pattern disponibles sont : 1 mesure, 2 mesures, 4 mesures, 8 mesures, 12 mesures, 16 mesures, etc. (+ 4 mesures à chaque fois à partir de 4 mesures).
- La Quick Grid est uniquement appliquée à la Pattern Length. Pour toutes les autres fonctions liées à la Grid (par exemple, ajuster la position de lecture ou la Région de Bouclage), l'Arrange Grid est utilisée.
- Le réglage Quick Grid est global et s'applique à tous les Patterns.
- Lorsque la Quick Grid est réglée sur OFF, l'Arrange Grid est utilisée à la place.

Pour activer la Quick Grid sur votre contrôleur :

- 1. Appuyez sur SHIFT + FOLLOW (Grid) pour accéder à la page Grid.
- 2. Appuyez sur le Bouton 3 pour sélectionner ARRANGE.
- 3. Tournez le Curseur 4 pour activer la QUICK Grid.

La Quick Grid est activée et appliquée globalement à tous les Patterns.

# 16 Sampling et assignation des Samples

MASCHINE vous permet de sampler des signaux audio internes et externes sans interrompre le séquenceur. Cette fonction est très utile si vous souhaitez enregistrer vos propres Samples ou réarranger les boucles que vous avez vous-même créées avec MASCHINE.

Vous pouvez appliquer divers types de traitements destructifs aux signaux audio enregistrés ou à tout Sample que vous souhaitez utiliser dans un Sound.

La fonction de Slicing – en français « découpage en tranches » – vous permettra de découper vos boucles afin de les rendre jouables à n'importe quel tempo sans modifier leur pitch ni leur rythme. Cette fonction est également utile pour extraire rapidement des Samples individuels à partir de boucles (par exemple un son de caisse claire dans une boucle de batterie) ou pour réorganiser des boucles en modifiant des tranches ou en les rendant muettes, en leur appliquant une quantification différente ou en leur ajoutant du Swing.

Last but not least, vous pouvez assigner précisément vos Samples à diverses Zones, ce qui permet de créer des Sounds multi-samples avec des vélocités, des intervalles de notes, des volumes et des balances panoramiques individuels. Ceci est utile pour émuler le comportement d'instruments classiques et de synthétiseurs, mais cela vous permettra également d'utiliser un grand nombre de Samples dans un seul Sound.

Tout ceci peut être accompli dans le Sample Editor.

Pensez à regarder les tutoriels vidéos concernant le sampling sur le site web de Native Instruments [\(http://www.native-instruments.com\)](http://www.native-instruments.com).

Avant d'enregistrer une source externe, veuillez consulter la documentation livrée avec votre interface audio, pour plus d'informations concernant la connexion des instruments et des appareils audio.

# 16.1 Ouvrir le Sample Editor

Pour accéder au Sample Editor dans le logiciel, procédez comme ceci :

- 1. Dans la Sound List située sur la gauche du Pattern Editor, cliquez sur le Sound de votre choix pour établir le focus sur ce Sound. Pour découvrir comment établir le focus sur un Sound, veuillez consulter la section ↑[2.3.6, Établir le focus sur un Group ou un Sound.](#page-48-0)
- 2. Sur la gauche du Pattern Editor, cliquez sur le bouton du Sample Editor pour l'afficher.

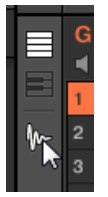

Le Sample Editor apparaît alors, et affiche les Samples contenus dans le Sound en focus.

- 3. En haut du Sample Editor, cliquez sur l'onglet de votre choix pour accéder à la page correspondante :
- La page Record permet d'enregistrer de l'audio : ↑16.2, Recording Audio.
- La page Edit permet d'appliquer des opérations d'édition destructives aux Samples existants : ↑[16.3, Éditer un Sample](#page-902-0).
- La page Slice permet de créer des Slices à partir de vos Samples : ↑[16.4, Découper un](#page-918-0) [Sample en Slices.](#page-918-0)
- La page Zone permet d'assigner vos Samples à des intervalles de notes et de vélocité spécifiques (nous appelons cela des Zones) au sein de votre Sound, et de régler divers paramètres de lecture pour chacune des Zones : ↑[16.5, Assigner les Samples à des Zones.](#page-942-0)

# 16.2 Recording Audio

MASCHINE dispose de tout le nécessaire pour enregistrer de l'audio.

## 16.2.1 Ouvrir la page Record

Dans le logiciel, l'enregistrement audio s'effectue dans le Sample Editor. Par défaut, le Sample Editor s'ouvre sur la page Record vide et aucun autre onglet n'est visible. L'onglet Record ainsi que d'autres onglets apparaîtront une fois de l'audio enregistré.

La page Record a l'aspect suivant :

<span id="page-889-0"></span>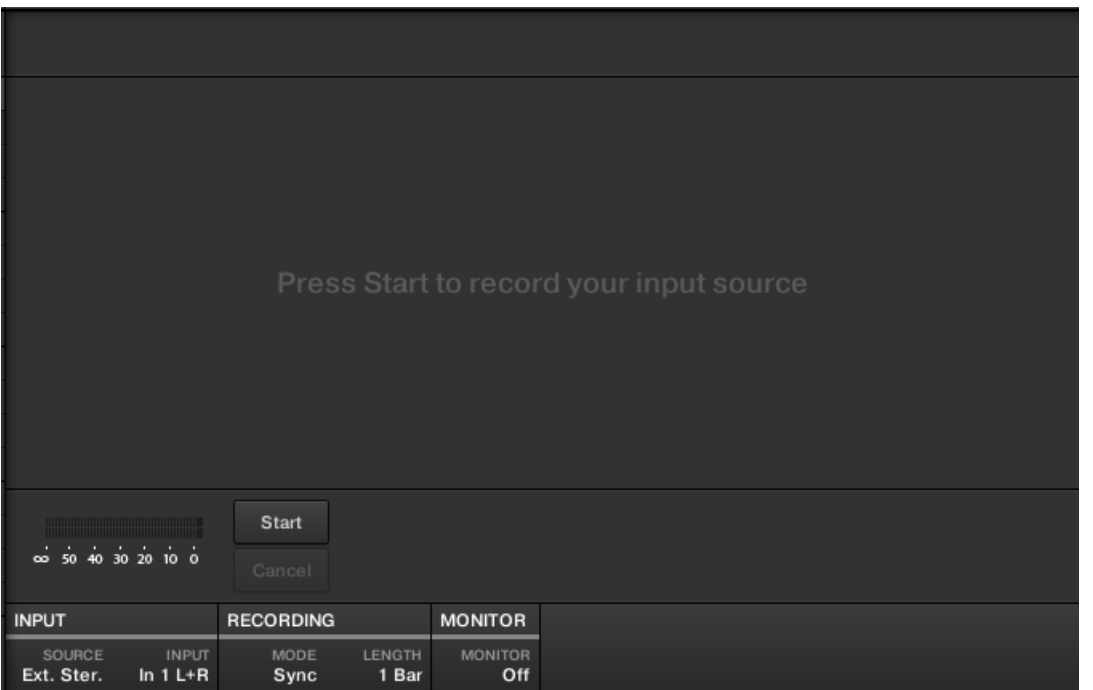

La page Record dans le logiciel.

### 16.2.2 Sélectionner la Source audio et le mode d'enregistrement

En bas de la page Record, les paramètres des sections INPUT et RECORDING vous permettent de choisir la source qui doit être enregistrée ainsi que la manière dont l'enregistrement doit être effectué.

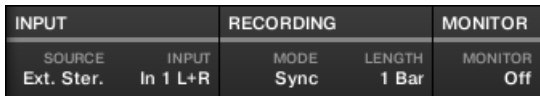

Définition de la Source et réglage du mode d'enregistrement dans le logiciel.

### Sélectionner la Source à enregistrer

- ► Cliquez sur le sélecteur SOURCE situé à gauche pour sélectionner le type de source audio que vous souhaitez enregistrer.
- Pour enregistrer des signaux audio externes à l'aide de votre interface audio, sélectionnez Ext. Ster. (pour les signaux stéréo) ou Ext. Mono (pour les signaux mono).
- **Pour enregistrer des signaux audio provenant de MASCHINE lui-même, sélectionnez Inter**nal.
- ► Cliquez sur le sélecteur INPUT pour choisir une des entrées disponibles :
- Si SOURCE est réglé sur Ext. Ster., vous pouvez choisir n'importe laquelle des quatre entrées stéréo externes In 1-4 de MASCHINE.
- Si SOURCE est réglé sur Ext. Mono, vous pouvez sélectionner n'importe laquelle des huit entrées mono externes de MASCHINE : le canal gauche («  $L \rightarrow$ ) ou droit («  $R \rightarrow$ ) de chaque paire d'entrées In 1-4.
- Si SOURCE est réglé sur Internal, vous pouvez sélectionner la sortie de n'importe quel Group disponible ou bien celle du Master.

Vous pouvez aisément enregistrer la sortie d'un Sound spécifique en réglant SOURCE sur Internal, puis en mettant ce Sound en Solo et en sélectionnant son Group parent dans le sélecteur INPUT !

Vous pouvez également régler SOURCE sur Internal, puis choisir pour INPUT un Group contenant un kit de batterie, et enregistrer une de vos improvisations jouée sur les pads avec les Sounds de ce kit de batterie. Vous disposerez ainsi de vos propres improvisations enregistrées sous la forme de Samples ; vous pouvez dès lors les utiliser, les éditer, les découper, etc., comme tous les autres Samples de MASCHINE.

## Choisir un mode d'enregistrement

 $\ddot{\bullet}$ 

- ► Cliquez sur le sélecteur MODE pour choisir l'un des trois modes d'enregistrement :
- **Detect** : choisissez le mode Detect pour que l'enregistrement démarre dès que le seuil fixé a été dépassé. Ceci est utile lorsque vous souhaitez enregistrer l'audio sans avoir de silence avant que le son entrant ne soit joué. Si le Sound Slot sous le focus ne contient pas de

Plug-in Audio ni de Plug-in Sampler, l'audio enregistré sera automatiquement chargé dans un Plug-in Sampler lors de la première prise. Vous devez déclencher le Sampler via des événements MIDI (par exemple ceux d'un Pattern) pour lire l'audio.

◦ Si Detect est sélectionné, vous pouvez définir un niveau seuil à l'aide du contrôle THRESHOLD situé à droite. Après que vous avez cliqué sur Start, tout signal d'entrée dont le niveau dépasse ce seuil déclenchera l'enregistrement. Vous pouvez alors interrompre l'enregistrement manuellement en cliquant sur Stop. Vous pouvez également ajuster le seuil en faisant glisser la tirette apparaissant sur les indicateurs de niveau d'entrée horizontaux situés au-dessus de la section RECORDING :

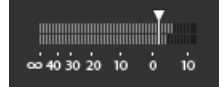

Tout niveau d'entrée atteignant la position de la tirette déclenchera le démarrage de l'enregistrement. Double-cliquez sur la tirette pour réinitialiser le seuil à sa valeur par défaut (-12 dB).

- **Sync** : choisissez Sync pour lancer l'enregistrement audio en phase avec la Pattern Grid. Si le Sound Slot sous le focus ne contient pas de Plug-in Audio ni de Plug-in Sampler, le Sample enregistré sera automatiquement chargé dans un Plug-in Sampler lors de la première prise. Vous devez déclencher le Sampler via des événements MIDI (par exemple ceux d'un Pattern) pour lire l'audio.
	- Lorsque Sync est sélectionné, l'enregistrement démarre en synchronisation avec le séquenceur après que vous avez cliqué sur Start. L'enregistrement démarre au début de la mesure suivante. Le paramètre LENGTH sur la droite vous permet de choisir la durée de l'enregistrement : 1, 2, 4, 8 ou 16 mesures, ou bien Free si vous ne souhaitez pas fixer de durée pour l'enregistrement. Vous pouvez à tout moment cliquer sur Stop pour interrompre l'enregistrement ; l'enregistrement s'arrêtera à la fin de la mesure.
- **Loop** : choisissez Loop pour enregistrer de l'audio que vous comptez jouer en synchronisation avec votre Project au moyen du Plug-in Audio. Ce mode enregistre l'audio comme le mode Sync, si ce n'est qu'en mode Loop un paramètre Target supplémentaire apparaît. En mode Loop, l'enregistrement est chargé dans un Plug-in Audio afin d'entendre immédiatement le résultat. Le paramètre Target indique à MASCHINE comment charger les nouveaux enregistrements dans le Plug-in Audio :
- Take : choisissez cette option pour enregistrer chaque nouvelle prise dans le Sound Slot sous le focus. Une fois la prise enregistrée, elle est automatiquement visible dans l'Audio Pool et sélectionnée pour la lecture. Vous pouvez observer toutes vos prises dans l'Audio Pool et sélectionner l'une d'elles pour qu'elle soit lue dans le Plug-in Audio.
- Sound : choisissez cette destination pour activer une procédure « par couches » semblable à celle des pédales pour guitare de type « Looper ». Dans ce mode, chaque enregistrement que vous effectuez est chargé dans un Sound Slot vide du Group et du Pattern actuels et sa lecture est lancée. Ainsi, chaque enregistrement effectué est joué en plus de tous les enregistrements déjà effectués dans ce Group et ce Pattern. En ajoutant chaque nouvelle prise dans un nouveau Sound, vous pouvez rapidement construire un motif entier. Vous pouvez continuer la procédure jusqu'à ce que tous les Sound Slots du Group soient utilisés, les enregistrements suivants étant alors ajoutés comme nouvelles prises dans le dernier Sound du Group contenant un Plug-in Audio (et les prises précédentes sont conservées si vous souhaitez y revenir).
- Pattern : choisissez cette destination pour effectuer des enregistrement de manière similaire à la destination Sound décrite plus haut, si ce n'est que chaque nouvel enregistrement est également assigné à un nouveau Pattern propre. Ce mode peut être utile si vous souhaitez enregistrer différentes variations d'une partie puis comparer aisément les variations en passant d'un Pattern à l'autre. Par exemple, le premier enregistrement sera placé dans un Plug-in Audio dans le premier Sound Slot disponible dans le Group, puis un nouveau Pattern sera créé dans lequel seul cet enregistrement sera lu. Un enregistrement supplémentaire sera chargé dans un autre Sound Slot disponible et un nouveau Pattern sera créé dans lequel seul ce dernier enregistrement sera lu. Si vous revenez au Pattern précédent, vous entendrez seulement l'enregistrement précédent (le dernier enregistrement étant automatiquement désactivé dans le Pattern précédent).

### Contrôler le niveau d'entrée

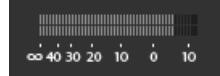

Contrôle visuel du niveau d'entrée.

Les indicateurs de niveau situés au-dessus de la section RECORDING affichent à tout moment le niveau de la source audio sélectionnée. Cela peut s'avérer bien utile pour ajuster le niveau du seuil en mode Detect, par exemple. Dans ce but, en mode Detect, les indicateurs de niveau disposent d'une tirette supplémentaire permettant d'ajuster le seuil ; cette tirette est strictement équivalente au contrôle THRESHOLD décrit ci-dessus. De cette manière, vous pouvez facilement visualiser le moment où le signal d'entrée dépasse le niveau de seuil réglé (et donc le moment où l'enregistrement doit démarrer) ; vous pourrez régler le niveau de seuil en conséquence.

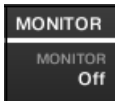

Contrôlons le niveau d'entrée.

En outre, si vous sélectionnez une source audio externe (SOURCE réglé sur Ext. Ster. ou Ext. Mono), une section MONITOR supplémentaire apparaît sur la droite. Dans cette section, activez le bouton MONITOR pour envoyer le signal d'entrée sur le bus Cue (bus de Pré-écoute) de MASCHINE ; cela vous permettra d'écouter sur un canal séparé (par ex. votre casque) la source audio que vous êtes sur le point d'enregistrer.

Pour plus d'informations concernant l'utilisation du bus Cue (bus de Pré-écoute), veuillez consulter la section ↑[12.2.6, Utiliser le bus de Pré-écoute \(Cue\).](#page-674-0)

# 16.2.3 Armer, démarrer et arrêter l'enregistrement

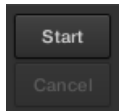

Les boutons Start et Cancel.

Cliquez sur Start pour armer l'enregistrement.

Après l'armement de l'enregistrement, son comportement dépend du mode d'enregistrement que vous avez sélectionné (à l'aide du sélecteur MODE, voir section ↑[16.2.2, Sélectionner la](#page-889-0) [Source audio et le mode d'enregistrement](#page-889-0) ci-dessus) :

▪ Si vous enregistrez en mode **Detect** :

- L'enregistrement commencera dès que le signal d'entrée dépassera le niveau de seuil THRESHOLD. En attendant, le bouton Start affiche la mention Waiting et le message Waiting for input… apparaît dans la Barre d'information au-dessus de l'Affichage de forme d'onde. Pendant cette phase d'attente, vous pouvez également démarrer manuellement l'enregistrement en cliquant sur le bouton Waiting, ou l'annuler en cliquant sur le bouton Cancel.
- Une fois que l'enregistrement a démarré, cliquez sur Stop pour interrompre l'enregistrement (l'arrêt est immédiat), ou sur Cancel pour annuler l'enregistrement (le signal audio enregistré ne sera pas conservé).
- Si vous enregistrez en mode **Sync** :
	- L'enregistrement commencera au début de la prochaine mesure. Jusqu'à cet instant, l'inscription Waiting clignotera sur le bouton Start et un message Waiting for the next bar… sera visible dans la Barre d'information située au-dessus de l'Affichage de forme d'onde.
	- Une fois l'enregistrement commencé, le signal audio sera enregistré pendant la durée définie par le contrôle LENGTH (voir section ↑[16.2.2, Sélectionner la Source audio et](#page-889-0) [le mode d'enregistrement](#page-889-0) ci-dessus). Vous pouvez également cliquer sur Stop de manière anticipée pour interrompre l'enregistrement à la fin de la mesure, ou sur Cancel pour annuler l'enregistrement (dans ce cas, le signal audio enregistré ne sera pas conservé).
- Si vous enregistrez en mode **Loop** :
	- L'enregistrement commencera au début du Pattern. Jusqu'à cet instant, le bouton Start affichera l'inscription clignotante Waiting et un message Waiting for end of Pattern… sera visible dans la barre d'information au-dessus de l'Affichage de forme d'onde.
	- Une fois l'enregistrement commencé, le signal audio sera enregistré pendant la durée définie par le contrôle LENGTH (voir section ↑[16.2.2, Sélectionner la Source audio et](#page-889-0) [le mode d'enregistrement](#page-889-0) ci-dessus). Vous pouvez également cliquer sur Stop de manière anticipée pour interrompre l'enregistrement à la fin de la mesure, ou sur Cancel pour annuler l'enregistrement (dans ce cas, le signal audio enregistré ne sera pas conservé).

Si vous souhaitez lancer et interrompre l'enregistrement manuellement, vous pouvez laisser MODE réglé sur Detect, diminuer le seuil THRESHOLD jusqu'à OFF et lancer l'enregistrement en cliquant sur Start. Pour interrompre l'enregistrement, cliquez sur Stop.

Dans tous les cas, le signal audio enregistré sera stocké dans le Sound qui était en focus au moment où vous avez démarré l'enregistrement.

### Une fois l'enregistrement effectué

 $\overline{\cdots}$ 

Voici ce qui se passe une fois l'enregistrement terminé :

- Chaque prise est nommée et sauvegardée sous la forme d'un fichier sur votre disque dur (voir section ↑[16.2.7, Emplacement et noms de vos Samples enregistrés\)](#page-902-0).
- Sa forme d'onde apparaît dans l'Affichage de forme d'onde, et son nom apparaît dans la Barre d'information située au-dessus.
- L'enregistrement est automatiquement ajouté à l'Audio Pool du Sound et sélectionné (voir section ↑[16.2.6, Contrôler vos enregistrements](#page-897-0) ci-dessous).
- Un Plug-in Sampler est automatiquement chargé dans le premier Plug-in Slot du Sound, prêt à jouer votre nouvel enregistrement. Tous les Plug-ins précédemment chargés dans ce Sound sont supprimés. Toutefois, si vous enregistrez en mode Loop, un Plug-in Audio est chargé. Si un Plug-in Sampler est déjà présent dans le Slot lorsque vous armez l'enregistrement en mode Loop, le Plug-in Sampler reste en place et vous devrez le remplacer manuellement par le Plug-in Audio si vous le souhaitez. Dans ce cas, toutes les prises enregistrées seront préservées.
- Le Sound Slot adopte le nom de votre enregistrement.
- Si vous avez utilisé le Plug-in Sampler en mode Detect ou Sync, l'enregistrement est assigné à une nouvelle Zone recouvrant l'intégralité des notes et des vélocité dans la page Zone, ce qui permet de jouer directement votre Sample depuis le pad correspondant à son Sound Slot (ou depuis tous les pads si ceux-ci sont en mode Keyboard). Toute les Zones existantes sont remplacées. Le Sample doit alors être déclenché par des événements MIDI dans le Pattern Editor. Pour plus d'informations concernant les Zones, veuillez consulter la section ↑[16.5, Assigner les Samples à des Zones.](#page-942-0)
- Si vous avez utilisé le Plug-in Audio en mode Loop, la dernière prise enregistrée est automatiquement lue avec le Pattern.

Veuillez remarquer que les Events MIDI du Sound concerné dans le Pattern actuel ne sont pas affectés. Par conséquent, il est possible que votre enregistrement commence immédiatement à être lu au pitch défini par les Events MIDI du Pattern !

# 16.2.4 Armer, démarrer et arrêter l'enregistrement avec votre contrôleur

► Appuyez sur le Bouton 5 (START) pour armer l'enregistrement.

Si vous souhaitez lancer et interrompre l'enregistrement manuellement, vous pouvez laisser le paramètre MODE réglé sur DETECT, diminuer le niveau de seuil THRESHOLD jusqu'à OFF et lancer l'enregistrement en appuyant sur START (Bouton 5). Pour interrompre l'enregistrement, appuyez sur STOP (Bouton 5).

Dans tous les cas, le signal audio enregistré sera stocké dans le Sound qui était en focus au moment où vous avez démarré l'enregistrement.

#### Sehen Sie dazu auch

...

- **[Sélectionner la Source audio et le mode d'enregistrement \[](#page-889-0)→ 890]**
- **[Emplacement et noms de vos Samples enregistrés \[](#page-902-0)→ 903]**
- **[Contrôler vos enregistrements \[](#page-897-0)→ 898]**
- **[Assigner les Samples à des Zones \[](#page-942-0)→ 943]**

## 16.2.5 Utiliser un interrupteur au pied pour l'enregistrement audio

Votre contrôleur dispose d'une entrée pour interrupteur au pied qui peut vous servir à piloter l'enregistrement de boucles tout en gardant vos mains libres pour jouer vos instruments.

Afin d'utiliser l'interrupteur au pied pour enregistrer des boucles audio, vous devez d'abord ouvrir la page SAMPLING sur votre contrôleur pour verrouiller le mode d'enregistrement. Vous pouvez alors choisir les paramètres d'enregistrement tel que décrit dans la section ↑[16.2.2,](#page-889-0) [Sélectionner la Source audio et le mode d'enregistrement.](#page-889-0)

<span id="page-897-0"></span>Lorsque tous les paramètres sont définis, appuyez simplement sur l'interrupteur au pied. Une fois le point de synchronisation atteint, l'enregistrement est lancé. Il s'arrêtera à la durée déterminée ou, si vous avez sélectionné Free pour le paramètre LENGTH, appuyez à nouveau sur l'interrupteur au pied pour arrêter l'enregistrement à la fin de la mesure. Lorsque l'enregistrement est achevé, il est chargé selon le réglage du paramètre Target.

Il peut arriver de déclencher par erreur un nouvel enregistrement. Dans ce cas, l'interrupteur au pied vous vient en aide :

- Annuler : si un enregistrement est armé mais attend encore le point de synchronisation pour démarrer, appuyez à nouveau une fois sur l'interrupteur au pied pour annuler l'enregistrement. Aucun nouvel enregistrement ne sera effectué (ni aucun nouveau Pattern créé).
- Interrompre : si un enregistrement a démarré, « double-cliquez » sur l'interrupteur au pied pour l'interrompre. L'audio enregistré sera effacé, aucune boucle ne sera chargé ni aucun nouveau Pattern créé.
- Annuler : si un enregistrement s'est achevé avant que vous ne puissiez l'annuler ou l'interrompre, appuyez sur l'interrupteur au pied et maintenez-le enfoncé pour lancer la commande Undo (annuler).

## 16.2.6 Contrôler vos enregistrements

Il est possible de visualiser les derniers enregistrements que vous avez réalisés dans le Sound actuel :

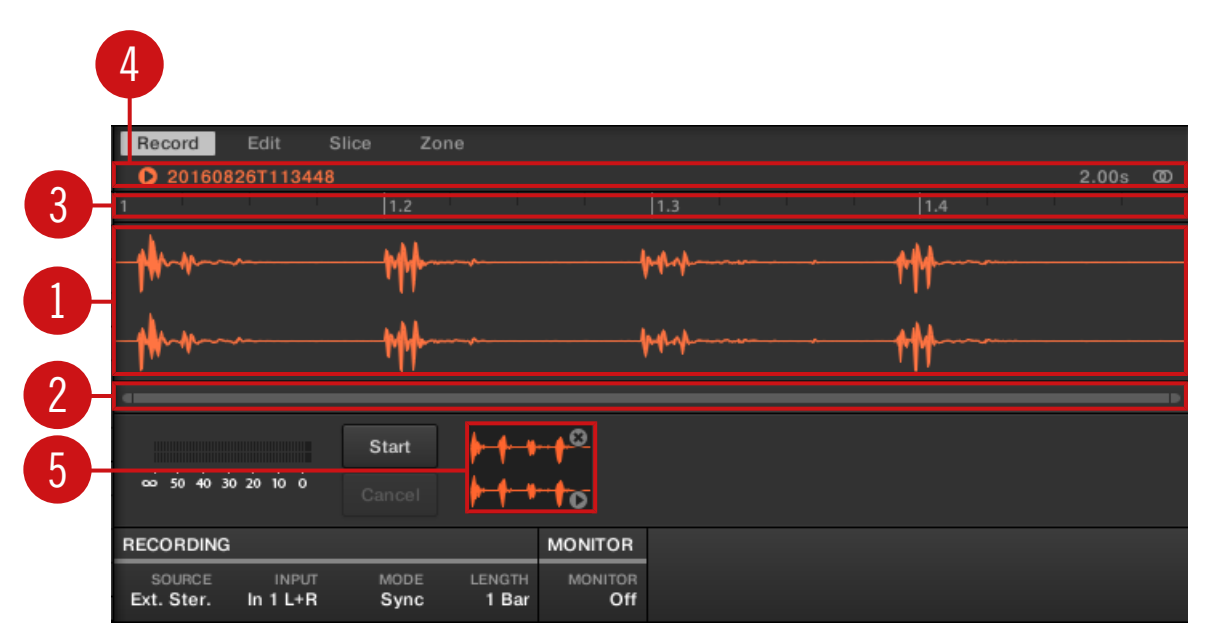

L'Affichage de forme d'onde et la Barre d'information affichent un enregistrement.

#### (**1**) **Affichage de forme d'onde**

Affiche la forme d'onde de l'enregistrement sélectionné dans l'Audio Pool (**5**) – par défaut, il s'agit de votre dernier enregistrement.

- Utilisez la roulette de votre souris pour zoomer/dézoomer. Vous pouvez également utiliser la barre de défilement et de zoom (**2**).
- Lorsque le Sample est lu (par ex. si vous appuyez sur le pad correspondant ou si vous cliquez sur la petite icône lecture située dans la Barre d'information (**4**)), une **Tête de lecture** (une ligne verticale blanche) affiche la position actuelle de lecture au sein de la forme d'onde.
- Effectuez un clic droit ([Ctrl]+clic sous macOS) n'importe où dans la forme d'onde pour ouvrir un **menu contextuel** offrant les commandes suivantes :

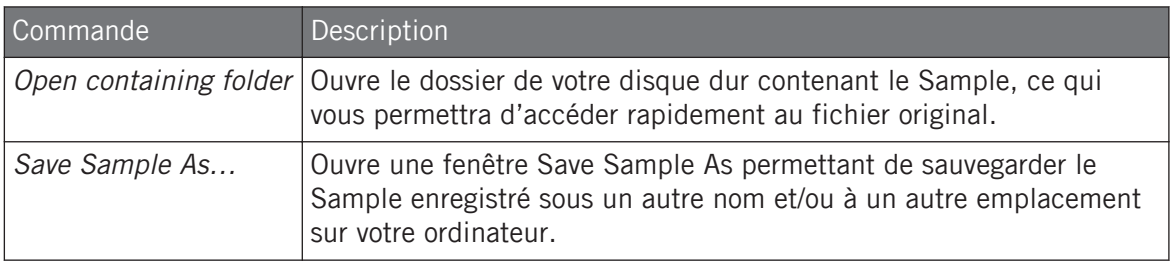

#### (**2**) **Barre de défilement et de zoom**

Cliquez sur la partie principale de la barre de défilement et faites glisser votre souris horizontalement pour faire défiler la forme d'onde horizontalement (suivant l'axe temporel) ; faites glisser la souris verticalement pour zoomer/dézoomer suivant ce même axe temporel. Vous pouvez également cliquer sur la poignée gauche ou droite de la barre de défilement et la faire glisser horizontalement pour zoomer/dézoomer tout en maintenant l'extrémité opposée fixe au sein de la forme d'onde. Double-cliquez sur la partie principale de la barre pour réinitialiser le zoom et afficher l'intégralité de la forme d'onde. Vous pouvez également utiliser la roulette de votre souris pour zoomer/dézoomer lorsque le curseur est placé au-dessus de la forme d'onde (**1**).

#### (**3**) **Timeline**

Affiche l'échelle temporelle en mesures (mode Sync) ou en secondes (mode Detect).

#### (**4**) **Barre d'information**

Affiche le nom du fichier et la durée du Sample enregistré. Cliquez sur la petite icône lecture située à gauche pour écouter le Sample sur le bus Cue (voir section ↑[12.2.6, Utiliser le bus de](#page-674-0) [Pré-écoute \(Cue\)](#page-674-0) pour plus d'informations). Tout à droite, cliquez sur le petit cercle (ou sur les deux petits cercles) pour basculer entre les affichages de la forme d'onde (**1**) à un ou deux canaux.

#### (**5**) **Audio Pool**

Toutes les prises réalisées depuis que vous avez ouvert le Project actuel sont enregistrées dans l'Audio Pool ; ils y sont représentés par des mini formes d'onde, en dessous de l'Affichage de forme d'onde principal. Les actions suivantes sont disponibles :
- Cliquez sur une prise pour afficher l'enregistrement correspondant vous pourrez alors éditer plus en détail cet enregistrement à l'aide des autres pages du Sample Editor. Lorsque vous sélectionnez un enregistrement, celui-ci est automatiquement assigné à une nouvelle Zone recouvrant l'intégralité des intervalles de notes et de vélocité dans la page Zone. Toute les Zones existantes sont remplacées.
- Cliquez sur la petite icône lecture située en bas à droite et maintenez le bouton de la souris enfoncé pour écouter le Sample sur le bus Cue, sans devoir le charger dans l'Affichage de forme d'onde ni dans la page Zone.
- Cliquez sur la petite croix située en haut à droite d'une mini forme d'onde pour supprimer cet enregistrement.
- Effectuez un glisser-déposer d'une mini forme d'onde vers un Sound Slot pour charger le Sample dans ce Sound.

Effectuez un clic droit ([Ctrl]+clic sous macOS) sur n'importe quelle mini forme d'onde de la Audio Pool pour ouvrir un **menu contextuel** offrant les commandes suivantes :

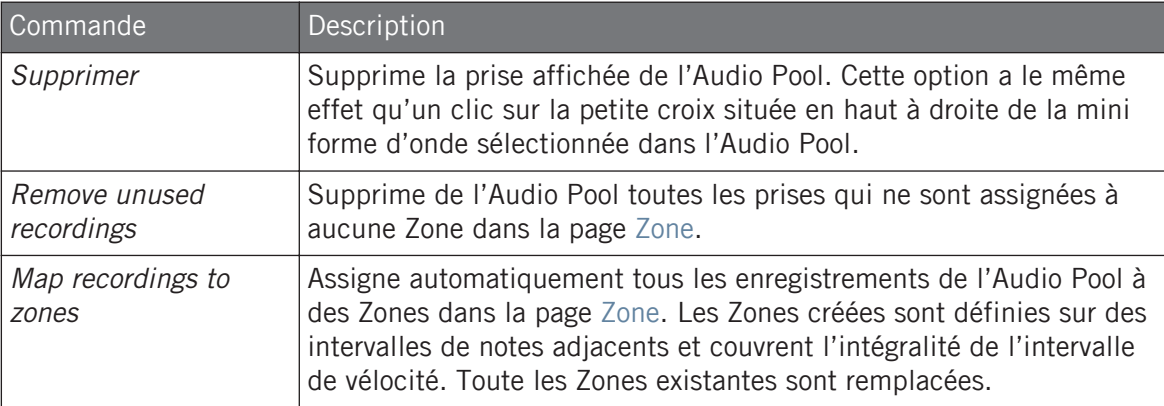

Tous les enregistrements (prises) dans l'Audio Pool sont sauvegardés avec le Project. Lorsque vous fermerez le Project actuel, toutes vos prises seront sauvegardées sous la forme de fichiers audio et seront disponibles pour une utilisation ultérieure dans l'Audio Pool, à moins que vous ne les supprimiez explicitement (dans le logiciel MASCHINE ou dans votre système d'exploitation).

### Contrôler vos prises depuis le contrôleur

Il est possible de visualiser sur l'écran droit de votre contrôleur les derniers enregistrements que vous avez réalisés dans le Sound actuel :

Le nom et la durée du Sample affiché sont indiqués au-dessus de la forme d'onde. Lorsque la lecture du Sample est lancée (par ex. en appuyant sur le pad complètement allumé), une Tête de lecture (ligne verticale) affiche la position actuelle de lecture au sein de la forme d'onde.

► Tournez le Curseur 5 pour zoomer sur la forme d'onde du Sample, et le Curseur 6 pour la faire défiler.

## Utiliser l'Audio Pool

Tous les enregistrements (prises) réalisés depuis que vous avez ouvert le Project actuel sont stockés dans l'Audio Pool ; ils y sont représentés par des mini formes d'onde sur l'écran gauche. Les actions suivantes sont disponibles :

- Pour parcourir vos divers enregistrements, appuyez sur le Bouton 7 (PREV) et sur le Bouton 8 (NEXT).
- Si vous utilisez le Plug-in Sampler :
	- L'enregistrement sélectionné est automatiquement chargé dans le Plug-in, prêt à être joué.
	- Vous pouvez éditer plus en détail l'enregistrement sélectionné à l'aide des autres Pages du mode Sampling. Lorsque vous sélectionnez un enregistrement, celui-ci est automatiquement assigné à une nouvelle Zone recouvrant l'intégralité des intervalles de notes et de vélocité dans la page ZONE. Toute les Zones existantes sont remplacées.
	- Vous pouvez appuyer sur le pad complètement allumé (le Sound Slot en focus) pour écouter l'enregistrement affiché sur le bus Cue (bus de Pré-écoute ; voir section ↑[12.2.6, Utiliser le bus de Pré-écoute \(Cue\)](#page-674-0) pour plus d'informations).
- Si vous utilisez le Plug-in Audio :
	- La dernière prise est automatiquement lue.
	- Vous pouvez choisir le mode de lecture, le moteur ainsi que le tempo et la longueur de la source.
- Appuyez sur le Bouton 6 (DELETE) pour supprimer la prise sélectionnée.

Tous les enregistrements (prises) dans l'Audio Pool sont sauvegardés avec le Project. Lorsque vous fermerez le Project actuel, toutes vos prises seront sauvegardées sous la forme de fichiers audio et seront disponibles pour une utilisation ultérieure, à moins que vous ne les supprimiez explicitement (dans le logiciel MASCHINE ou dans votre système d'exploitation).

## 16.2.7 Emplacement et noms de vos Samples enregistrés

Par défaut, les Samples enregistrés (prises) sont sauvegardés dans le sous-dossier Recordings de votre Standard User Directory, comme défini dans le volet User de la page Library du panneau Preferences (voir ↑[2.7.4, Preferences – page Default\)](#page-93-0). Si vous activez l'option Prefer Project Folder située dans page General du panneau Preferences (voir ↑[2.7.1, Preferences – page](#page-80-0) [General](#page-80-0)), les Samples enregistrés seront sauvegardés dans un sous-dossier Recordings du dossier de sauvegarde de votre Project.

Les Samples enregistrés sont automatiquement nommés avec le format suivant :

### **[AAMMJJ]T[HHMMSS].wav**

Dans le nom ci-dessus, [AAMMJJ] représente la date courante (année, mois, jour, tous écrits avec deux chiffres), et [HHMMSS] représente l'heure de l'enregistrement (heures, minutes, secondes, tous écrits avec deux chiffres).

# 16.3 Éditer un Sample

Dans le logiciel, la page Edit du Sample Editor, et son équivalent sur votre contrôleur, la page EDIT du mode Sampling, permettent toutes deux d'ajuster les points de début et de fin d'un Sample ou d'une Slice, ainsi que d'appliquer diverses fonction de traitement audio destructif aux parties du Sample de votre choix.

L'édition des Samples est uniquement possible dans le Plug-in Sampler et non dans le Plug-in Audio. Si vous souhaitez éditer un Sample dans le Plug-in Audio, vous devez d'abord remplacer celuici par un Plug-in Sampler puis revenir ensuite au Plug-in Audio.

# <span id="page-903-0"></span>Quel Sample est affiché dans la page Edit ?

La page Edit (page EDIT sur votre contrôleur) affiche toujours le Sample correspondant à la Zone actuellement sélectionnée (voir section ↑[16.5.3, Sélectionner et gérer les Zones dans la](#page-945-0) [Zone List](#page-945-0) pour plus d'informations concernant la sélection des Zones), et toutes vos actions sur cette page affecteront ce Sample spécifique. Par exemple :

- Si vous venez d'enregistrer un Sample, il apparaîtra directement ici. Si vous avez enregistré plusieurs Samples, le Sample sélectionné dans la Recording History (par défaut, il s'agit du dernier Sample enregistré) apparaîtra ici ; voir section ↑[16.2.6, Contrôler vos enregistre](#page-897-0)[ments](#page-897-0) pour plus d'informations concernant la Recording History.
- Si le Sample de ce Sound est déjà découpé en Slices, chaque Slice dispose de sa propre Zone, et la Slice correspondant à la Zone en focus apparaîtra ici. Pour plus d'informations concernant le découpage (ou « slicing ») des Samples, veuillez consulter la section ↑[16.4,](#page-918-0) [Découper un Sample en Slices.](#page-918-0)

## 16.3.1 Utilisation de la page Edit

► En haut du Sample Editor, cliquez sur l'onglet Edit pour ouvrir la page Edit.

La page Edit a l'aspect suivant :

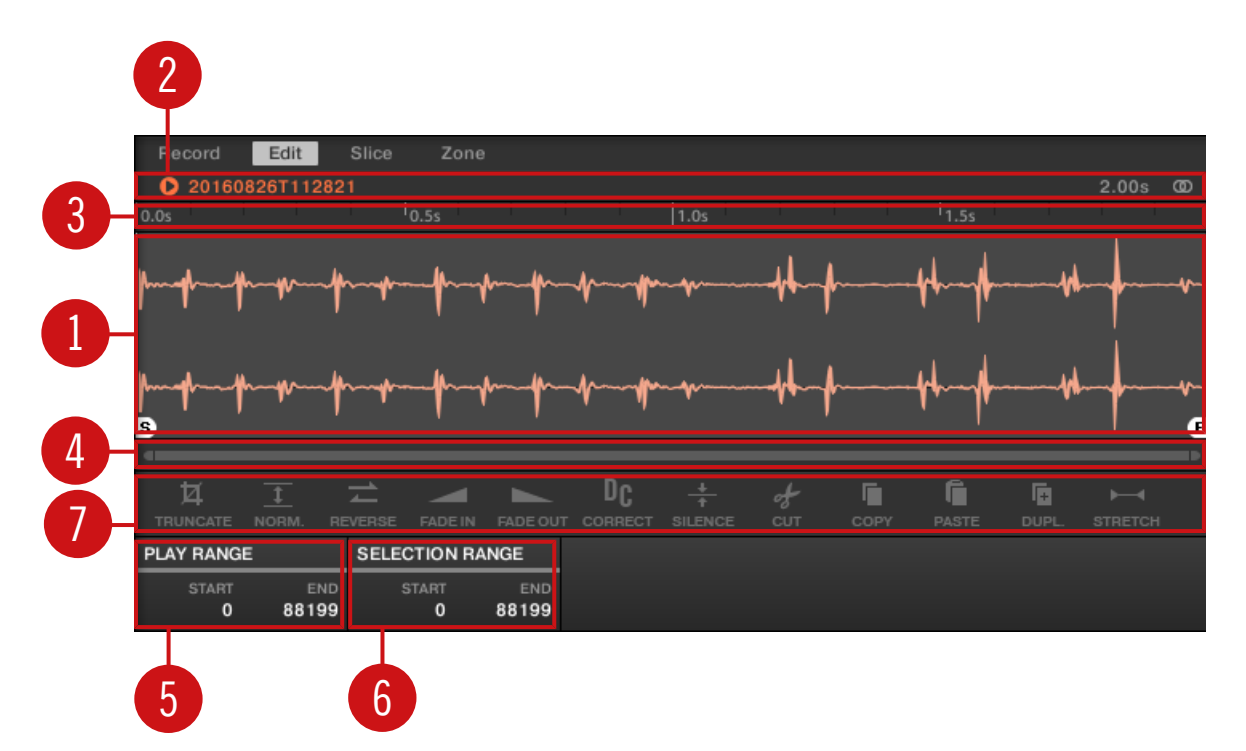

La page Edit dans le logiciel.

#### (**1**) **Affichage de forme d'onde**

Affiche la forme d'onde du Sample correspondant à la Zone en focus. L'Affichage de forme d'onde offre les outils suivants :

- Déposez n'importe quel Sample sur la forme d'onde pour remplacer le Sample actuel dans la Zone en focus. Si aucun Sample n'est encore chargé, cela a pour effet de charger automatiquement un Plug-in Sampler dans le Sound, et de créer pour le Sample déposé une Zone recouvrant l'intégralité des intervalles de notes et de vélocité.
- Utilisez la roulette de votre souris pour zoomer/dézoomer. Vous pouvez également utiliser la barre de défilement et de zoom (**4**).
- **Région de lecture** : les marqueurs S et E indiquent respectivement les points de début et de fin de la Région de lecture du Sample. Faites-les glisser à l'aide de la souris pour modifier la portion du Sample qui sera jouée. Ceci peut aussi être effectué à l'aide des contrôles de la section PLAY RANGE (**5**).
- **Région de bouclage** : si une boucle a été définie au sein du Sample, elle sera également indiquée sur la forme d'onde. Vous pourrez alors ajuster la boucle en faisant glisser ses extrémités, ou déplacer la boucle entière en faisant glisser sa barre de titre. Les boucles peuvent être créées et ajustées dans la page Zone – voir section ↑[16.5.4, Sélectionner et édi](#page-951-0)[ter les Zones en Affichage Map.](#page-951-0) Veuillez remarquer que les boucles sont toujours définies à l'intérieur de la Région de lecture. Aussi, si vous rapprochez les points de départ et de fin du Sample l'un de l'autre, gardez à l'esprit que vous risquez de rétrécir la boucle !
- **Tête de lecture** : lorsque la lecture du Sample est lancée (par ex. en appuyant sur le pad correspondant ou en cliquant sur la petite icône lecture située dans la Barre d'information (**2**)), une Tête de lecture (une ligne verticale blanche) affiche la position actuelle de lecture au sein de la forme d'onde.
- **Région sélectionnée** : cliquez, maintenez le bouton enfoncé et faites glisser la souris pour créer une Région sélectionnée. La Région sélectionnée permet de définir la portion du fichier audio à laquelle les fonctions de traitement de l'Audio Toolbar (**7**) seront appliquées. Ajustez la Région sélectionnée en faisant glisser ses extrémités, ou déplacez-la entièrement en faisant glisser sa partie supérieure. Double-cliquez n'importe où dans la forme d'onde pour établir la Région sélectionnée sur la Région de lecture (c-à-d pour sélectionner tout ce qui est compris entre les marqueurs S et E). Vous pouvez également sélectionner des régions spécifiques à l'aide du menu contextuel (voir ci-dessous) ainsi que des contrôles de la section SELECTION RANGE (**6**).

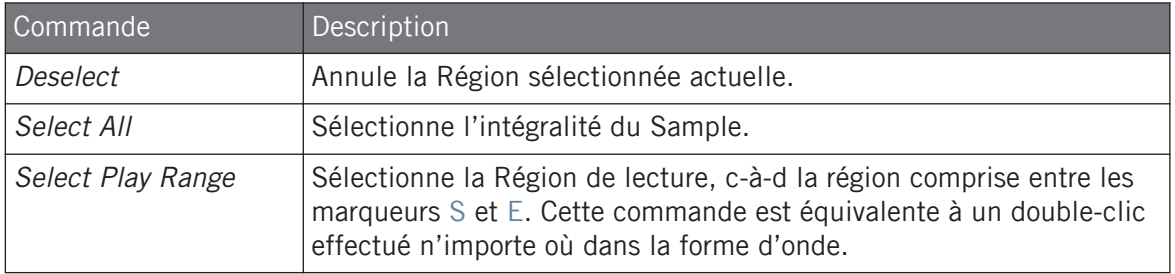

▪ **Menu contextuel** : effectuez un clic droit ([Ctrl]+clic sous macOS) n'importe où dans la forme d'onde pour ouvrir un menu contextuel offrant les commandes suivantes :

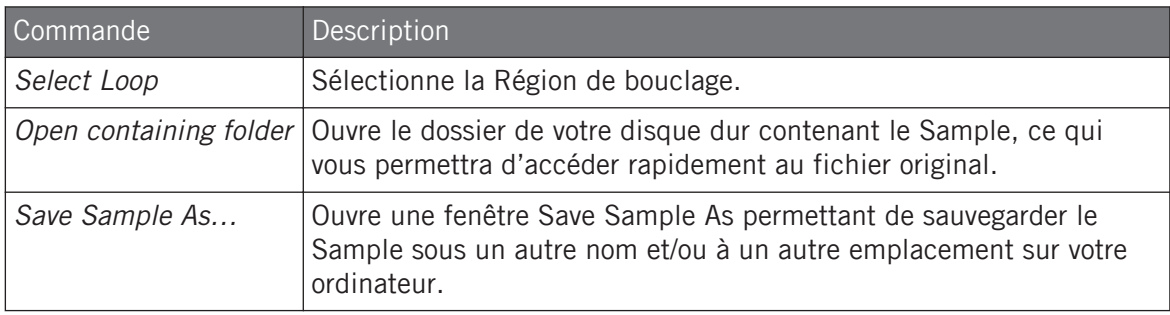

### (**2**) **Barre d'information**

Affiche le nom du fichier et la durée du Sample enregistré. Cliquez sur la petite icône lecture située à gauche pour écouter le Sample sur le bus Cue (voir section ↑[12.2.6, Utiliser le bus de](#page-674-0) [Pré-écoute \(Cue\)](#page-674-0) pour plus d'informations). Tout à droite, cliquez sur le petit cercle (ou sur les deux petits cercles) pour basculer entre les affichages de la forme d'onde (**1**) à un ou deux canaux.

### (**3**) **Timeline**

Affiche l'échelle temporelle en secondes.

### (**4**) **Barre de défilement et de zoom**

Cliquez sur la partie principale de la barre de défilement et faites glisser votre souris horizontalement pour faire défiler la forme d'onde horizontalement (suivant l'axe temporel) ; faites glisser la souris verticalement pour zoomer/dézoomer suivant ce même axe temporel. Vous pouvez également cliquer sur la poignée gauche ou droite de la barre de défilement et la faire glisser horizontalement pour zoomer/dézoomer tout en maintenant l'extrémité opposée fixe au sein de la forme d'onde. Double-cliquez sur la partie principale de la barre pour réinitialiser le zoom et afficher l'intégralité de la forme d'onde. Vous pouvez également utiliser la roulette de votre souris pour zoomer/dézoomer lorsque le curseur est placé au-dessus de la forme d'onde (**1**).

### (**5**) **Section PLAY RANGE**

Permet de définir la région qui sera lue lorsque vous déclenchez une note. Ajustez les points de début et de fin au sein du Sample à l'aide des paramètres Start et End. Vous pouvez également effectuer ce réglage en faisant glisser les marqueurs S et E au sein de l'Affichage de forme d'onde (**1**) à l'aide de la souris, comme décrit précédemment.

### (**6**) **Section SELECTION RANGE**

Permet de définir la région à laquelle les fonctions de traitement audio seront appliquées. Vous pouvez également sélectionner cette région en cliquant-glissant votre souris sur l'Affichage de forme d'onde (**1**), comme décrit précédemment.

### (**7**) **Audio Toolbar**

Fournit un ensemble de fonctions de traitement audio destructif destinées à modifier votre Sample. Ces fonctions seront appliquées à la Région sélectionnée actuelle. Les fonctions disponibles sont décrites dans la section ↑[16.3.2, Fonctions d'édition audio](#page-909-0) ci-dessous.

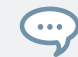

Il est également possible d'éditer les Régions de lecture et de bouclage dans la page Zone. Voir section ↑[16.5.6, Régler les paramètres de Zone](#page-959-0) pour plus d'informations.

## Utiliser la page EDIT avec votre contrôleur

En mode Sampling, appuyez sur le Bouton 2 pour accéder à la page EDIT.

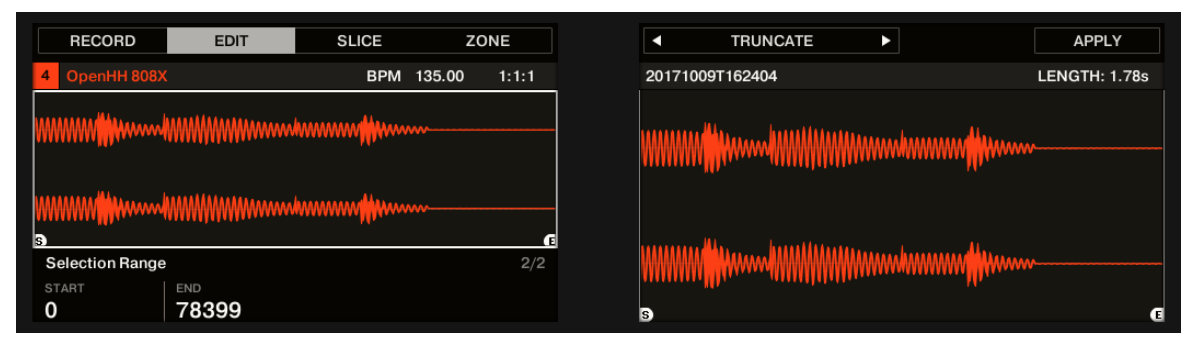

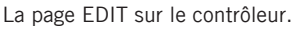

L'écran droit affiche la **forme d'onde** du Sample sélectionné.

- Tournez le Curseur 5 pour zoomer sur la forme d'onde du Sample, et le Curseur 6 pour la faire défiler.
- Au-dessus de la forme d'onde, la Barre d'information indique le nom et la durée du Sample.
- La lecture du Sample peut être lancée à tout moment, en appuyant sur le pad correspondant sur votre contrôleur. Lorsque le Sample est joué, la Tête de lecture (la ligne verticale) indique sur l'écran la position actuelle de lecture au sein de la forme d'onde.

Les paramètres disponibles en bas de l'écran gauche sont répartis sur deux Pages :

Utilisez les boutons Page situés à gauche des écrans pour sélectionner la page souhaitée.

# Page 1 – Paramètres PLAY RANGE

 $\ddot{\phantom{a}}$ 

Les paramètres de la page PLAY RANGE permettent de définir la région qui sera lue lorsque vous déclencherez une note.

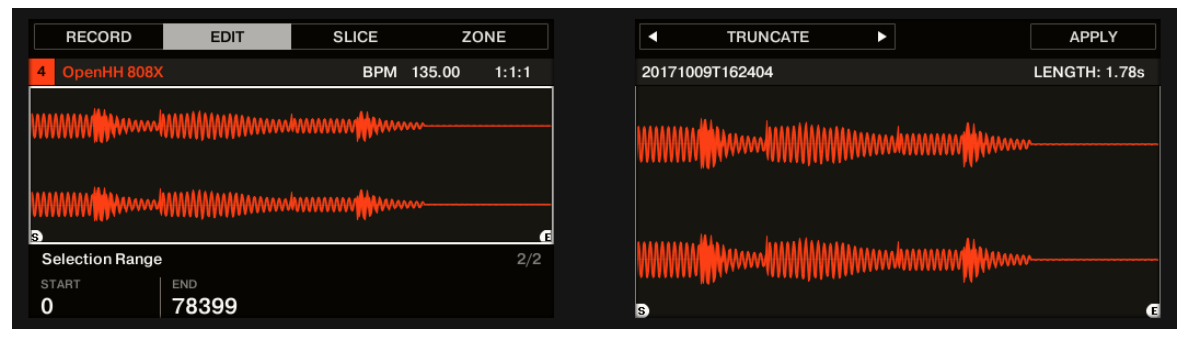

La page EDIT sur le contrôleur, page 1 sur 2 : réglage de la Région de lecture du Sample.

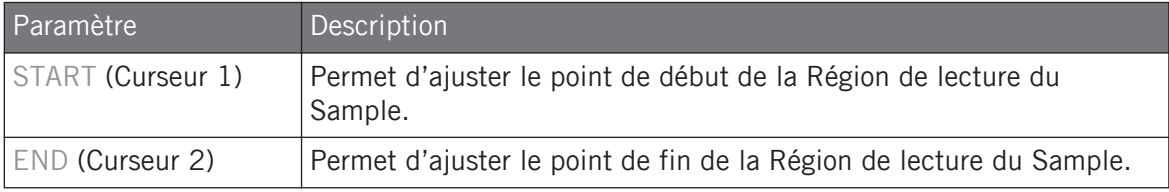

Maintenez SHIFT enfoncé tout en tournant les Curseurs pour régler les paramètres de manière plus fine.

Dans la forme d'onde affichée sur l'écran droit, les régions situées en-dehors de la Région de lecture sont grisées.

Si une boucle a été définie au sein du Sample, elle sera également indiquée sur la forme d'onde. Les boucles peuvent être créées et ajustées dans la page Zone – voir section ↑[16.5.4, Sélectionner](#page-951-0) [et éditer les Zones en Affichage Map](#page-951-0). Veuillez remarquer que les boucles sont toujours définies à l'intérieur de la Région de lecture. Aussi, si vous rapprochez les points de départ et de fin du Sample l'un de l'autre, gardez à l'esprit que vous risquez de rétrécir la boucle !

# <span id="page-909-0"></span>Page 2 – Paramètres SELECTION RANGE

Les paramètres de la page SELECTION RANGE permettent de définir la région à laquelle les fonctions de traitement audio seront appliquées.

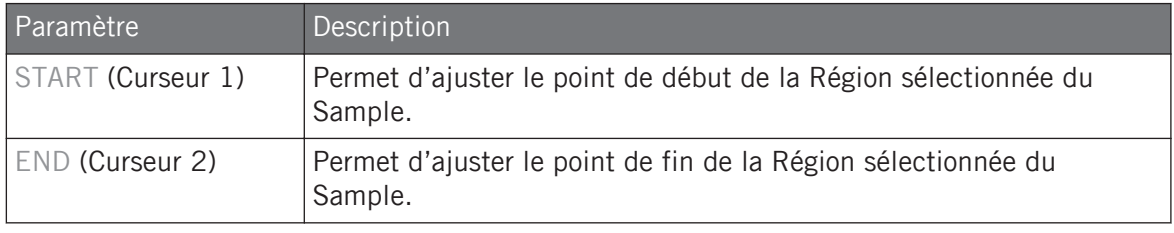

Maintenez SHIFT enfoncé tout en tournant les Curseurs pour régler les paramètres de manière plus fine.

Sur l'écran droit, la Région sélectionnée apparaît en surbrillance.

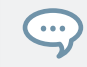

Si vous modifiez la Région de lecture, la Région sélectionnée sera automatiquement établie sur la nouvelle Région de lecture.

# Édition audio

La page EDIT fournit diverses fonctions dédiées à l'édition audio permettant de traiter votre Sample. Ces fonction sont accessibles à l'aide des Boutons 5-8 situés au-dessus de l'écran droit ; elles sont décrites en détail dans la section ↑16.3.2, Fonctions d'édition audio.

## 16.3.2 Fonctions d'édition audio

Dans la page Edit, l'Audio Toolbar met de nombreuses fonctions à votre disposition. Ces fonctions s'appliqueront à la région sélectionnée du Sample, définie par les paramètres Start et End de la section SELECTION RANGE (voir ↑[16.3.1, Utilisation de la page Edit](#page-903-0) ci-dessus).

► Pour appliquer une fonction audio à la région sélectionnée de votre Sample, cliquez sur l'icône de votre choix dans l'Audio Toolbar.

Ces fonctions d'édition audio sont destructives, c'est-à-dire qu'elles modifient le matériau audio du Sample. Cependant, votre Sample original n'est pas modifié : lors de l'application de chaque fonction audio, une nouvelle copie séparée du Sample est sauvegardée !

Les paramètres de lecture du Sample (par ex. accordage, enveloppe d'amplitude, etc.) peuvent être ajustés dans la page Zone. Voir section ↑[16.5.4, Sélectionner et éditer les Zones en Affichage Map](#page-951-0) pour plus d'informations.

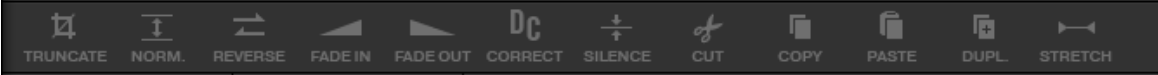

L'Audio Toolbar.

L'Audio Toolbar donne accès aux fonctions de traitement audio suivantes :

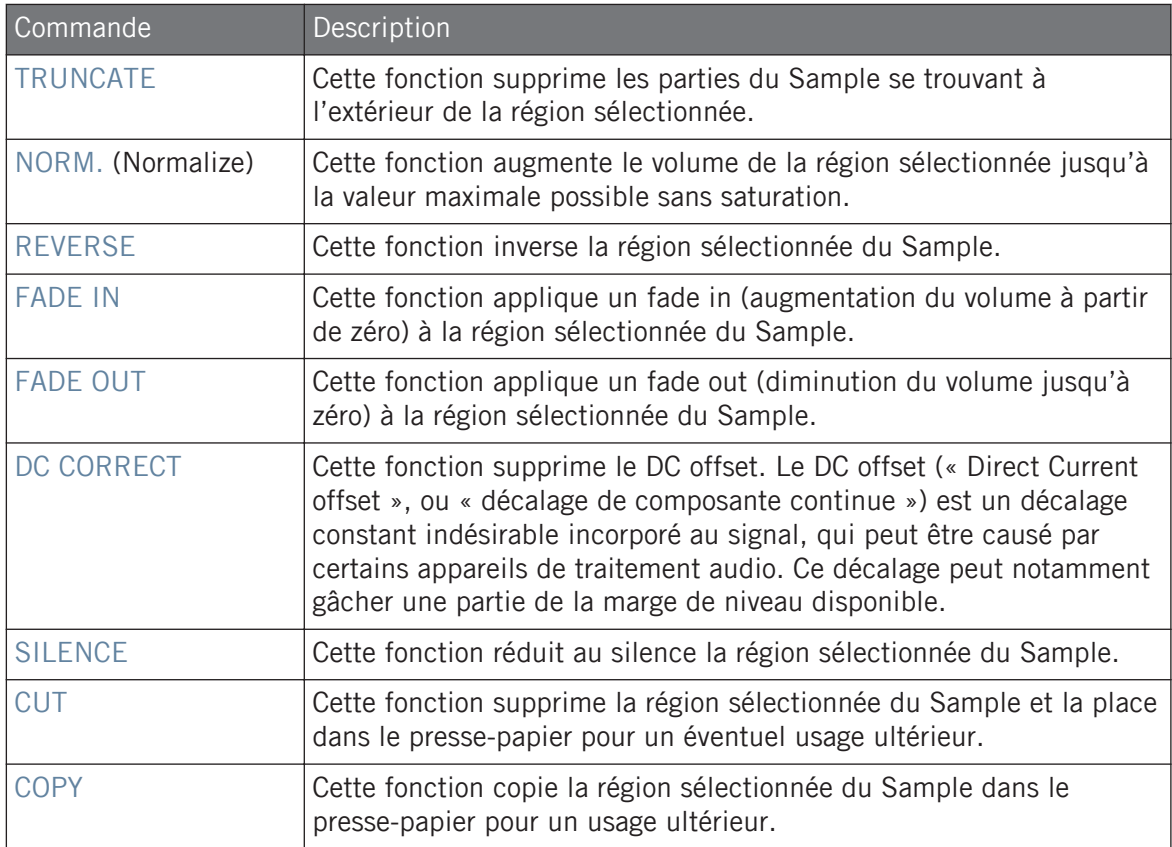

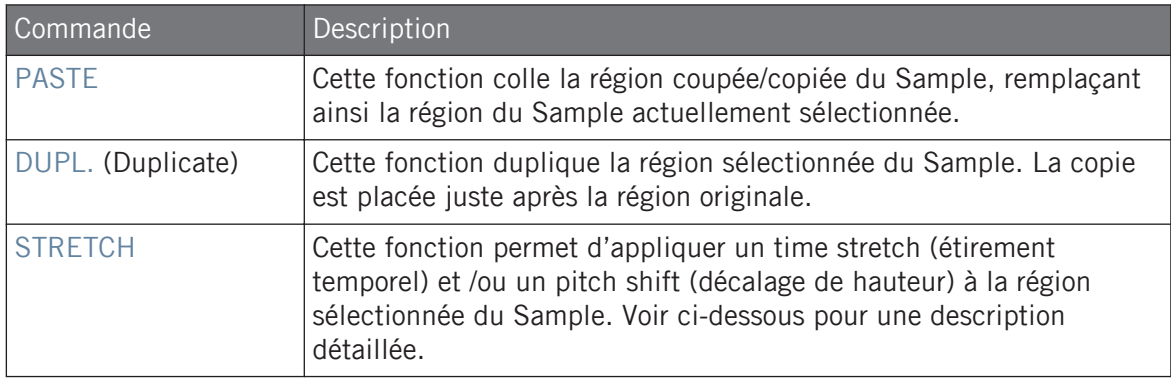

## Time Stretching / Pitch Shifting

Si vous sélectionnez STRETCH dans l'Audio Toolbar, le bas de la page Edit affichera les contrôles suivants :

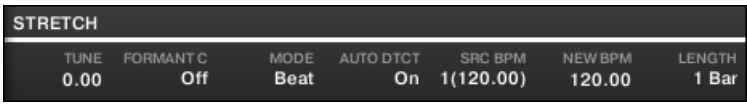

Les contrôles de stretch, en bas de la page Edit.

Ces contrôles vous permettront de régler les paramètres de la fonction de time stretch / pitch shift avant de l'appliquer à la région sélectionnée. Le pitch shift (décalage de hauteur) et le time stretch (étirement temporel) peuvent être appliqués indépendamment.

Les paramètres suivants sont disponibles :

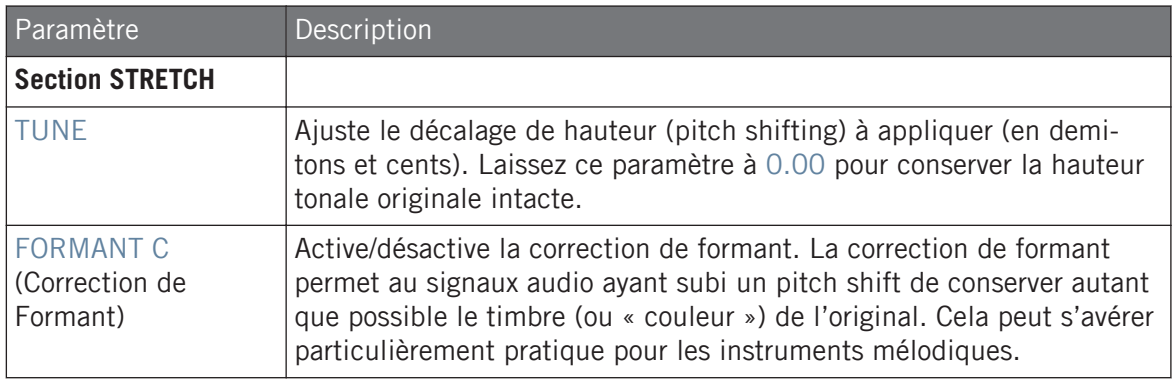

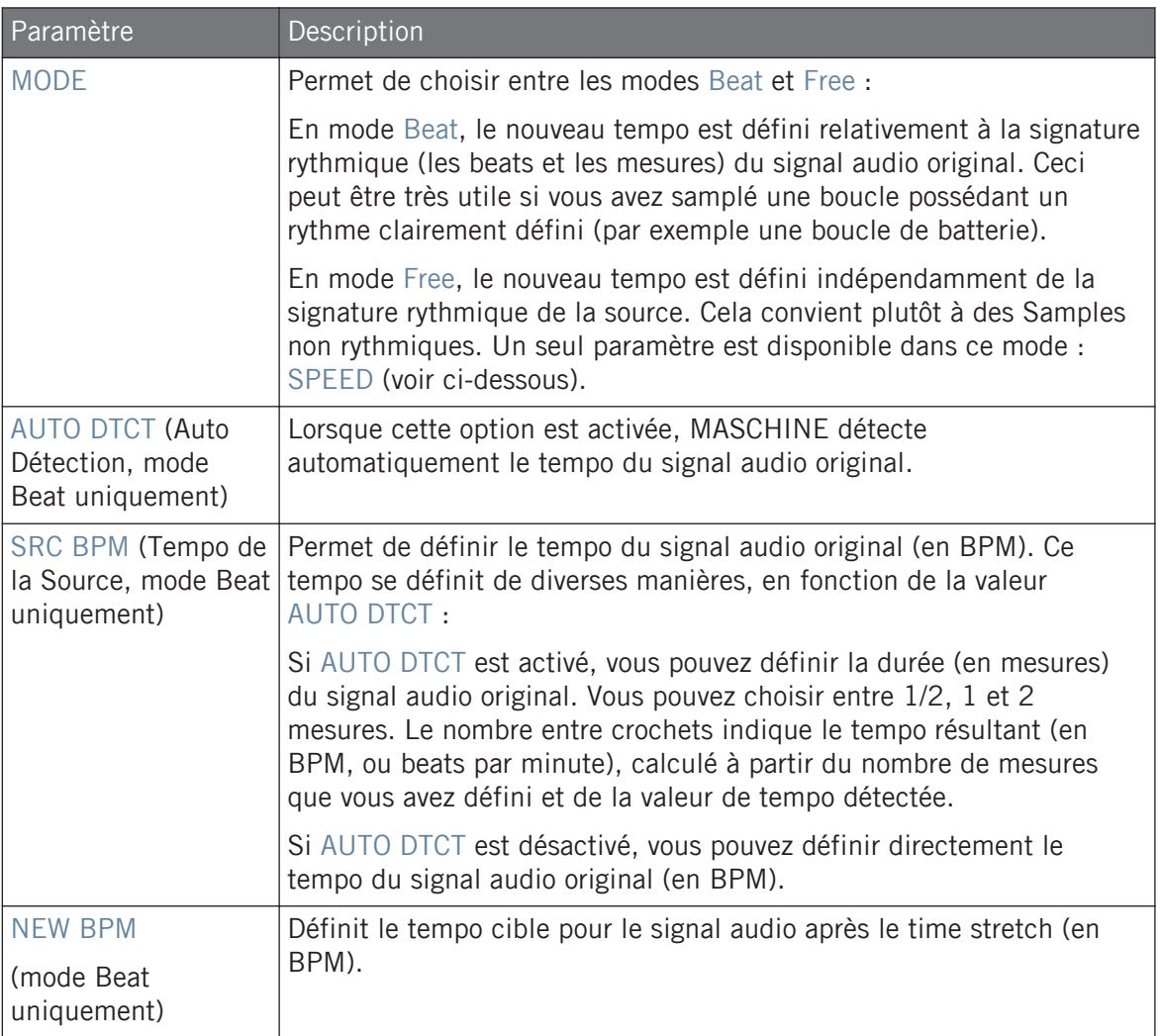

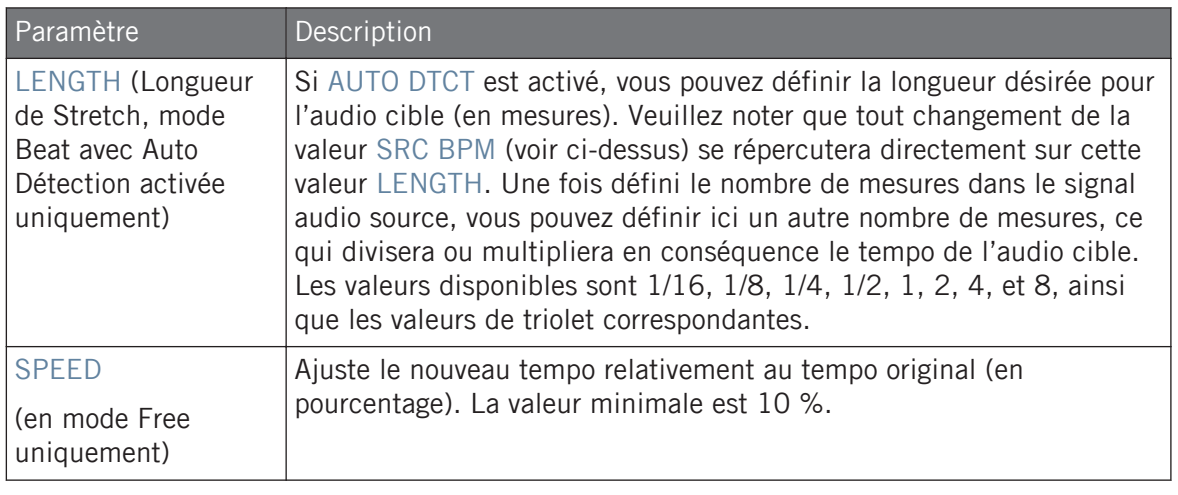

En mode Beat, si vous définissez un tempo cible plus petit qu'un dixième du tempo original, le bouton Apply sera désactivé. Définissez un tempo cible plus élevé pour réactiver le bouton Apply !

Une fois les paramètres réglés aux valeurs désirées, cliquez sur Apply pour appliquer la fonction de pitch shift et/ou de time stretch à la région sélectionnée du Sample, ou cliquez sur Cancel pour laisser le Sample intact.

## Fonctions d'édition audio sur le contrôleur

La page EDIT fournit plusieurs fonctions supplémentaires dédiées à l'édition audio afin de traiter votre Sample.

Éditer un Sample

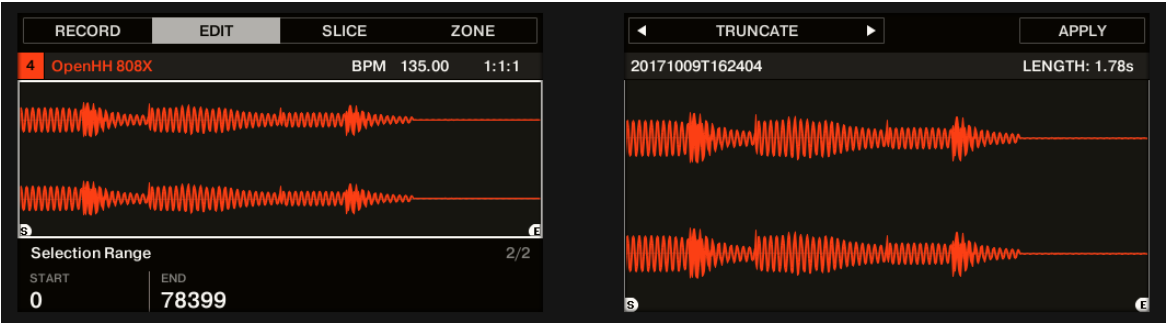

Les fonctions d'édition audio, sur l'écran droit du contrôleur.

- 1. Utilisez les Boutons 5 et 6 pour sélectionner la fonction audio désirée.
- 2. Appuyez sur le Bouton 8 pour appliquer la fonction audio sélectionnée.
- $\rightarrow$  La fonction audio s'appliquera à la région sélectionnée de votre Sample, définie par les paramètres START et END de la section SELECTION RANGE de la page 2 (voir ↑[16.3.1,](#page-903-0) [Utilisation de la page Edit](#page-903-0) ci-dessus).

Ces fonctions de traitement audio sont destructives, c'est-à-dire qu'elles modifient le matériau audio du Sample. Cependant, votre Sample original n'est pas modifié : lors de l'application de chaque fonction audio, une nouvelle copie séparée du Sample est sauvegardée !

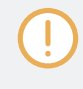

Les paramètres de lecture du Sample (par ex. accordage, enveloppe d'amplitude, etc.) peuvent être ajustés dans la page ZONE. Voir section ↑[16.5.4, Sélectionner et éditer les Zones en Affichage Map](#page-951-0) pour plus d'informations.

Les fonctions disponibles sont les suivantes :

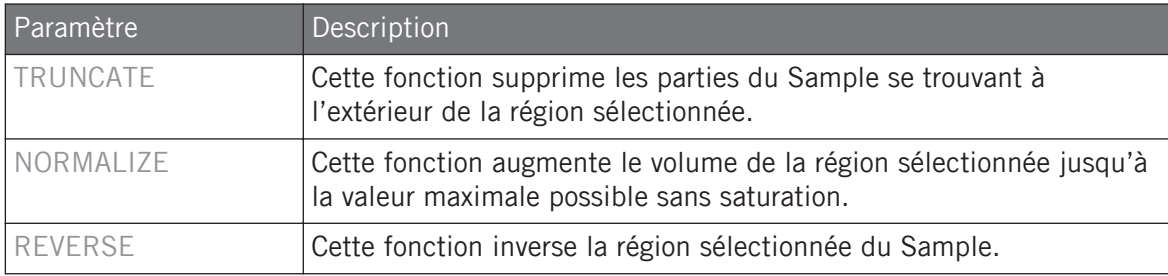

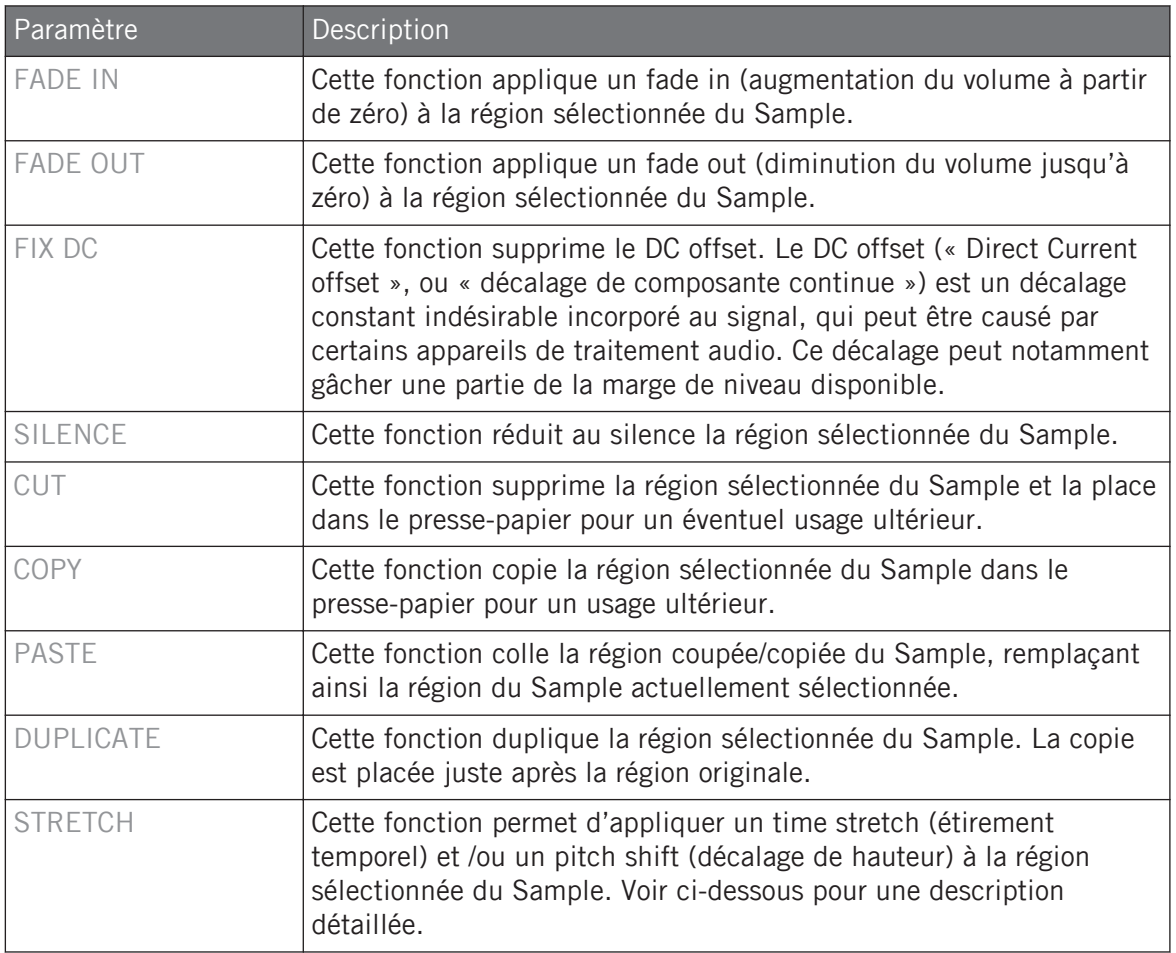

## Time Stretching / Pitch Shifting

Lorsque STRETCH est sélectionné, appuyez sur le Bouton 7 (SETTINGS) pour régler les paramètres de la fonction de time stretch / pitch shift avant de l'appliquer à la région sélectionnée. Utilisez les Curseurs 1–8 pour régler les paramètres. Le pitch shift (décalage de hauteur) et le time stretch (étirement temporel) peuvent être appliqués indépendamment.

Éditer un Sample

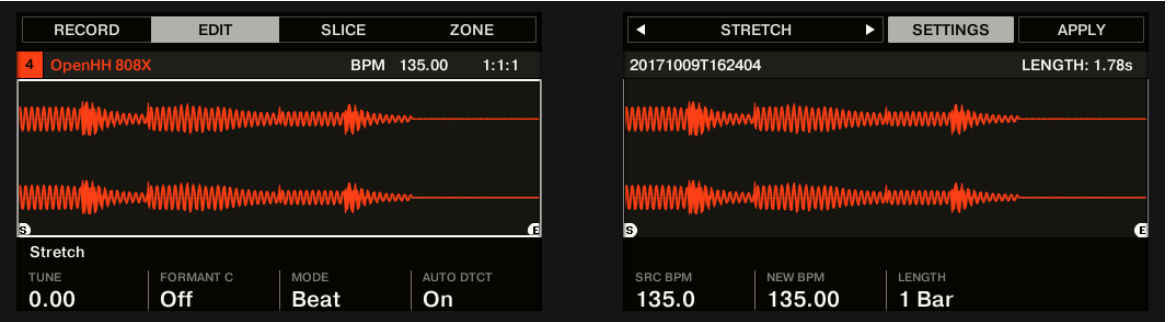

Les paramètres de la fonction Stretch.

Les Curseurs 1–8 donnent accès aux fonctions suivantes :

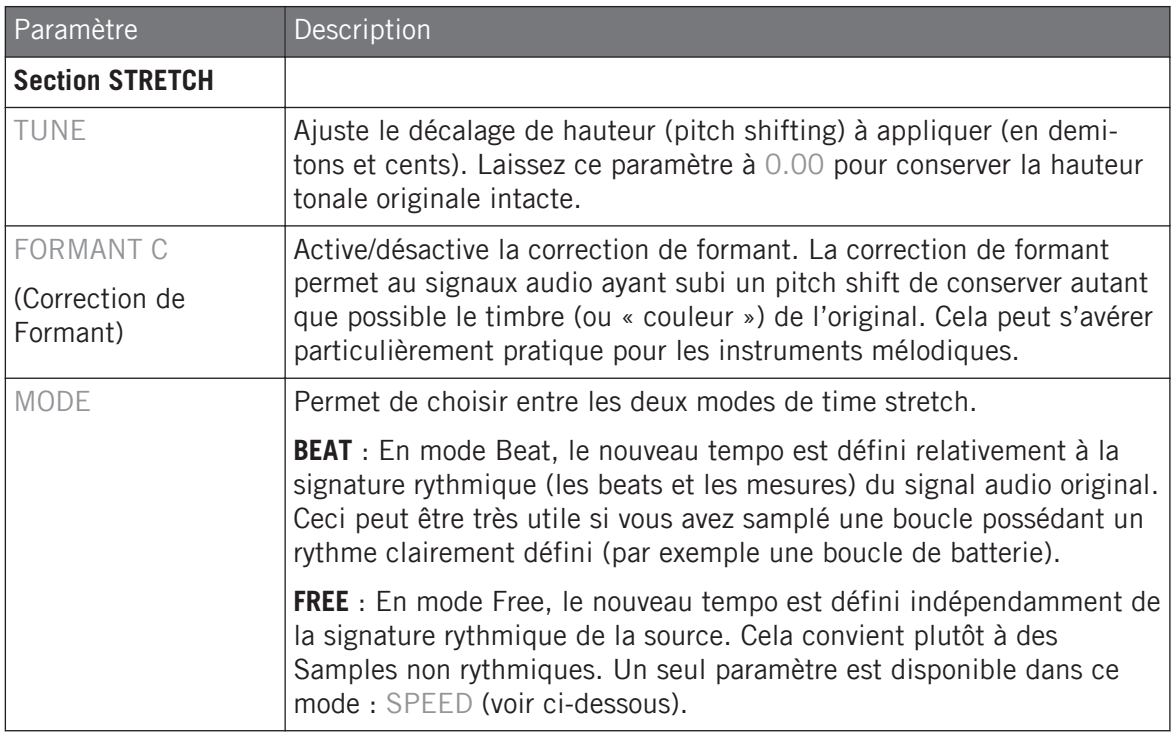

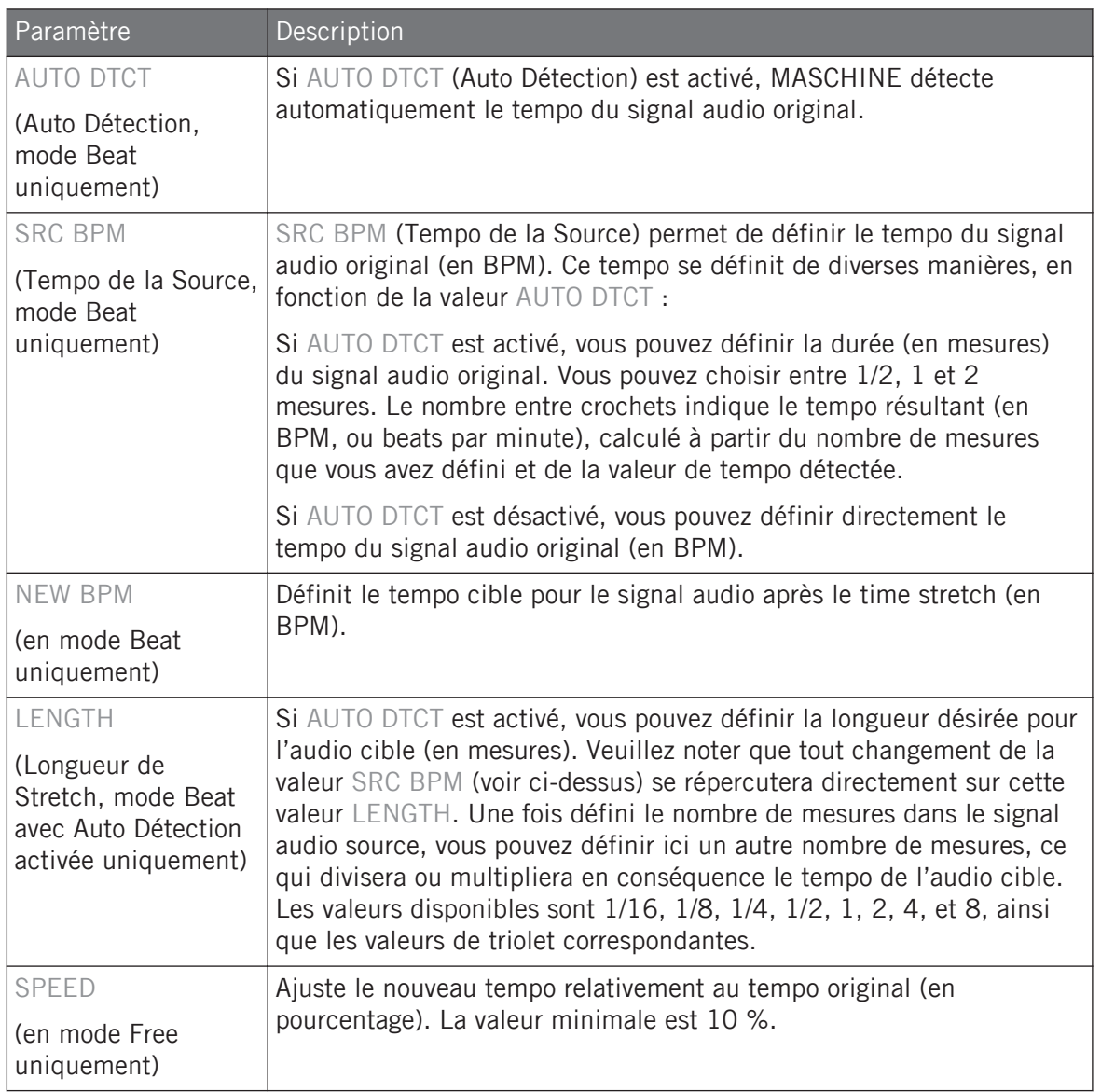

<span id="page-918-0"></span>En mode Beat, si vous définissez un tempo cible (NEW BPM) plus petit qu'un dixième du tempo original (SRC BPM), le Bouton 8 (APPLY) sera grisé et désactivé. Définissez un tempo cible plus élevé pour réactiver le Bouton !

Une fois les paramètres réglés aux valeurs désirées, appuyez sur le Bouton 8 (APPLY) pour appliquer la fonction de pitch shift et/ou de time stretch à la région sélectionnée du Sample. Si vous ne désirez pas utiliser la fonction Stretch, appuyez à nouveau sur le Bouton 7 (SETTINGS) pour revenir à la sélection des fonctions audio.

# 16.4 Découper un Sample en Slices

Le découpage en tranches (« slicing ») permet de hacher les boucles pour en extraire des Sounds individuels (les coups isolés d'une boucle de batterie, par exemple) ; cela s'avère également utile pour préparer une boucle pour la lire à un autre tempo sans modifier le pitch ni le placement rythmique original. Les **Slices** ainsi produites pourront ensuite être exportées dans différentes notes d'un même Sound ou bien dans différents Sounds d'un même Group.

La page Slice du Sample Editor dans le logiciel et la page SLICE équivalente du mode Sampling de votre contrôleur vous permettent de découper vos Samples de diverses manières.

Voici la méthode classique de découpage des Samples :

- 1. Ouvrez la page Slice (page SLICE sur le contrôleur) : ↑[16.4.1, Ouvrir la page Slice](#page-919-0).
- 2. Choisissez une méthode de découpage et effectuez quelques réglages dépendant de la méthode choisie : ↑[16.4.2, Ajuster les réglages de Slicing.](#page-920-0)
- 3. Si vous le souhaitez, ajustez manuellement les Slices proposées : ↑[16.4.4, Ajuster ma](#page-927-0)[nuellement vos Slices.](#page-927-0)
- 4. Appliquez le découpage à votre Sample et exportez les Slices soit sur place, soit dans un autre Sound/Group : ↑[16.4.5, Procéder au découpage](#page-935-0).

### Quel Sample est affiché dans la page Slice ?

La page Slice (page SLICE sur votre contrôleur) affiche toujours le Sample correspondant à la Zone actuellement sélectionnée (voir section ↑[16.5.3, Sélectionner et gérer les Zones dans la](#page-945-0) [Zone List](#page-945-0) pour plus d'informations concernant la sélection des Zones), et toutes vos actions sur cette page affecteront ce Sample spécifique. Par exemple :

- <span id="page-919-0"></span>▪ Si vous venez d'enregistrer un Sample, il apparaîtra directement ici. Si vous avez enregistré plusieurs Samples, le Sample sélectionné dans la Recording History (par défaut, il s'agit du dernier Sample enregistré) apparaîtra ici – voir section ↑[16.2, Recording Audio](#page-888-0) pour plus d'informations concernant l'enregistrement des Samples.
- Vous pouvez également déposer un Sample sur le Sound Slot en focus ou directement sur la page Slice depuis le Browser ou depuis votre système d'exploitation. Le Sample apparaîtra sur la page et remplacera tout Sample précédemment chargé dans ce Sound.

# 16.4.1 Ouvrir la page Slice

Dans le logiciel, le découpage des Samples s'effectue sur la page Slice du Sample Editor.

► En haut du Sample Editor, cliquez sur l'onglet Slice pour ouvrir la page Slice.

La page Slice a l'aspect suivant :

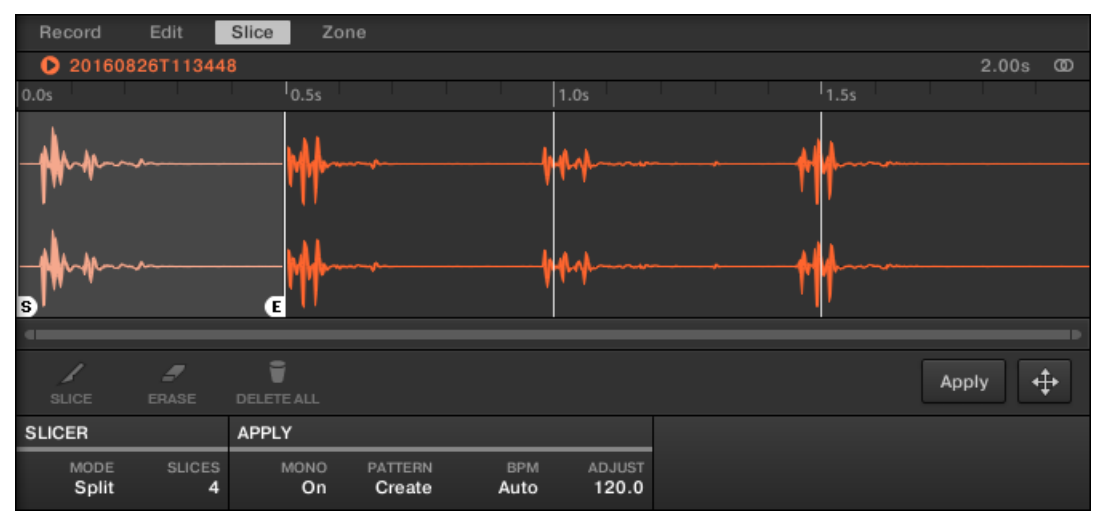

La page Slice dans le logiciel.

## Ouvrir la page SLICE sur votre contrôleur

En mode Sampling, appuyez sur le Bouton 3 pour accéder à la page SLICE.

La page SLICE a l'aspect suivant :

<span id="page-920-0"></span>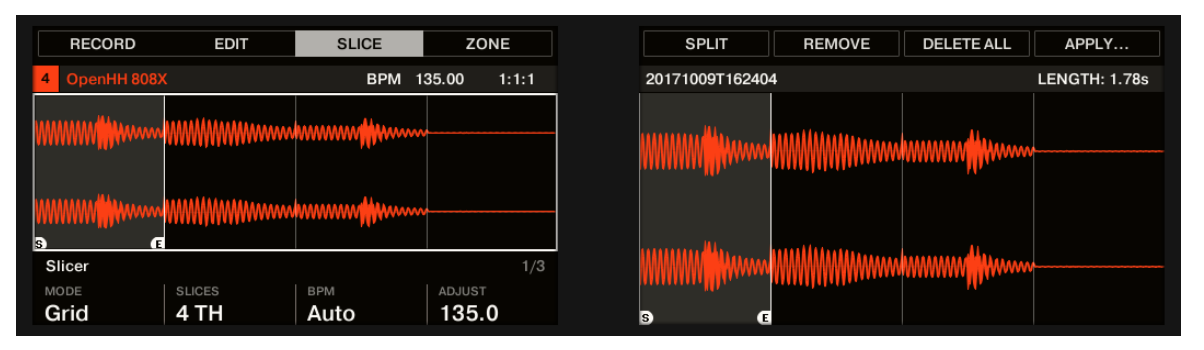

La 1ère page SLICE sur le contrôleur.

# 16.4.2 Ajuster les réglages de Slicing

En bas de la page Slice, vous pouvez ajuster les réglages définissant la manière dont les Slices seront créées à partir du Sample.

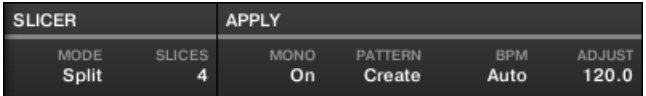

Ajustez les réglages de Slicing en bas de la page Slice.

Toute modification de ces réglages affectera directement le nombre et la position des marqueurs Slice affichés sur la forme d'onde se trouvant juste au-dessus.

Vous pouvez pré-écouter à tout moment les Slices proposées sur le bus Cue (voir section ↑[12.2.6, Utiliser le bus de Pré-écoute \(Cue\)](#page-674-0) pour plus d'informations), en appuyant sur les pads allumés ou en cliquant sur les Slices dans l'Affichage de forme d'onde.

Les paramètres suivants sont disponibles :

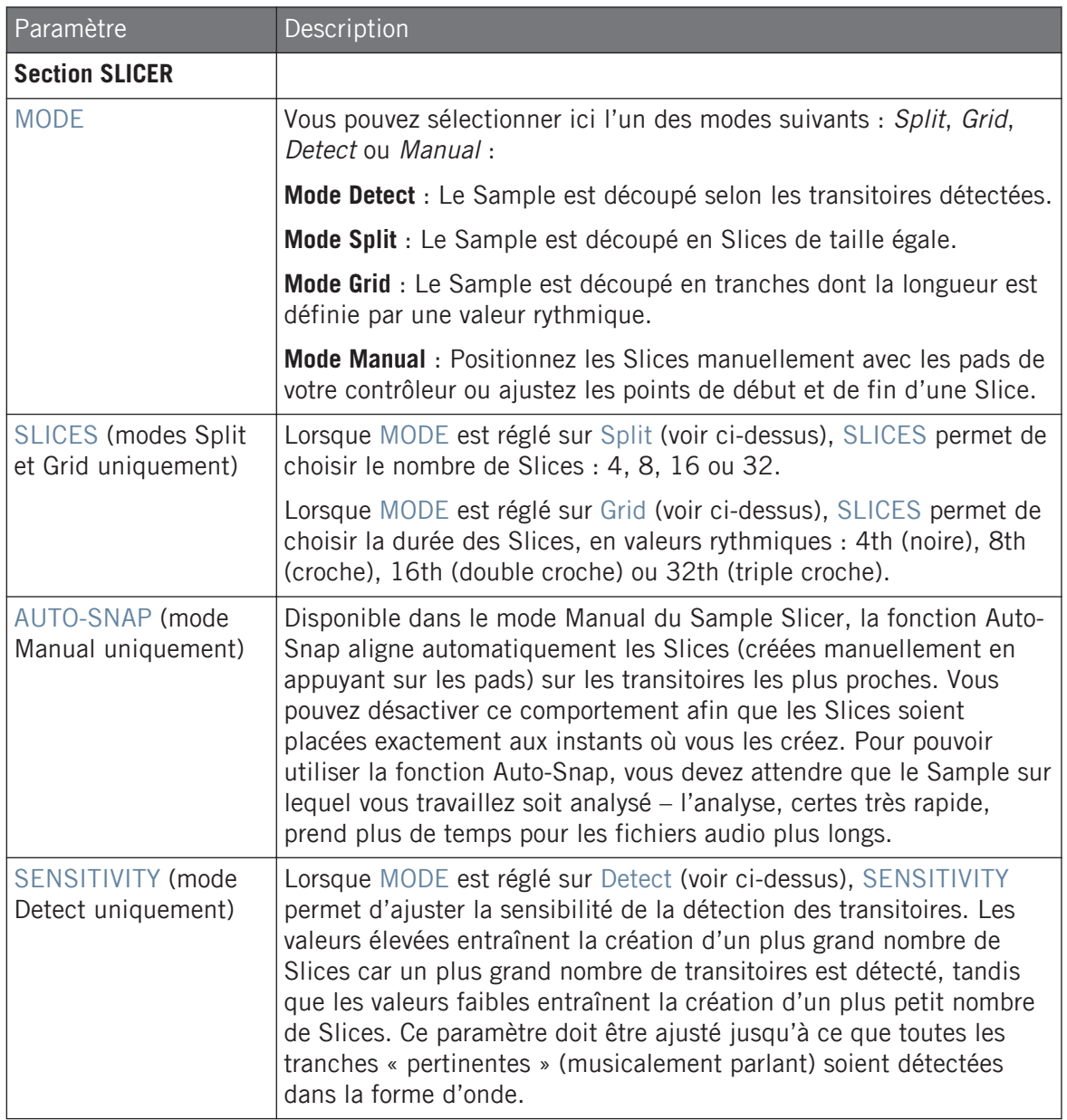

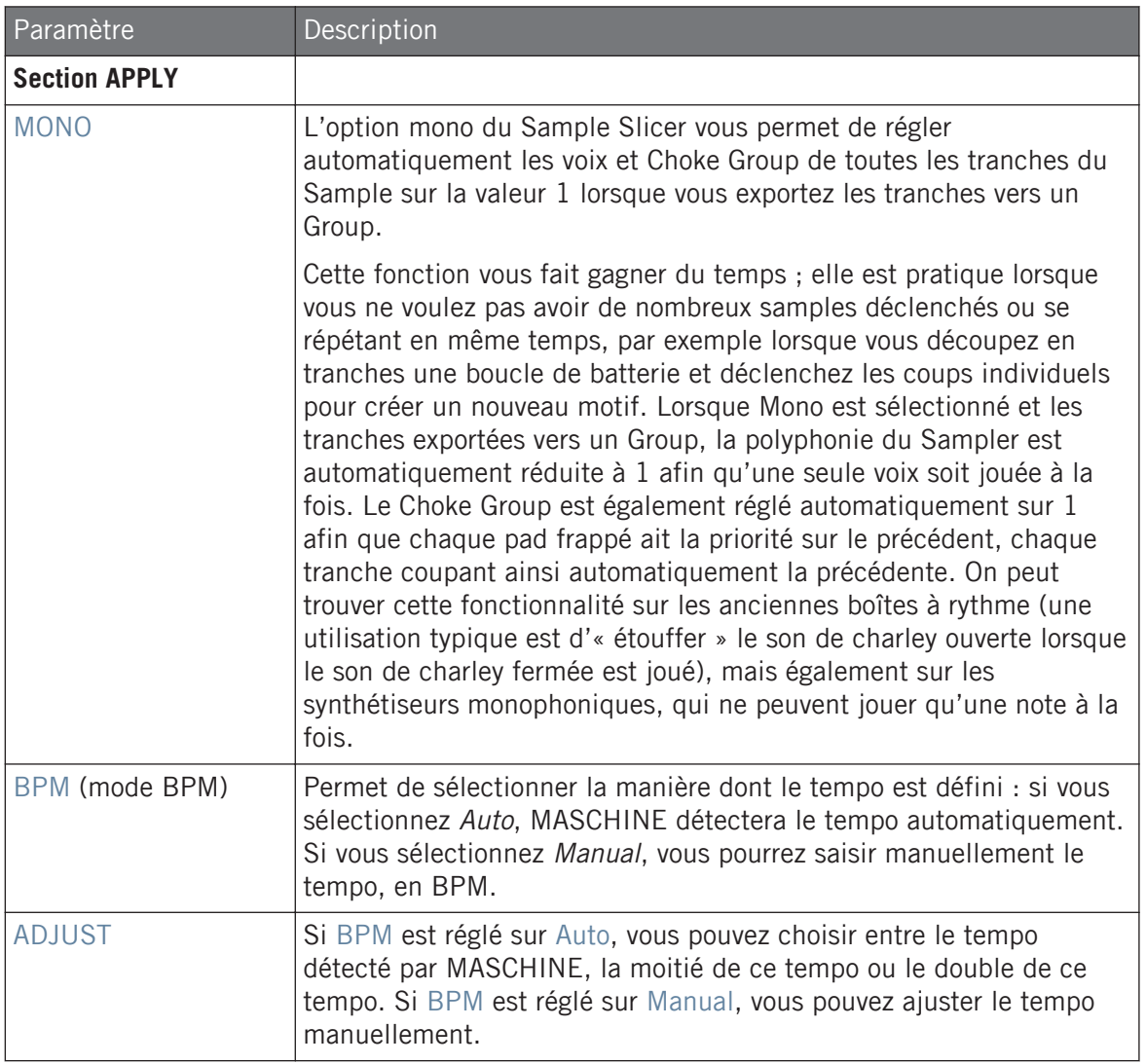

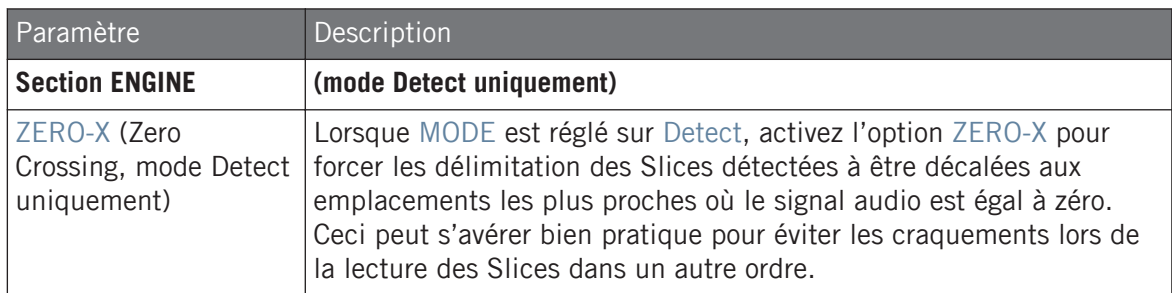

### Ajuster les réglages de Slicing avec le contrôleur

En bas de l'écran gauche, vous pouvez ajuster les réglages définissant la manière dont les Slices seront créées à partir du Sample.

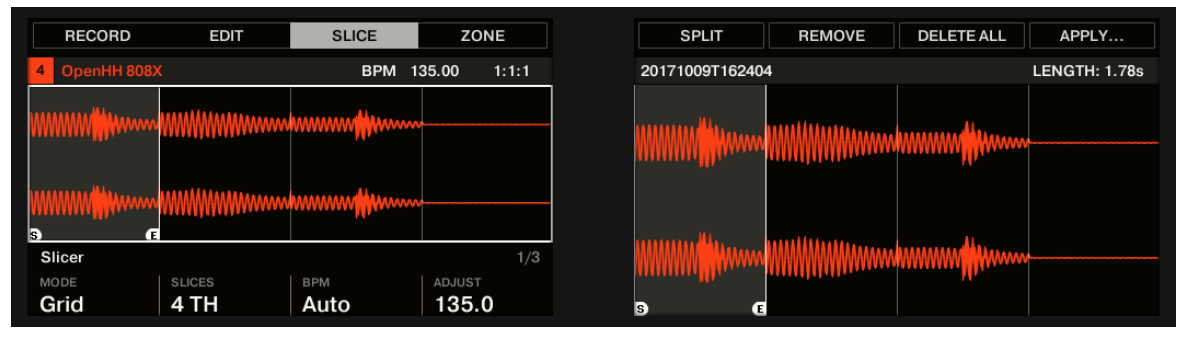

Ajustez les réglages de Slicing à l'aide des Boutons 1-4.

Toute modification de ces réglages affectera directement le nombre et la position des marqueurs Slice affichés sur la forme d'onde visible sur les écrans.

### Sélectionner et pré-écouter les Slices à l'aide des pads

Les Slices sont à tout moment accessibles à l'aide de vos pads : le pad complètement allumé signale la Slice sélectionnée, et les pads faiblement éclairés représentent les autres Slices.

► Appuyez sur un pad faiblement ou complètement éclairé pour lancer la lecture de la Slice correspondante sur le bus Cue (voir section ↑[12.2.6, Utiliser le bus de Pré-écoute \(Cue\)](#page-674-0) pour plus d'informations).

Pour plus d'informations concernant le Channel Cue (canal de Pré-écoute), veuillez consulter la section ↑[12.2.6, Utiliser le bus de Pré-écoute \(Cue\).](#page-674-0)

S'il y a plus de 16 Slices, vous pouvez choisir le groupe de 16 Slices déclenchées par vos pads :

► S'il y a plus de 16 Slices, appuyez sur SHIFT + Bouton 7 ou 8 pour respectivement décaler le contrôle des pads aux 16 Slices précédentes/suivantes.

Veuillez remarquer que nous n'avons pas encore effectué le moindre découpage : pour l'instant, vos pads permettent seulement de pré-écouter comment les Slices proposées sonneraient une fois découpées. Le véritable découpage sera décrit dans la section ↑[16.4.5, Procéder au découpage](#page-935-0).

## Paramètres de Slicing

Les paramètres suivants sont disponibles :

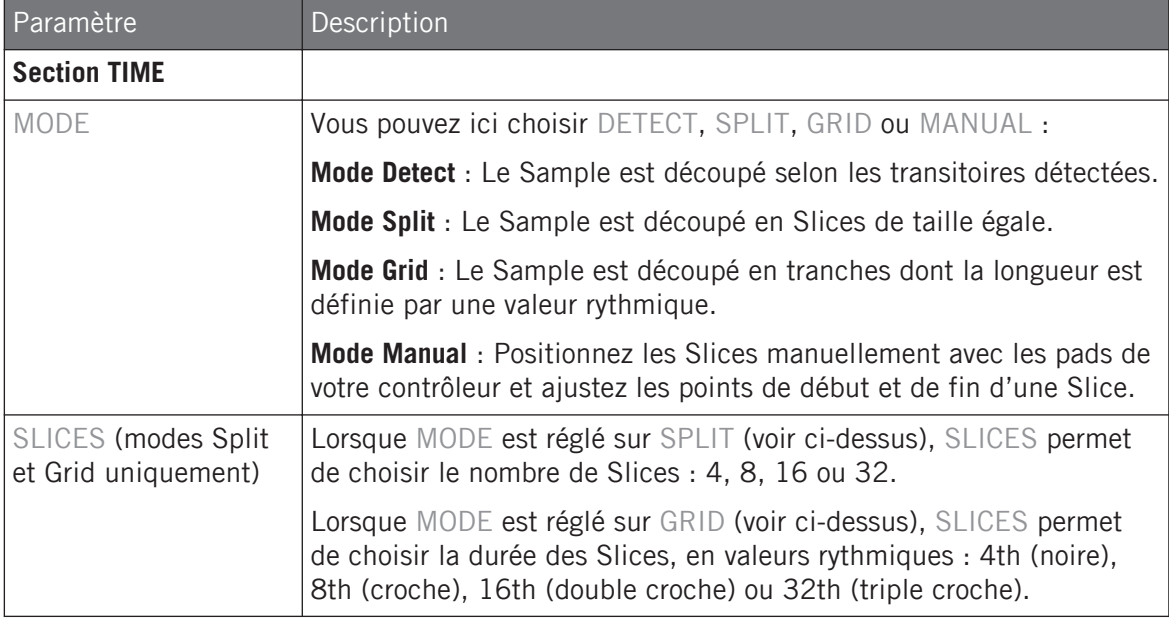

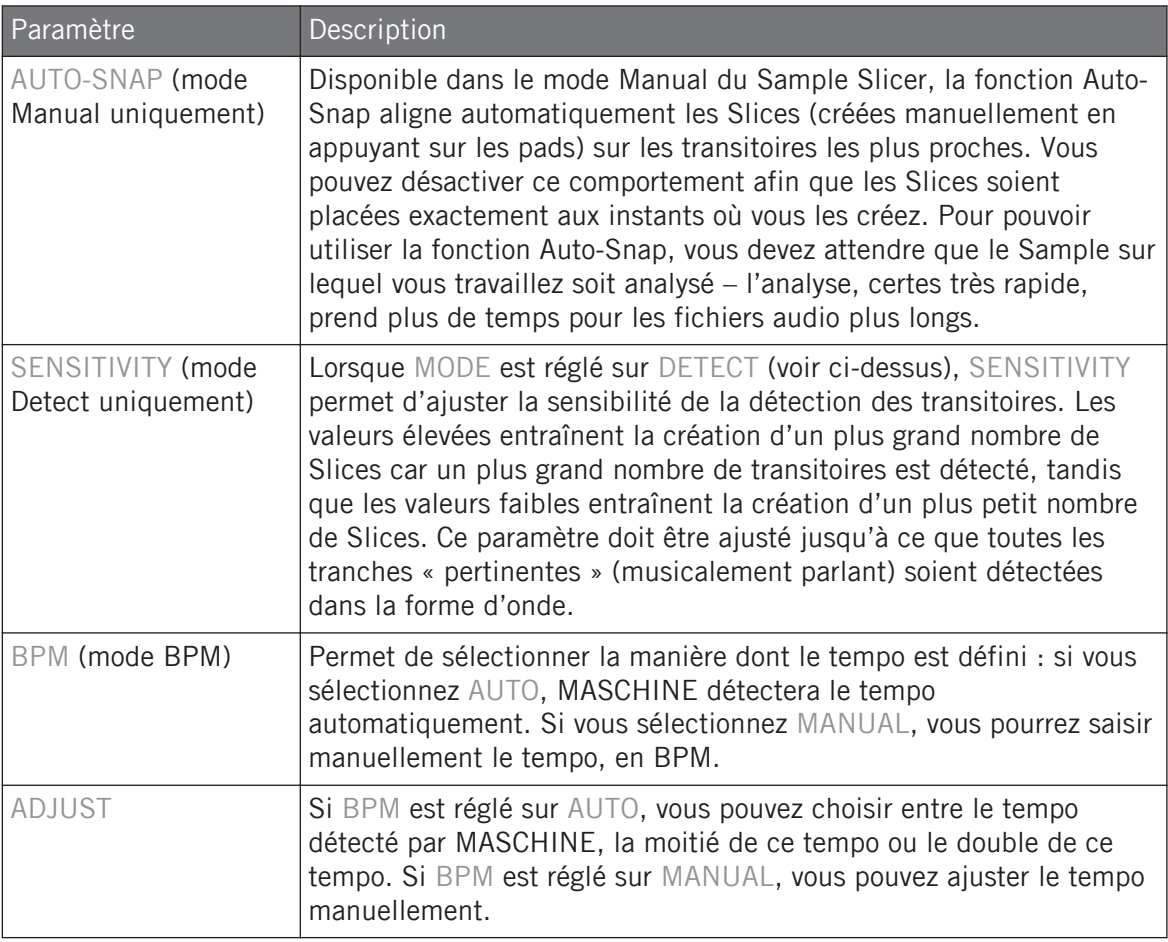

Lorsque MODE est réglé sur DETECT, une deuxième section de paramètres est disponible en bas de l'écran gauche : la section ENGINE.

► Lorsque MODE est réglé sur DETECT, appuyez sur le bouton Page de Droite pour afficher la section ENGINE.

<span id="page-926-0"></span>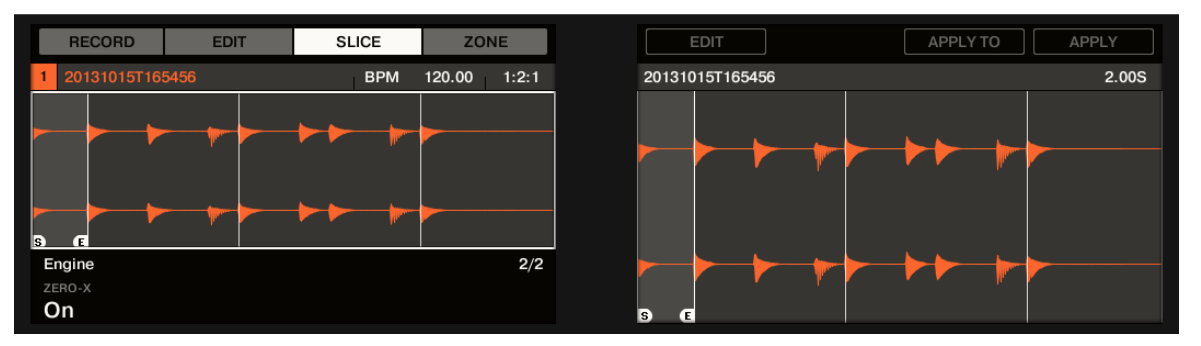

La section ENGINE.

Cette section ENGINE ne contient qu'un seul paramètre : ZERO-X.

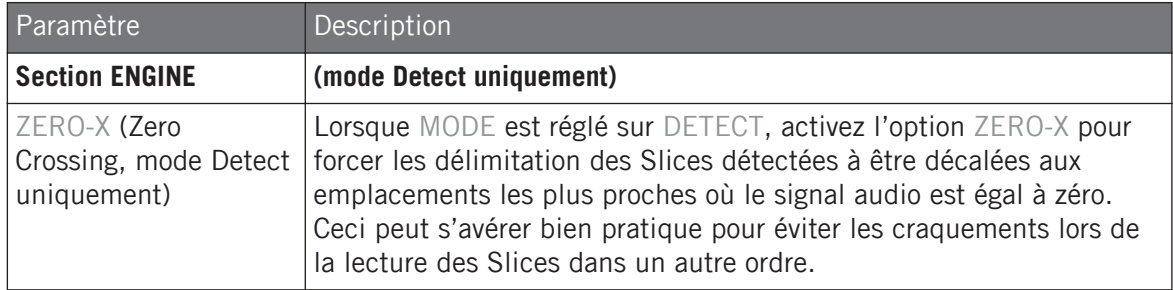

## 16.4.3 Live Slicing

Le découpage des Samples en temps réel est un moyen rapide et intuitif de créer des tranches dans un Sample depuis les pads de votre contrôleur. Le premier pad permet de déclencher le Sample, tandis que les pads suivants permettent d'ajouter des points de découpe selon votre bon vouloir. Si nécessaire, les points de début et de fin des tranches peuvent être ajustés a posteriori via le mode Edit.

Le Live Slicing n'est disponible que sur votre contrôleur MASCHINE.

# <span id="page-927-0"></span>16.4.3.1 Live Slicing à l'aide du contrôleur

Pour ajouter manuellement des Slices à un Sample via les pads de votre contrôleur :

- 1. Appuyez sur le bouton SAMPLING pour passer en mode Sampling.
- 2. Appuyez sur le Bouton 3 pour sélectionner SLICE et ouvrir la page SLICE.
- 3. Tournez le Curseur 1 pour sélectionner le mode Manual.
- 4. Appuyez sur le pad 1 pour ajouter la première Slice au Sample.
- 5. Appuyez sur le pad 2 pour ajouter la deuxième Slice au Sample.
- 6. Pour ajouter d'autres Slices, appuyez sur les pads suivants lorsqu'ils se mettent à clignoter.
- Lorsque la lecture du Sample s'interrompt, vous pouvez ajuster plus finement les points de début et de fin de vos Slices en passant au mode EDIT.

Appuyez sur SHIFT + MUTE pour arrêter la lecture d'un long Sample.  $\dddot{\phantom{a}}$ 

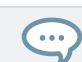

Appuyez sur SHIFT + Bouton 7 et 8 pour accéder à chaque Banque de Slices.

# 16.4.3.2 Supprimer toutes les Slices

L'option DELETE ALL du mode SAMPLING (mode EDIT) est un moyen simple et pratique de supprimer d'un coup toutes les Slices d'un Sample depuis votre contrôleur.

## 16.4.4 Ajuster manuellement vos Slices

En complément des modes Detect, Split, Grid et Manual permettant la création automatique des Slices (voir section ↑[16.4.2, Ajuster les réglages de Slicing](#page-920-0) ci-dessus), vous pouvez également ajuster manuellement vos Slices à l'aide de la souris, de l'Affichage de forme d'onde, et des divers outils d'édition mis à votre disposition.

Vous pouvez directement définir vos Slices à la main en sélectionnant Manual dans le sélecteur  $\dddot{\bullet}$ MODE, ou bien partir des Slices proposées par MASCHINE (comme décrit dans la section ↑[16.4.2,](#page-920-0) [Ajuster les réglages de Slicing](#page-920-0)) et les ajuster manuellement – dans ce cas, le sélecteur MODE passe automatiquement sur Manual.

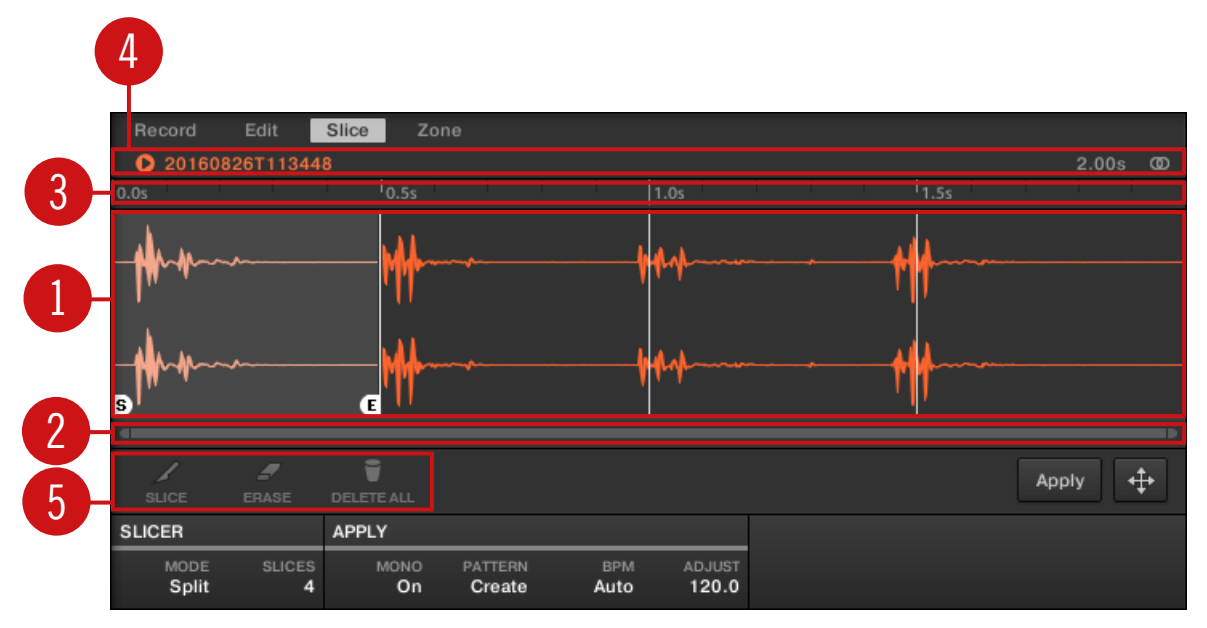

Ajustement manuel des Slices.

#### (**1**) **Affichage de forme d'onde**

Affiche le Sample sélectionné ainsi que quelques lignes verticales réparties au sein de la forme d'onde : ce sont les marqueurs définissant les futures Slices (c-à-d les emplacements où elles seront découpées).

- Passez le curseur de la souris au-dessus d'une Slice pour la sélectionner (elle apparaît en surbrillance). De petits marqueurs « S » et « E » apparaissent au pied des frontières de la Slice ; ils indiquent respectivement les points de début et de fin de la Slice.
- Utilisez la roulette de votre souris pour zoomer/dézoomer. Vous pouvez également utiliser la barre de défilement et de zoom (**2**).
- Lorsque le Sample entier ou une Slice spécifique sont joués, une **Tête de lecture** (une ligne verticale blanche) affiche la position actuelle de lecture au sein de la forme d'onde.
- **Menu contextuel** : effectuez un clic droit ([Ctrl]+clic sous macOS) n'importe où dans la Slice pour ouvrir un menu contextuel offrant les commandes suivantes :

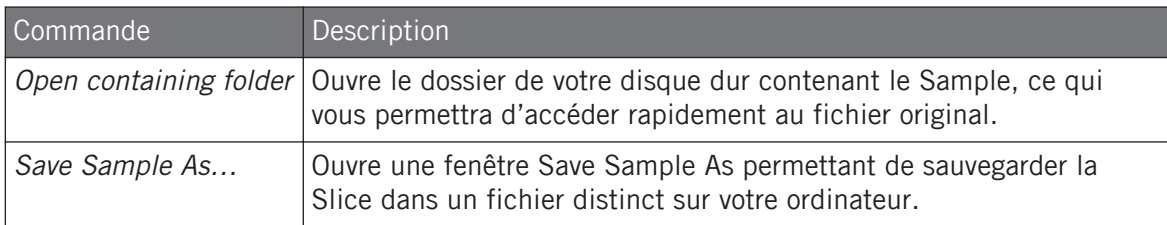

Par défaut, vous pouvez ajuster les Slices à l'aide de votre souris de la manière suivante :

- Cliquez dans une Slice (c-à-d n'importe où entre ses frontières) pour lancer sa lecture sur le bus Cue (voir section ↑[12.2.6, Utiliser le bus de Pré-écoute \(Cue\)](#page-674-0) pour plus d'informations).
- Faites glisser les frontières de la Slice pour les ajuster. Vous avez deux possibilités :
	- Si le point de fin d'une Slice et le point de début de la Slice suivante sont confondus, faites glisser la *ligne verticale* représentant cette frontière pour déplacer simultanément le point de fin de la Slice et le point de début de la Slice suivante ; les deux Slices restent ainsi jointes.
	- Faites glisser le petit marqueur « S » (ou « E ») situé en bas d'une ligne verticale pour déplacer le point de début (ou de fin) d'une Slice indépendamment du point de fin (ou de début) de la Slice précédente (ou suivante). Si vous souhaitez que cette frontière soit à nouveau jointe avec celle de la Slice précédente (ou suivante), faites glisser la ligne verticale (au lieu du marqueur « S »/« E »)vers celle de la Slice précédente (ou suivante).

Déplacez les points de début et de fin des Slices indépendamment pour créer des Slices se chevauchant ou des Slices disjointes.

Ces actions à la souris par défaut ne sont valables que si les boutons SLICE et REMOVE sont désactivés dans les outils d'édition (**5**). L'activation de ces boutons donne accès à des contrôles à la souris alternatifs décrits ci-dessous.

### (**2**) **Barre de défilement et de zoom**

Cliquez sur la partie principale de la barre de défilement et faites glisser votre souris horizontalement pour faire défiler la forme d'onde horizontalement (suivant l'axe temporel) ; faites glisser la souris verticalement pour zoomer/dézoomer suivant cet axe temporel. Vous pouvez également cliquer sur la poignée gauche ou droite de la barre de défilement et la faire glisser horizontalement pour zoomer/dézoomer tout en maintenant l'extrémité opposée fixe au sein de la forme d'onde. Double-cliquez sur la partie principale de la barre pour réinitialiser le zoom et afficher l'intégralité de la forme d'onde. Vous pouvez également utiliser la roulette de votre souris pour zoomer/dézoomer lorsque le curseur est placé au-dessus de la forme d'onde (**1**).

### (**3**) **Timeline**

Affiche l'échelle temporelle en secondes.

### (**4**) **Barre d'information**

Affiche le nom du fichier et la durée du Sample sélectionné. Cliquez sur la petite icône lecture située à gauche pour écouter le Sample sur le bus Cue (voir section ↑[12.2.6, Utiliser le bus de](#page-674-0) [Pré-écoute \(Cue\)](#page-674-0) pour plus d'informations). Tout à droite, cliquez sur le petit cercle (ou sur les deux petits cercles) pour basculer entre les affichages de la forme d'onde (**1**) à un ou deux canaux.

### (**5**) **Outils d'édition**

Les trois boutons des outils d'édition permettent d'ajouter ou de supprimer des Slices :

- SLICE : Lorsque le bouton SLICE est activé, le comportement par défaut de la souris sur la forme d'onde est remplacé par le suivant :
	- Cliquez dans une Slice pour la séparer en deux Slices, à l'emplacement cliqué.
	- Ajustez les frontières des Slices existantes dans l'Affichage de forme d'onde (**1**) de la manière décrite ci-dessus.
- REMOVE : Lorsque le bouton REMOVE est activé, lorsque le curseur de la souris passe sur la forme d'onde, il se transforme en une icône en forme de gomme, et les actions par défaut de la souris sont remplacées par les suivantes :
	- Cliquez sur la frontière de début d'une Slice pour supprimer cette frontière et fusionner cette Slice avec la précédente.
- Cliquez dans une Slice (c-à-d n'importe où entre ses frontières) pour supprimer la Slice entière. La partie correspondante du Sample devient grisée et ne sera pas exportée en tant que Slice.
- DELETE ALL : Cliquez sur le bouton DELETE ALL pour supprimer toutes les Slices proposées et recommencer le découpage en partant de zéro.

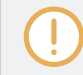

Les boutons SLICE et REMOVE sont mutuellement exclusifs.

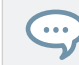

Lorsque SLICE ou REMOVE est activé, il est reste possible de pré-écouter séparément les Slices en appuyant sur le pad correspondant sur votre contrôleur !

### Ajuster manuellement vos Slices depuis votre contrôleur

Votre contrôleur possède un mode dédié Slice Edit permettant de sélectionner et d'ajuster précisément et individuellement chacune de vos Slices.

Après avoir créé des Slices en mode Live Slice (voir ↑[16.4.3, Live Slicing](#page-926-0)), suivez les étapes suivantes pour les modifier :

- 1. En mode SLICE :
- 2. Appuyez sur le bouton Page droit pour accéder à la Page 2 Edit.
- 3. Tournez le Curseur 1 pour sélectionner une Slice à modifier.
- 4. Tournez le Curseur 3 pour ajuster le point de début de la Slice sélectionnée.
- 5. Tournez le Curseur 4 pour ajuster le point de fin de la Slice sélectionnée.
- 6. Appuyez sur le Bouton 8 pour exporter la Slice.

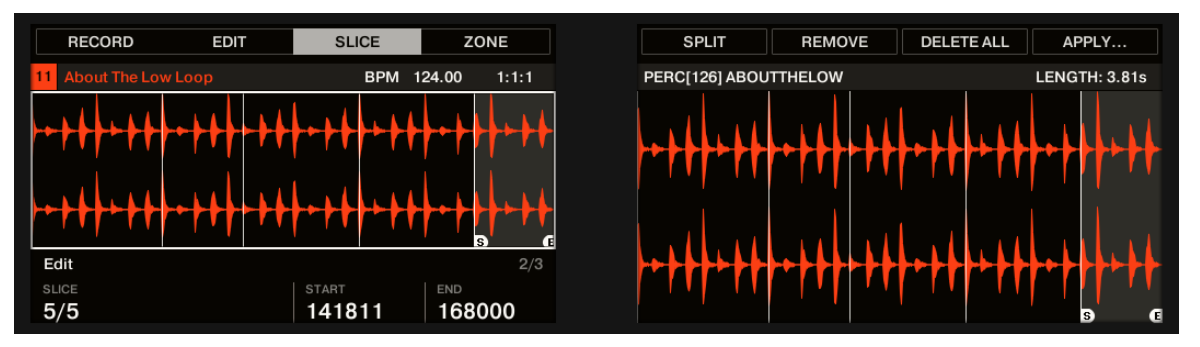

Le mode Edit de la page SLICE.

Utilisez le bouton Page pour accéder aux paramètres et aux commandes suivants :

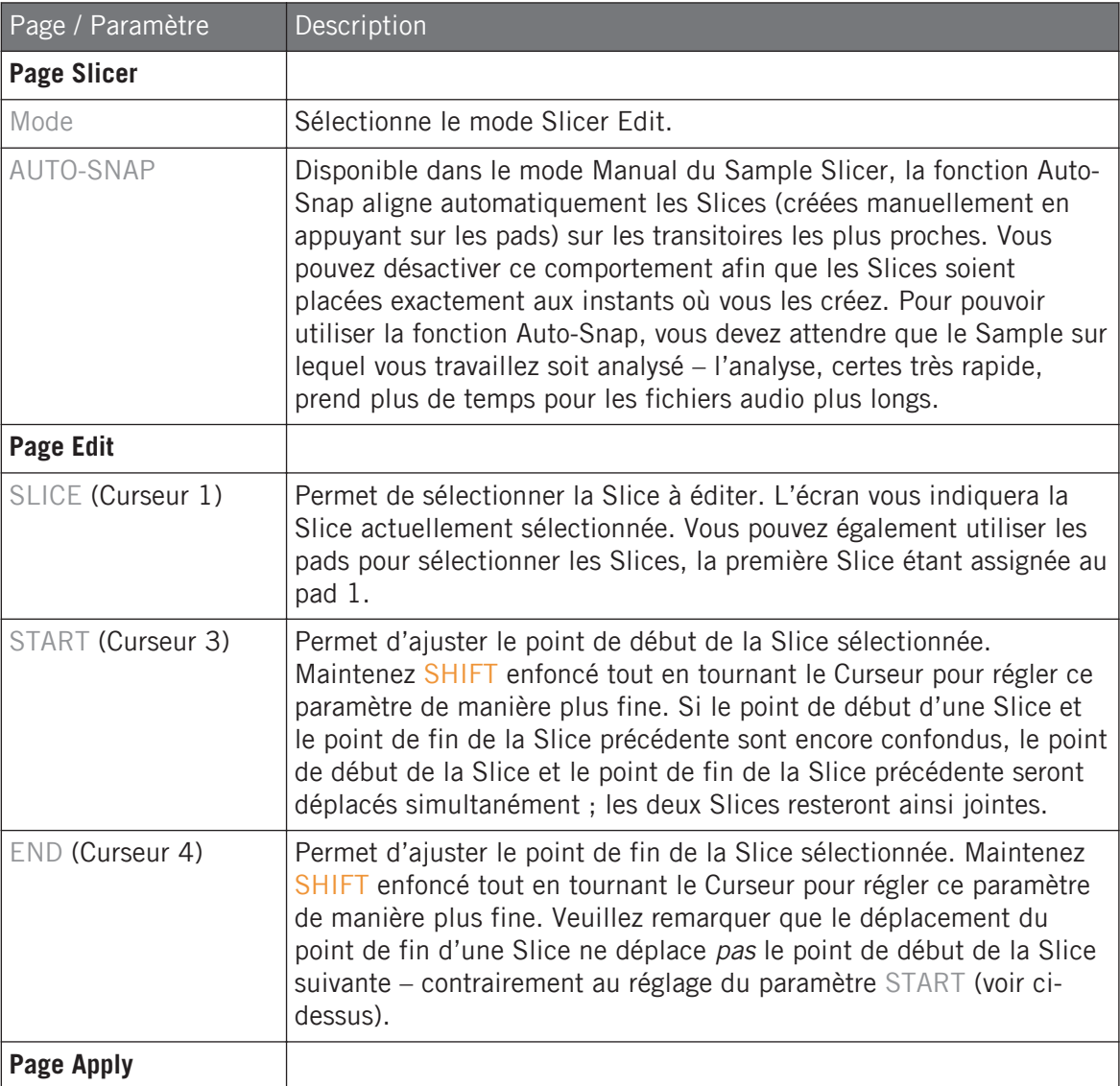

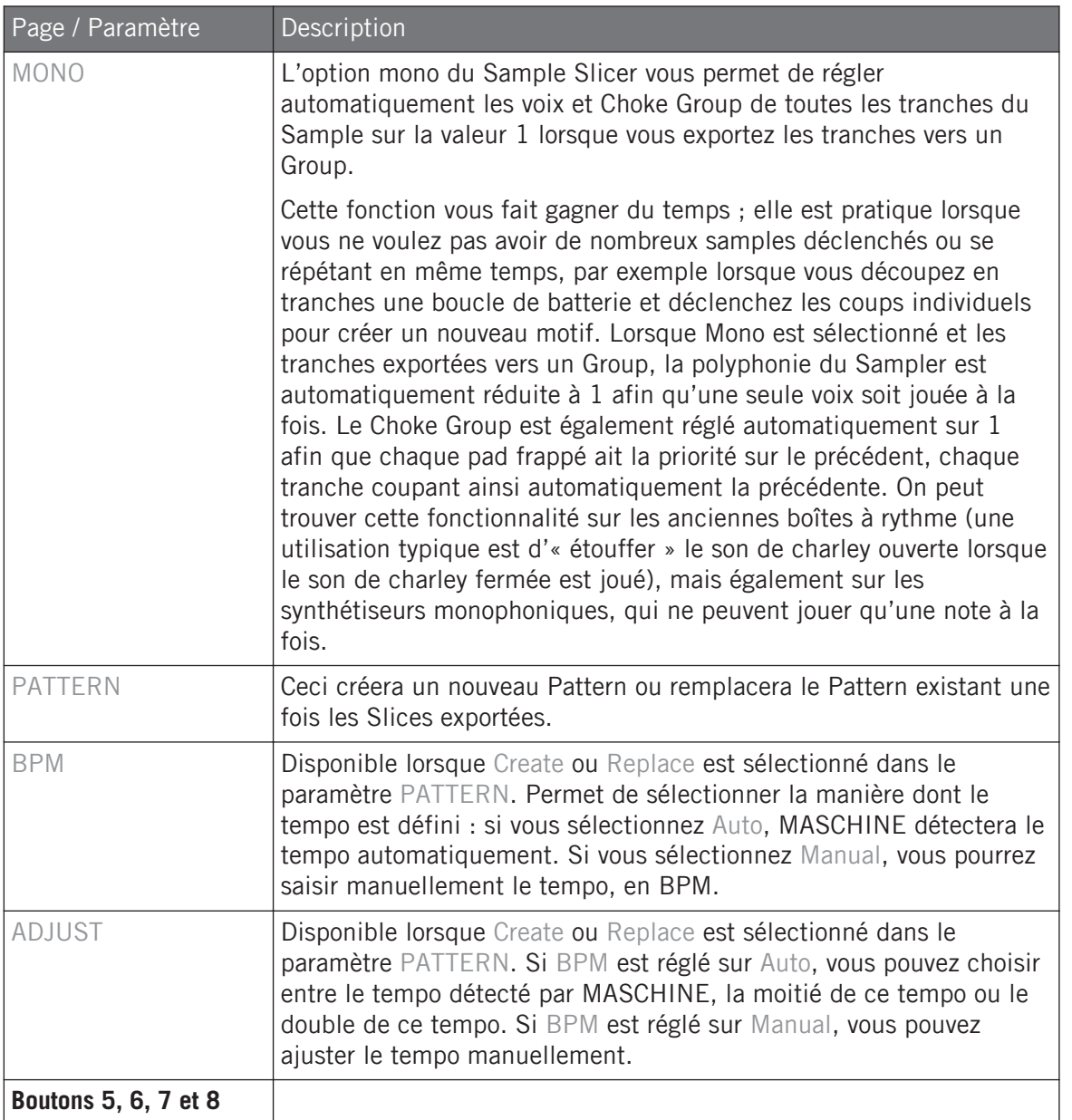

<span id="page-935-0"></span>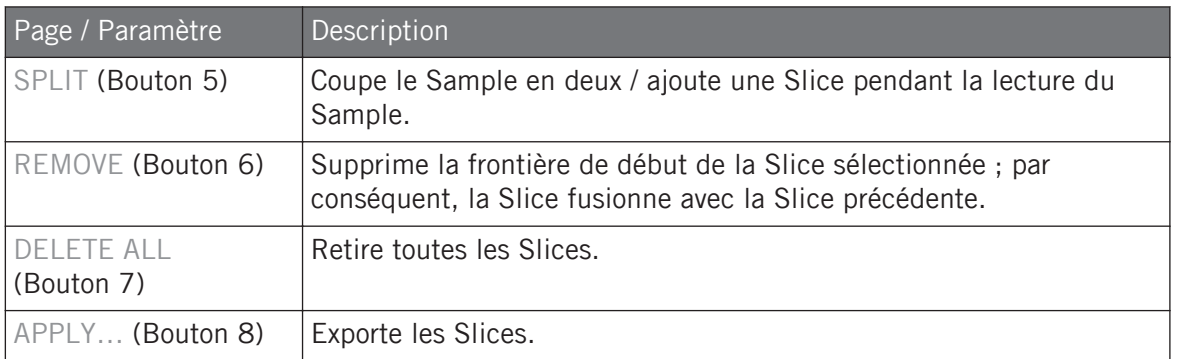

# 16.4.5 Procéder au découpage

Une fois que vous êtes satisfait(e) des Slices proposées et/ou ajustées manuellement (voir section ↑[16.4.2, Ajuster les réglages de Slicing\)](#page-920-0), vous pouvez procéder au découpage effectif du Sample de départ pour créer les Slices. Cela s'effectue grâce aux trois éléments situés en bas à droite de la page Slice :
Découper un Sample en Slices

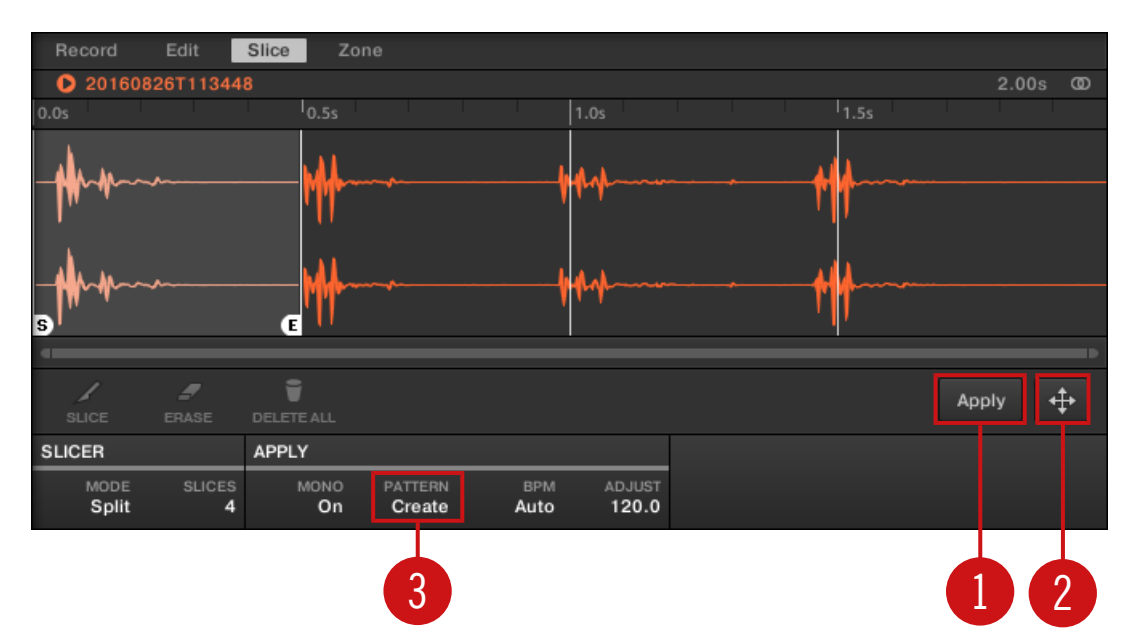

Le Slicing effectif peut être réalisé de diverses manières.

#### (**1**) **Bouton Apply**

Permet d'exporter les Slices dans leur propre Sound. Si vous cliquez sur Apply, les Slices seront individuellement assignées à des notes du Sound, le Sample Editor sera remplacé par le Pattern Editor en Affichage Keyboard, et les pads de votre contrôleur passeront en mode Keyboard afin que vous puissiez les utiliser directement pour jouer les Slices. En outre, en fonction du réglage du sélecteur Pattern Creation (**3**), des notes peuvent être automatiquement créées pour chaque Slice (voir ci-dessous).

#### (**2**) **Slice Dragger**

Déposez le Slice Dragger pour exporter les Slices dans n'importe quel autre Sound ou Group :

▪ Si vous déposez le Dragger sur un Sound (dans la Sound List située à gauche du Pattern Editor) :

- Les Slices seront individuellement assignées à des notes de ce Sound, en commençant par le Do le plus grave (C-2 dans la convention de MASCHINE). La Base Key du Sound sera également réglée sur ce Do grave (voir section ↑[5.1.3, Réglage de la Base](#page-260-0) [Key](#page-260-0) pour plus d'informations sur la Base Key). Tout le contenu précédent du Sound sera remplacé.
- Le Sample editor sera remplacé par le Pattern Editor en Affichage Keyboard.
- Les pads de votre contrôleur passeront en mode Keyboard, de sorte à ce que vous puissiez directement jouer vos Slices à l'aide des pads.
- Suivant le réglage du sélecteur Pattern Creation (**3**), des notes seront automatiquement créées pour chaque Slice (voir ci-dessous).

En d'autres termes, le bouton Apply (**1**) n'est rien d'autre qu'un raccourci permettant de déposer le Dragger sur le Sound en focus lui-même !

- Si vous déposez le Dragger sur un Group (dans la Group List située sur la gauche de l'Arranger) :
	- Les Slices seront individuellement assignées aux Sound Slots du Group, et remplaceront leur contenu précédent (si ces Sounds contenaient quelque chose). Seules les 16 premières Slices seront exportées.
	- Le Sample editor sera remplacé par le Pattern Editor en Affichage Group.
	- Les pads de votre contrôleur passeront en mode Group, de sorte à ce que vous puissiez directement jouer vos Slices à l'aide des pads.
	- Suivant le réglage du sélecteur Pattern Creation (**3**), des notes seront automatiquement créées pour chaque Slice (voir ci-dessous).

#### (**3**) **Sélecteur Pattern Creation**

 $\cdots$ 

Permet de choisir entre trois différents modes contrôlant la création automatique de notes au moment de l'exportation des Slices. Le mode sélectionné ici sera utilisé aussi bien si vous cliquez sur le bouton Apply (**1**) que si vous utilisez le Slice Dragger (**2**). Les options suivantes sont disponibles :

- Create Pattern (réglage par défaut) : Lors de l'exportation des Slices, un nouveau Pattern sera créé ; il contiendra une note par pitch (si les Slices sont exportées dans des Sounds) ou une note par Sound (si les Slices sont exportées dans un Group), organisées de manière à ce que la lecture du Pattern reproduise le Sample original (avant découpage).
- **E** Replace Pattern : Lors de l'exportation des Slices, une séquence de notes sera créée dans le Pattern actuel, de sorte à ce que la lecture du Pattern reproduise le Sample original (avant découpage). Si la séquence est plus courte que le Pattern actuel, elle sera répétée de sorte à remplir le Pattern ; si la séquence est plus longue que le Pattern actuel, le Pattern sera allongé (suivant la Pattern Grid) et le contenu des autres Sounds sera répété.
	- Si les Slices sont exportées dans un Sound, la séquence de notes contiendra une note pour chaque pitch. Toutes les notes existant précédemment dans ce Sound seront remplacées. Les notes des autres Sounds du Pattern ne seront pas modifiées.
	- Si les Slices sont exportées dans un Group, la séquence de notes sera constituée d'une note pour chaque Sound contenant une Slice. Toutes les notes existant précédemment dans ces Sounds seront remplacées. Les notes des autres Sounds du Pattern ne seront pas modifiées.
- No Pattern : Aucun Pattern n'est créé, et le Pattern actuel n'est pas modifié.

Faites quelques essais avec la fonction de Slicing, par exemple en retirant certaines de ces notes, en les quantifiant, ou même en les réordonnant complètement !

Dans l'image ci-dessus, les notes représentent les Slices ; elles les déclenchent de manière à rejouer le Sample exact (placement rythmique et hauteur tonale). Si vous modifiez le tempo de votre Project, vous entendrez que la boucle s'ajuste automatiquement au nouveau tempo.

## Exporter les Slices séparément

 $\dddot{\bullet}$ 

En outre, vous pouvez aussi exporter séparément une Slice dans un autre Sound à l'aide d'un glisser-déposer :

Découper un Sample en Slices

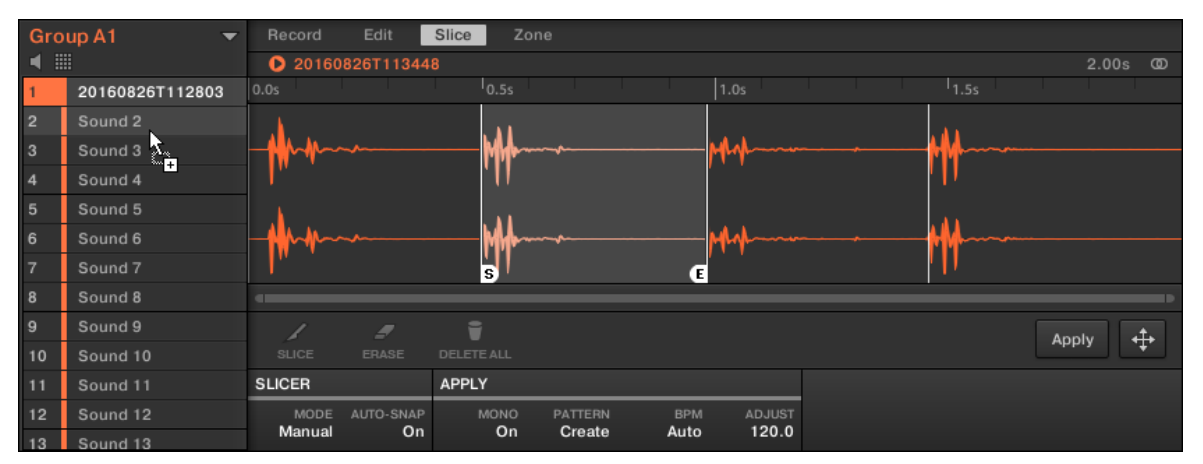

Glissons une Slice séparée vers un autre Sound.

#### Exporter un Sample découpé en Slices vers un Sound

Si vous déposez une Slice sur un Group de la Group List (sur la gauche de l'Arranger), elle sera exportée dans le premier Sound Slot de ce Group. Tout Sound chargé dans ce Sound Slot sera remplacé.

Lorsque vous appliquez le découpage d'un Sample à un Sound d'un Group ne contenant rien d'autre, la note de base des Sounds de ce Group est réglée sur C-2 afin de correspondre aux Zones des tranches.

Le paramètre Root Note est partagé entre tous les Sounds du Group. Cependant, lorsque vous appliquez le découpage à un Sound, les tranches démarrent toujours à la note la plus basse possible pour laisser de la place au plus grand nombre de tranches possibles. Si vous avez déjà des Sounds dans un Group, la note de base n'est pas modifiée par le découpage appliqué afin de ne pas modifier le comportement des Sounds existants. Toutefois, ceci entraîne que les pads déclenchant les tranches ne sont pas les mêmes dans l'onglet Slice du mode Sampling et dans le Sound vers lequel le découpage est appliqué. Typiquement, la note de base C3 sera déclenchée par le pad 1, la tranche la plus basse commençant à C-2. Pour éviter cela et accéder aux tranches dans le Sound exactement comme vous les avez créées dans l'onglet Slice du mode Sampling, appliquez les tranches à un Sound dans un Group dans lequel les autres Sounds sont vides. Ceci fonctionne également lorsque vous commencez à charger un Sample dans un Sound d'un Group dans lequel vous n'avez encore rien chargé d'autre.

## Exporter les Slices depuis le contrôleur

Une fois que vous êtes satisfaite des Slices proposées et/ou ajustées manuellement (voir section ↑[16.4.2, Ajuster les réglages de Slicing\)](#page-920-0), vous pouvez procéder au découpage effectif du Sample de départ pour créer les Slices. Cette opération s'effectue à l'aide des deux commandes situées en haut de l'écran droit : APPLY… (Bouton 8).

### Choisir une destination pour les Slices

- ► Appuyez sur le Bouton 8 (APPLY…) pour exporter les Slices dans un Sound ou un Group quelconque de votre Project.
- $\rightarrow$  Les écrans basculent alors dans un mode de sélection permettant de choisir une destination pour les Slices exportées.

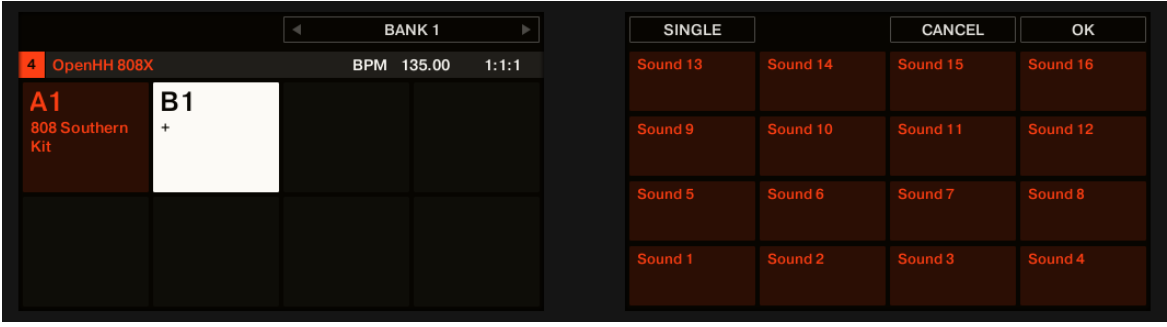

Sélection d'une cible pour les Slices exportées.

Dans ce mode de sélection, vous pouvez choisir d'exporter les Slices dans un Sound ou dans un Group.

#### **Pour exporter les Slices dans un Sound :**

1. Sélectionnez le Group contenant le Sound cible en appuyant sur son bouton Group A-H. Si votre Project possède plus de huit Groups, vous pouvez avant toute chose utiliser les Boutons 3 et 4 pour sélectionner la Group Bank souhaitée.

Le bouton Group sélectionné commence à clignoter et le Group correspondant apparaît en surbrillance sur l'écran gauche. En outre, les pads représentent maintenant les Sound Slots de ce Group.

- 2. Sélectionnez le Sound cible en appuyant sur le pad correspondant. Le bouton Group s'arrête de clignoter tandis que le pad sélectionné se met à clignoter, indiquant ainsi qu'il est maintenant la cible choisie.
- 3. Appuyez sur le Bouton 8 (OK) pour exporter les Slices.
- $\rightarrow$  Les Slices seront individuellement assignées à des notes du Sound sélectionné, en commençant par le Do le plus grave (C-2 dans la convention de MASCHINE). La Base Key du Sound sera également réglée sur ce Do grave (voir section ↑[5.1.3, Réglage de la Base Key](#page-260-0) pour plus d'informations sur la Base Key). Tout le contenu précédent du Sound sera remplacé. Votre contrôleur quittera le mode Sample et reviendra au mode Control. Les pads passeront en mode Keyboard, de sorte à ce que vous puissiez directement jouer vos Slices à l'aide des pads. En outre, en fonction du réglage du sélecteur Pattern Creation de la page Slice du logiciel, des notes seront automatiquement créées pour chaque Slice (voir cidessus pour de plus amples informations).

#### **Pour exporter les Slices dans un Group :**

1. Sélectionnez le Group souhaité en appuyant sur son bouton Group A-H. Si votre Project possède plus de huit Groups, vous pouvez avant toute chose utiliser les Boutons 3 et 4 pour sélectionner la Group Bank souhaitée.

Le bouton Group sélectionné commence à clignoter et le Group correspondant apparaît en surbrillance sur l'écran gauche.

- 2. Appuyez sur le Bouton 8 (OK) pour exporter les Slices.
- $\rightarrow$  Les Slices seront individuellement assignées aux Sound Slots du Group, et remplaceront leur contenu précédent (si ces Sounds contenaient quelque chose). Seules les 16 premières Slices seront exportées. Votre contrôleur quittera le mode Sample et reviendra au mode Control. Les pads passeront en mode Group, de sorte à ce que vous puissiez directement jouer vos Slices à l'aide des pads. En outre, en fonction du réglage du sélecteur Pattern Creation de la page Slice du logiciel, des notes seront automatiquement créées pour chaque Slice (voir ci-dessus pour de plus amples informations).

 $\dddotsc$ 

Vous pouvez à tout moment appuyer sur le Bouton 7 (CANCEL) pour annuler l'exportation et revenir à la page SLICE.

## Exporter une Slice séparément

Au lieu d'exporter toutes les Slices simultanément, vous pouvez également exporter séparément la Slice sélectionnée :

- 1. Appuyez sur le Bouton 7 (APPLY TO). Le contrôleur passe en mode Selection (décrit ci-dessus).
- 2. Appuyez sur le Bouton 5 (SINGLE) pour exporter séparément la Slice sélectionnée.
- 3. Choisissez le Sound ou le Group cible de la manière décrite ci-dessus.
- 4. Appuyez sur le Bouton 8 (APPLY) pour exporter la Slice sélectionnée.

## APPLY : Exporter les Slices dans leur propre Sound

- ► Sur la page SLICE, appuyez sur le Bouton 8 (APPLY) pour exporter toutes les Slices dans le Sound en focus lui-même.
- $\rightarrow$  Le Sample actuellement chargé dans ce Sound sera remplacé par ses propres Slices, chacune assignée à une note différente.

Cette opération est équivalente à appuyer sur le Bouton 7 (APPLY TO) puis à sélectionner le Sound dans lequel vous êtes déjà en train de préparer les Slices.

## 16.5 Assigner les Samples à des Zones

L'assignation des Samples permet de créer des Sounds utilisant plusieurs Samples sur l'ensemble du clavier MIDI, et correspondant à différentes vélocités. Vous pouvez créer et ajuster les **Zones** qui définissent les intervalles de notes (ou de « pitch ») et de vélocités assignés à chaque Sample contenu dans le Sound. En d'autres termes, un Sample sera déclenché seulement si la note jouée tombe dans l'intervalle de hauteurs tonales et dans l'intervalle de vélocités de sa Zone.

Les Zones peuvent se chevaucher, ce qui vous permettra de déclencher plusieurs Samples à la fois ou de lancer différents Samples selon la force avec laquelle vous frappez sur les pads. Vous pourrez régler séparément divers paramètres de lecture pour le Sample correspondant à chaque Zone. L'ensemble de toutes les Zones constitue la **Sample Map** (ou « **Map** », pour faire court) du Sound.

## 16.5.1 Ouvrir la page Zone

Les assignations s'effectuent sur la page Zone du Sample Editor.

► Sélectionnez un Sound Slot, ouvrez le Sample Editor (en cliquant sur le bouton avec l'icône de forme d'onde situé à gauche du Pattern Editor), puis cliquez sur l'onglet Zone pour afficher la page Zone.

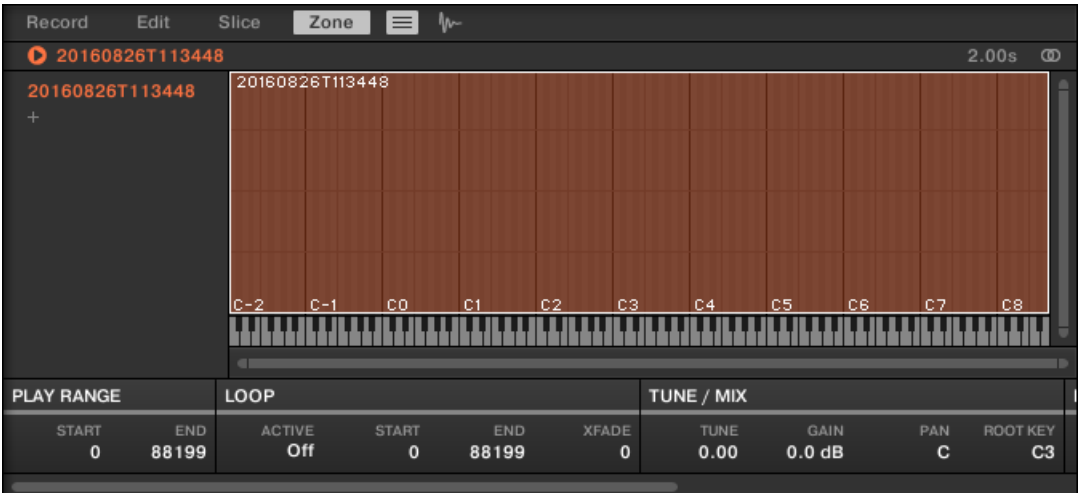

La page Zone (ici pour un Sound vide).

## Ouvrir la page ZONE avec votre contrôleur

► En mode Sampling, appuyez sur le Bouton 4 pour accéder à la page ZONE.

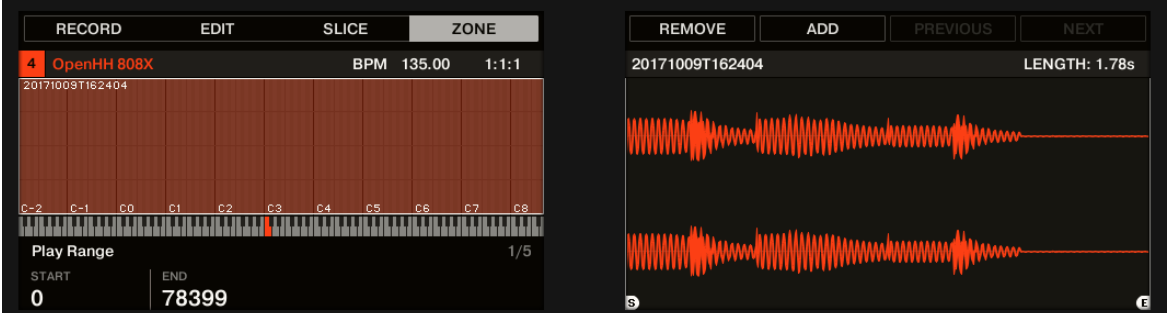

La page ZONE sur le contrôleur.

## 16.5.2 Vue d'ensemble de la page Zone

La page Zone contient les éléments suivants :

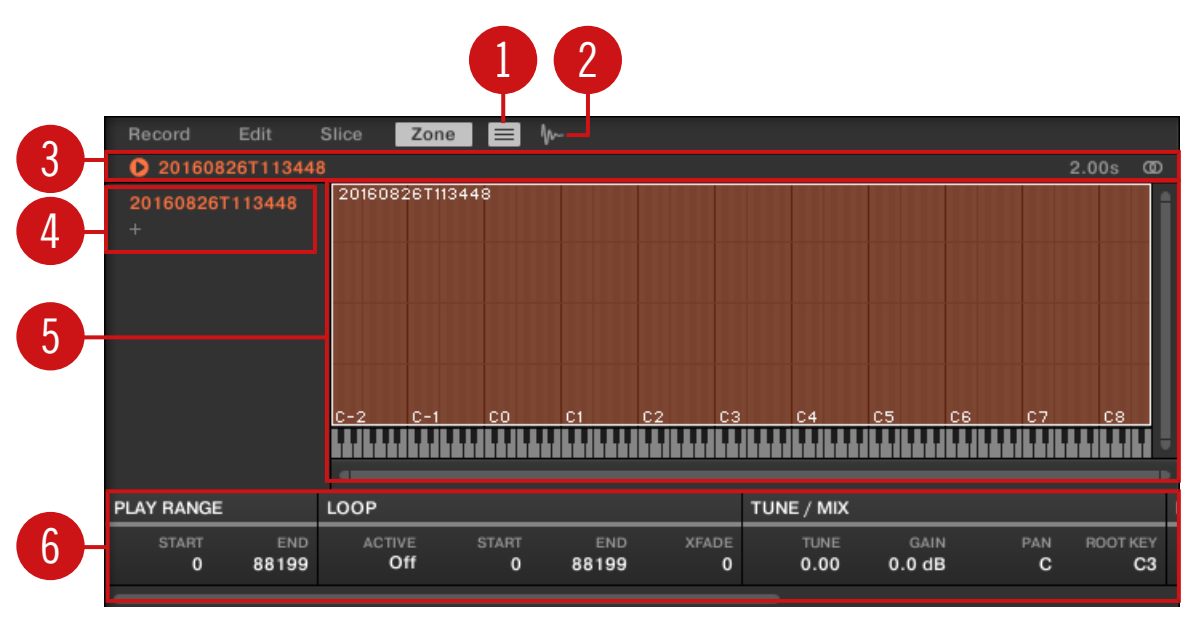

La page Zone : une vue d'ensemble.

(**1**) **Bouton Zone List** : Permet d'afficher/masquer la Zone List (**4**).

(**2**) **Bouton Sample View** : Permet de basculer la page Zone entre l'Affichage Map et l'Affichage Sample (**5**).

(**3**) **Barre d'information** : Affiche le nom du fichier et la durée du Sample correspondant à la Zone en focus. Cliquez sur la petite icône lecture située à gauche pour écouter le Sample sur le bus Cue (voir section ↑[12.2.6, Utiliser le bus de Pré-écoute \(Cue\)](#page-674-0) pour plus d'informations). Tout à droite, cliquez sur le petit cercle (ou sur les deux petits cercles) pour basculer entre les affichages de la forme d'onde (**1**) à un ou deux canaux.

(**4**) **Zone List** : Fournit une liste de toutes les Zones. La Zone List peut être affichée/masquée à l'aide du bouton Zone List (**1**). Cliquez sur l'item souhaité au sein de la liste pour établir le focus sur la Zone correspondante. Vous pouvez aussi sélectionner plusieurs Zones simultanément, les déplacer par glisser-déposer, et ajouter/supprimer des Zones de la liste. Pour une description complète de la Zone List, veuillez consulter la section ↑16.5.3, Sélectionner et gérer les Zones dans la Zone List.

(**5**) **Affichage Map / Affichage Sample** : L'Affichage Map est l'affichage par défaut (représenté cidessus). Il affiche et permet l'édition de toutes les Zones contenues dans votre Sound. L'Affichage Sample présente la forme d'onde du Sample correspondant à la Zone en focus et permet l'édition de quelques-uns de ses réglages. Cliquez sur le bouton Sample View (**2**) pour basculer entre l'Affichage Map et l'Affichage Sample (l'Affichage Sample est visible lorsque le bouton Sample View est activé). L'Affichage Map et l'Affichage Sample sont respectivement détaillés dans les sections ↑[16.5.4, Sélectionner et éditer les Zones en Affichage Map](#page-951-0) et ↑[16.5.5, Éditer les Zones en Affichage Sample.](#page-956-0)

(**6**) **Paramètres de Zone** : Ce sont les paramètres de la Zone en focus. Voir section ↑[16.5.6, Ré](#page-959-0)[gler les paramètres de Zone](#page-959-0) pour une description détaillée des paramètres disponibles.

## 16.5.3 Sélectionner et gérer les Zones dans la Zone List

La Zone List affiche toutes les Zones du Sound en focus.

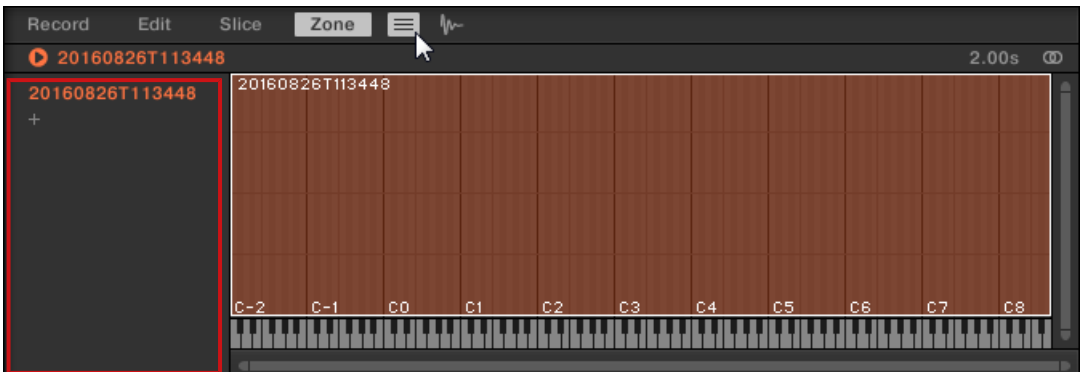

La Zone List dans la page Zone.

 $\dddot{\bullet}$ 

► Cliquez sur le bouton Zone List situé à côté de l'onglet Slice pour afficher/masquer la Zone List.

Dans la Zone List, vous pouvez ajouter, supprimer, remplacer, sélectionner et réorganiser vos Zones

Vous pouvez ajuster la largeur de la Zone List en faisant glisser son extrémité droite.

#### Ajouter une nouvelle Zone à la Zone List

Il existe deux manières d'ajouter une nouvelle Zone à la Zone List :

► Choisissez un Sample dans le panneau LIBRARY ou FILES du Browser ou bien dans votre système d'exploitation, et déposez-le sur une partie vide de la Zone List.

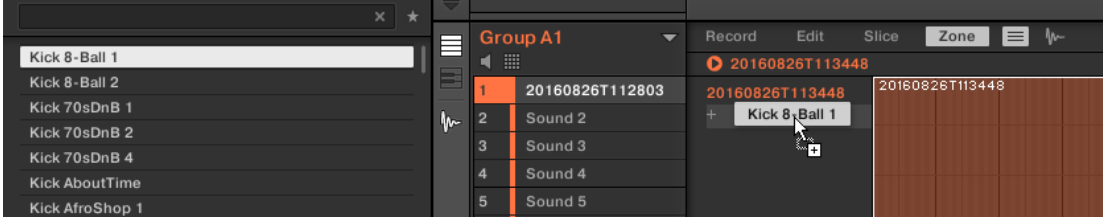

ou

1. Cliquez sur le  $* + *$  situé à la fin de la Zone List.

Une fenêtre de dialogue Load Sample s'ouvre.

- 2. Naviguez jusqu'au fichier audio de votre choix au sein de votre système d'exploitation, et appuyez sur [Entrée] pour confirmer.
- → Une nouvelle Zone contenant le Sample déposé ou sélectionné est créée à la fin de la liste.

Vous pouvez déposer plusieurs Samples simultanément : autant de nouvelles Zones seront créées !  $\dddot{\bullet}$ 

Vous pouvez également ajouter des Zones à votre Sound en déposant des Samples directement sur la Sample Map de l'Affichage Map. Pour plus d'informations à ce sujet, veuillez consulter la section ↑[16.5.7, Ajouter des Samples à la Sample Map.](#page-967-0)

## Remplacer le Sample d'une Zone existante

Vous pouvez également placer un nouveau Sample dans une Zone préexistante ; le nouveau Sample cela remplacera le Sample actuellement contenu dans la Zone. Encore une fois, deux méthodes s'offrent à vous :

► Choisissez un Sample dans le panneau LIBRARY ou FILES du Browser ou bien dans votre système d'exploitation, et déposez-le sur l'item souhaité au sein de la Zone List.

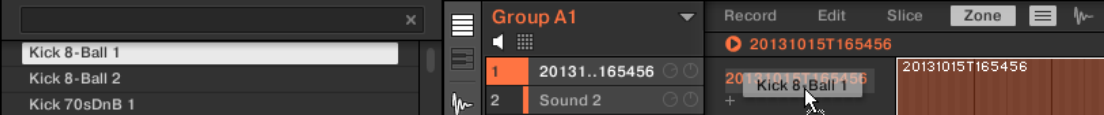

ou

1. Effectuez un clic droit ([Ctrl]+clic sous macOS) sur l'item souhaité au sein de la Zone List, et sélectionnez Load Sample... dans le menu qui s'ouvre alors.

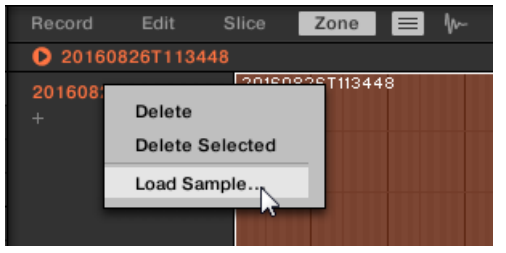

Une fenêtre de dialogue Load Sample s'ouvre.

- 2. Naviguez jusqu'au fichier audio de votre choix au sein de votre système d'exploitation, et appuyez sur [Entrée] pour confirmer.
- $\rightarrow$  Le Sample déposé ou sélectionné remplacera le Sample précédent au sein de la Zone cible.

## Sélectionner une Zone dans la liste

- ► Cliquez sur un item de la Zone List pour établir le focus sur la Zone correspondante.
- $\rightarrow$  La Zone en focus apparaît alors en couleur, dans la liste et sur l'Affichage Map (si celui-ci est visible). En outre :
- La Zone en focus est affichée dans l'Affichage Sample, et les réglages correspondants apparaissent dans les paramètres de Zone, en bas de la page. Pour plus d'informations concernant ces réglages, veuillez consulter la section ↑[16.5.6, Régler les paramètres de Zone.](#page-959-0)
- La Zone en focus apparaît également sur les Pages Edit et Slice, ce qui vous permettra de travailler encore plus précisément le Sample qu'elle contient. Pour plus d'informations concernant les pages Edit et Slice, veuillez vous reporter aux sections respectives ↑[16.3,](#page-902-0) [Éditer un Sample](#page-902-0) et ↑[16.4, Découper un Sample en Slices](#page-918-0).

#### Sélectionner plusieurs Zones dans la liste

Vous pouvez sélectionner plusieurs Zones simultanément au sein de la liste, à l'aide des méthodes classiques de votre système d'exploitation. Les règles de base de la sélection multiple sont les suivantes :

- La Zone en focus est automatiquement sélectionnée. Elle apparaît en surbrillance de la même couleur que le Sound ; sa forme d'onde et ses paramètres apparaissent au sein de l'Affichage Sample et des paramètres de Zone de la page Slice, ainsi que sur les pages Edit et Slice.
- Les autres Zones sélectionnées apparaissent en surbrillance en blanc. Leurs paramètres n'apparaissent nulle part ; ces Zones seront néanmoins affectées par les actions effectuées dans la Zone List ainsi que dans l'Affichage Map (voir section ↑[16.5.4, Sélectionner et édi](#page-951-0)[ter les Zones en Affichage Map](#page-951-0) pour plus d'informations à ce sujet).

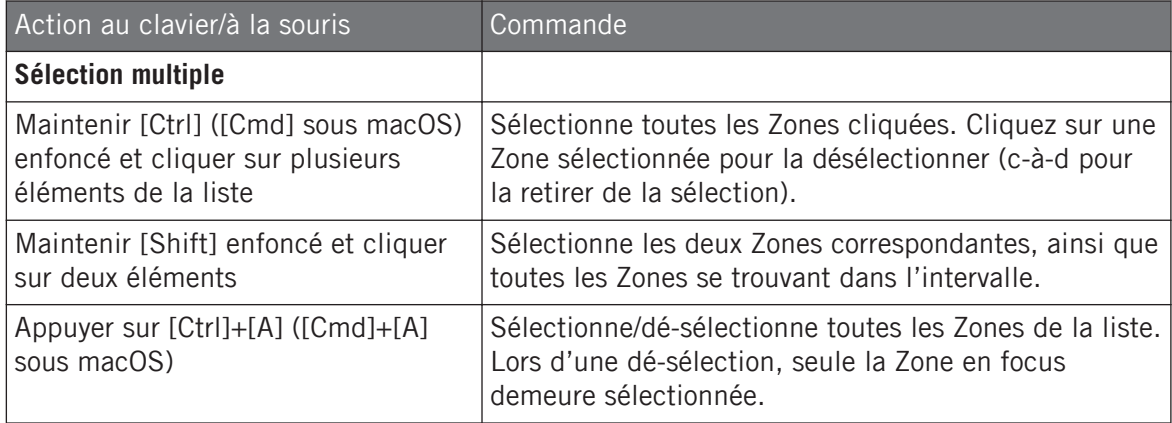

#### Supprimer des Zones de la liste

Pour supprimer une ou plusieurs Zones de la Liste :

- 1. Sélectionnez la/les Zone(s) que vous souhaitez supprimer.
- 2. Appuyez sur [Suppr] ou [Retour arrière] sur votre clavier d'ordinateur.
- $\rightarrow$  Les Zones sélectionnées sont alors supprimées de la Zone List et de la Sample Map ; les Samples correspondants ne sont plus utilisés dans le Sound.

Après avoir sélectionné la/les Zone(s) que vous souhaitez supprimer, vous pouvez également utiliser le menu contextuel :

1. Sélectionnez la/les Zone(s) que vous souhaitez supprimer.

2. Effectuez un clic droit ([Ctrl]+clic sous macOS) sur n'importe laquelle des Zones sélectionnées.

Un menu s'ouvre.

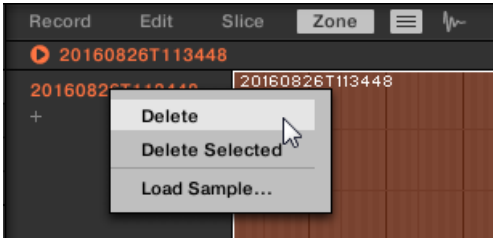

3. Dans ce menu, sélectionnez Delete pour supprimer uniquement la Zone en focus, ou Delete Selected pour supprimer toutes les Zones sélectionnées.

## Déplacer les Zones dans la liste

 $\overline{\cdots}$ 

Vous pouvez déplacer vos Zones au sein de la Zone List en effectuant des glisser-déposer.

- 1. Sélectionnez la/les Zone(s) que vous souhaitez déplacer.
- 2. Maintenez le bouton enfoncé et faites glisser la souris verticalement. Tandis que le curseur se déplace, une ligne d'insertion apparaît aux différents emplacements situés entre les éléments de la liste.

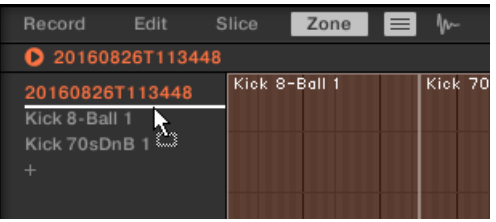

3. Lorsque la ligne d'insertion apparaît à l'emplacement désiré, relâchez le bouton de la souris pour déposer la/les Zone(s) sélectionnée(s) à leur nouvel emplacement.

Le déplacement des Zones vous permettra de réorganiser la Zone List. Ceci peut s'avérer bien pratique avant d'utiliser la commande Map as Drum Kit du menu contextuel de la Sample Map ; ainsi, vos Samples seront correctement organisés au sein de leur nouvelle assignation. Voir la section ↑[16.5.4, Sélectionner et éditer les Zones en Affichage Map](#page-951-0).pour plus d'informations sur la Sample Map.

## <span id="page-951-0"></span>Sélectionner et gérer les Zones avec votre contrôleur

Vous pouvez sélectionner et supprimer des Zones depuis votre contrôleur.

## Sélectionner une Zone

- ► Sur la page ZONE du mode Sampling, appuyez sur le Bouton 7 (PREVIOUS) ou 8 (NEXT) pour respectivement établir le focus sur la Zone précédente ou suivante au sein de la Zone List.
- $\rightarrow$  La forme d'onde du Sample correspondant à la Zone en focus est visible sur l'écran droit, et les paramètres de Zone apparaissent en bas de l'écran gauche.

Il n'est pas possible de sélectionner plusieurs Zones depuis le contrôleur. Par conséquent, établir le focus sur la Zone précédente/suivante a pour effet de désélectionner automatiquement toute autre Zone ; la nouvelle Zone en focus devient alors la seule Zone sélectionnée.

La lecture du Sample sur le Channel Cue peut être lancée à tout moment, en appuyant sur le pad correspondant de votre contrôleur. Lorsque le Sample est joué, la Tête de lecture (la ligne verticale) affiche la position actuelle de lecture au sein de la forme d'onde, sur l'écran.

Pour plus d'informations concernant le Channel Cue (canal de Pré-écoute), veuillez consulter la section ↑[12.2.6, Utiliser le bus de Pré-écoute \(Cue\).](#page-674-0)

#### Supprimer une Zone

Sur la page ZONE du mode Sampling, appuyez sur le Bouton 5 (REMOVE) pour supprimer la Zone en focus du Sound.

## 16.5.4 Sélectionner et éditer les Zones en Affichage Map

L'Affichage Map est visible lorsque le bouton Sample View (qui comporte une petite icône de forme d'onde, à droite de l'onglet Zone) est désactivé.

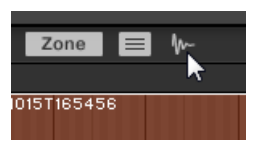

Désactivez le bouton Sample View pour visualiser l'Affichage Map.

L'Affichage Map contient les éléments suivants :

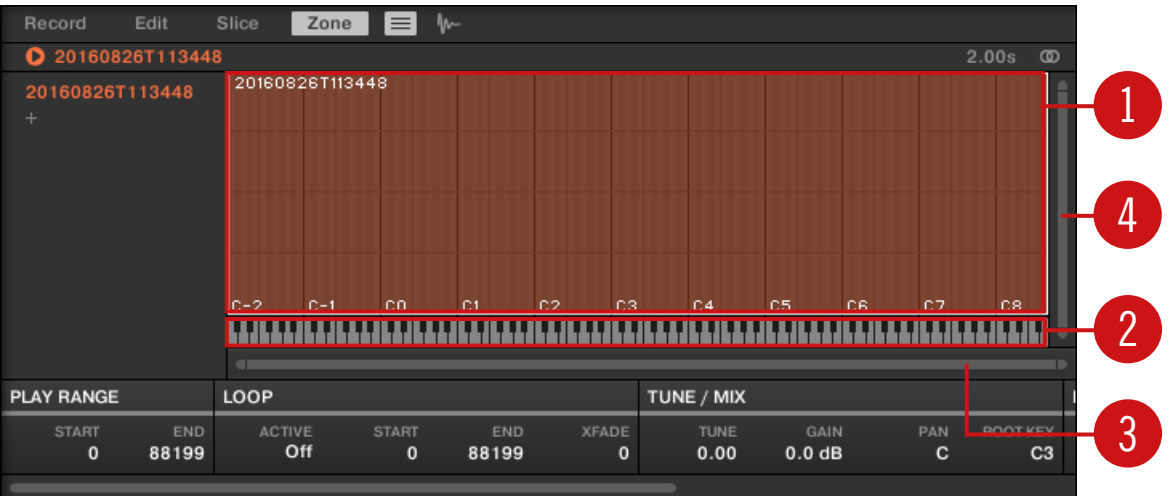

L'Affichage Map de la page Zone.

#### (**1**) **Sample Map**

La Sample Map affiche toutes les Zones contenues dans votre Sound.

- L'axe horizontal représente les hauteurs tonales (les pitches), de C-2 à G8, et l'axe vertical représente les vélocités, de 0 à 127.
- Chaque Zone apparaît sous la forme d'un rectangle définissant un intervalle de hauteurs tonales spécifique (la largeur du rectangle) et un intervalle de vélocités spécifique (la hauteur du rectangle). Toute note jouée tombant dans ces intervalles de hauteurs tonales et de vélocités déclenche le Sample correspondant à la Zone.
- Vous pouvez zoomer/dézoomer horizontalement et verticalement à l'aide des Barres de défilement et de zoom respectives (**3**) et (**4**).
- Le Header de chaque Zone affiche le nom du Sample correspondant.
- Dans la Map, cliquez sur une Zone pour établir le focus dessus. La Zone en focus apparaît en surbrillance ; les informations et paramètres correspondants sont affichés dans les paramètres de Zone situés en bas de la page Zone.
- Vous pouvez sélectionner plusieurs Zones simultanément : toutes vos actions à la souris dans l'Affichage Map (déplacement, redimensionnement, etc.) affecteront l'ensemble des Zones sélectionnées – voir le paragraphe suivant pour plus de détails concernant les commandes de sélection et d'édition disponibles dans la Map.

Vous pouvez également ajouter un Sample en le déposant directement sur la Sample Map. Voir sec-... tion ↑[16.5.7, Ajouter des Samples à la Sample Map](#page-967-0) pour plus d'informations.

#### (**2**) **Clavier virtuel**

En-dessous de l'Affichage Map, un clavier virtuel représente l'ensemble des notes disponibles. La Note de Base (« root key ») de la Zone sélectionnée est indiquée par une touche colorée. Vous pouvez faire glisser cette touche à l'aide de la souris pour modifier la Note de Base.

#### (**3**) **Barre horizontale de défilement et de zoom**

Cliquez sur la partie principale de la barre de défilement et faites glisser votre souris horizontalement pour faire défiler la Sample Map horizontalement (suivant l'axe des pitches) ; faites glisser la souris verticalement pour zoomer/dézoomer suivant cet axe. Vous pouvez également cliquer sur la poignée gauche ou droite de la barre de défilement et la faire glisser horizontalement pour zoomer/dézoomer tout en maintenant l'extrémité opposée fixe au sein de la Sample Map. Double-cliquez sur la partie principale de la barre pour réinitialiser le zoom et afficher l'intégralité de l'intervalle de pitch.

#### (**4**) **Barre verticale de défilement et de zoom**

Cliquez sur la partie principale de la barre de défilement et faites glisser votre souris verticalement pour faire défiler la Sample Map verticalement (suivant l'axe des vélocités) ; faites glisser la souris horizontalement pour zoomer/dézoomer suivant cet axe. Vous pouvez également cliquer sur la poignée située en haut ou en bas de la barre de défilement et la faire glisser verticalement pour zoomer/dézoomer tout en maintenant l'extrémité opposée fixe au sein de la Sample Map. Double-cliquez sur la partie principale de la barre pour réinitialiser le zoom et afficher l'intégralité de l'intervalle des vélocités.

## Actions disponibles dans la Sample Map

Dans la Map, vous pouvez sélectionner et éditer les Zones à l'aide de votre souris et de votre clavier. Les actions suivantes sont disponibles :

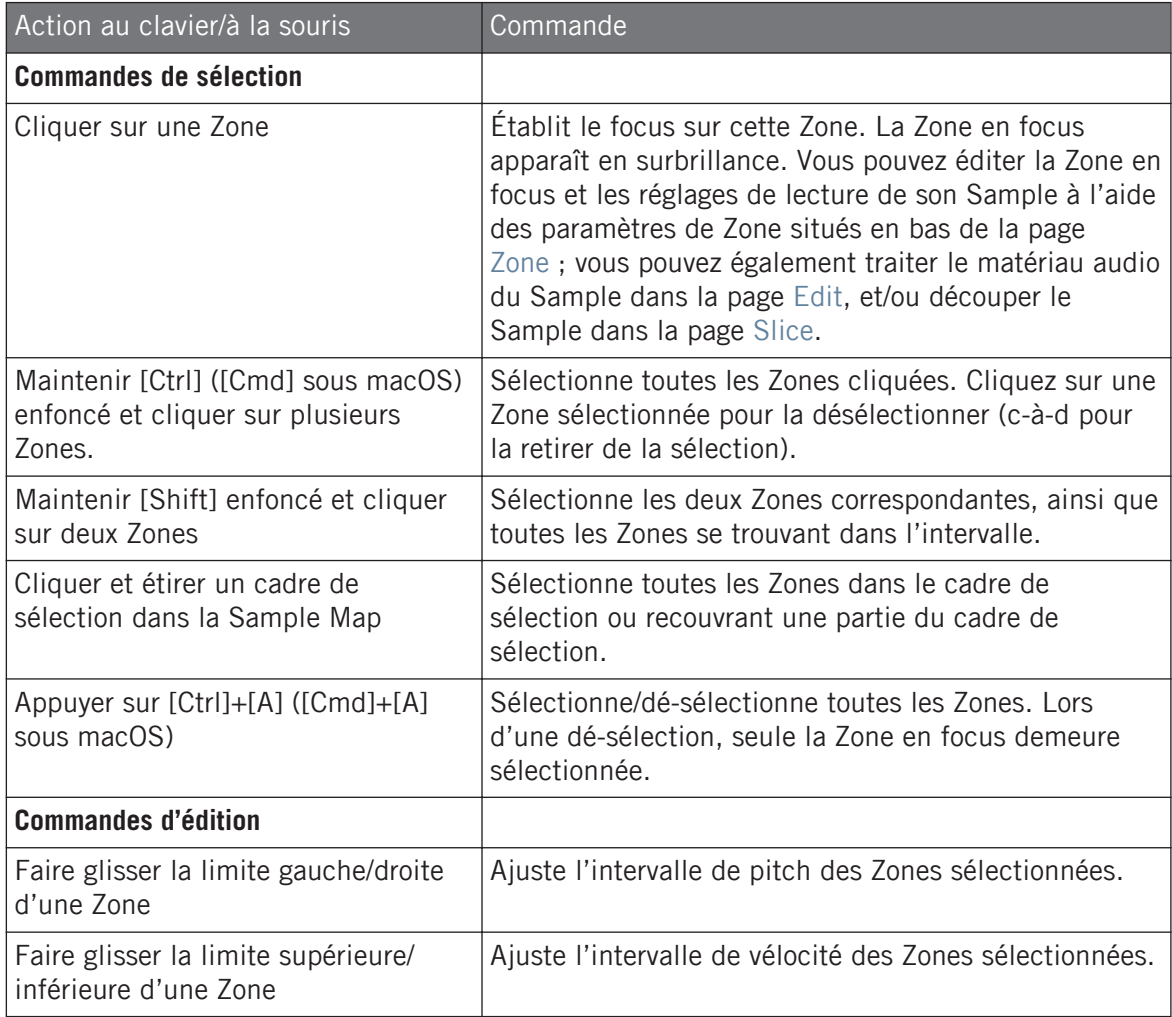

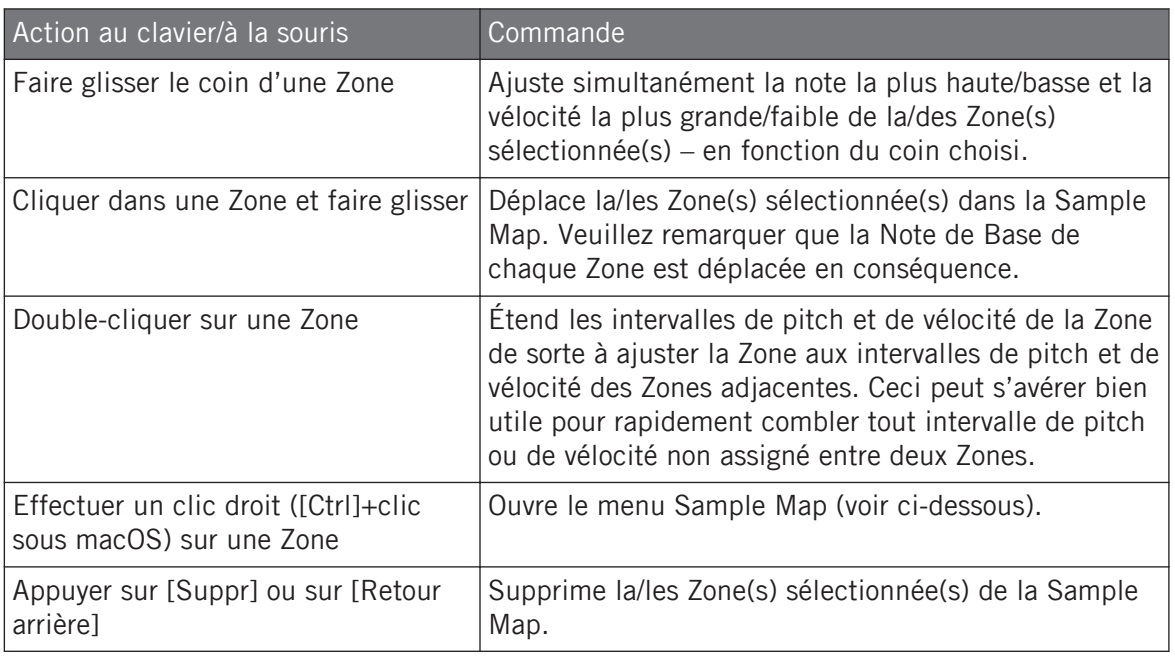

 $\cdots$ 

Vous pouvez également ajuster les intervalles de pitch et de vélocité dans les paramètres de Zone situés en bas de la page Zone. Voir ↑[16.5.6, Régler les paramètres de Zone](#page-959-0) pour une description détaillée.

Pour plus d'informations concernant les pages Edit et Slice, veuillez vous reporter aux sections respectives ↑[16.3, Éditer un Sample](#page-902-0) et ↑[16.4, Découper un Sample en Slices](#page-918-0).

## Menu Sample Map

Le menu Sample Map donne accès à des fonctions d'édition supplémentaires.

► Effectuez un clic droit ([Ctrl]+clic sous macOS) sur une Zone pour ouvrir le menu Sample Map.

Les commandes du menu Sample Map affecteront toutes les Zones sélectionnés. Le menu donne accès aux commandes suivantes :

<span id="page-956-0"></span>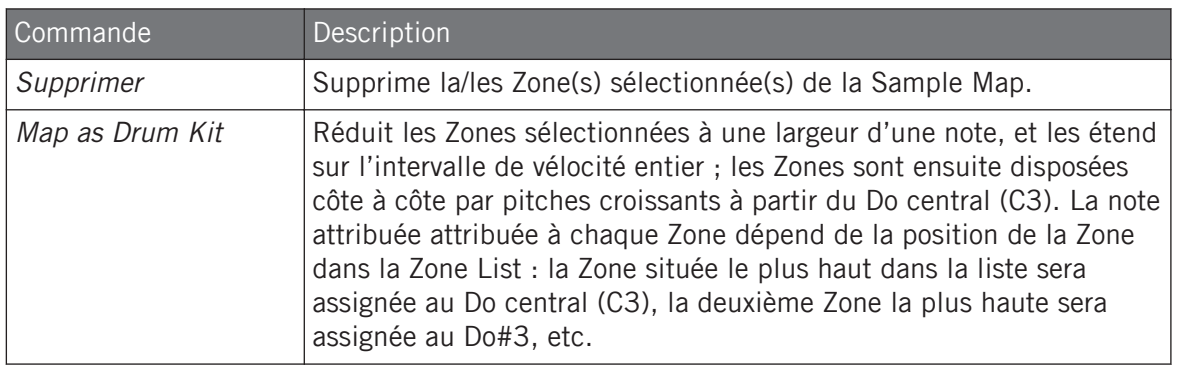

## 16.5.5 Éditer les Zones en Affichage Sample

L'Affichage Sample est visible lorsque le bouton Sample View (qui comporte une petite icône de forme d'onde, à droite de l'onglet Zone) est activé.

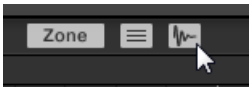

Activez le bouton Sample View pour visualiser l'Affichage Sample.

L'Affichage Sample contient les éléments suivants :

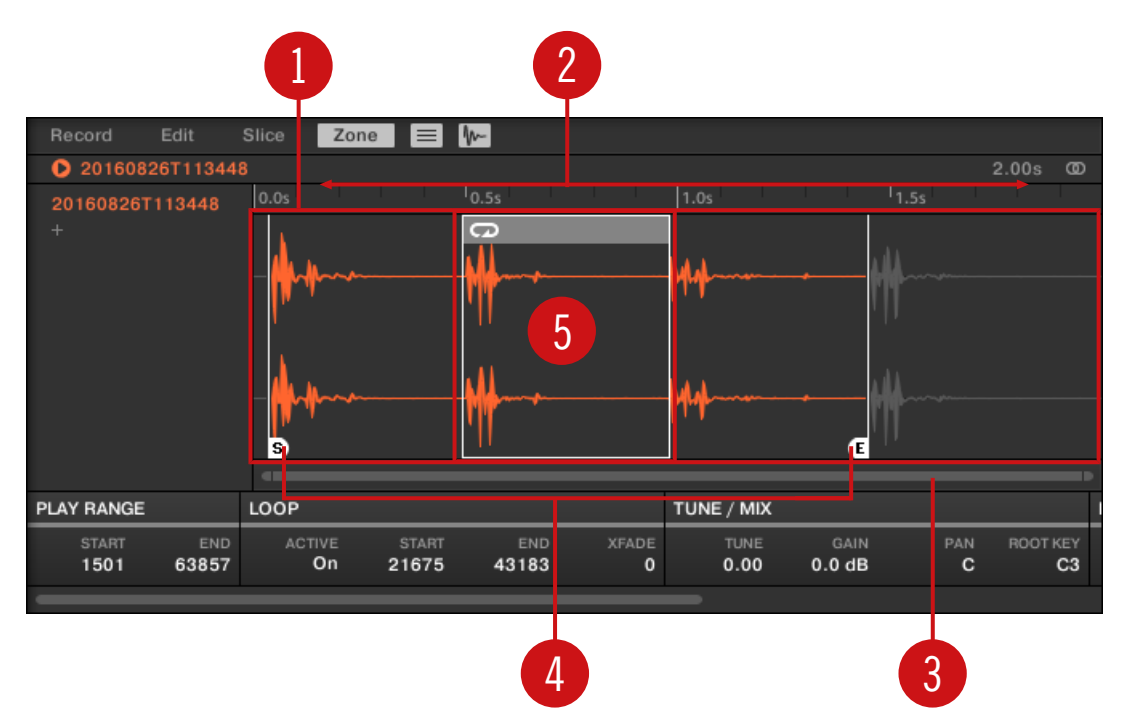

L'Affichage Sample de la page Zone.

#### (**1**) **Affichage de forme d'onde**

Affiche la forme d'onde du Sample correspondant à la Zone en focus. L'Affichage de forme d'onde offre les outils suivants :

- Utilisez la roulette de votre souris pour zoomer/dézoomer. Vous pouvez également utiliser la barre de défilement et de zoom (**3**).
- **Marqueurs de Région de lecture (4) et marqueurs de Boucle (5)** : Voir ci-dessous.
- **Tête de lecture** : Lorsque la lecture du Sample est lancée (par ex. en appuyant sur le pad correspondant ou en cliquant sur la petite icône lecture située au-dessus de la forme d'onde), une Tête de lecture (une ligne verticale blanche) affiche la position actuelle de lecture au sein de la forme d'onde.
- **Menu contextuel** : effectuez un clic droit ([Ctrl]+clic sous macOS) n'importe où dans la forme d'onde pour ouvrir un menu contextuel offrant les commandes suivantes :

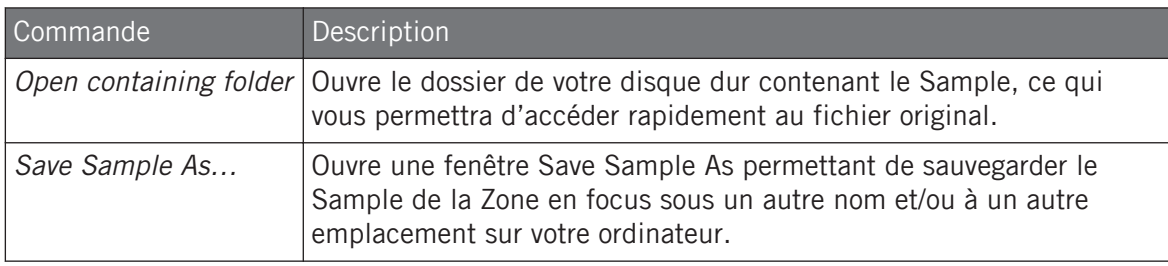

#### (**2**) **Timeline**

Affiche l'échelle temporelle en secondes.

#### (**3**) **Barre de défilement et de zoom**

Cliquez sur la partie principale de la barre de défilement et faites glisser votre souris horizontalement pour faire défiler la forme d'onde horizontalement (suivant l'axe temporel) ; faites glisser la souris verticalement pour zoomer/dézoomer suivant cet axe temporel. Vous pouvez également cliquer sur la poignée gauche ou droite de la barre de défilement et la faire glisser horizontalement pour zoomer/dézoomer tout en maintenant l'extrémité opposée fixe au sein de la forme d'onde. Double-cliquez sur la partie principale de la barre pour réinitialiser le zoom et afficher l'intégralité de la forme d'onde. Vous pouvez également utiliser la roulette de votre souris pour zoomer/dézoomer lorsque le curseur est placé au-dessus de la forme d'onde (**1**).

#### (**4**) **Marqueurs de Région de lecture**

Les marqueurs S et E indiquent respectivement les points de début et de fin de la Région de lecture. Faites-les glisser à l'aide de la souris pour modifier la portion du Sample qui sera jouée. Cette opération peut également être effectuée dans la section PLAY RANGE des paramètres de Zone, située sous l'Affichage de forme d'onde (voir section ↑[16.5.6, Régler les para](#page-959-0)[mètres de Zone\)](#page-959-0).

#### (**5**) **Marqueurs de Boucle**

Si une boucle a été définie au sein du Sample, elle sera également indiquée sur la forme d'onde. Vous pourrez alors ajuster la boucle en faisant glisser ses extrémités, ou déplacer la boucle entière en faisant glisser sa barre de titre. Les boucles peuvent être créées et ajustées dans la section LOOP des paramètres de Zone, située sous l'Affichage de forme d'onde (voir section ↑[16.5.6, Régler les paramètres de Zone](#page-959-0)). Veuillez remarquer que les boucles sont toujours dé<span id="page-959-0"></span>finies à l'intérieur de la Région de lecture. Aussi, si vous rapprochez les points de début et de fin du Sample l'un de l'autre (voir ci-dessus), gardez à l'esprit que vous risquez également de rétrécir la boucle !

## 16.5.6 Régler les paramètres de Zone

Les paramètres de Zone situés en bas de la page Zone permettent de définir la manière dont chaque Zone doit être jouée.

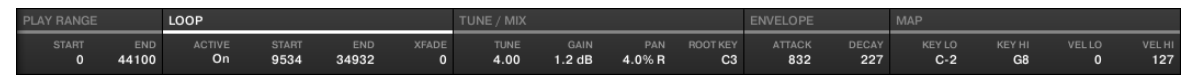

Les paramètres de Zone dans le logiciel.

Les diverses sections affichent toujours les valeurs correspondant à la Zone en focus.

Si la fenêtre de MASCHINE n'est pas assez large pour afficher simultanément tous les paramètres de Zone, une barre de défilement horizontal apparaîtra juste en dessous pour vous permettre d'afficher les paramètres souhaités.

Les paramètres suivants sont disponibles :

#### (**1**) **Section PLAY RANGE**

Les paramètres de la section PLAY RANGE permettent de définir la région du Sample qui sera lue lorsque la Zone sera déclenchée.

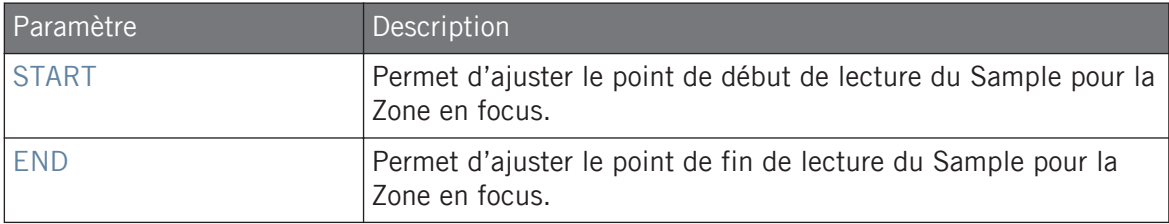

#### (**2**) **Section LOOP**

Les paramètres de la section LOOP permettent de définir et d'ajuster la région du Sample qui sera lue en boucle tant que la note sera tenue.

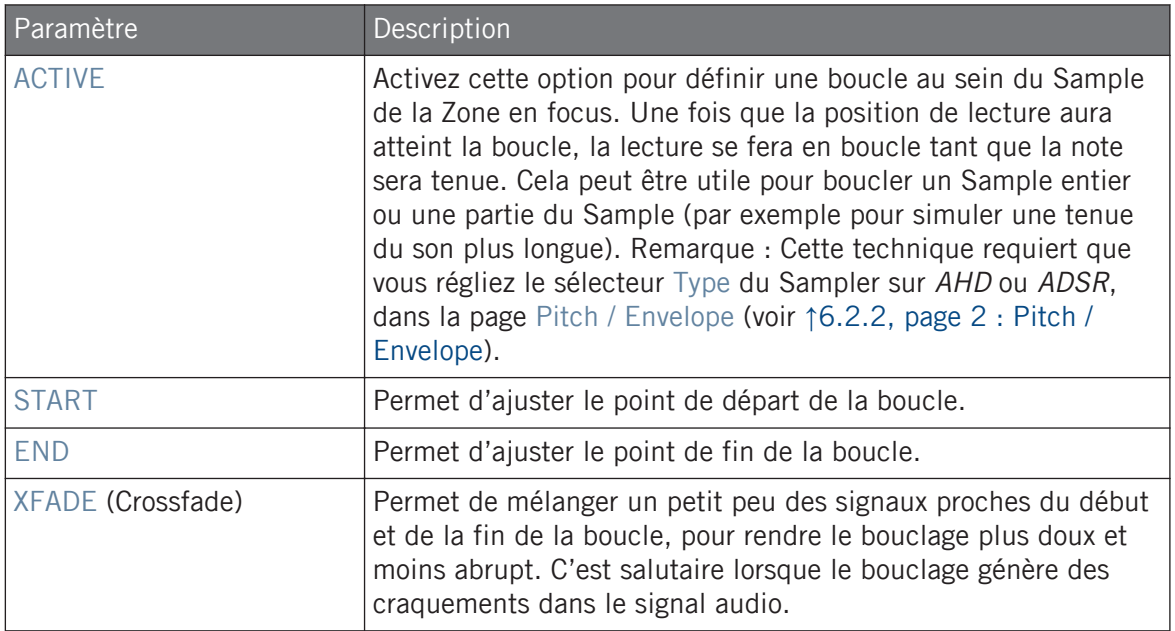

Vous pouvez également modifier les points de début et de fin de la boucle en faisant glisser ses frontières sein de l'Affichage Sample, ou encore déplacer la boucle entière en faisant glisser sa barre de titre.

En rapprochant les points de départ et de fin de la boucle, vous pouvez réduire à la volée la Boucle à des durées très courtes, et créer ainsi de très intéressants effets bruitistes en situation de performance live.

La boucle restera toujours à l'intérieur de la Région de lecture du Sample. Aussi, si vous rapprochez les points de départ et de fin du Sample l'un de l'autre, gardez à l'esprit que vous risquez de rétrécir la boucle !

#### (**3**) **Section TUNE / MIX**

La section TUNE / MIX contient des paramètres permettant de contrôler des aspects de la lecture du Sample ayant trait au pitch (à la hauteur tonale) et au volume.

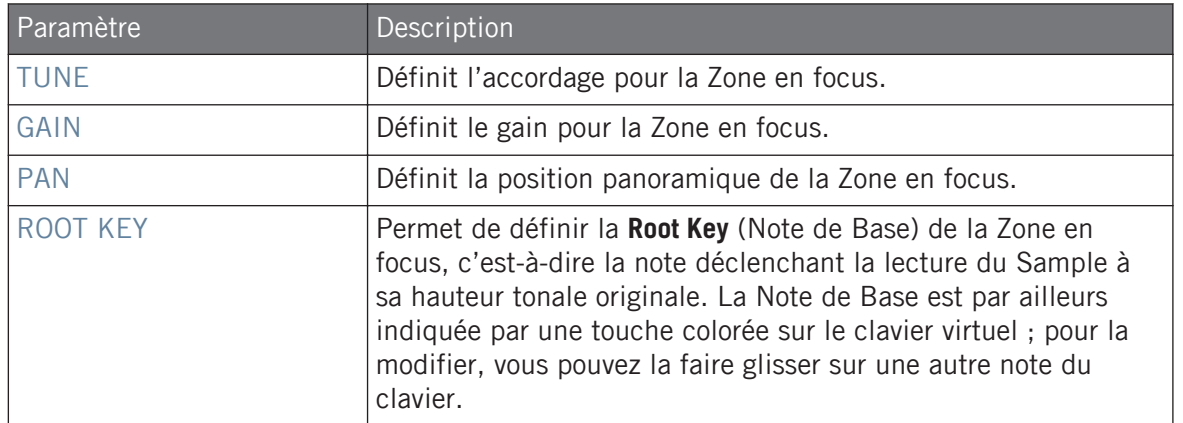

#### (**4**) **Section ENVELOPE**

Cette enveloppe d'amplitude peut être utilisée pour vous débarrasser des craquements induits par le Slicing (le découpage du Sample) ; vous pouvez l'appliquer soit à la Zone du Sample complet, soit aux Zones correspondant aux Slices sélectionnées.

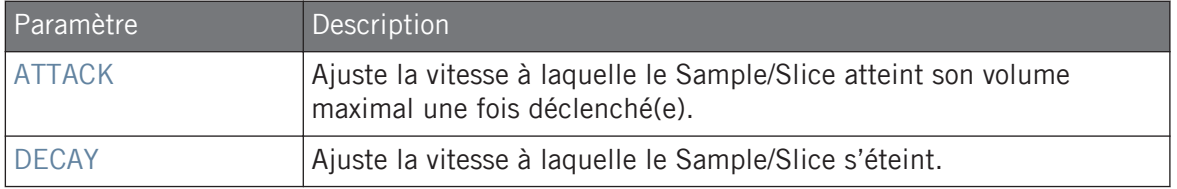

#### (**5**) **Section MAP**

La section MAP contient les paramètres permettant de définir les intervalles de pitch et de vélocité de la Zone.

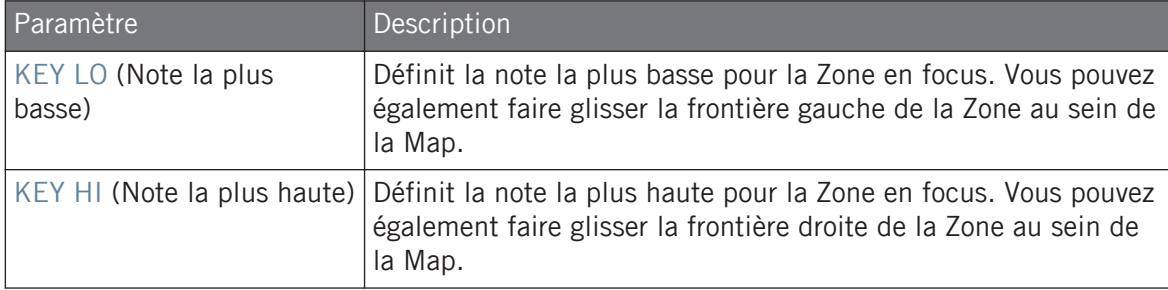

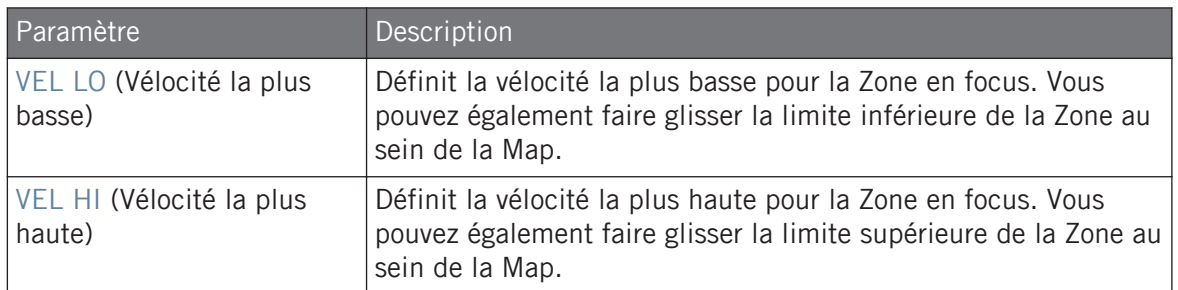

#### Éditer vos Zones avec votre contrôleur

Les paramètres de Zone situés en bas de l'écran gauche permettent de définir la manière dont chaque Zone doit être jouée.

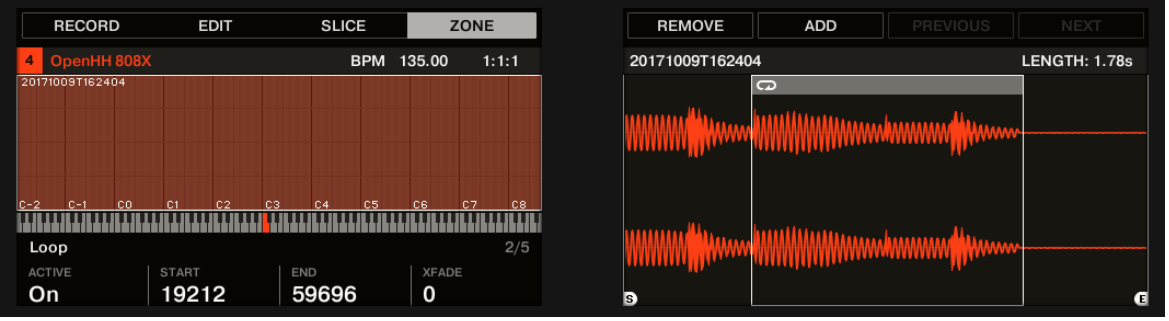

Les paramètres de Zone sur le contrôleur.

Les diverses paramètres affichent toujours les valeurs **correspondant à la Zone en focus**.

Les réglages des paramètres de Zone sont répartis sur trois Pages.

► Utilisez les boutons Page situés à gauche des écrans pour sélectionner la page souhaitée.

## Page 1 – Paramètres PLAY RANGE

Les paramètres de la page PLAY RANGE permettent de définir la région du Sample qui sera lue lorsque la Zone sera déclenchée.

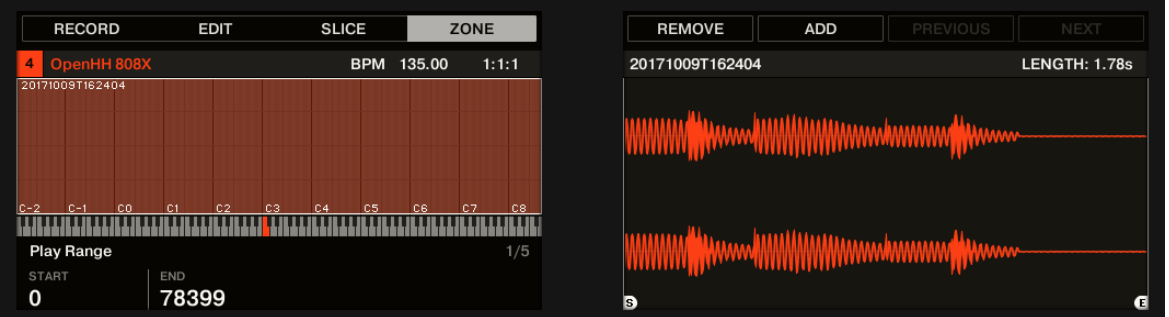

La page ZONE sur le contrôleur — page 1 sur 5 : paramètres PLAY RANGE.

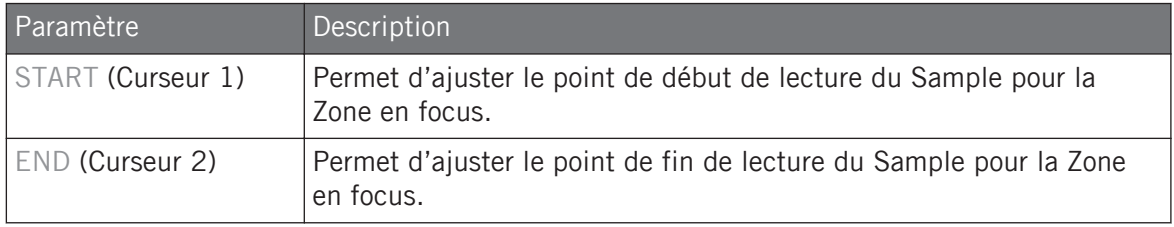

► Maintenez SHIFT enfoncé tout en tournant les Curseurs pour régler les paramètres de manière plus fine.

Dans la forme d'onde affichée sur l'écran droit, les régions situées en-dehors de la Région de lecture sont grisées.

## Page 2 – Paramètres LOOP

Les paramètres de la page LOOP permettent de définir et d'ajuster la région du Sample qui sera lue en boucle tant que la note sera tenue.

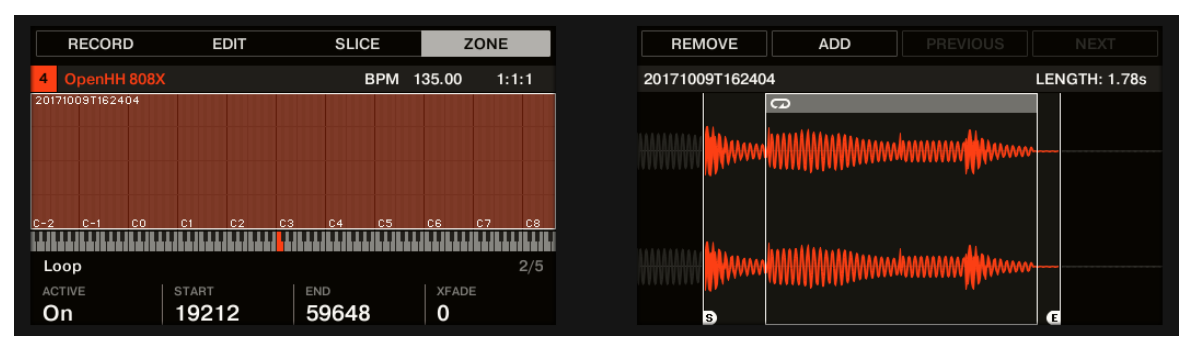

La page ZONE sur le contrôleur — page 2 sur 5 : paramètres LOOP.

 $\cdots$  $\overline{\mathcal{L}}$ 

 $\begin{array}{c} \bullet & \bullet & \bullet \end{array}$ 

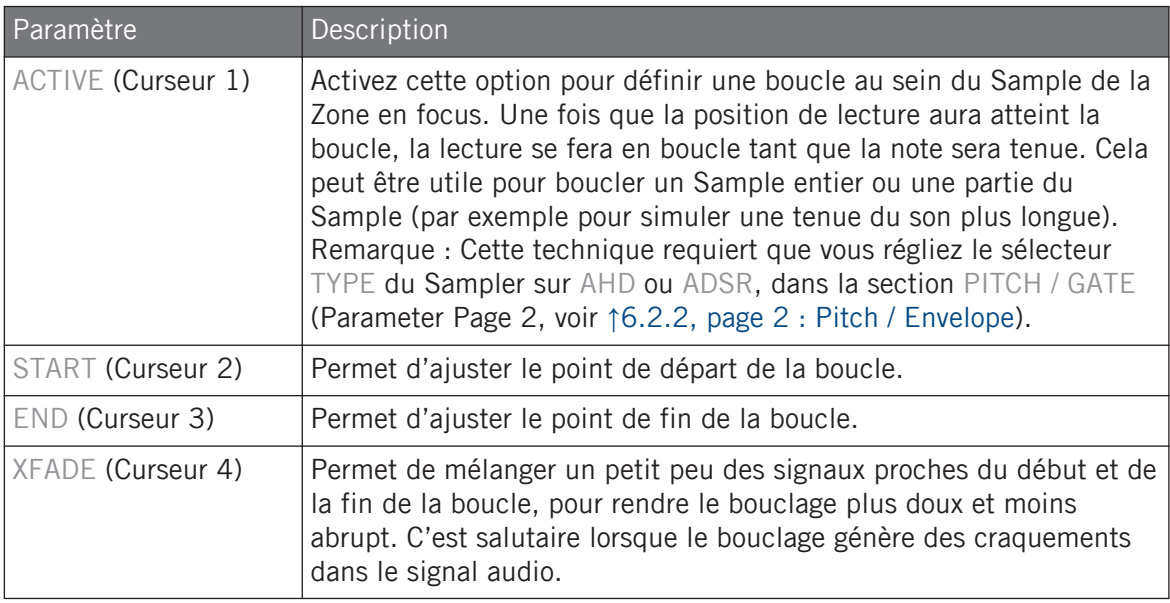

Maintenez SHIFT enfoncé tout en tournant les Curseurs pour régler les paramètres de manière plus fine.

En rapprochant les points de départ et de fin de la boucle, vous pouvez réduire à la volée la Boucle à des durées très courtes, et créer ainsi de très intéressants effets bruitistes en situation de performance live.

## Page 3 – Paramètres TUNE / MIX

La page TUNE / MIX contient des paramètres permettant de contrôler des aspects de la lecture du Sample ayant trait au pitch (à la hauteur tonale) et au volume.

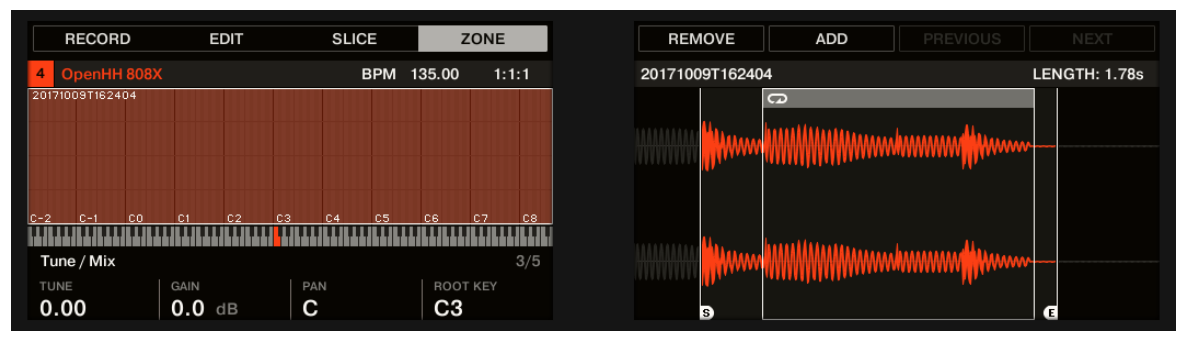

La page ZONE sur le contrôleur — page 3 sur 5 : paramètres TUNE / MIX.

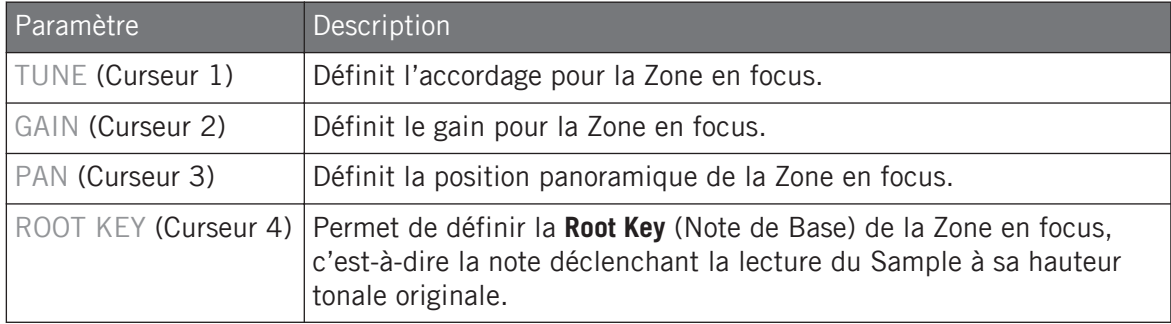

## Page 4 – Paramètres ENVELOPE

Cette enveloppe d'amplitude peut être utilisée pour vous débarrasser des craquements induits par le Slicing (le découpage du Sample) ; vous pouvez l'appliquer soit à la Zone du Sample complet, soit aux Zones correspondant aux Slices sélectionnées.

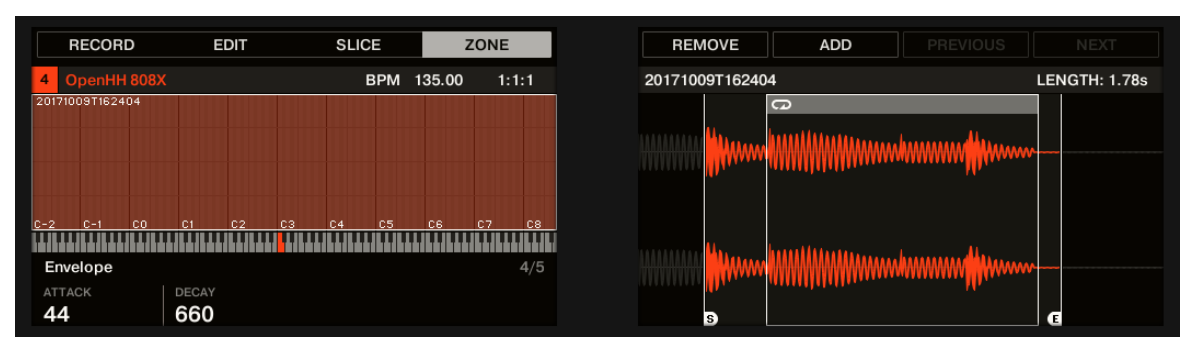

La page ZONE sur le contrôleur — page 4 sur 5 : paramètres ENVELOPE.

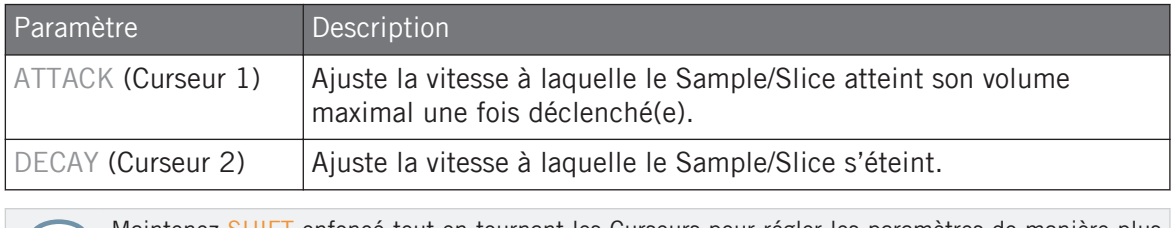

Maintenez SHIFT enfonce tout en tournant les Curseurs pour régler les paramètres de manière plus  $\cdots$ fine.

## Page 5 – Paramètres MAP

La page MAP contient les paramètres permettant de définir les intervalles de pitch et de vélocité de la Zone.

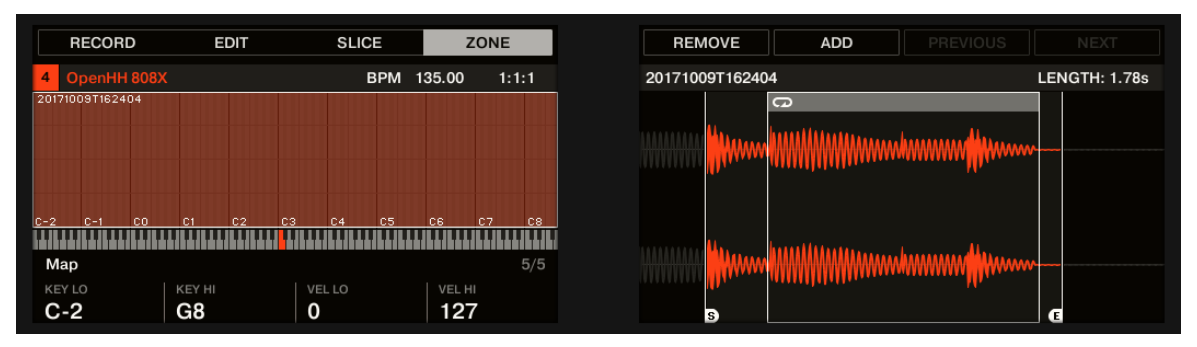

La page ZONE sur le contrôleur — page 5 sur 5 : paramètres MAP.

<span id="page-967-0"></span>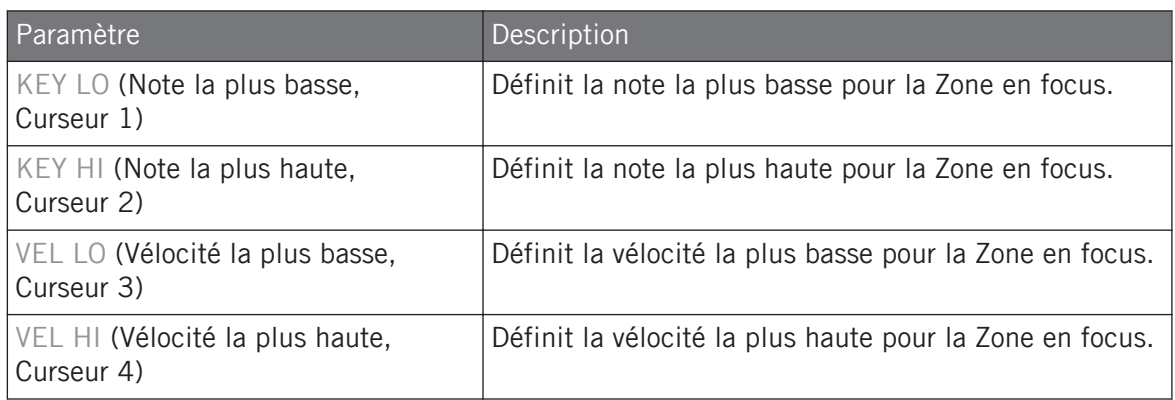

## 16.5.7 Ajouter des Samples à la Sample Map

Vous pouvez directement ajouter des Samples à l'Affichage Map de la page Zone.

Pour visualiser l'Affichage Map, assurez-vous que le bouton Sample View est désactivé ; il se trouve juste à côté de l'onglet Zone en haut du Sample Editor. Si ce n'est pas le cas, cliquez dessus pour le désactiver.

- ► Pour ajouter un nouveau Sample, sélectionnez-en un dans le Browser ou dans votre système d'exploitation, et déposez-le dans la Sample Map de l'Affichage Map (la plus grande partie de la page Zone, située en son milieu). Une fois que le curseur de la souris est placé au-dessus de la Sample Map, et avant que vous ne relâchiez le bouton de la souris :
- Faites glisser votre souris horizontalement pour choisir la Note de Base (« root key ») de la nouvelle Zone.
- Faites glisser votre souris verticalement pour ajuster l'intervalle de hauteurs tonales : si votre souris est dans la moitié inférieure de la Sample Map, la Zone ne contiendra que la Note de Base ; faites glisser votre souris dans la moitié supérieure de la Sample Map pour étendre l'intervalle de pitch de la Zone jusqu'à une octave au-dessus de la Note de Base ; placez votre souris tout en haut de la Sample Map pour que la Zone couvre toute l'étendue du clavier.
- Lorsque vous relâchez le bouton de la souris, la Zone est créée.

Vous pouvez ajouter d'autres Samples à ce Sound de la même manière.

Les intervalles de pitch de plusieurs Zones peuvent se chevaucher, tout comme leurs intervalles de vélocités.

## Ajouter plusieurs Samples à la fois

Vous pouvez également déposer simultanément plusieurs Samples sur la Sample Map :

- 1. Maintenez [Ctrl] ([Cmd] sous macOS) ou [Shift] enfoncé sur votre clavier d'ordinateur, et cliquez sur les Samples de votre choix dans le Browser ou dans votre système d'exploitation.
- 2. Déposez les Samples sélectionnés sur la Sample Map.
- $\rightarrow$  Ceci aura pour effet de créer autant de Zones adjacentes. La largeur (c-à-d l'intervalle de hauteurs tonales) de ces Zones dépendra encore une fois de l'endroit où vous les déposerez sur la Sample Map : plus vous les déposerez haut, plus les Zones seront larges. Si vous déposez les Samples tout en haut de la Sample Map, toutes les Zones couvriront l'intégralité du clavier.

La distribution des Zones dépend de l'ordre original de sélection des Samples : le premier Sample sélectionné sera assigné à la Zone possédant l'intervalle de pitch le plus grave, le deuxième Sample sélectionné sera assigné à la Zone suivante (possédant le deuxième intervalle de pitch le plus grave), etc.

#### Ajouter un Sample à la Sample Map depuis le contrôleur

Pour ajouter un nouveau Sample à la Sample Map du Sound actuel :

- 1. Appuyez sur le bouton SAMPLING pour passer en mode Sampling, puis appuyez sur le Bouton 4 (ZONE) pour ouvrir la page ZONE.
- 2. Appuyez sur le Bouton 6 (ADD). Votre contrôleur affiche automatiquement le Browser, avec le type SAMPLE présélectionné. Les Boutons 1 et 2 sont inactifs : vous ne pouvez que sélectionner et charger des Samples.
- 3. Dans le Browser, sélectionnez le Sample que vous souhaitez ajouter à la Map du Sound actuel (voir ↑[3.2, Rechercher et charger des fichiers depuis la Bibliothèque](#page-130-0) pour plus d'informations concernant l'utilisation du Browser depuis votre contrôleur).
- 4. Appuyez sur le Bouton 8 (LOAD) pour charger le Sample.

→ Une nouvelle Zone contenant le Sample ajouté est alors créée. Votre contrôleur revient alors automatiquement en mode Sampling ; la nouvelle Zone est sélectionnée et apparaît sur l'écran droit, prête à être modifiée.

 $\bigoplus$ Pendant que vous êtes dans le Browser, vous pouvez appuyer sur le Bouton 6 (CANCEL) pour revenir en mode Sampling sans charger de nouveau Sample.

# 17 Annexe : Astuces pour le jeu en live

MASCHINE est un outil très intuitif, tant pour produire de la musique que pour jouer en live. Nous avons donc rassemblé ici quelques astuces pour le jeu en live. Si vous êtes habitué(e) à jouer en live, vous n'en aurez peut-être pas besoin, mais peut-être trouverez-vous ici quelques nouvelles idées à intégrer dans votre set.

## 17.1 Préparatifs

## 17.1.1 Concentrez-vous sur le contrôleur

Lors d'un live, il n'est ni confortable, ni intuitif de basculer en permanence entre l'écran de l'ordinateur affichant le logiciel MASCHINE et le contrôleur MASCHINE.

## 17.1.2 Personnalisez les pads de votre contrôleur

Prenez le temps de configurer la sensibilité et la réponse en vélocité des pads suivant vos préférences personnelles (découvrez comment procéder dans la section ↑[2.7.6, Preferences – pa](#page-106-0)[ge Plug-ins](#page-106-0)) – vous apprécierez d'autant mieux le jeu avec MASCHINE !

## 17.1.3 Vérifiez la consommation du processeur avant de jouer

La situation peut devenir très pénible si vous êtes sur scène et que votre ordinateur commence à avoir des problèmes car il n'arrive plus à gérer les nombreux effets utilisés. Bien que le logiciel MASCHINE soit programmé de manière très efficace, ceci peut se produire si votre ordinateur est un peu trop vieux. Donc avant de monter sur scène, testez avec soin votre programme musical complet en le jouant chez vous. Gardez un œil sur l'indicateur de niveau CPU dans le Header de MASCHINE et assurez-vous qu'il ne passe jamais dans le rouge. Si nécessaire, augmentez la valeur du paramètre Latency (voir ↑[2.7.1, Preferences – page General](#page-80-0)).

## 17.1.4 Nommez et attribuez des couleurs à vos Groups, Patterns, Sounds et Scenes

## 17.1.5 Pensez à utiliser un limiteur sur votre Master

Ceci sonne peut-être un peu rabat-joie pour certains, mais si vous voulez éviter la distorsion numérique due à une surcharge de votre interface audio, c'est une mesure de sécurité utile. Cependant, si vous abusez du Limiter en lui envoyant des signaux trop forts, vous risquez d'obtenir un son quelque peu terne et écrasé. Faites des essais et voyez ce qui vous convient le mieux ! Voir ↑[14.1.4, Limiter](#page-741-0) pour plus d'informations.

## 17.1.6 Branchez vos autres appareils et synchronisez-les via MIDI Clock

## 17.1.7 Improvisez !

Un set live qui fonctionne exactement comme prévu, c'est bien, mais cela peut parfois devenir ennuyeux – pour vous comme pour votre public. Quelque chose d'inattendu, voire même une belle erreur peut s'avérer être le déclic qui vous lancera dans des performances plus inspirées ou qui vous incitera à improviser avec vos Sounds et vos Samples !

## 17.2 Techniques de base

## 17.2.1 Utiliser Mute et Solo

Les fonctions Mute et Solo sont de bons outils pour faire monter l'ambiance dans un set live, en particulier avec le contrôleur MASCHINE, car vous pouvez passer en Mute ou en Solo des Groups et des Sounds simultanément.

En verrouillant les modes Mute ou Solo (pour cela, appuyez simultanément sur le Bouton 1), vous aurez les deux mains libres pour passer des Groups et des Sounds en Mute ou en Solo. Puisque le Solo coupe tous les Sounds sauf un, le bouton MUTE peut être utilisé pour « réactiver » les Sounds qui ont été coupés. Vous pouvez utiliser cette technique pour créer un break :
<span id="page-972-0"></span>passez un Sound donné en Solo, par exemple une grosse caisse, puis reconstruisez progressivement le morceau en réactivant un à un les Sounds encore en Mute à l'aide du bouton MUTE. Voir ↑17.2.4, Utilisez le Note Repeat pour plus d'informations à ce sujet.

# 17.2.2 Utilisez le mode Scene et manipulez la Région de Bouclage

Le mode Scene est bien utile pour déclencher différentes parties d'un arrangement en changeant de Scene ; modifier la Région de Bouclage peut encore ajouter un niveau d'improvisation. En utilisant une valeur peu élevée pour la Perform Grid, vous pourrez rapidement combiner des Scenes et créer de nouvelles variations. Pour plus d'informations à ce sujet, veuillez consulter la section --- MISSING LINK ---.

# 17.2.3 Créez des variations de vos Patterns de batterie dans le Step Sequencer

Vous pouvez facilement créer des rythmes de batterie intéressants en ajoutant ou retirant des Steps dans le Step Sequencer. Les breaks et les montées (roulements de caisse claire ou charley à double tempo…) peuvent être créés à la volée. Pour plus d'informations concernant le Step Sequencer, veuillez consulter la section ↑[10.3, Enregistrer des Patterns à l'aide du Step](#page-510-0) [Sequencer.](#page-510-0)

# 17.2.4 Utilisez le Note Repeat

Le Note Repeat est un outil très utile pour le jeu en live : utilisez-le pour ajouter des percussions supplémentaires, insérer des sons d'effets, jouer une ligne de basse ou une mélodie. Le Note Repeat est également intéressant avec les Sounds mélodiques ; vous pouvez l'activer depuis le mode Keyboard pour créer des arpèges de type synthétiseur. Voir Note Repeat pour plus d'informations.

# 17.2.5 Construisez vos propres Groups de multi-effets et automatisez-les

Vous pouvez configurer des Groups de multi-effets contenant tous les effets que vous souhaitez utiliser en live. Vous trouverez de nombreux Groups de multi-effet dans le panneau LIBRARY du Browser, qui vous donneront une idée de ce que vous pouvez faire. Pour changer et moduler rapidement les réglages des effets, vous pouvez enregistrer des modulations de multi-effets sous la forme de Patterns dans le logiciel MASCHINE. En utilisant des Patterns pour un Group de multi-effets, vous pouvez par exemple déclencher un filtre à balayage ou un Beat Delay modulé de manière délirante. Voir section ↑[13.4, Créer des multi-effets](#page-727-0) pour plus de détails !

# 17.3 Astuces spéciales

# 17.3.1 Changez la longueur des Patterns pour créer des variations

Essayez ceci : choisissez une résolution courte pour la Pattern Grid (par exemple une noire ou une croche) et modifiez la longueur du Pattern (Pattern Length ; voir chapitre ↑[10.1.6, Régler](#page-493-0) [l'Arrange Grid et la Pattern Length \(Longueur de Pattern\)\)](#page-493-0), afin de créer des variations autour d'un même Pattern. Si vous sélectionnez une résolution encore plus petite, par exemple 1/64ème (quadruple croches), vous pouvez créer des breaks et des roulements avec un effet de bégaiement.

# 17.3.2 Utiliser les Boucles pour parcourir les Samples

Vous pouvez utiliser les Boucles pour parcourir des Samples, et créer ainsi des effets de saute de lecture, des breaks bégayants ou encore d'intéressants paysages sonores. En mode Sampling, ouvrez la page ZONE sur votre contrôleur, activez le paramètre ACTIVE de la page Loop, et jouez avec les paramètres de début et de fin de la Boucle. Utilisez le bouton SHIFT pour modifier les valeurs de manière plus fine. Voir ↑[6.2.1, page 1 : Voice Settings / Engine](#page-339-0) pour plus d'informations à ce sujet. Remarque : cette technique nécessite de choisir une Amplitude Envelope de type AHD ou ADSR dans les Parameter Pages du Sampler (voir ↑[16.5.4, Sélection](#page-951-0)[ner et éditer les Zones en Affichage Map](#page-951-0)).

# 17.3.3 Utiliser les Boucles pour parcourir les Samples

Vous pouvez utiliser les Boucles pour parcourir des Samples, et créer ainsi des effets de saute de lecture, des breaks bégayants ou encore d'intéressants paysages sonores. En mode Sampling, ouvrez la page ZONE sur votre contrôleur, activez le paramètre ACTIVE de la page Loop, et jouez avec les paramètres de début et de fin de la Boucle. Utilisez le bouton SHIFT pour modifier les valeurs de manière plus fine. Voir ↑[6.2.1, page 1 : Voice Settings / Engine](#page-339-0) pour plus

d'informations à ce sujet. Remarque : cette technique nécessite de choisir une Amplitude Envelope de type AHD ou ADSR dans les Parameter Pages du Sampler (voir ↑[16.5.4, Sélection](#page-951-0)[ner et éditer les Zones en Affichage Map](#page-951-0)).

# 17.3.4 Chargez de longs fichiers audio et jouez avec le point de départ

Vous pouvez ajuster le point de départ d'un Sample dans les Parameter Pages du Sampler (voir ↑[6.2.1, page 1 : Voice Settings / Engine\)](#page-339-0). Si vous chargez un long fichier audio, vous pourrez créer des variations intéressantes en modifiant (ou en modulant…) ce point de départ.

# <span id="page-975-0"></span>18 Dépannage

Si vous avez des problèmes avec votre produit Native Instruments qui ne sont pas traités par la documentation fournie, vous avez plusieurs moyens d'obtenir de l'aide.

Avant de chercher de l'aide, assurez-vous d'avoir téléchargé la dernière version du logiciel MASCHI-NE via Native Access.

# 18.1 Base de Connaissances (Knowledge Base)

La Base de Connaissances en Ligne (« Online Knowledge Base ») rassemble de nombreuses informations utiles sur votre produit Native Instruments et peut être d'une grande aide pour résoudre les éventuels problèmes. Vous pouvez accéder à la Base de Connaissances (en anglais « Knowledge Base ») à l'adresse : www.native-instruments.com/knowledge.

# 18.2 Assistance technique

Si aucune entrée de la Base de Connaissances ne correspond à votre problème, ou si la ou les entrées correspondante(s) ne le résolvent pas, vous pouvez utiliser le Formulaire d'Assistance en ligne (« Online Support Form ») pour contacter l'équipe d'Assistance Technique de Native Instruments. Le Formulaire d'Assistance en ligne vous demandera de saisir des informations sur votre configuration matérielle et logicielle. Ces informations sont essentielles pour que notre équipe d'assistance puisse vous fournir une aide de qualité. Vous pouvez contacter notre Assistance en Ligne (« Online Support ») à l'adresse : www.native-instruments.com/suppform.

Lors de vos communications avec l'équipe d'assistance, ayez à l'esprit que plus vous lui fournirez d'informations sur votre matériel, votre système d'exploitation, la version du logiciel que vous utilisez et le problème que vous rencontrez, mieux elle pourra vous venir en aide.

Dans votre description, pensez à mentionner :

- Comment reproduire le problème
- Ce que vous avez déjà tenté pour y remédier
- Une description de votre configuration incluant tous les matériels et logiciels concernés ainsi que la version de votre logiciel
- La marque et les caractéristiques de votre ordinateur

Lorsque vous installez de nouveaux logiciels ou des mises à jour, un fichier Readme (Lisez-moi) contient les infos de dernière minute qui n'ont pu être incluses dans la documentation. Veuillez ouvrir et lire ce fichier Readme avant de contacter l'Assistance Technique.

# 18.3 Assistance à l'enregistrement

Si des problèmes surviennent lors de la procédure d'activation du produit, veuillez contacter notre Équipe d'Assistance à l'Enregistrement : www.native-instruments.com/regsuppfrm.

# 18.4 Forum des Utilisateurs

Sur le Forum des Utilisateurs de Native Instruments, vous pourrez échanger au sujet des fonctionnalités des produits, avec d'autres utilisateurs et utilisatrices ainsi qu'avec les experts qui modèrent le forum. Veuillez garder à l'esprit que l'équipe d'Assistance Technique ne participe pas aux forums. Si vous rencontrez un problème que les autres utilisateurs et utilisatrices ne réussissent pas à résoudre, veuillez contacter l'équipe d'Assistance Technique de Native Instruments via l'assistance en ligne, de la manière décrite plus haut. Le Forum Utilisateurs se trouve à l'adresse : [www.native-instruments.com/forum](http://www.native-instruments.com/forum).

# <span id="page-977-0"></span>19 Glossaire

Vous trouverez dans ce glossaire de courtes définitions pour un grand nombre de termes utilisés dans le contexte de MASCHINE. Si vous avez le moindre doute concernant la signification d'un mot, c'est la section à consulter !

# Arranger

L'Arranger est la grande zone située en haut de la fenêtre de MASCHINE, juste en dessous du Header. Il propose deux affichages : l'affichage Ideas et l'affichage Song.

# Affichage Song

L'affichage Song vous permet de combiner des Sections (qui font référence à des Scenes) et de les assembler sur la Timeline pour créer un morceau.

# Autoload

Lorsqu'Autoload est activé, tout Group, Sound, Pattern, Preset de Plug-in (instrument ou effet) ou Sample que vous sélectionnez dans le Browser est instantanément chargé dans le Group Slot, Sound Slot, Pattern Slot ou Plug-in Slot sélectionné. De cette manière, vous pouvez immédiatement écouter l'objet sélectionné dans le contexte de votre morceau.

### **Browser**

Le Browser (en français « navigateur ») est l'interface permettant d'accéder à tous les objets MASCHINE : Projects, Groups, Sounds, Patterns, Presets d'instruments et de Plug-ins d'effet, et Samples. Chacun de ces objets peut être enregistré et étiqueté via des « tags », autrement dit classé dans des catégories qui permettront de le retrouver rapidement. La Factory Library (Librairie d'usine) de MASCHINE est déjà entièrement catégorisée et vous pouvez importer vos propres fichiers dans la Library et les étiqueter.

# Point de routage

Un point de routage est un point du flux du signal audio qui est à même de recevoir des signaux provenant de divers endroits du système de routage audio. Dans MASCHINE, par exemple, le premier Plug-in Slot d'un Sound contient généralement une source sonore (que vous

<span id="page-978-0"></span>pouvez entendre en appuyant sur le pad correspondant de votre contrôleur). Cependant, si vous chargez un Plug-in d'effet dans ce premier Plug-in Slot, le Sound ne générera pas de signal audio par lui-même, mais deviendra disponible pour traiter le signal audio provenant d'autres Sounds et Groups. Il ne vous reste alors plus qu'à configurer le ou les Sound(s) et Group(s) désiré(s), de sorte à ce qu'ils envoient leur signal audio à ce point de routage. C'est en fait la manière de configurer des effets Send dans MASCHINE !

#### Channel Properties

Les Channel Properties sont un ensemble de paramètres disponibles à chaque niveau du Project (c'est-à-dire pour chaque Sound, chaque Group et pour le Master) qui sont indépendants des Plug-ins chargés dans ce Sound/Group/Master. Dans le logiciel, tout comme les paramètres des Plug-ins, les Channel Properties sont affichés dans la Control Area. Par exemple, les contrôles de volume, de panoramique ou de swing sont des Properties de leur Channel (Sound/ Group/Master) respectif.

#### Control Area

La Control Area est située au milieu de la fenêtre de MASCHINE, entre l'Arranger (au-dessus) et le Pattern Editor (en dessous). Cette zone permet de régler tous les paramètres de Plug-in et toutes les Channel Properties du Sound/Group sélectionné, ou du niveau Master : routage, effets, Macro Controls, etc.

### Control Lane

Située en bas du Pattern Editor dans la fenêtre de MASCHINE, la Control Lane affiche et vous permet d'éditer les automatisations enregistrées, sous la forme de points d'automatisation pour chaque paramètre automatisé. Vous pouvez ajouter, supprimer ou manipuler les points d'automatisation existants, ainsi qu'ajouter de nouveaux paramètres à automatiser.

### (Control Mode) Mode Control

Le mode Control est le mode de fonctionnement par défaut de votre contrôleur. Dans ce mode, vous pouvez jouer ou enregistrer vos actions en temps réel. Le mode Control permet par ailleurs de régler aisément n'importe quel paramètre de vos Groups et de vos Sounds, grâce à la section Control de votre contrôleur.

# <span id="page-979-0"></span>Effet (FX)

Un effet modifie le matériau audio qu'il reçoit. MASCHINE possède déjà un grand nombre d'effets. Vous pouvez aussi utiliser vos propres Plug-ins d'effet VST/AU. Les effets peuvent être chargés en tant que Plug-ins dans n'importe quel Plug-in Slot des niveaux Sound, Group ou Master. Le système de routage extrêmement flexible de MASCHINE vous permettra non seulement d'appliquer des effets en insert, mais aussi de créer des effets Send et des multi-effets.

# Event

Les Events sont les sons percussifs ou les notes qui permettent de composer un Pattern. Dans le Pattern Editor, les Events sont représentés par des rectangles au sein de la Step Grid. Suivant le mode d'affichage, le Pattern Editor affiche les Events de tous les Sound Slots (affichage Group) ou bien ceux des Sound Slots sélectionnés seulement (affichage Keyboard).

# Groove Properties

Les Groove Properties permettent de contrôler les relations rythmiques entre Events du Group/ Sound sélectionné, ou au niveau Master. En décalant légèrement certains Events, vous pouvez par exemple accentuer le côté ternaire de la rythmique de vos Patterns. Le paramètre principal des Groove Properties est le contrôle Swing.

### Group

Un Group contient 16 Sound Slots, chacun d'eux pouvant contenir un Sound. En plus des effets appliqués à chaque Sound, un Group peut posséder des effets en insert, directement chargés dans ses Plug-in Slots. Ces effets s'appliquent alors à tous les Sounds du Group. Un Group peut aussi contenir un nombre illimité de Patterns organisés en Pattern Banks.

### Affichage Group

L'affichage Group est le mode d'affichage du Pattern Editor dans lequel les Events des 16 Sound Slots du Group sélectionné sont visibles et éditables. En affichage Group, chaque rangée de la Step Grid représente un Sound Slot différent. Ce mode est particulièrement bien adapté aux instruments rythmiques (par exemple un kit de batterie).

# <span id="page-980-0"></span>Affichage Ideas

L'affichage Ideas vous permet d'expérimenter avec vos idées musicales sans être lié-e à une ligne temporelle ou un arrangement. Vous pouvez créer des Patterns pour chaque Group et les combiner en Scenes. Ces Scenes peuvent ensuite être ajoutées aux Sections dans l'affichage Song pour créer des structures musicales plus grandes.

# Effet en insert

Un en insert est un effet directement inséré dans le flux du signal audio à traiter.

# Header

Le Header est la rangée de contrôles située tout en haut de la fenêtre du logiciel MASCHINE. Il contient des réglages globaux, tels que la tirette Master Volume, les contrôles de Transport, les contrôles de swing global, de tempo, de signature rythmique, etc.

# Affichage Keyboard

L'affichage Keyboard est le mode d'affichage du Pattern Editor dans lequel seuls les Events du Sound sélectionné sont visibles et éditables. L'Affichage Keyboard dispose d'un clavier vertical affiché à l'écran qui spécifie le pitch associé à chaque Event (une rangée par demi-ton). Ce mode est particulièrement bien adapté aux instruments mélodiques (par exemple les synthétiseurs). L'affichage Keyboard du Pattern Editor et le mode Keyboard du contrôleur sont intimement liés : si vous activez l'affichage Keyboard dans le Pattern Editor, votre contrôleur passe automatiquement en mode Keyboard, et inversement.

# Macro Control

Chaque Channel (Sound/Group/Master) possède une page comprenant huit Macro Controls auxquels peuvent être assignés quasiment n'importe quels paramètres du Channel ou d'un Channel de niveau hiérarchique inférieur. De cette manière, vous pouvez par exemple définir pour chaque Group ou Sound un jeu de huit paramètres aisément accessibles. De plus, les Macro Controls peuvent être assignés à des canaux MIDI CCs, de manière à être contrôlés par un contrôleur MIDI externe ou par une autre application. Pour finir en beauté, si vous utilisez MA-SCHINE en tant que Plug-in dans un logiciel hôte, les Macro Controls peuvent aussi être modulés par le logiciel hôte.

### <span id="page-981-0"></span>**Master**

Le Master est l'endroit où tous les signaux audio provenant de chacun des Groups et des Sounds se rejoignent et sont mixés. Le bus Master peut en outre héberger des effets en insert chargés dans ses Plug-in Slots. Ces Effets s'appliquent à tous les Groups et tous les Sounds qu'ils contiennent.

### Modulation

La modulation permet d'enregistrer des modifications de paramètres afin de ne pas avoir à les réaliser en temps réel. Tout paramètre modulé est affiché dans la Control Lane (en bas du Pattern Editor), et apparaît aussi comme un mouvement du paramètre choisi lui-même dans la Control Area.

### Mute et Solo

Le « Mute » permet de couper (littéralement « mettre en sourdine ») le signal audio d'un Sound ou d'un Group, tandis que le « Solo » est à peu près l'opposé, puisqu'il coupe tous les autres Sounds et Groups afin de ne laisser entendre que le Sound ou le Group sélectionné. La combinaison des fonctions Mute et Solo constitue un outil puissant pour le jeu en live, ainsi que pour tester différentes séquences lues ensemble.

### Pad Mode (Mode de Pads)

Votre contrôleur possède divers modes de Pads vous permettant de jouer vos Sounds à l'aide des pads de différentes manières : suivant le mode de Pads sélectionné, vous pouvez soit assigner un même Sound aux 16 pads (mode Keyboard et mode 16 Velocities), ou bien déclencher chaque Sound à l'aide d'un pad différent (mode par défaut et mode Fixed Velocity). Le mode Keyboard du contrôleur et l'Affichage Keyboard du Pattern Editor dans le logiciel sont intimement liés : si vous passez en mode Keyboard sur votre contrôleur, l'Affichage Keyboard sera automatiquement activé dans le logiciel, et inversement.

### Parameter Pages

Dans la fenêtre de MASCHINE, les Parameter Pages occupent la plus grande partie de la Control Area. Elles contiennent les paramètres réglables des Plug-ins, et les Channel Properties du Sound/Group sélectionné ou celles du Master.

# <span id="page-982-0"></span>Pattern

Un Pattern (« motif » en français) est une séquence qui joue des Sounds d'un Group. Les Patterns sont les briques de base permettant la construction des Scenes. Un Pattern de chaque Group peut être ajouté à une Scene. Vous pouvez faire référence au même Pattern dans différentes Scenes. Si vous modifiez un Pattern dans le Pattern Editor, toutes les références à ce Pattern sont mises à jour dans l'Arranger.

# Pattern Editor

Situé en bas de la fenêtre de MASCHINE, le Pattern Editor permet de sélectionner les Sound Slots (sur la gauche), d'afficher et d'éditer vos Patterns, de modifier les réglages de la Step Grid et de créer/éditer les automatisations.

# Plug-in

Un Plug-in est un instrument ou un module d'effet Interne ou Externe (commercialisé par Native Instruments ou par un autre fabricant) qui peut être chargé dans un Plug-in Slot afin de produire du son ou d'altérer les signaux audio. Lorsqu'un Plug-in est chargé dans un Plug-in Slot, il apparaît dans la Liste de Plug-ins (située à gauche de la Control Area).

# Prehear (fonction Pré-écoute)

La fonction Prehear permet d'écouter les Samples directement depuis le Browser, sans avoir à les charger préalablement dans un Sound Slot. Ainsi, vous pouvez tranquillement choisir un Sample avant de modifier quoi que ce soit dans votre Project.

# Project

Un Project contient toutes les données constituant un morceau : tous les Groups, Patterns, Sounds, Samples, Scenes, ainsi que tous leurs réglages, leurs automatisations, leurs effets, leurs routages, etc. C'est une sorte d'instantané complet de l'état global de MASCHINE.

# **Quantification**

Quantifier un Pattern consiste à faire coïncider ses Events avec un ensemble d'emplacements rythmiques répartis de manière régulière (ce sont les « Steps »). Ceci permet de garantir que les Events sont bien en rythme. Vous pouvez laisser MASCHINE quantifier automatiquement

<span id="page-983-0"></span>les Events que vous jouez ou enregistrez en live. La quantification simplifie grandement la mise en place rythmique, mais son utilisation exagérée peut rendre vos Patterns un peu raides ou dénués de vie.

### Sample

Un Sample est un simple morceau de signal audio pouvant être utilisé, par exemple, pour construire un kit de batterie, un instrument mélodique ou pour constituer une boucle pour votre morceau. Vous pouvez charger un ou plusieurs Samples dans chaque Sound Slot.

### Sample Editor

Le Sample Editor peut être affiché à la place du Pattern Editor. Le Sample Editor est l'éditeur tout-en-un dédié aux Samples. Notamment, il permet d'enregistrer des Samples, de les éditer, de les découper en tranches et de les assigner aux diverses notes et vélocités de votre clavier.

### Scene

Une Scene est une combinaison de Patterns pour chacun des Groups. Les Scenes permettent de combiner les Patterns afin d'assembler vos idées musicales. Les Scenes sont créées dans l'affichage Ideas puis ajoutées aux Sections dans l'affichage Song pour créer un arrangement.

### Section

Les Sections sont des références à des Scenes particulières dans la Timeline (ligne temporelle) de l'affichage Song ; elles permettent d'arranger les Scenes pour construire des structures musicales plus étendues. L'intérêt d'utiliser des Sections est que toute modification apportée à une Scene sera directement reproduite dans toute Section qui fait référence à cette Scene, rendant ainsi rapide et facile la modification des parties d'un morceau.

### Send Effect (Effet Send)

Un effet Send est un effet disponible pour les signaux audio provenant d'autres Sounds et/ou Groups. À des degrés divers, ces signaux audio peuvent être routés vers l'Effet Send afin d'y être traités. Les effets Send permettent notamment de réutiliser le même effet pour différents Sounds et/ou Groups, afin de limiter la charge CPU globale du processeur.

# <span id="page-984-0"></span>Séquenceur

En toute généralité, un séquenceur est un module matériel ou logiciel qui permet d'arranger des séquences musicales, par exemple des motifs de batterie ou des progressions d'accords. Typiquement, les séquenceurs matériels fonctionnent avec un ensemble de « Steps » pouvant être chacun rempli par du contenu musical. Les Steps sont ensuite rejoués et constituent une séquence musicale. MASCHINE possède ses propres fonctionnalités de séquençage : vous pouvez y enregistrer et y jouer des Patterns isolés, mais aussi composer des Scenes avec ces Patterns, puis des morceaux entiers à l'aide des Scenes.

### Solo

Voir Mute et Solo.

### Sound

Les Sounds sont les briques de base de tout le contenu sonore de MASCHINE. Ils s'organisent en Groups qui peuvent accueillir jusqu'à 16 Sounds chacun. Les Sounds peuvent être directement joués à l'aide des pads de votre contrôleur. Un Sound peut peut être chargé avec différents types de Plug-ins (sources sonores ou effets, Internes ou Externes, etc.).

# Pas (Step)

Les Steps (en français « pas ») sont les blocs temporels élémentaires. Ils servent notamment à la quantification, ou bien à la création de Patterns en mode Step depuis votre contrôleur. L'ensemble des Steps constitue la Step Grid. Dans le Pattern Editor du logiciel, les Steps sont matérialisés par des lignes verticales. Vous pouvez régler la taille des pas, par exemple pour appliquer différentes quantification à différents Events, ou bien pour diviser la Step Grid en blocs plus petits afin d'éditer un Pattern plus précisément.

# Step Grid

La Step Grid est un ensemble de lignes parallèles divisant le Pattern en pas (ou « Steps »). En modifiant la résolution de la Step Grid (autrement dit, en modifiant la taille des Steps), vous ajustez l'unité rythmique de quantification de votre Pattern, ainsi que le nombre de Steps disponibles sur votre contrôleur en mode Step.

# <span id="page-985-0"></span>Step Mode (Mode Step)

En mode Step, votre contrôleur peut être utilisé comme un séquenceur à pas traditionnel ; chacun des 16 pads représente alors un pas de la Step Grid. Comme sur les boîtes à rythme traditionnelles, une lumière représentant la séquence parcourt les pads pendant la lecture, du pad 1 au pad 16, illuminant chaque Step au moment de son déclenchement. Sélectionnez un Sound et placez des Events sur les Steps choisis dans la séquence en appuyant sur les pads correspondants. Répétez ce processus Sound après Sound pour construire un Pattern complet.

### Swing

Le paramètre Swing permet de décaler le placement rythmique de certains des Events de votre Pattern afin de créer un feeling ternaire.

# **Index**

# Numerisch

### **16 Velocities**

En mode Pad [\[259\]](#page-258-0)

# A

# **Ableton Link**

rejoindre une session Link [\[125\]](#page-124-0) se connecter à un réseau [\[124\]](#page-123-0)

#### **Affichage**

changer [\[40\]](#page-39-0)

**Aide** [\[976\]](#page-975-0)

**Annuler** [\[46\]](#page-45-0) [\[47\]](#page-46-0)

#### **Application autonome** [\[70\]](#page-69-0)

**Arrange Grid** [\[494\]](#page-493-0)

### **Arranger**

alterner entre les affichages [\[824\]](#page-823-0) définition [\[36\]](#page-35-0) [\[978\]](#page-977-0)

**ARRANGER (bouton)** [\[483\]](#page-482-0) [\[855\]](#page-854-0)

**Arranger View (bouton)** [\[824\]](#page-823-0)

**ASIO (pilote)** [\[89\]](#page-88-0)

### **Assigner les Macro Controls**

avec le contrôleur [\[657\]](#page-656-0) [\[658\]](#page-657-0)

depuis les paramètres [\[650\]](#page-649-0)

messages MIDI CC [\[651\]](#page-650-0)

panneau Pages [\[651\]](#page-650-0)

### **Assigner les Patterns** [\[837\]](#page-836-0)

**Attribute Editor** [\[177\]](#page-176-0)

#### **AU** [\[353\]](#page-352-0)

#### **Audio**

exporter depuis les Patterns [\[583\]](#page-582-0) **Audio (pilote)** [\[88\]](#page-87-0) **Audio (Plug-in)** [\[367\]](#page-366-0) charger [\[368\]](#page-367-0) Fade [\[369\]](#page-368-0) Formant [\[370\]](#page-369-0) Length [\[371\]](#page-370-0) mode [\[368\]](#page-367-0) mode Gate [\[367\]](#page-366-0) [\[374\]](#page-373-0) mode Loop [\[367\]](#page-366-0) [\[373\]](#page-372-0) paramètres [\[368\]](#page-367-0) Pitchbend [\[369\]](#page-368-0) Re-pitch [\[370\]](#page-369-0) Stretch [\[370\]](#page-369-0) Tempo [\[371\]](#page-370-0) Tune [\[369\]](#page-368-0) **Audio externe** [\[599\]](#page-598-0) [\[713\]](#page-712-0) **AUTO (bouton)** [\[555\]](#page-554-0) **Autoload** [\[164\]](#page-163-0)

définition [\[978\]](#page-977-0)

**Automatisation dans l'hôte** [\[634\]](#page-633-0)

# B

**Base Key** [\[261\]](#page-260-0) [\[270\]](#page-269-0) **Beat Delay** [\[784\]](#page-783-0) **Bloquer un mode (contrôleur)** [\[44\]](#page-43-0) **Bouton KEYBOARD** [\[259\]](#page-258-0) **bouton Metro** [\[508\]](#page-507-0) **bouton MOD** [\[313\]](#page-312-0) **bouton NOTES** [\[314\]](#page-313-0) **bouton Perform** [\[314\]](#page-313-0) **Bouton PITCH** [\[313\]](#page-312-0) **bouton SETTINGS** [\[508\]](#page-507-0) **Bouton TAP** [\[285\]](#page-284-0) **bouton TAP (Metro)** [\[508\]](#page-507-0) **BP2 (type de filtre)** [\[346\]](#page-345-0) **Browser** afficher et masquer [\[41\]](#page-40-0) bouton + PATTERNS [\[168\]](#page-167-0) charger avec les Patterns [\[168\]](#page-167-0) dans le détail [\[129\]](#page-128-0) définition [\[36\]](#page-35-0) [\[978\]](#page-977-0) File Type Selector [\[149\]](#page-148-0)

# C

**Carte son** [\[972\]](#page-971-0) réglages [\[87\]](#page-86-0) routage des entrées/sorties [\[87\]](#page-86-0) sélectionner les entrées et sorties [\[87\]](#page-86-0)

#### **Catégories d'effets**

délais [\[784\]](#page-783-0) dynamique [\[732\]](#page-731-0) espace et réverbération [\[768\]](#page-767-0) filtrage [\[750\]](#page-749-0) modulation [\[759\]](#page-758-0) **Changer la couleur d'un Pattern** affichage Song [\[877\]](#page-876-0) **Channel** Groove Properties [\[278\]](#page-277-0) Input Properties (page Audio) [\[599\]](#page-598-0) [\[713\]](#page-712-0) Macro Properties [\[648\]](#page-647-0) Output Properties (page Audio) [\[604\]](#page-603-0) Output Properties (page Aux) [\[610\]](#page-609-0) **Channel Properties** [\[597\]](#page-596-0) définition [\[979\]](#page-978-0) Groove [\[278\]](#page-277-0) Input [\[599\]](#page-598-0) [\[713\]](#page-712-0) Macro [\[648\]](#page-647-0)

Output [\[604\]](#page-603-0) [\[610\]](#page-609-0) [\[614\]](#page-613-0)

#### **Charger**

Plug-in [\[321\]](#page-320-0) un Group avec ses Patterns [\[168\]](#page-167-0) **Charger des fichiers** utiliser le contrôleur [\[127\]](#page-126-0) **Choke All Notes** [\[277\]](#page-276-0) **Choke Groups** [\[263\]](#page-262-0) **Chorus** [\[759\]](#page-758-0) **Compressor** [\[732\]](#page-731-0) **Control (mode)** définition [\[979\]](#page-978-0) **Control Area** définition [\[979\]](#page-978-0) **Control Lane** [\[556\]](#page-555-0) définition [\[979\]](#page-978-0) **Contrôleur** Sélectionner un mode des pads [\[257\]](#page-256-0) **Copier/coller** contenu du Pattern (logiciel) [\[579\]](#page-578-0) Group [\[234\]](#page-233-0) Pattern (contrôleur) [\[580\]](#page-579-0) Sound [\[220\]](#page-219-0) **Couleur** Group [\[230\]](#page-229-0)

Pattern [\[577\]](#page-576-0)

Scene [\[851\]](#page-850-0) Sound [\[215\]](#page-214-0) **Count-in** [\[510\]](#page-509-0) durée [\[84\]](#page-83-0) longueur [\[87\]](#page-86-0) **Count-in (compte à rebours)** [\[509\]](#page-508-0) **Couper (bypass)** Plug-in Slots [\[330\]](#page-329-0) **Couper/copier/coller** Events/notes (contrôleur) [\[542\]](#page-541-0) Events/notes (logiciel) [\[540\]](#page-539-0) **Créer un Pattern** affichage Song [\[876\]](#page-875-0) **Cue** ajuster la sortie [\[614\]](#page-613-0)

# D

**Décaler (Nudge) les Events/notes (contrôleur)** [\[515\]](#page-514-0) [\[535\]](#page-534-0) [\[536\]](#page-535-0) **Décaler des Events/notes (logiciel)** [\[532\]](#page-531-0) **Déclencher les Scenes via MIDI** [\[633\]](#page-632-0) **Délier les Sections** [\[871\]](#page-870-0) **Demi-tons** transposer des Events/notes par [\[537\]](#page-536-0) **Dépannage** [\[976\]](#page-975-0) **Déplacer** Events/notes (logiciel) [\[529\]](#page-528-0) Group [\[237\]](#page-236-0) Pattern [\[581\]](#page-580-0) Plug-in [\[332\]](#page-331-0) Scene (logiciel) [\[846\]](#page-845-0) Section (contrôleur) [\[865\]](#page-864-0) Sections (logiciel) [\[864\]](#page-863-0) Sound [\[222\]](#page-221-0) **Déplacer les Events/notes** [\[515\]](#page-514-0) [\[535\]](#page-534-0) [\[536\]](#page-535-0) **Distorsion** éviter [\[972\]](#page-971-0) **Distorsion numérique** [\[795\]](#page-794-0) **Distortion** [\[793\]](#page-792-0) Analog [\[794\]](#page-793-0) Mulholland [\[793\]](#page-792-0)

#### **Drum Program (fichiers)**

importer [\[251\]](#page-250-0)

#### **Dupliquer**

délier les Sections [\[871\]](#page-870-0) Group [\[234\]](#page-233-0) Pattern (logiciel) [\[578\]](#page-577-0) Sound [\[220\]](#page-219-0) **Dupliquer un Pattern** affichage Song [\[878\]](#page-877-0)

# E

**Échelle de vélocités** [\[114\]](#page-113-0) **EDIT (page du contrôleur)** [\[908\]](#page-907-0) **Edit (page du logiciel)** [\[903\]](#page-902-0) **Éditer** Events/notes (contrôleur) [\[532\]](#page-531-0) **Effet Send** [\[719\]](#page-718-0) définition [\[984\]](#page-983-0) **Effets** [\[697\]](#page-696-0) [\[731\]](#page-730-0) appliquer [\[697\]](#page-696-0) appliquer à de l'audio externe [\[713\]](#page-712-0) Beat Delay [\[784\]](#page-783-0) charger [\[697\]](#page-696-0) Chorus [\[759\]](#page-758-0) Compressor [\[732\]](#page-731-0) créer un effet send [\[719\]](#page-718-0) définition [\[39\]](#page-38-0) [\[980\]](#page-979-0) définition d'un effet send [\[984\]](#page-983-0) Distorsion : Analog [\[794\]](#page-793-0) Distorsion : Mulholland [\[793\]](#page-792-0) effet insert [\[981\]](#page-980-0) effet send [\[719\]](#page-718-0) EQ [\[750\]](#page-749-0) Filter [\[753\]](#page-752-0) Flanger [\[761\]](#page-760-0)

FM [\[762\]](#page-761-0) Freq Shifter [\[764\]](#page-763-0) Gate [\[736\]](#page-735-0) Grain Delay [\[786\]](#page-785-0) Grain Stretch [\[789\]](#page-788-0) Ice [\[768\]](#page-767-0) Limiter [\[742\]](#page-741-0) Lofi [\[795\]](#page-794-0) manipuler [\[706\]](#page-705-0) Maximizer [\[747\]](#page-746-0) Metaverb [\[769\]](#page-768-0) multi-effet [\[728\]](#page-727-0) Phaser [\[766\]](#page-765-0) Plate Reverb [\[782\]](#page-781-0) Reflex [\[771\]](#page-770-0) Resochord [\[791\]](#page-790-0) Reverb [\[773\]](#page-772-0) Saturator<sup>[797]</sup> Transient Master [\[740\]](#page-739-0) **Effets (catégories)** distorsions [\[793\]](#page-792-0) **Effets de délai** [\[784\]](#page-783-0) **Effets de filtrage** [\[750\]](#page-749-0) **Effets de modulation** [\[759\]](#page-758-0) **Effets de réverbération** [\[768\]](#page-767-0)

# **Égaliseur** [\[750\]](#page-749-0) **Enregistrer** Count-in (compte à rebours) [\[509\]](#page-508-0) mode Overdub [\[503\]](#page-502-0) mode Record Prepare (contrôleur) [\[506\]](#page-505-0) mode Replace [\[504\]](#page-503-0) quantification en entrée [\[511\]](#page-510-0) **Entrée audio** [\[599\]](#page-598-0) [\[713\]](#page-712-0) **Enveloppe d'amplitude (Sampler)** [\[343\]](#page-342-0) **Enveloppe de modulation (Sampler)** [\[348\]](#page-347-0) **Envoyer un signal MIDI Clock** [\[93\]](#page-92-0) [\[123\]](#page-122-0) **EQ** [\[750\]](#page-749-0) **EQ (type de filtre)** [\[346\]](#page-345-0) **Event** définition [\[38\]](#page-37-0) [\[980\]](#page-979-0) **Event Edit (mode du contrôleur)** [\[533\]](#page-532-0) **Event Select (mode du contrôleur)** [\[523\]](#page-522-0) **Events** coller (contrôleur) [\[542\]](#page-541-0) coller (logiciel) [\[540\]](#page-539-0) couper/copier/coller (contrôleur) [\[542\]](#page-541-0) couper/copier/coller (logiciel) [\[540\]](#page-539-0) décaler (contrôleur) [\[515\]](#page-514-0) [\[535\]](#page-534-0) [\[536\]](#page-535-0) décaler (logiciel) [\[532\]](#page-531-0) déplacer (contrôleur) [\[515\]](#page-514-0) [\[535\]](#page-534-0) [\[536\]](#page-535-0)

déplacer (logiciel) [\[529\]](#page-528-0) éditer (contrôleur) [\[532\]](#page-531-0) éditer à la souris [\[518\]](#page-517-0) quantifier [\[543\]](#page-542-0) redimensionner (contrôleur) [\[515\]](#page-514-0) [\[536\]](#page-535-0) redimensionner (logiciel) [\[529\]](#page-528-0) sélectionner (contrôleur) [\[523](#page-522-0)] supprimer (contrôleur) [\[538\]](#page-537-0) supprimer (logiciel) [\[537\]](#page-536-0) transposer (contrôleur) [\[537\]](#page-536-0) transposer (logiciel) [\[531\]](#page-530-0) **Events vs. notes** [\[517\]](#page-516-0) **Exporter** MIDI depuis les Patterns [\[585\]](#page-584-0) **Exporter l'audio** depuis les Patterns [\[583\]](#page-582-0) **Extended Lock**

mettre à jour un Snapshot [\[308\]](#page-307-0)

# F

**Favoris** [\[170\]](#page-169-0) afficher [\[170\]](#page-169-0) ajouter [\[170\]](#page-169-0) retirer [\[170\]](#page-169-0) **FILE (bouton)** [\[127\]](#page-126-0) **File Type Selector** [\[132\]](#page-131-0) **FILES (panneau)** [\[184\]](#page-183-0) **Filter** [\[753\]](#page-752-0) **Filtre (Sampler)** [\[346\]](#page-345-0) **Fixed Velocity** [\[259\]](#page-258-0) **Flanger** [\[761\]](#page-760-0) **FM** [\[762\]](#page-761-0) **FOLLOW (bouton)** [\[514\]](#page-513-0) **Fondu** entre Snapshots [\[309\]](#page-308-0) paramètres [\[310\]](#page-309-0) **Footswitch** [\[126\]](#page-125-0) **Freq Shifter** [\[764\]](#page-763-0)

# G

**Gamme** [\[260\]](#page-259-0) En mode Keyboard [\[260\]](#page-259-0) **Gate** [\[736\]](#page-735-0) **Gate (mode)** [\[374\]](#page-373-0) **Gestion des fichiers** utiliser le contrôleur [\[127\]](#page-126-0) **Grain Delay** [\[786\]](#page-785-0) **Grain Stretch** [\[789\]](#page-788-0) **Groove** [\[278\]](#page-277-0) **Groove Properties** [\[278\]](#page-277-0) définition [\[980\]](#page-979-0) **Group** [\[826\]](#page-825-0) appliquer des effets au [\[697\]](#page-696-0) charger avec les Patterns [\[168\]](#page-167-0) coller [\[234\]](#page-233-0) configurer comme effet send [\[720\]](#page-719-0) copier et coller [\[234\]](#page-233-0) couleur [\[230\]](#page-229-0) créer [\[226\]](#page-225-0) déclencher les Sounds via des notes MIDI [\[625\]](#page-624-0) définition [\[37\]](#page-36-0) [\[980\]](#page-979-0) déplacer [\[237\]](#page-236-0) dupliquer [\[234\]](#page-233-0)

Groove Properties [\[278\]](#page-277-0) Group List [\[202\]](#page-201-0) Input Properties (page MIDI) [\[625\]](#page-624-0) introduction [\[202\]](#page-201-0) Macro Properties [\[648\]](#page-647-0) multi-effet [\[728\]](#page-727-0) [\[973\]](#page-972-0) Mute et Solo [\[272\]](#page-271-0) nommer [\[229\]](#page-228-0) Output Properties (page Audio) [\[604\]](#page-603-0) Output Properties (page Aux) [\[610\]](#page-609-0) passer en solo [\[272\]](#page-271-0) sauvegarder [\[231\]](#page-230-0) sauvegarder avec ses Samples [\[240\]](#page-239-0) supprimer [\[238\]](#page-237-0) **Group (affichage)** définition [\[980\]](#page-979-0) **Group (mode du contrôleur)** effacer rapidement des Events [\[538\]](#page-537-0) sélectionner des Events [\[523\]](#page-522-0) **Group List** [\[202\]](#page-201-0)

# H

**Hasard**

variations de Pattern [\[548\]](#page-547-0)

**Hauteur tonale** [\[261\]](#page-260-0) [\[270\]](#page-269-0)

#### **Header**

définition [\[981\]](#page-980-0)

#### **HP2 (type de filtre)** [\[346\]](#page-345-0)

#### **Humaniser**

Variations de Pattern [\[548\]](#page-547-0)

# I

**Ice** [\[768\]](#page-767-0) **Ideas (affichage)** définition [\[37\]](#page-36-0) [\[981\]](#page-980-0) Groups [\[826\]](#page-825-0) Pattern Area [\[825\]](#page-824-0) Scenes [\[825\]](#page-824-0) **IMPORT (bouton)** [\[193\]](#page-192-0) **Importer** MIDI dans des Patterns [\[588\]](#page-587-0) **Importer vos fichiers dans la Librairie** [\[192\]](#page-191-0) **Index du Group** [\[273\]](#page-272-0) **Input Properties** Audio (page) [\[599\]](#page-598-0) page Audio [\[713\]](#page-712-0) **Insert (effet)** [\[981\]](#page-980-0) **Intégration dans une application hôte** [\[73\]](#page-72-0) configurer Ableton Live (macOS) [\[73\]](#page-72-0) configurer Ableton Live (Windows) [\[74\]](#page-73-0) intégration dans Ableton Live [\[76\]](#page-75-0) intégration dans Apple Logic Pro X [\[78\]](#page-77-0) **Intégration dans une application hôte:configurer Apple Logic X** [\[75\]](#page-74-0) **Interface audio** [\[972\]](#page-971-0)

réglages [\[87\]](#page-86-0)

routage des entrées/sorties [\[87\]](#page-86-0)

sélectionner les entrées et sorties [\[87\]](#page-86-0)

#### **Interrupteur au pied**

enregistrement audio [\[897\]](#page-896-0)

# J

#### **Jouer en live**

Utiliser la Smart Strip [\[312\]](#page-311-0)

# K

**Keyboard (affichage)**

définition [\[981\]](#page-980-0)

#### **Keyboard (mode du contrôleur)** [\[259\]](#page-258-0)

effacer rapidement des Events [\[538\]](#page-537-0) sélectionner des notes [\[526\]](#page-525-0)

### L

**Latence** [\[89\]](#page-88-0) **Latency** [\[971\]](#page-970-0) **LFO** [\[753\]](#page-752-0) [\[761\]](#page-760-0) [\[766\]](#page-765-0) **Librairie** [\[129\]](#page-128-0) importer vos propres fichiers [\[192\]](#page-191-0) **LIBRARY (panneau)** [\[131\]](#page-130-0) **Limiter** utiliser [\[972\]](#page-971-0) **Link Groups** [\[266\]](#page-265-0) **Liste de résultats** dans le panneau FILES [\[186\]](#page-185-0) [\[189\]](#page-188-0) dans le panneau LIBRARY [\[133\]](#page-132-0) [\[158\]](#page-157-0) **Lock** fondu entre Snapshots [\[309\]](#page-308-0) **Lock (affichage)** activer [\[307\]](#page-306-0) rappeler un Snapshot [\[308\]](#page-307-0) **Lock (fonction)** principes de base [\[306\]](#page-305-0) utiliser [\[306\]](#page-305-0) **Lock Snapshot** créer [\[307\]](#page-306-0) Supprimer [\[310\]](#page-309-0) **Lofi** [\[795\]](#page-794-0)

#### **Logiciel MASCHINE**

Autonome ou plug-in [\[70\]](#page-69-0)

**Loop (mode)** [\[373\]](#page-372-0)

#### **Loop Optimize**

exportation audio [\[248\]](#page-247-0)

**LP2 (type de filtre)** [\[346\]](#page-345-0)

**Luminosité des écrans** [\[114\]](#page-113-0)

# M

#### **Macro Control**

définition [\[981\]](#page-980-0)

#### **Macro Controls** [\[648\]](#page-647-0)

assigner avec le contrôleur [\[657\]](#page-656-0)

Supprimer une assignation avec le contrôleur [\[658\]](#page-657-0)

#### **Macro Controls (contrôleur)** [\[650\]](#page-649-0)

#### **MASCHINE Library** [\[129\]](#page-128-0)

#### **Master**

appliquer des effets au [\[697\]](#page-696-0)

définition [\[38\]](#page-37-0) [\[982\]](#page-981-0)

Groove Properties [\[278\]](#page-277-0)

introduction [\[202\]](#page-201-0)

Macro Properties [\[648\]](#page-647-0)

Output Properties [\[614\]](#page-613-0)

#### **Maximizer** [\[747\]](#page-746-0)

**Metaverb** [\[769\]](#page-768-0)

#### **Métronome** [\[508\]](#page-507-0)

durée musicale [\[84\]](#page-83-0) [\[86\]](#page-85-0)

volume [\[83\]](#page-82-0)

### **MIDI** [\[24\]](#page-23-0)

activer le changement de Scene via MIDI [\[633\]](#page-632-0)

activer le changement de Snapshot via MI-DI [\[312\]](#page-311-0)

automatisation [\[634\]](#page-633-0) clavier [\[261\]](#page-260-0) connecter un équipement externe [\[122\]](#page-121-0) contrôler les paramètres via [\[634\]](#page-633-0) déclencher les Sounds via des notes MIDI [\[625\]](#page-624-0) désactiver le changement de Scene via MI-DI [\[633\]](#page-632-0) désactiver le changement de Snapshot via MIDI [\[312\]](#page-311-0) envoyer du MIDI depuis les Sounds [\[643\]](#page-642-0) exporter depuis les Patterns [\[585\]](#page-584-0) importer dans des Patterns [\[588\]](#page-587-0) synchronisation [\[93\]](#page-92-0) [\[122\]](#page-121-0) [\[123\]](#page-122-0) utiliser pour changer de Snapshot [\[311\]](#page-310-0) utiliser pour rappeler un Snapshot [\[311\]](#page-310-0) **MIDI Clock** [\[93](#page-92-0)[\] \[122\]](#page-121-0) [\[123\]](#page-122-0) **MIXER (bouton)** [\[660\]](#page-659-0) [\[693\]](#page-692-0) **Mode Group contrôleur** [\[257\]](#page-256-0) **Mode Keyboard** Activer [\[259\]](#page-258-0) Gamme [\[260\]](#page-259-0) Utiliser [\[259\]](#page-258-0) **mode Modulation** de la Smart Strip [\[313\]](#page-312-0) **mode Notes** de la Smart Strip [\[314\]](#page-313-0) **mode Perform** de la Smart Strip [\[314\]](#page-313-0) **mode Pitch** de la Smart Strip [\[313\]](#page-312-0) **MODES (filtre)** [\[133\]](#page-132-0) **Modes de pads** définition [\[982\]](#page-981-0) **Modes des pads (contrôleur)** [\[257\]](#page-256-0) **Modes du contrôleur** temporaire ou verrouillé [\[44\]](#page-43-0) **Modulation** [\[551\]](#page-550-0) appliquer à l'aide de la Smart Strip [\[313\]](#page-312-0) définition [\[982\]](#page-981-0) dessiner à la souris [\[558\]](#page-557-0) enregistrer (logiciel) [\[554\]](#page-553-0) enregistrer en mode Control (contrôleur) [\[555\]](#page-554-0) enregistrer en mode Step (contrôleur) [\[516\]](#page-515-0) paramètres modulables [\[553\]](#page-552-0) **Multi-effet** [\[728\]](#page-727-0) [\[973\]](#page-972-0) **Mute** [\[972\]](#page-971-0) définition [\[982\]](#page-981-0) Plug-in Slot [\[330\]](#page-329-0) Sound ou Group [\[272\]](#page-271-0)

#### **MUTE (contrôleur)** [\[276\]](#page-275-0) **N**

**Native Kontrol Standard** [\[68\]](#page-67-0) **NKS** [\[68\]](#page-67-0)

#### **Nom**

Group [\[229\]](#page-228-0)

Pattern [\[574\]](#page-573-0)

Scene [\[850\]](#page-849-0)

Sound Slot [\[215\]](#page-214-0)

#### **Normalisation**

exportation audio [\[248\]](#page-247-0)

#### **Note Repeat** [\[973\]](#page-972-0)

#### **Notes**

coller (contrôleur) [\[542\]](#page-541-0) coller (logiciel) [\[540\]](#page-539-0) contrôler à l'aide de la Smart Strip [\[314\]](#page-313-0) couper/copier/coller (contrôleur) [\[542\]](#page-541-0) couper/copier/coller (logiciel) [\[540\]](#page-539-0) décaler (contrôleur) [\[515\]](#page-514-0) [\[535\]](#page-534-0) [\[536\]](#page-535-0) décaler (logiciel) [\[532\]](#page-531-0) déplacer (contrôleur) [\[515\]](#page-514-0) [\[535\]](#page-534-0) [\[536\]](#page-535-0) déplacer (logiciel) [\[529\]](#page-528-0) éditer (contrôleur) [\[532\]](#page-531-0) éditer à la souris [\[518\]](#page-517-0) quantifier [\[543\]](#page-542-0) redimensionner (contrôleur) [\[515\]](#page-514-0) [\[536\]](#page-535-0)

redimensionner (logiciel) [\[529\]](#page-528-0) sélectionner (contrôleur) [\[523\]](#page-522-0) [\[526\]](#page-525-0) supprimer (contrôleur) [\[538\]](#page-537-0) supprimer (logiciel) [\[537\]](#page-536-0) transposer (contrôleur) [\[537\]](#page-536-0) transposer (logiciel) [\[531\]](#page-530-0)

# O

#### **Octaves**

transposer des Events/notes par [\[537\]](#page-536-0) **Options du mode Pad** 16 Velocities [\[259\]](#page-258-0) Fixed Velocity [\[259\]](#page-258-0) **Outils pour le jeu** Smart Strip [\[312\]](#page-311-0) **Output Properties** page Audio [\[604\]](#page-603-0) [\[614\]](#page-613-0) page Aux [\[610\]](#page-609-0) **Overdub (mode du contrôleur)** [\[503\]](#page-502-0)

### P

#### **Pads**

Choke Groups [\[263\]](#page-262-0) enregistrer [\[503\]](#page-502-0) Link Groups [\[266\]](#page-265-0)

#### **Parameter Page**

parcourir [\[57\]](#page-56-0)

#### **Parameter Pages**

contrôler les paramètres depuis l'hôte [\[634\]](#page-633-0) contrôler les paramètres via MIDI [\[634](#page-633-0)] définition [\[982\]](#page-981-0)

#### **Paramètre**

créer des instantanés via Lock [\[306\]](#page-305-0) Scale TYPE [\[260\]](#page-259-0)

#### **Pattern** [\[479\]](#page-478-0)

ajouter des variations [\[547\]](#page-546-0) ajuster la longueur (contrôleur) [\[497\]](#page-496-0) ajuster la longueur (logiciel) [\[496\]](#page-495-0) charger avec le Group [\[168\]](#page-167-0) coller (contrôleur) [\[580\]](#page-579-0) coller des Events/notes (contrôleur) [\[542\]](#page-541-0) coller des Events/notes (logiciel) [\[540\]](#page-539-0) coller le contenu (logiciel) [\[579\]](#page-578-0) couleur [\[577\]](#page-576-0)

couper/copier/coller des Events/notes (contrôleur) [\[542\]](#page-541-0) couper/copier/coller des Events/notes (logiciel) [\[540\]](#page-539-0) couper/copier/coller le contenu (logiciel) [\[579\]](#page-578-0) créer (contrôleur) [\[570\]](#page-569-0) créer (logiciel) [\[569\]](#page-568-0) décaler (Nudge) les Events/notes (contrôleur) [\[515\]](#page-514-0) [\[535\]](#page-534-0) [\[536\]](#page-535-0) décaler des Events/notes (logiciel) [\[532\]](#page-531-0) définition [\[38\]](#page-37-0) [\[983\]](#page-982-0) déplacer [\[581\]](#page-580-0) déplacer des Events/notes (logiciel) [\[529\]](#page-528-0) déplacer les Events/notes (contrôleur) [\[535\]](#page-534-0) [\[536\]](#page-535-0) déplacer les Events/notes en mode Step (contrôleur) [\[515\]](#page-514-0) doubler (contrôleur) [\[547\]](#page-546-0) dupliquer (logiciel) [\[578\]](#page-577-0) éditer (logiciel) [\[480\]](#page-479-0) éditer les Events/notes (contrôleur) [\[532\]](#page-531-0) enregistrer en mode Control (contrôleur) [\[503\]](#page-502-0) enregistrer en mode Step (contrôleur) [\[511\]](#page-510-0) exporter en MIDI depuis [\[585\]](#page-584-0) exporter l'audio depuis [\[583\]](#page-582-0)

importer du MIDI dans [\[588\]](#page-587-0) insérer (contrôleur) [\[571\]](#page-570-0) quantifier les Events/notes [\[543\]](#page-542-0) redimensionner des Events/notes (logiciel) [\[529\]](#page-528-0) redimensionner les Events/notes (contrôleur) [\[536\]](#page-535-0) redimensionner les Events/notes en mode Step (contrôleur) [\[515\]](#page-514-0) renommer [\[574\]](#page-573-0) retirer [\[837\]](#page-836-0) sélectionner (contrôleur) [\[568\]](#page-567-0) sélectionner (logiciel) [\[567\]](#page-566-0) sélectionner des Events/notes (contrôleur) [\[523\]](#page-522-0) séquenceur à pas (contrôleur) [\[511\]](#page-510-0) supprimer (contrôleur) [\[572\]](#page-571-0) supprimer (logiciel) [\[571\]](#page-570-0) supprimer des Events/notes (contrôleur) [\[538\]](#page-537-0) supprimer des Events/notes (logiciel) [\[537\]](#page-536-0) transposer des Events/notes (contrôleur) [\[537\]](#page-536-0) transposer les Events/notes (logiciel) [\[531\]](#page-530-0) **Pattern**  copier et coller (contrôleur) [\[580\]](#page-579-0)

#### **Pattern Arrange (mode du contrôleur)** [\[483\]](#page-482-0)

#### **Pattern Bank**

créer (logiciel) [\[573\]](#page-572-0) sélectionner (contrôleur) [\[568\]](#page-567-0)

supprimer (logiciel) [\[574\]](#page-573-0)

#### **Pattern Editor** [\[480\]](#page-479-0)

définition [\[983\]](#page-982-0)

**Pattern Length** [\[496\]](#page-495-0)

**Pattern Manager** [\[564\]](#page-563-0)

**Pédale** [\[126\]](#page-125-0)

#### **Perform FX**

contrôler à l'aide de la Smart Strip [\[314\]](#page-313-0)

**Perform Grid** [\[831\]](#page-830-0)

**Phaser** [\[766\]](#page-765-0)

#### **Pilote**

sélectionner un pilote audio [\[88\]](#page-87-0)

**Piloter des appareils MIDI externes via les Macro Controls** [\[651\]](#page-650-0)

#### **Pitch bend**

appliquer à l'aide de la Smart Strip [\[313\]](#page-312-0)

#### **Plate Reverb** [\[782\]](#page-781-0)

#### **Plug-in** [\[70\]](#page-69-0)

ajuster les paramètres [\[329\]](#page-328-0)

bypass [\[330\]](#page-329-0)

changer d'instance [\[72\]](#page-71-0)

```
charger [321]
   couper (bypass) [330]
   définition [39] [983]
   déplacer [332]
   Externe [353]
   Native Instruments [353]
   sauvegarder des Presets [334]
Plug-in Slot
   bypass [330]
   couper (bypass) [330]
Plug-ins Externes [353]
Plug-ins Native Instruments [353]
Point de routage [978]
Pré-écouter les presets d'Instrument [165]
Pré-écouter les Samples [167]
Preferences [80]
   Audio (page) [87]
   MIDI (page) [91]
   page Colors [118]
   page Default [94]
   page General [81]
   page Hardware [114]
   page Library [98]
   page Plug-ins [107]
```
Routings (section) [\[87\]](#page-86-0)

#### **Prehear** [\[165\]](#page-164-0) [\[167\]](#page-166-0)

définition [\[983\]](#page-982-0)

#### **Preset**

Plug-ins Externes [\[363\]](#page-362-0) Plug-ins Native Instruments [\[363\]](#page-362-0) sauvegarder des Presets de Plug-ins [\[334\]](#page-333-0) utiliser des Presets VST/AU [\[363\]](#page-362-0)

#### **Processeurs de dynamique** [\[732\]](#page-731-0)

#### **Project**

définition [\[37\]](#page-36-0) [\[983\]](#page-982-0) sauvegarder avec ses Samples [\[242\]](#page-241-0)

**Puissance CPU** [\[971\]](#page-970-0)

# $\mathbf{0}$

#### **Quantification**

définition [\[983\]](#page-982-0) pendant l'enregistrement (contrôleur) [\[511\]](#page-510-0) quantification après l'enregistrement [\[543\]](#page-542-0) **Quantification en entrée** [\[511\]](#page-510-0)

**Quick Browse** [\[197\]](#page-196-0)

# R

**Recherche (champ)** [\[133\]](#page-132-0) **Recherche textuelle** utiliser dans le Browser [\[158\]](#page-157-0) **Record (page du logiciel)** [\[889\]](#page-888-0) **Record Prepare (mode du contrôleur)** [\[506\]](#page-505-0) **Redimensionner** Events/notes (contrôleur) [\[515\]](#page-514-0) [\[536\]](#page-535-0) Events/notes (logiciel) [\[529\]](#page-528-0) Pattern (contrôleur) [\[497\]](#page-496-0) Pattern (logiciel) [\[496\]](#page-495-0) **Reflex** [\[771\]](#page-770-0) **Réglages du contrôleur** [\[114\]](#page-113-0) **Réinitialiser** Sound Slot [\[224\]](#page-223-0) **Relancer les Scenes** [\[831\]](#page-830-0) **Relancer les Sections** [\[831\]](#page-830-0) **Renommer un Pattern** affichage Song [\[877\]](#page-876-0) **Replace (mode du contrôleur)** [\[504\]](#page-503-0) **Resochord** [\[791\]](#page-790-0) **Résolution numérique** exportation audio [\[249\]](#page-248-0) réduire (effet) [\[795\]](#page-794-0) **Résultats de recherche** [\[158\]](#page-157-0)

# **Rétablir** [\[46\]](#page-45-0) [\[47\]](#page-46-0) **Retirer un Pattern** affichage Song [\[878\]](#page-877-0) **Reverb** [\[773\]](#page-772-0) **REX (fichiers)** importer dans des Sounds [\[251\]](#page-250-0) **Root Key** réglage [\[962\]](#page-961-0) [\[966\]](#page-965-0) **Routage** [\[697\]](#page-696-0)

# S

#### **Sample**

définition [\[984\]](#page-983-0) exporter avec le Group [\[240\]](#page-239-0) exporter avec le Project [\[242\]](#page-241-0) importer dans la Librairie [\[192\]](#page-191-0) manquant [\[195\]](#page-194-0) pré-écouter [\[165\]](#page-164-0) [\[167\]](#page-166-0) **Sample Editor** [\[888](#page-887-0)] définition [\[984\]](#page-983-0) **Sampler (Plug-in)** [\[339\]](#page-338-0) Amplitude Envelope [\[343\]](#page-342-0) **Samples manquants** [\[195\]](#page-194-0) **Sampling** assignation (logiciel) [\[943\]](#page-942-0) [\[944\]](#page-943-0) assigner (contrôleur) [\[944\]](#page-943-0) découpage en tranches (logiciel) [\[919\]](#page-918-0) éditer (contrôleur) [\[908\]](#page-907-0) éditer (logiciel) [\[903\]](#page-902-0) enregistrer (logiciel) [\[889\]](#page-888-0) **Saturation à bande** [\[799\]](#page-798-0) **Saturation à tube** [\[799\]](#page-798-0) **Saturation classique** [\[798\]](#page-797-0) **Saturator** [\[797\]](#page-796-0) **Sauvegarder**

# Group [\[231\]](#page-230-0) Group avec ses Samples [\[240\]](#page-239-0) Preset de Plug-in [\[334\]](#page-333-0) Project avec ses Samples [\[242\]](#page-241-0) Sound [\[217\]](#page-216-0) **Sauvegarder les fichiers**

utiliser le contrôleur [\[127\]](#page-126-0)

### **Save (bouton)** [\[127\]](#page-126-0)

#### **Scene**

ajouter à la fin (contrôleur) [\[849\]](#page-848-0) ajouter à la fin (logiciel) [\[849\]](#page-848-0) couleur [\[851\]](#page-850-0) créer (contrôleur) [\[837\]](#page-836-0) créer (logiciel) [\[836\]](#page-835-0) définition [\[38\]](#page-37-0) [\[984\]](#page-983-0) dupliquer (contrôleur) [\[845\]](#page-844-0) [\[846\]](#page-845-0) nommer [\[850\]](#page-849-0) relancer [\[831\]](#page-830-0) réordonner (logiciel) [\[846\]](#page-845-0) sauter à une autre [\[831\]](#page-830-0) sélectionner (contrôleur) [\[842\]](#page-841-0) sélectionner (logiciel) [\[841\]](#page-840-0) supprimer (contrôleur) [\[843\]](#page-842-0) supprimer (logiciel) [\[842\]](#page-841-0) transitions [\[831\]](#page-830-0)

unique (contrôleur) [\[848\]](#page-847-0) unique (logiciel) [\[848\]](#page-847-0) vider (logiciel) [\[844\]](#page-843-0) [\[869\]](#page-868-0) **SCENE (bouton)** [\[857\]](#page-856-0) **Scene (mode du contrôleur)** [\[836\]](#page-835-0) **Scene Bank** créer (contrôleur) [\[844\]](#page-843-0) créer (logiciel) [\[844\]](#page-843-0) sélectionner (contrôleur) [\[842\]](#page-841-0) sélectionner (logiciel) [\[841\]](#page-840-0) supprimer (contrôleur) [\[844\]](#page-843-0) **Section** [\[852\]](#page-851-0) ajuster la longueur (contrôleur) [\[869\]](#page-868-0) ajuster la longueur (logiciel) [\[866\]](#page-865-0) [\[867\]](#page-866-0) assigner (contrôleur) [\[860\]](#page-859-0) assigner (logiciel) [\[859\]](#page-858-0) créer (contrôleur) [\[859](#page-858-0)] créer (logiciel) [\[858\]](#page-857-0) définition [\[38\]](#page-37-0) [\[984\]](#page-983-0) déplacer (contrôleur) [\[865\]](#page-864-0) déplacer (logiciel) [\[864\]](#page-863-0) dupliquer (contrôleur) [\[869\]](#page-868-0) [\[870\]](#page-869-0) [\[871\]](#page-870-0) retirer (contrôleur) [\[873\]](#page-872-0) retirer (logiciel) [\[872\]](#page-871-0) sélectionner (contrôleur) [\[863\]](#page-862-0) [\[864\]](#page-863-0)

sélectionner (logiciel) [\[860\]](#page-859-0) vider (logiciel) [\[875\]](#page-874-0) **Section (mode du contrôleur)** [\[857\]](#page-856-0) **Section Arrange (mode du contrôleur)** [\[855\]](#page-854-0) **Section Bank** créer (contrôleur) [\[876\]](#page-875-0) créer (logiciel) [\[876\]](#page-875-0) sélectionner (contrôleur) [\[862\]](#page-861-0) [\[863\]](#page-862-0) sélectionner (logiciel) [\[860\]](#page-859-0) supprimer (contrôleur) [\[876\]](#page-875-0) **Sélectionner** Events/notes (contrôleur) [\[523\]](#page-522-0) Mode des pads (contrôleur) [\[257\]](#page-256-0) **Sélectionner un Pattern** affichage Song [\[877\]](#page-876-0) **Sensibilité des pads** [\[114\]](#page-113-0) **Séquenceur** définition [\[985\]](#page-984-0) **Seuil (« Threshold »)** [\[736\]](#page-735-0) **Slice** [\[919\]](#page-918-0) exporter (contrôleur) [\[941\]](#page-940-0) exporter (logiciel) [\[937\]](#page-936-0) **SLICE (page du contrôleur)** [\[920\]](#page-919-0) **Slice (page du logiciel)** [\[919\]](#page-918-0) [\[920\]](#page-919-0) **Smart Strip**

```
Mode Modulation [313]
   Mode Notes [314]
   Mode Perform [314]
   mode Pitch [313]
   utiliser [312]
Snapshot
   changer via MIDI [311]
   mettre à jour dans l'Extended Lock [308]
   rappeler en affichage Lock [308]
   rappeler via MIDI [311]
Snapshots [306]
Solo [972]
   définition [982]
   Sound ou Group [272]
SOLO (contrôleur) [275]
Song [852]
Song (affichage) [852]
   changer la couleur d'un Pattern [877]
   créer un Pattern [876]
   définition [37] [978]
   dupliquer un Pattern [878]
   Groups [826]
    [827]
   renommer un Pattern [877]
```
Sections [\[826\]](#page-825-0) sélectionner un Pattern [\[877\]](#page-876-0) Timeline (ligne temporelle) [\[826\]](#page-825-0) utiliser les Patterns [\[876\]](#page-875-0) vider un Pattern [\[877\]](#page-876-0) **Sound** appliquer des effets au [\[697\]](#page-696-0) coller [\[220\]](#page-219-0) configurer comme effet send [\[720\]](#page-719-0) copier et coller [\[220\]](#page-219-0) couleur [\[215\]](#page-214-0) déclencher via des notes MIDI [\[625\]](#page-624-0) définition [\[37\]](#page-36-0) [\[985\]](#page-984-0) déplacer [\[222\]](#page-221-0) dupliquer [\[220\]](#page-219-0) envoyer du MIDI [\[643\]](#page-642-0) Groove Properties [\[278\]](#page-277-0) Input Properties (page Audio) [\[599\]](#page-598-0) [\[713\]](#page-712-0) Input Properties (page MIDI) [\[625\]](#page-624-0) introduction [\[202\]](#page-201-0) Macro Properties [\[648\]](#page-647-0) Mute et Solo [\[272\]](#page-271-0) nommer [\[215\]](#page-214-0) Output Properties (page Audio) [\[604\]](#page-603-0) Output Properties (page Aux) [\[610\]](#page-609-0)

Output Properties (page MIDI) [\[643\]](#page-642-0) passer en solo [\[272\]](#page-271-0) réinitialiser le Slot [\[224\]](#page-223-0) sauvegarder [\[217\]](#page-216-0) Sound List [\[202\]](#page-201-0) **Sound List** [\[202\]](#page-201-0) **Sound Slot** nommer [\[215\]](#page-214-0) numéro [\[273\]](#page-272-0) réinitialiser [\[224\]](#page-223-0) **Step** définition [\[985\]](#page-984-0) **STEP (bouton)** [\[511\]](#page-510-0) **Step (mode du contrôleur)** [\[511\]](#page-510-0) **Step (mode)** définition [\[986\]](#page-985-0) **Step Grid** [\[498\]](#page-497-0) définition [\[985\]](#page-984-0) **Step Sequencer (contrôleur)** [\[511\]](#page-510-0) **Step Undo/Redo** [\[46\]](#page-45-0) [\[47\]](#page-46-0) **Supprimer** Events/notes (contrôleur) [\[538\]](#page-537-0) Events/notes (logiciel) [\[537\]](#page-536-0) Group [\[238\]](#page-237-0) **Swing**

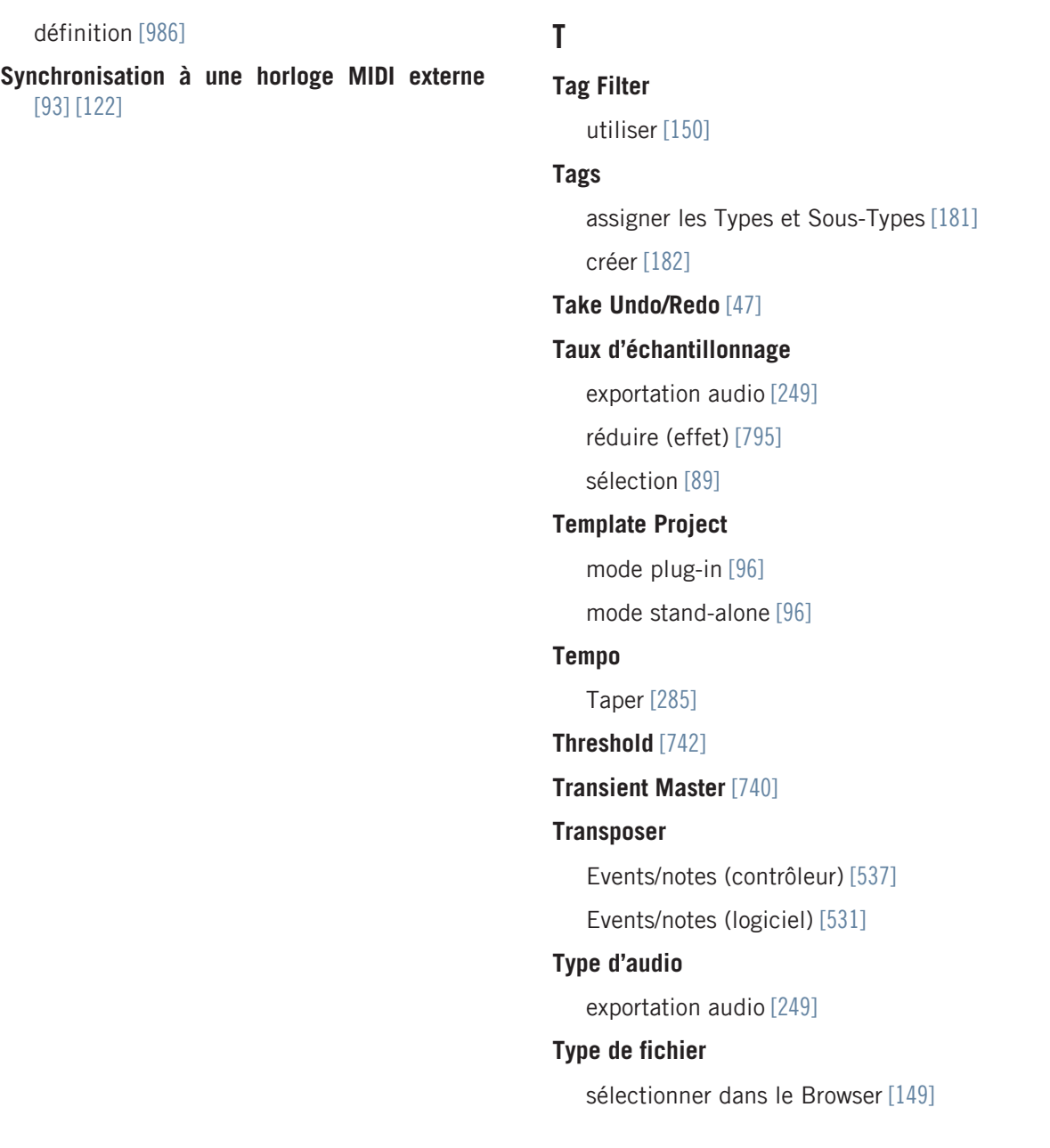
#### **TYPES (filtre)** [\[133\]](#page-132-0)

# U

#### **Utiliser les Patterns**

affichage Song [\[876\]](#page-875-0)

## V

#### **Variation**

ajouter au Pattern [\[547\]](#page-546-0)

#### **Variations**

accéder au mode [\[547\]](#page-546-0)

appliquer les réglages au Sound sélectionné [\[548\]](#page-547-0)

paramètres du mode Humanize [\[548\]](#page-547-0)

paramètres du mode Random [\[549\]](#page-548-0)

#### **Variations de Pattern**

accéder au mode [\[547\]](#page-546-0)

- appliquer les réglages au Sound sélectionné [\[548\]](#page-547-0)
- mode Humanize [\[547\]](#page-546-0) [\[548\]](#page-547-0)

mode Random [\[547\]](#page-546-0)

mode Randomize [\[548\]](#page-547-0)

paramètres du mode Random [\[549\]](#page-548-0)

régler l'intervalle de notes du mode Random [\[549\]](#page-548-0)

régler l'intervalle de vélocités du mode Humanize [\[548\]](#page-547-0)

régler l'intervalle de vélocités du mode Random [\[549\]](#page-548-0)

régler la longueur de note pour le mode Random [\[549\]](#page-548-0)

régler la répartition des notes le long du Pattern pour le mode Random [\[550\]](#page-549-0)

régler le décalage temporel du mode Humanize [\[548\]](#page-547-0)

régler le décalage temporel du mode Random [\[550\]](#page-549-0)

régler le nombre de notes par accord pour le mode Random [\[549\]](#page-548-0)

### **Verrouiller un mode (contrôleur)** [\[44\]](#page-43-0)

## **Vider**

Scene (logiciel) [\[844\]](#page-843-0) [\[869\]](#page-868-0)

Section (logiciel) [\[875\]](#page-874-0)

## **Vider un Pattern**

affichage Song [\[877\]](#page-876-0)

## **VST** [\[353\]](#page-352-0)

## **VST/AU**

définition [\[983\]](#page-982-0)

# Z'

### **ZONE (page)**

contrôleur [\[944\]](#page-943-0)

logiciel [\[944\]](#page-943-0)